**Revised: August 2, 2013**

# **Service Manual**

*Lexmark™ X746de, X748de, X748dte*

*7526-576, 776*

- *Table of contents*
	- *• [Start diagnostics](#page-40-0)*
		- *• [Safety and notices](#page-16-0)*
			- *• [Trademarks](#page-1-0)*
				- *Index*

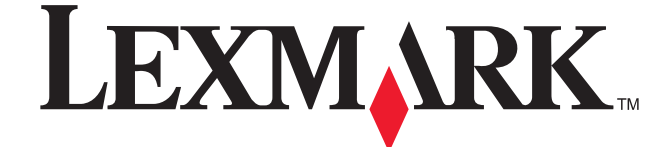

<span id="page-1-0"></span>**Edition: August 2, 2013**

**The following paragraph does not apply to any country where such provisions are inconsistent with local law**: LEXMARK INTERNATIONAL, INC. PROVIDES THIS PUBLICATION "AS IS" WITHOUT WARRANTY OF ANY KIND, EITHER EXPRESS OR IMPLIED, INCLUDING, BUT NOT LIMITED TO, THE IMPLIED WARRANTIES OF MERCHANTABILITY OR FITNESS FOR A PARTICULAR PURPOSE. Some states do not allow disclaimer of express or implied warranties in certain transactions; therefore, this statement may not apply to you.

**7526**

This publication could include technical inaccuracies or typographical errors. Changes are periodically made to the information herein; these changes will be incorporated in later editions. Improvements or changes in the products or the programs described may be made at any time.

Comments may be addressed to Lexmark International, Inc., Department D22X/022-1, 740 West New Circle Road, Lexington, Kentucky 40550, U.S.A or e-mail at ServiceInfoAndTraining@Lexmark.com. Lexmark may use or distribute any of the information you supply in any way it believes appropriate without incurring any obligation to you.

References in this publication to products, programs, or services do not imply that the manufacturer intends to make these available in all countries in which it operates. Any reference to a product, program, or service is not intended to state or imply that only that product, program, or service may be used. Any functionally equivalent product, program, or service that does not infringe any existing intellectual property right may be used instead. Evaluation and verification of operation in conjunction with other products, programs, or services, except those expressly designated by the manufacturer, are the user's responsibility.

Lexmark, Lexmark with diamond design, and MarkNet are trademarks of Lexmark International, Inc., registered in the United States and/or other countries.

PrintCryption is a trademark of Lexmark International, Inc.

PCL® is a registered trademark of the Hewlett-Packard Company.

All other trademarks are the property of their respective owners.

#### **© 2012 Lexmark International, Inc.**

**All rights reserved.**

#### **GOVERNMENT END USERS**

The Software Program and any related documentation are "Commercial Items," as that term is defined in 48 C.F.R. 2.101, "Computer Software" and "Commercial Computer Software Documentation," as such terms are used in 48 C.F.R. 12.212 or 48 C.F.R. 227.7202, as applicable. Consistent with 48 C.F.R. 12.212 or 48 C.F.R. 227.7202-1 through 227.7207-4, as applicable, the Commercial Computer Software and Commercial Software Documentation are licensed to the U.S. Government end users (a) only as Commerical Items and (b) with only those rights as are granted to all other end users pursuant to the terms and conditions herein.

# Table of contents

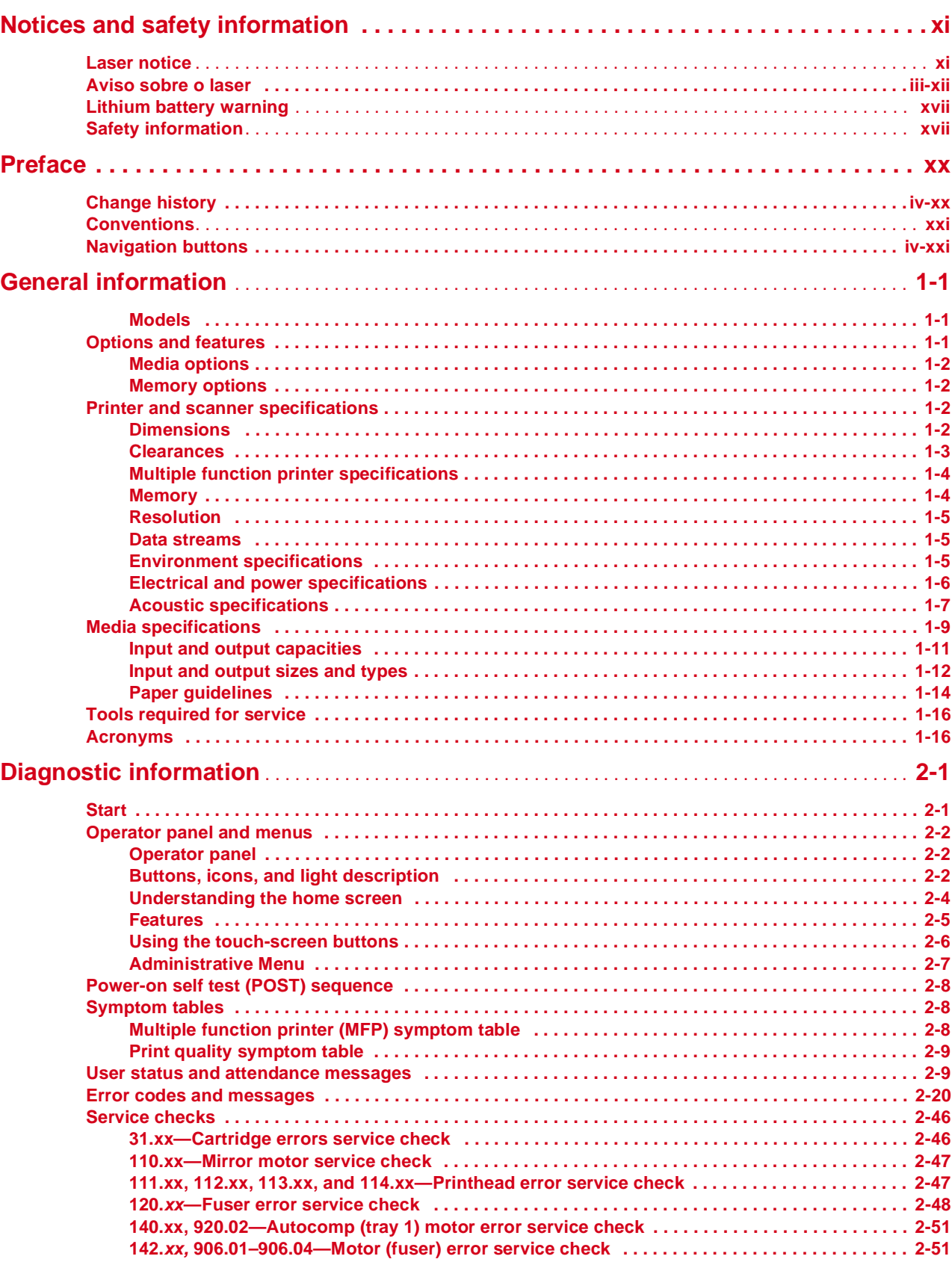

Previous

Next

 $\overline{\mathbf{G}}$ o Back

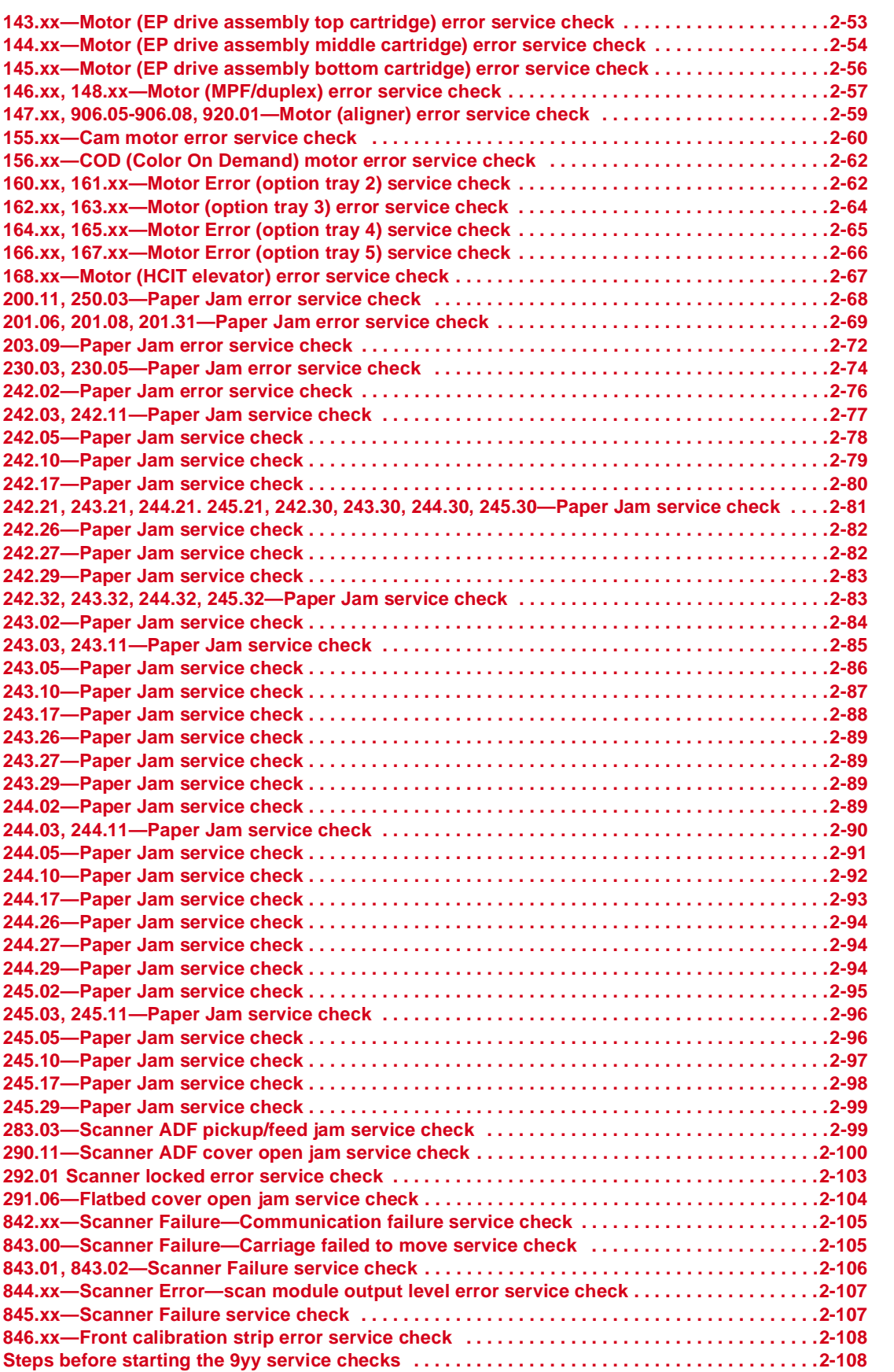

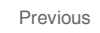

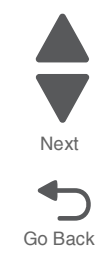

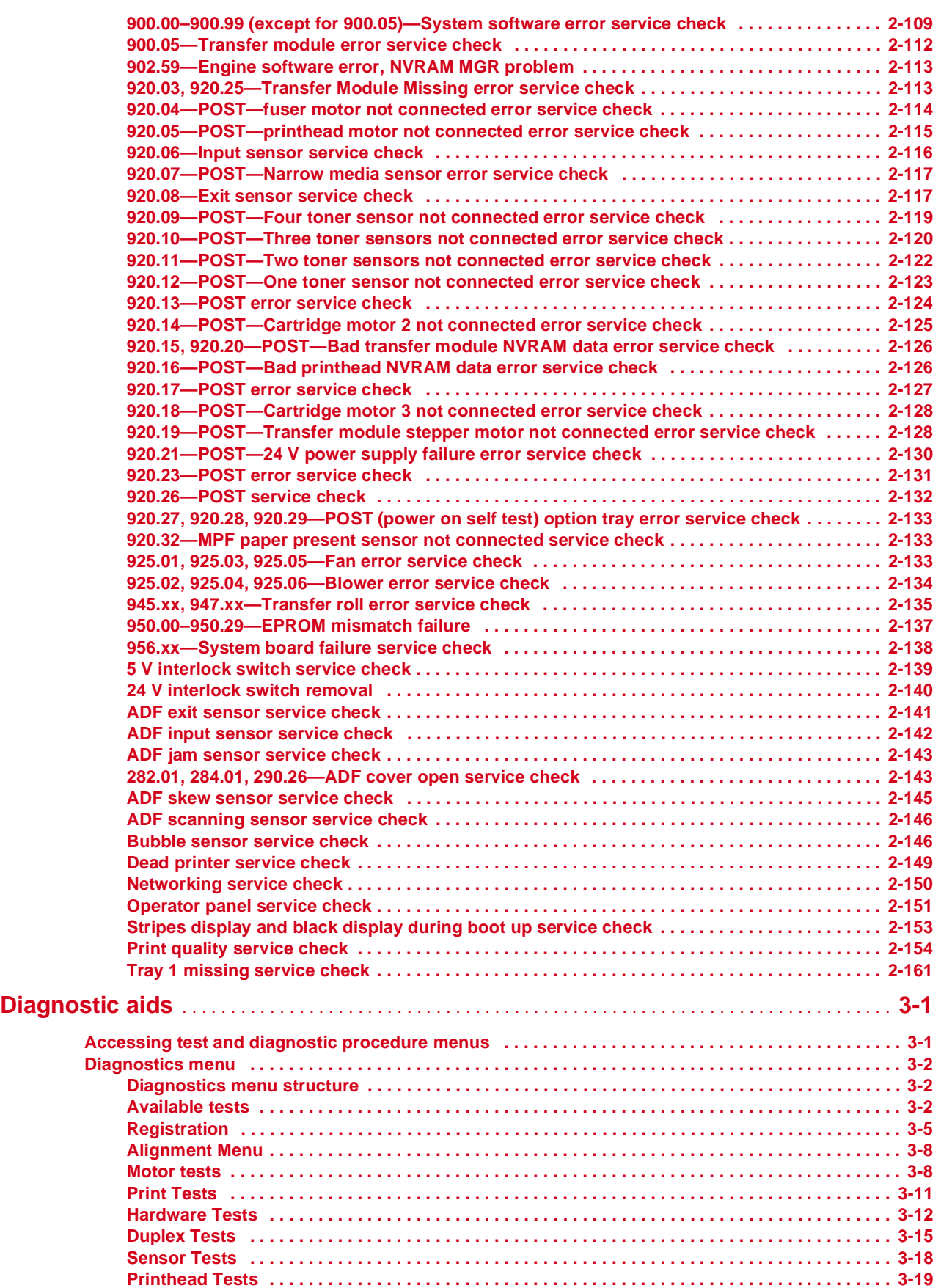

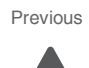

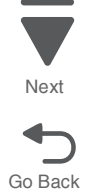

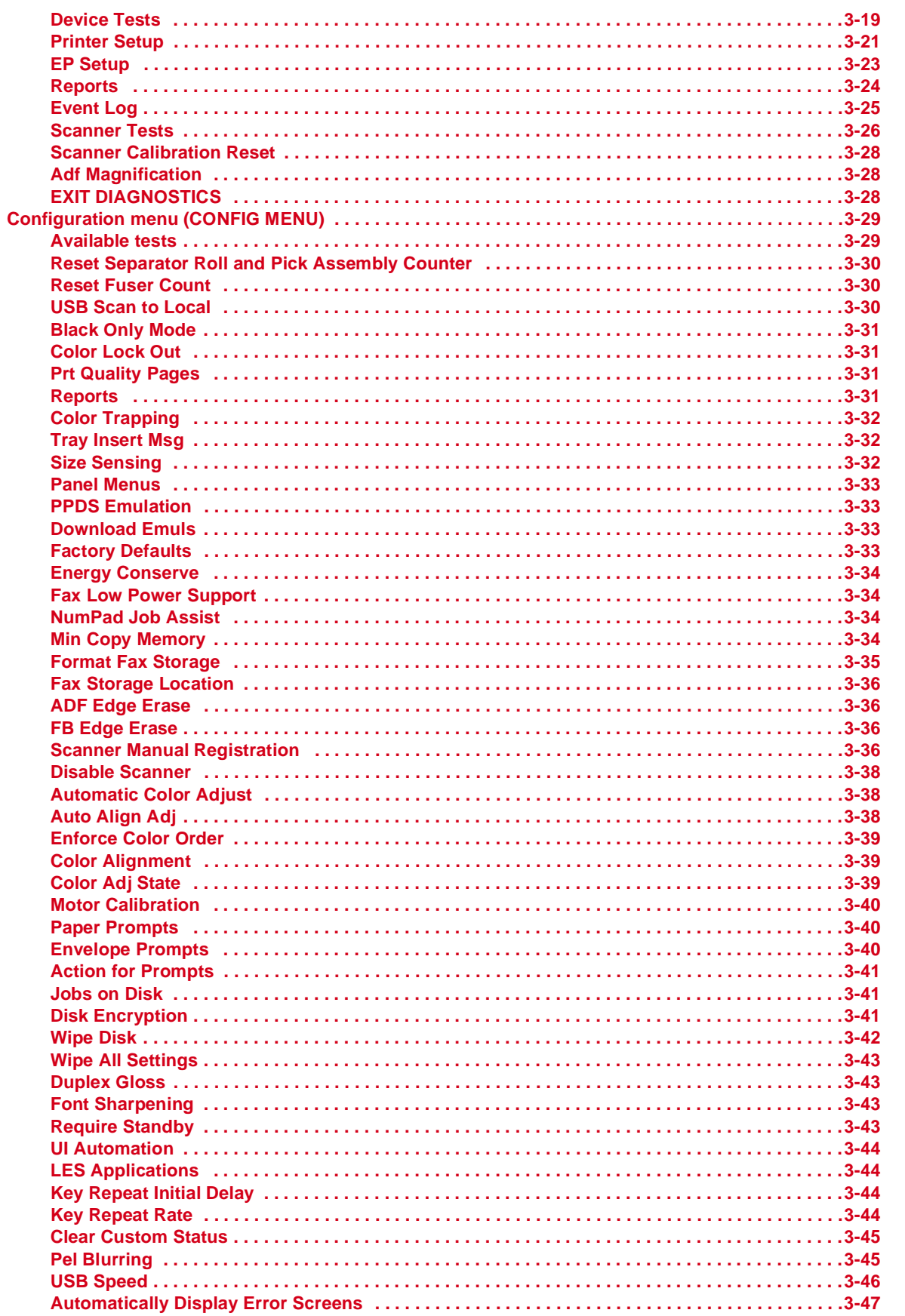

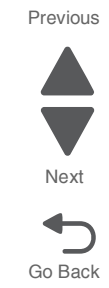

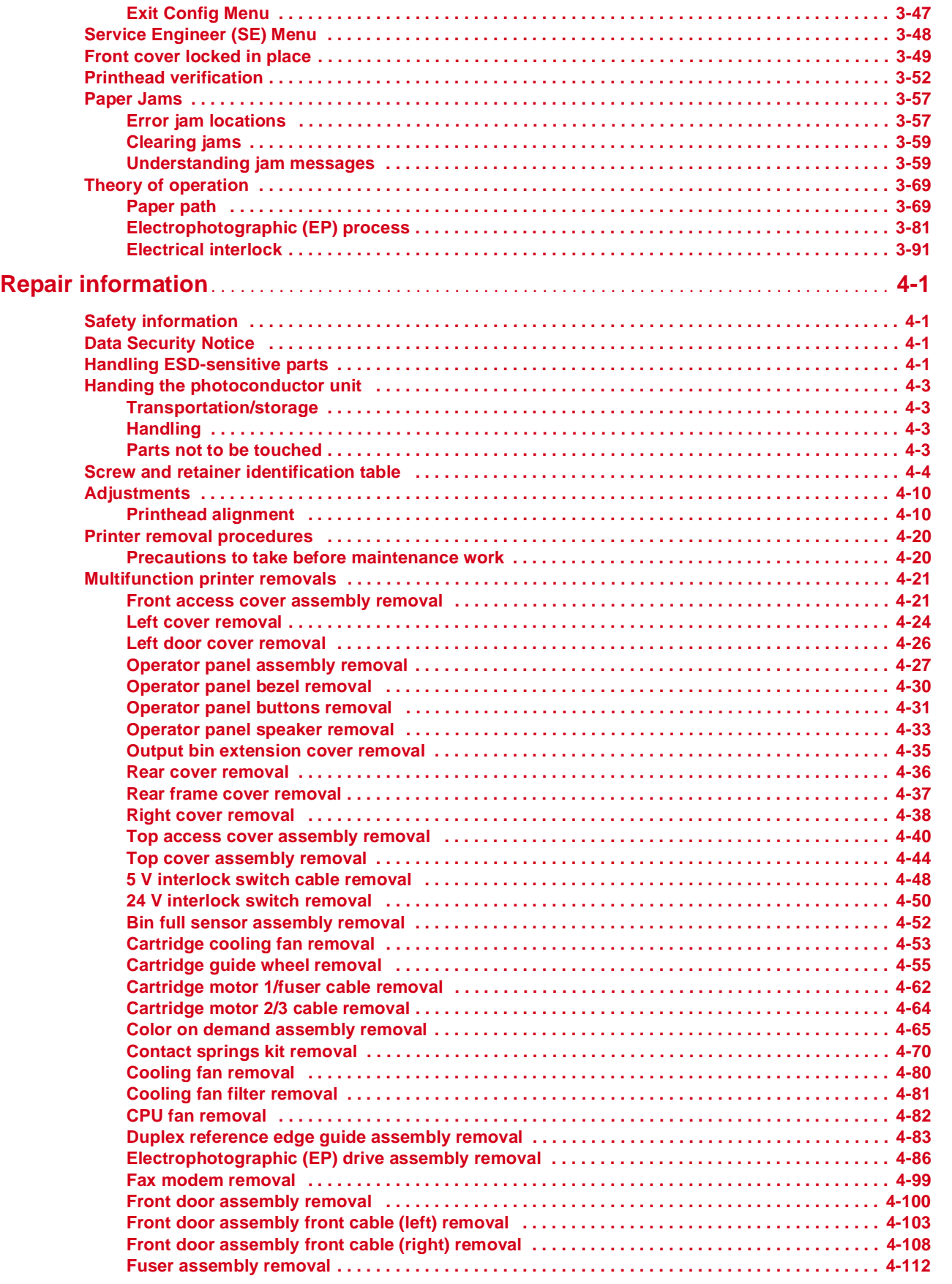

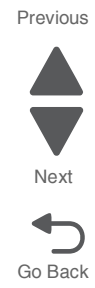

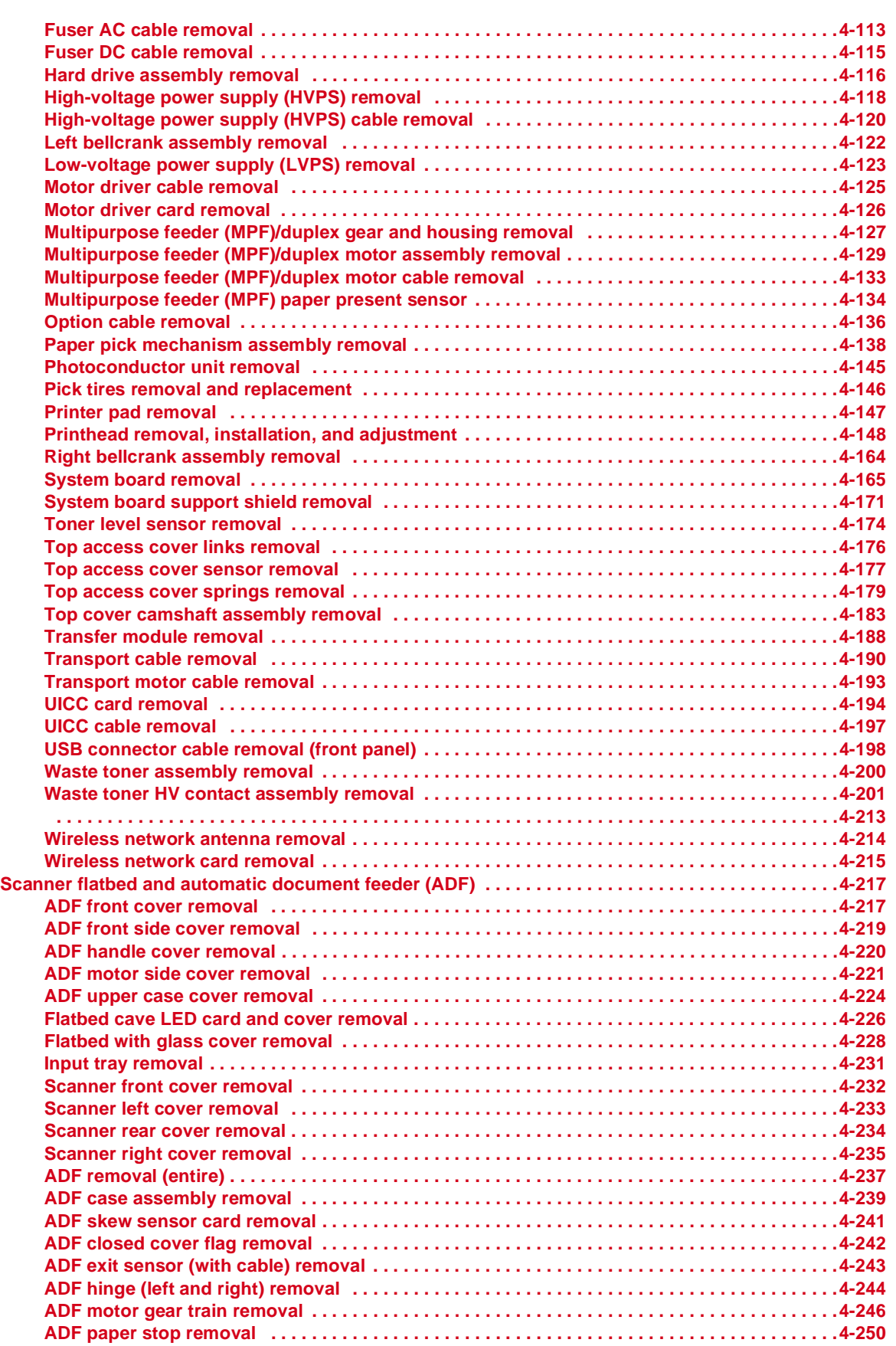

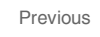

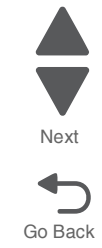

Go Back

Next

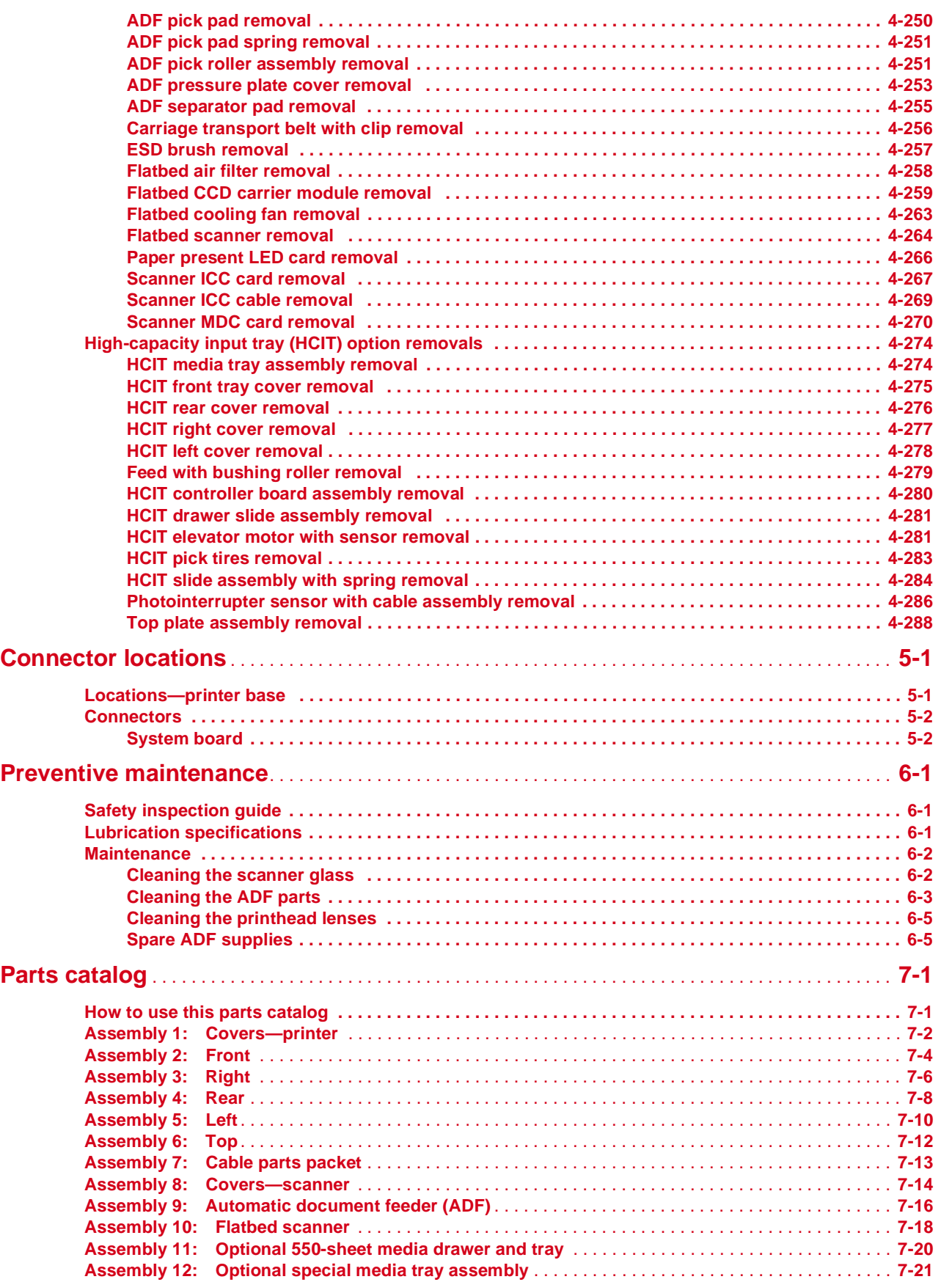

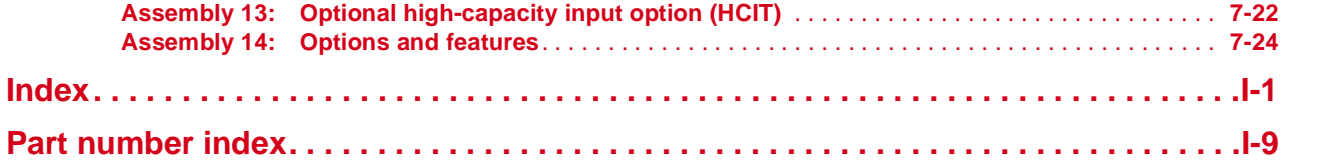

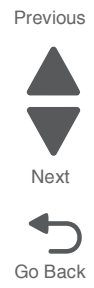

# <span id="page-10-0"></span>**Notices and safety information**

The following laser notice labels may be affixed to this printer.

#### <span id="page-10-1"></span>**Laser notice**

This product is certified in the U.S. to conform to the requirements of DHHS 21 CFR Subchapter J for Class I (1) laser products, and elsewhere is certified as a Class I laser product conforming to the requirements of IEC 60825-1.

Class I laser products are not considered to be hazardous. The printer contains internally a Class IIIb (3b) AlGaAs laser producing visible radiation in the wavelength of 770-800 nanometers enclosed in a nonserviceable printhead assembly. The laser system and printer are designed so there is never any human access to laser radiation exceeding Class I levels during normal operation, user maintenance, or prescribed service condition.

# **Laser-Hinweis**

Dieses Produkt ist in den USA zertifiziert und entspricht den Anforderungen der Vorschriften DHHS 21 CFR Unterkapitel J für Laserprodukte der Klasse I (1), andernorts ist er als Laserprodukt der Klasse I zertifiziert, das den Anforderungen von IEC 60825-1 entspricht.

Laserprodukte der Klasse I werden nicht als gefährlich betrachtet. Der Drucker enthält im Inneren einen Laser der Klasse IIIb (3b) AlGaAs, der sichtbare Strahlung im Wellenlängenbereich von 770 bis 800 Nanometern abgibt. Dieser befindet sich in einer Druckkopfeinheit, die nicht gewartet werden kann. Das Lasersystem und der Drucker sind so konstruiert, dass unter normalen Betriebsbedingungen bei der Wartung durch den Benutzer oder bei den vorgeschriebenen Wartungsbedingungen Menschen keiner Laserstrahlung ausgesetzt sind, die die Werte für Klasse I überschreitet.

# **Avis relatif à l'utilisation de laser**

Ce produit est certifié conforme aux exigences de la réglementation des Etats-Unis relative aux produits laser (DHHS 21 CFR Sous-chapitre J pour Classe I (1)). Pour les autres pays, il est certifié conforme aux exigences des normes CEI 60825-1 relatives aux produits laser de classe I.

Les produits laser de Classe I ne sont pas considérés comme dangereux. L'imprimante contient un laser de Classe IIIb (3b) AlGaAs qui produit des radiations visibles opérant sur une longueur d'onde de l'ordre de 770 à 800 nanomètres au sein d'un boîtier non démontable de la tête d'impression. Le système laser et l'imprimante ont été conçus de manière à ce que personne ne soit jamais exposé à des radiations laser dépassant le niveau de classe I dans le cadre d'un fonctionnement normal, de l'entretien par l'utilisateur ou de la maintenance.

# Previous Next

#### **Avvertenze sui prodotti laser**

Questo prodotto è certificato negli Stati Uniti come prodotto conforme ai requisiti DHHS 21 CFR Sottocapitolo J per i prodotti laser di Classe I (1), mentre in altri paesi è certificato come prodotto laser di Classe I conforme ai requisiti IEC 60825-1.

I prodotti laser di Classe I non sono considerati pericolosi. La stampante contiene un laser Classe IIIb (3b) AlGaInP che emette una radiazione visibile a una lunghezza d'onda di 770-800 nanometri all'interno dell'unità testina di stampa non sottoponibile a manutenzione. Il sistema laser e la stampante sono stati progettati in modo da impedire l'esposizione a radiazioni laser superiori al livello previsto dalla Classe I durante le normali operazioni di stampa, manutenzione o assistenza.

#### **Avisos sobre el láser**

Este producto se ha certificado en EE.UU. cumpliendo con los requisitos de DHHS 21 CFR subcapítulo J para los productos láser de Clase I (1) y en otros países está certificada como un producto láser de Clase I de acuerdo con los requisitos de IEC 60825-1.

Los productos láser de Clase I no se consideran peligrosos. Este producto contiene un láser interno de Clase IIIb (3b) AlGaAs que produce una radiación visible en una longitud de onda de 770-800 nanómetros cerrado en un conjunto de cabezal de impresión que no se puede reparar. El sistema láser y la impresora se han diseñado para que el ser humano no acceda nunca a las radiaciones láser por encima del nivel de Clase I durante el funcionamiento normal, mantenimiento del usuario o condición de servicio prescrita.

### **Declaração sobre Laser**

Este produto foi certificado nos EUA por estar em conformidade com os requisitos do DHHS 21 CFR, subcapítulo J, para produtos a laser de Classe I (1) e, nos demais países, foi certificado como um produto a laser de Classe I em conformidade com os requisitos da IEC 60825-1.

Os produtos a laser de Classe I não são considerados prejudiciais. A impressora contém, internamente, um laser de Classe IIIb (3b) AlGaAs que produz radiação visível no comprimento de onda de 770-800 nanômetros incluso em um conjunto do cabeçote de impressão cuja manutenção não é facilitada. O sistema do laser e a impressora foram projetados para que jamais haja acesso humano à radiação do laser acima dos níveis da Classe I durante a operação normal ou a manutenção pelo usuário ou sob as condições de manutenção prescritas.

#### <span id="page-11-0"></span>**Aviso sobre o laser**

Nos E.U.A., este produto está classificado como estando em conformidade com os requisitos DHHS 21 CFR, Subcapítulo J, para produtos laser de Classe I (1) e, nas restantes regiões, está classificado como um produto de Classe I, estando em conformidade com os requisitos IEC 60825-1.

Os produtos laser de Classe I não são considerados perigosos. A impressora possui, no seu interior, um laser de Classe IIIb (3b) AlGaAs que produz radiação num comprimento de onda de 770-800 nanómetros. Este encontra-se fechado no conjunto da cabeça de impressão, que não é passível de manutenção. O sistema de laser e a impressora estão concebidos de forma a que nunca haja acesso humano à radiação laser que excede os níveis correspondentes à Classe I durante o funcionamento normal, manutenção ou em condições de assistência recomendada.

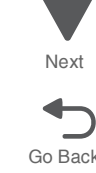

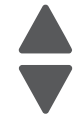

# **Laserinformatie**

Dit product is in de Verenigde Staten gecertificeerd als een product dat voldoet aan de vereisten van DHHS 21 CFR paragraaf J voor laserproducten van klasse I (1). Elders is het product gecertificeerd als een laserproduct van klasse I dat voldoet aan de vereisten van IEC 60825-1.

Laserproducten van klasse I worden geacht geen gevaar op te leveren. De printer bevat intern een laser van klasse IIIb (3b) AlGaAs die zichtbare straling produceert in een golflengtebereik van 770-800 nanometer in een niet-bruikbare printkopeenheid. Het lasersysteem en de printer zijn zodanig ontworpen dat gebruikers nooit blootstaan aan laserstraling die hoger is dan het toegestane niveau voor klasse I-apparaten, tijdens normaal gebruik, onderhoudswerkzaamheden door de gebruiker of voorgeschreven servicewerkzaamheden.

### **Lasermeddelelse**

Dette produkt er certificeret i USA i henhold til kravene i DHHS 21 CFRi underafsnit J for klasse l (1) laserprodukter og er andre steder certificeret som et klasse I laserprodukt i henhold til kravene i IEC 60825-1.

Klasse I-laserprodukter er ikke anset som farlige. Printeren indeholder internt en klasse IIIb (3b) AlGaAs-laser, der producerer synlig stråling med en bølgelængde på 770-800 nanometer, indkapslet i en ikke-servicerbar printhovedsamling. Lasersystemet og printeren er udviklet på en sådan måde, at der ikke er en direkte laserstråling, der overskrider Klasse I-niveauet under normal brug, brugers vedligeholdelse eller de foreskrevne servicebetingelser.

### **Laserilmoitus**

Tämä tuote on sertifioitu Yhdysvalloissa DHHS 21 CFR Subchapter J -standardin mukaiseksi luokan I (1) lasertuotteeksi ja muualla IEC 60825-1 -standardin mukaiseksi luokan I lasertuotteeksi.

Luokan I lasertuotteita ei pidetä haitallisina. Laitteen tulostuspääkokoonpanossa (ei huollettavissa) on sisäänrakennettu luokan IIIb (3b) AlGaAs -laser, joka tuottaa silminnähtävää säteilyä 770-800 nanometrin aallonpituudella. Laserjärjestelmä ja tulostin ovat rakenteeltaan sellaisia, että käyttäjä ei joudu alttiiksi luokkaa 1 suuremmalle säteilylle normaalin käytön, ylläpidon tai huollon aikana.

## **Huomautus laserlaitteesta**

Tämä tuote on sertifioitu Yhdysvalloissa DHHS 21 CFR Subchapter J -standardin mukaiseksi luokan I (1) lasertuotteeksi ja muualla IEC 60825-1 -standardin mukaiseksi luokan I lasertuotteeksi.

Luokan I lasertuotteita ei pidetä haitallisina. Laitteen tulostuspääkokoonpanossa (ei huollettavissa) on sisäänrakennettu luokan IIIb (3b) AlGaAs -laser, joka tuottaa silminnähtävää säteilyä 770-800 nanometrin aallonpituudella. Laserjärjestelmä ja tulostin ovat rakenteeltaan sellaisia, että käyttäjä ei joudu alttiiksi luokkaa 1 suuremmalle säteilylle normaalin käytön, ylläpidon tai huollon aikana.

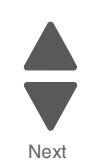

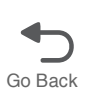

#### **Laser-notis**

Denna produkt är certifierad i USA i enlighet med kraven i DHHS 21 CFR underkapitel J för klass I (1) laserprodukter, och på andra platser certifierad som en klass I-laserprodukt i enlighet med kraven i IEC 60825-1.

Klass I-laserprodukter betraktas inte som skadliga. Skrivaren innehåller en klass IIIb (3b) AlGaAs-laser som producerar synlig strålning inom våglängden 770-800 nm, innesluten i en icke-servicebar skrivhuvudenhet. Lasersystemet och skrivaren är utformade så att människor aldrig utsätts för laserstrålning som överskrider klass I-nivåerna under normala förhållanden vid användning, underhåll eller service.

### **Laser-melding**

Dette produktet er sertifisert i USA for samsvar med kravene i DHHS 21 CFR, underkapittel J for laserprodukter av klasse I (1) og er andre steder sertifisert som et laserprodukt av klasse I som samsvarer med kravene i IEC 60825-1.

Laserprodukter av klasse I anses ikke som helseskadelige. Skriveren inneholder en intern AlGaAs-laser av klasse IIIb (3b) som produserer synlig stråling i bølgelender på 770-800 nanometer i en ikke-reparerbar skrivehodeenhet. Lasersystemet og skriveren er utformet slik at mennesker ikke utsettes for laserstråling utover nivåene i klasse I under normal drift, vedlikehold eller foreskrevet service.

# **Avís sobre el Làser**

Este producto está certificado en Estados Unidos para el cumplimiento de los requisitos estipulados en DHHS 21 CFR Subcapítulo J para productos láser de Clase I (1), y cuenta con certificación para otros países como producto láser de Clase I de conformidad con los requisitos de IEC 60825-1.

Los productos láser de Clase I no se consideran peligrosos. La impresora contiene en su interior radiación láser visible AlGaAs Clase IIIb (3b) en la longitud de onda de 770 - 800 nanómetros dentro de un mecanismo de cabezal de impresión que no requiere servicio técnico. La impresora y el sistema láser están diseñados de forma tal que no exista nunca acceso humano a radiación láser que supere los niveles de Clase I durante el funcionamiento normal, las tareas de mantenimiento por parte del usuario o las condiciones de servicio técnico estipuladas.

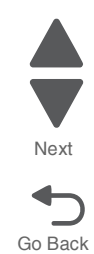

#### レーザー通知

本製品は、米国においてクラスI(1)レーザー製品に対する DHHS 21 CFR Subchapter J の要件に準拠し、その他の国では IEC 60825-1 の要件に準拠するクラスI レーザー製品として認可されています。 クラス」レーザー製品は、危険性がないとみなされています。プリンタ内部には、波長が 770~800 ナノメートルの可視放射を発するクラス IIIb (3b) AlGaAs レーザー装置が搭載されており、整備不可のプリンタヘッドアセンブリに収容されています。 レーザーシステムとプリンタは、通常の操作、ユーザによるメンテナンス、または所定のサー ビス条件の下で、ユーザがクラス」 レベルを超えるレーザー放射に絶対にさらされないように設計されています。

#### 激光通知

本打印机在美国认证合乎 DHHS 21 CFR Subchapter J 对分类 I(1)激光产品的标准,而在其他地区则被认证是合乎 IEC 60825-1 的分类 I 激光产品。 一般认为分类!激光产品不具有危险性。本打印机内部含有分类 IIIb (3b) AlGaAs 的激光,封装在不可维修的打印头配件中,会产生波长范围在 770-800nm 之间的可见放射线。本激光系统及打印机的设计,在一般操作、使用者维护或规定内的维修情况 下,不会使人体接触分类以上等级的辐射。

#### 激光通知

本產品係經過美國核可, 符合 DHHS 21 CFR 二級規章之 J 級 I (1) 規定及 IEC 60825-1 規定的 I 級雷射產品。根據1級雷射產品的規定,這類產品不會對人體造成傷害。本印表機內部所採用之 IIIb (3b) 級 AIGaAs 雷射所產生的可見放射線含括在其作用波長為 770-800 奈米 (nanometer) 的不可修復列印頭組件中。使用者只要以正確的方法操作及維護保養,並依照先前所述之維修方 式進行修護,此印表機與其雷射系統絕不會產生!級以上的放射線,而對人體造成傷害。

#### 레이저 통지

본 제품은 미국에서 레이저 제품용 DHHS 21 CFR Subchapter J의 요구 사항을 준수하며 이외 지역에서 IEC 60825-1의 요구 사항을 준수하는 클래스 I(1) 레이저 제품으로 승인되었습니다. 클래스 I 레이저 제품은 위험한 제품으로 간주되지 않습니다. 프린터에는 770-800 나노미터의 파장 영역에서 가시 방사를 방출하며 서비스 불가능한 프린터 헤드 부품에 밀봉된 레이저인 클래스 IIIb(3b) AIGaAs 레이저가 내부에 포함되어 있습니다. 레이저 시스템과 프린터는 정상적인 작동, 사용자 유지 관리 또는 사전 설명된 서비스 조건에는 사람에게 클래스 I 수준 이상의 레이저 방사가 노출되지 않도록 설계되었습니다.

# Next

Previous

**7526**

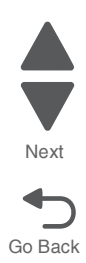

Go Back

Next

Previous

# <span id="page-16-1"></span>**Lithium battery warning**

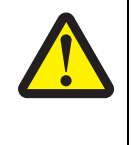

#### **CAUTION**

This product contains a lithium battery. THERE IS A RISK OF EXPLOSION IF THE BATTERY IS REPLACED BY AN INCORRECT TYPE. Discard used batteries according to the battery manufacturer's instructions and local regulations.

# <span id="page-16-2"></span><span id="page-16-0"></span>**Safety information**

- The safety of this product is based on testing and approvals of the original design and specific components. The manufacturer is not responsible for safety in the event of use of unauthorized replacement parts.
- **•** The maintenance information for this product has been prepared for use by a professional service person and is not intended to be used by others.
- **•** There may be an increased risk of electric shock and personal injury during disassembly and servicing of this product. Professional service personnel should understand this and take necessary precautions.

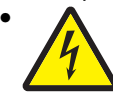

**• CAUTION:** When you see this symbol, there is a danger from hazardous voltage in the area of the product where you are working. Unplug the product before you begin, or use caution if the product must receive power in order to perform the task.

# **Consignes de sécurité**

- **•** La sécurité de ce produit repose sur des tests et des agréations portant sur sa conception d'origine et sur des composants particuliers. Le fabricant n'assume aucune responsabilité concernant la sécurité en cas d'utilisation de pièces de rechange non agréées.
- **•** Les consignes d'entretien et de réparation de ce produit s'adressent uniquement à un personnel de maintenance qualifié.
- **•** Le démontage et l'entretien de ce produit pouvant présenter certains risques électriques, le personnel d'entretien qualifié devra prendre toutes les précautions nécessaires.

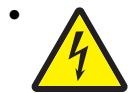

**• ATTENTION :** Ce symbole indique la présence d'une tension dangereuse dans la partie du produit sur laquelle vous travaillez. Débranchez le produit avant de commencer ou faites preuve de vigilance si l'exécution de la tâche exige que le produit reste sous tension.

### **Norme di sicurezza**

- **•** La sicurezza del prodotto si basa sui test e sull'approvazione del progetto originale e dei componenti specifici. Il produttore non è responsabile per la sicurezza in caso di sostituzione non autorizzata delle parti.
- **•** Le informazioni riguardanti la manutenzione di questo prodotto sono indirizzate soltanto al personale di assistenza autorizzato.
- **•** Durante lo smontaggio e la manutenzione di questo prodotto, il rischio di subire scosse elettriche e danni alla persona è più elevato. Il personale di assistenza autorizzato deve, quindi, adottare le precauzioni necessarie.

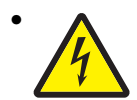

**• ATTENZIONE:** Questo simbolo indica la presenza di tensione pericolosa nell'area del prodotto. Scollegare il prodotto prima di iniziare o usare cautela se il prodotto deve essere alimentato per eseguire l'intervento.

# **Sicherheitshinweise**

- **•** Die Sicherheit dieses Produkts basiert auf Tests und Zulassungen des ursprünglichen Modells und bestimmter Bauteile. Bei Verwendung nicht genehmigter Ersatzteile wird vom Hersteller keine Verantwortung oder Haftung für die Sicherheit übernommen.
- **•** Die Wartungsinformationen für dieses Produkt sind ausschließlich für die Verwendung durch einen Wartungsfachmann bestimmt.
- **•** Während des Auseinandernehmens und der Wartung des Geräts besteht ein zusätzliches Risiko eines elektrischen Schlags und körperlicher Verletzung. Das zuständige Fachpersonal sollte entsprechende Vorsichtsmaßnahmen treffen.

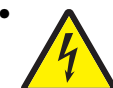

**• ACHTUNG:** Dieses Symbol weist auf eine gefährliche elektrische Spannung hin, die in diesem Bereich des Produkts auftreten kann. Ziehen Sie vor den Arbeiten am Gerät den Netzstecker des Geräts, bzw. arbeiten Sie mit großer Vorsicht, wenn das Produkt für die Ausführung der Arbeiten an den Strom angeschlossen sein muß.

# **Pautas de Seguridad**

- **•** La seguridad de este producto se basa en pruebas y aprobaciones del diseño original y componentes específicos. El fabricante no es responsable de la seguridad en caso de uso de piezas de repuesto no autorizadas.
- **•** La información sobre el mantenimiento de este producto está dirigida exclusivamente al personal cualificado de mantenimiento.
- **•** Existe mayor riesgo de descarga eléctrica y de daños personales durante el desmontaje y la reparación de la máquina. El personal cualificado debe ser consciente de este peligro y tomar las precauciones necesarias.

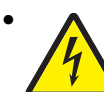

**• PRECAUCIÓN:** este símbolo indica que el voltaje de la parte del equipo con la que está trabajando es peligroso. Antes de empezar, desenchufe el equipo o tenga cuidado si, para trabajar con él, debe conectarlo.

# **Informações de Segurança**

- **•** A segurança deste produto baseia-se em testes e aprovações do modelo original e de componentes específicos. O fabricante não é responsável pela segunrança, no caso de uso de peças de substituição não autorizadas.
- **•** As informações de segurança relativas a este produto destinam-se a profissionais destes serviços e não devem ser utilizadas por outras pessoas.
- **•** Risco de choques eléctricos e ferimentos graves durante a desmontagem e manutenção deste produto. Os profissionais destes serviços devem estar avisados deste facto e tomar os cuidados necessários.

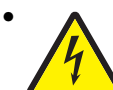

**• CUIDADO:** Quando vir este símbolo, existe a possível presença de uma potencial tensão perigosa na zona do produto em que está a trabalhar. Antes de começar, desligue o produto da tomada eléctrica ou seja cuidadoso caso o produto tenha de estar ligado à corrente eléctrica para realizar a tarefa necessária.

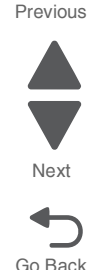

# **Informació de Seguretat**

**•** La seguretat d'aquest producte es basa en l'avaluació i aprovació del disseny original i els components específics.

El fabricant no es fa responsable de les qüestions de

seguretat si s'utilitzen peces de recanvi no autoritzades.

- **•** La informació pel manteniment d'aquest producte està orientada exclusivament a professionals i no està destinada
- a ningú que no ho sigui.
- **•** El risc de xoc elèctric i de danys personals pot augmentar durant el procés de desmuntatge i de servei d'aquest producte. El personal professional ha d'estar-ne assabentat i prendre les mesures convenients.

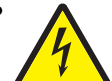

**• PRECAUCIÓ:** aquest símbol indica que el voltatge de la part de l'equip amb la qual esteu treballant és perillós. Abans de començar, desendolleu l'equip o extremeu les precaucions si, per treballar amb l'equip, l'heu de connectar.

# 안전 사항

- 본 제 품 은 원 래 설 계 및 특정 구성 품 에 대한 테 스 트 결 과 로 안 정 성 이 입 증 된 것 입 니 다 . 따 라 서 무 허 가 교 체 부 품 을 사 용 하 는 경 우에는 제조업체에서 안전에 대한 책임을 지지 않습니다.
- 본 제 품 에 관한 유 지 보 수 설 명 서 는 전 문 서 비 스 기 술 자 용 으 로 작성 된 것 이 므 로, 비 전 문 가 는 사 용할 수 없 습 니 다.
- 본 제품을 해체하거니 정비할 경우, 전 기적인 충격을 받거니 상 처를 입을 위험이 커집니다. 전 문 서비 스 기술자는 이 사실을 숙 지 하 고, 핔 요 한 예방 조 치 를 취 하 도 록 하 십 시 오,

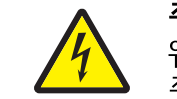

주의: 이 표시는 해당영역에서 고압전 류가 흐른다는 .<br>위험 표시 입니다. 시작전에 플러그를 뽑으시기나, ...<br>주의를 기울여 주시기 바랍니다.

# 安全信息

- 本产品的安全性以原来设计和特定产品的测试结果和认证为基 础。万一使用未经许可的替换部件,制造商不对安全性负责。
- 本产品的维护信息仅供专业服务人员使用, 并不打算让其他人使 用。
- 本产品在拆卸、维修时, 遭受电击或人员受伤的危险性会增高, 专业服务人员对这点必须有所了解,并采取必要的预防措施。

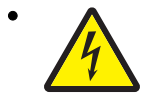

切记: 当您看到此符号时, 说明在您工作的产品区域 有危险电压的存在。请在开始操作前拔掉产品的电源 线, 或者在产品必须使用电源来执行任务时, 小心从 事。

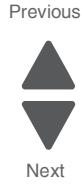

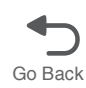

# <span id="page-19-0"></span>**Preface**

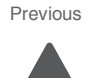

This manual contains maintenance procedures for service personnel. It is divided into the following chapters:

- **1. General information** contains a general description of the MFP and the maintenance approach used to repair it. Special tools and test equipment, as well as general environmental and safety instructions, are discussed.
- **2. Diagnostic information** contains an error indicator table, symptom tables, and service checks used to isolate failing field replaceable units (FRUs).
- **3. Diagnostic aids** contains tests and checks used to locate or repeat symptoms of MFP problems.
- **4. Repair information** provides instructions for making MFP adjustments and removing and installing FRUs.
- **5. Connector locations** uses illustrations to identify the connector locations and test points on the MFP.
- **6. Preventive maintenance** contains the lubrication specifications and recommendations to prevent problems.
- **7. Parts catalog** contains illustrations and part numbers for individual FRUs. **Appendix A** contains service tips and information. **Appendix B** contains representative print samples.

# <span id="page-19-1"></span>**Change history**

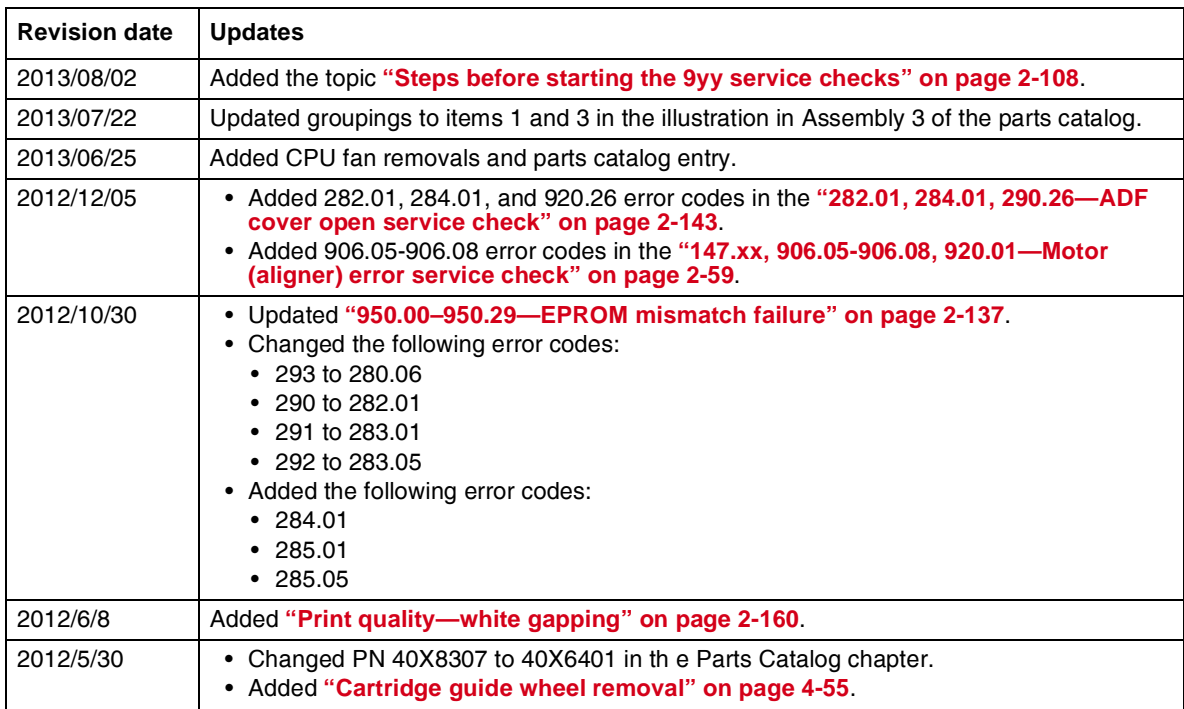

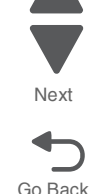

# <span id="page-20-0"></span>**Conventions**

**Note:** A note provides additional information.

Warning: A warning identifies something that might damage the product hardware or software.

There are several types of caution statements:

#### **CAUTION**

A caution identifies something that might cause a servicer harm.

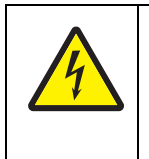

#### **CAUTION**

This type of caution indicates there is a danger from hazardous voltage in the area of the product where you are working. Unplug the product before you begin, or use caution if the product must receive power in order to perform the task.

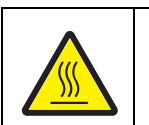

#### **CAUTION**

This type of caution indicates a hot surface.

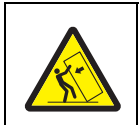

#### **CAUTION**

This type of caution indicates a tipping hazard.

# <span id="page-20-1"></span>**Navigation buttons**

This manual contains navigation buttons in the right margin of each page, making it easier and quicker to navigate.

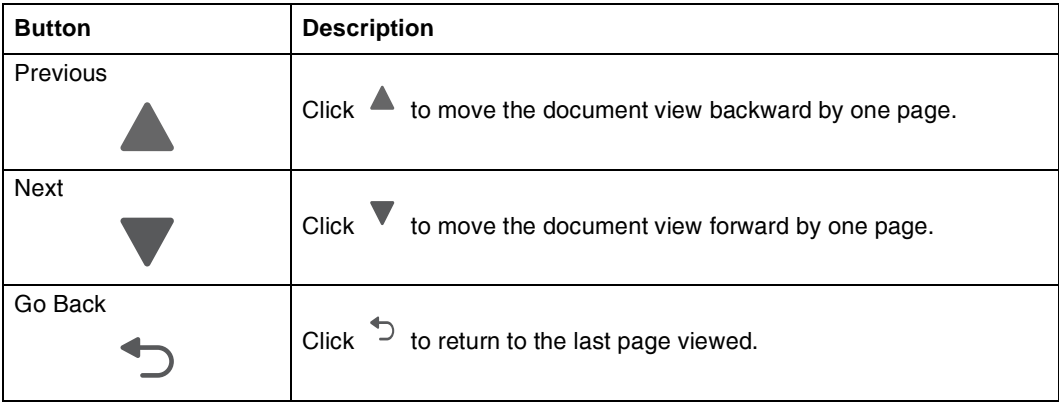

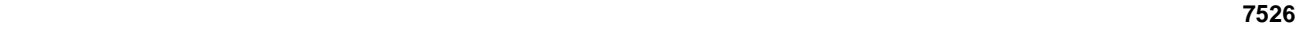

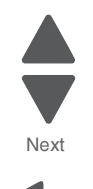

Previous

**7526**

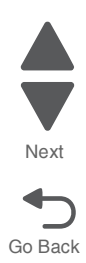

# <span id="page-22-0"></span>**1. General information**

# <span id="page-22-1"></span>*Models*

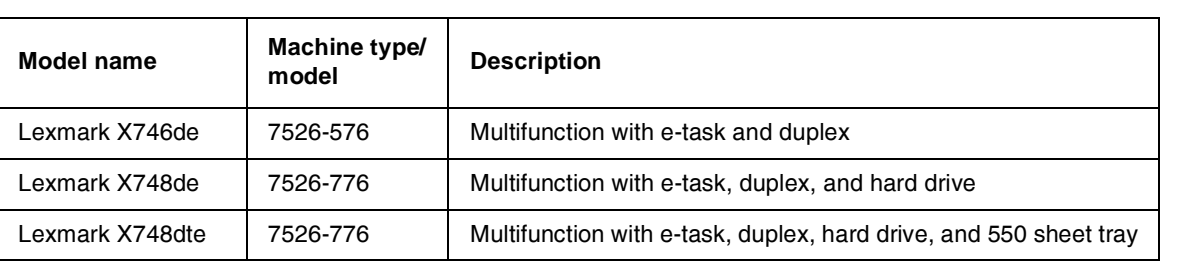

# <span id="page-22-2"></span>**Options and features**

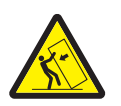

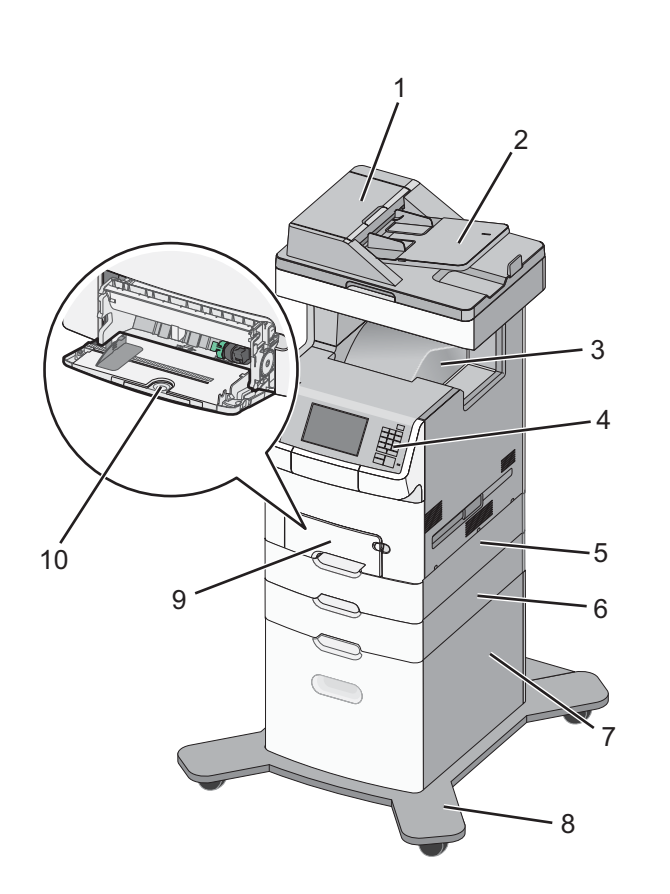

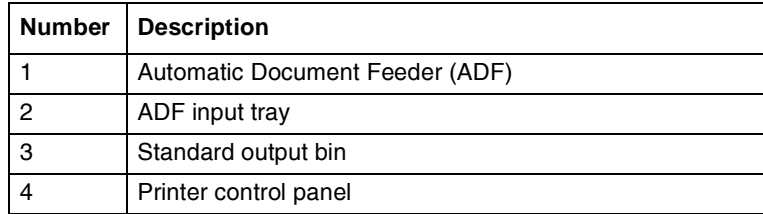

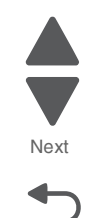

Previous

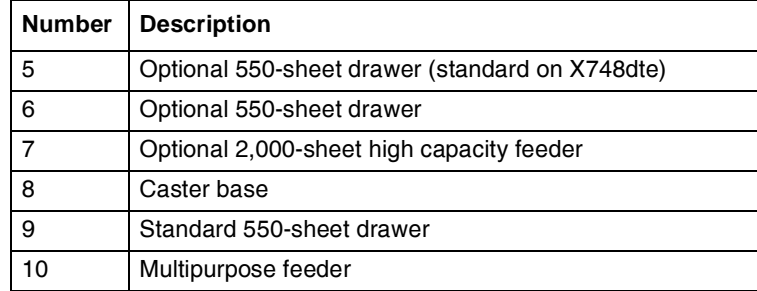

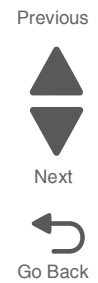

#### <span id="page-23-0"></span>*Media options*

The Lexmark X748 MFP supports 550-sheet drawers, special media drawers, and the 2000-sheet high-capacity input tray. The Lexmark X748 MFP supports up to four input options.

The options can include any combination of 550 sheet drawers and 550 sheet Specialty Media Drawers, with a maximum of one 2000 sheet drawer (always at the lowest position.) A caster base is required with some configurations. Including the base machine capacity of 650 sheets, the MFP supports up to 4,300 sheets.

The media options include:

- **• 550-Sheet Drawer**—This optional input source installs beneath the printer, and it holds approximately 550 sheets of (20 lb.) paper.
- **• High Capacity Input Tray**—This optional input source installs beneath the printer, and it holds approximately 2000 sheets of (20 lb.) paper.
- **• Specialty Media Drawer**—This optional input source installs beneath the printer, and it holds approximately 550 sheets of (20 lb.) paper, or 85 standard envelopes.

#### <span id="page-23-1"></span>*Memory options*

- **• Additional memory card**—The memory options are 200 pin DDR2, SODIMM, and they are available at 256MB, 512MB, and 1GB sizes.
- **• Flash memory card**—Flash Memory cards are available in 256MB.
- **• Hard disk**—If larger storage is required, an optional hard disk is available.

# <span id="page-23-2"></span>**Printer and scanner specifications**

#### <span id="page-23-3"></span>*Dimensions*

The following table contains the dimensions and weight for each of the respective printer models. This does not include packaging.

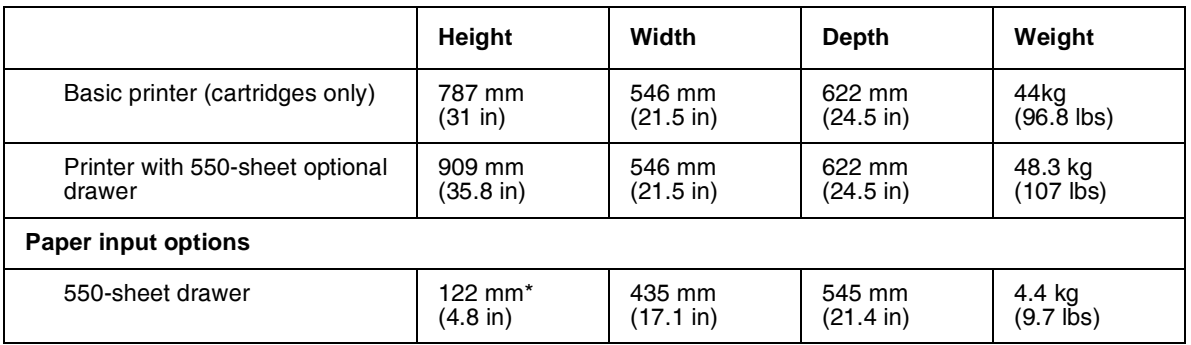

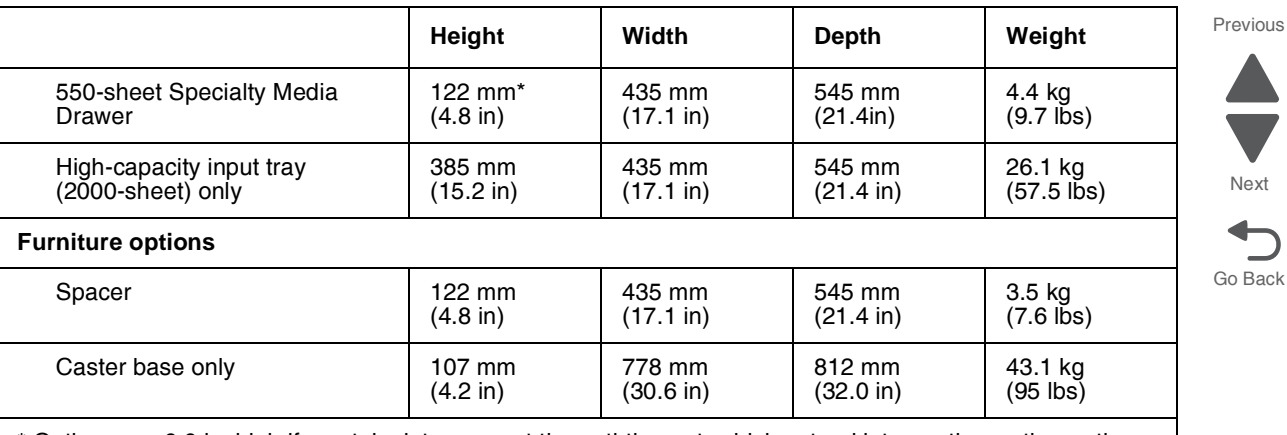

\* Options are 6.6 in. high if you take into account the anti-tip post, which extend into another option or the multipurpose feeder.

# <span id="page-24-0"></span>*Clearances*

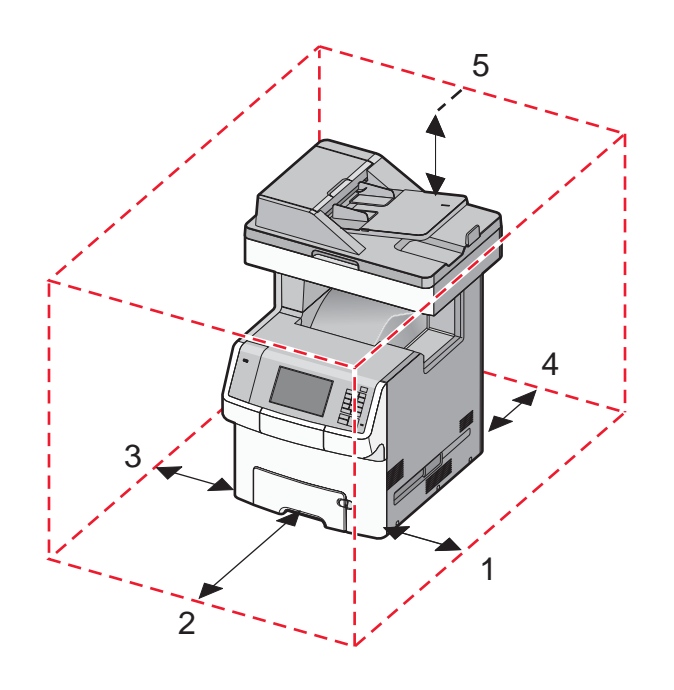

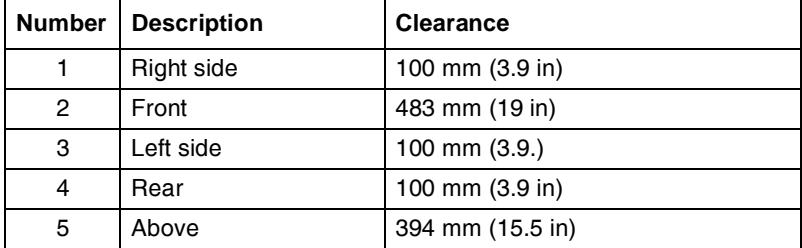

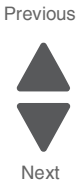

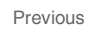

٦

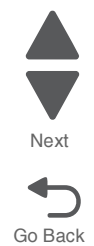

# <span id="page-25-0"></span>*Multiple function printer specifications*

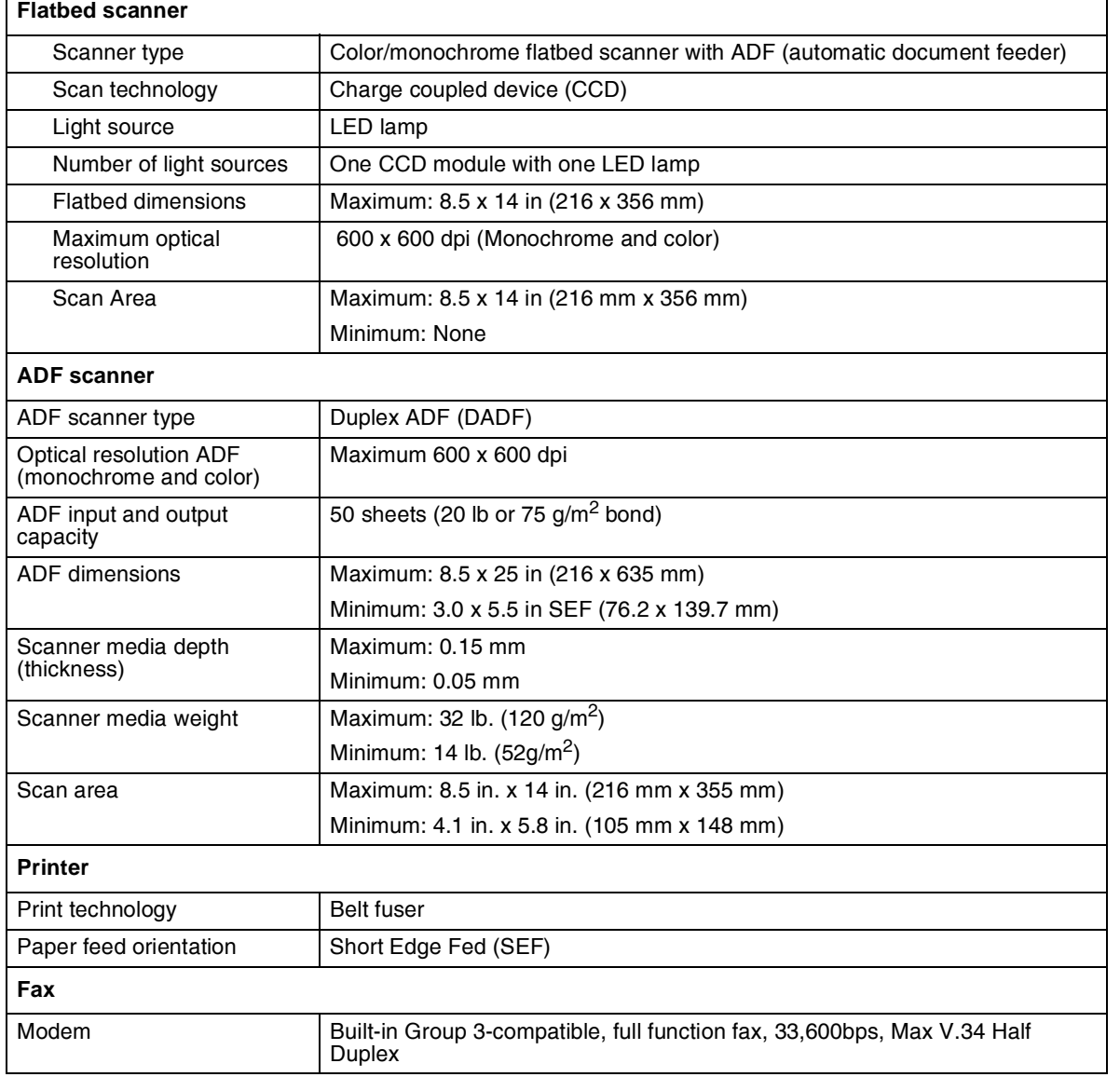

# <span id="page-25-1"></span>*Memory*

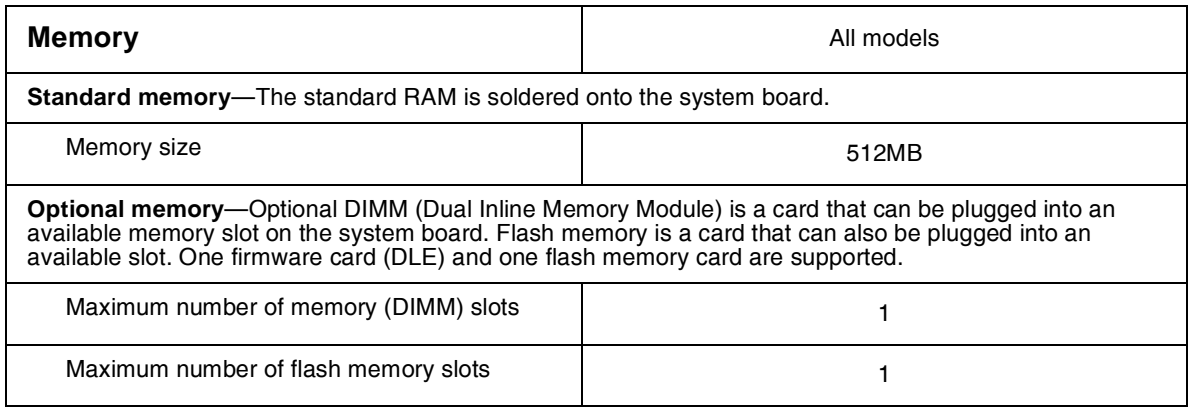

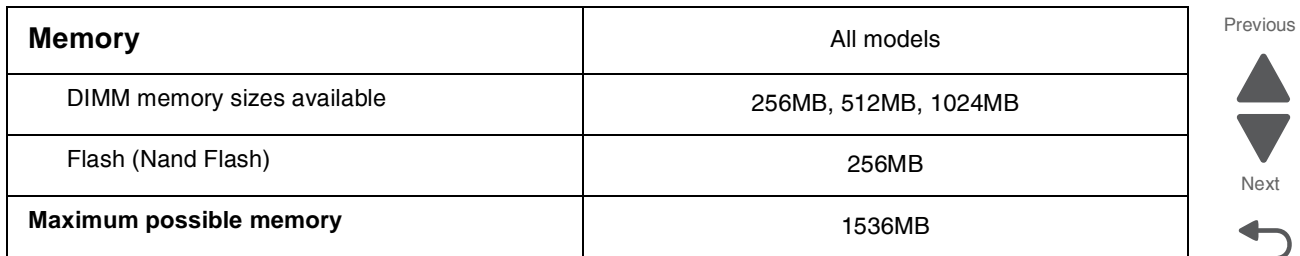

#### <span id="page-26-0"></span>*Resolution*

The following resolutions are available:

- **•** 4800CQ (default resolution)
- **•** 1200 x 1200 dpi (at reduced printer speed)

#### <span id="page-26-1"></span>*Data streams*

- **•** PostScript 3 emulation
- **•** PCL 6 Emulation (includes PCL 5e and PCL XL interpreters)
- **•** PDF 1.6 with backward compatibility
- **•** PPDS (activated from configuration menu)
- **•** PictBridge
- **•** HTML
- **•** XPS
- **•** Direct Image (TIFF, TIF, JPEG, JPG, GIF, PNG, BMP, PCX, and DCX)

#### <span id="page-26-2"></span>*Environment specifications*

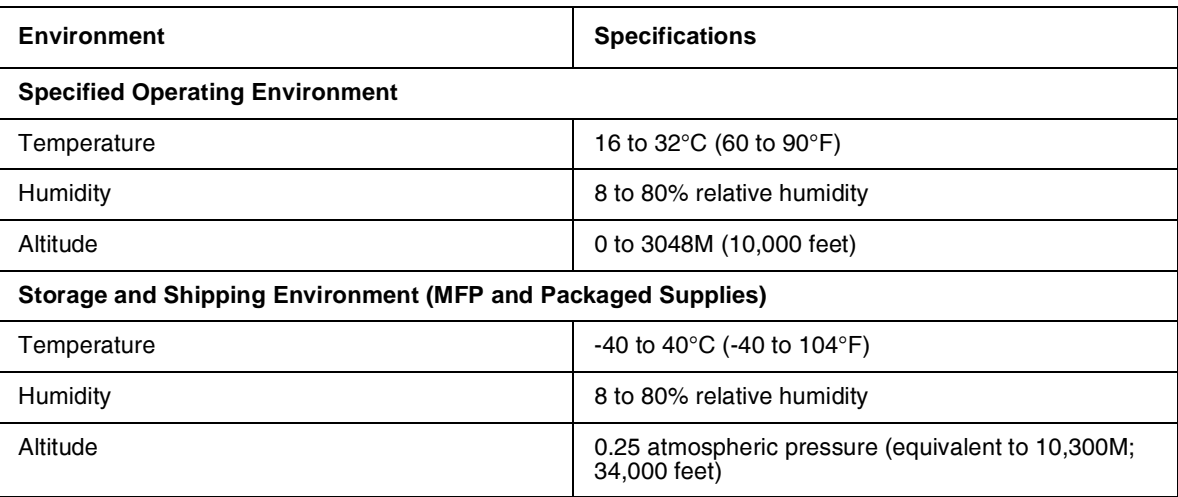

# <span id="page-27-0"></span>*Electrical and power specifications*

The following table specifies nominal average power requirements for the basic printer configurations. All power levels are shown in Watts (W). Maximum current is given in Amperes (A).

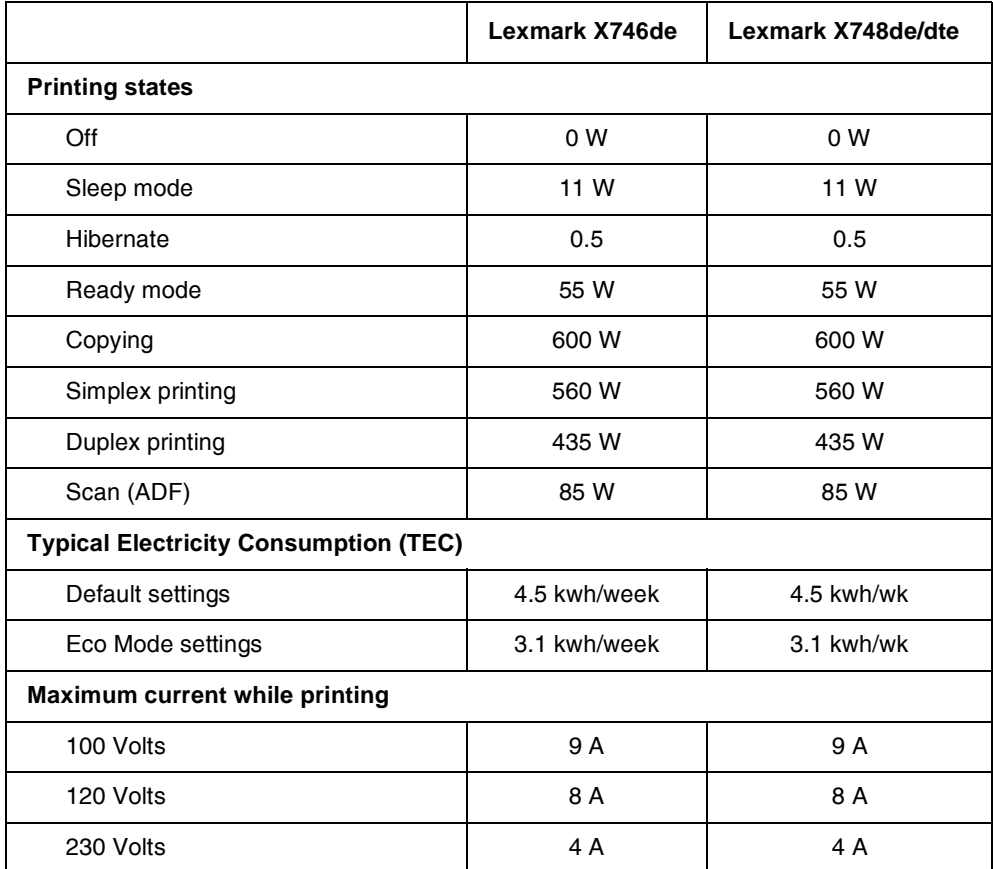

Low-voltage models

- **•** 110 to 127 V at 50 to 60 Hertz (Hz) nominal
- **•** 90 to 135 V, extreme

#### High-voltage models

- **•** 220 to 240 V at 50 to 60 Hz (not available in all countries)
- **•** 198 to 254 V, extreme

#### **Notes:**

- **•** Using a power converter or inverter with the Lexmark X740 Series MFPs is not recommended.
- **•** The X746/X748 models are ENERGY STAR qualified.
- **•** All models ship with Sleep Mode = On.
- **•** The default time out to Sleep Mode is 30 minutes for all models.

Previous

#### <span id="page-28-0"></span>*Acoustic specifications*

All acoustic measurements are made in accordance with ISO 7779:1999—*Accoustics: Measurement of airborne noise emitted by information technology and telecommunications* and reported in conformance with ISO 9296:

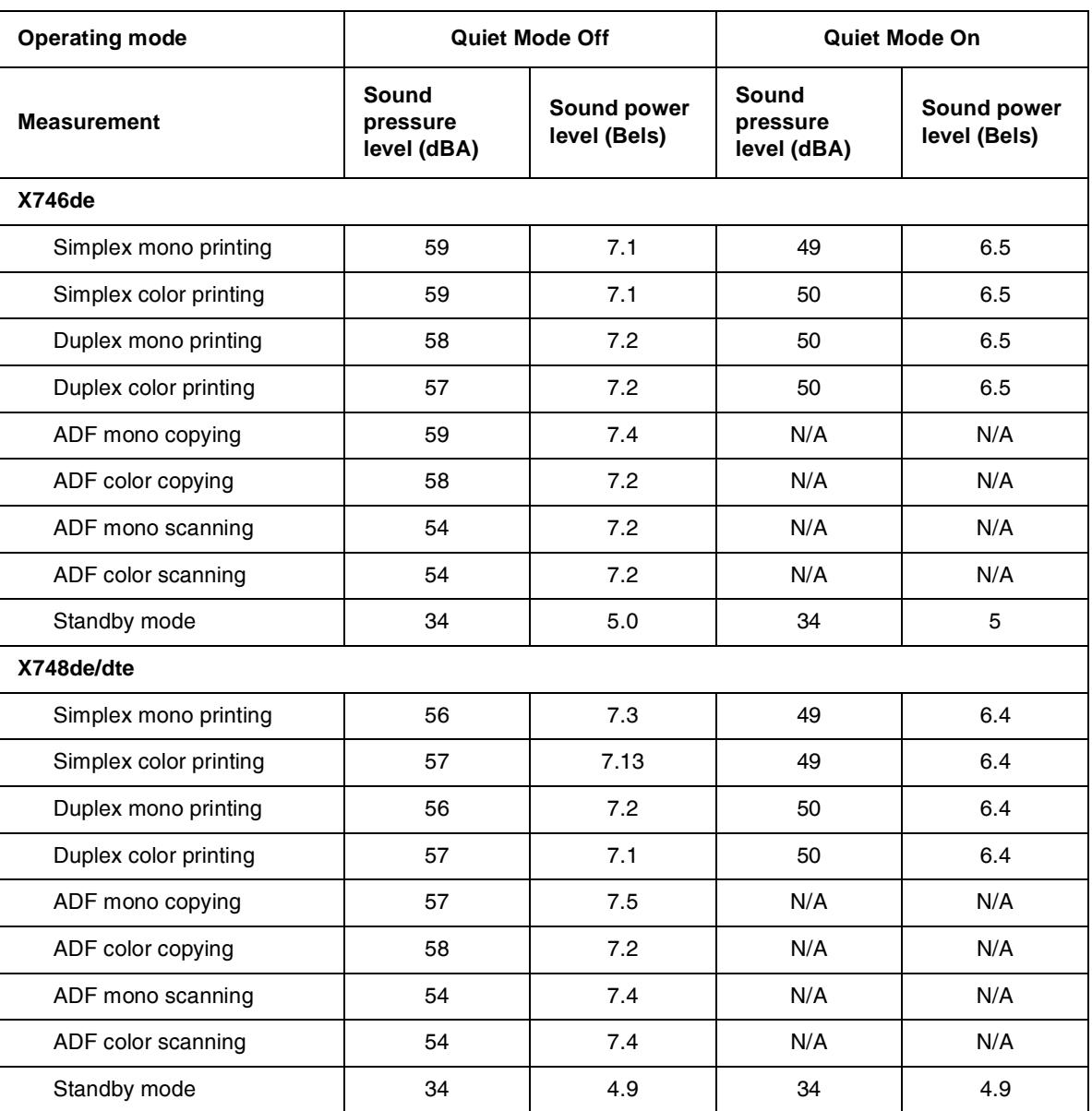

1988-04-15—Accoustics Declared noise emission values of computer and business equipment.

Lexmark has implemented features in the X748 Series MFPs that allow our customers to easily select various operating modes in order to reach their sustainability goals related to environmental and noise pollution. These new features are Eco Mode and Quiet Mode.

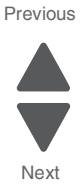

Eco Mode optimizes printer settings to minimize the environmental impact while Quiet Mode significantly reduces acoustics. For more information, refer to the *Users Guide*.

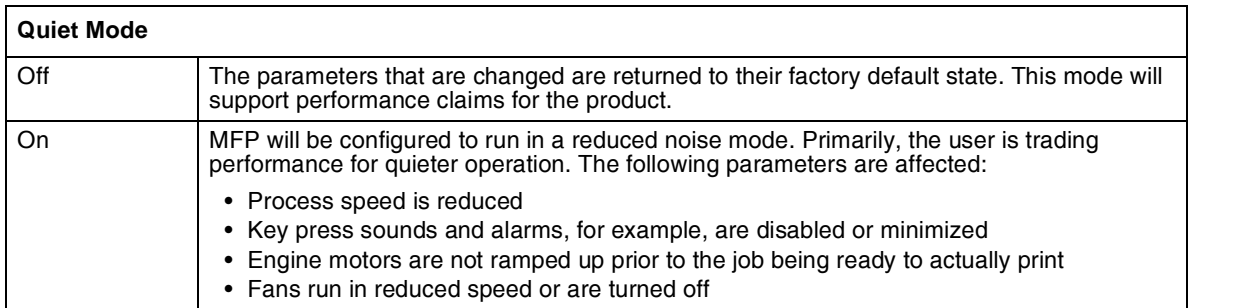

### <span id="page-30-0"></span>**Media specifications**

Paper designed for use with xerographic copiers should provide satisfactory print quality and feed reliability. Other types of media may be suitable. It is recommended that users test any particular brand for suitability to their applications. Refer to the printer User's Guide for additional media specifications.

#### **Paper**

Follow the media guidelines below for successful printing:

- **•** Rough, highly textured, limp, or pre-curled papers will result in lower print quality and more frequent paper feed failures.
- **•** Colored papers must be able to withstand 190° C (374° F) fusing temperature.
- **•** Preprinted forms and letterheads must be able to withstand 190° C (374° F) fusing temperature and should be selected using guidelines found in the printer *User's Guide*. The chemical process used in preprinting may render some papers unsuitable for use.
- **•** Unsuitable papers include:
	- **–** Multi-part forms and documents
	- **–** Chemically treated papers; coated
	- **–** Synthetic and thermal papers
	- $-$  A5 paper less than 80 g/m<sup>2</sup> (21 lb)
	- **–** Recycled paper less than 75 g/m2 (20 lb)
	- **–** Preprinted papers requiring a high degree of registration.
	- **–** Recycled paper less than 80 g/m2 (21 lb) may cause unacceptable results.

#### **Envelopes**

- **•** All envelopes should be new, unused, and without package damage.
- **•** Envelopes with excessive curl or twist exceeding 6 mm, those stuck together, those with bent corners or nicked edges, or those that interlock should not be used.
- **•** Minimum weight: 60 g/m2 (16 lb.)
- **•** The following envelopes should not be used:
	- **–** Envelopes with windows, holes, perforations, cutouts, or deep embossing
	- **–** Envelopes with metal clasps, string ties, or metal folding bars
	- **–** Envelopes with exposed flap adhesive when the flap is in the closed position.
	- **–** For best results, printing on new 90 g/m2 (24 lb.) sulfite or 25% cotton bond envelopes is recommended.
	- **–** Under high humidity conditions (over 60%), envelopes may seal during printing.

#### **Transparencies**

- **•** Use letter or A4-size transparencies for color laser printers only.
- **•** Do not use inkjet transparencies.

#### **Labels**

Labels should be selected using guidelines found in the *User's Guide* or the *Card Stock and Label Guide*, and tested for acceptability.

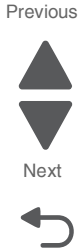

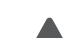

#### **Using recycled paper and other office papers**

Recycled office paper produced specifically for use in laser (electrophotographic) printers may be used in your printer. However, no blanket statement can be made that all recycled paper will feed well.

Generally, the following property guidelines apply to recycled paper.

- **•** Low moisture content (4–5%)
- **•** Suitable smoothness (100–200 Sheffield units, or 140–350 Bendtsen units, European) **Note:** Some much smoother papers (such as premium 24 lb laser papers, 50–90 Sheffield units) and much rougher papers (such as premium cotton papers, 200–300 Sheffield units) have been engineered to work very well in laser printers, despite surface texture. Before using these types of paper, consult your paper supplier.
- **•** Suitable sheet-to-sheet coefficient of friction (0.4–0.6)
- **•** Sufficient bending resistance in the direction of feed

Recycled paper, paper of lower weight  $( $60 \frac{gm}{m^2}$  [16 lb bond] ) and/or lower caliper ( $$3.8$  miles [0.1 mm]), and$$ paper that is cut grain-short for portrait (or short-edge) fed printers may have lower bending resistance than is required for reliable paper feeding. Before using these types of paper for laser (electrophotographic) printing, consult your paper supplier. Remember that these are general guidelines only and that paper meeting these guidelines may still cause paper feeding problems in any laser printer (for example, if the paper curls excessively under normal printing conditions).

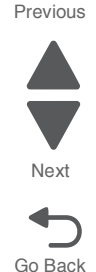

#### <span id="page-32-0"></span>*Input and output capacities*

The following table describes the media options that each model supports, and the estimated capacities in stand and maximum configurations. Capacity may vary and is subject to media specifications and printer operating environment. The capacities are based on plain paper at 75g/m2.

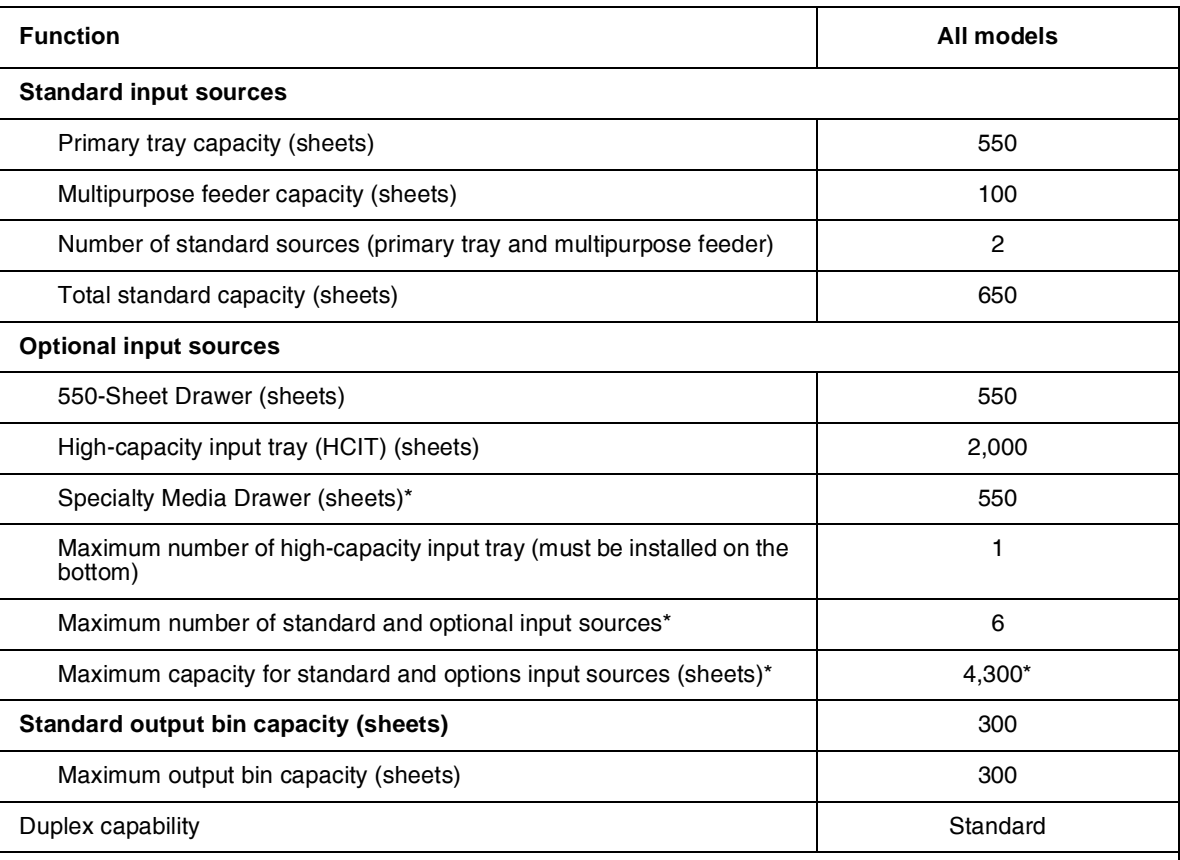

\* Optional input drawers include the 550-Sheet Drawer, 550-sheet Specialty Media Drawer, and High[capacity input tray \(HCIT\). The maximum number of input options is dependent upon whether the MFP is](http://www.lexmark.com/publications/furniture_safety/index.html)  used on a desktop/tabletop or floor-standing with a caster base, and if the configuration meets UL Safety [specifications. Please refer to](http://www.lexmark.com/publications/furniture_safety/index.html) **www.lexmark.com/multifunctionprinters** for more information.

Previous

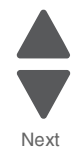

Go Back

 $\overline{\phantom{a}}$ 

<span id="page-33-0"></span>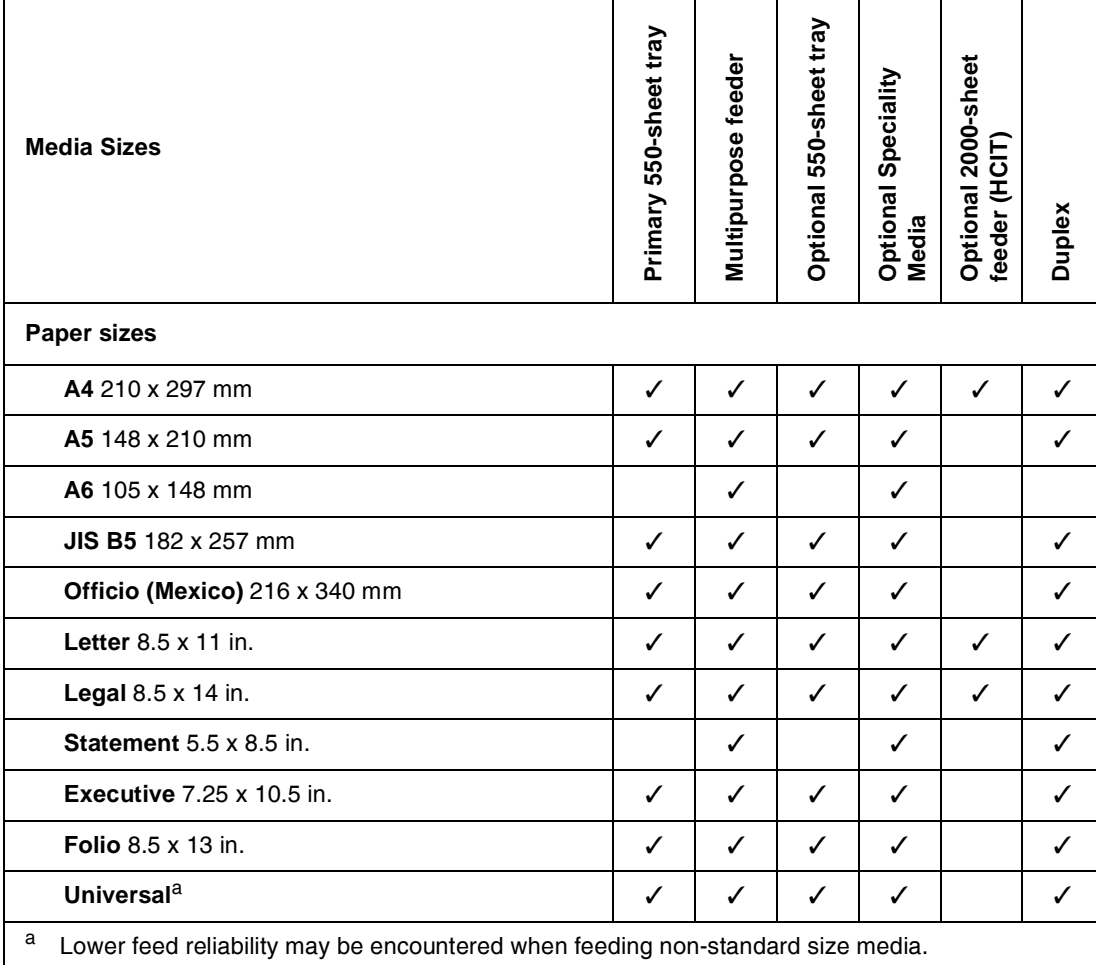

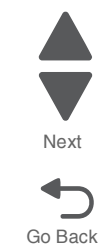

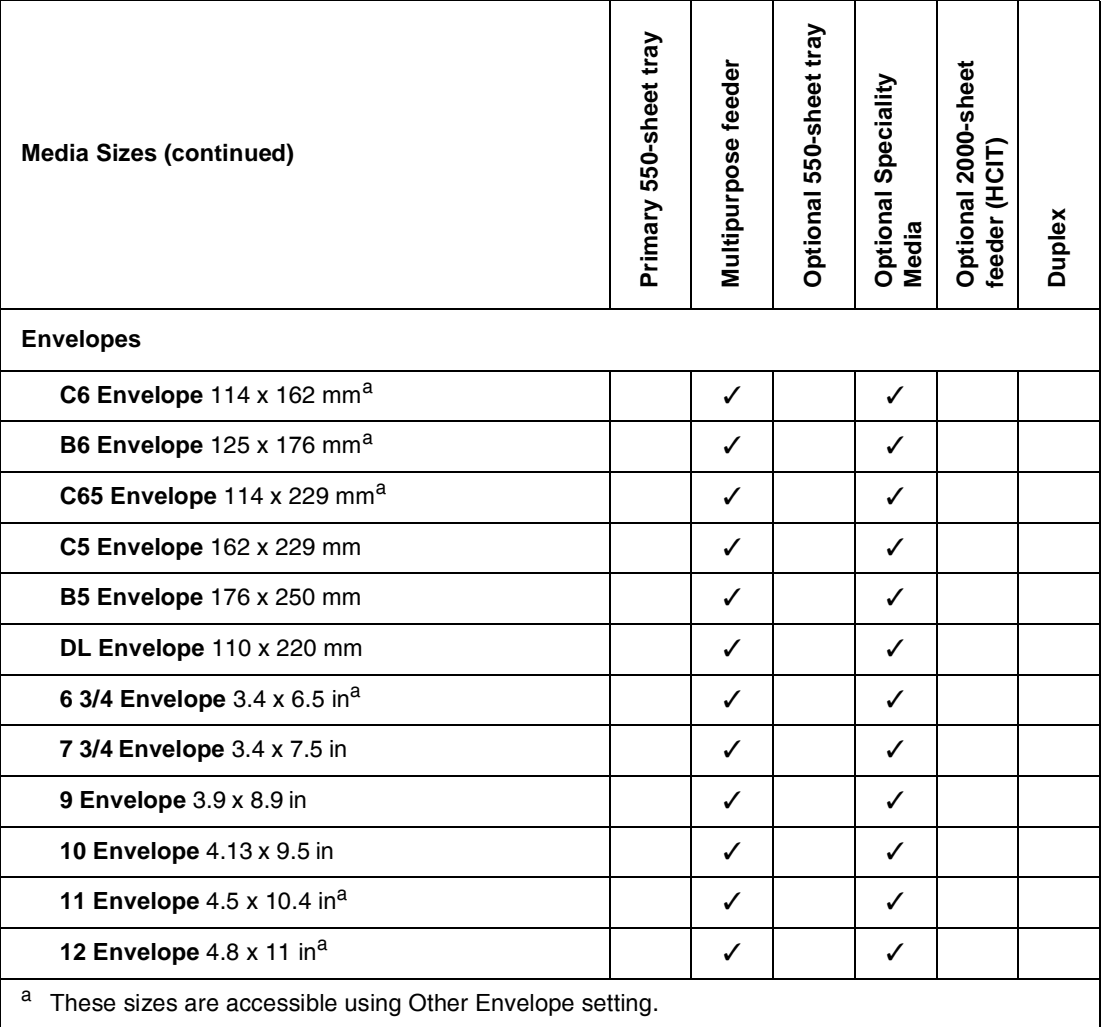

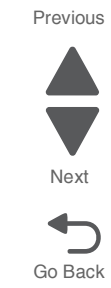

General information **1-13**

Previous

Go Back

 $\overline{\mathbf{C}}$ 

Next

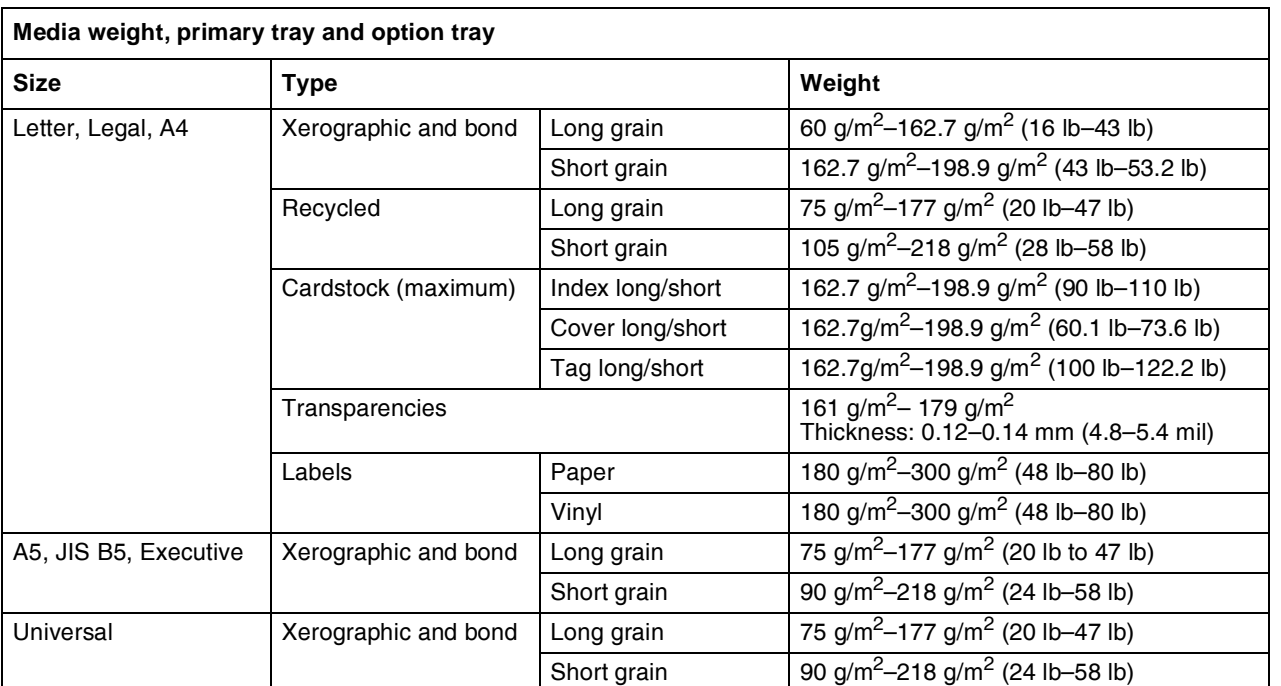

#### <span id="page-35-0"></span>*Paper guidelines*

#### **Paper characteristics**

The following paper characteristics affect print quality and reliability. Consider these characteristics when evaluating new paper stock.

**Weight**—The printer can automatically feed paper weights from 60 to 162l7 g/m<sup>2</sup> (16 to 43 lb bond) grain long. Paper lighter than 60 g/m<sup>2</sup> (16 lb) might not be stiff enough to feed properly, causing jams. For best performance, use 75 g/m<sup>2</sup> (20 lb bond) grain long paper. For paper smaller than 182 x 257 mm (7.2 x 10.1 in), we recommend 90  $g/m^2$  (24 lb) or heavier paper.

**Note:** Duplex is supported only for 63 g/m<sup>2</sup>–170 g/m<sup>2</sup> (17 lb–45 lb bond) paper.

**Curl**—Curl is the tendency for paper to curl at its edges. Excessive curl can cause paper feeding problems. Curl can occur after the paper passes through the printer, where it is exposed to high temperatures. Storing paper unwrapped in hot, humid, cold, or dry conditions, even in the trays, can contribute to paper curling prior to printing and can cause feeding problems.

**Smoothness**—Paper smoothness directly affects print quality. If paper is too rough, toner cannot fuse to it properly. If paper is too smooth, it can cause paper feeding or print quality issues. Always use paper between 100 and 300 Sheffield points; however, smoothness between 150 and 200 Sheffield points produces the best print quality.

**Moisture content**—The amount of moisture in paper affects both print quality and the ability of the printer to feed the paper correctly. Leave paper in its original wrapper until it is time to use it. This limits the exposure of paper to moisture changes that can degrade its performance.

Condition paper before printing by storing it in its original wrapper in the same environment as the printer for 24 to 48 hours before printing. Extend the time several days if the storage or transportation environment is very different from the printer environment. Thick paper may also require a longer conditioning period.
**Grain direction**—Grain refers to the alignment of the paper fibers in a sheet of paper. Grain is either grain long, running the length of the paper, or grain short, running the width of the paper. For 60 to 135 g/m<sup>2</sup> (16 to 36 lb bond) paper, grain long paper is recommended. For papers heavier than 135 g/m<sup>2</sup>, grain short is recommended.

**Fiber content**—Most high-quality xerographic paper is made from 100% chemically treated pulped wood. This content provides the paper with a high degree of stability resulting in fewer paper feeding problems and better print quality. Paper containing fibers such as cotton can negatively affect paper handling.

### **Unacceptable paper**

The following paper types are not recommended for use with the printer:

- Chemically treated papers used to make copies without carbon paper, also known as carbonless papers, carbonless copy paper (CCP), or no carbon required (NCR) paper
- **•** Preprinted papers with chemicals that may contaminate the printer
- **•** Preprinted papers that can be affected by the temperature in the printer fuser
- **•** Preprinted papers that require a registration (the precise print location on the page) greater than ±2.3 mm (±0.9 in), such as optical character recognition (OCR) forms **Note:** In some cases, registration can be adjusted with a software application to successfully print on these forms.
- **•** Coated papers (erasable bond), synthetic papers, thermal papers
- **•** Rough-edged, rough or heavily textured surface papers, or curled papers
- **•** Recycled papers that fail EN12281:2002 (European)
- Paper weighing less than 60 g/m<sup>2</sup> (16 lb)
- **•** Multiple-part forms or documents

### **Selecting paper**

Using appropriate paper prevents jams and helps ensure trouble-free printing.

To help avoid jams and poor print quality:

- **•** *Always* use new, undamaged paper.
- **•** Before loading paper, know the recommended print side of the paper. This information is usually indicated on the paper package.
- **•** Do not use paper that has been cut or trimmed by hand.
- **•** Do not mix paper sizes, types, or weights in the same source; mixing results in jams.
- **•** Do not use coated papers unless they are specifically designed for electrophotographic printing.

### **Selecting preprinted forms and letterhead**

Use these guidelines when selecting preprinted forms and letterhead:

- **•** Use grain long for 60 to 90 g/m2 (16 to 20 lb) weight paper.
- **•** Use only forms and letterhead printed using an offset lithographic or engraved printing process.
- **•** Avoid papers with rough or heavily textured surfaces.

Use papers printed with heat-resistant inks designed for use in xerographic copiers. The ink must be able to withstand temperatures up to 190°C (374°F) without melting or releasing hazardous emissions. Use inks that are not affected by the resin in toner. Inks that are oxidation-set or oil-based generally meet these requirements; latex inks might not. When in doubt, contact the paper supplier.

Preprinted papers such as letterhead must be able to withstand temperatures up to 190°C (374°F) without melting or releasing hazardous emissions.

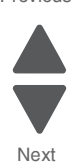

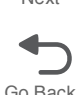

### **Storing paper**

Use these paper storage guidelines to help avoid jams and uneven print quality:

- **•** For best results, store paper where the temperature is 21°C (70°F) and the relative humidity is 40%. Most label manufacturers recommend printing in a temperature range of 18 to 24°C (65 to 75°F) with relative humidity between 40 and 60%.
- **•** Store paper in cartons when possible, on a pallet or shelf, rather than on the floor.
- **•** Store individual packages on a flat surface.
- **•** Do not store anything on top of individual paper packages.

## **Tools required for service**

Flat-blade screwdrivers, various sizes #1 Phillips screwdriver, magnetic #2 Phillips screwdriver, magnetic #2 Phillips screwdriver, magnetic short-blade 7/32 inch (5.5 mm) open-end wrench 4.0 mm Allen wrench (HCIT removal) 7.0 mm nut driver Needlenose pliers Diagonal side cutters Spring hook Feeler gauges Analog or digital multimeter Parallel wrap plug 1319128 Twinax/serial debug cable 1381963 Coax/serial debug cable 1381964 Flash light (optional)

### **Acronyms**

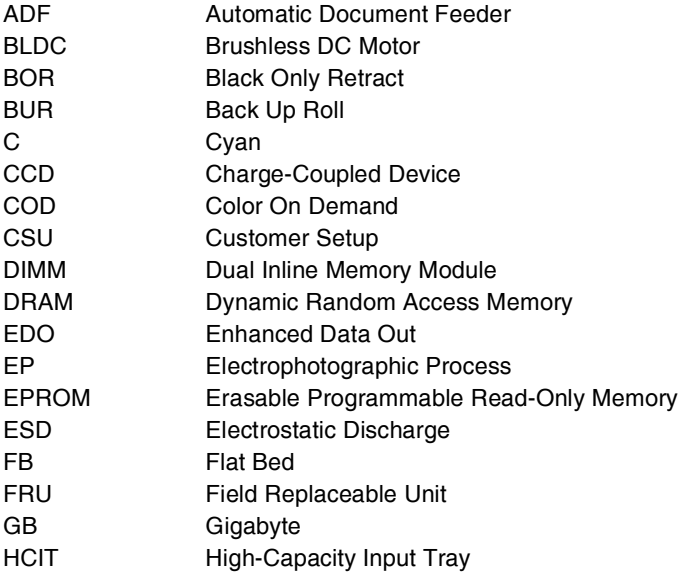

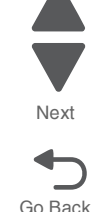

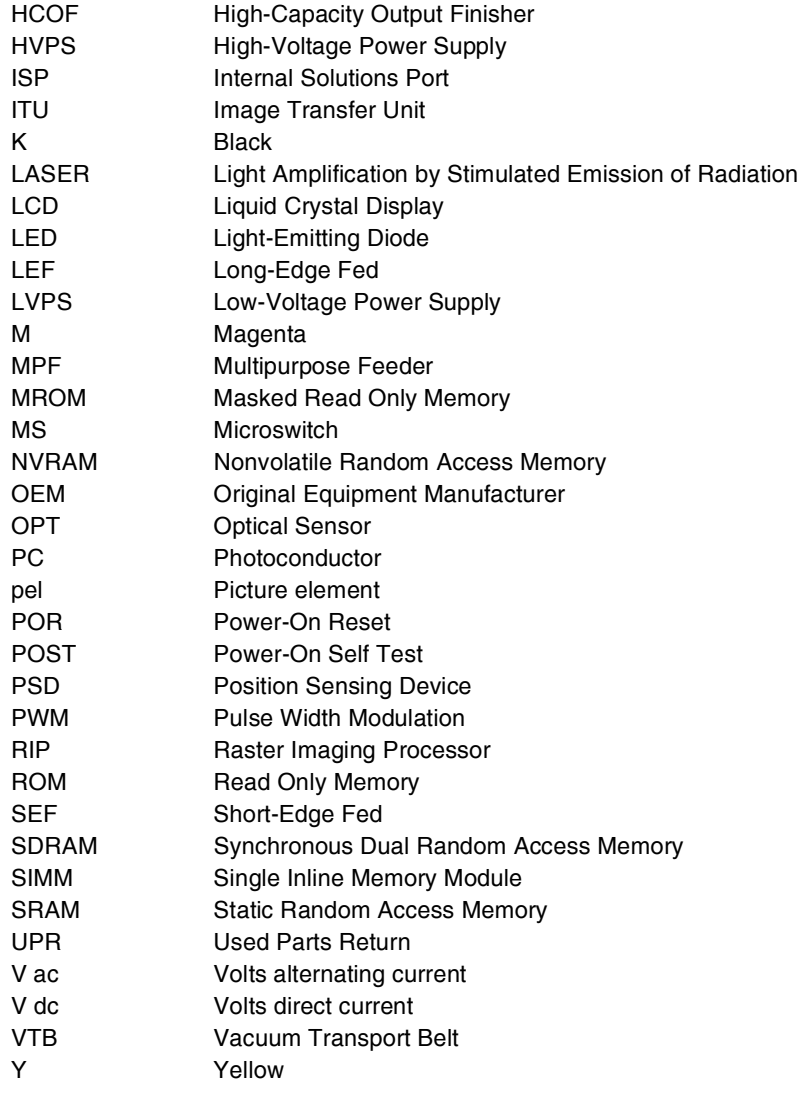

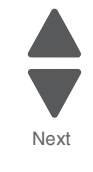

Previous

Go Back

**7526**

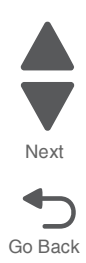

# **2. Diagnostic information**

### **Start**

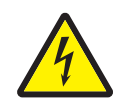

### **CAUTION**

Remove the power cord from the electrical outlet before you connect or disconnect any cable or electronic card or assembly for personal safety and to prevent damage to the printer.

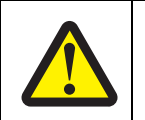

#### **CAUTION—POTENTIAL INJURY:**

The printer weight is greater than 97 lbs (44kg), and requires three or more trained personnel to lift safety.

Use the service error code, user status message, user error message, symptom table, service checks, and diagnostic aids in this chapter to determine the corrective action necessary to repair a malfunctioning printer. They will lead you to solutions or service checks, including the use of various tests.

### **Symptom tables**

If your printer completes the **["Power-on self test \(POST\) sequence" on page 2-8](#page-47-0)** without an error, and you have a symptom, go to **["Symptom tables" on page 2-8](#page-47-1)**. Locate your symptom, and take the appropriate action.

### **Service errors (1xx.xx/9xx.xx)**

If a service error code appears while you are working on the printer, go to **["Error codes and messages" on](#page-59-0)  [page 2-20](#page-59-0)**, and take the indicated action for that error.

Service error codes are indicated by a three-digit error code followed by a period and additional numbers in the format XXX.YY. In most cases, five digits are shown.

### **Paper jam messages (2xx.xx)**

User attendance messages that indicate a paper jam these have been included with the service error codes since repeated instances may indicate an underlying service issue. Go to **"2xx paper jam messages" on page 2-22**.

### **User status and attendance messages**

- **•** User status messages provide the user with information on the current status of the printer.
- **•** User attendance messages are indicated by a two-digit code that provides the user with information that explains a problem with a print cartridge, option, port, and so on. If a user error message displays, see **["User status and attendance messages" on page 2-9](#page-48-0)** or **"2xx paper jam messages" on page 2-22**.

### **Additional information**

- **• ["Operator panel and menus" on page 2-2](#page-41-0)**
- **• ["Power-on self test \(POST\) sequence" on page 2-8](#page-47-0)**

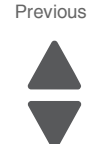

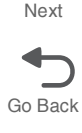

# <span id="page-41-0"></span>**Operator panel and menus**

# *Operator panel*

The operator panel consists of these items:

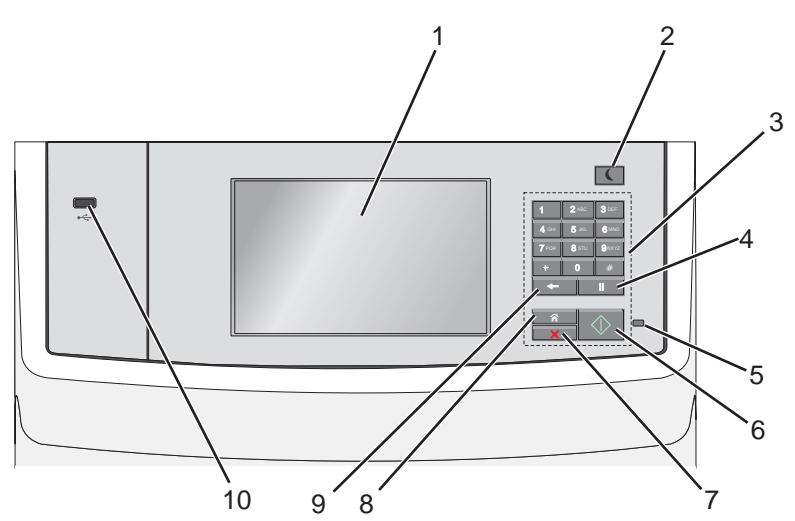

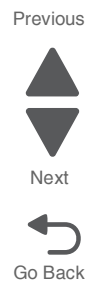

# *Buttons, icons, and light description*

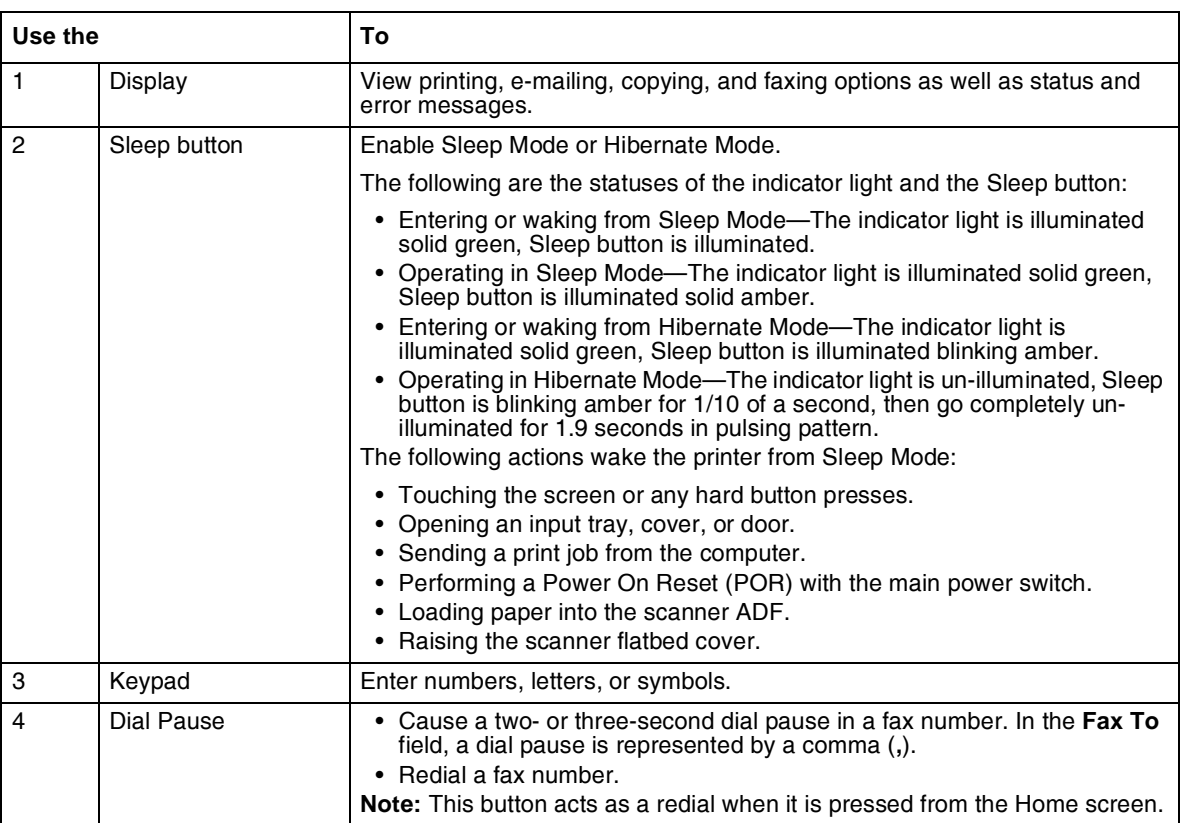

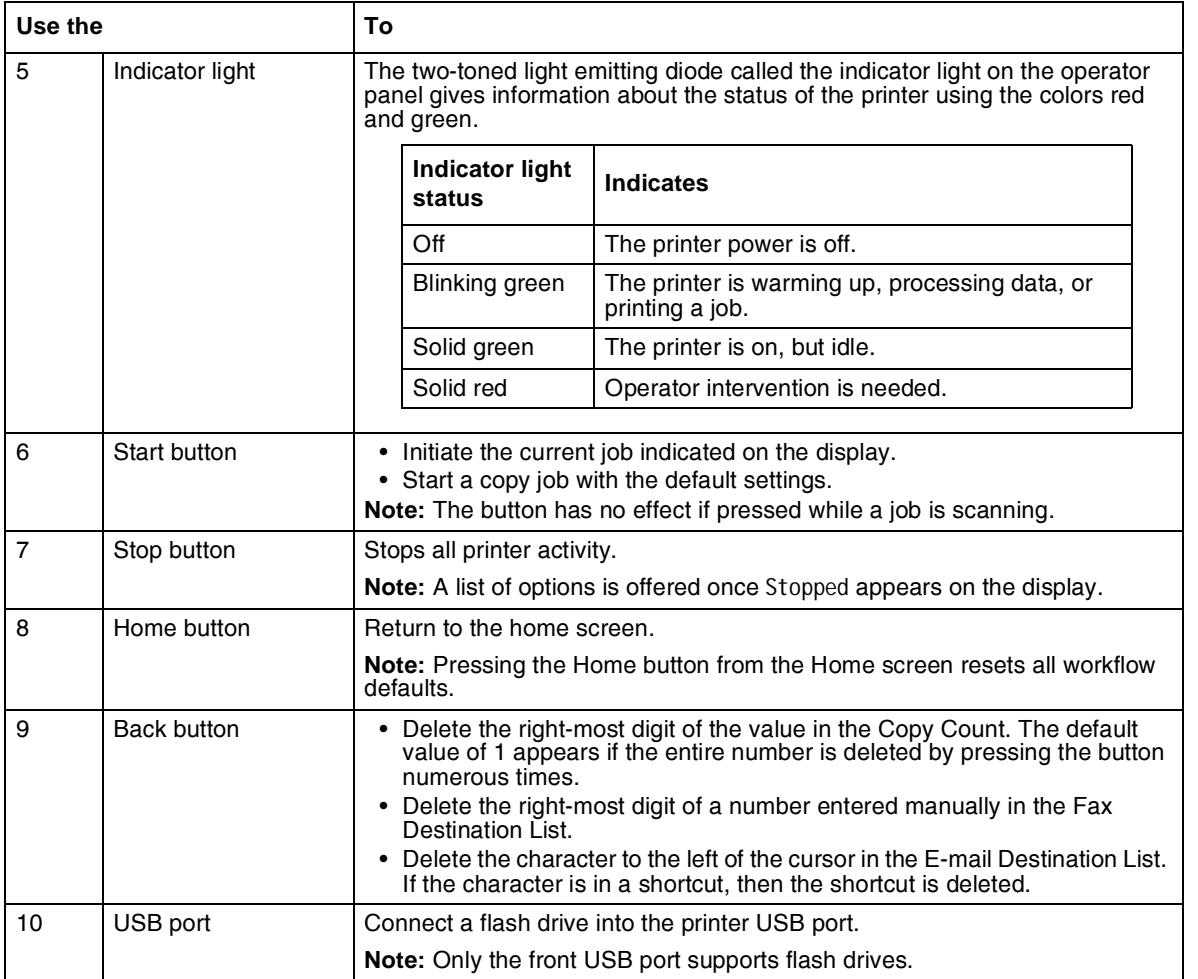

Next

### *Understanding the home screen*

When the printer is turned on, the display shows a basic screen, referred to as the home screen. Touch the home screen buttons and icons to initiate an action such as copying, faxing, or scanning; to open the menu screen; or to respond to messages.

**Note:** Your home screen, icons, and buttons may vary depending on your home screen customization settings, administrative setup, and active embedded solutions.

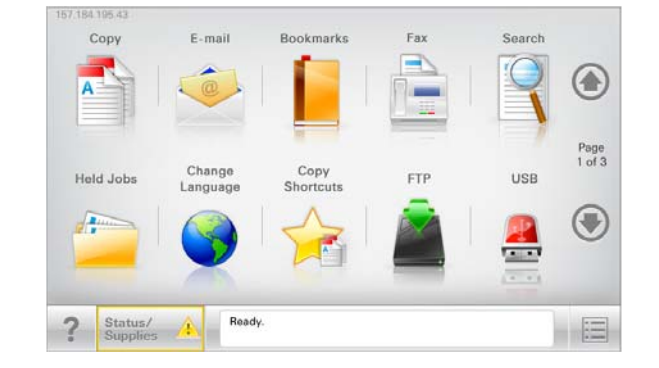

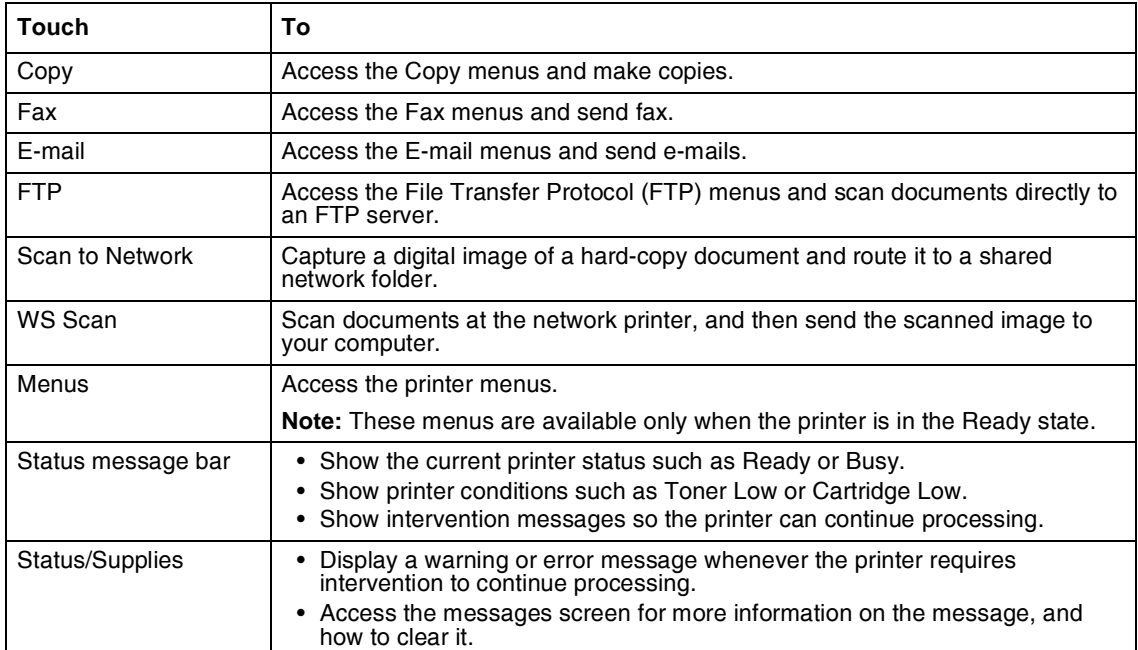

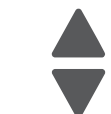

Previous

Go Back

Next

Other buttons that may appear on the home screen:

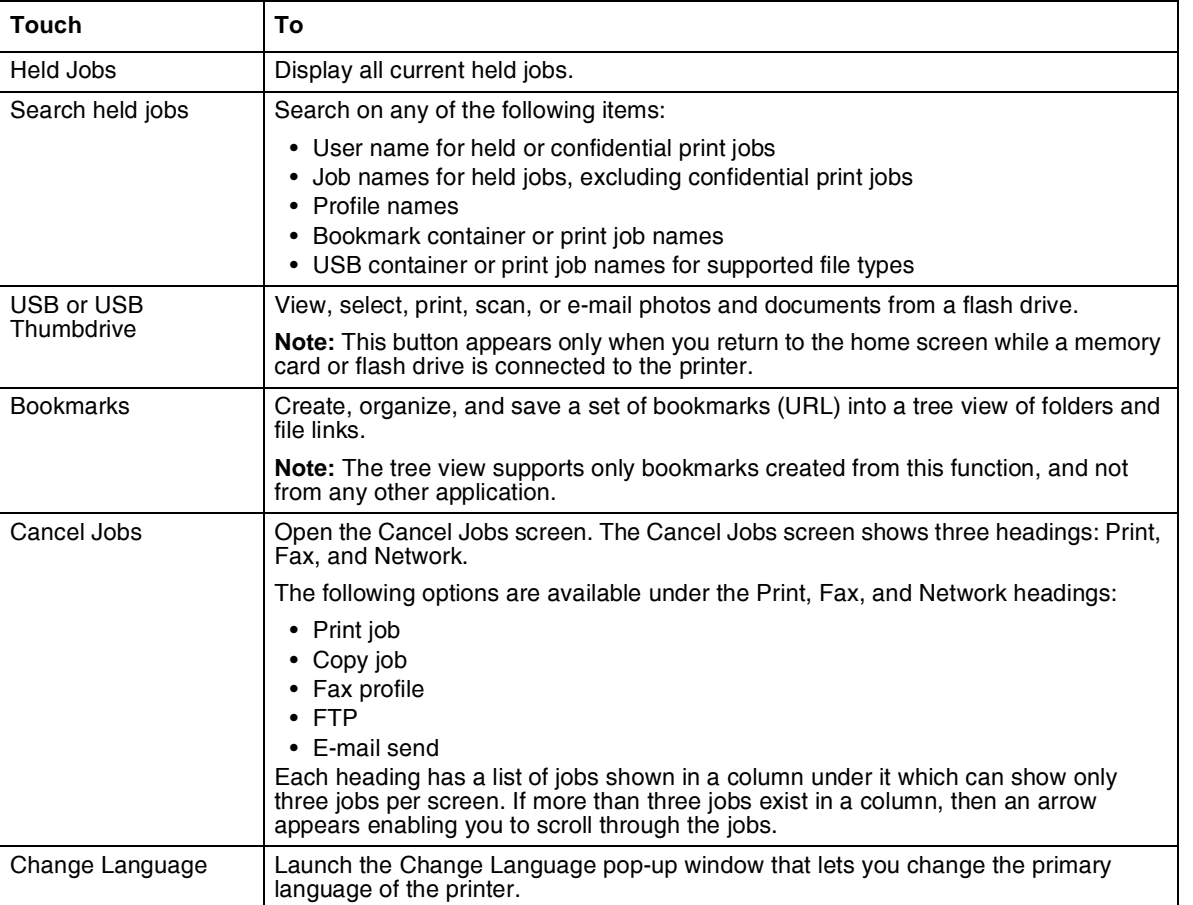

## *Features*

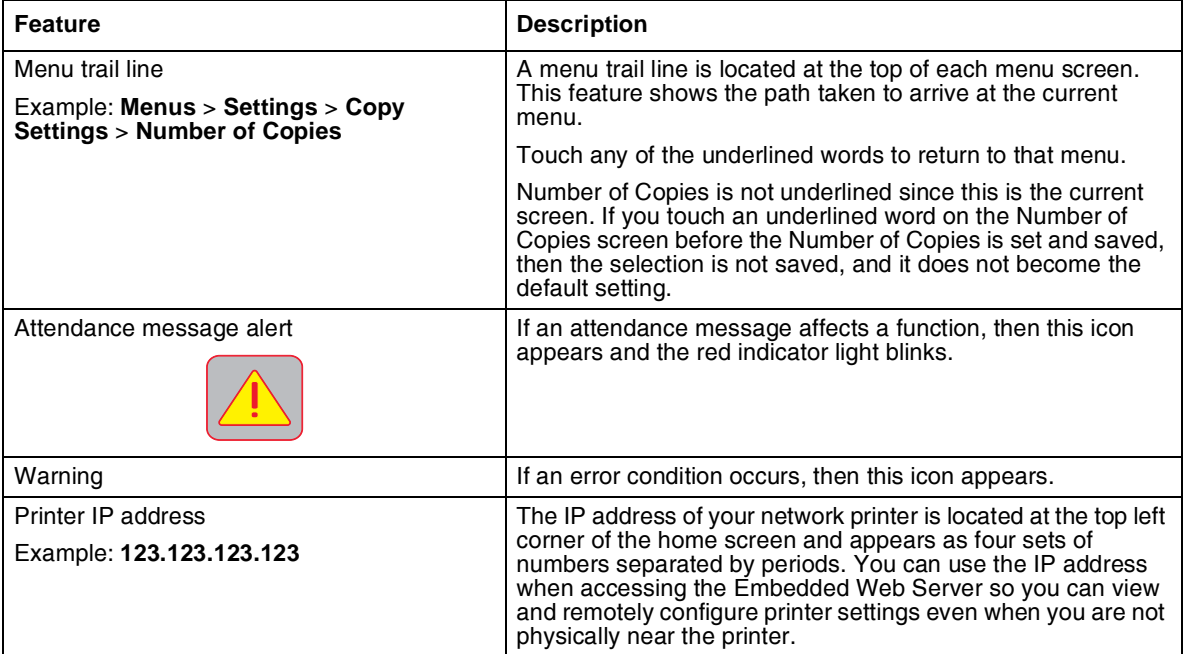

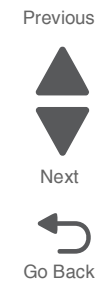

### *Using the touch-screen buttons*

**Note:** Your home screen, icons, and buttons may vary depending on your home screen customization settings, administrative setup, and active embedded solutions.

### **Sample touch screen**

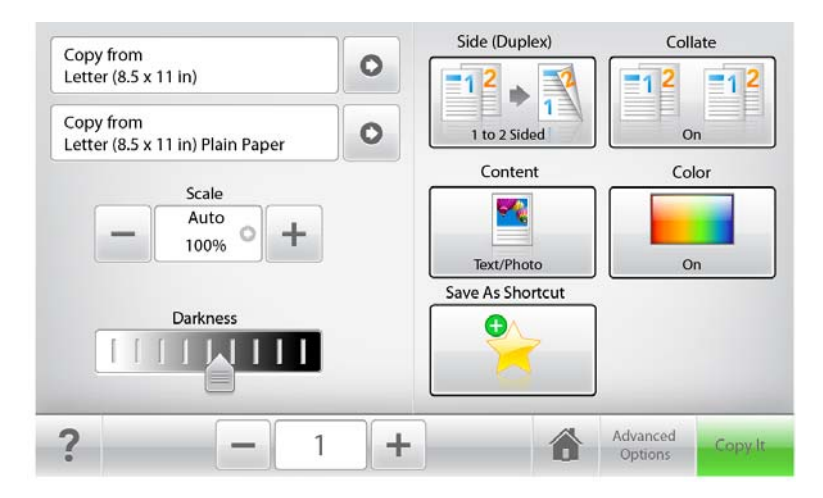

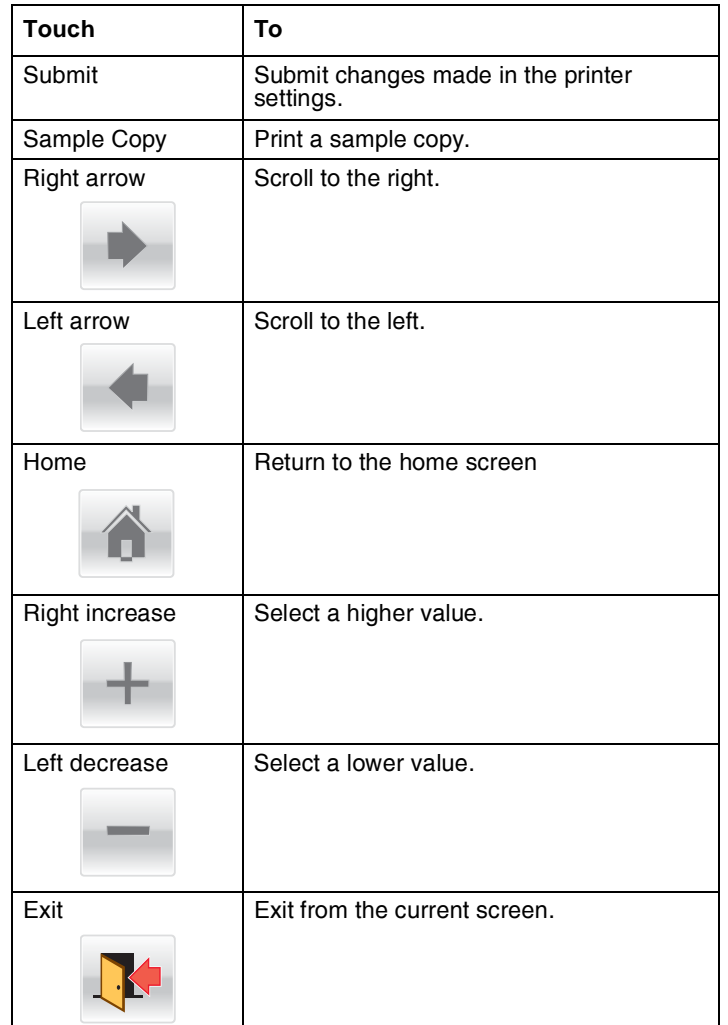

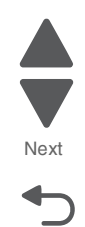

Go Back

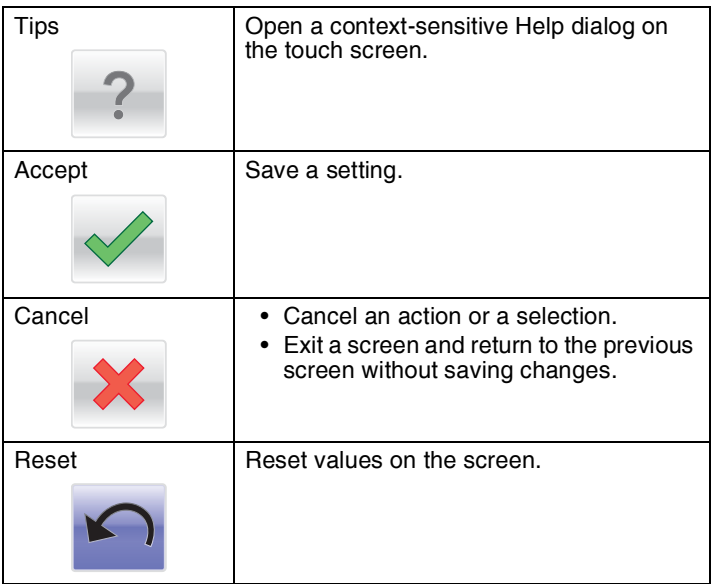

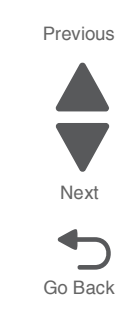

## *Administrative Menu*

**Note:** Touch **Menus** on the display to access these menus. To access the service menus, see **["Accessing](#page-202-0)  [test and diagnostic procedure menus" on page 3-1](#page-202-0)**.

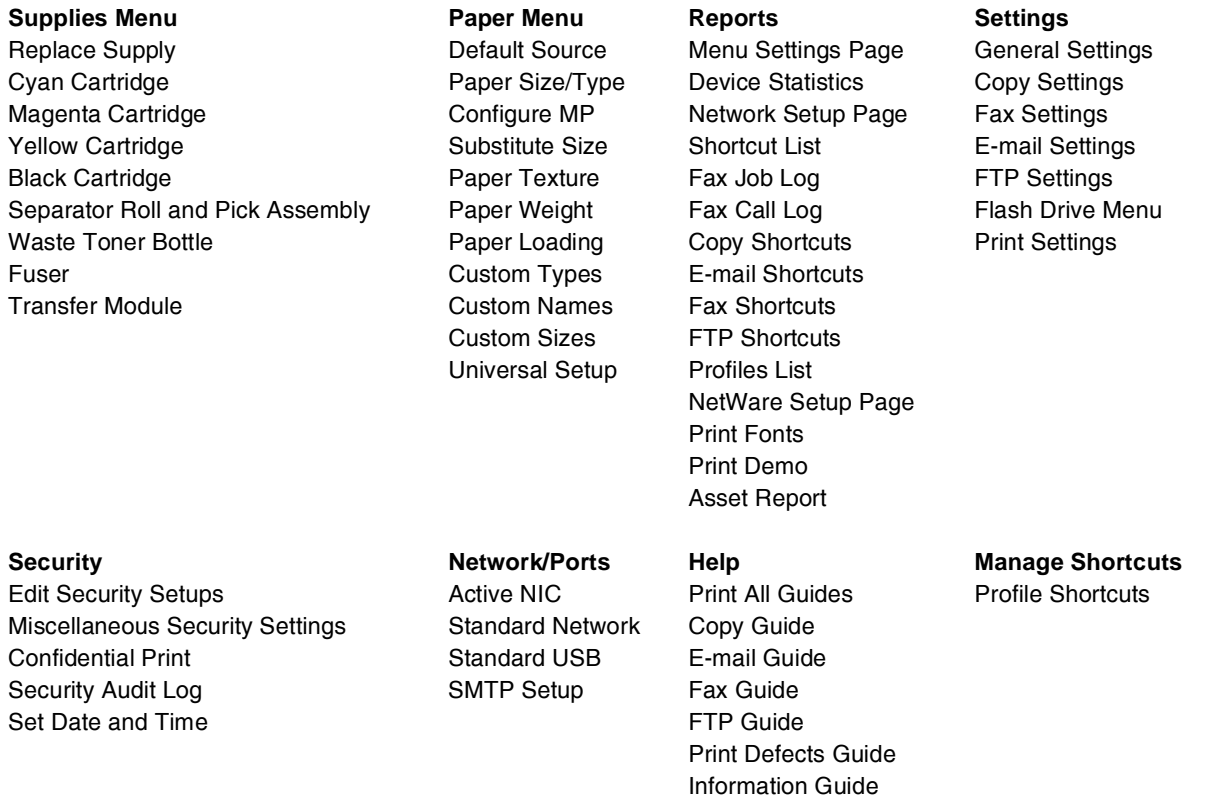

Supplies Guide

# <span id="page-47-0"></span>**Power-on self test (POST) sequence**

When you turn the printer on, it performs a Power-On Self Test. Check for correct POST functioning of the base printer by observing the following:

- **1.** The operator panel turns on and displays the Lexmark logo.
- **2.** A progress bar displays.
- **3.** The LED turns on.
- **4.** The main fan turns on.
- **5.** The machine performs the following tests:
	- **a.** Sensor check
	- **b.** Motor check—initializes the following motors:
		- **i.** Cam motor
		- **ii.** EP drive motor
		- **iii.** Fuser motor
		- **iv.** Cartridge motor
	- **c.** Supplies check

**Note:** The LED blinks red and an error message displays on the operator panel screen if the machine detects errors during these test phases.

- **6.** The LED light indicator blinks.
- **7.** The loading screen displays.

## <span id="page-47-1"></span>**Symptom tables**

### *Multiple function printer (MFP) symptom table*

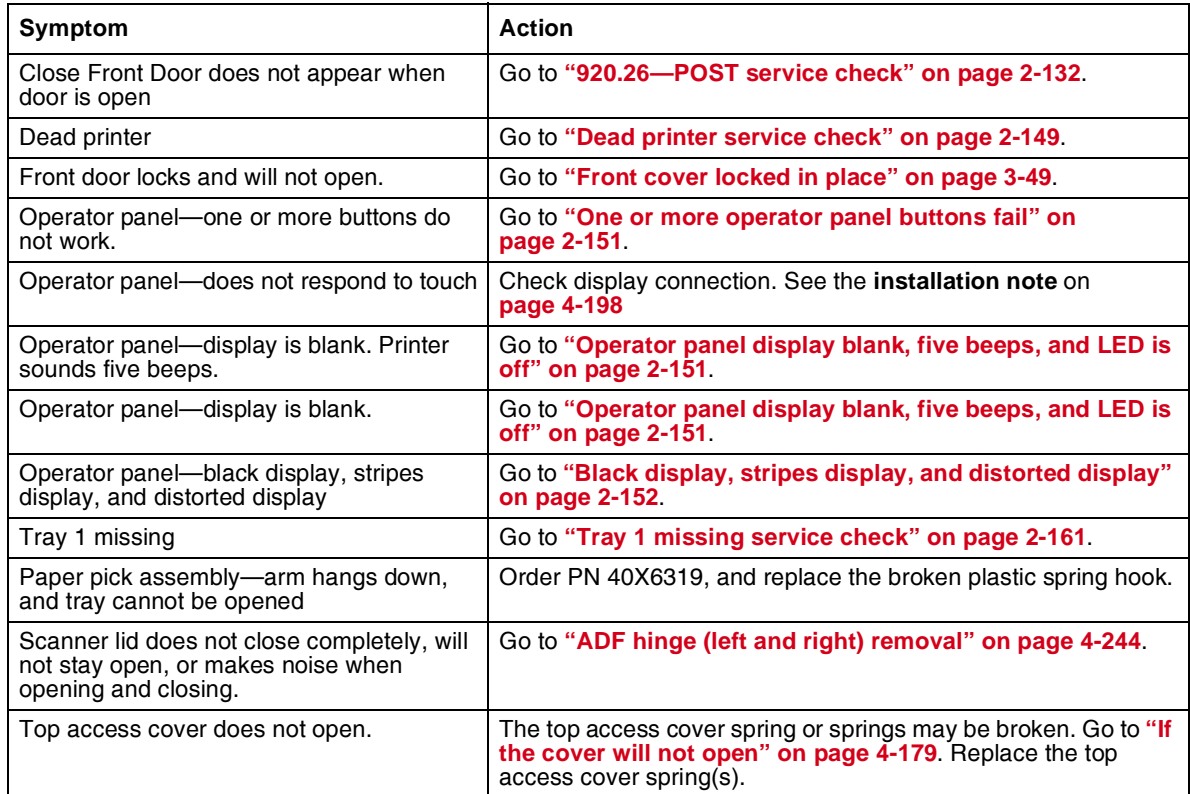

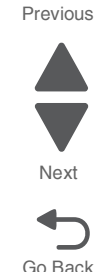

## *Print quality symptom table*

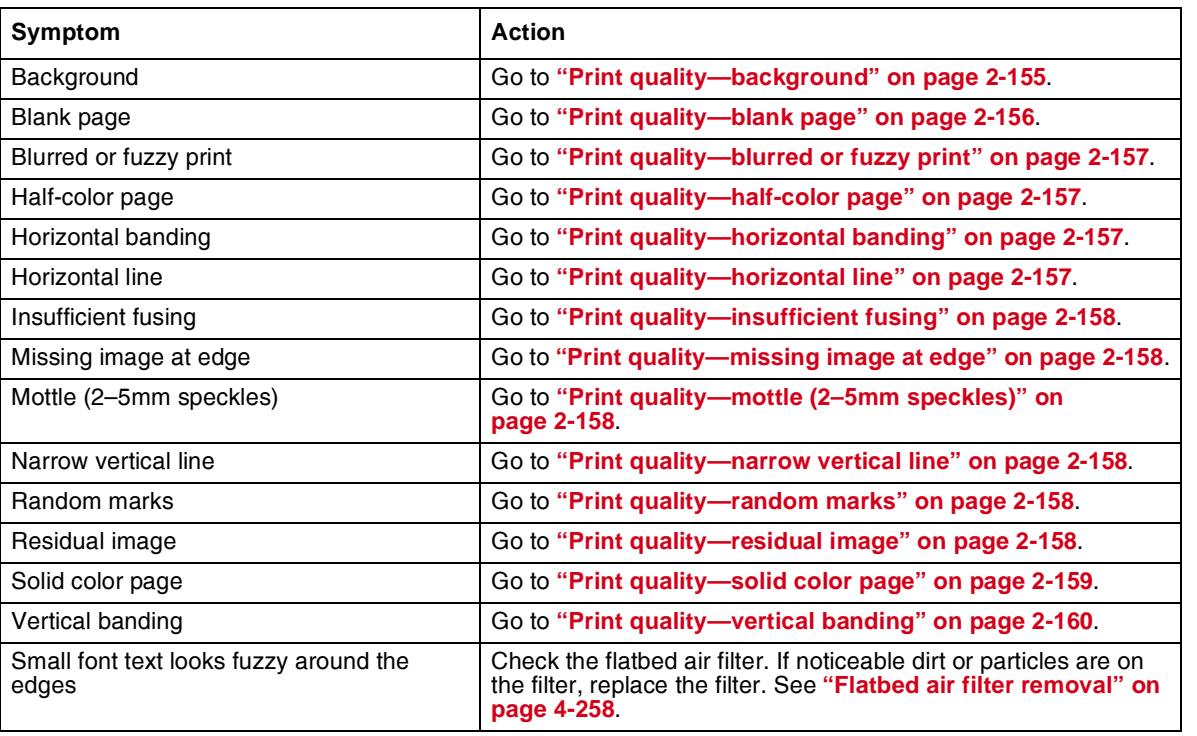

# <span id="page-48-0"></span>**User status and attendance messages**

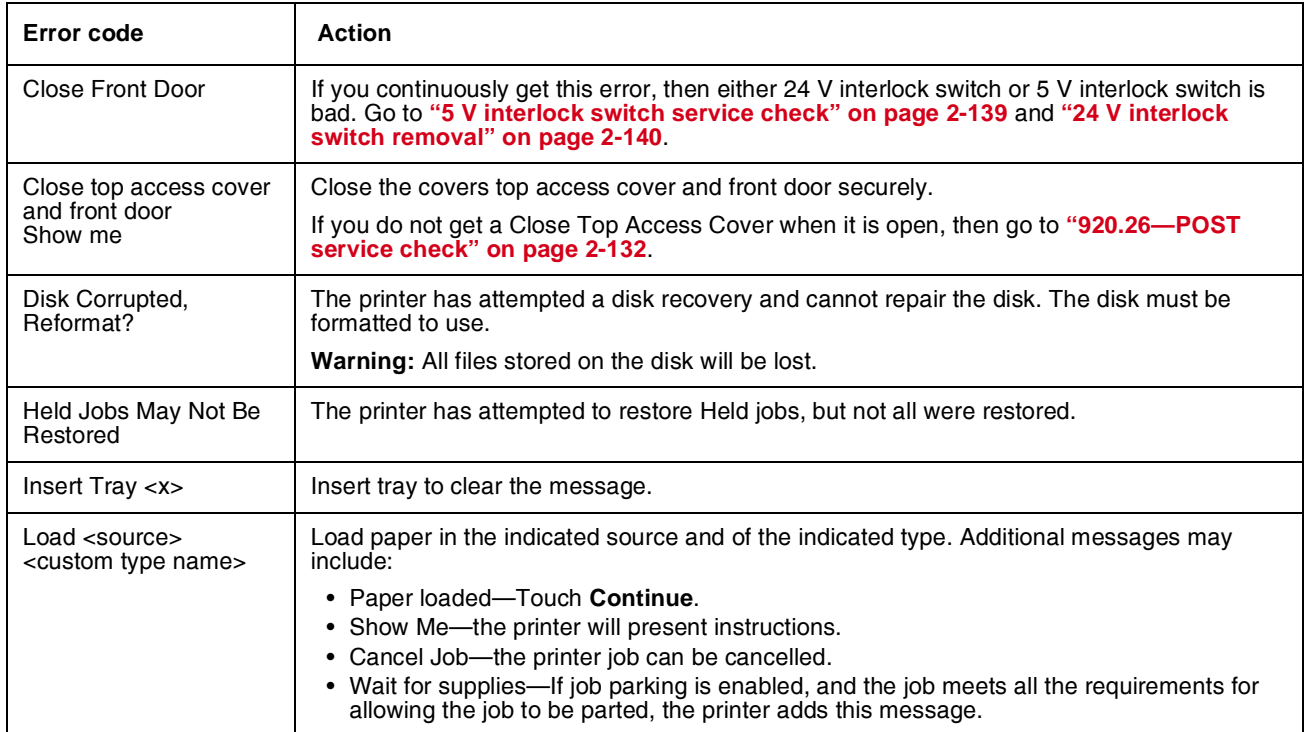

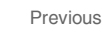

Go Back

Next

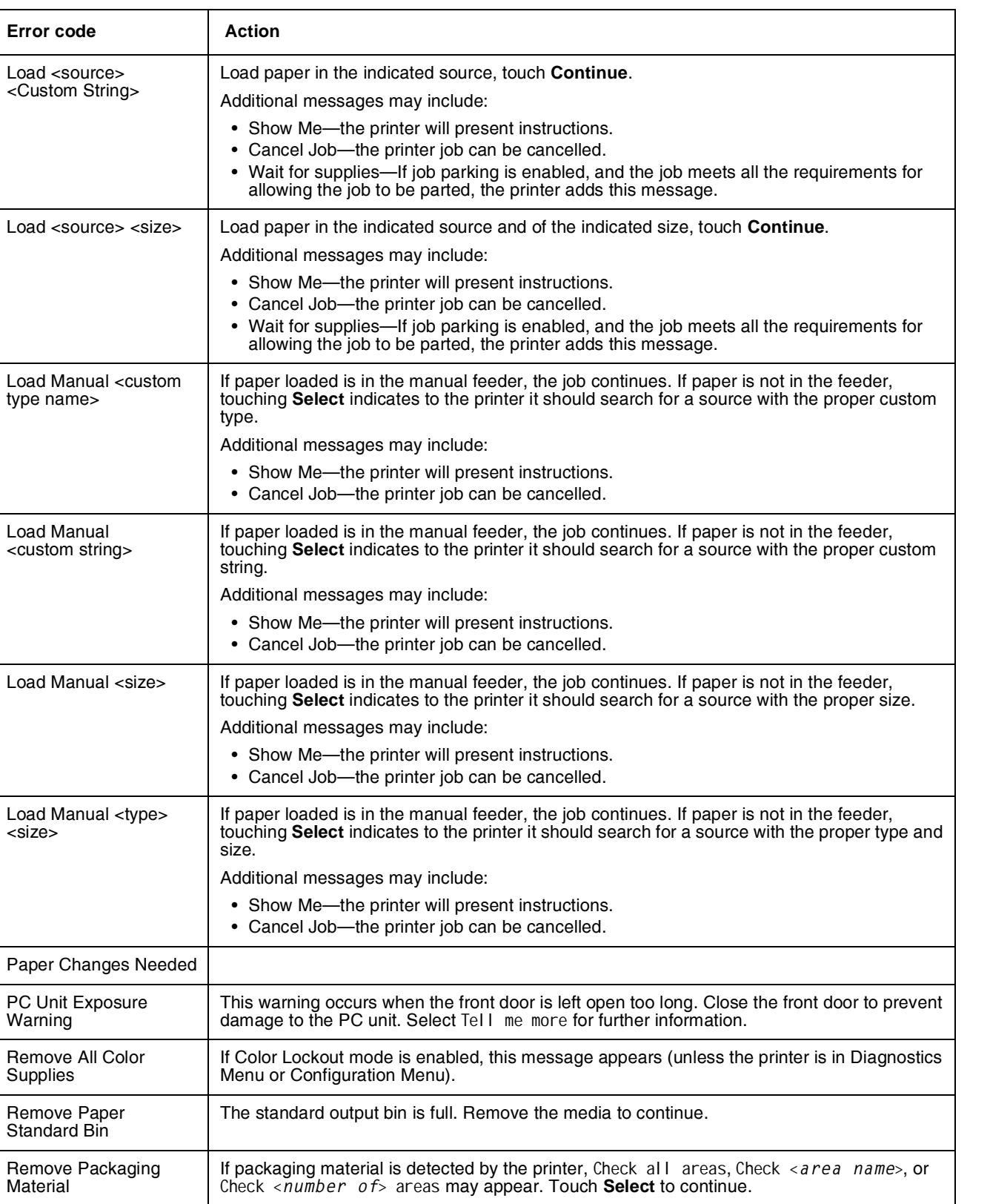

Next

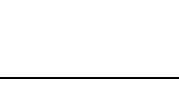

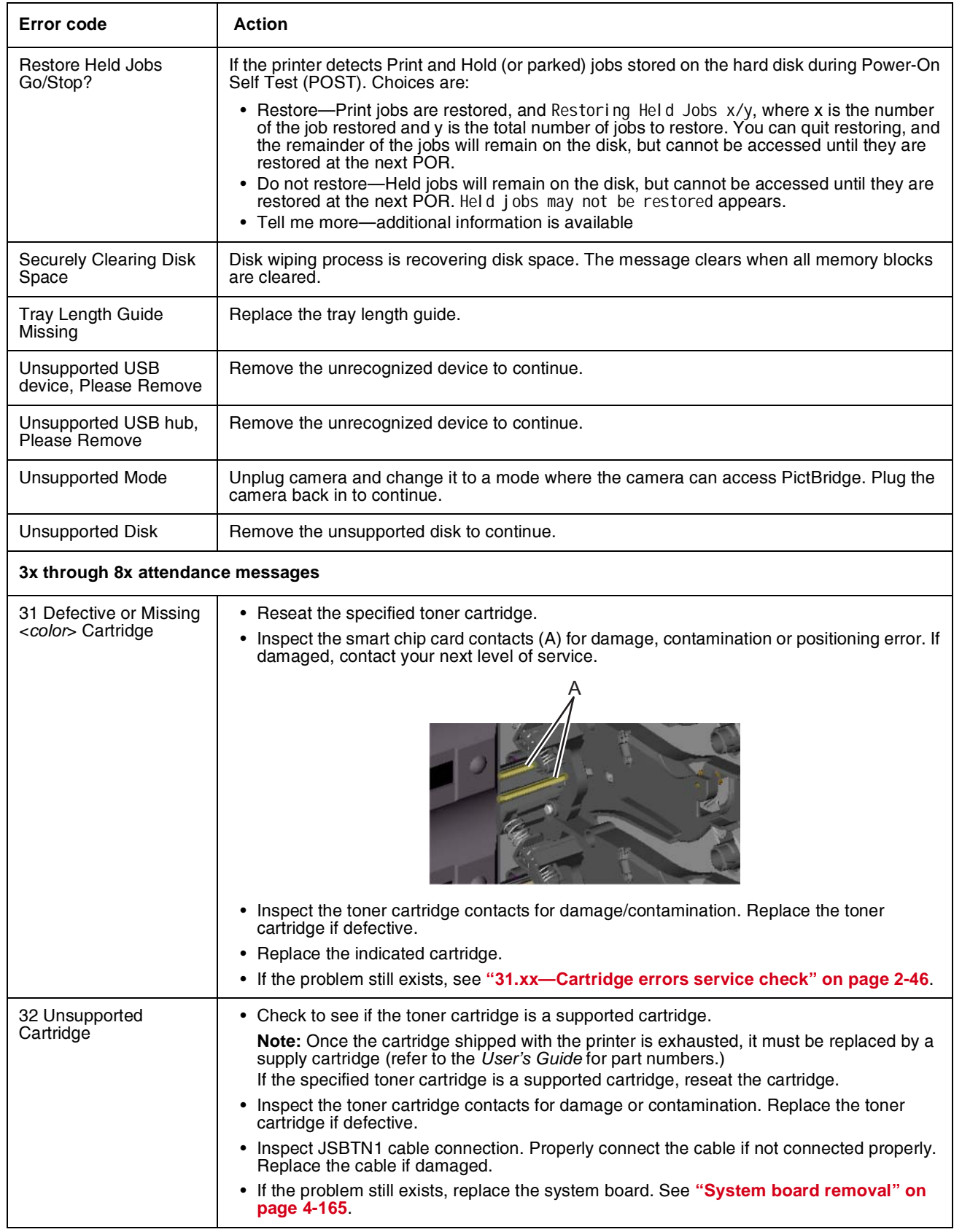

┑

Go Back

Next

**Error code** Action

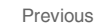

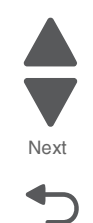

Go Back

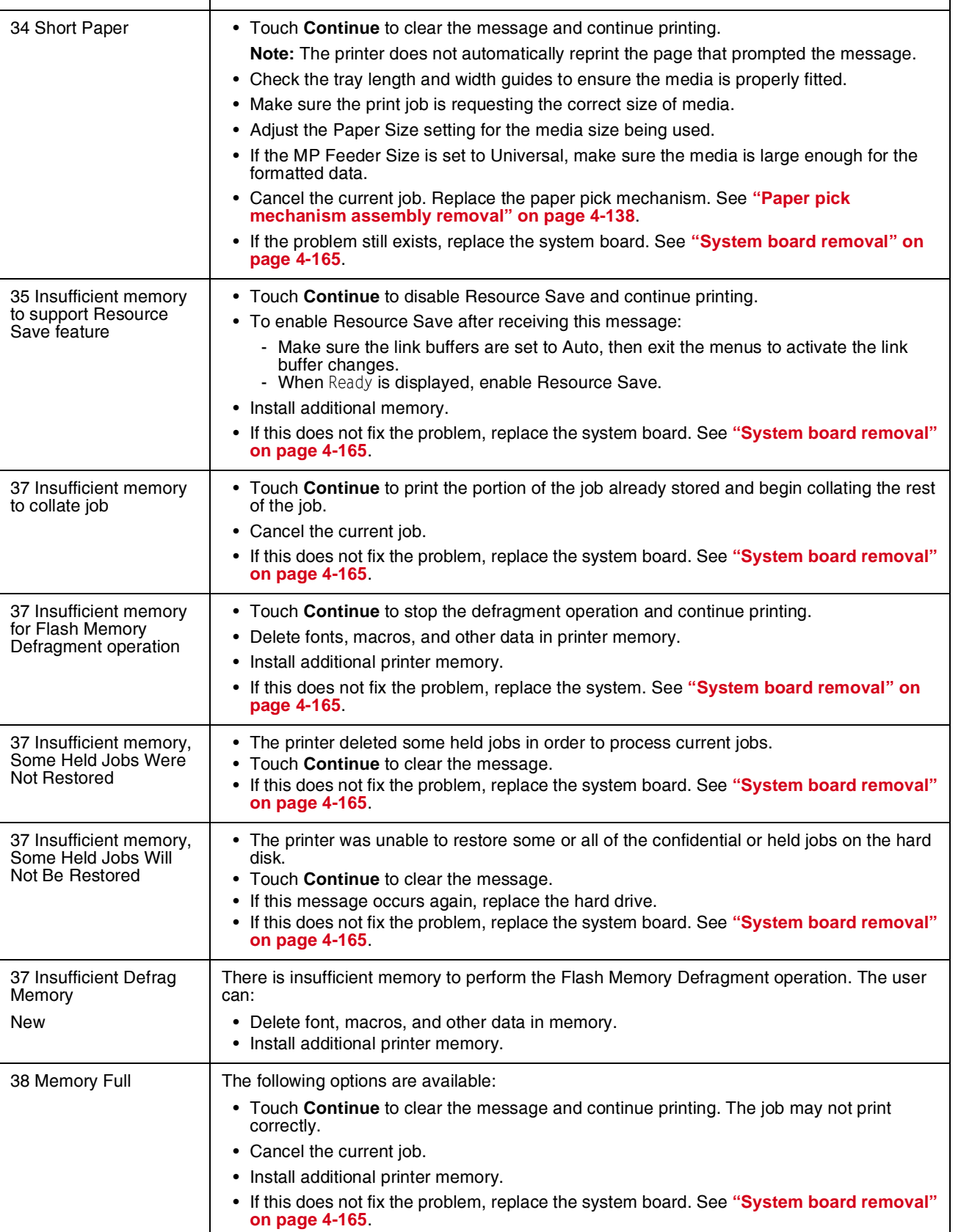

Next

Previous

 $\blacktriangle$  $\blacksquare$ 

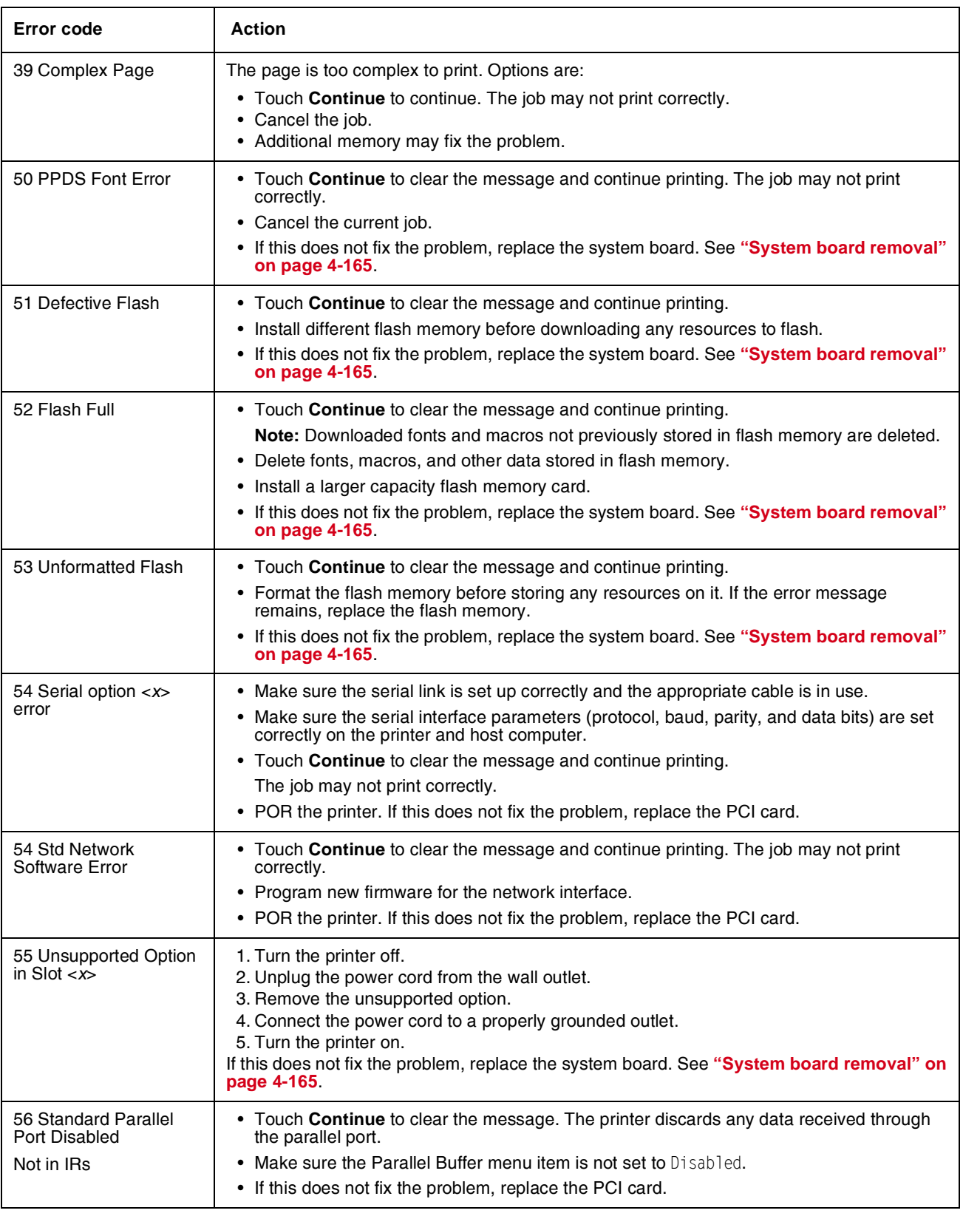

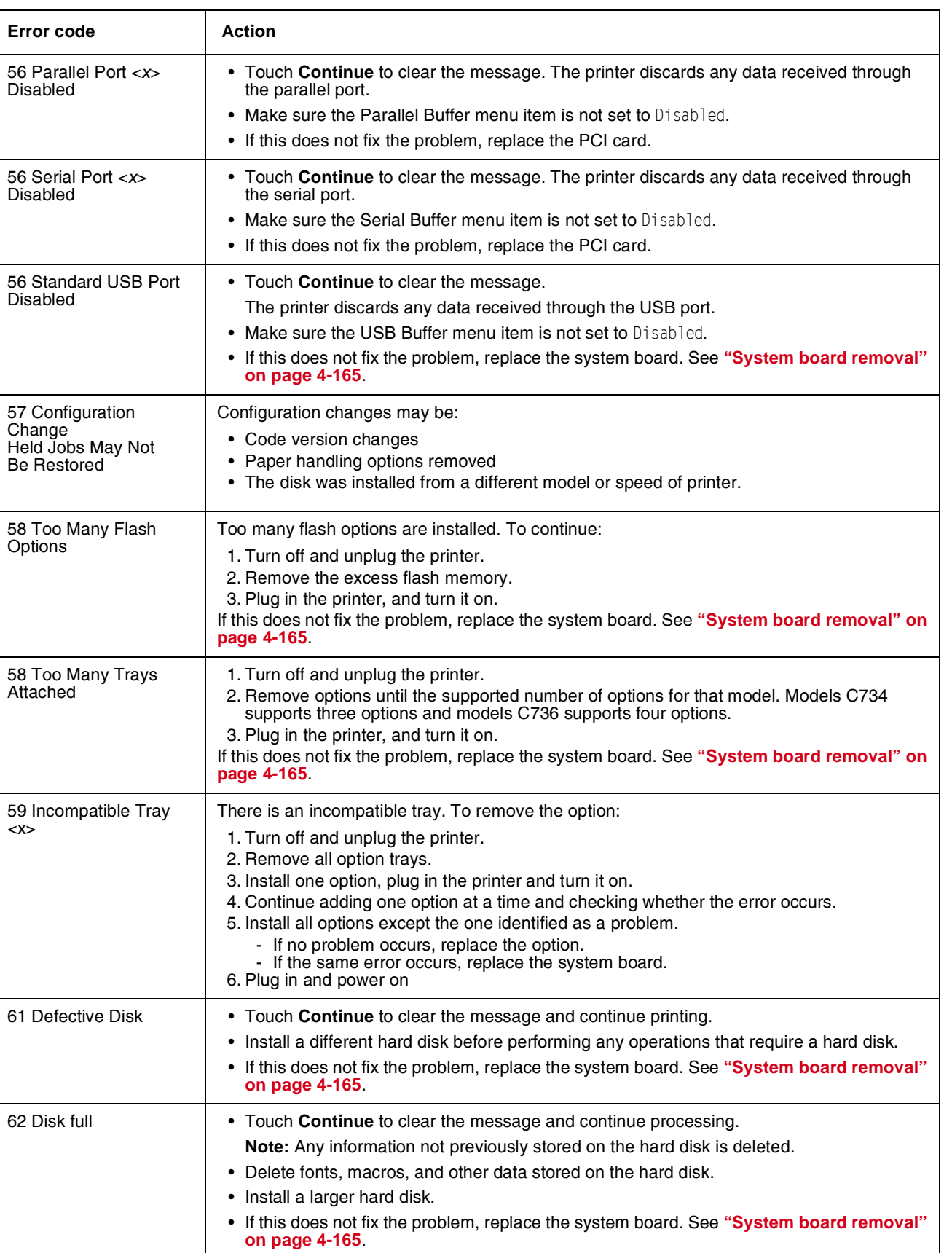

Previous

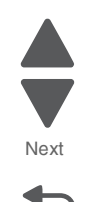

Go Back

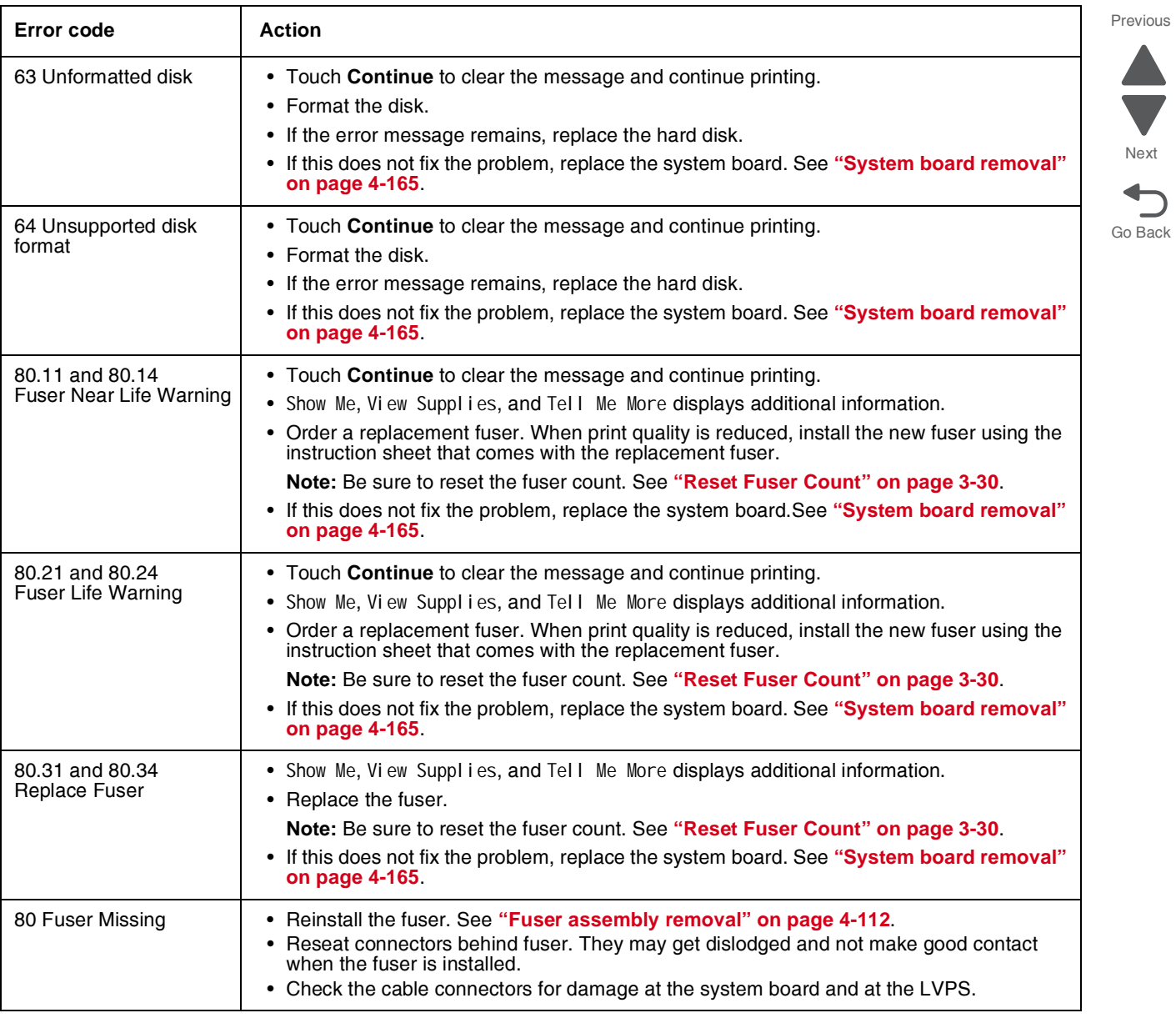

**Error code Action** 

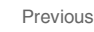

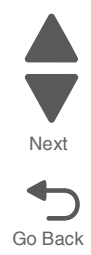

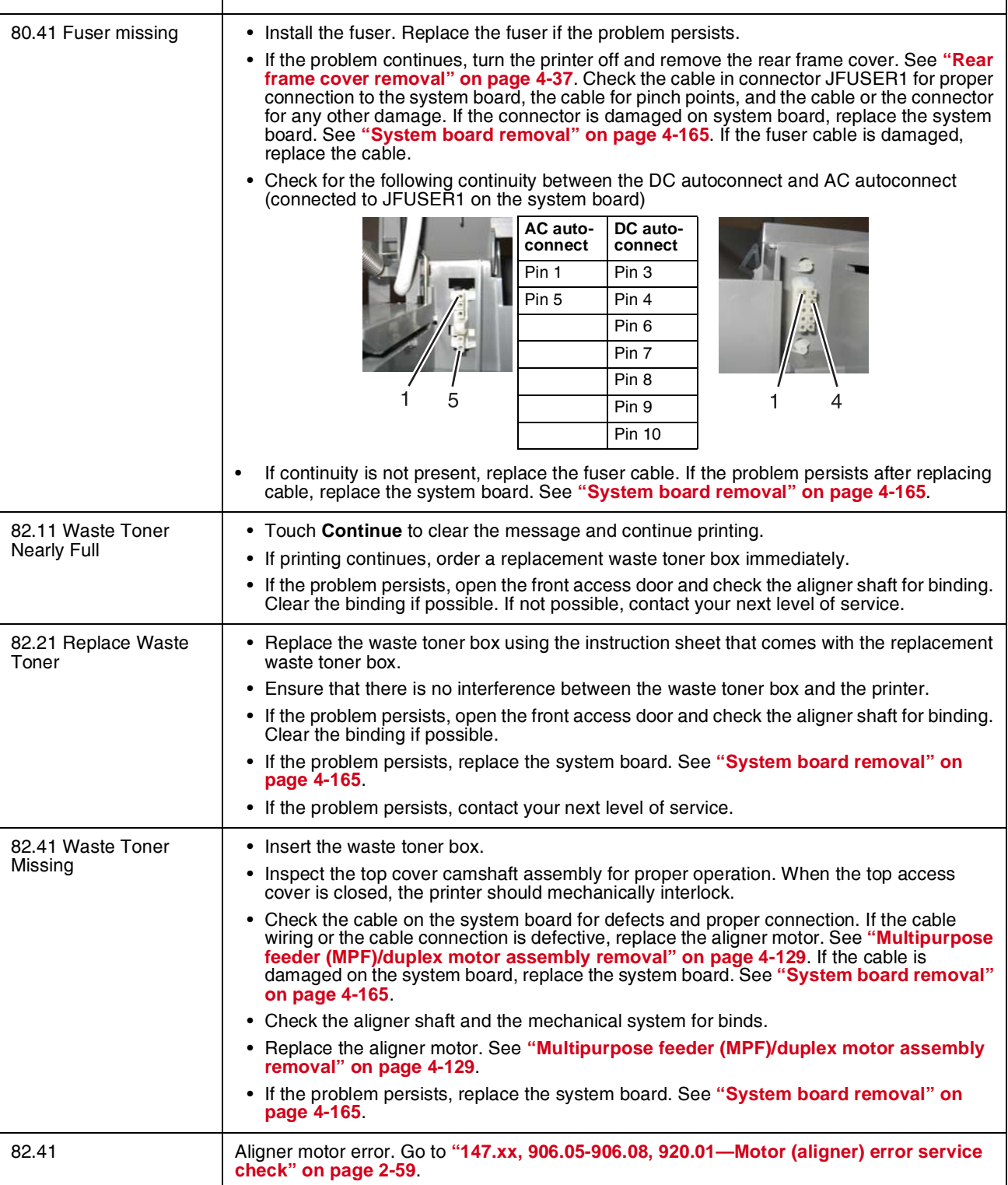

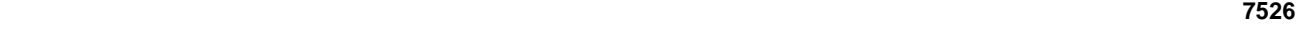

Next

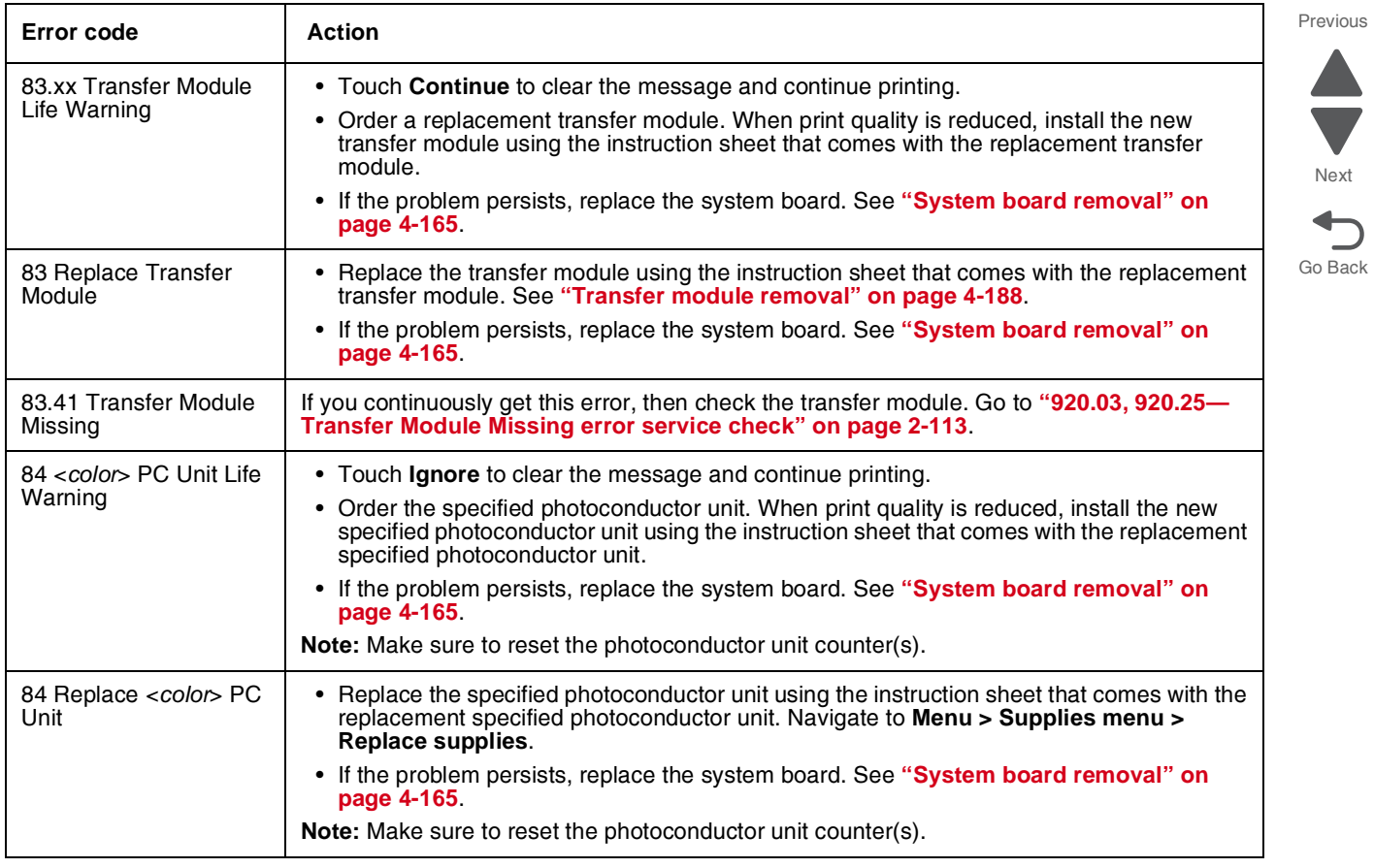

Previous

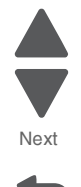

Go Back

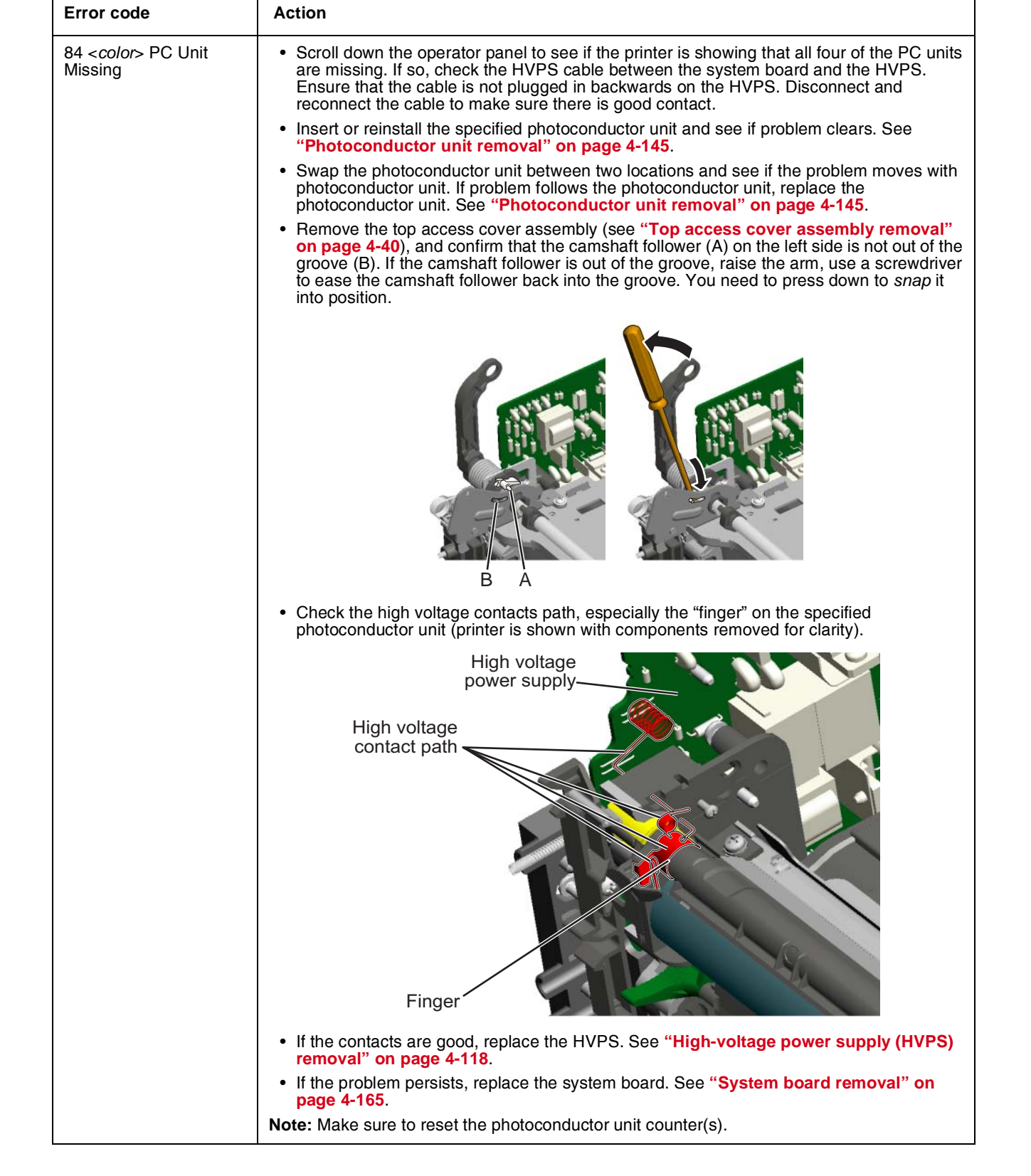

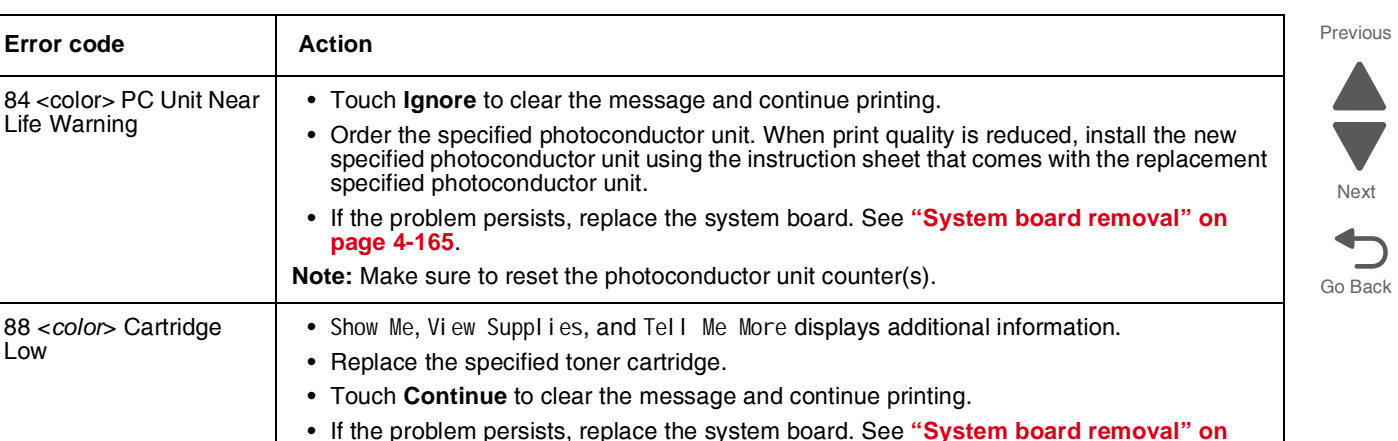

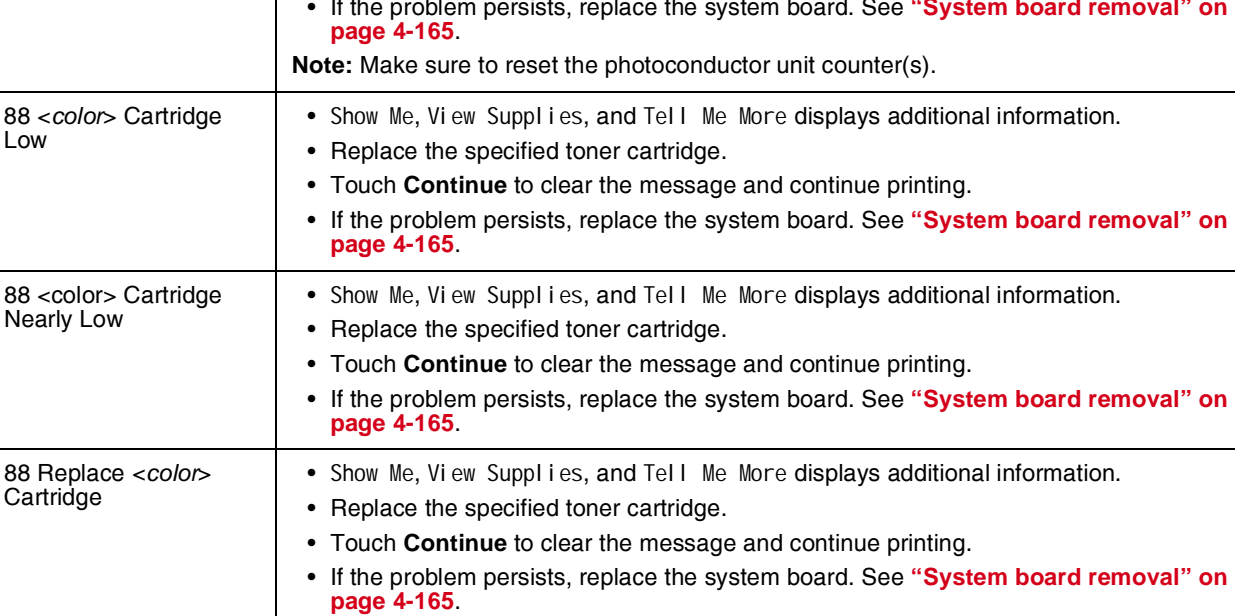

84 <color> PC Unit Near

Life Warning

Previous

Next

# <span id="page-59-0"></span>**Error codes and messages**

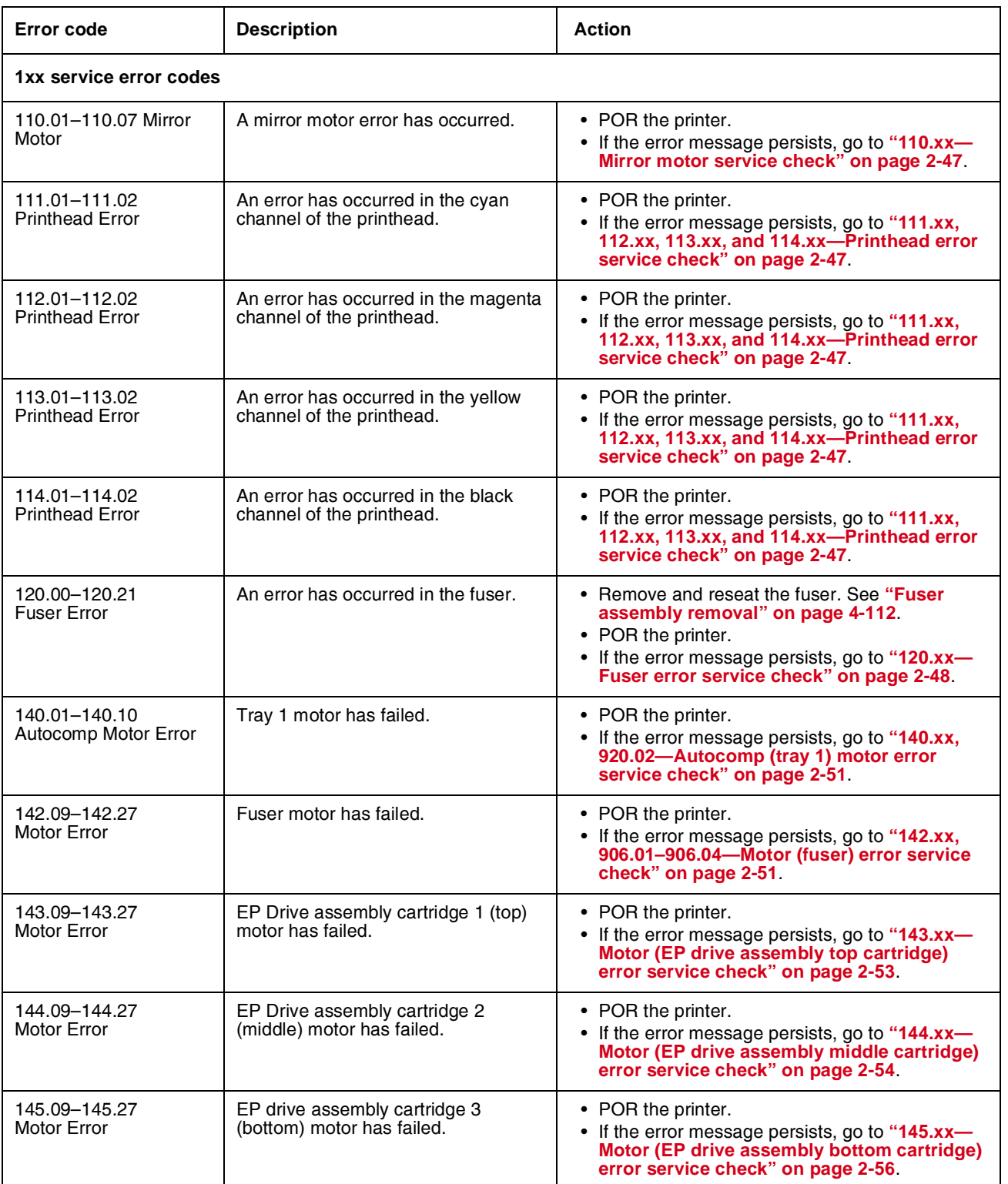

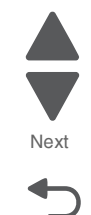

Previous

Go Back

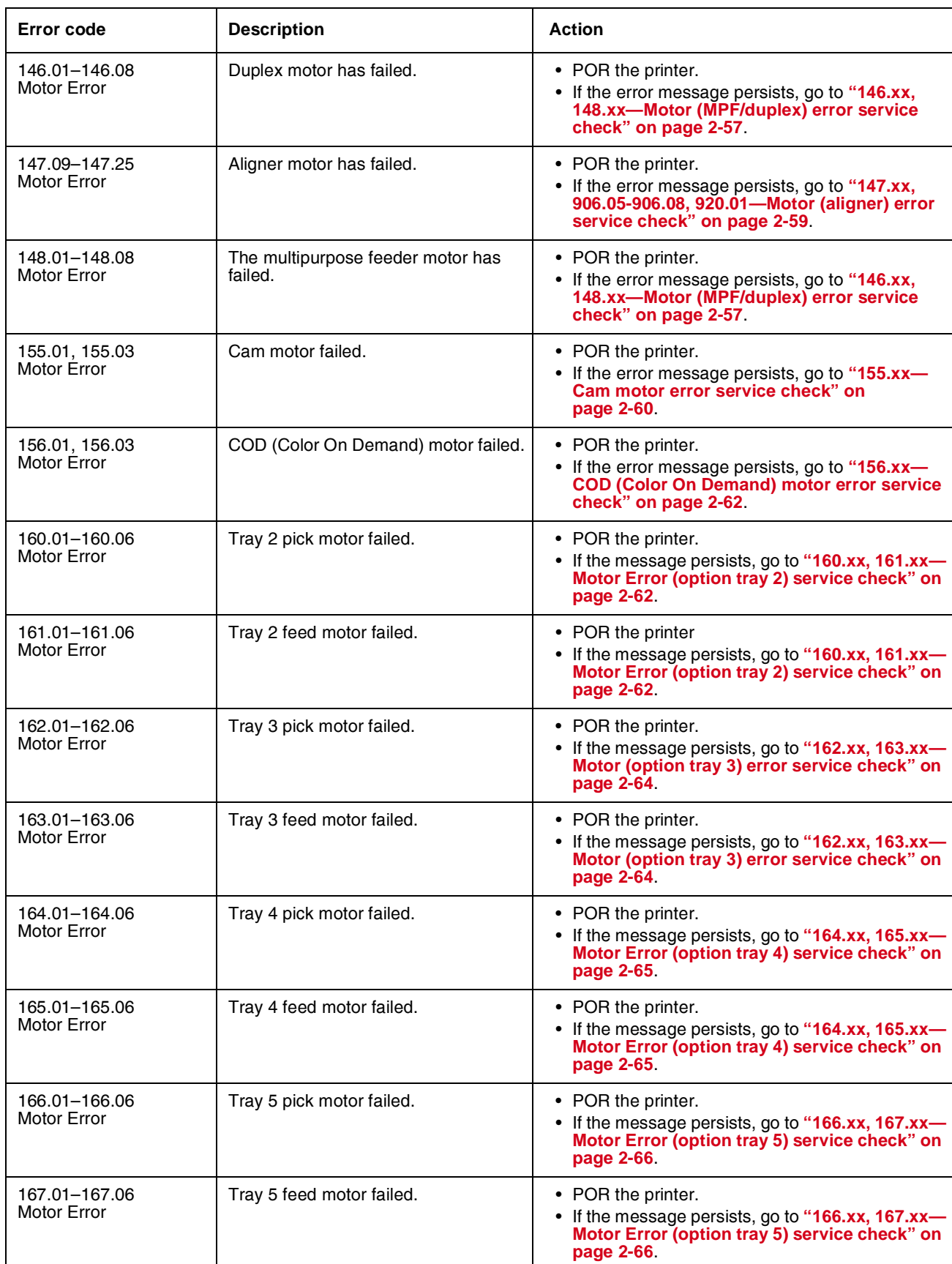

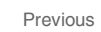

Next

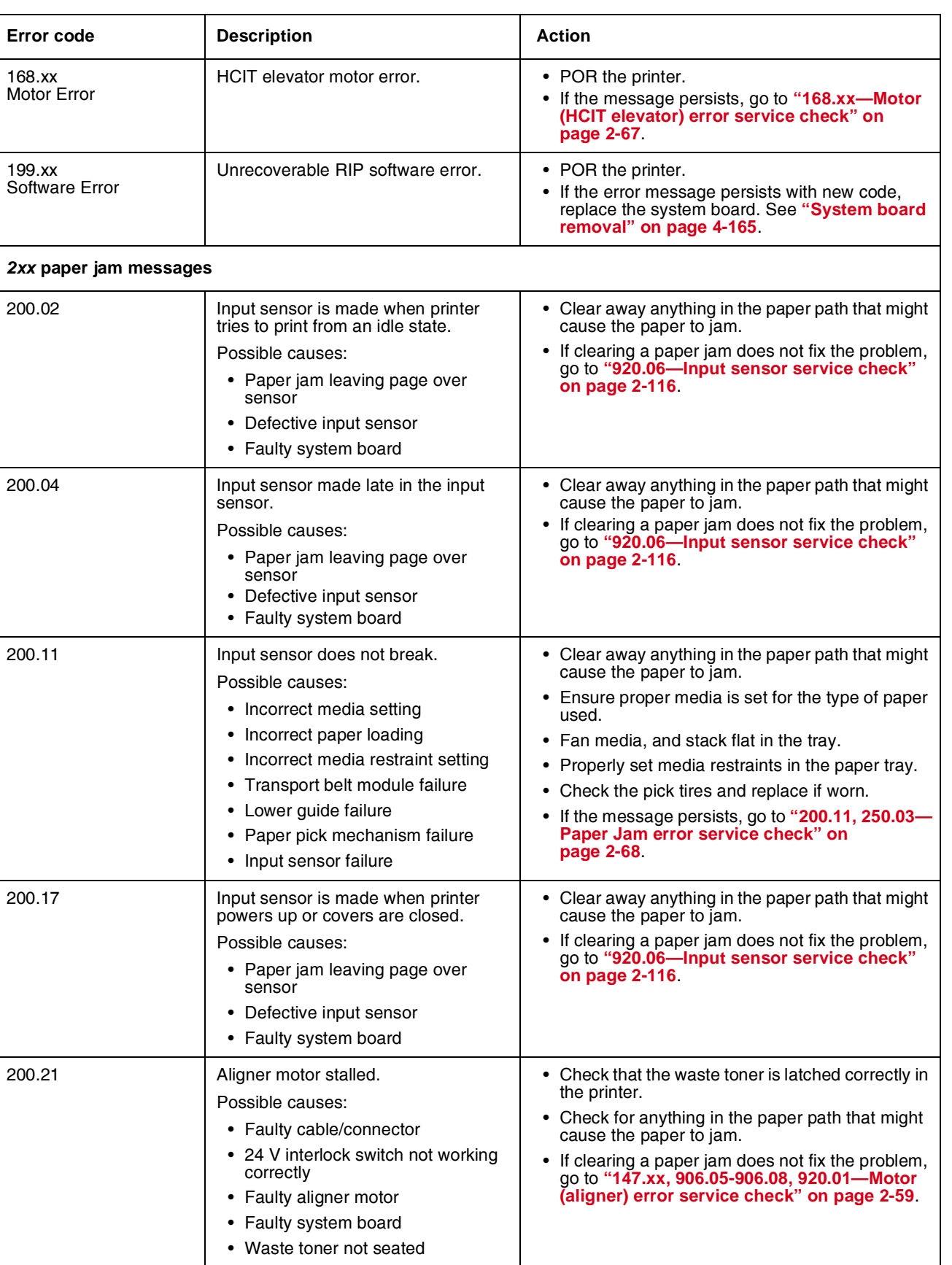

Previous

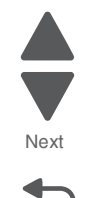

Go Back

Next

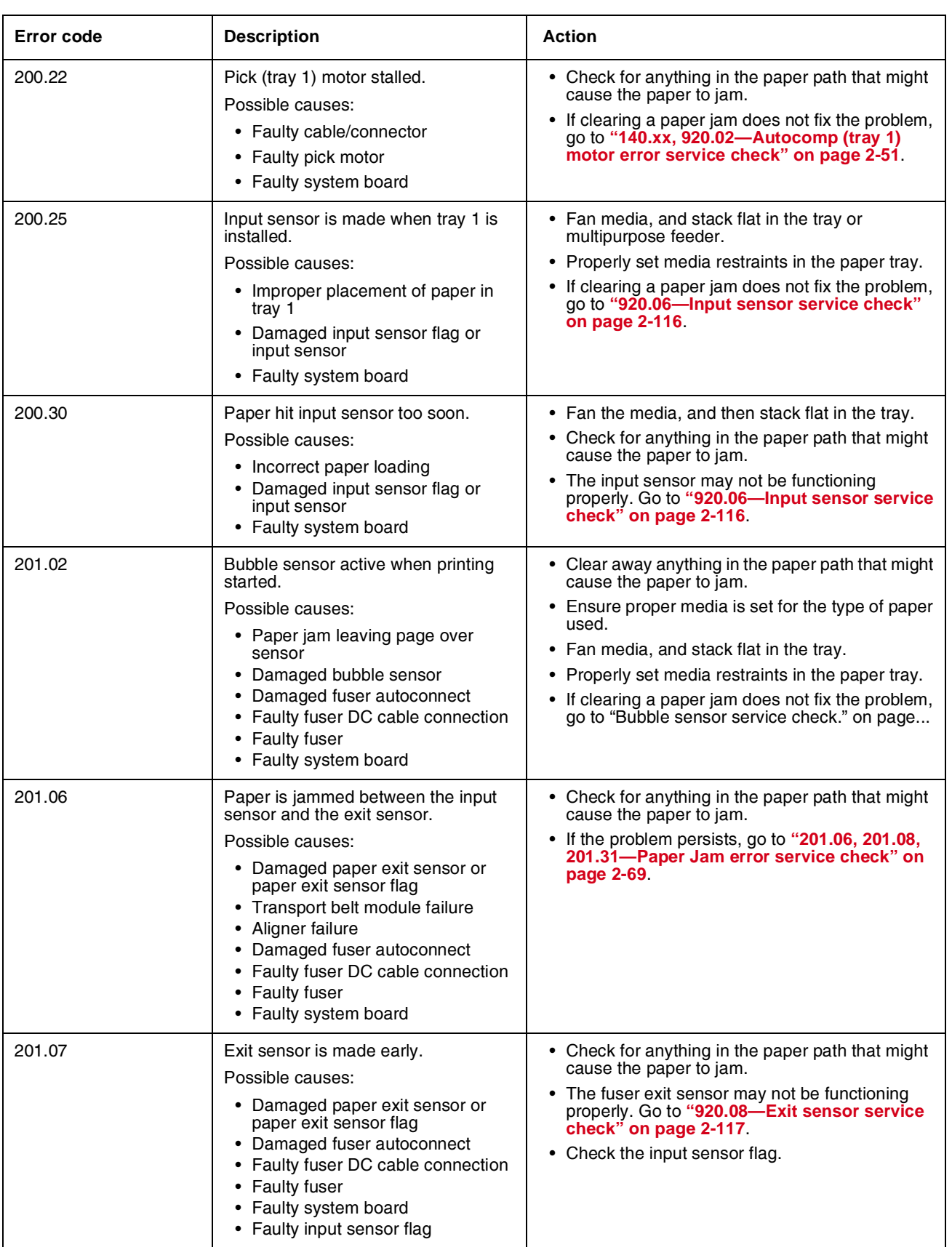

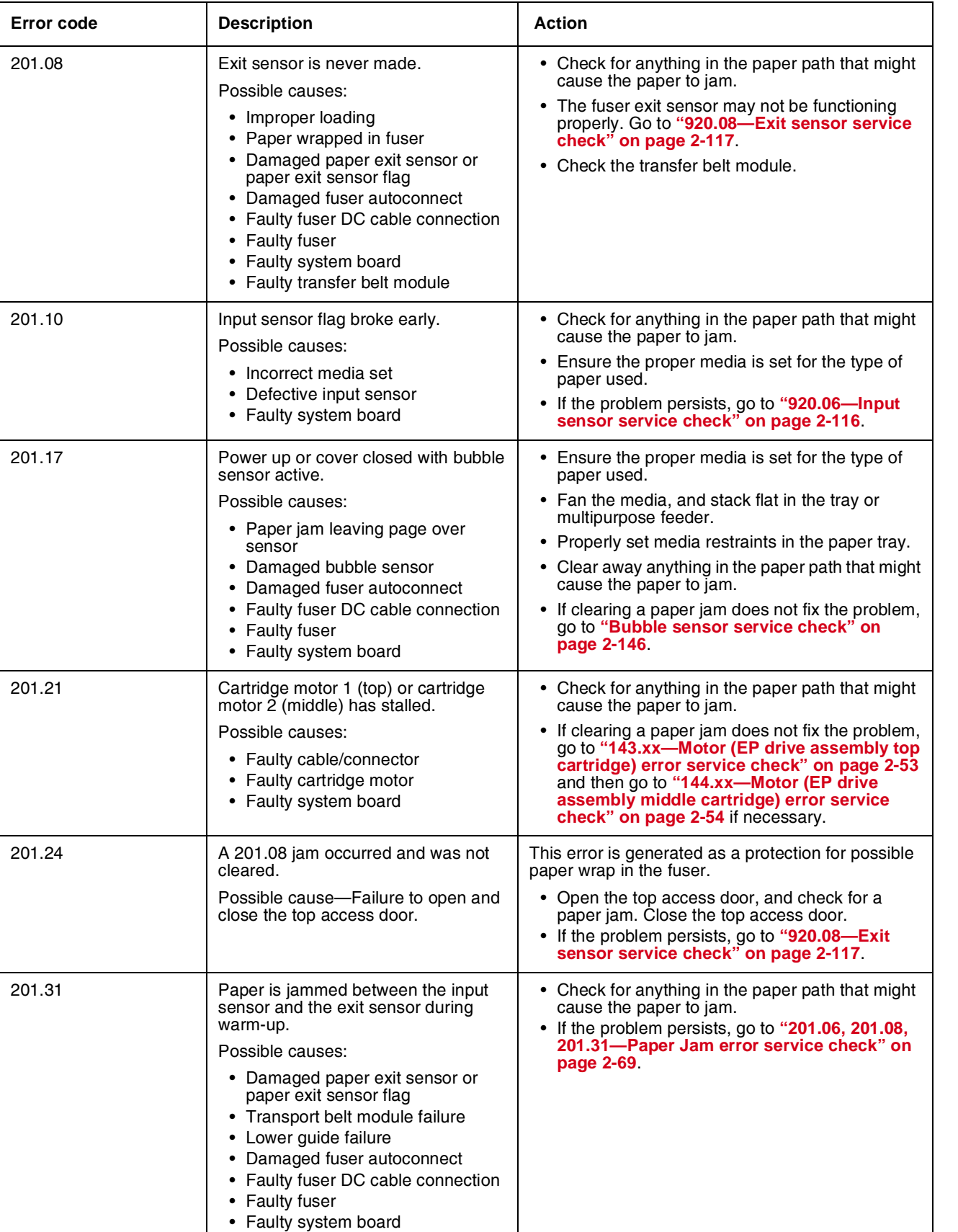

÷

Next

Next

Previous

 $\blacktriangle$  $\blacksquare$ 

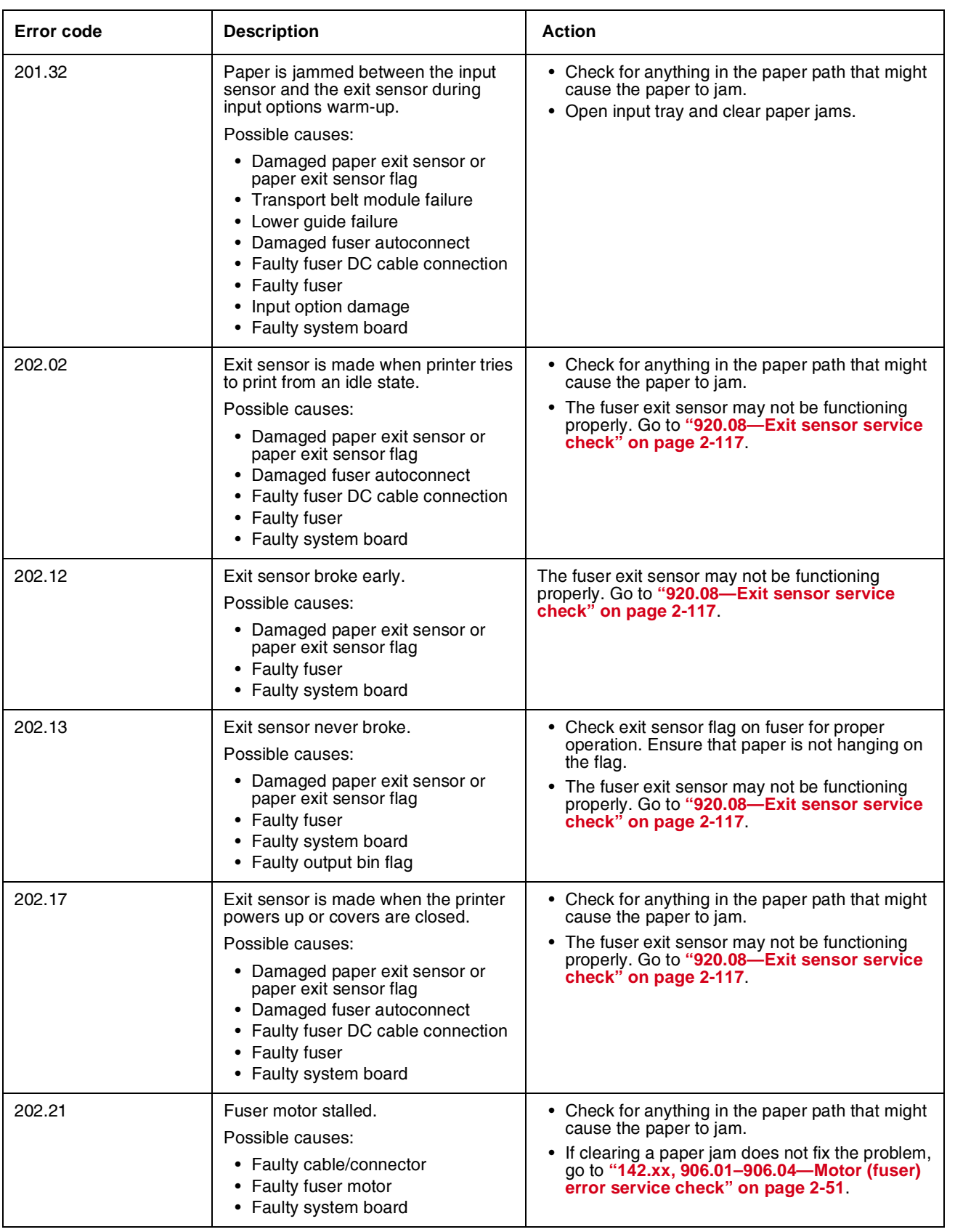

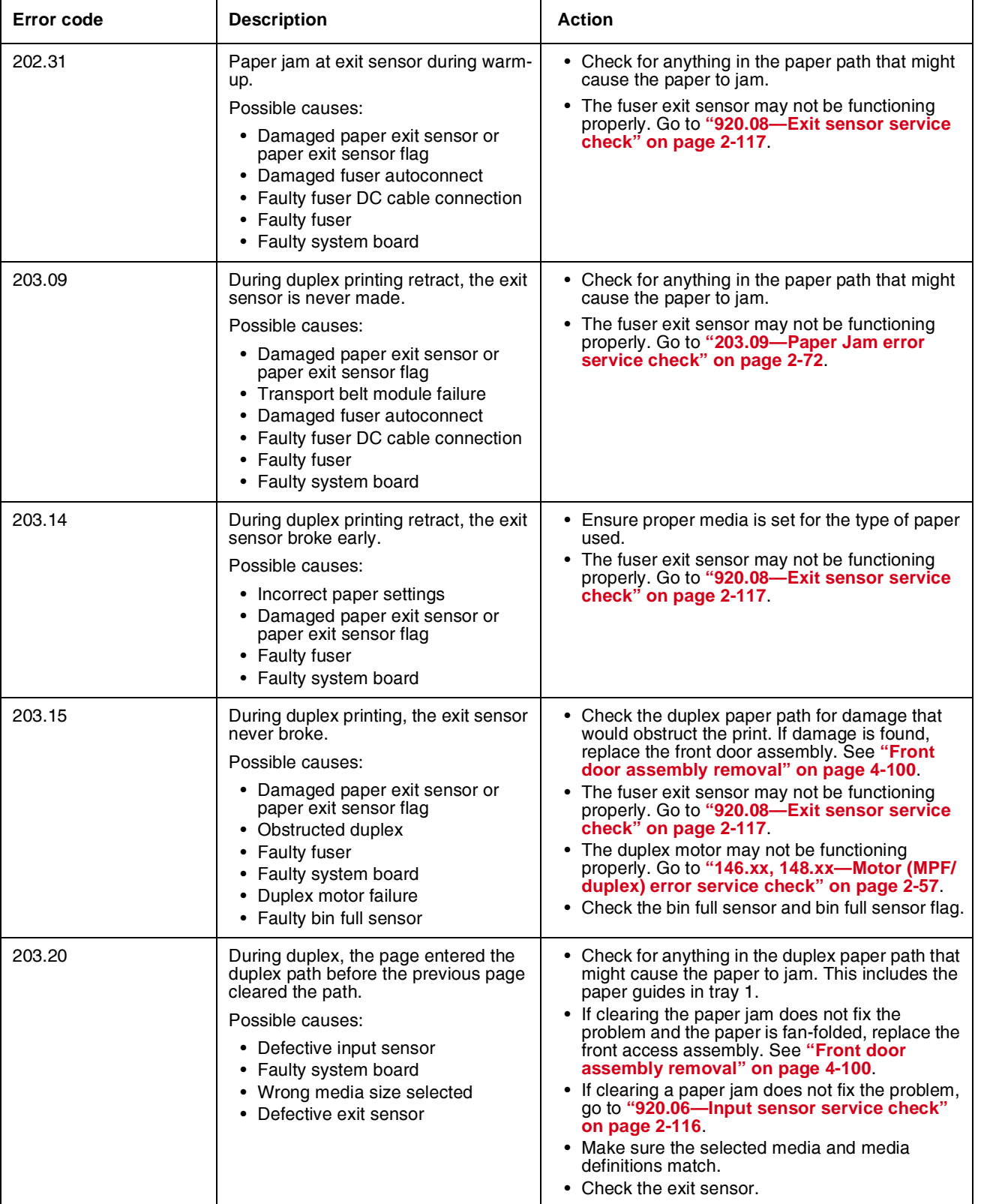

Next

Next

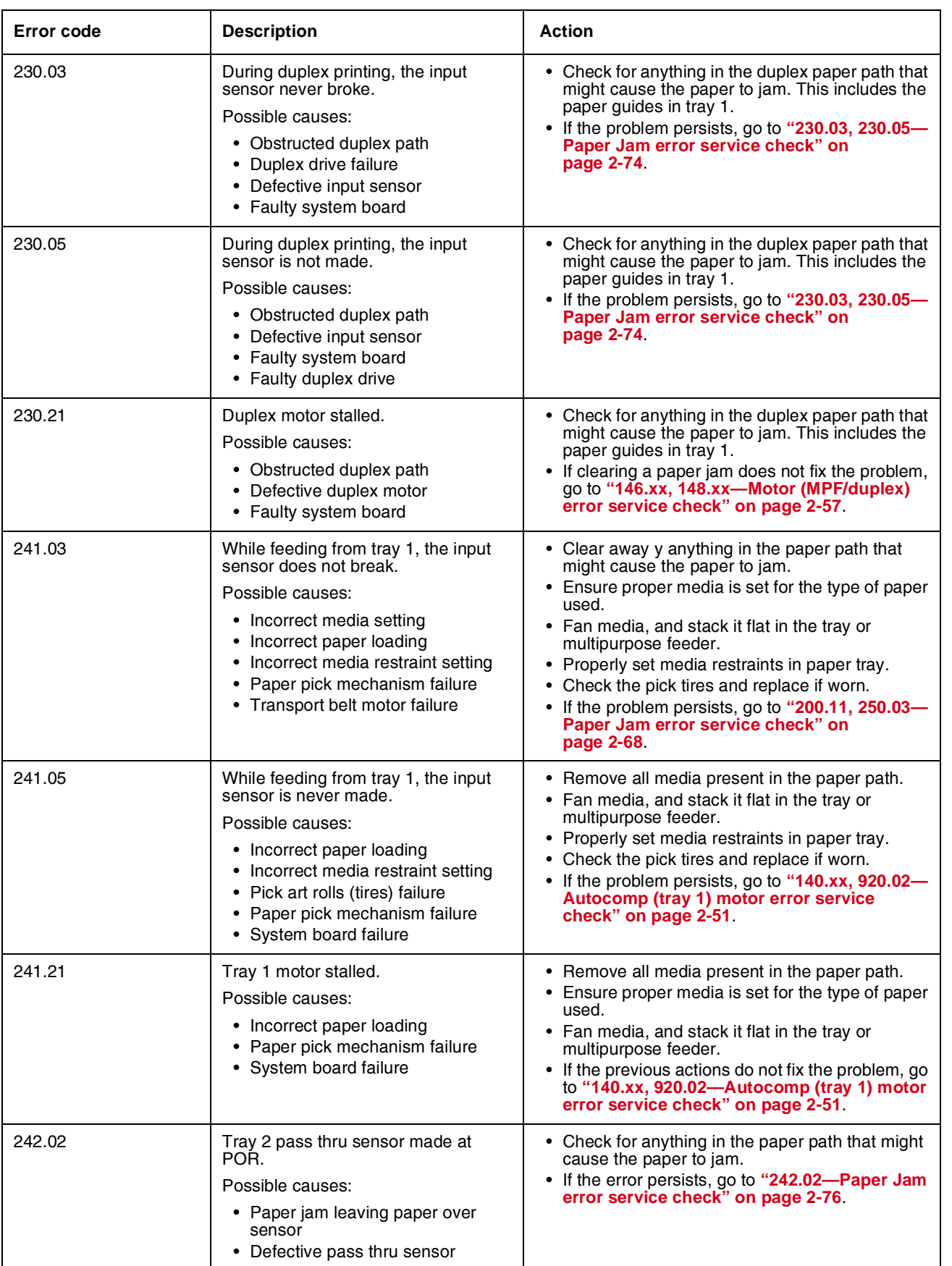

**Error code Description** 

Possible causes:

Possible causes:

Possible causes:

Possible causes:

• System board failure

early.

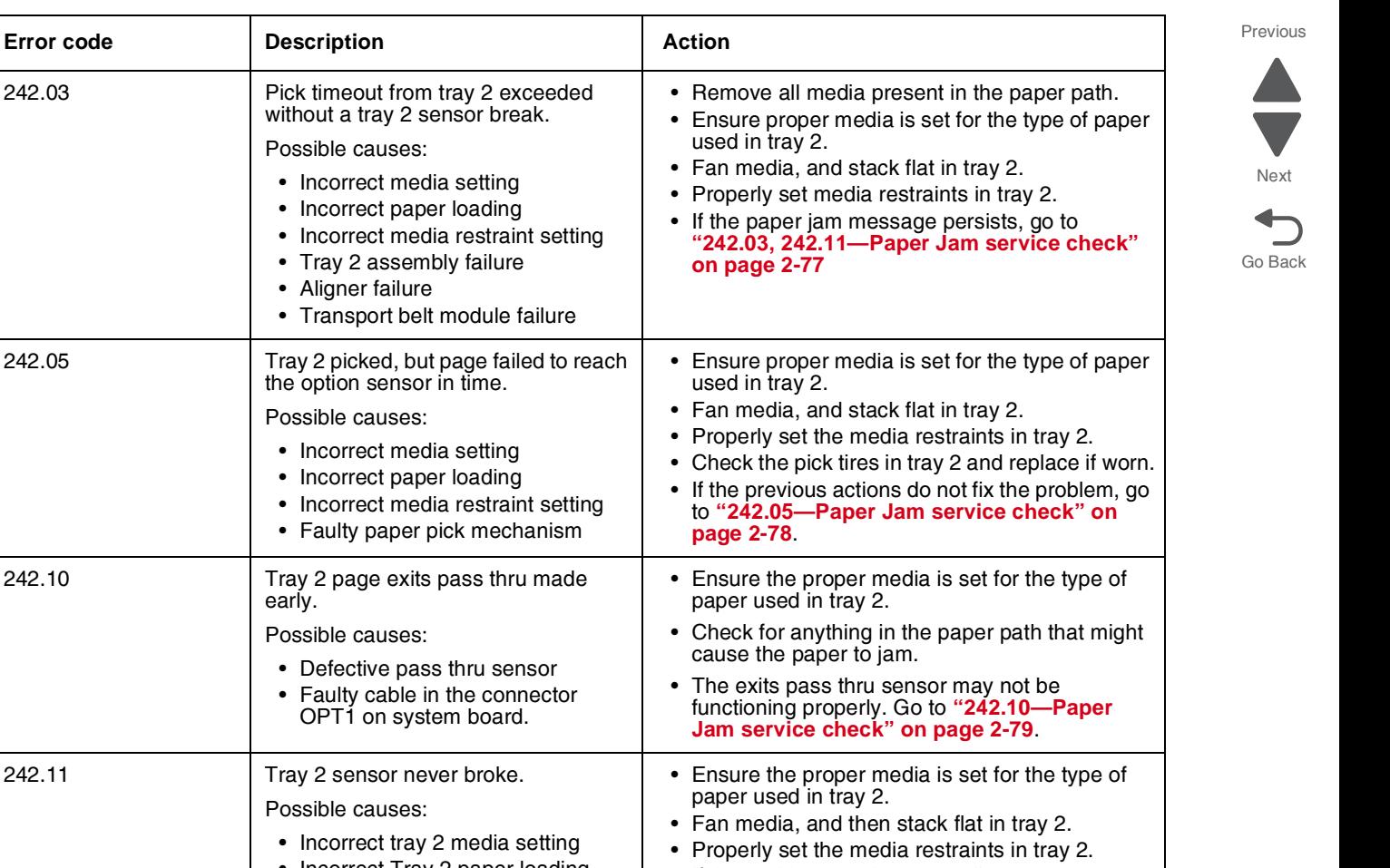

• Incorrect tray • Incorrect Tray 2 paper loading • Incorrect media restraint setting • Paper tray failure • Aligner failure • Transport belt module failure • Loading card stock from the special media tray above the fill line • High humidity (replace paper) • If the problem persists, go to **["242.03, 242.11—](#page-116-0) [Paper Jam service check" on page 2-77](#page-116-0)**. 242.17 Tray 2 detected a jam from idle. Possible causes: • Paper jam leaving page over sensor • Defective input sensor • Faulty system board • Clear away anything in the paper path that might cause the paper to jam. • If clearing a paper jam does not fix the problem, go to **["242.17—Paper Jam service check" on](#page-119-0)  [page 2-80](#page-119-0)**. 242.21 Tray 2 motor stalled. Possible causes: • Incorrect paper loading • Paper pick mechanism failure • Printer option cable connector damaged • Input option damage. 1. Remove all media present in the paper path. 2. Ensure proper media is set for the type of paper used. 3. Fan media, and stack it flat in the tray or multipurpose feeder. If the previous actions do not fix the problem, go to **["242.21, 243.21, 244.21. 245.21, 242.30, 243.30,](#page-120-0)  244.30, 245.30—Paper Jam service check" on** 

**[page 2-81](#page-120-0)**.

Next

Previous

 $\blacktriangle$ 

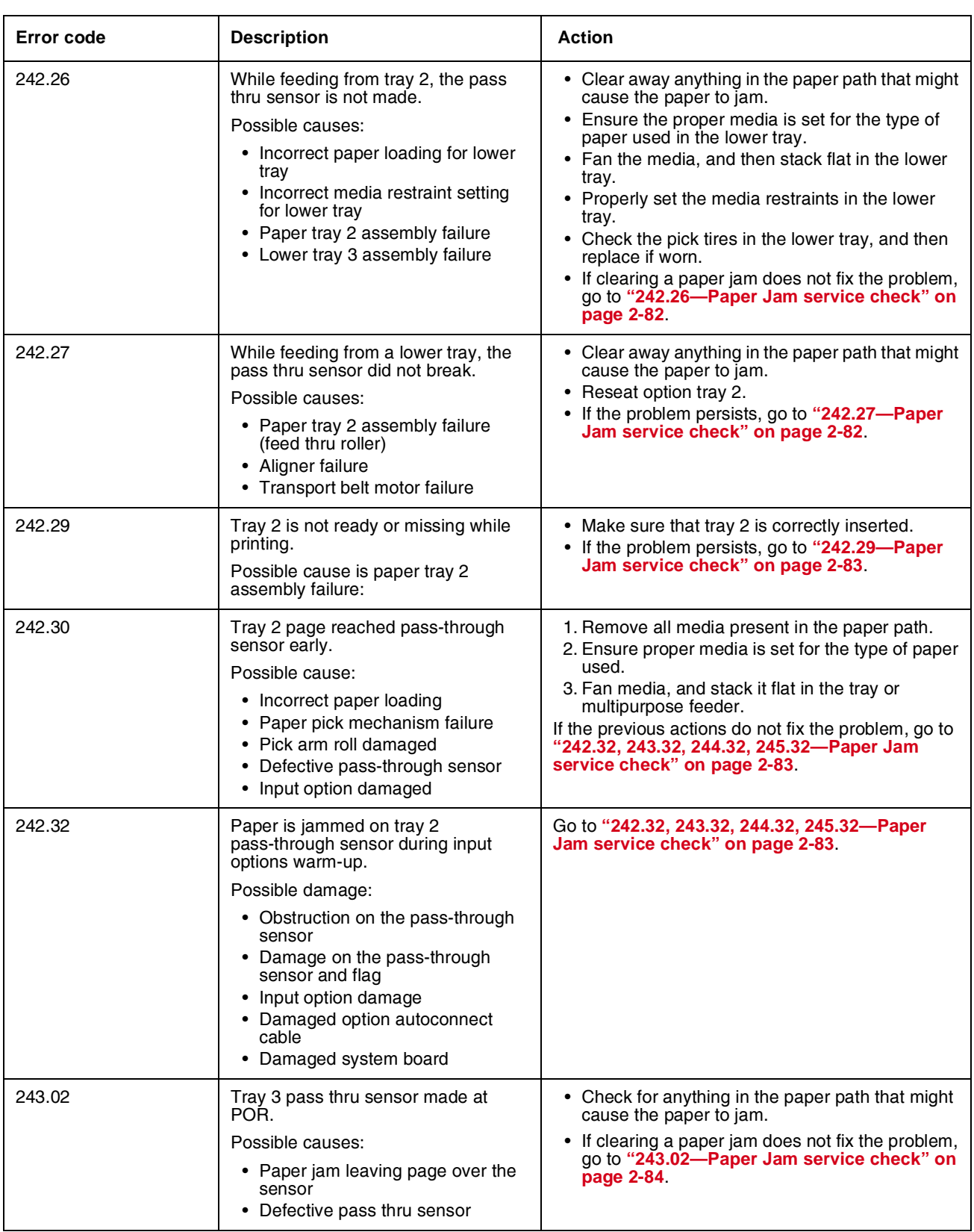

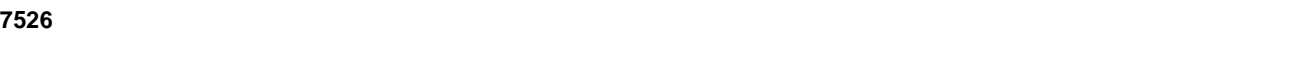

**Error code Description Action** 

Previous

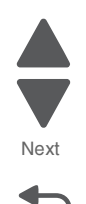

Go Back

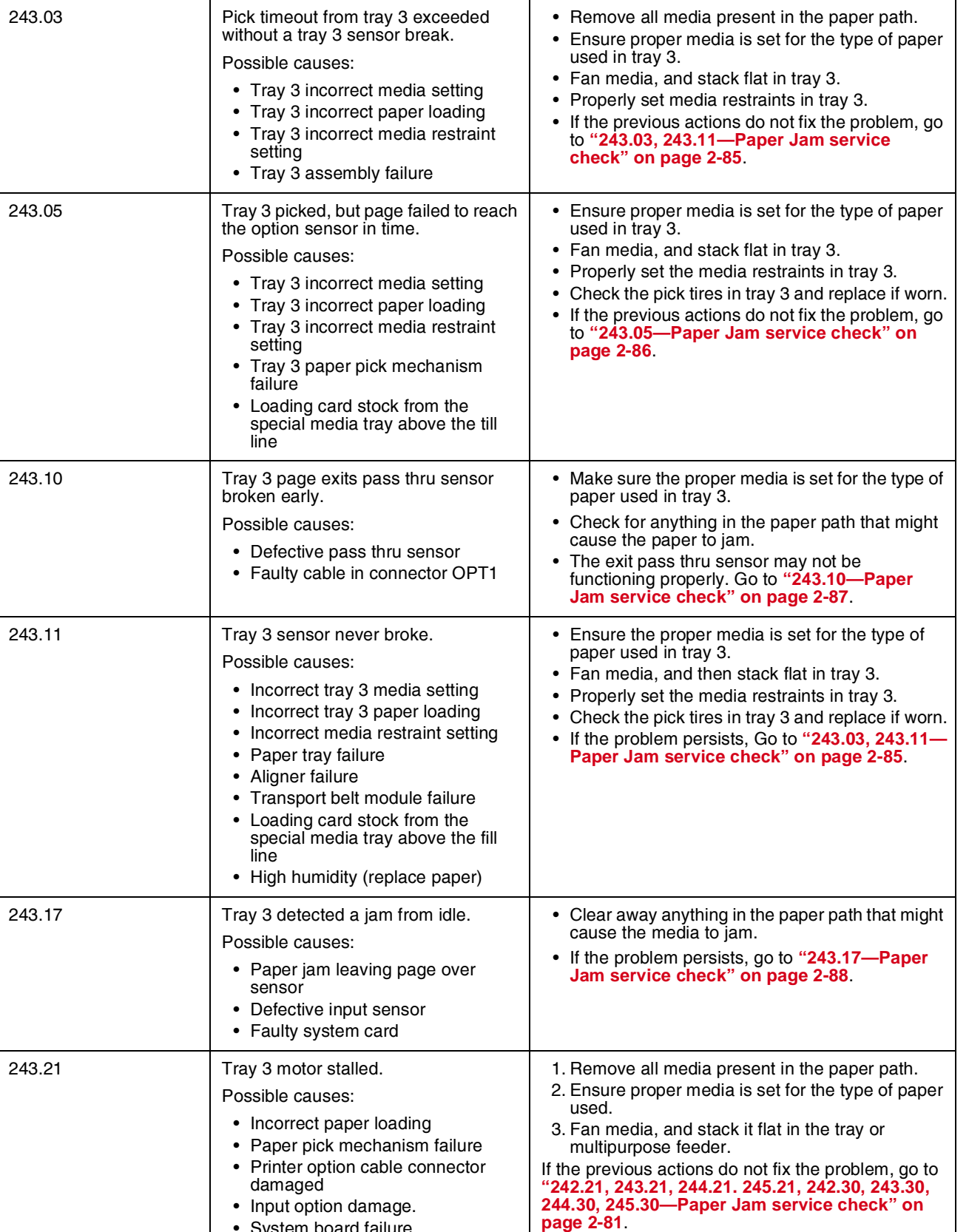

• System board failure

Next

Previous

 $\blacktriangle$  $\blacksquare$ 

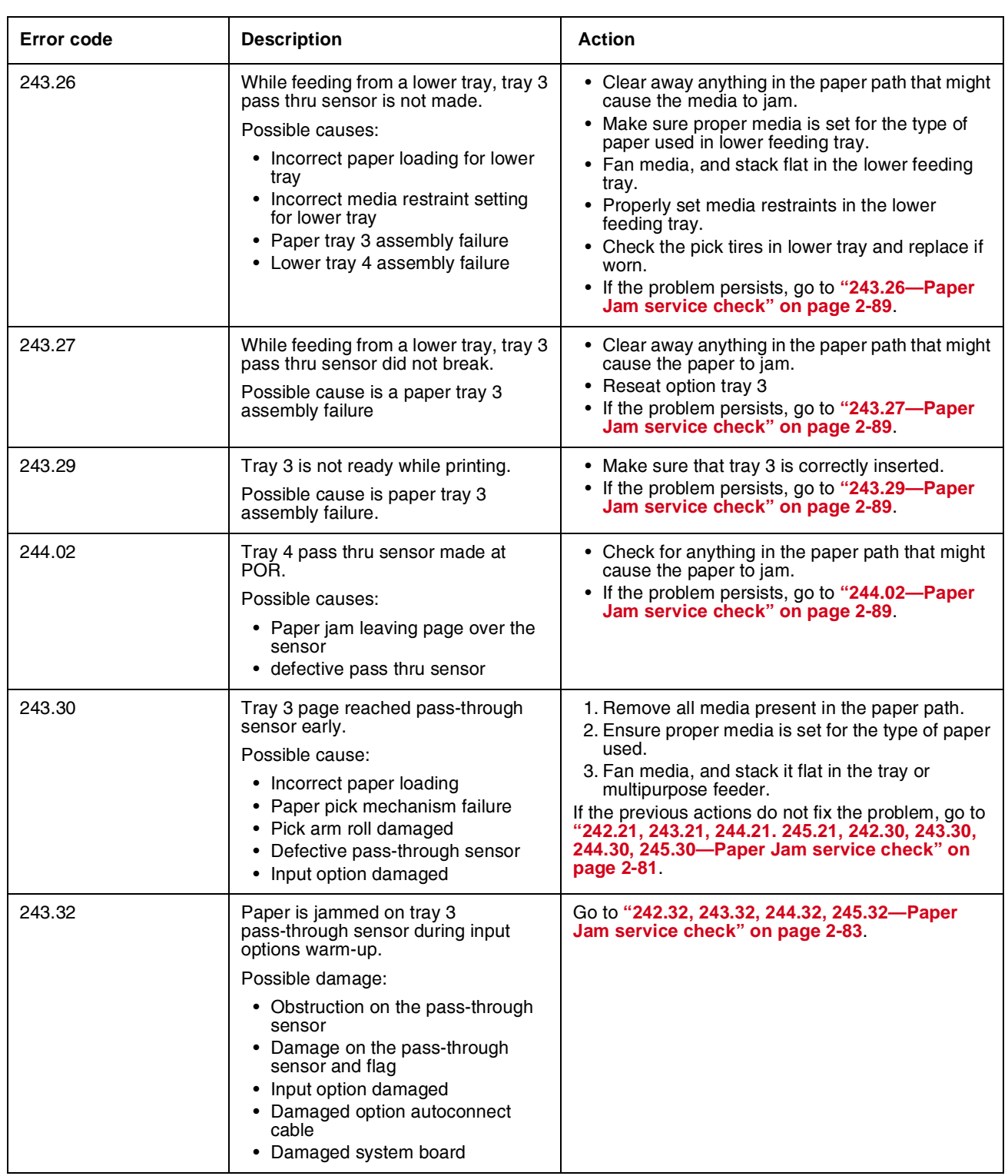

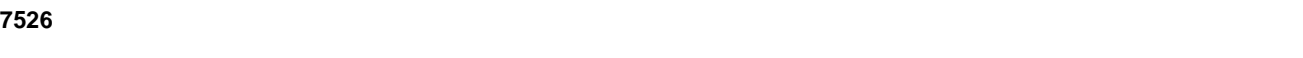

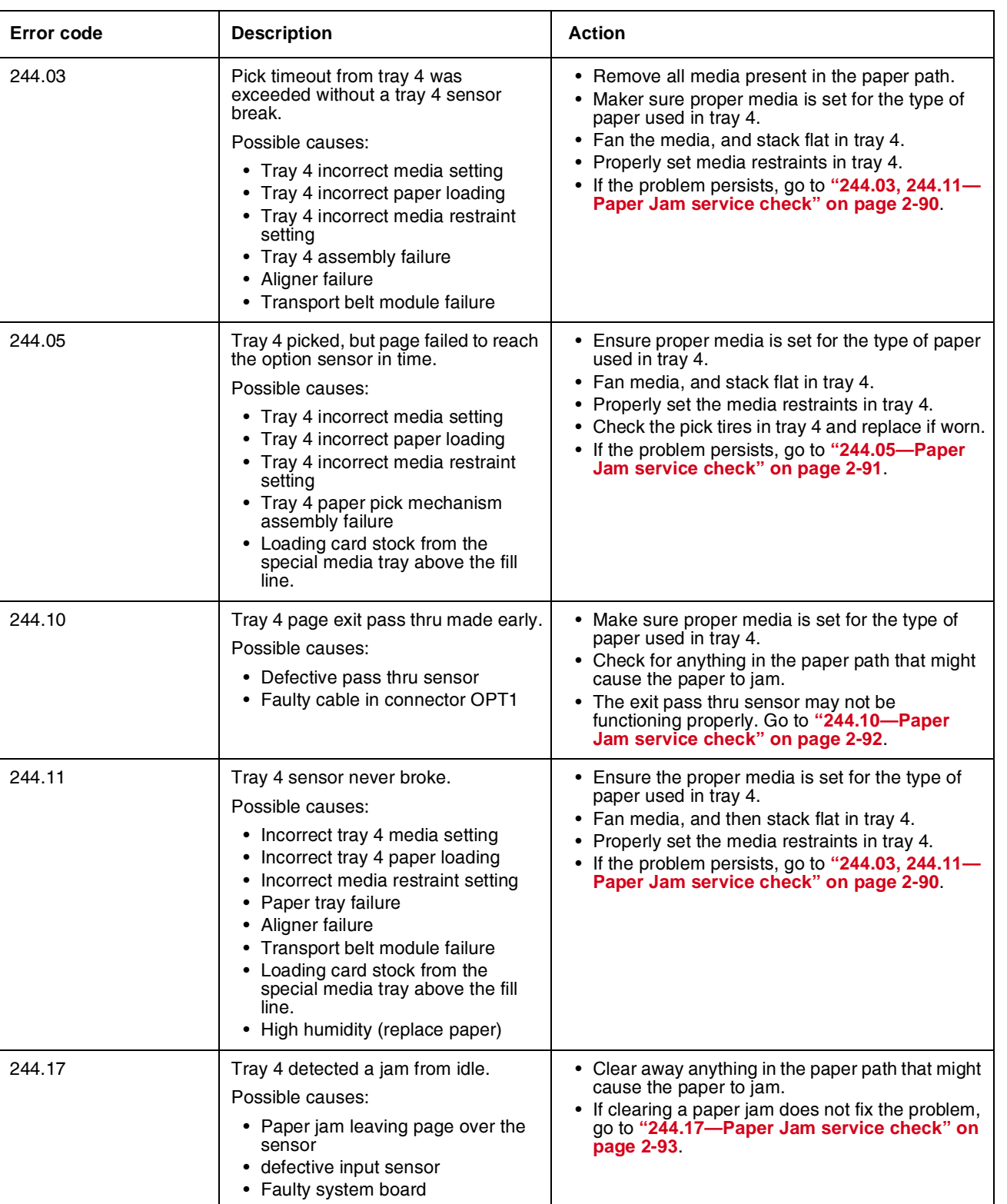

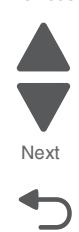
Next

Previous

 $\blacktriangle$ 

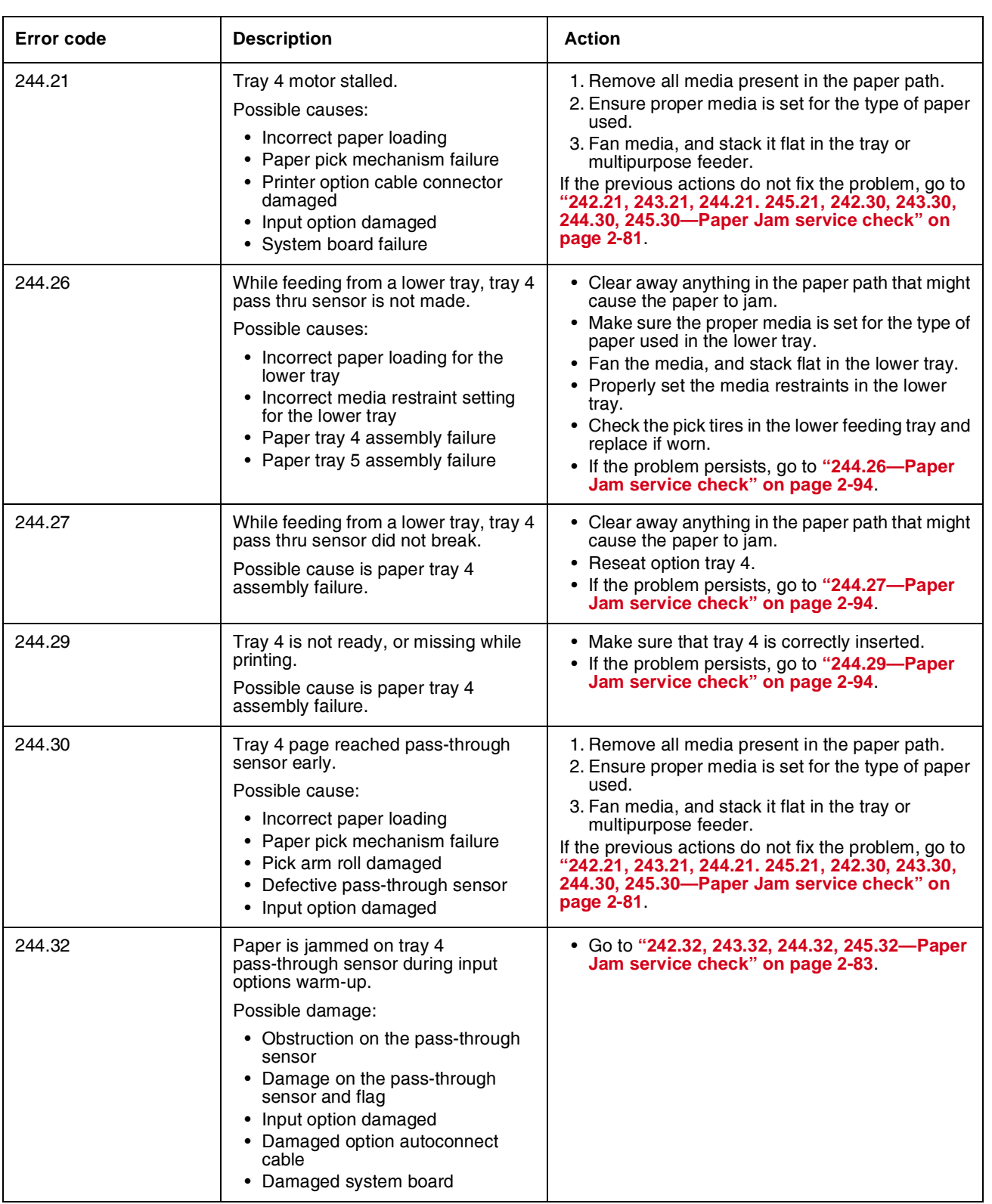

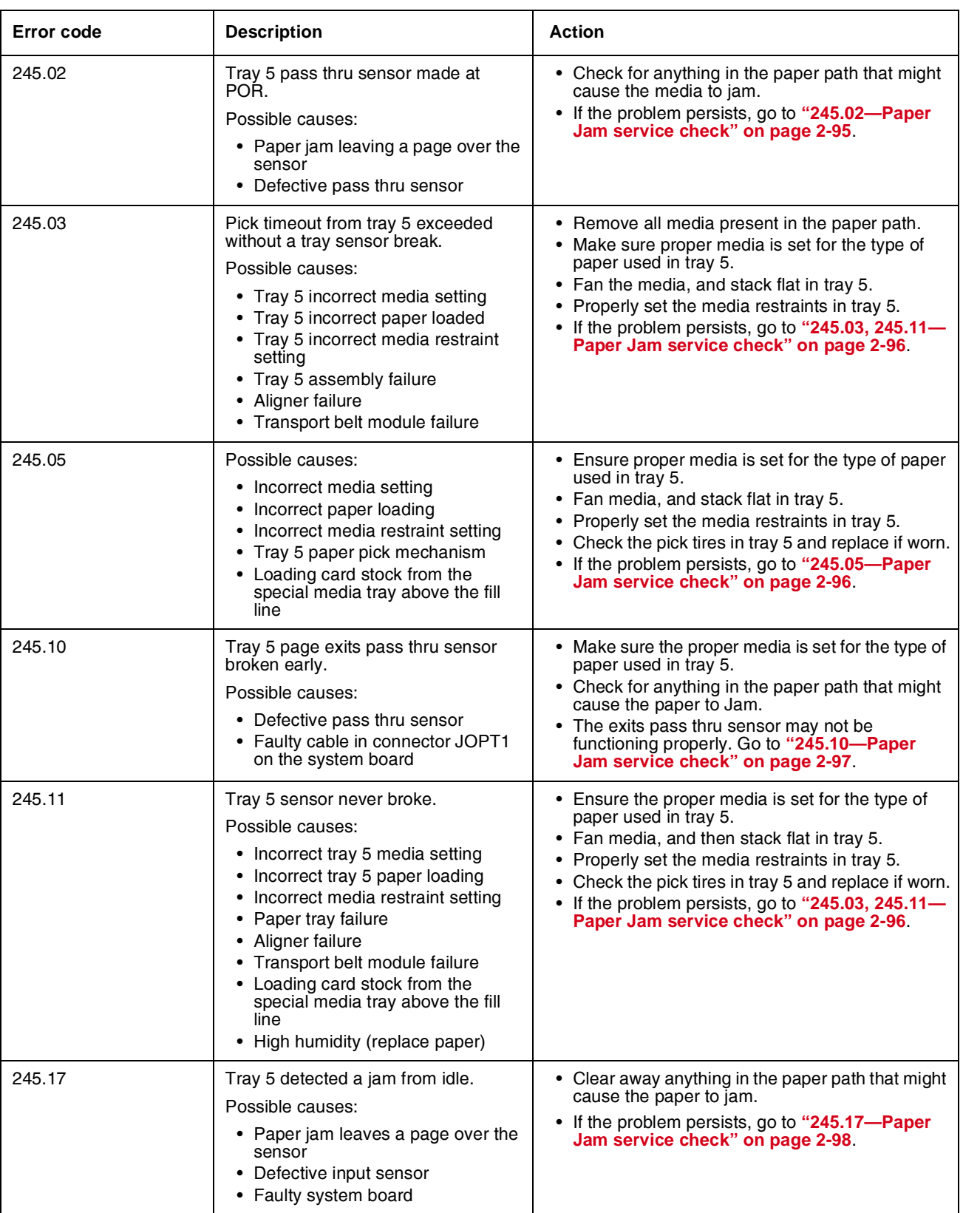

Next

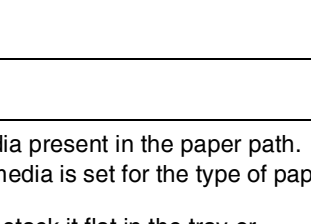

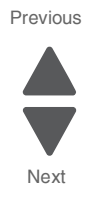

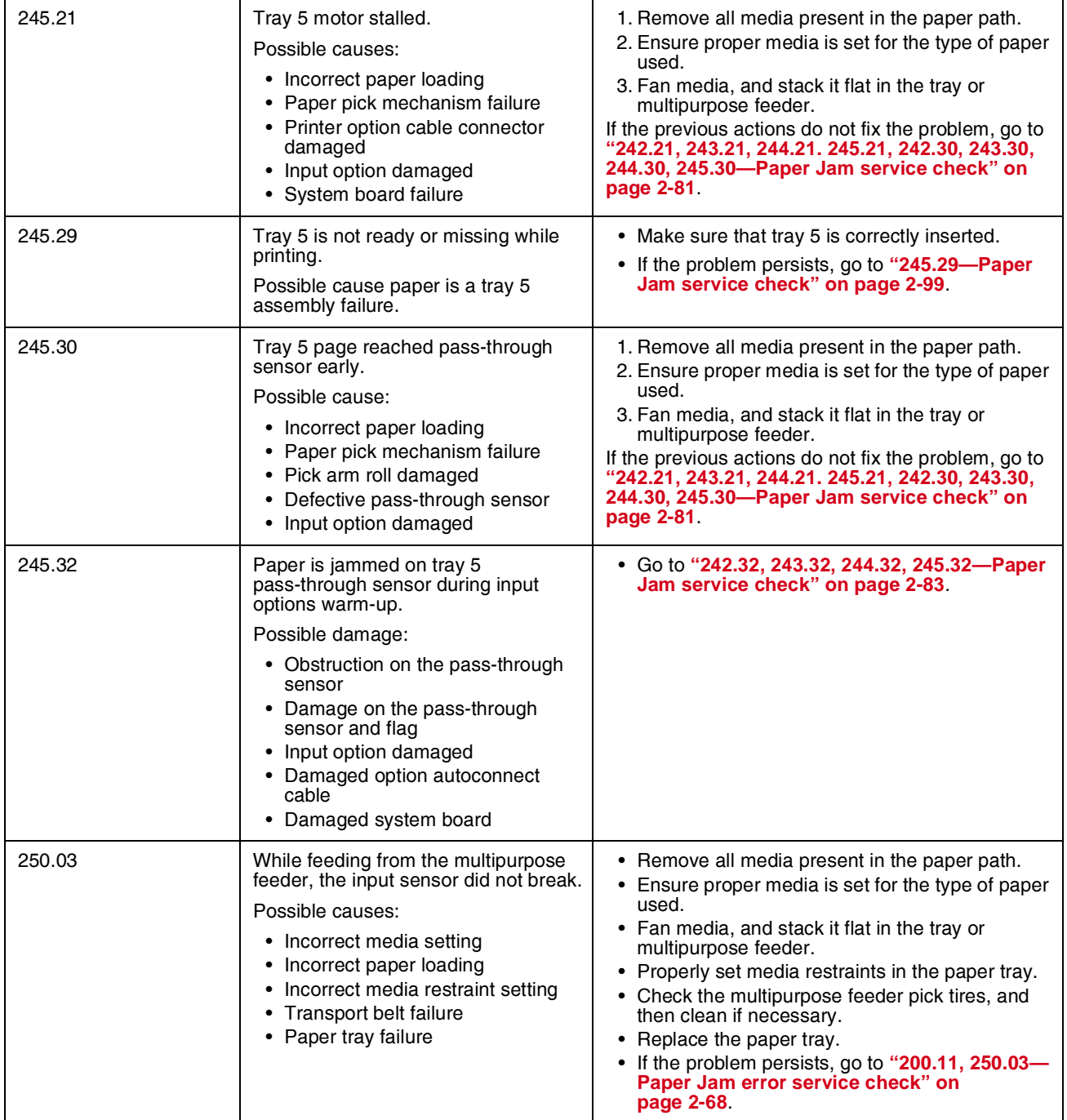

**7526**

**Error code Description Action Action** 

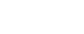

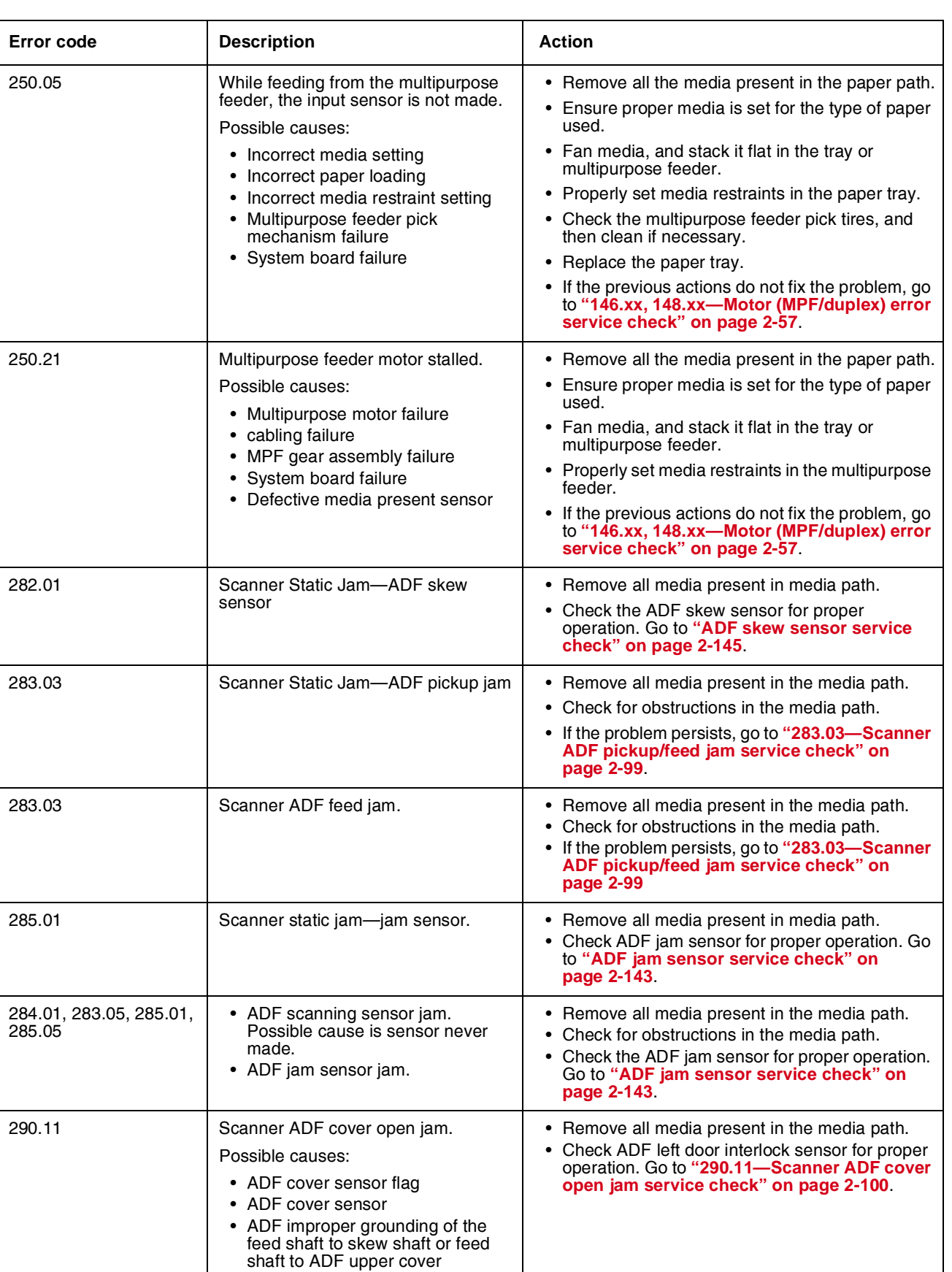

Previous

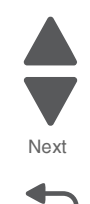

Go Back

Next

Previous

▙  $\overline{\blacktriangledown}$ 

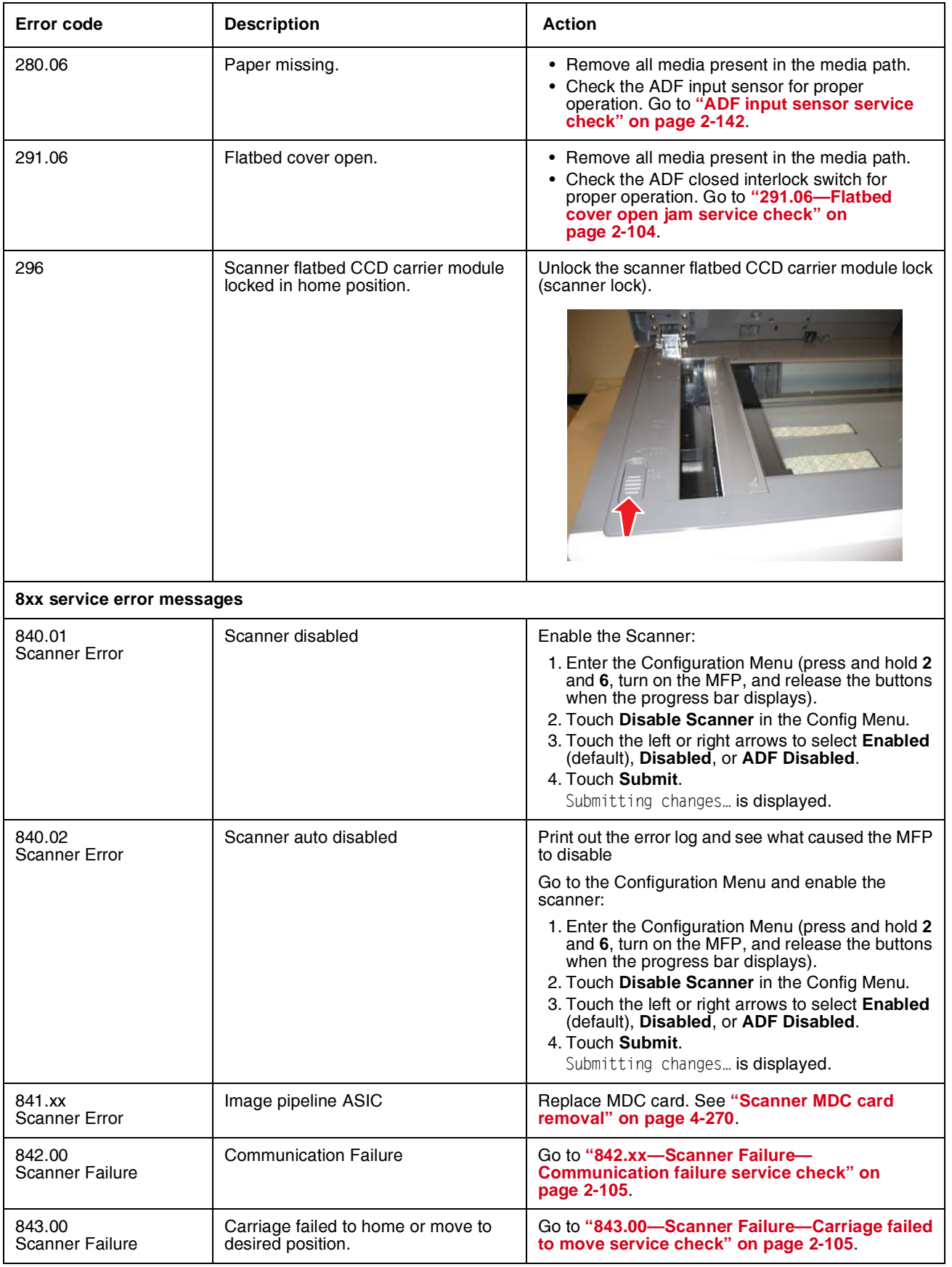

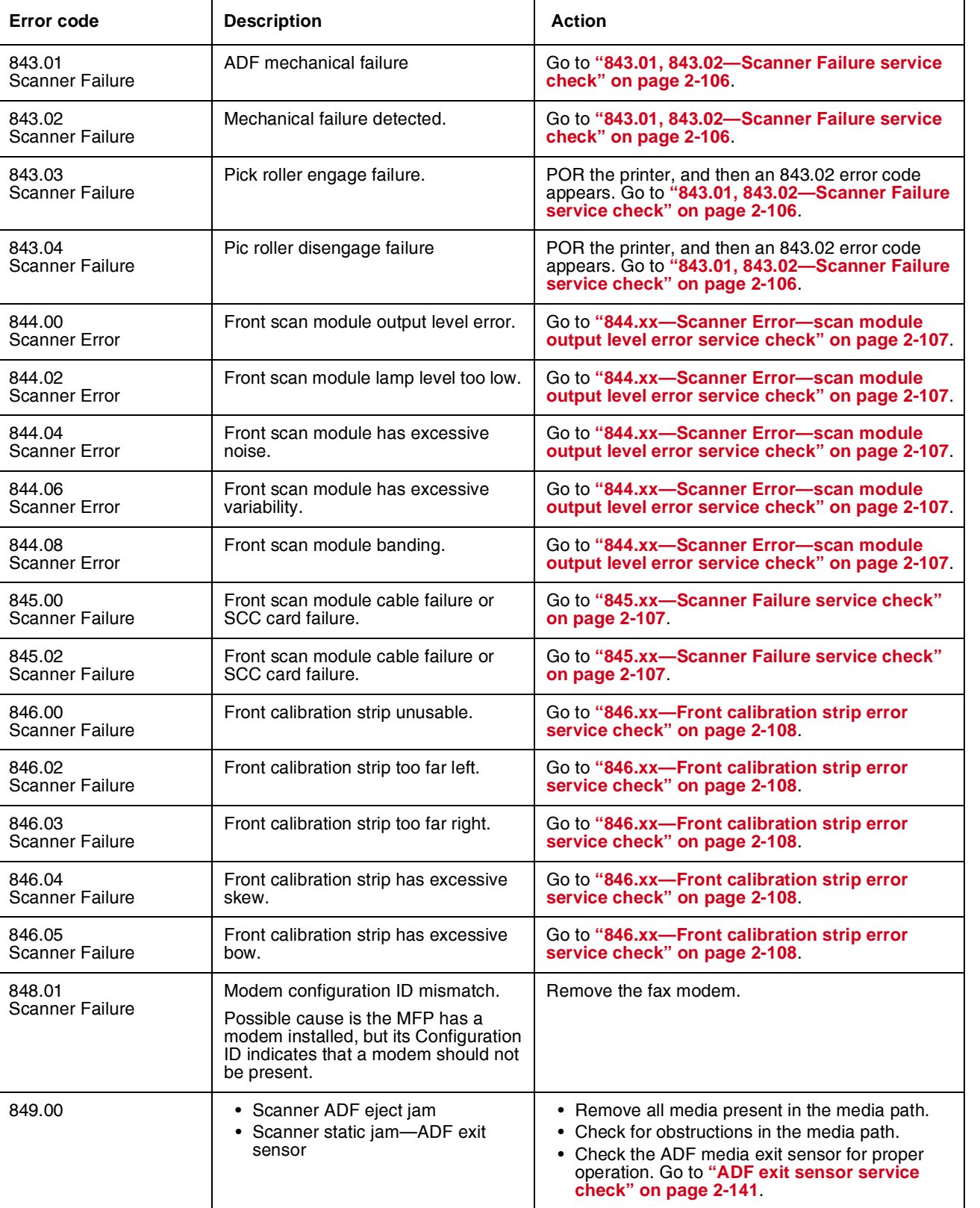

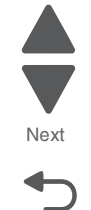

Next

Previous

 $\blacktriangle$ 

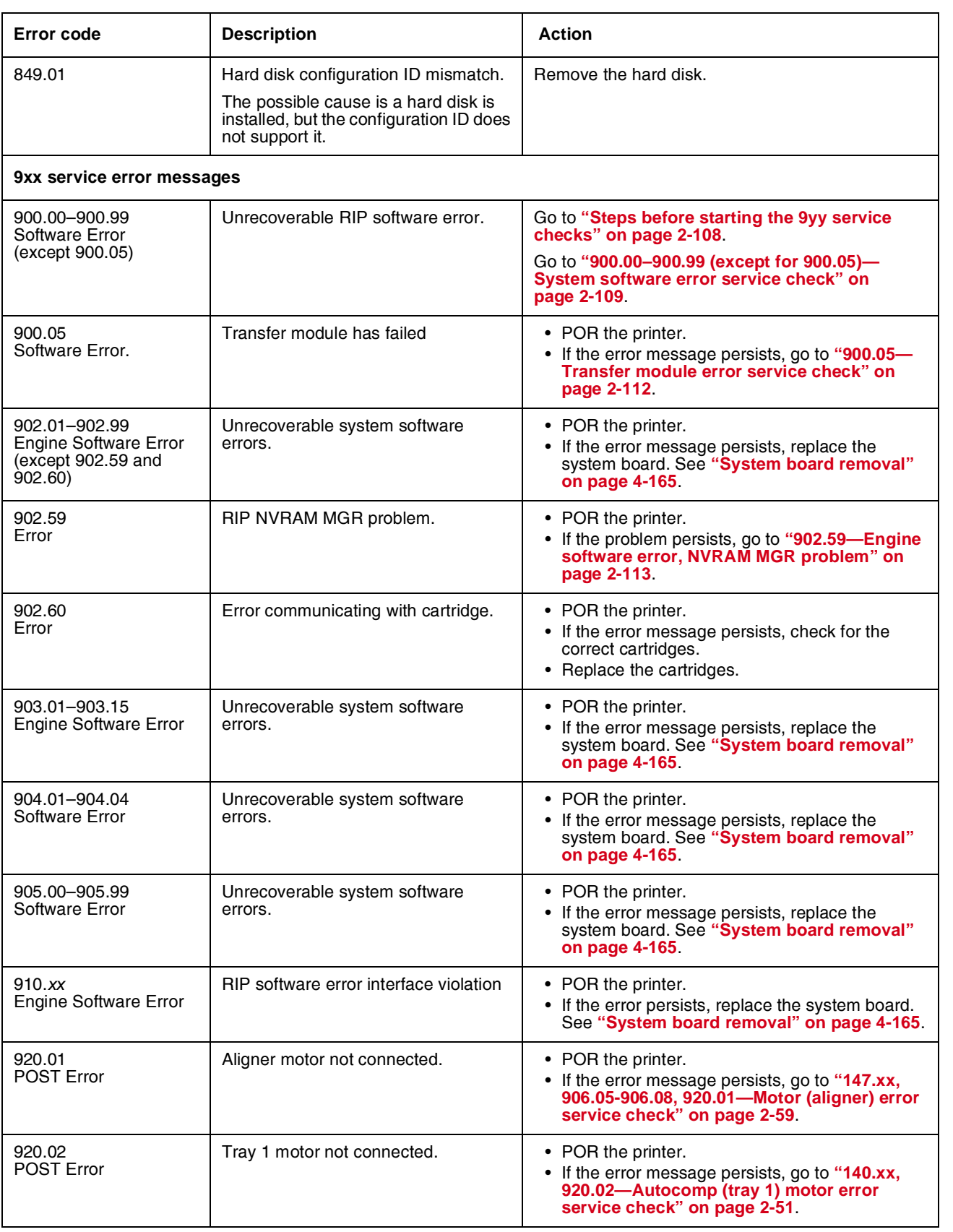

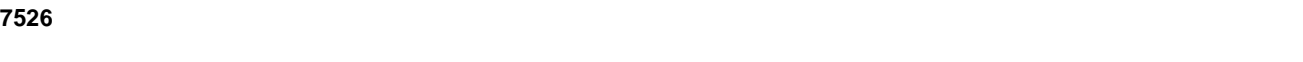

**Error code** Description **Action Action** 

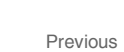

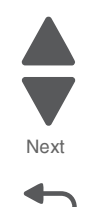

Go Back

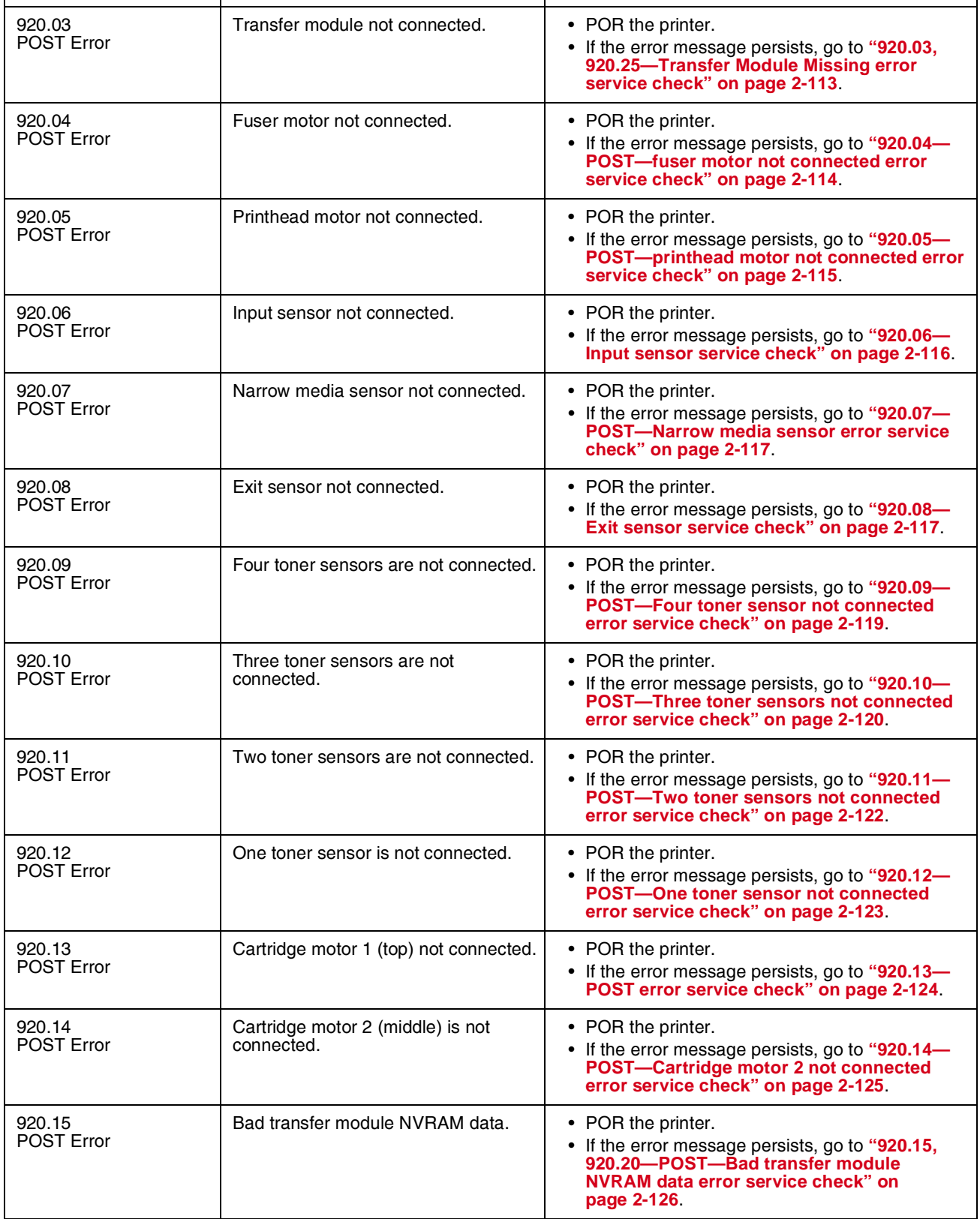

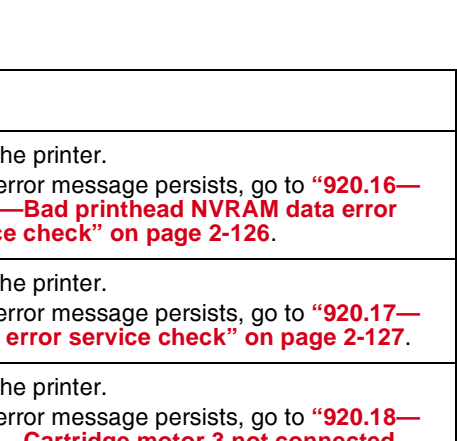

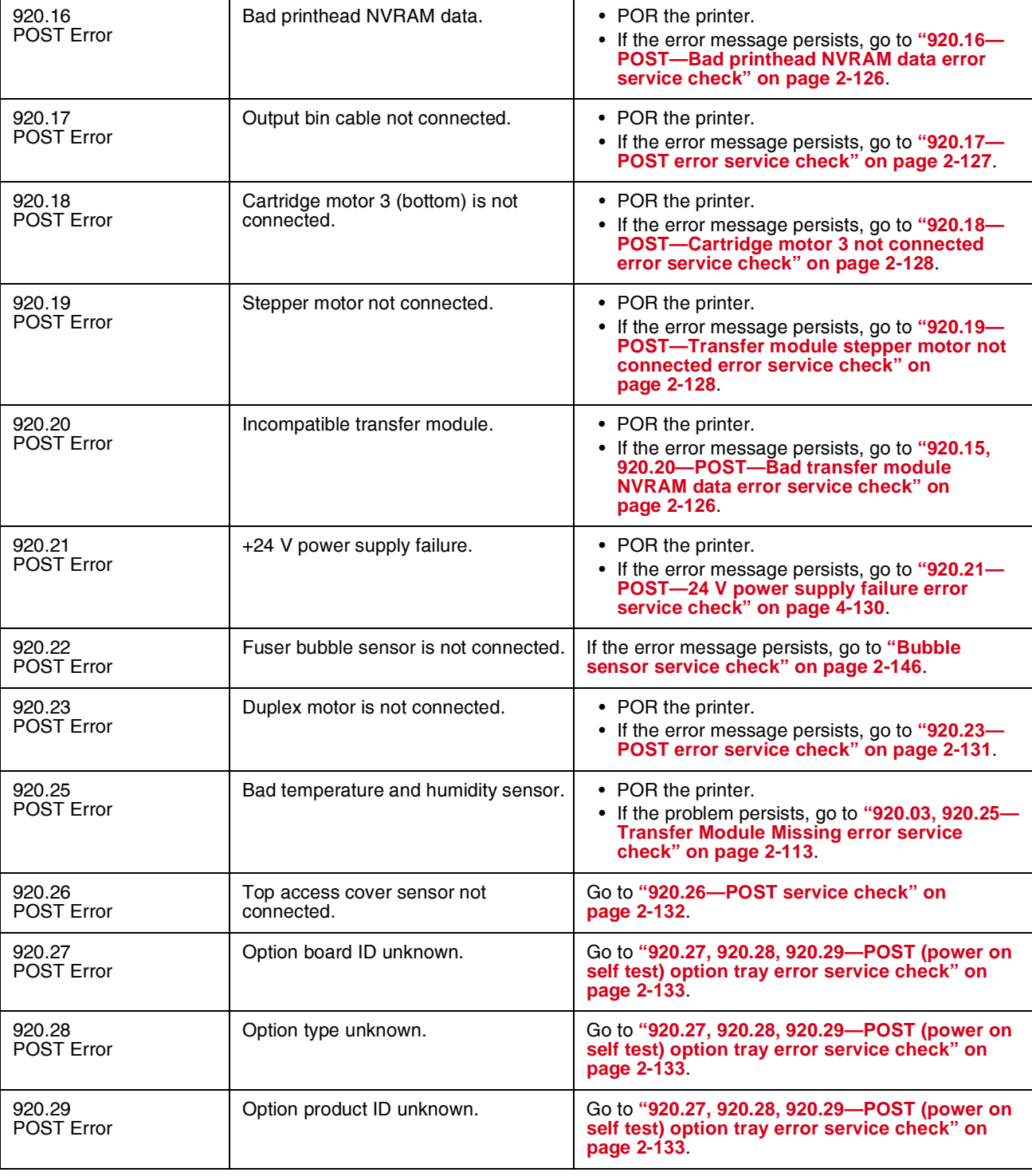

**Error code Description Action Action** 

Go Back

Next

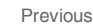

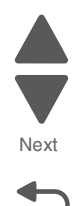

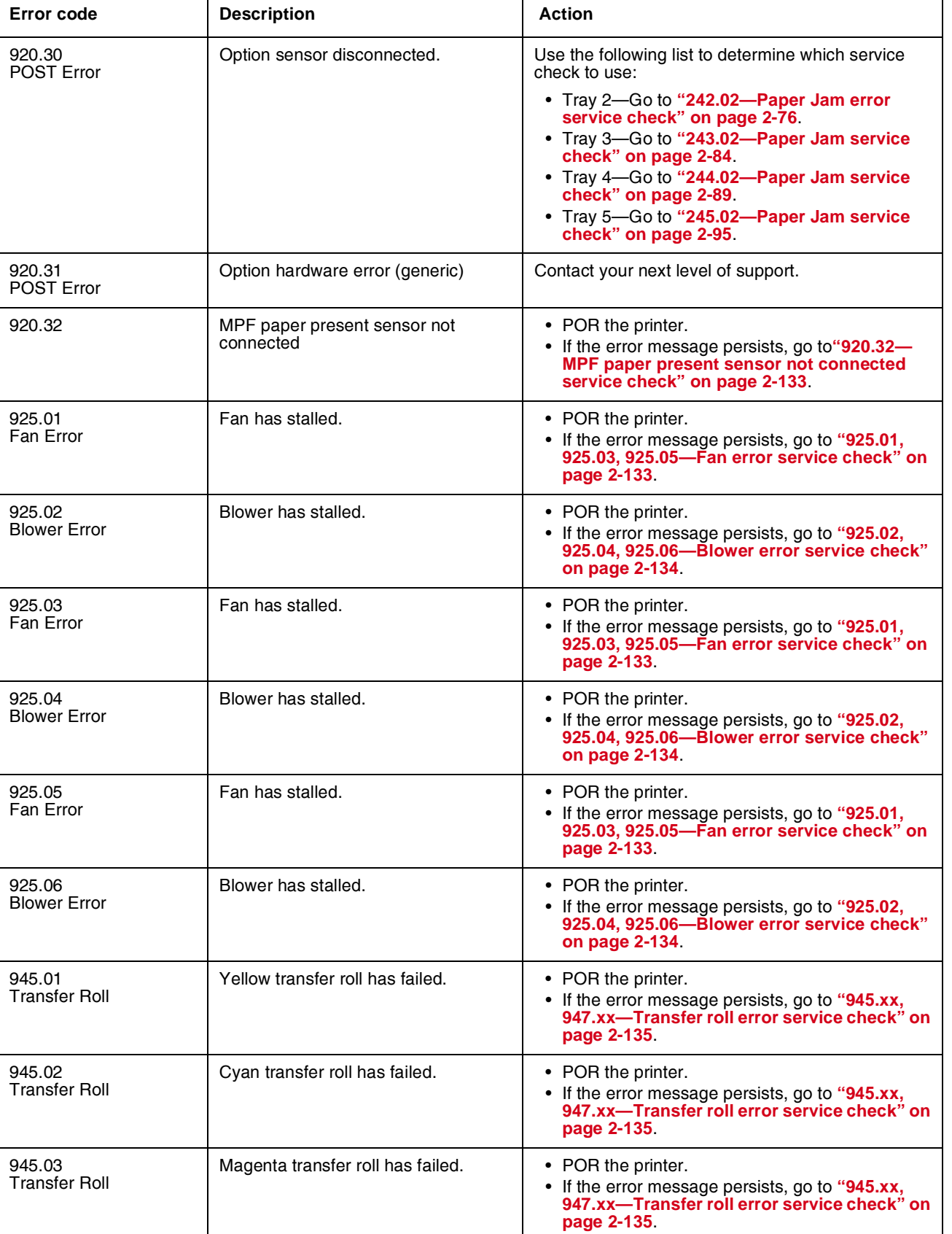

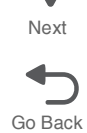

Previous

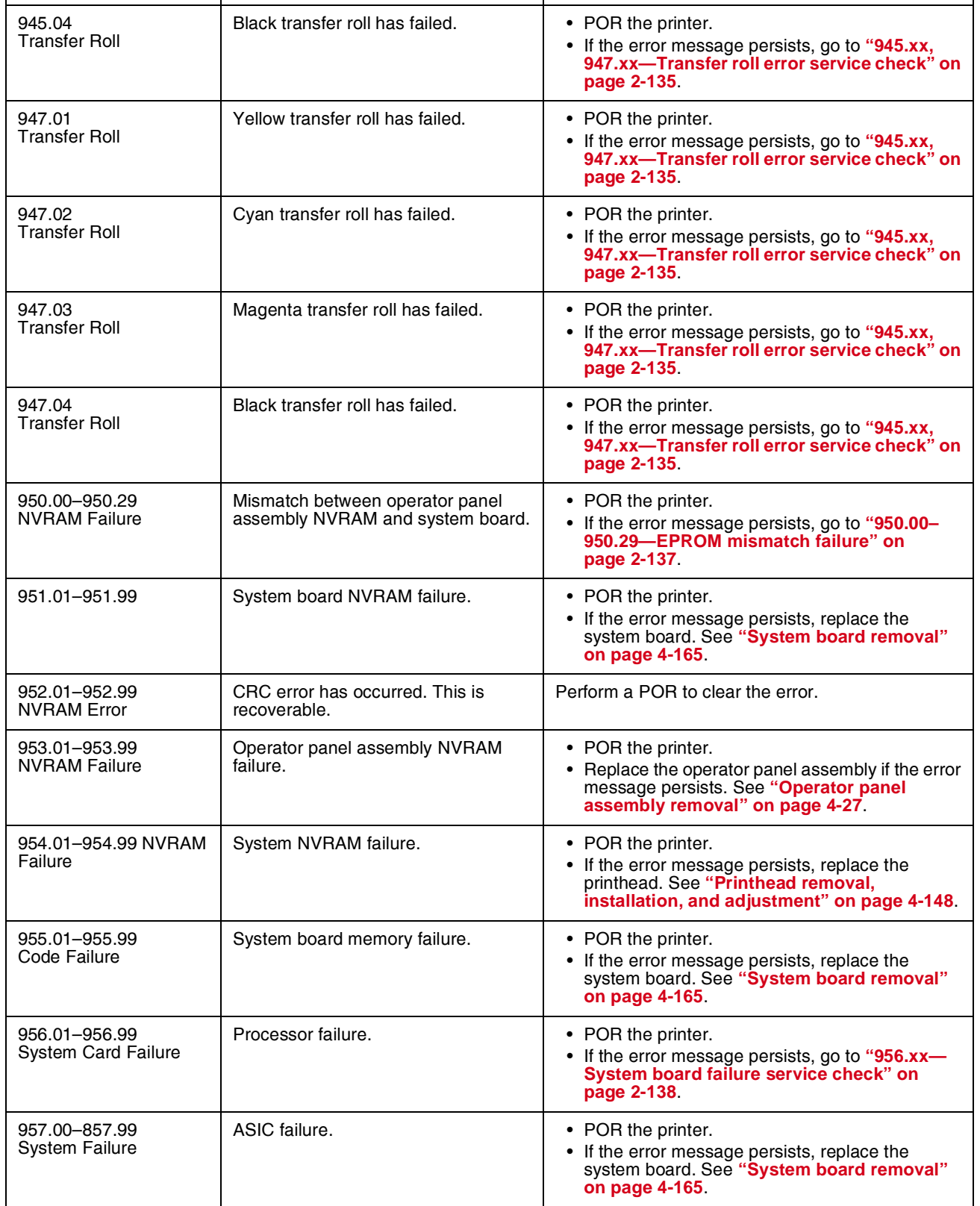

**Error code Description Action Action** 

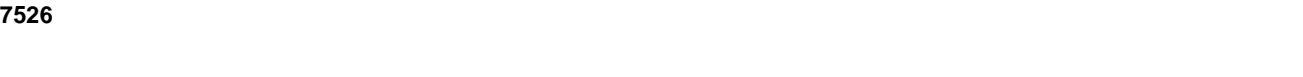

**Error code Description Action Action** 

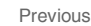

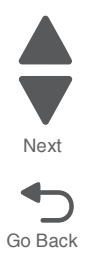

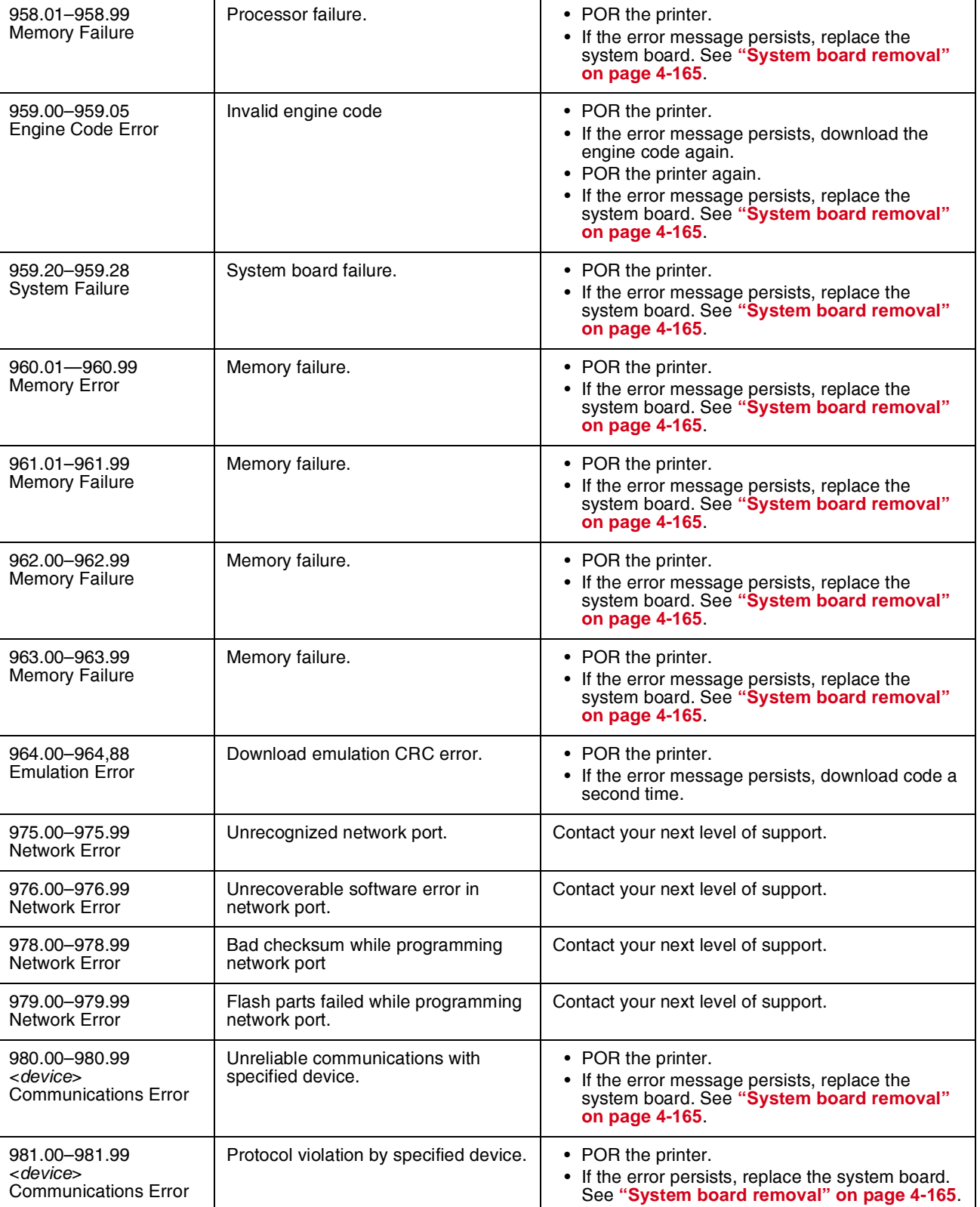

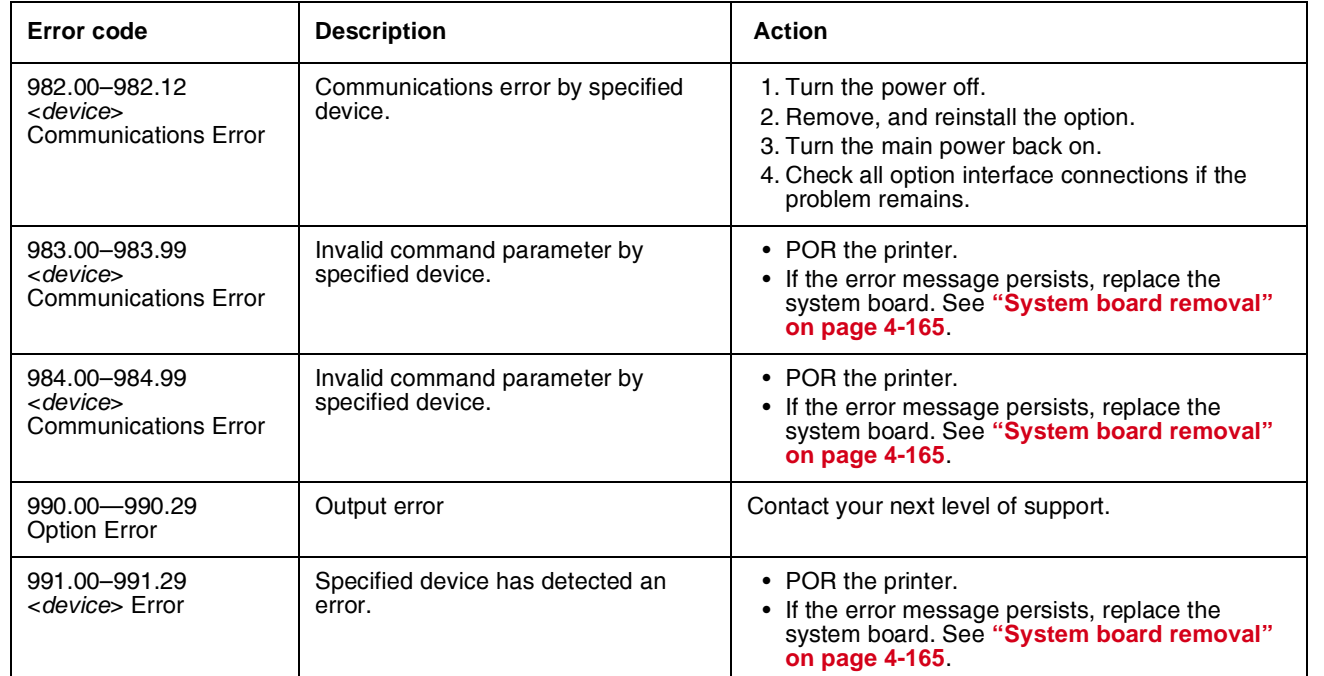

Next

# **Service checks**

## *31.xx—Cartridge errors service check*

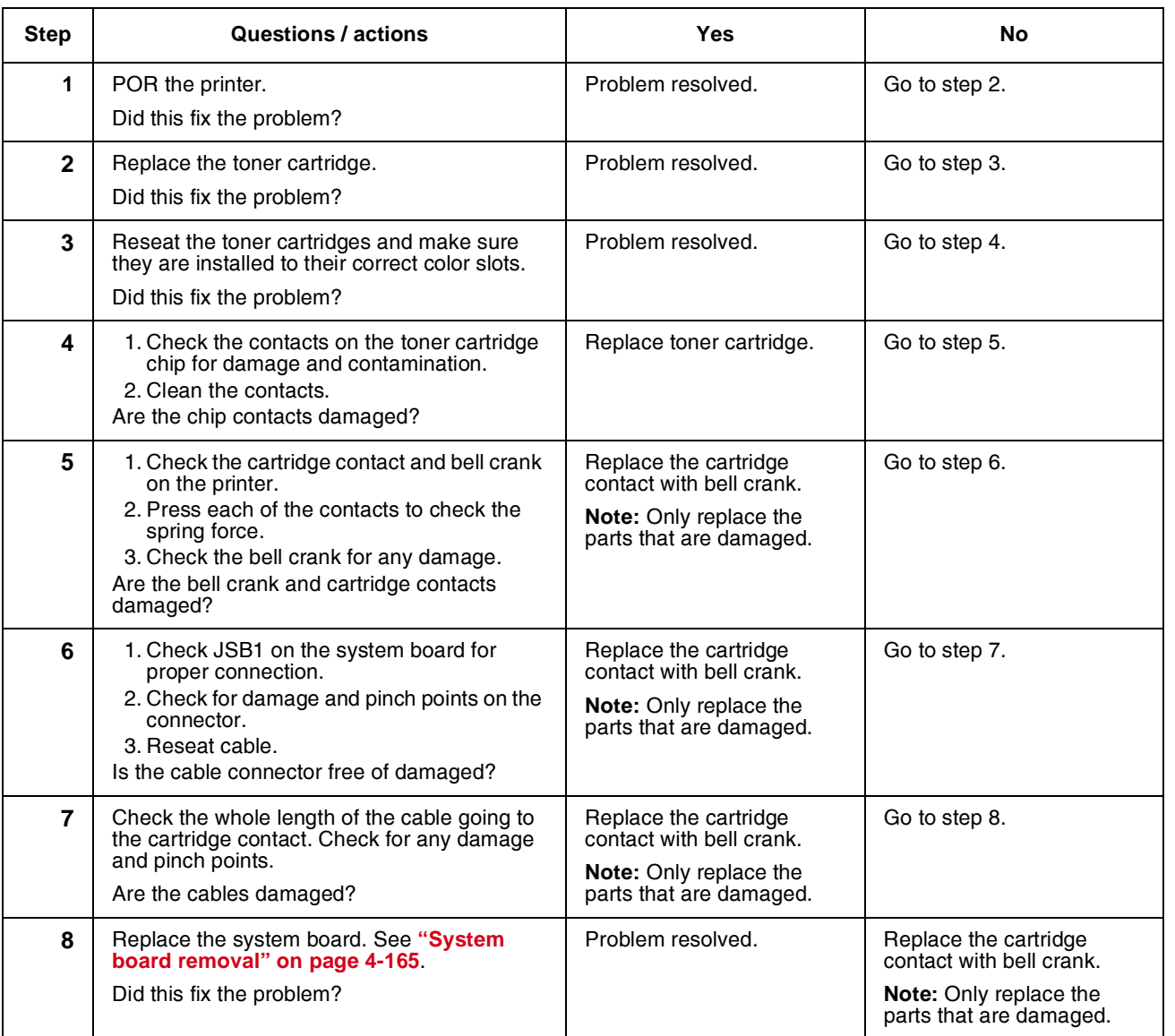

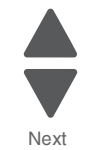

Go Back

も

#### *110.xx—Mirror motor service check*

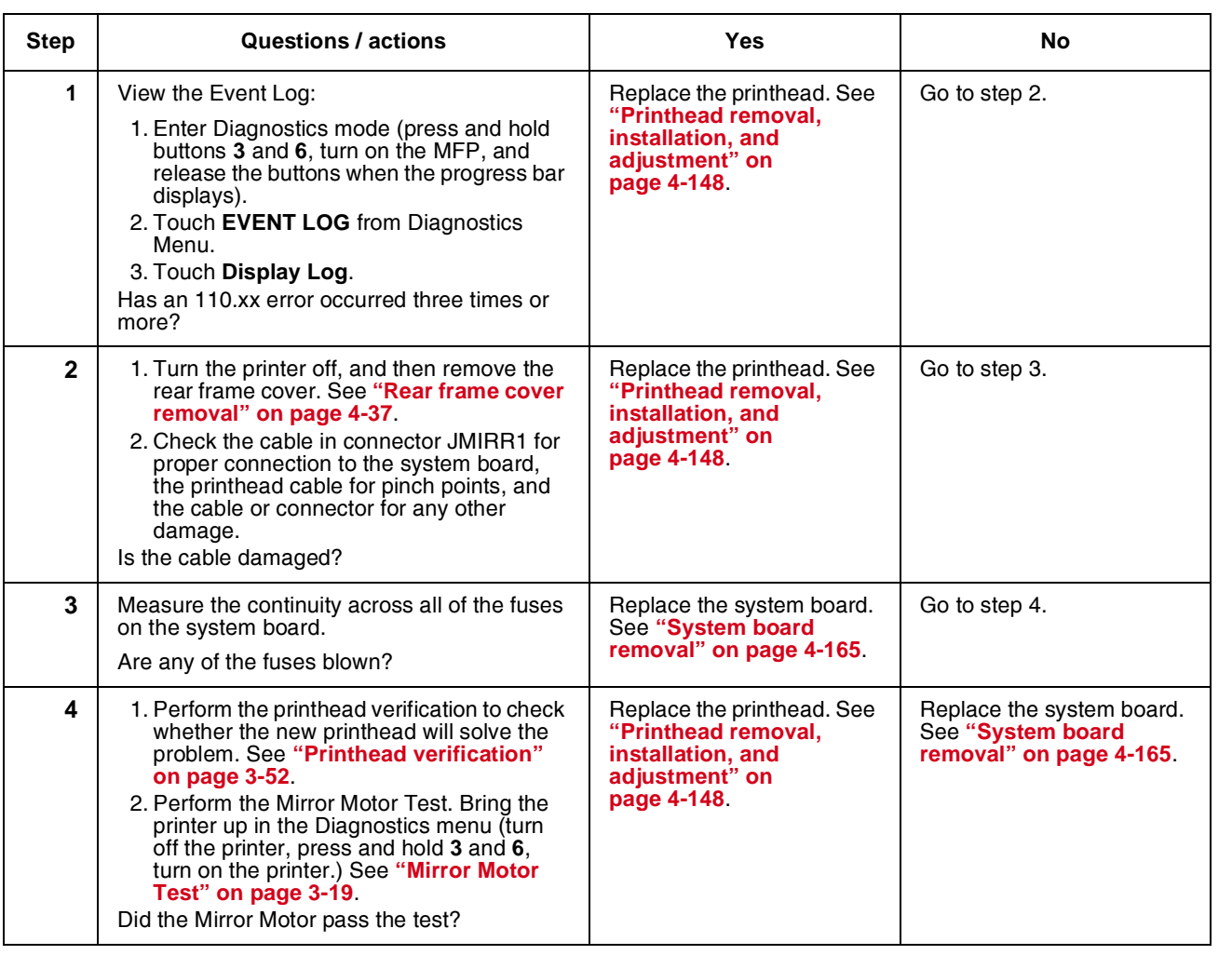

#### *111.xx, 112.xx, 113.xx, and 114.xx—Printhead error service check*

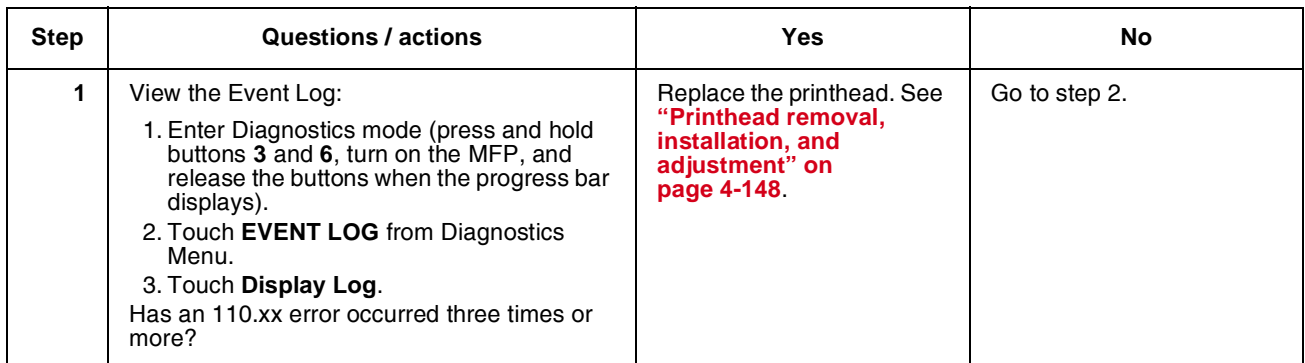

Go Back

Next

 $\blacksquare$ 

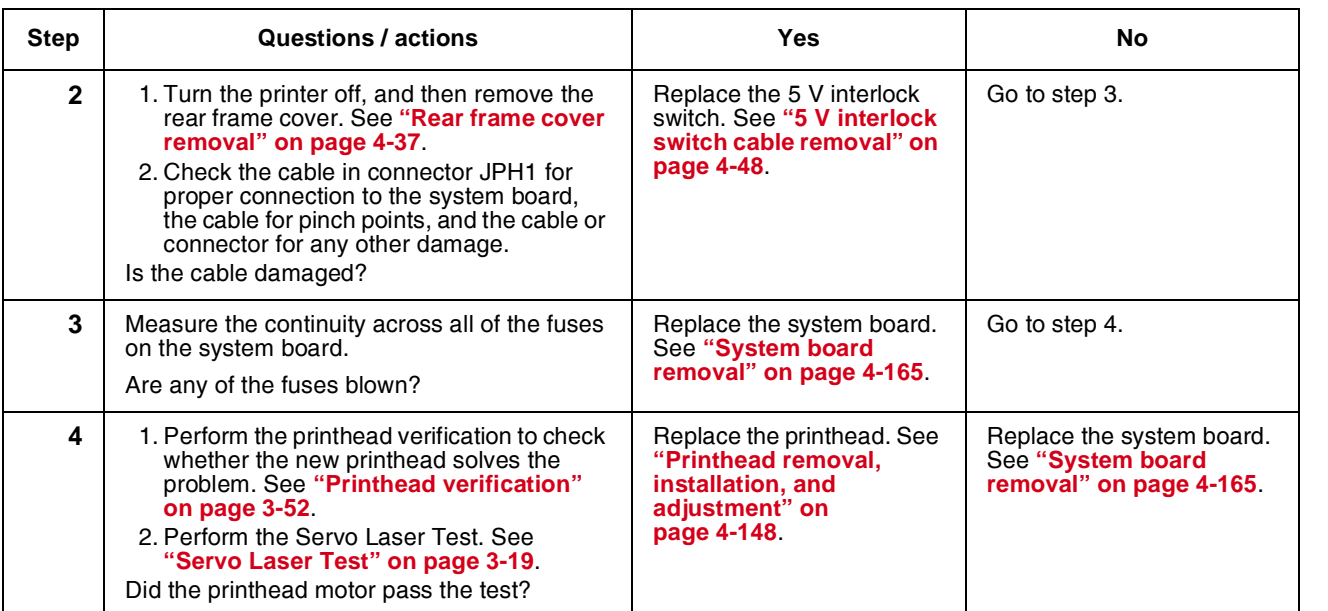

Next

Previous

 $\blacksquare$ 

#### *120.xx—Fuser error service check*

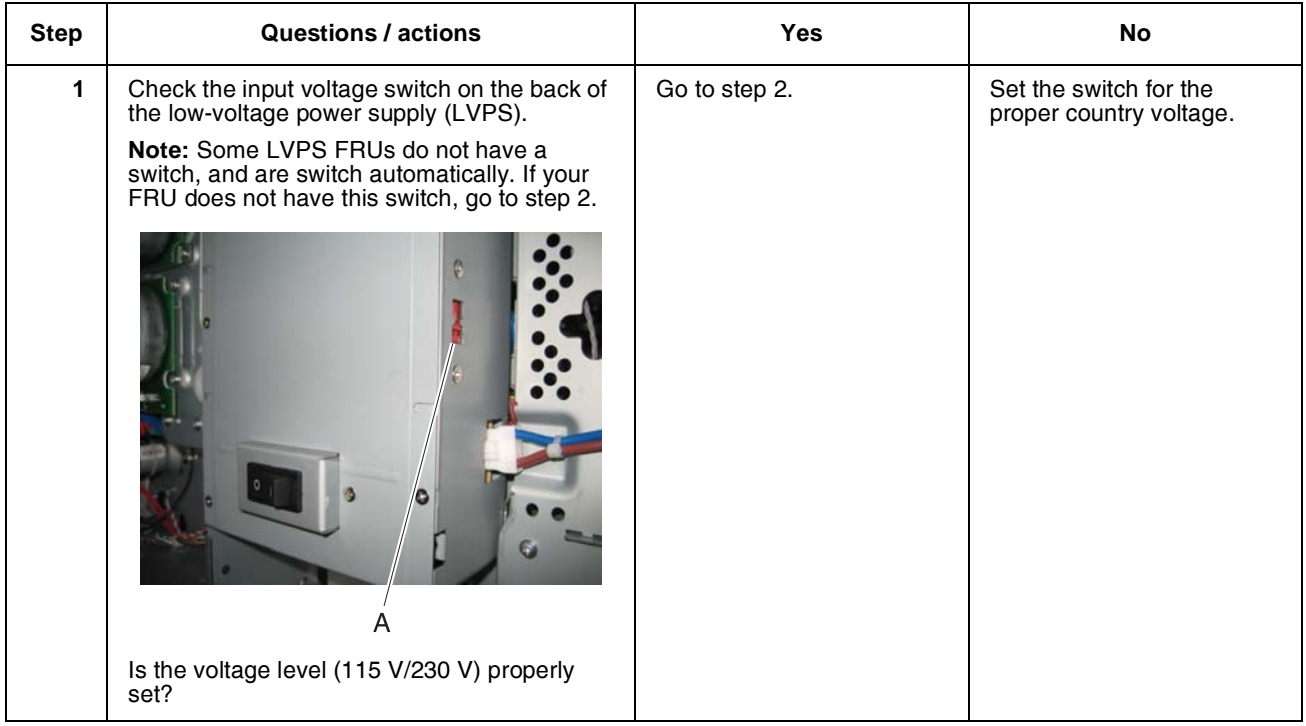

 $\blacksquare$ 

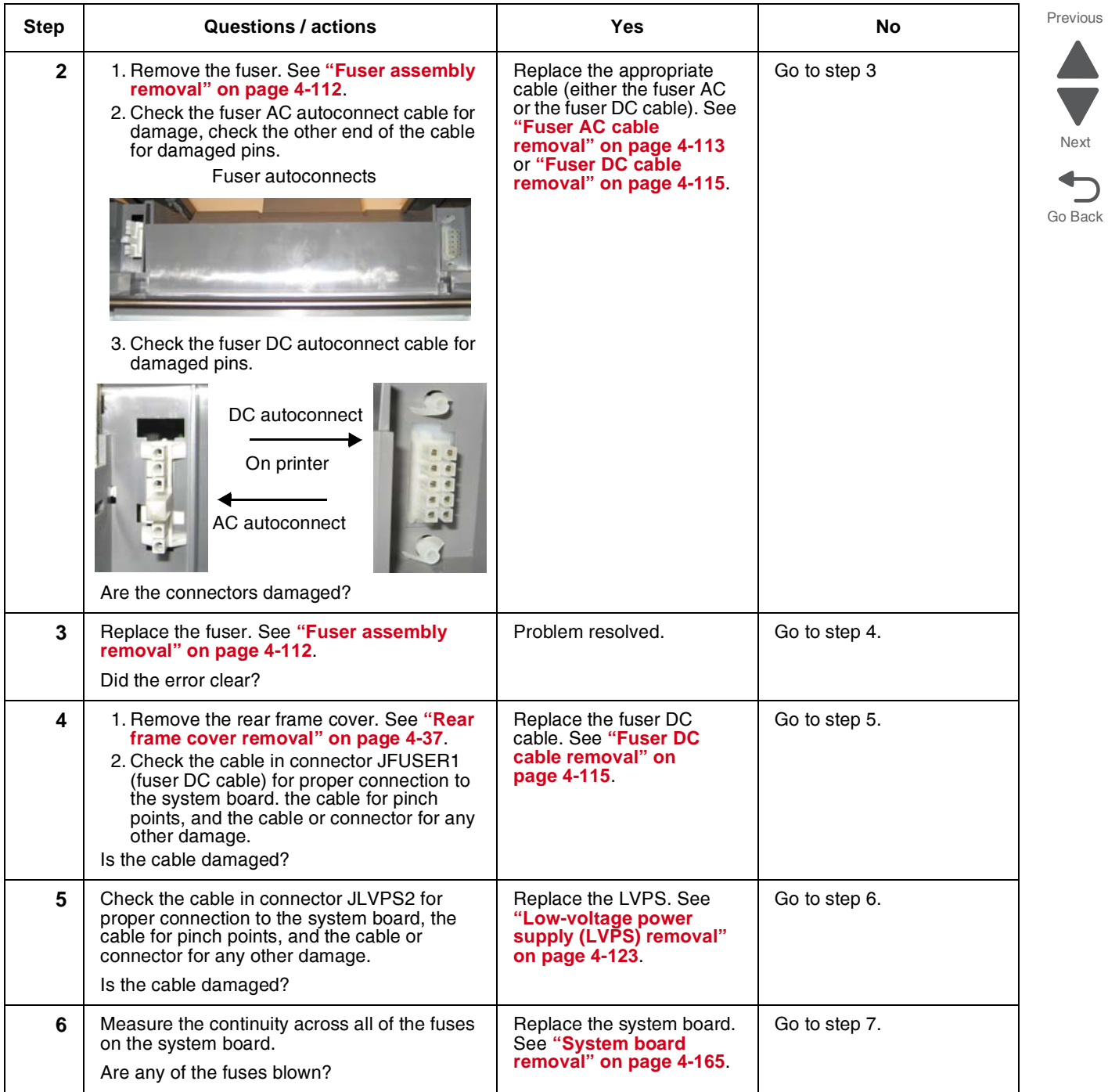

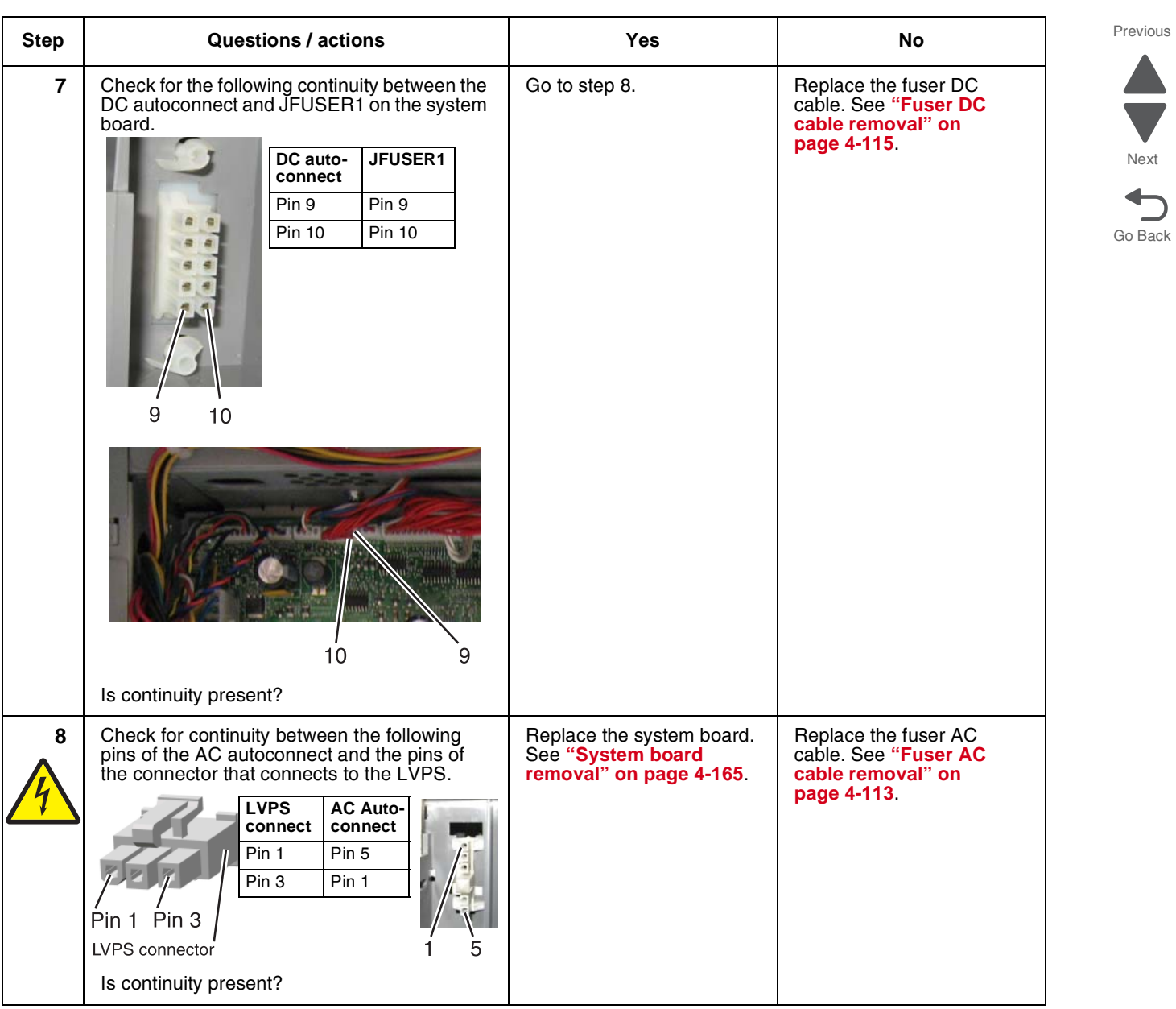

 $\blacksquare$ 

#### <span id="page-90-0"></span>*140.xx, 920.02—Autocomp (tray 1) motor error service check*

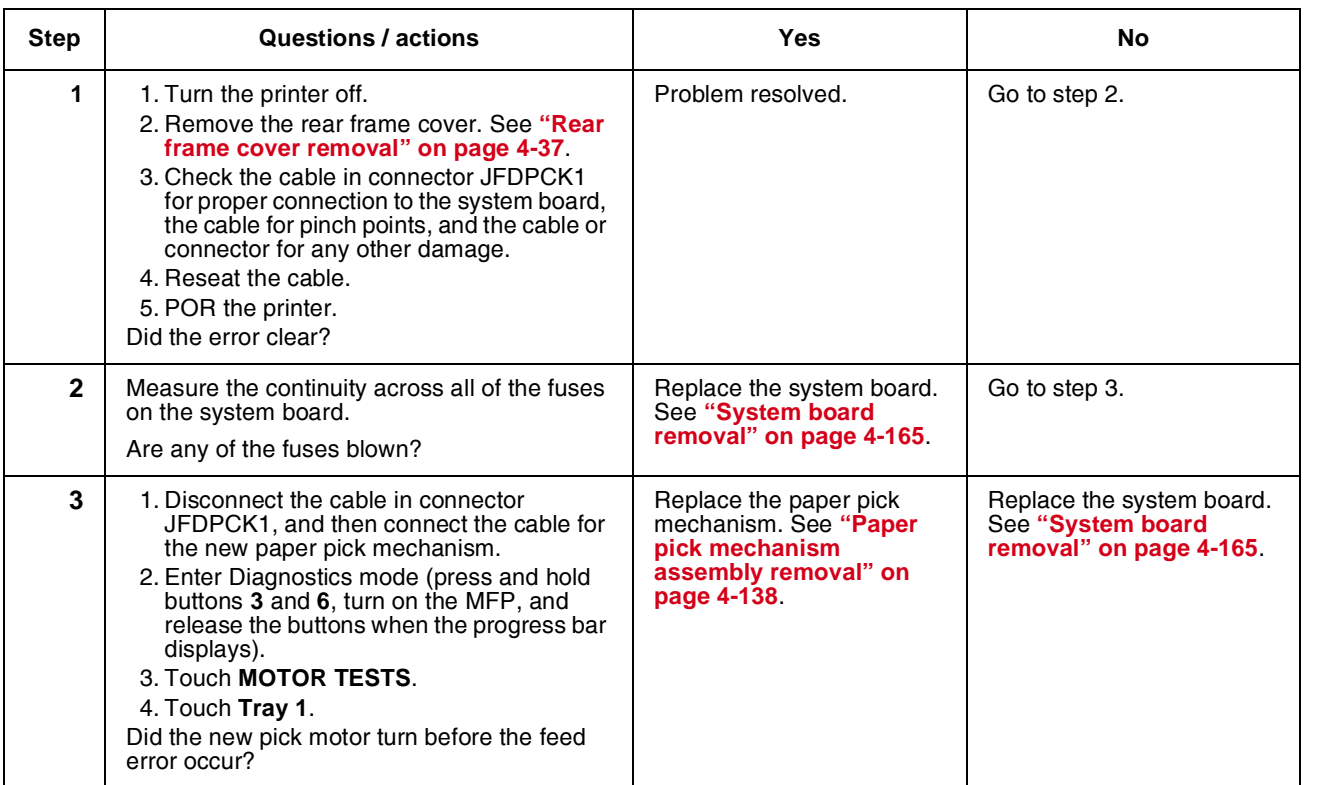

#### *142.xx, 906.01–906.04—Motor (fuser) error service check*

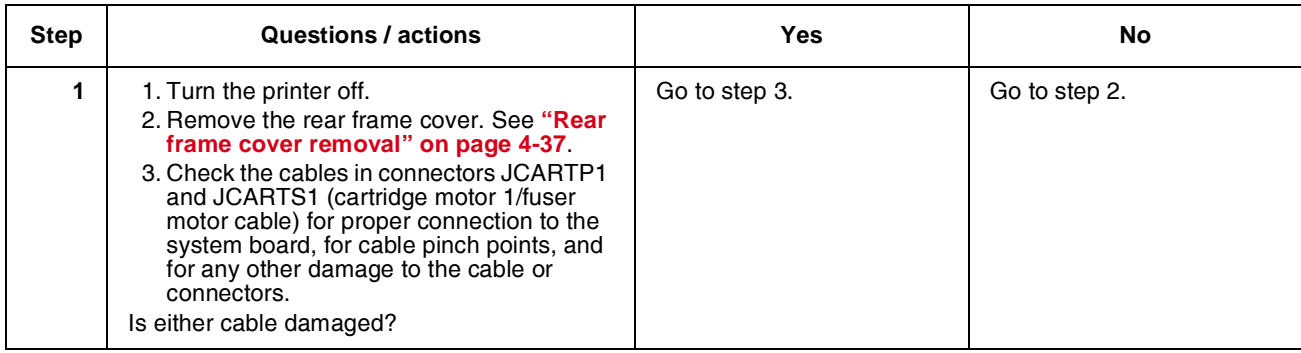

Go Back

Next

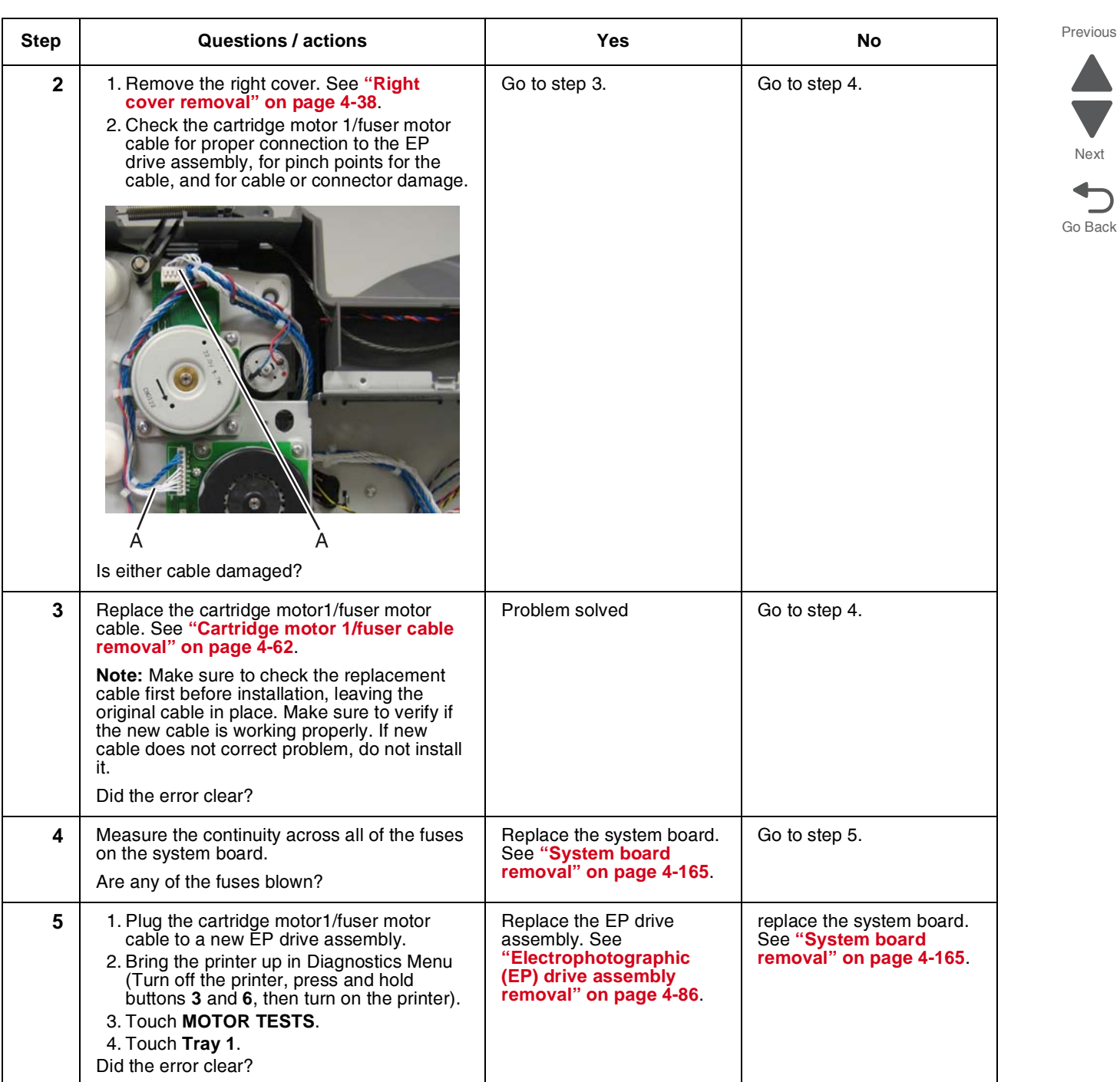

Next

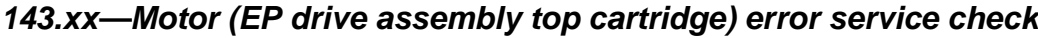

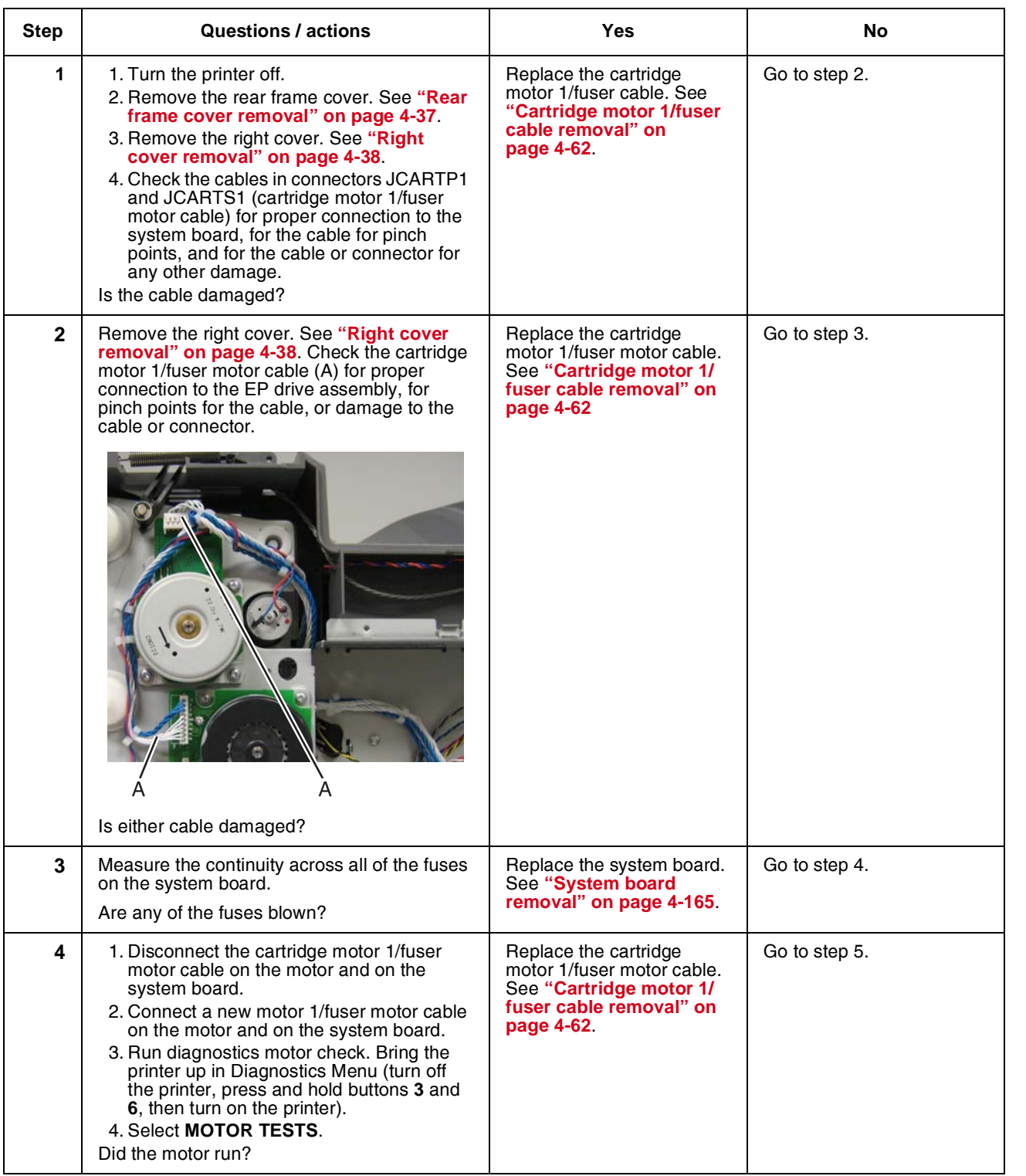

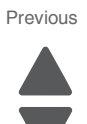

Next

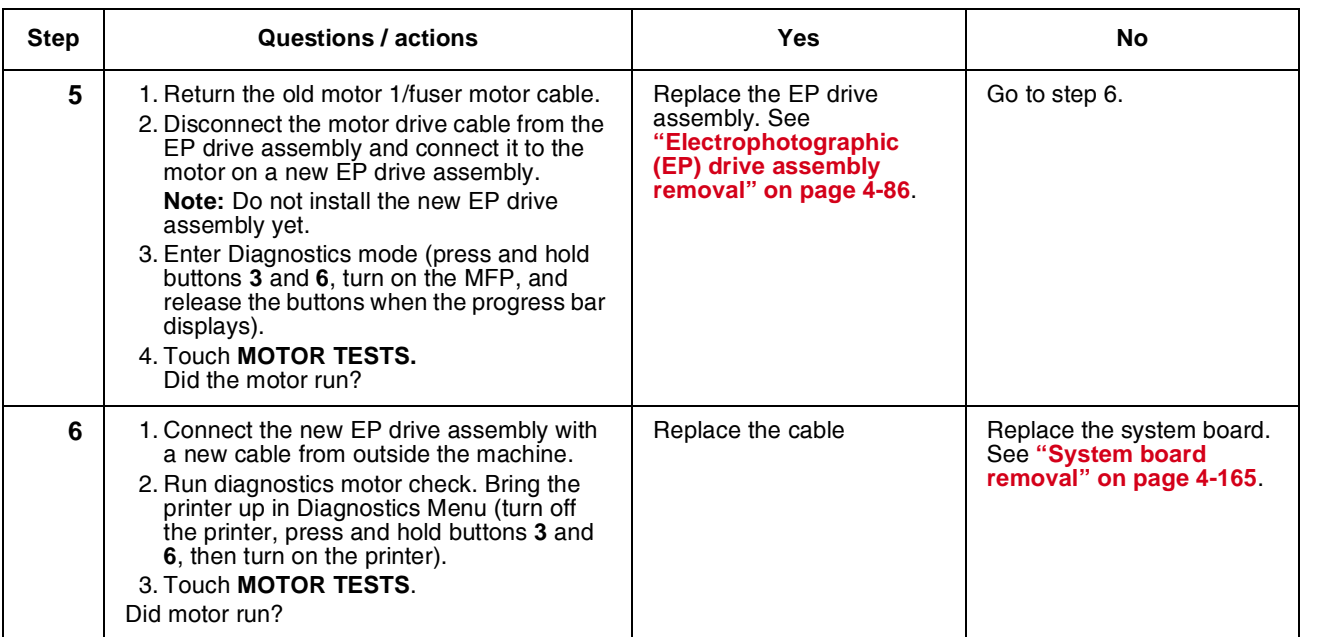

Next

*144.xx—Motor (EP drive assembly middle cartridge) error service check*

| <b>Step</b> | Questions / actions                                                                                                    | Yes                                                                                               | No.           |
|-------------|----------------------------------------------------------------------------------------------------|---------------------------------------------------------------------------------------------------|---------------|
|             | 1. Turn the printer off.<br>2. Remove the rear frame cover. See "Rear<br>frame cover removal" on page 4-37.<br>3. Remove the right cover. See "Right<br>cover removal" on page 4-38.<br>4. Check the cables in connector<br>JCARTP2and JCARTS2 (cartridge motor<br>2/3 cable) for proper connection to the<br>system board, for cable pinch points, and<br>for any other damage to the cable or<br>connector.<br>Is the cable damaged? | Replace cartridge motor 2/<br>3 cable. See "Cartridge<br>motor 2/3 cable removal"<br>on page 4-64 | Go to step 2. |

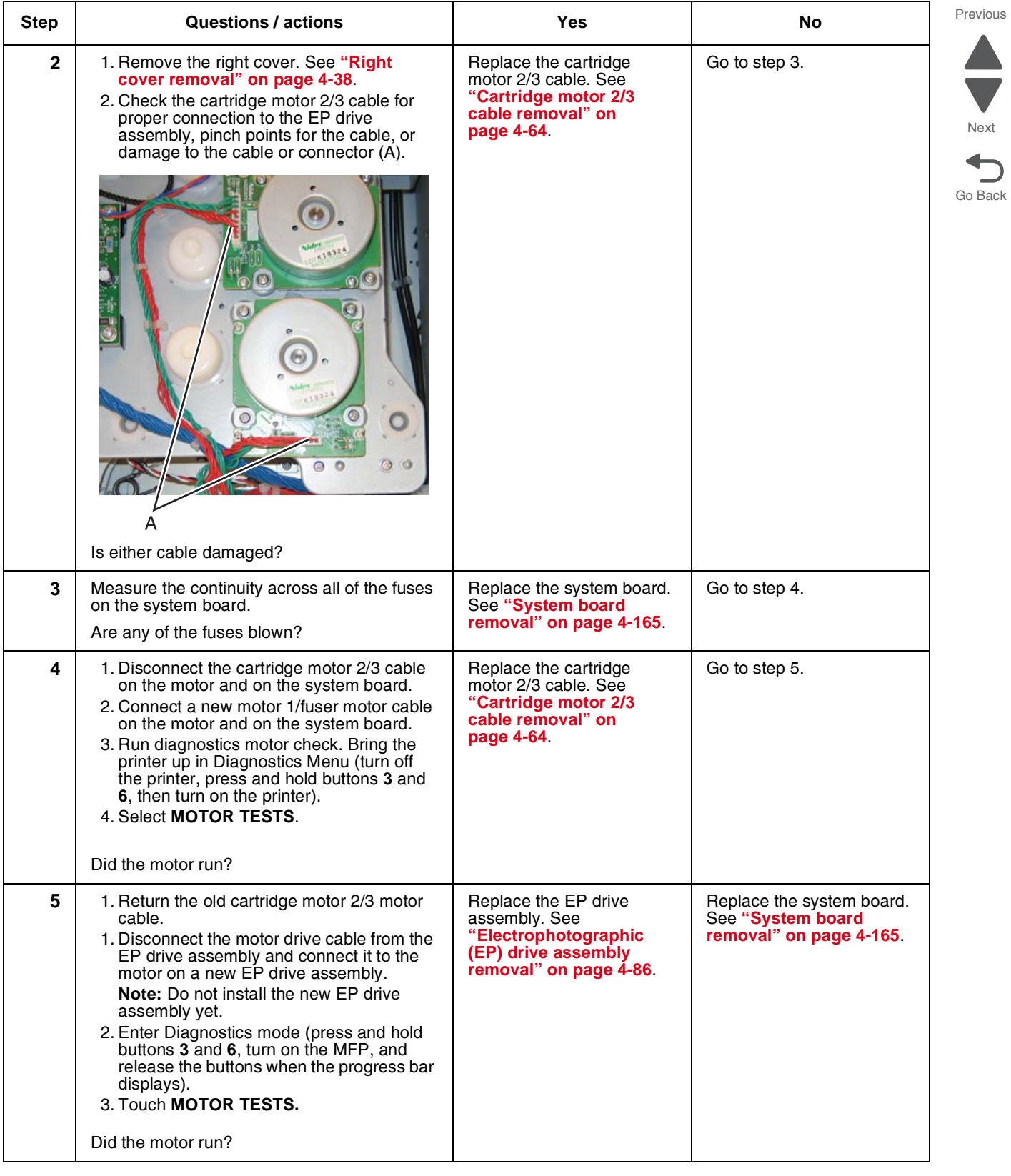

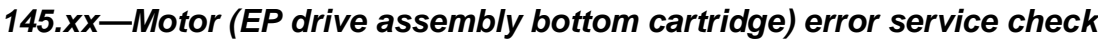

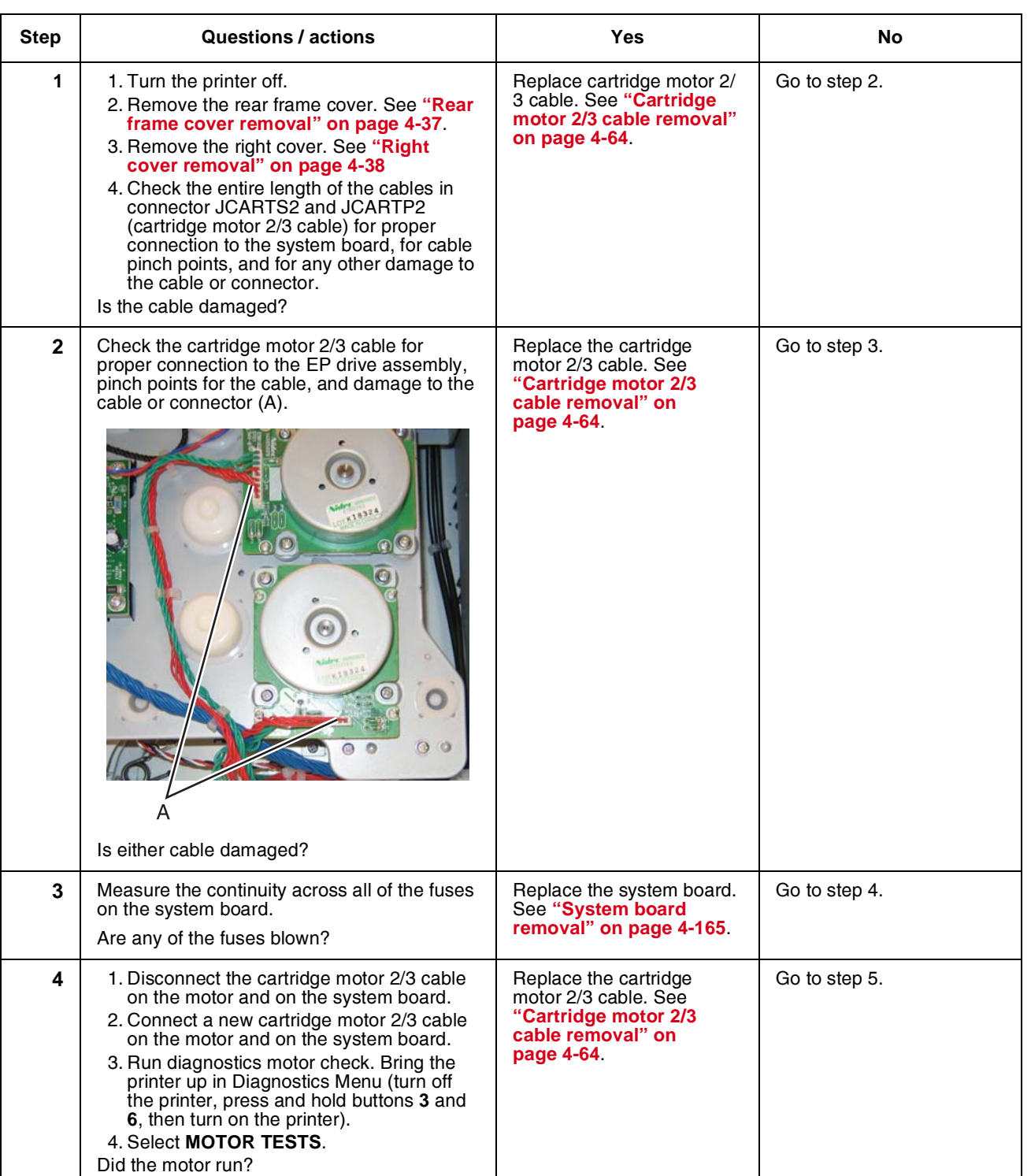

 $\bigoplus$ 

Next

Previous

Next

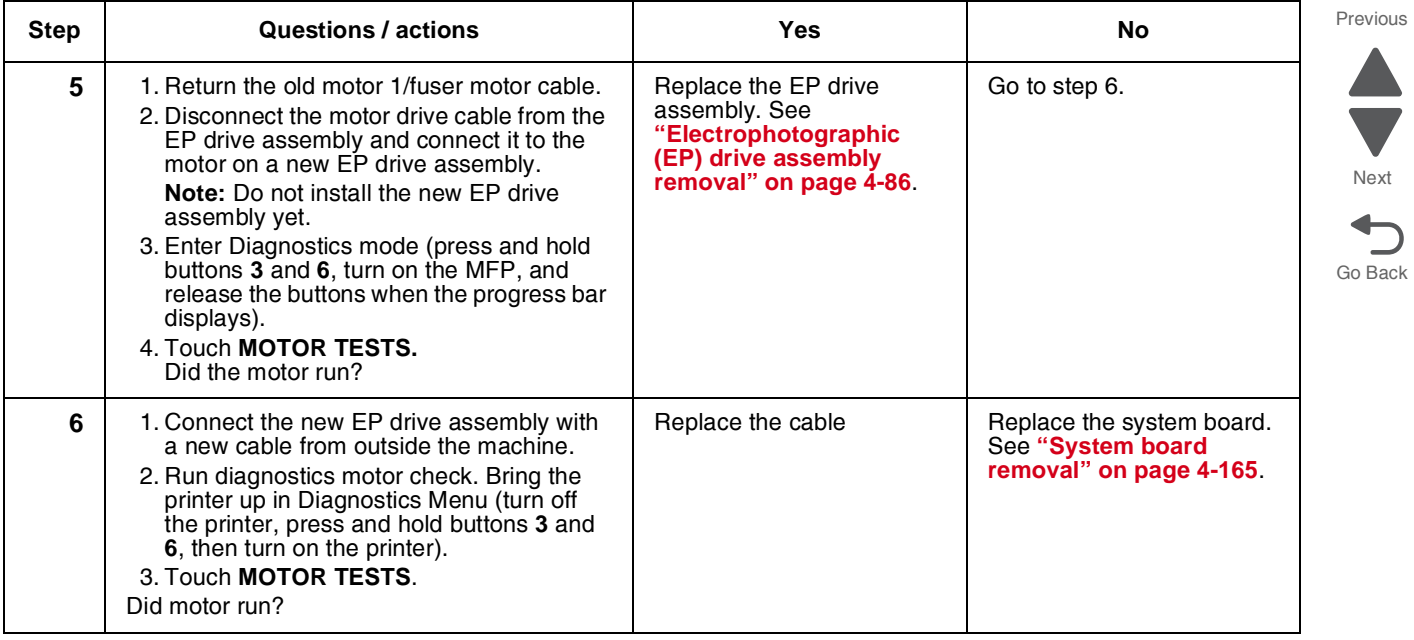

## <span id="page-96-0"></span>*146.xx, 148.xx—Motor (MPF/duplex) error service check*

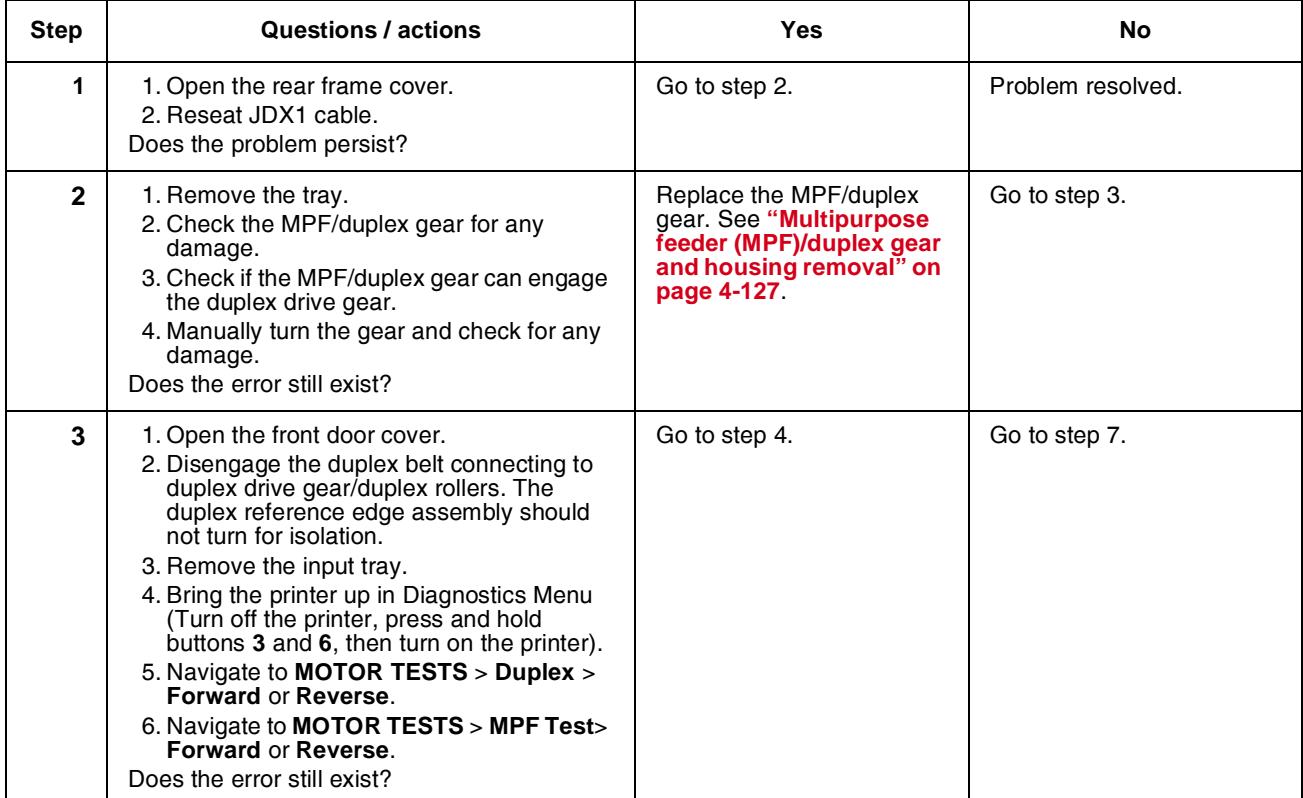

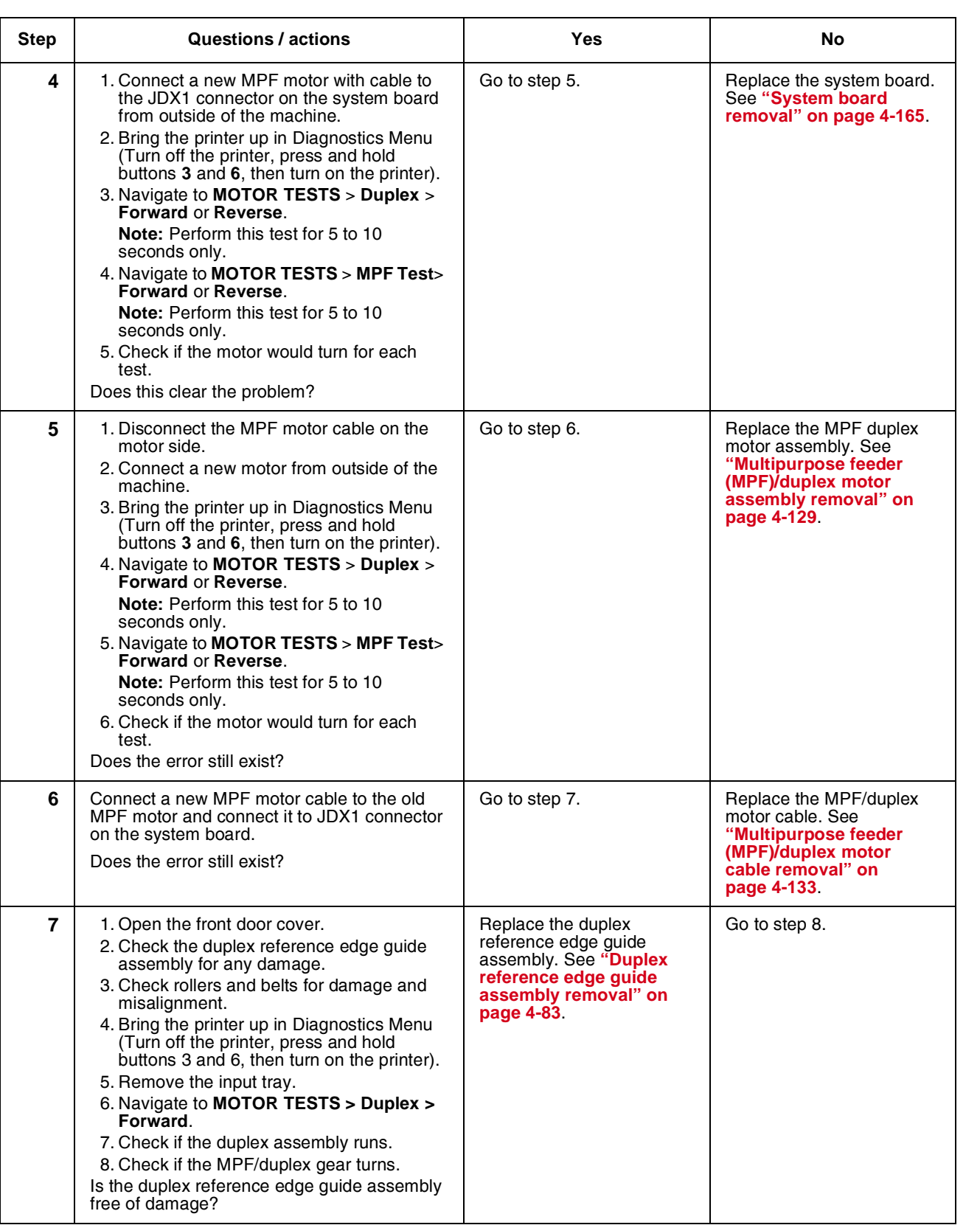

Next

Previous

 $\blacktriangle$  $\overline{\phantom{0}}$ 

Next

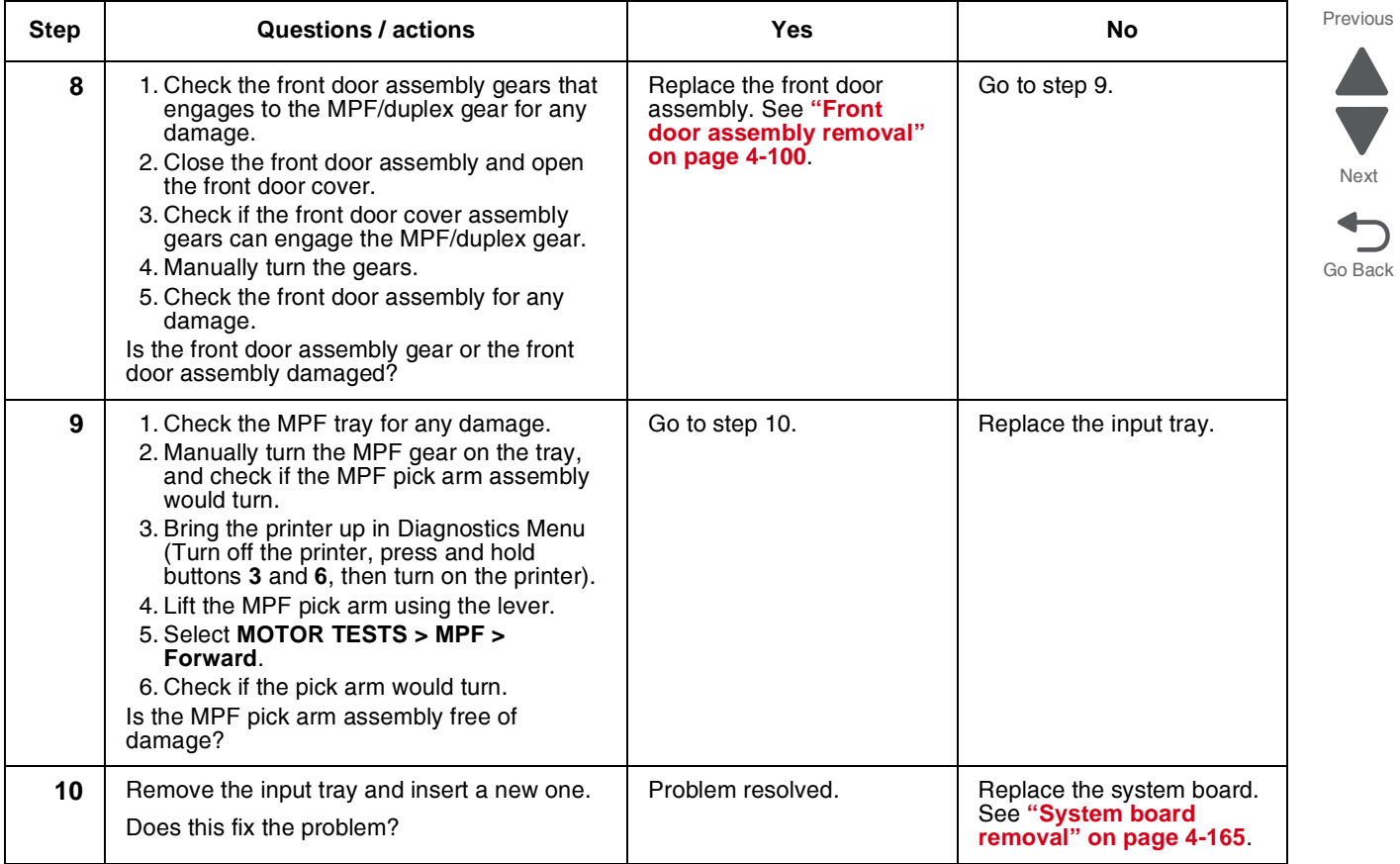

## <span id="page-98-0"></span>*147.xx, 906.05-906.08, 920.01—Motor (aligner) error service check*

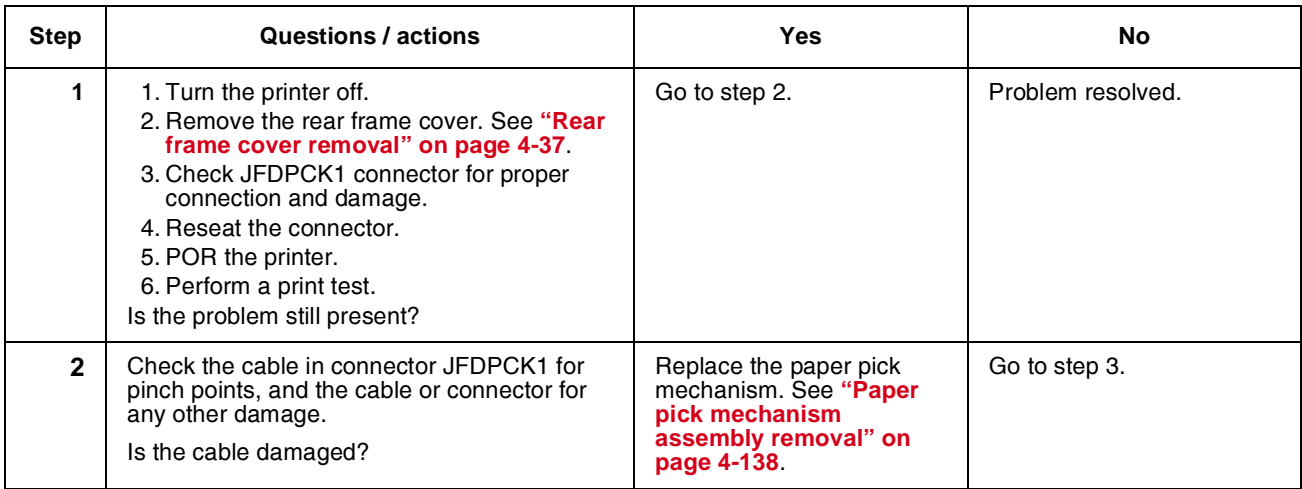

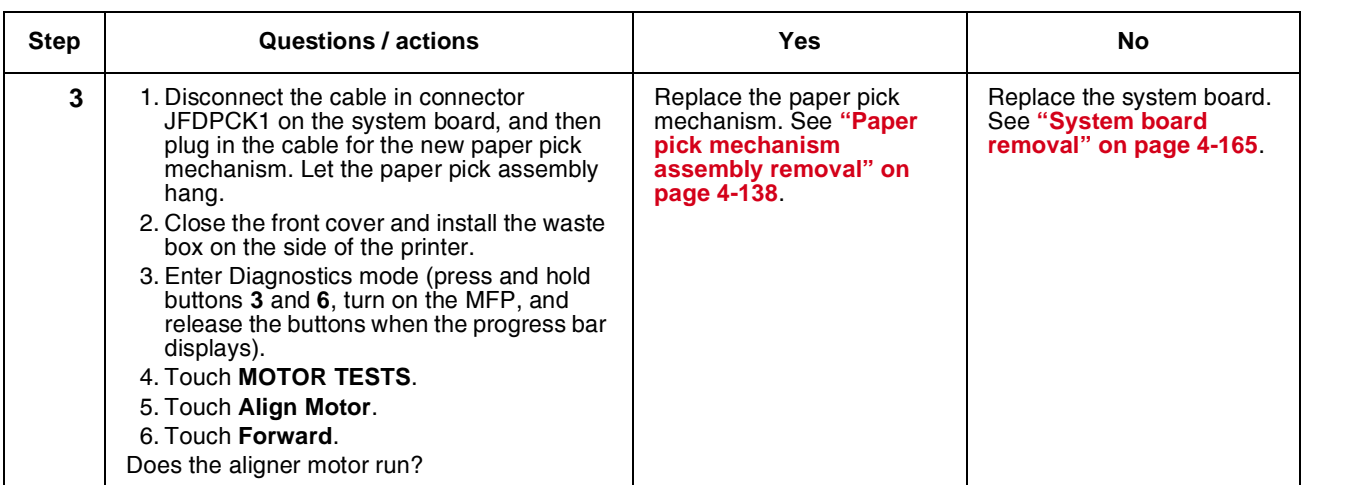

Next

*155.xx—Cam motor error service check*

| <b>Step</b>  | Questions / actions                                                                                                    | Yes                                                                                      | No            |
|--------------|----------------------------------------------------------------------------------------------------|------------------------------------------------------------------------------------------|---------------|
| 1            | 1. Turn the printer off.<br>2. Remove the rear frame cover. See "Rear<br>frame cover removal" on page 4-37.<br>3. Check the motor driver cable in connector<br>JDVR1 on the system board for proper<br>connection, for cable pinch points, and for<br>any other damage to the cable or<br>connector.<br>Is the cable damaged? | Replace the motor driver<br>cable. See "Motor driver<br>cable removal" on<br>page 4-125. | Go to step 2. |
| $\mathbf{2}$ | 1. Remove the right cover. See "Right"<br>cover removal" on page 4-38.<br>2. Check the motor driver cable (A) in<br>connector JDVR1 on the system board for<br>proper connection, for cable pinch points,<br>and for any other damages to the cable or<br>connector.                                                          | Replace the motor driver<br>cable. See "Motor driver<br>cable removal" on<br>page 4-125. | Go to step 3. |
|              | Is the cable damaged?                                                                                                    |                                                                                          |               |

Next

 $\blacksquare$ 

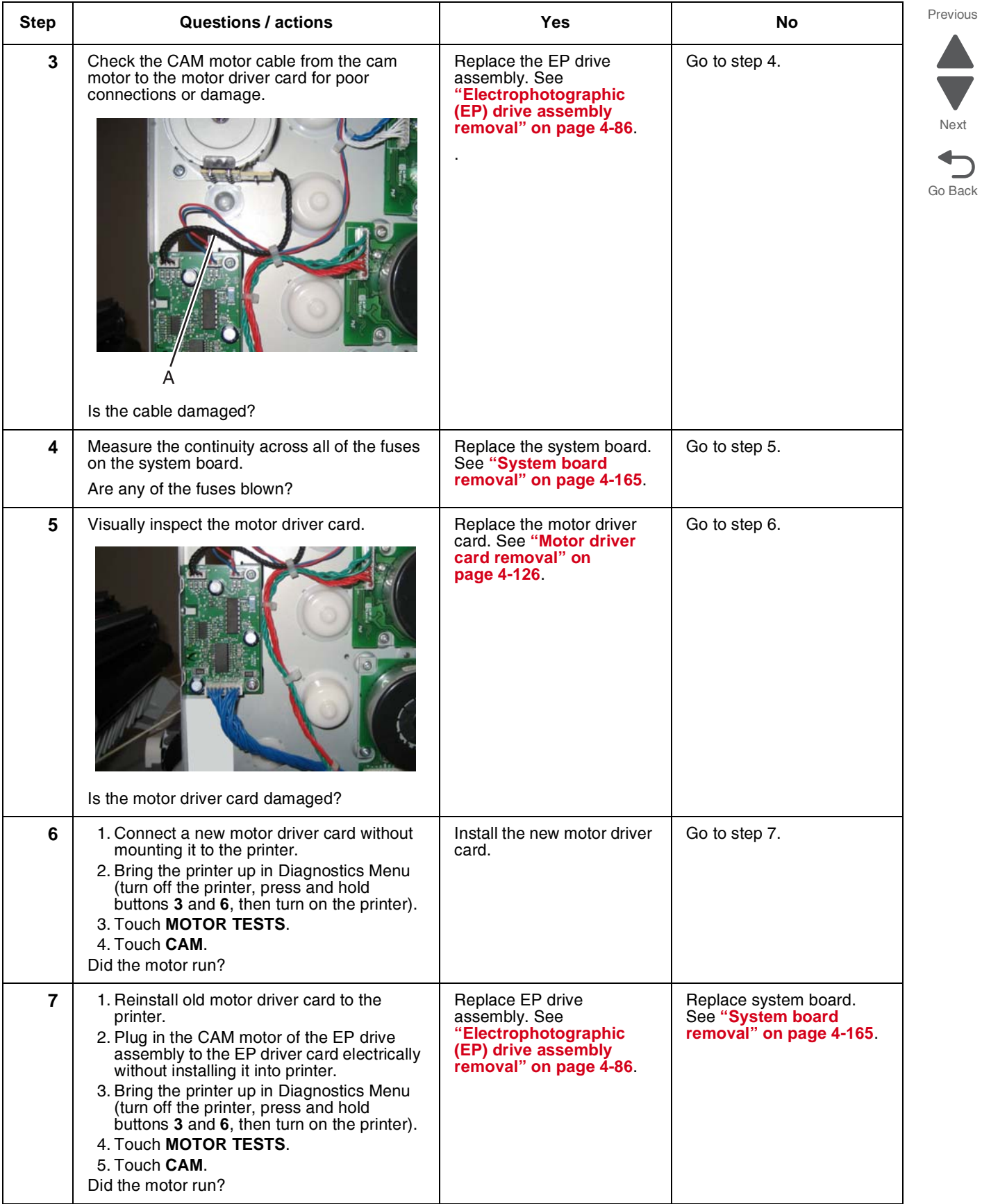

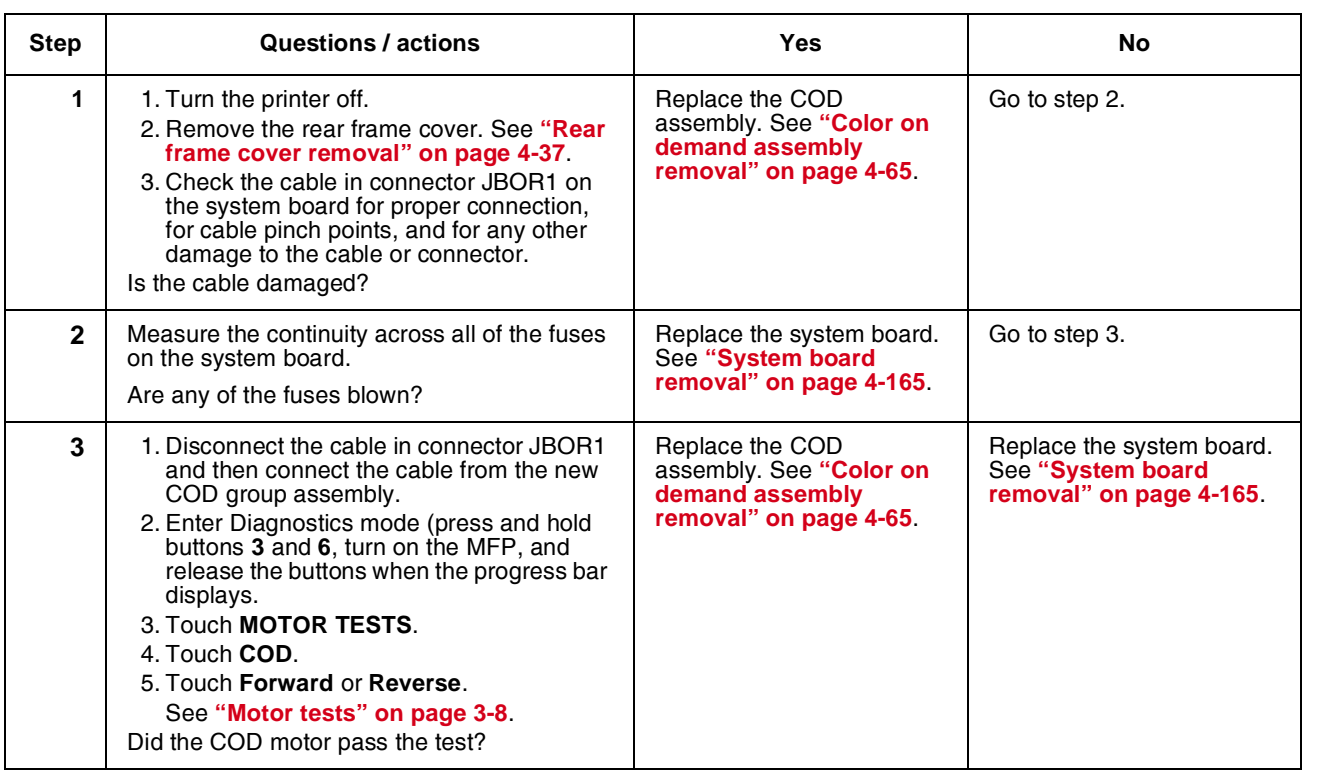

#### *156.xx—COD (Color On Demand) motor error service check*

## *160.xx, 161.xx—Motor Error (option tray 2) service check*

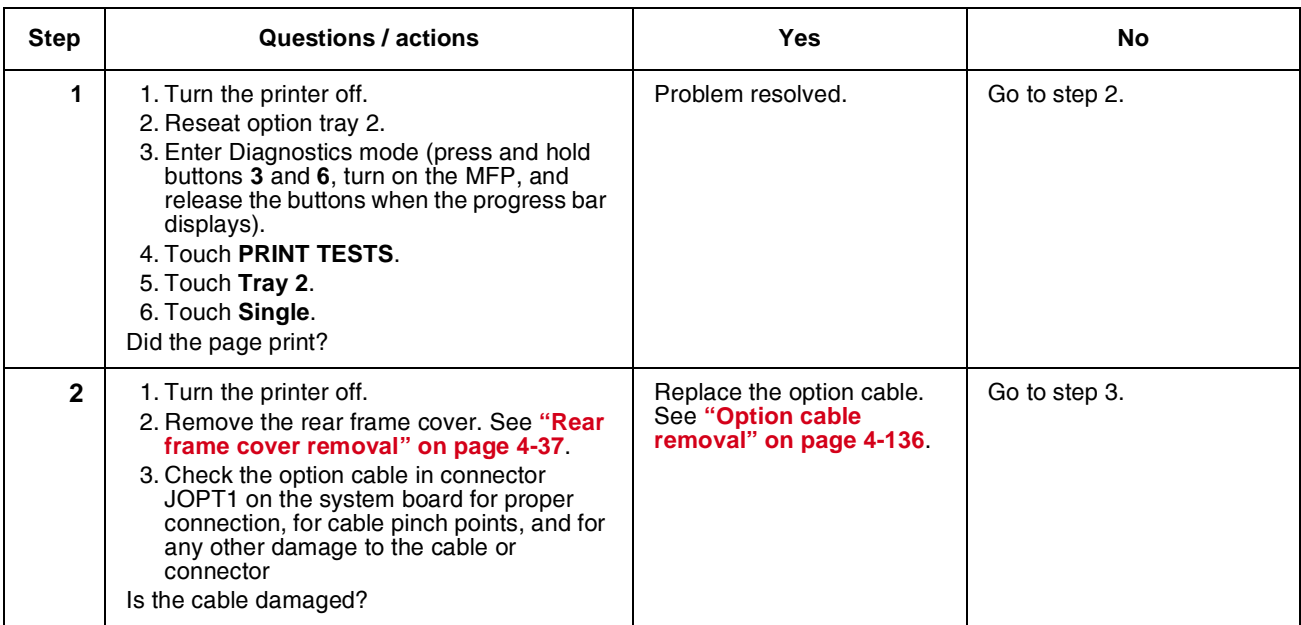

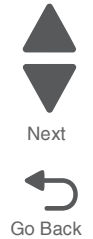

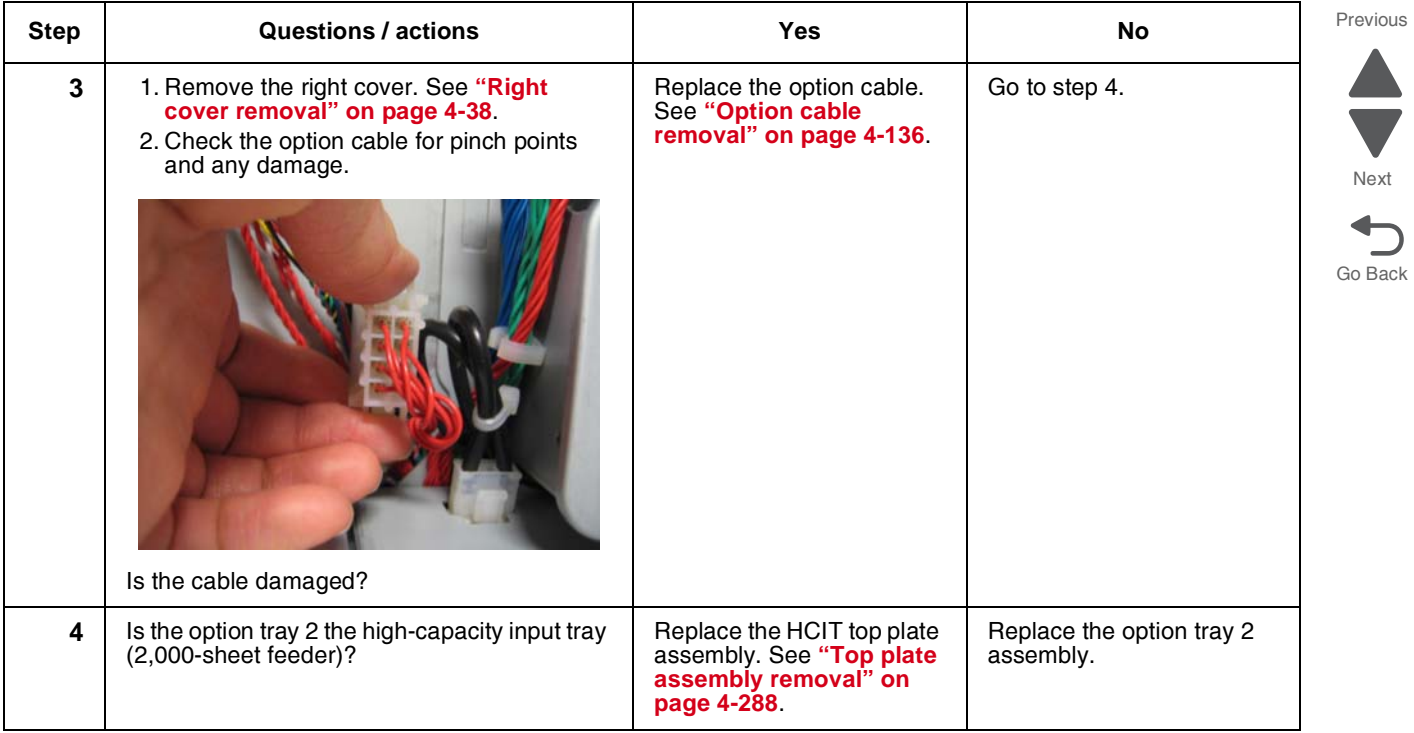

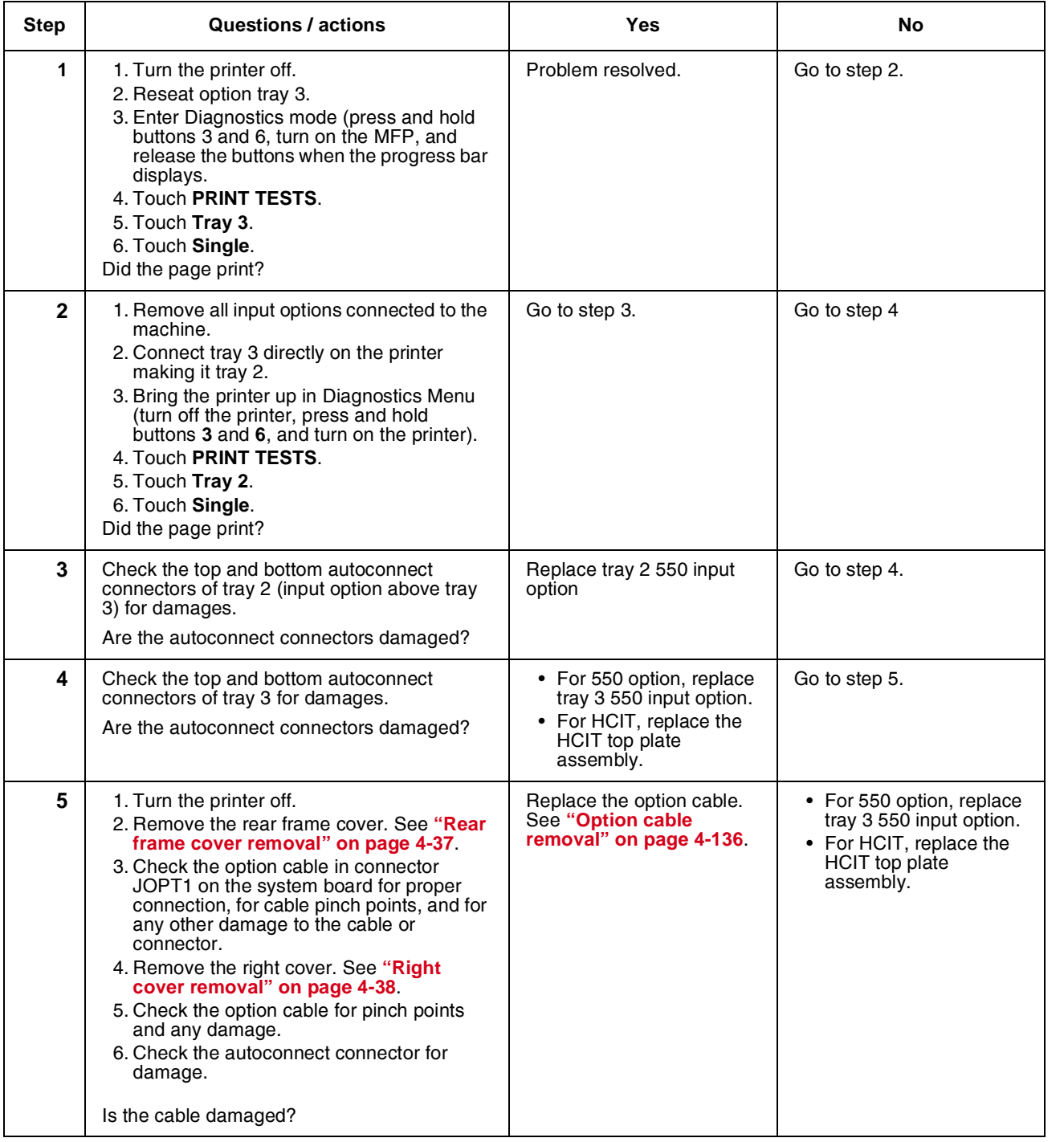

# *162.xx, 163.xx—Motor (option tray 3) error service check*

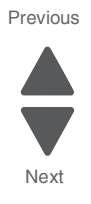

Go Back

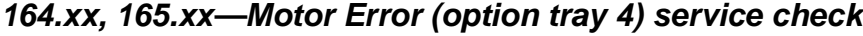

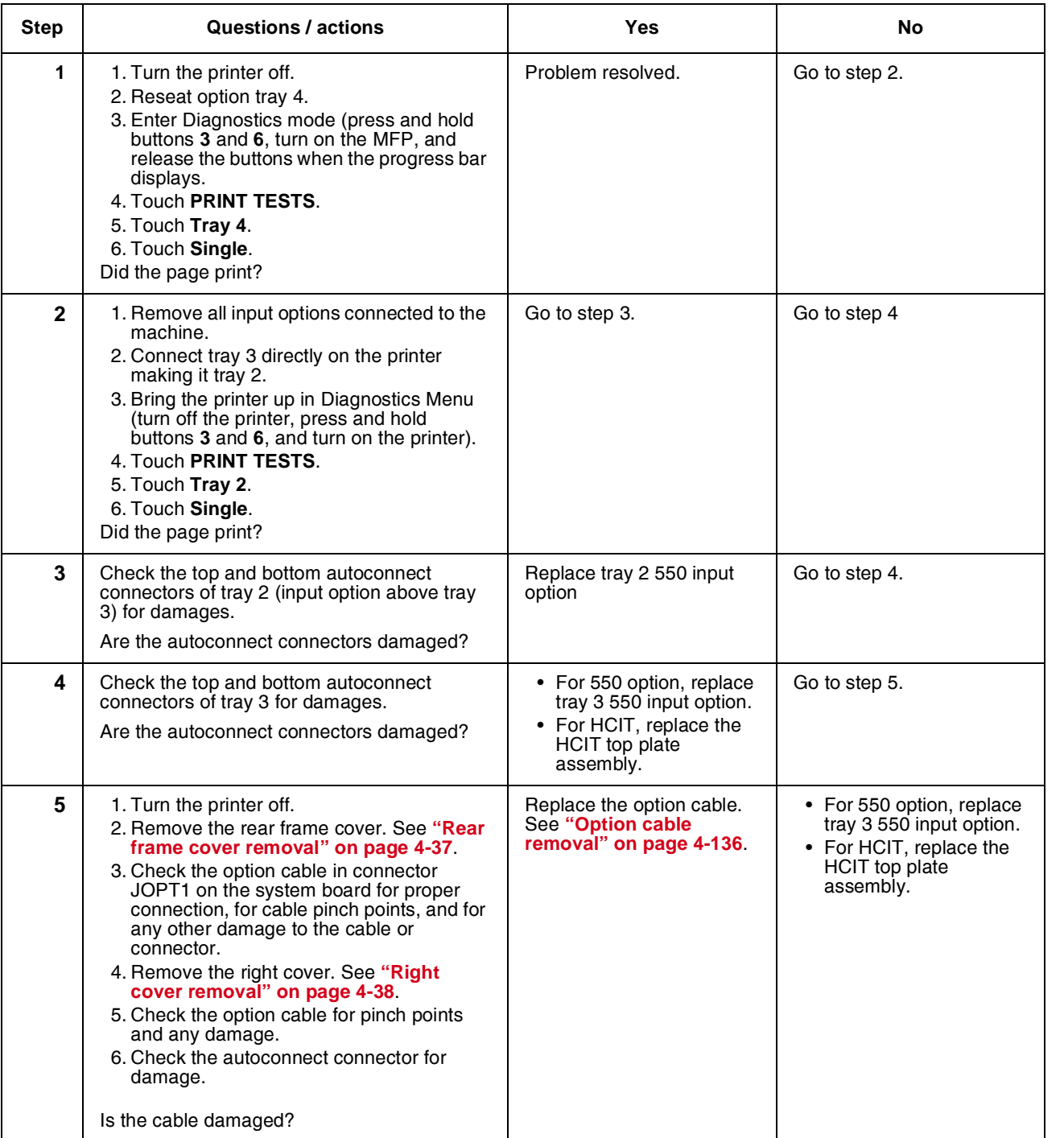

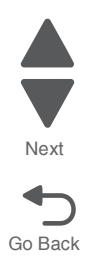

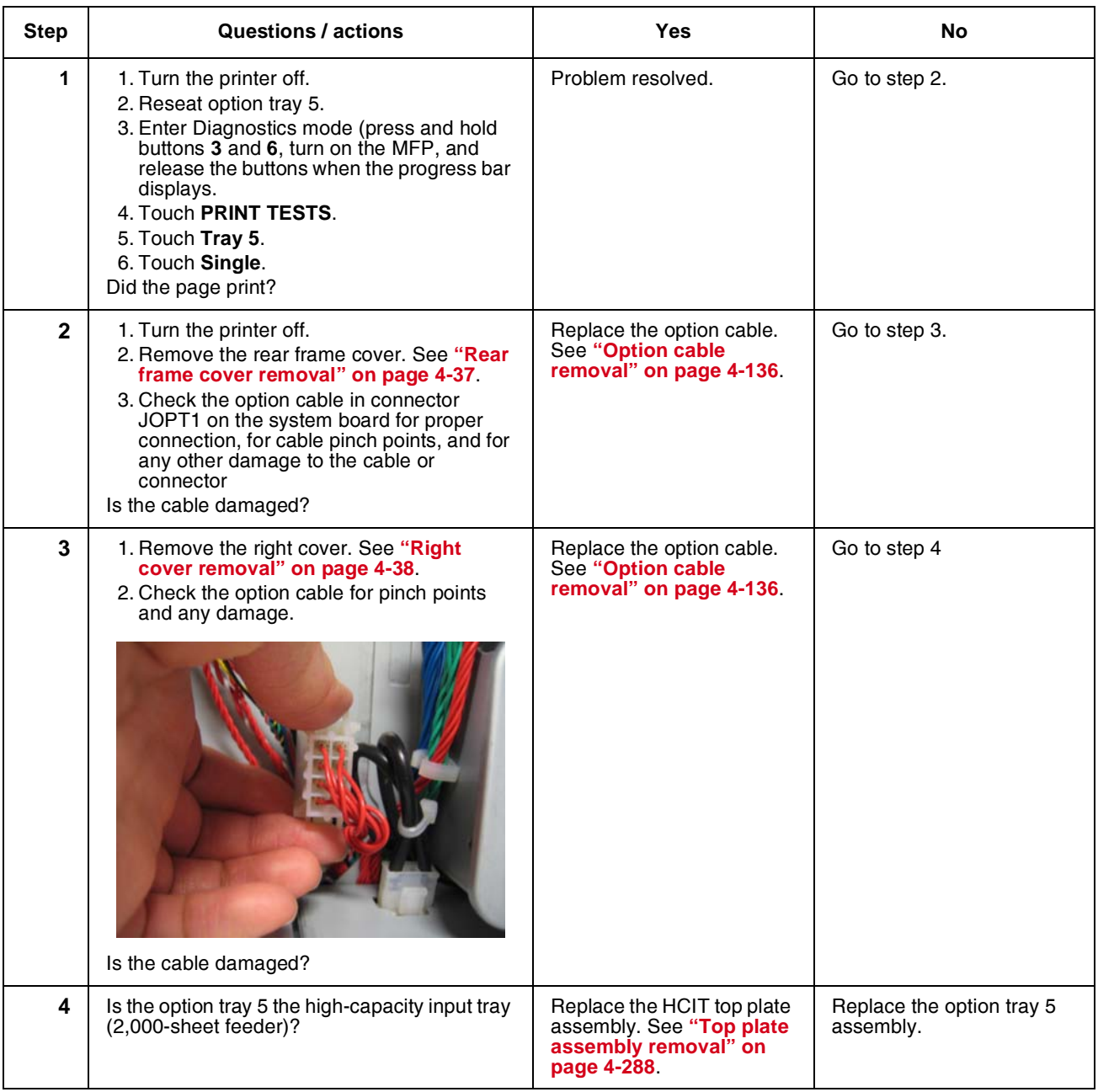

# *166.xx, 167.xx—Motor Error (option tray 5) service check*

## *168.xx—Motor (HCIT elevator) error service check*

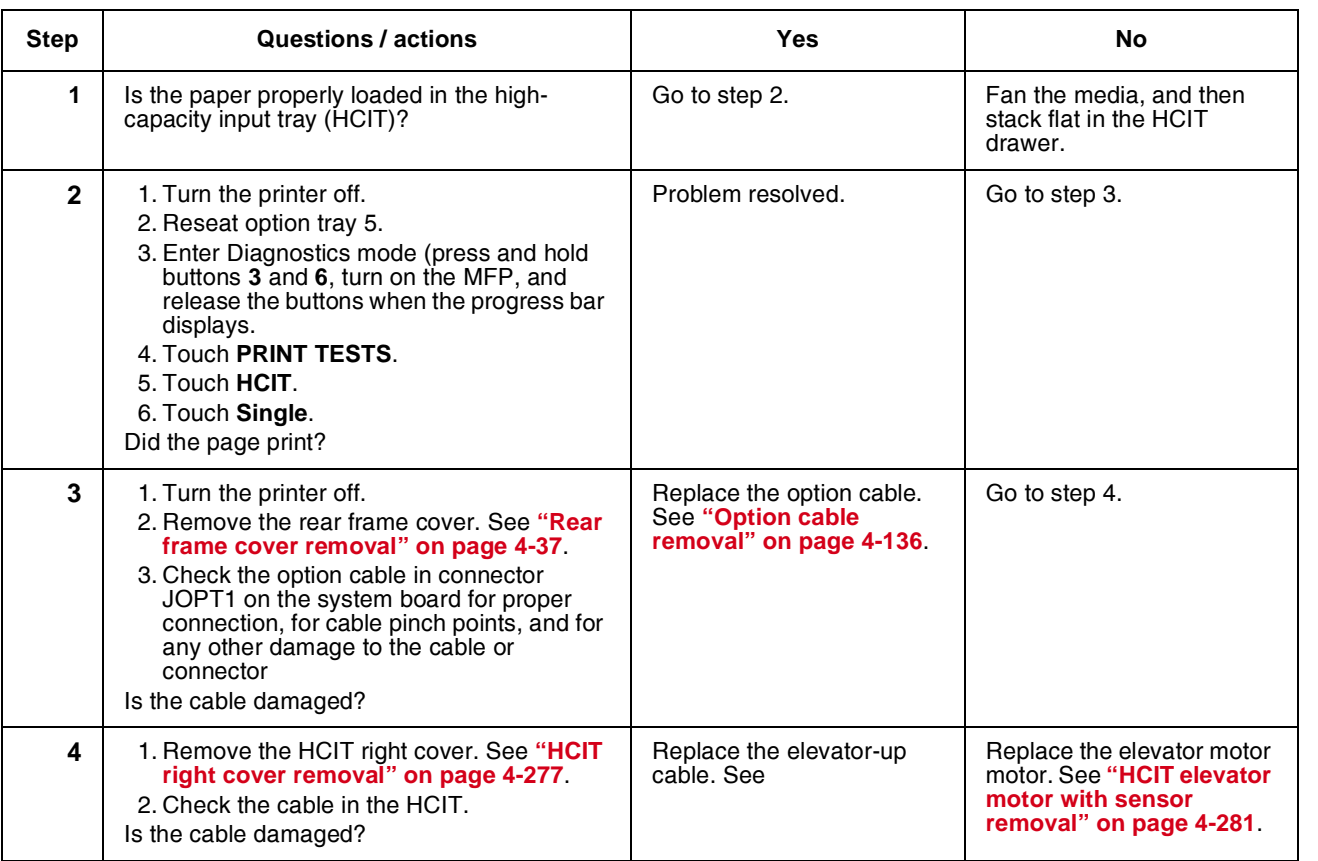

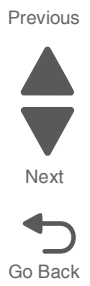

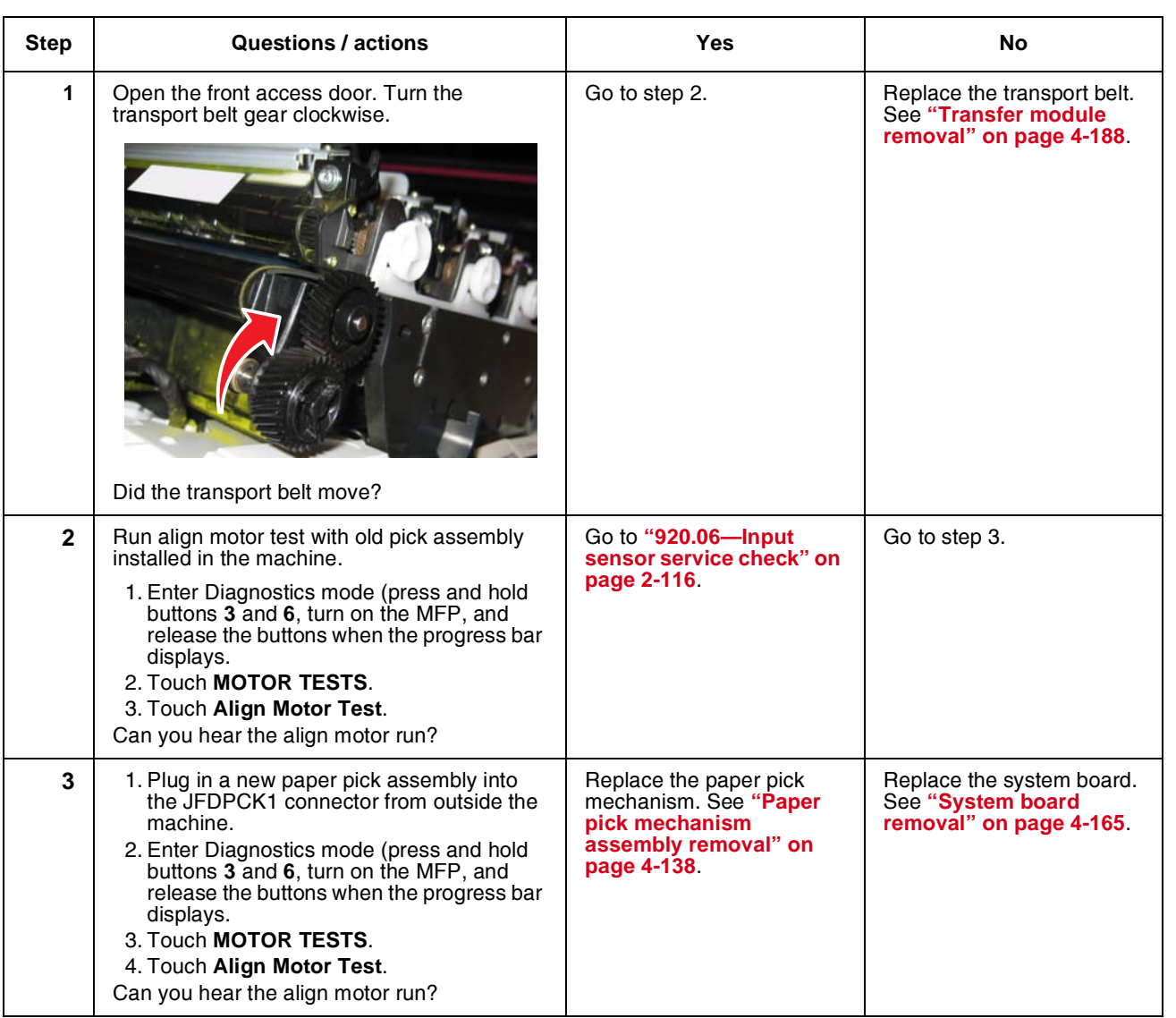

## <span id="page-107-0"></span>*200.11, 250.03—Paper Jam error service check*
## *201.06, 201.08, 201.31—Paper Jam error service check*

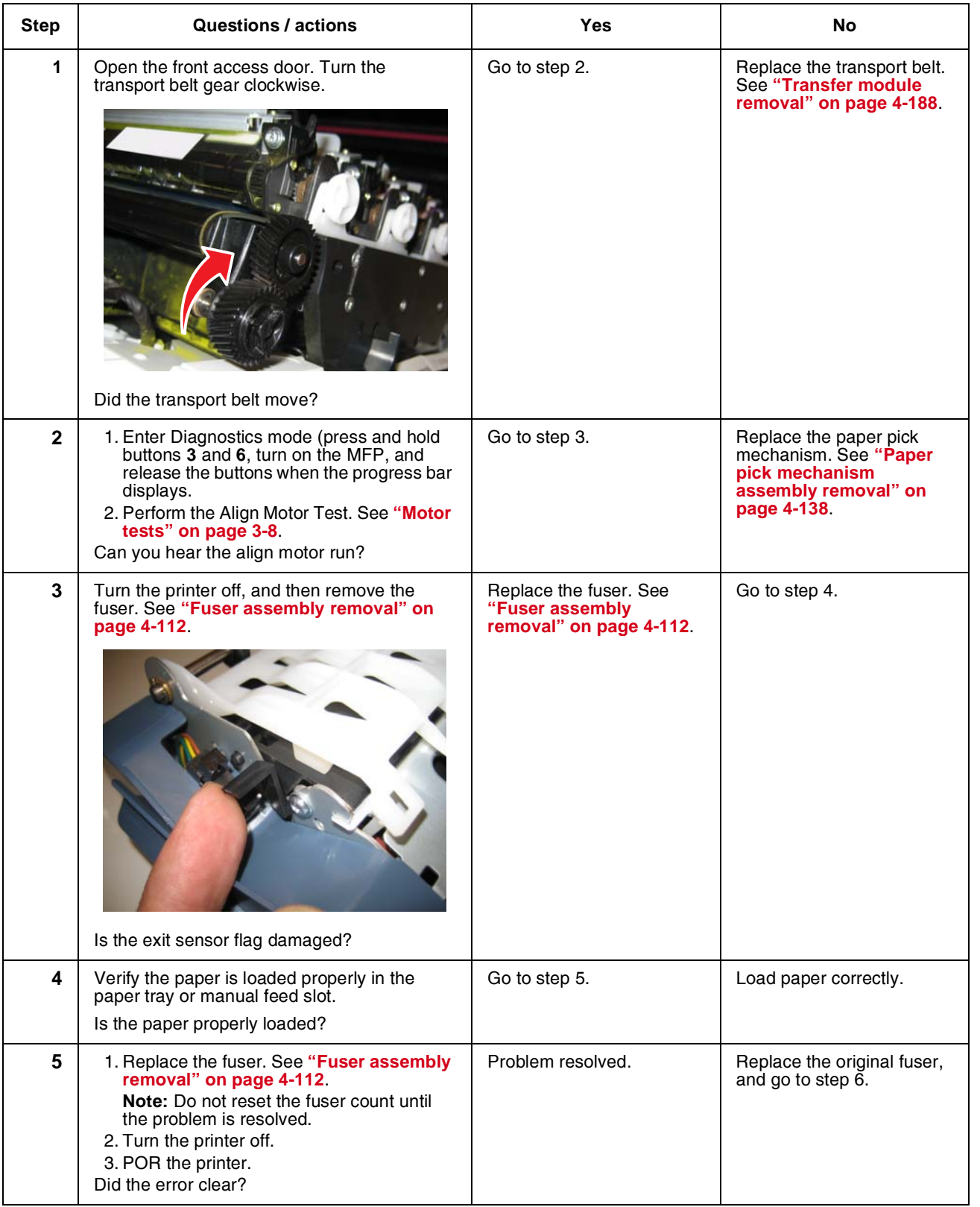

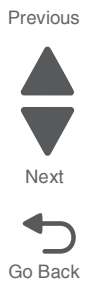

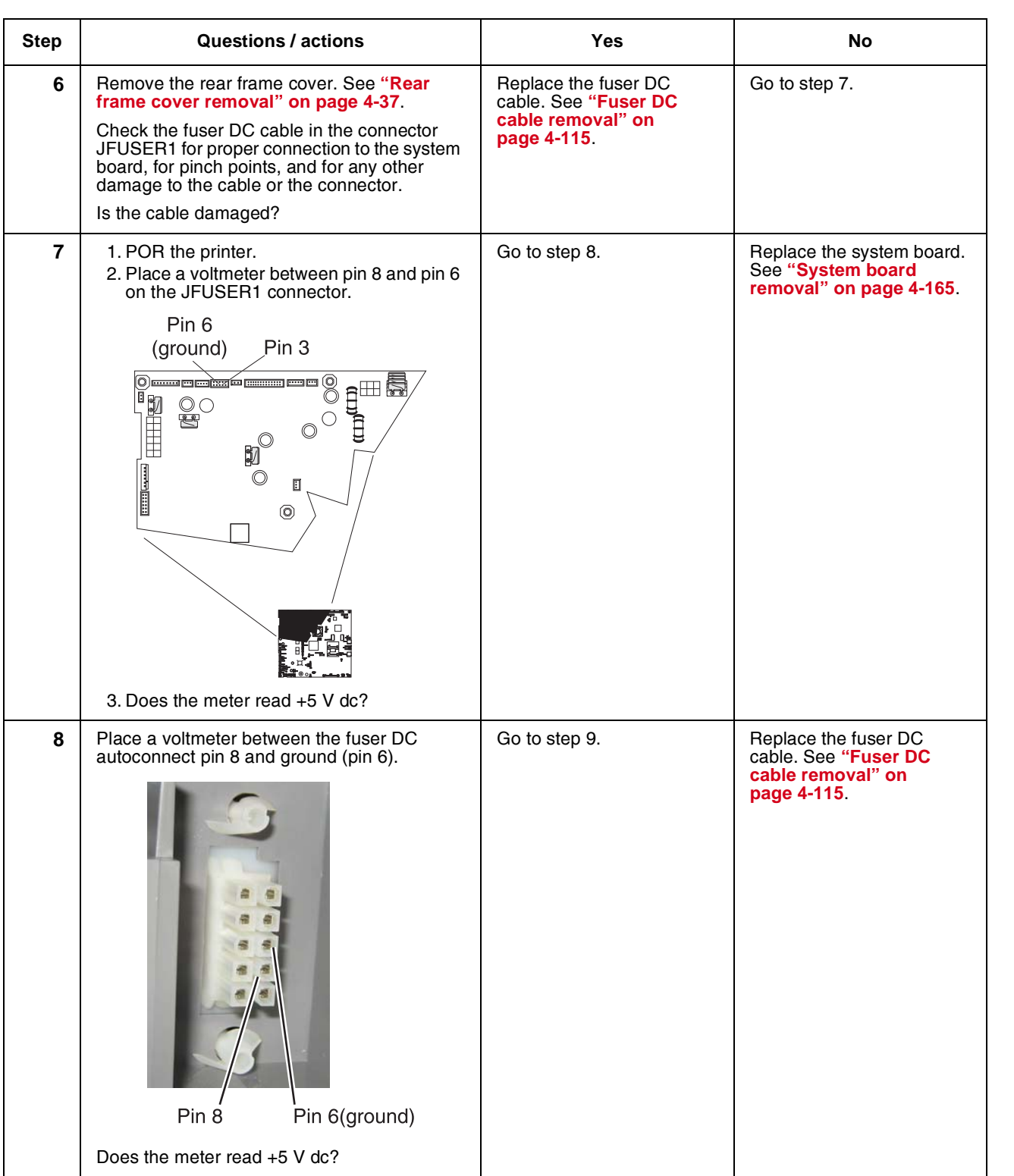

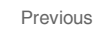

Go Back

Next

**ST** 

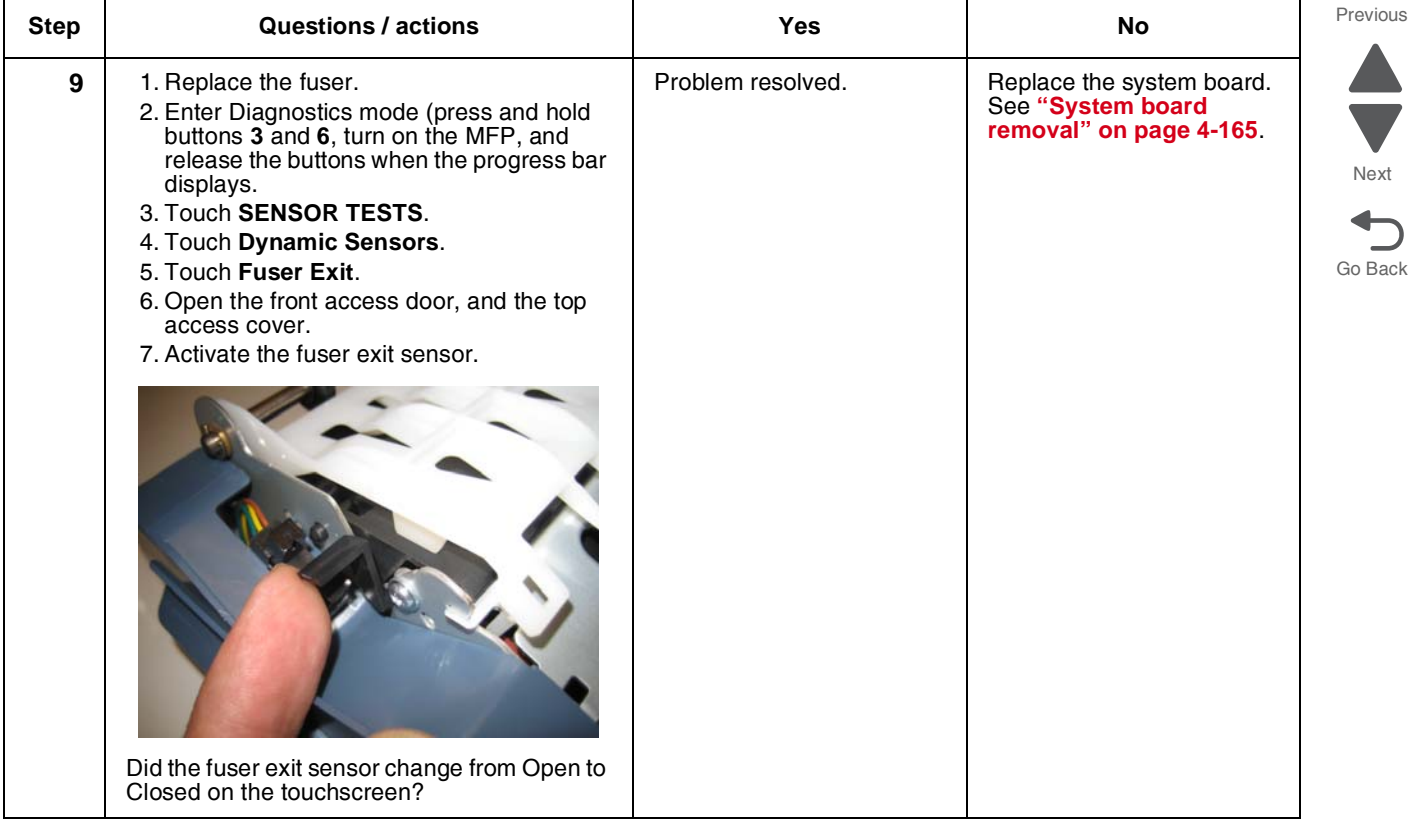

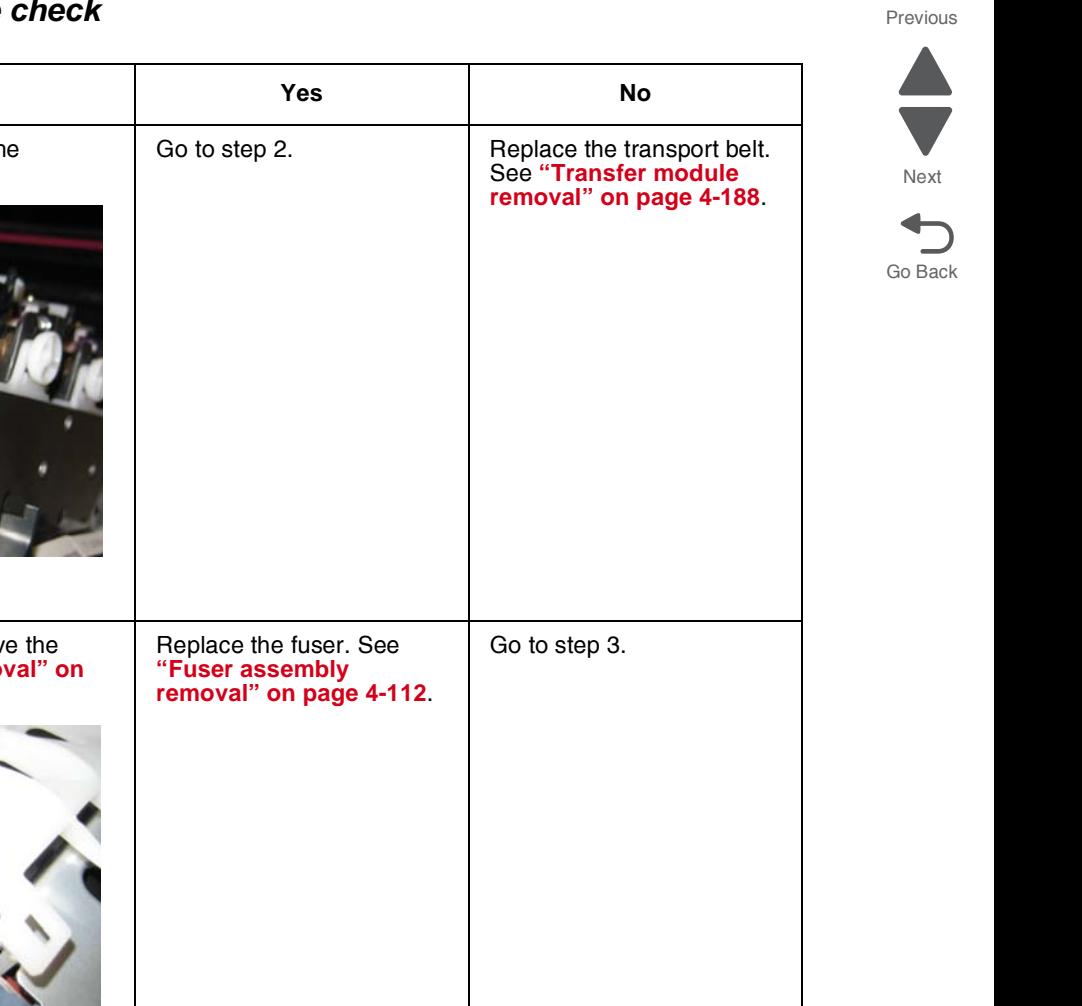

## *203.09—Paper Jam error service check*

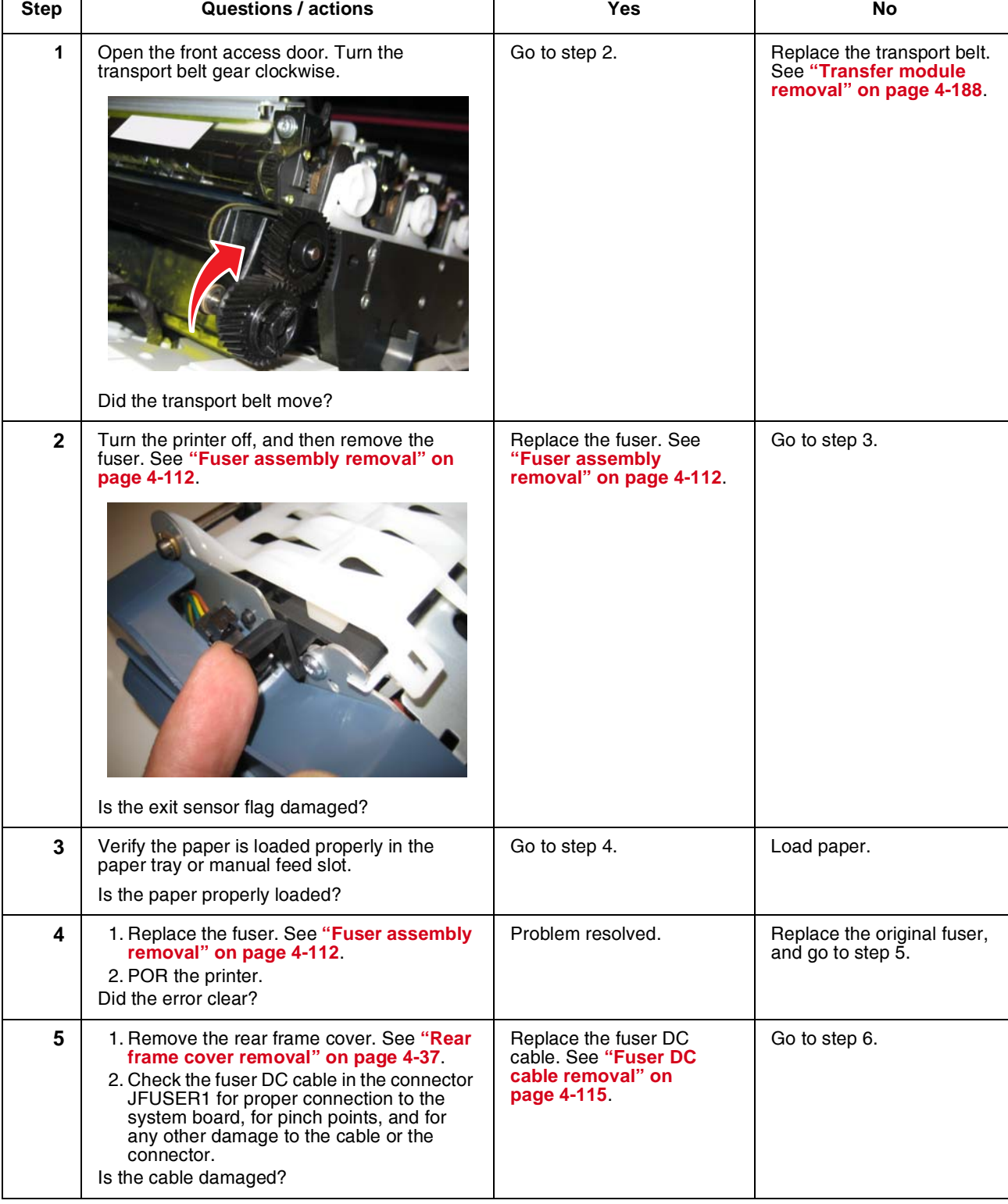

 $\overline{\phantom{0}}$ 

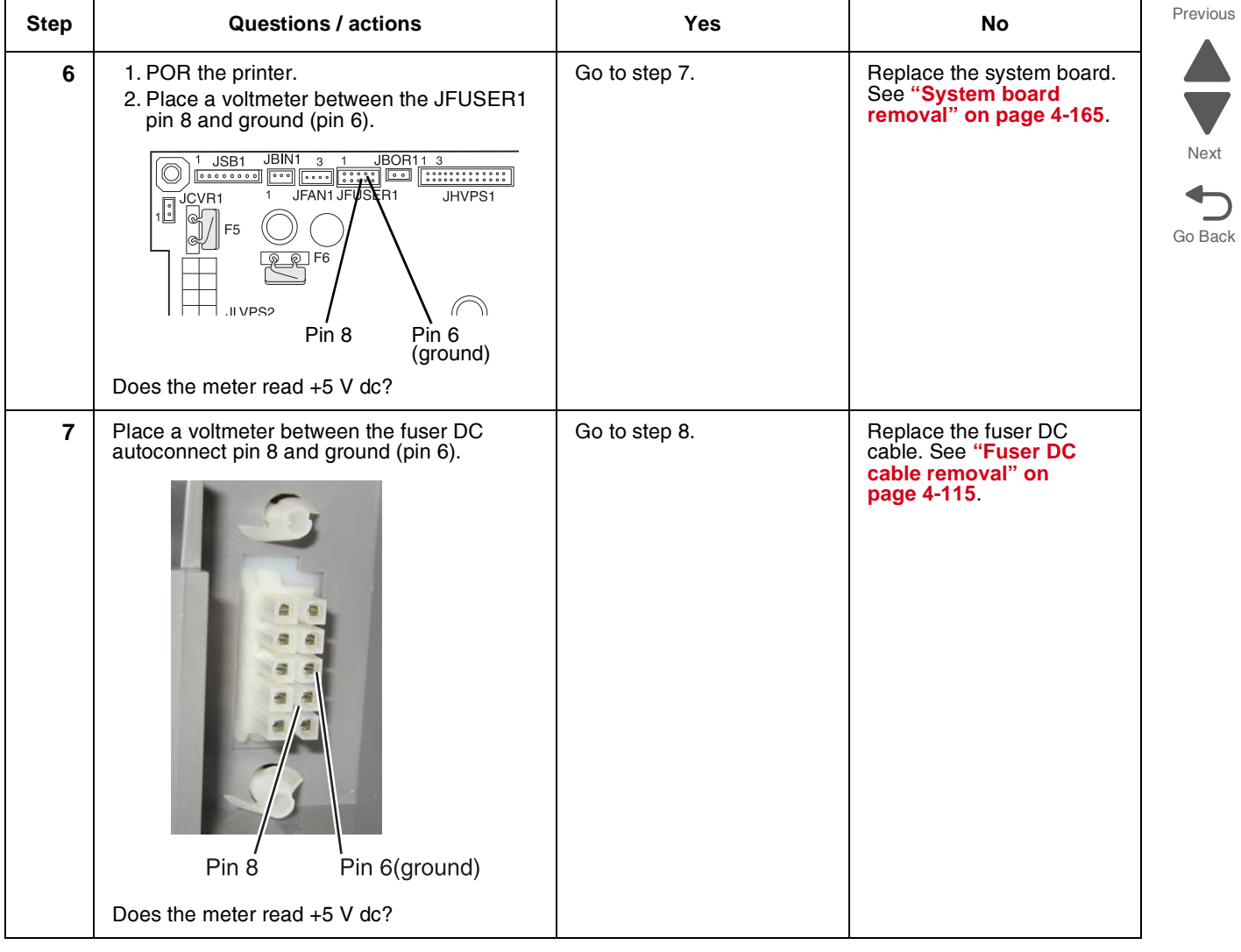

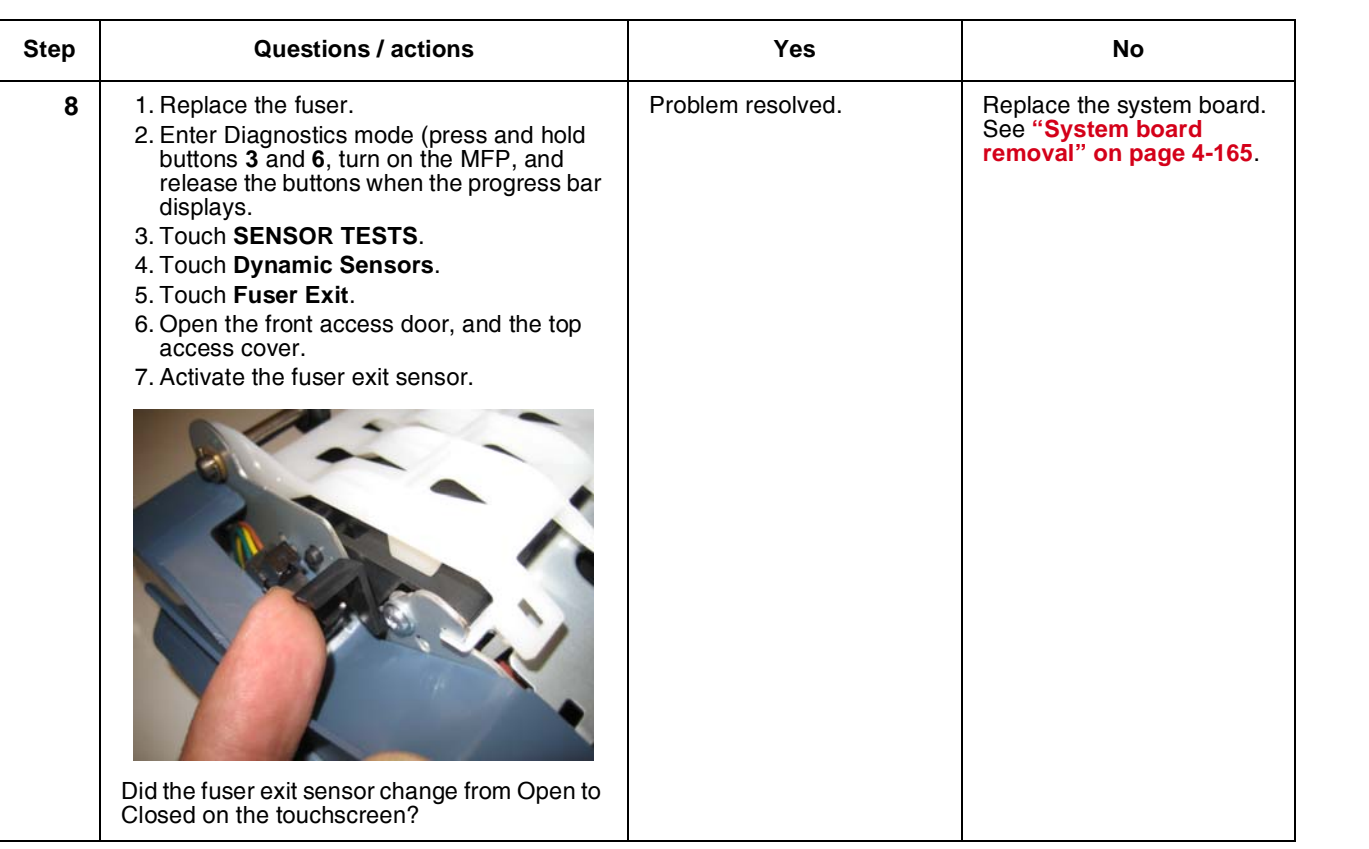

Go Back

Next

 $\blacksquare$ 

Previous

*230.03, 230.05—Paper Jam error service check*

| <b>Step</b>  | Questions / actions                                                                                                    | Yes                                                                                                    | <b>No</b>     |
|--------------|----------------------------------------------------------------------------------------------------|----------------------------------------------------------------------------------------------------|---------------|
| 1            | Check the tray for any damage.<br>Is the tray damaged?                                                                                                    | Replace the tray.                                                                                                    | Go to step 2. |
| $\mathbf{2}$ | Check the MPF duplex gear for any damage.<br>Is the MPF Duplex gear damaged?                                                                                                    | Replace the MPF duplex<br>gear. See "Multipurpose"<br>feeder (MPF)/duplex gear<br>and housing removal" on<br>page 4-127      | Go to step 3. |
| 3            | 1. Turn the printer off.<br>2. Remove the rear frame cover. See "Rear<br>frame cover removal" on page 4-37<br>3. Check the MPF/duplex motor cable in<br>connector JDX1 for proper connection to<br>the system board, cable pinch points, and<br>any other damage to the cable or<br>connector.<br>Is the cable damaged? | Replace the MPF duplex<br>motor cable. See<br>"Multipurpose feeder<br>(MPF)/duplex motor<br>cable removal" on<br>page 4-133. | Go to step 4. |
| 4            | Measure the continuity across all of the fuses<br>on the system board.<br>Is the fuse blown?                                                                                                    | Replace the system board.<br>See "System board"<br>removal" on page 4-165.                                                   | Go to step 5. |

Next

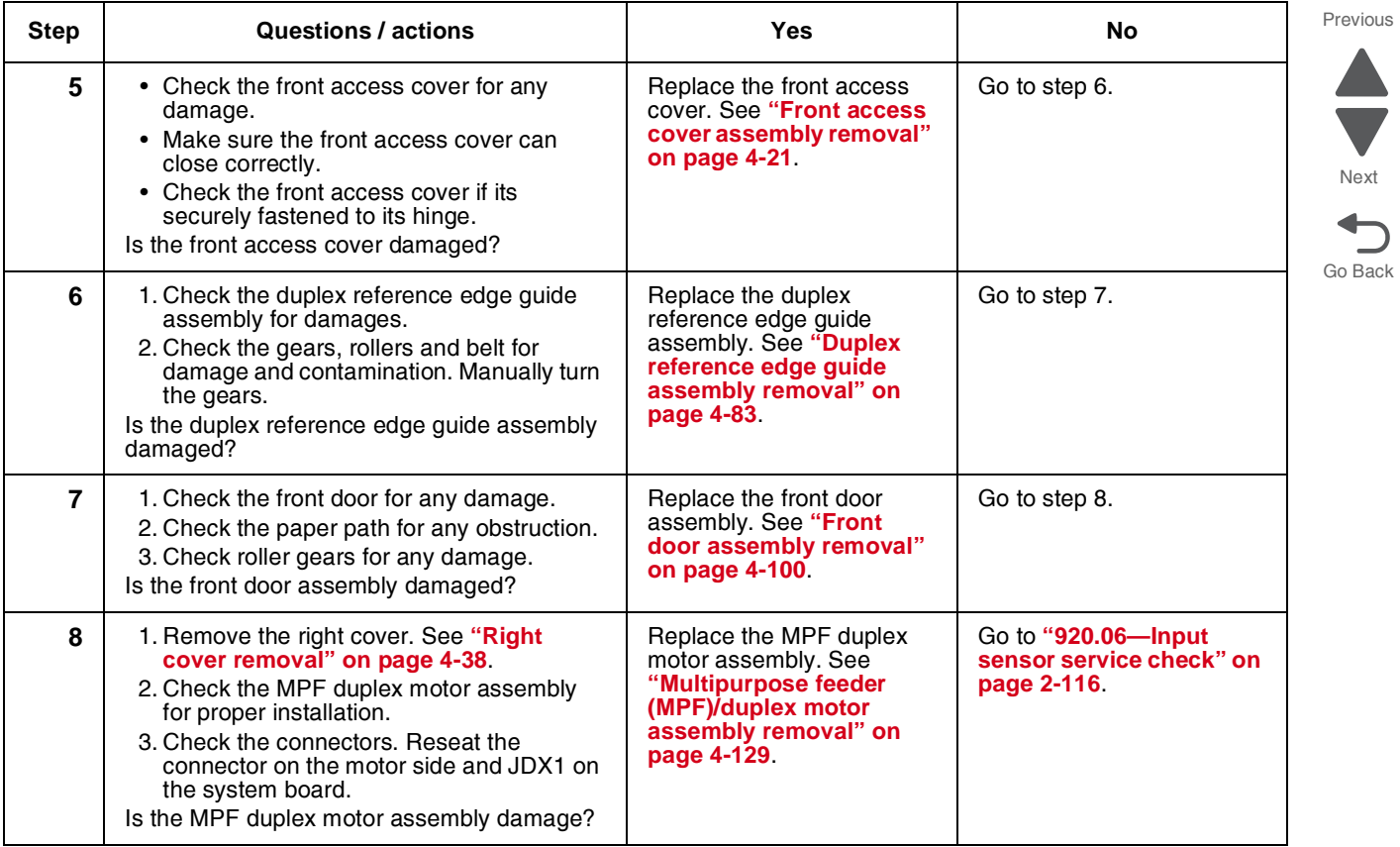

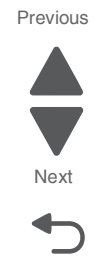

Go Back

#### *242.02—Paper Jam error service check*

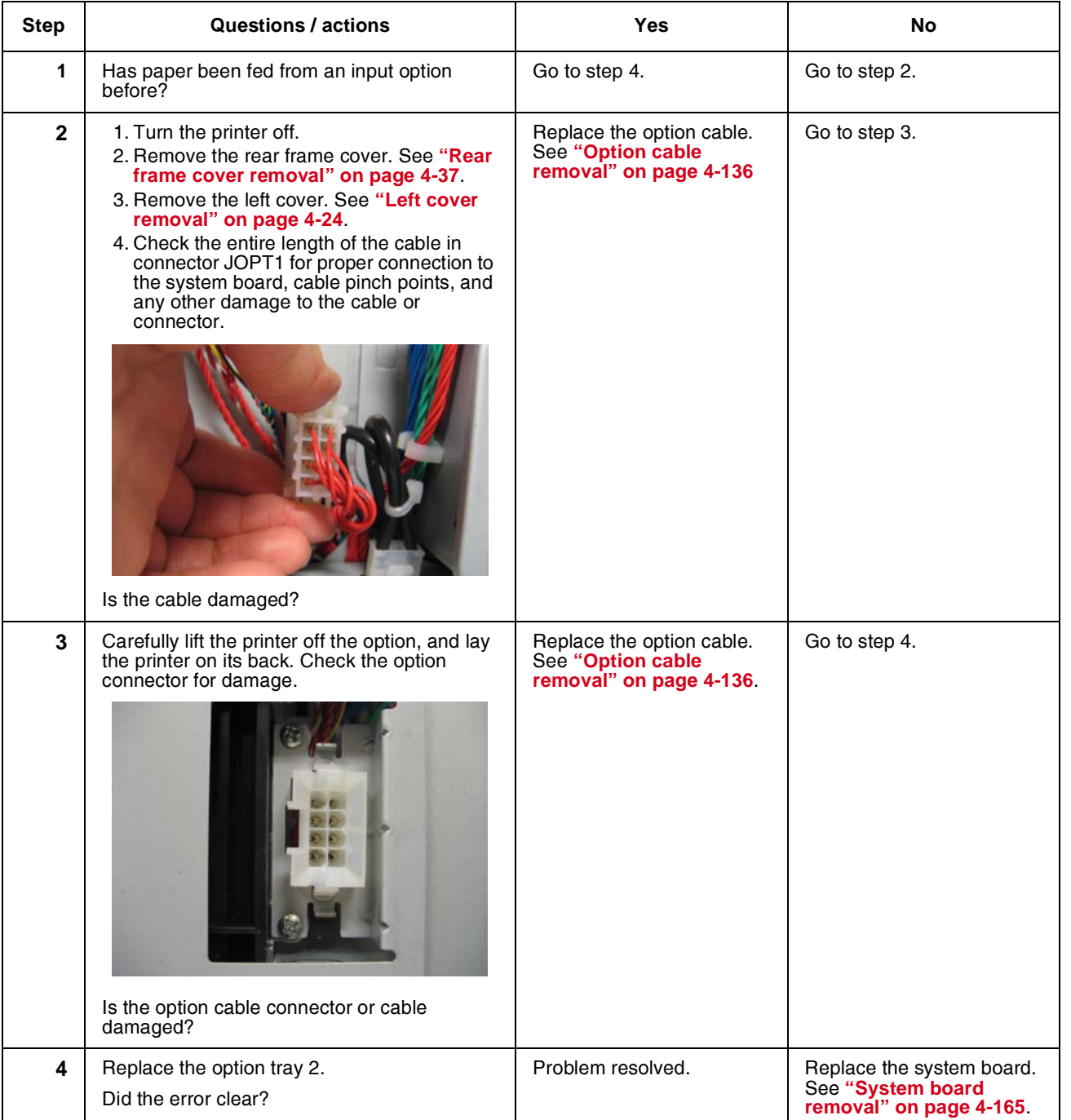

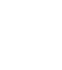

#### *242.03, 242.11—Paper Jam service check*

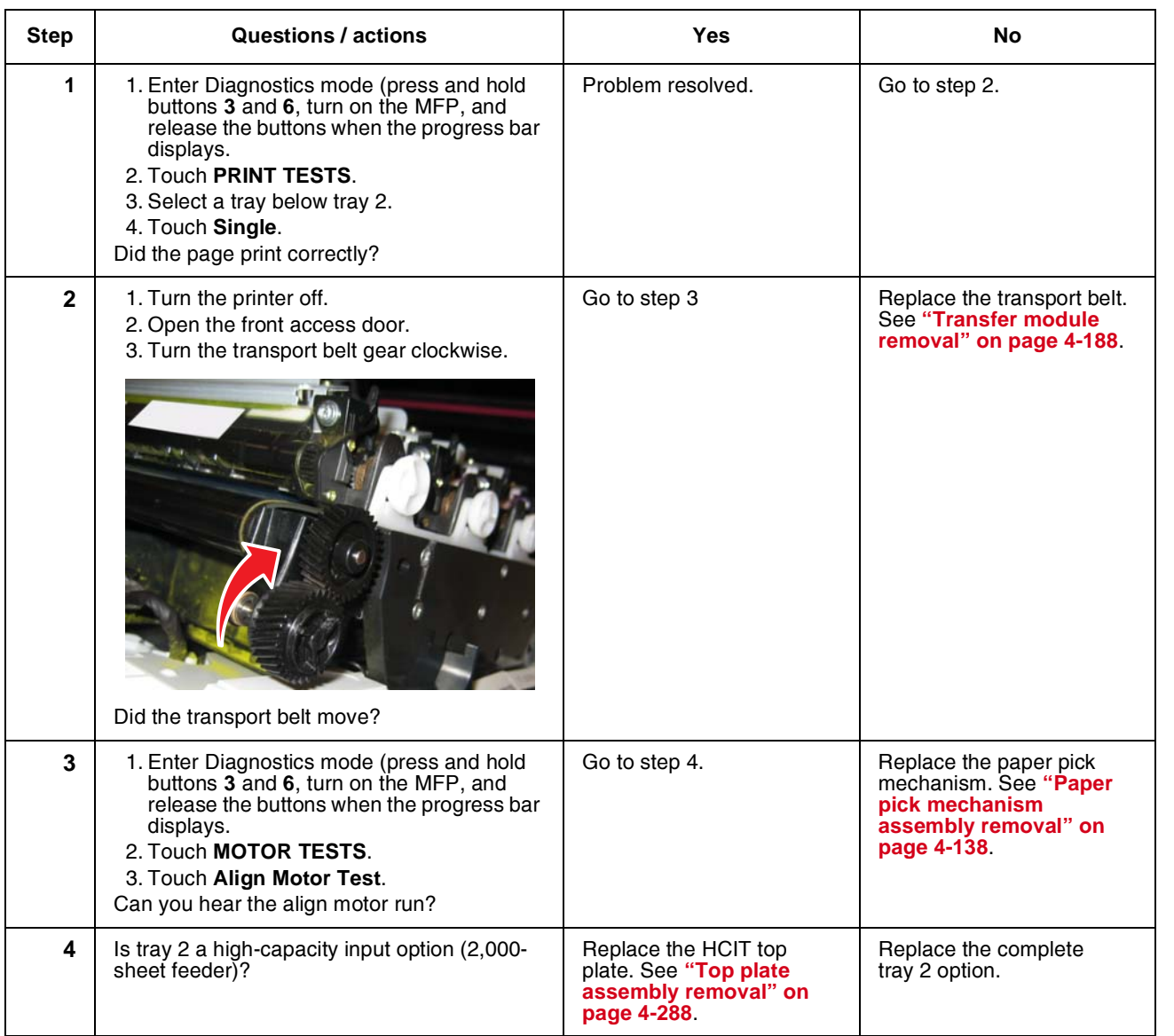

Previous

Go Back

Next

#### *242.05—Paper Jam service check*

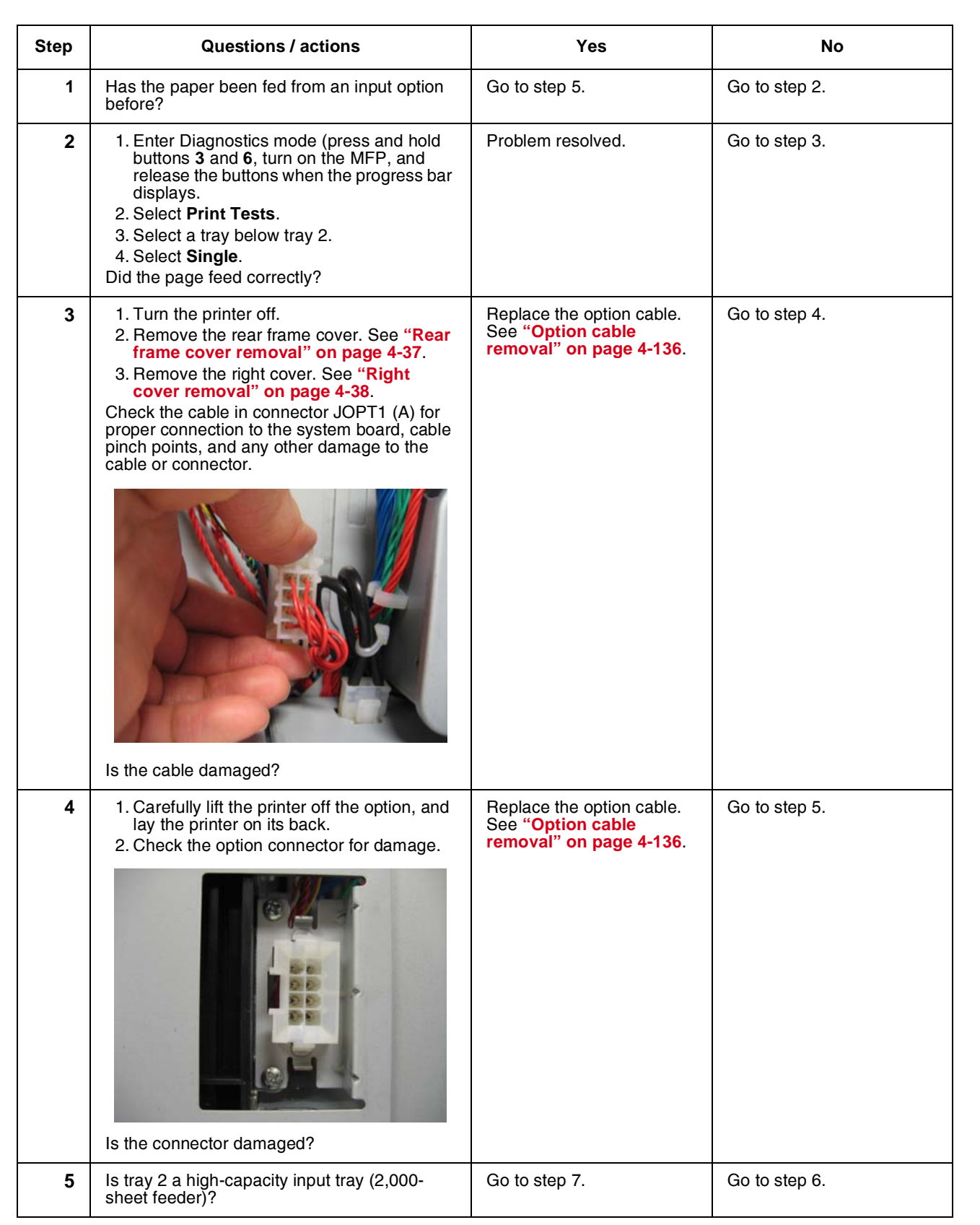

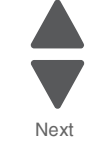

Previous

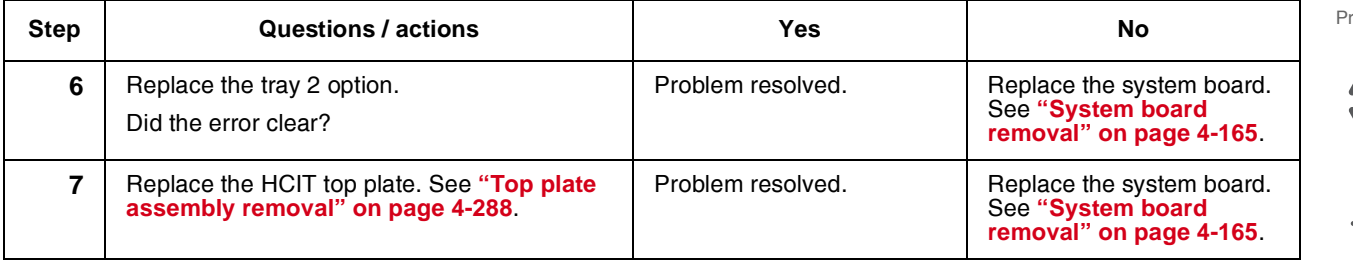

## *242.10—Paper Jam service check*

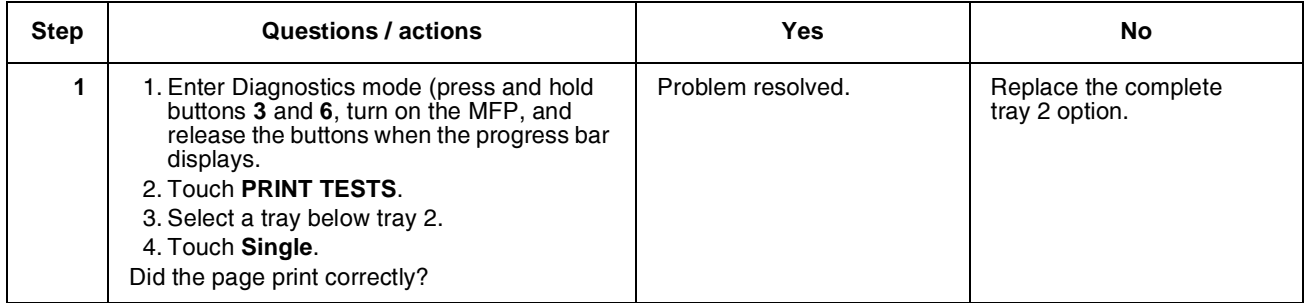

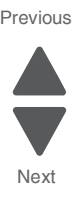

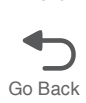

#### *242.17—Paper Jam service check*

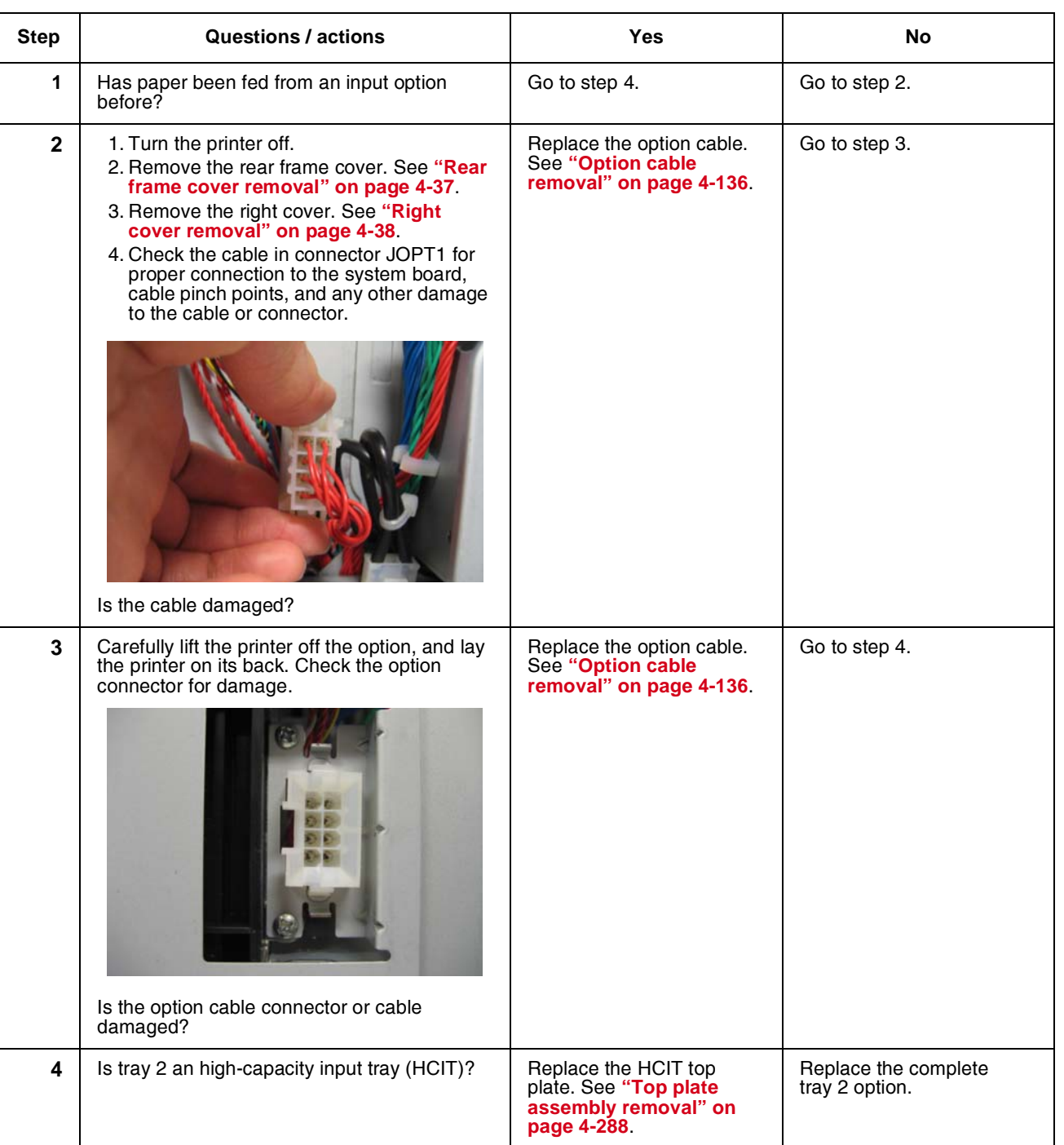

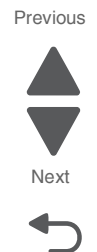

#### *242.21, 243.21, 244.21. 245.21, 242.30, 243.30, 244.30, 245.30—Paper Jam service check*

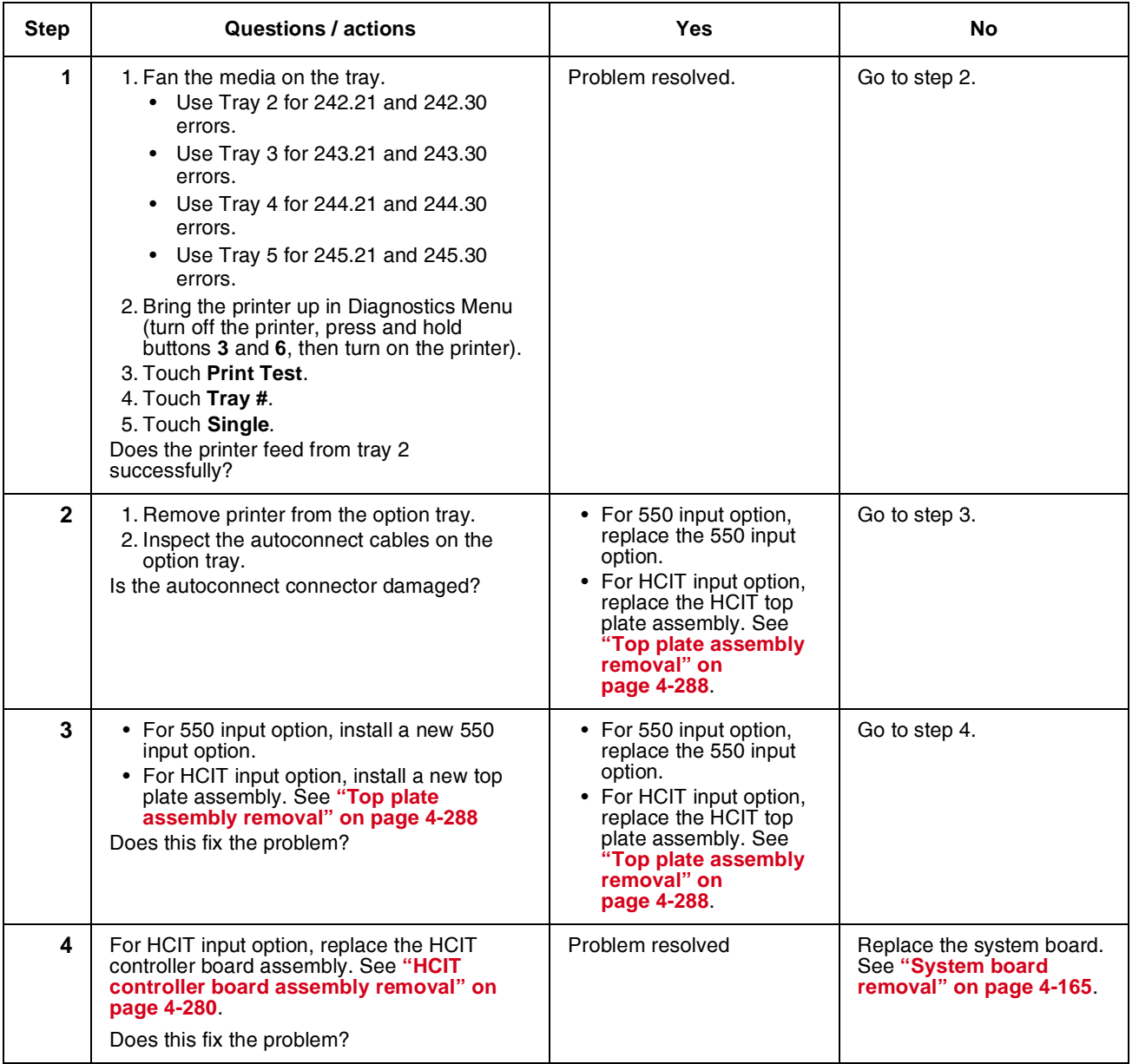

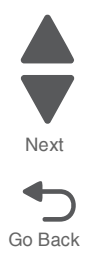

Previous

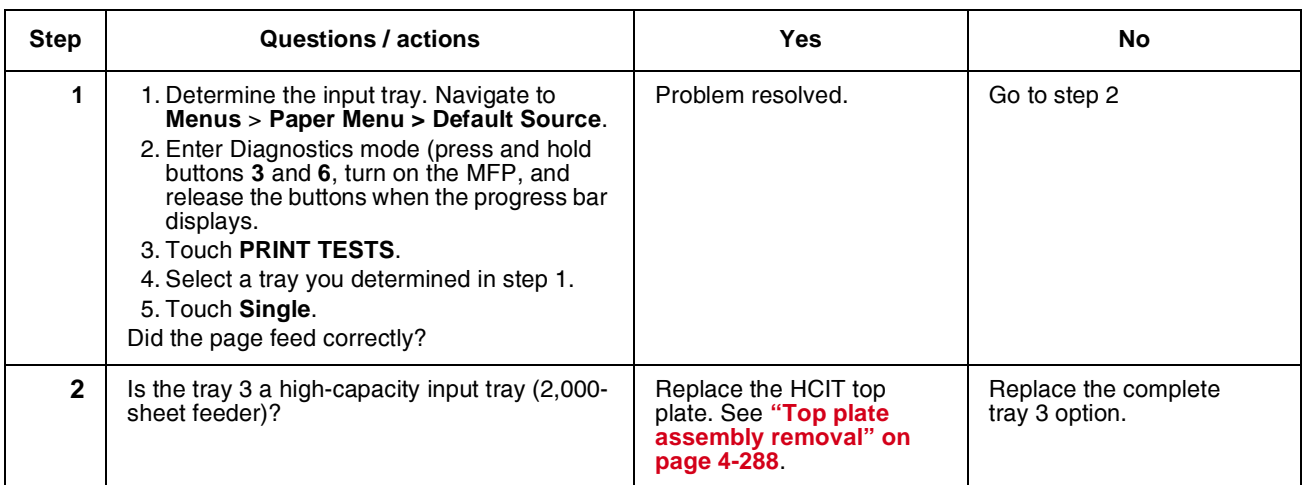

## *242.27—Paper Jam service check*

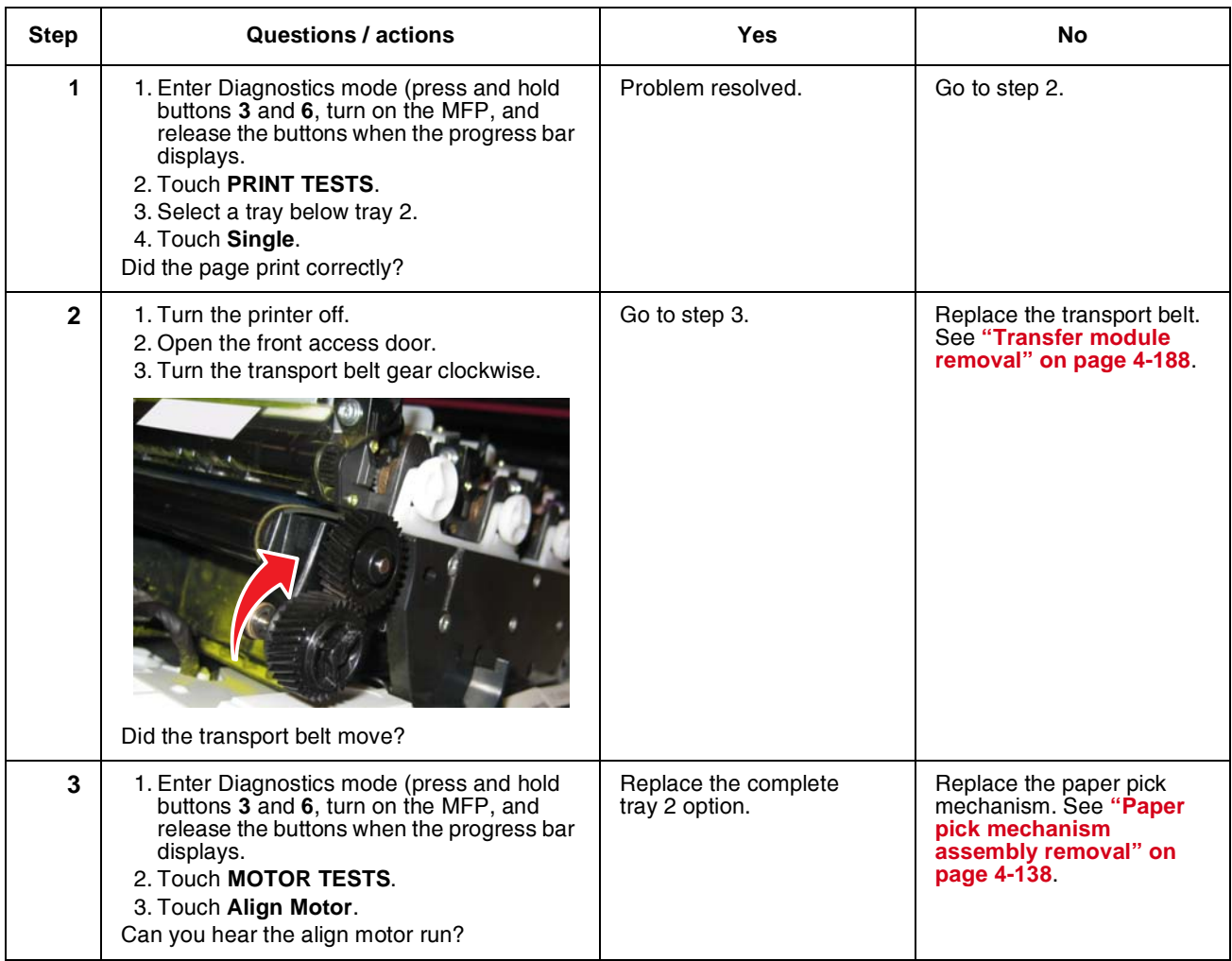

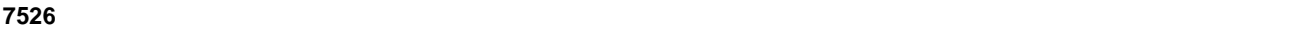

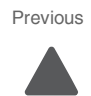

Go Back

Next

#### Diagnostic information **2-83**

## *242.29—Paper Jam service check*

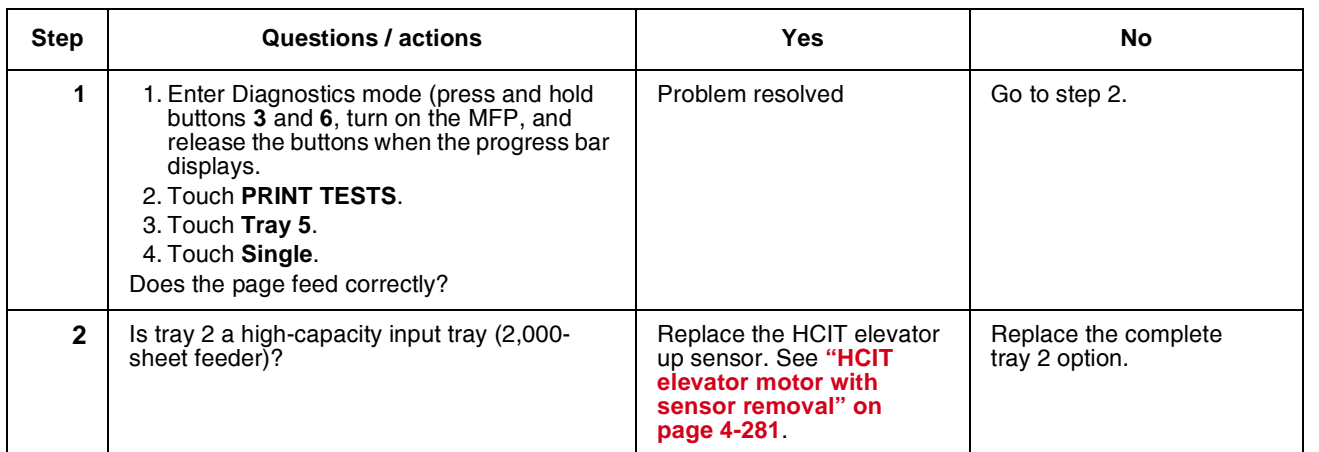

#### *242.32, 243.32, 244.32, 245.32—Paper Jam service check*

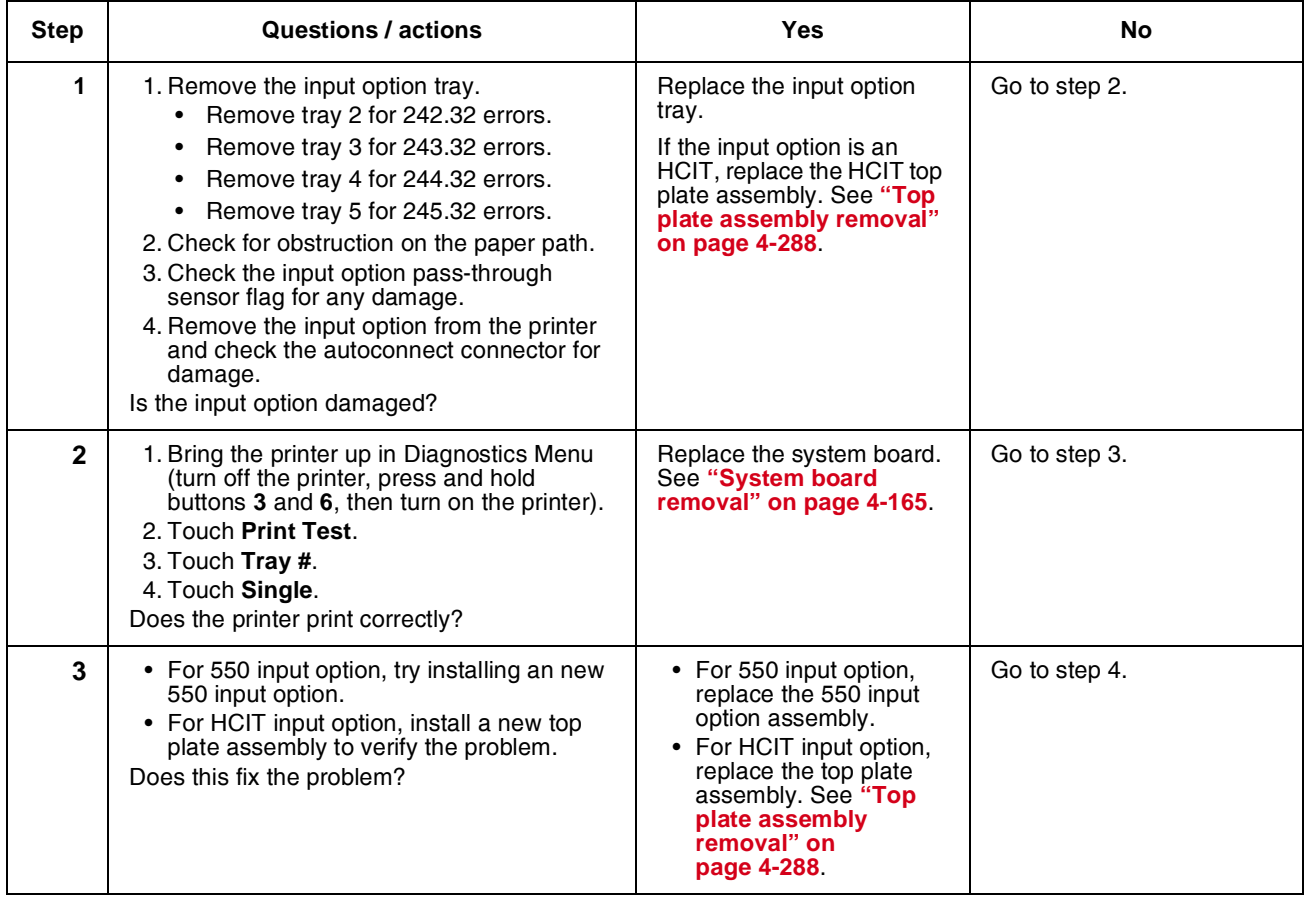

Next

Previous

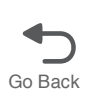

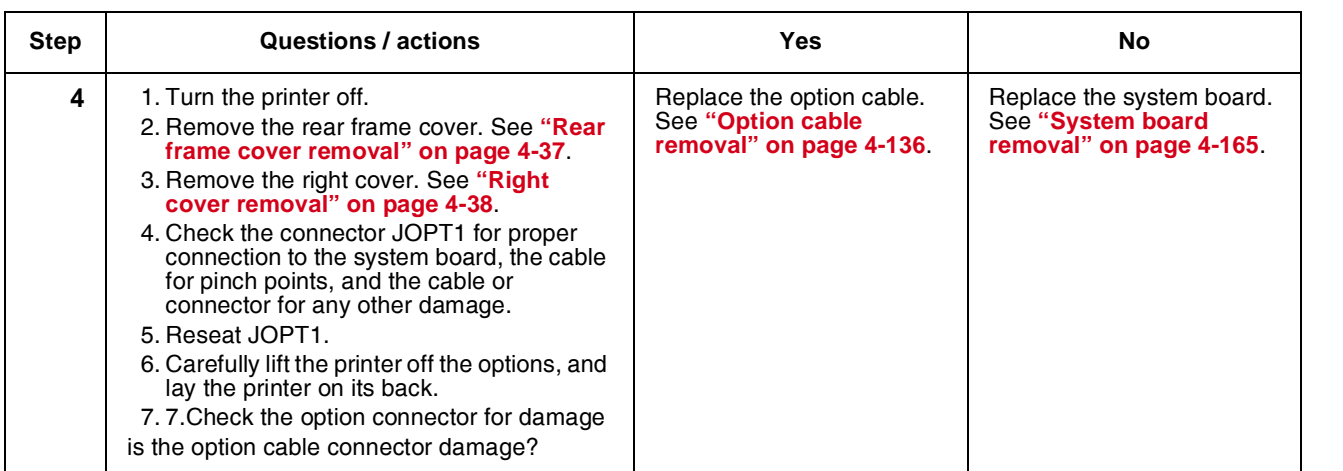

Go Back

Next

Previous

 $\blacksquare$ 

## *243.02—Paper Jam service check*

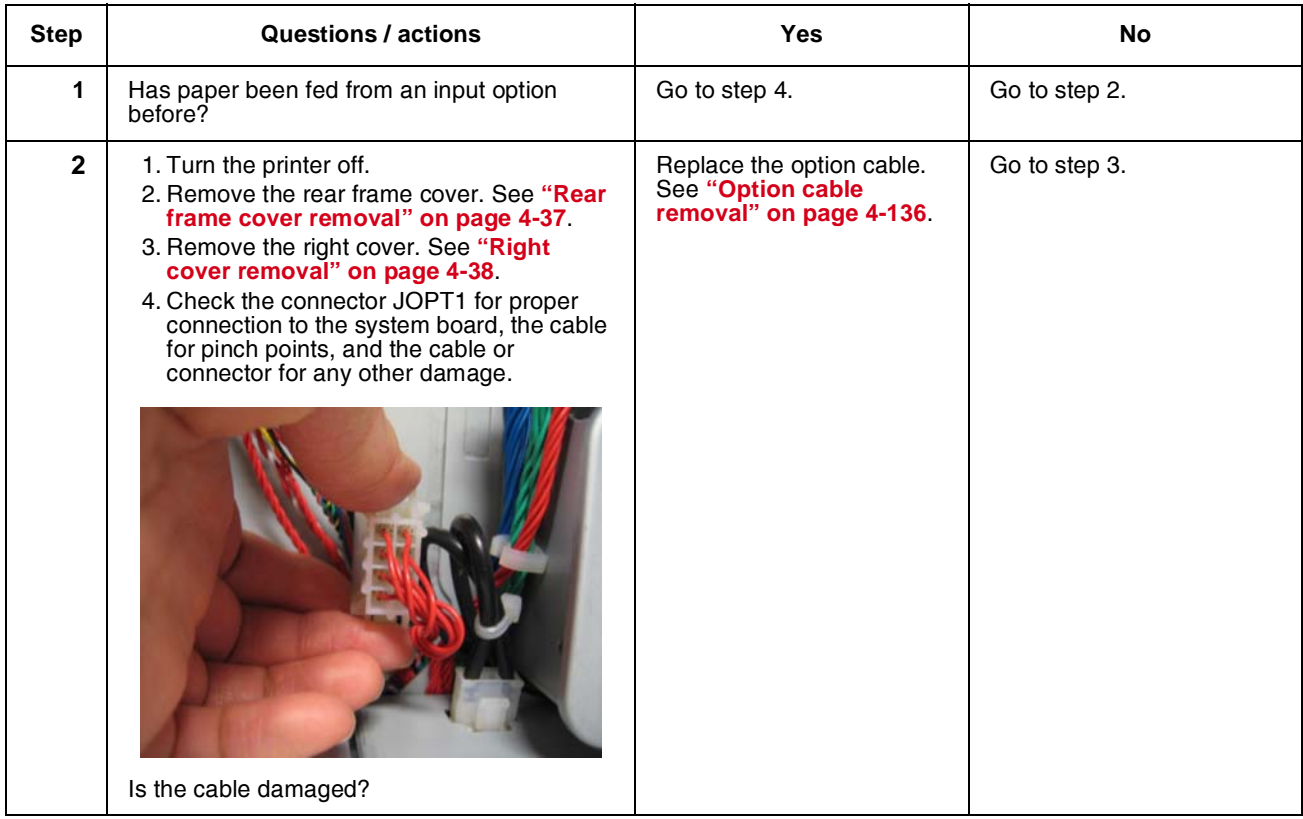

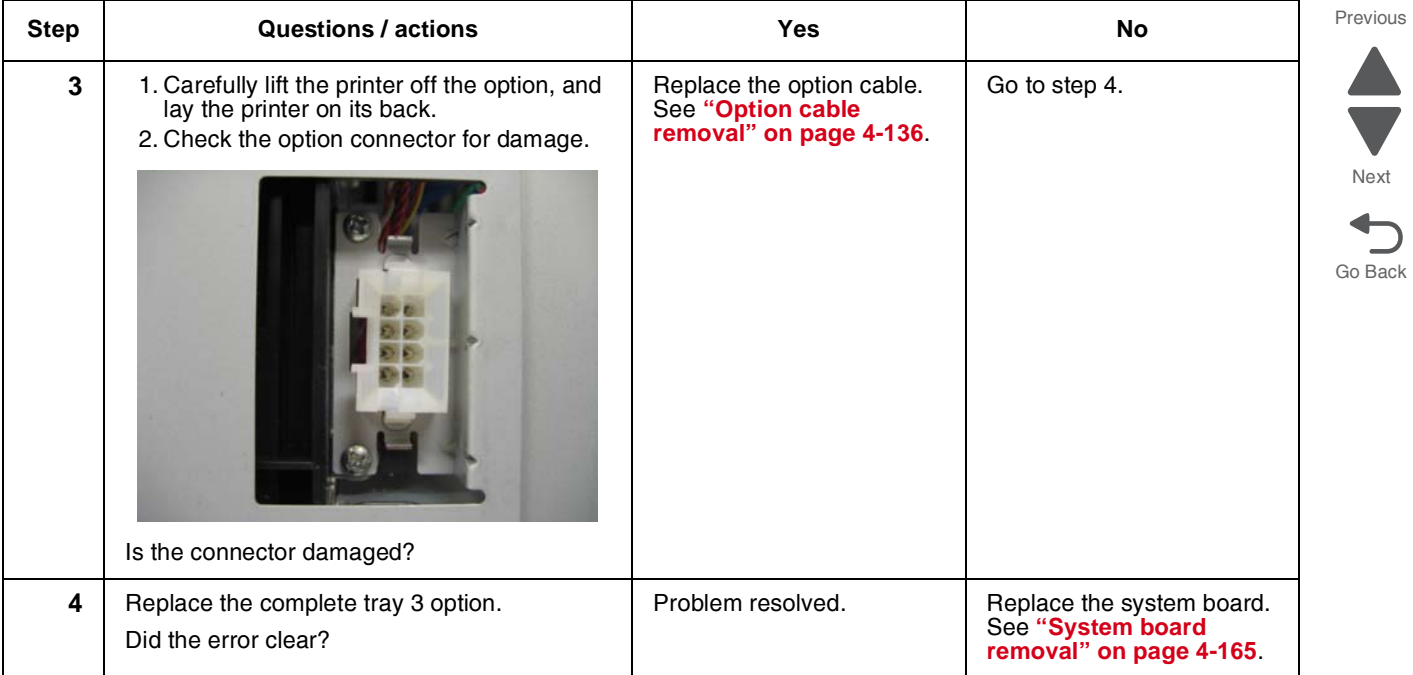

## *243.03, 243.11—Paper Jam service check*

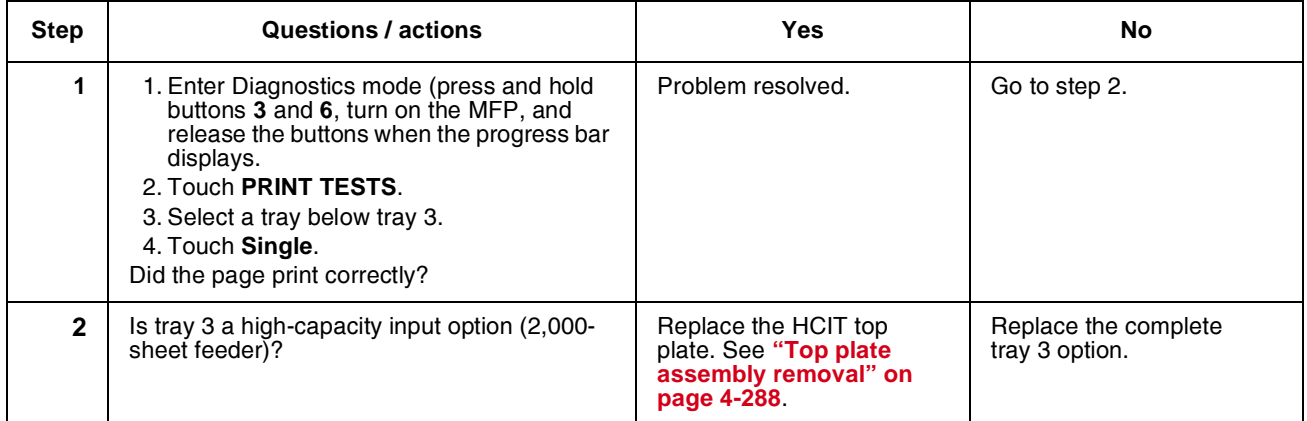

#### *243.05—Paper Jam service check*

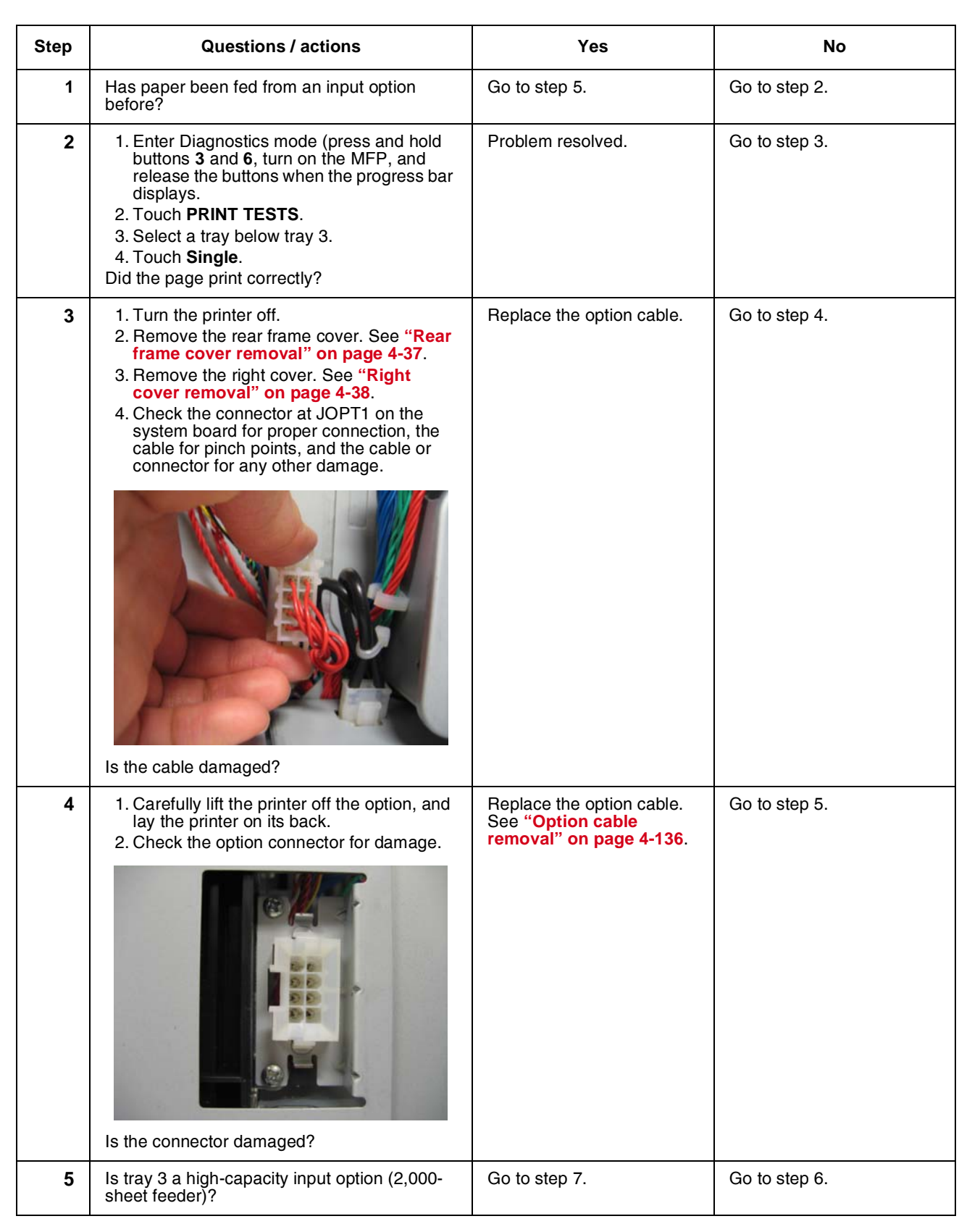

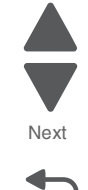

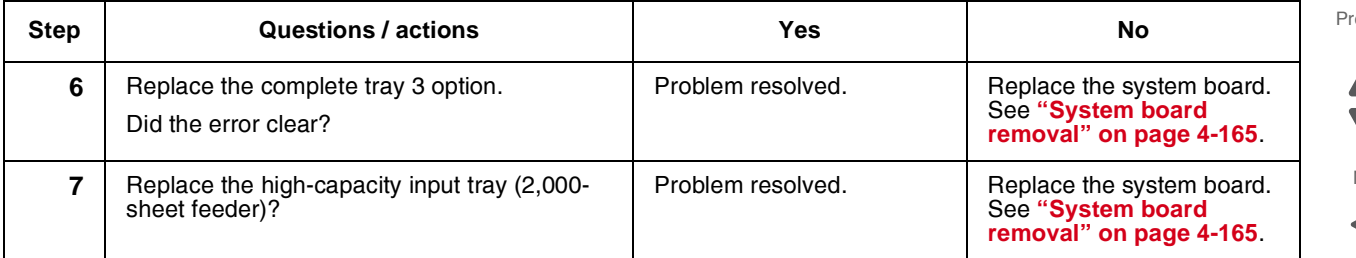

## *243.10—Paper Jam service check*

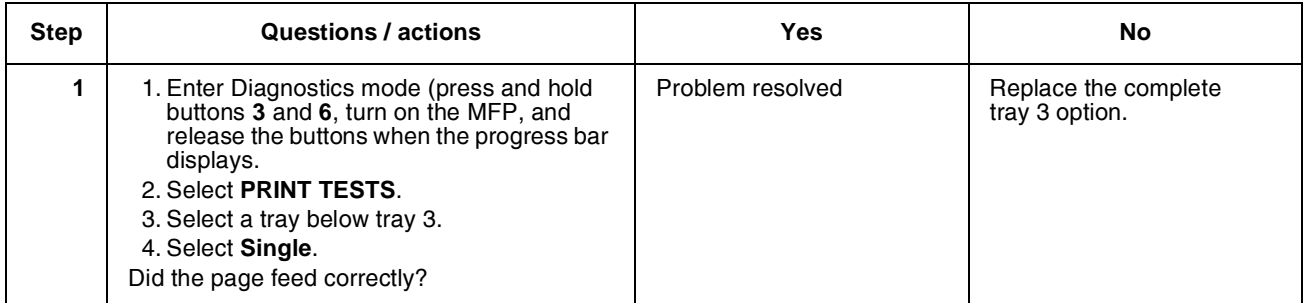

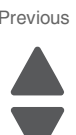

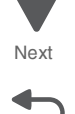

## *243.17—Paper Jam service check*

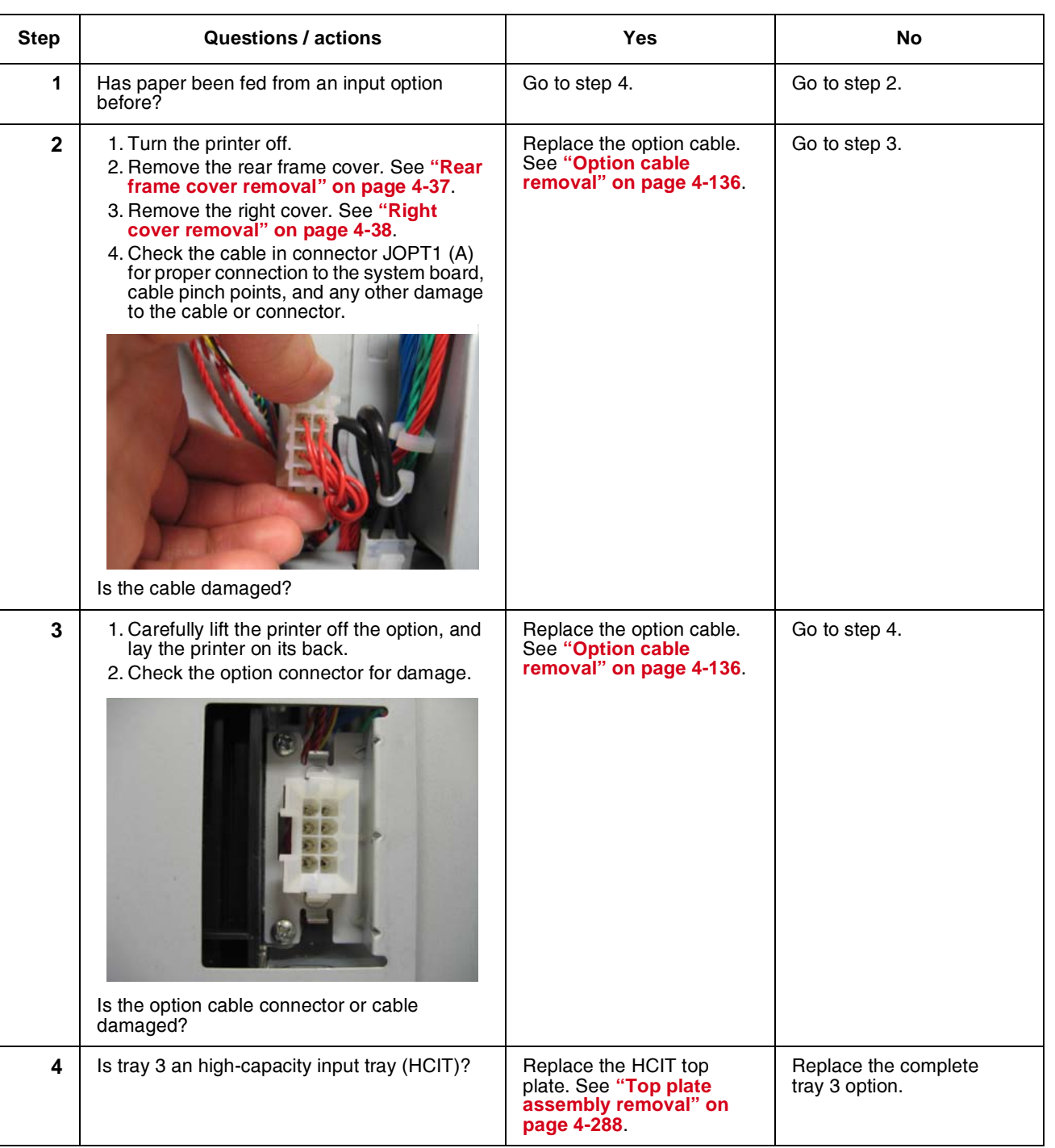

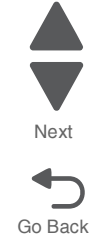

Previous

#### **7526**

#### *243.26—Paper Jam service check*

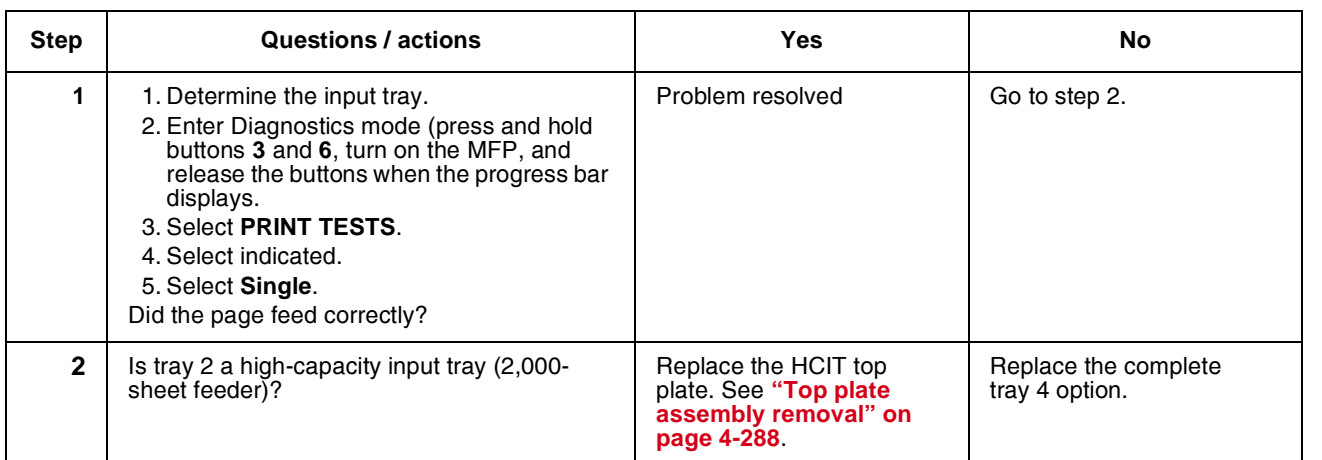

#### *243.27—Paper Jam service check*

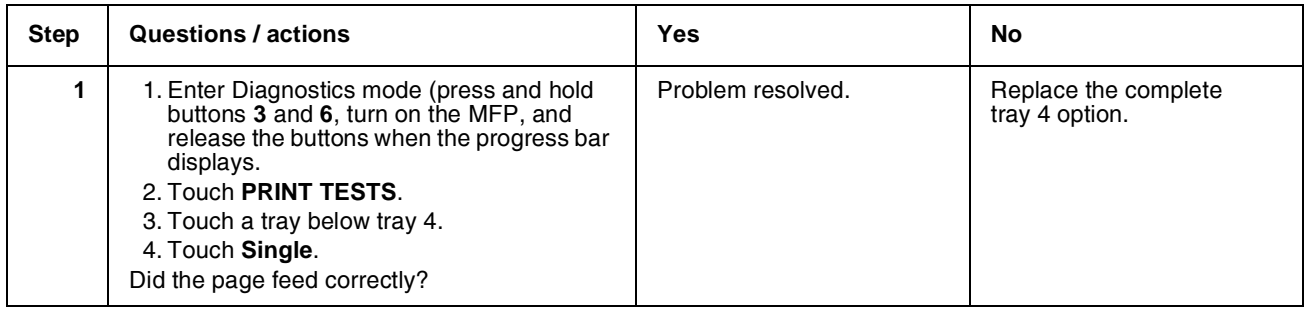

#### *243.29—Paper Jam service check*

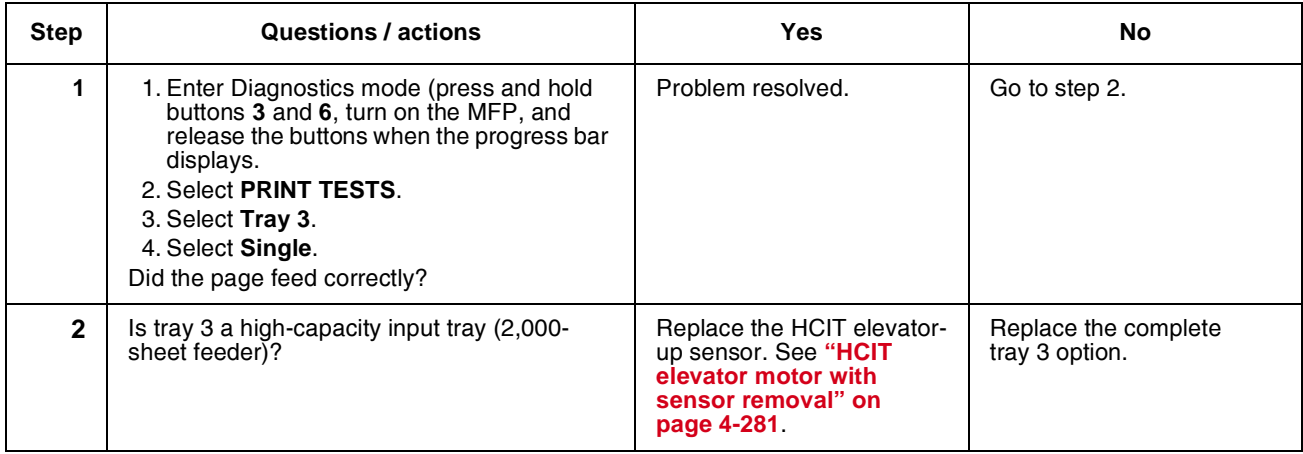

#### *244.02—Paper Jam service check*

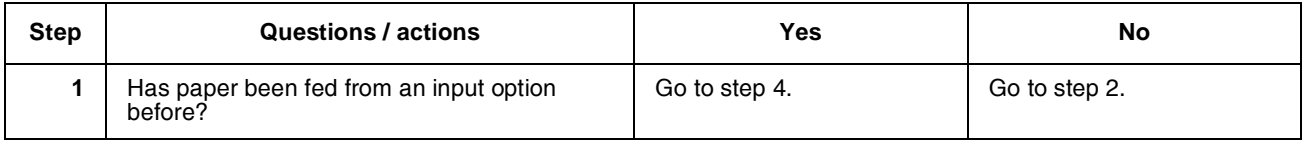

# Previous

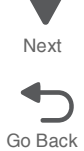

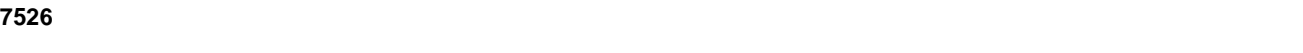

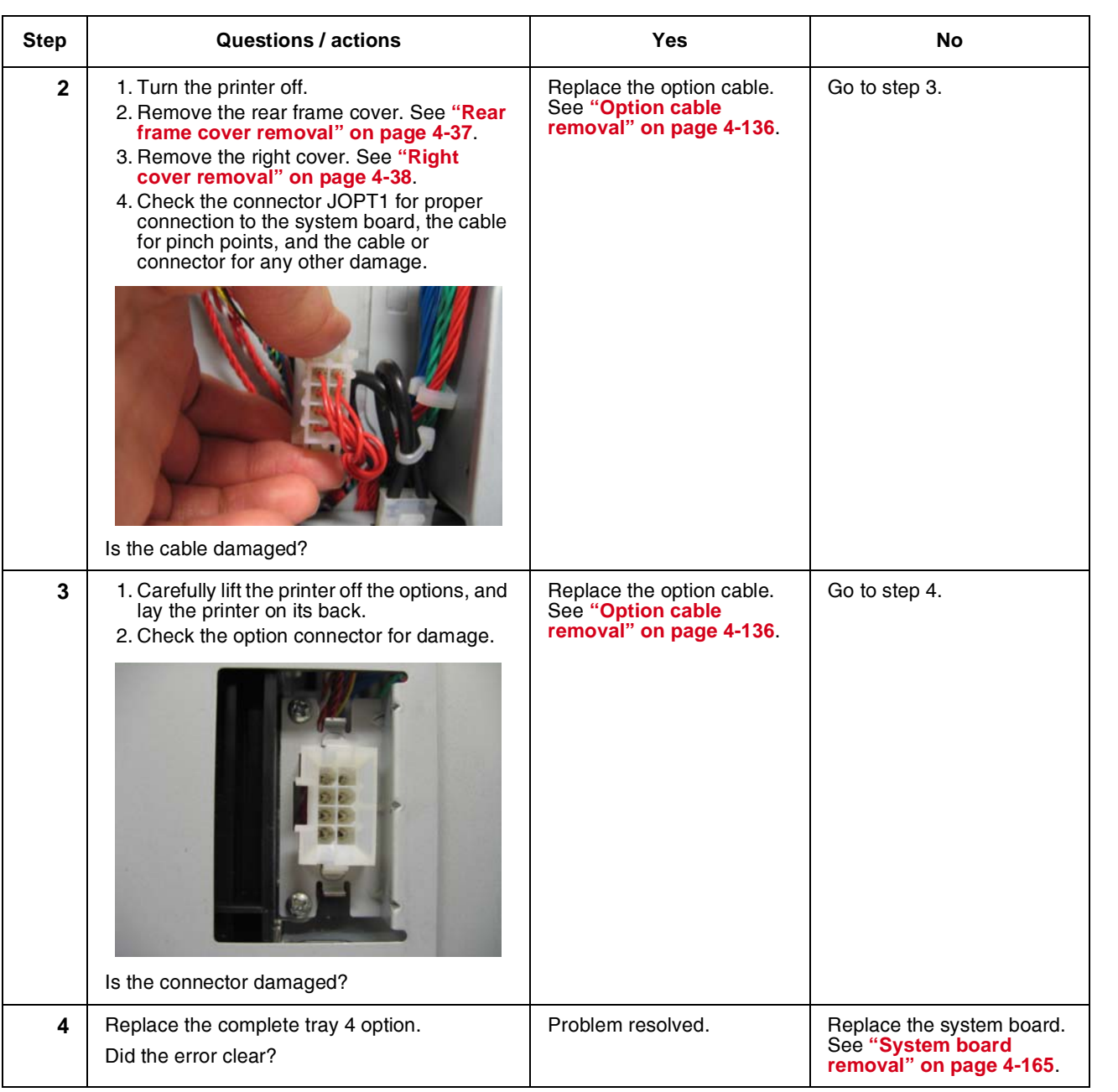

## *244.03, 244.11—Paper Jam service check*

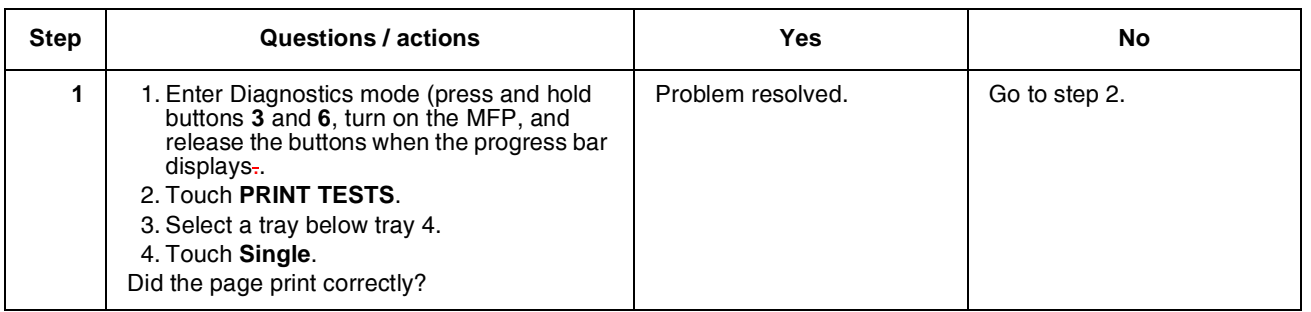

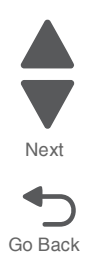

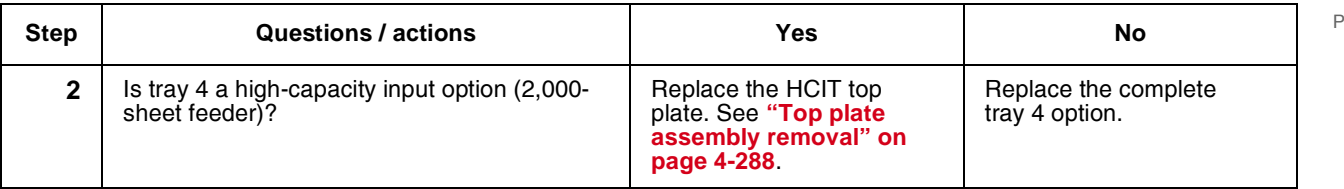

## *244.05—Paper Jam service check*

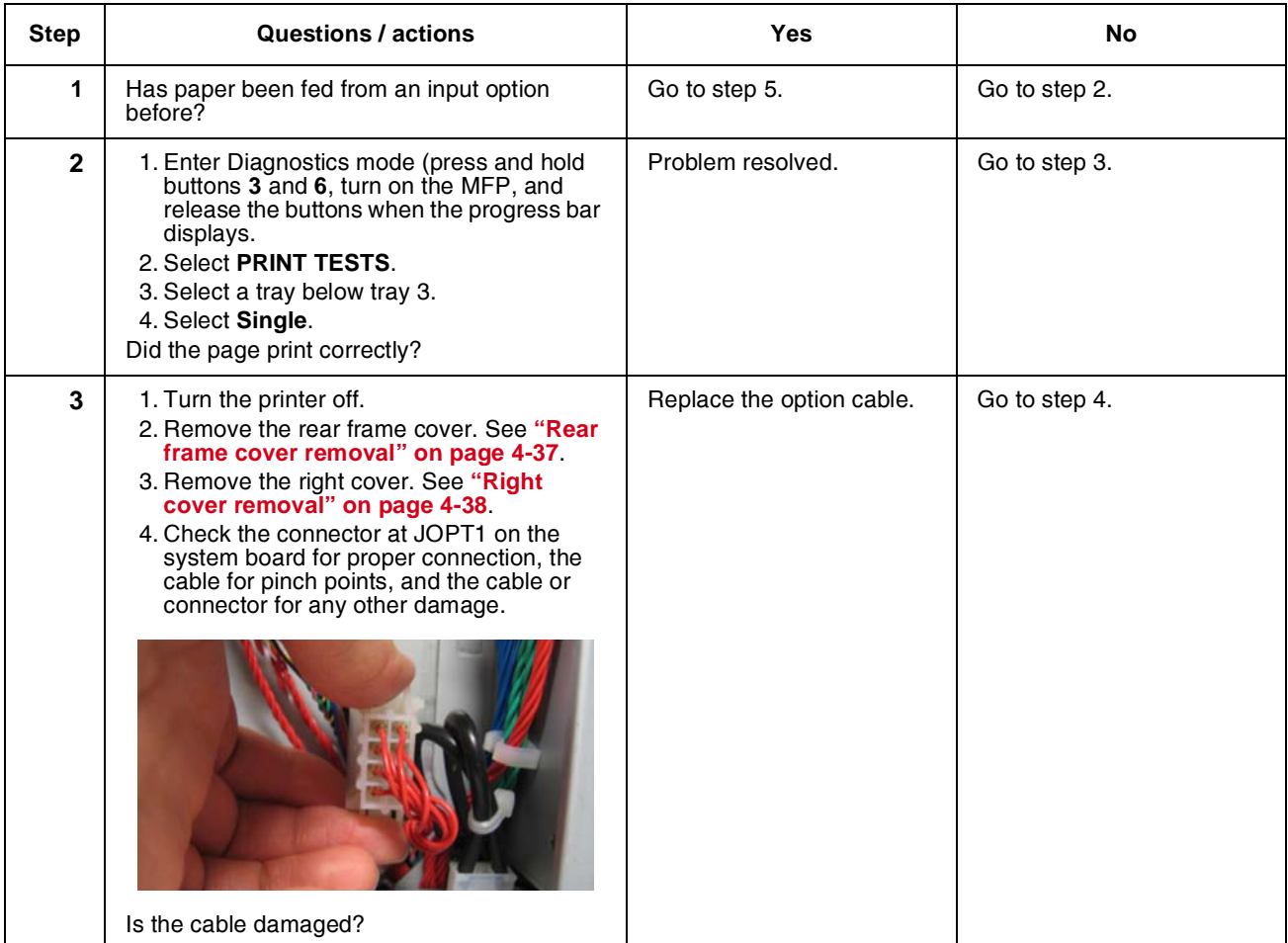

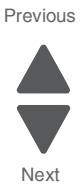

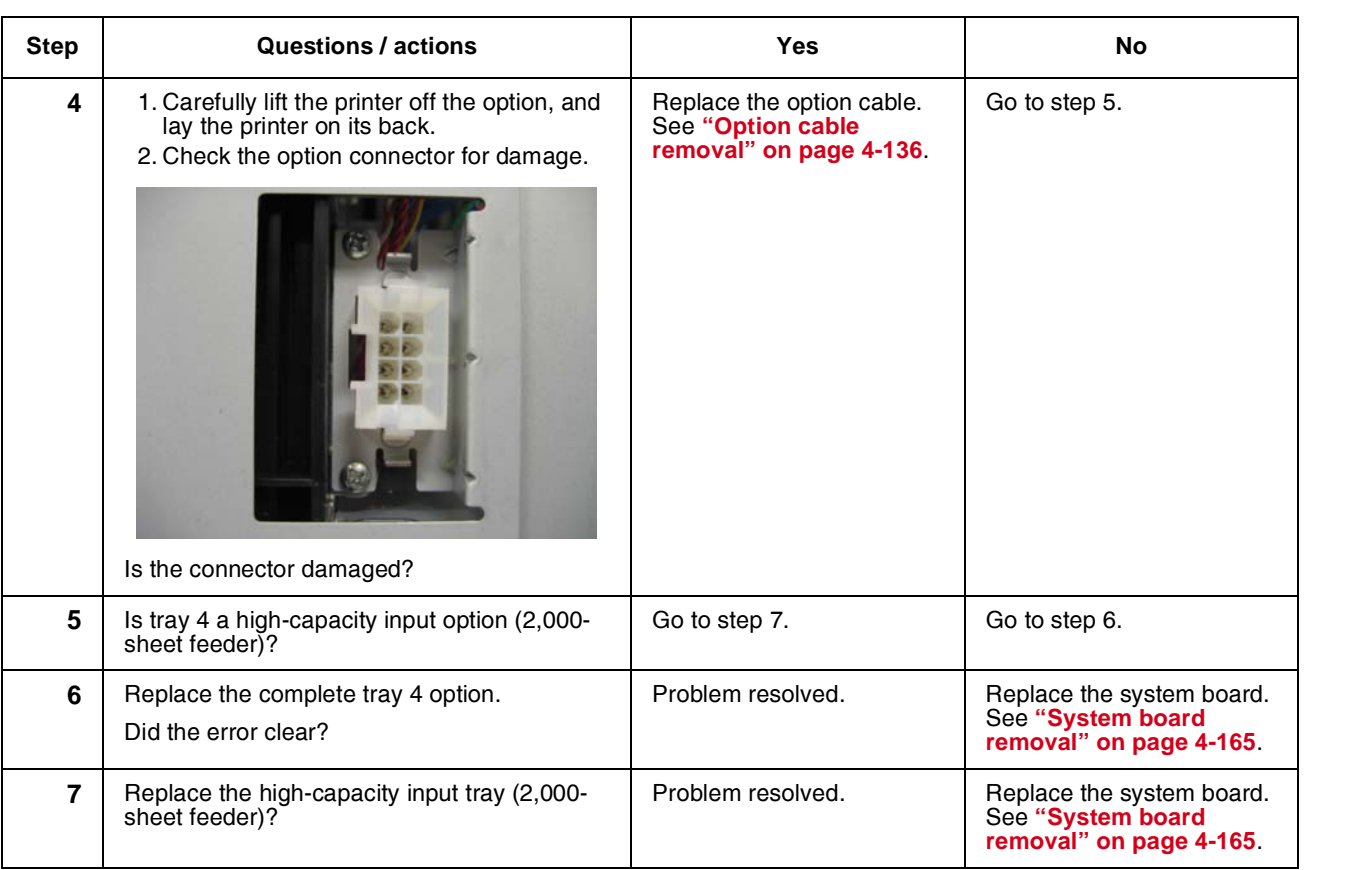

## *244.10—Paper Jam service check*

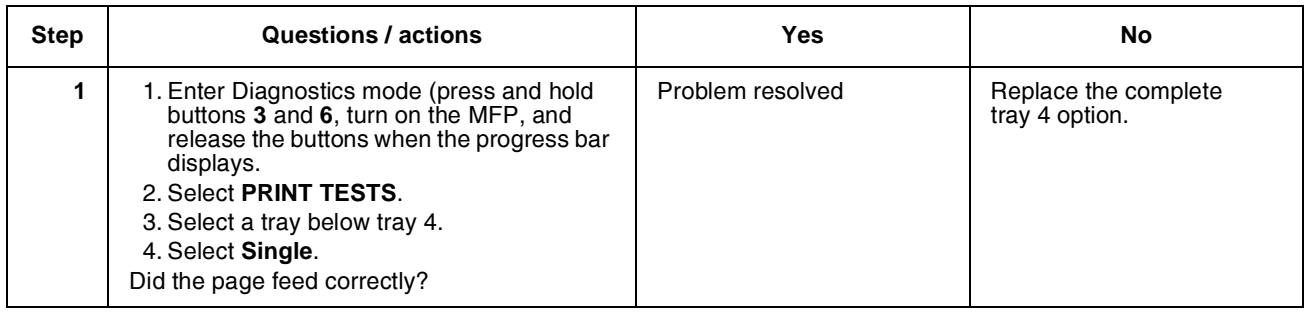

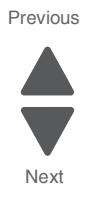

Go Back

Previous

Next

#### *244.17—Paper Jam service check*

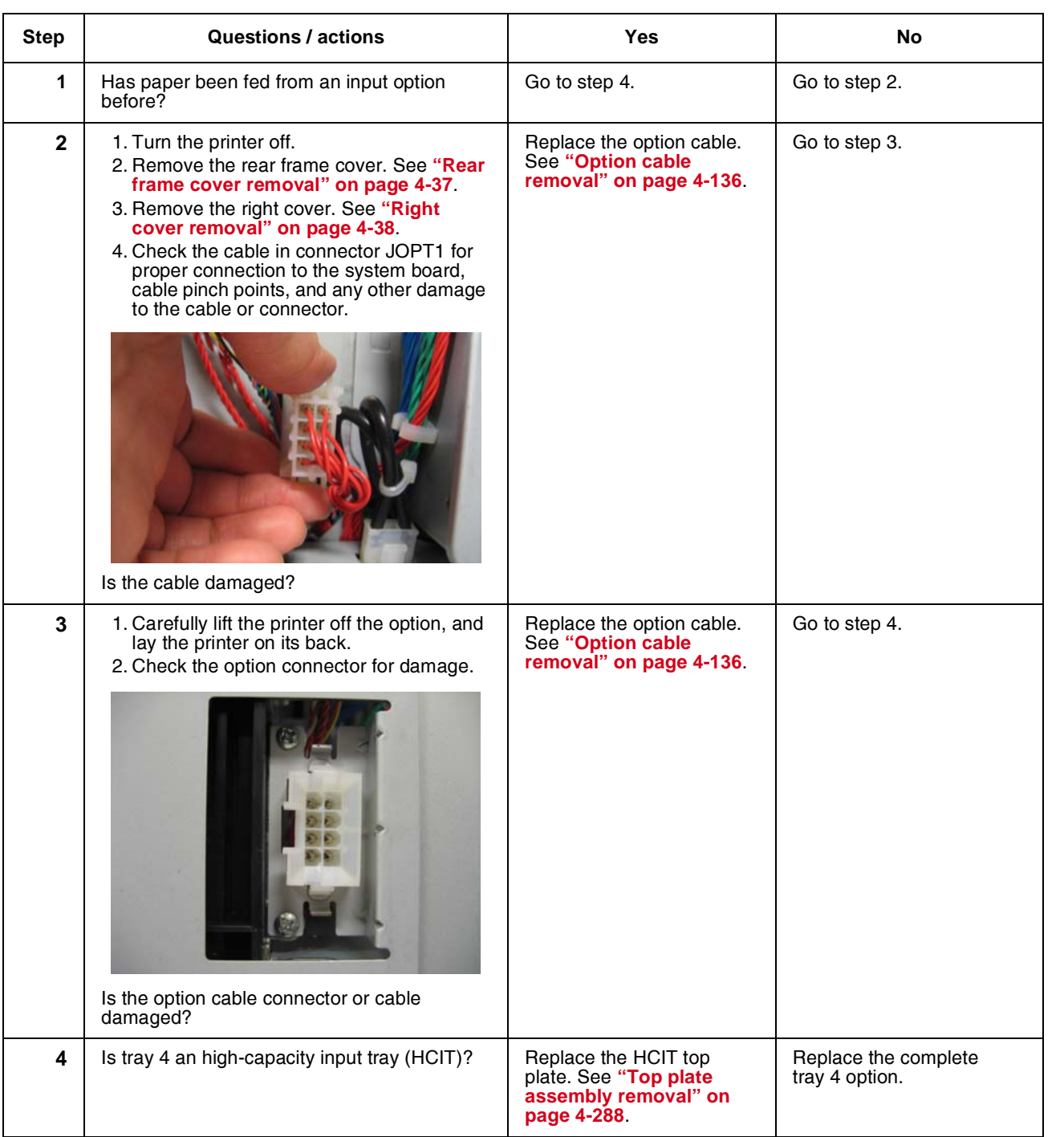

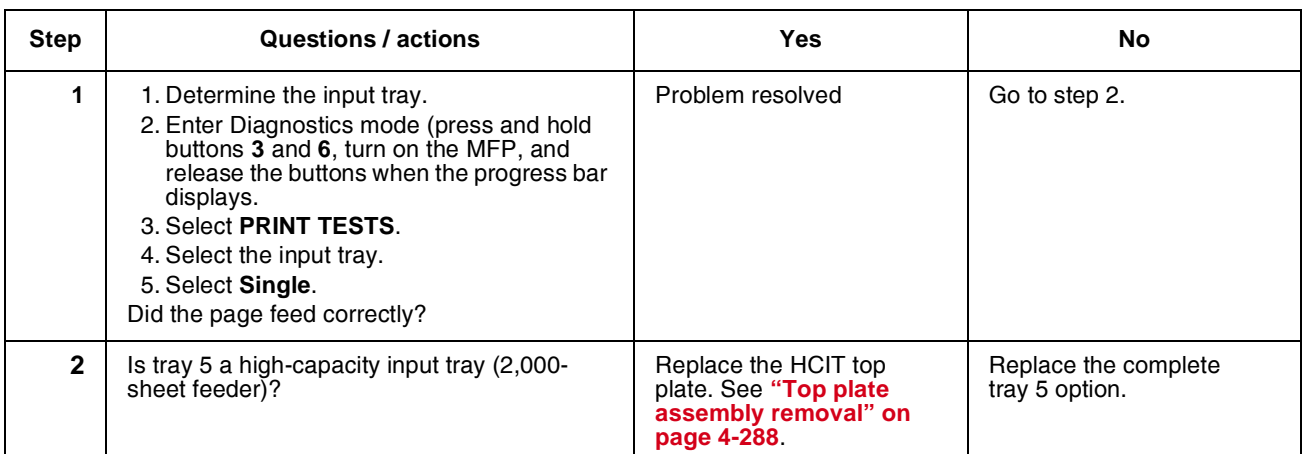

#### *244.27—Paper Jam service check*

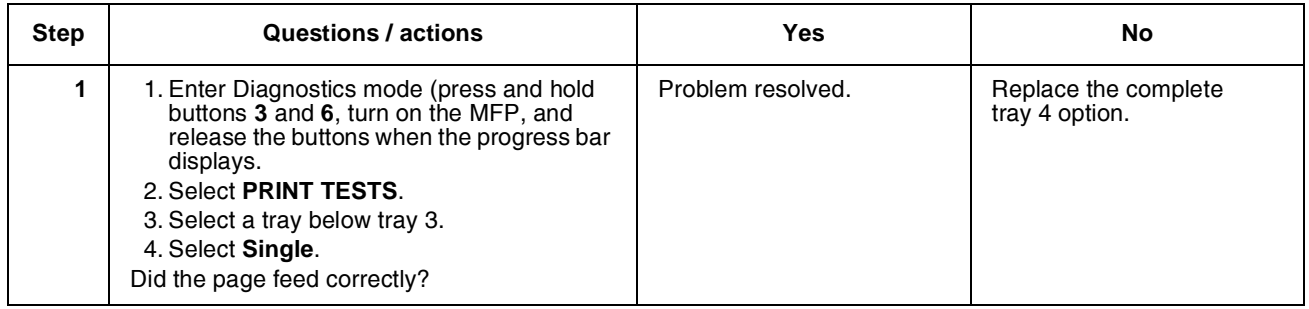

#### *244.29—Paper Jam service check*

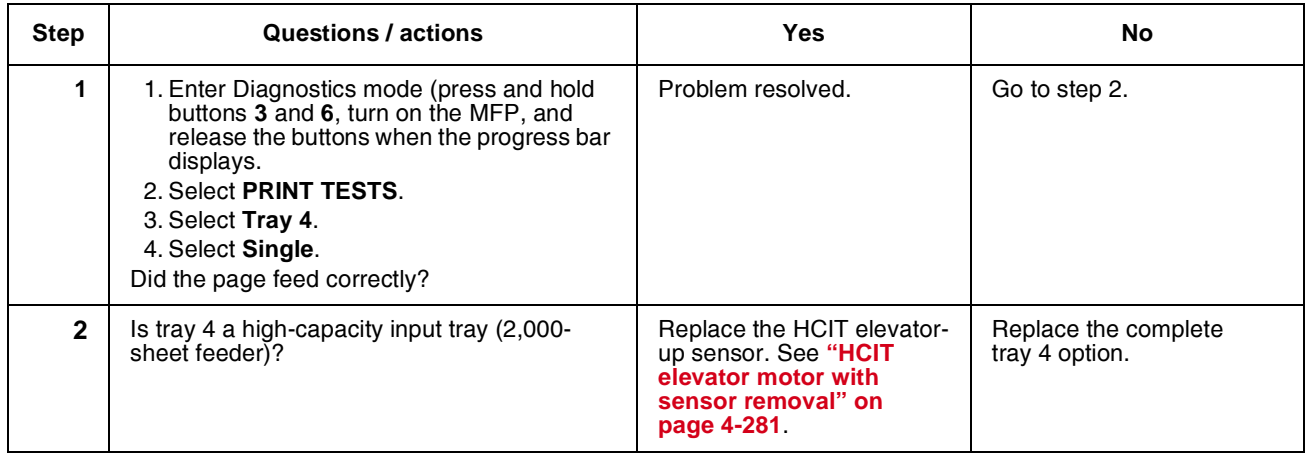

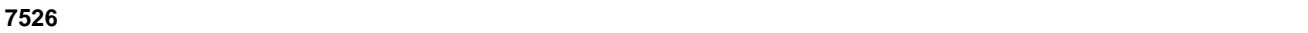

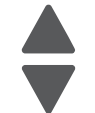

Next

Previous

Go Back

つ

#### *245.02—Paper Jam service check*

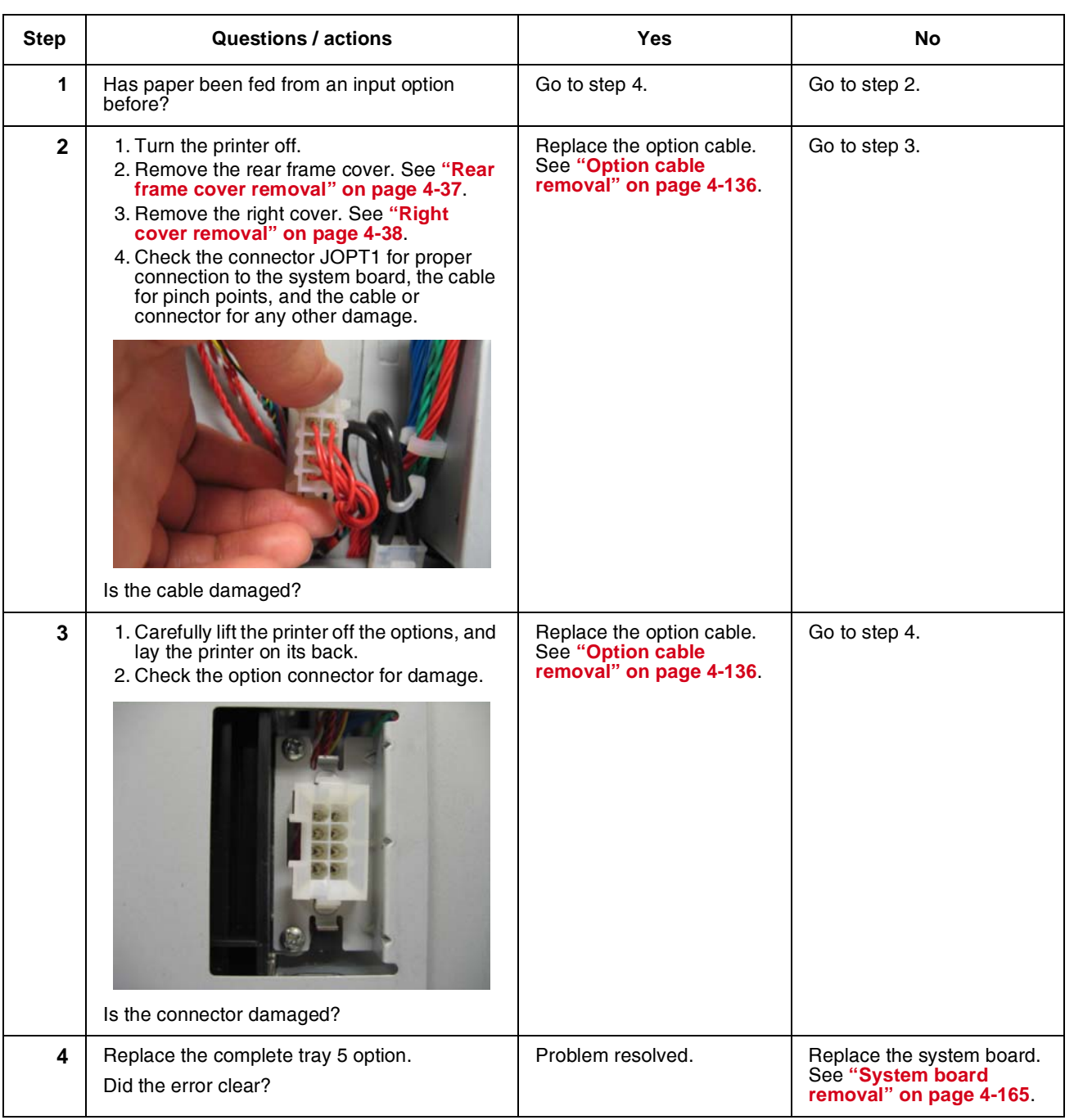

Go Back

Next

Previous

#### *245.03, 245.11—Paper Jam service check*

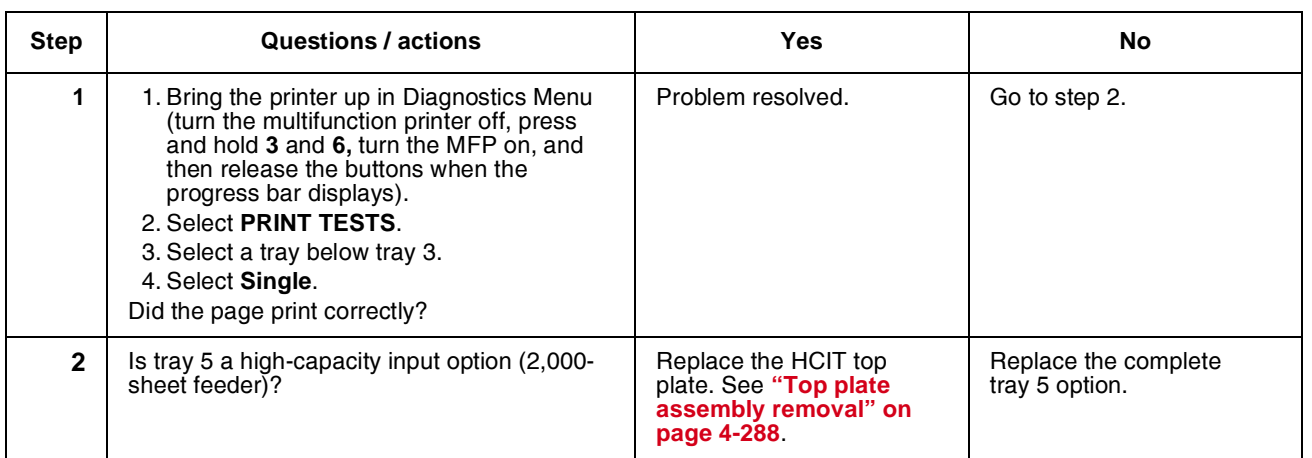

## *245.05—Paper Jam service check*

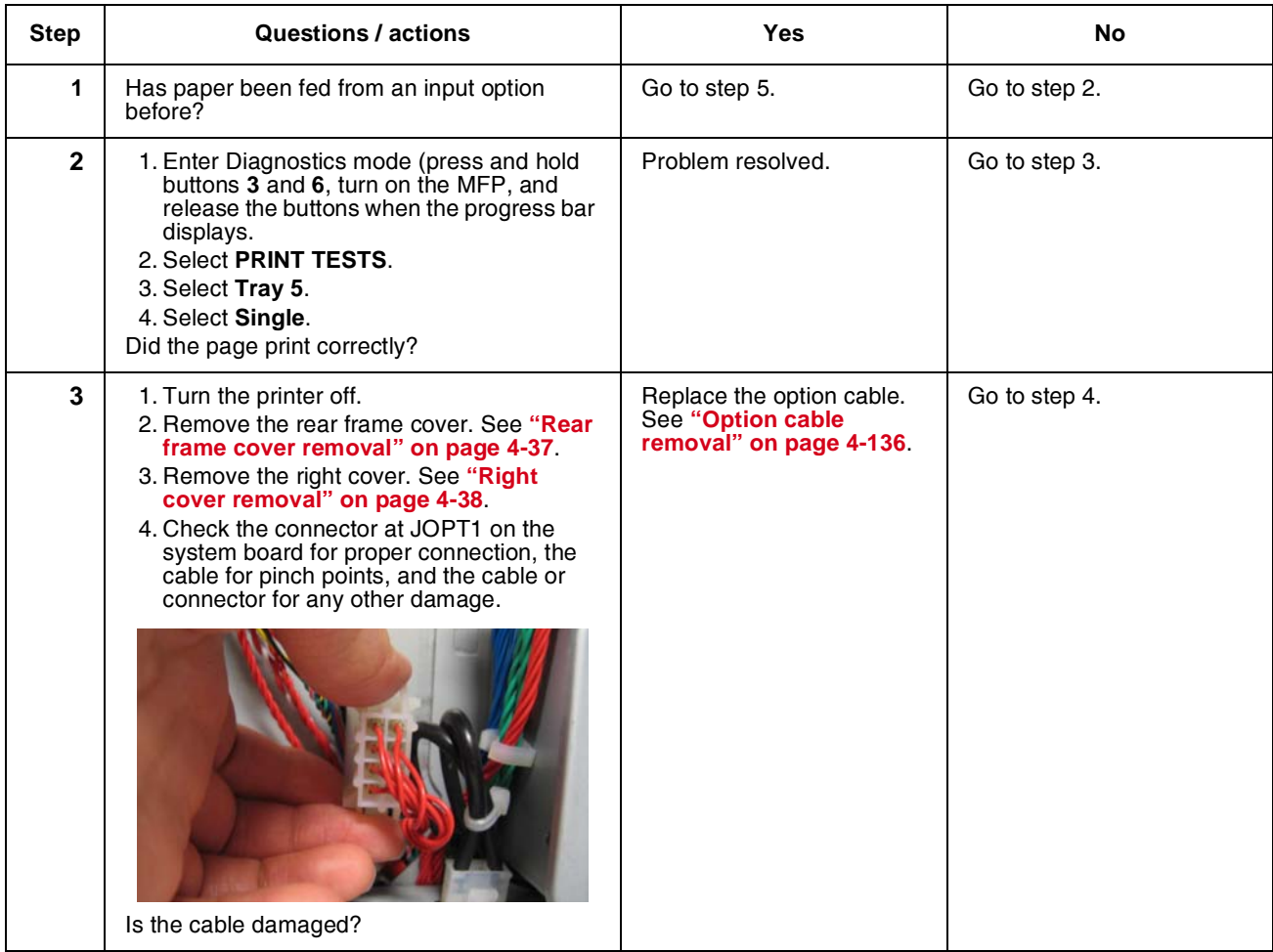

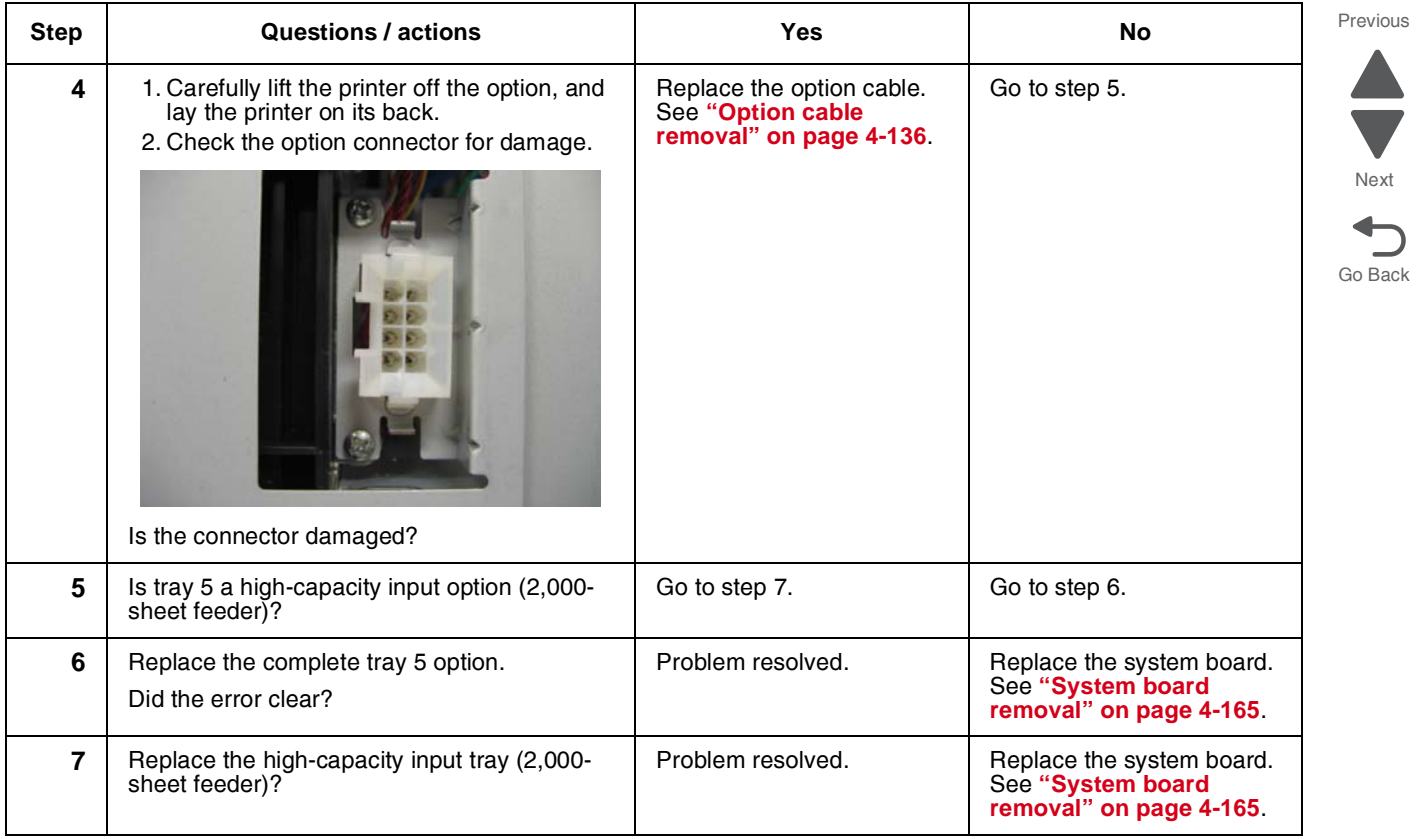

## *245.10—Paper Jam service check*

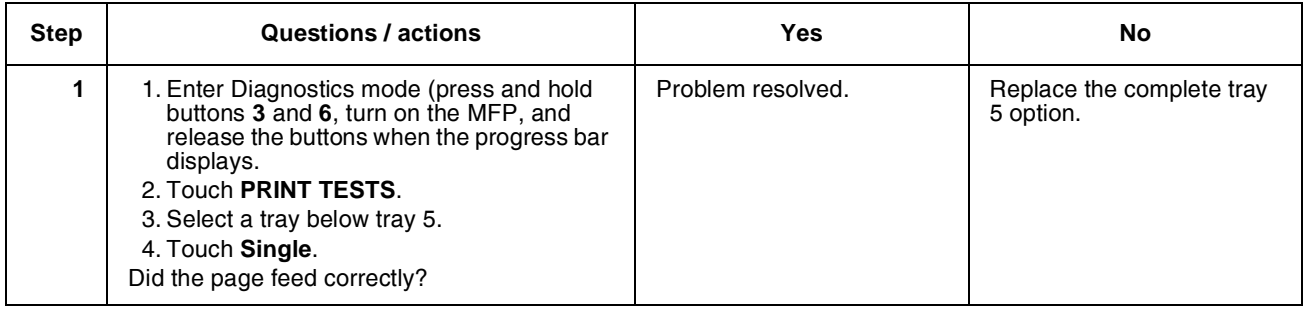

#### *245.17—Paper Jam service check*

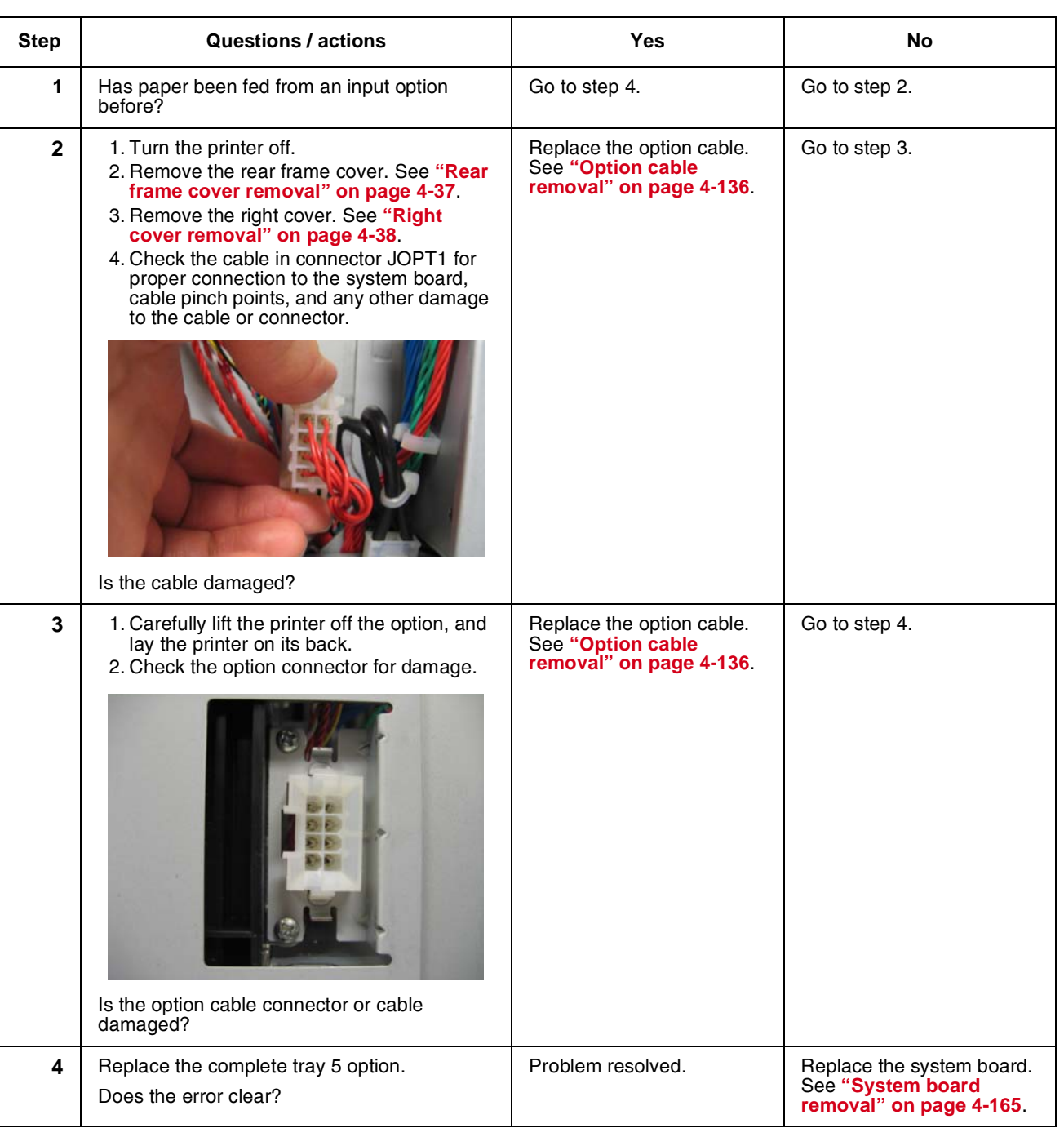

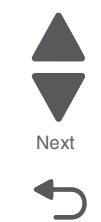

Previous

#### Previous

Go Back

Next

#### *245.29—Paper Jam service check*

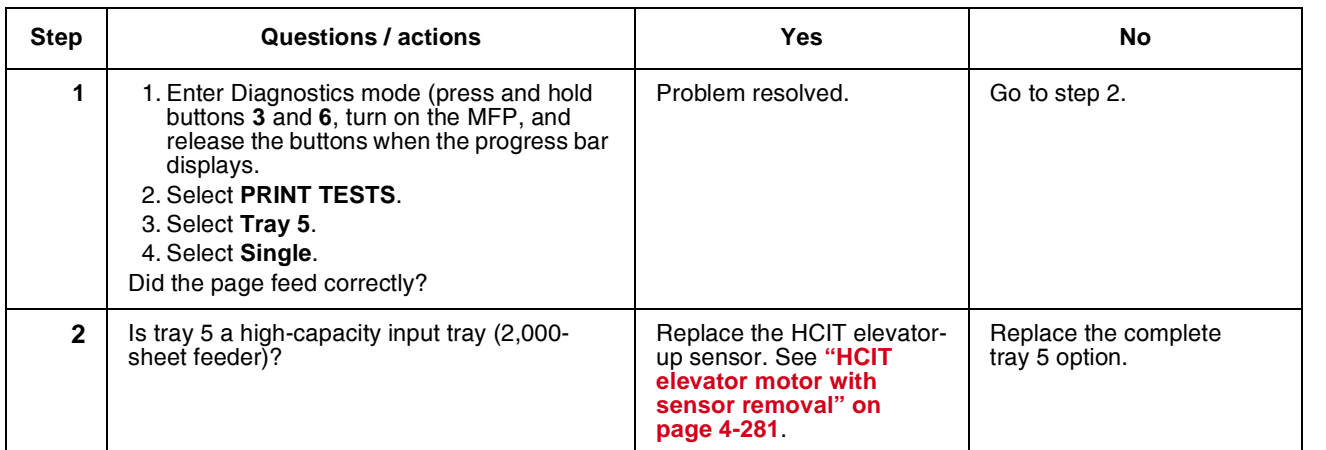

## *283.03—Scanner ADF pickup/feed jam service check*

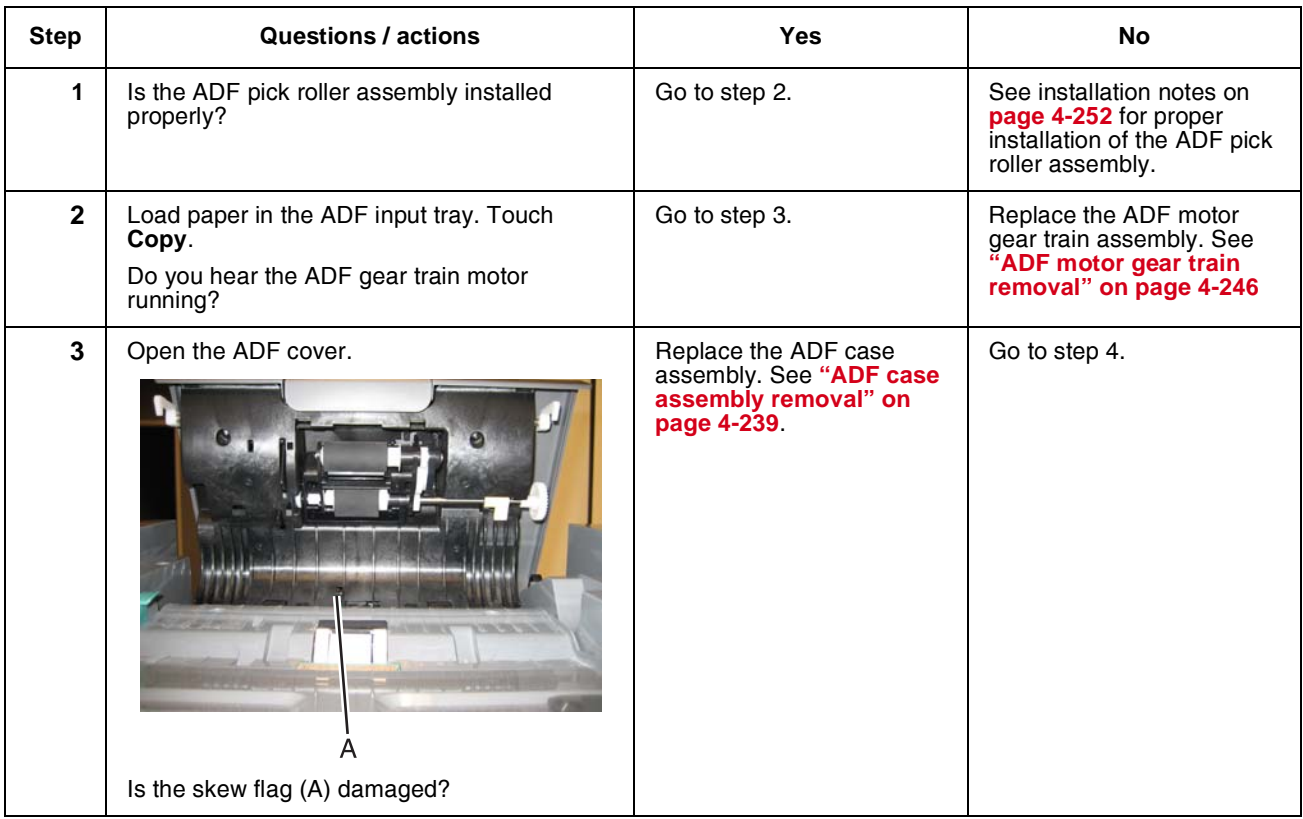

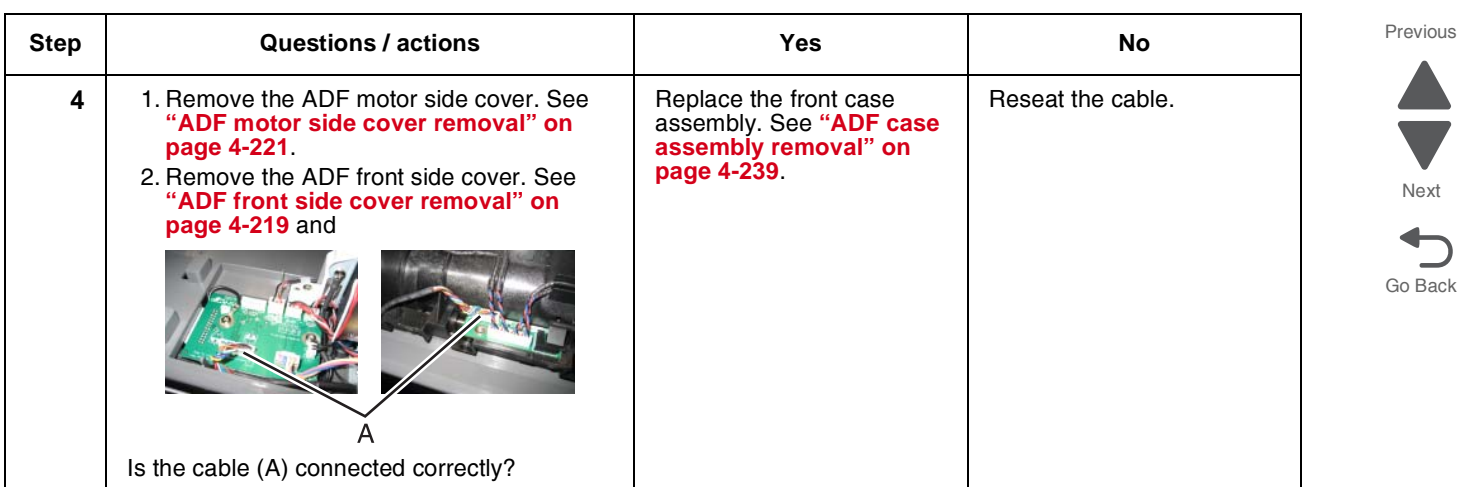

 $\blacksquare$ 

# *290.11—Scanner ADF cover open jam service check*

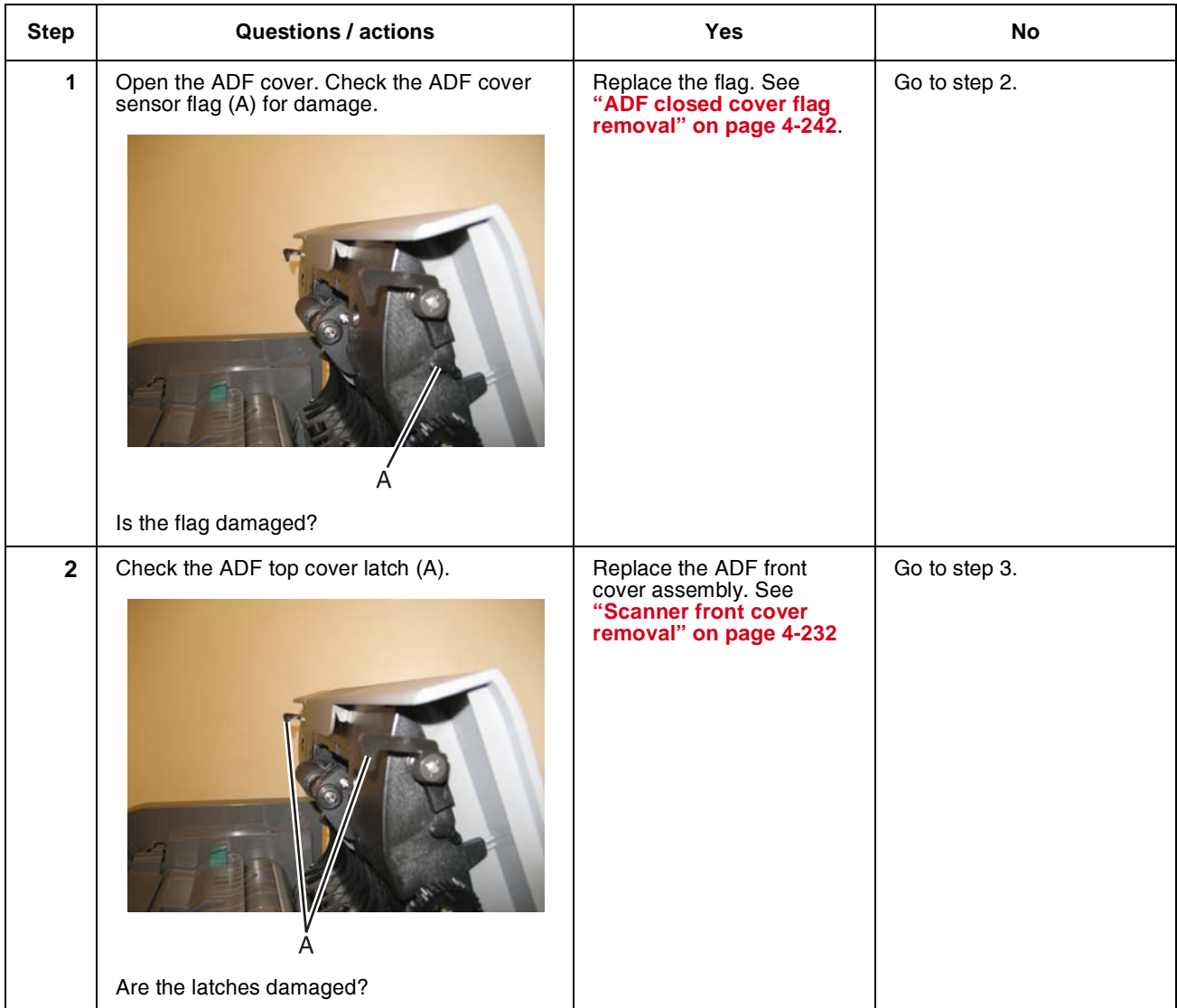

 $\blacksquare$ 

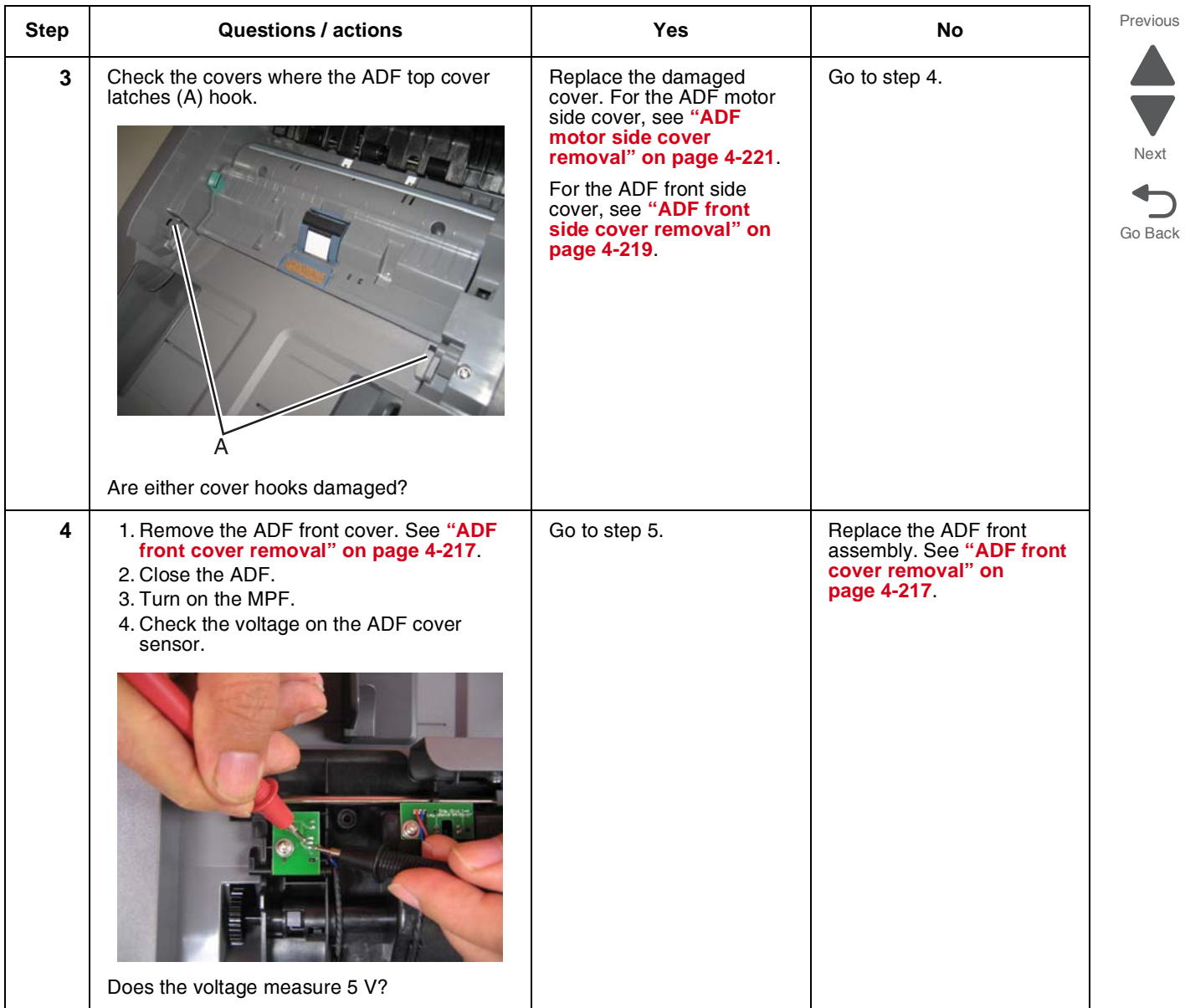

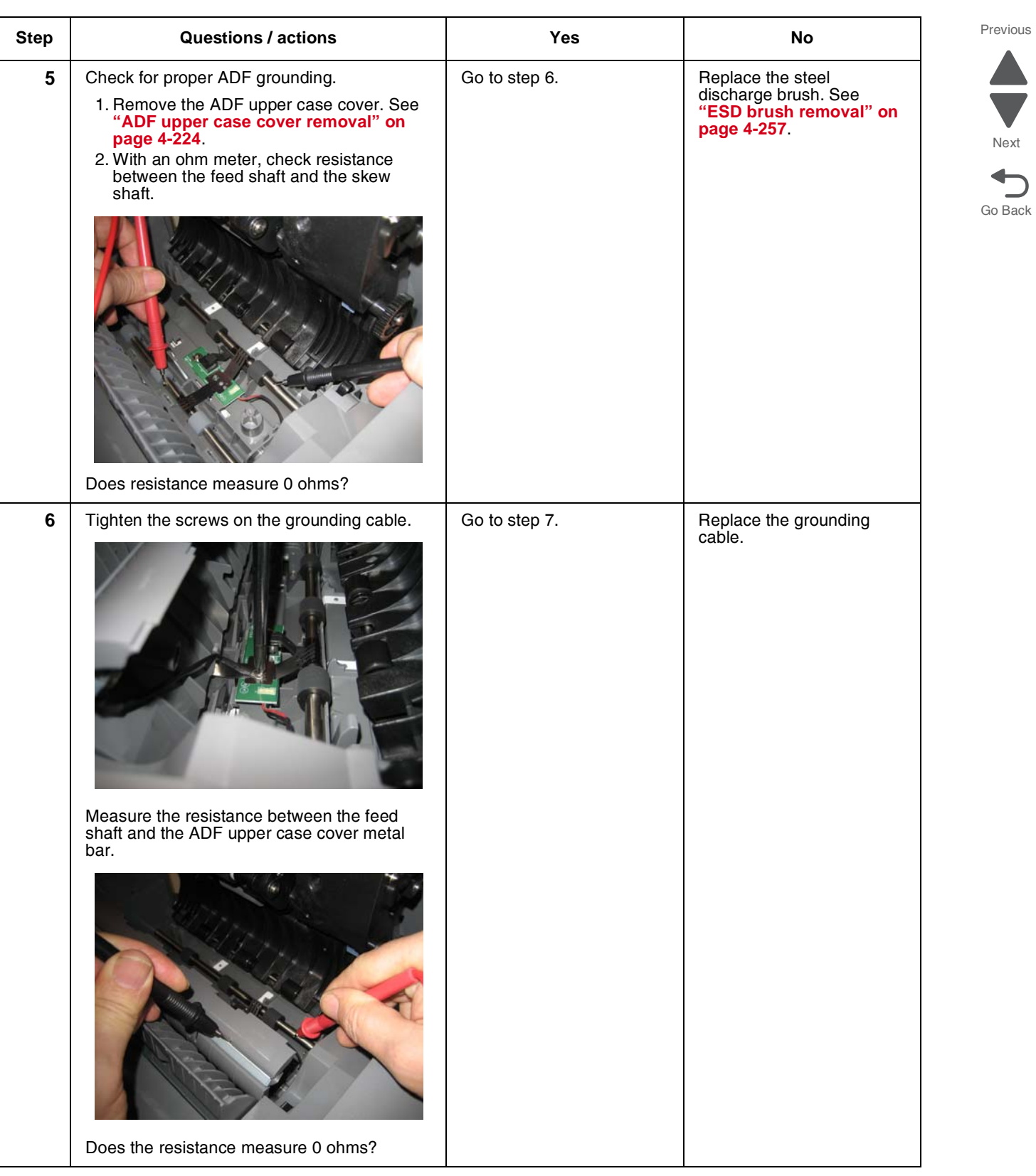

Next

| <b>Step</b>    | <b>Questions / actions</b>                                                                                                    | <b>Yes</b>                                                               | <b>No</b>                                                       | Previous        |
|----------------|----------------------------------------------------------------------------------------------------|--------------------------------------------------------------------------|-----------------------------------------------------------------|-----------------|
| $\overline{7}$ | 1. Remove the ADF motor side cover.<br>2. Check the cabling (ADF front assembly to<br>scanner ICC card) (A).                                          | Go to step 8.                                                            | Replace the cable.                                              |                 |
|                |                                                                                                    |                                                                          |                                                                 | Next<br>Go Back |
|                | Is the cable damaged?                                                                                                    |                                                                          |                                                                 |                 |
| 8              | 1. Remove the left cover. See "ADF motor<br>side cover removal" on page 4-221.<br>2. Check the cabling (scanner MDC card to<br>scanner ICC card) (A). | Replace the ICC card. See<br>"Scanner ICC card<br>removal" on page 4-267 | Replace the cable. See<br>"UICC cable removal" on<br>page 4-197 |                 |
|                |                                                                                                    |                                                                          |                                                                 |                 |
|                | Is the cable damaged?                                                                                                    |                                                                          |                                                                 |                 |

*292.01 Scanner locked error service check*

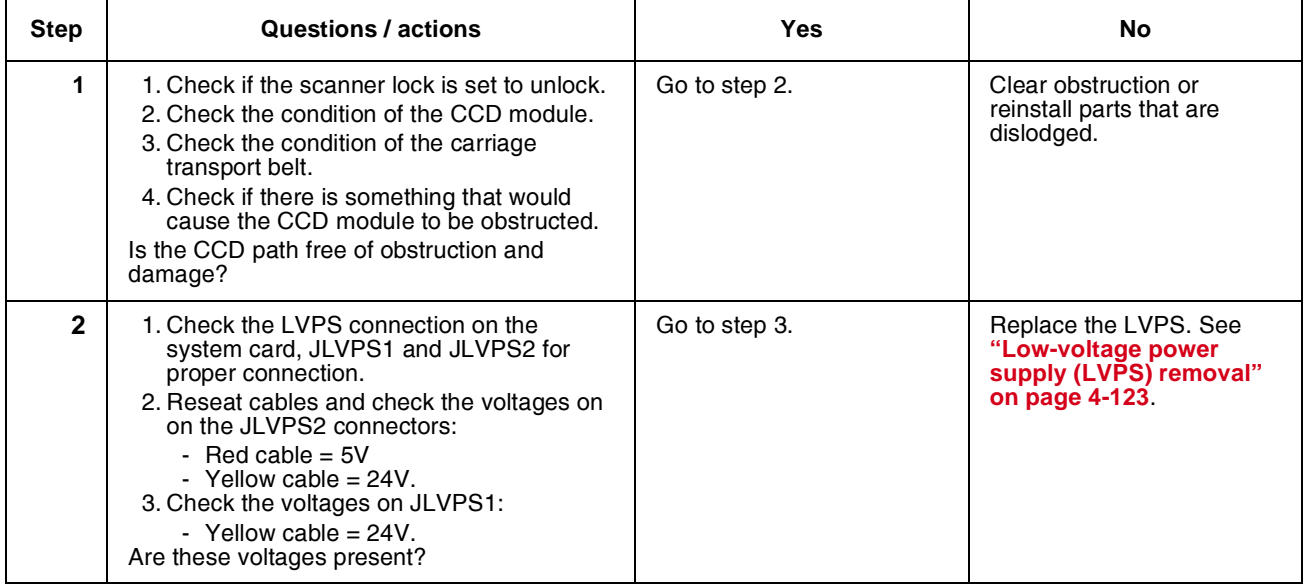

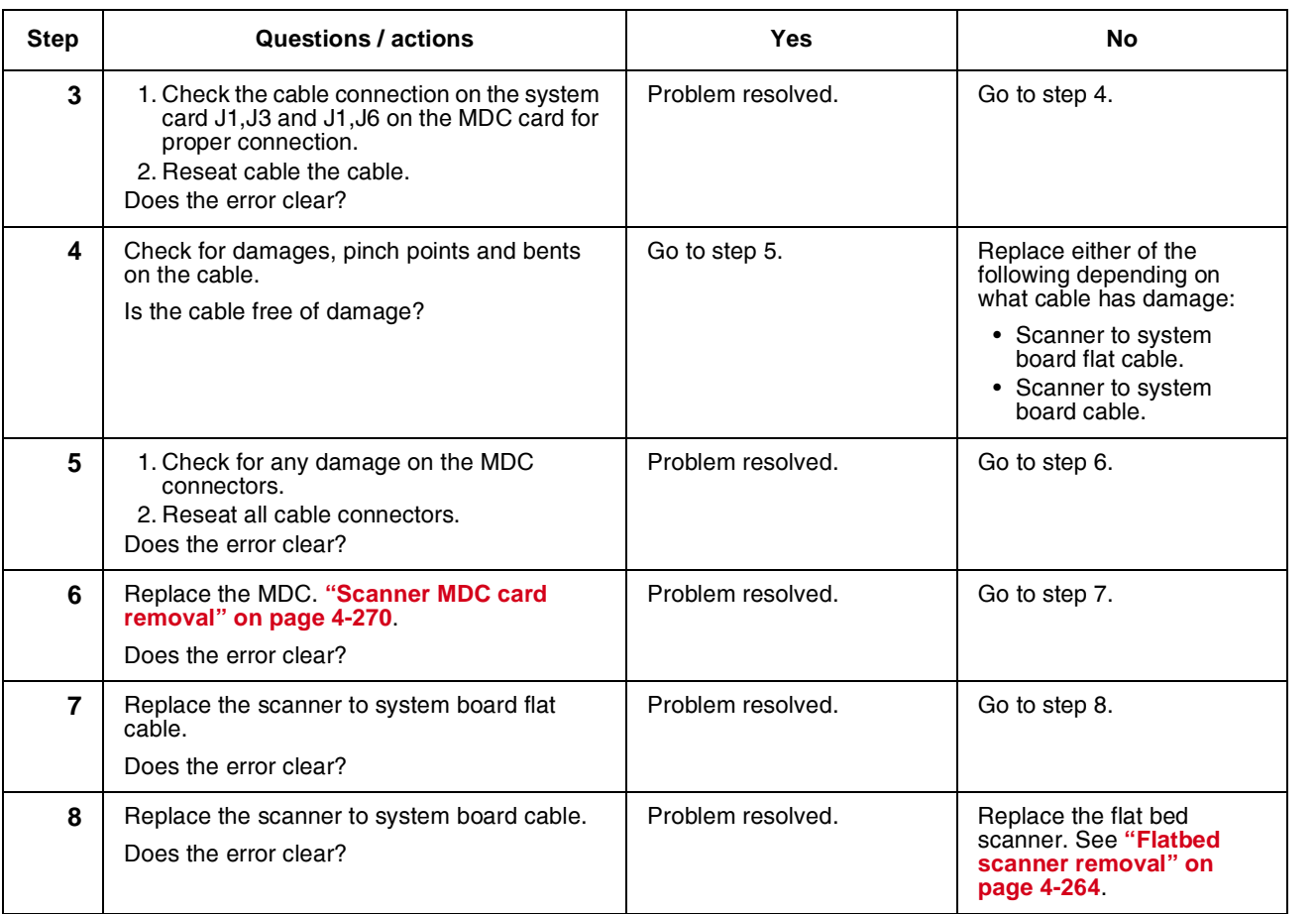

# *291.06—Flatbed cover open jam service check*

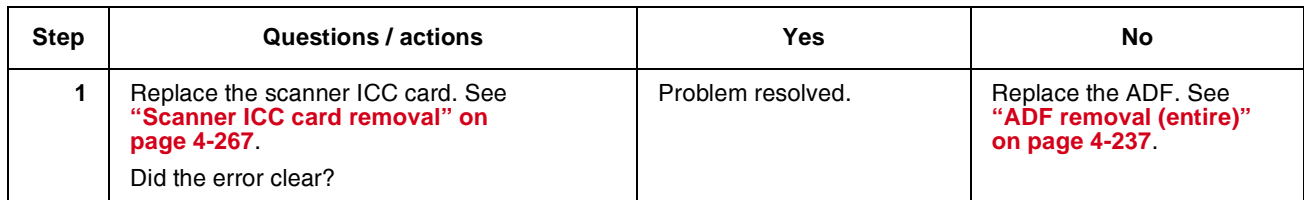

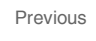

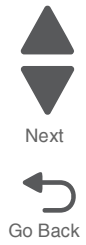
## *842.xx—Scanner Failure—Communication failure service check*

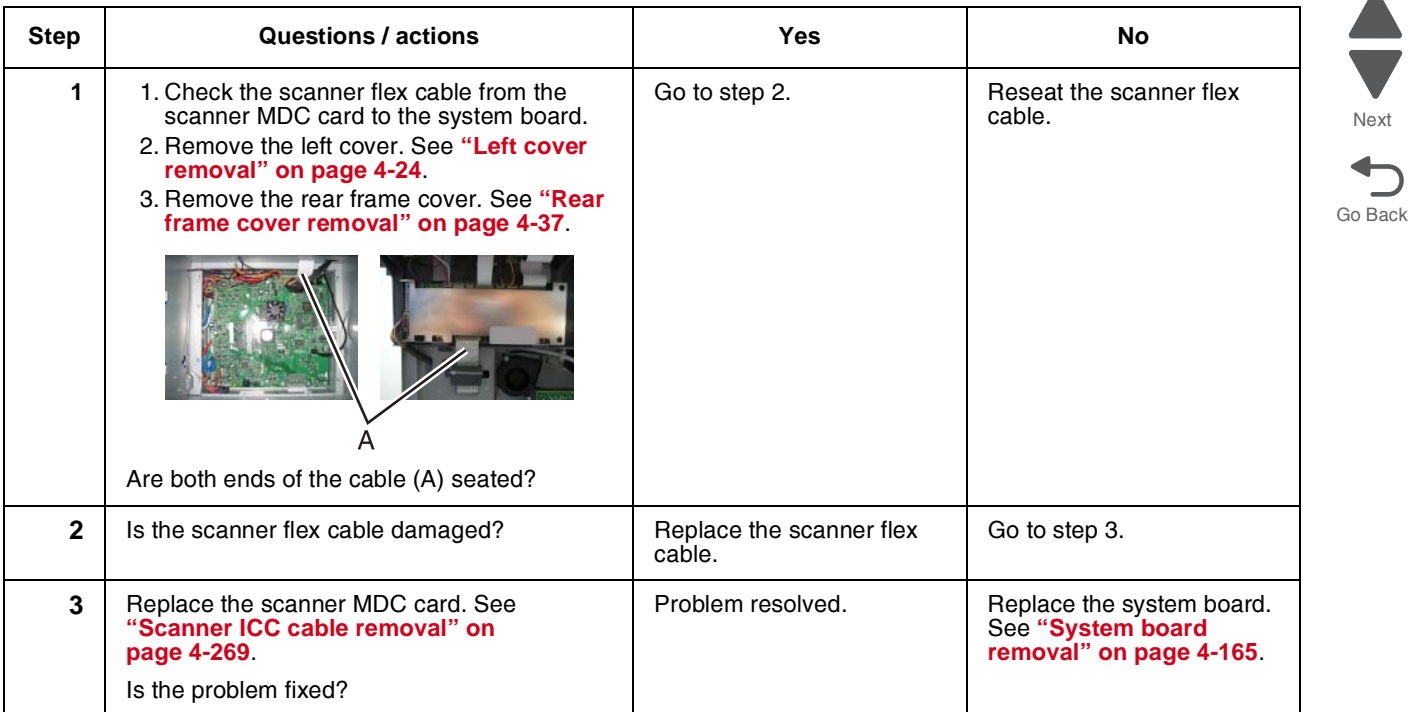

# *843.00—Scanner Failure—Carriage failed to move service check*

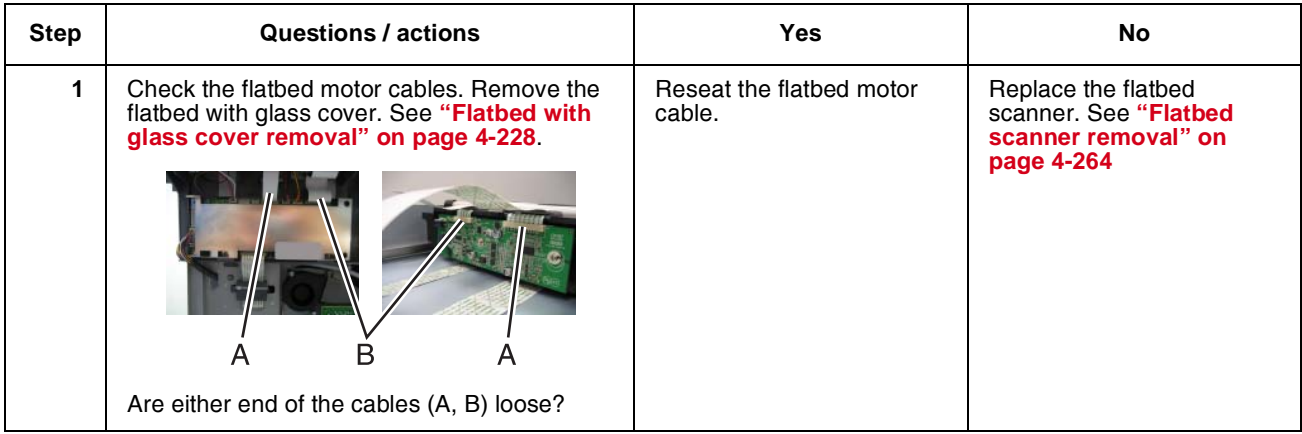

Next

 $\bigcup$ 

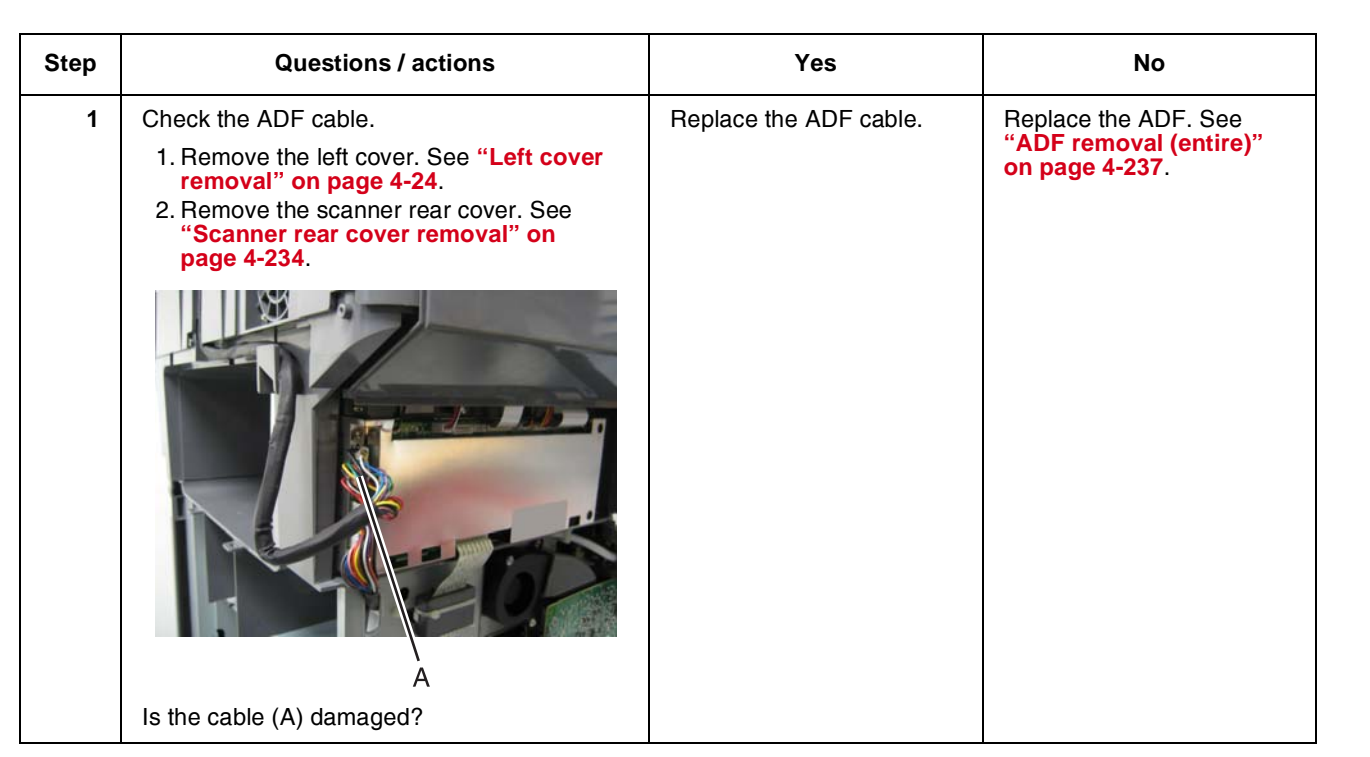

Go Back

Next

Previous

### *843.01, 843.02—Scanner Failure service check*

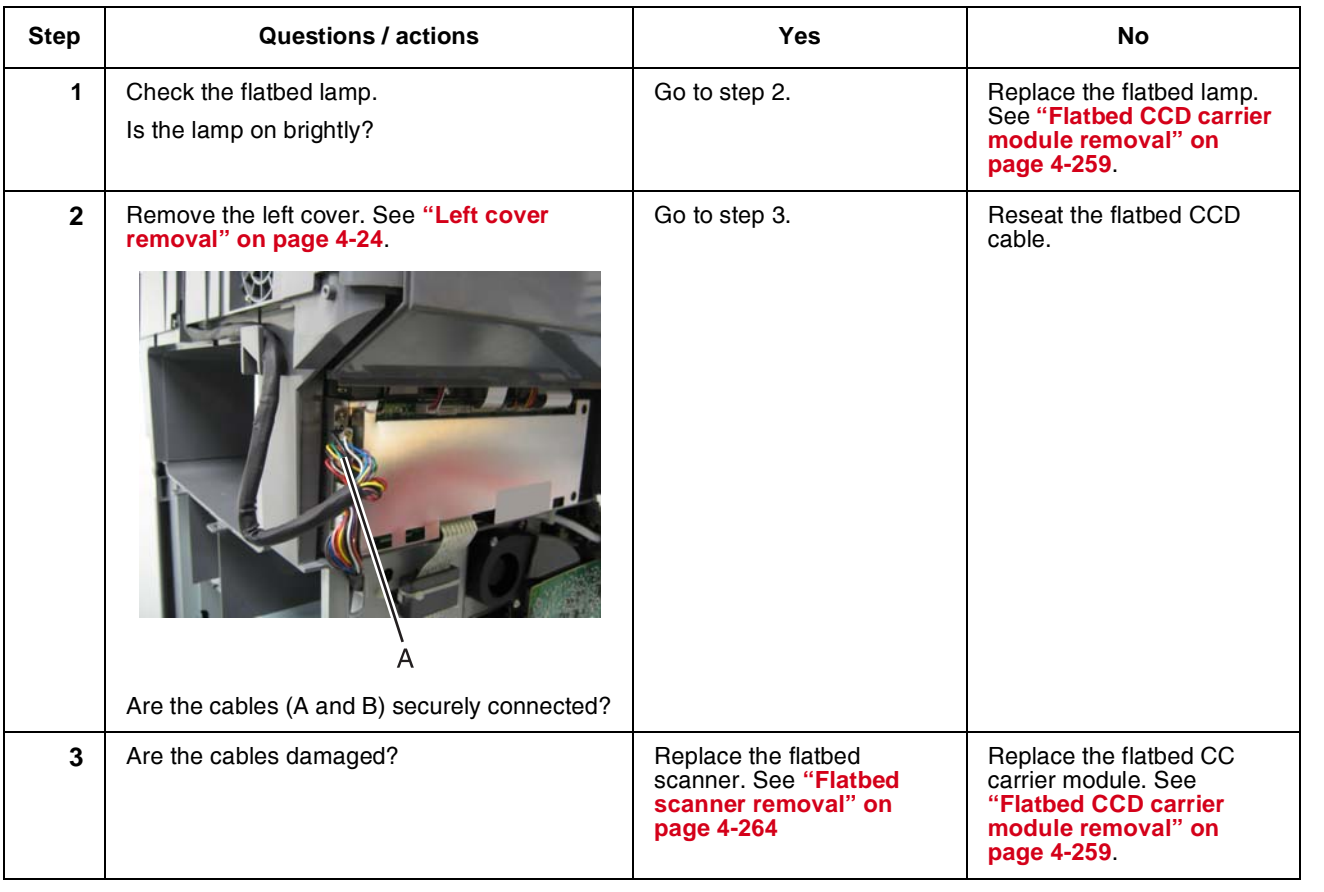

#### *844.xx—Scanner Error—scan module output level error service check*

### *845.xx—Scanner Failure service check*

Scan module cable failure or SCC card failure. CCD channel failure.

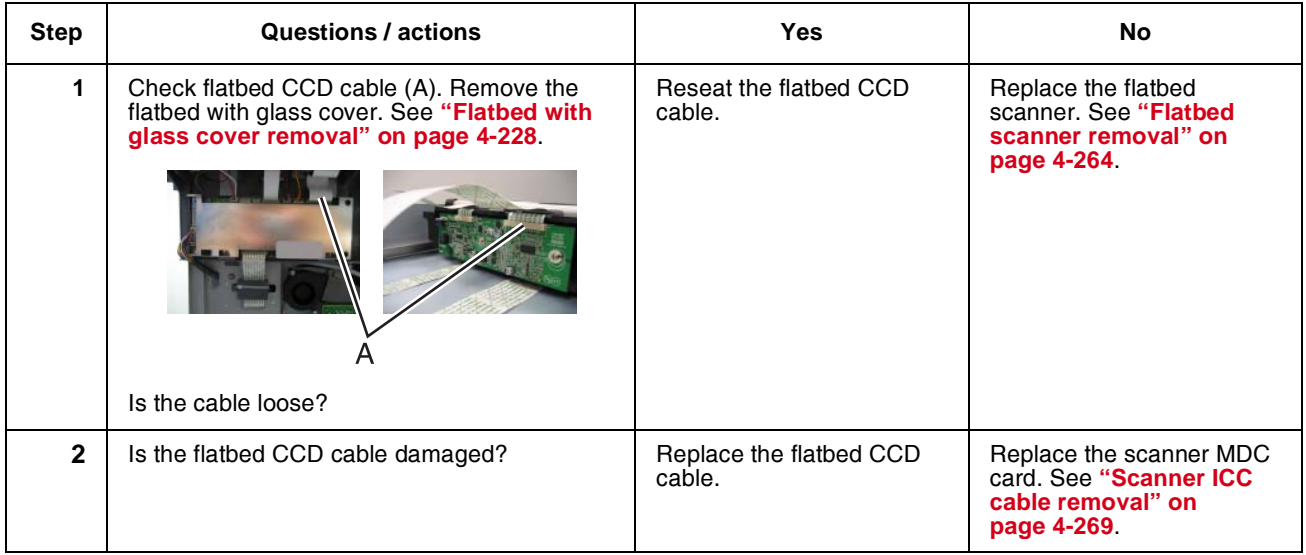

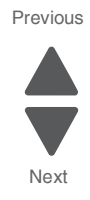

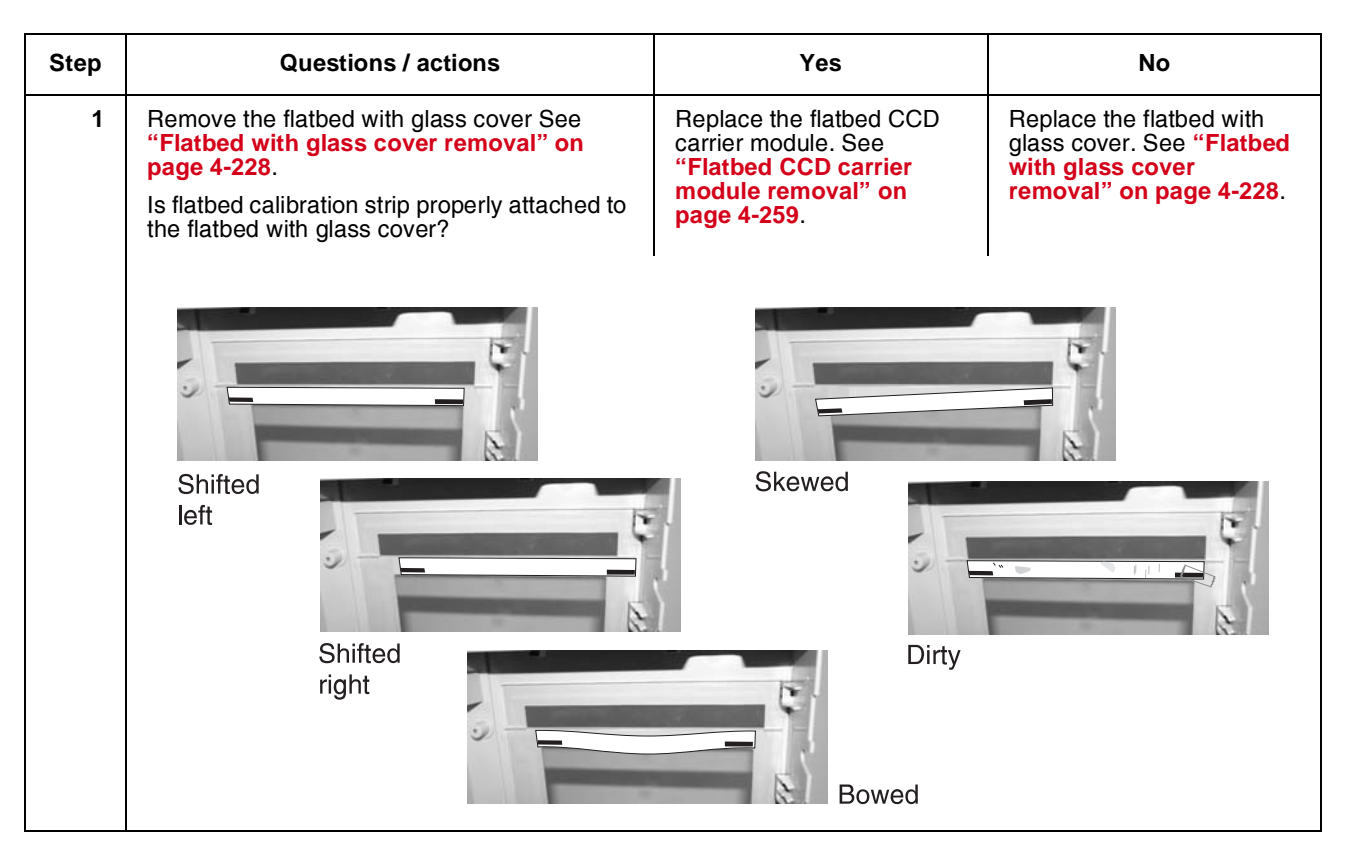

#### *846.xx—Front calibration strip error service check*

#### <span id="page-147-0"></span>*Steps before starting the 9yy service checks*

Before starting the service checks in this section, you will need to retrieve certain information. This will aid your next level of support in diagnosing the problem before replacing the controller board.

**Warning:** Do not replace the controller board unless directed by your next level of support.

- **1.** Collect the history information and firmware logs (Fwdebug and logs.tar.gz) from the SE menu.
- **2.** Collect the settings from the menu settings page.
- **3.** Collect information from the user.

**Note:** Not all of the items can be retrieved from the printer you are working on.

#### **A. Collecting the history information from the SE menu**

**Note:** Make sure your printer is connected to a network or to a print server.

- **1.** From a Web browser, type **http://printer\_IP\_address/se**, and then press **Enter**. **Notes:**
	- **• printer\_IP\_address** is the TCP/IP address of the printer
	- **• se** is required to access the printer diagnostic information
- **2.** Click **History Information**, copy all information, and then save it as a text file.
- **3.** E-mail the text file to your next level of support.

#### **B. Collecting the firmware logs (Fwdebug and logs.tar.gz) from the SE menu**

#### **Notes:**

**2-108** Service Manual

**•** Make sure your printer is connected to a network or to a print server.

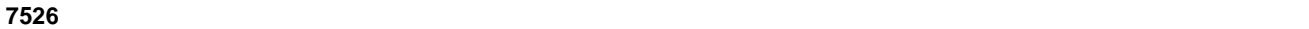

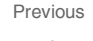

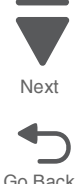

- **•** Some printers are designed to restart automatically after a 9yy error. On these printers, you can retrieve the secondary crash code information using the SE menu.
- **•** Fwedebugs can also be referred to as LBtrace. If FWEdebugs does not appear in the list, then look for LBtrace. Mulitple LBtrace logs can appear in the list of links referred to in step 2.
- **1.** From a Web browser, type **http://printer\_IP\_address/se**, and then press **Enter**.
- **2.** Click **List Fwedebugs captured during reboots**. This will provide you a list of the secondary crash codes retrieved from prior reboots.

**Note:** If there are Fwedebugs listed, click **Dump Fwedebug log0**, **Dump Fwedebug log1**, and **Dump Fwedebug log2**. Clicking these links will dump the debug logs to the computer. Take note of the destination folder where the logs are saved.

**3.** E-mail the logs to your next level of support. **Note:** Some machine SE menus give you the option of clicking **Logs Gzip Compressed**. If this option is shown in the menu, then click it and retrieve the compressed log file. Take note of the destination folder where the log file is saved.

#### **C. Collecting the settings from the menu settings page**

**Note:** The menu settings page is different for each printer. For more information see the *User's Guide*. Your next level of support will tell you which page they want to see.

#### **Copying the menu settings page from the Embedded Web Server (EWS)**

**Note:** Make sure your printer is connected to a network or to a print server.

- **1.** From a Web browser, type **http://printer\_IP\_address**, and then press **Enter**.
- **2.** Click **Settings**, and then select one of the settings page from the links shown on the page.
- **3.** Copy all information, and then save it as a text file.
- **4.** E-mail the text file to your next level of support.

#### **Printing the menu settings page**

- **1.** From the home screen, navigate to **Reports** > **Menu Settings Page**.
- **2.** Print the menu settings page, and then use Scan to E-mail to send it to your next level of support.

#### **D. Collecting information from the user**

Ask the user for information about the following:

- **•** Print job being run
- **•** Operating system used
- **•** Print driver used
- **•** Other information on what was happening when the 9yy error occurred.

#### *900.00–900.99 (except for 900.05)—System software error service check*

**Note:** Make sure to perform the **["Steps before starting the 9yy service checks" on page 2-108](#page-147-0)** first before proceeding.

There are different types of 900.xx errors that can occur. There may be a communication problem (Bad cable, network connection, and so on) software issue, or a hardware problem with the controller board, or ISP (Internal solutions port). The communication and software aspects should be checked first. Determine if the problem is

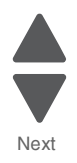

Previous

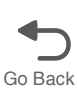

constant or intermittent. Use the troubleshooting procedure below to isolate the issue. Take any notes as instructed. You will need that information in the event you need to contact your next level support.

**Note:** Before troubleshooting, determine the operating system used when the error occurred. If possible determine whether a PostScript or PCL file was sent to the device when the error occurred. Ask the customer which Lexmark Solutions applications are installed on the device.

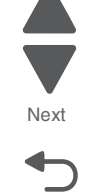

Previous

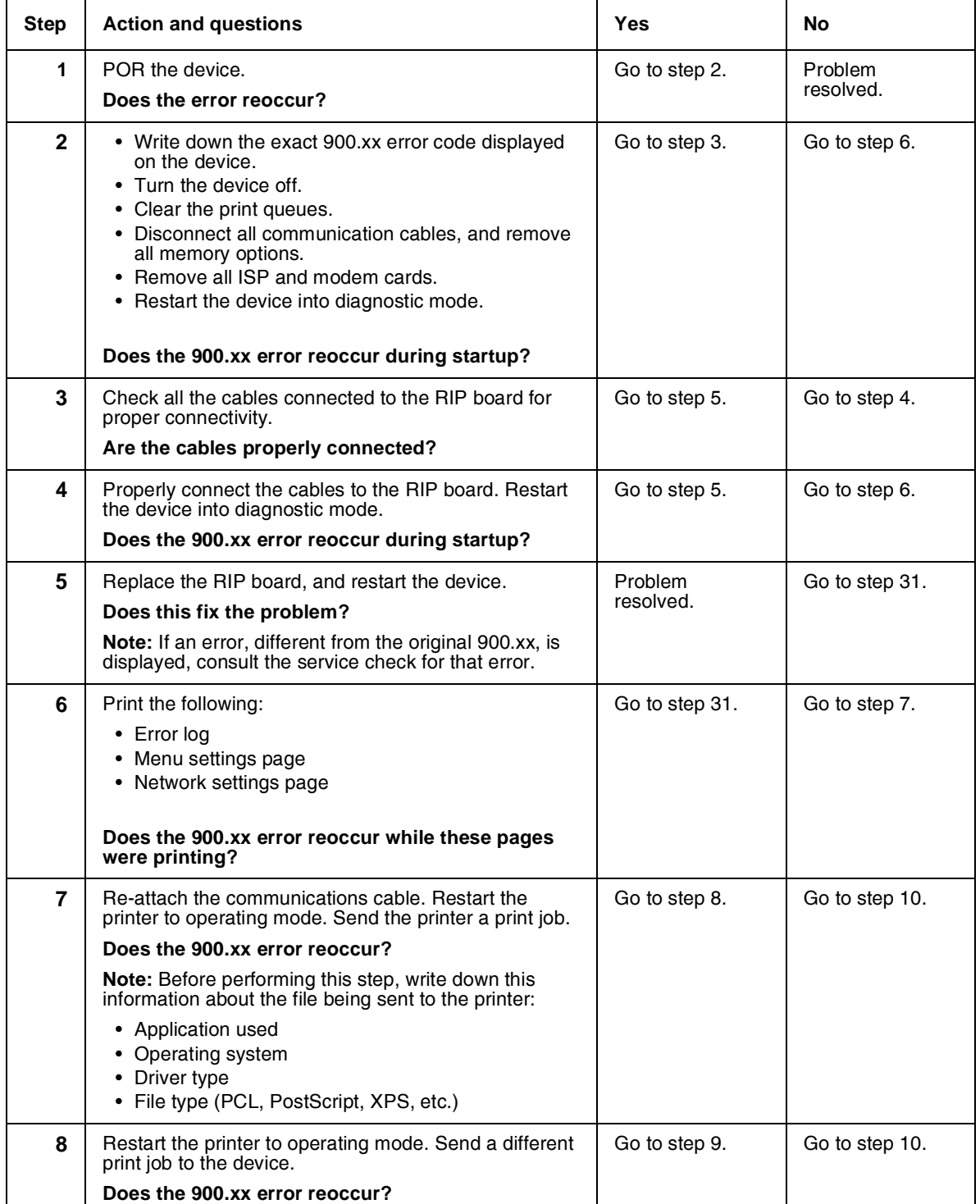

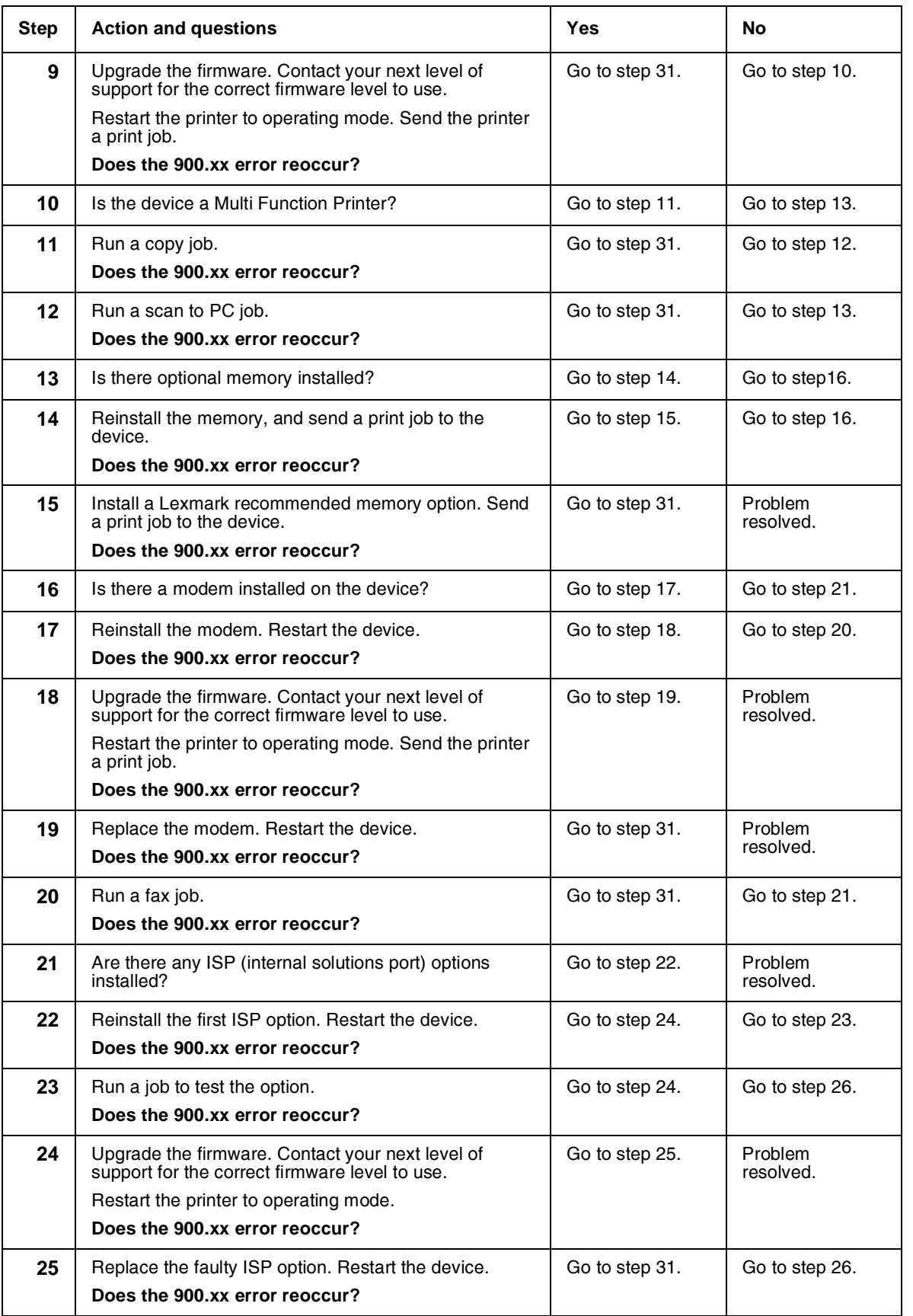

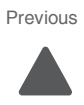

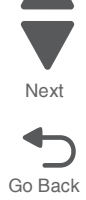

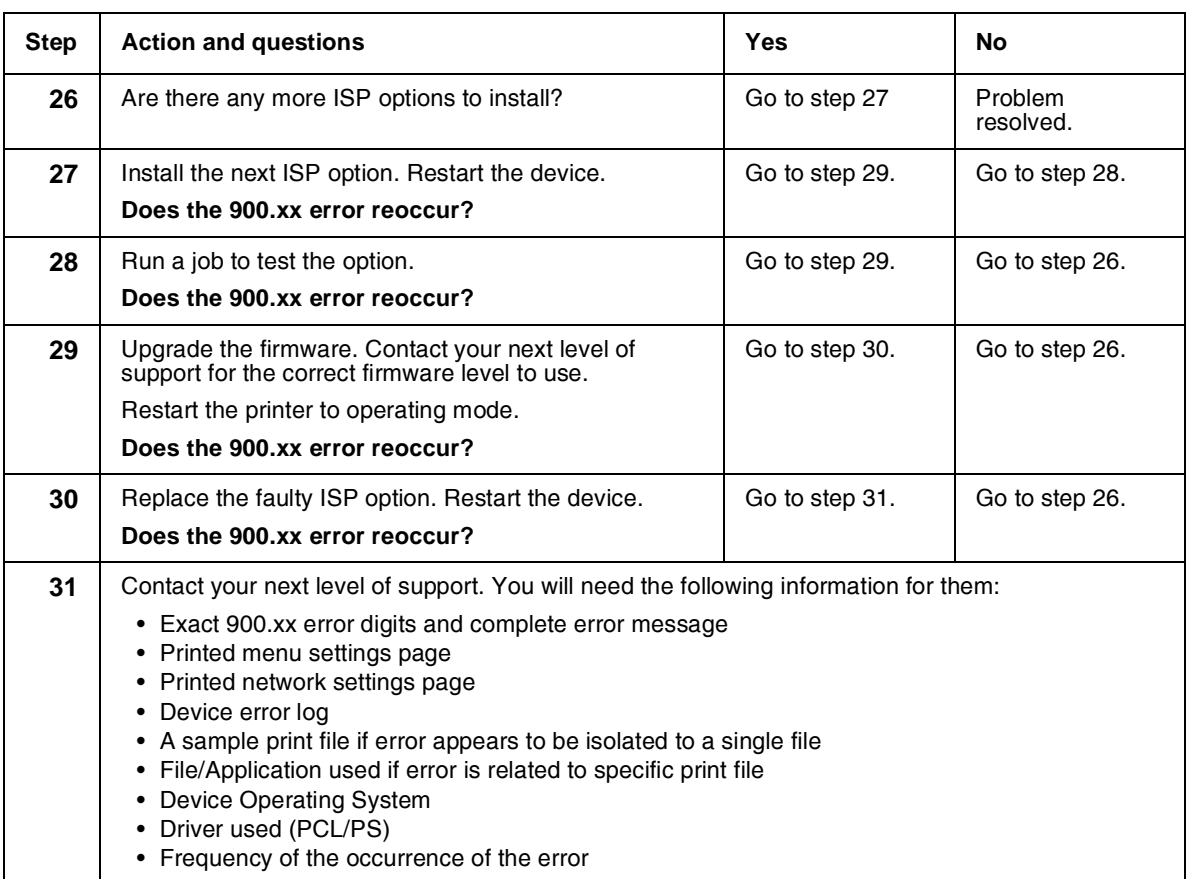

## *900.05—Transfer module error service check*

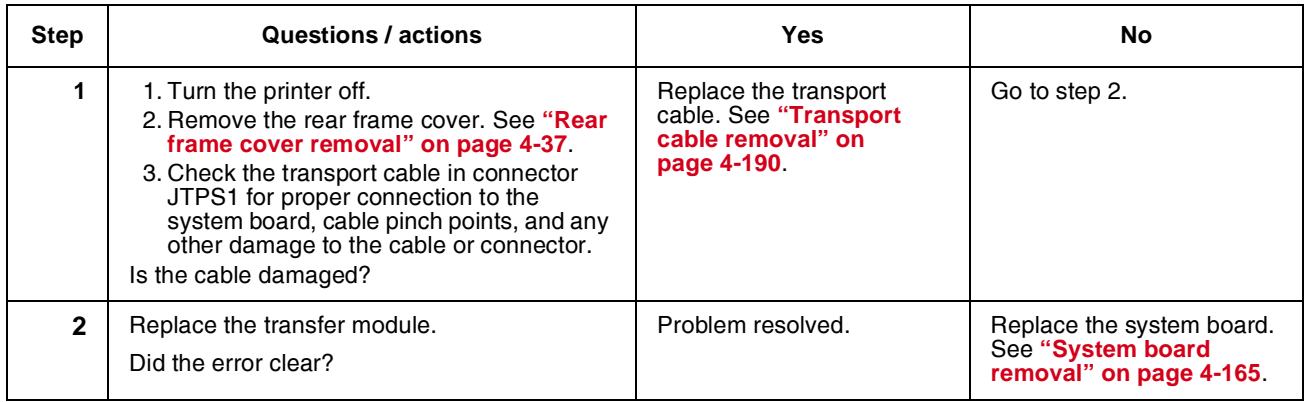

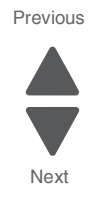

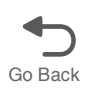

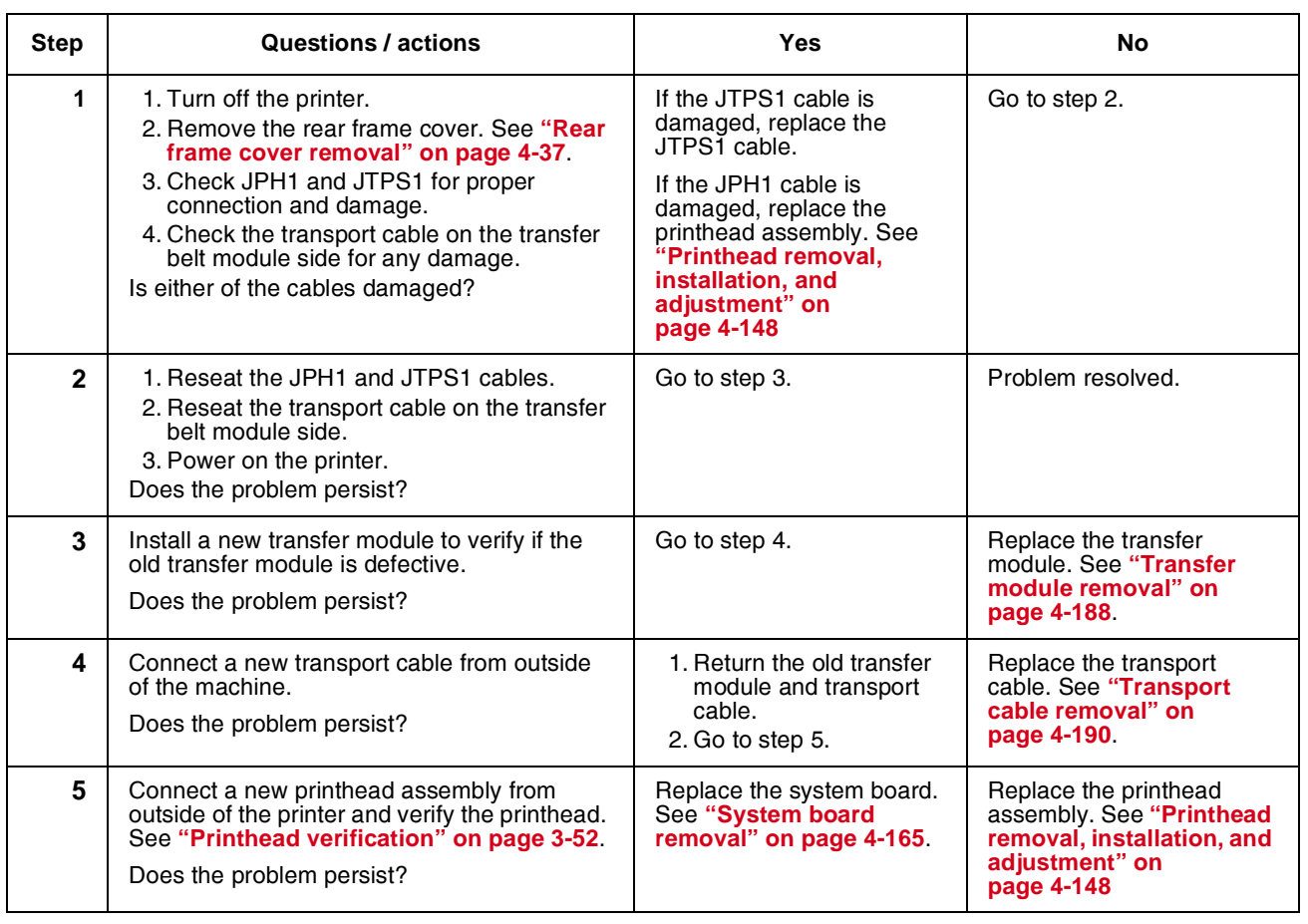

#### *902.59—Engine software error, NVRAM MGR problem*

# *920.03, 920.25—Transfer Module Missing error service check*

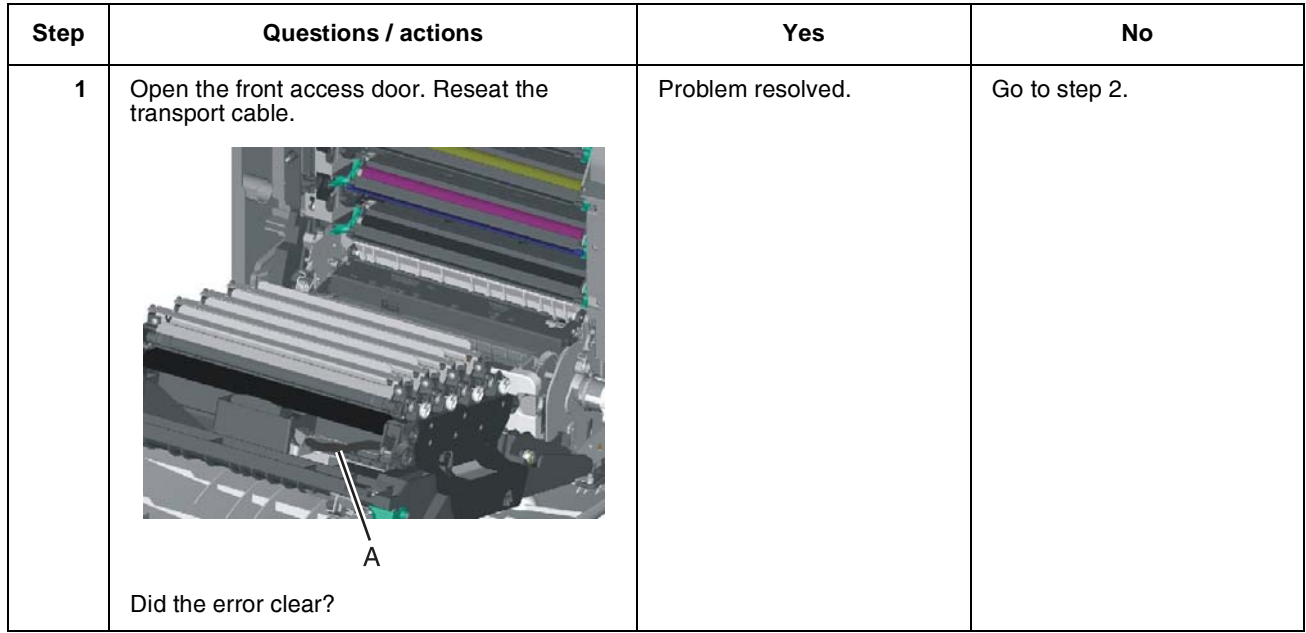

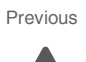

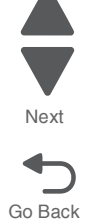

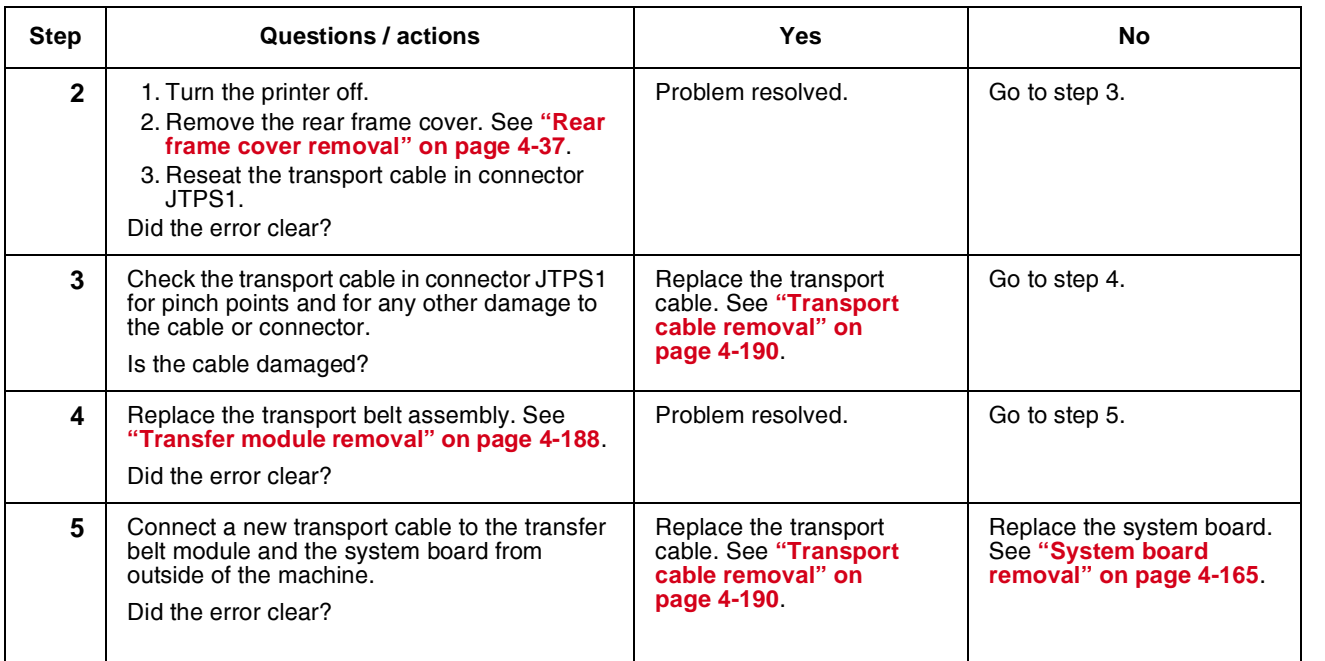

## *920.04—POST—fuser motor not connected error service check*

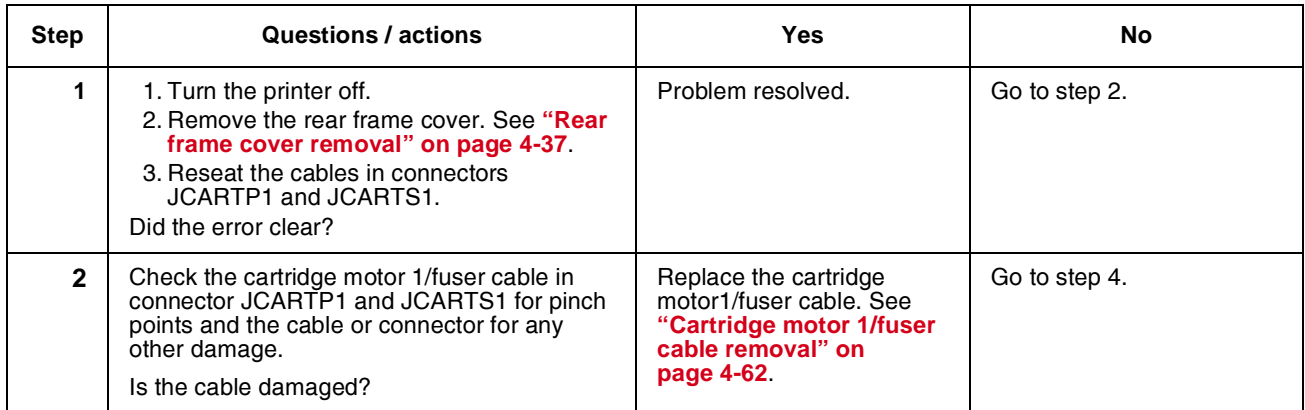

Previous

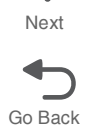

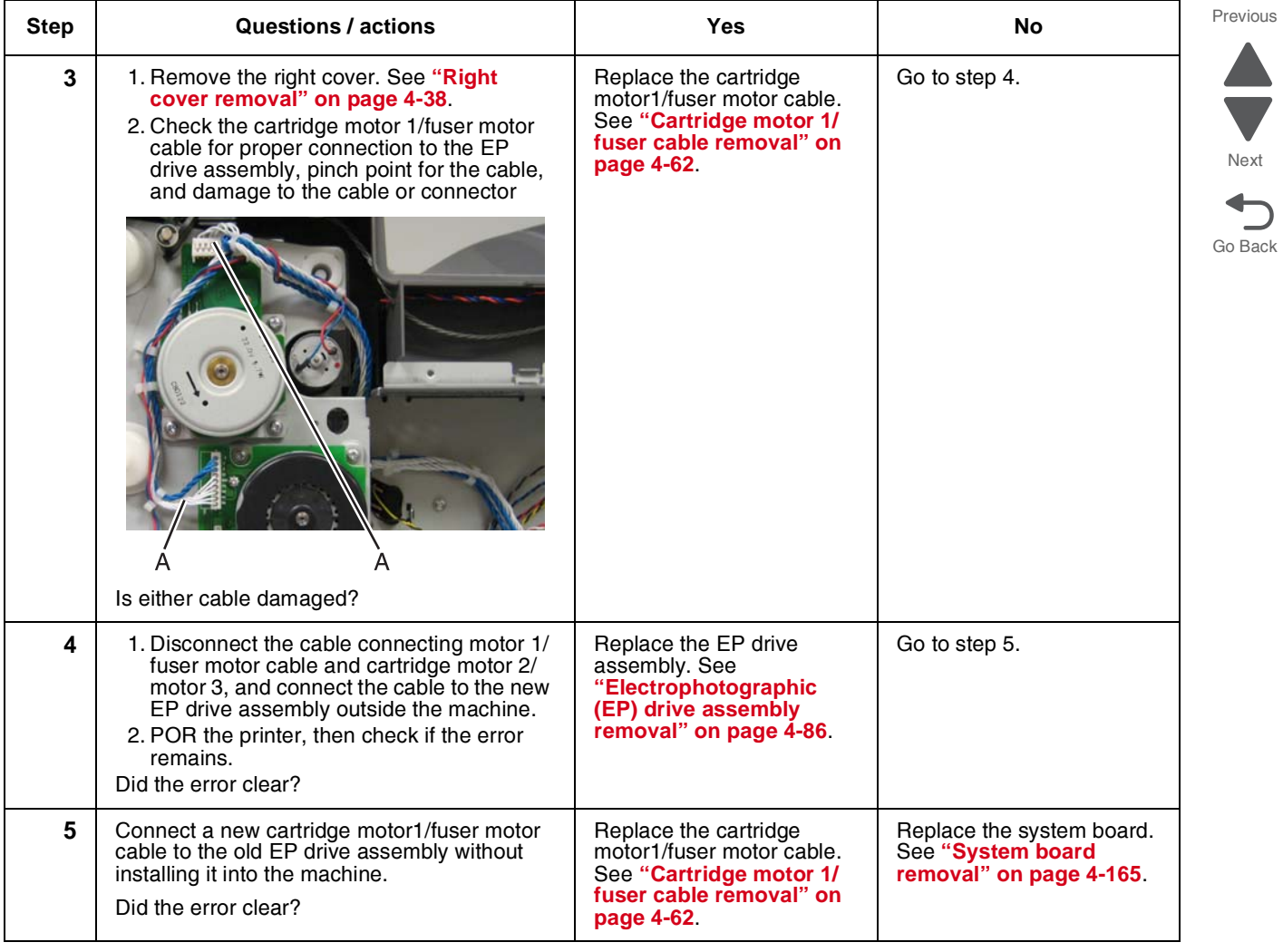

# *920.05—POST—printhead motor not connected error service check*

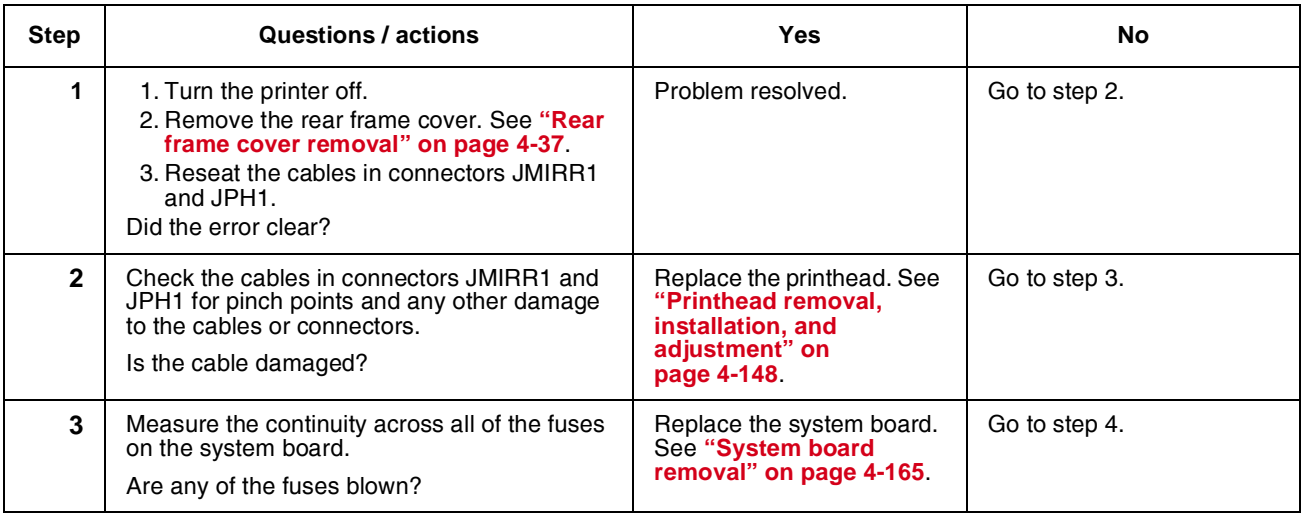

| <b>Step</b> | Questions / actions                                                                                                    | Yes                                                                                                    | No.                                                                       |
|-------------|----------------------------------------------------------------------------------------------------|----------------------------------------------------------------------------------------------------|---------------------------------------------------------------------------|
|             | 1. Perform the printhead verification to check<br>whether the new printhead solves the<br>problem. See "Printhead verification"<br>on page 3-52<br>2. Perform the Mirror Motor Test. See<br>"Mirror Motor Test" on page 3-19<br>Did the mirror motor pass the test? | Replace the printhead. See<br>"Printhead removal,<br>installation, and<br>adjustment" on<br>page 4-148. | Replace the system board.<br>See "System board<br>removal" on page 4-165. |

*920.06—Input sensor service check*

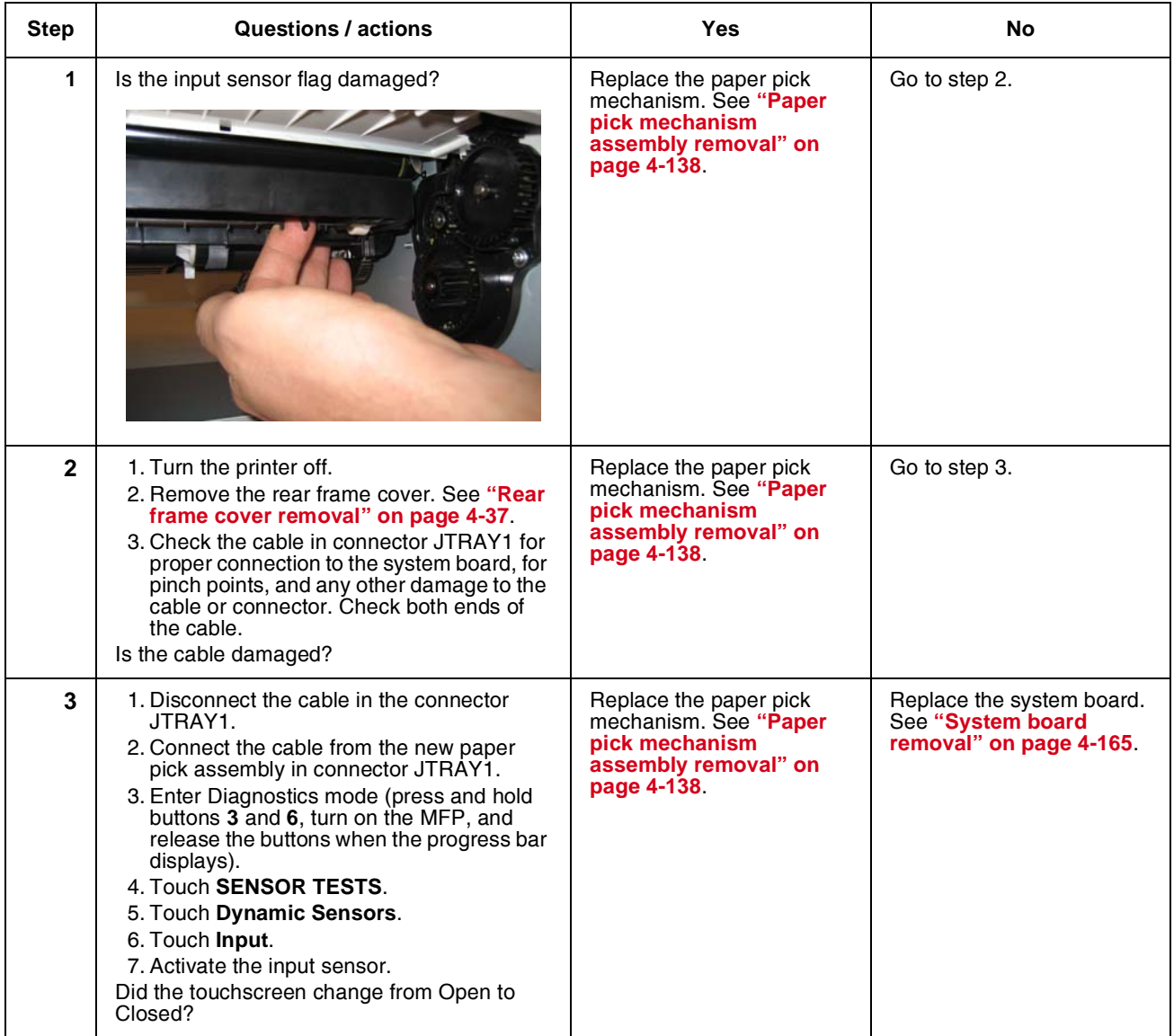

Previous

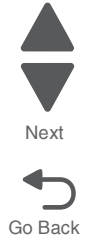

## *920.07—POST—Narrow media sensor error service check*

| <b>Step</b>             | Questions / actions                                                                                                    | <b>Yes</b>                                                                                               | <b>No</b>                                                                 |
|-------------------------|----------------------------------------------------------------------------------------------------|----------------------------------------------------------------------------------------------------|---------------------------------------------------------------------------|
| 1                       | 1. Turn the printer off.<br>2. Remove the rear frame cover. See "Rear<br>frame cover removal" on page 4-37<br>3. Reseat the cable in connector JTRAY1.<br>Did the error clear?                                                                                                    | Problem resolved.                                                                                        | Go to step 2.                                                             |
| $\overline{2}$          | Check the cable in connector JTRAY1 for<br>pinch points and the cable or connector for<br>any other damage.<br>Is the cable damaged?                                                                                                    | Replace the paper pick<br>mechanism. See "Paper<br>pick mechanism<br>assembly removal" on<br>page 4-138. | Go to step 3.                                                             |
| $\mathbf{3}$            | Place a voltmeter between JTRAY1 pin 4 and<br>ground (pin 1).<br>Does the meter read +5 V dc?                                                                                                    | Go to step 4                                                                                             | Replace the system board.<br>See "System board<br>removal" on page 4-165. |
| $\overline{\mathbf{4}}$ | 1. Disconnect the cable in JTRAY1, and<br>connect the cable from the new paper pick<br>mechanism.<br>2. Enter Diagnostics mode (press and hold<br>buttons 3 and 6, turn on the MFP, and<br>release the buttons when the progress bar<br>displays.<br>3. Touch Sensor Tests.<br>4. Touch Dynamic Sensors.<br>5. Touch Narrow Media.<br>6. Activate the narrow media sensor.<br>Did the narrow media sensor change from<br>Closed to Open on the touchscreen? | Replace the paper pick<br>mechanism. See "Paper<br>pick mechanism<br>assembly removal" on<br>page 4-138. | Replace the system board.<br>See "System board<br>removal" on page 4-165. |

*920.08—Exit sensor service check*

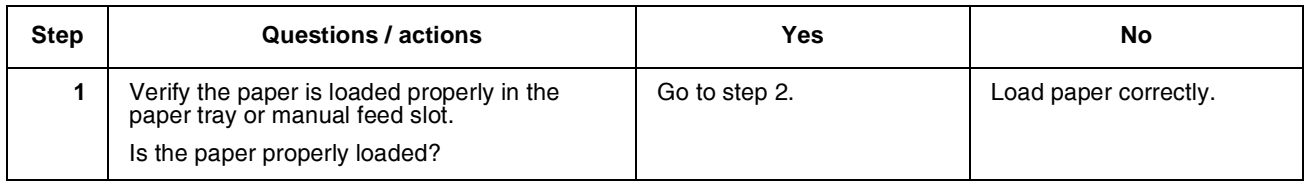

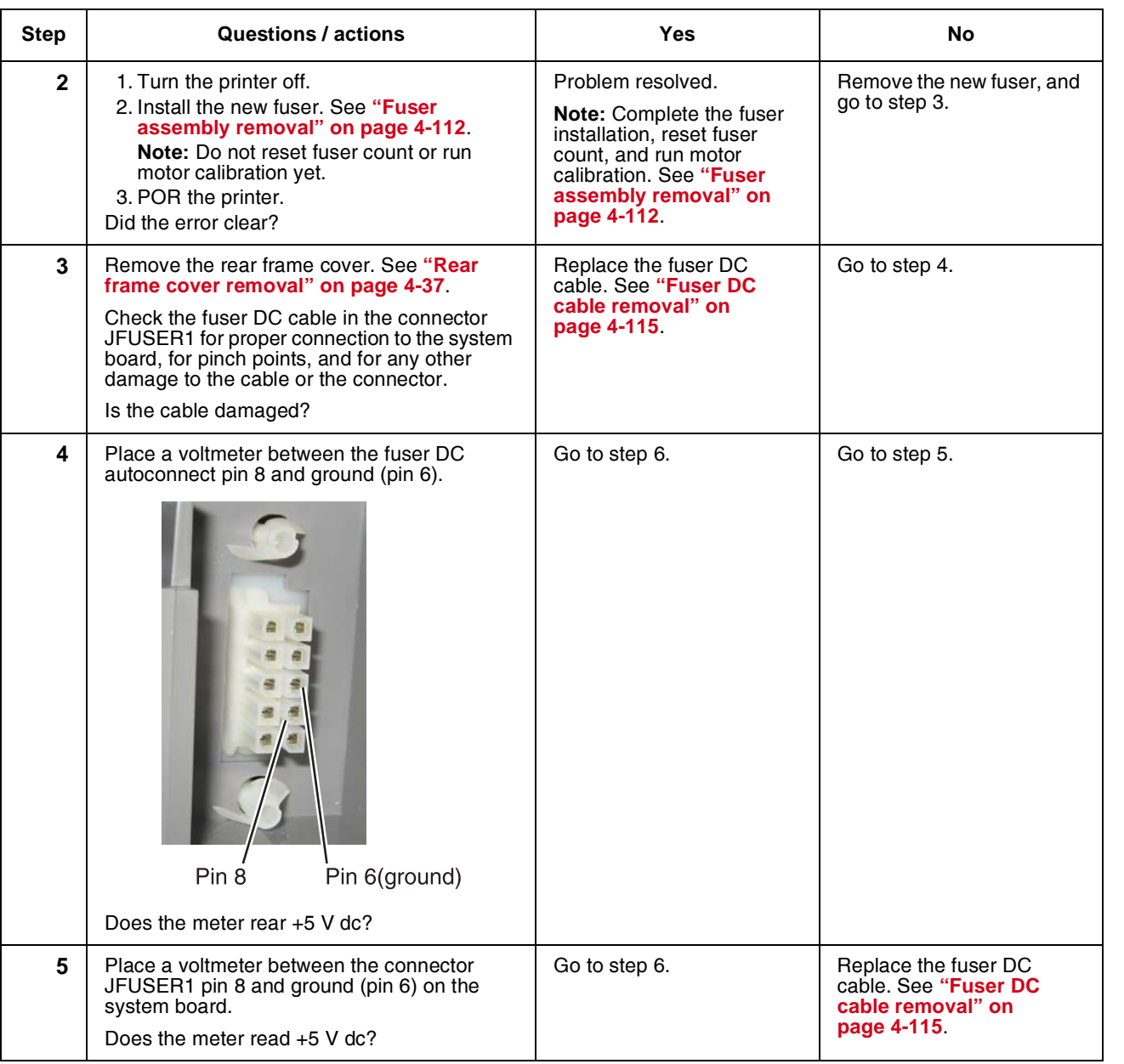

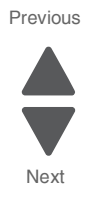

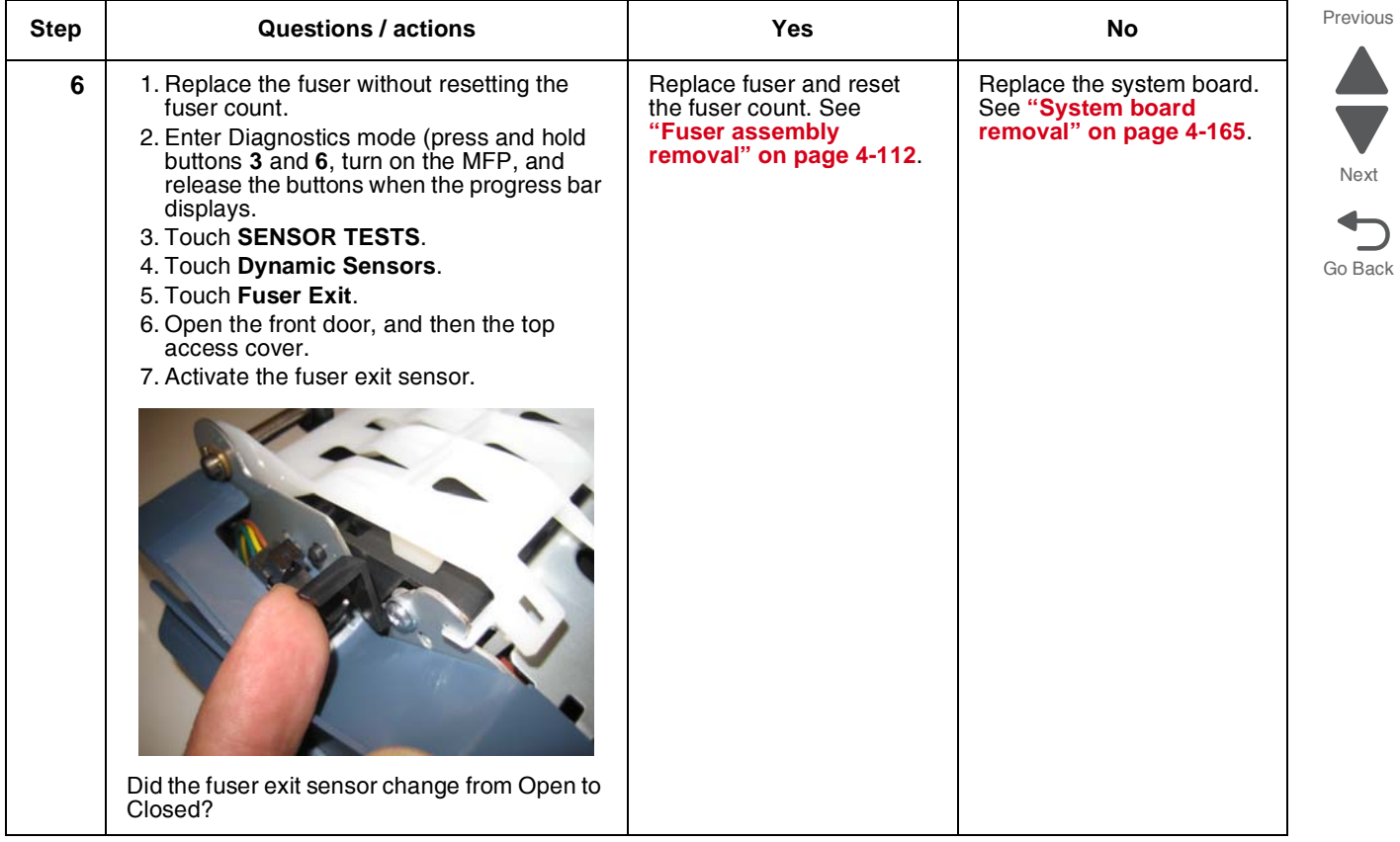

## *920.09—POST—Four toner sensor not connected error service check*

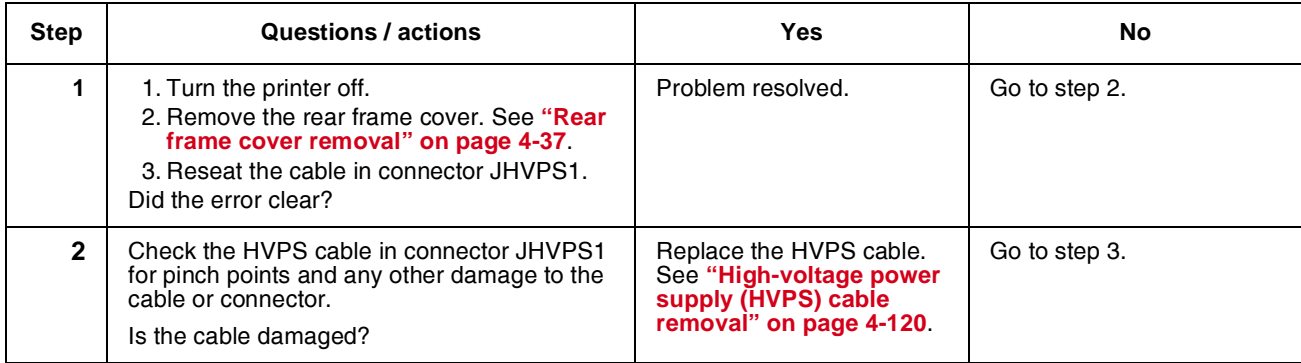

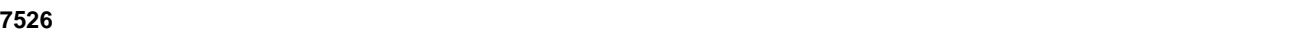

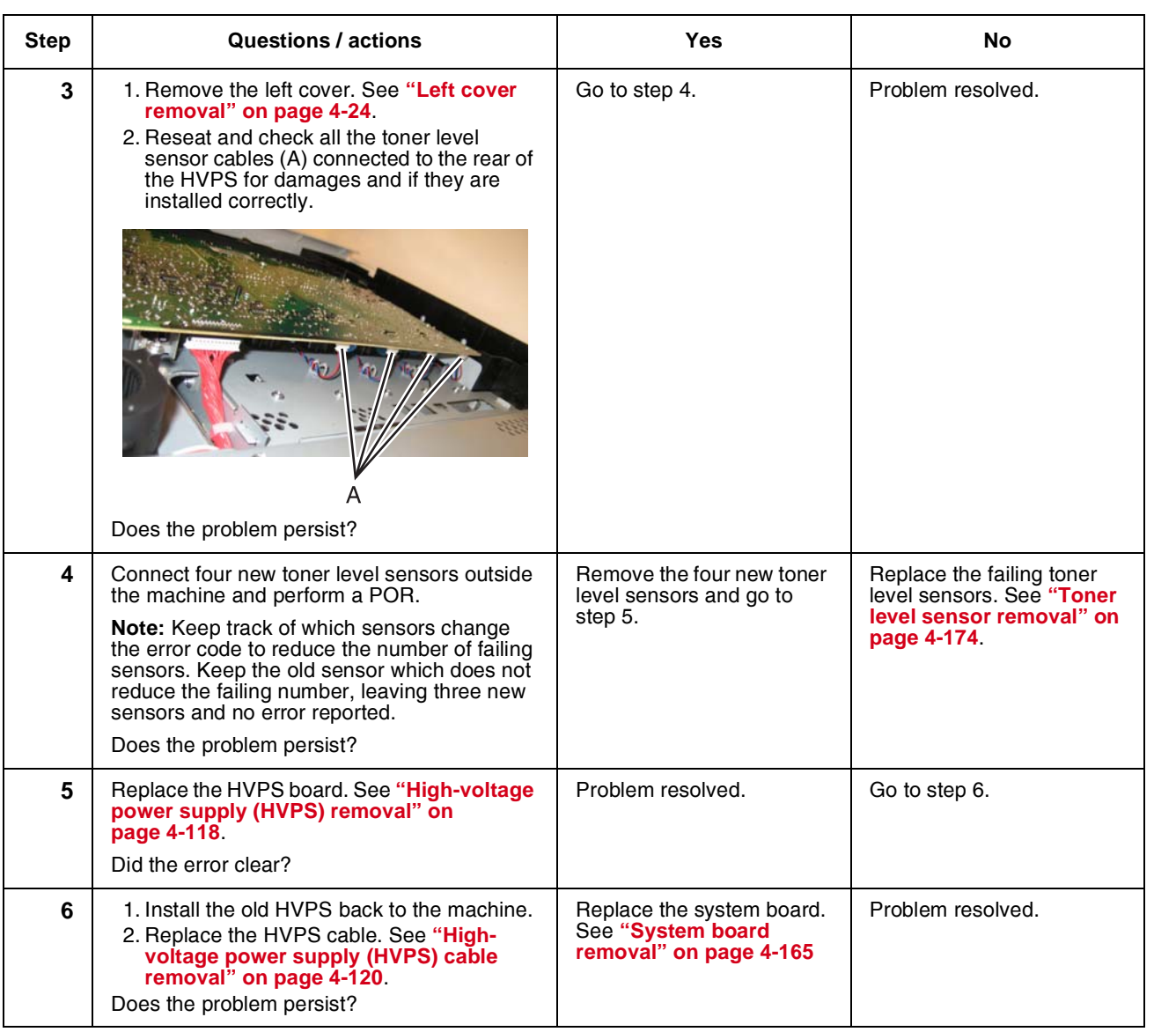

### *920.10—POST—Three toner sensors not connected error service check*

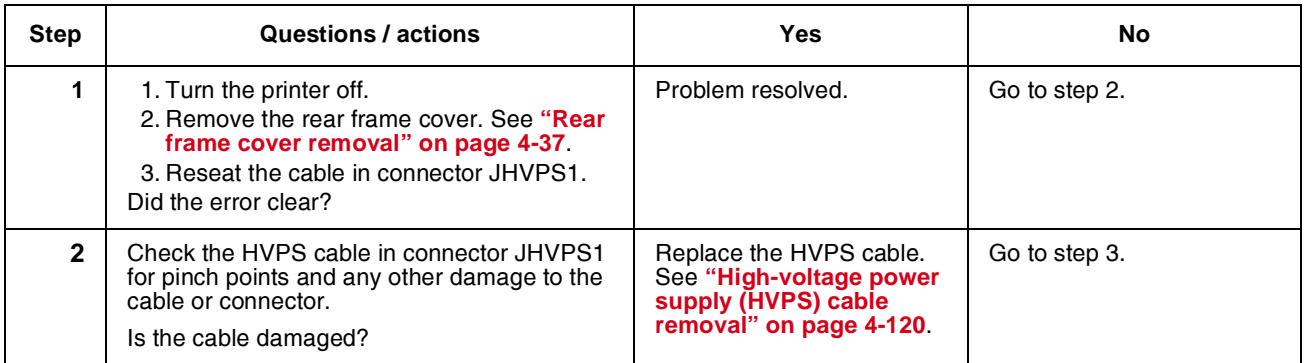

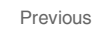

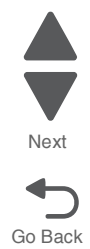

 $\blacksquare$ 

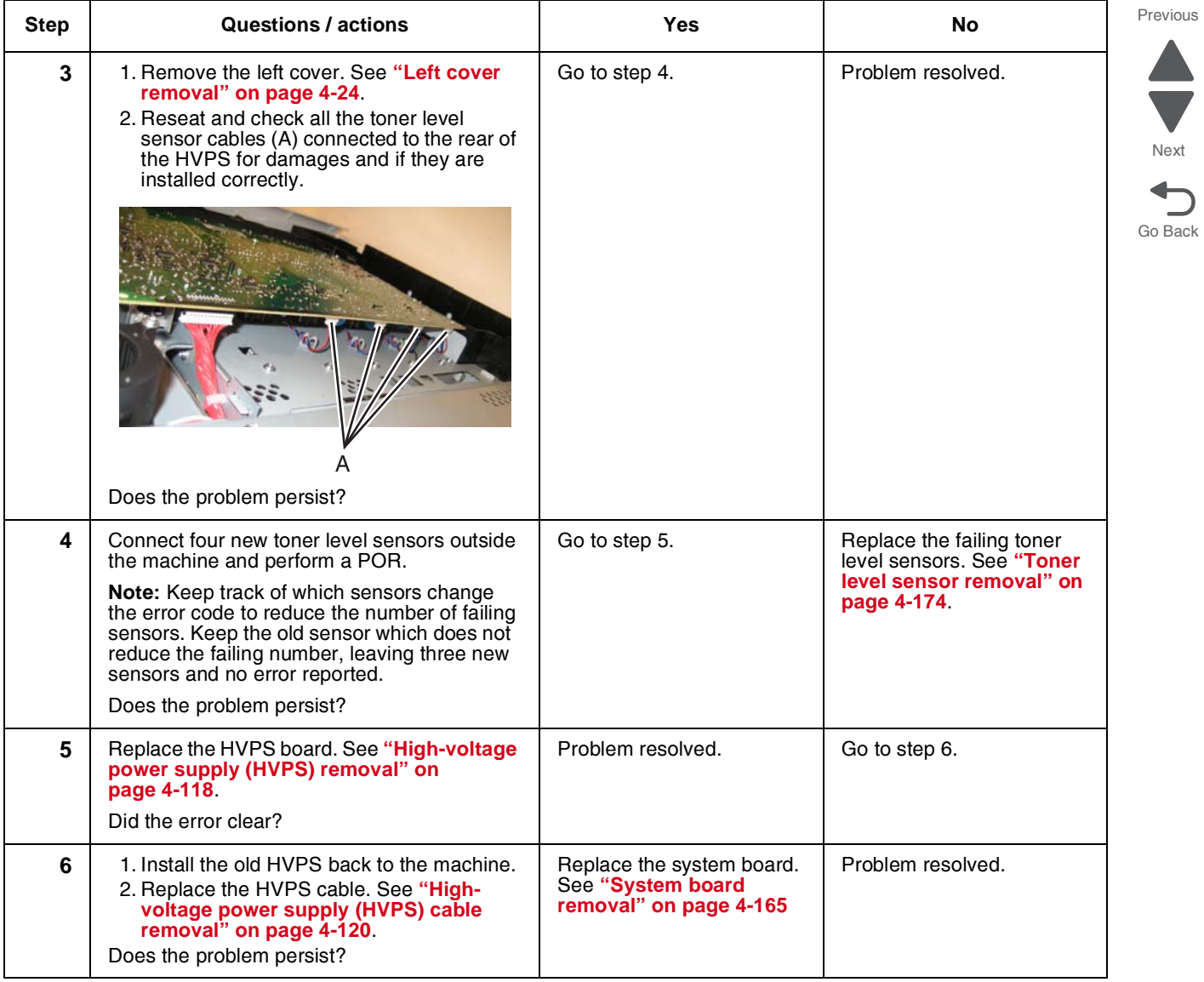

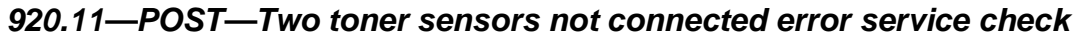

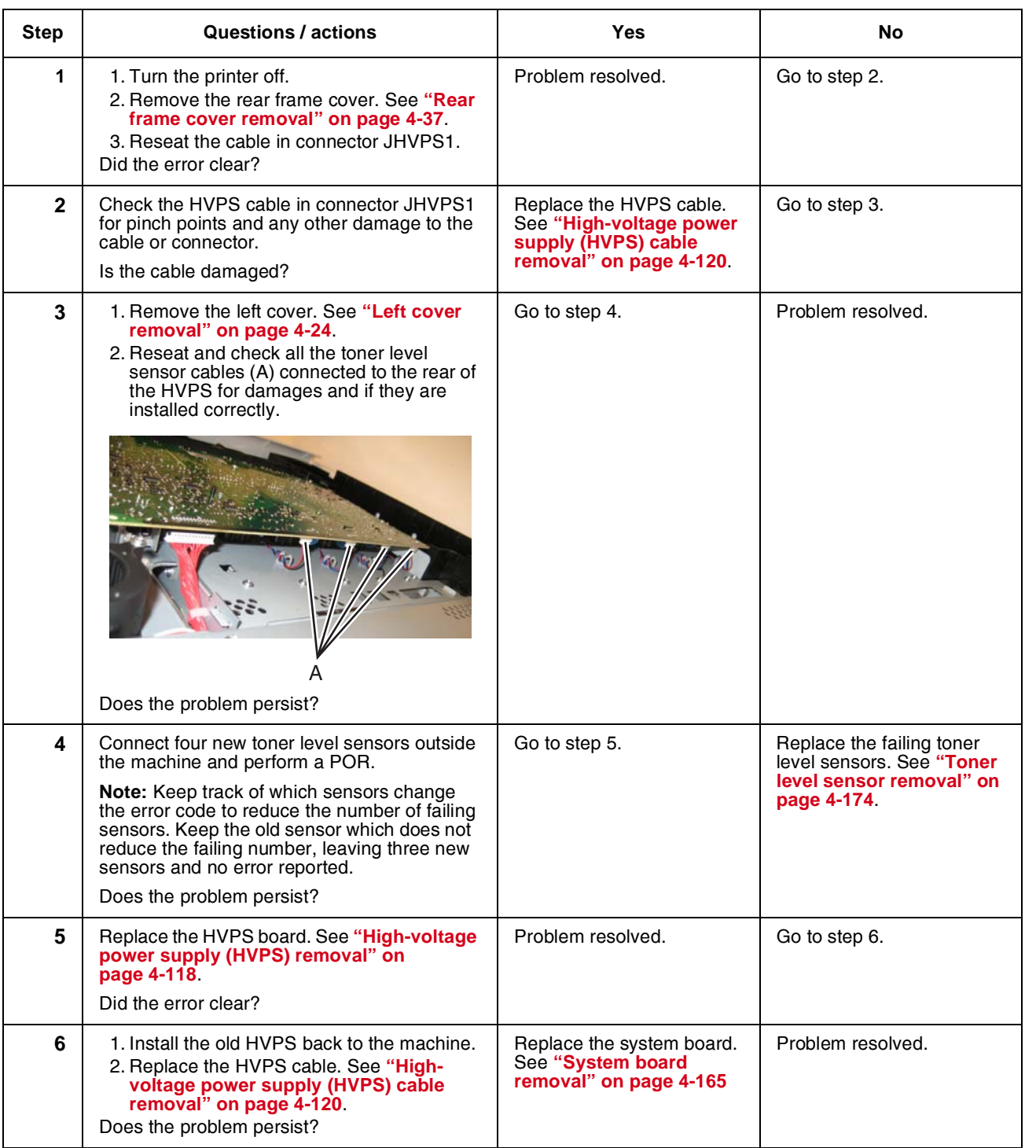

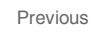

Go Back

Next

#### *920.12—POST—One toner sensor not connected error service check*

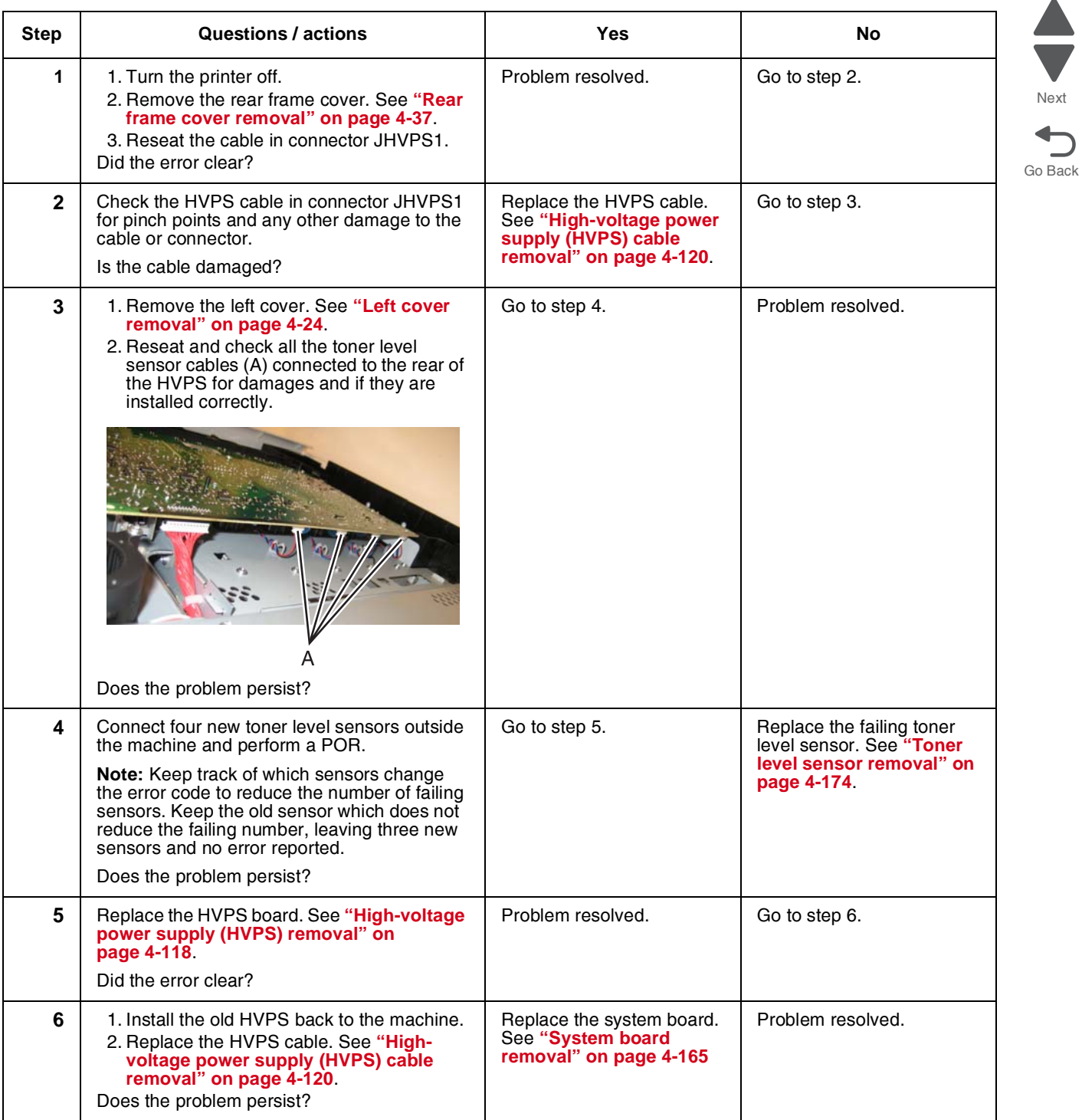

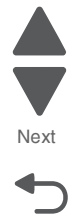

Previous

### *920.13—POST error service check*

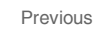

Go Back

Next

 $\blacksquare$ 

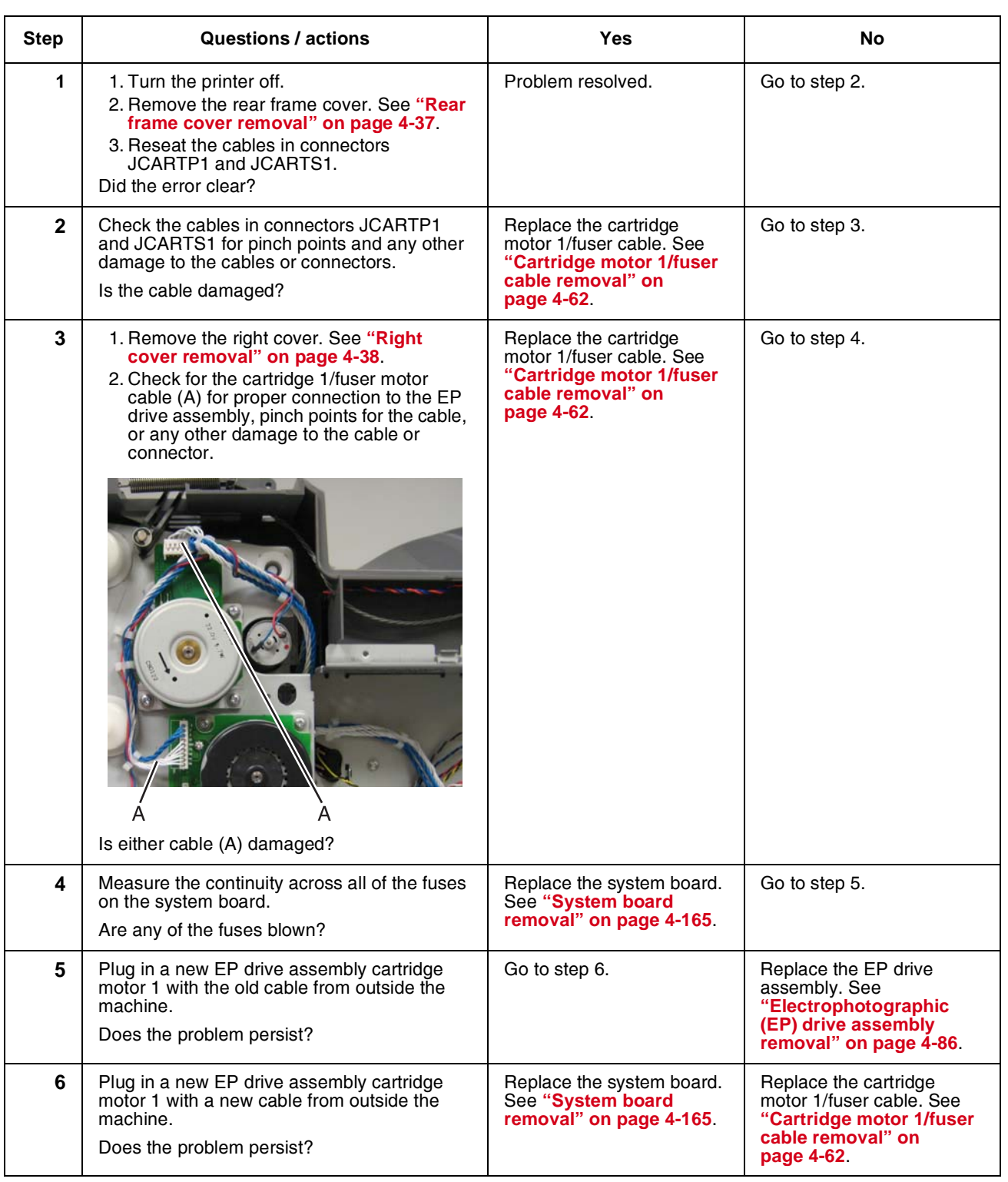

## *920.14—POST—Cartridge motor 2 not connected error service check*

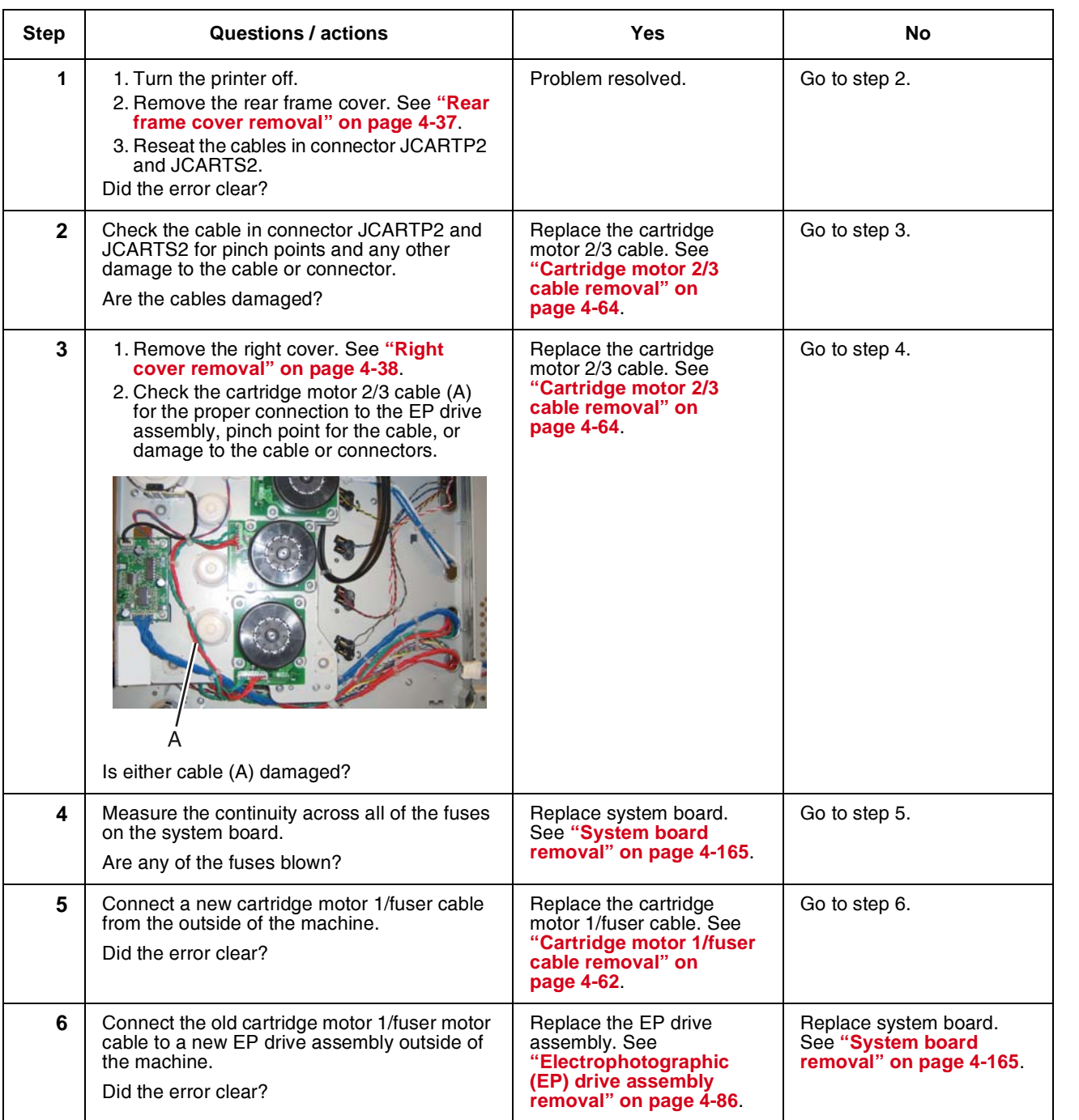

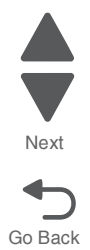

Previous

### *920.15, 920.20—POST—Bad transfer module NVRAM data error service check*

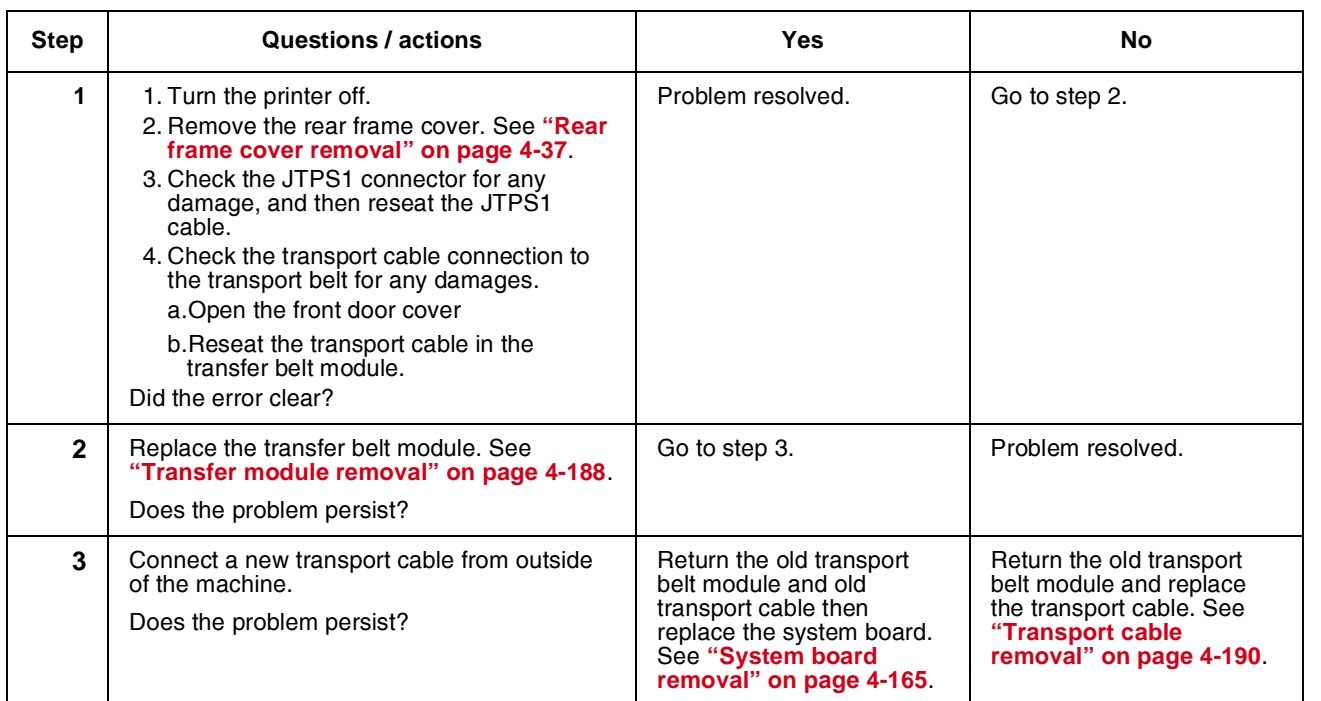

# *920.16—POST—Bad printhead NVRAM data error service check*

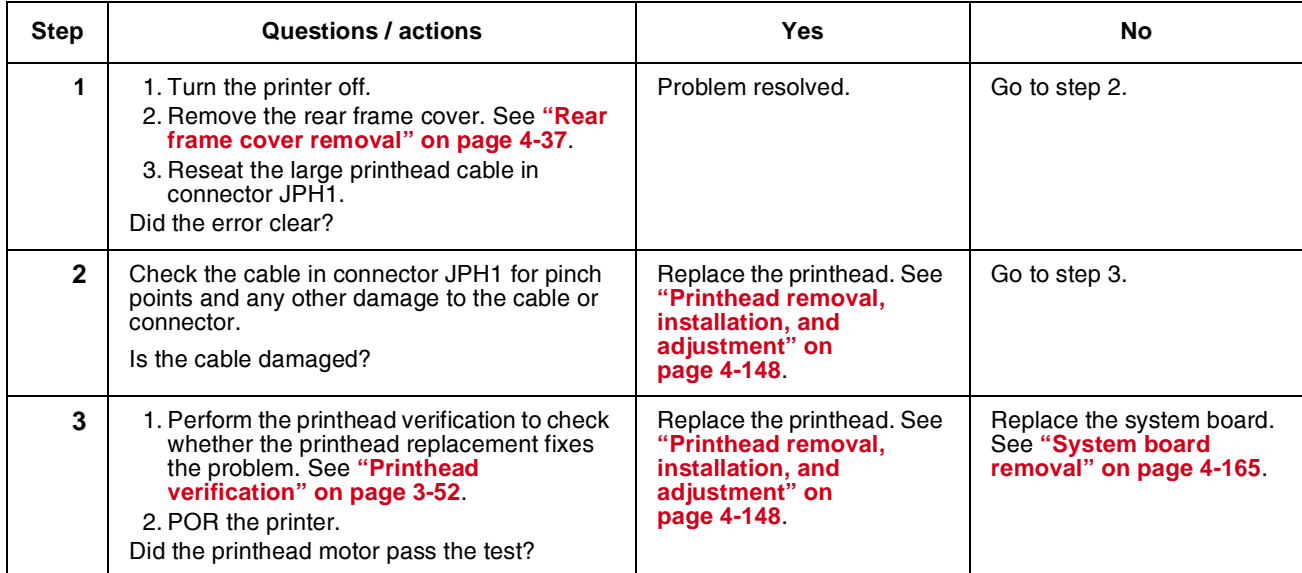

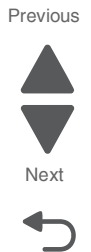

#### **7526**

## *920.17—POST error service check*

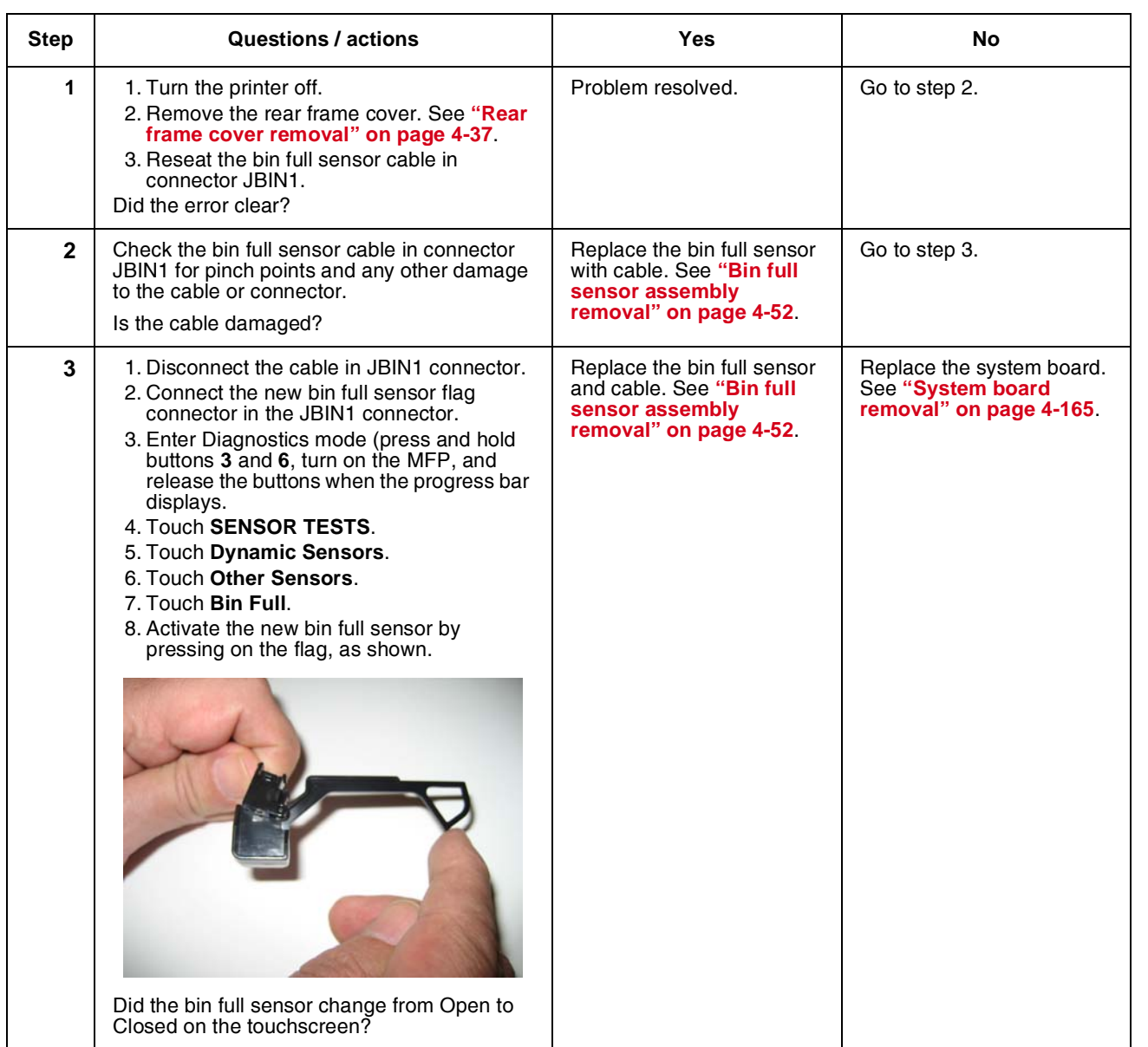

Previous

Go Back

Next

 $\blacksquare$ 

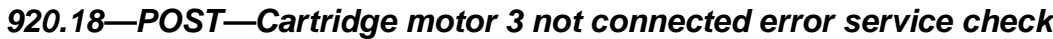

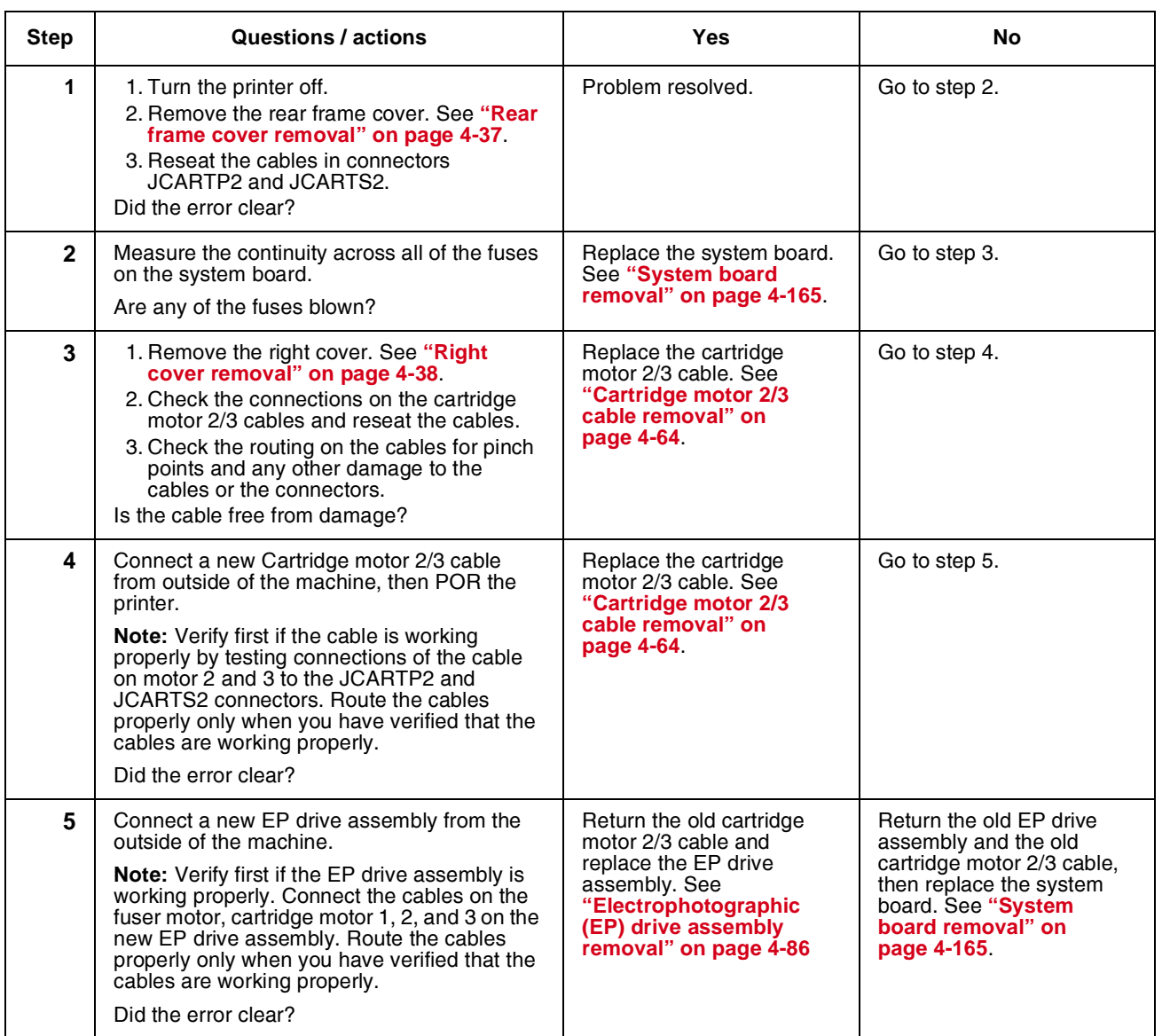

# *920.19—POST—Transfer module stepper motor not connected error service check*

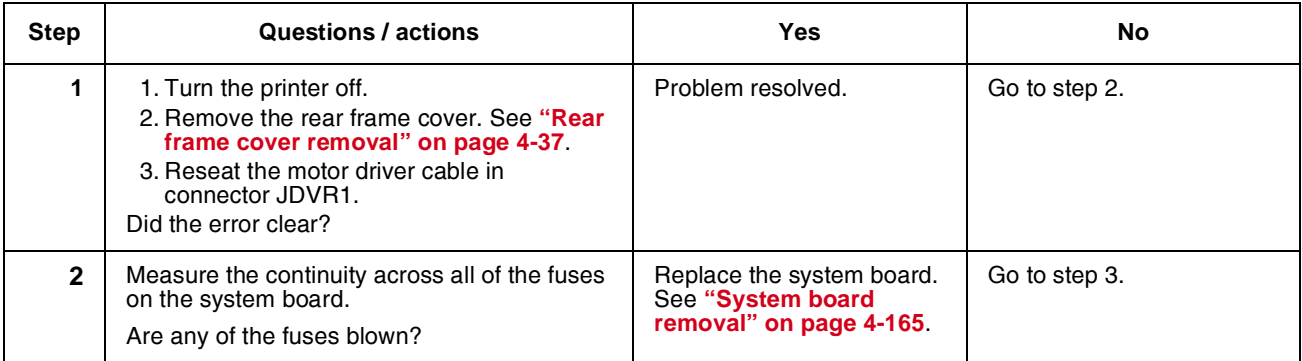

#### **7526**

Previous

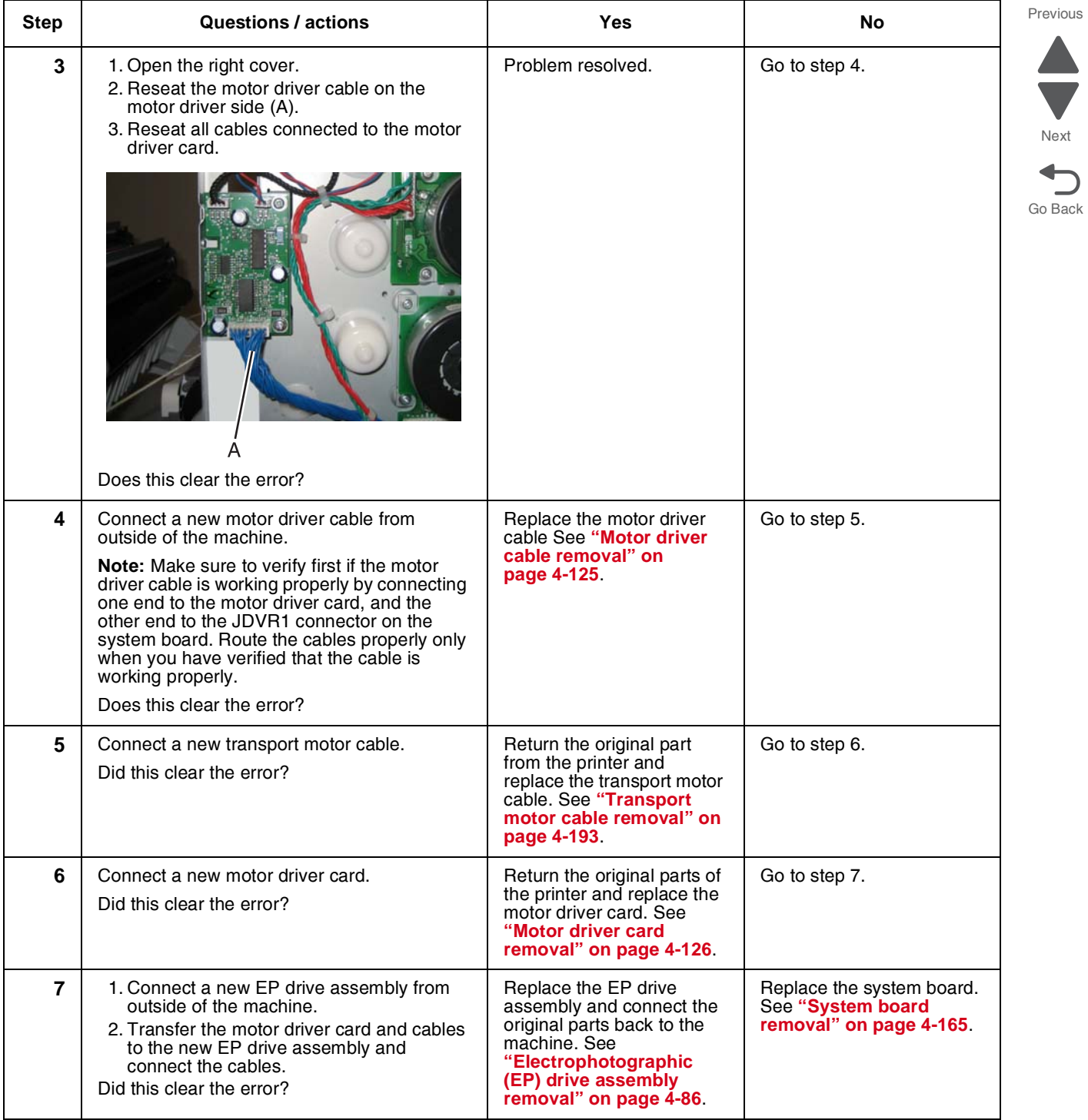

# *920.21—POST—24 V power supply failure error service check*

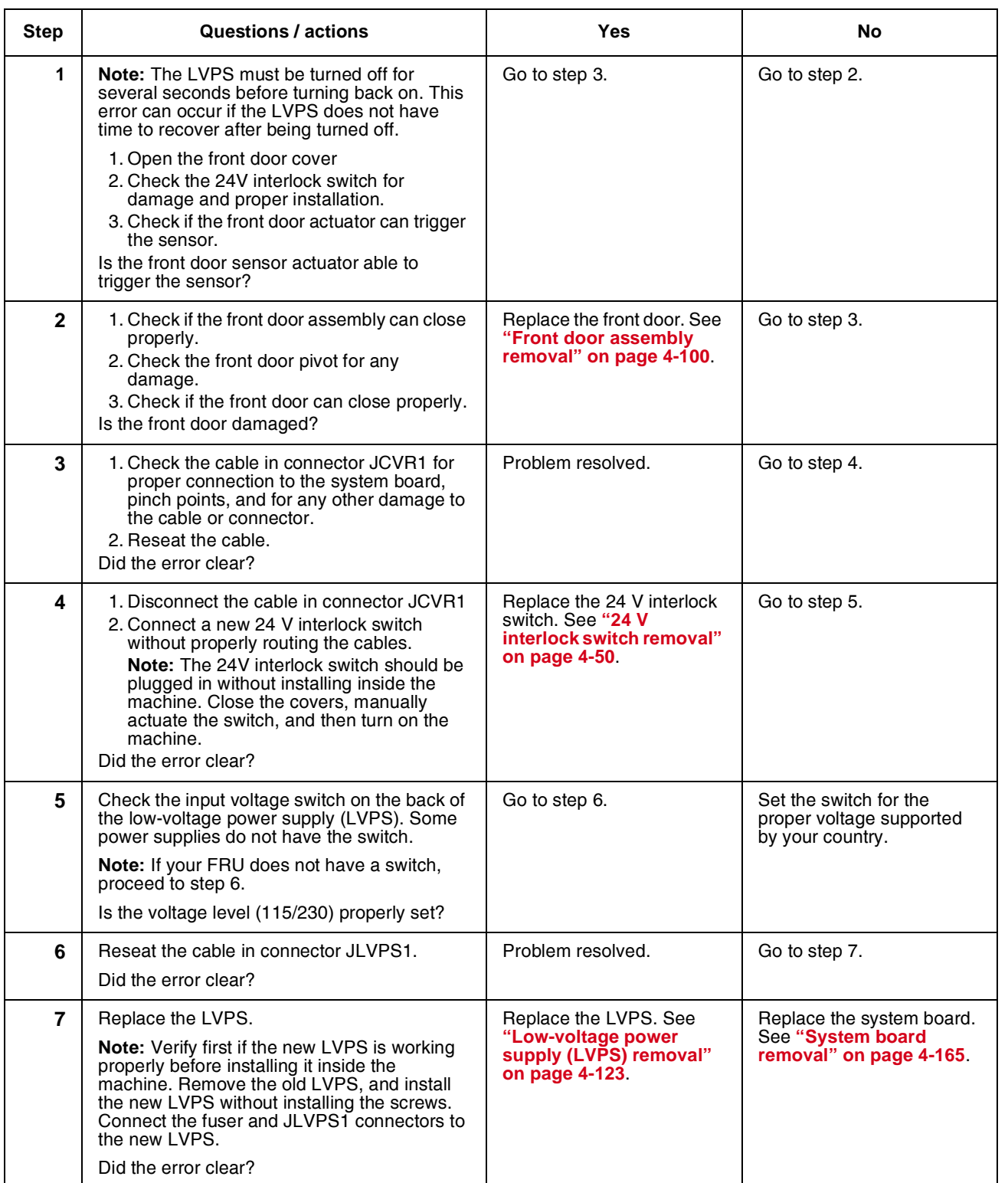

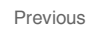

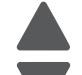

Next

## *920.23—POST error service check*

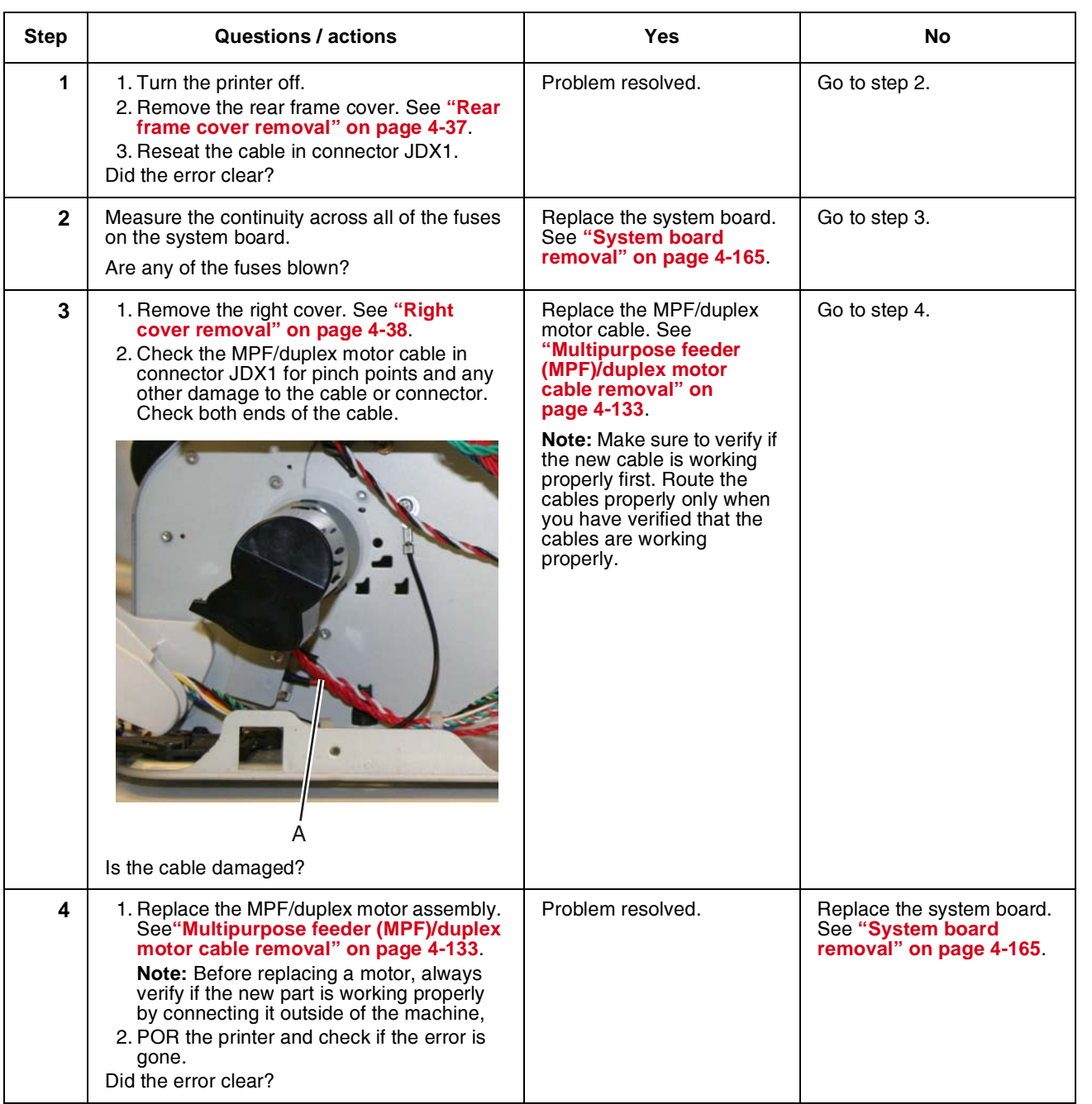

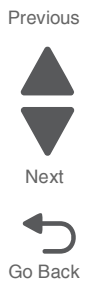

## *920.26—POST service check*

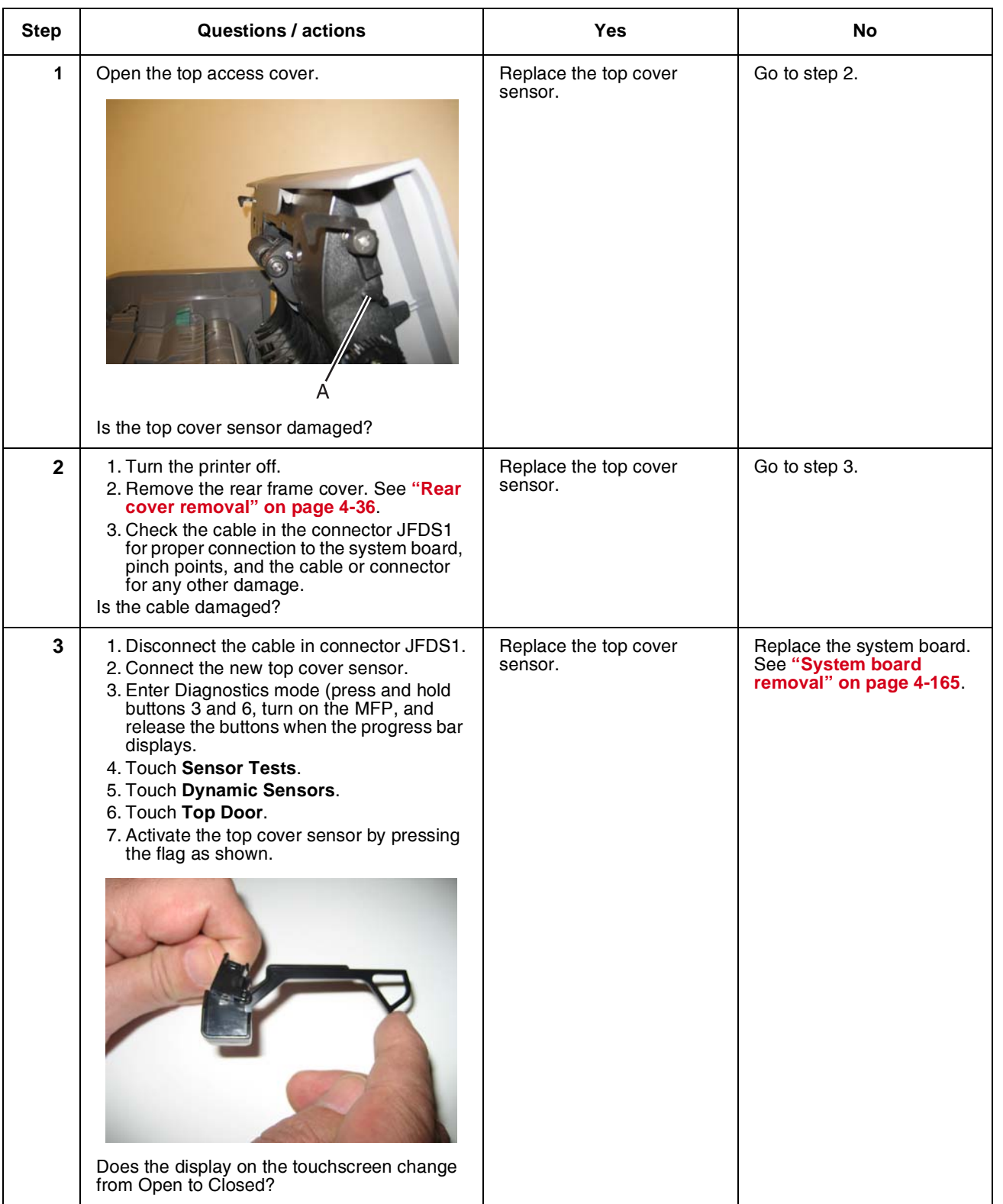

Go Back

Next

## *920.27, 920.28, 920.29—POST (power on self test) option tray error service check*

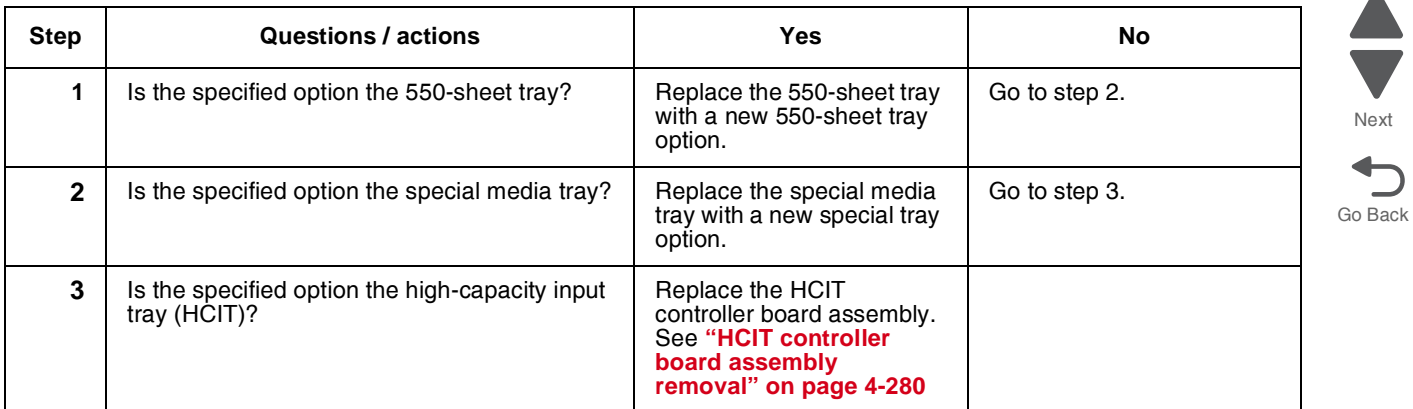

#### *920.32—MPF paper present sensor not connected service check*

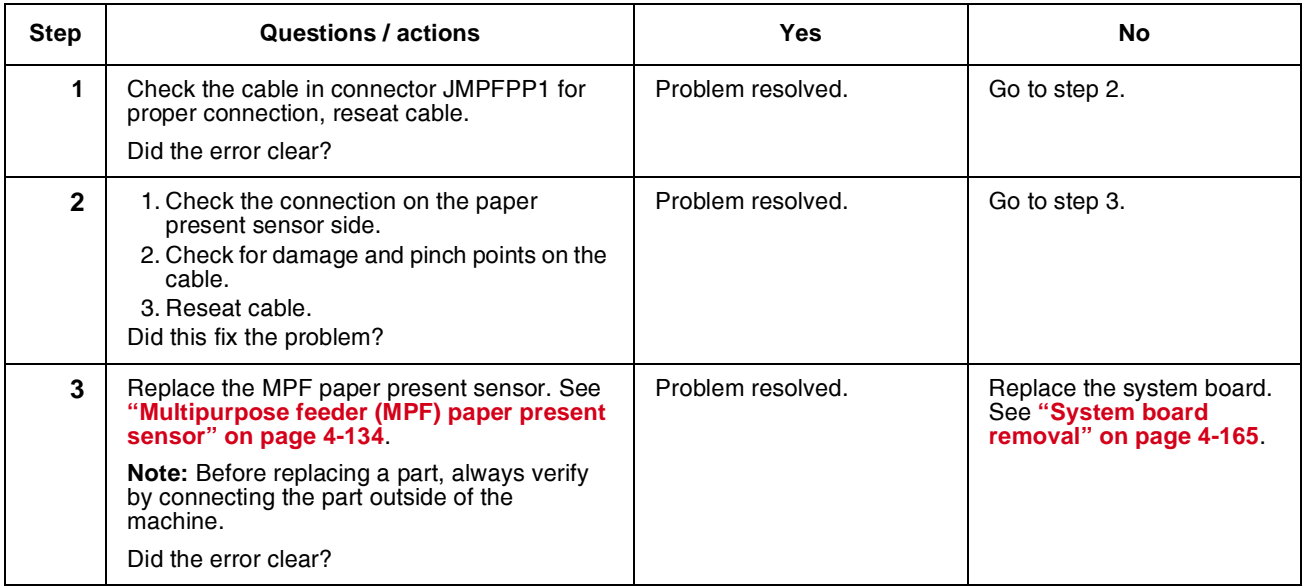

#### *925.01, 925.03, 925.05—Fan error service check*

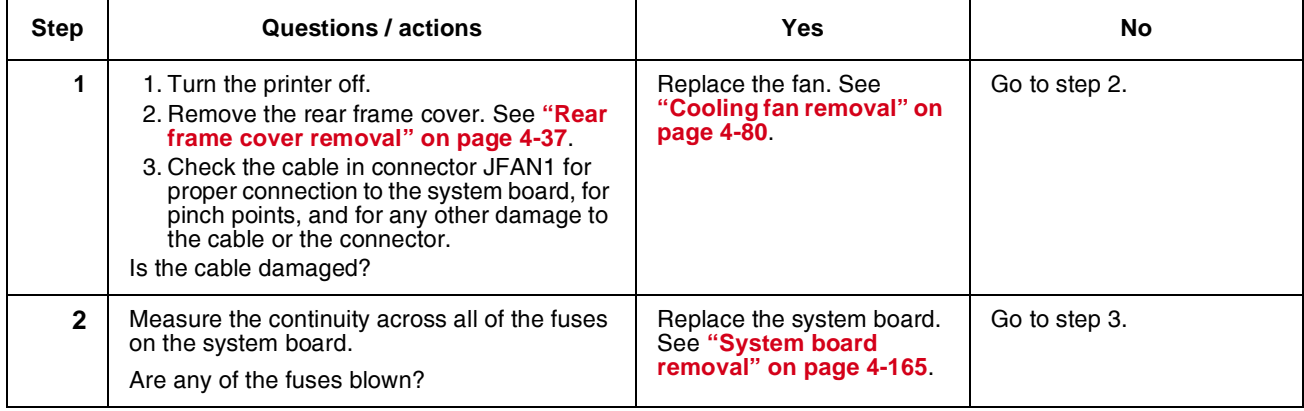

Next

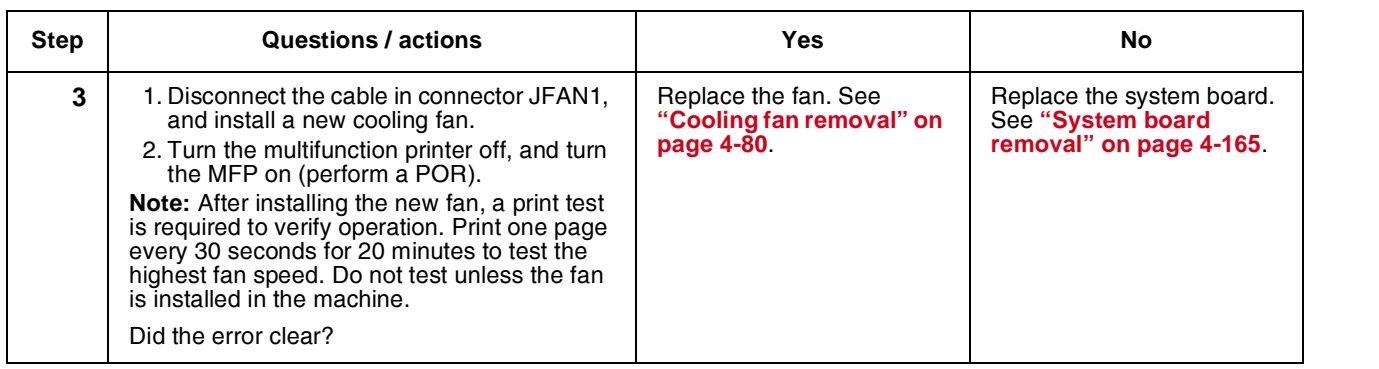

Go Back

Next

 $\blacktriangle$ 

Previous

# *925.02, 925.04, 925.06—Blower error service check*

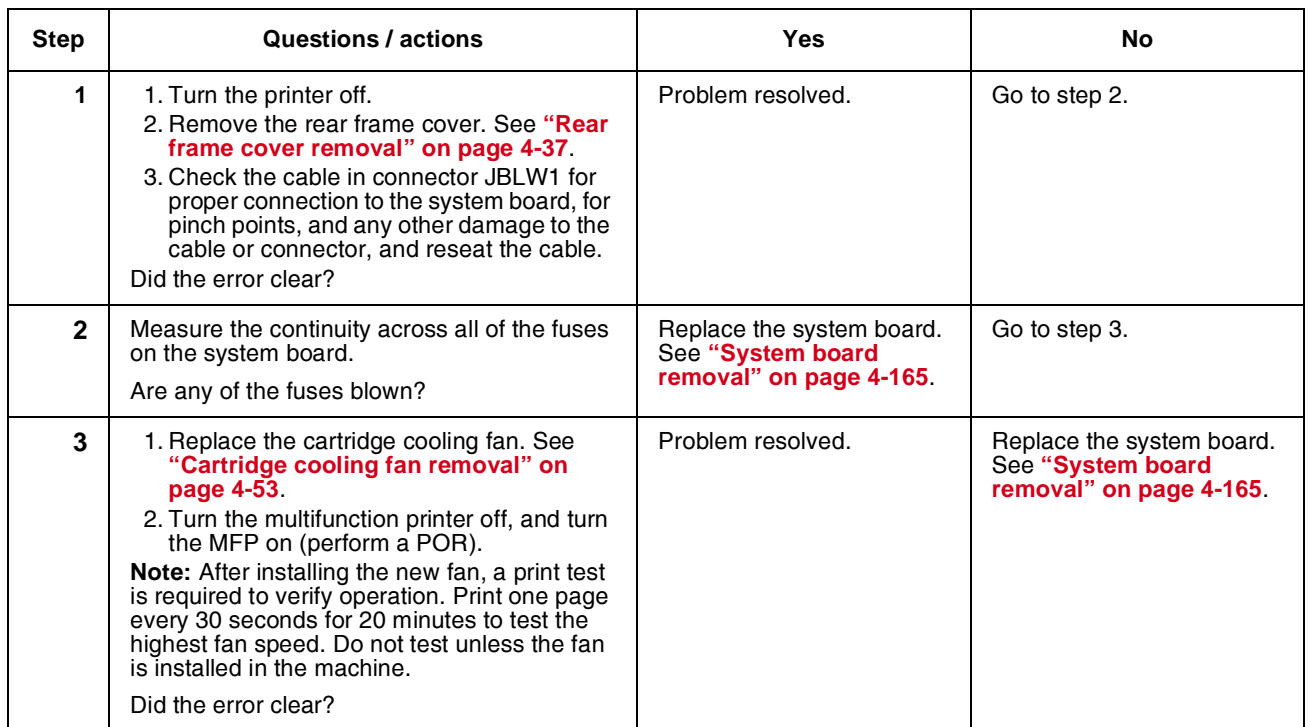

### *945.xx, 947.xx—Transfer roll error service check*

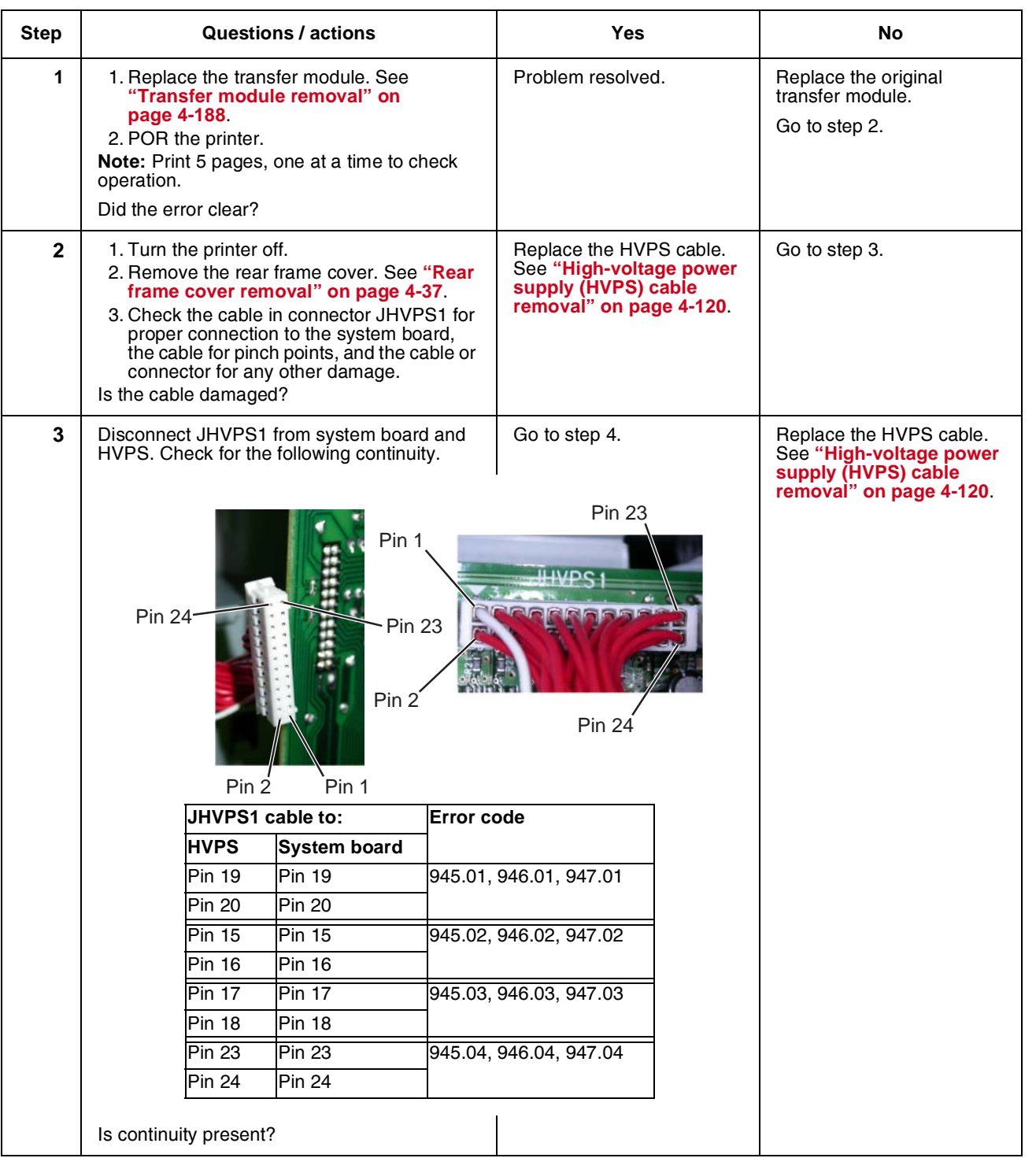

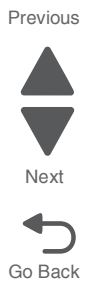

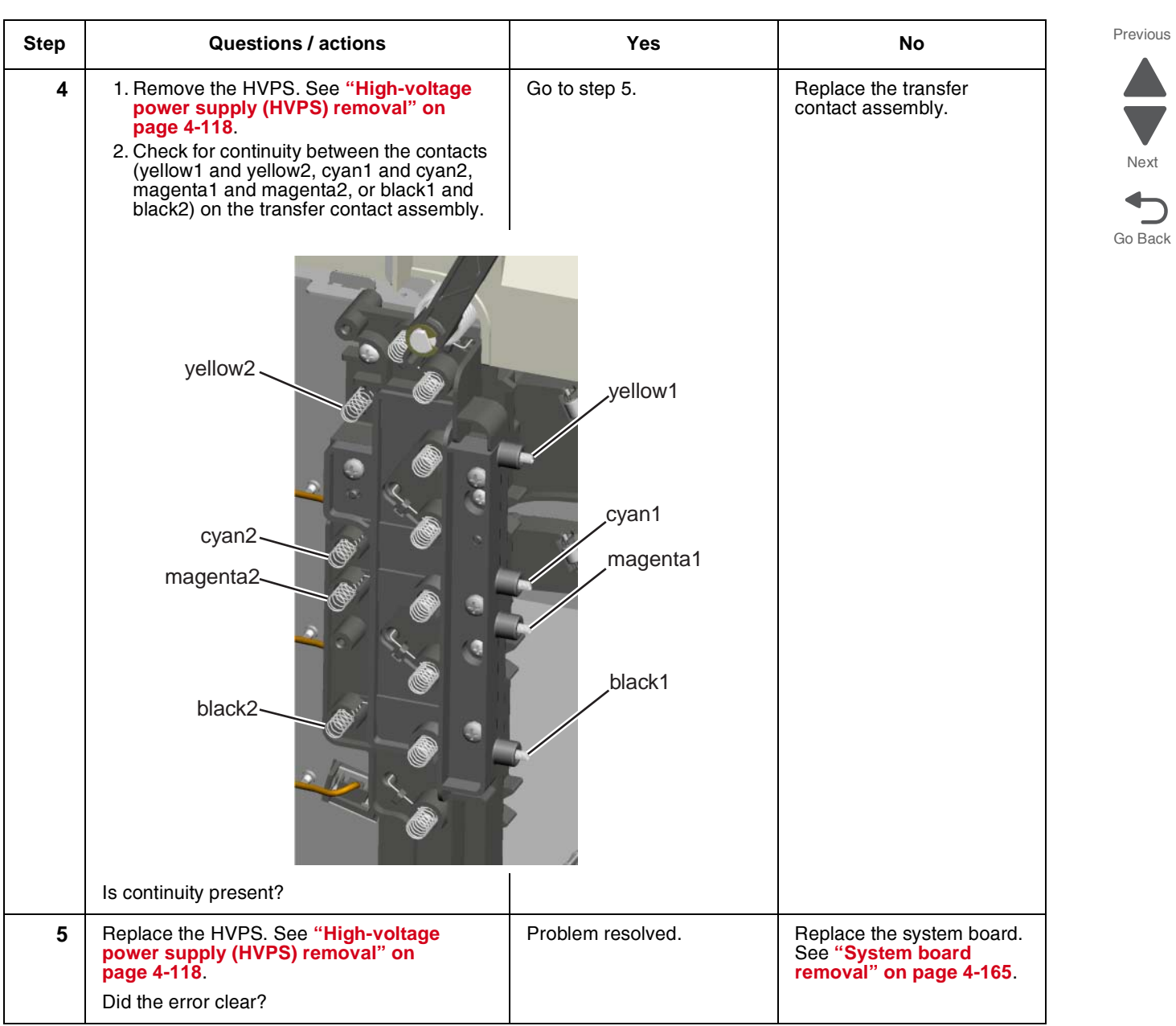

7

#### *950.00–950.29—EPROM mismatch failure*

**Warning:** When replacing any one of the following components:

- **•** Scanner MDC card or flatbed scanner
- **•** System board

Replace only one component at a time or the MFP will be rendered inoperable. Replace the required component, and bring the MFP up in Diagnostic Menu (see **["Accessing test and diagnostic procedure](#page-202-0)  [menus" on page 3-1](#page-202-0)**), and verify that the problem is fixed before performing a POR.

This error code indicates a mismatch between the system board and the scanner MDC card.

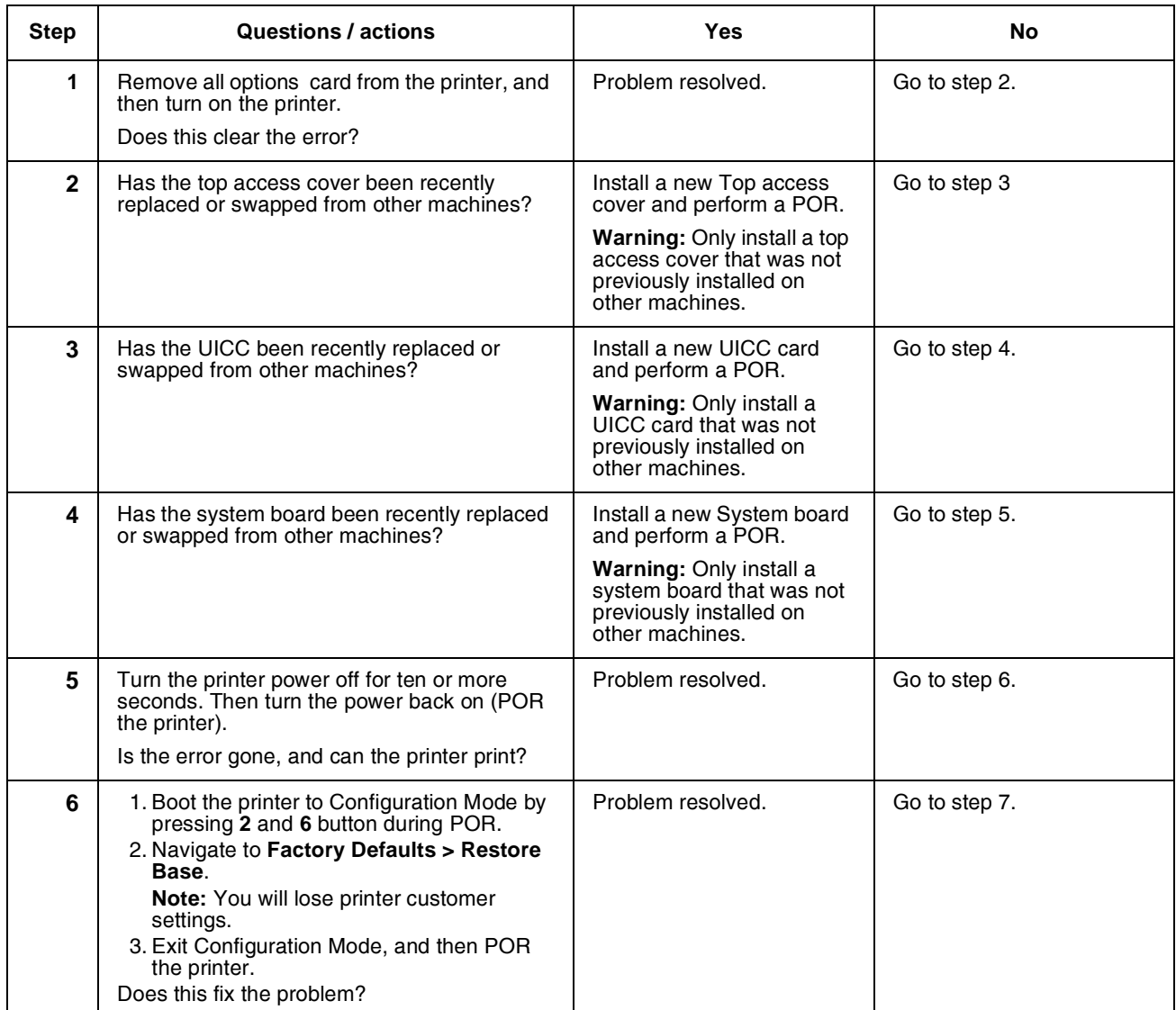

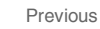

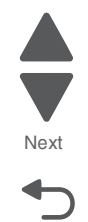

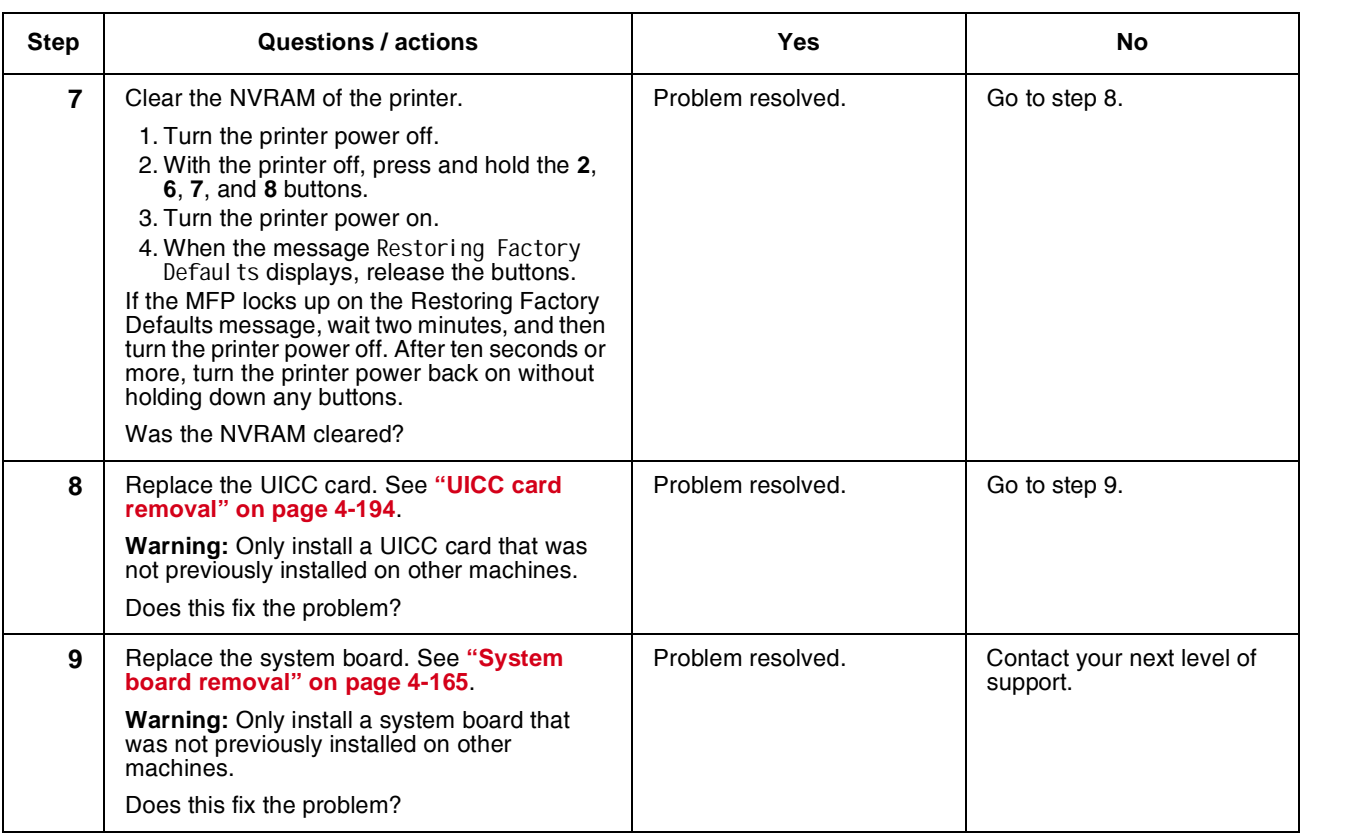

Go Back

Previous

Next

# *956.xx—System board failure service check*

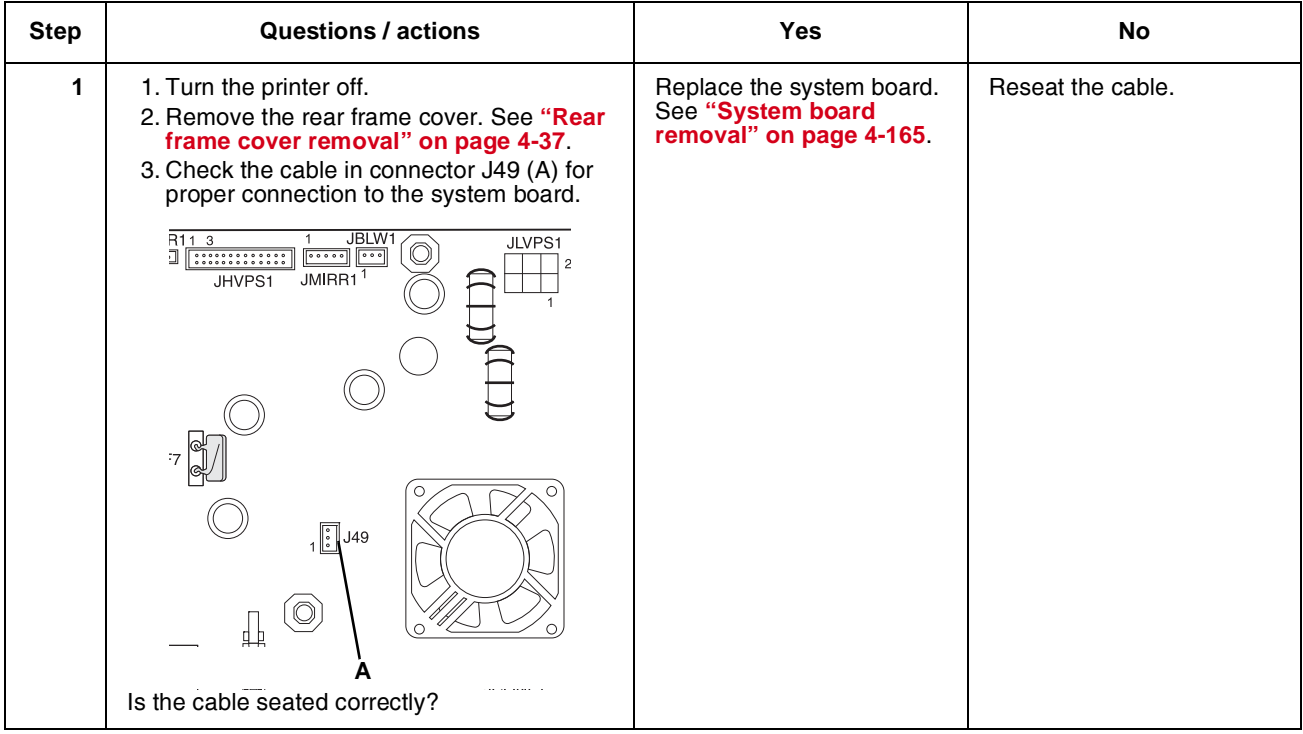

#### Previous

Go Back

Next

a a

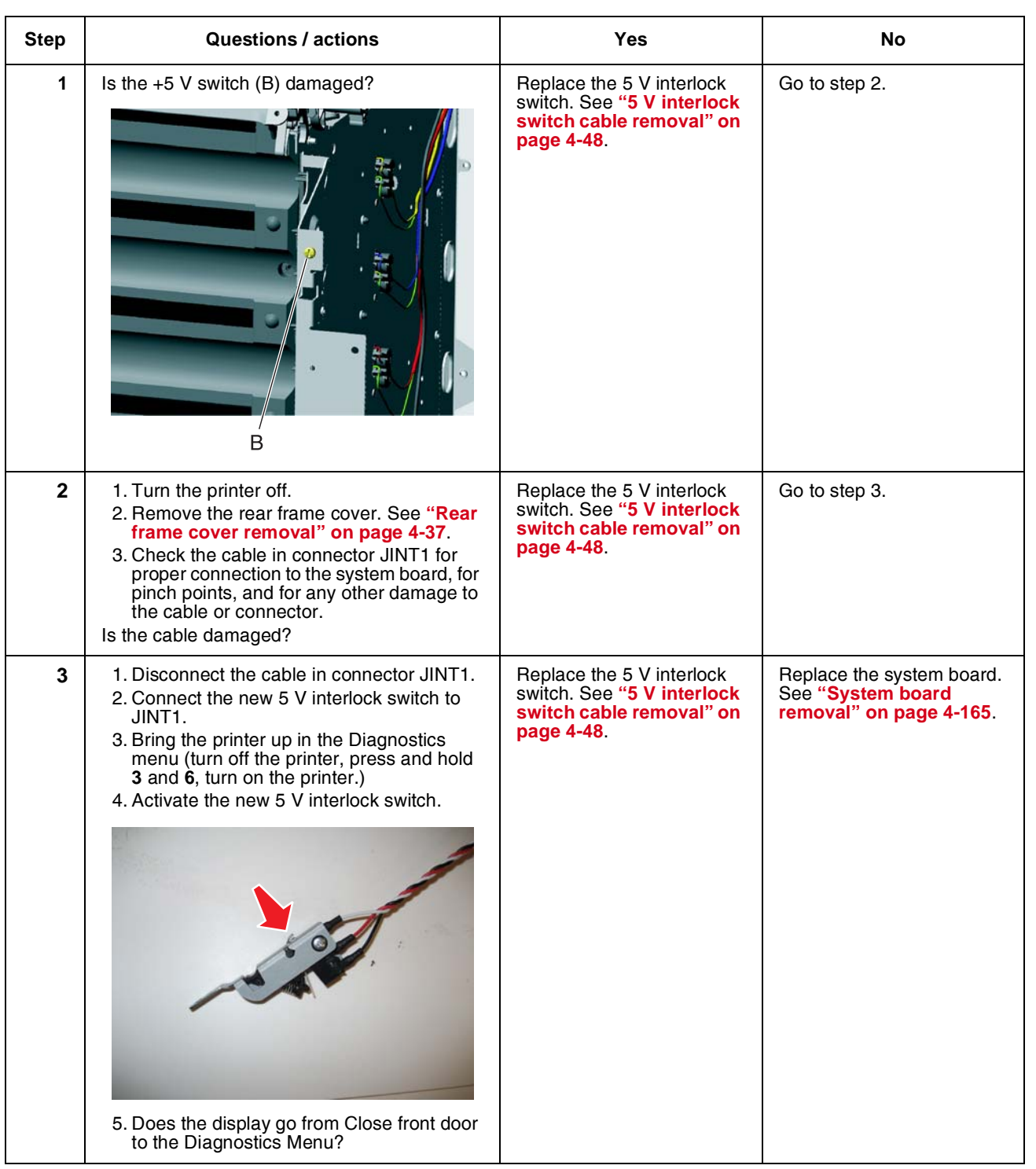

## *5 V interlock switch service check*

#### *24 V interlock switch removal*

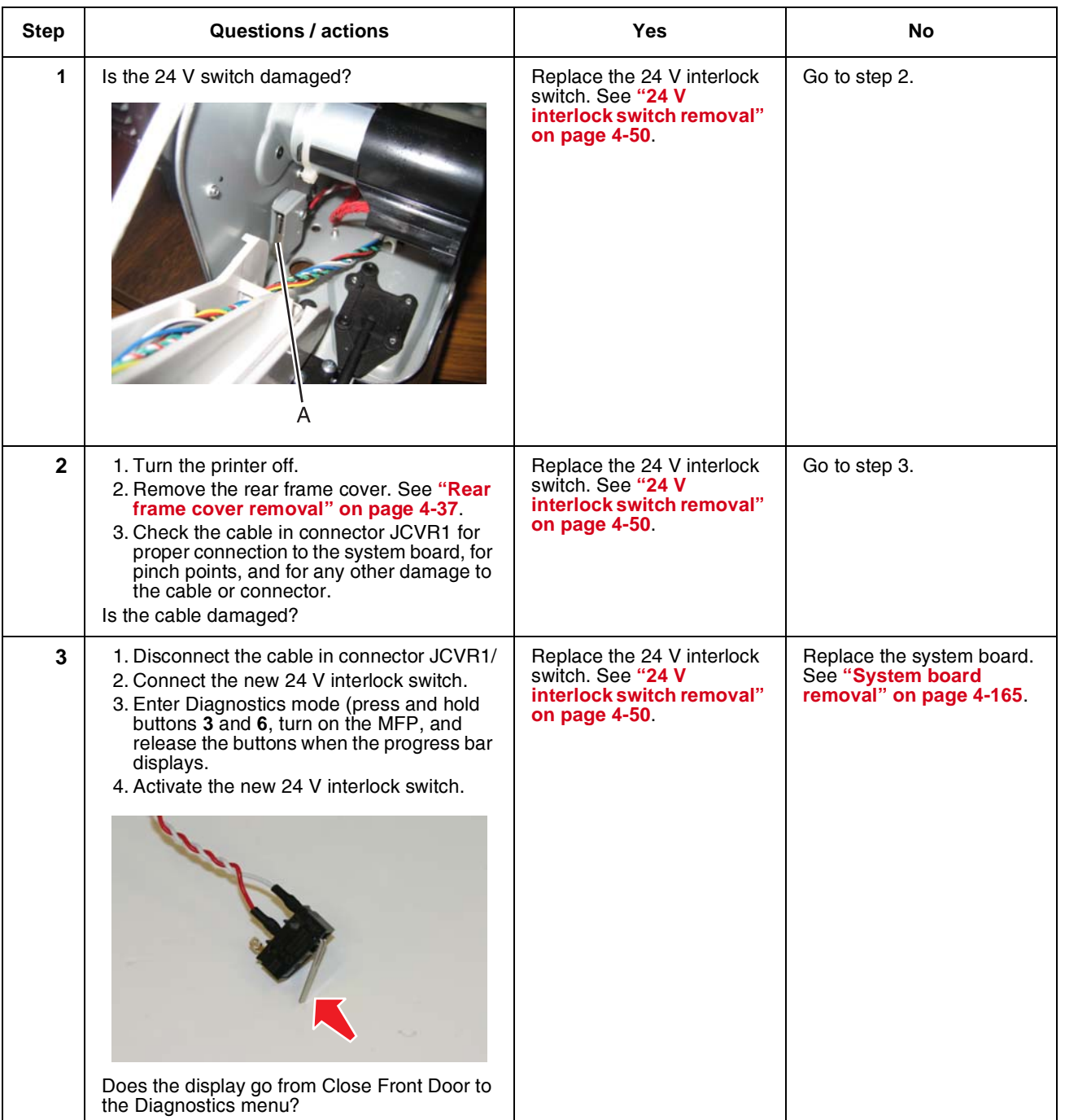

Previous

Go Back

 $\bigoplus$ 

Next
## *ADF exit sensor service check*

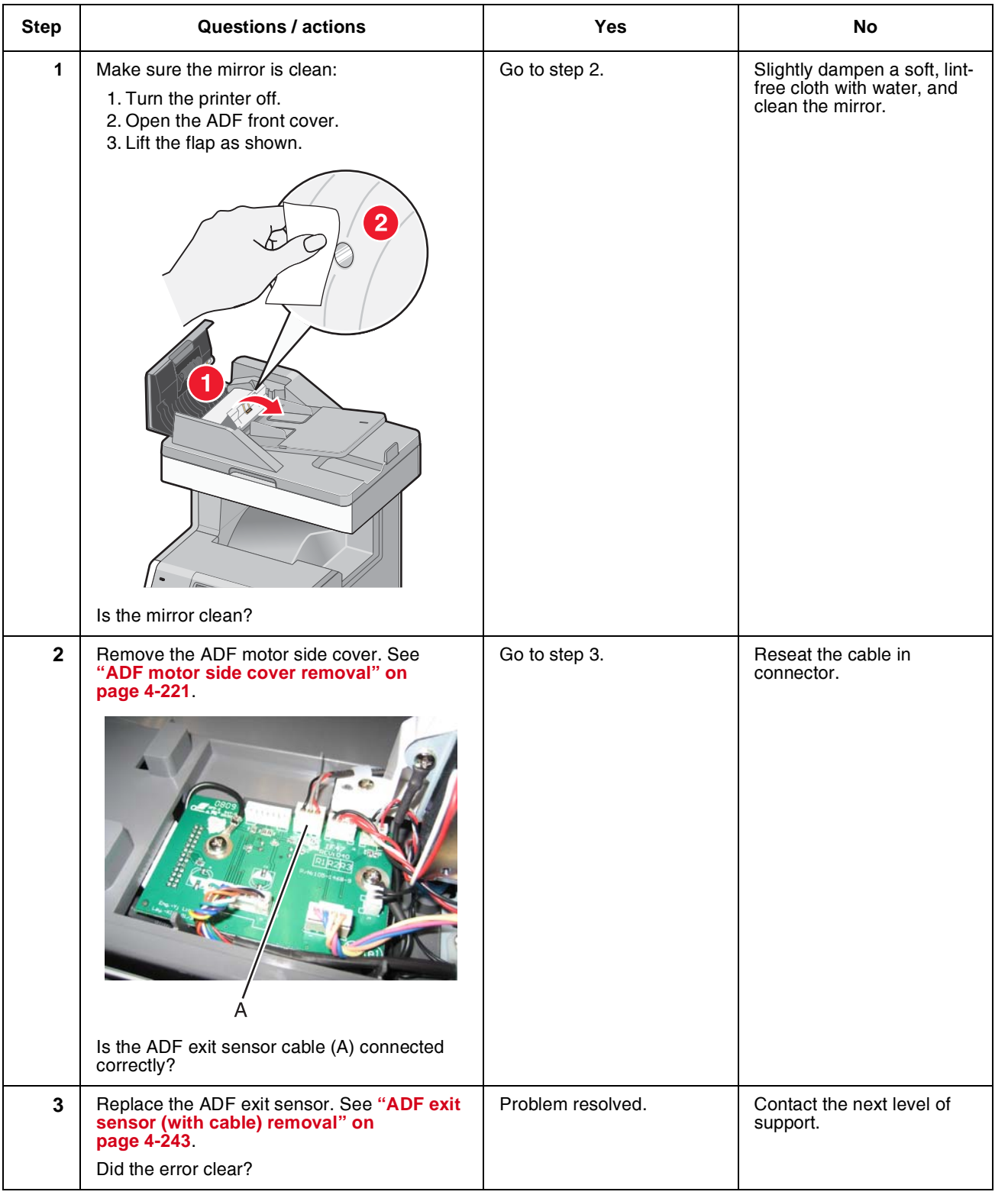

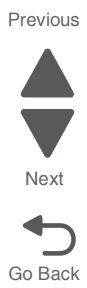

# *ADF input sensor service check*

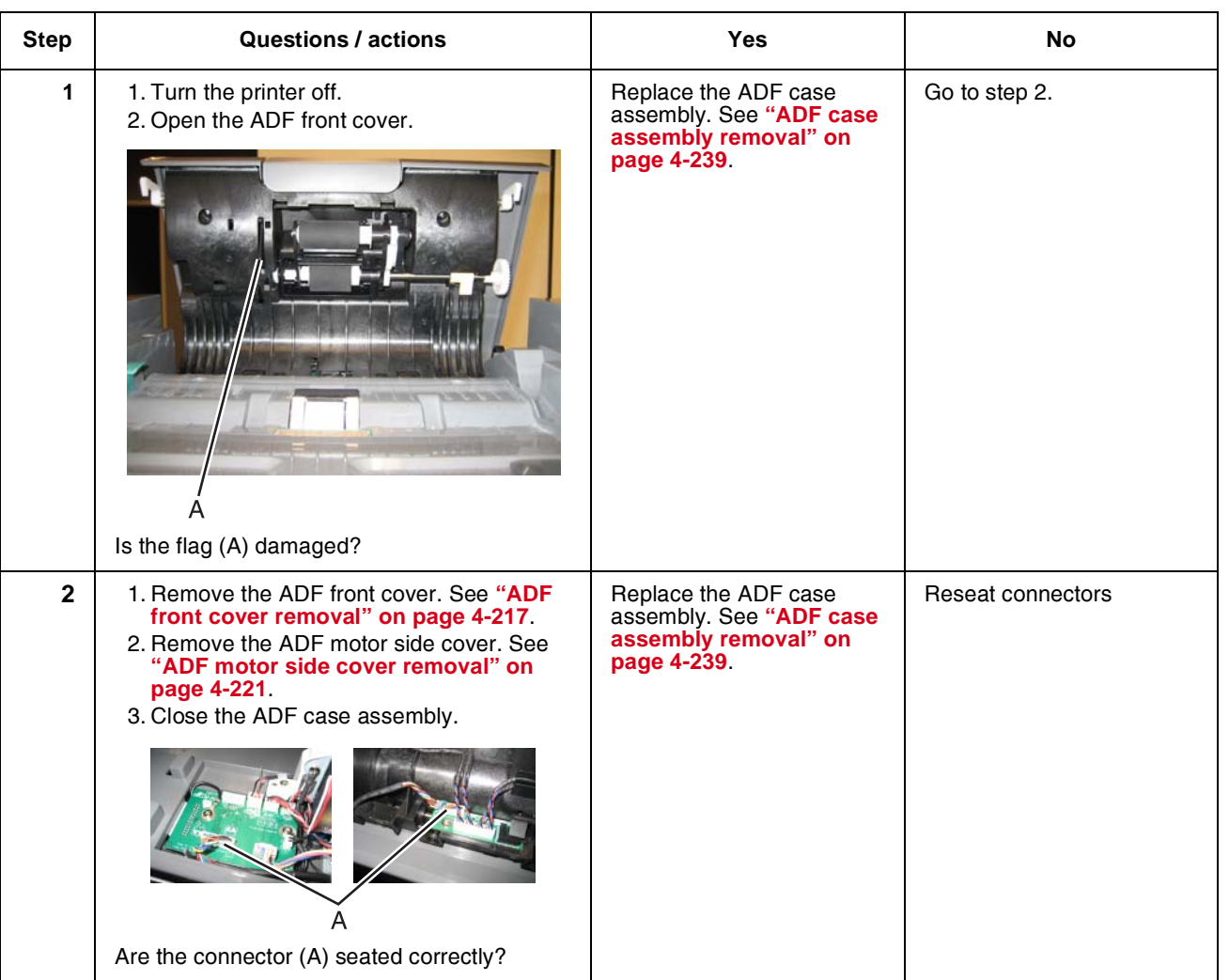

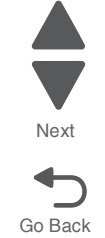

## *ADF jam sensor service check*

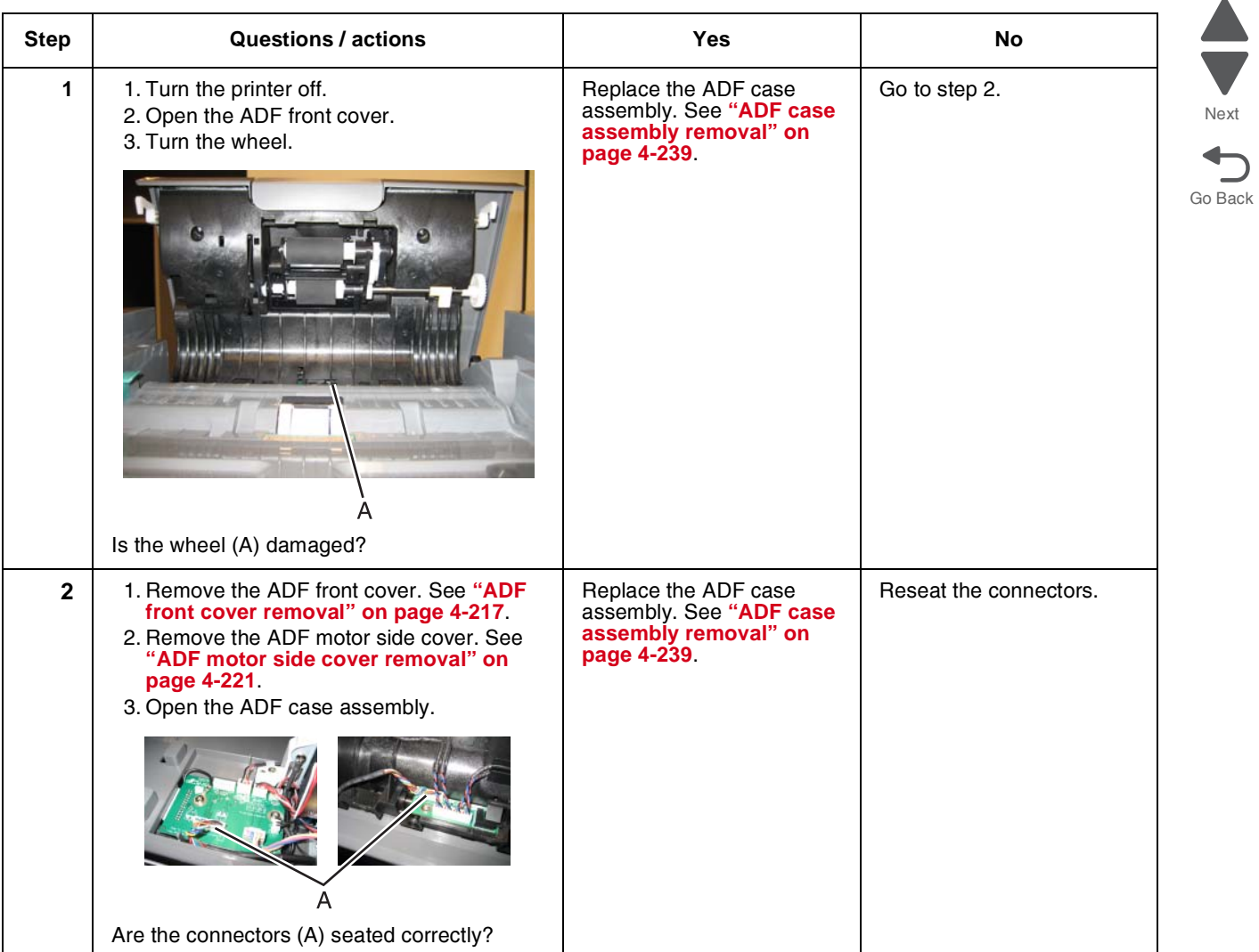

## *282.01, 284.01, 290.26—ADF cover open service check*

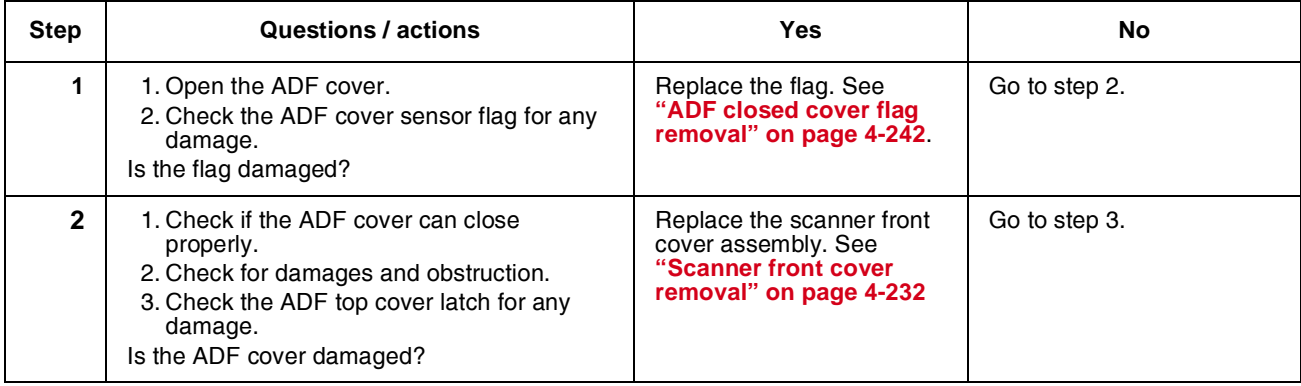

Next

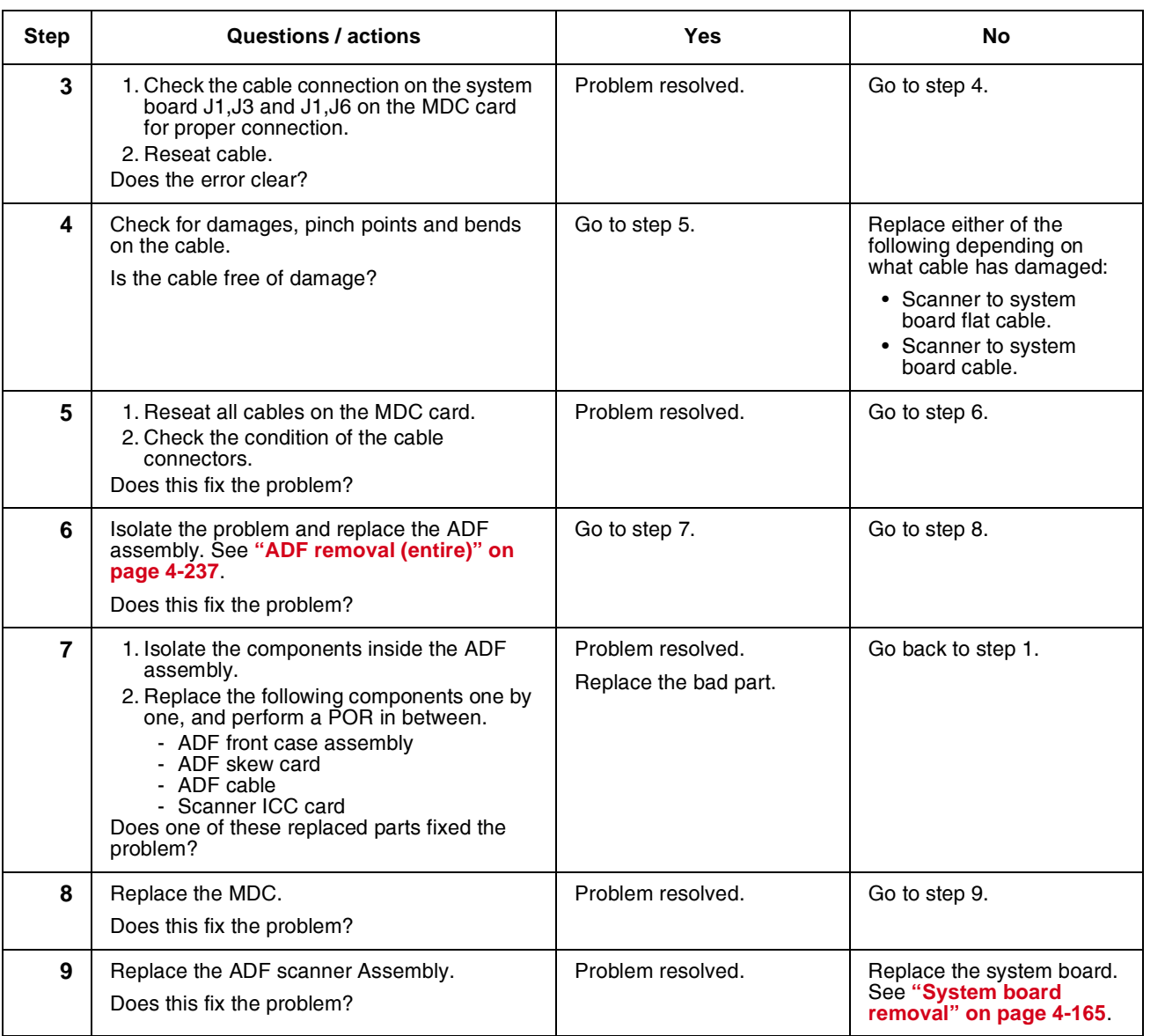

Go Back

Next

Previous

 $\blacktriangle$ 

## *ADF skew sensor service check*

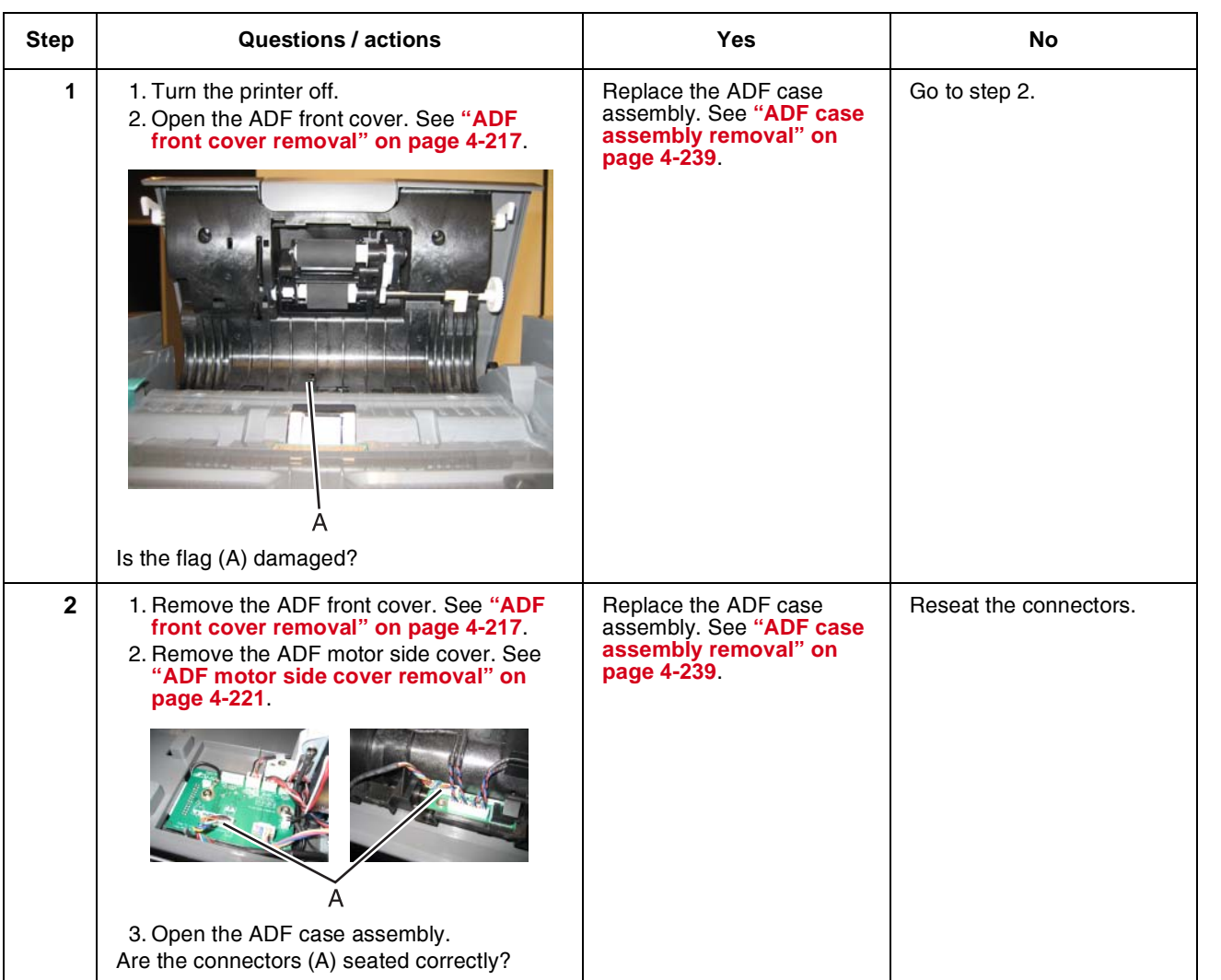

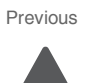

Go Back

Next

# *ADF scanning sensor service check*

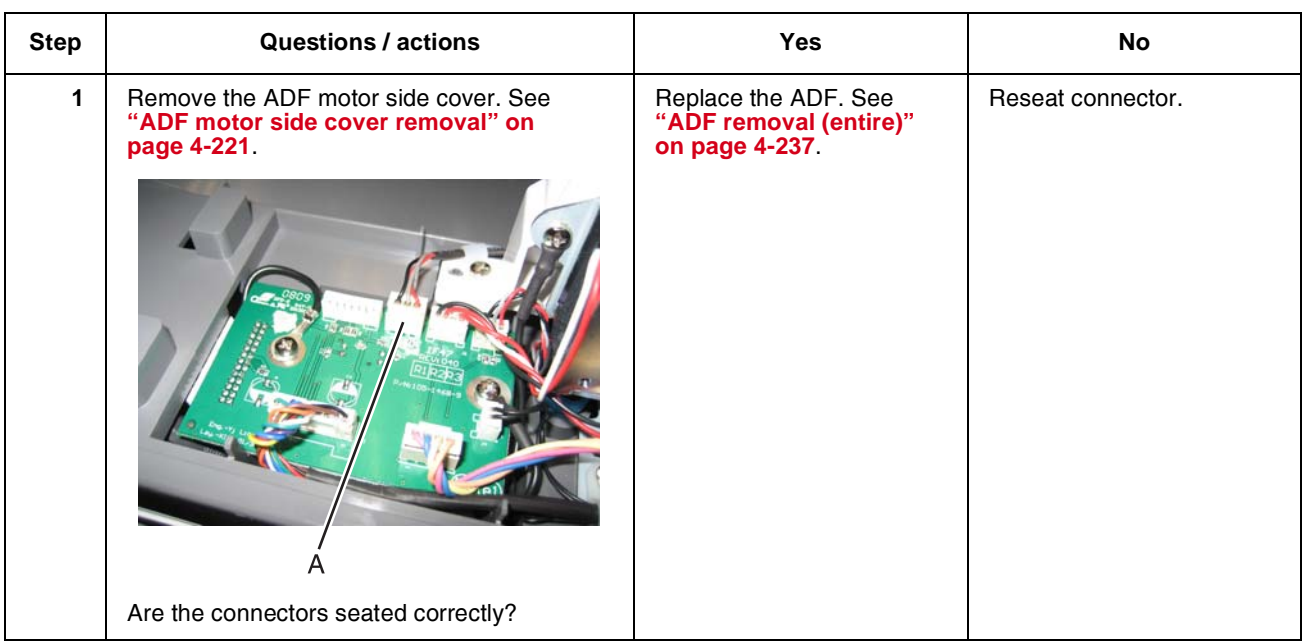

# *Bubble sensor service check*

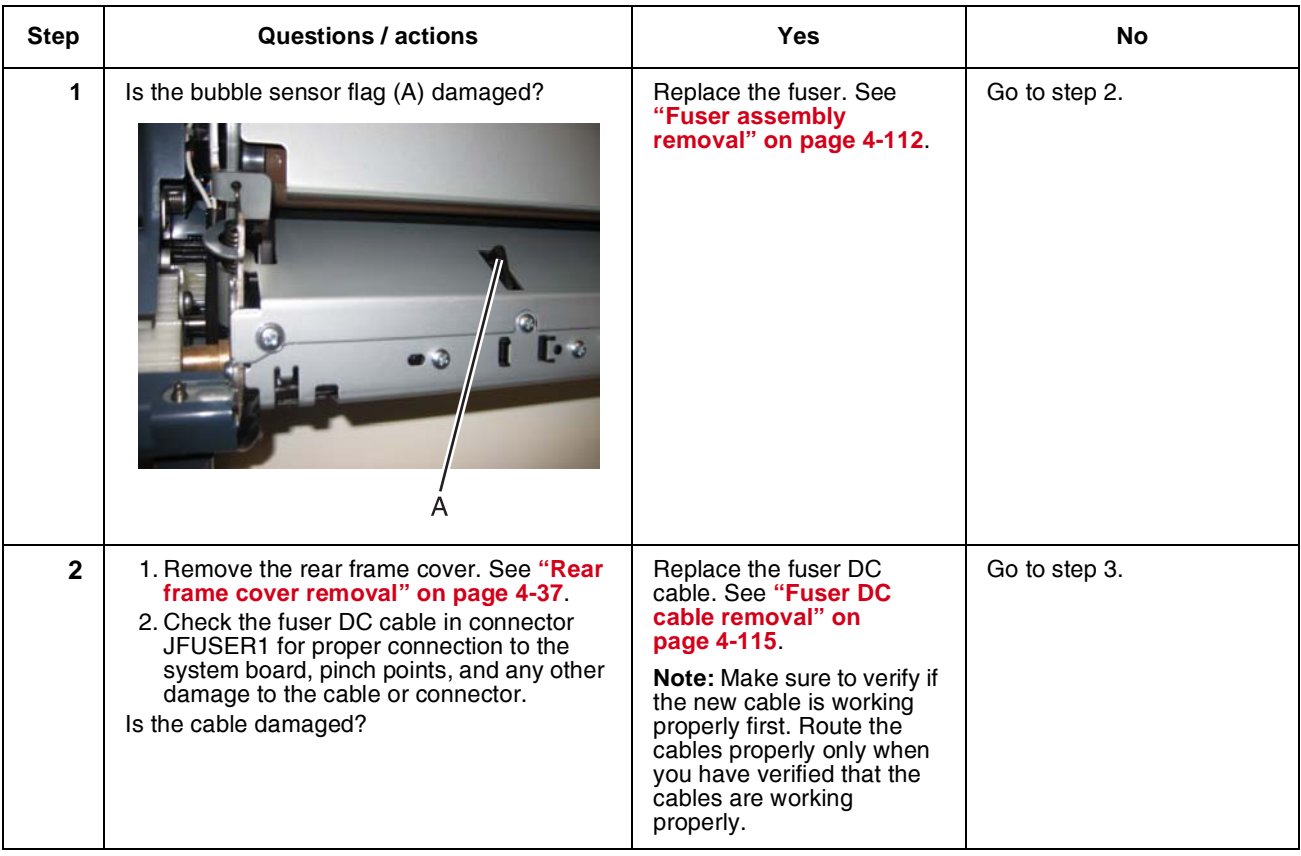

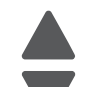

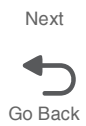

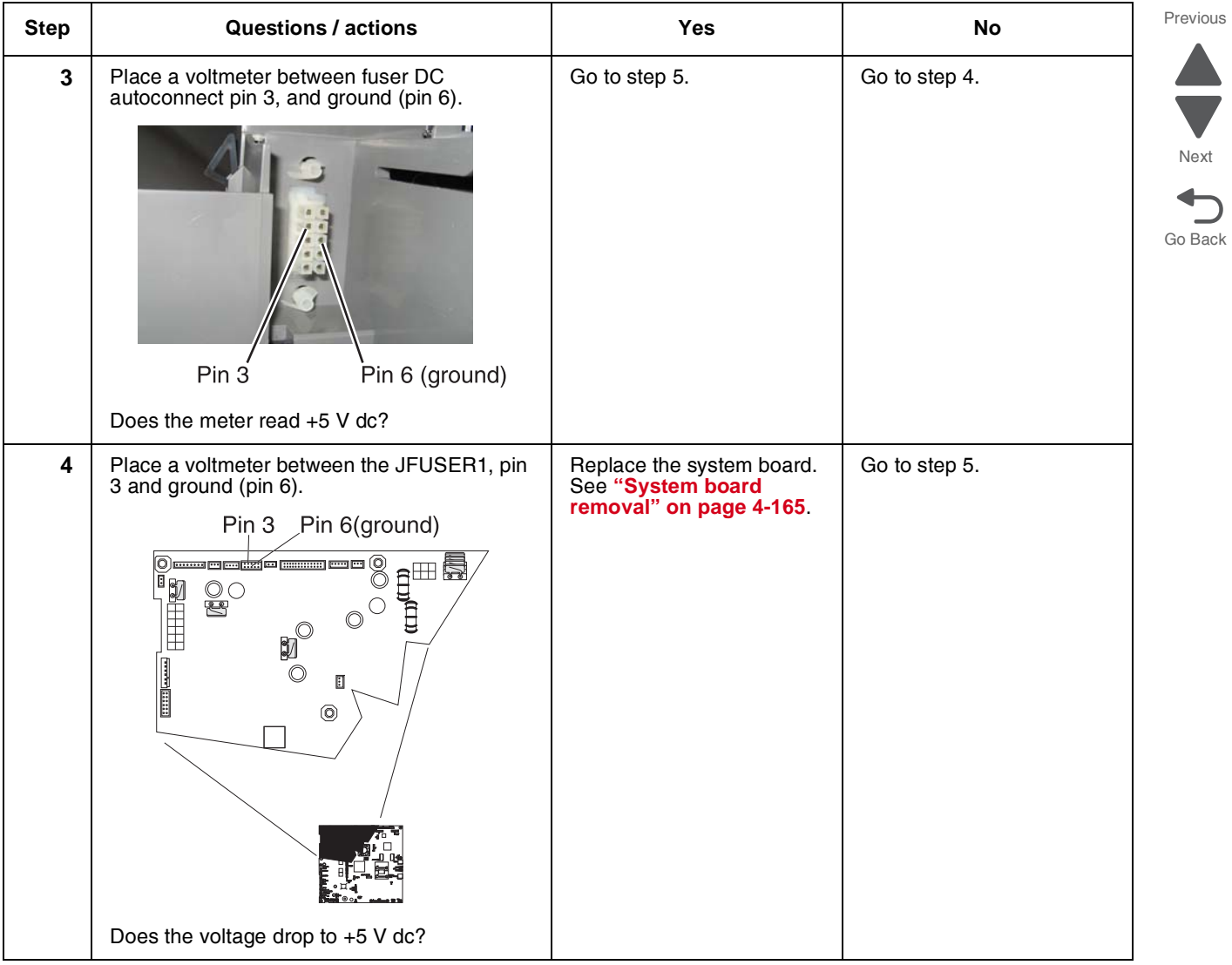

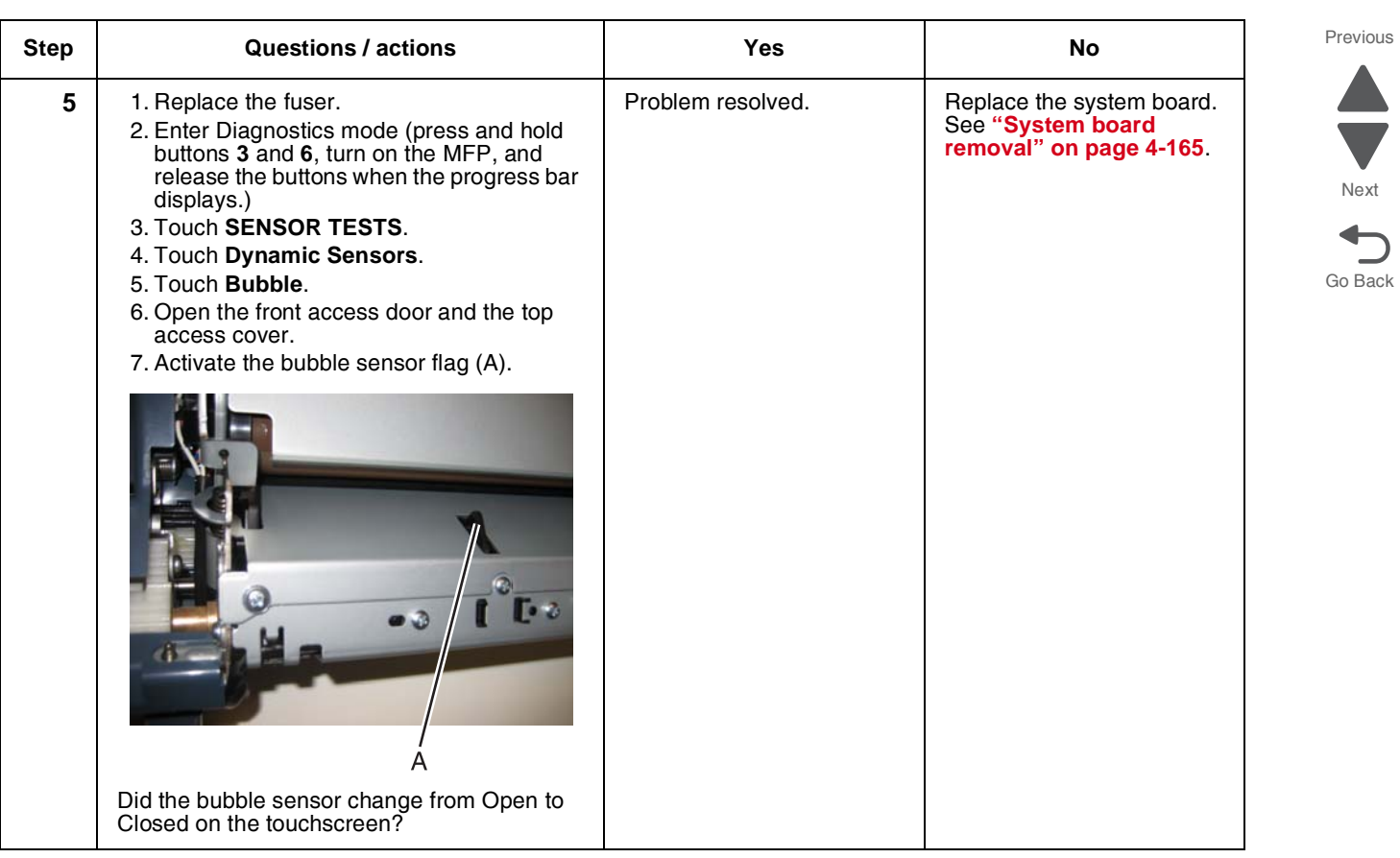

**ST** 

## <span id="page-188-0"></span>*Dead printer service check*

A dead printer is a condition where the display is blank, the LED on the operator panel is off, no fans turn, no motors turn, and the fuser lamp does not come on.

If a 550-sheet option assembly is installed, remove the option, and check the base printer for correct operation. If the base printer operates correctly, replace the 550-sheet option assembly.

**Warning:** Observe all necessary ESD precautions when removing and handling the system board or any installed option cards or assemblies. See **["Handling ESD-sensitive parts" on page 4-1](#page-294-0)**.

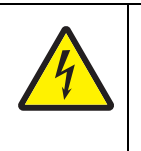

**CAUTION**

When you see this symbol, there is a danger from hazardous voltage in the area of the product where you are working. Unplug the product before you begin, or use caution if the product must receive power in order to perform the task.

Remove any input and output paper handling options from the printer.

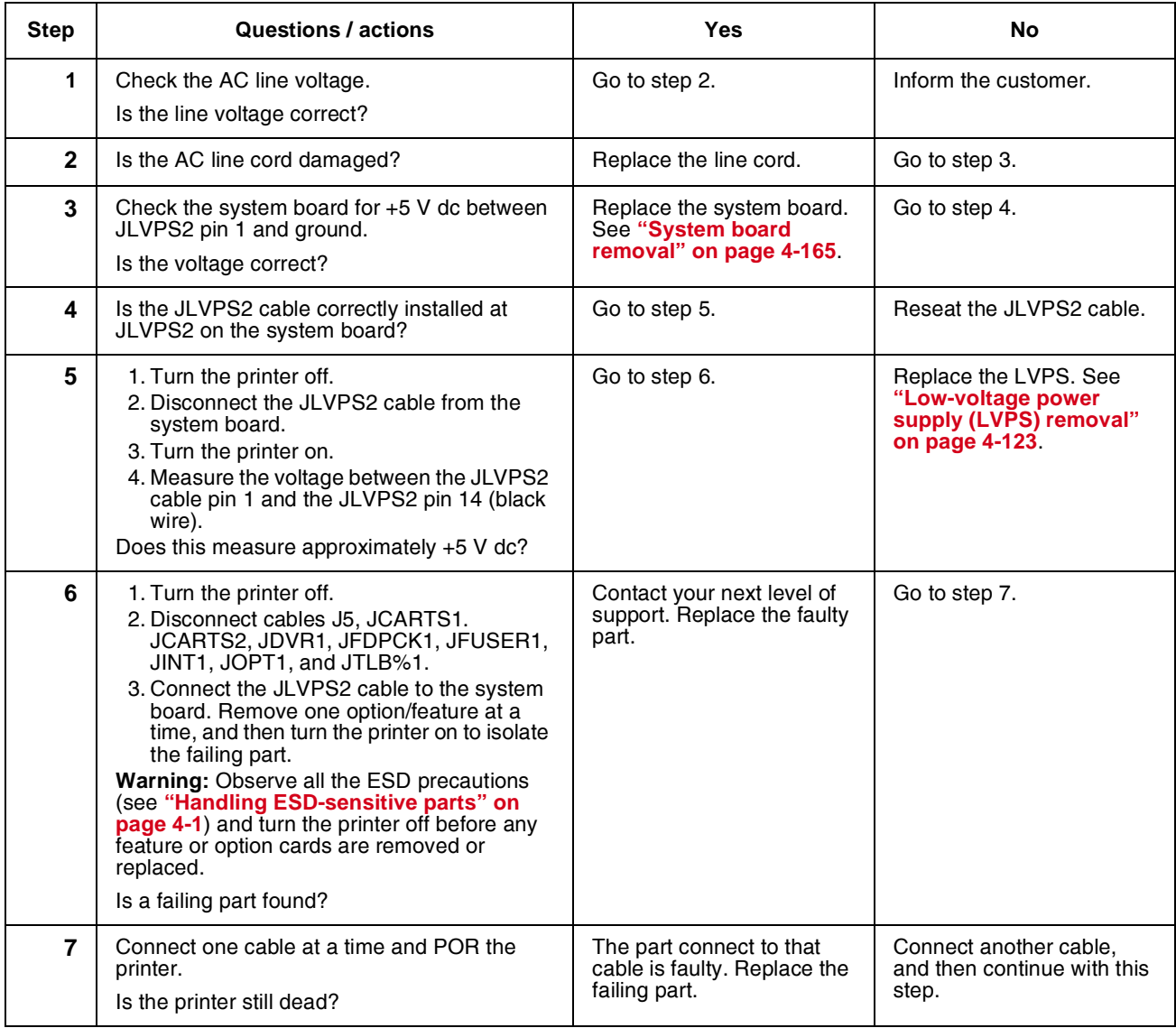

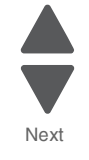

Go Back

 $\overline{\mathsf{C}}$ 

## *Networking service check*

**Note:** Before starting this service check, print out the network setup page. This page is found under **Menu**— **Reports**—**Network Settings**. Consult the network administrator to verify that the physical and wireless network settings displayed on the network settings page for the device are properly configured. If a wireless network is used, verify that the printer is in range of the host computer or wireless access point, and there is no electronic interference. Have the network administrator verify that the device is using the correct SSID, and wireless security protocols. For more network troubleshooting information, consult the Lexmark Network Setup Guide.

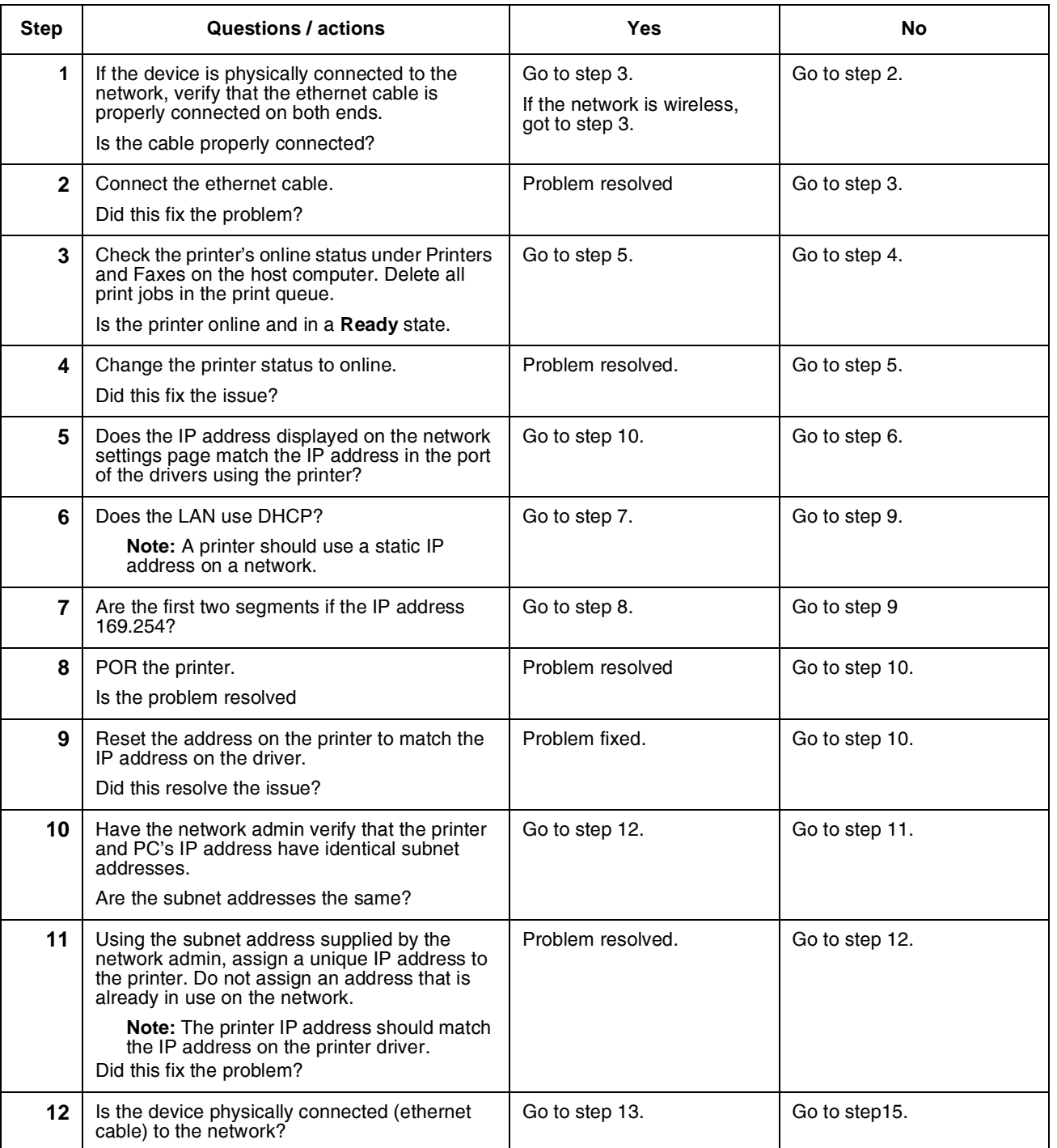

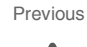

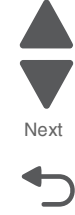

Go Back

Next

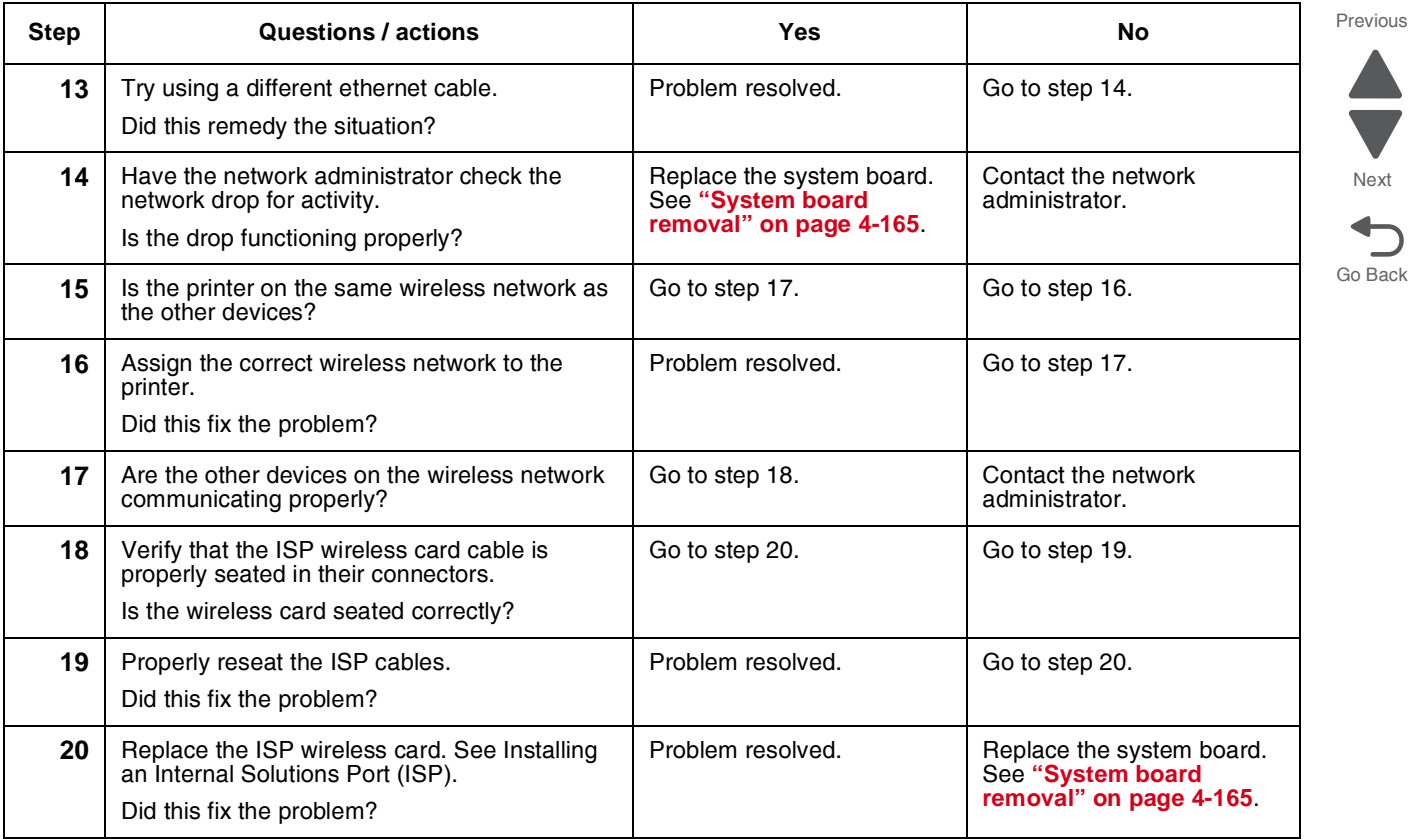

## *Operator panel service check*

## **One or more operator panel buttons fail**

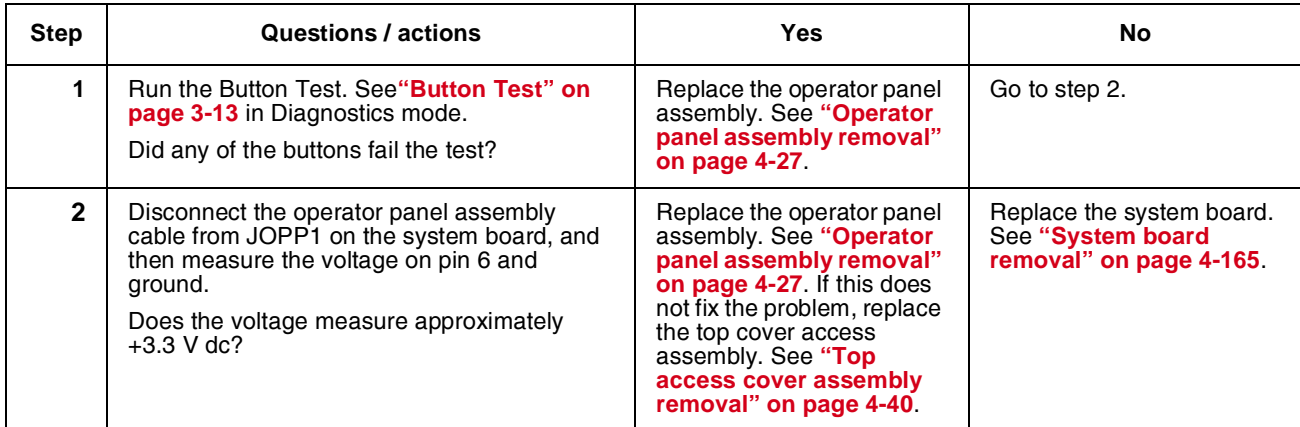

**Operator panel display blank, five** *beeps***, and LED is off**

Previous

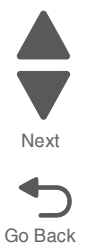

Service tip: The printer has detected a problem with the system board, the operator panel assembly cable (part of the top cover access assembly), or the operator panel assembly if POST does not complete. The printer emits five *beeps*, and then sticks in a continuous pattern until the printer is turned off.

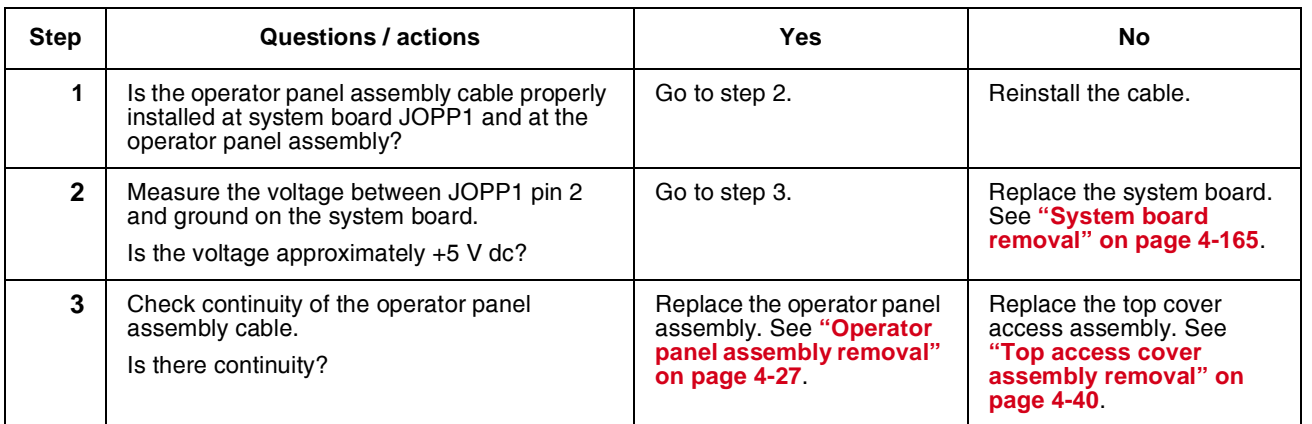

## **Operator panel display blank, five** *beeps***, LED on**

Service tip: The printer has detected a problem with the system board, the operator panel assembly cable (part of the top cover access assembly), or the operator panel assembly if POST does not complete. The printer emits five *beeps*, and then sticks in a continuous pattern until the printer is turned off.

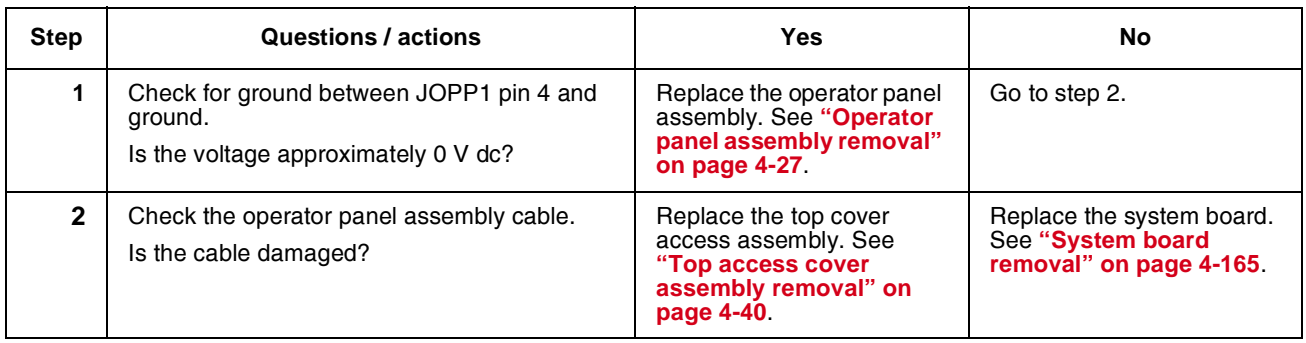

#### **Black display, stripes display, and distorted display**

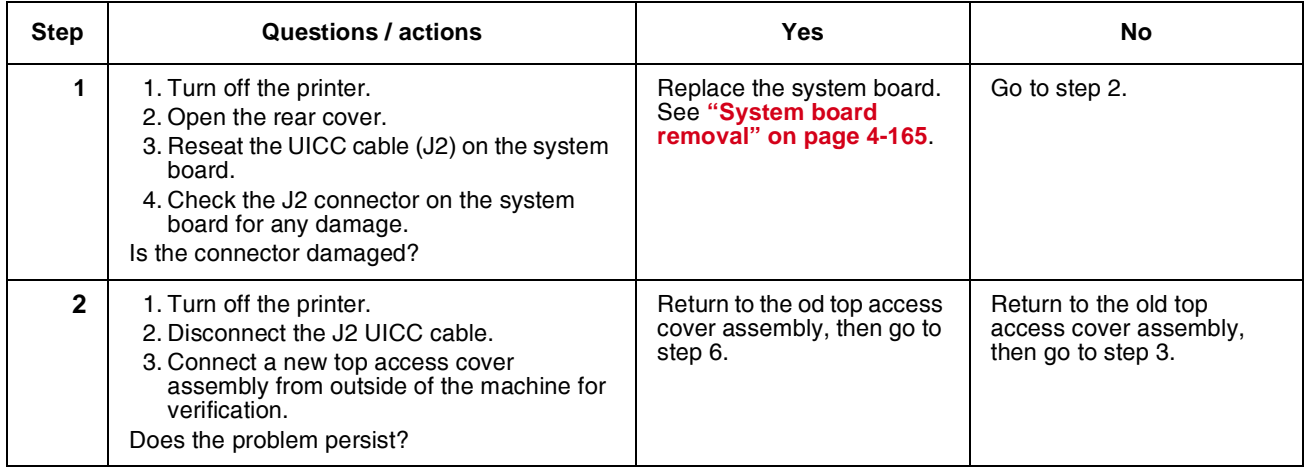

Next

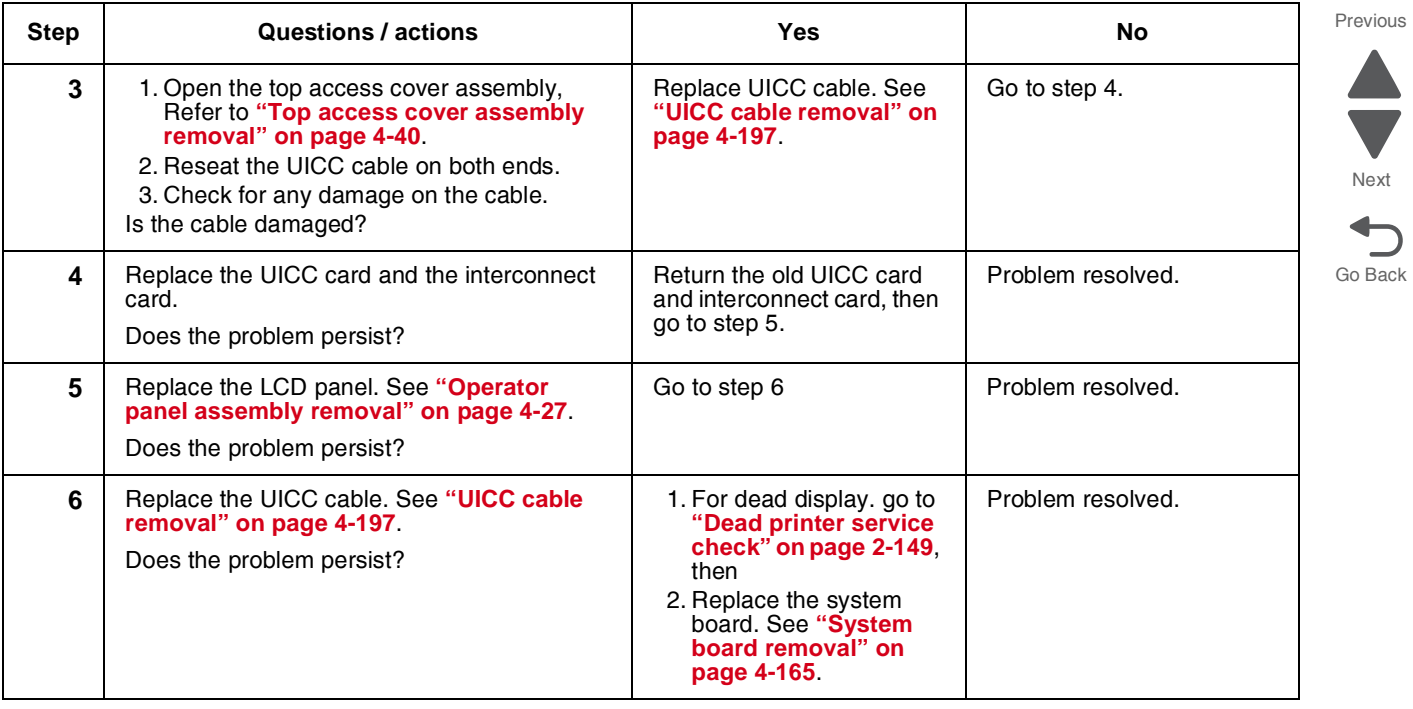

# *Stripes display and black display during boot up service check*

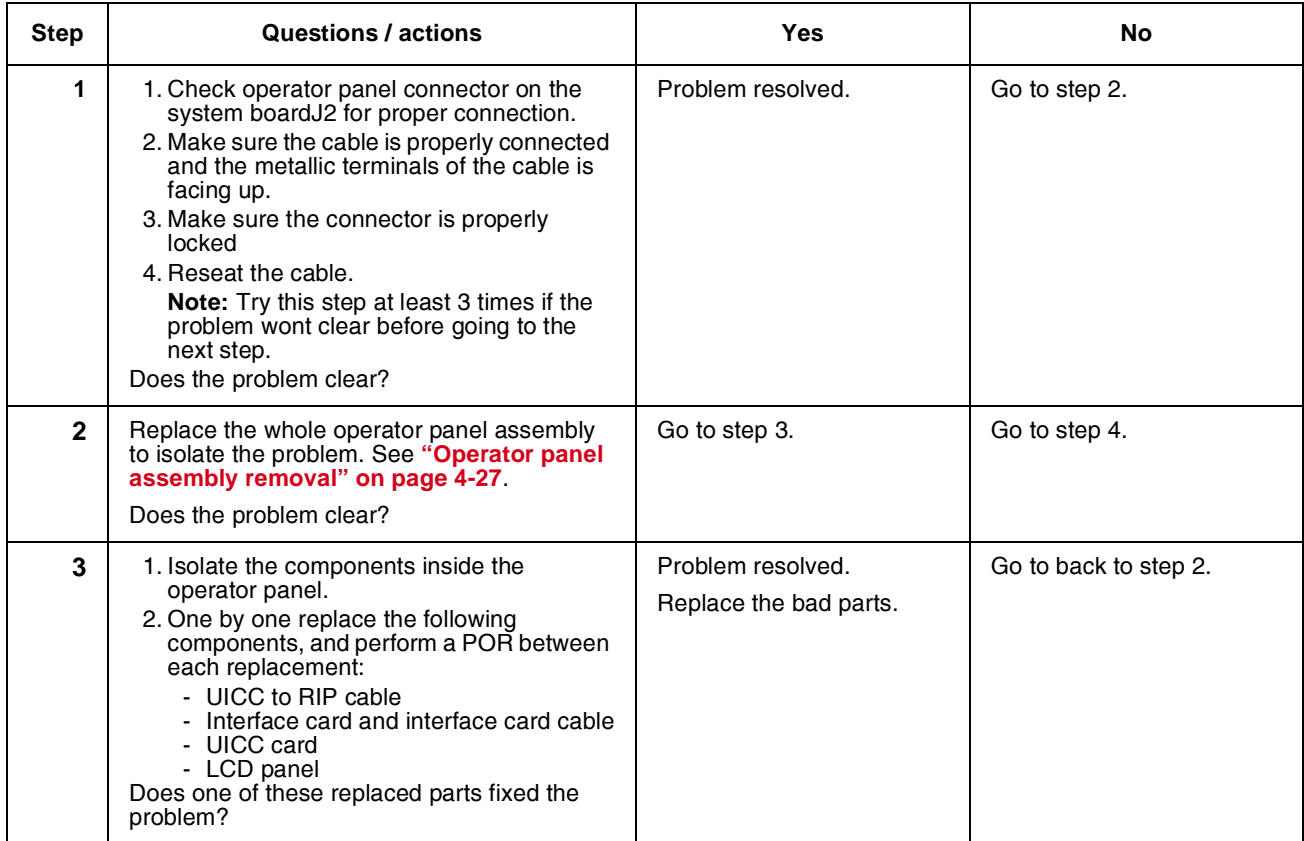

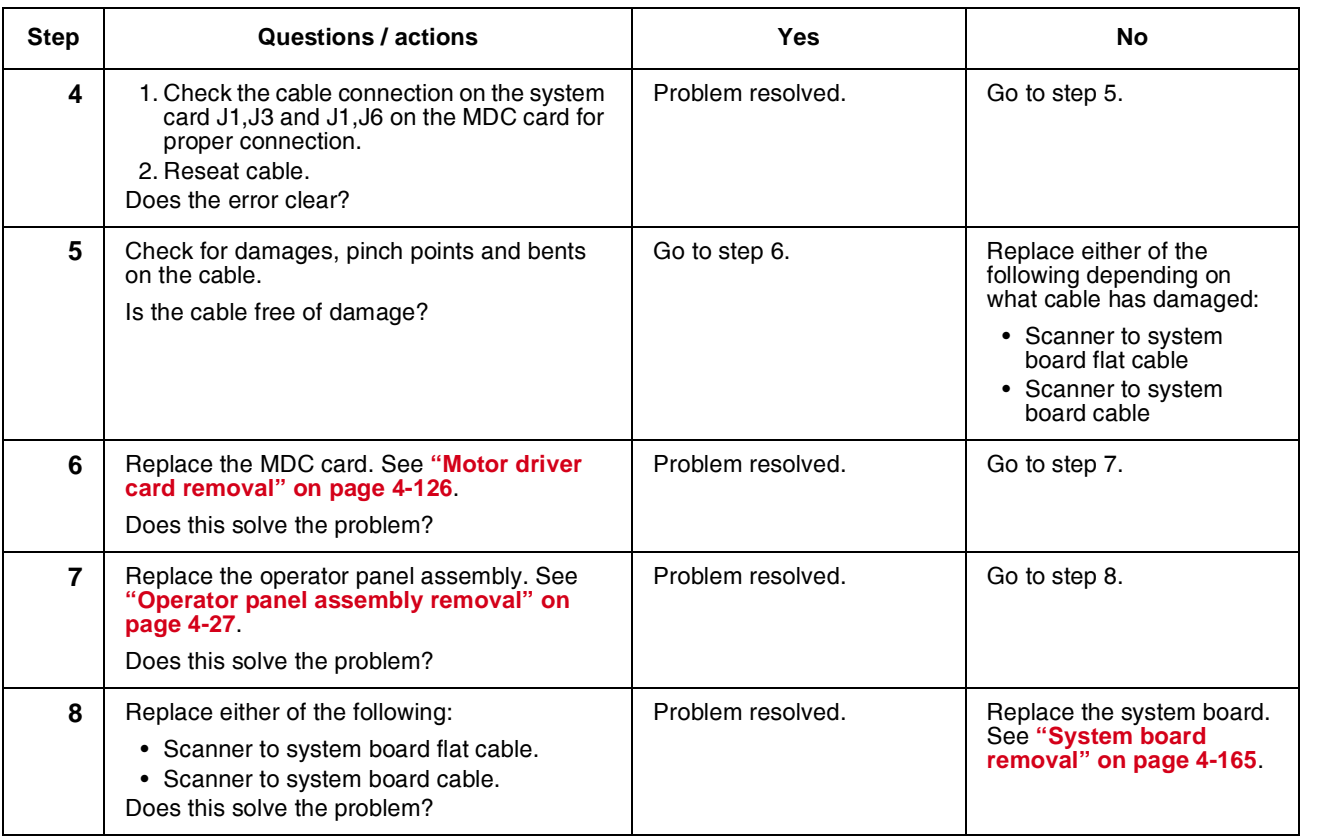

## *Print quality service check*

**Note:** This symptom may require replacement of one or more CRUs (Customer Replaceable Units) designated as supplies or maintenance items, which are the responsibility of the customer. With the customer's permission, you may need to install a developer (toner) cartridge or photoconductor unit.

Service tip: Before troubleshooting any print quality problems, do the following:

**1.** Print a menu settings page, and then check the life status of all supplies. Any supplies that are low should be replaced.

**Note:** Be sure and keep the original menu page to restore the customer's custom settings if needed.

- **2.** On the menu page, make sure the following is set to the default level:
	- **–** Color Correction: Set to Auto.
	- **–** Print Resolution: Set to 1200 dpi (print quality problems should be checked at different resolution settings).
	- **–** Toner Darkness: Set to 4 (default).
	- **–** Color Saver: Set to OFF.
	- **–** RGB Brightness, RGB Contrast, RGB Saturation: Set to 0.
	- **–** Color Balance: Touch **Reset Defaults** to zero out all colors.
	- **–** Check the paper type, texture and weight settings against what is loaded in the printer.

Once the printer has been restored to its default levels, do the following:

- **3.** Inspect the transfer module for damage. Replace if damaged.
- **4.** Inspect the OPCs and toner cartridges for damage. Replace if damaged.
- **5.** If paper other than 20lb plain letter/A4 paper is being used, load 20lb plain letter/A4 and print the Print Quality pages to see if the problem remains.
- **6.** Use Tray 1 to test print quality problems.
- **7.** Print the Print Quality Pages, and then look for variations in the print from what is expected.

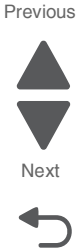

Go Back

**7526**

An incorrect printer driver for the installed software can cause problems. Incorrect characters could print, and the copy may not fit the page correctly.

Measure all voltages from the connector to the printer ground.

#### **Print quality—background**

Service tip: Some background problems can be caused by rough papers, non-Lexmark toner cartridges or if the media texture is set to the rough setting.

Some slick or coated papers may also cause background problems. Some problems occur with printers that run a large amount of graphics in a humid environment.

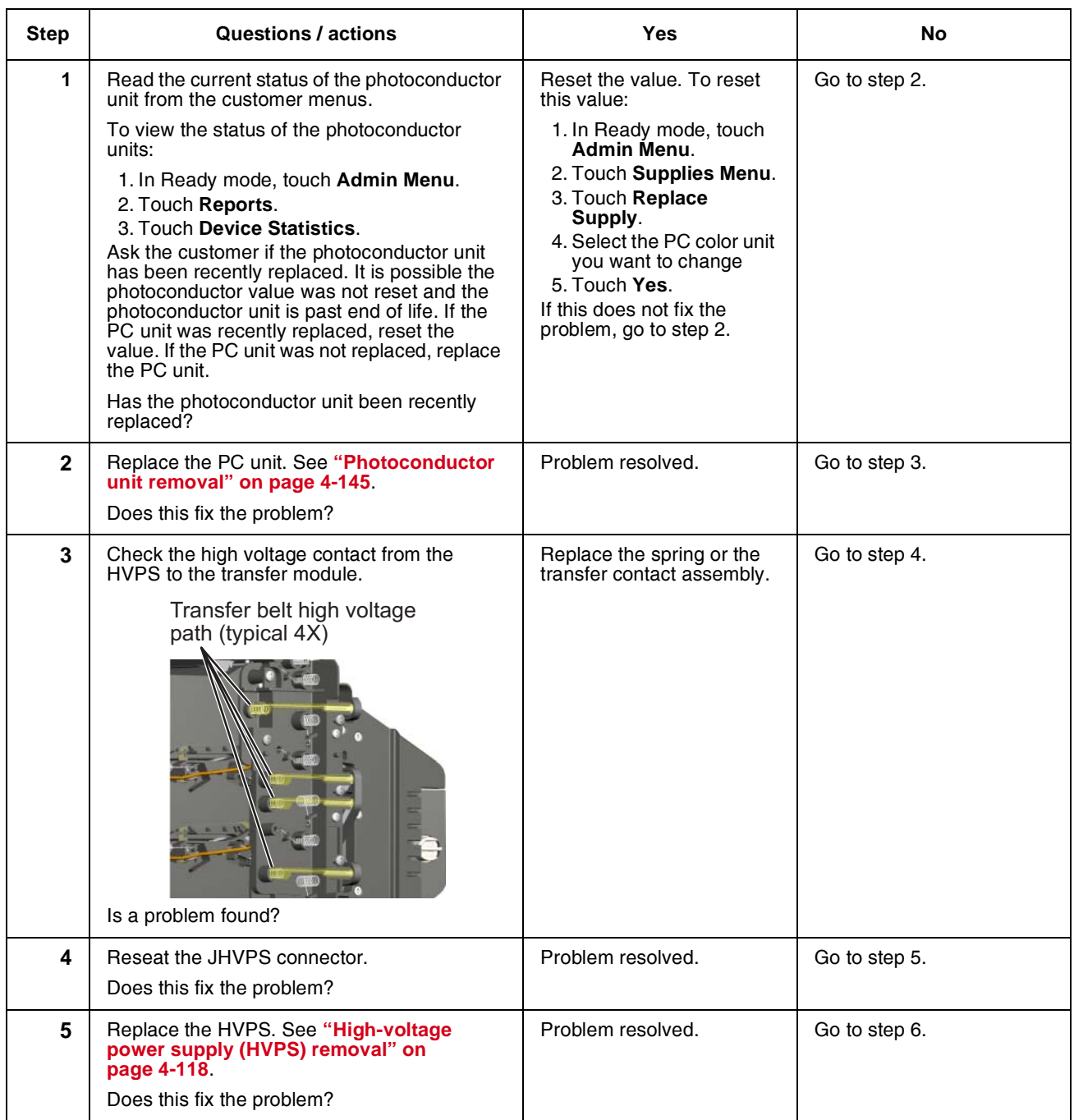

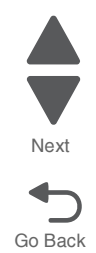

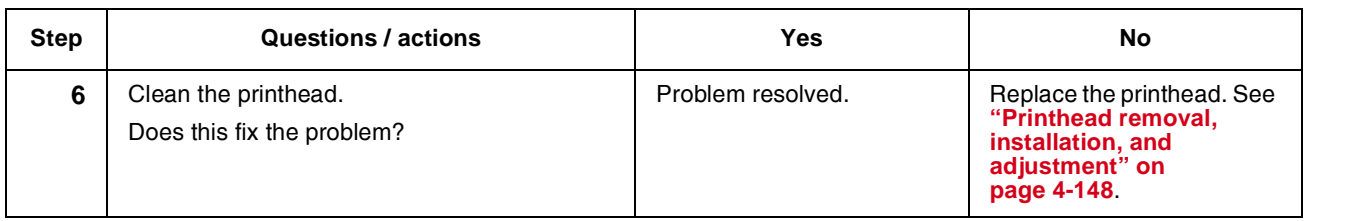

# **Print quality—blank page**

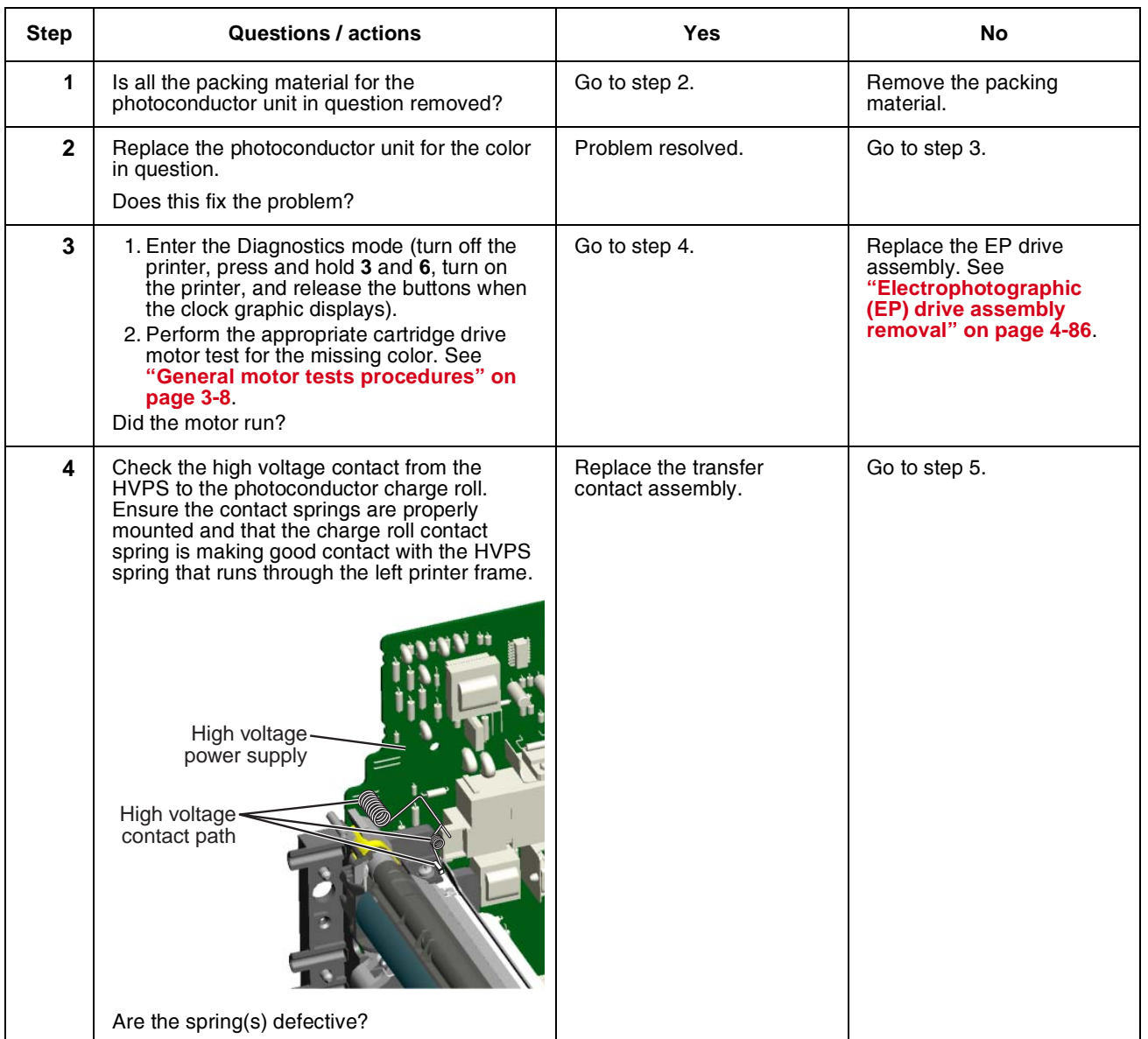

#### **7526**

 $\blacksquare$  $\overline{\phantom{a}}$ 

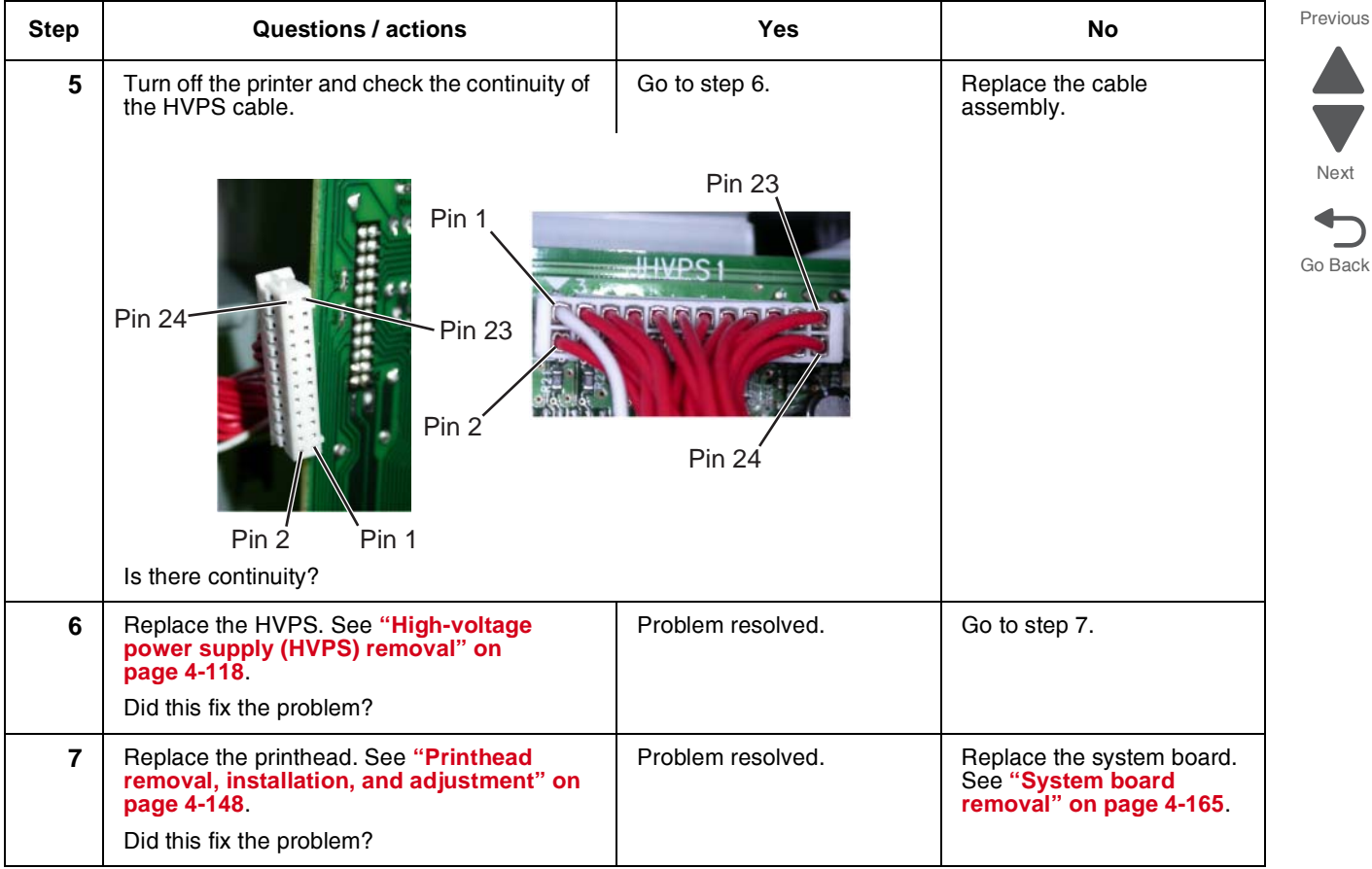

## **Print quality—blurred or fuzzy print**

Blurred or fuzzy print is usually caused by a problem in the EP drive assembly or in the transfer module. Check the EP drive assembly and transfer module for correct operation.

Blurred print can also be caused by incorrect feeding from one of the input paper sources, paper trays, or duplex paper path.

Check the high voltage spring contacts to ensure they are not bent, corroded, or damaged. Replace as necessary.

#### **Print quality—half-color page**

A photoconductor unit is not properly seated. Reset the specific photoconductor unit.

#### **Print quality—horizontal banding**

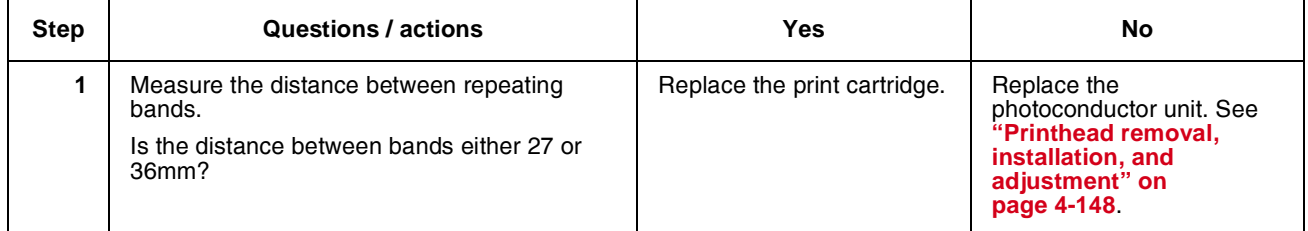

#### **Print quality—horizontal line**

The photoconductor unit is defective. Replace the photoconductor unit.

## **Print quality—insufficient fusing**

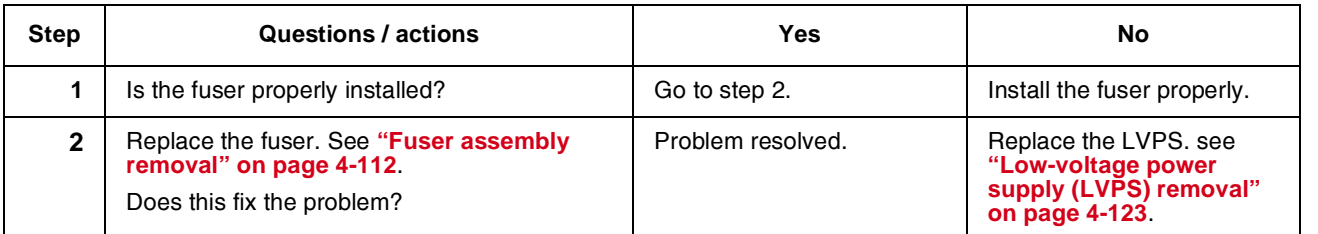

## **Print quality—missing image at edge**

Reseat the developer cartridge.

## **Print quality—mottle (2–5mm speckles)**

Keep running prints through, and the problem normally clears up. If the problem persists, replace the developer cartridge.

#### **Print quality—narrow vertical line**

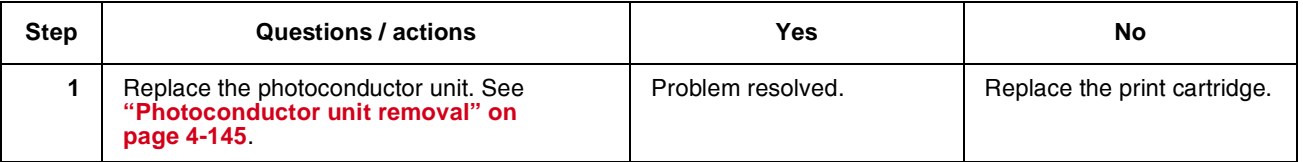

#### **Print quality—random marks**

Service tip: The primary cause of random marks is due to loose material moving around inside the printer and attaching to the photoconductor unit, developer roll, or transfer belt.

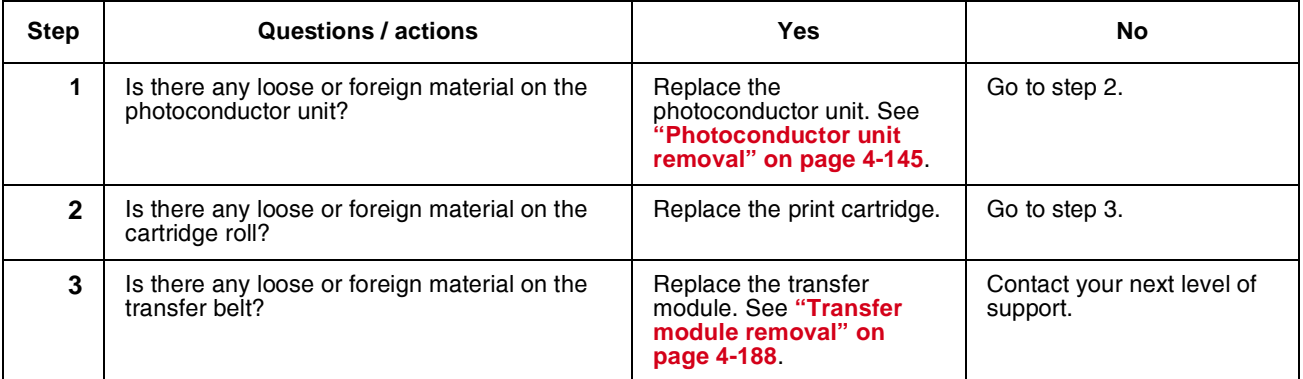

## **Print quality—residual image**

**7526**

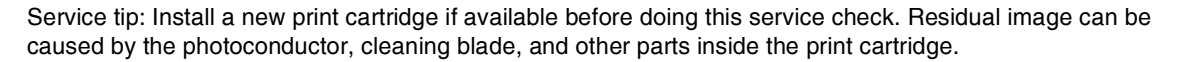

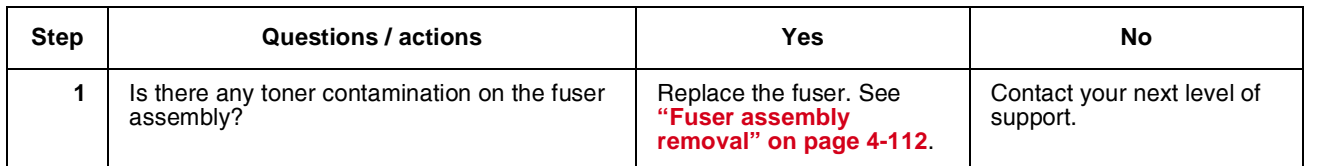

Go Back

Previous

 $\begin{array}{c}\n\bullet \\
\hline\n\text{Next}\n\end{array}$ 

## **Print quality—solid color page**

Service tip: A solid color page is generally caused by a problem in the high voltage system or an incorrect high voltage in the printing process resulting in toner development on the entire photoconductor drum.

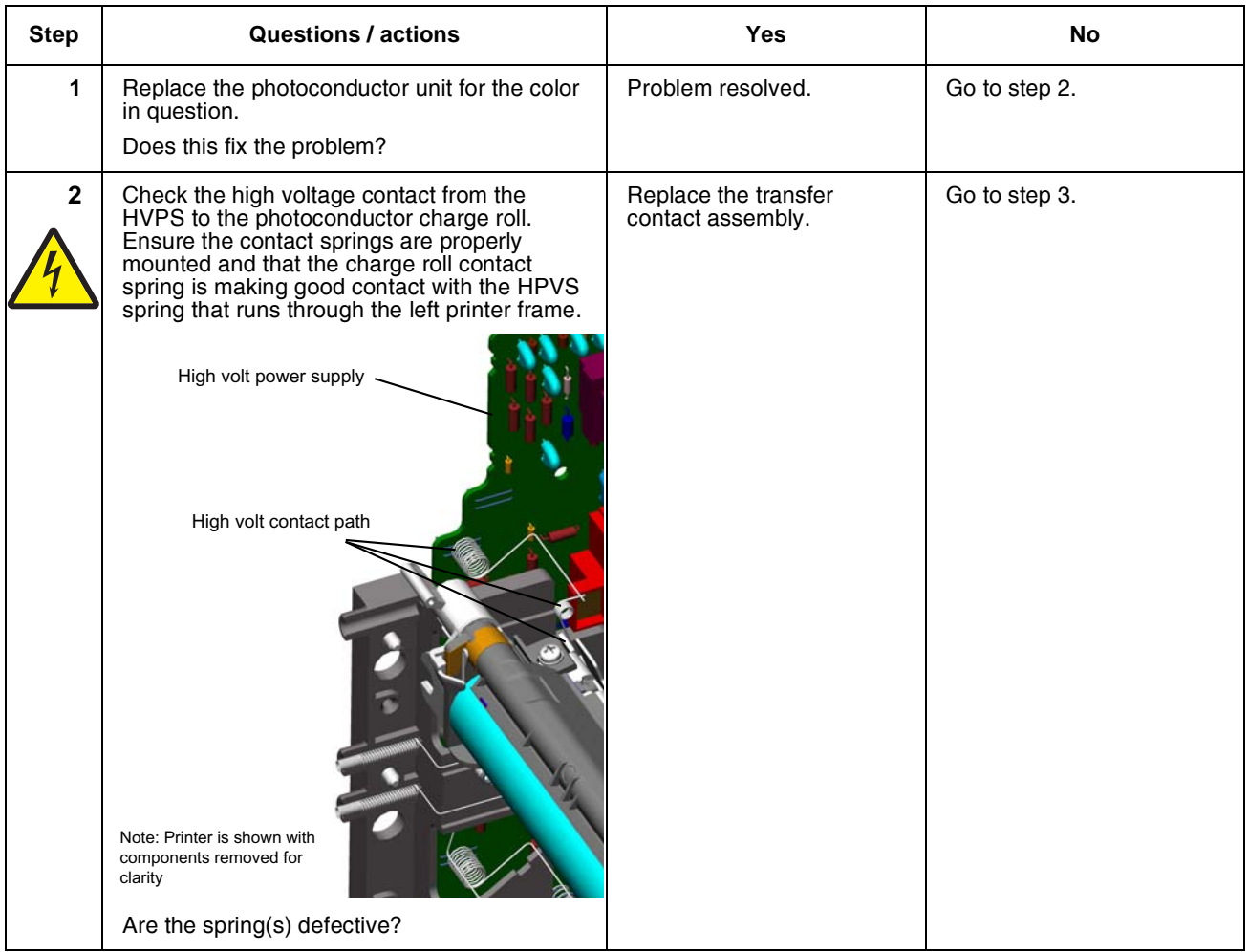

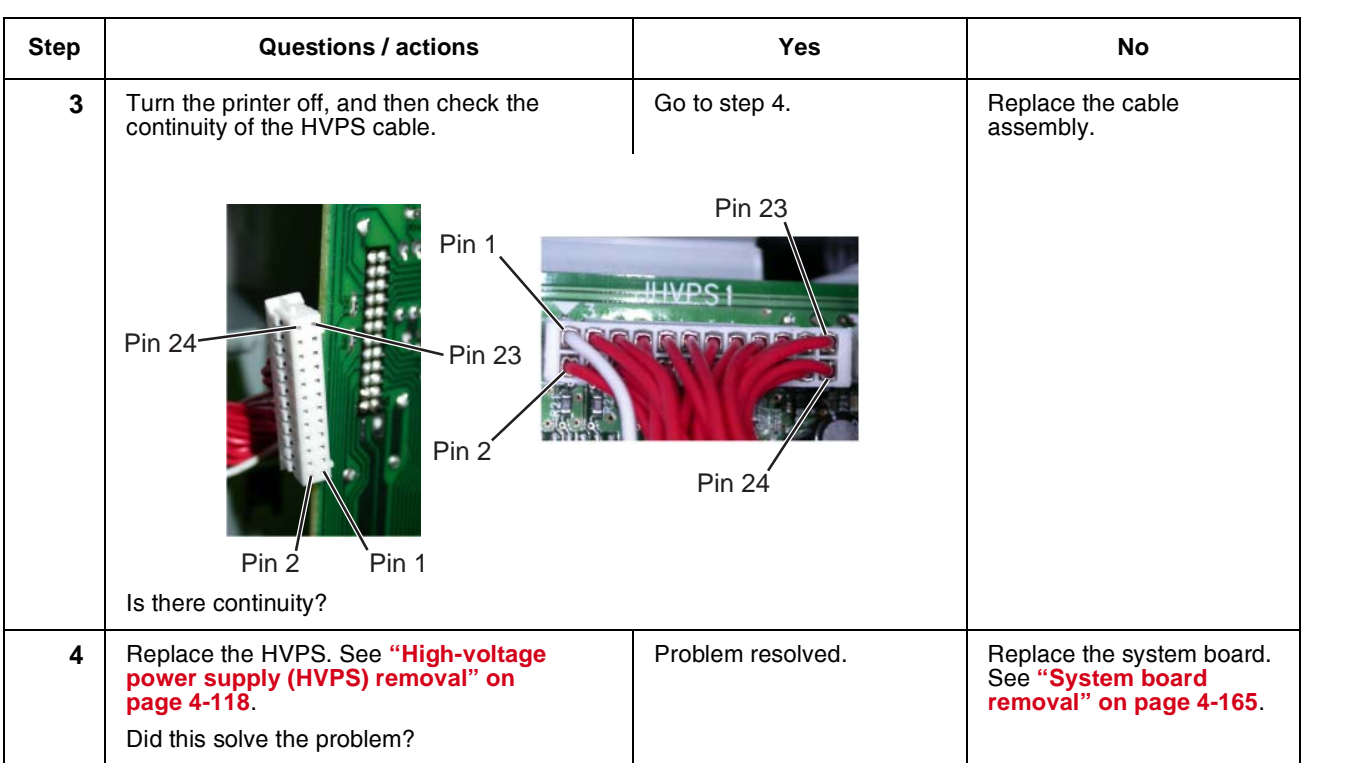

Go Back

Previous

Next

## **Print quality—vertical banding**

Replace the developer cartridge.

## **Print quality—white gapping**

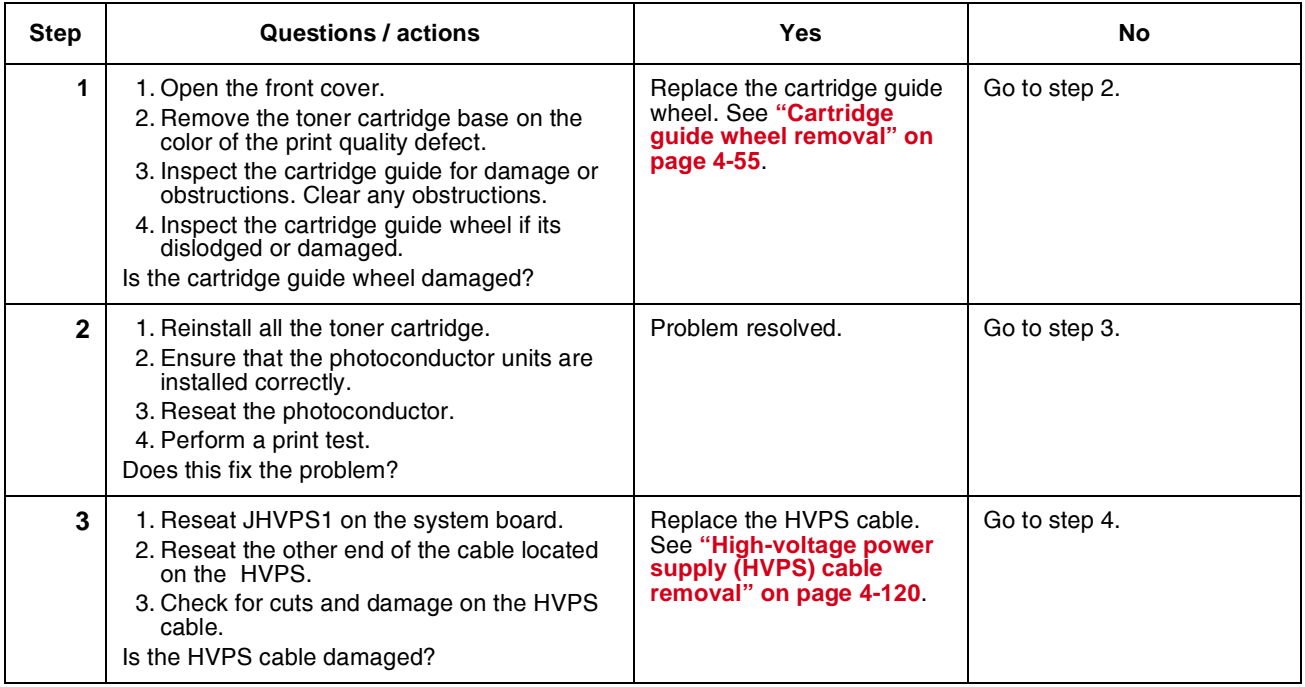

Go Back

Next

Previous

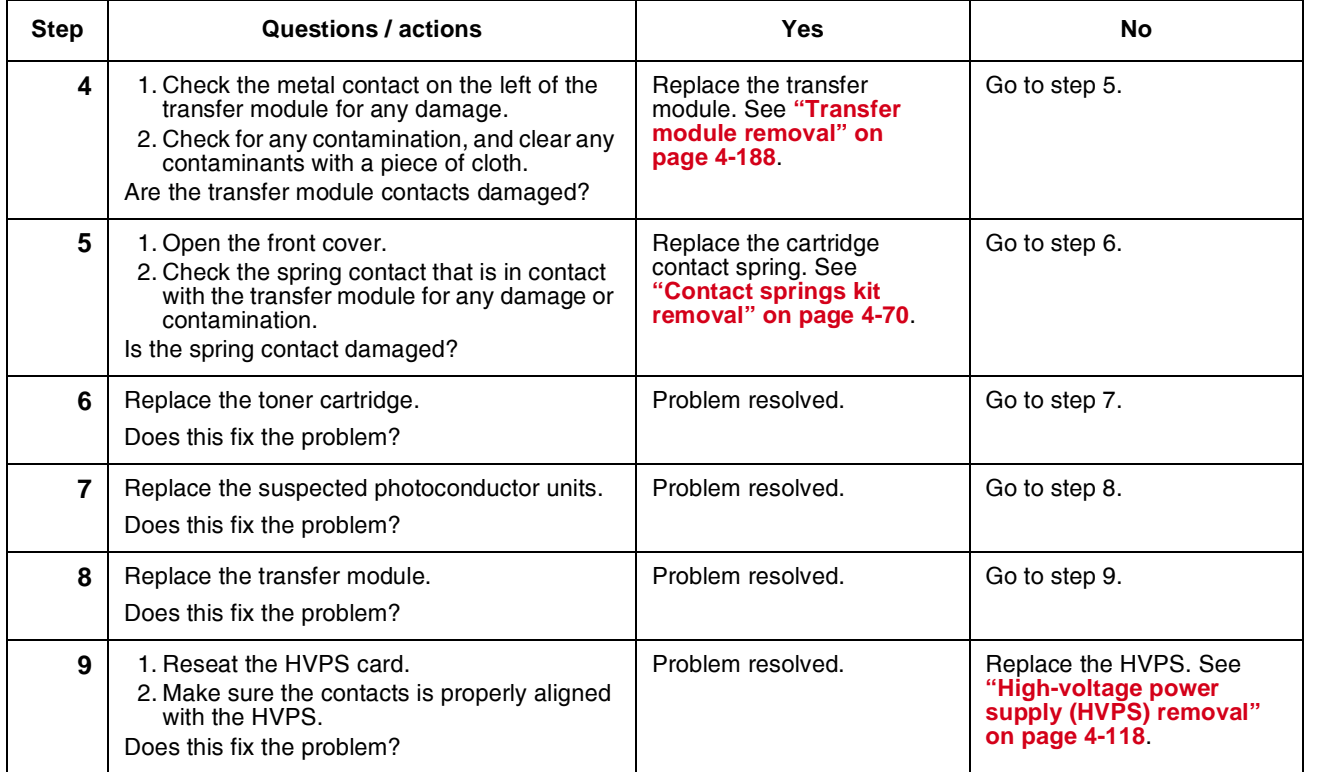

# *Tray 1 missing service check*

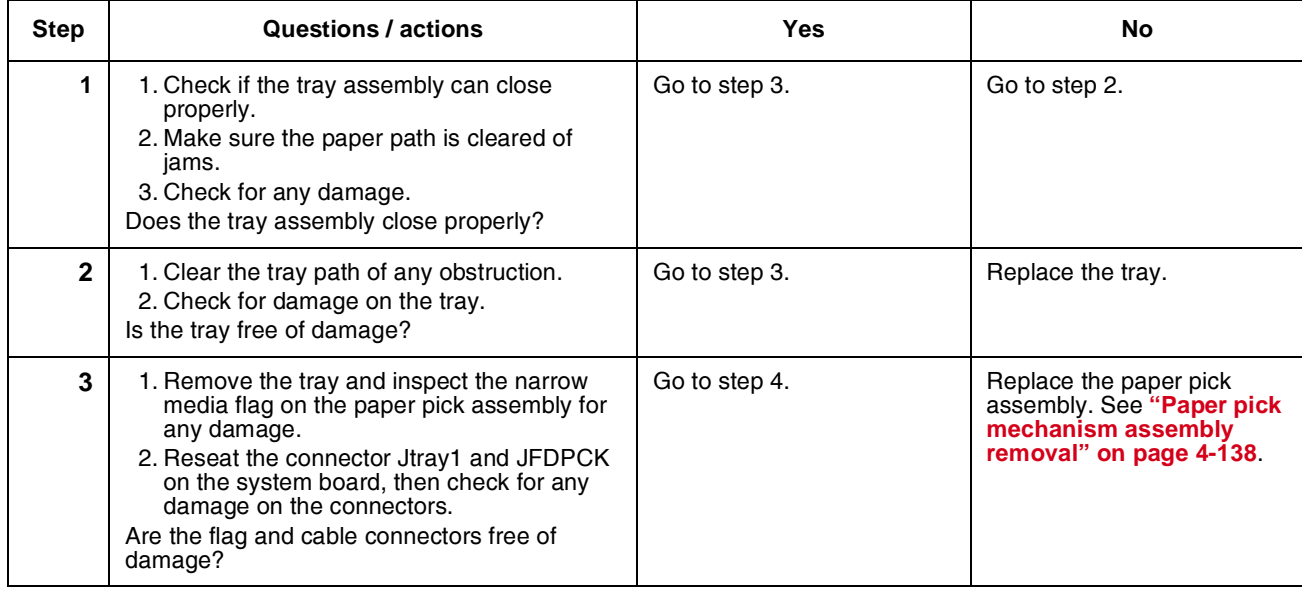

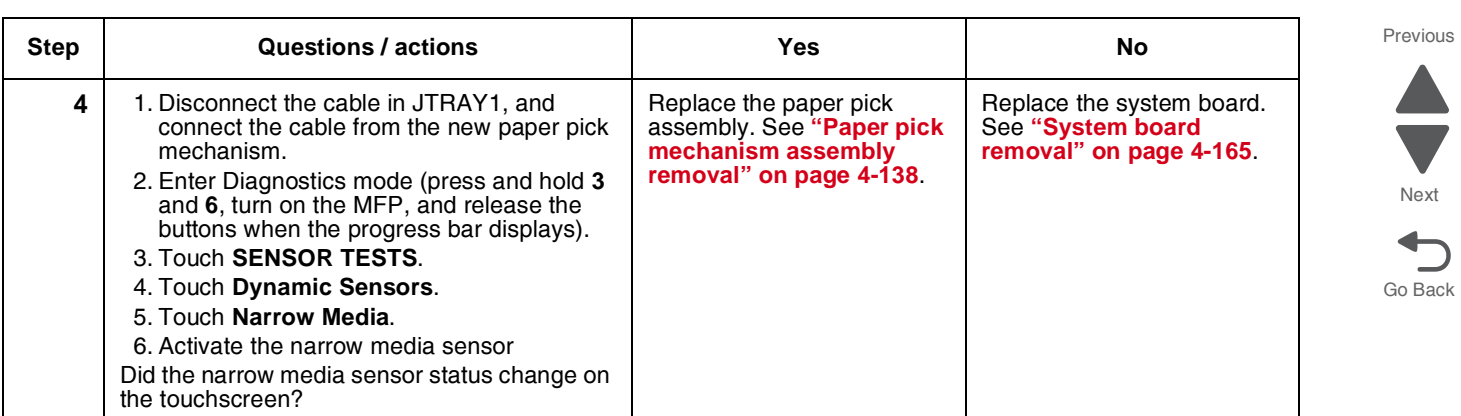

Next

# **3. Diagnostic aids**

This chapter explains the tests and procedures to identify printer failures and verify repairs have corrected the problem.

# **Accessing test and diagnostic procedure menus**

There are different test and diagnostic menus that can be accessed during POR to identify problems with the multiple function printer. Turn off the MFP and turn it back on while holding particular keys. You may also have to satisfy any security protocols that system administrators may have been placed on these menus.

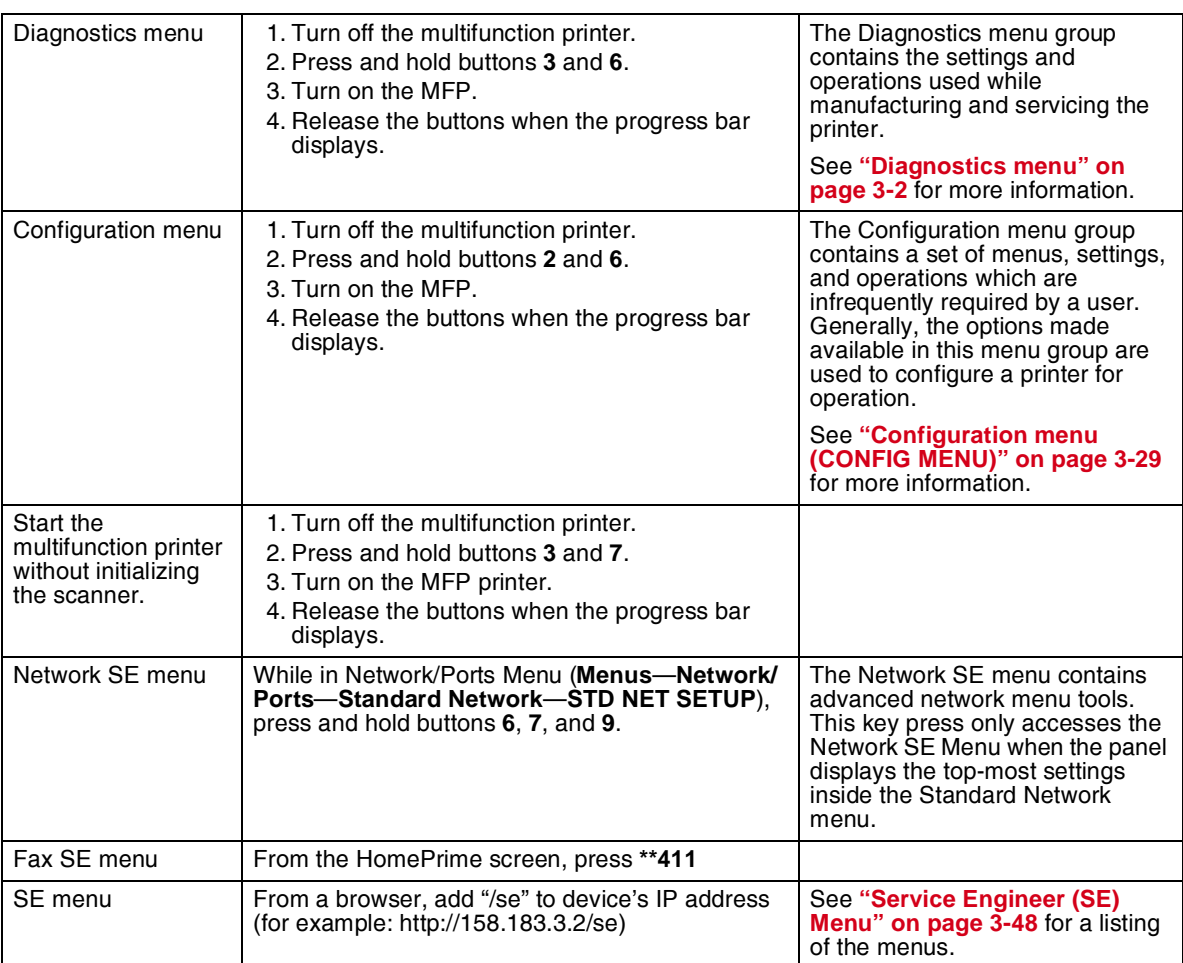

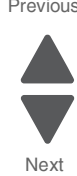

Go Back

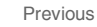

# <span id="page-203-0"></span>**Diagnostics menu**

## *Diagnostics menu structure*

When the Diagnostics menu is entered, each item displays on the operator panel. When a diagnostic test is selected from the main menu, a sub menu displays and each individual test displays in the order shown. Any options that are referred to in the menus are displayed when the option is installed.

## *Available tests*

The tests display on the operator panel in the order shown:

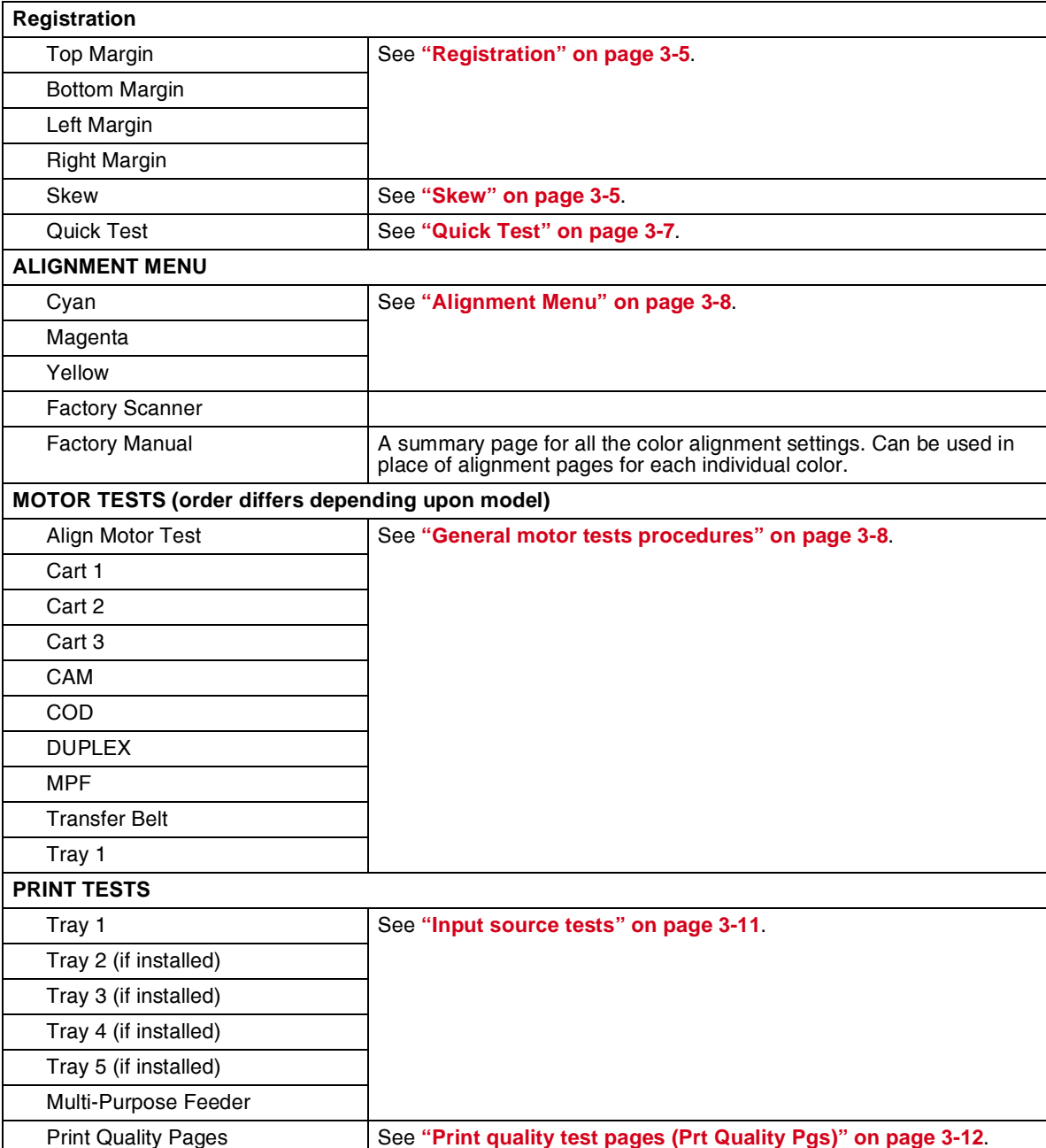

Next  $\bigcup$ 

Previous

Go Back

Go Back

Next

Previous

 $\blacksquare$ 

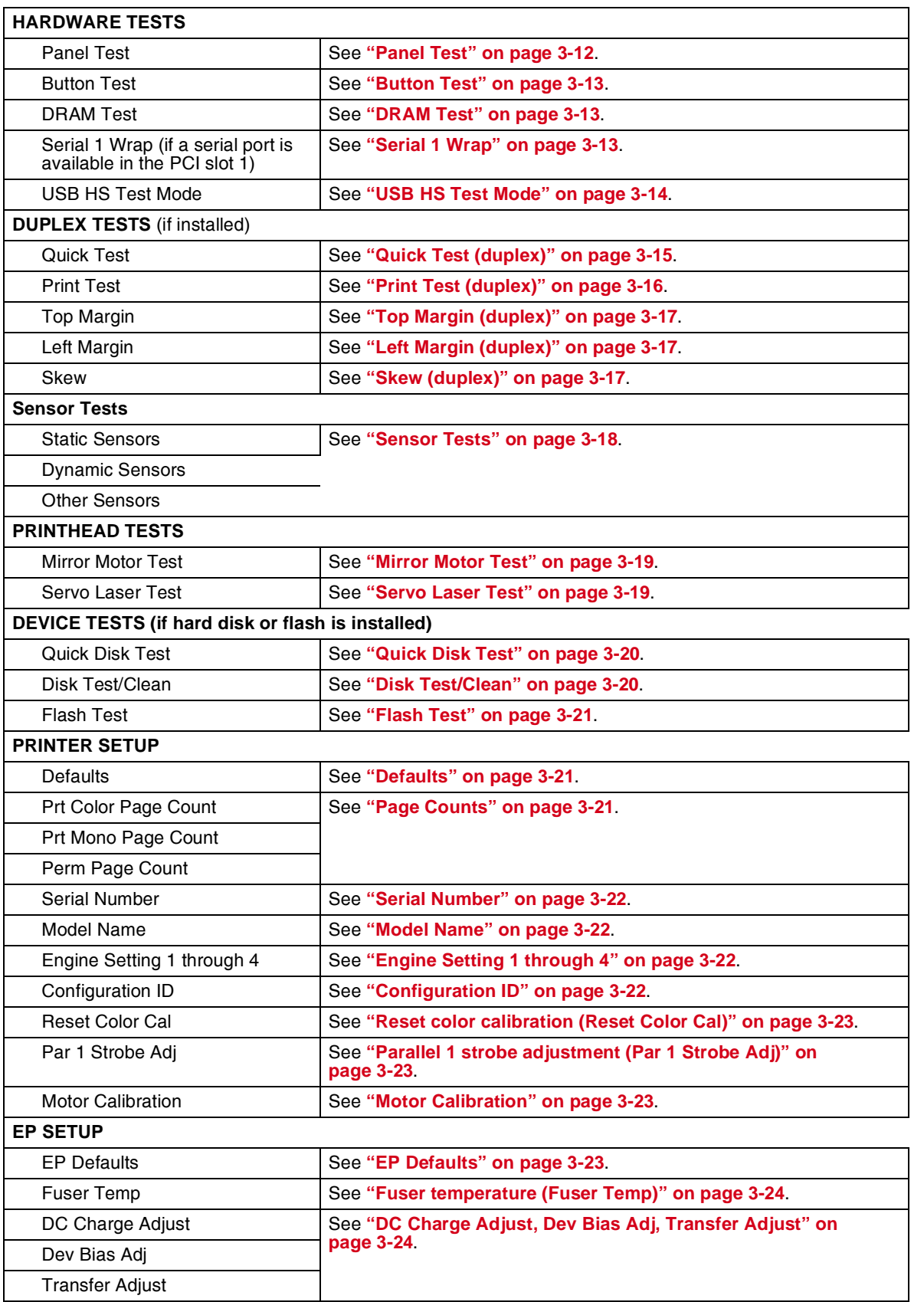

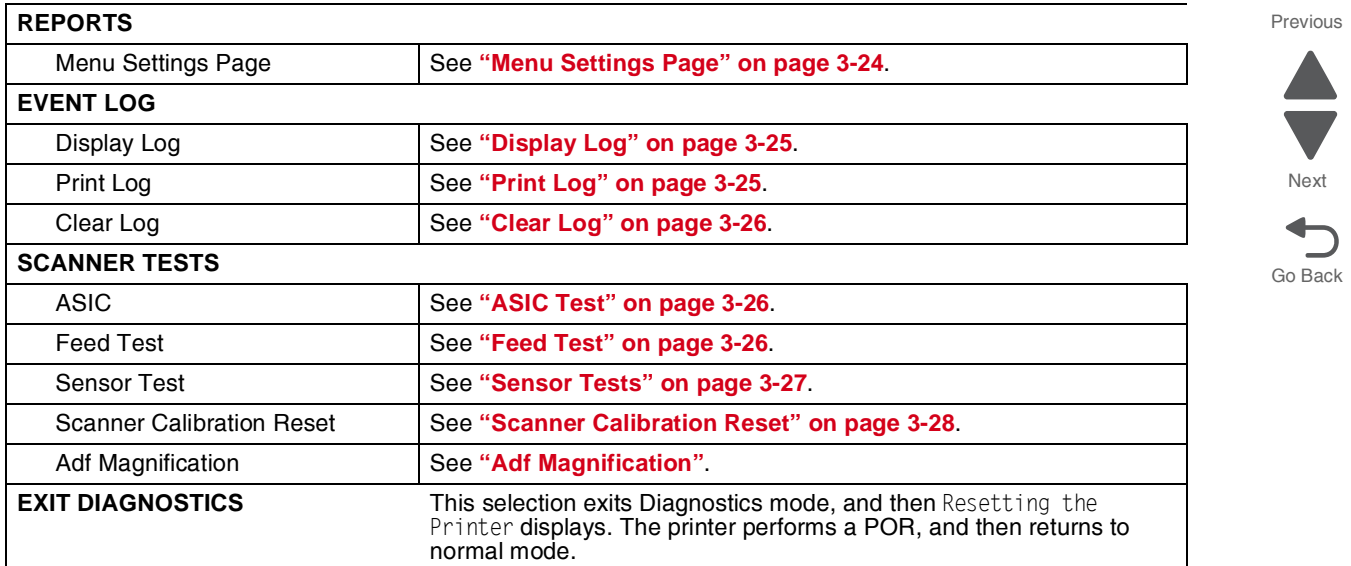

 $\blacksquare$ 

## <span id="page-206-0"></span>*Registration*

**Note:** If you need to perform alignment or registration, see **["Printhead alignment" on page 4-10](#page-303-0)**.

The following information is meant to explain the uses for the menu items.

Print registration makes sure the black printing is properly aligned on the page. This is one of the steps in aligning a new printhead. It is also the first step in aligning the duplex registration. See **["Quick Test \(duplex\)"](#page-216-0)  [on page 3-15](#page-216-0)**.

The settings available are Top Margin, Bottom Margin, Left Margin, Right Margin, Skew, and Quick Test.

#### <span id="page-206-1"></span>**Skew**

One printhead houses the four color planes. The black plane is aligned to the printer, and then the color planes are internally aligned to black. Adjust the skew mechanically by moving the printhead with a printhead adjustment screw. See **["Printhead mechanical alignment" on page 4-10](#page-303-1)** for instructions on setting printhead alignment. Electronic alignment fine tunes the alignment of the color planes to the black plane once the printhead is installed. Skew adjustment must be performed before color alignment is attempted. The following illustration shows proper alignment versus skewed alignment.

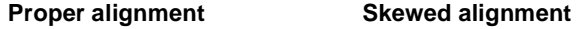

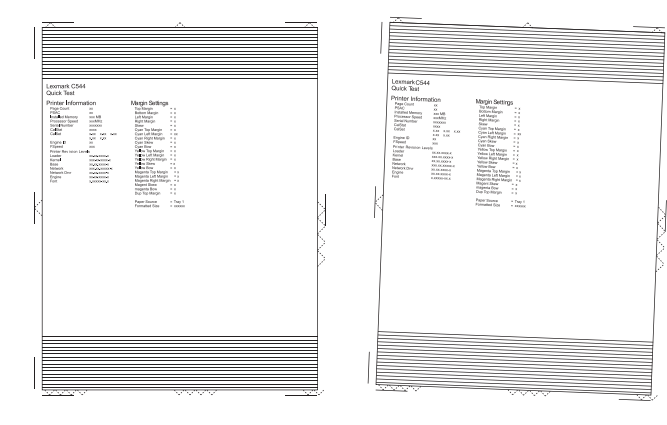

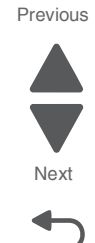

Go Back

## **Print registration**

To set print registration:

- **1.** Touch **REGISTRATION** from the Diagnostics Menu.
- **2.** Touch **Quick Test**.

The message Quick Test Printing… appears on the display. **Note:** Retain this page to determine the changes you need to make to the margin settings.

- **3.** Touch the margin setting you need to change.
- **4.** Use  $\triangleleft$  to decrease or  $\triangleleft$  to increase the offset values, and then touch **Submit**.
- **5.** The message Submitting changes displays and the original REGISTRATION screen appears.

The print registration range is:

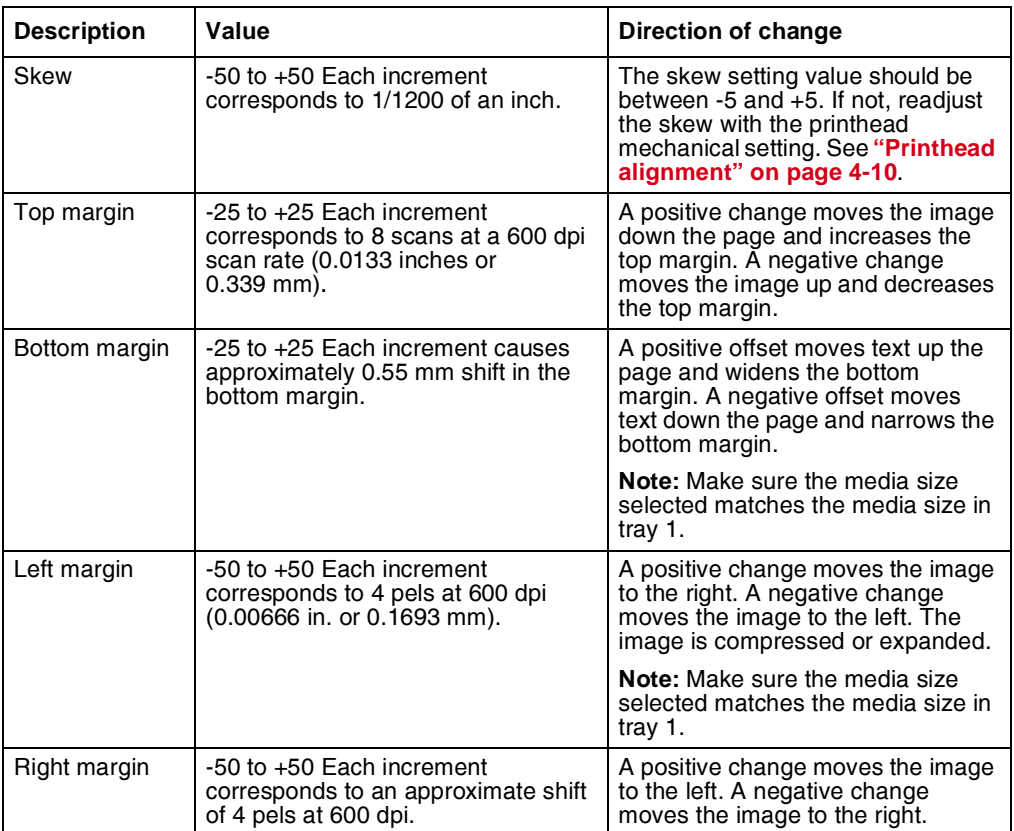

- **6.** Touch **Submit** to enter the values.
- **7.** Print the Quick Test to verify your changes
- **8.** Continue changing the settings by repeating steps 2 through 4.

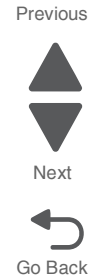

## <span id="page-208-0"></span>**Quick Test**

The Quick Test contains the following information:

- **•** Print registration settings
- **•** Alignment diamonds at the left, right, top and bottom
- **•** Horizontal lines to check for skew
- **•** General printer information, including current page count, installed memory, serial number, and code level.

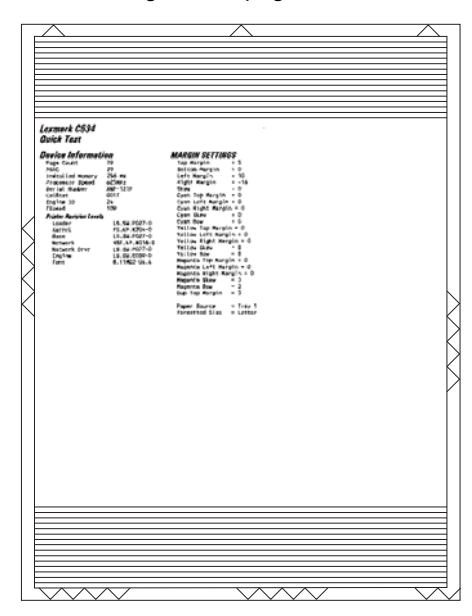

To print the Quick Test page:

**Note:** Print the Quick Test Page on letter or A4 paper.

- **1.** Touch **Registration** from Diag Menu.
- **2.** Touch **Quick Test**.

The message Quick Test Printing… appears on the display.

Once the Quick Test Page completes printing, the Registration menu displays again.

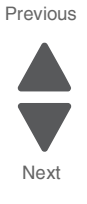

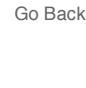

## <span id="page-209-1"></span>*Alignment Menu*

**Note:** If you need to perform alignment or registration, see **["Printhead alignment" on page 4-10](#page-303-0)**.

The following information is meant to explain the uses for the menu items.

Alignment is part of the process of adjusting the printhead and the color planes to the black plane and to each other. Before you start, perform the black alignment (Registration). See **["Printhead alignment" on page 4-10](#page-303-0)**. If you are replacing a new printhead, see **["Printhead removal, installation, and adjustment" on page 4-148](#page-441-0)**.

To perform alignment:

- **1.** Touch **ALIGNMENT MENU** from the Diagnostics Menu.
- **2.** Select one of the colors; cyan, yellow, or magenta.
- **3.** Use  $\cdot$  to decrease or  $\cdot$  to increase the offset values, and then set the values to zero.
- **4.** Continue for all colors; cyan, yellow, and magenta.
- **5.** Touch **Submit**. **Note:** It is important to zero out all settings to make the adjustment easier.
- **6.** Touch **Quick Test**

Quick Test printing... is displayed, and then two pages print.

- **7.** On the pages, make sure all the Current Values are set to zero. If not, go back to step 2 and repeat.
- **8.** Look at the coarse and fine adjustments on the top left of the page, and then enter the best number for the top adjustment in the T space. Transfer this number over to the computation area for Z.
- **9.** On the touch panel, select **Top Margin**. Use  $\triangleleft$  to decrease or  $\triangleleft$  to increase the computed value for T, and then touch **Submit**.
- **10.**Repeat this process for skew (Z). Add the T value and the current Z value to obtain the new skew (Z) value.

Reprint the Quick Test page after each change, and then observe the results. Make additional adjustments if necessary before proceeding on to Quick Test step two page.

- **11.** Obtain left (L), right (R), and Bow (P) value using the same method as obtaining T from Quick Test Step 1. Reprint the Quick Test to ensure the settings are correct. Make additional adjustments as required.
- **12.** Press **Back** to return to ALIGNMENT Menu.

See **["Printhead mechanical alignment" on page 4-10](#page-303-1)** for printout samples and additional information.

#### *Motor tests*

The motor tests are run to locate noises in the printer and isolate failures between the motors, cables, and system board.

#### <span id="page-209-2"></span><span id="page-209-0"></span>**General motor tests procedures**

In some instances, when you enter a particular test, you will be given the choice to run the motor in forward or reverse. Other times, there will only be the option to run the motor in forward direction.

In general, the test should work as follows:

- **1.** Touch **MOTOR TESTS** from Diag Menu.
- **2.** Select the motor that you need to test.
- **3.** Check the table below for setup requirements, if any.
- **4.** Select the direction if a choice is offered (**Forward** or **Reverse**) or other setting for that test.

Press **x** to stop the motor. Touch **Back** to return to the previous menu.

The following tests require special setup before running the test (not shown in the same order as the menu):

## **Motor diagnostic setup**

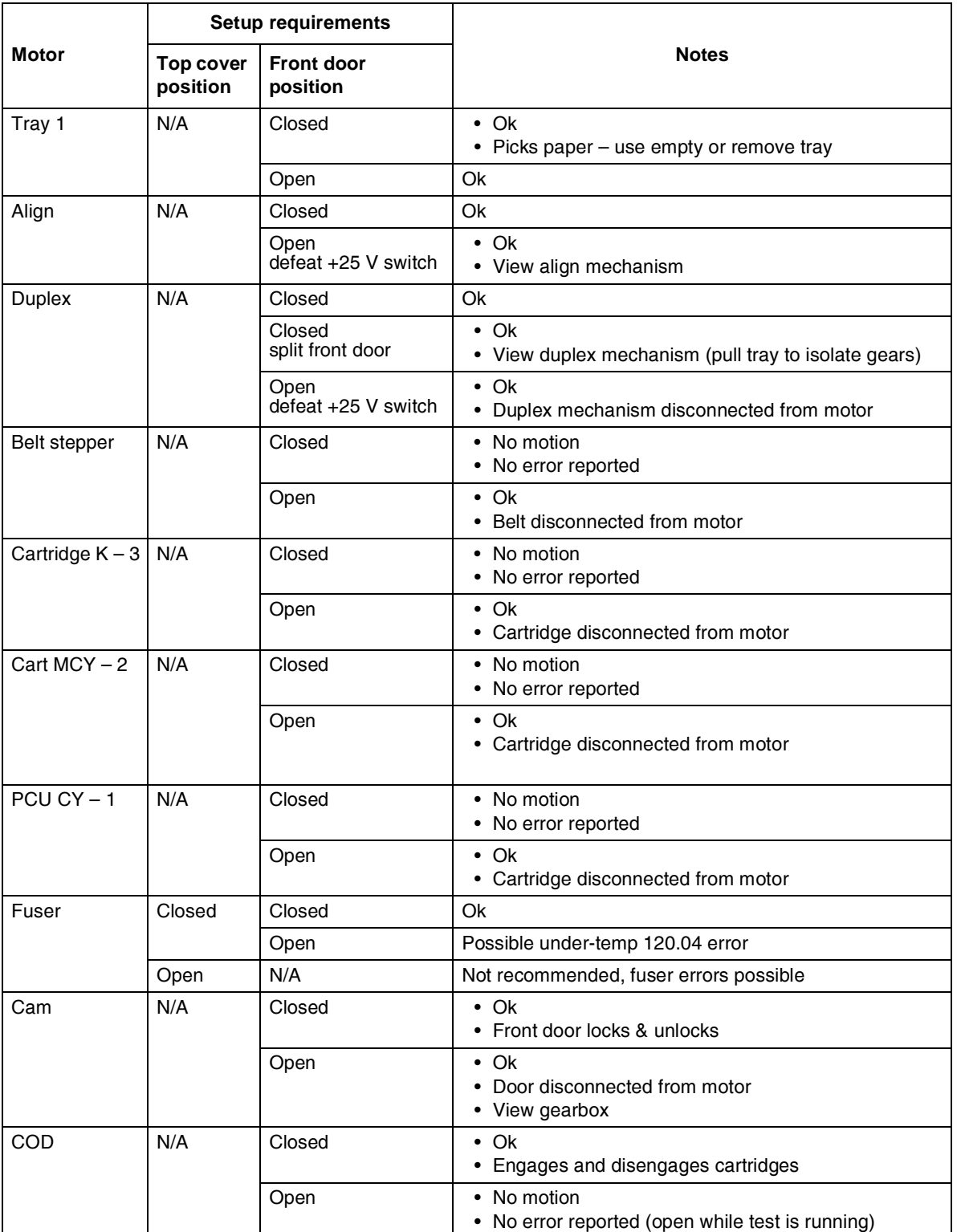

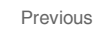

Go Back

Next

## **Motor diagnostics**

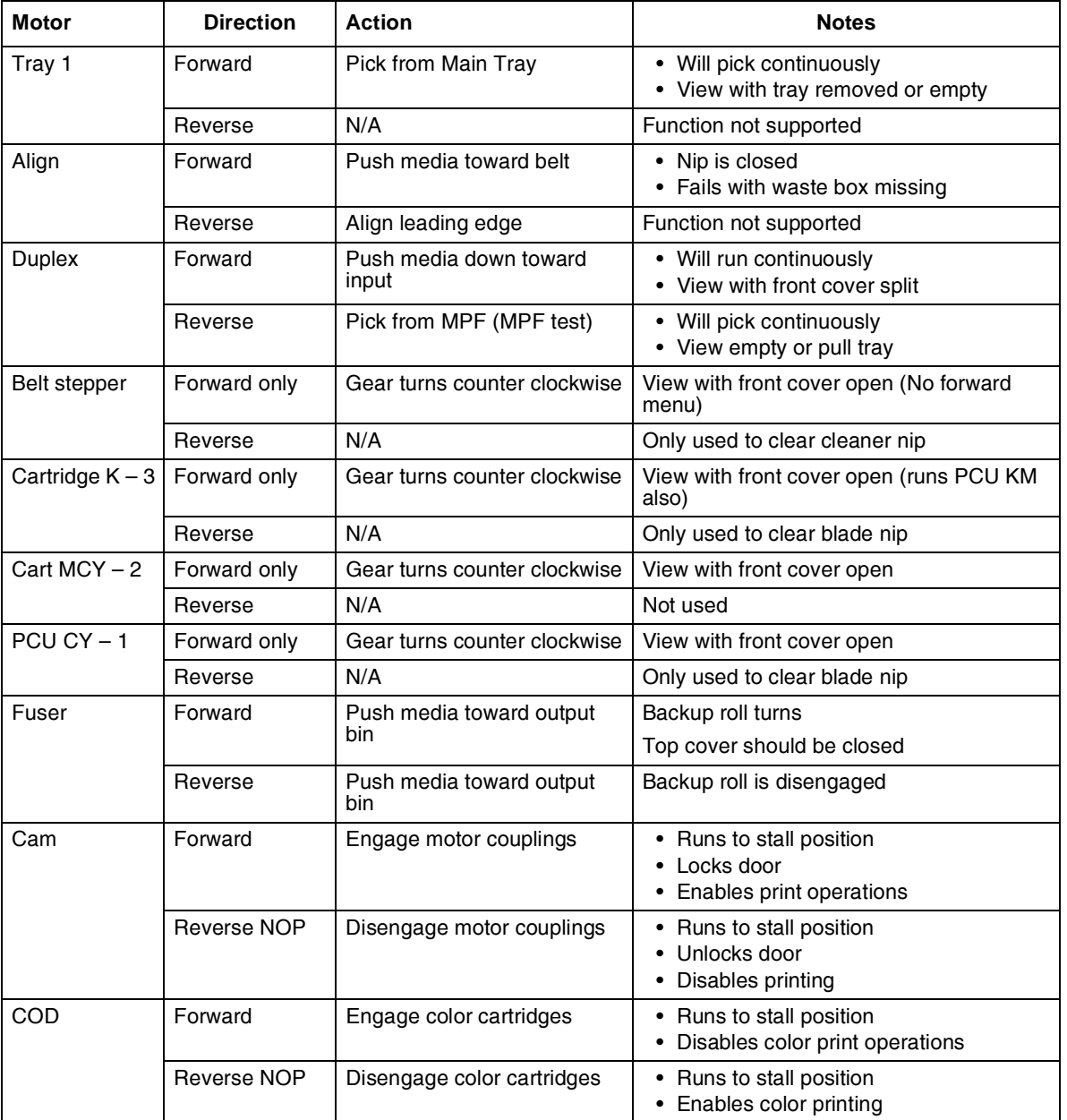

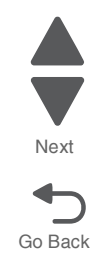

## <span id="page-212-0"></span>*Print Tests*

#### **Input source tests**

The purpose of the diagnostic Print Tests is to verify that the printer can print on media from each of the installed input options. The contents of the Print Test Page varies depending on the media installed in the selected input source.

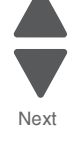

Previous

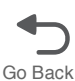

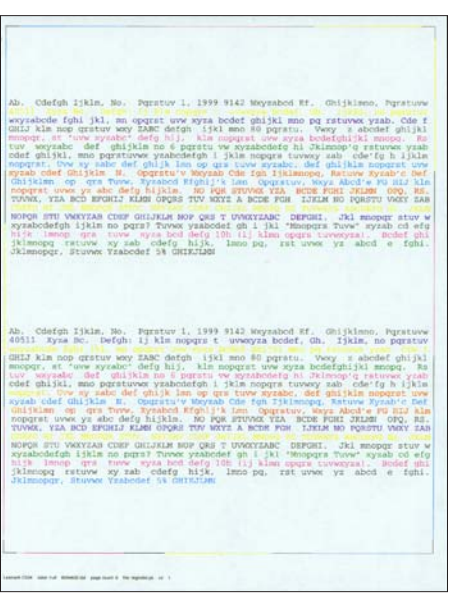

Check each Test Page from each source to assist in print quality and paper feed problems.

To run the Print Test Page:

- **1.** Touch **PRINT TESTS** from the Diagnostics Menu.
- **2.** Select the media source by touching the green arrow next to one of the items below:
	- Tray 1 Tray 2 (if installed) Tray 3 (if installed) Tray 4 (if installed) Tray 5 (if installed) Multi-Purpose Feeder (if installed) Print Quality Pages

Only installed trays will appear on the display.

- **3.** Select either **Single** or **Continuous**.
	- **•** If **Single** is selected, a single page is printed.
	- If **Continuous** is selected, printing continues until **x** is pressed to cancel the test. If a source is selected that contains envelopes, an envelope test pattern is printed. If Continuous is selected, the test pattern is printed only on the first envelope.

**Note:** The Print Test Page always prints on one side of the paper, regardless of the duplex setting.

## <span id="page-213-0"></span>**Print quality test pages (Prt Quality Pgs)**

The print quality test consists of five pages. Pages one and two contain a mixture of graphics and text. The remainder of the pages only contain graphics. The test prints on the media in the default tray.

Go Back

Next

Previous

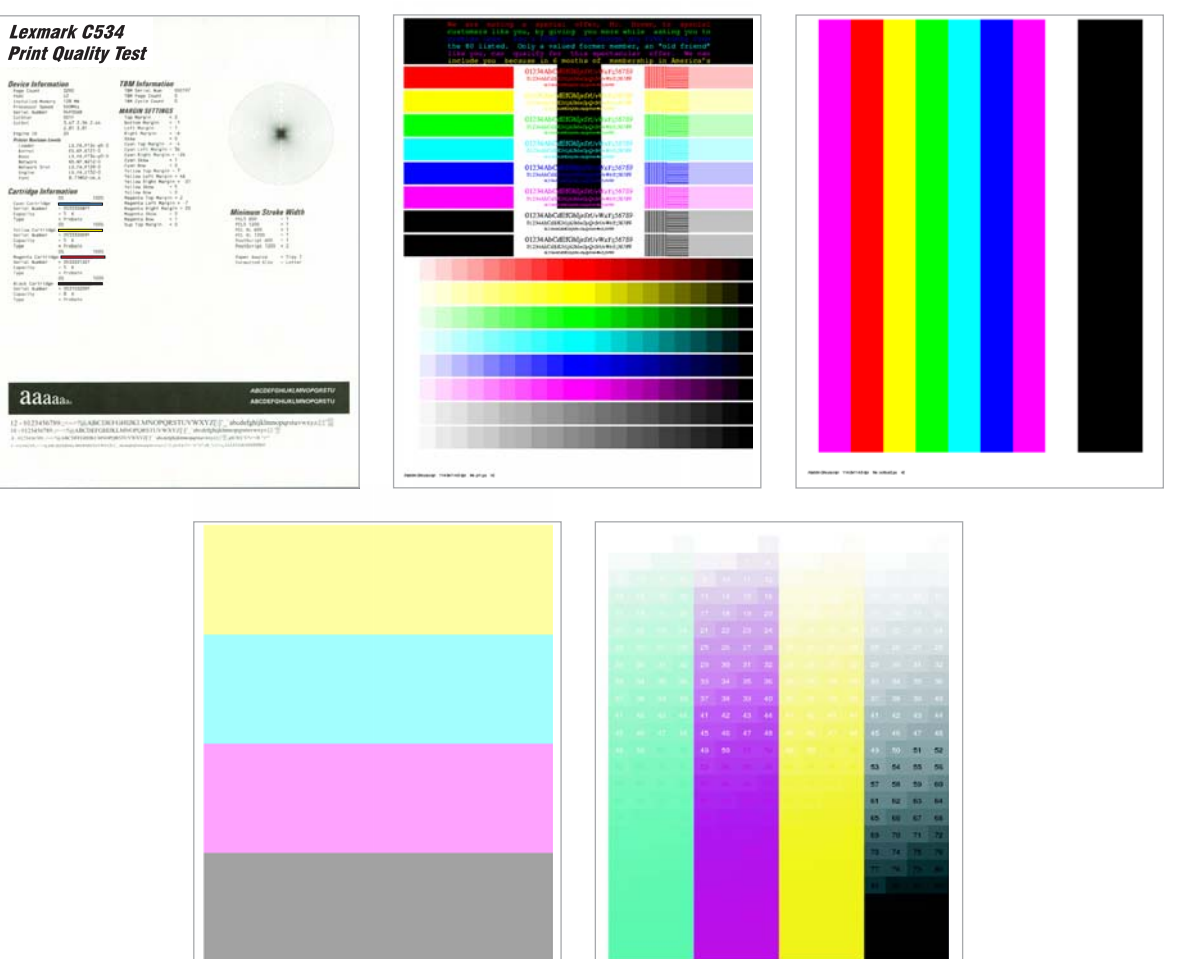

This test may be printed from either Configuration Menu or the Diagnostics Menu. To run the print quality pages from the Diagnostics mode, select **PRINT TESTS** and **Print Quality Pages** from the menu. Once the test is started, it cannot be canceled. When the test pages print, the printer returns to the original screen.

To run the Print Quality Test Pages, select **Print Quality Pages** from PRINT TESTS, and then touch **Back**. The message Printing Quality Test Pages is displayed, and the test prints.

## <span id="page-213-1"></span>*Hardware Tests*

## **Panel Test**

This test verifies the operator panel LCD function.

To run the Panel Test:

- **1.** Touch **HARDWARE TESTS** from Diagnostics Menu.
- **2.** Touch **Panel Test**.

The Panel Test continually executes. Each pixel is activated at the darkest level to the lightest level, and then the backlight illuminates and turns off. This is repeated continuously.

**3.** Press  $\overline{\mathbf{x}}$  to cancel the test at any point.

#### <span id="page-214-1"></span><span id="page-214-0"></span>**Button Test**

This test verifies the operator panel button function.

To run the Button Test:

- **1.** Touch **HARDWARE TESTS** from the Diagnostics Menu.
- **2.** Touch **Button Test**.
- **3.** A keypad displays on the operator panel. Press each physical button one at a time and observe if its corresponding button on the display lights up.
- **4.** Touch **Back** to end the test.

#### **DRAM Test**

This test checks the validity of DRAM, both standard and optional. The test writes patterns of data to DRAM to verify that each bit in memory can be set and read correctly.

To run the DRAM Test:

- **1.** Navigate to **Diagnostics Menu> HATDWARE TEST > DRAM Test**.
- **2.** The MFP turns off and re-starts (POR), and then the power indicator *blinks*, indicating the test is in progress.

The following counter appears: DRAM Test *xxx*MB P:000000 F:0000

To interpret the test:

- **•** *xxx*MB indicates the amount of DRAM memory the MFP has detected.
- **•** P:###### represents the number of times the memory test has passed and finished successfully. Initially, 000000 displays with the maximum pass count being 99,999.
- **•** F:##### represents the number of times the memory test has failed and finished with errors. Initially, 00000 displays with the maximum fail count being 99,999.

Once the maximum pass count or fail count is reached, the test is stopped, the power indicator turns on solid, and then the final results appear. If the test fails, SDRAM Error appears for approximately three seconds and the failure count increases by 1.

**Note:** If you need to exit the test before it is complete, turn off the printer.

#### <span id="page-214-2"></span>**Serial 1 Wrap**

The Serial 1 Wrap Test is used to check the operation of the serial port hardware using a wrap plug. Each serial signal is tested.

To perform the Serial 1Wrap Test:

- **1.** Disconnect the serial interface cable, and then install the serial wrap plug.
- **2.** Touch **HARDWARE TESTS** from the Diag Menu.
- **3.** Touch **Serial 1 Wrap**.

The power indicator *blinks* indicating the test is in progress. The following messages appear Serial Wrap [x] Testing… Resetting the Printer Upon completion of the POR, the following message is displayed:

Serial Wrap P:000000 F:0000

**4.** The test will stop when it reaches the maximum values, or press x to end the test before it is complete.

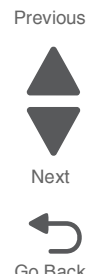

To interpret the test:

- P:###### represents the number of times the serial port hardware has passed. Initially, 000000 is displayed. The maximum pass count is 999,999.
- F:###### represents the number of times the serial port hardware has failed. Initially, 0000 is displayed. The maximum fall count is 999,999.

Any of the following explanations for a serial wrap test failure may display:

- **•** Receive Status Interrupt Error
- **•** Status Error
- **•** Receive Data Interrupt Error
- **•** Transmit Data Interrupt Error
- **•** Transmit Empty Error
- **•** Threshold Error
- **•** Receive Data Ready Error
- **•** Break Interrupt Error
- **•** Framing Error
- **•** Parity Error
- **•** Overrun Error
- **•** Data Error
- **•** Data 232 Error
- **•** Data 422 Error
- **•** FIFO Error
- **•** DSR Error
- **•** DSR PIO Error
- **•** DSR Interrupt Error
- **•** CTS Error
- **•** CTS PIO Error
- **•** CTS Interrupt Error

#### <span id="page-215-0"></span>**USB HS Test Mode**

- **1.** Touch **HARDWARE TESTS** from Diag Menu
- **2.** Touch **USB HS Test Mode**.
- **3.** Select the port you want to test.
	- Port 0
	- Port 1
	- Port 2
	- Port 3
- **4.** Select the test for the port you chose:
	- Test J
	- Test K
	- Test SE0 NAK
	- Test Packet
	- Test Force Enable
- **5.** While the test executes, USB High Speed Testing… displays.

To exit the test, restart the printer.

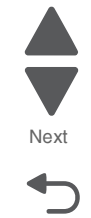

Previous

Go Back
## *Duplex Tests*

## **Quick Test (duplex)**

**Note:** Before you set the duplex top margin, be sure to set the skew and alignment. See **["Printhead](#page-303-0)  [alignment" on page 4-10](#page-303-0)**.

This test prints a duplex version of the Quick Test that can be used to verify the correct placement of the top margin on the back side of a duplex page.

You can run one duplexed page (Single), or continue printing duplexed pages (Continuous) until x is pressed. For information about changing the margin, see **["Top Margin \(duplex\)" on page 3-17](#page-218-0)**.

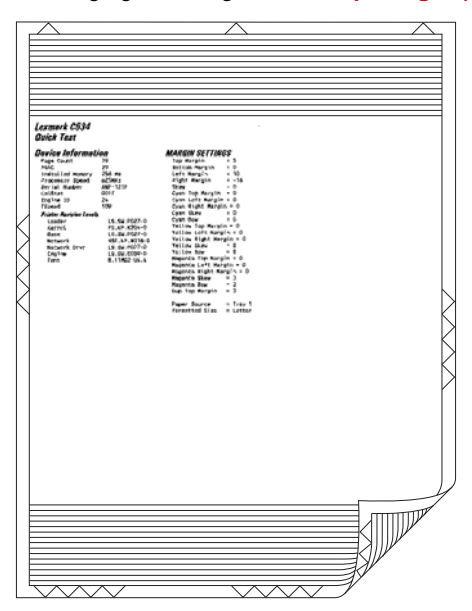

The paper you choose to print the page on should be either Letter or A4.

To print the Quick Test (duplex):

- **1.** Touch **DUPLEX TESTS**.
- **2.** Touch **Quick Test**.
- **3.** Select **Single** or **Continuous**.
	- **•** The single Duplex Quick test cannot be canceled. It stops when a single duplex sheet is printed.
	- The continuous test continues printing until you press **x**.
	- **•** The printer attempts to print the Quick Test Page from the default paper source.
	- **•** Check the Quick Test Page for the correct offset between the placement of the first scan line on the front and back side of a duplexed sheet.

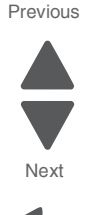

## **Print Test (duplex)**

This test provides service personnel with a way to verify the function of the printer's duplex hardware. After the user selects this test, the device automatically executes a continuous print test that generates a duplexed, color output page. To stop the test, the user must press  $\vert x \vert$ . While this test executes, the power indicator light blinks green and the panel displays "DUPLEX TESTS Printing...".

,<br>h 1jklm, No. Pgratuv 1, 1999 9142 1 exyrabede fohi jkl, ma opquri uve nyra bedef ohijkl meo po ratuvez yzab. Cde foni klas mor gratuvez veze defeni jjsl meo lo poratu veze seder ohijklik meo poratu veze seder ohijklik meo seder ohijklik meo seder ohijklik m Ghijklmm, op. grm Tune, Xyzabod Righij'k Lan. Opgratuv, Nkyl Abod'<br>nopgrat uvez yz abo defin hijklm. 100 PQM BTUVAK YZA (BCDE FOHI GKL)<br>TUNAK, YZA mob medkij Kimd oposa TUV WKY2 A hobe POW. IJELM NO POR ногов или местала свят онилкан ног она т иместалас онилки. JRI вворен stav музыковогов 1981<br/>и по одги Тотмох укакового он 1981 "Homeon и 1982 - 1992 и 1992 - 1993 <br/> 1993 - 1993 - 1993 - 1994 - 1994 - 1994 - 1994  $\Delta b_1$  Celefah Jikle, No, Iquetuv 1, 1999 9142 Meyeabod M. Celijklemo, Pyottuve 40311 Syra Roc. Defyni 1, Nim Rogers t wwwyza bodef, dh. 1912 a more celefah (1913) and more celefah (1913) and more celefah (1913) and more Ghijalam og gra tvev, Tyrabod Righljik Len Opurstuv, Ways Abodie PS mar<br>nopgraf uver ys abo defy hijkle, ho PQK BTV/AK YEA BOBE POHI STABE OPO,<br>TVVMX, YEA BOD EPGHLJ KLEN OPORE TVV MKYZ A BOBE POH IZKLE NO PORZTU VMXY OPOR STU VOOTZAN CORP GRIJKLE NOV ONGER TU VOOTZANC ORPORI. THE MOOND TO STUDIE IN THE STUDIE IS THE STUDIE OF THE STUDIE IS THE STUDIE OF THE STUDIE OF THE STUDIE OF THE STUDIE OF THE STUDIE OF THE STUDIE OF THE STUDIE OF 

The paper you choose to print the page on should be either Letter or A4.

To run the Print Test (duplex):

- **1.** Touch **DUPLEX TEST** in the Diag Menu.
- **2.** Touch **Print Test**. The printer executes a continuous print test that generates a duplexed, color output page.
- **3.** To stop the test, press **x**.

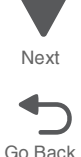

## <span id="page-218-0"></span>**Top Margin (duplex)**

This setting controls the offset between the first scan line on the front of the duplex page and the first scan line on the back of the page. Therefore, be sure to set the top margin in REGISTRATION before setting the duplex top margin. See **["Registration" on page 3-5](#page-206-0)**.

To set the Top Margin (duplex):

- **1.** Touch **DUPLEX TESTS** from the Diagnostics Menu.
- **2.** Touch **Quick Test**.
- **3.** Touch **Single**.
	- The test page prints.
- **4.** Hold the page to the light to see whether the top margin of the back aligns with the top margin of the front.
- **5.** If they do not match, select **Top Margin**.
- **6.** Use and **to select the margin setting you need to change.** 
	- **•** Each increment shifts the duplex top margin by 1/100 of an inch.
	- **•** The Top Margin (duplex) range is -25 to +25, and the default value is 0.
	- **•** An increase moves the top margin down and widens the top margin. A decrease moves the top margin upward and narrows the top margin.
- **7.** Touch **Submit**.
- **8.** Print the Quick Test again to verify the adjustment. Repeat until the front and back top scan lines match.

## **Left Margin (duplex)**

By modifying this setting you can shift the image on the back side of a duplex page to the right or to the left.

To set the Left Margin (duplex):

- **1.** Select **DUPLEX TESTS** from the Diagnostics Menu.
- **2.** Select **Quick Test**.
- **3.** Select **Single**.

The test page prints.

- **4.** Hold the page to the light to see whether the left margin of the back aligns with the left margin of the front.
- **5.** If they do not match, Touch **Left Margin**.
- **6.** Use and  $\bullet$  to select the margin setting you need to change.
	- **•** Each increment shifts the duplex left margin by 4 pixels at 600 dpi (0.00666 inches or 0.1693 mm).
	- **•** The Left Margin range is -50 to +50, and the default value is 0.
	- **•** An increase moves the margin to the right, and a decrease moves the margin to the left.

## **Skew (duplex)**

This setting adjusts the duplex motor speed when it feeds through the aligning roll. It controls the skew between the first scan line and the top of the page. Adjustments are made to the image that is face down in the output tray.

To set the Skew (duplex):

- **1.** Select **DUPLEX TESTS** from the Diagnostics Menu.
- **2.** Select **Quick Test**.
- **3.** Select **Single**.

The test page prints.

- **4.** Look at the dotted arrows at the top of the page. If the page is skewed on the page, select **Skew**.
- **5.** Use  $\bullet$  and  $\bullet$  to select the skew setting you need to change.
	- **•** Each increment shifts the skew by about 6 pixels at 600 dpi.
	- **•** The Skew (duplex) range is -50 to +50, and the default value is 0.
	- **•** An increase moves the image at the top right down the page. A decrease moves the image at the top right up the page.

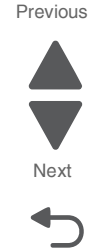

**6.** Perform **Quick Test** again to verify the adjustment. Check the page to see if the image on the page is still skewed. If it is, repeat the adjustment.

## *Sensor Tests*

There are two groups of sensors tests, static sensors and dynamic sensors.

To run the Sensor Test:

- **1.** Touch **SENSOR TESTS** from the Diagnostics Menu.
- **2.** Select either **Static Sensors** or **Dynamic Sensors**.
	- **•** For static sensors—view the current status. Exit menus and enter the menus again to change the state.
	- **•** For dynamic sensors—view the current status and toggle the state to test the sensor.

Press  $\overline{\mathbf{x}}$  to exit a test.

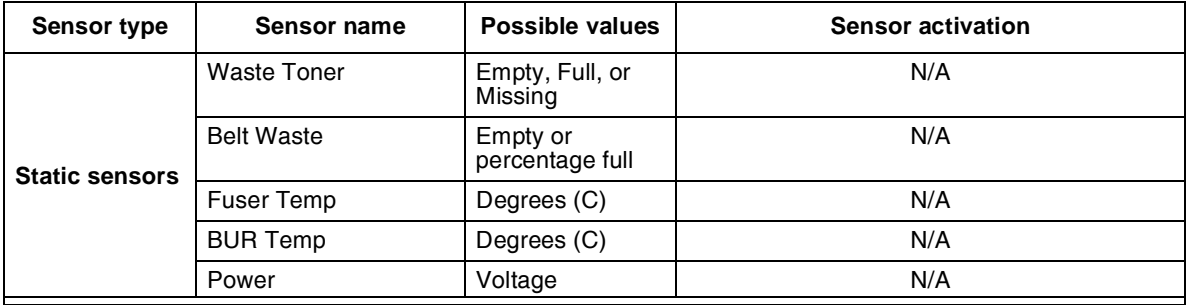

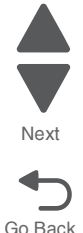

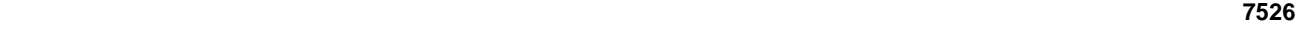

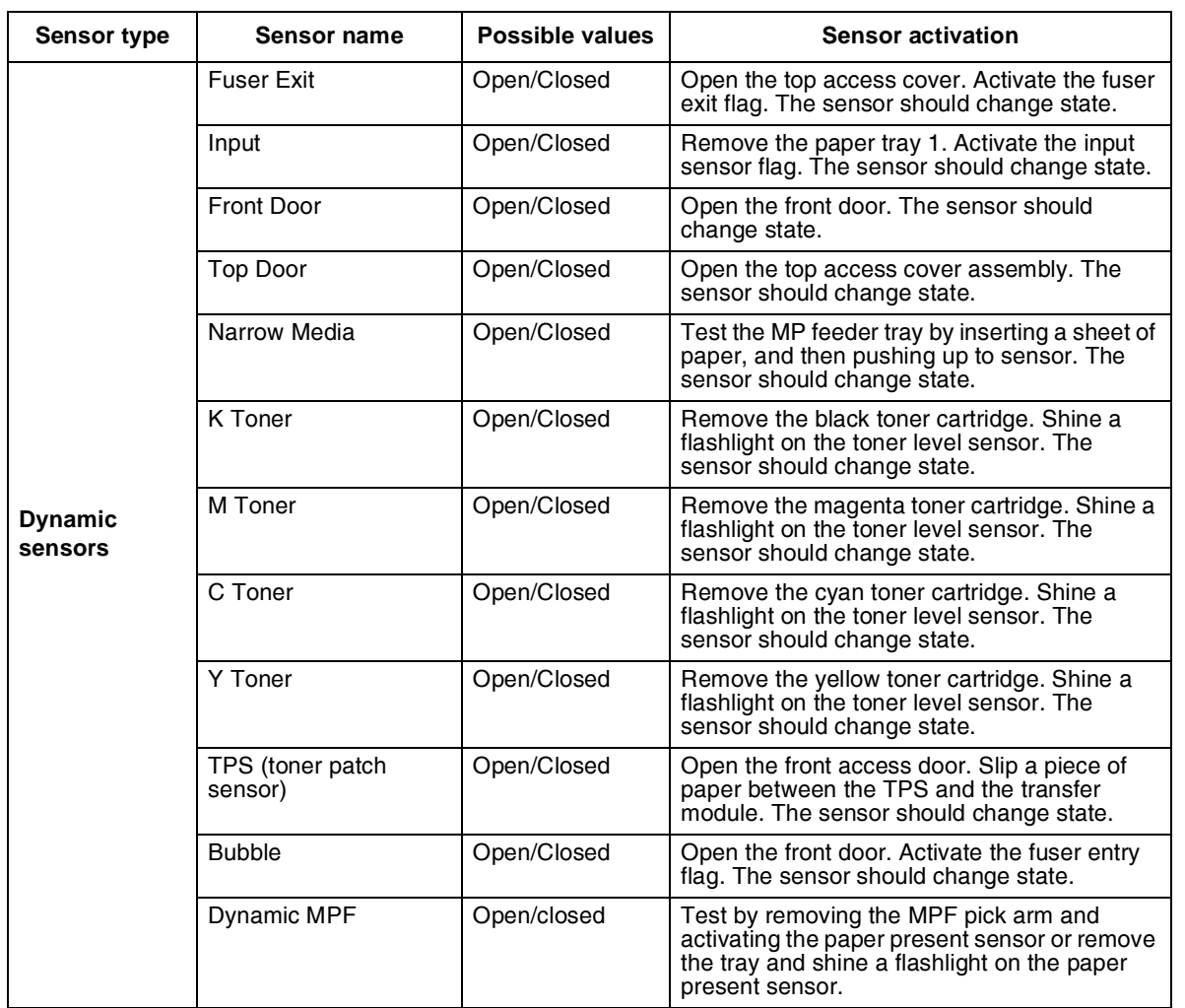

## *Printhead Tests*

## **Mirror Motor Test**

- **1.** Touch **PRINTHEAD TESTS** from the Diagnostics Menu.
- **2.** Touch **Mirror Motor Test**. The panel displays Motor Running. After the test completes, the panel displays either Pass or Fail.

To stop the test, press  $\boxed{\mathbf{x}}$ .

## **Servo Laser Test**

- **1.** Touch **PRINTHEAD TESTS** from the Diagnostics Menu.
- **2.** Touch **Servo Laser Test**. The panel displays Motor Running. After the test completes, the panel displays either Pass or Fail.

To stop the test, press  $\mathbf{\overline{x}}$ .

## *Device Tests*

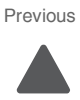

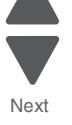

These tests only appear if the flash or disk option is installed.

## **Quick Disk Test**

This test performs a non-destructive read/write on one block per track on the disk. The test reads one block on each track, saves the data, and then proceeds to write and read four test patterns to the bytes in the block. If the block is good, the saved data is written back to the disk.

To run the Quick Disk Test:

- **1.** Touch **DEVICE TESTS** from the Diagnostics Menu.
- **2.** Touch **Quick Disk Test**.
	- **•** The power indicator *blinks* while the test is in progress.
	- **•** Quick Disk Test/Test Passed is displayed if the test passes and the power indicator turns on solid.
	- **•** Quick Disk Test/Test Failed is displayed if the test failed and the power indicator turns on solid.

You cannot stop the test while it is running, but when it is complete, press  $\times$  to return to DEVICE TESTS.

### **Disk Test/Clean**

**Warning:** This test destroys all data on the disk and should not be attempted on a good disk. This test may run approximately 1½ hours depending on the disk size.

To run the Disk Test/Clean Test:

- **1.** Touch **DEVICE TESTS** from the Diagnostics Menu.
- **2.** Touch **Disk Test/Clean**. Files will be lost/Go or Stop? is displayed to warn the user.
- **3.** To exit the test immediately and return to DEVICE TESTS, press  $\vert \mathbf{x} \vert$ . To continue with the test, touch **Continue**.

Disk Test/Clean/BAD:000000 00% is displayed. The screen updates periodically, indicating the percentage of test completed and the number of bad blocks found.

**4.** The power indicator *blinks* during the test. The test can be canceled at any time during the test by pressing .

Once the test is complete, the power indicator turns on solid and a message displays.

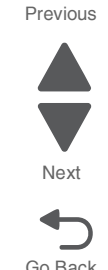

To interpret the test:

- **•** *xxxx* Bad Blocks/*yyyyyy* Usable is displayed if fewer than 2000 bad blocks are detected. xxxx indicates the number of bad blocks, and *yyyyyy* indicates the number of usable blocks.
- **•** *xxxx* Bad Blocks/Replace Disk is displayed if more than 2000 bad blocks are detected. The disk cannot be recovered because too many bad blocks exist on the disk.

Press  $\overline{\mathsf{x}}$  to return to DEVICE TESTS.

### **Flash Test**

This test causes the file system to write and read data on the flash to test the flash.

**Warning:** This test destroys all data on the flash because the flash is reformatted at the end of the test.

To run the Flash Test:

- **1.** Touch **DEVICE TESTS** from the Diagnostics Menu.
- **2.** Touch **Flash Test**.
	- **•** The power indicator *blinks* while the test is running.
	- **•** Flash Test/Test Passed is displayed if the test passes and the power indicator turns on solid.
	- **•** Flash Test/Test Failed is displayed if the test fails and the power indicator turns on solid.

Press  $\mathbf{\times}$  to return to DEVICE TESTS.

## *Printer Setup*

#### **Defaults**

U.S./Non-U.S. defaults changes whether the printer uses the U.S. factory defaults or the non-U.S. factory defaults. The settings affected include paper size, envelope size, PCL symbol set, code pages, and units of measure.

**Warning:** Changing this setting resets the printer to factory defaults, and data may be lost. It cannot be undone.

To change the Defaults:

- **1.** Touch **PRINTER SETUP** in Diag Menu.
- **2.** Touch **Defaults**.
- **3.** Select from U.S. or Non-U.S., and then touch **Submit**.

### **Page Counts**

You can view, but not change any of the three counts displayed under PAGE COUNTS.

The view the Prt Color Pg Count, the Prt Mono Pg Count, or the Perm Page Count:

- **1.** Touch **PRINTER SETUP** in Diag Menu.
- **2.** Select the page count you wish to view:
	- **•** Prt Color Pg Count
	- **•** Prt Mono Pg Count
	- **•** Perm Page Count

Touch **Back** to return to the Diagnostics Menu.

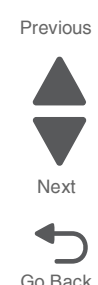

### **Serial Number**

The serial number can only be viewed and cannot be changed.

To view or change the serial number:

- **1.** Touch **PRINTER SETUP** from the Diagnostics Menu.
- **2.** To change the value, touch the keyboard icon.
- A simulation of a typewriter allows you to enter an alphanumeric value.
- **3.** Touch **Submit** to save the value or **Back** to exit without saving.

Press  $\mathbf{\times}$  to return to PRINTER SETUP.

## **Engine Setting 1 through 4**

**Warning:** Do not change these settings unless requested to do so by your next level of support.

### **Model Name**

The model name can only be viewed and cannot be changed.

## **Configuration ID**

The two configuration IDs are used to communicate information about certain areas of the printer that cannot be determined using hardware sensors. The configuration IDs are originally set at the factory when the printer is manufactured. However, the servicer may need to reset Configuration ID 1 or Configuration ID 2 whenever the system board is replaced. The IDs consist of eight digits. The first seven digits in each ID are hexadecimal numbers, while the last digit is a checksum of the preceding seven digits. Each ID can contain a combination of the digits 0 through 9, and A through F.

**Note:** When the printer detects a Configuration ID that is not defined or invalid, the following occurs:

- **•** The default standard model Configuration ID is used instead.
- **•** Configuration ID is the only function available in DIAGNOSTICS.
- **•** Unless the menu is in DIAGNOSTICS, Check Config ID displays.

To set the configuration ID:

- **1.** Touch **PRINTER SETUP** from the Diag Menu.
- **2.** Touch **Configuration ID keyboard icon**.
- **3.** The values for Configuration ID 1 and Configuration 2 are displayed.
- **4.** Enter the Configuration ID 1.
	- **•** Use the keypads on the operator panel to enter the configuration ID.
	- **•** Touch 0 through 9 and/or A through F to input numbers.
	- **•** Touch **Clear** to erase the numbers.
- **5.** When the last digit is changed, touch **Submit** to validate the Configuration ID 1.

If Invalid ID appears, the entry is discarded, and the previous Configuration ID 1 is displayed on the screen.

If the process is successful, Submitting Changes appears on the display, followed by the current value for Configuration ID 2.

**6.** Repeat steps 4 and for entering the Configuration ID 2, and then touch **Submit**. If the Configuration ID 2 is validated, Submitting Changes appears on the display.

**Note:** The printer will NOT perform an automatic POR after the Configuration IDs are accepted.

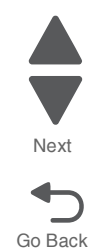

#### **7526**

### **Reset color calibration (Reset Color Cal)**

The Reset Color Cal enables the alignment of the color planes using pre-programed values. Automatic Color Adjust Calibration may be more effective.

- **1.** Touch **PRINTER SETUP** from the Diagnostics Menu.
- **2.** Touch **Reset Color Cal**.
	- Resetting displays.
- **3.** The printer returns to the previous screen when calibration is complete.

## **Parallel 1 strobe adjustment (Par 1 Strobe Adj)**

**Note:** This setting only appears if the printer has a parallel port available in the PCI slot 1.

This setting enables the servicer to adjust the amount of time the strobe is sampled in order to determine if valid data is available on the parallel port. The range of values is -4 to 6. Each time this value is incremented by 1, the strobe is sampled 50 ns (nanoseconds) longer. Each time this value is decreased by 1, the strobe is sampled 50 ns less often. When the value of this setting is 0, the factory default is used to determine the length of time the strobe is sampled. If the servicer, for example, decreased the value from 0 to 3, the strobe will be sampled for 150 ns longer than the factory setting.

### **Motor Calibration**

This setting synchronizes the aligner and fuser motor speeds with the transfer belt speed to ensure that the output is printed correctly.

To perform a Motor Calibration:

- **1.** Touch **PRINTER SETUP** from the Diagnostics Menu.
- **2.** Touch **Motor Calibration**.
- **3.** Touch **Motor Calibration** on the next screen.

Calibrating... is displayed, and then eight blank pages are produced.

Touch **Back** to return to PRINTER SETUP.

### **Cal Ref Adj**

To adjust the Cal Ref Adj:

- **1.** Touch **PRINTER SETUP** from the Diagnostics Menu.
- **2.** Touch the arrows beside Cal Ref Adj to increase or decrease the value.
- **3.** Touch **Submit**.

## *EP Setup*

### **EP Defaults**

This setting is used to restore each printer setting listed in EP SETUP to its factory default value. Sometimes this is used to help correct print quality problems.

To restore EP Defaults:

- **1.** Touch **EP SETUP** from the Diagnostics Menu.
- **2.** Touch **EP Defaults**.
- **3.** Select either Restore or Do Not Restore.
	- **•** Touch **Restore** to reset the values to the factory settings Restoring Factory Defaults is displayed.
	- **•** Touch **Do Not Restore** to exit without changing the settings.

Previous

## **Fuser temperature (Fuser Temp)**

This adjustment can be used to help solve some customer problems with paper curl on low grade papers and problems with letterheads on some types of media.

To adjust the fuser temperature:

- **1.** Touch **EP SETUP** from the Diagnostics Menu.
- **2.** Touch the left or right arrows beside Fuser Temp to toggle between **Low**, **Normal**, or **High**. The default is Normal.
- **3.** Touch **Submit**.

## **DC Charge Adjust, Dev Bias Adj, Transfer Adjust**

Each of these three settings enables you to adjust the high voltage levels controlling the electrophotographic process. You will use these settings to compensate for unusual operating circumstances such as high humidity. The printer uses the value of these settings together with other settings to calculate printing speed and media selection.

To adjust DC Charge Adjust:

- **1.** Touch **EP SETUP** from the Diagnostics Menu.
- **2.** Touch the left or right arrows beside DC Charge Adjust to toggle between Low, Normal, or High. The default is Normal.
- **3.** Touch **Submit**.

To Adjust Dev Bias Adj or Transfer Adjust:

- **1.** Touch **EP SETUP** from the Diagnostics Menu.
- **2.** Touch **Adjust Dev Bias Adj** or **Transfer Adjust** (these menu items work similarly).

Four choices appear: Black Magenta Cyan Yellow

- **3.** Touch the left or right arrows beside the setting or settings you want to change. Select Low, Normal, or High. The default is Normal.
- **4.** Touch **Submit**.

## *Reports*

## **Menu Settings Page**

The Menu Settings Page is a list of Diag Menu settings with the current value.

To print the Menu Settings Page:

- **1.** Touch **REPORTS** from the Diagnostics Menu.
- **2.** Touch **Menu Settings Page**.

The following displays and the page or pages print. Printing... Menu Settings Page

Touch **Back** to return to the Diagnostics Menu.

## **7526**

# <span id="page-226-0"></span>*Event Log*

## **Display Log**

The event log provides a history of printer errors. It contains the 11 most recent errors that have occurred on the printer. The most recent error displays in position 1, and the oldest error displays in position 11 (if 11 errors have occurred). If an error occurs after the log is full, the oldest error is discarded. Identical errors in consecutive positions in the log are entered, so there may be repetitions. All 2*xx* and 9*xx* error messages are stored in the event log.

To view the event log:

- **1.** Touch **EVENT LOG** from the Diagnostics Menu.
- **2.** Touch **Display Log**.

Up to three error codes display at a time.

Touch **Back** to return to the EVENT LOG menu.

## **Print Log**

Additional diagnostic information is available when you print the event log from Diag Menu rather than CONFIG MENU.

The Event Log printed from Diag Menu includes:

**•** Detailed printer information, including code versions

Model and Serial number  $-$ 

Printer information

- **•** Time and date stamps
- **•** Page counts for most errors
- **•** Additional debug information in some cases

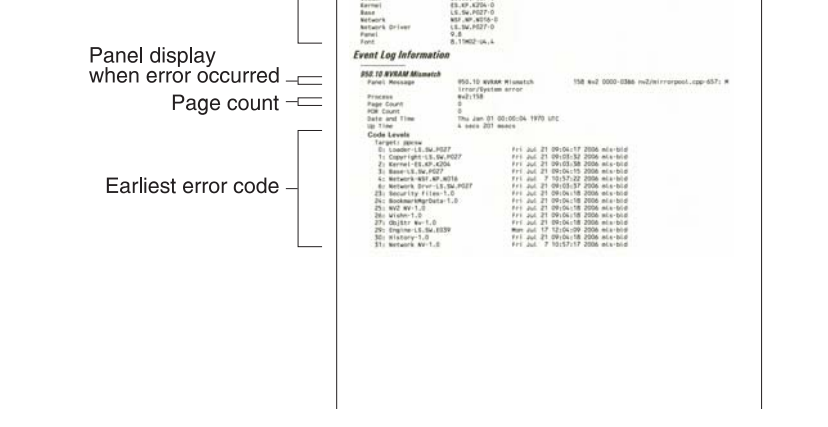

Event Log

k C534 (ah

The printed event log can be faxed to Lexmark or your next level of support for verification or diagnosis.

To print the event log:

- **1.** Touch **EVENT LOG** from the Diagnostics Menu.
- **2.** Touch **Print Log**. Printing EVENT LOG is displayed.

Touch **Back** to return to the Diagnostics Menu.

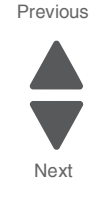

## **Clear Log**

Use Clear Log to remove the current information in the Event Log. This affects both the viewed log and the printed log information.

- **1.** Touch **EVENT LOG** from the Diagnostics Menu.
- **2.** Touch **Clear Log**.
- **3.** Touch **YES** to clear the Event Log or touch **NO** to exit the Clear Log menu. If **YES** is selected, Deleting EVENT LOG displays on the screen.

Touch **Back** to return to EVENT LOG.

## *Scanner Tests*

### **ASIC Test**

This test initiates a scan of the scanner ASIC memory.

- **1.** Touch **SCANNER TESTS** from the Diagnostics Menu.
- **2.** Touch **ASIC Test**.

The results will be displayed as either ASIC Test Passed or ASIC Test Failed.

To clear the results, press  $\mathbf x$ .

### **Feed Test**

The feed test scans and feeds continuously from either the ADF or the flatbed, depending on whether or not paper is placed in the ADF.

- **1.** Touch **SCANNER TESTS** in Diag Menu.
- **2.** Touch **Feed Test**.
- **3.** Use  $\blacktriangleleft$  and  $\blacktriangleleft$  to indicate the specific media size then touch **Submit**.
	- **•** If media is in the ADF, then ADF feed tests are performed.
	- **•** If no media is in the ADF or the media is exhausted, then the entire flatbed will be scanned
- **4.** Running… Flatbed:0 ADF:0 displays and the number of successful scans is displayed by incrementing the number beside the scan type.

If a failure occurs, Feed Test Failed Flatbed: xxxxx ADF: xxxxx. is displayed showing the number of failure of each scan type.

**5.** Press **x** to end the test and clear the messages.

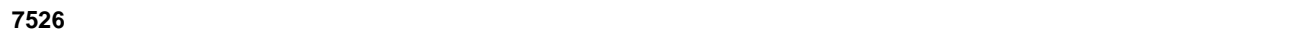

## **Sensor Tests**

Tests to evaluate the scanner sensors in the ADF and the flatbed (FB).

To view the sensor states:

- **1.** Touch **SCANNER TESTS** from the Diagnostics Menu.
- **2.** Touch **Sensor Test**.
	- A screen similar to the one below will display.

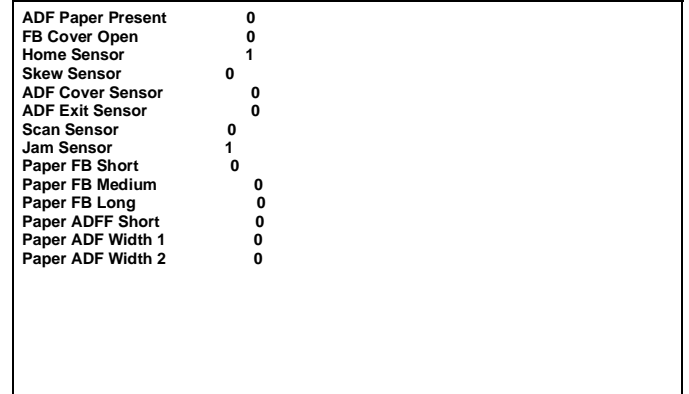

The meaning of the states is listed in the table below:

### **Sensor Test descriptions (under Scanner Tests)**

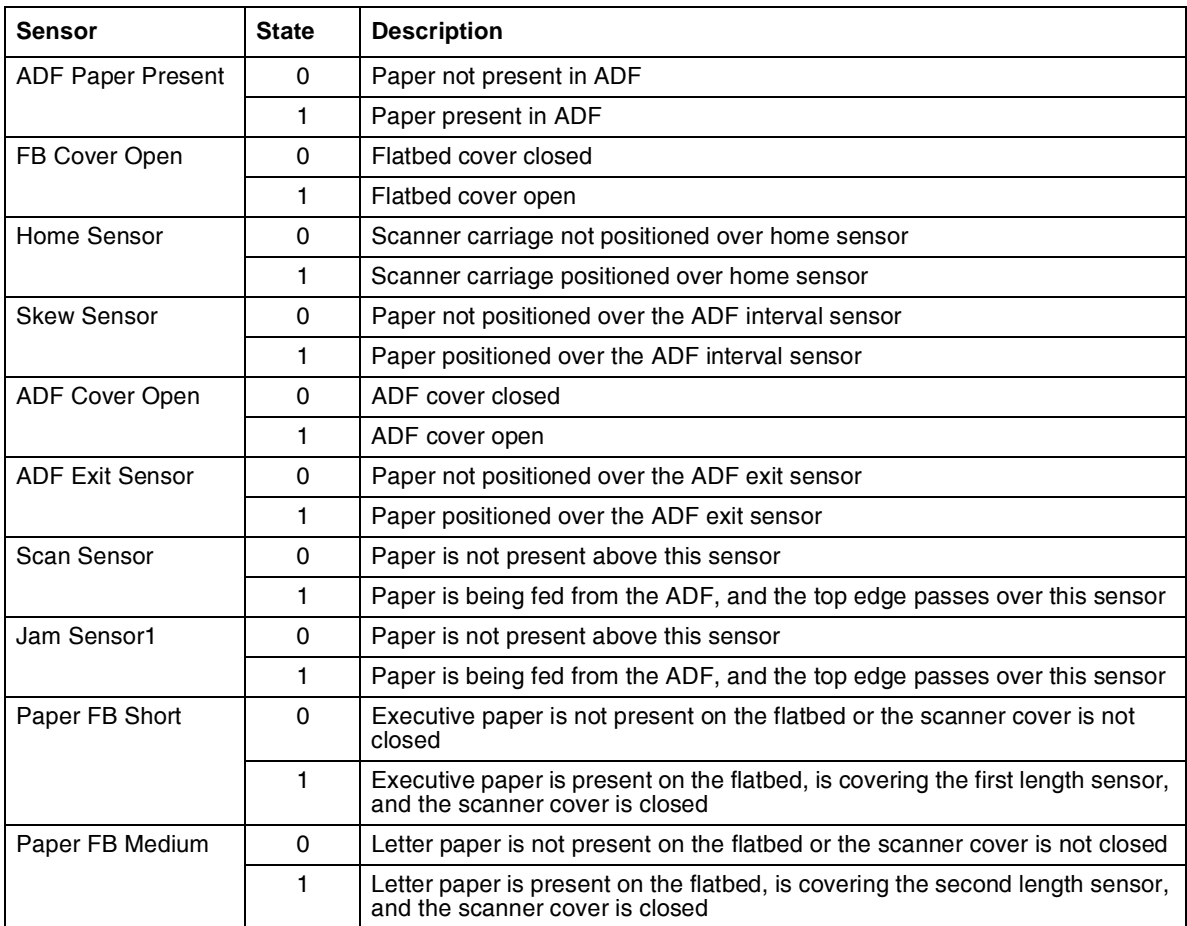

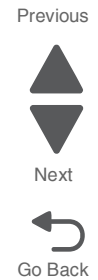

Previous

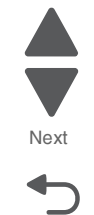

Go Back

### **Sensor Test descriptions (under Scanner Tests)**

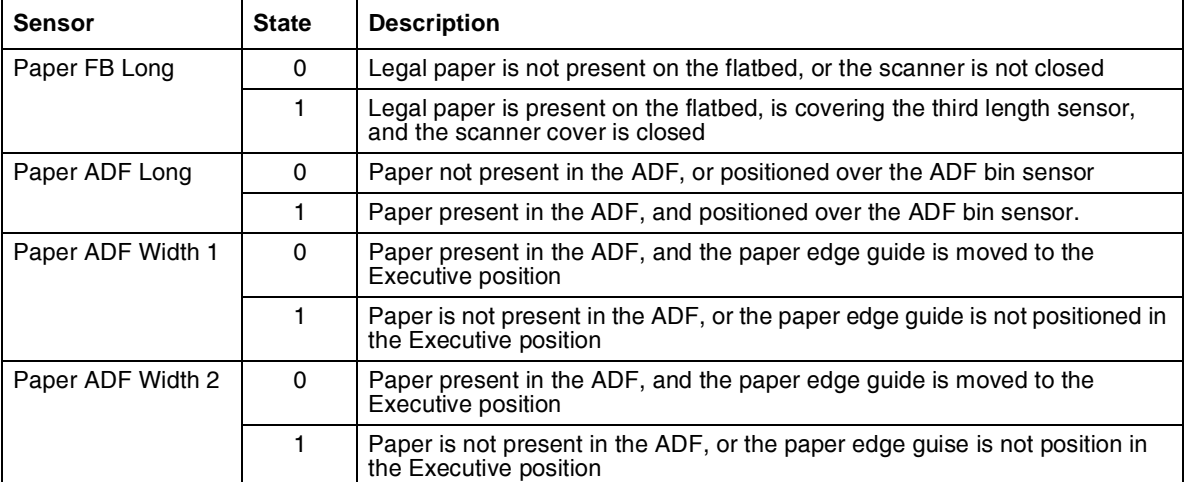

Press  $\overline{\mathsf{x}}$  to return to the Scanner Tests Menu.

## *Scanner Calibration Reset*

After selecting this setting, the operator panel displays the following message in the header:

This procedure should be run after the scanner or ADF has been replaced. Before proceeding make sure that the scanner glass and backing material are clean. Please refer to the User's Guide for instructions on how to clean the scanner glass and backing material.

select **Continue** To initiate this operation. At the conclusion of a successful operation, the **operator** panel displays the message Operation completed successfully. for 3 seconds and then automatically returns to the main Scanner Calibration Reset menu. If an error occurs during execution, the operator panel displays the message Test Failed, Please Retry. Select **Continue** to return to the main Scanner Calibration Reset menu.

**Note:** Pressing **Exit** returns to the Configuration Menu without executing this procedure.

After successfully executing this process, verify its effectiveness by loading the ADF with a document containing both light and dark content, and then perform a duplex copy. If the back side of the resulting copy contains vertical streaks, clean the scanner glass and backing sheet, execute the back side scan uniformity procedure, and then perform another copy. If streaks still appear on the resulting copy, repeat the cleaning and verification procedure a second time or replace the ADF entirely.

## *Adf Magnification*

This setting enables you to adjust the ADF's magnification. The magnification values are from **0.985** to **1.015**. The default value is **1.0**.

## *EXIT DIAGNOSTICS*

Touch **Exit Diag Menu**. The printer performs a power-on reset and returns to normal mode.

# **Configuration menu (CONFIG MENU)**

## *Available tests*

The tests display on the operator panel in the order shown. Not all menus appear, depending upon the configuration of your multiple function printer. For example, if you do not have a hard disk installed, then Disk Encryption and Wipe Disk will not appear.

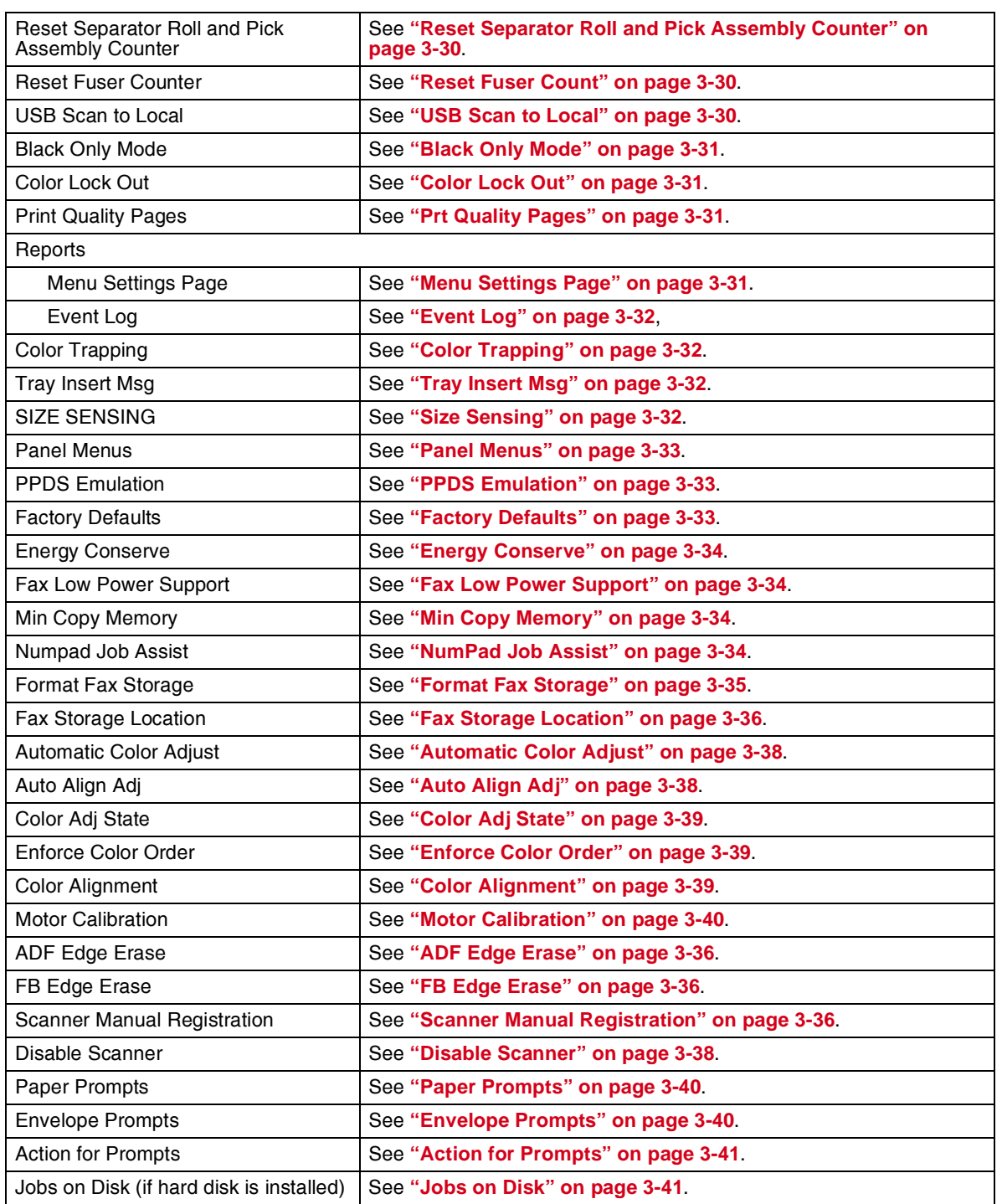

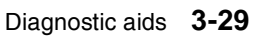

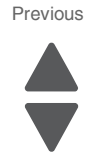

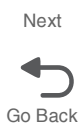

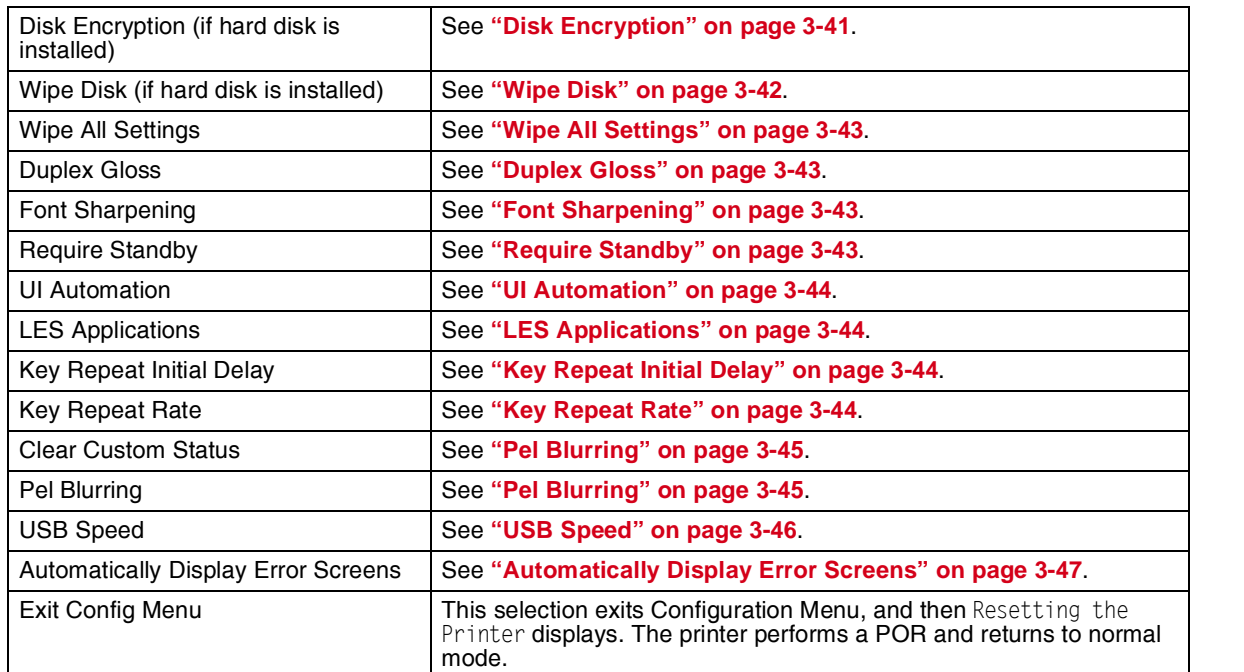

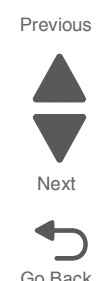

## <span id="page-231-2"></span>*Reset Separator Roll and Pick Assembly Counter*

This setting enables you to reset the value of the Separator Roll and Pick Assembly's maintenance counter to zero (0) after replacing it.

## <span id="page-231-0"></span>*Reset Fuser Count*

Resets the fuser count value to zero. The Event Log records each time that a user executes the Reset Fuser Count operation. See **"Event Log" on page 3-32** for more information. This setting only appears if the Maintenance Warning and Intervention function is enabled in the printer Configuration ID.

To reset the fuser count:

- **1.** Touch **Reset Fuser Cnt** from the Config Menu.
- **2.** Touch **Reset Fuser Cnt** again.l

You are returned to the Configuration Menu.

## <span id="page-231-1"></span>*USB Scan to Local*

This setting allows you to limit or expand the uses for the USB device on the front of the multiple function printer. If you select **On** (the default), the contents of the USB device can be viewed or saved on another device, such as an USB-connected computer. If you select **Off**, only the MFP can view the USB device contents.

To change the setting:

- **1.** Touch **USB Scan to Local** from the Config Menu.
- **2.** Touch the or arrows to select either **Off** or **On**.
- **3.** Touch **Submit**.

Touch **Back** to return to the Configuration Menu screen.

## <span id="page-232-3"></span>*Black Only Mode*

This enables you to force the printer to always print color content in grayscale. Turning this setting **On** is equivalent to setting Print Mode to Black Only; the printer will ignore any PJL or data stream commands that attempt to change the Print Mode setting. If this setting is set to **Off** (default), then the printer will print color content as normal.

## <span id="page-232-0"></span>*Color Lock Out*

Select **On** when printing for extended periods with only black toner. This saves the color toner cartridges (cyan, magenta, and yellow) and photoconductor units from excessive wear. In addition to setting the values, the cyan, magenta, and, yellow toner cartridges and their matching photoconductor units must be removed from the printer. The default value is **Off**.

To initiate Color Lock Out:

- **1.** Touch **Color Lock Out** from the Configuration Menu.
- **2.** Touch the  $\leftrightarrow$  or  $\rightarrow$  arrows to select **On**.
- **3.** Touch **Submit**. Submitting Changes… is displayed.
- **4.** Remove all color cartridges and color photoconductor units (cyan, yellow, and magenta). Leave the black supplies only.
- **5.** Turn the MFP off, and then on (POR).

**Note:** If the color supplies are left installed when the MFP returns to the normal menus, the MFP displays Remove All Color Supplies.

**Note:** When you turn Color Lock Out Off (the default mode) after it has been On, at the next POR to normal mode the printer will display 31 Missing or Defective <*color*> Cartridge. Replace the color cartridges and color photoconductors.

## <span id="page-232-1"></span>*Prt Quality Pages*

To help isolate print quality problems, print the Print Quality Test Pages. The pages are formatted. The Printing Quality Test Pages message appears, then the pages print. The message remains on the operator panel until all the pages print.

To print the Print Quality Pages:

**1.** Touch **Print Quality Pages** from the Configuration Menu. Print Quality Test Pages... is displayed.

Touch **Back** to return to the Configuration Menu.

The Print Quality Test Pages contain several pages. The first page which is a mixture of text and graphics. The information includes values of the Quality Menu settings in Settings and printer and toner cartridge configuration information. The remaining pages only contain graphics. For samples of the pages, see **["Print quality test](#page-213-0)  [pages \(Prt Quality Pgs\)" on page 3-12](#page-213-0)**.

## <span id="page-232-2"></span>*Reports*

## **Menu Settings Page**

The Menu Settings Page generates a list of Configuration Menu settings and the current values.

To print the Menu Settings Page:

- **1.** Touch **Reports** from the Configuration Menu.
- **2.** Touch **Menu Settings Page.**

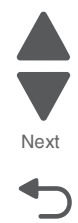

#### Previous

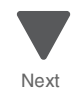

Printing Menu Settings Page… is displayed. A set of the Configuration Menu settings is printed.

## **Event Log**

This menu item lets the system support person print a limited set of the information contained in the Diagnostics mode version of the printed Event Log. For a sample of a Diagnostics Menu Event Log printout, see **["Event](#page-226-0)  [Log" on page 3-25](#page-226-0)**. The limited Configuration log and the full Diagnostics log printed versions show the same operator panel messages when they print and follow the same layout guidelines.

To print the Event Log:

**1.** Touch **Reports** from the Configuration Menu.

#### **2.** Touch **Event Log**.

Printing EVENT LOG… is displayed.

**Note:** If an optional parallel card is supported and installed, then after the Event Log prints, a separate report that details the parallel card's history.

## <span id="page-233-0"></span>*Color Trapping*

Uses an algorithm to compensate for mechanical misregistration in the printer. When small black text or fine black lines are being printed, the printer checks to see if they are being printed on top of a colored background. If so, rather than remove the color from beneath the black content, the printer leaves the color around the edge of the text or line. The hole in the colored region is reduced in size which prevents the characteristic white gap that is caused by mis-registration.

This menu item applies to PCL 5e emulation, PCL XL, PDF, and PostScript.

Selections are **Off** and the values **1** through **5**, with **2** as the default. Values 1 through 5 indicate the amount of color remaining beneath the black content. Each setting increments by 1/600 of an inch. The less accurate the registration setting, the higher the setting needs to be adjusted. Selecting **Off** disables color trapping. The default value is 2.

To increase or decrease color trapping:

- **1.** Touch **Color Trapping** from the Configuration Menu.
- **2.** Touch  $\triangle$  to decrease the color margin or  $\triangle$  to increase the color margin.
- **3.** Touch **Submit**.

Submitting changes… is displayed.

You are automatically returned to the Configuration Menu.

## <span id="page-233-2"></span>*Tray Insert Msg*

This setting determines how many seconds the panel will display the Tray Insert message after inserting a tray into the printer.

Selections are **Disabled** and the values between **1** and **90**. The default value is **5**.

## <span id="page-233-1"></span>*Size Sensing*

Turns the size sensing **Auto** or **Off** for print media input sources that have the ability to sense media sizes. The default value is Auto.

To select size sensing for a tray that has that feature:

- **1.** Touch **SIZE SENSING** from the Configuration Menu.
- **2.** Touch **Tray 2, Tray 3, Tray 4, or Tray 5**.
	- Only those sources which support automatic size sensing are displayed.
- **3.** Select **Auto**.

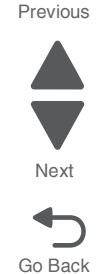

**4.** Select **Submit**.

## <span id="page-234-0"></span>*Panel Menus*

Lets the system support person lock users from Administrative menus. The Menu icon will not appear on the operator pane Selecting **On** (the default) prevents users from accessing menus. **Off** allows users to access the menus. The default value is set to On. Menus secured by password access are blocked, but the security access settings are retained if Panel Menus is set to On.

This menu item only appears when the PJL PASSWORD Environment variable is set to 0.

To change the Panel Menus:

- **1.** Touch **Panel Menus** from the Configuration Menu.
- **2.** Touch the  $\triangle$  or  $\triangle$  arrow to select **Off** or **On**.
- **3.** Select **Submit**. Submitting changes… is displayed.

You are automatically returned to the Configuration menu.

## <span id="page-234-1"></span>*PPDS Emulation*

Activates or deactivates (default) the Personal Printer Data Stream (PPDS) emulation language. This menu item only appears if the PPDS interpreter is available.

To activate or deactivate PPDS Emulation:

- **1.** Touch **PPDS Emulation** from the Configuration Menu.
- **2.** Touch the  $\bullet$  or  $\bullet$  arrow to select **Deactivate** or **Activate**.
- **3.** Select **Submit**. Deactivating PPDS Mode... or Activating PPDS Mode... is displayed.

You are automatically returned to the Configuration menu.

## *Download Emuls*

This menu item allows the system support person turn the download emulator off temporarily. This menu item only appears if at least one download emulator is installed.

The only selection is **Disable**. The printer automatically re-enables all download emulators after two instances of a power-on reset for the printer. To re-enable these emulators, a user would perform another power-on reset after exiting the Config Menu.

## <span id="page-234-2"></span>*Factory Defaults*

This menu item resets the majority of printer values back to their factory default settings.

**Warning:** This selection cannot be reversed, so this operation should only be used as a last resort to fix any printer problem.

When factory default settings are restored:

- **•** All downloaded resources (fonts, macros, symbol sets) in the printer memory (RAM) are deleted.
- **•** All menu settings return to the factory default setting *except*:
	- **–** The Display Language setting in the "Setup" Menu.
	- **–** All settings in the Parallel Menu, Serial Menu, Network Menu, Infrared Menu, LocalTalk Menu, and USB Menu.
- **•** Restore LES—all non-standard applications are removed, all frame-work and standard application settings are reset to their factory default values, and then the SE logs are cleared.

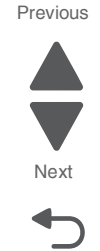

To restore Factory Defaults:

- **1.** Print **Menu Settings** from the Administration Menu, the Diagnostic Menu, and the Configuration Menu. If you need to reset customer settings you have a record.
- **2.** Touch **Factory Defaults** from the Configuration Menu.
- **3.** Touch **Restore Base**, **Restore STD NET**, or **Restore LES**. The Restore Network value only appears on printer models that have integrated network support.

Restoring Factory Defaults... appears on the operator panel while factory defaults are restored. Resetting the Device... appears and the MFP performs a POR.

After a POR, the printer starts in the Home state.

## <span id="page-235-0"></span>*Energy Conserve*

This menu item affects the values that appear in the Power Saver menu on the operator panel. Energy Conserve only appears when the Power Saver feature is disabled.

Select Off in Energy Conserve to add a menu item to the Power Saver called Disabled. Energy Conserve does not disable Power Saver, it only allows the users to select **Disable**. When **On** (default) is selected in the Energy Conserve menu Disabled does **not** appear on as a choice in the Power Saver menu. Power Saver cannot be disabled from the user's operator menu.

To change the Energy Conserve setting:

- **1.** Touch **Energy Conserve** from the Configuration Menu.
- **2.** Touch the  $\bullet$  or  $\bullet$  arrow to toggle between **On** and **Off**.
- **3.** Touch **Submit**. Submitting changes... is displayed.

You are automatically returned to the Configuration menu.

### <span id="page-235-3"></span>*Fax Low Power Support*

The values for this setting include **Auto** (default), **Permit Sleep**, and **Disable Sleep**.

The **Auto** value relies on the firmware's logic to determine if the device supports the fax portion of the low power architecture. **Permit Sleep** allows the fax chip to enter low power mode (regardless of the value of Caller ID Pattern) whenever the device determines that it should. **Disable Sleep** prohibits the fax chip from ever entering low power mode.

## <span id="page-235-1"></span>*NumPad Job Assist*

This setting determines whether or not a user can configure and initiate a job using the operator panel buttons. When this is set to **On**, a user can choose a function, such as copy, fax, or so forth, and then enter specific values for a limited number of settings and initiate the job with a series of key presses. When turned to **Off**, the feature is not available.

To change the Numpad Job Assist value:

- **1.** Touch **NumPad Job Assist** from the Configuration Menu.
- **2.** Touch the  $\leftarrow$  or  $\rightarrow$  arrow to toggle between **On** and **Off**.
- **3.** Touch **Submit**. Submitting changes... is displayed.

You are automatically returned to the Configuration menu.

## <span id="page-235-2"></span>*Min Copy Memory*

Previous This setting determines how much DRAM memory the MFP will allot to a priority queue. Amounts are 25, 35, 50, 80, or 100MB. The default is 80MB. The regular queue is interrupted for copy jobs in the priority queue.

To change the Min Copy Memory value:

- **1.** Touch **Min Copy Memory** from the Configuration Menu.
- **2.** Touch the or arrow to change between **25 MB**, **35 MB**, **50 MB**, **80 MB**, and **100 MB**.
- **3.** Touch **Submit**. Submitting changes… is displayed.

You are automatically returned to the Configuration menu.

## <span id="page-236-0"></span>*Format Fax Storage*

This procedure formats fax storage. When executed, this operation ONLY deletes faxes that are stored in the location identified by the value of the Fax Storage Location setting.

- **1.** Touch **Format Fax Storage** from the Configuration Menu.
- **2.** Touch either **Yes** or **No**
	- **•** If **Yes** is selected, Formatting Fax Flash DO NOT POWER OFF is displayed. Then you are automatically returned to the Configuration main menu.
	- **•** If **No** is selected, you are returned to the Configuration main menu.

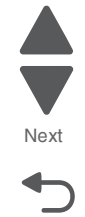

## <span id="page-237-0"></span>*Fax Storage Location*

This setting only appears if a hard disk is installed. Selections are NAND or Disk.

- **1.** Touch **Fax Storage Location** from the Configuration Menu.
- **2.** Touch the or a arrow to toggle between **NAND** and **Disk**.
- **3.** Touch **Submit**.

**Note:** If a hard disk is not installed, the multiple function printer automatically stores all buffered faxes on NAND, and this menu does not appear. Disk is the default storage location.

## <span id="page-237-1"></span>*ADF Edge Erase*

The value of this setting determines the size (in millimeters) of the "no-print" zone around an ADF scan job. A copy job always has at least a 2mm border; therefore, the border size is either 2mm or the value of this setting, whichever is larger.

To change the value for ADF Edge Erase:

- **1.** Touch **ADF Edge Erase** from the Configuration Menu.
- **2.** Touch the  $\bullet$  or  $\bullet$  arrows to change the value from **0** to **6** (3 is the default).
- **3.** Touch **Submit**.

Submitting changes... is displayed.

You are automatically returned to the Configuration menu.

## <span id="page-237-2"></span>*FB Edge Erase*

The value of this setting determines the size (in millimeters) of the "no-print" zone around an ADF scan job. A copy job always has at least a 2mm border; therefore, the border size is either 2mm or the value of this setting, whichever is larger.

To change the value for FB Edge Erase:

- **1.** Touch **FB Edge Erase** from the Configuration Menu.
- **2.** Touch the  $\bullet$  or  $\bullet$  arrows to change the value from **0** to **6** (3 is the default).
- **3.** Touch **Submit**. Submitting changes... is displayed.

You are automatically returned to the Configuration menu.

### <span id="page-237-3"></span>*Scanner Manual Registration*

This item is used to manually register the flatbed and ADF on the MFP scanner unit. Registration should be performed whenever the ADF unit, flatbed unit, or controller card are replaced.

To manually adjust the scanner:

- **1.** Touch **Scanner Manual Registration.**
- **2.** Touch **Print Quick Test**.
- **3.** Place the quick test on the glass of the flatbed scanner.
- **4.** Press **Copy Quick Test**.
- **5.** Select **Flatbed**.

Previous

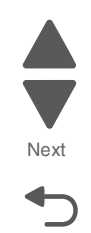

Previous

Go Back

Examine the copy of the Quick Test and compare it to the original. Adjust the Left Margin and/or the Top Margin to match the original.

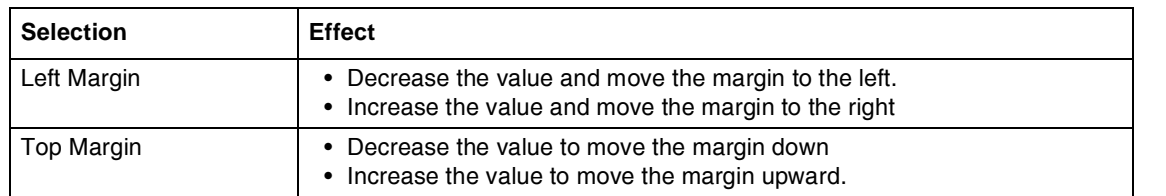

#### **6.** Touch **Submit**.

Submitting changes... is displayed.

- **7.** Place the original printout on the glass of the flatbed, and touch **Copy Quick Test**.
- **8.** If the pages match, continue to step 9. If the pages do not match, repeat steps 4 through 7, until you are satisfied.
- **9.** Place the original in the ADF, and touch Copy Quick Test.
- **10.** Examine the copy of the Quick Test and compare it to the original. If it does not match, continue. If it does match, go to step 11. If it matches go to step 16.

#### **11.** Touch **ADF Front**.

Adjust the Left Margin and/or the Top Margin to match the original.

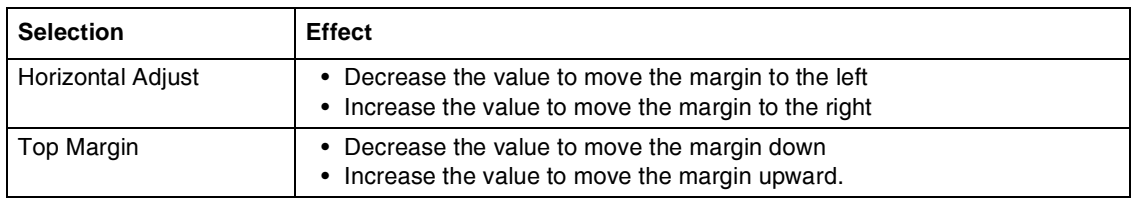

### **12.** Touch **Submit**.

Submitting changes… is displayed.

- **13.** If the pages match, continue to step 14. If the pages do not match, repeat steps 8 through 12, until you are satisfied.
- **14.** Place the original Quick Test in the ADF facedown, and touch **Copy Quick Test**.
- **15.** Examine the copy of the Quick Test, and compare it to the original. If the pages match, you are done. If the pages do not match, continue to the next step.
- **16.** Touch **ADF Back**. (This setting only appears on duplex machines) Adjust the Left Margin and/or the Top Margin to match the original.

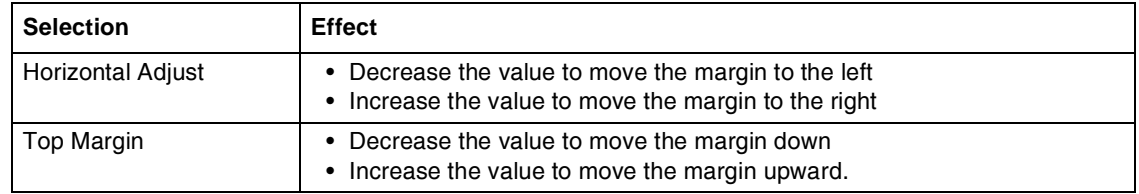

#### **17.** Touch **Submit**.

Submitting changes… is displayed.

Touch **Back** at any time to return to the initial scanner manual registration screen without saving any changes.

## <span id="page-239-2"></span>*Disable Scanner*

If a scanner is not working, the scanner can be disabled, allowing the user to continue using the printer portion of the multiple function printer. **Disable** disables the entire scanner (ADF and flatbed), and then users attempting to use the scanner function receive Scanner disabled by administrator message. **ADF Disabled** disables only the ADF, but the flatbed continues to function. Users will receive a Automatic document feeder disabled by administrator message, and the paper present sensor in the ADF reports empty. **Enabled** turns the scanner back on, and is the default setting.

**Auto Disabled** is not a selection. It appears in response to certain scanner operation failures, and indicates the scanner is already disabled. **Submit** is disabled when it appears.

To disable the scanner:

- **1.** Touch **Disable Scanner** from the Configuration Menu.
- **2.** Touch the  $\bullet$  or  $\bullet$  arrows to select **Enabled** (default), **Disabled**, or **ADF** Disabled. **Auto Disabled** appears in response to certain scanner operation failures.
- **3.** Touch **Submit**. Submitting changes... is displayed.

You are automatically returned to the Configuration menu.

## <span id="page-239-0"></span>*Automatic Color Adjust*

Sets the suggested number of pages which the printer should print between consecutive calibrations.

If the printer exceeds the set value while printing a job, it completes the current job and any other jobs received while printing the current job before it initiates a calibration. The printer does not cancel or suspend an active job in order to perform a calibration. If a user is in any of the menus, including the Configuration Menu and the Diagnostics mode, an automatic color adjust calibration does not occur.

- **1.** Touch **Auto Color Adjust** from the Configuration Menu.
- **2.** Touch  $\triangleleft$  decrease the value or  $\triangleleft$  to increase the value.
	- Selections are **Off** and the values between **100** and **1000** in increments of 50. The default is 500 pages.
- **3.** Touch **Submit**.

Submitting changes… is displayed.

You are automatically returned to the Configuration menu.

## <span id="page-239-1"></span>*Auto Align Adj*

Controls whether the printer executes the automatic alignment calibration after an initiating event occurs. When an event initiates a TPS operation, the printer performs a toner density calibration, (TPS) an alignment calibration, or both of the calibrations.

Toner Patch Sensing (TPS) is a diagnostic mechanism that automatically adjusts the printer toner density and alignment settings. When TPS executes, the printer generates toner patches on the transfer belt. It then uses these to calculate the appropriate adjustment, to density, if necessary.

To adjust the Auto Align Adj setting:

- **1.** Touch **Auto Align Adj** from the Configuration Menu.
- **2.** Touch the or arrow to toggle between **Off** and **On** (default).
- **3.** Touch **Submit**.

Submitting changes... is displayed.

You are automatically returned to the Configuration menu.

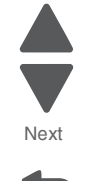

## <span id="page-240-1"></span>*Enforce Color Order*

This setting gives the system support person the ability to enforce where the color cartridges may be placed, and if messages appear when cartridges are in the wrong location.

When **On** (default) is selected, the printer lets users place each toner cartridge in only its specified slot. For instance, the Magenta toner cartridge must be in the Magenta slot. If the user tries to place a cartridge in an incorrect slot, the printer message 31 Defective or Missing <*color*> Cartridge or 32 Unsupported <*color*> Cartridge appears where <*color*> stands for Cyan, Magenta, Yellow, or Black.

When **Off** is selected, the printer does not issue any message to let the user know that the cartridge is placed in the wrong slot inside the printer.

To adjust the Enforce Color Order setting:

- **1.** Touch **Enforce Color Order** from the Configuration Menu.
- **2.** Touch the or arrow to toggle between **Off** and **On** (default).
- **3.** Touch **Submit**.

Submitting changes... is displayed.

You are automatically returned to the Configuration menu.

## <span id="page-240-2"></span>*Color Alignment*

Color alignment should be performed when the transfer module is replaced.

To perform color alignment:

- **1.** Touch **Color Alignment** from the Configuration Menu.
- **2.** Touch **Print Alignment**. Four pages print with charts and letters A–L.
- **3.** Consulting the printed page, look at Set A. Indicate the number of the 20 color lines closest to the black lines.
- **4.** Enter that number on the operator panel using the left and right arrows.
- **5.** Continue selecting the best lines for the sets through **Set L and entering them on the operator panel**.
- **6.** Touch **Submit** when all are entered. Submitting changes… is displayed.

You are automatically returned to the Configuration menu.

## <span id="page-240-0"></span>*Color Adj State*

These settings allow you to select when color calibrations occur. Selecting **Busy** indicates the color calibrations will complete queued jobs, but refuse to add new jobs to the queue. When calibration is complete jobs are again accepted. Selecting **Idle** allows calibrations only when the printer is idle.

To adjust the Color Adj State setting:

- **1.** Touch **Color Adj State** from the Configuration Menu.
- **2.** Touch the  $\bullet$  or  $\bullet$  arrow to toggle between **Busy** and **Idle**.
- **3.** Touch **Submit**.

Submitting changes... is displayed.

You are automatically returned to the Configuration menu.

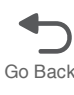

## <span id="page-241-0"></span>*Motor Calibration*

This setting synchronizes the aligner and fuser motor speeds with the transfer belt speed to ensure that the output is printed correctly.

**Note:** This test should be run at 600 dpi resolution and with duplex disabled.

To run the Motor Calibration:

- **1.** Touch **Motor Calibration** from the Configuration Menu.
- **2.** Touch **Motor Calibration**.

Calibrating… displays, and then the multiple function printer feeds eight blank pages.

Touch **Back** to return to the Configuration menu.

## <span id="page-241-1"></span>*Paper Prompts*

Controls the source the printer selects for a change paper source message. The printer displays the change paper source message based on the size of the paper requested and not by the paper type.

Selections include **Auto**, **Multi-Purpose Feeder**, and **Manual Paper**. The multipurpose feeder is available on some printer models.

**Note:** If the Configure MP setting is changed to Manual, a power-on reset is performed, and then the value of the Paper Prompts menu item before the power-on reset was MP Feeder, then when the printer restarts, the printer automatically changes the Paper Prompts setting to Manual Paper.

Load Manual overrides that would result in a change paper message are disabled for **Paper** or **Env** prompts that are set to Manual, Manual Paper, or Manual Env.

To change the settings for Paper Prompts:

- **1.** Touch **Paper Prompts** from the Configuration Menu.
- **2.** Touch the  $\ast$  or  $\ast$  arrow to toggle between **Auto**, **Multi-Purpose Feeder**, and **Manual Paper**.
- **3.** Touch **Submit**.

Submitting changes... is displayed.

You are automatically returned to the Configuration menu.

## <span id="page-241-2"></span>*Envelope Prompts*

Controls the source the printer selects for a change envelope source message. The printer displays the change envelope message based on the size of the envelope requested and not by the envelope type.

Selections include Auto, MP Feeder, and Manual Envelope. MP Feeder is only available on some printer models.

**Note:** If the Configure MP setting is changed to Manual, and a power-on reset is performed, and the value of the Envelope Prompts menu item before the power-on reset was MP Feeder, then when the printer restarts, the printer automatically changes the Envelope Prompt setting to Manual Envelope.

Load Manual overrides that would result in a change paper message are disabled for Paper or Envelope prompts that are set to Manual, Manual Paper, or Manual Envelope.

To change the settings for Env Prompts:

- **1.** Touch **Envelope Prompts** from the Configuration Menu.
- **2.** Touch the  $\cdot$  or  $\cdot$  arrow to toggle between Auto, Multi-Purpose Feeder, and Manual Envelope.
- **3.** Touch **Submit**.

Submitting changes... is displayed.

You are automatically returned to the Configuration menu.

## <span id="page-242-0"></span>*Action for Prompts*

This setting gives the user the option of having the printer resolve change prompt situations without requiring any user assistance. If the **Prompt user** value is selected, the printer displays change prompts if the job does not match the media in the selected source. The user must select another source or change the paper. If **Continue** or **Use current** is selected, the printer acts as if the user made the selection **Continue** or **Use current** and continues without user intervention, in most cases.

- **1.** Touch **Action for Prompts** in the Config Menu.
- **2.** Touch the left or right arrow to toggle between **Prompt user**, **Continue**, and **Use current**.
- **3.** Touch **Submit**.

Submitting changes… is displayed.

You are automatically returned to the Configuration menu.

## <span id="page-242-1"></span>*Jobs on Disk*

Lets the user select whether or not the printer deletes all buffered jobs on the hard disk. This menu item only appears if a hard disk is installed. It appears even if no buffered jobs exist on the hard disk.

Selections include **Do Not Delete** and **Delete**.

**Note: Delete** does not remove Print and Hold jobs. Use **Remove Held Jobs** in the Utilities Menu (user menu) to delete these jobs.

To delete jobs on stored on the hard disk:

- **1.** Touch **Jobs on Disk** from the Configuration Menu.
- **2.** Touch **Delete** to erase stored jobs, or touch **Do not delete** to return to the menu without deleting any jobs. Submitting changes... is displayed.

You are automatically returned to the Configuration menu.

## <span id="page-242-2"></span>*Disk Encryption*

Controls whether the printer encrypts the information that it writes to the hard disk.

**Warning:** When the value for Disk Encryption, the printer completely formats the hard disk which means that all information on the disk is deleted.

If an encrypted disk is removed from the printer and another disk is installed, the Disk Corrupted. Reformat? message appears. The newly installed disk must either be formatted or removed from the printer.The Disk Encryption menu item only appears when:

- **•** A non-defective disk is installed in the printer.
- **•** The values of bits 3-2 of digit 4 in the Configuration ID 2 are either 01 for Supported, or 10 for Supported with an internal network adapter (INA).

Selections include **Disable** (default) and **Enable**. When Disk Encryption is selected, Yes or No appears for you to confirm. Select either **Yes** or **No**. To cancel, touch **No**.

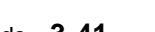

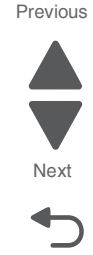

To encrypt a disk:

- **1.** Touch **Disk Encryption** from the Configuration Menu.
- **2.** Touch **Enable** to encrypt the disk.
- **3.** Touch **Yes**.

**Warning:** To prevent damage to your disk, do not turn the MFP off while the following displays.

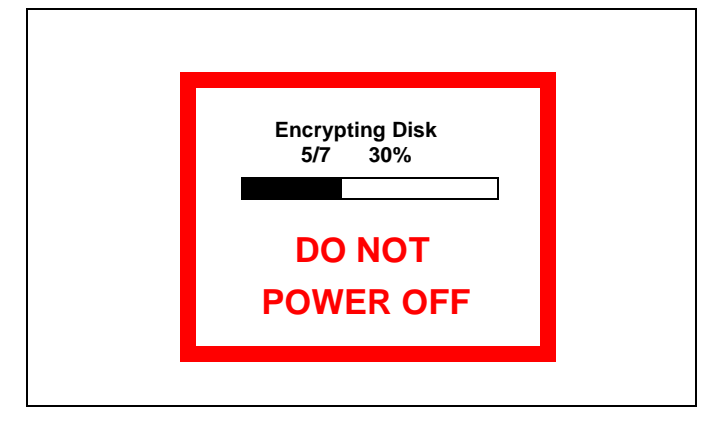

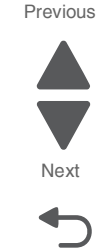

Go Back

**4.** Touch **Back** to return to the main menu.

A graphic appears, showing:

- **•** The message Encrypting Disk or Formatting Disk
- **•** A percentage scale
- **The message DO NOT POWER OFF**

The process is complete when the percentage scale displays 100.

## <span id="page-243-0"></span>*Wipe Disk*

**Note:** Due to the lengthy amount of time required to wipe an entire hard disk using either method, a wipe should not be initiated unless it is absolutely unavoidable (for example, disk corruption), or unless the printer can remain offline for several hours without inconveniencing users.

**Warning:** A user should not initiate either type of wipe from the Configuration Menu if the hard disk contains downloaded fonts, macros, held jobs, and so forth that should not be erased.

This setting initiates either a single pass wipe or a multiple pass wipe of the entire hard disk. Select **Disk Wipe (fast)** to complete a single pass wipe and replacement of the file system. Select **Disk Wipe (secure)** to complete a multiple pass wipe at a more basic level.

## <span id="page-244-3"></span>*Wipe All Settings*

The purpose of this setting is to make any sensitive information that may exist on the device's volatile or nonvolatile storage completely indecipherable.

After selecting this setting, the operator panel displays the following message:

```
This operation will clear all settings, solutions, and jobs on this device. The device will 
reboot during this process. Continue?
```
To cancel the NAND wipe operation and return to the main Configuration Menu, select **No**. To execute the NAND wipe operation, select **Yes**.

After selecting **Yes**, the device initiates a non-critical NVRAM reset, and the operator panel displays the message Resetting the device, and then the device reboots.

The progress bar area of the Lexmark logo screen that appears during boot up displays the following message until the wiping process is finished:

Wiping disk...Pass [x] of [y]. [Z]% done.

## <span id="page-244-0"></span>*Duplex Gloss*

If you need higher quality duplex copies, selecting Duplex Gloss give you a higher quality output. It does this by limiting the number of pages fed at one time. In normal duplex, two sheets are fed simultaneously and one is printed on page two and the other is printed as page four, then the pages are re-fed and pages one and three are printed on the other side. With Duplex Gloss turned on, only one page is fed, printed, re-fed and the reverse is printed. The quality increases, but the time it takes to complete the job is increased.

To turn on Duplex Gloss:

- **1.** Touch **Duplex Gloss** from the Configuration Menu.
- **2.** Touch the  $\rightarrow$  or  $\rightarrow$  arrow to toggle between Off and On.
- **3.** Touch **Submit**.

Submitting changes… is displayed.

You are automatically returned to the Configuration menu.

## <span id="page-244-1"></span>*Font Sharpening*

Lets a user set a text point-size value below the setting of the high frequency screens used when printing font data. This menu item only affects the PostScript, PCL, XL, and PDF emulators.

Settings are in the range of 0–150 (24 is the default). For example, if the value is set to 24, then all fonts sized 24 points or less use the high frequency screens. To increase value by 1, touch the right arrow; to decrease the value by 1, touch the left arrow.

To set Font Sharpening:

- **1.** Touch **Duplex Gloss** from the Configuration Menu.
- **2.** Touch the  $\bullet$  or  $\bullet$  arrow to change the value from **1** to **150**.
- **3.** Touch **Submit**.

Submitting changes... is displayed.

You are automatically returned to the Configuration menu.

## <span id="page-244-2"></span>*Require Standby*

When set to Off, the Standby Mode setting in General Settings Menu displays Disabled. The default is On.

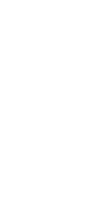

Go Back

 $\bigcup$ 

Next

 $\blacklozenge$ 

To set Require Standby:

- **1.** Touch **Require Standby** from the Configuration Menu.
- **2.** Touch the  $\bullet$  or  $\bullet$  arrow to toggle between **On** and **Off**.
- **3.** Touch **Submit**.

Submitting changes... is displayed.

You are automatically returned to the Configuration menu.

## <span id="page-245-3"></span>*UI Automation*

This setting allows external developers to measure the stability of their applications by performing their own automated testing against the device.

Selections include **Enable** and **Disable** (default).

When **Enable** is selected, the machine creates a file called ENABLE\_UI\_AUTOMATION in the /var/fs/shared/ directory. As long as this file exists, the device permits automated testing by external users.

When **Disable** is selected, the machine removes the ENABLE\_UI\_AUTOMATION file from the /var/fs/shared/ directory and prohibits automated testing.

## <span id="page-245-0"></span>*LES Applications*

Enables or disables Lexmark Embedded Solutions (LES) applications. The default is Enable.

To change the setting:

- **1.** Touch **LES Applications** from the Configuration Menu.
- **2.** Touch the  $\bullet$  or  $\bullet$  arrow to toggle between **Enable** and **Disable**.
- **3.** Touch **Submit**.

Submitting changes… is displayed.

You are automatically returned to the Configuration menu.

### <span id="page-245-1"></span>*Key Repeat Initial Delay*

Determines the initial length of delay before a repeating key starts repeating. The range is from 0.25 seconds to 5 seconds in 0.25 second increments. The default value is 1 second.

To set the delay:

- **1.** Touch **Key Repeat Initial Delay** from the Configuration Menu.
- **2.** Touch the  $\bullet$  or  $\bullet$  arrow to change the value **0.25** second to **5** seconds.
- **3.** Touch **Submit**. Submitting changes… is displayed.

You are automatically returned to the Configuration menu.

### <span id="page-245-2"></span>*Key Repeat Rate*

Number of presses per second for a repeating key. The range is from 1 to 100 presses per second. The default is 15 presses per second.

To set the number of key presses per second:

- **1.** Touch **Key Repeat Rate** from the Configuration Menu.
- **2.** Touch the  $\bullet$  or  $\bullet$  arrow to change the value from **1** to **100**.
- **3.** Touch **Submit**.

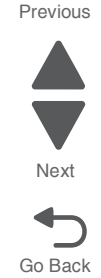

Submitting changes… is displayed.

You are automatically returned to the Configuration menu.

## *Clear Custom Status*

Executing this operation erases any strings that have been defined by the user for the Default or Alternate custom messages.

To clear custom strings:

- **1.** Touch **Clear Custom Status** from the Configuration Menu.
- **2.** Touch **Clear Custom Status** again to confirm.

Clear Custom Status... appears.

Press **Back** to return to the Configuration Menu.

## <span id="page-246-0"></span>*Pel Blurring*

Customers who notice step artifacts in their error diffused copies to activate the pel synthesis function. The settings are On and Off (the default is Off).

- **1.** Touch **Pel Blurring** in the Config Menu.
- **2.** Touch the  $\bullet$  or  $\bullet$  arrow to toggle between **On** and **Off**.
- **3.** Touch **Submit**. Submitting changes… is displayed.

You are automatically returned to the Configuration menu.

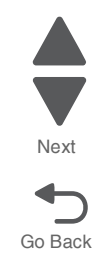

## <span id="page-247-0"></span>*USB Speed*

A value of Full forces the USB port to run at full speed, and also disables its high-speed capabilities. Settings are Full and Auto. Auto is the default.

To set USB Speed:

- **1.** Touch **USB Speed** from the Configuration Menu.
- **2.** Touch the  $\bullet$  or  $\bullet$  arrow to toggle between Full and Auto.
- **3.** Touch **Submit**.

Submitting changes… is displayed.

You are automatically returned to the Configuration menu.

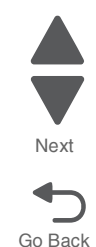

## <span id="page-248-0"></span>*Automatically Display Error Screens*

Selections include **On** (default) and **Off** (default).

When **On** is selected, the operator panel automatically displays any existing printer-related IR after the device remains inactive on the Home screen for a length of time equal to the Screen Timeout setting. Any IR that appears on the operator panel will display the option to return to the Home screen without clearing it. Once the device returns to the Home screen, though, any existing IR again will appear after the device remains inactive on the Home screen for a length of time equal to the Screen Timeout setting.

SFPs and MFPs use a different default value for this setting in order to preserve their legacy behavior with respect to IRs.

## *Exit Config Menu*

Touch **Exit the Config Menu**. The printer performs a power-on reset and returns to normal mode.

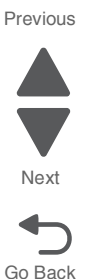

# **Service Engineer (SE) Menu**

To enter the SE Menus:

From browser, add "/se" to device's IP address (for example: http://123.456.7.8/se).

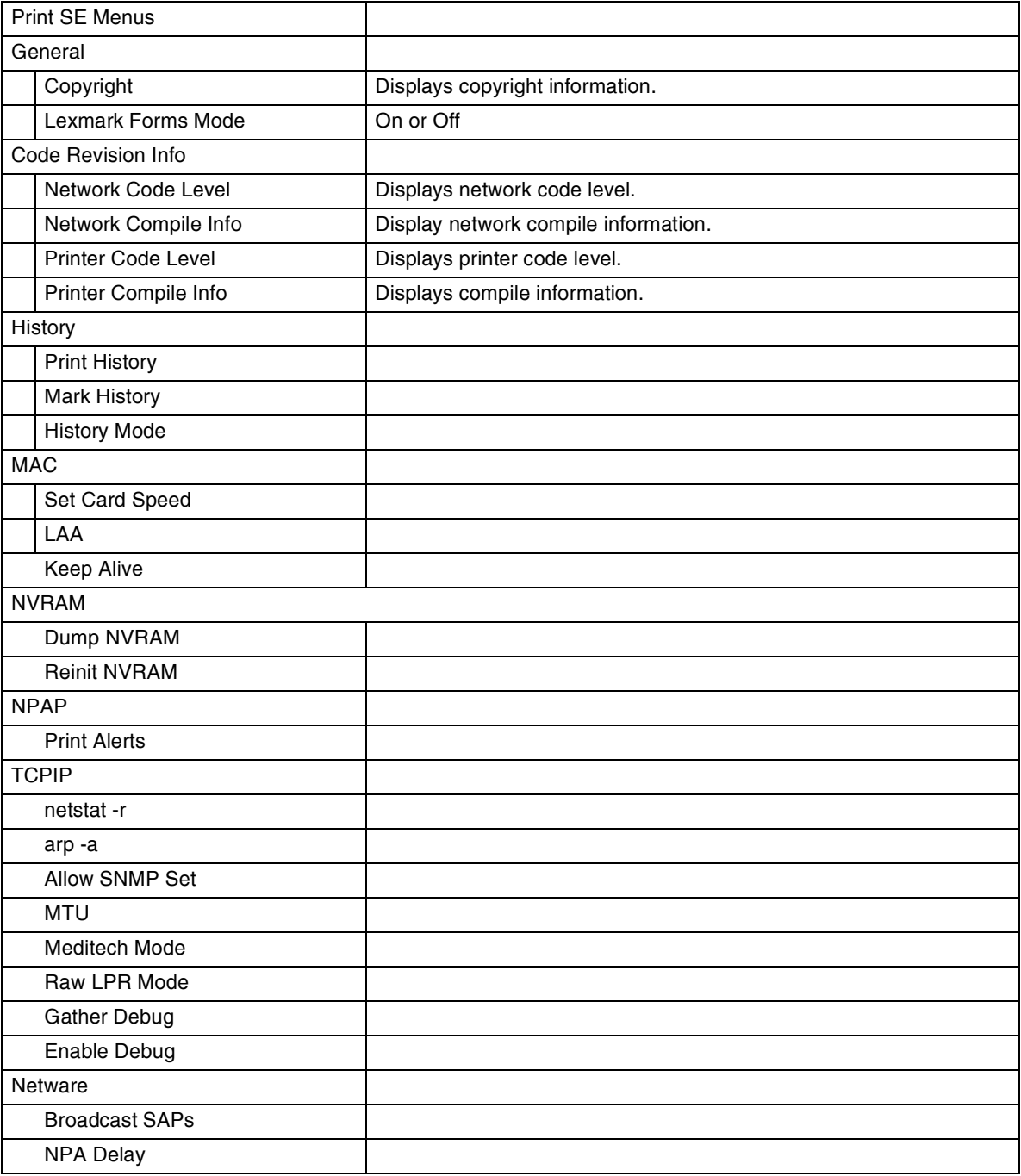

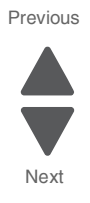

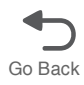

## **Front cover locked in place**

The front door locks during certain Busy events, and unlocks when those events are complete. This is a normal function. You can hear the door lock into place when one of these events take place. However, if the printer is turned off, or has an error while the front door is locked (for example, while printing or calibrating), the front door may not unlock. If this happens, turn the printer off and restart it. Once it goes through POR, it may unlock itself. If this does not work, use the following procedure to unlock the front door:

**1.** Remove the rear cover.Remove the four screws (A) securing the rear cover.

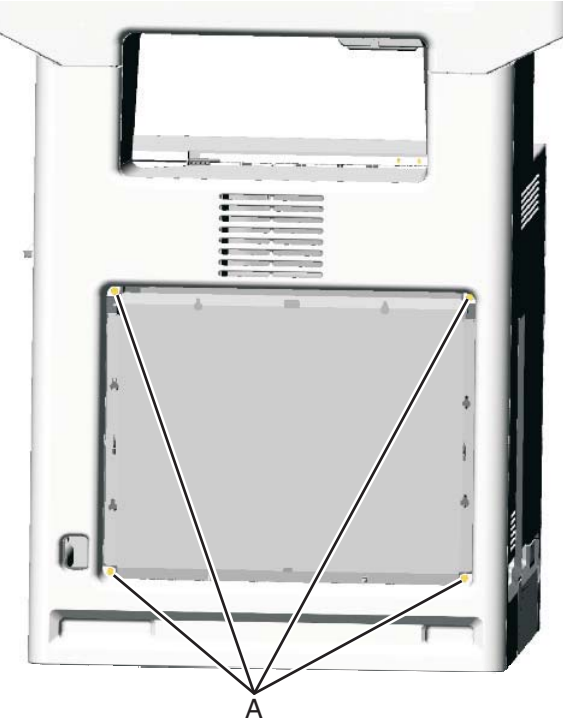

**2.** Lift up to disengage the two tabs (B).

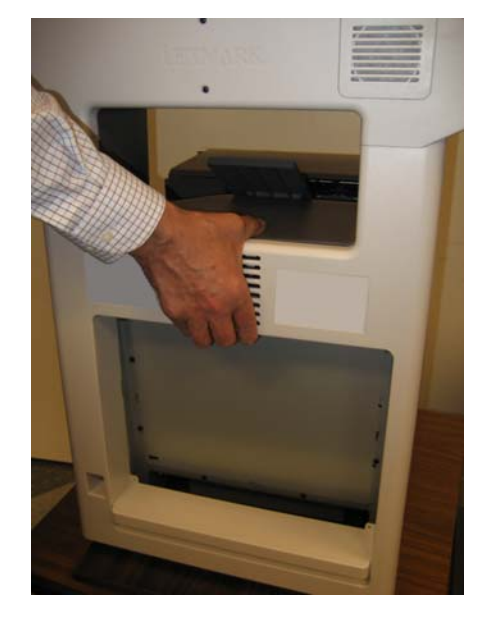

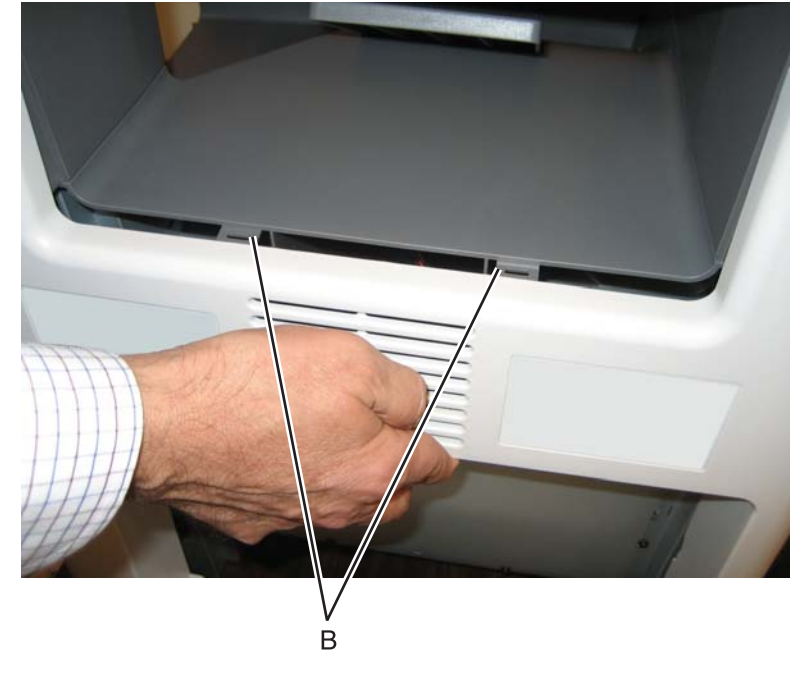

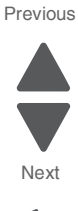

- **3.** Open the top cover.
- **4.** Remove the screw (C) from the inside left cover.

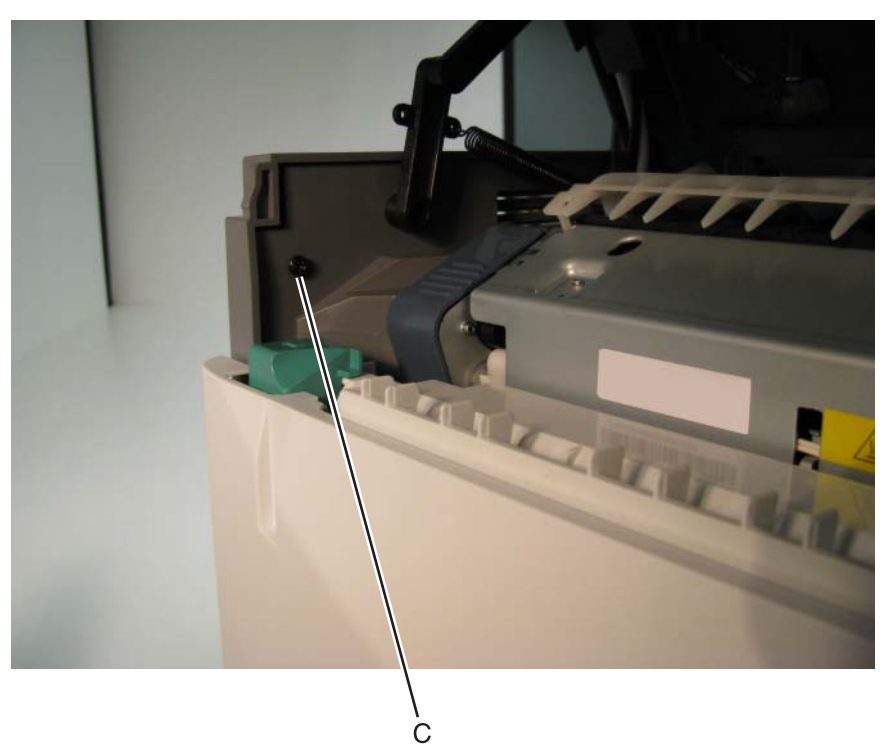

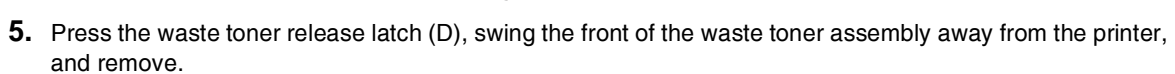

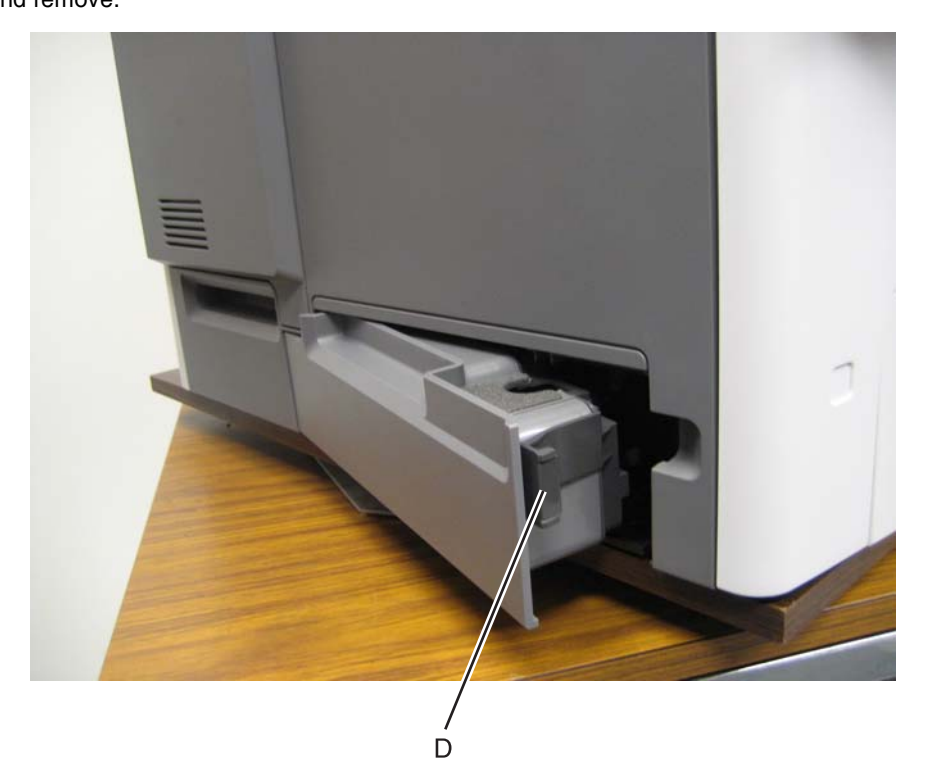

- **6.** Remove the two screws (E).
- **7.** Press the locking tab (F), slide the cover down.

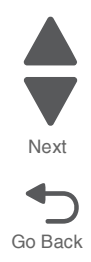
**8.** Grasp the side at the point shown, and disconnect the tab on the upper edge. Push down with your thumb on the outside while pulling up with the fingers to remove the cover. **Warning:** Be careful not to damage the two small locking tabs (G).

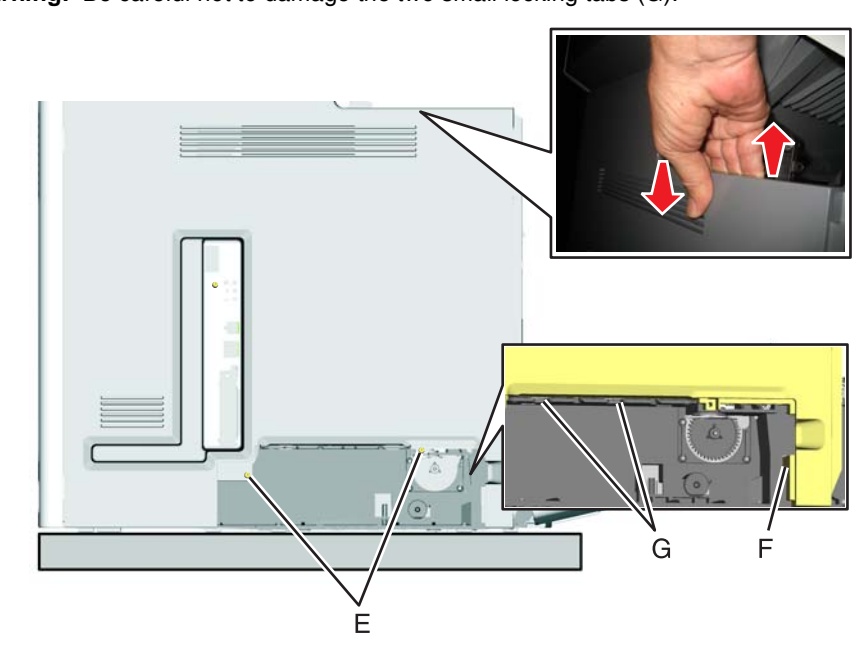

Go Back Previous Next

- **9.** Lift the rear of the left cover out, and rotate it out of position toward the front. **Note:** It will not come completely off with the front cover locked.
- **10.** With a flatblade screwdriver, turn the camshaft counterclockwise until the door unlocks.

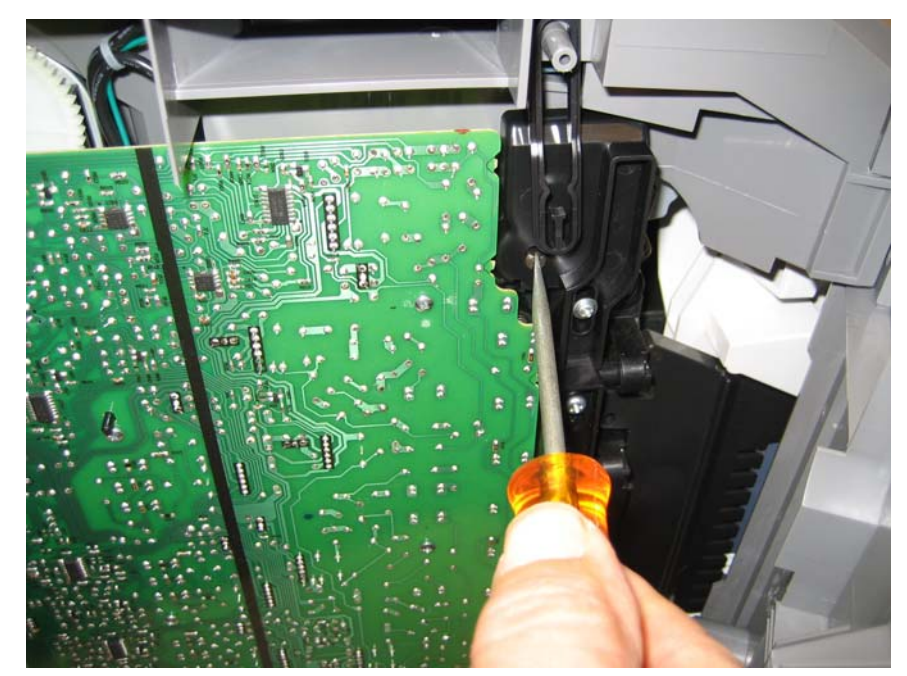

**11.** Open the front cover.

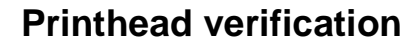

Before you begin, you can verify that the printhead is the failing FRU by following this procedure:

- **1.** Turn the printer off, remove the power cord from the outlet, then remove all cords and cables from the printer before beginning.
- **2.** Locate the printer on a corner of a work area so the front and back can be accessed.

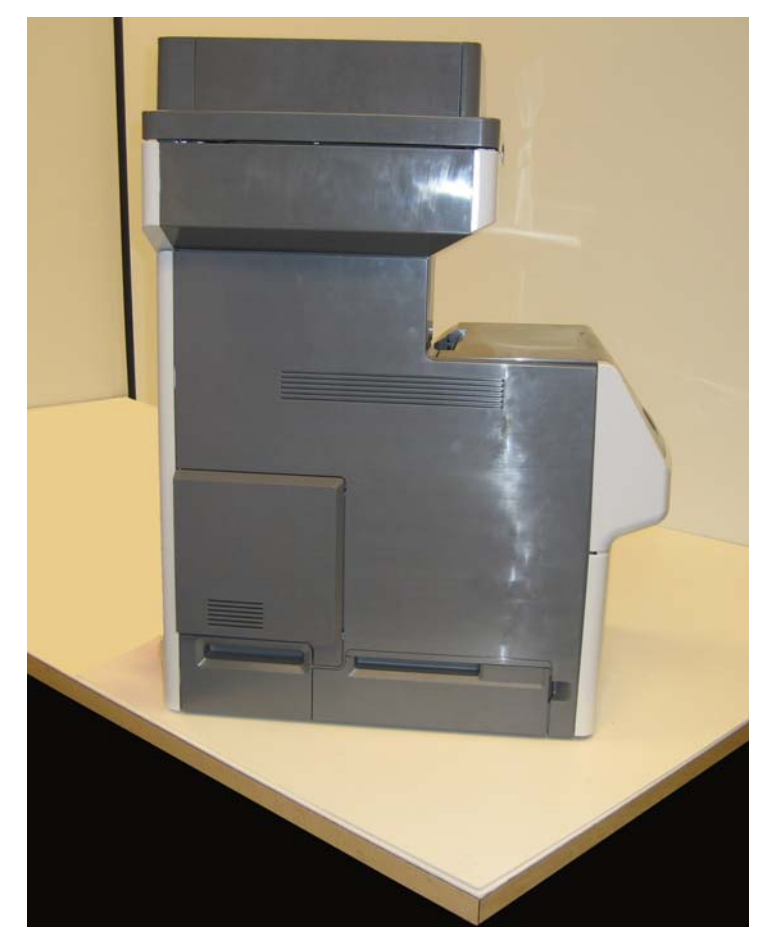

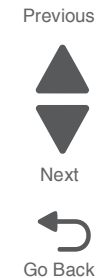

- **7526**
	- **3.** Remove the rear frame cover.
		- **a.** Loosen the eight screws (A).
		- **b.** Lift the rear frame cover, and remove.

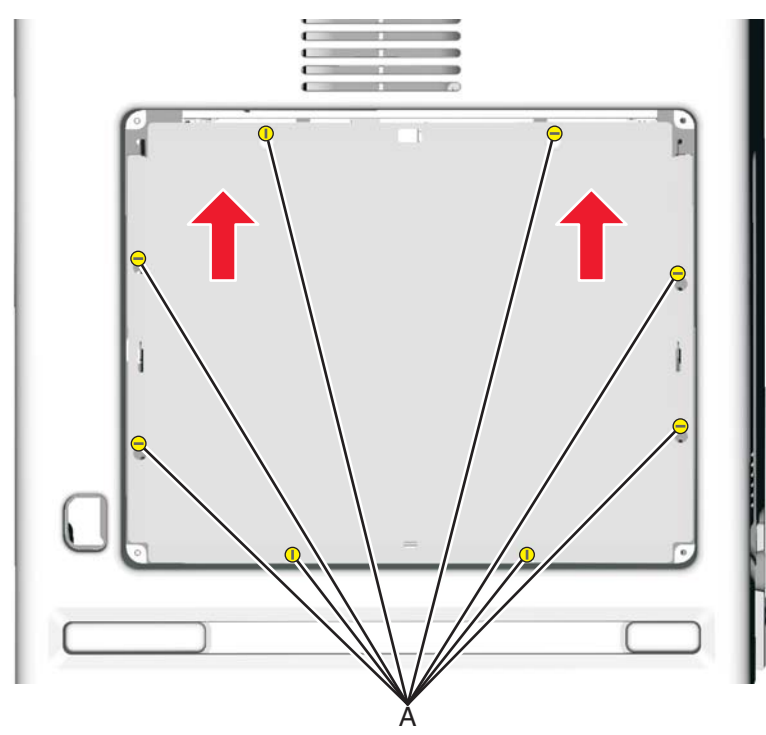

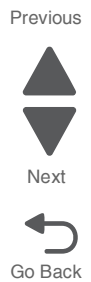

# **4.** If present, remove the hard disk.

**a.** Remove the two screws (B), and disconnect the hard disk from the system board (C).

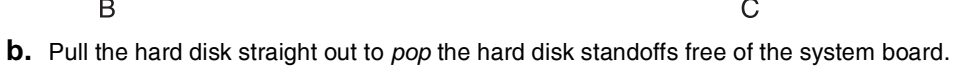

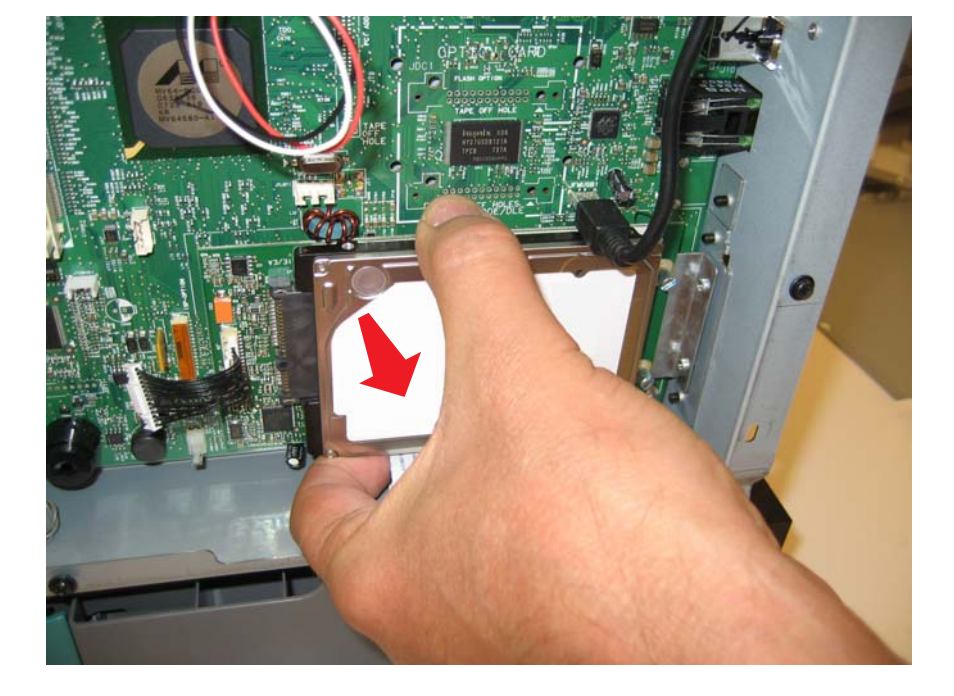

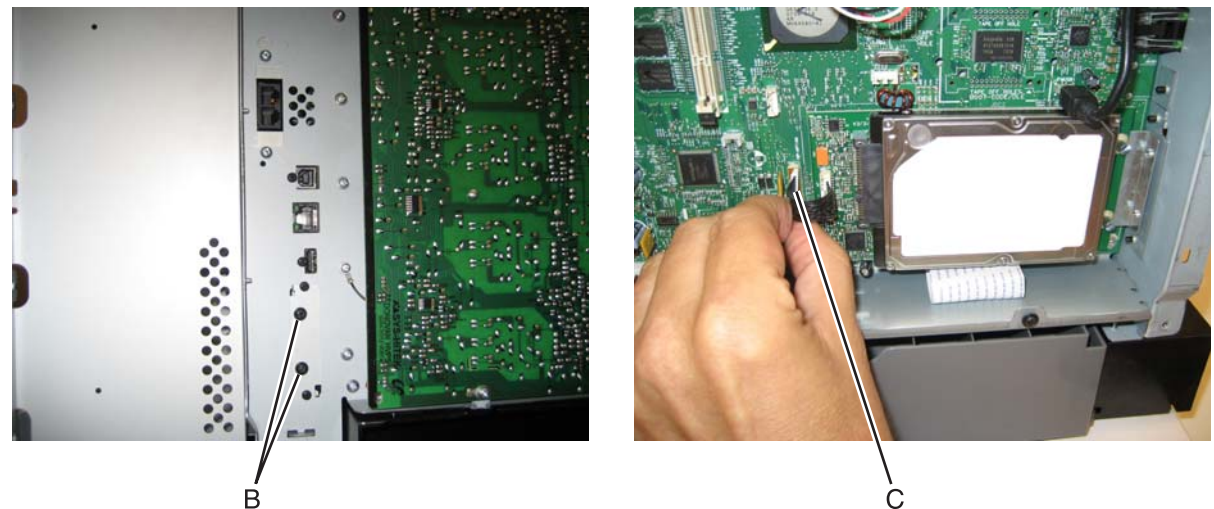

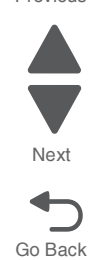

Previous

**5.** Carefully disconnect the printhead ribbon (D) and the mirror motor cables (E) from the system board, and carefully connect the printhead ribbon and mirror motor cables from the new printhead into the system board.

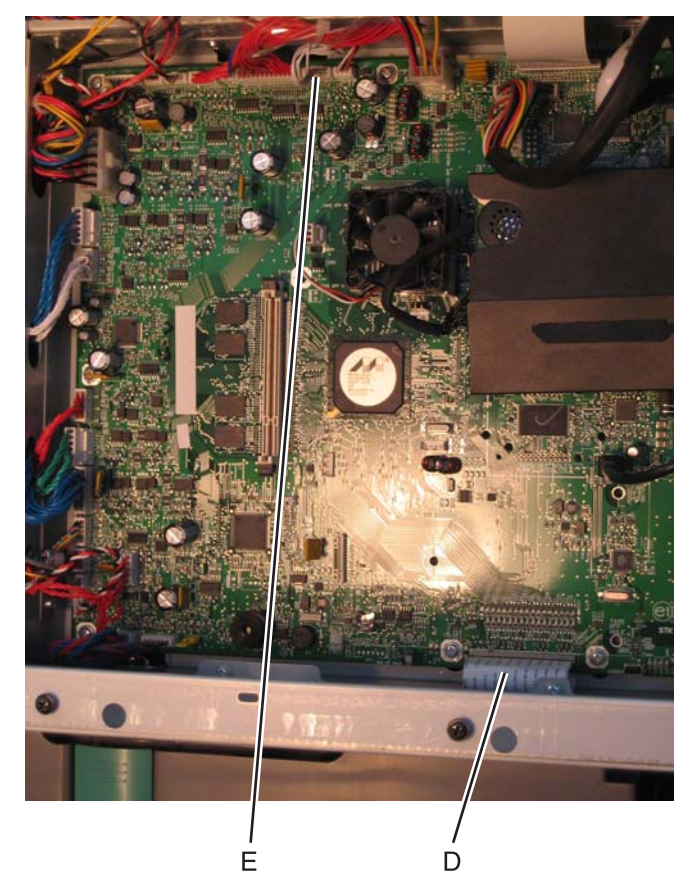

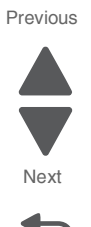

**6.** Use the packaging that came with the printhead FRU to prop the printhead up.

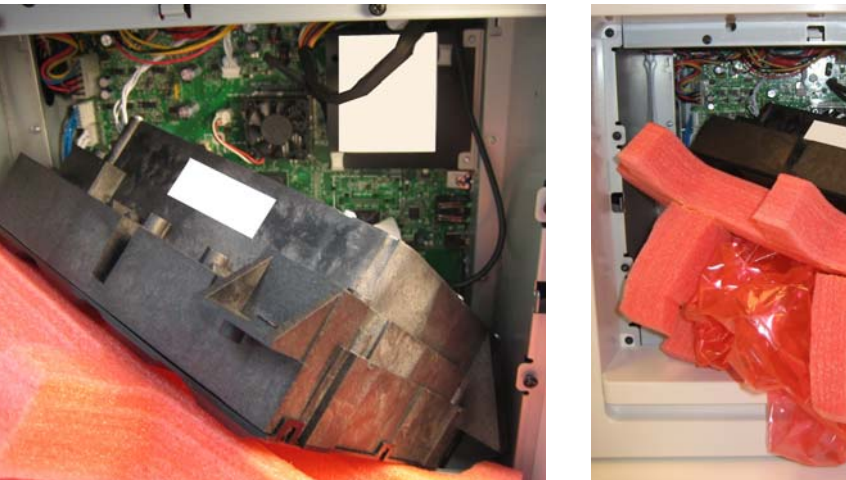

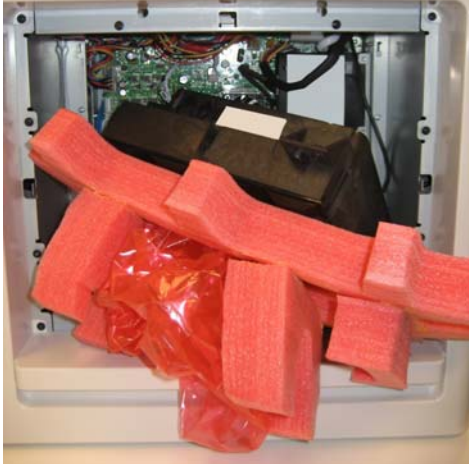

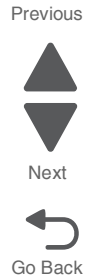

- **7.** Connect the power cord to the outlet.
- **8.** Enter the Diagnostics menu (press and **3** and **6**, turn on the multifunction printer, and release the buttons when the progress bar appears).
- **9.** Perform the Mirror Motor Test:
	- **a.** Touch **PRINTHEAD TESTS**.
	- **b.** Touch **Mirror Motor Test**. The touchscreen displays Mirror Motor Test—Motor Running…. After the test completes, the touchscreen displays either Pass or Fail.
	- If the test fails, replace the system board.<br>• If the test passes, perform the Servo Lase
	- **•** If the test passes, perform the Servo Laser Test in step 9.
- **10.**Perform the Servo Laser Test:
	- **a.** Touch **Back** to **PRINTHEAD TESTS**.
	- **b.** Touch **Servo Laser Test**. The touchscreen displays Servo Laser Test-Motor Running.... After the test completes, the touchscreen displays either Pass or Fail.
	- **•** If the test fails, replace the system board.
	- **•** If the test passes, install the printhead FRU.

# **Paper Jams**

# *Error jam locations*

The following illustration shows the location and error codes generated for specific paper jams and the corresponding locations of these jams.

# **ADF and flatbed scanner**

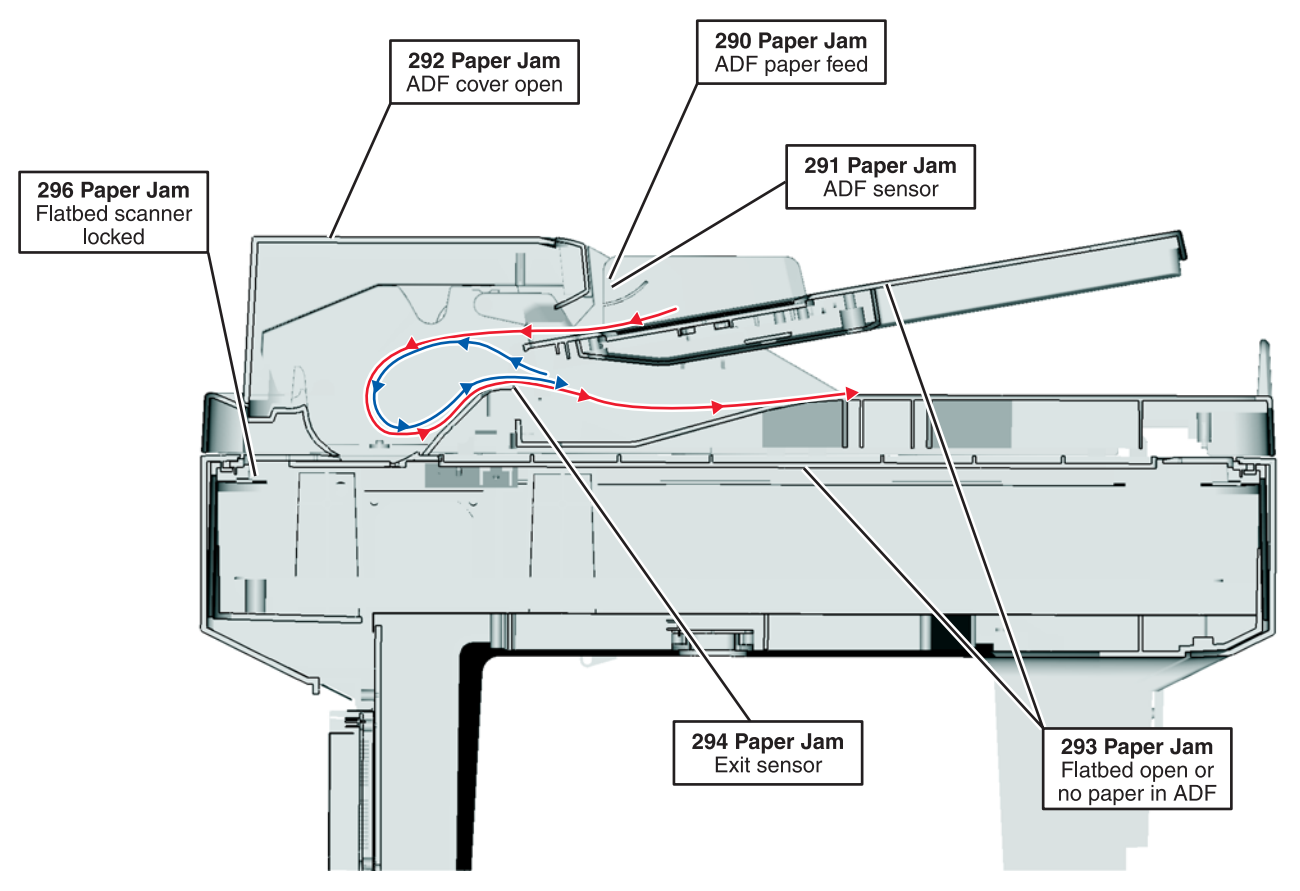

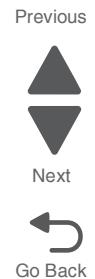

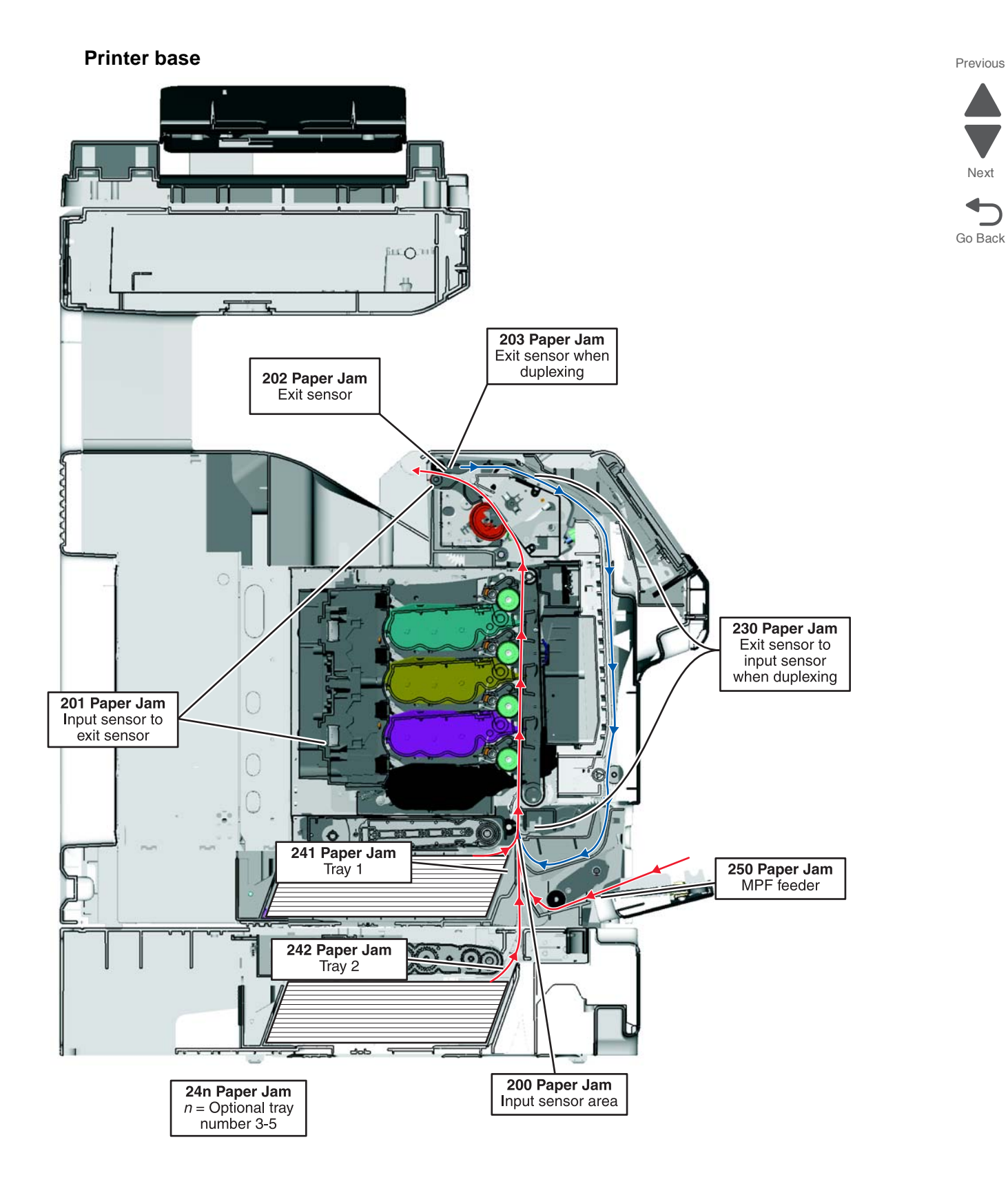

Next

# *Clearing jams*

By carefully selecting paper and loading it properly, you can avoid most jams. If jams do occur, follow the steps outlined in this section. To clear a jam message and resume printing, clear the entire paper path, and then touch **Continue**. If Jam Recovery is set to On, then the printer prints a new copy of the page that jammed. If Jam Recovery is set to Auto, then the printer reprints the jammed page if enough printer memory is available.

# **Avoiding jams**

The following hints can help you avoid jams:

# **Paper tray recommendations**

- **•** Make sure the paper lies flat in the paper tray.
- **•** Do not remove the paper tray while the printer is printing.
- **•** Do not load the paper tray while the printer is printing. Load it prior to printing, or wait for a prompt to load it.
- **•** Do not load too much paper. Make sure the stack height does not exceed the indicated maximum height.
- **•** Make sure the guides in the paper tray or the manual feeder are properly positioned and are not pressing too tightly against the paper or envelopes.
- **•** Push the paper tray in firmly after loading paper.

# **Paper recommendations**

- **•** Use only recommended paper or specialty media.
- **•** Do not load wrinkled, creased, damp, bent, or curled paper.
- **•** Flex, fan, and straighten paper before loading it.
- **•** Do not use paper that has been cut or trimmed by hand.
- **•** Do not mix paper sizes, weights, or types in the same stack.
- **•** Make sure all sizes and types are set correctly in the printer control panel menus.
- **•** Store paper per the manufacturer's recommendations.

# *Understanding jam messages*

The following table lists the jam messages that can occur.

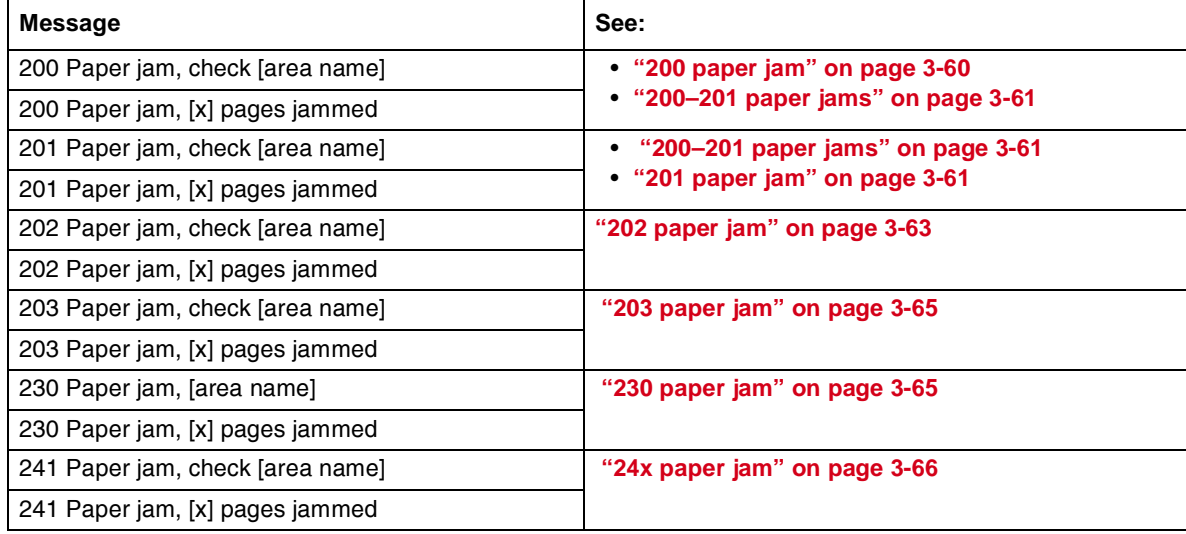

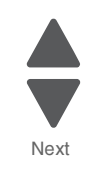

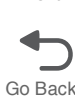

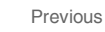

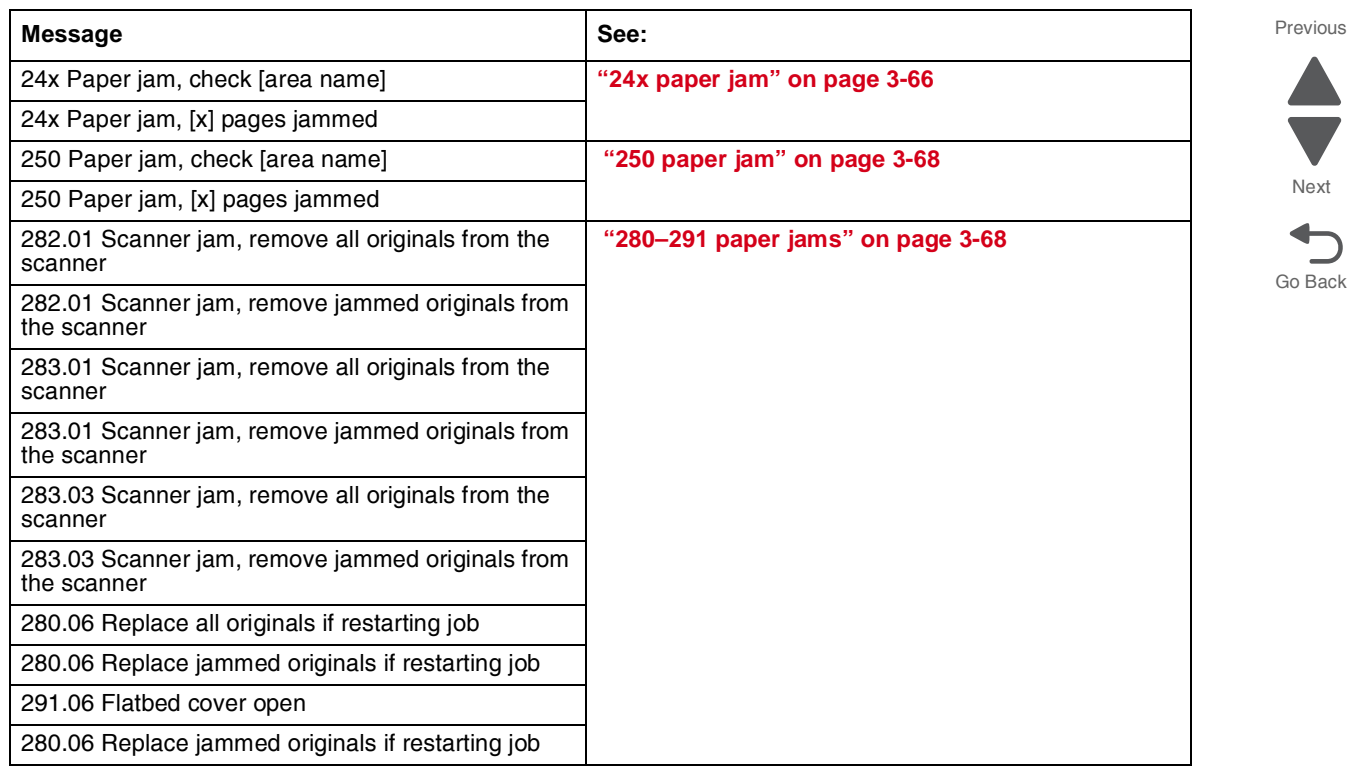

# <span id="page-261-0"></span>**200 paper jam**

**1.** Open the upper front door.

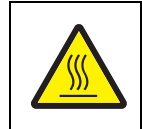

#### **CAUTION—HOT SURFACE:**

The inside of the printer might be hot. To reduce the risk of injury from a hot component, allow the surface to cool before touching.

**2.** Open the lower front door.

**Note:** To avoid overexposing the photoconductor units, do not leave the lower front door open longer than 10 minutes.

**3.** Pull the jammed paper up and out to remove it from behind the toner cartridge area. **Note:** Make sure all paper fragments are removed.

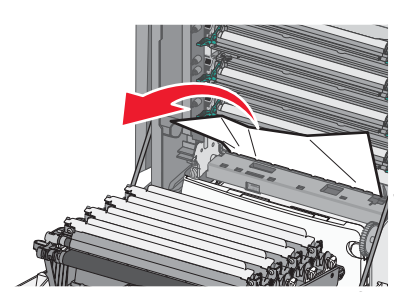

- **4.** Close the lower front door.
- **5.** Close the upper front door.
- **6.** Touch **Continue**.

# <span id="page-262-0"></span>**200–201 paper jams**

**1.** Open the upper front door.

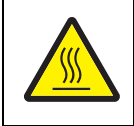

# **CAUTION—HOT SURFACE:**

The inside of the printer might be hot. To reduce the risk of injury from a hot component, allow the surface to cool before touching.

- **2.** Open the lower front door. **Note:** To avoid overexposing the photoconductor units, do not leave the front door open longer than 10 minutes.
- **3.** Pull the paper forward if it is lodged under the photoconductor units. **Note:** You may need to remove the photoconductor units if the paper is lodged too tightly under them.

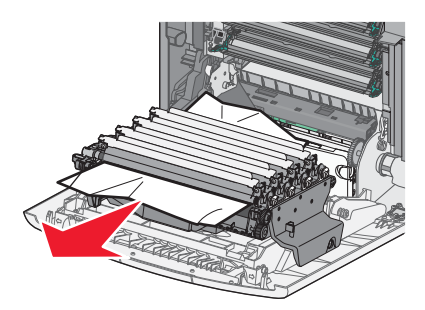

- **4.** Remove each photoconductor unit, and then place it on a flat surface. See **["Photoconductor unit](#page-438-0)  [removal" on page 4-145](#page-438-0)**.
- **5.** Remove the jammed paper, and then replace each photoconductor unit.
- **6.** Close the lower front door.
- **7.** Close the upper front door.
- **8.** Touch **Continue**.

# <span id="page-262-1"></span>**201 paper jam**

**1.** Open the upper front door, and then open the lower front door.

**Warning: Potential Damage**—To avoid overexposing the photoconductors, do not leave the front doors open for more than 10 minutes.

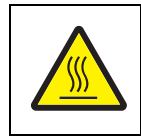

# **CAUTION—HOT SURFACE:**

The inside of the printer might be hot. To reduce the risk of injury from a hot component, allow the surface to cool before touching.

- **2.** Determine where the jam is located, and then remove it:
	- **•** If paper is visible under the fuser, then grasp it on each side and pull it.

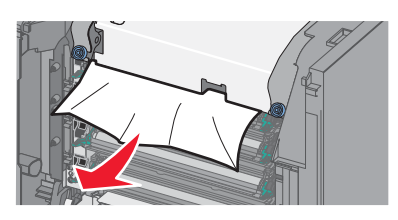

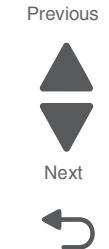

**c.** Turn the screws on the fuser to the left.

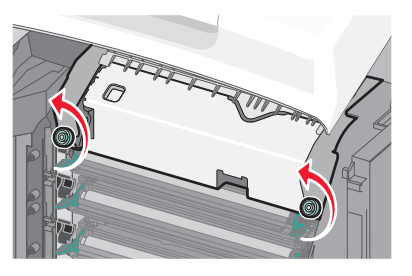

**d.** Remove the fuser, and then remove the jam.

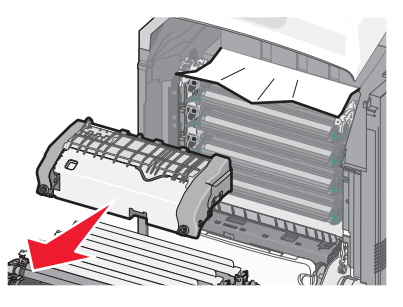

- **e.** Replace the fuser, and then turn the screws to the right to fasten it securely.
- **3.** Close the lower front door, and then close the upper front door.
- **4.** Touch **Continue**.

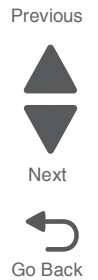

Go Back

Next

Previous

# **202 paper jam**

If the paper is visible in the standard exit bin, then grasp the paper and pull it away from the bin.

#### **Paper jam under the fuser**

**1.** Open the upper front door, and then open the lower front door. **Warning: Potential Damage**—To avoid overexposing the photoconductors, do not leave the front doors open for more than 10 minutes.

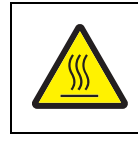

#### **CAUTION—HOT SURFACE:**

The inside of the printer might be hot. To reduce the risk of injury from a hot component, allow the surface to cool before touching.

**2.** Grasp the paper on each side and pull it forward.

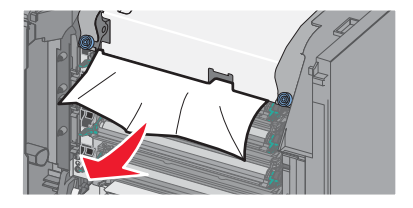

- **3.** Close the lower front door, and then close the upper front door.
- **4.** Touch **Continue**.

#### **Paper jam behind the fuser**

**1.** Open the upper front door, and then open the lower front door.

**Warning: Potential Damage**—To avoid overexposing the photoconductors, do not leave the front doors open for more than 10 minutes.

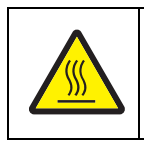

#### **CAUTION—HOT SURFACE:**

The inside of the printer might be hot. To reduce the risk of injury from a hot component, allow the surface to cool before touching.

- **2.** If the paper is jammed behind the fuser, then remove the fuser:
	- **a.** Turn the screws on the fuser to the left.

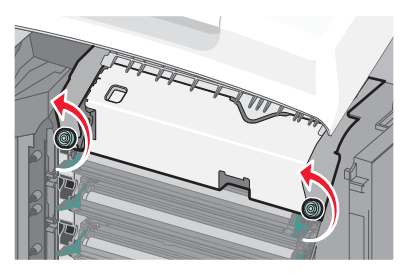

**b.** Lift the fuser, and then pull forward to remove it.

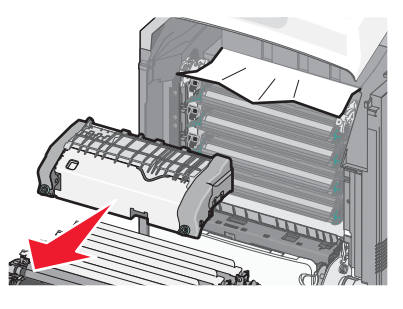

- **c.** Place the fuser on a flat surface.
- **3.** Pull the paper gently out of the printer or up toward the standard exit bin to remove it.
- **4.** Reinstall the fuser:
	- **a.** Align the fuser, and then place it back into the printer.
	- **b.** Turn the screws to the right to fasten the fuser securely.
- **5.** Close the lower front door, and then close the upper front door.
- **6.** Touch **Continue**.

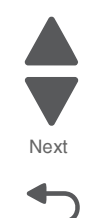

Previous

### <span id="page-266-0"></span>**7526**

### **203 paper jam**

**1.** Grasp paper that is visible in the standard exit bin, and pull it away from the bin.

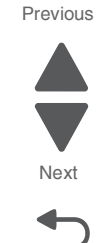

Go Back

**2.** Open the upper front door.

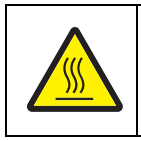

# **CAUTION—HOT SURFACE:**

The inside of the printer might be hot. To reduce the risk of injury from a hot component, allow the surface to cool before touching.

- **3.** Open the lower front door.
- **4.** Grasp the paper on each side, and pull it out gently.

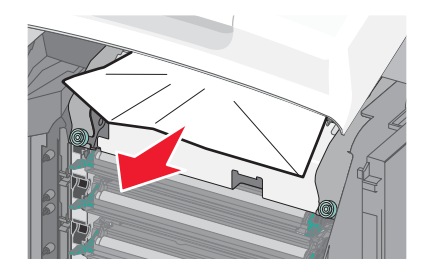

- **5.** Close the lower front door.
- **6.** Close the upper front door.
- **7.** Touch **Continue**.

# <span id="page-266-1"></span>**230 paper jam**

- **1.** Remove Tray 1.
- **2.** Open the upper front door, and then open the lower front door.

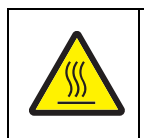

#### **CAUTION—HOT SURFACE:**

The inside of the printer might be hot. To reduce the risk of injury from a hot component, allow the surface to cool before touching.

**3.** Pull the jam straight up to remove it.

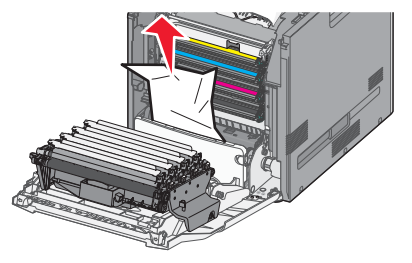

**4.** Pull out on the release tabs to allow the front door to split.

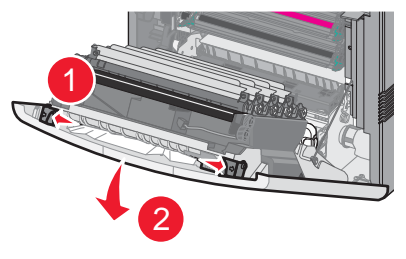

- **5.** Pull straight out to remove any jammed paper.
- **6.** Close the lower front door, and then close the upper front door.
- **7.** Reinsert Tray 1.
- **8.** Touch **Continue**.

# <span id="page-267-0"></span>**24x paper jam**

### **Paper jammed in Tray 1**

**1.** Open Tray 1, and then pull the jammed pages straight up and out.

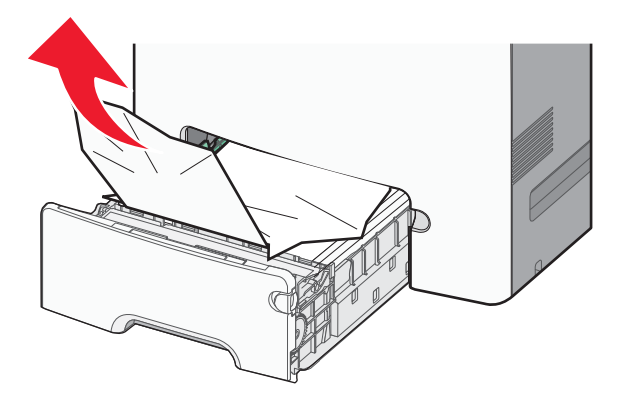

- **2.** After removing the tray, the front door may need to be opened to access the jam.
- **3.** Close Tray 1.
- **4.** Touch **Continue**.

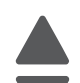

Previous

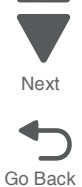

# **Paper jammed in front of Tray 1**

**1.** Open Tray 1, and then pull the jammed pages up and out.

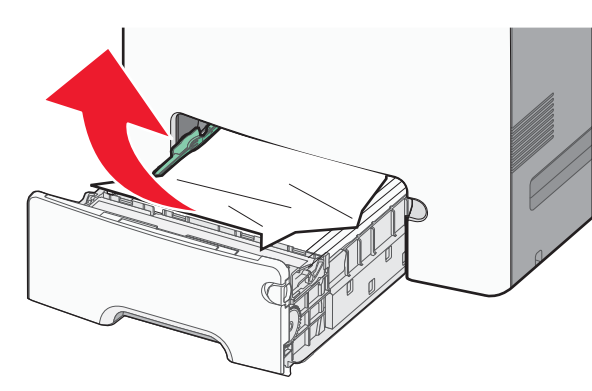

- **2.** Close Tray 1.
- **3.** Touch **Continue**.

# **Paper jammed in one of the optional trays**

**1.** Open the specified tray, and then pull the jammed pages out.

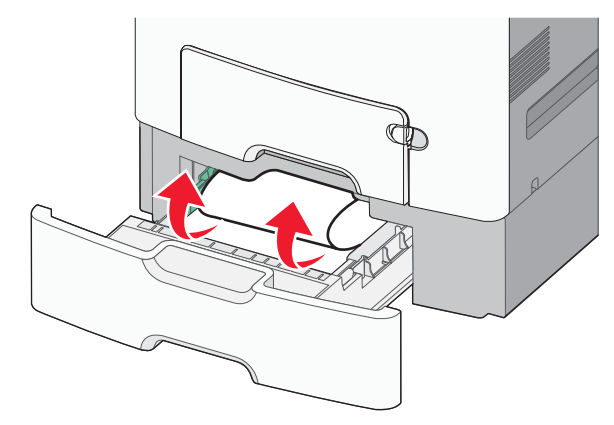

- **2.** After removing the tray, the tray above may need to be opened to access the jam.
- **3.** Close the tray.
- **4.** Touch **Continue**.

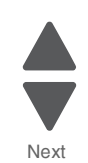

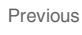

# <span id="page-269-0"></span>**250 paper jam**

**1.** Press the paper release lever, and then remove the jammed pages from the multipurpose feeder.

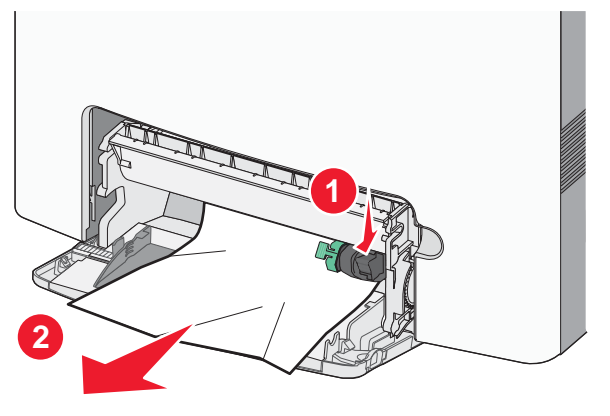

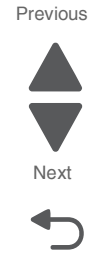

Go Back

- **2.** Load new paper into the multipurpose feeder.
- **3.** Touch **Continue**.

# <span id="page-269-1"></span>**280–291 paper jams**

- **1.** Remove all original documents from the ADF.
- **2.** Open the ADF cover, and then remove any jammed paper.

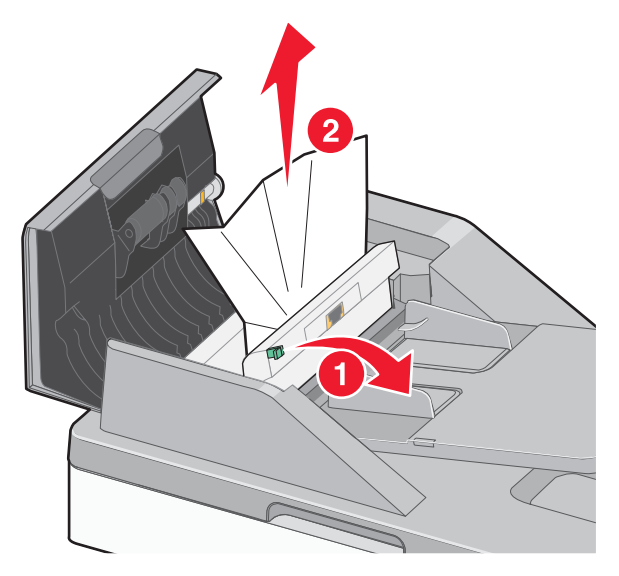

- **3.** Close the ADF cover.
- **4.** Open the duplex cover, and then remove any jammed paper.
- **5.** Open the scanner cover, and then remove any jammed pages.
- **6.** Close the scanner cover.
- **7.** Touch **Restart Job**.

# **Theory of operation**

# *Paper path*

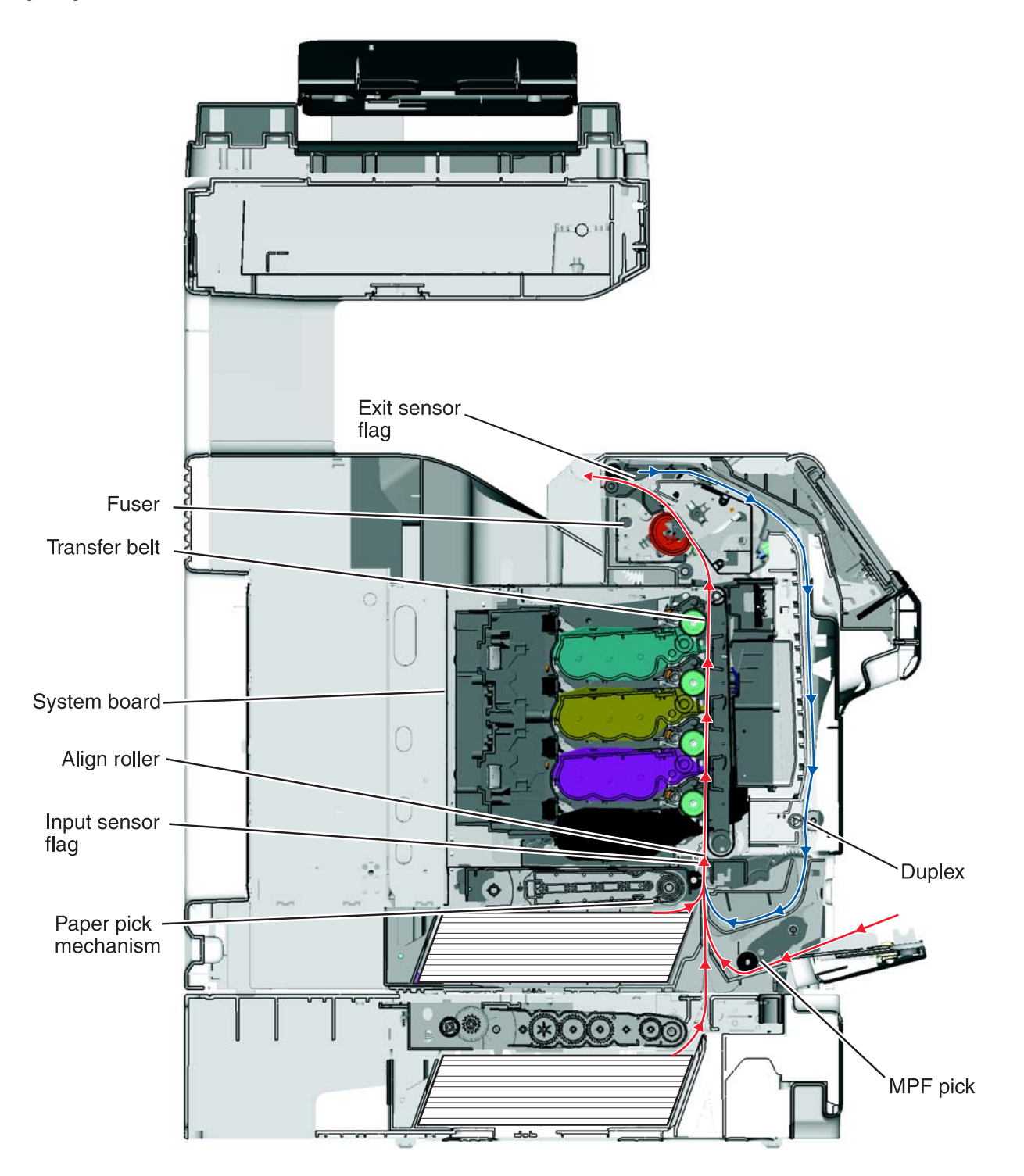

Go Back

Next

Previous

# **Main Components**

#### *System board*

The system board provides the intelligence of the printer. Command and control signals originate in the system card that make print media travel possible. The system card controls the timing of the print media during the printing so the media arrives at certain positions in the print process at certain times.

**7526**

#### *Paper tray*

Houses the print media.

#### *Paper pick mechanism*

Picks the print media from the paper tray. The paper pick mechanism contains the paper pick (input) sensor and the multifunction transparency sensor.

#### *Bump aligner roll*

The bump aligner roll advances the print media onto the transfer belt and corrects any media skew as it comes out of the paper trays or MPF.

#### *Transfer belt*

The transfer rolls (located inside the transfer belt unit) are an integral part of the electrophotographic process, and the transfer belt advances the print media through the printer.

#### *Fuser*

The fuser bonds toner to the print media and advances the print media through the last portion of the paper path. The paper exit sensor is also located in the fuser, and a flag is present on all fusers that activates the bin full sensors on network model printers.

#### *Duplex*

The duplex function is built into the front access door and uses a two-pass method for rerouting the paper down and back through the paper path for a second time. To accomplish the two-pass method, the paper is fed partially out of the printer and is then reversed back into the printer.

Go Back

 $\overline{\mathsf{C}}$ 

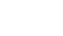

#### **7526**

# **Print media transport**

The print media is picked from the input source and fed to the bump aligner roll. The media movement is detected by a sensor located in the paper pick mechanism. It does not matter where the media comes from (Tray 1, Tray 2, or, the MPF); it will enter the electrophotographic process at the bump aligner drive. The bump aligner motor drives the bump aligner roll which feeds the paper to the transfer belt.

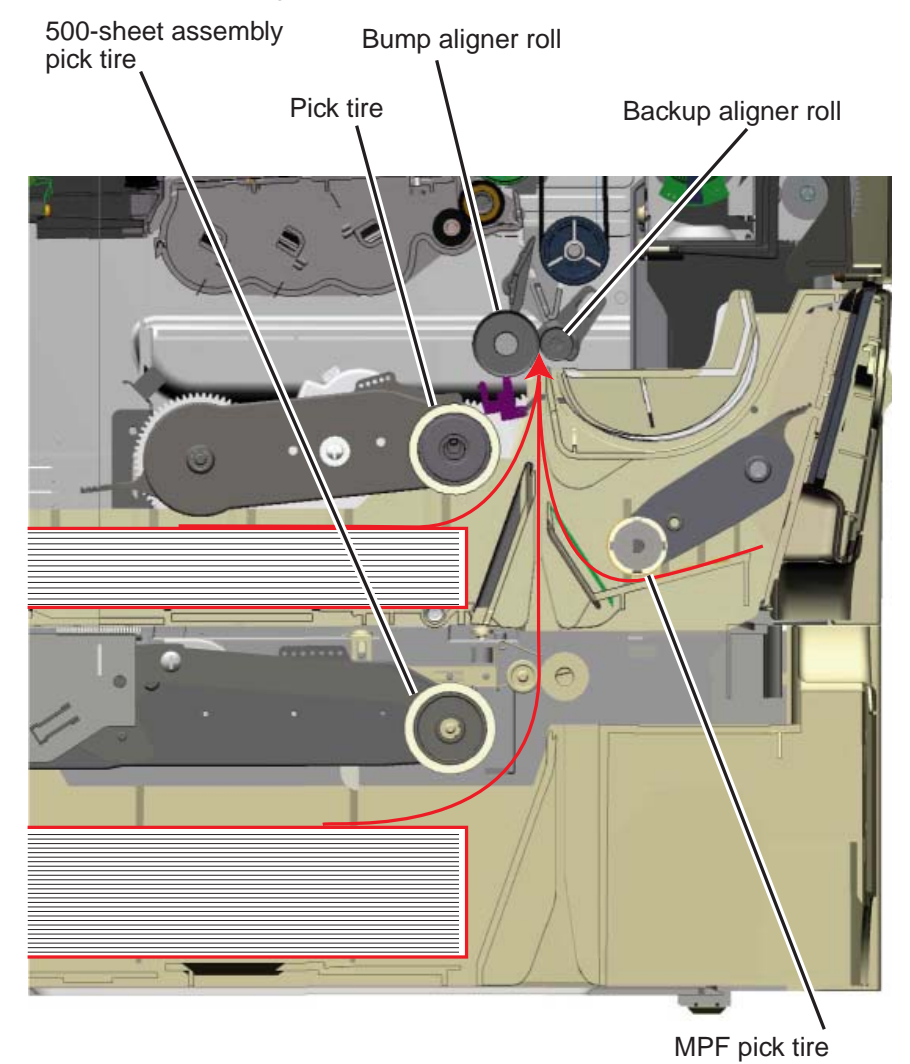

Previous

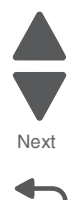

Once the paper is fed onto the transfer belt, the photoconductor drums in conjunction with the transfer belt pull the print media through the paper path.

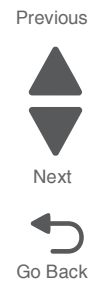

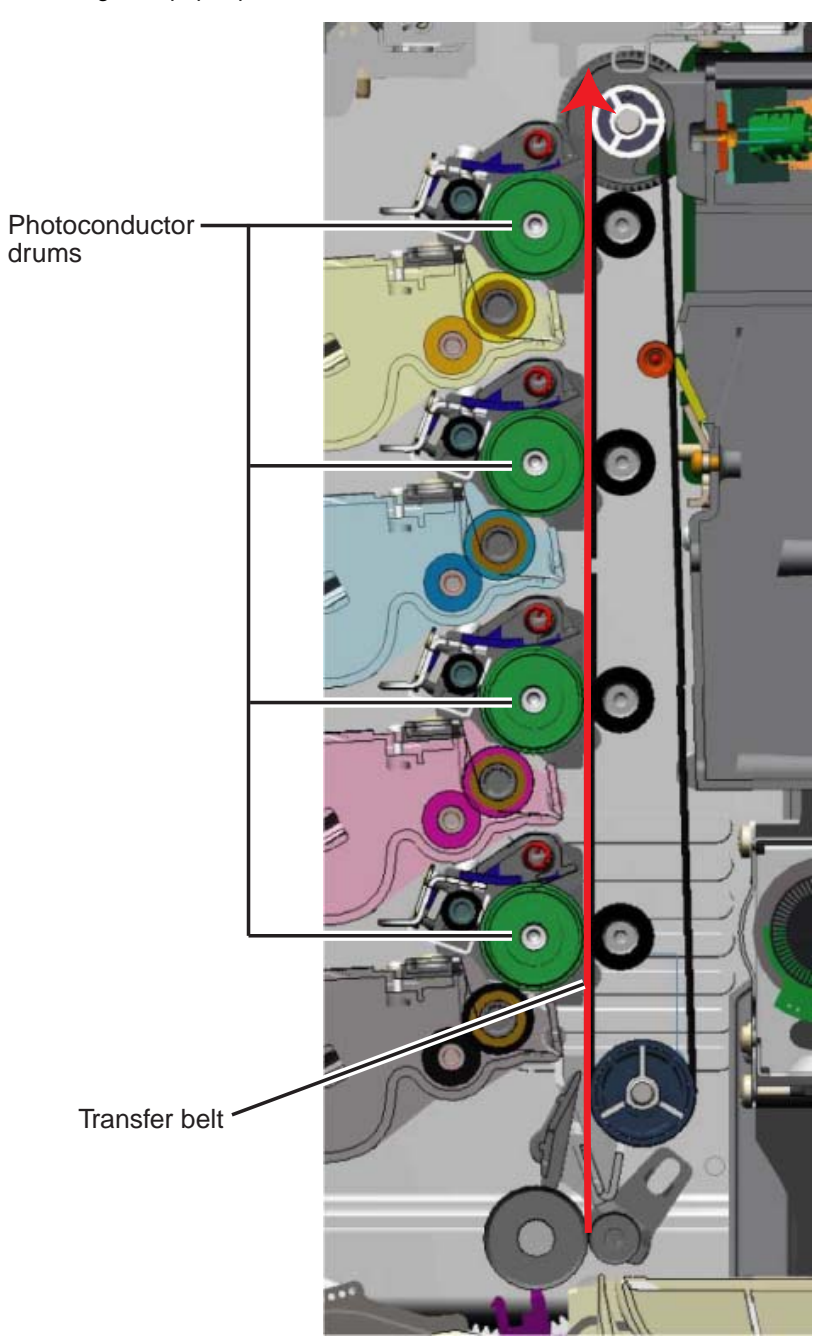

Go Back

Next

Previous

Once the print media exits the transfer belt, it enters the fuser where heat and pressure are applied to bond the toner permanently to the media. The fuser rollers continue to turn and pull the print media through the paper path until it reaches the exit drive roll. The exit drive roll pulls the print media from the fuser rollers and delivers it to the fuser output drive roll. Once the print media reaches the fuser output drive roll, the roller pushes the print media into the output bin.

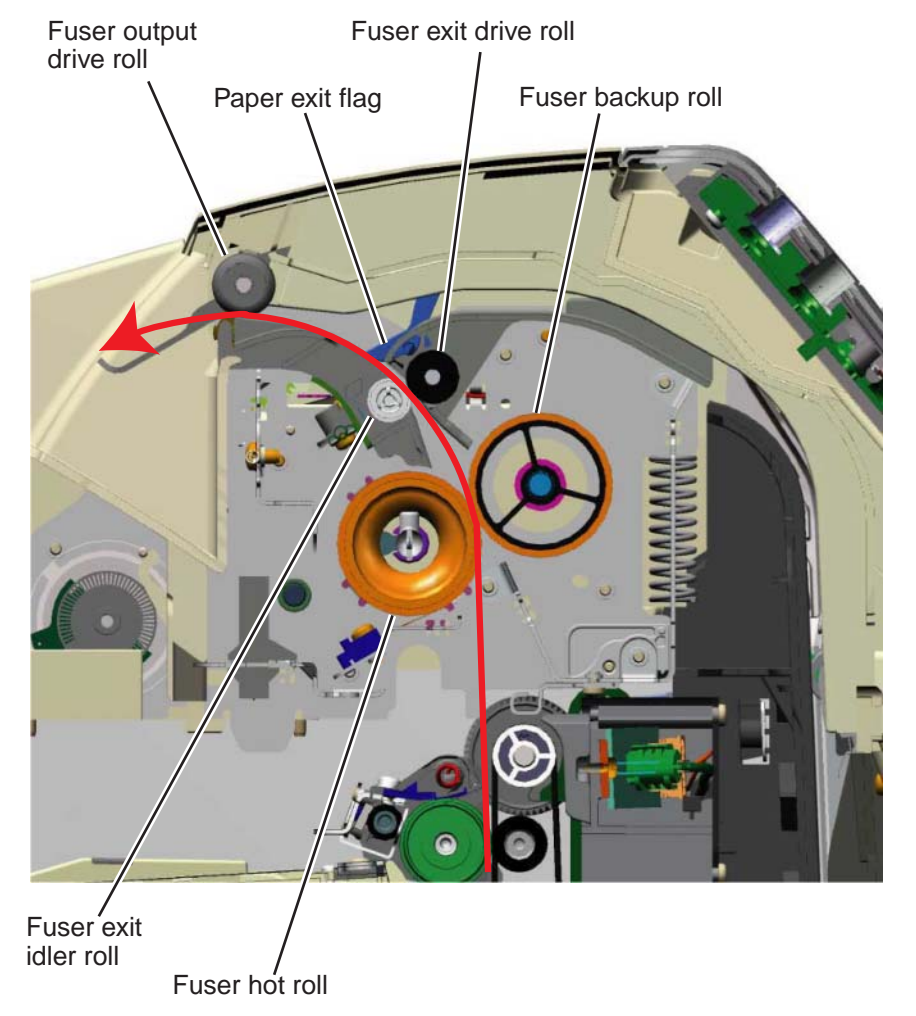

Go Back

Next

Previous

If the page is to be duplexed, the fuser output drive roll continues to pull the media until it clears the paper exit flag and then reverses the rotation of the roller in order to pull the media back into the printer duplex assembly. The media is then routed down through the duplex path until it reaches the bump aligner roll. Once in this position, it enters the EP path for the second time.

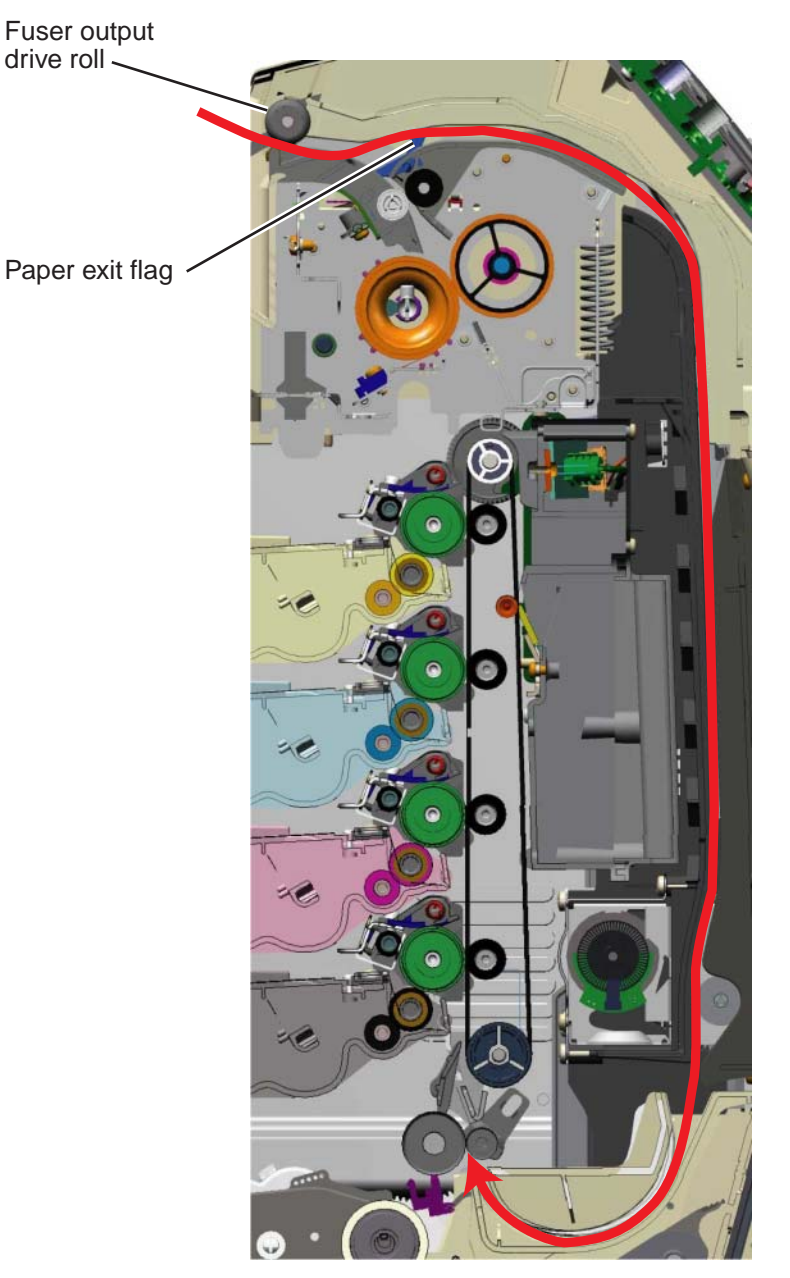

The paper exit flag serves two purposes. When it triggers the paper exit sensor, it serves as a one-way gate for the media when it is exiting the printer to the output bin and also serves as a one-way gate when the media is entering back into the printer for a duplex print. In other words, it diverts the print media's path, directing it to either the output bin or the duplex paper path.

**7526**

# **Mechanical drive**

In order for the print media to move through the paper path, there are several drive motors that supply the mechanical power to the rollers discussed previously. The drives for these components are illustrated and discussed in the following paragraphs.

#### *Paper pick mechanism drive*

When printing from Tray 1 or Tray 2, the paper pick motor drives the paper pick gears which causes the pick roller to turn. During an MPF print, the paper pick motor drives the swing arm assembly for the MPF and causes the MPF paper pick roller to turn.

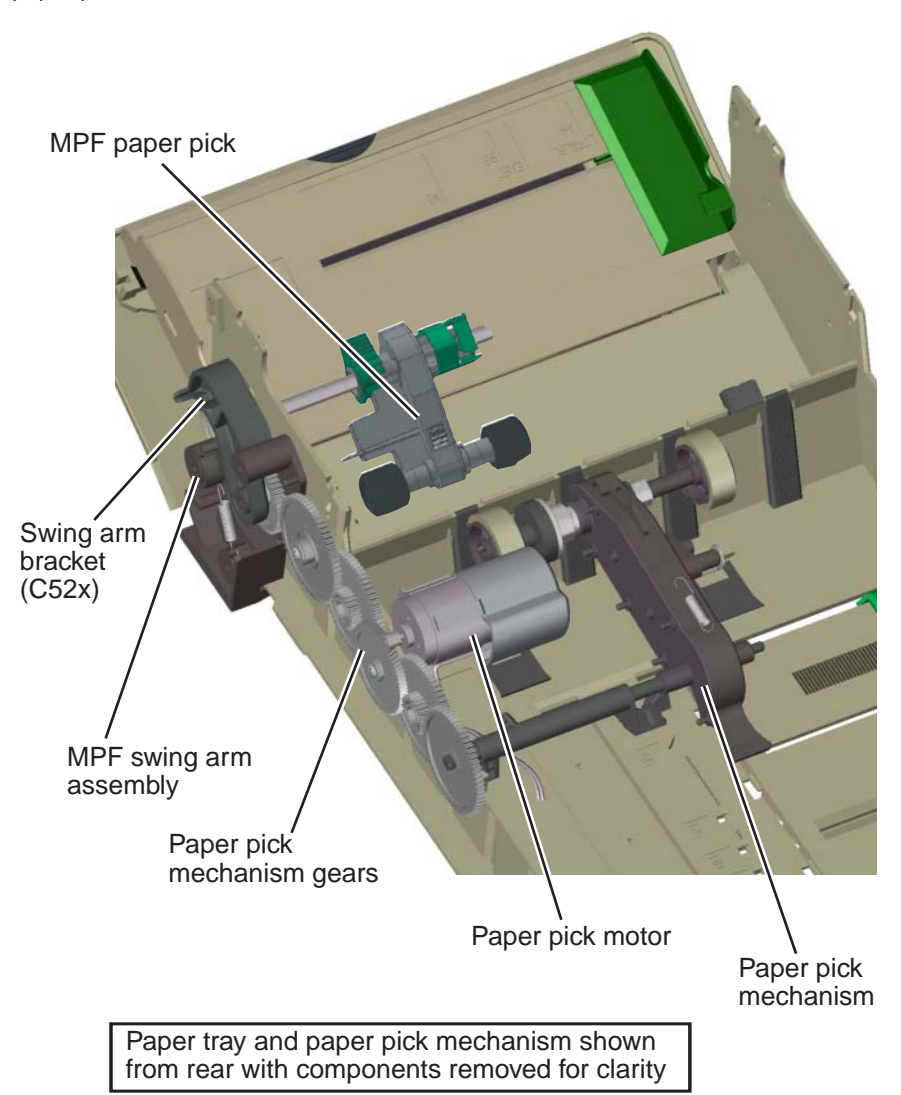

Previous

Go Back

Next

### *Bump aligner drive*

The power to turn the bump aligner roll is supplied from the bump aligner motor. The motor drives a set of bump aligner gears which causes the bump aligner roll to turn.

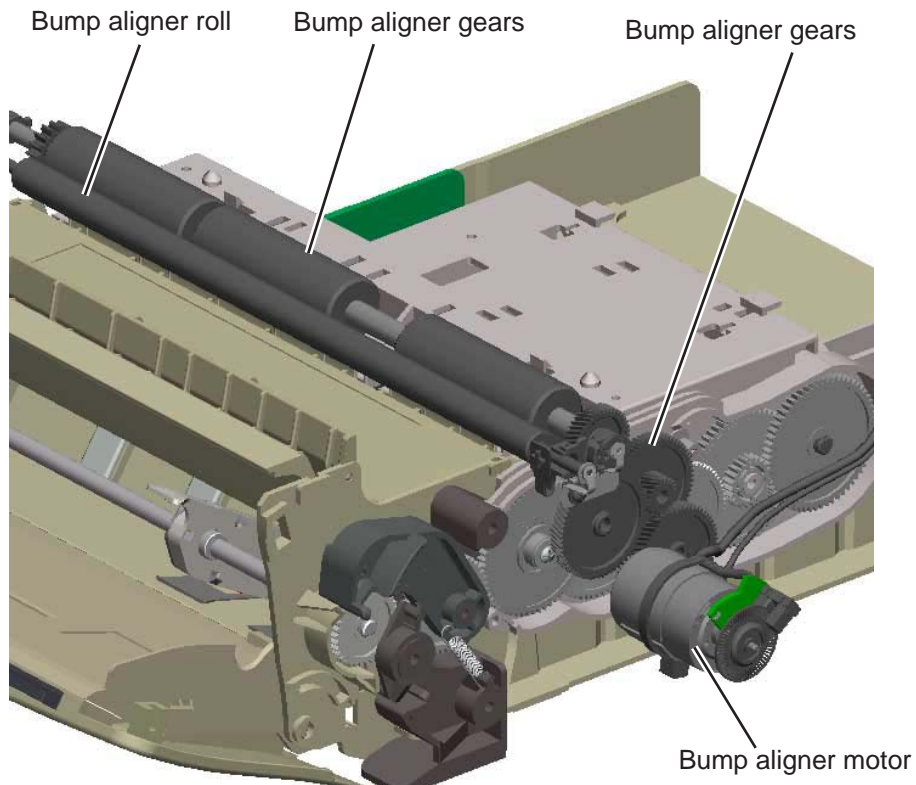

**Note:** If this motor is stalling or causing waste toner box full messages, the vertical auger mechanism might be causing the problem.

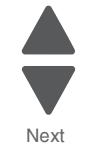

Previous

#### **7526**

#### *Photoconductor unit/toner cartridge drive*

The photoconductor units (four) and toner cartridges (four) receive drive power from the EP drive assembly motors. The top cartridge motor 1 on the EP drive assembly provides drive to the top two photoconductor units and toner cartridges (yellow and cyan). Likewise, the bottom cartridge motor 2 drives the two bottom photoconductor units and toner cartridges. When the printer's top access door is open, the couplers for the toner cartridges and photoconductor units disengage.

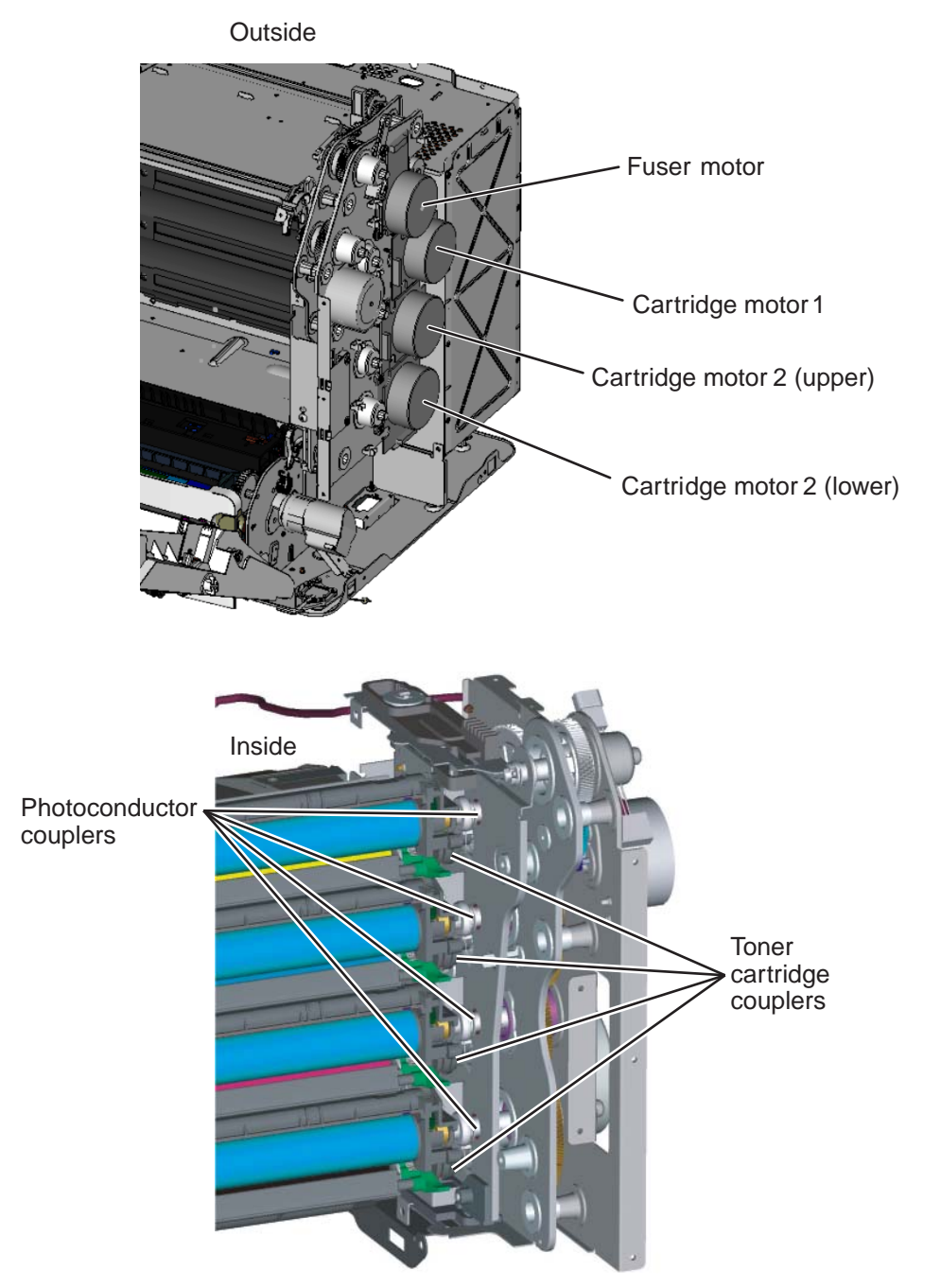

Previous

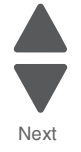

#### *Transfer belt drive*

The transfer belt unit receives drive from a motor located on the EP drive assembly. When the top access door is open, the coupler for the transfer belt disengages.

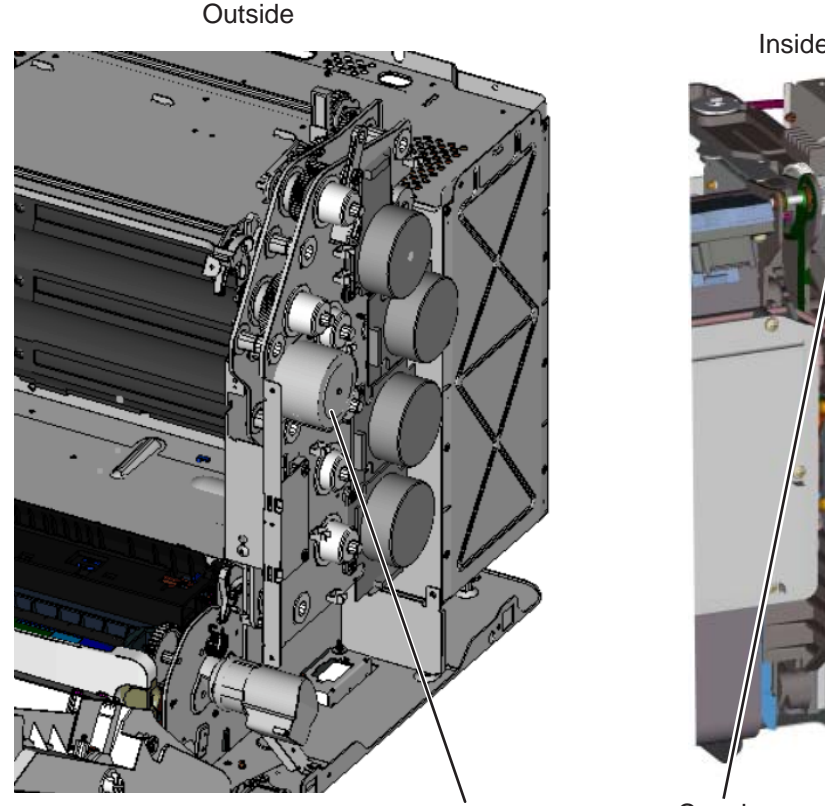

Coupler Transfer belt motor

Inside

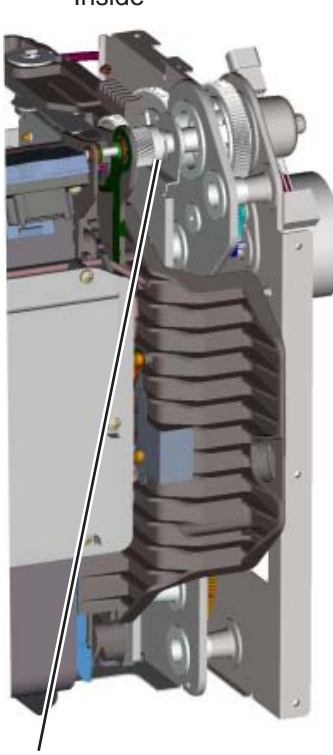

# *Fuser drive*

The fuser drive (motor) is built into the fuser assembly and drives the fuser rollers to turn.

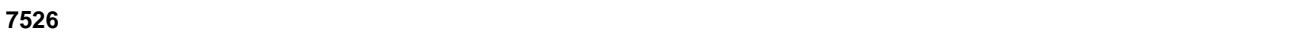

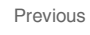

Go Back

Next

#### *Duplex drive*

The duplex drive is driven by the MPF/duplex motor through the MPF/duplex gear. Drive is provided to three drive shafts in the duplex unit by a belt that is driven by the MPF/duplex motor. The drive shafts move the print media through the duplex unit during printing.

# **Paper sensing**

Sensors are strategically placed in the printer to ensure that the print media is making it to specific points within a given time in the electrophotographic process. There are two paper flags: one at the bottom of the machine (paper pick) to detect input paper, including duplex second side, from all sources and one at the top (paper exit) to detect paper movement beyond the fuser. The flags are similar in design, in that a mechanical arm is moved by the media to interrupt an optical sensor; both are normally blocked when no media is present. There is also a multifunction transparency sensor that detects if: 1) tray 1 is present, 2) narrow media is being used, and 3) the media is a transparency. The sensor works for tray 1, tray 2 (500-sheet option), and the MPF.

#### *Paper pick sensor*

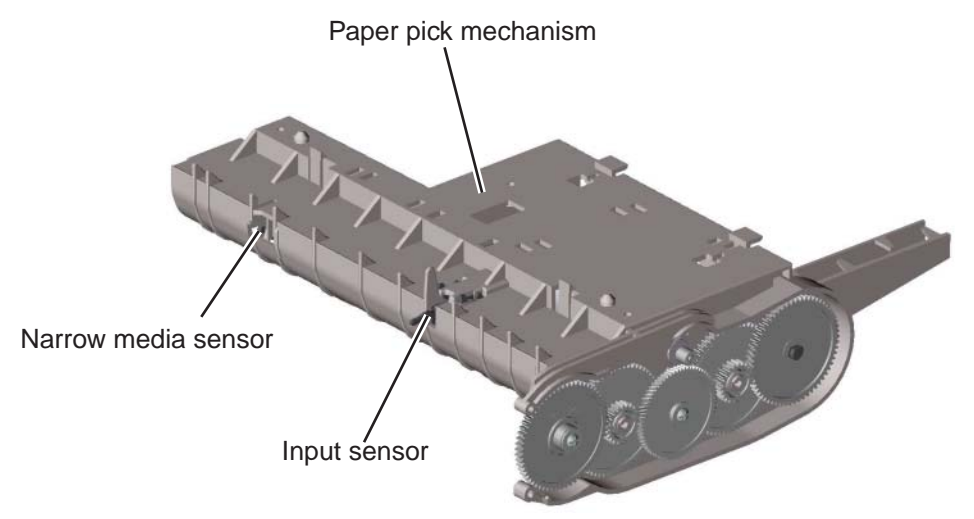

#### Previous

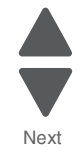

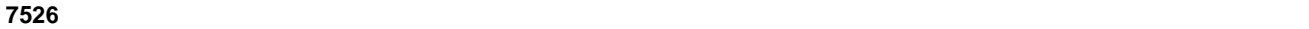

# *Paper exit/duplex entry sensor and bin full flag*

The paper exit/duplex sensor flag detects movement in two directions: as the paper exits the fuser and as it is retracted from the exit tray back into the duplex path. Each sheet must be driven past the fuser exit flag and allowed to fall before being turned around and starting the duplex path. If the print media activates the paper exit flag for too long, or the print media doesn't reach the paper exit flag within a given time, a paper jam error will be posted.

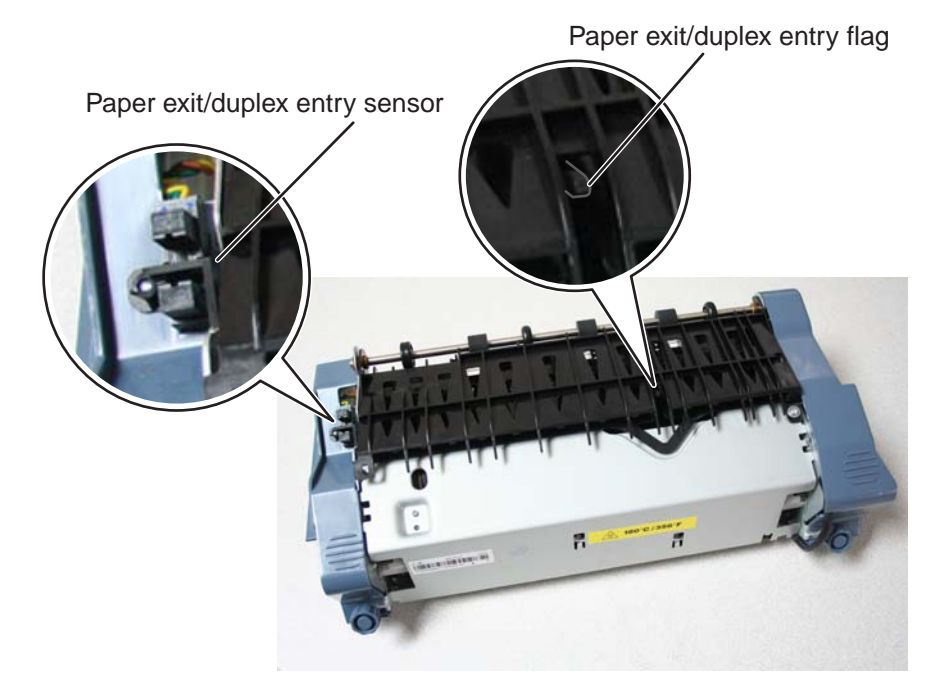

Previous

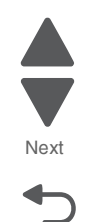

# *Electrophotographic (EP) process*

# **Main components**

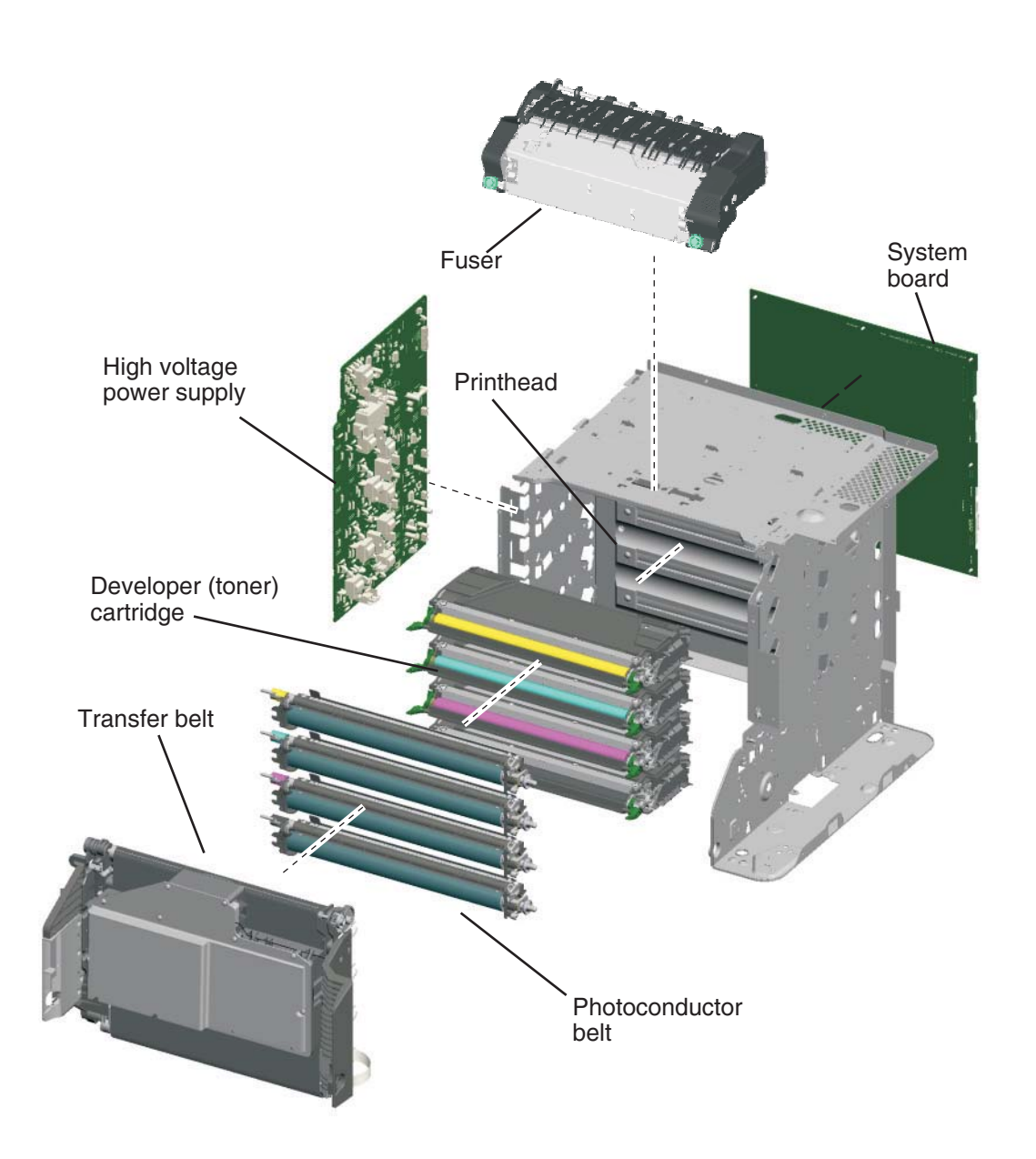

#### *System board*

The system board is the brain of the printer. During the print process, an image is sent from a computer to the system board. The raster image processor (RIP) portion of the system card converts the data into a raster image and feeds this data along with control information to the printhead.

Go Back

Next

Previous

#### *High voltage power supply (HVPS)*

Provides a high voltage charge to:

- **•** The charge roll located in the photoconductor unit
- **•** The photoconductor drum located in the photoconductor unit
- **•** The toner adder roller (TAR) located in the toner cartridge
- **•** The developer roll located in the toner cartridge
- **•** The doctor blade located in the toner cartridge
- **•** The four transfer rolls located in the transfer belt

#### *Printhead assembly*

The printhead receives control and image data from the system card (RIP). Through the use of a laser unit, the printhead irradiates the photoconductor drum with light and creates an invisible image called a latent or electrostatic image.

#### *Photoconductor unit*

The photoconductor unit consists primarily of a charge roll and the photoconductor drum. The charge roll charges the surface of the photoconductor drum to prepare it for the latent image "drawn" by the laser. Once the photoconductor drum has been written to by the laser, it is responsible for picking up toner from the cartridge developer roller and then transferring the image to the print media.

#### *Toner cartridge*

This unit consists primarily of the developer roll and the toner adder roll. The primary function of this unit is to supply charge toner to the photoconductor unit for transfer onto the print media. The toner adheres to the electrostatic image on the surface of the photoconductor drum which is then transferred to the print media.

#### *Fuser*

The fuser assembly uses heat and pressure to fuse the toner image onto the print media.

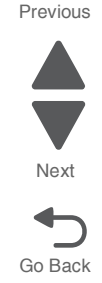

# **Charging**

The primary component of the charging process is the high voltage power supply. The following provides information that covers the mechanical transfer of the high voltage through a set of springs to each subcomponent of the charging process.

#### *Photoconductor unit (charge roll)*

The following illustration shows the circuit path that allows high voltage current to flow from the HVPS to the charge roll contact on the photoconductor unit. It is essential that the contact springs are properly touching to provide a good flow. If not, print quality problems will occur.

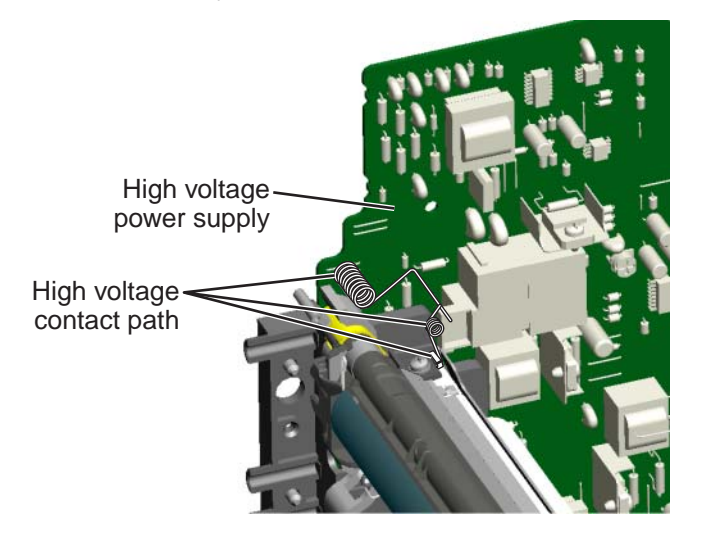

#### *Photoconductor unit (photoconductor drum)*

The following illustration shows the circuit path that allows high voltage current to flow from the HVPS to the photoconductor drum contact on the photoconductor unit. It is essential that the contact springs are properly touching to provide a good flow. If not, print quality problems will occur.

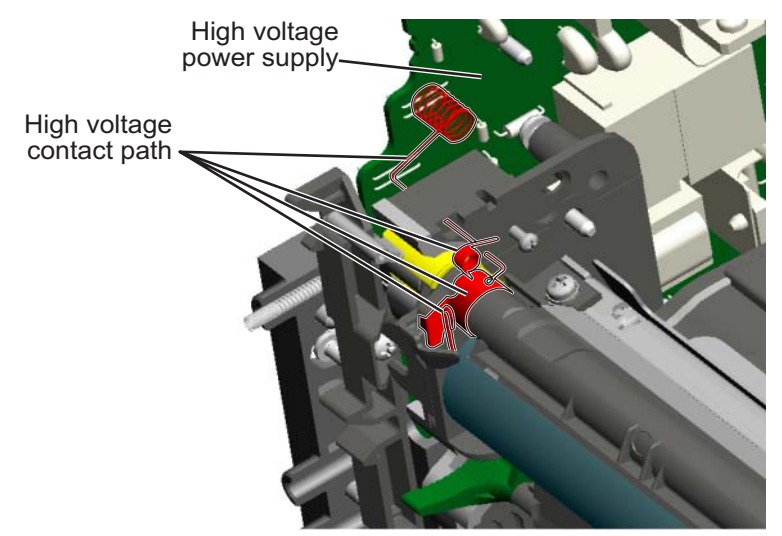

Previous

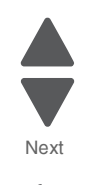

#### *Toner cartridge*

The following illustration shows the circuit path that allows high voltage current to flow from the HVPS to the toner cartridge. The toner cartridge contains three parts that are provided high voltage from the HVPS. These three parts are: the doctor blade, the developer roll, and the toner adder roll (TAR). It is essential that the contact springs are properly touching to provide a good flow. If not, print quality problems will occur.

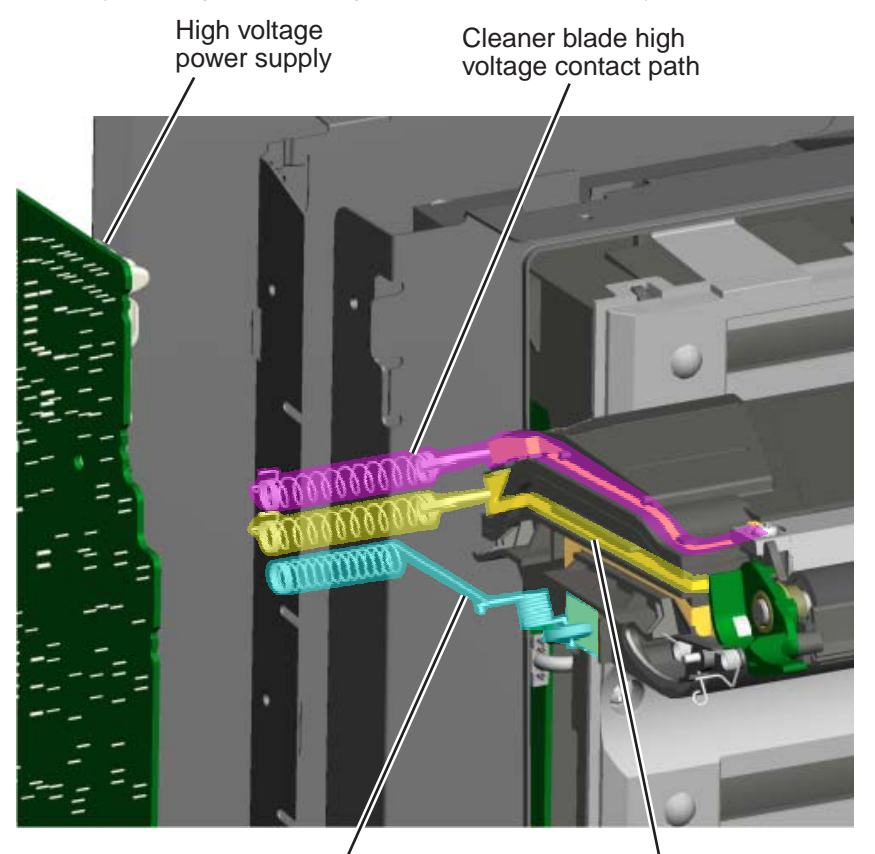

Toner add roll high voltage contact path

Developer roll high voltage contact path

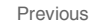

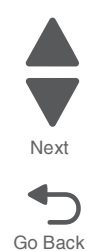

#### *Transfer belt*

The transfer belt houses four transfer rollers that provide image transfer from the photoconductor drum to the print media. The transfer belt receives its high voltage charge through spring contacts located on the transfer contact assembly as shown in the following illustration. For the sake of simplicity, only one of the roller's high voltage paths is shown. This path is typical for the other three rollers as well.

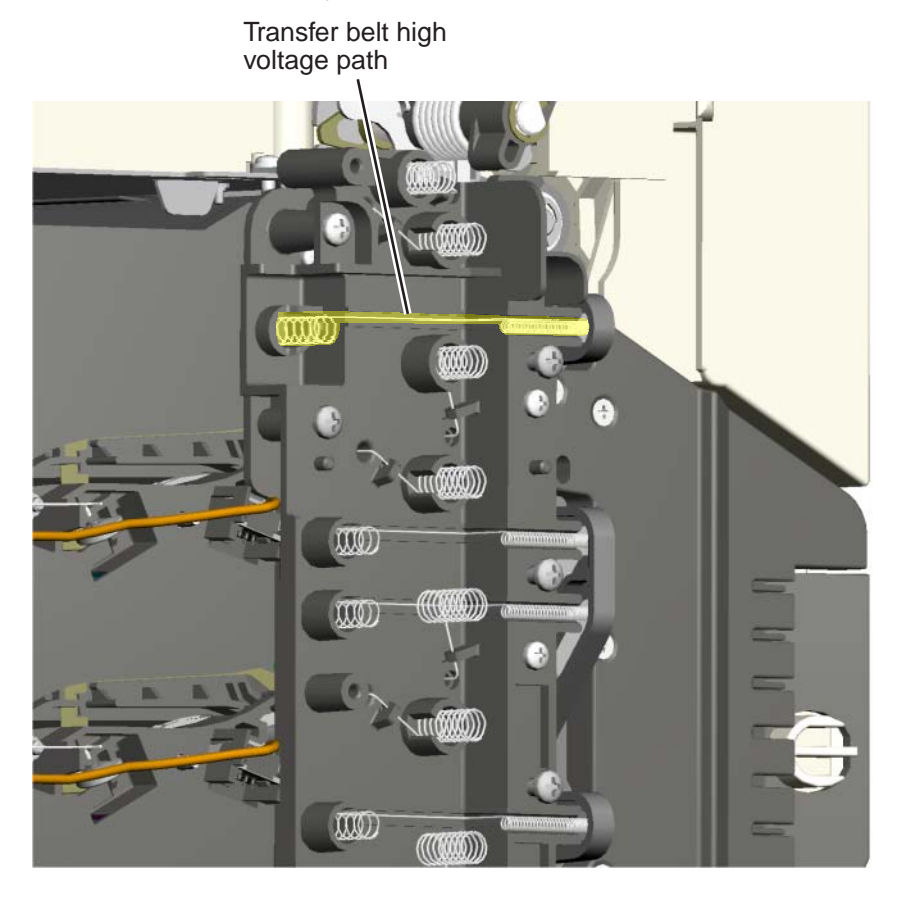

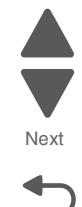

# **Exposing**

The main components in the exposure process are the system card, the printhead and the photoconductor unit. The following illustration depicts a typical data path for a single color exposure.

Data is received from a computer into a port on the system card. The system card's RIP function converts this data into raster information which is fed to the printhead along with other control data. The data is converted by the printhead laser into light energy data that is directed to the light sensitive photoconductor unit.

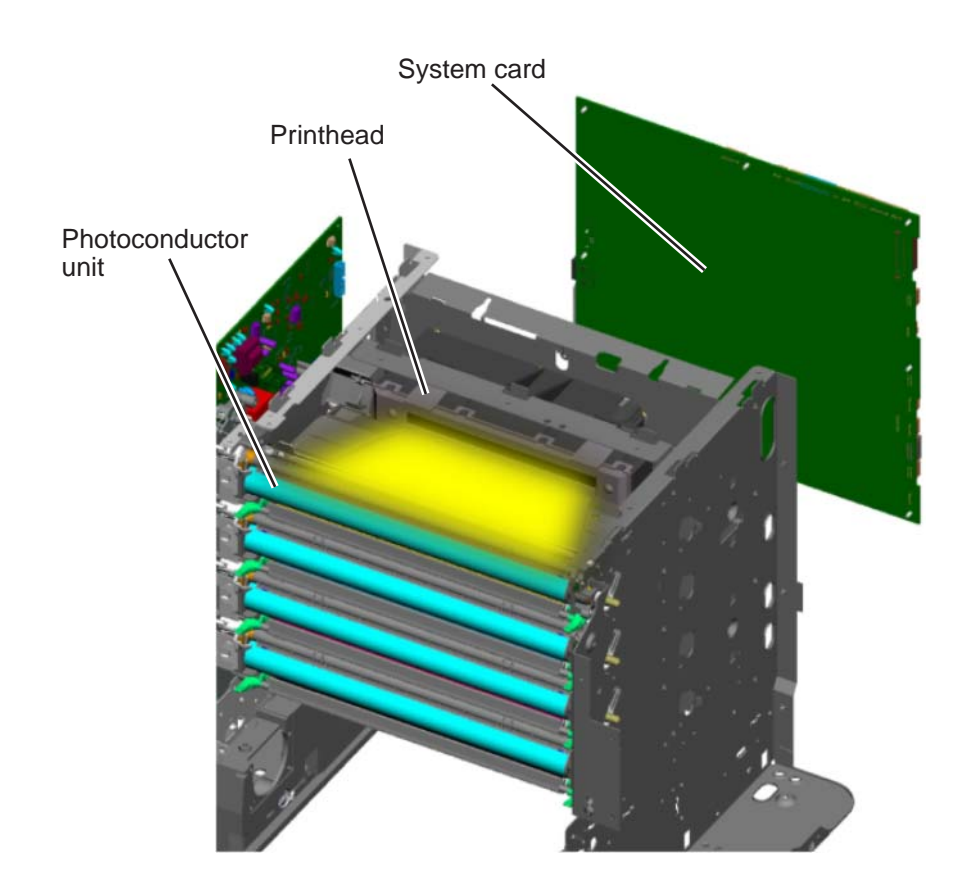

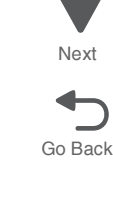

Previous
#### **7526**

### **Developing**

The two primary components of the developing process are the photoconductor unit and the toner cartridge. The toner cartridge contains a toner adder roll, developer roll and toner. Toner is advanced toward the toner adder roll by three paddle assemblies. The advanced toner clings to the electrically charged toner adder roll. The toner on the toner adder roll is then electrically attracted to the developer roll because of the difference in electrical charge between the toner adder roll and the developer roll. The toner uniformly coats the developer roll with help from the doctor blade and is introduced to the electrostatic image on the photoconductor drum. The toner then transfers to the photoconductor drum.

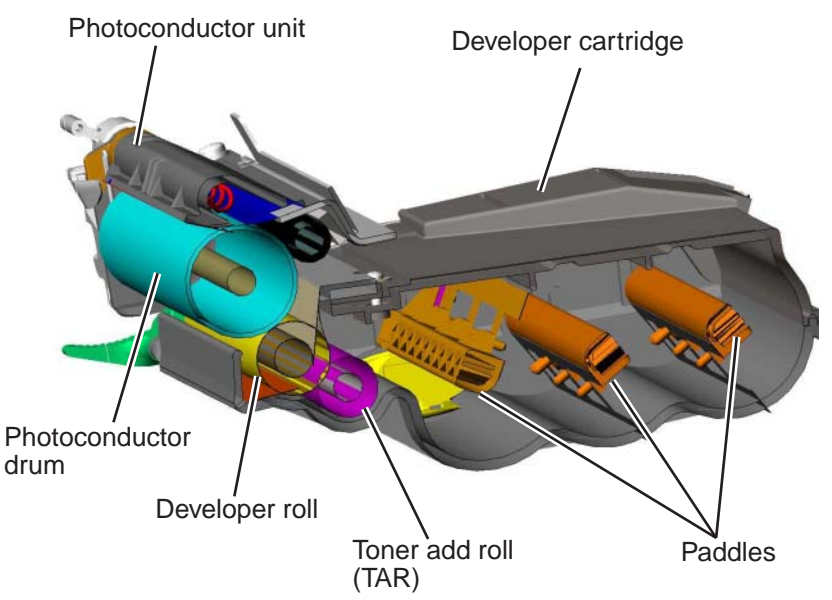

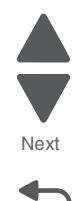

Previous

# **Transferring**

After the toner is attracted to the photoconductor drum, the image is ready for transfer onto the print media. The print media is advanced in the paper path onto the transfer belt and is carried along the belt underneath each photoconductor unit. The charged transfer roll(s) located inside the transfer belt pulls the image from the photoconductor drum to the print media. This is a direct transfer method.

The main function of the transfer belt is to provide transport for the print media. Toner is not transferred directly to the belt during the print process.

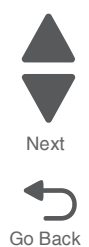

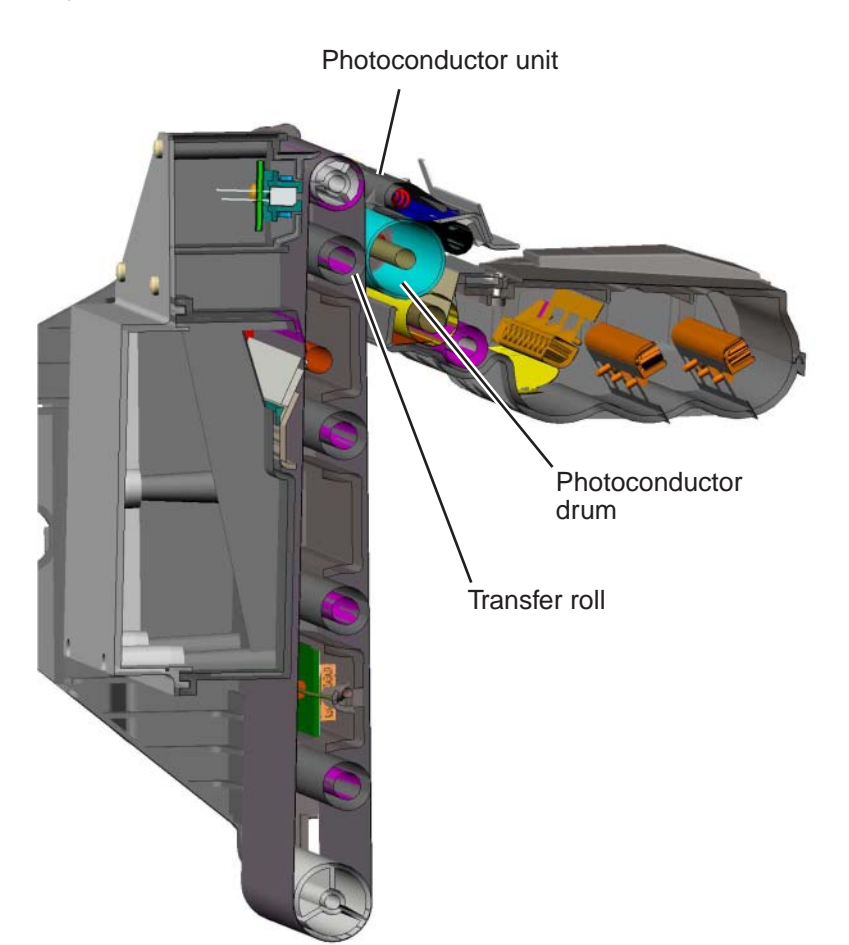

# **Fusing**

#### Previous

After the image has been transferred onto the print media, it is ready for fusing. The print media is transported into the fuser where the hot roll and backup roll use a combination of high heat and pressure to melt and press the toner to the media.

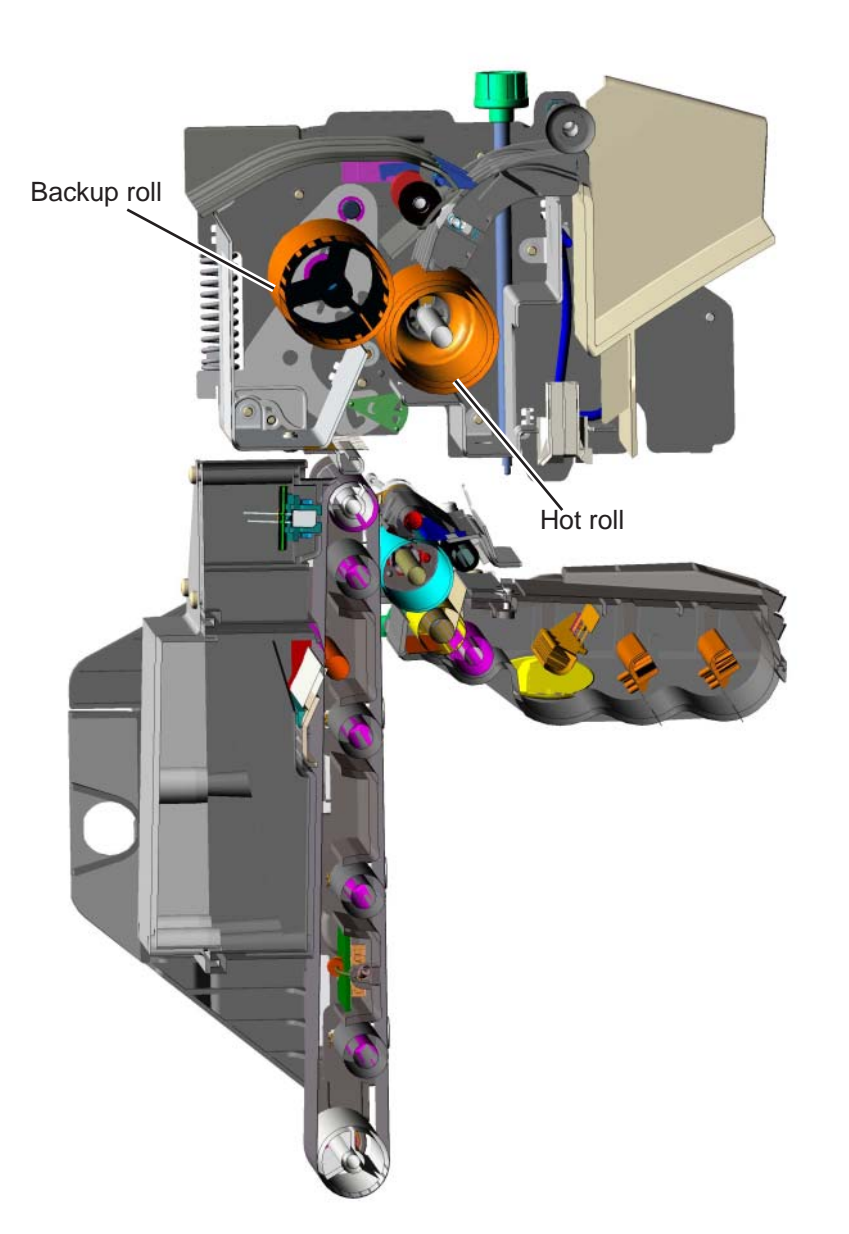

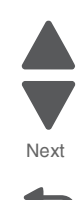

### **Cleaning**

The transfer belt and photoconductor drum are cleaned at the end of the electrophotographic process cycle. The transfer belt surface is cleaned as it rotates past a cleaning blade and shaft located inside the transfer belt assembly. Any waste toner that is scraped off of the belt is collected in the waste toner container located next to the belt inside the transfer belt unit.

The photoconductor drum is cleaned by the cleaning blade.

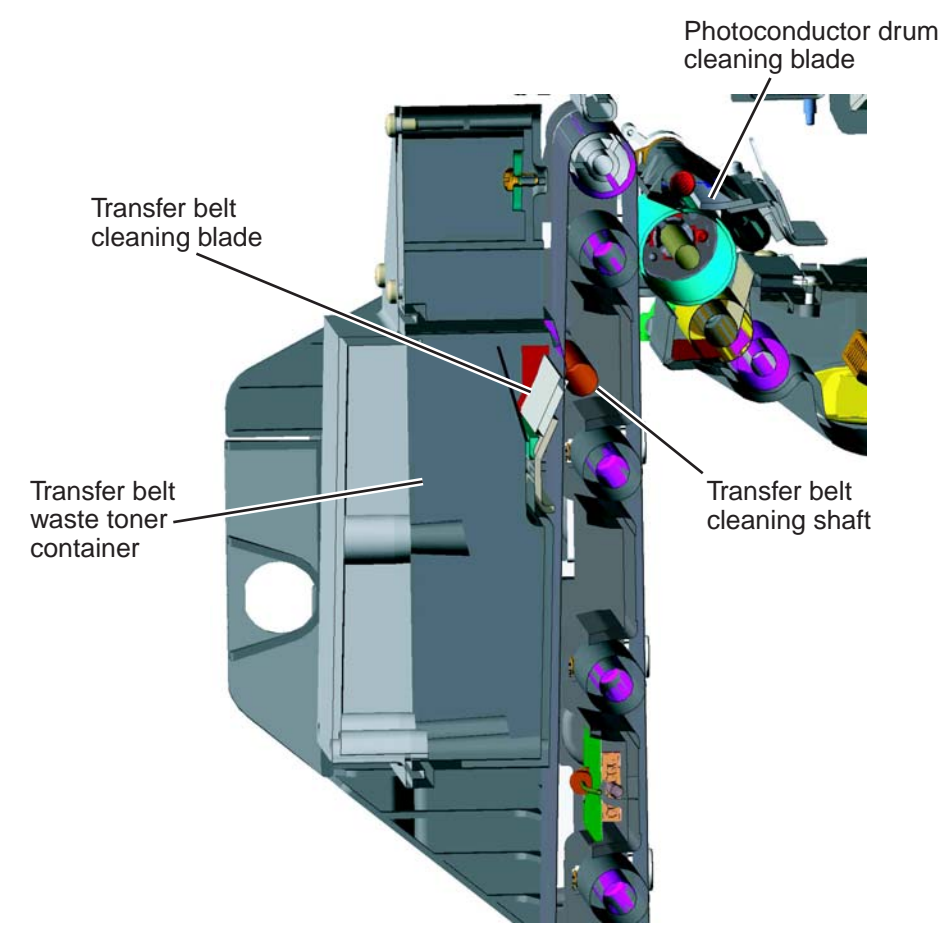

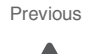

Go Back

Next

# *Electrical interlock*

# **5 V interlock switch**

An interlock switch triggered by the front access door disables the +5 V output to the printhead which turns off the laser.

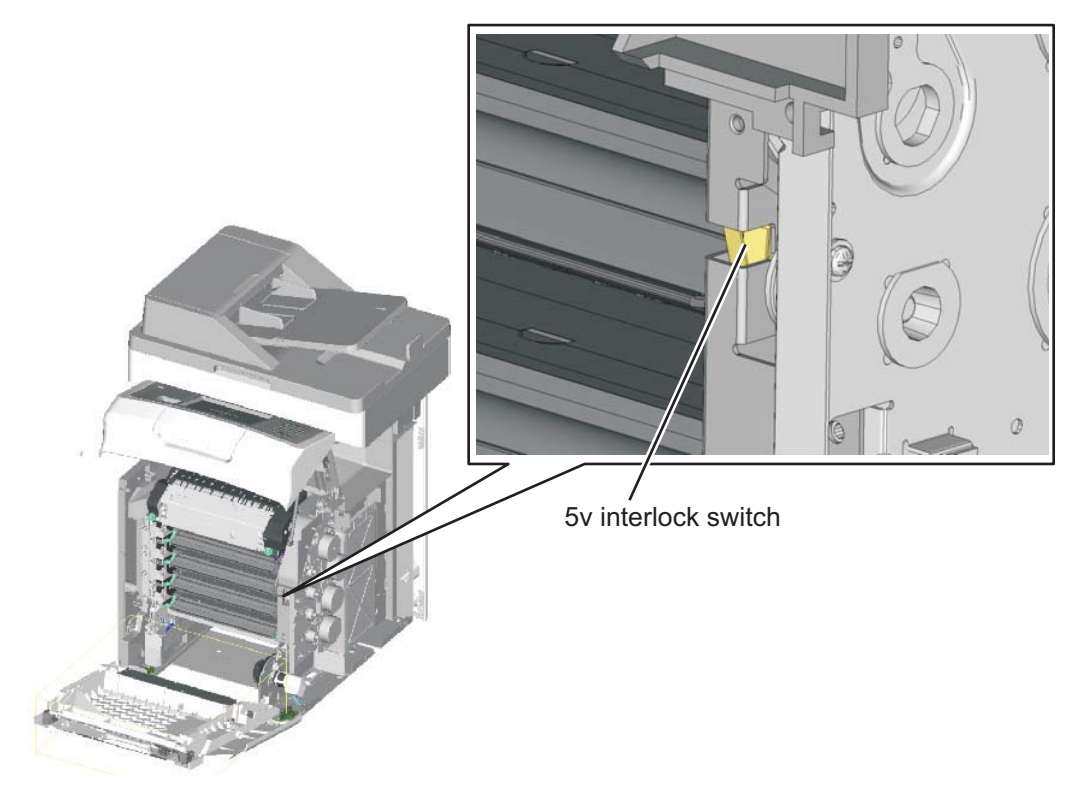

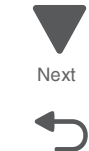

Previous

### **24 V interlock switch**

The 24 V interlock switch is located at the front-right side of the machine when you open the front door. Opening the front door disengages the 24 V interlock switch and cuts the 24 V supply to the system board, HVPS, motors, and fuser. Closing the front door triggers a switch that initializes the motor.

Go Back

Next

Previous

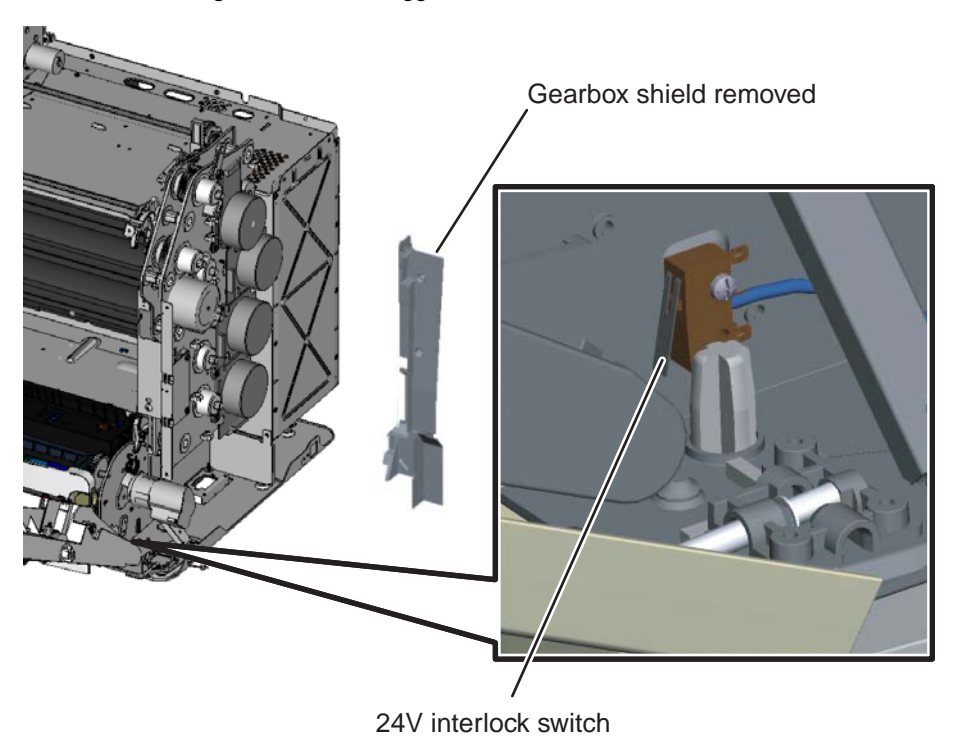

When the 24 V switch opens, the normally open side of the switch is activated which signals the system board to disable a +24 V power supply output, turning off all high voltage supplies, the bump/align motor, the duplex motor and the fuser motor for safety considerations.

**Warning:** Never poke or force cover the switch while fixing the machine. This can harm the person and machine.

# **4. Repair information**

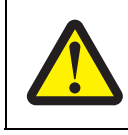

#### **CAUTION—POTENTIAL INJURY:**

The printer weight is greater than 97 lbs (44kg), and requires three or more trained personnel to lift safety.

# **Safety information**

- **•** The safety of this product is based on testing and approvals of the original design and specific components. The manufacturer is not responsible for safety in the event of use of unauthorized replacement parts.
- **•** The maintenance information for this product has been prepared for use by a professional service person and is not intended to be used by others.

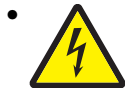

**• CAUTION:** When you see this symbol, there is a danger from hazardous voltage in the area of the product where you are working. Unplug the product before you begin, or use caution if the product must receive power in order to perform the task.

# **Data Security Notice**

This printer contains various types of memory that are capable of storing device and network settings, information from embedded solutions, and user data. The types of memory-along with the types of data stored by each-are described below

- **• Volatile memory**—This device utilizes standard Random Access Memory (RAM) to temporarily buffer user data during simple print and copy jobs.
- **• Non-volatile memory**—This device may utilize two forms of non-volatile memory: EEPROM and NAND (flash memory). Both types are used to store the operating system, device settings, network information, scanner and bookmark settings, and embedded solutions.
- **• Hard disk memory**—Some devices have a hard disk drive installed. The printer hard disk is designed for device-specific functionality and cannot be used for long term storage for data that is not print-related. The hard disk does not provide the capability for users to extract information, create folders, create disk or network file shares, or FTP information directly from a client device. The hard disk can retain buffered user data from complex scan, print, copy, and fax jobs, as well as form data, and font data.

To erase volatile memory, turn off the printer.

To erase non volatile memory see **["Configuration menu \(CONFIG MENU\)" on page 3-29](#page-230-0)** item pertaining to this.

To erase the printer hard disk see **["Configuration menu \(CONFIG MENU\)" on page 3-29](#page-230-0)** item pertaining to this.

The printer operator panel and RIP/controller board contain NVRAM. After removing the old part the part must be returned to your second level support.

# **Handling ESD-sensitive parts**

**Warning:** Read the following before handling electronic parts.

Many electronic products use parts that are known to be sensitive to electrostatic discharge (ESD). To prevent damage to ESD-sensitive parts, follow the instructions below in addition to all the usual precautions, such as turning off power before removing electronic cards:

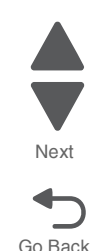

- **•** Keep the ESD-sensitive part in its original shipping container (a special "ESD bag") until you are ready to install the part in the printer.
- **•** Make the fewest possible movements with your body to prevent an increase of static electricity from clothing fibers, carpets, and furniture.
- Put the ESD wrist strap on your wrist. Connect the wrist band to the system ground point. This discharges any static electricity in your body to the printer.
- **•** Hold the ESD-sensitive part by its edge connector shroud (cover); do not touch its pins.
- **•** If you need to put down the ESD-sensitive part for any reason, first put it into its special bag.
- **•** Printer covers and metal tables are electrical grounds. They increase the risk of damage because they make a discharge path from your body through the ESD-sensitive part. (Large metal objects can be discharge paths without being grounded.)
- **•** Prevent ESD-sensitive parts from being accidentally touched by other personnel. Install printer covers when you are not working on the printer, and do not put unprotected ESD-sensitive parts on a table.
- **•** If possible, keep all ESD-sensitive parts in a grounded metal cabinet (case).
- **•** Be extra careful in working with ESD-sensitive parts when cold-weather heating is used, because low humidity increases static electricity.

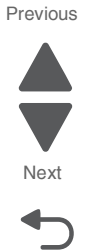

# <span id="page-296-0"></span>**Handing the photoconductor unit**

The following precautions must be observed when handling the photoconductor unit. The photoconductor unit is a supply item you will have to remove during some of the repair procedures:

### *Transportation/storage*

Use the specified carton whenever moving or storing the photoconductor unit.

### *Handling*

- **•** The optical photoconductor roller in the photoconductor unit exhibits the greatest light fatigue after being exposed to strong light over an extended period of time. Never expose it to direct sunlight. Cover the photoconductor unit when you remove it from the printer.
- **•** Use care not to contaminate the surface of the optical photoconductor roller with an oil-based solvent, fingerprints, and other foreign matter.
- **•** Do not scratch the surface of the optical photoconductor roller.

### *Parts not to be touched*

Any part where the mounting screws are used to meet a printer alignment set at the factory must not be removed, disassembled, or adjusted.

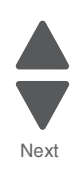

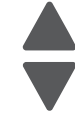

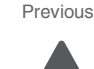

# **Screw and retainer identification table**

The following table contains screw types and retainers, locations, and quantities necessary to service the printer. Pay careful attention to each screw type location when doing removals. You must install the correct screw type in each location during reassembly.

Sizes are as close to actual as possible, as long as the printout is not scaled or resized.

#### **Screw identification table**

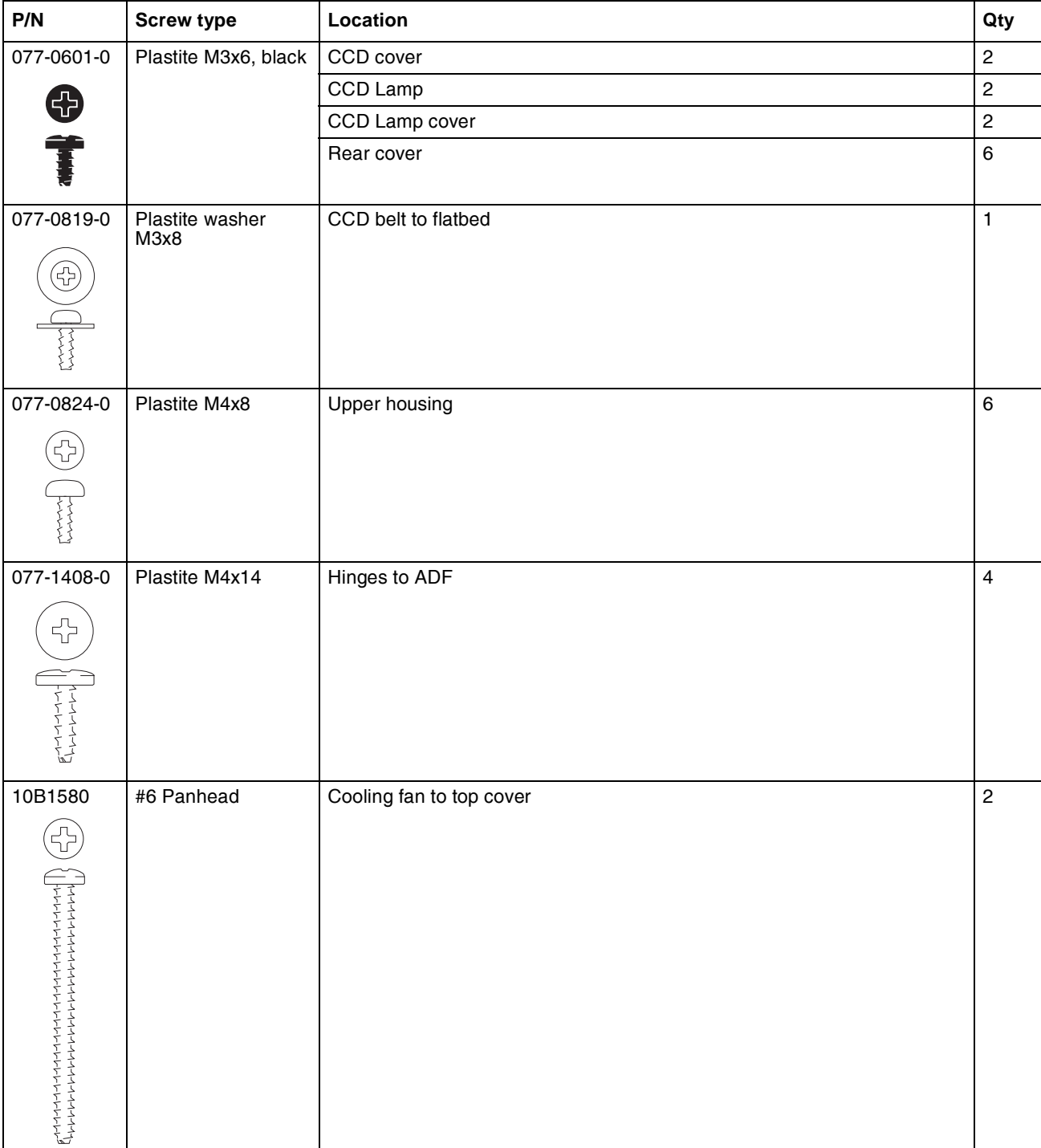

Next

Previous

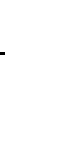

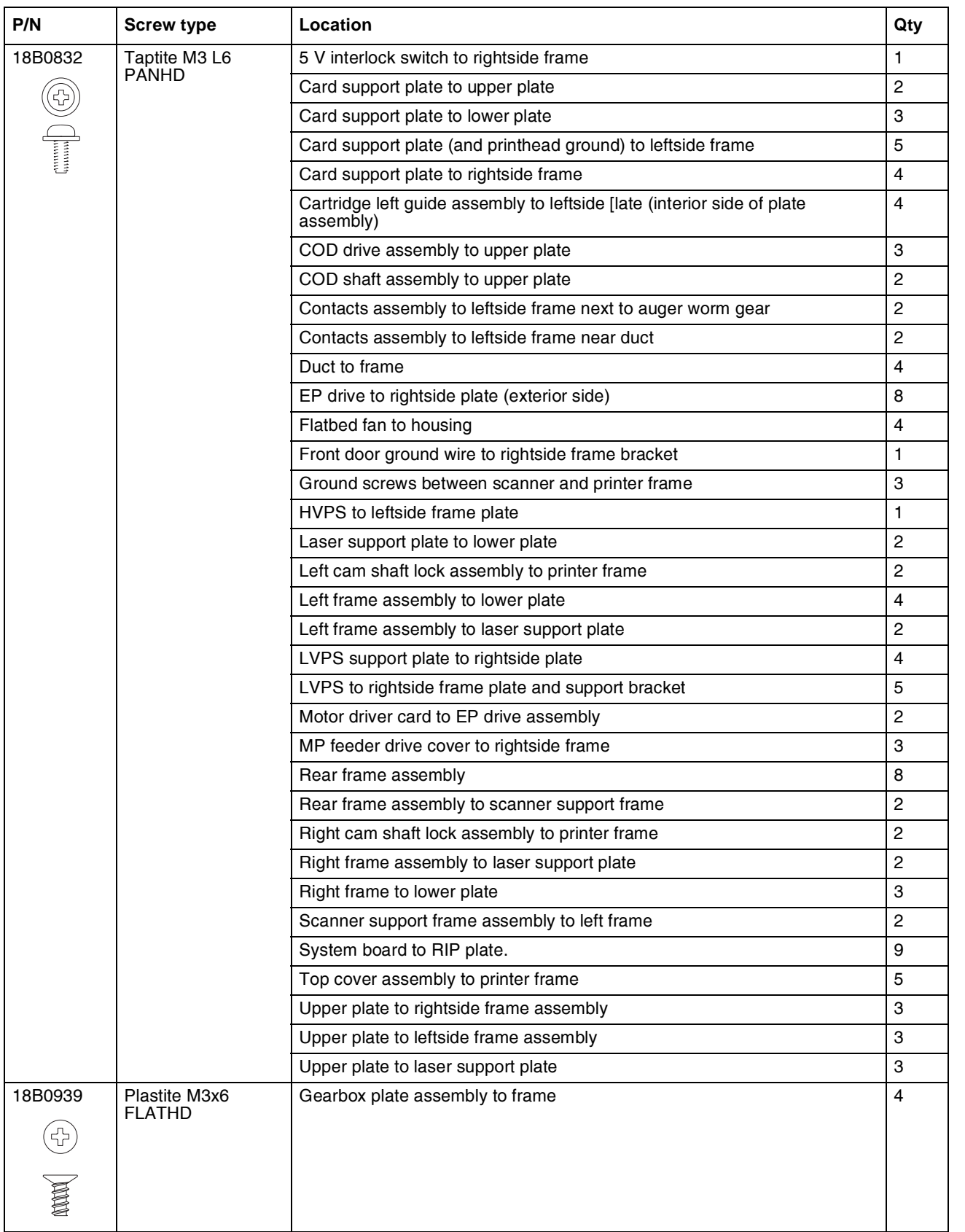

Go Back

も

Next

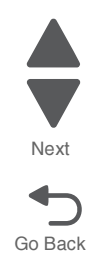

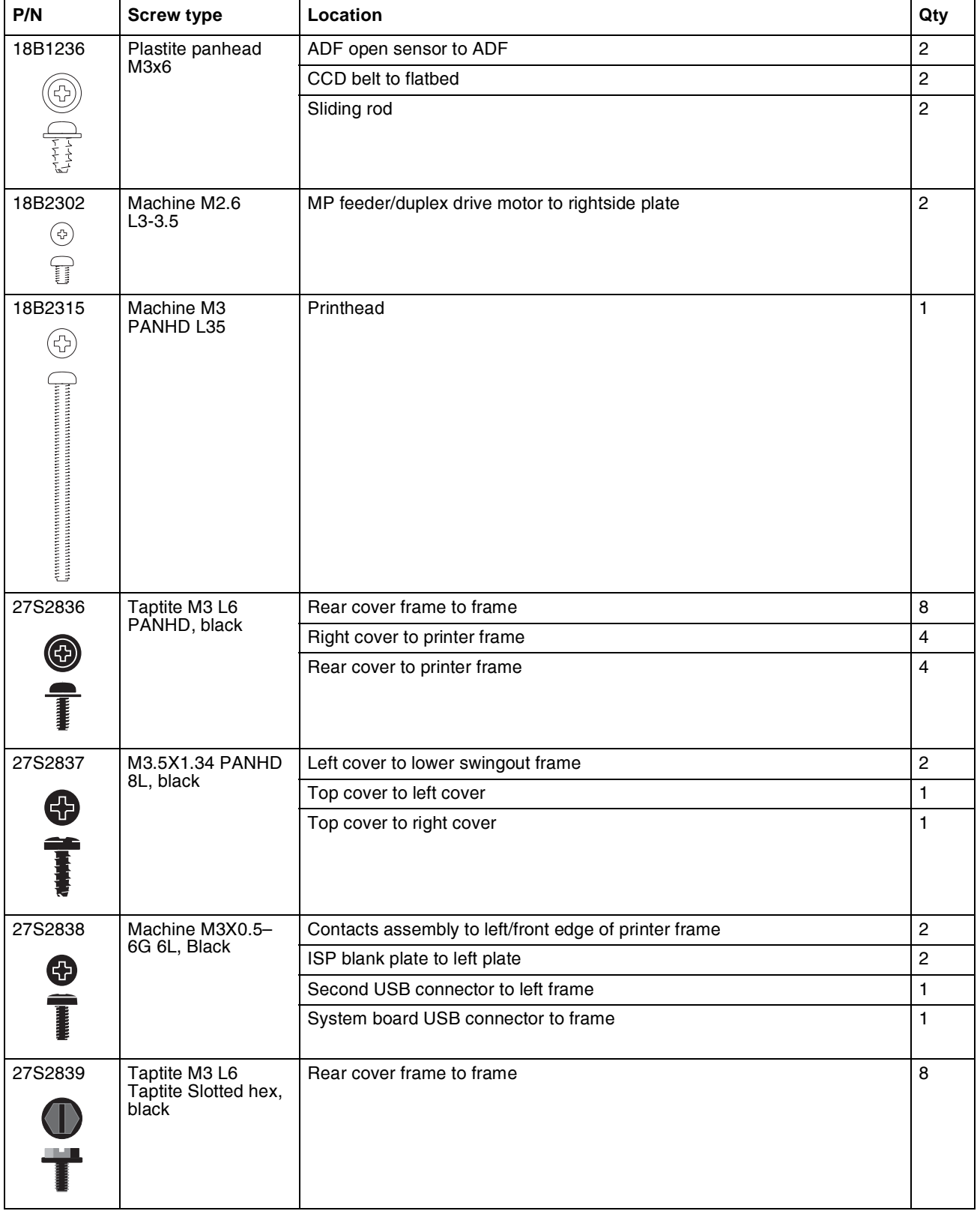

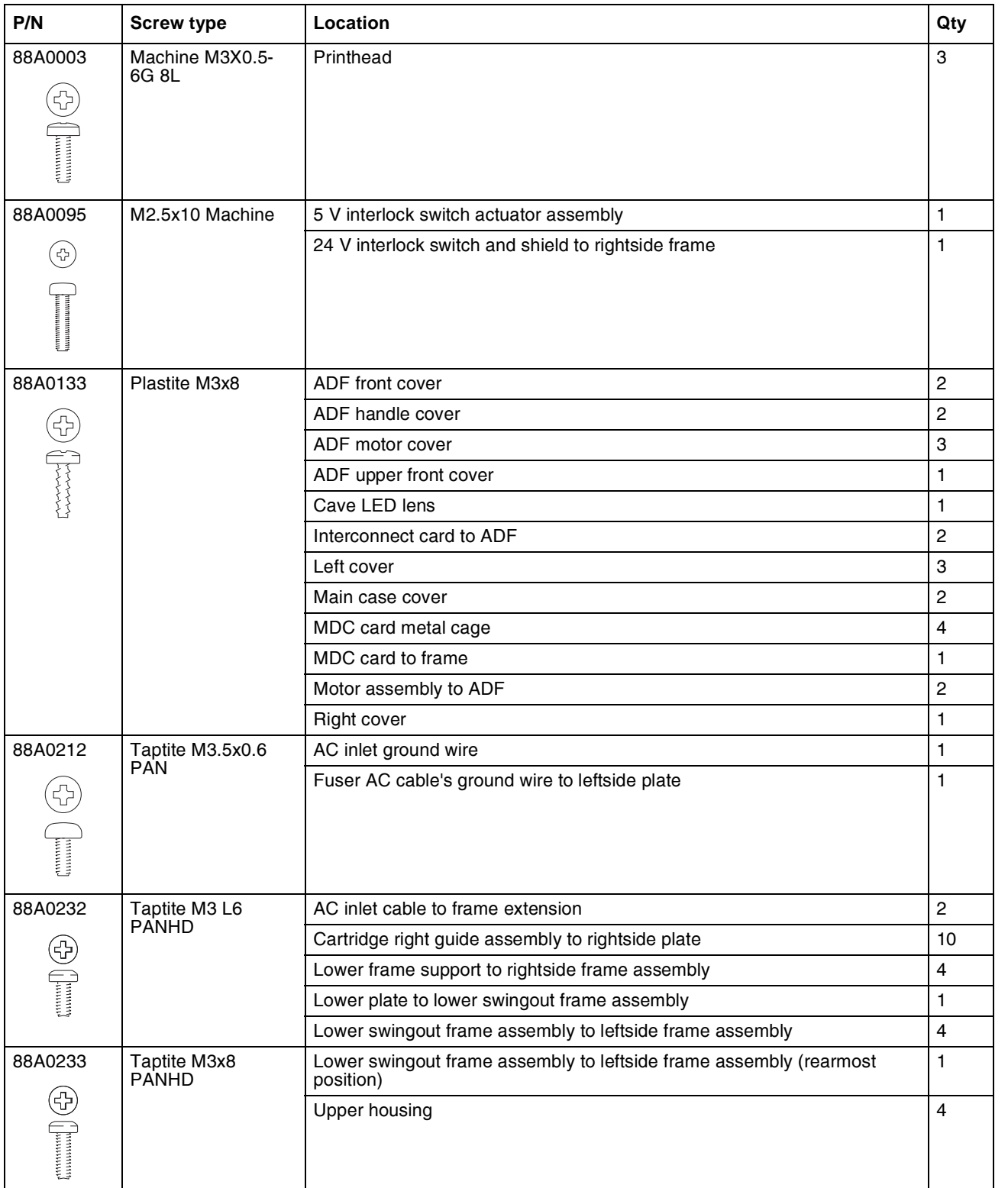

Go Back

Next

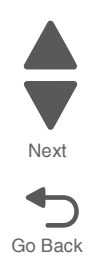

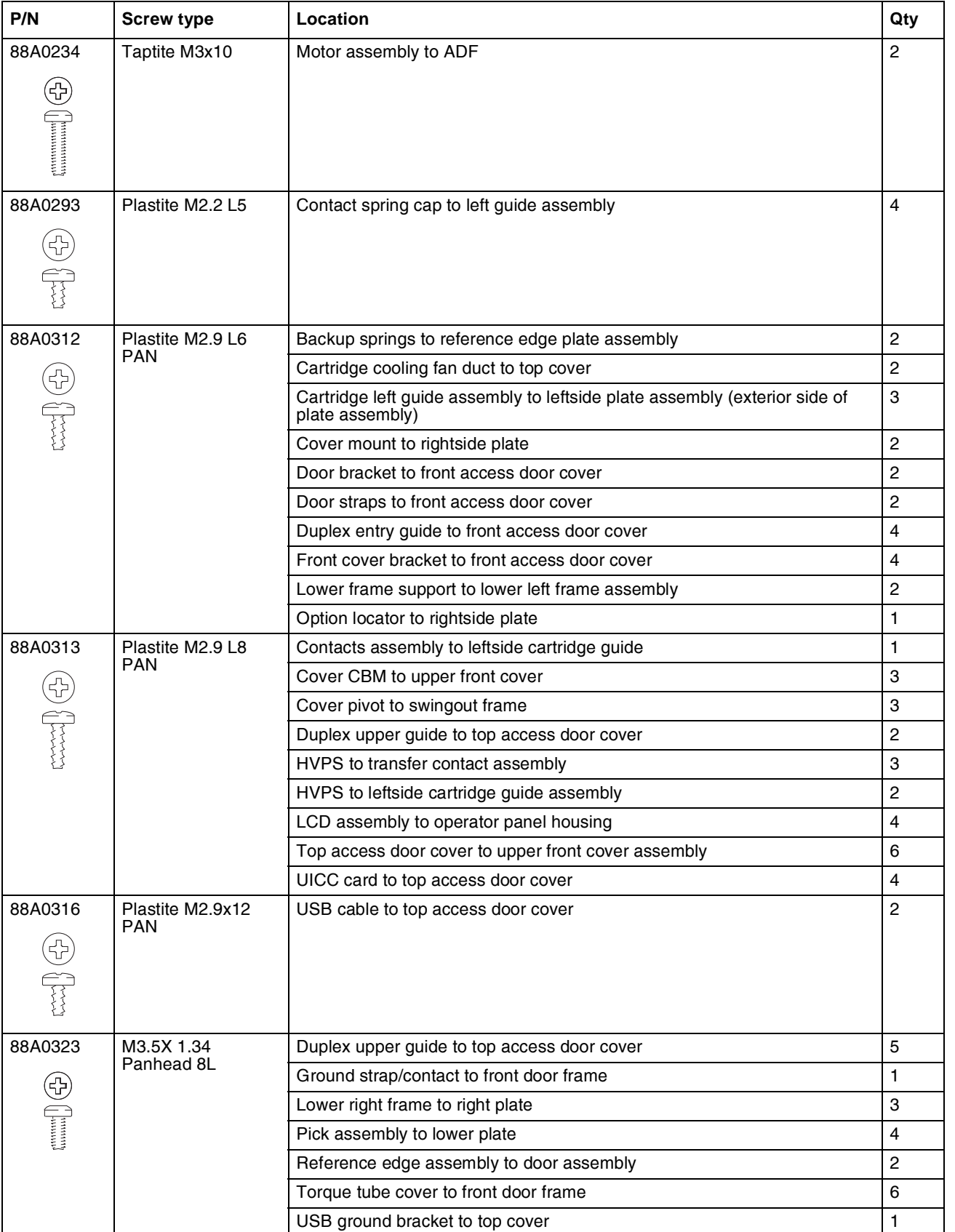

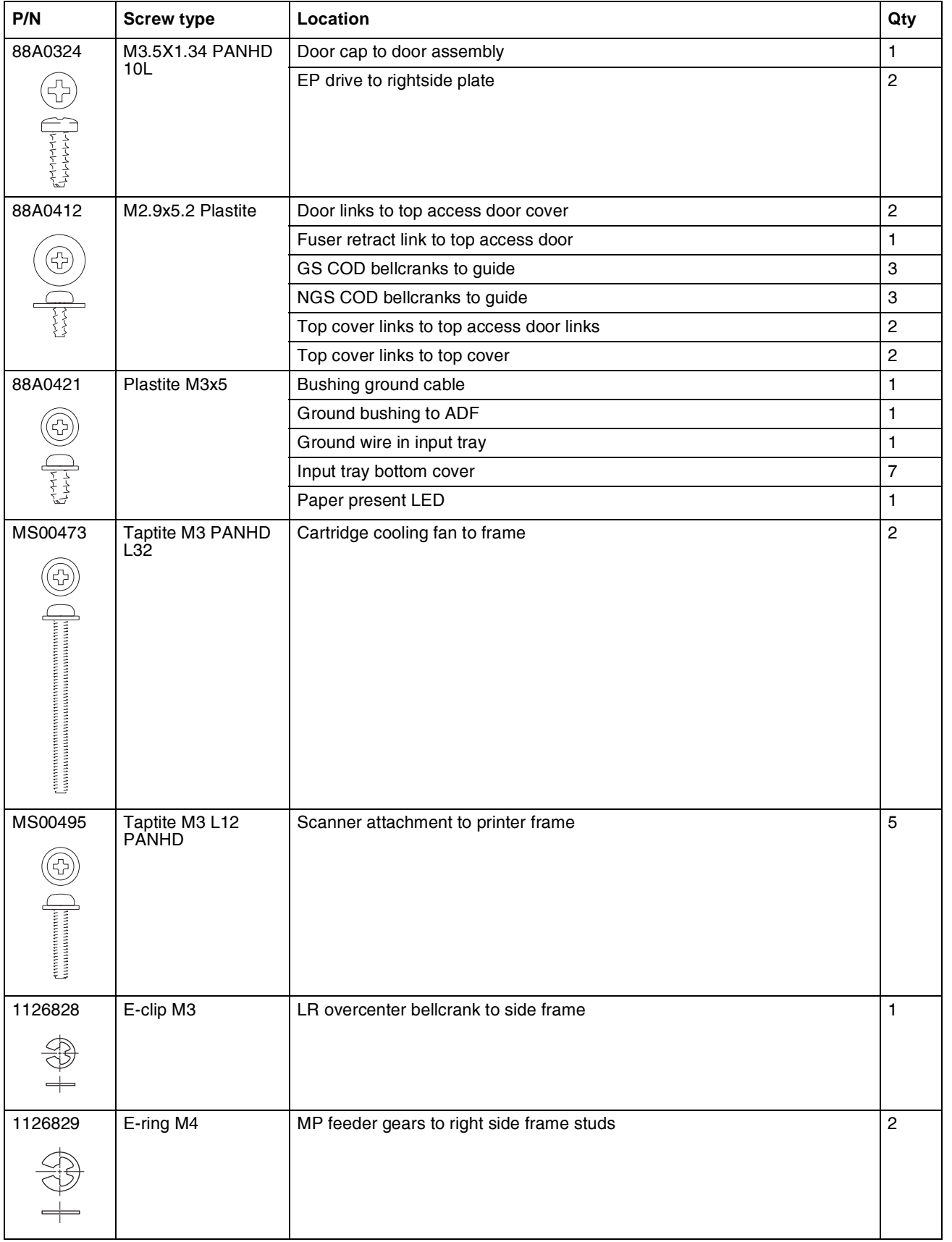

Go Back

Next

# **Adjustments**

# *Printhead alignment*

### **Overview**

When aligning the printhead, it is important to keep in mind that the printhead mounting screws should be initially loose enough to just hold the printhead in the printer. This allows the pages to be printed that will be used to align the black plane to the printer frame and also allows skew adjustment with the printhead alignment screw. Once the black skew is adjusted, the mounting screws are fully tightened.

There is one printhead that houses the four color planes. The black plane is aligned to the printer, and the color planes are internally aligned to black. Electrical alignment is done to fine tune the alignment of the color planes to the black plane once the printhead is installed and skew is adjusted.

The first step in aligning the printhead is to loosen the printhead mounting screws, and to set the skew for black.

**Note:** If you need to replace the printhead, see **["Printhead removal, installation, and adjustment" on](#page-441-0)  [page 4-148](#page-441-0)**.

### **Printhead mechanical alignment**

#### **Skew (black)**

- **1.** Disconnect the electrical cord to the printer.
- **2.** Disconnect the electrical cord to the outlet.
- **3.** Remove the transfer module and photoconductor units:
	- **a.** Open the top access cover.
	- **b.** Open the front access cover.
	- **c.** Disconnect the transfer module cable (A).
	- **d.** Press the two tabs (B) to release the front access cover assembly.
	- **e.** Press the two tabs (C) on either side of the transfer module, and lift out the transfer module.

**Note:** Leave the photoconductor units on the transport module when removing.

To avoid damaging the photoconductor drum, place the transfer module with the photoconductor units on a clean surface. Never expose the photoconductor units to light for a prolonged period of time. You can place a clean, dry cloth over the transfer module and photoconductor units until they are required.

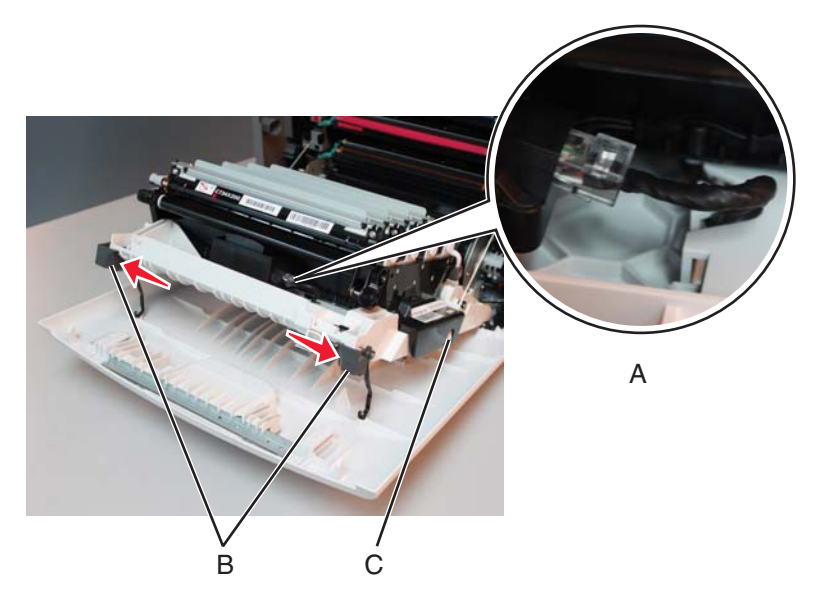

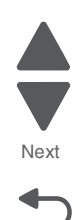

- **4.** Remove the toner cartridges.
- **5.** Loosen the printhead mounting screws (D).

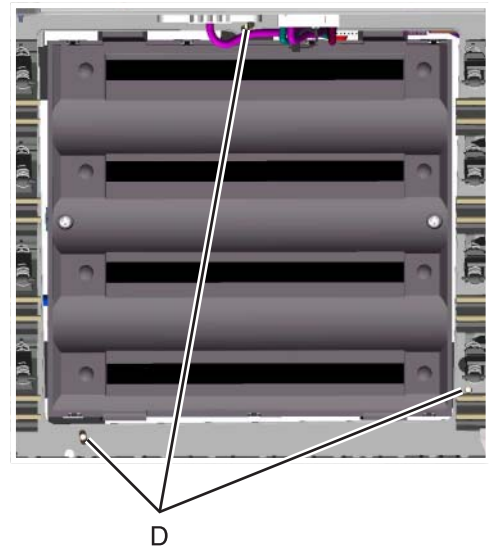

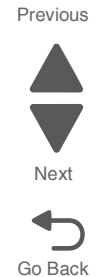

- **6.** Reinstall the transfer module with the photoconductor units still attached.
- **7.** Reconnect the transfer module cable.
- **8.** Replace the toner cartridges.
- **9.** Close the front access door.
- **10.** Close the top access door.
- **11.** Connect the electrical cord into the printer.
- **12.** Connect the electrical cord into the outlet.
- **13.** Align the printhead skew for black.
	- **a.** Enter Diagnostic mode (turn off the printer, press and hold 3 and 6, turn on the printer, and release the buttons when the progress bar appears).
	- **b.** Select **Registration**.
	- **c.** Adjust the value beside Skew to zero with the left and right arrows, and touch **Submit**.

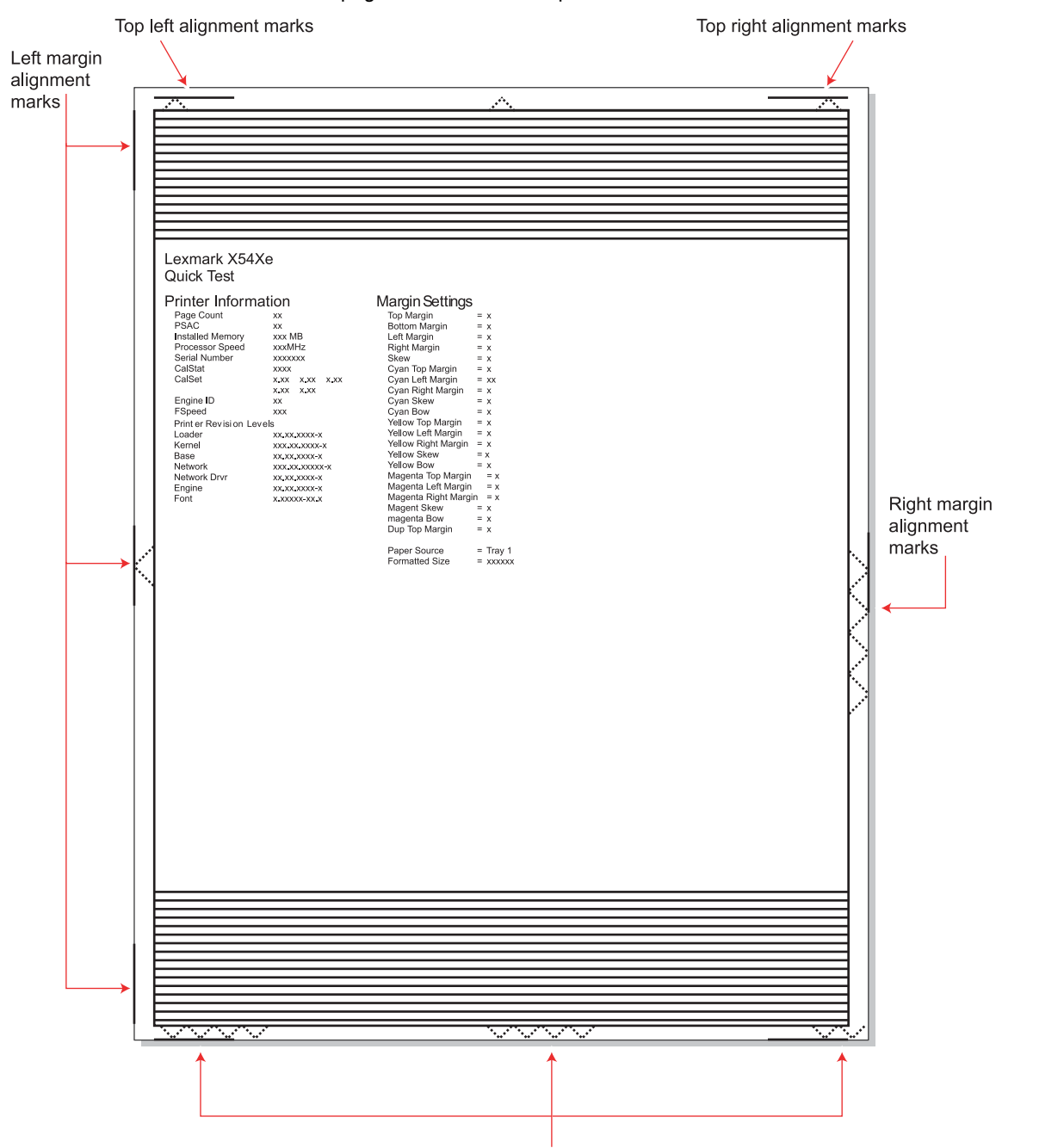

Go Back

Next

Previous

**d.** Touch **Quick Test**. A page similar to this one prints:

Bottom margin alignment marks

Go Back

Next

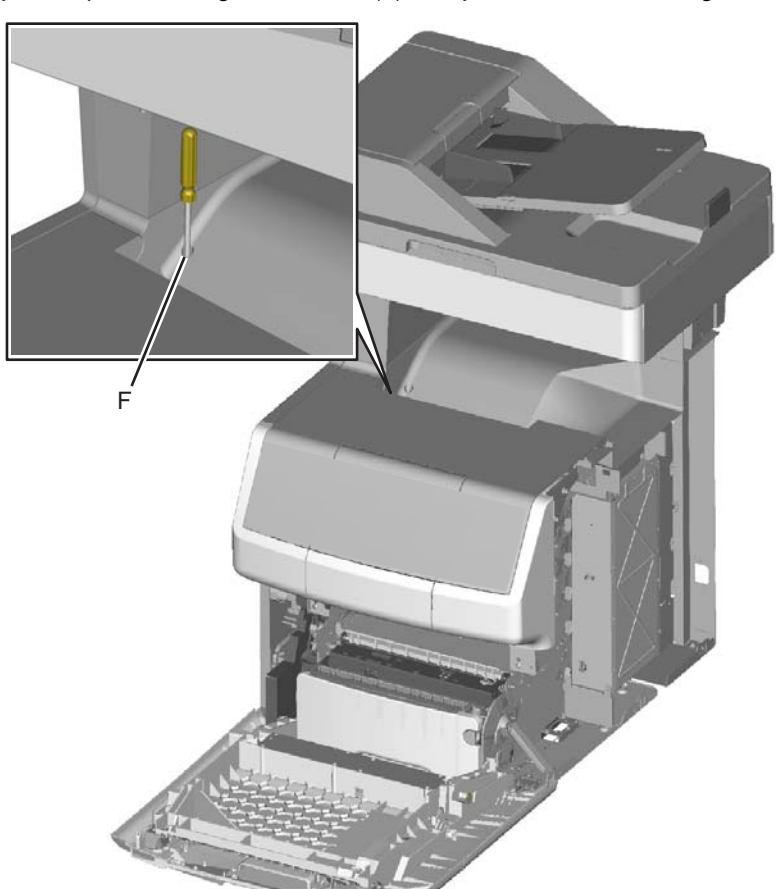

Previous **e.** Adjust the printhead alignment screw (F) to adjust the skew and straighten the image on the printout.

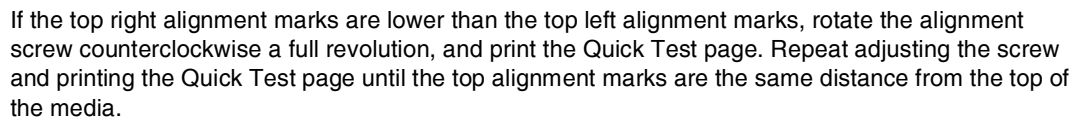

**Note:** One rotation of the printhead alignment screw equals approximately 0.5 millimeter movement of the top edge print alignment marks.

**f.** When the top right and top left alignment marks are both showing and are even on the page, the skew is aligned.

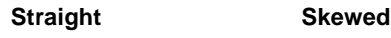

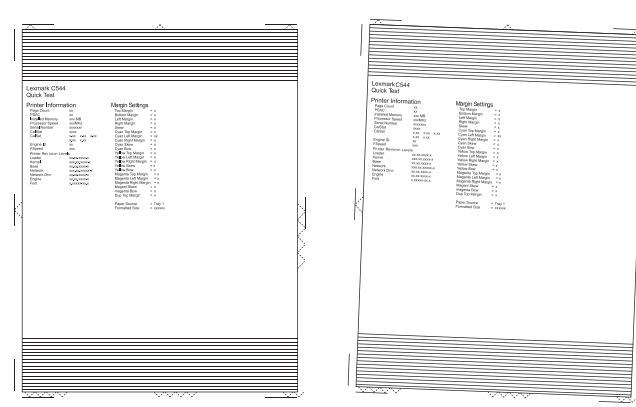

- **a.** Turn off the printer.
- **b.** Disconnect the power cord from the electrical outlet.
- **c.** Disconnect the transfer module cable.
- **d.** Press the two tabs on either side of the transfer module, and lift out the transfer module with the photoconductor units in place.
- **e.** Remove all of the toner cartridges.
- **f.** Tighten the printhead mounting screws in the following order: G1, G2, and G3.

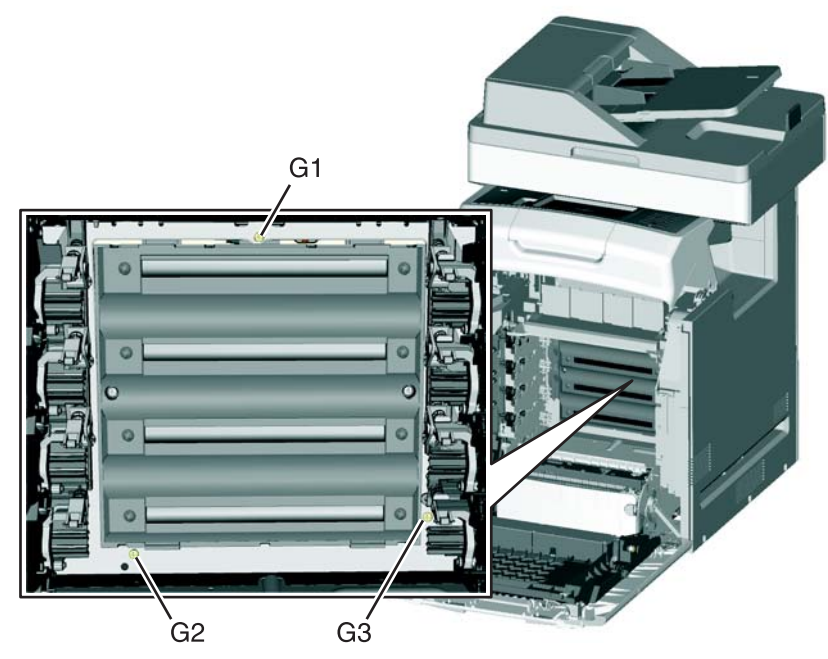

- **15.** Replace the toner cartridges.
- **16.** Reinstall the transfer module and the photoconductor units.
- **17.** Connect the transfer module cable.

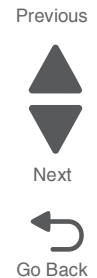

### **Registration (black)**

#### **Top Margin**

- **1.** Reconnect the power cord to the electrical outlet, but do not turn on the printer yet.
- **2.** Enter Diagnostic mode (press and hold **3** and **6**, turn on the printer, and release the buttons when the progress bar appears).
- **3.** Touch **REGISTRATION**.
- **4.** Touch **Quick Test**.

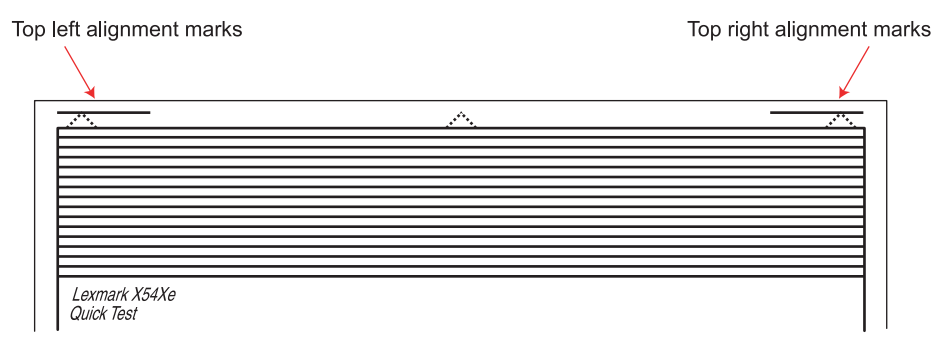

- **5.** Beside **Top Margin**, use the arrows to change the values.
	- **a.** Adjust the values until both top alignment marks are on the top edge of the print.
		- **•** The right arrow increases the value and moves the top alignment marks down the page.
		- **•** The left arrow decreases the value and moves the top alignment marks up the page.
	- **b.** Touch **Submit** to save the value, and then touch **Registration** to return to the Registration menu.
- **6.** Print the Quick Test page, and check the top alignment marks. Repeat adjustment of the top margin and printing of the Quick Test page until top margin is set.

#### **Bottom Margin**

**1.** Adjust the bottom margin until the points of the bottom margin alignment marks are visible and touching the edge of the paper.

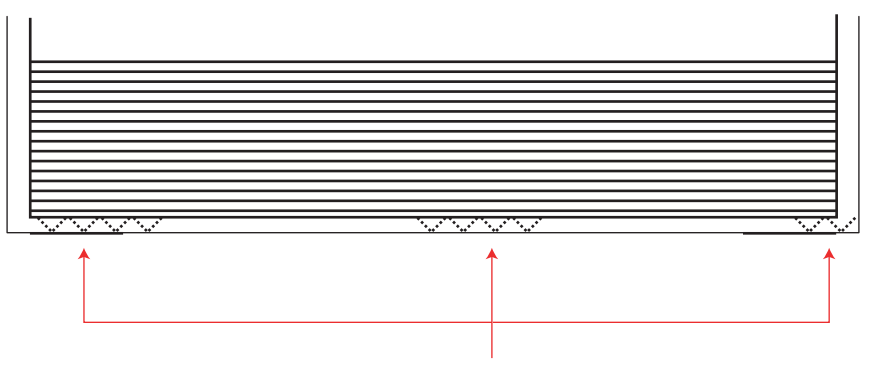

Bottom margin alignment marks

- **•** The right arrow increases the value and moves the bottom alignment marks up the page.
- **•** The left arrow decreases the value and moves the bottom alignment marks down the page.
- **2.** Touch **Submit** to save the value.
- **3.** Print the Quick Test page, and repeat this process until the bottom margin is adjusted.

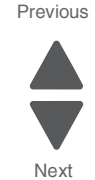

#### **Left Margin**

**1.** Adjust the left margin until the points of the left alignment marks touch the edge of the page.

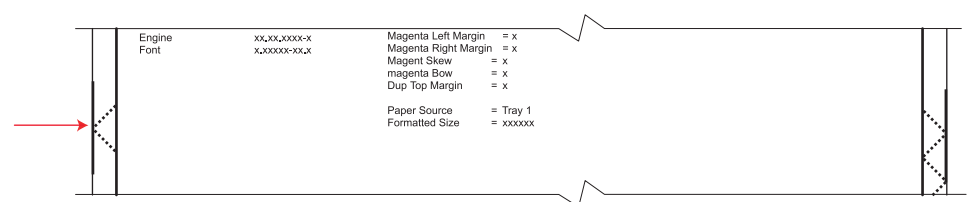

- **•** The right arrow increases the value and moves the left side alignment marks to the right.
- **•** The left arrow decreases the value and moves the left side alignment marks to the left.
- **2.** Press **Submit** to save the value.
- **3.** Print the Quick Test page, and check the left alignment marks each time until you are satisfied.

#### **Right Margin**

**1.** Adjust the right margin until the points of the left alignment marks touch the edge of the page.

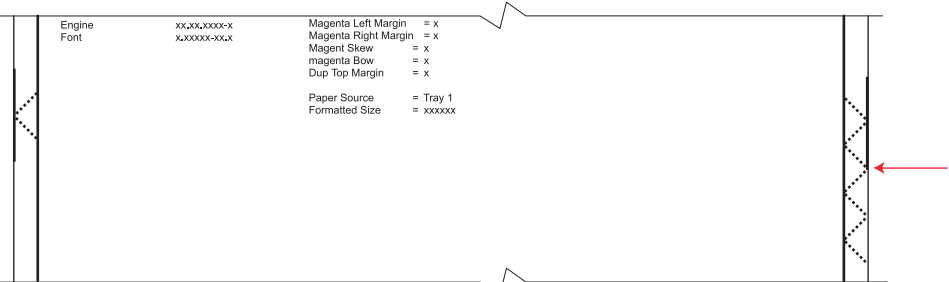

- **•** The right arrow increases the value and moves the right side alignment marks to the left.
- **•** The left arrow decreases the value and moves the right side alignment marks to the right.
- **2.** Touch **Submit** to save the value.
- **3.** Print the Quick Test page, and check the results. Repeat if necessary.
- **4.** When the registration is complete, proceed to the color alignments.

#### **Alignment (cyan, yellow, and magenta)**

- **1.** Touch **Back** until you reach the top menu, and touch **Alignment Menu**.
- **2.** Select **Cyan**.
- **3.** Touch the left or right arrows to set **Top Margin** to zero.
- **4.** Do the same for **Left Margin**, **Right Margin**, **Bottom Margin**, **Skew**, and **Bow**.
- **5.** Touch **Submit** to enter all the values. It is important to set all the values to zero before starting.
- **6.** Touch **Quick Test** in the Cyan menu.

Previous

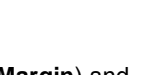

Two pages print. You may have to print these pages several times until you get T (**Top Margin**) and Z (Skew) aligned. Do not go to step 2 until T and Z are aligned. The first page is similar to the following:

**7526**

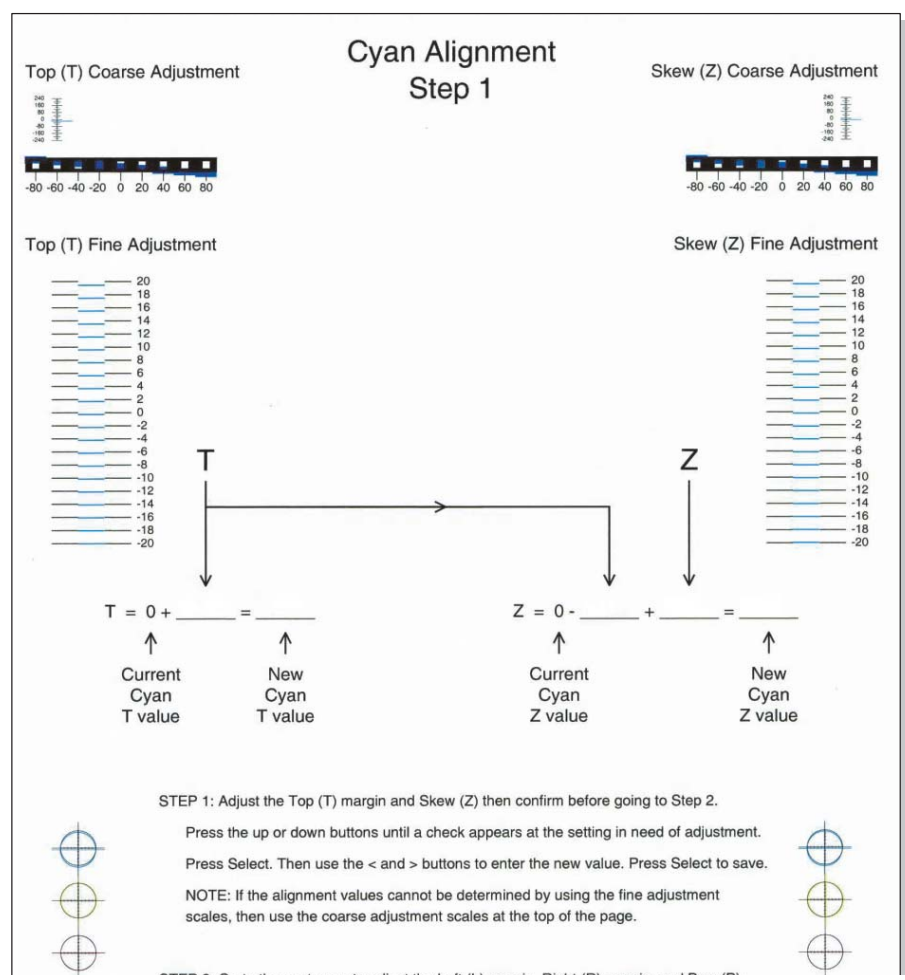

**7.** Determine the line under Fine Adjustment that is closest. If the value is beyond the Fine Adjustment scale, use either of the Coarse Adjustment scales.

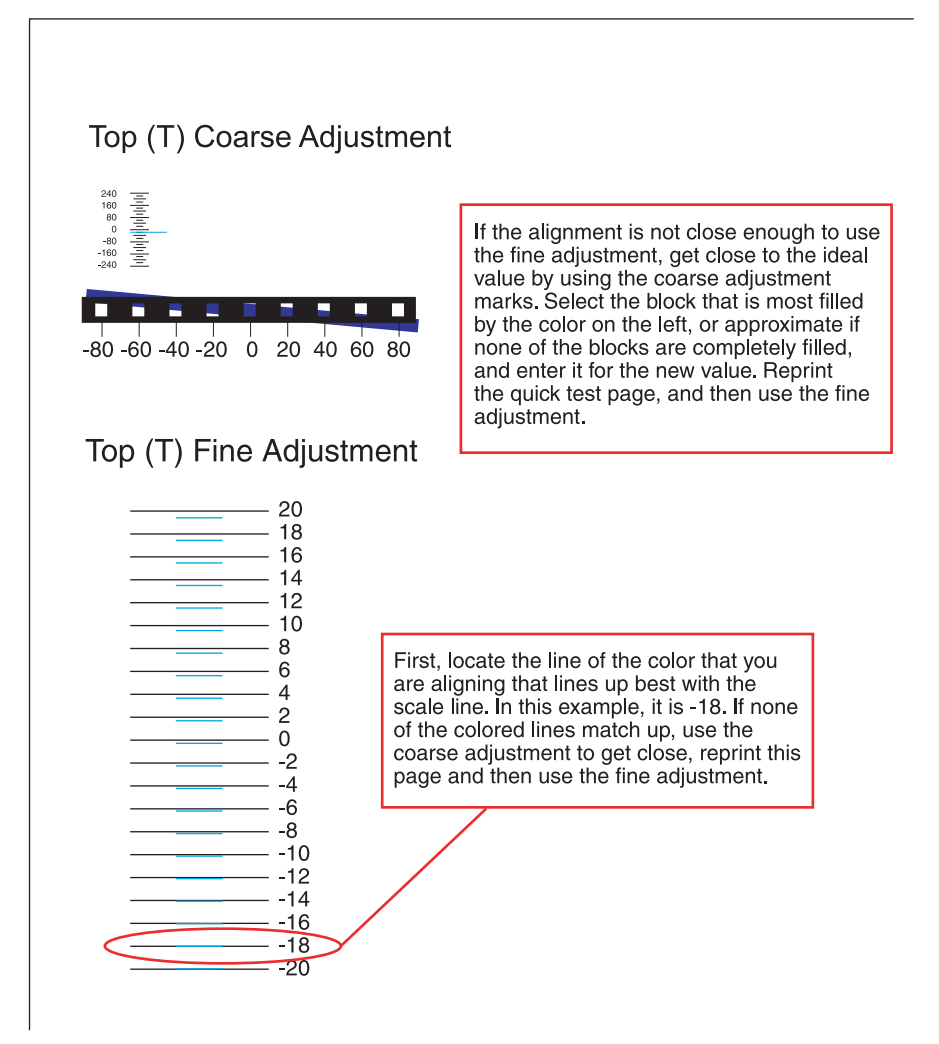

**8.** Enter the number determined from the Fine Adjustment scale or the Coarse Adjustment scales on the part of the page for the "T" value. The current value is automatically entered on the sheet. At this point, it should be zero.

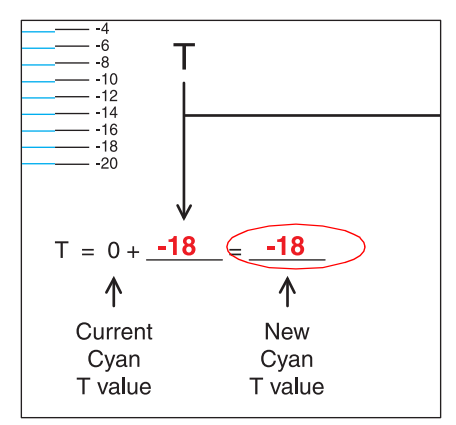

- **9.** Enter the "New Cyan T value" on the operator panel using the left and right arrows, and press **Submit** to save the value.
- **10.** Reprint the Quick Test, and evaluate whether you are at zero changes.

Go Back

Next

**11.** Repeat this process for skew (Z). Don't forget to subtract the T value and add the current cyan Z value to obtain the new skew (Z) value. An example is shown below:

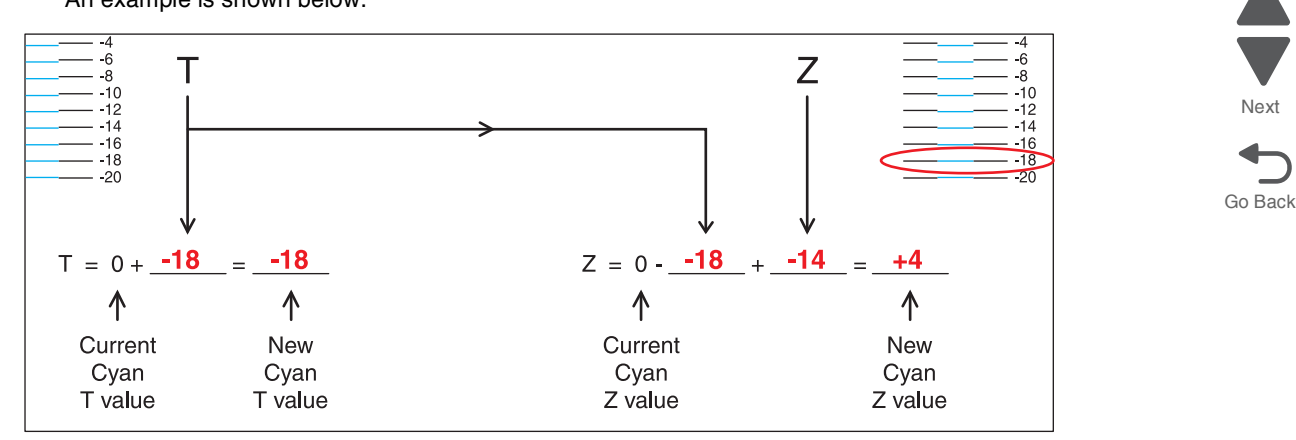

**12.** Continue to follow the directions on the bottom of the first page to find the Cyan Top Margin (T), the Skew (Z), and on the second page of the Quick Test page, the Left Margin (L), Right Margin (R), and Bow (P).

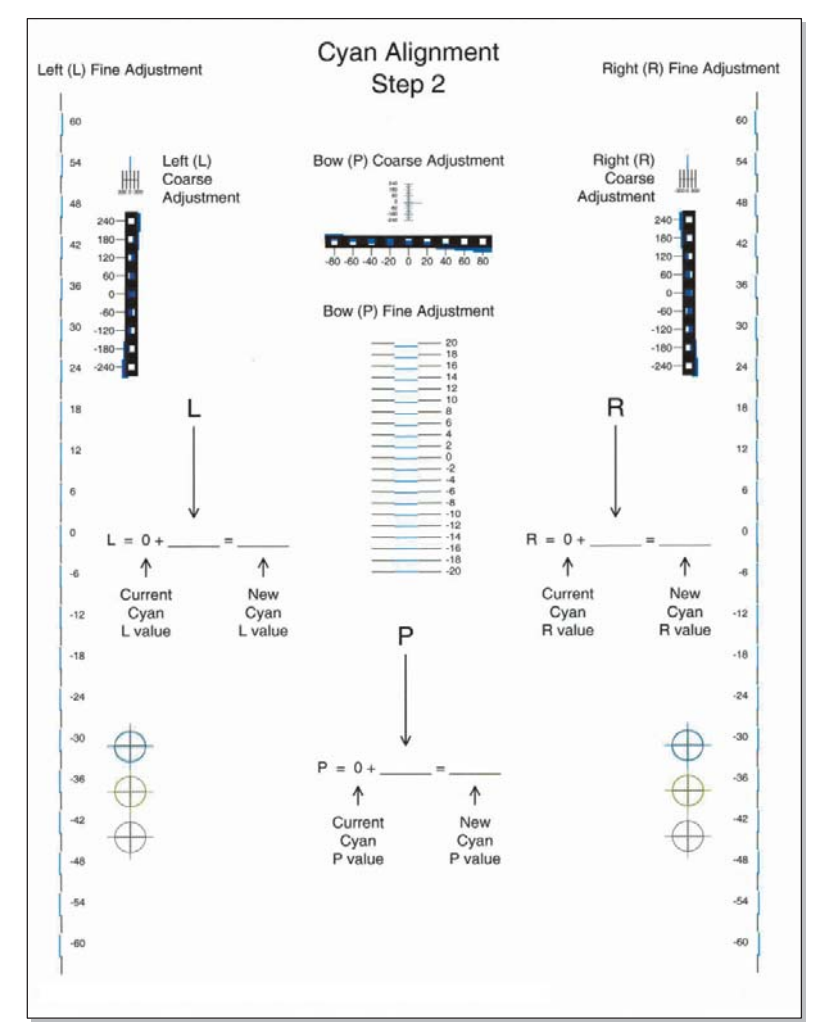

**13.** Repeat steps 2 through 11 for yellow and magenta. **Note:** Start each color group by setting the Top Margin, Left Margin, Right Margin, Bottom Margin, Skew, and Bow to zero.

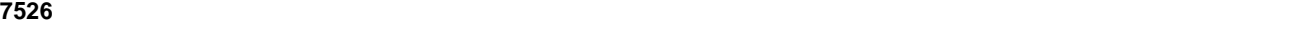

# **Printer removal procedures**

### *Precautions to take before maintenance work*

Do not implement any operation, removal, or modification and so on, which is not presented in this manual.

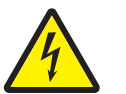

**1.** Turn the printer power off and unplug the power cable from the outlet prior to starting removals or checks.

- **2.** Prior to starting any repairs, read and understand the warnings in this manual.
	- **•** High temperature
	- **•** High voltage
	- **•** Laser radiation
- **3.** Confirm the direction of all parts and screw lengths during removal/replacement.
- **4.** Utilize the proper cleaning procedures/solvents during maintenance.
- **5.** Confirm that all parts and covers are properly installed and assembled prior to starting the print test.

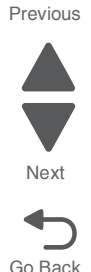

# **Multifunction printer removals**

### *Front access cover assembly removal*

See Front access cover assembly for the part number for the models you need on **[page 7-3](#page-596-0)**.

- **1.** Remove the paper tray.
- **2.** Disconnect the transfer module cable (A).
- **3.** Press the two tabs (B) to release the front access door cover assembly.
- **4.** Press the two tabs (C) on either side of the transfer module, and lift out the transfer module. **Note:** Leave the photoconductor units on the transport belt when removing.

**Warning:** To avoid damaging the photoconductor drum, hold the photoconductor units by their handle and place the photoconductor units on a clean surface. Never expose the photoconductor units to light for a prolonged period of time. See **["Handing the photoconductor unit" on page 4-3](#page-296-0)** for additional information.

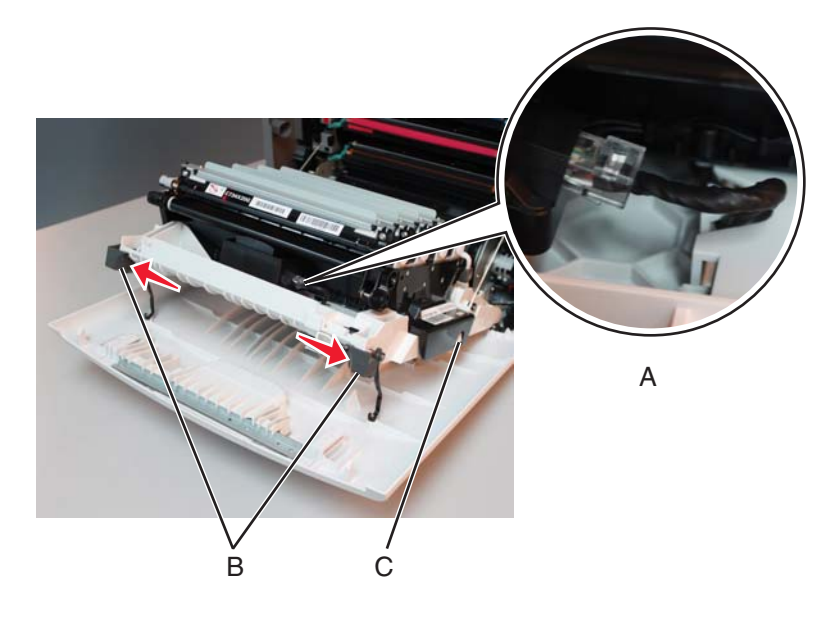

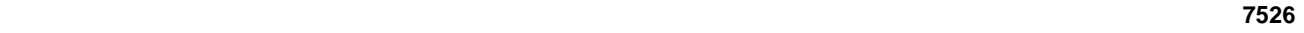

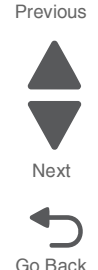

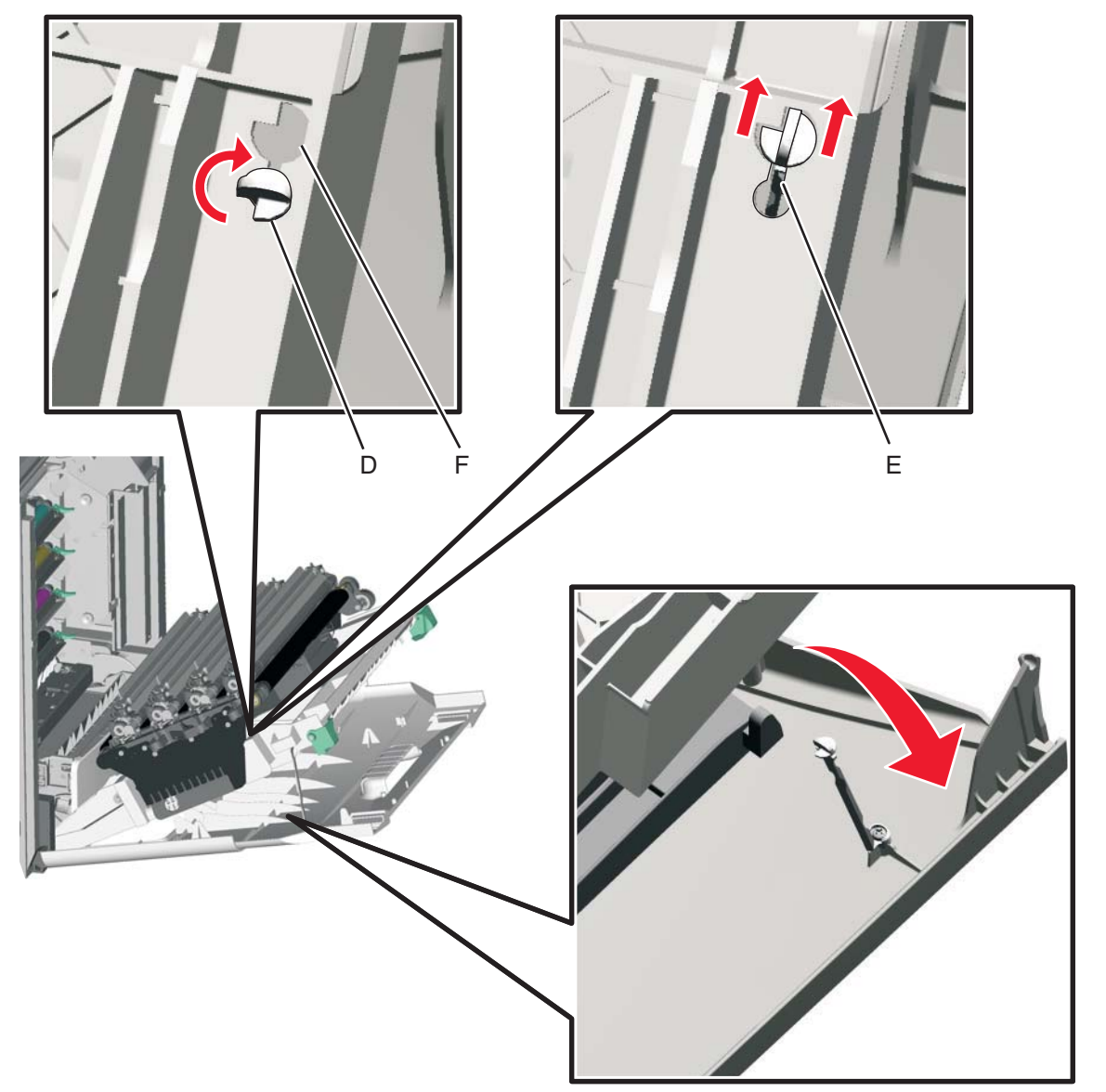

**5.** Looking down at the keyed end of the restraint (D), twist the end clockwise, slide the restraint upward through the slit (E), and slip the end of the restraint through the keyed hole (F). Repeat for the other side.

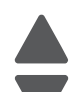

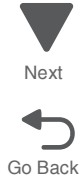

Go Back

Next

Previous

- **6.** Close the front access door assembly.
- **7.** Remove the two screws (G) that attach the pivot pin to the front access door cover assembly.
- **8.** Remove the bracket (H).

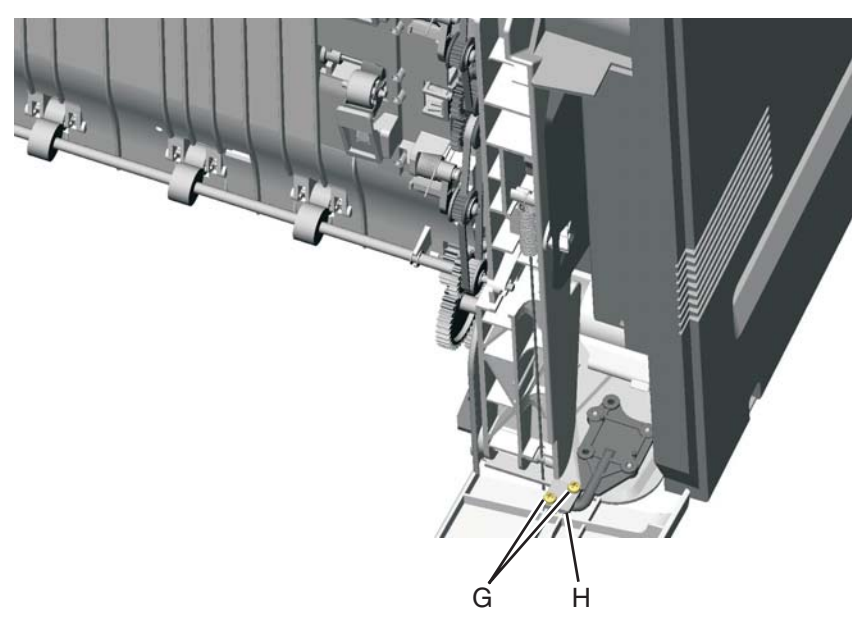

**9.** Remove the front access cover assembly.

# *Left cover removal*

See **["Left cover" on page 7-3](#page-596-1)** for the part number.

Remove the left cover with the left door cover attached.

- **1.** Remove the rear cover. See **["Rear cover removal" on page 4-36](#page-329-0)**.
- **2.** Remove the waste toner assembly. See **["Waste toner assembly removal" on page 4-200](#page-493-0)**.
- **3.** Open the top access cover.
- **4.** Open the front access cover.
- **5.** Remove the screw on the inside (A).

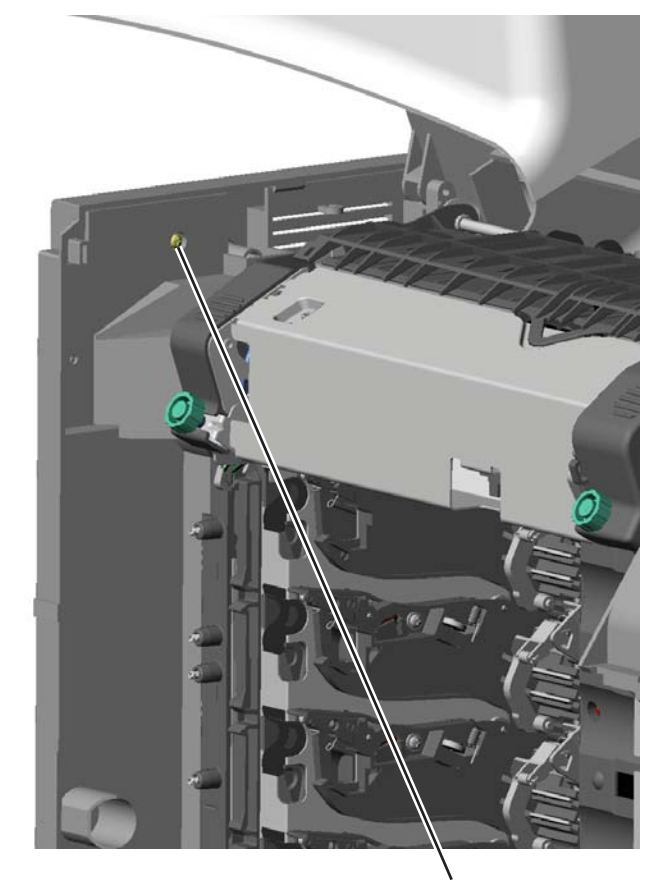

A

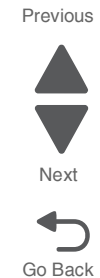

- **6.** Remove the two screws (B).
- **7.** Press the locking tab (C), slide the cover down.
- **8.** Grasp the side at the point shown, and disconnect the tab on the upper edge. Push down with your thumb on the outside while pulling up with the fingers to remove the cover.

**Warning:** Be careful not to damage the two small locking tabs (D). D С  $\sf B$ 

**Note:** If you are removing the left cover to access another part, leave the left cover and the left door cover attached, and you are done. If you need to replace the left cover FRU, continue with the next step to remove the separate left door cover FRU.

**9.** Remove the left door cover. See **["Left door cover removal" on page 4-26](#page-319-0)**.

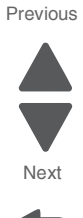

# <span id="page-319-0"></span>*Left door cover removal*

- **1.** Open the left door cover.
- **2.** Lift up to disengage the hinges.

**3.** Remove the left door cover.

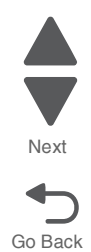

# *Operator panel assembly removal*

See **["7 inch LCD touch screen" on page 7-3](#page-596-2)** for the part number.

- **1.** Remove the top access cover assembly. See **["Top access cover assembly removal" on page 4-40](#page-333-0)**.
- **2.** Place the top access assembly on a soft lint-free cloth with the touchscreen facing down.
- **3.** Remove the six smaller screws (A) securing the position guide cover.

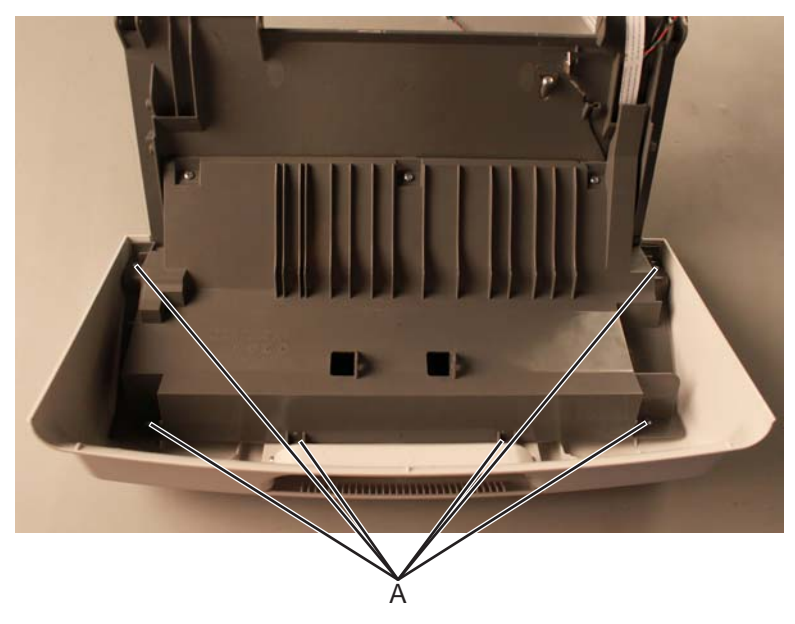

**4.** Remove the five larger screws (B) and the two smaller screws on the side (C), then remove the position guide cover to access the cables.

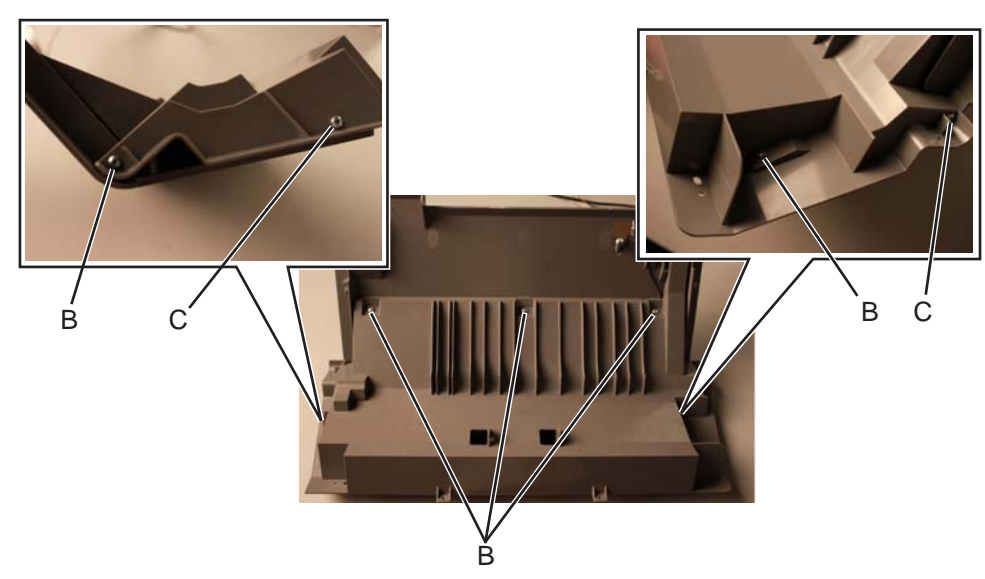

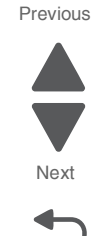

**5.** Flip open the lock of the LCD interface card cable connector on the UICC card then remove the cable from the connector.

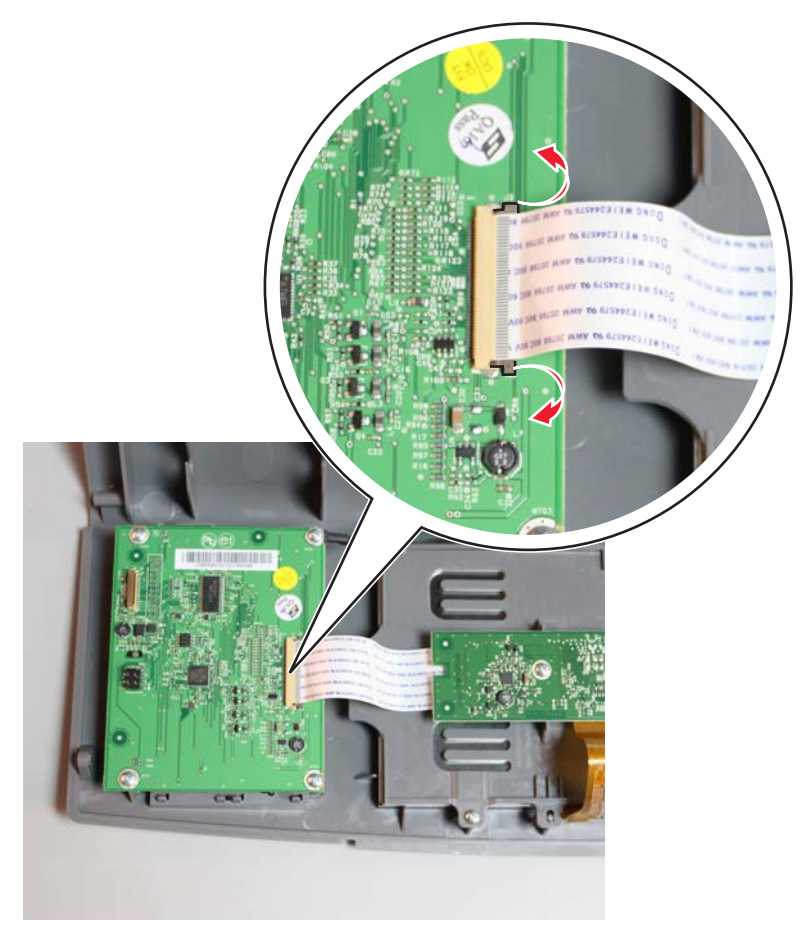

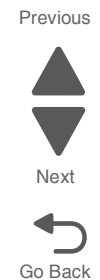

- **6.** Disconnect the UICC cable from the UICC card. See **["UICC cable removal" on page 4-197](#page-490-0)**.
- **7.** Remove the screw (D) securing the LCD interface card.

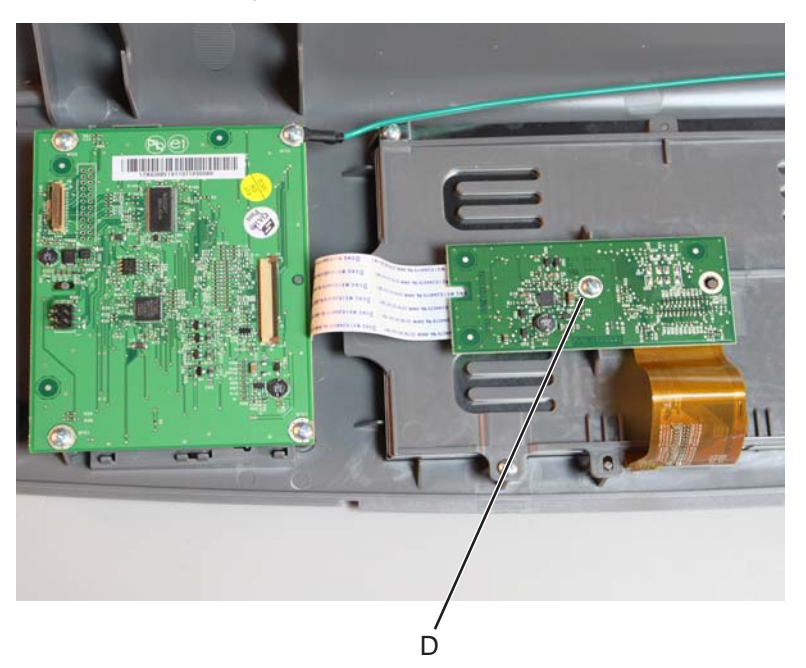

**8.** Turn the LCD interface card over then flip open the lock to disconnect the LCD ribbon cable from the LCD interface card.

**Warning:** Be careful not to bend the LCD ribbon cable to avoid damaging the resistors soldered on the cable.

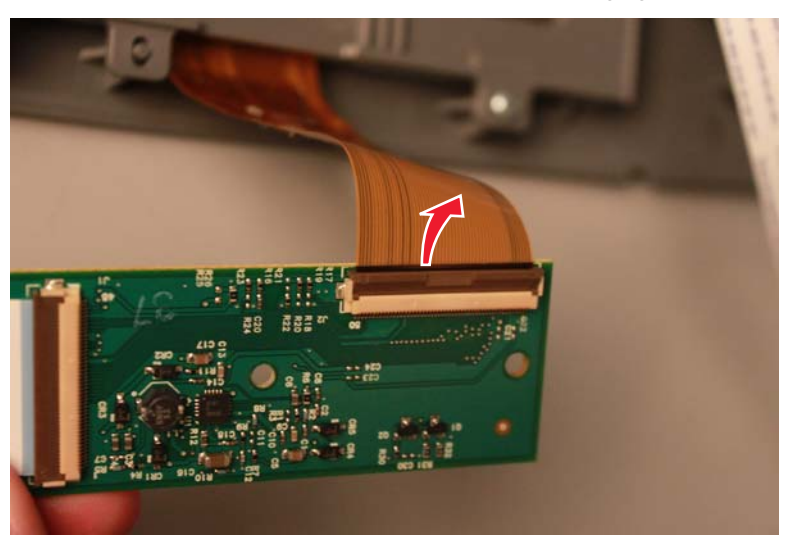

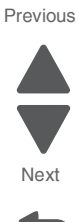

Go Back

**Installation note:** Make sure to connect the LCD ribbon cable on the LCD interface card first before securing the LCD interface card onto the LCD back plate cover.

**9.** Remove the four screws (E) securing the LCD back plate cover, and then remove the LCD back plate cover.

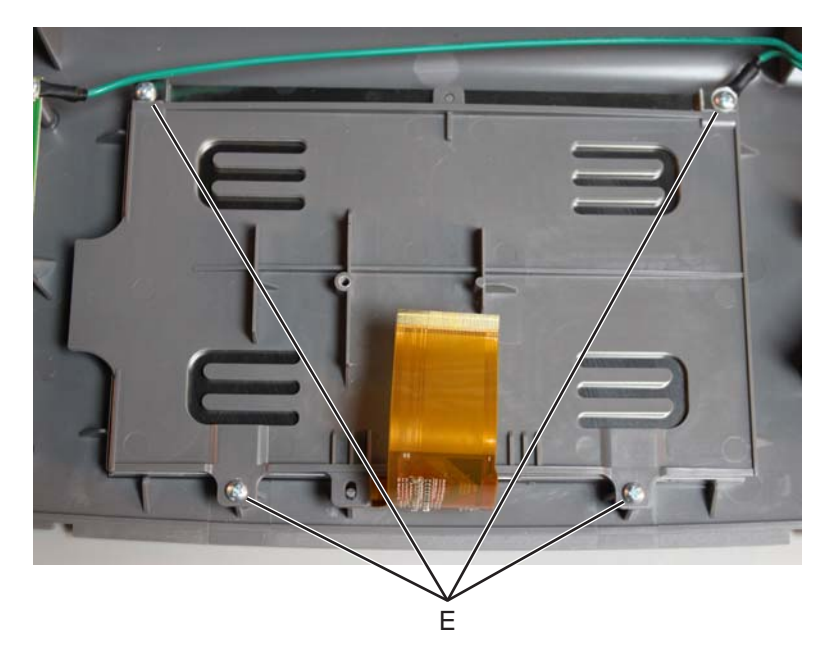

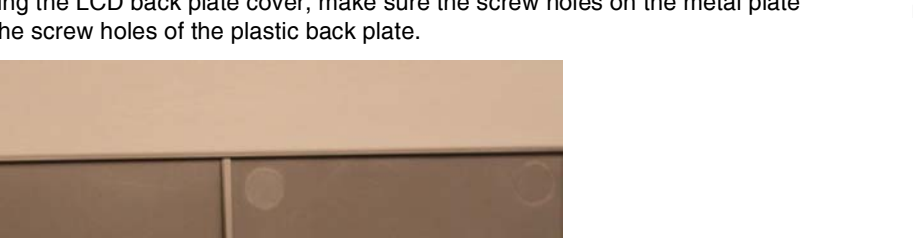

**Installation note:** When reinstalling the LCD back plate cover, make sure the screw holes on the metal plate sits on top of the screw holes of the plastic back plate.

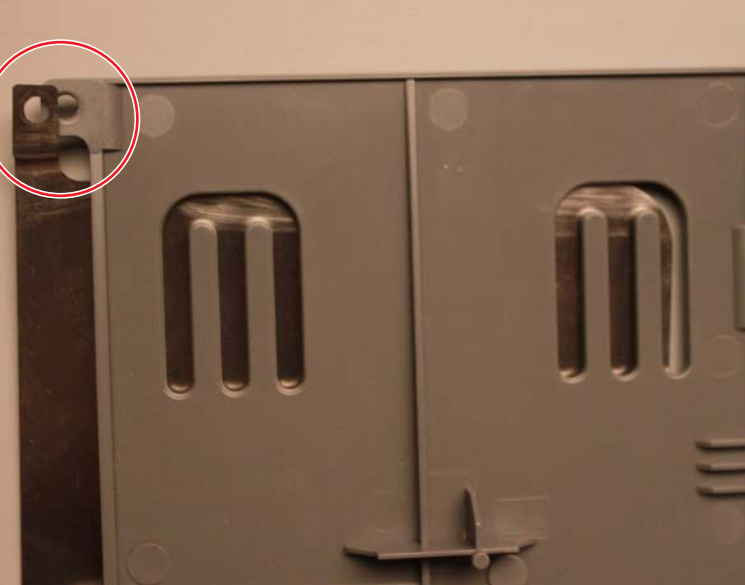

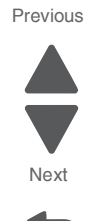

Go Back

**10.** Remove the operator panel touchscreen LCD.

# *Operator panel bezel removal*

See Operator panel bezel on **[page 7-3](#page-596-3)** for the part number.

**1.** Using a flathead screwdriver or similar tool, unsnap the locking tabs on the bezel as shown.

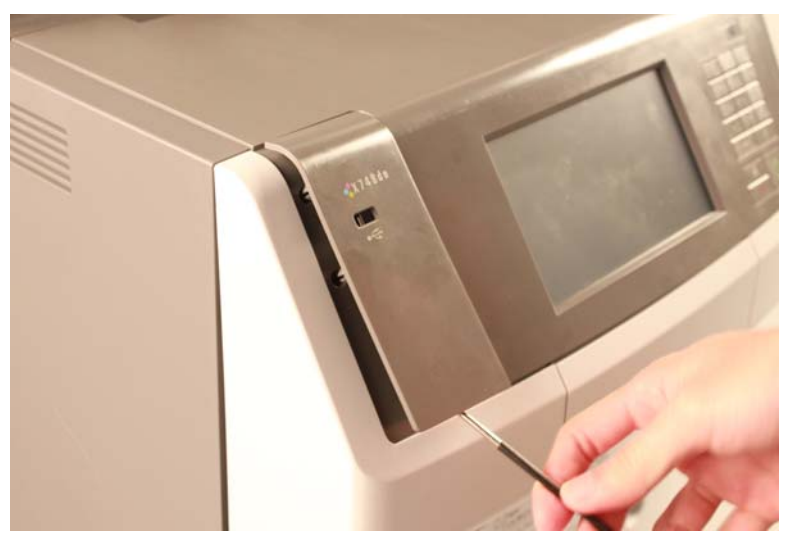

**2.** Remove the bezel.
### *Operator panel buttons removal*

- **1.** Remove the top access cover assembly. See **["Top access cover assembly removal" on page 4-40](#page-333-0)**.
- **2.** Place the top access assembly on a soft lint-free cloth with the touchscreen facing down.
- **3.** Remove the six smaller screws (A) securing the position guide cover.

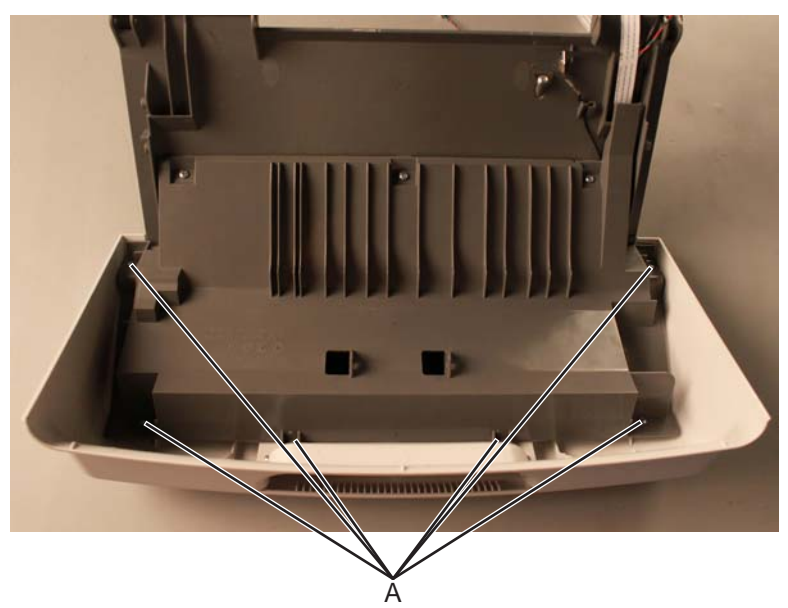

**4.** Remove the five larger screws (B) and the two smaller screws (C), then remove the position guide cover to access the cables.

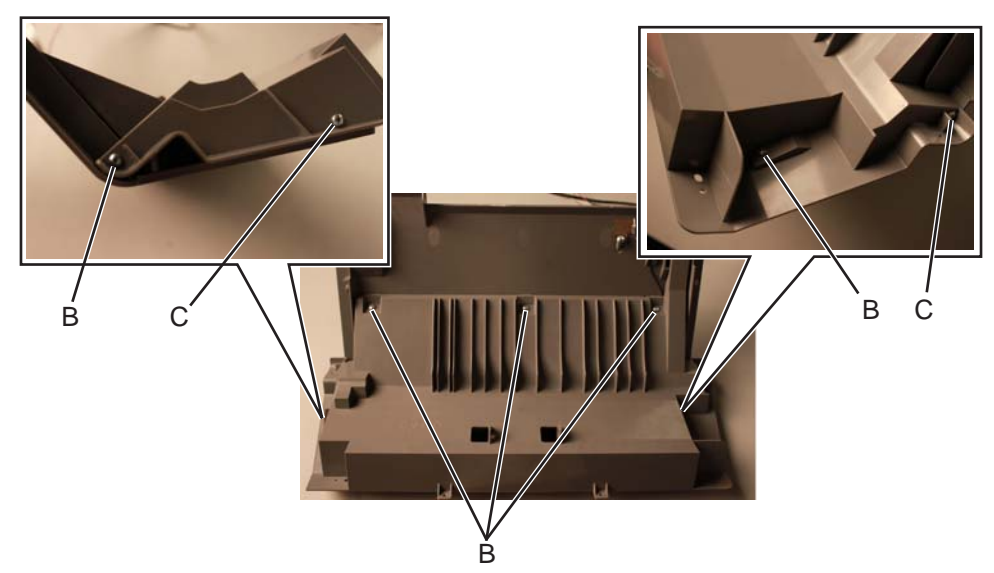

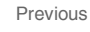

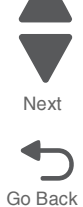

**5.** Flip open the locks on the UICC cable (D) and LCD interface card cable (E) connectors, then disconnect the cables from the connector.

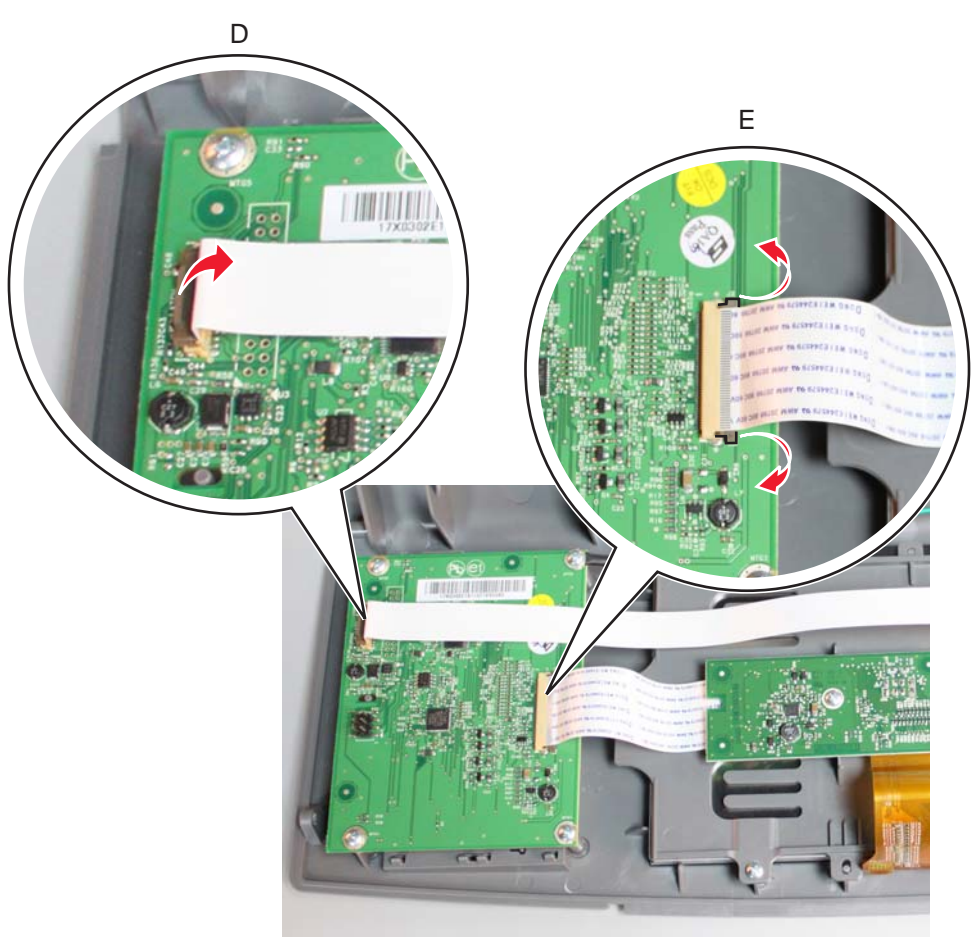

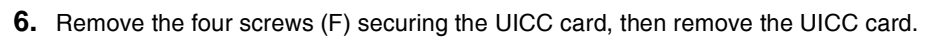

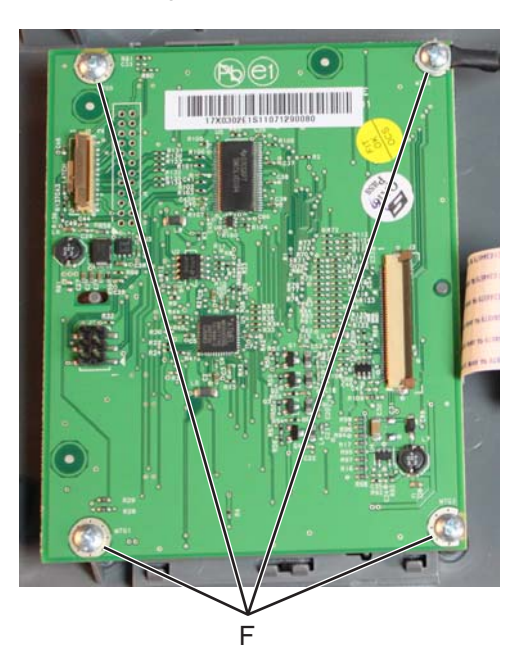

**7.** Gently pinch the small latches that secure the buttons and remove them.

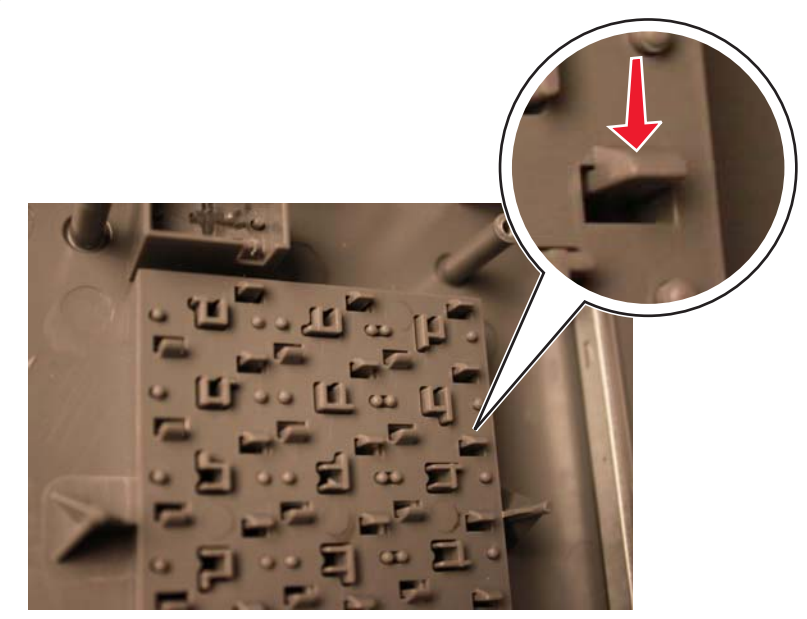

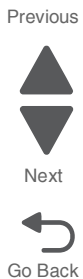

### *Operator panel speaker removal*

- **1.** Remove the top access cover assembly. See **["Top access cover assembly removal" on page 4-40](#page-333-0)**.
- **2.** Place the top access assembly on a soft lint-free cloth with the touchscreen facing down.
- **3.** Remove the six smaller screws (A) securing the position guide cover.

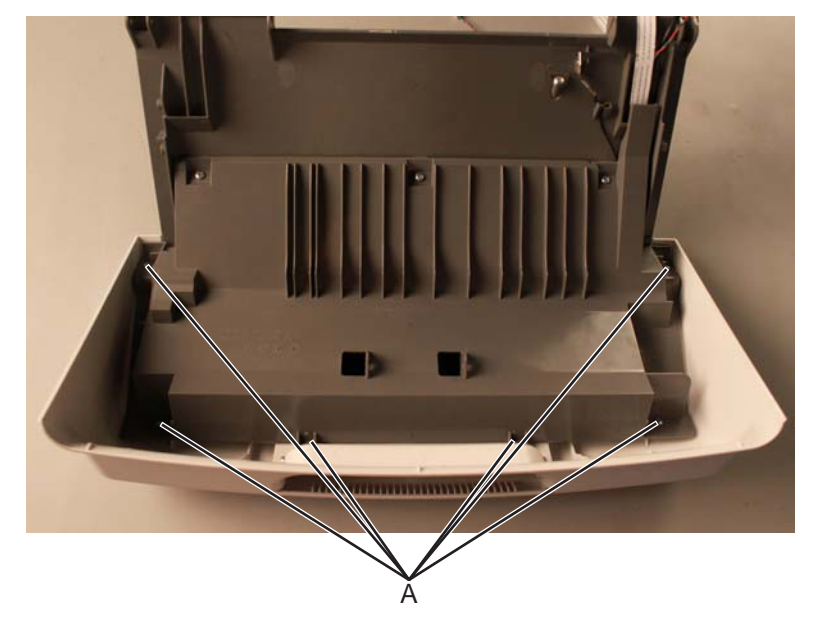

**4.** Remove the five larger screws (B) and the two smaller screws (C), then remove the position guide cover to access the cables.

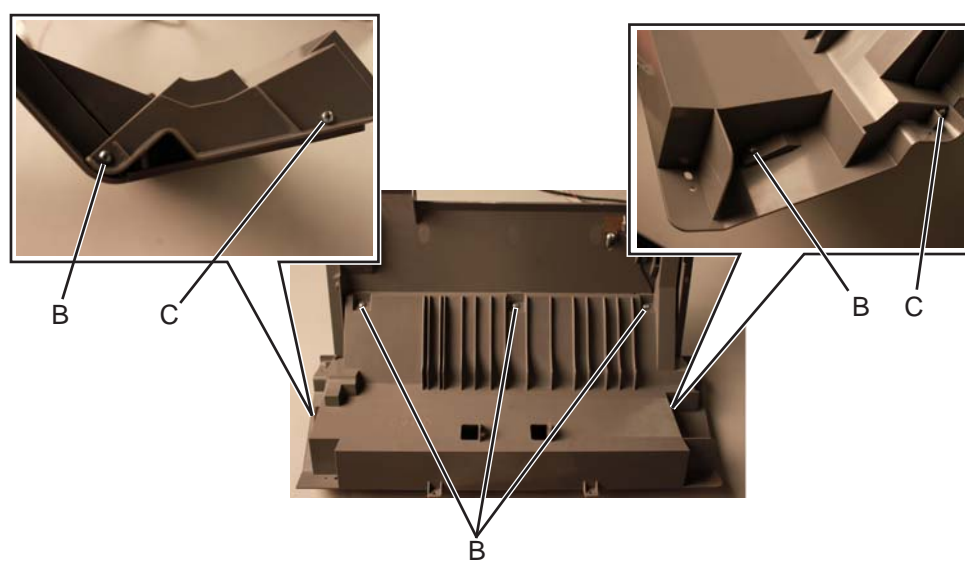

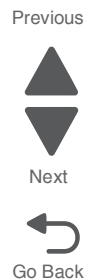

**5.** Disconnect the speaker connector (C), then remove the three screws (D) securing the speaker.

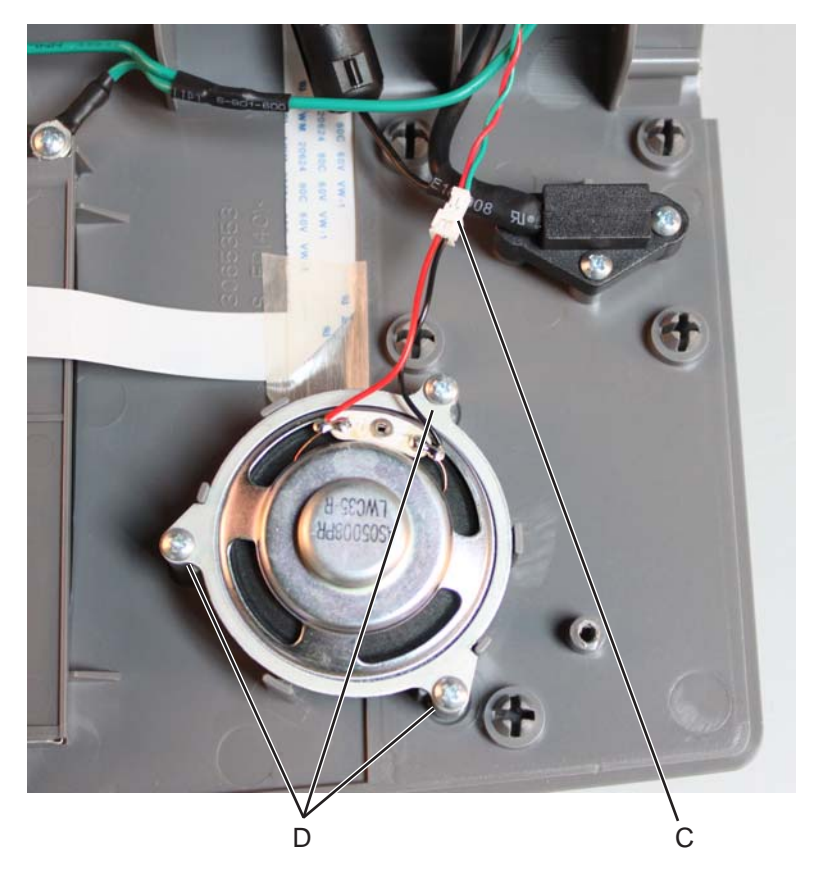

**6.** Remove the speaker bracket (E), then remove the speaker.

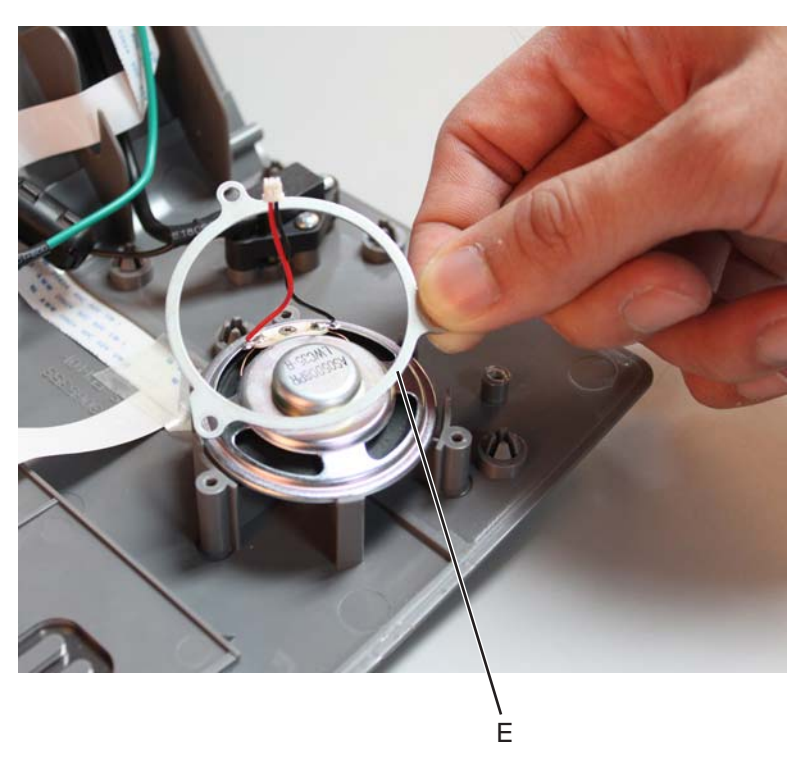

## <span id="page-328-0"></span>*Output bin extension cover removal*

See **["Output bin extension cover" on page 7-3](#page-596-0)** for the part number.

Lift to remove the output bin extension cover.

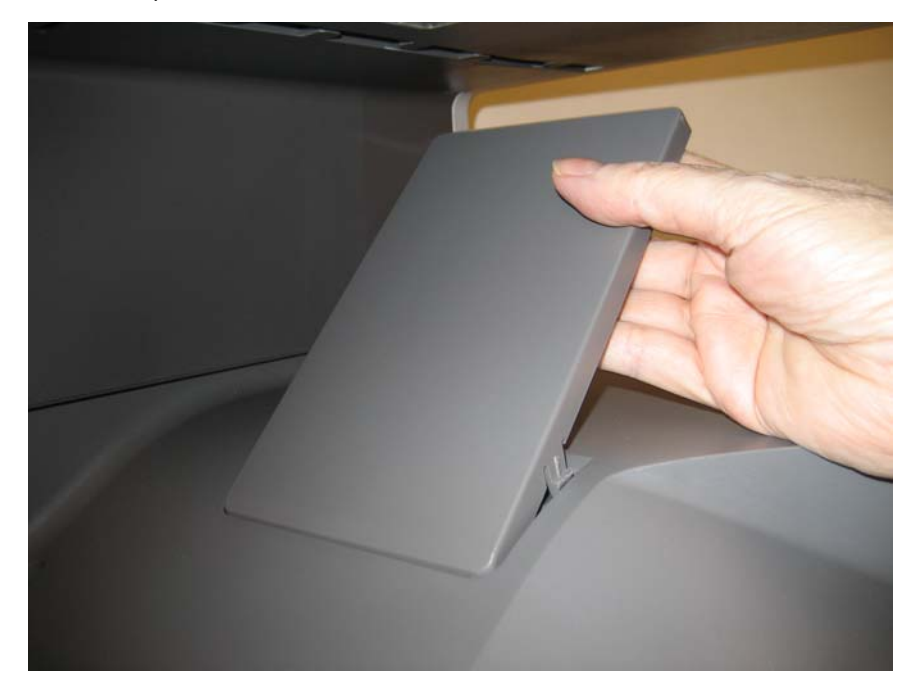

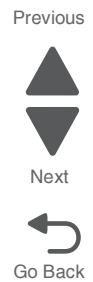

#### <span id="page-329-0"></span>*Rear cover removal*

**1.** Remove the four screws (A).

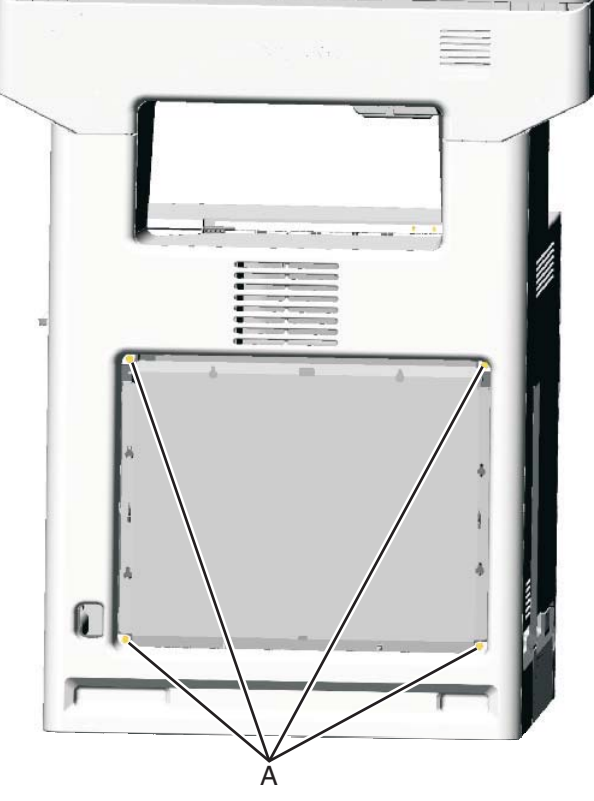

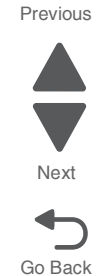

**2.** Lift up to disengage the two tabs (B).

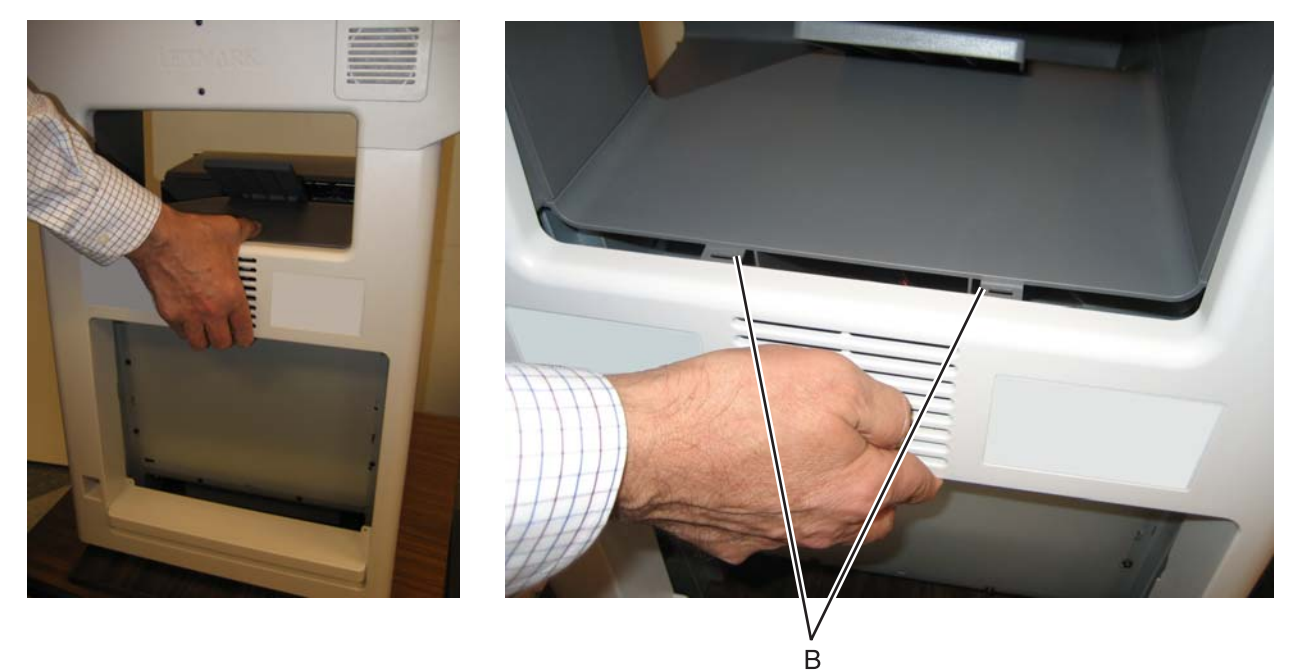

**Note:** If you are removing the rear cover to access another part, leave the cooling fan filter in place, and you are done. If you need to replace the rear cover, continue with the next step to remove the separate cooling fan filter.

**3.** Remove the cooling fan filter. See **["Cooling fan removal" on page 4-80](#page-373-0)**.

#### <span id="page-330-0"></span>*Rear frame cover removal*

See **["Rear frame cover" on page 7-3](#page-596-1)** for the part number.

- **1. Loosen** the eight screws (A).
- **2.** Lift the rear frame cover, and remove.

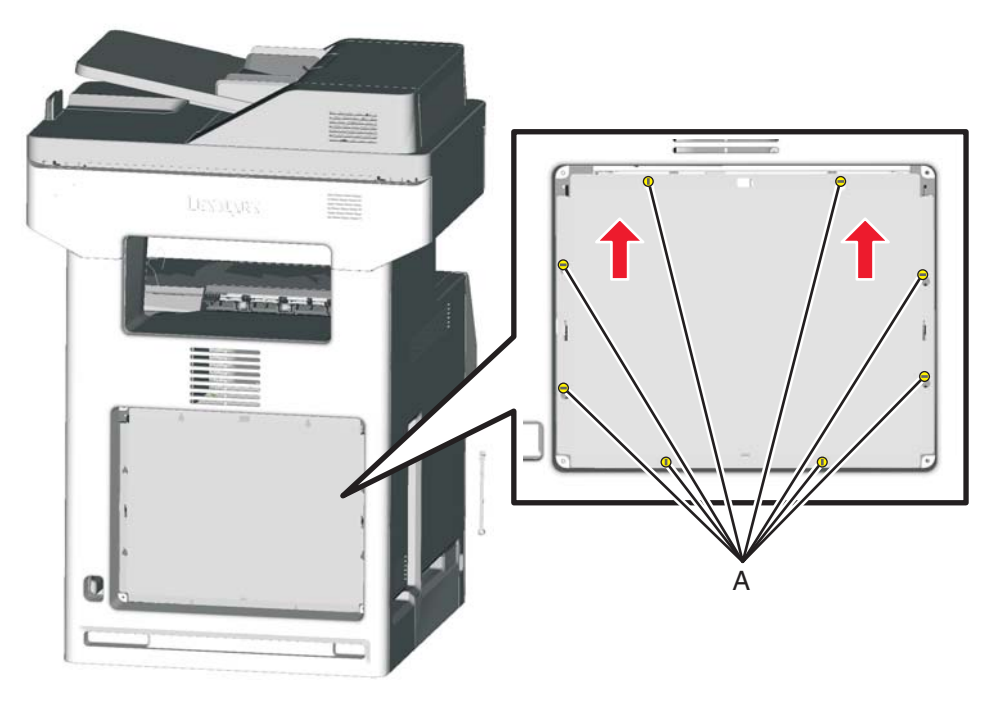

Go Back

Next

## <span id="page-331-0"></span>*Right cover removal*

See **["Right cover" on page 7-3](#page-596-2)** for the part number.

- **1.** Remove the rear cover. See **["Rear cover removal" on page 4-36](#page-329-0)**.
- **2.** Open the top access cover.
- **3.** Open the front access cover.
- **4.** Remove the plastic screw on the front (A).

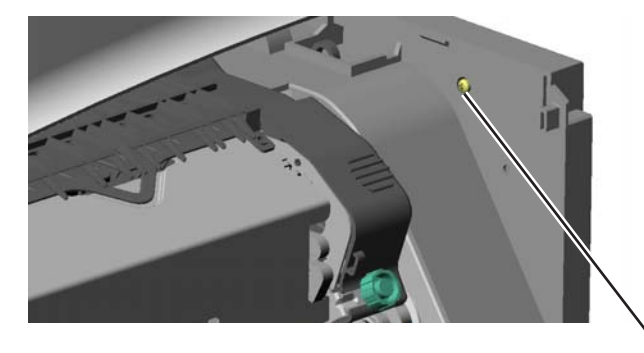

Α

**5.** Remove the two black screws on the front (B).

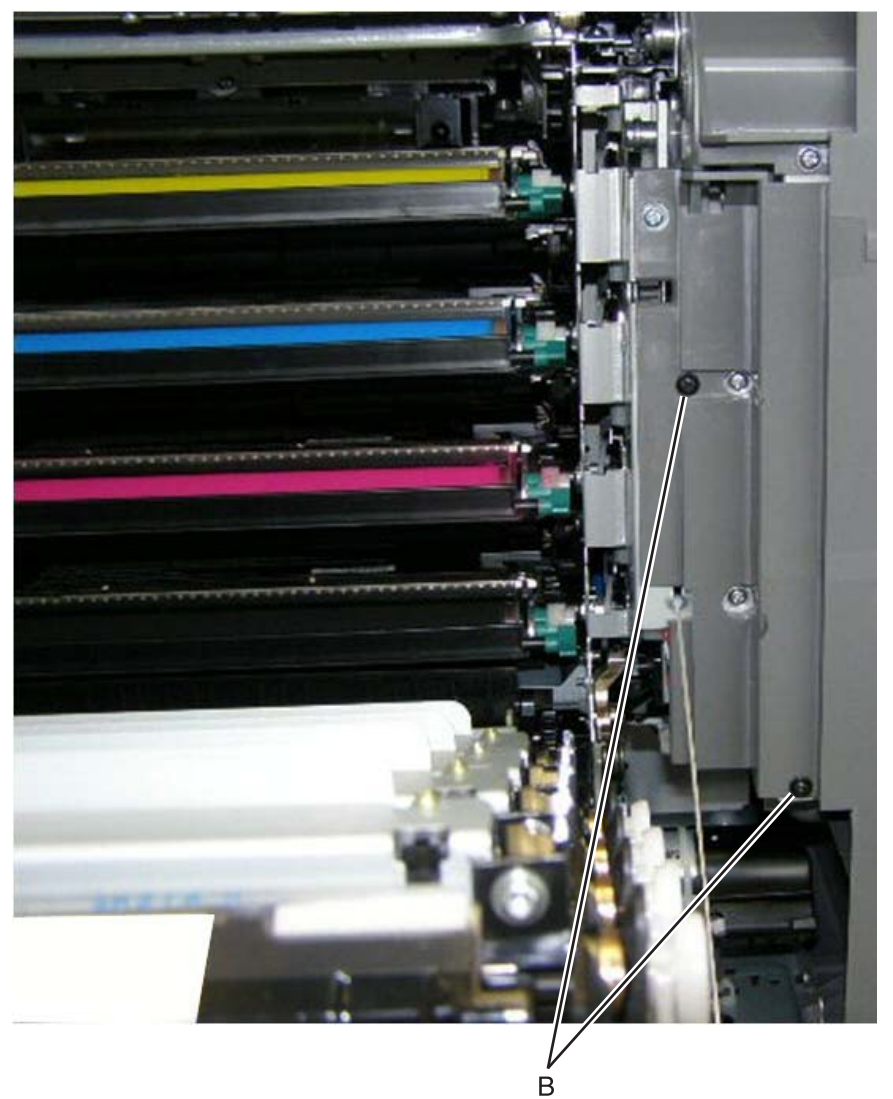

**4-38** Service Manual

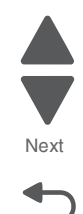

Go Back

Go Back

Next

Previous

**6.** Remove the three screws (C).

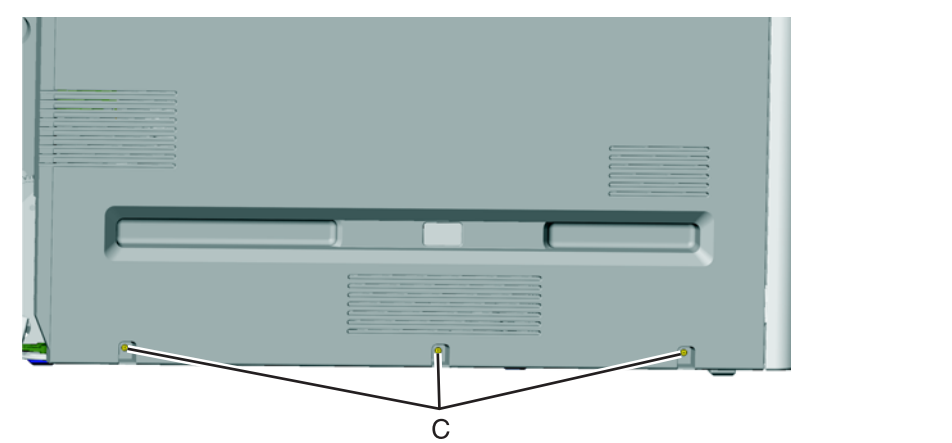

**7.** Pull up on the rear of the right cover, and then press down at the indicated location to disengage the tab.

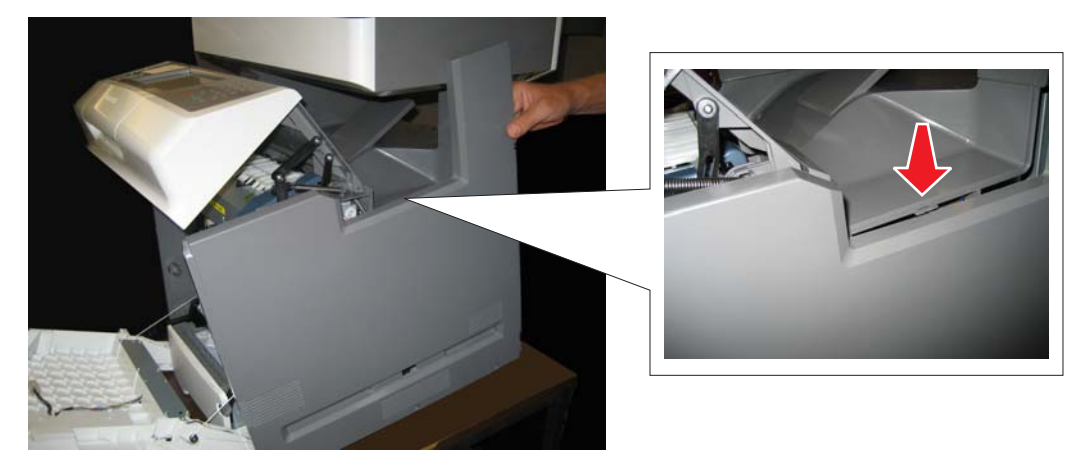

#### <span id="page-333-0"></span>*Top access cover assembly removal*

See **["Top access cover assembly" on page 7-3](#page-596-3)** for the part number.

**Warning:** When replacing any one of the following components:

- **• System board**
- **• UICC**
- **• Top access cover assembly**

**Only replace one component at a time. Replace the required component, and perform a POR before replacing a second component listed above. If this procedure is not followed, the printer will be rendered inoperable.**

- **1.** Remove the operator panel bezel. See **["Operator panel bezel removal" on page 4-30](#page-323-0)**
- **2.** Remove the right cover. See **["Right cover removal" on page 4-38](#page-331-0)**.
- **3.** Remove the rear frame cover. See **["Rear frame cover removal" on page 4-37](#page-330-0)**.
- **4.** Disconnect the operator cable connector at JOPP1 (A), the USB connector cable in connector JFMUSB1 (B), and the speaker connector (C) on the system board.

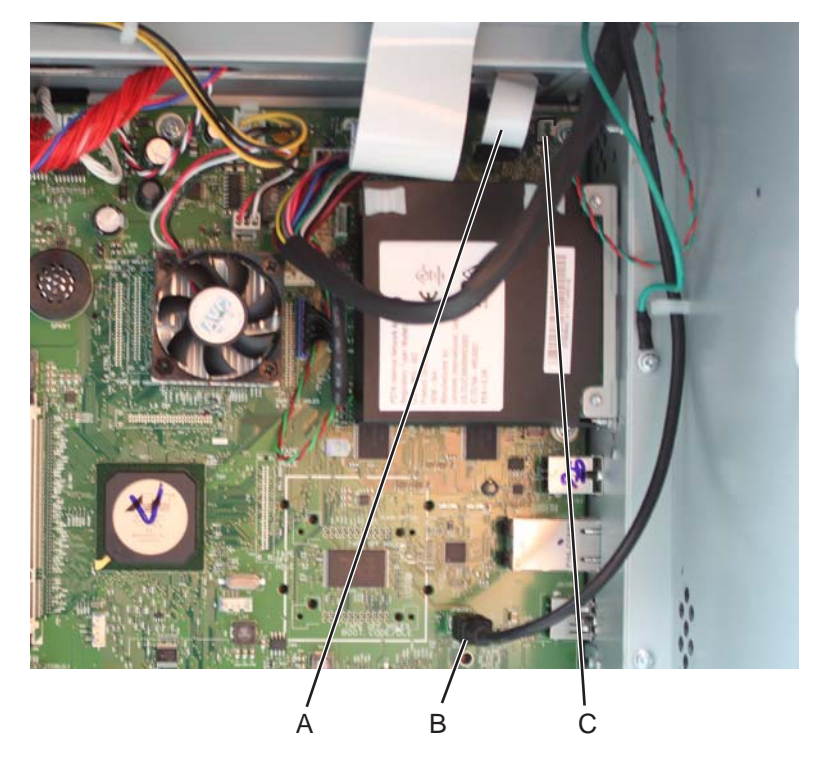

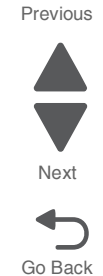

- Previous **5.** Remove the screw securing the ground cable (D) and remove the USB cable from the cable restraints (E).
- **6.** Remove the cables through the openings (F) in the system board frame.

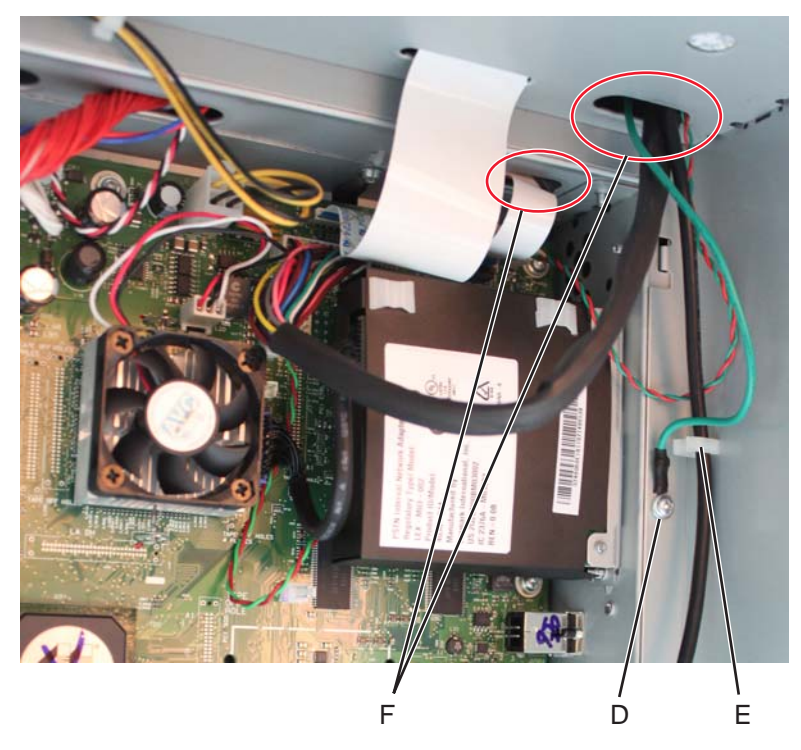

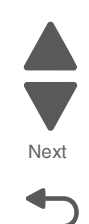

Go Back

**7.** Remove the toroid (G) from the UICC cable, and then remove the UICC, USB, speaker, and ground cables from the cable clamps (H) above the system board frame.

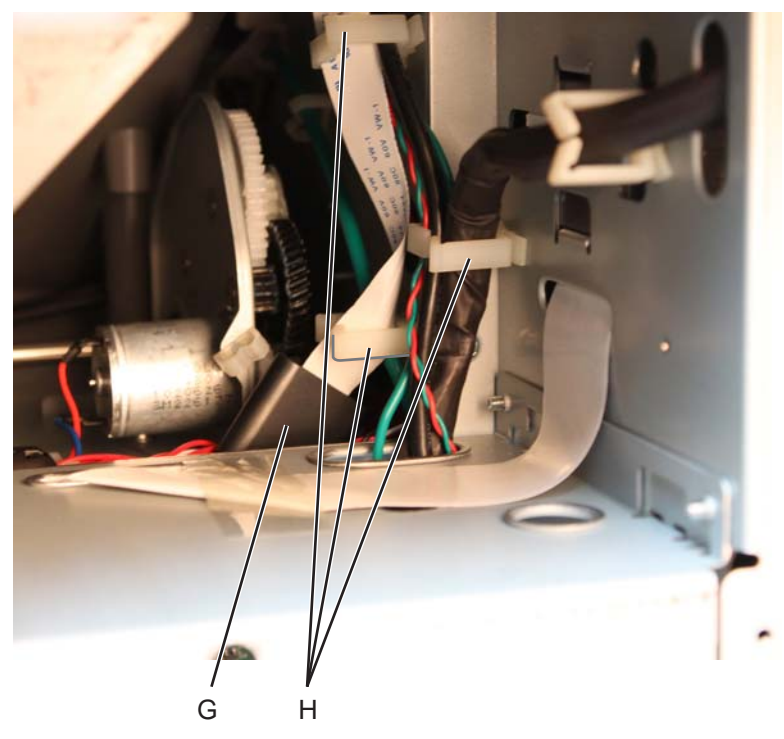

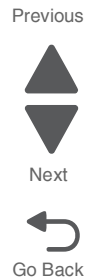

**8.** Remove the cables through the frame, over the cartridge fan, through the cable clamps (I), and through the frame holes (J) towards the front of the MFP.

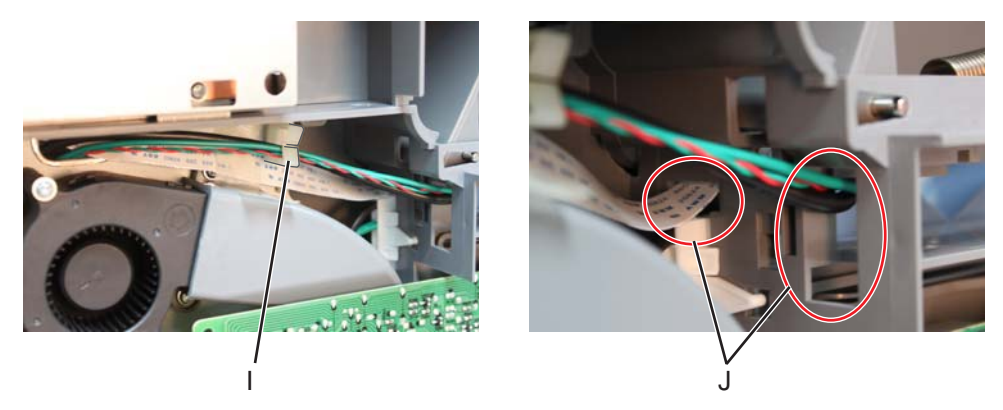

- **9.** Remove the fuser. See **["Fuser assembly removal" on page 4-112](#page-405-0)**.
- **10.** Remove one screw (K) on the left side and two screws (L) on the right side, that secure the links.

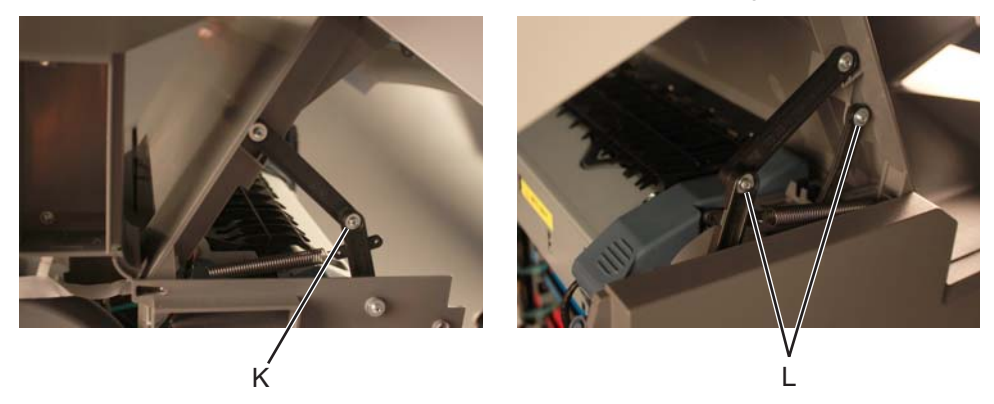

**11.** Unlatch and rotate the pivots on the left and right side (M) until they are upright, then remove them.

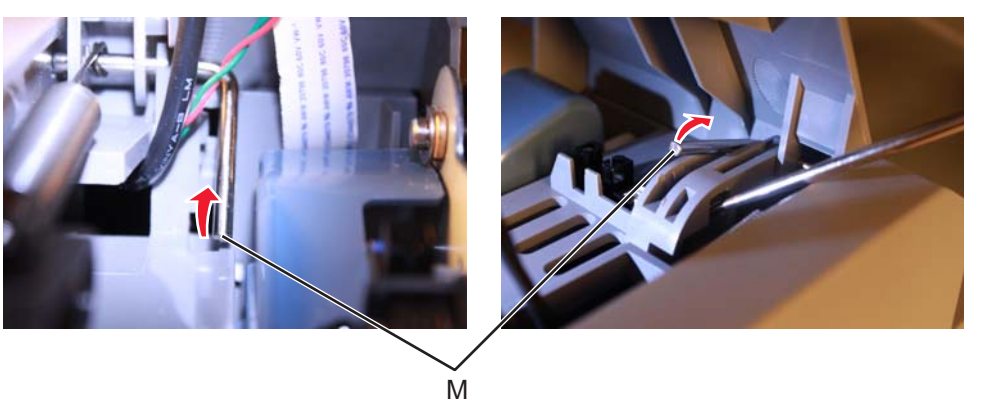

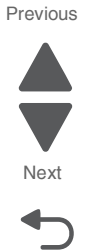

Go Back

**Note:** If you are removing the top access cover to access another part, leave the top access cover and the operator panel bezel attached, and you are done. If you are replacing the top access cover assembly FRU, then remove the separate operator panel bezel FRU. See **["Top access cover assembly removal" on](#page-333-0)  [page 4-40](#page-333-0)**.

**12.** Remove the top access cover assembly.

**Installation note:** When replacing the springs, slip the spring in place to hook onto the pivot (N), and push the pivot back into place to secure the spring on the pivot

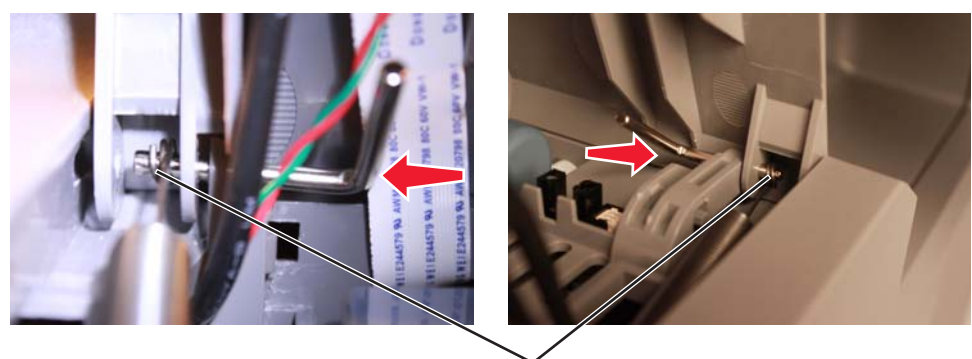

N

### <span id="page-337-0"></span>*Top cover assembly removal*

- **1.** Remove the top access cover. See **["Top access cover assembly removal" on page 4-40](#page-333-0)**.
- **2.** Remove the flatbed scanner. See **["Flatbed scanner removal" on page 4-264](#page-557-0)**.
- **3.** Remove the LVPS.

**Note:** Make sure you note the routing of the cable for reinstallation. The cable should pass through the cable restraint (A)

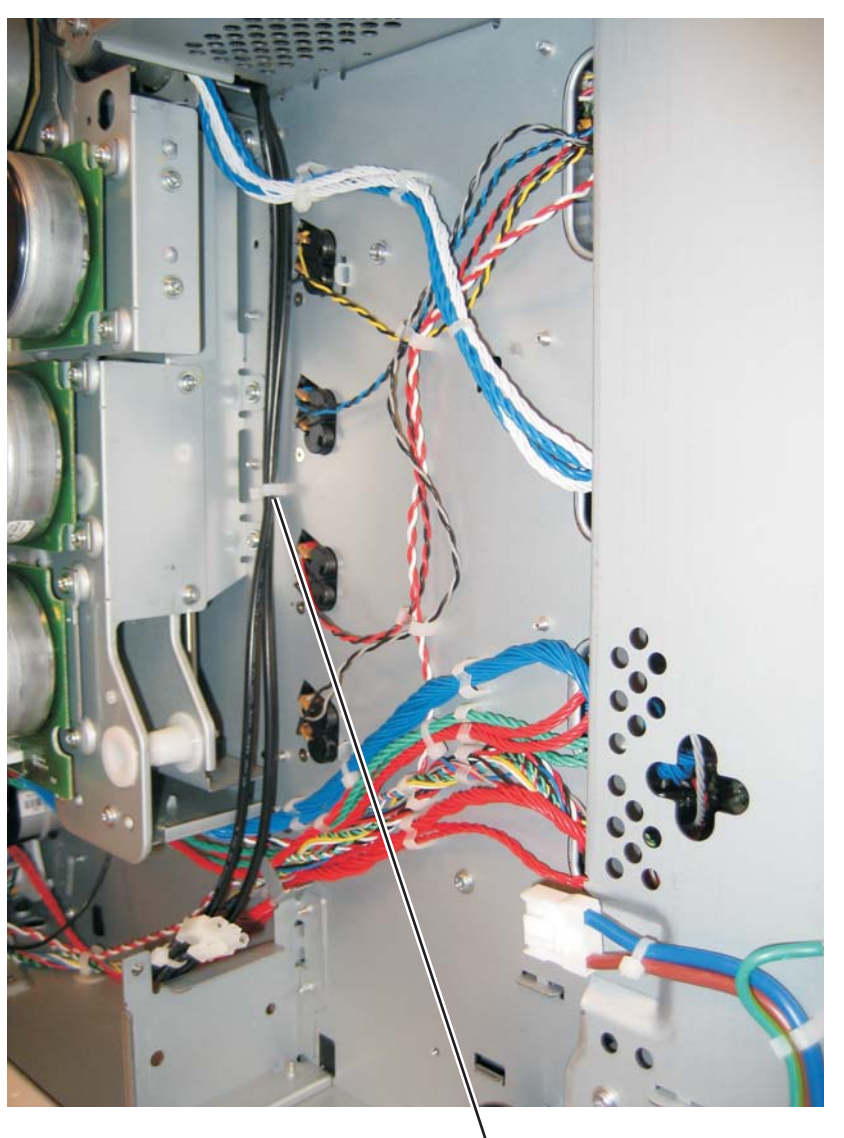

Next

Go Back

Previous

- **4.** Disconnect the cables in connectors JBIN1 (B), JFDS1 (C), and JFUSER1 (D), on the system board.
- **5.** Remove the output bin sensor cable (A) and the feed through sensor cable (B) through the side of the frame (E).

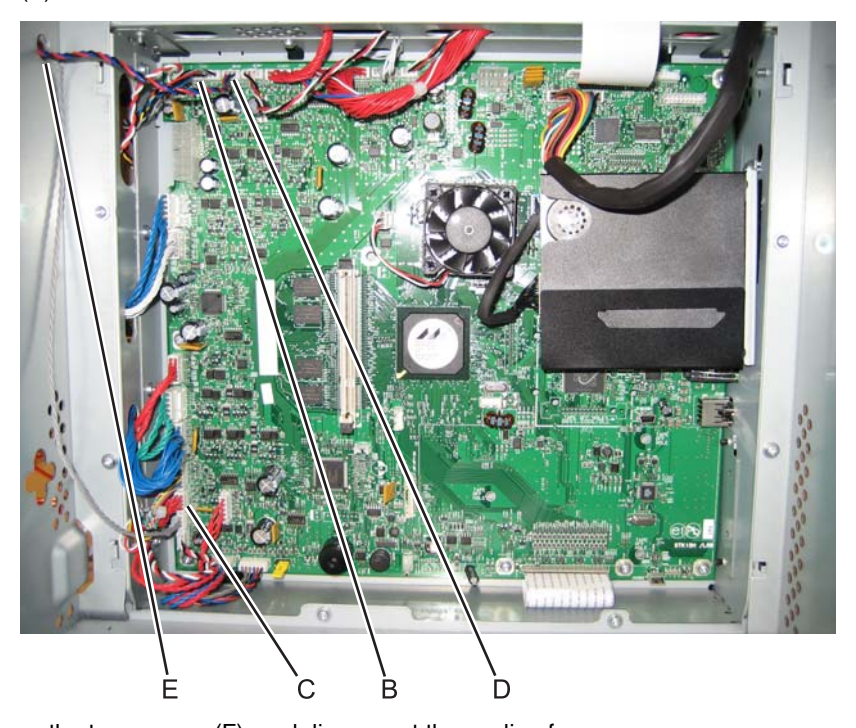

**6.** Remove the two screws (F), and disconnect the cooling fan. **Note:** If you are removing the top cover to access another part, skip this step and leave the cooling fan in the top cover

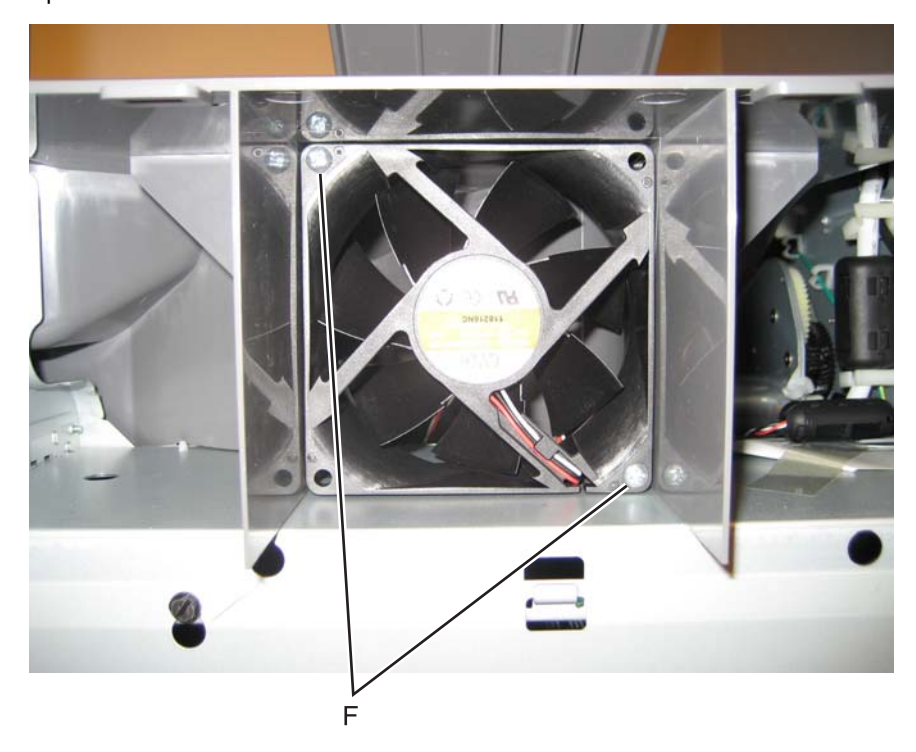

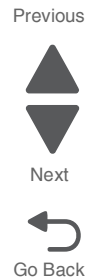

**7.** Remove the six screws (G).

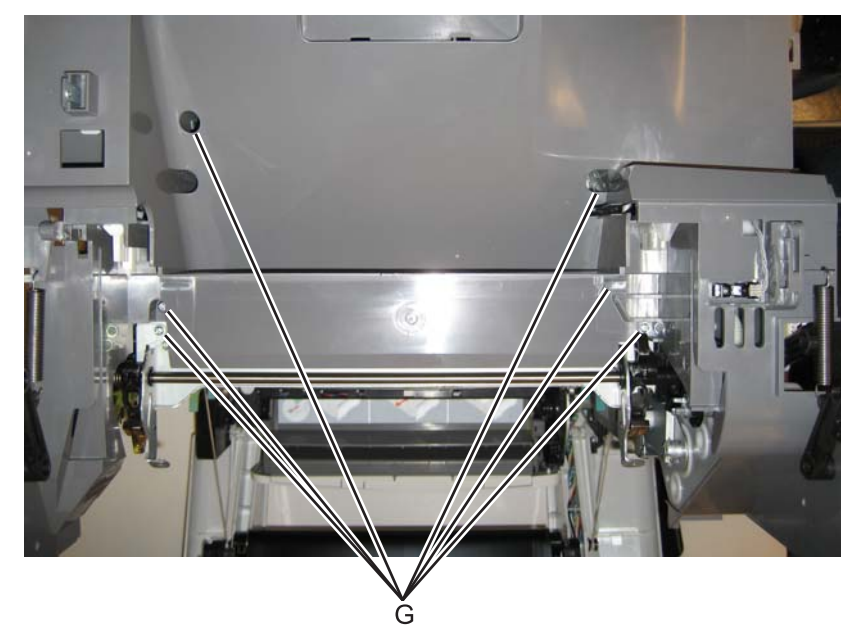

**8.** Remove the screw (H) in front.

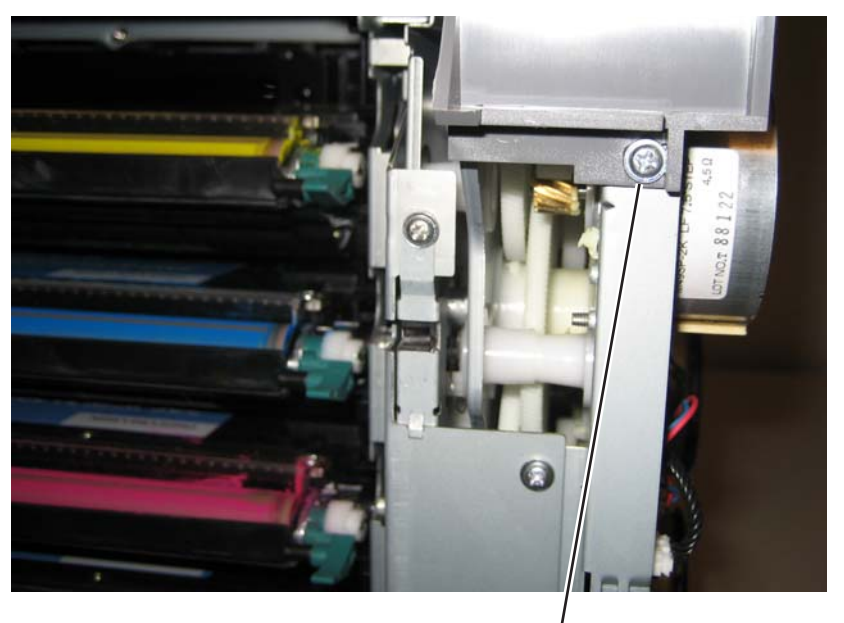

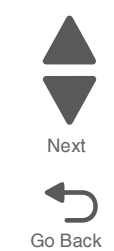

Previous

 $\frac{1}{H}$ 

Go Back

Next

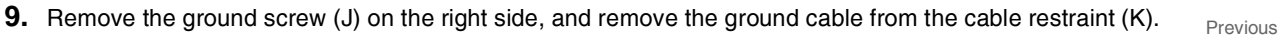

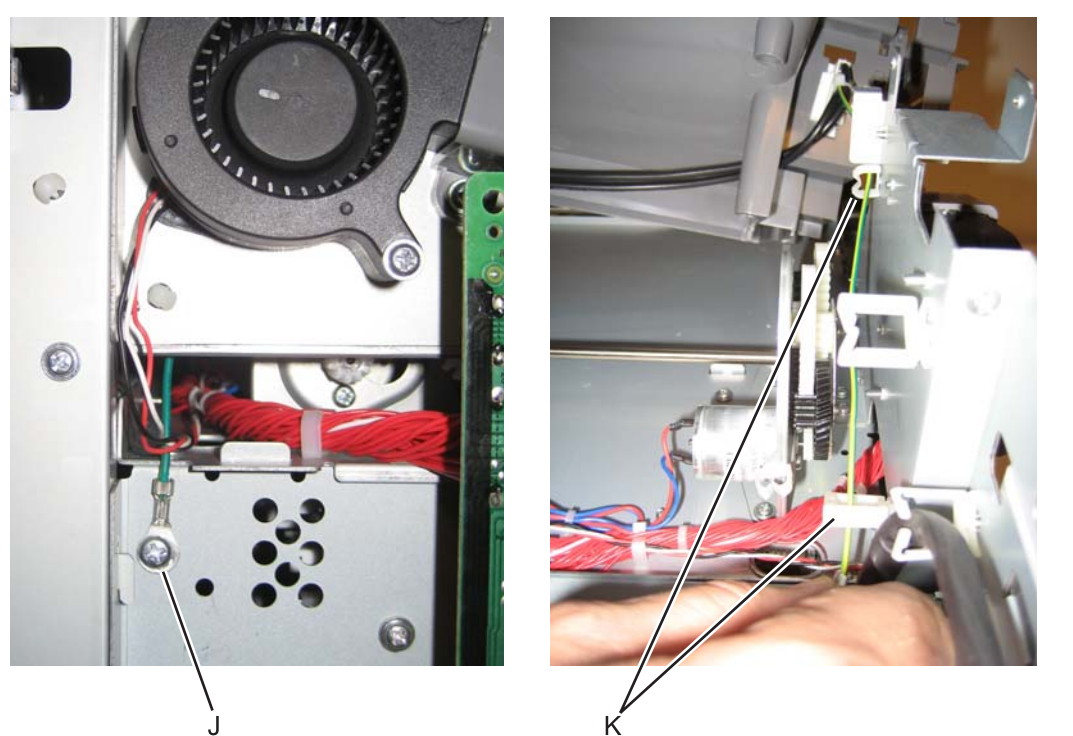

**Note:** If you need to replace the top cover FRU, continue with the next step to remove the separate output bin extension cover FRU.

**10.** Remove the output bin extension cover. See **["Output bin extension cover removal" on page 4-35](#page-328-0)**

#### *5 V interlock switch cable removal*

See **["5 V interlock switch" on page 7-7](#page-600-0)** for the part number.

- **1.** Remove the EP drive assembly. See **["Electrophotographic \(EP\) drive assembly removal" on](#page-379-0)  [page 4-86](#page-379-0)**.
- **2.** Disconnect the cable in connector at JINT1 (A) on the system board.

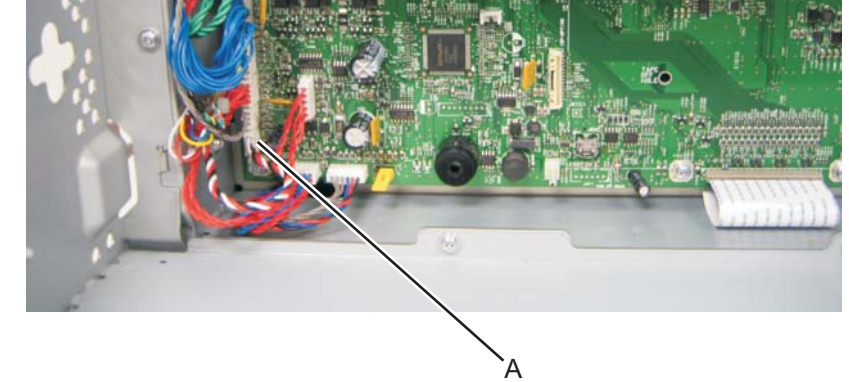

**3.** Open the front access door cover, and remove the screw (B).

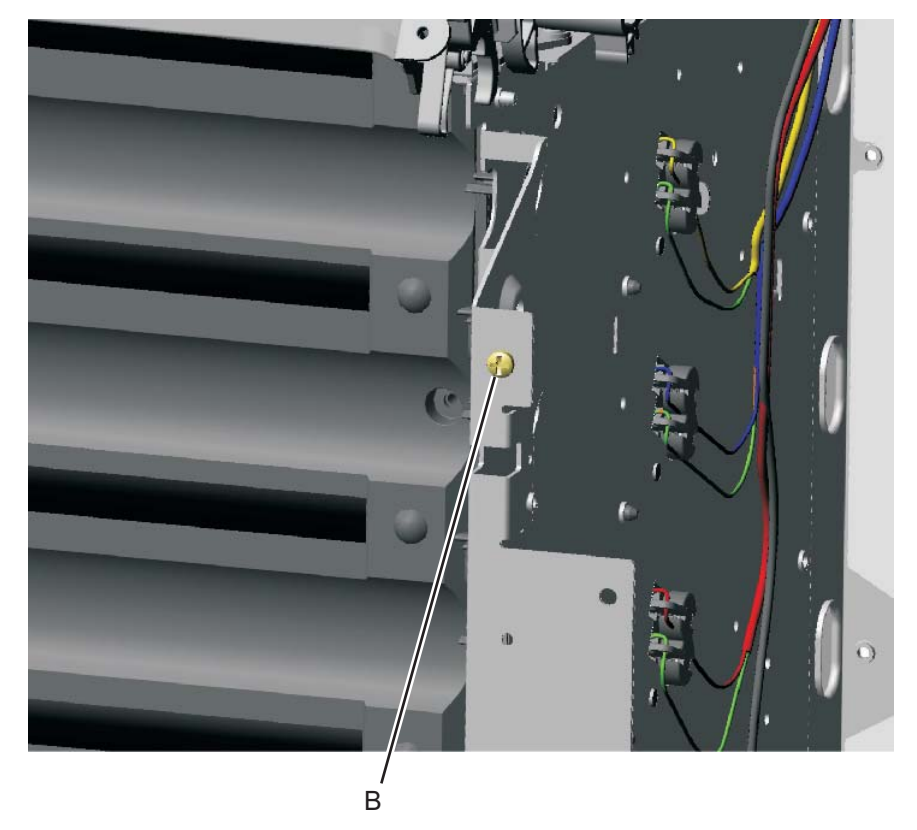

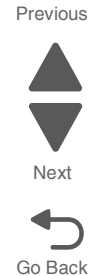

**4.** Remove the cable from the two cable retainers (C).

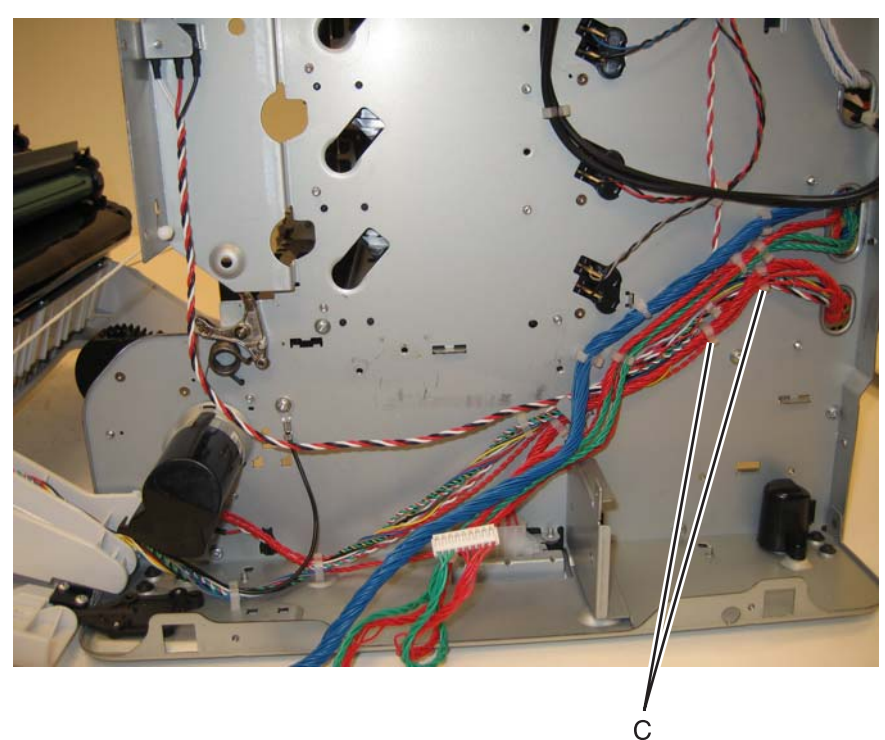

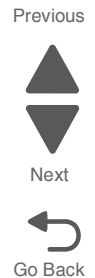

- **5.** Remove the 5 V interlock switch and bracket from the printer.
- **6.** Remove the screw (D), and remove the 5 V interlock switch cable from the bracket.

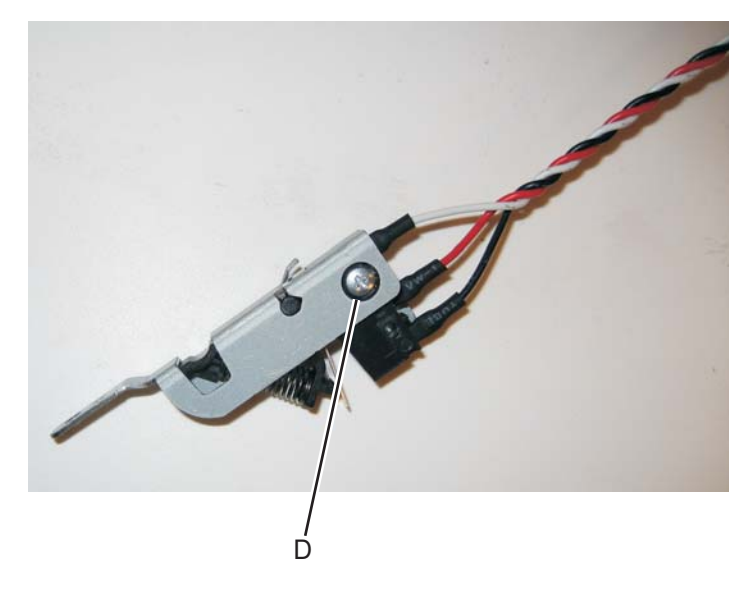

#### *24 V interlock switch removal*

See for the part number.

- **1.** Remove the LVPS. See **["24 V interlock switch" on page 7-7](#page-600-1)**.
- **2.** Disconnect the connector at JCVR1 (A) at system board.

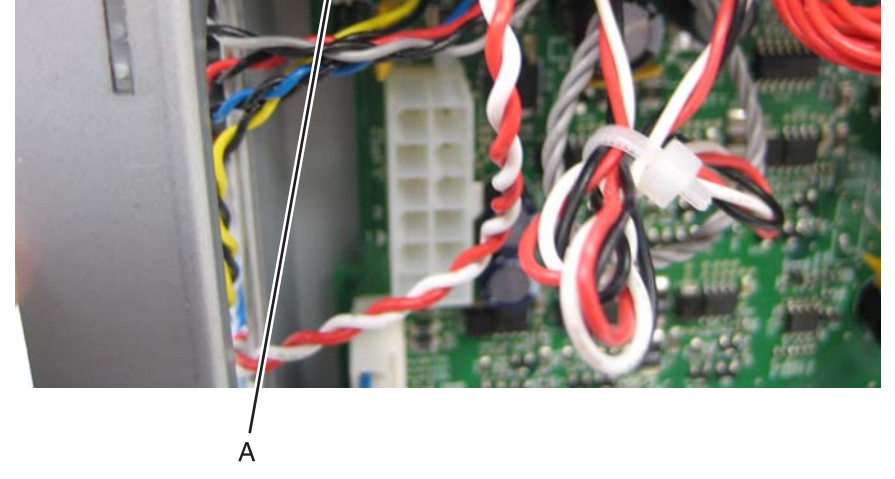

**3.** Remove the screw (B), and the bracket separates from the 24 V interlock switch.

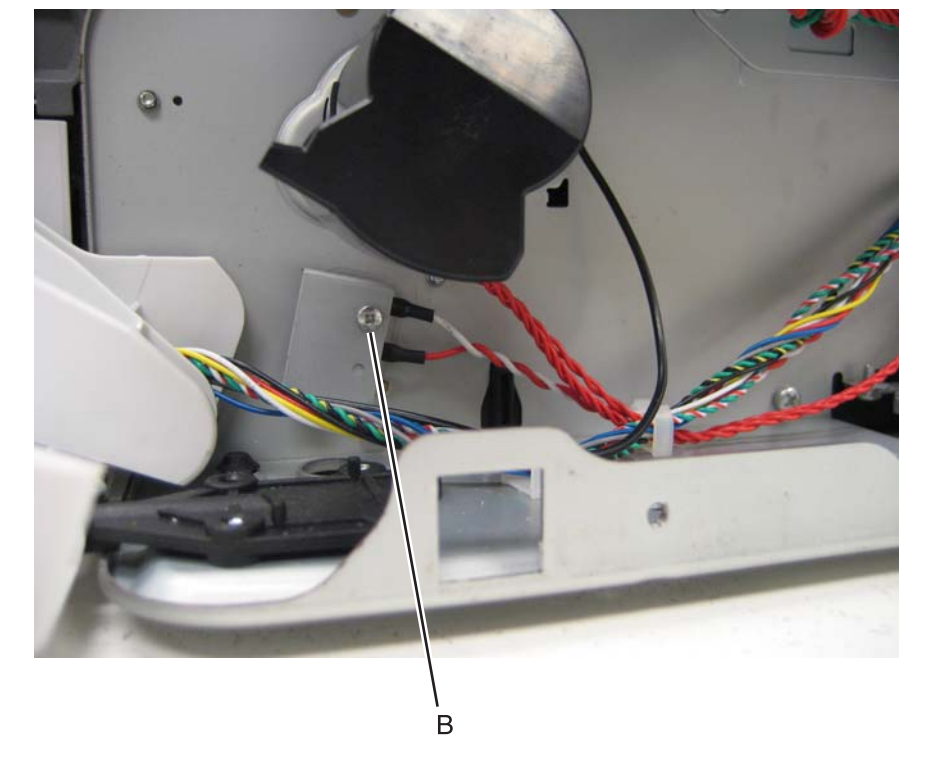

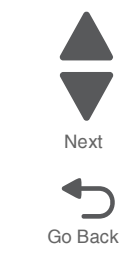

Previous

**Installation note:** Observe the routing of the 24 V interlock switch cable (A).

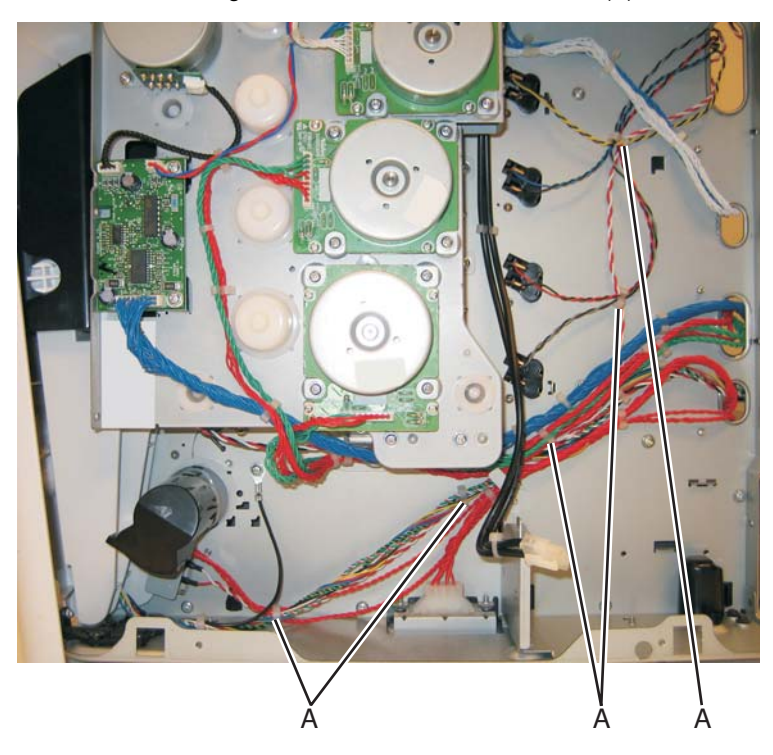

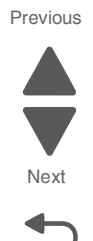

Go Back

- **1.** Remove the top cover assembly. See **["Top cover assembly removal" on page 4-44](#page-337-0)**.
- **2.** Remove the cable from the openings, including the loop through the frame (A).
- **3.** Press up on the tab (B) to remove the flag.

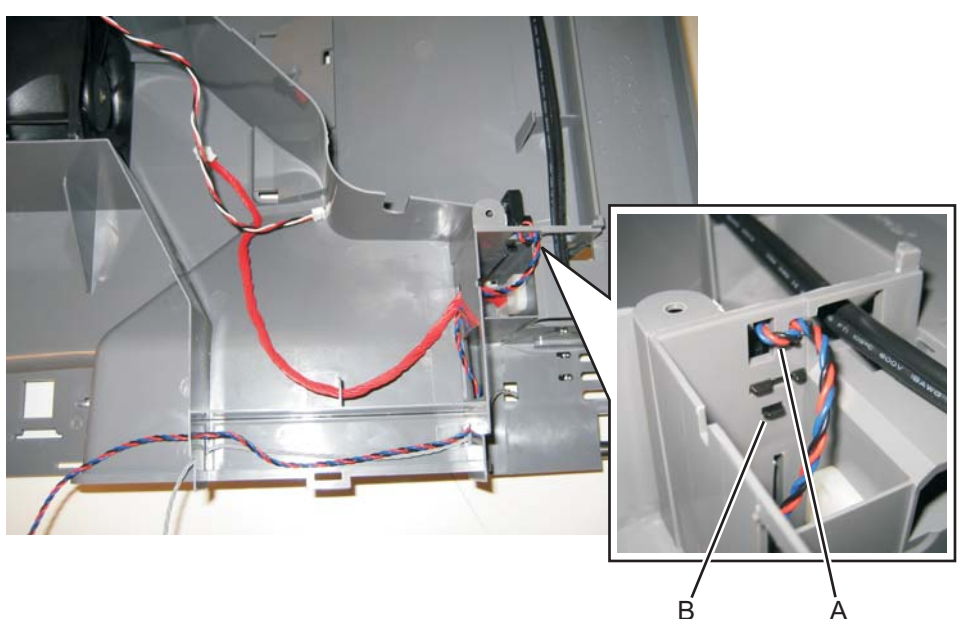

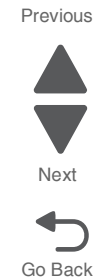

#### **Installation notes:**

With the top cover assembly upside down, install the flag with the triangular shape (A) pointing down.

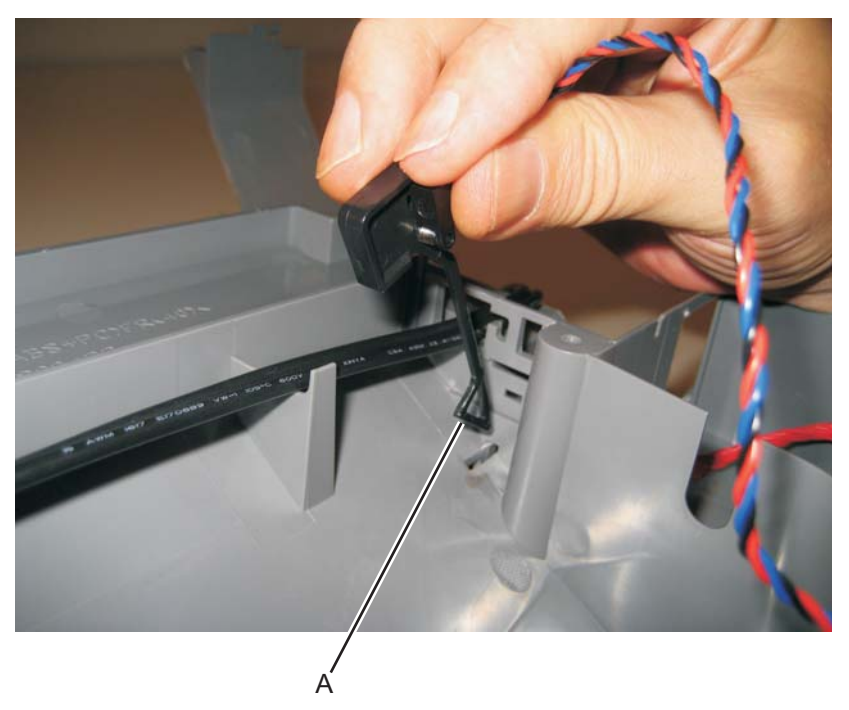

## *Cartridge cooling fan removal*

- **1.** Remove the rear frame cover. See **["Rear frame cover removal" on page 4-37](#page-330-0)**.
- **2.** Disconnect JBLW1 (A).

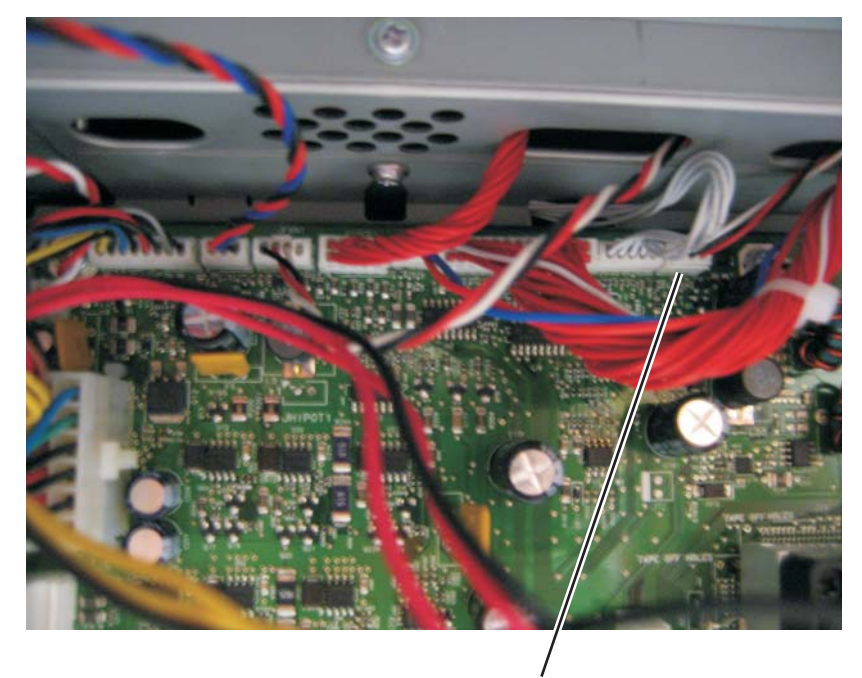

**3.** Remove the toroid on the cable located above the system board frame. **Note:** Retain the toroid to reinstall later.

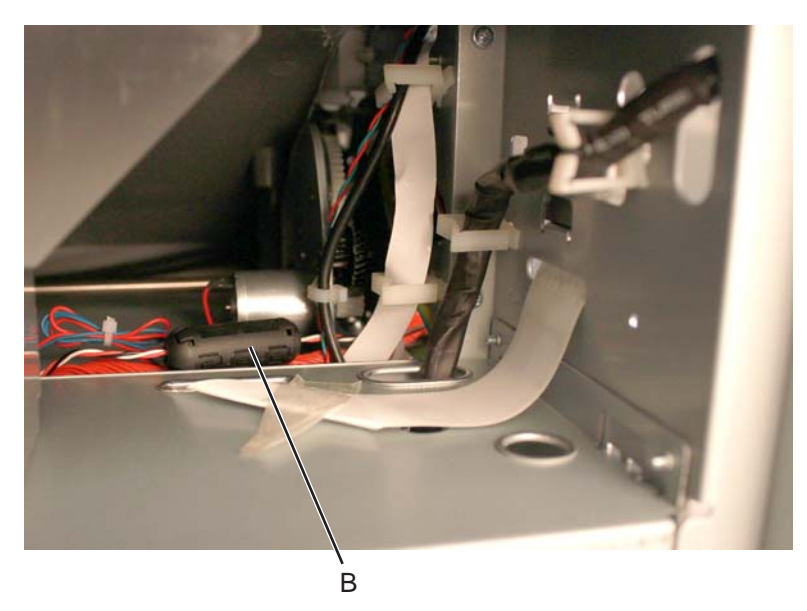

**4.** Remove the right cover. See **["Right cover removal"](#page-331-0)**.

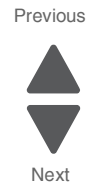

Go Back

**5.** Remove the two screws (C).

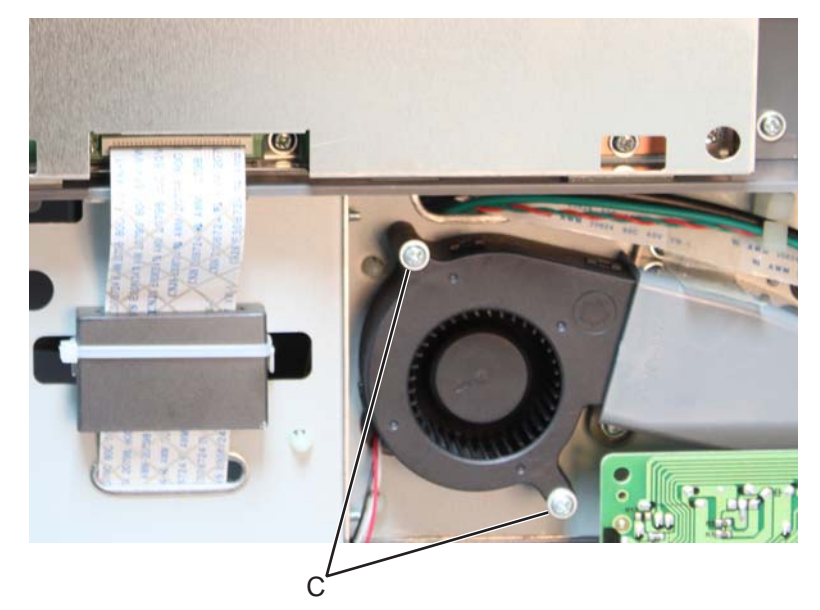

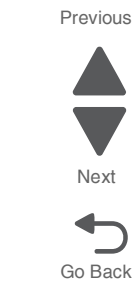

**6.** Remove the cartridge cooling fan.

### *Cartridge guide wheel removal*

#### **Right cartridge guide wheel**

**Note:** Only replace the defective cartridge guide wheel(s).

- **1.** For yellow, cyan, or magenta:
	- **a.** Remove the two screws (A) from the cartridge guide.

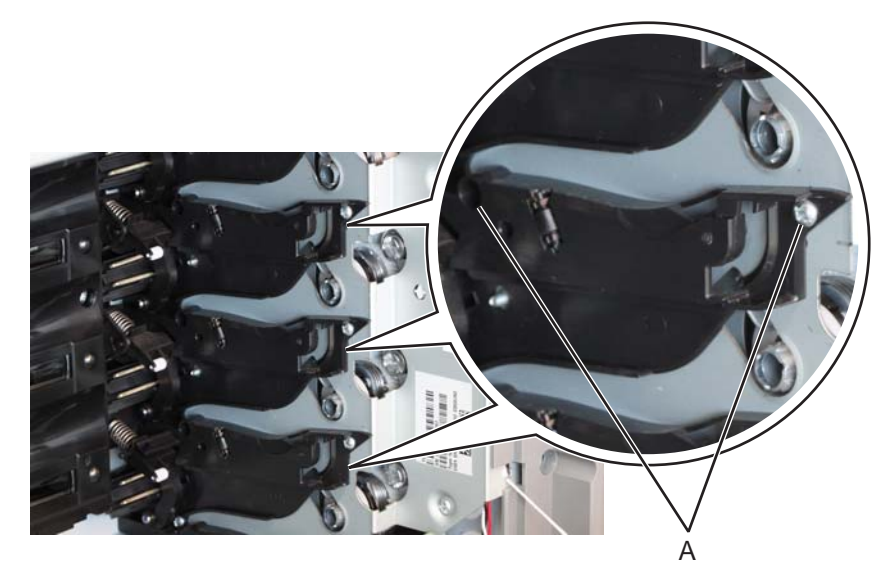

**7526**

**b.** Gently pull the cartridge guide, and then remove the cartridge guide wheel (B).

**CAUTION:** Do not pull too hard on the cartridge guide to avoid damage.

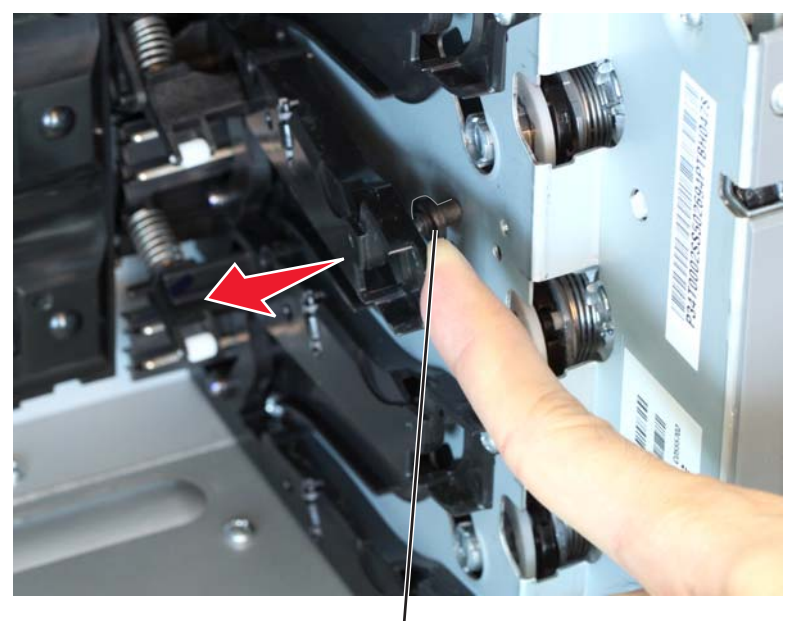

B

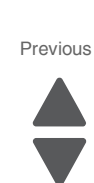

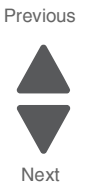

**Installation note:** Gently pull the cartridge guide, and then use a pair of long-nosed pliers to hold the cartridge guide wheel in place when installing a new cartridge wheel.

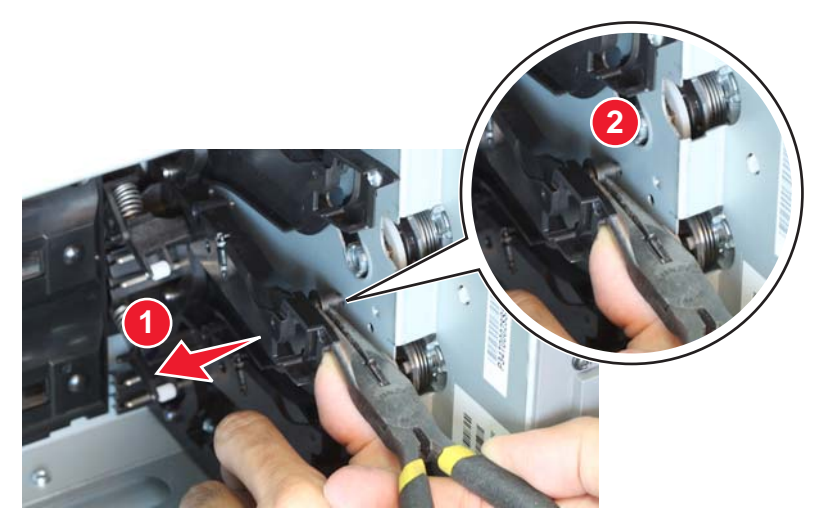

Go Back

**Installation note:** Inspect carefully if the cartridge guide wheel is seated properly on the cartridge guide before reinstalling the screw on the cartridge guide.

#### **2.** For black:

**a.** Remove the screw (C) from the lower-most cartridge guide.

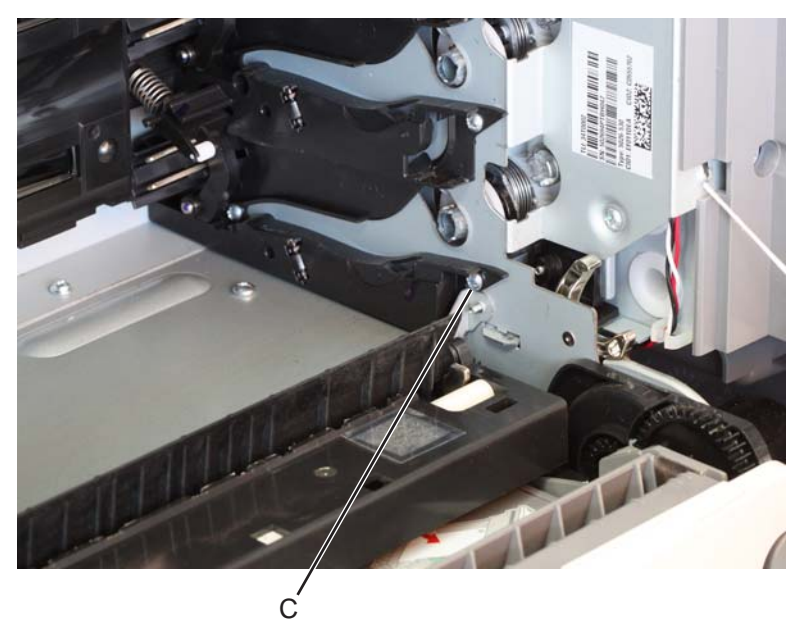

**b.** Gently pull the cartridge guide, and then remove the cartridge guide wheel (D).

**CAUTION:** Do not pull too hard on the cartridge guide to avoid damage.

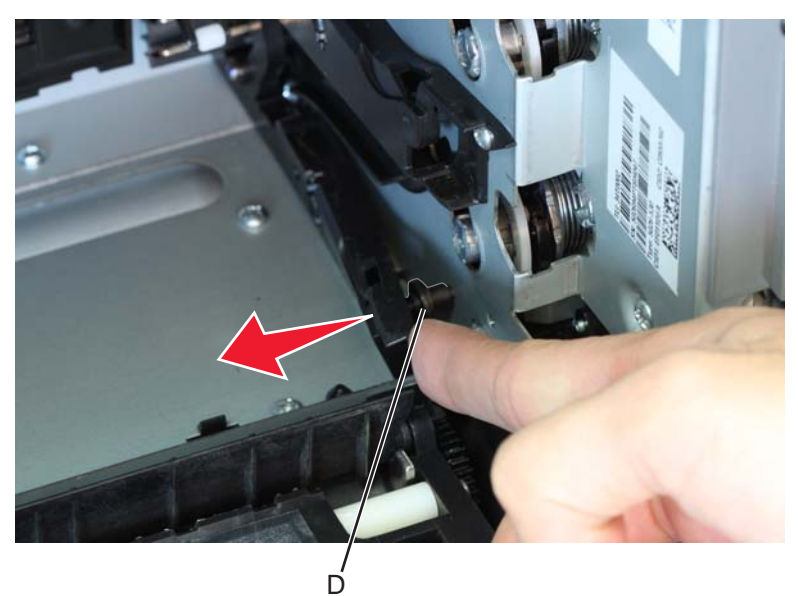

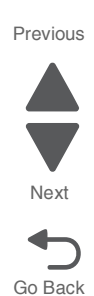

**Installation note:** Gently pull the cartridge guide, and then use a pair of long-nosed pliers to hold the cartridge guide wheel in place when installing a new cartridge guide wheel.

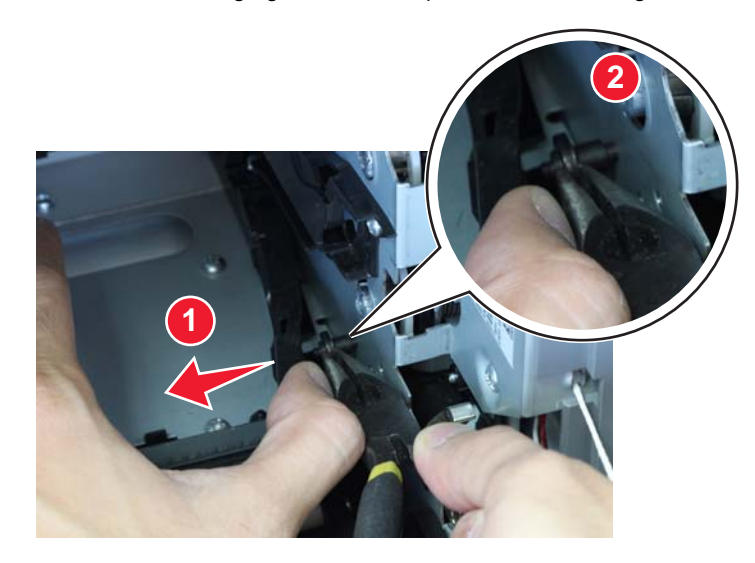

**Installation note:** Inspect carefully if the cartridge guide wheel is seated properly on the cartridge guide before reinstalling the screw on the cartridge guide.

#### **Left cartridge guide wheel**

**Note:** Only replace the defective cartridge guide wheel(s).

- **1.** For yellow, cyan, or magenta:
	- **a.** Remove the two screws (A) from the cartridge guide.

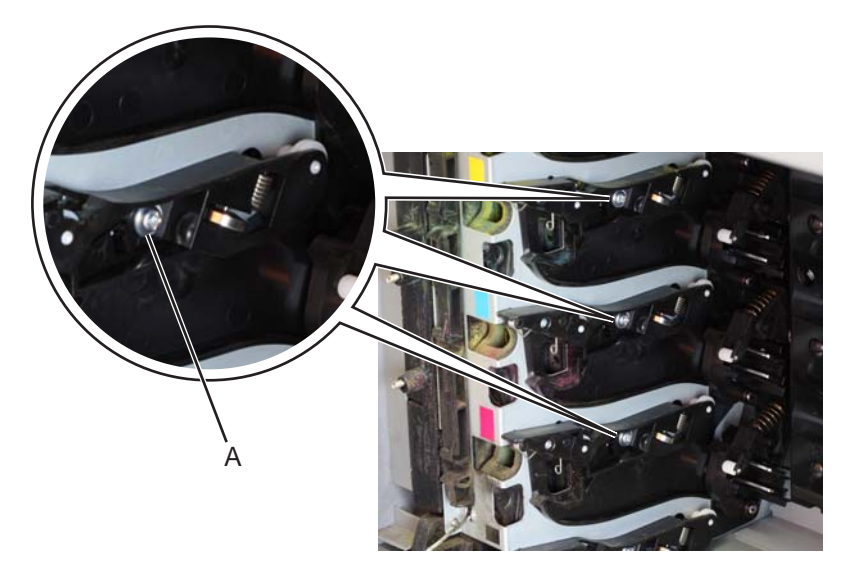

**b.** Gently pull the cartridge guide, and then remove the front (B) or rear (C) cartridge guide wheel.

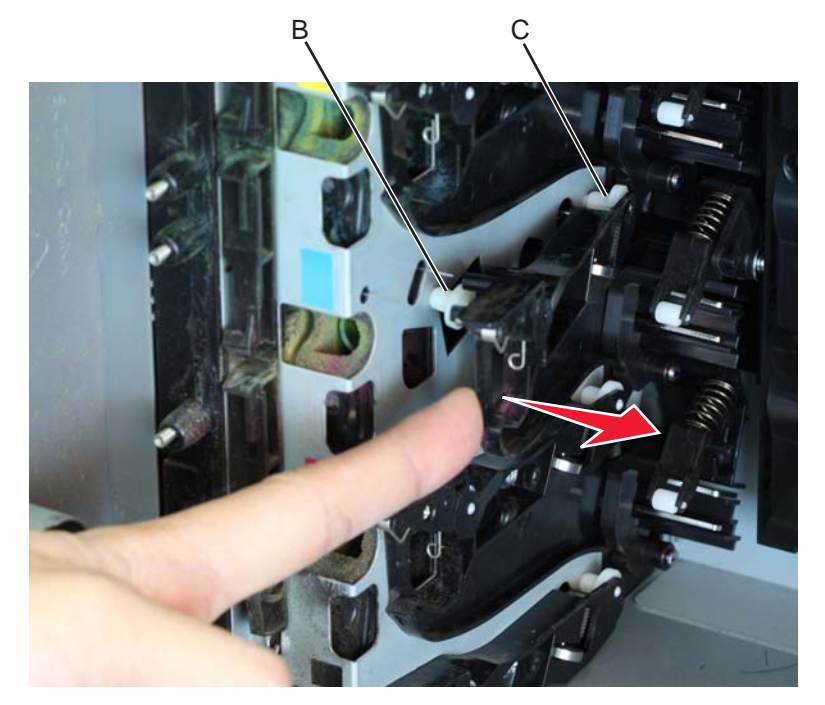

**CAUTION:** Do not pull too hard on the cartridge guide to avoid damage.

**Note:** When replacing either the front or rear cartridge guide wheel, be careful to not let the nondefective cartridge guide wheel fall off.

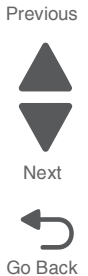

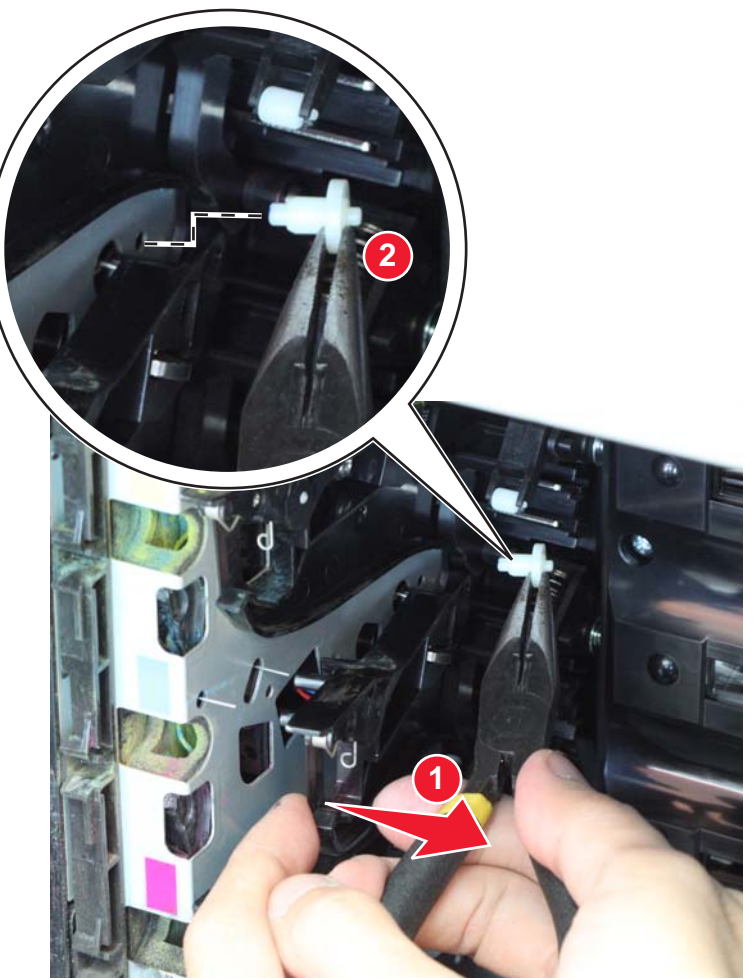

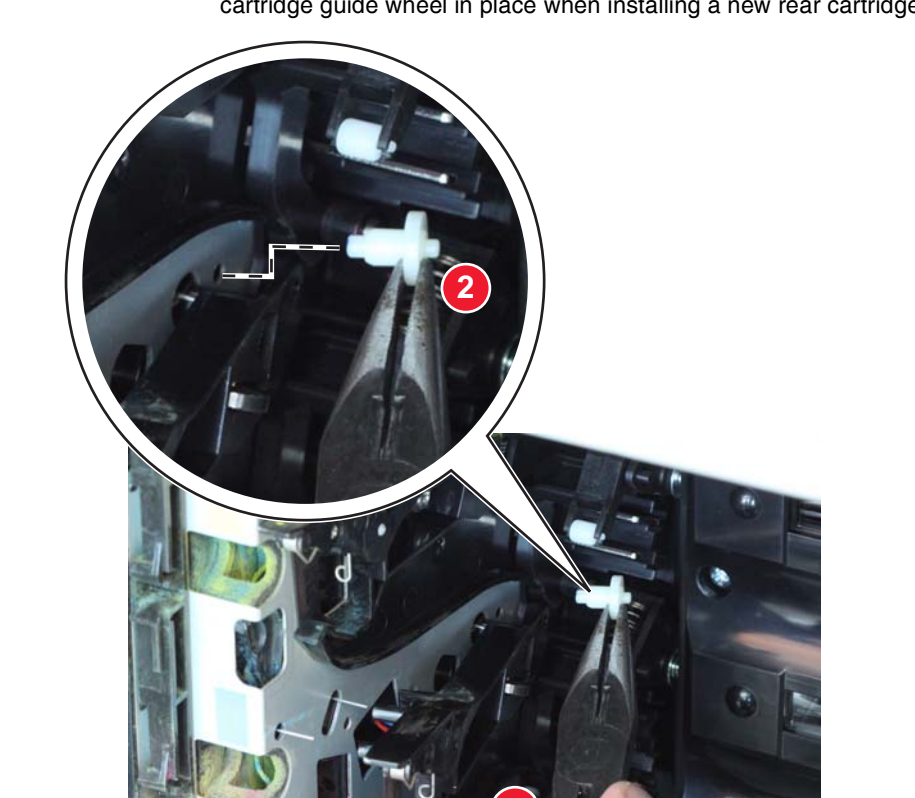

**Installation note:** Gently pull the cartridge guide, and then use a long-nosed pliers to hold the cartridge guide wheel in place when installing a new rear cartridge wheel.

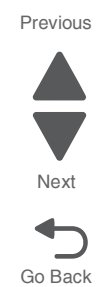

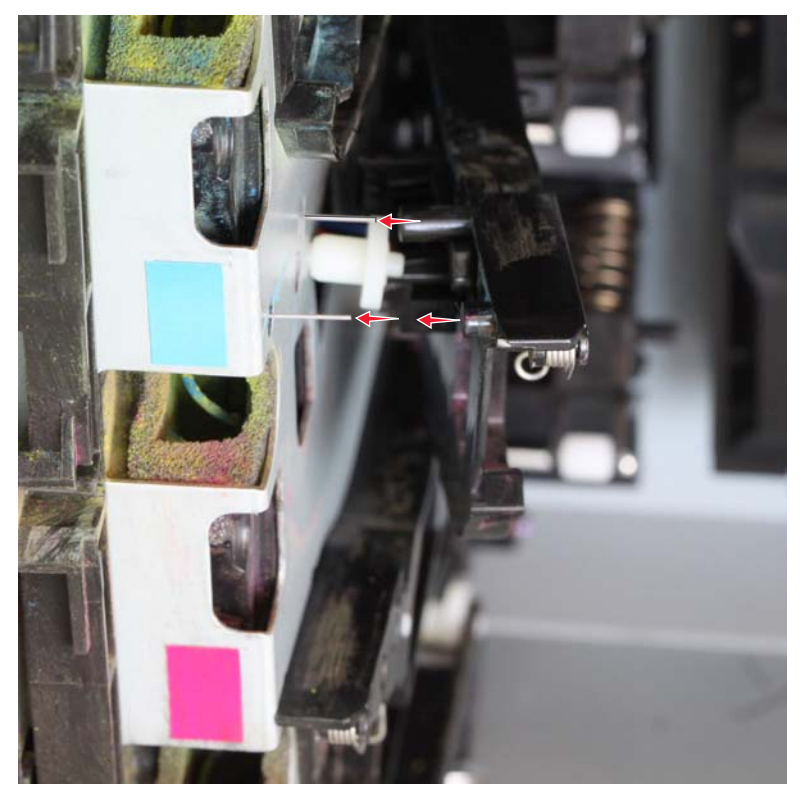

**Installation note:** Make sure to properly align the pins to their proper slots when reinstalling the cartridge guide wheel. Be careful not to damage or bend the pins.

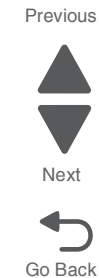

**Installation note:** Inspect carefully if the cartridge guide wheel is seated properly on the cartridge guide before reinstalling the screw on the cartridge guide.

#### **2.** For black:

**a.** Remove the screw (D) from the lower-most cartridge guide.

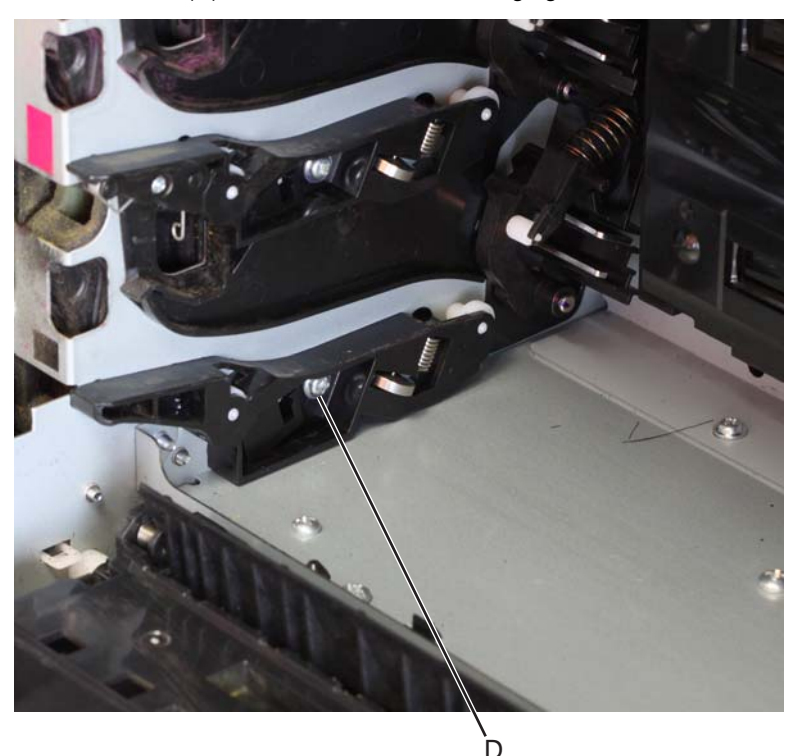

Next

Previous

Go Back

- **b.** Gently pull the cartridge guide, and then remove the front (E) or rear (F) cartridge guide wheel.
	- **CAUTION:** Do not pull too hard on the cartridge guide to avoid damage.

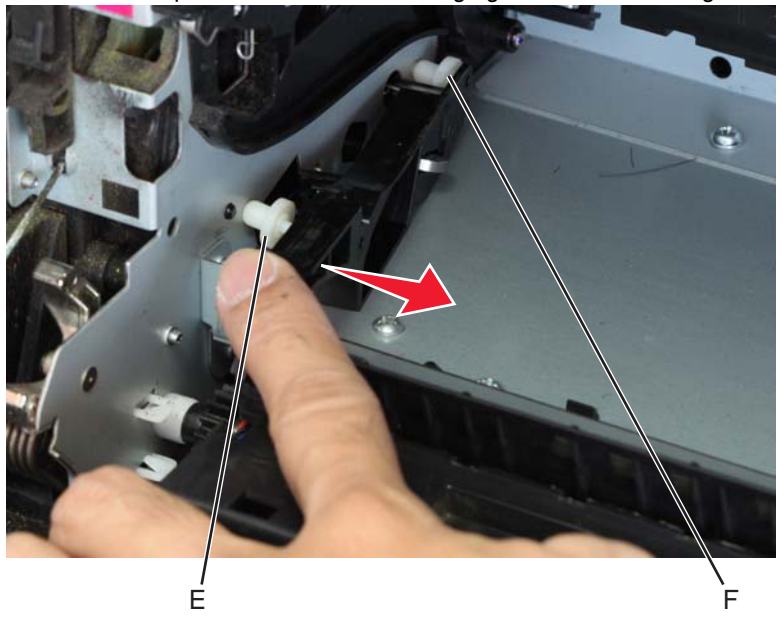

**Note:** When replacing either the front or rear cartridge guide wheel, be careful to not let the nondefective cartridge guide wheel fall off.

**Installation note:** Inspect carefully if the cartridge guide wheel is seated properly on the cartridge guide before reinstalling the screw on the cartridge guide.

# *Cartridge motor 1/fuser cable removal*

- **1.** Remove the LVPS. See **["Low-voltage power supply \(LVPS\) removal" on page 4-123](#page-416-0)**.
- **2.** Disconnect the connectors in JCARTP1 (A) and JCARTS1 (B) on the system board.
	- ммма", **Commitment**
- A **3.** Disconnect the connectors from the cartridge motor 1 (C) and the fuser motor (D).

B

D

G

 $\mathsf C$ 

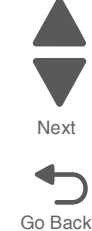

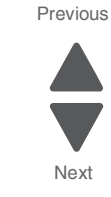

**4.** Disconnect the camshaft cable connector (E) from the motor card and unwind the two cables.

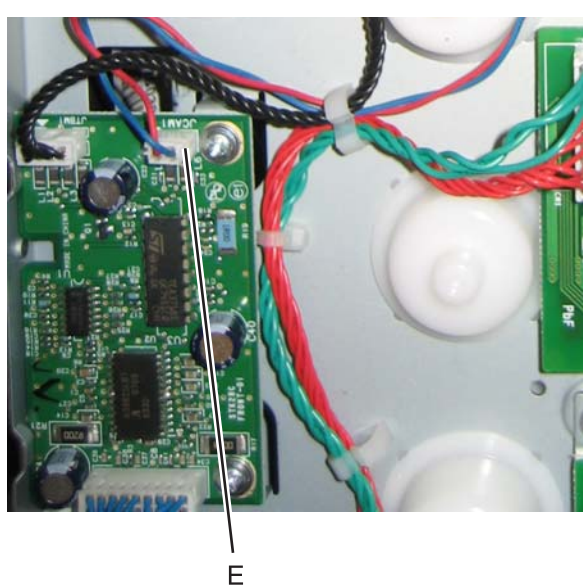

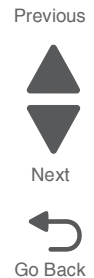

**5.** Remove the cable from the six retainers (F).

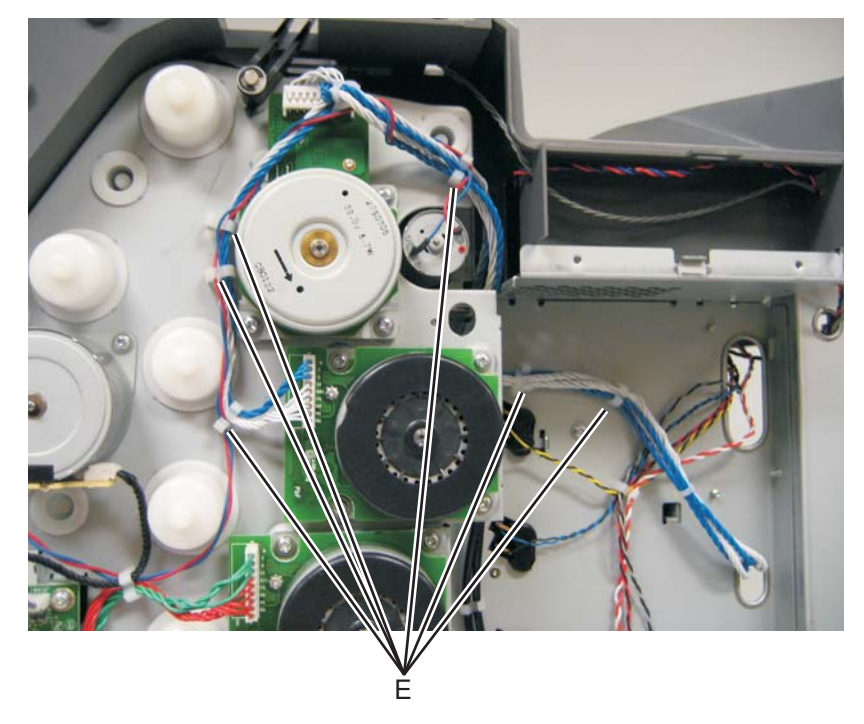

#### **Installation notes:**

- **•** Make sure you wrap the camshaft cable around the cartridge motor 1/fuser cable, as shown, to prevent the cables from interfering with the motors or the motors damaging the cables.
- **•** Note the routing of the cables and the cable retainers.

# *Cartridge motor 2/3 cable removal*

- **1.** Remove the LVPS. See **["Low-voltage power supply \(LVPS\) removal" on page 4-123](#page-416-0)**.
- **2.** Disconnect the connectors in JCARTP2 (A) and JCARTS2 (B) on the system board.

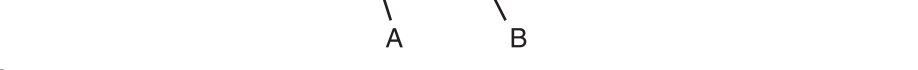

**3.** Disconnect the connectors from the cartridge motor 2 (C) and cartridge motor 3 (D).

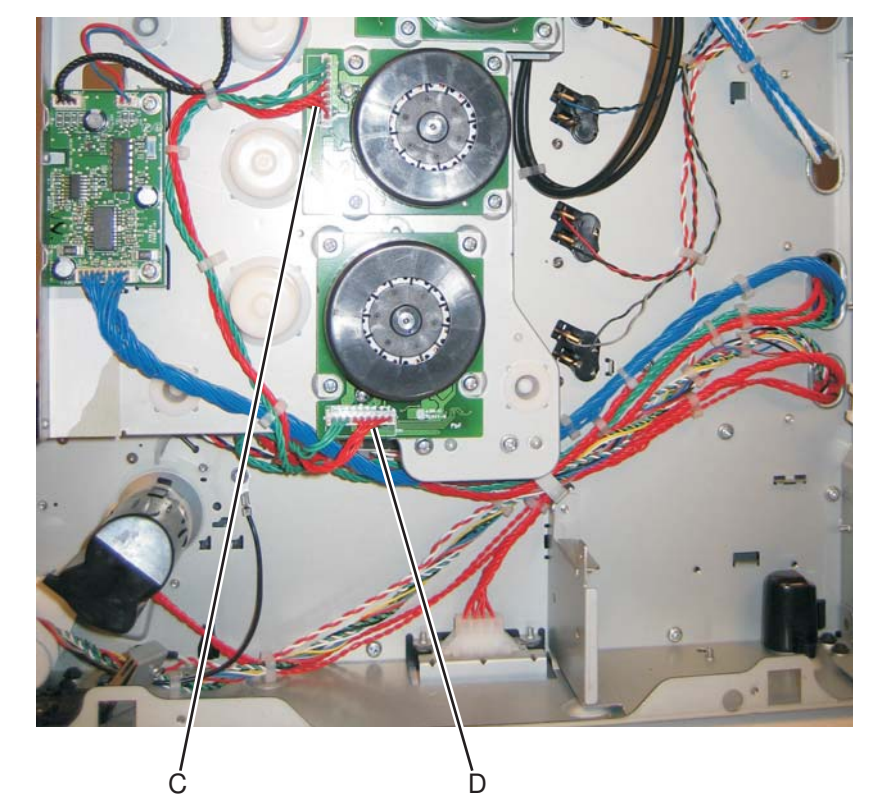

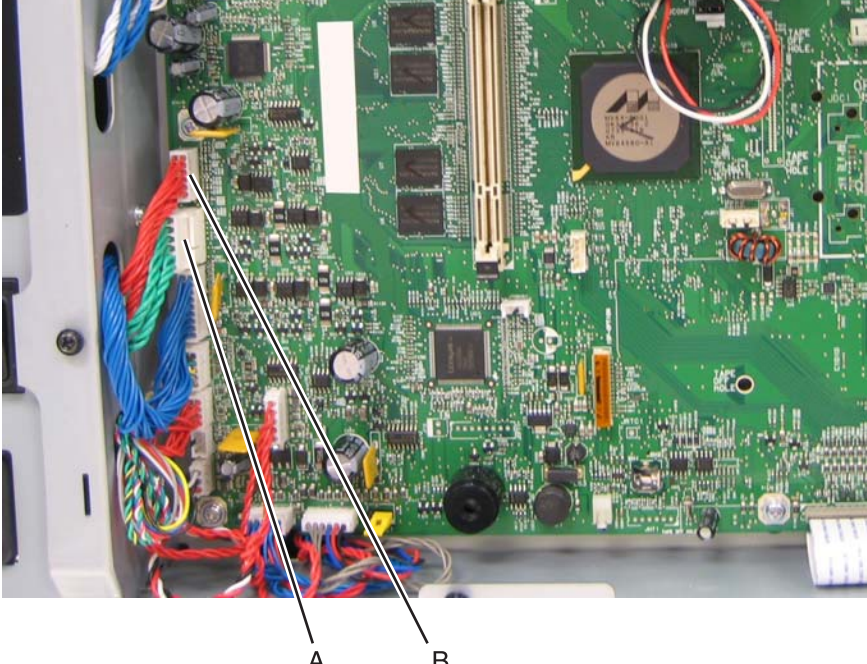

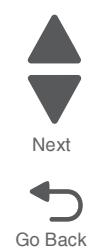

Previous

**7526**

Go Back

Next

Previous

**4.** Remove the cable from the seven retainers (E).

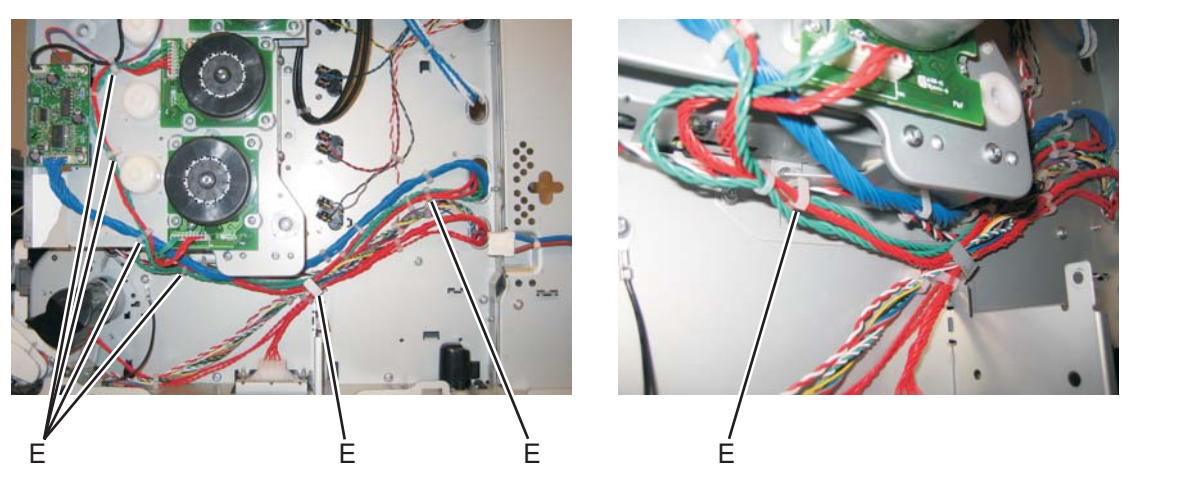

**Installation note:** Pay attention to the routing of the cables and the cable retainers.

### *Color on demand assembly removal*

- **1.** Remove the print cartridges.
- **2.** Remove the top cover assembly. See **["Top cover assembly removal" on page 4-44](#page-337-0)**.
- **3.** Disconnect the connector at JBOR1 (A) on the system board.

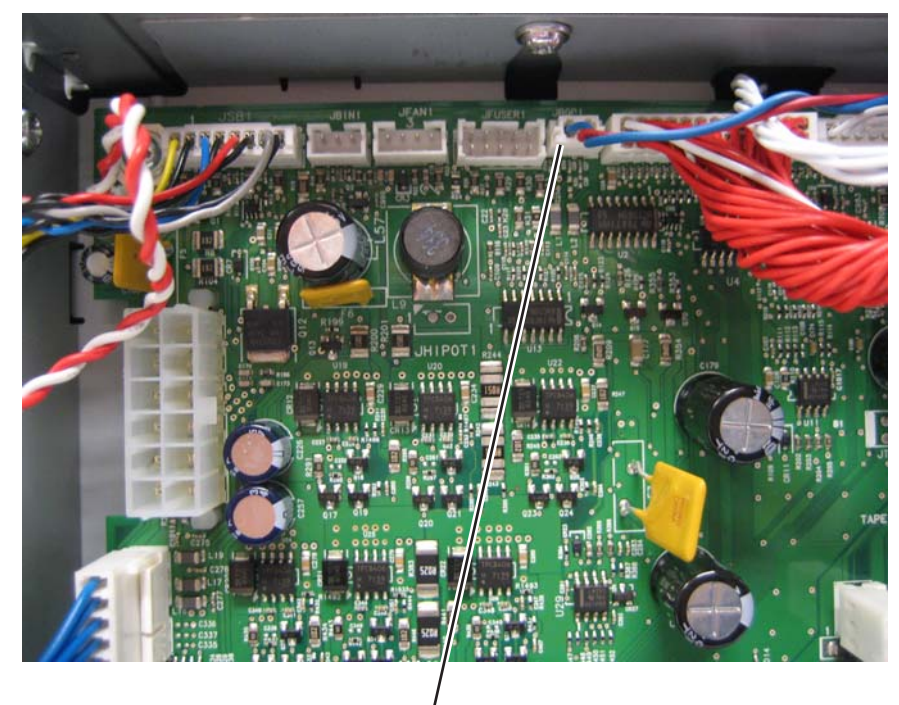

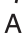

## **4.** Remove the five screws (B).

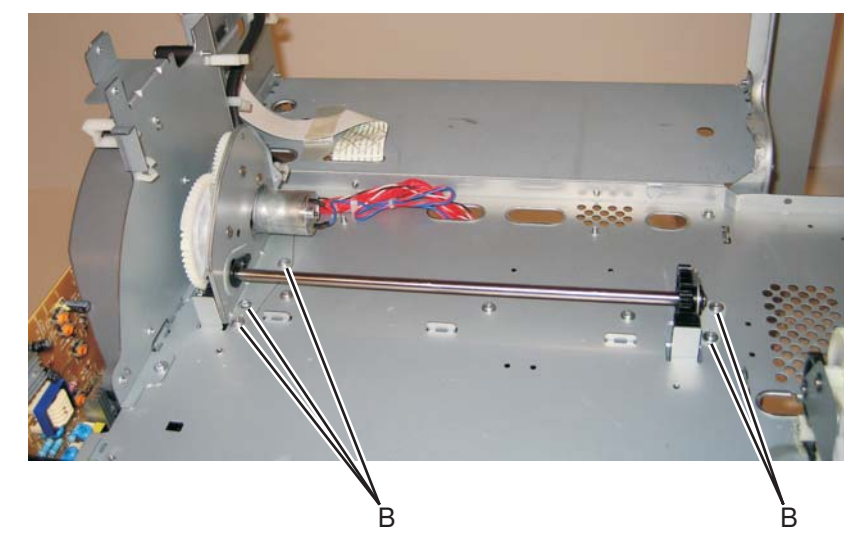

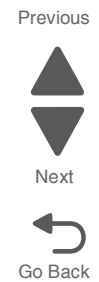

**5.** Remove the COD assembly.
### **Installation notes:**

**1.** Push the actuators (A) all the way down.

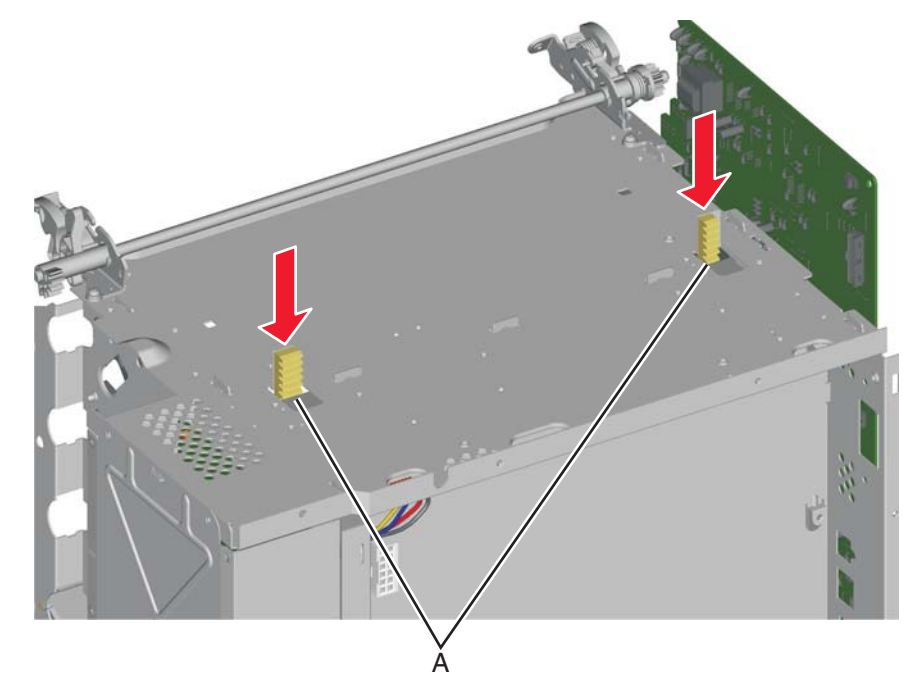

**2.** Turn the printer around, and verify the actuators are in the correct location by looking inside the front of the printer. The actuators (B) should be visible in the triangular holes in the frame, as shown.

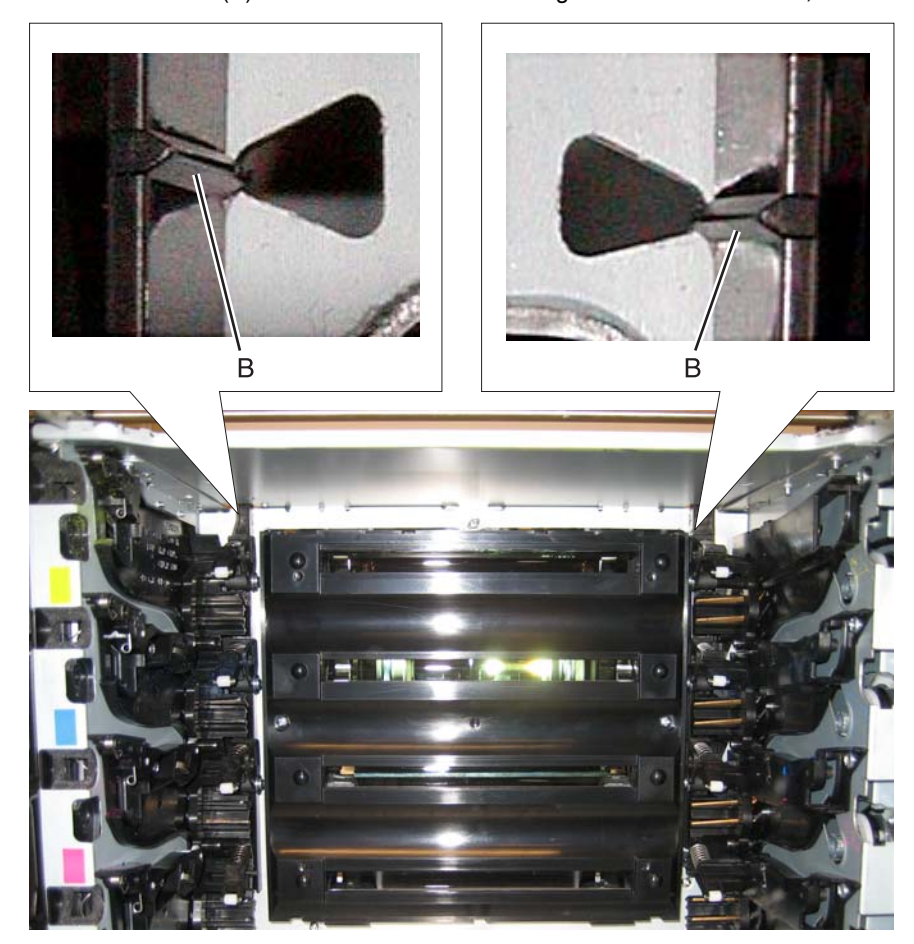

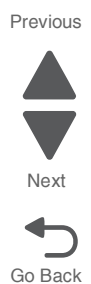

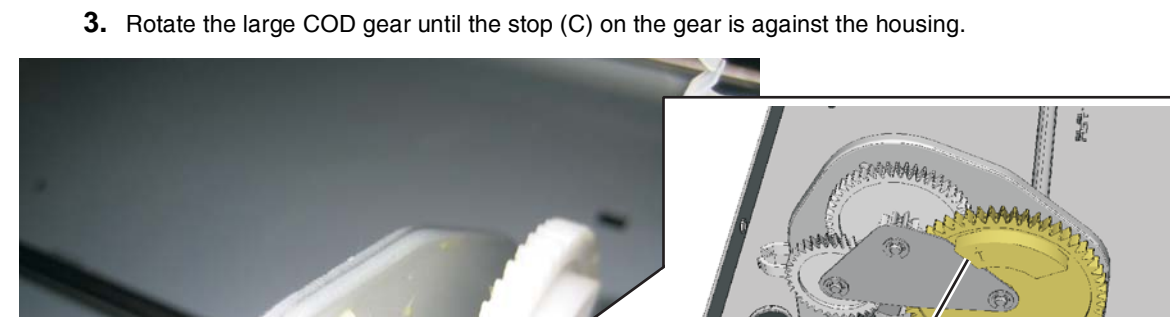

C

 $F_{1,1}^{3,4}$ 

Previous Next

Go Back

١

tr

**4.** Engage the gears on the left side of the COD.

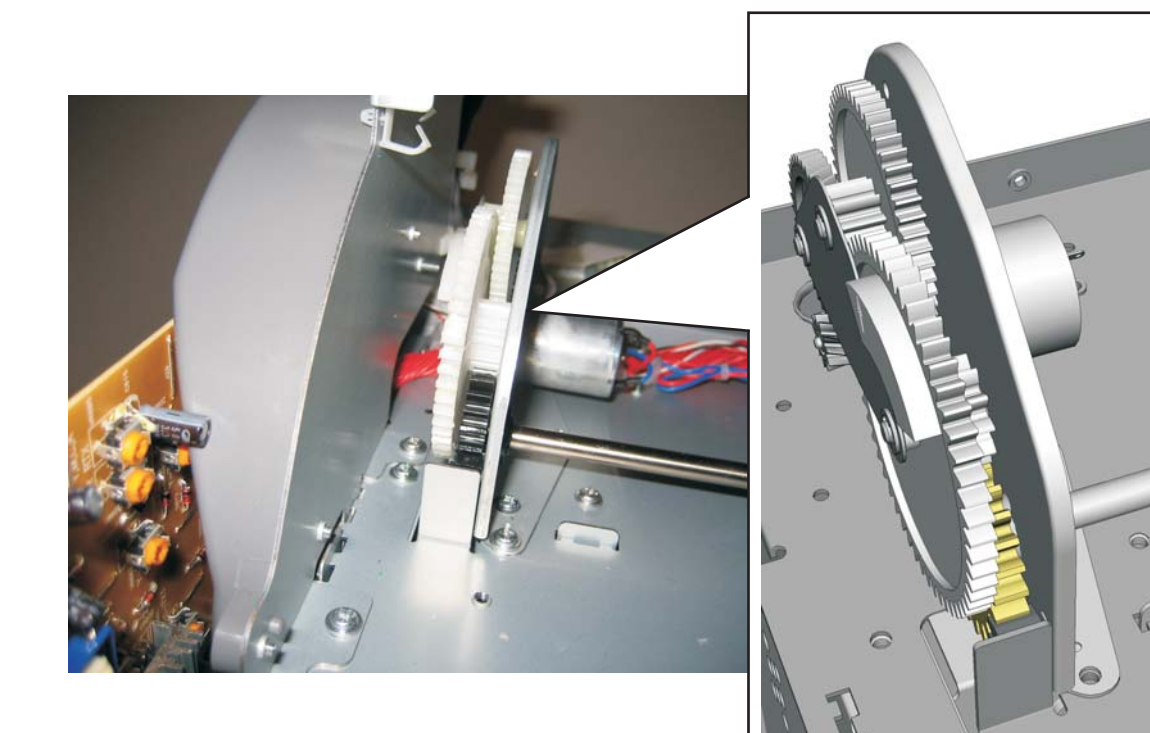

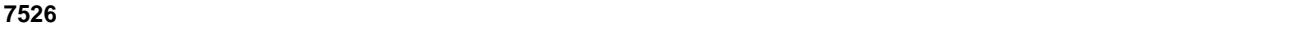

- **5.** Engage the gears (D) on the right side of the COD.
- **6.** Replace the five screws (E).

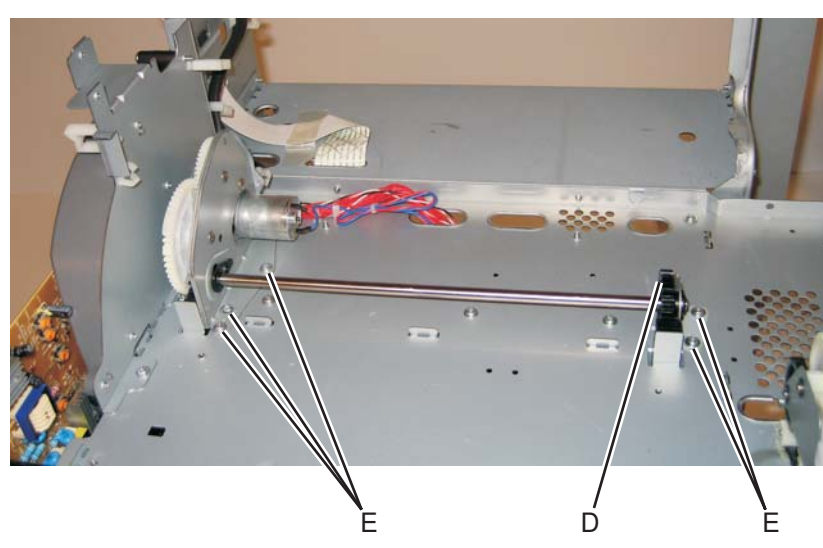

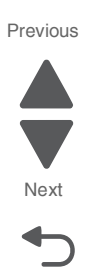

Go Back

- **7.** Verify the actuators can be seen by looking inside the printer at the triangular holes, as in step 2.
- **8.** Check to make sure you can rotate the large COD gear from stop to stop.

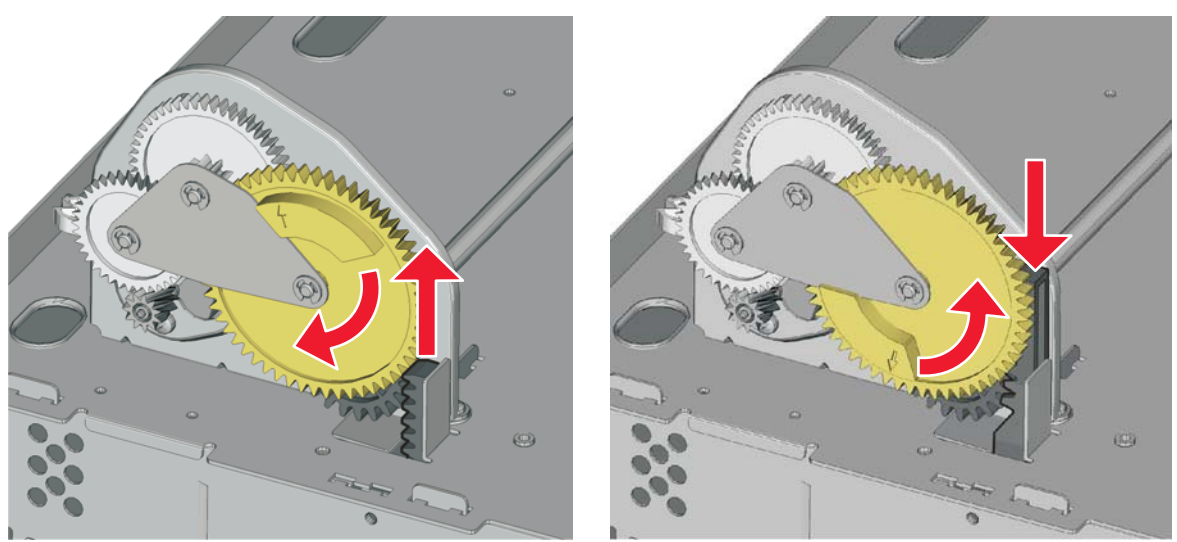

- **9.** Reconnect the cable connector to JBOR1 connector on the system board.
- **10.** Reinstall the top cover assembly, the fuser, and the covers.

See **["Contact springs kit" on page 7-11](#page-604-0)** for the part number.

### **Toner cartridge contacts removal**

- **1.** Remove the LVPS. See **["Low-voltage power supply \(LVPS\) removal" on page 4-123](#page-416-0)**.
- **2.** Remove the printhead. See **["Printhead removal, installation, and adjustment" on page 4-148](#page-441-0)**.
- **3.** Remove contact spring cables from the cable restraints (A).

**Note:** Pay attention to the routing of the cartridge contact cables, and the appropriate slots where each cartridge contact is installed.

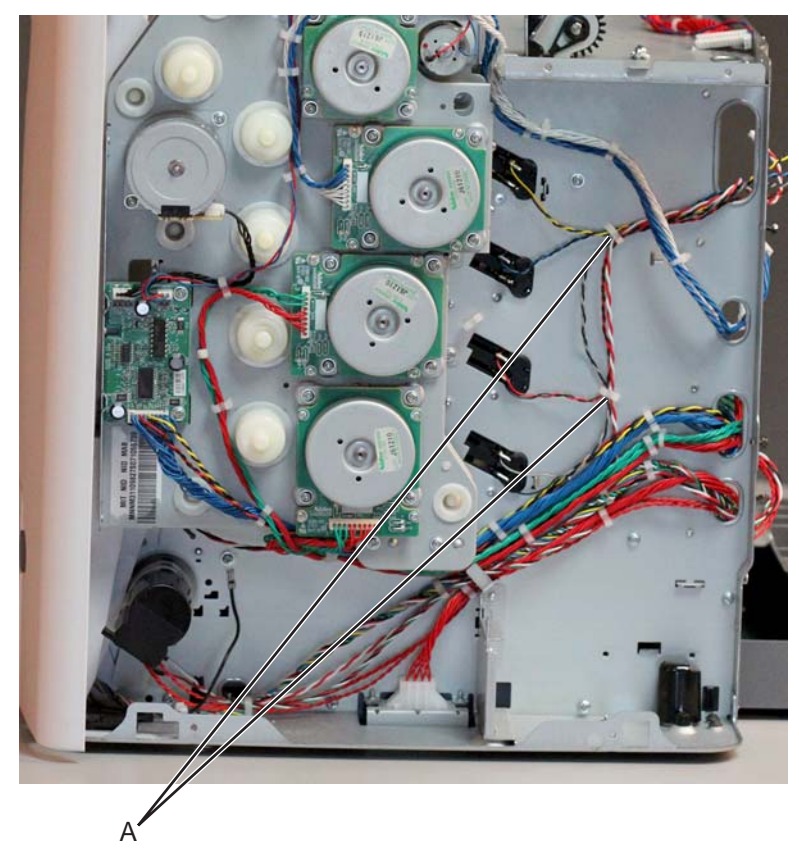

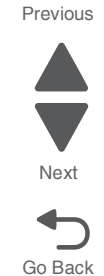

**4.** Remove the three screws (B) securing the top three bell crank links.

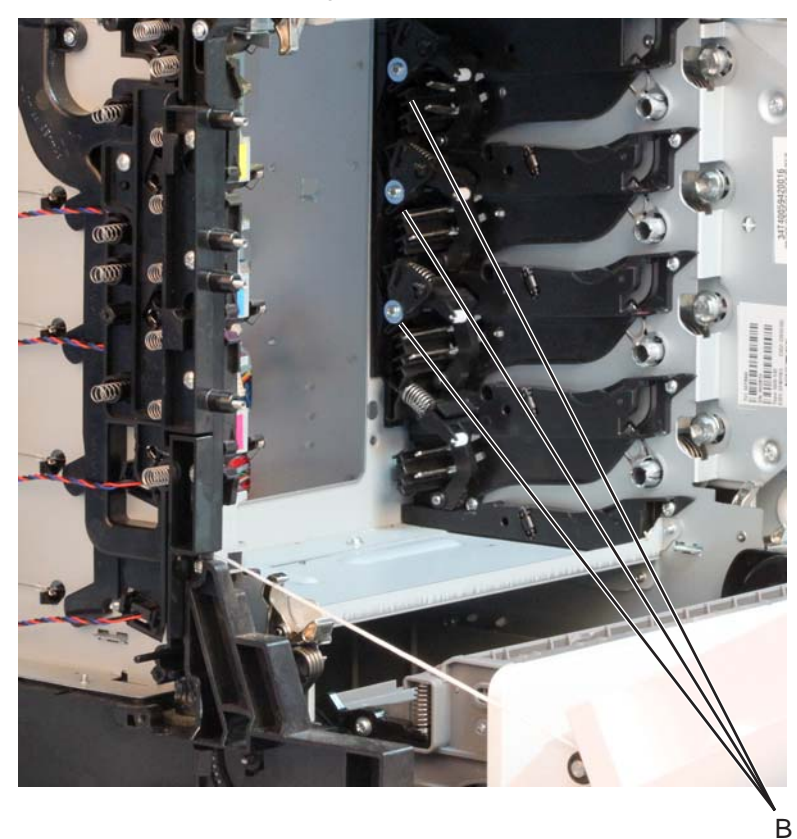

**5.** Remove the bell crank link (C) together with its bell crank spring (D).

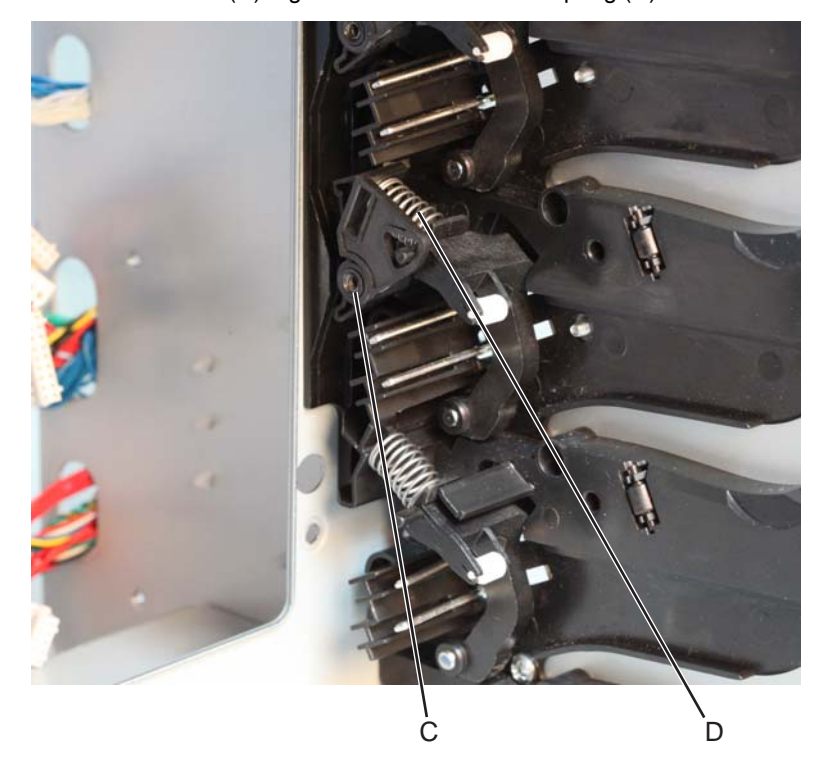

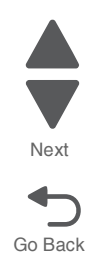

#### **Installation notes:**

- **a.** When installing the bell crank link and spring back to the machine, guide the mounting hole on the bell crank link to the mounting pin on the cartridge guide (E), and guide one end of the spring onto the boss rest on the bell crank link and the other end onto the boss rest on the bell crank (F).
- **b.** Make sure the locator pin on the bell crank rests on the locator hole of the bell crank link (G).

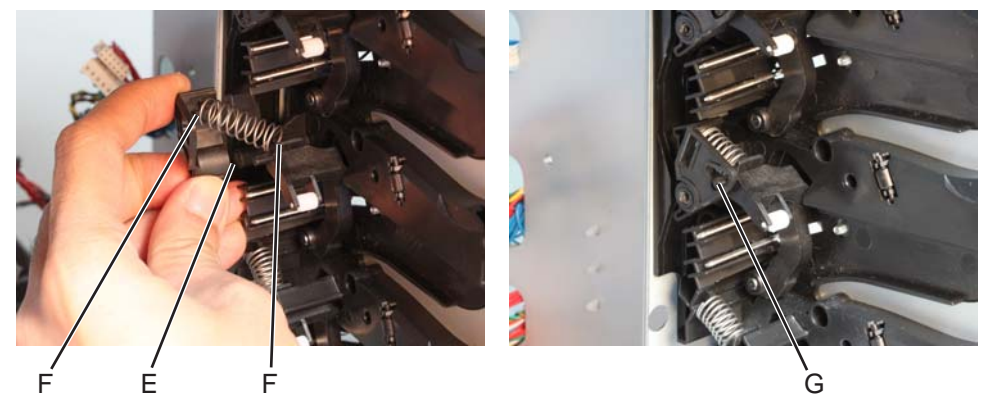

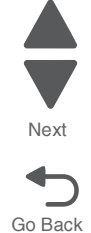

Previous

**6.** Use a prying tool to remove the bell crank. **Note:** The bell crank must be replaced due to the damage that can occur to the retention features of this bellcrank.

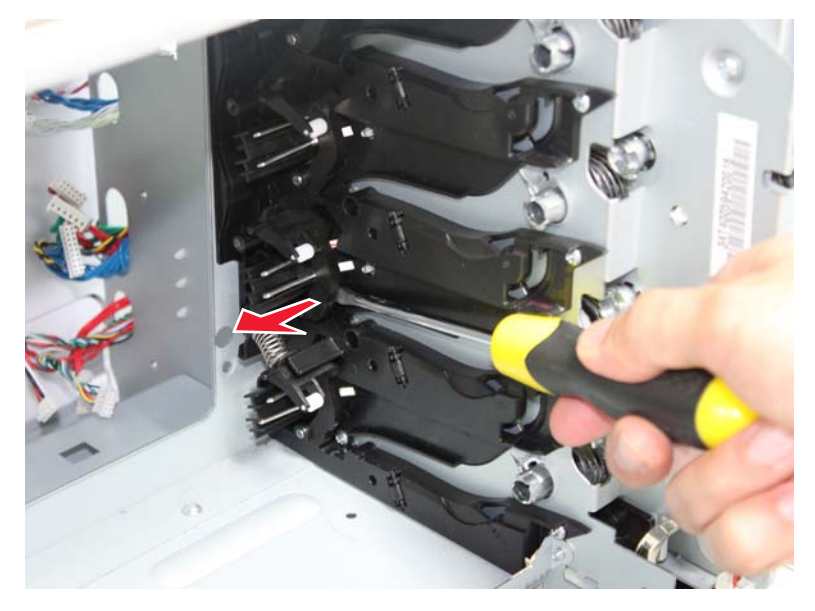

**7.** Perform steps 5 and 6 to the other bell crank links and bellcranks, except for the one found at the lowermost portion of the cartridge guide.

**8.** Remove the lower-most bell crank spring (H) and bell crank (I).

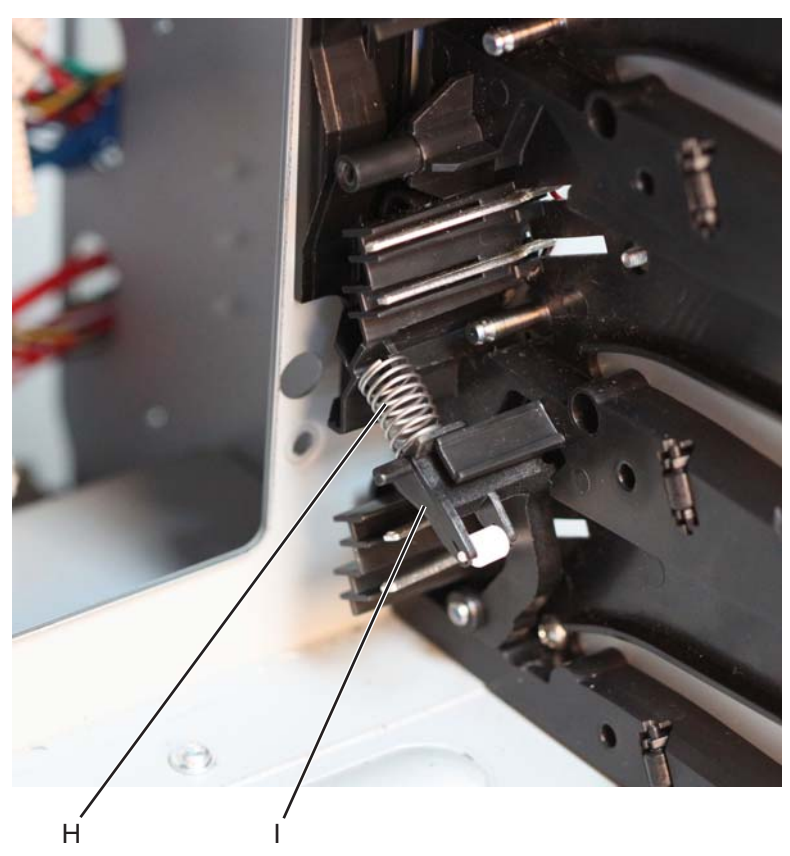

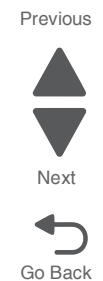

**9.** Using a spring compression tool (J), align its opening to the rib on the cartridge guide as shown, then push and hold the spring compression tool into the cartridge contact spring. **Note:** Make sure to properly align the opening on the spring compression tool to the rib on the cartridge guide.

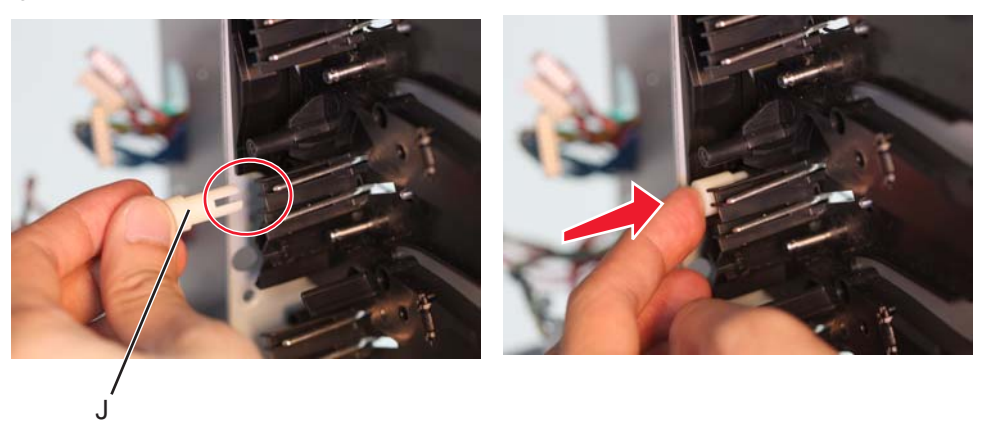

**10.** Remove the cartridge contacts from the right side of the machine, then release the spring compression tool.

**Note:** Pay attention to the color coding of the cartridge contact cables, and the appropriate slots where each cartridge contact is installed.

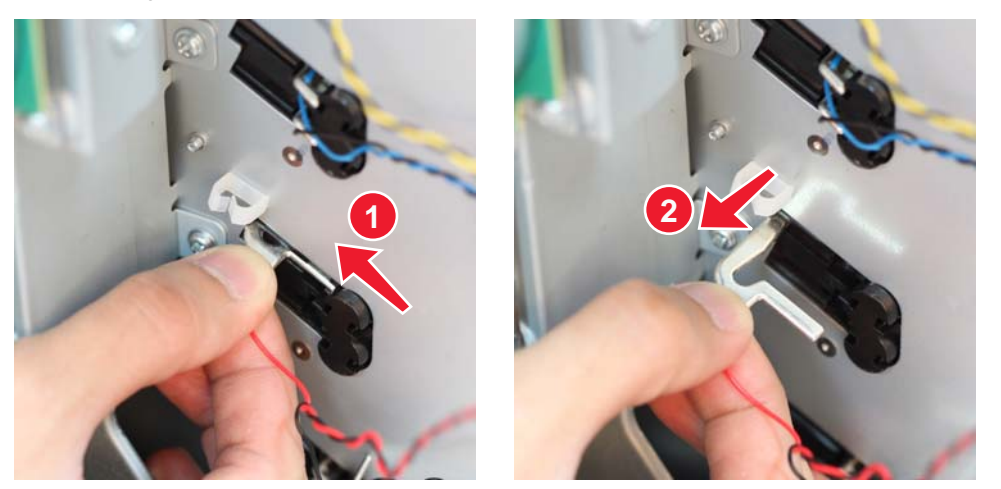

**Installation notes:**

**a.** Insert the cartridge contact spring into the slot on the cartridge guide.

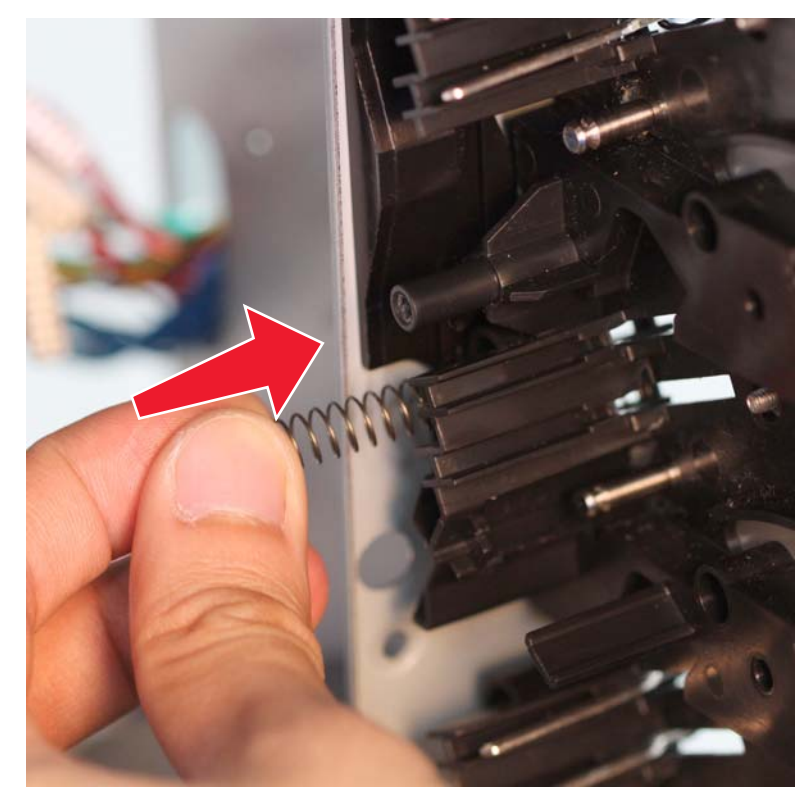

Previous

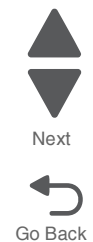

#### Previous

Go Back

Next

**b.** Position the spring compression tool (K) as shown below and align its opening to the rib on the cartridge guide, then push and hold the spring compression tool into the cartridge contact spring. **Note:** Make sure to properly align the opening on the spring compression tool to the rib on the cartridge guide.

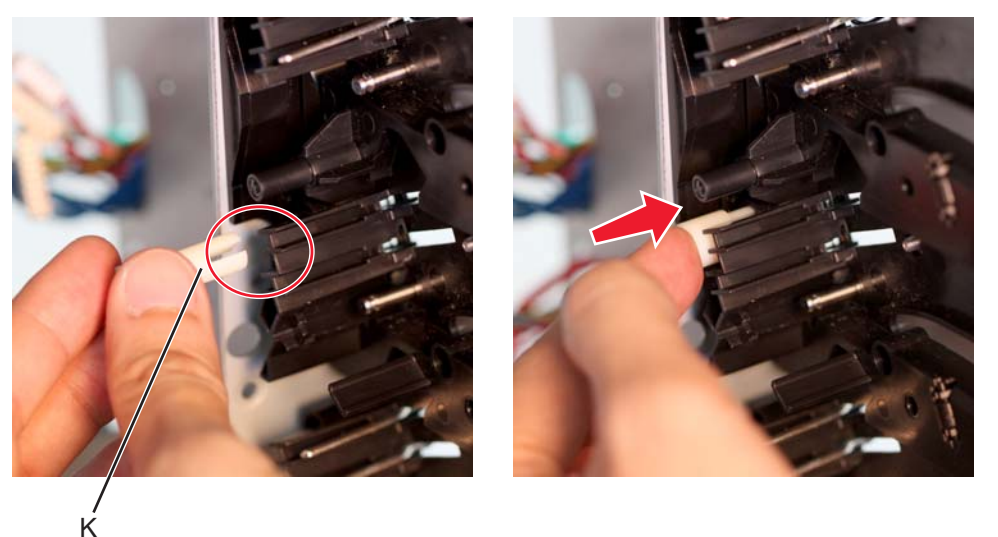

**c.** Insert the cartridge contact on the right side of the machine.

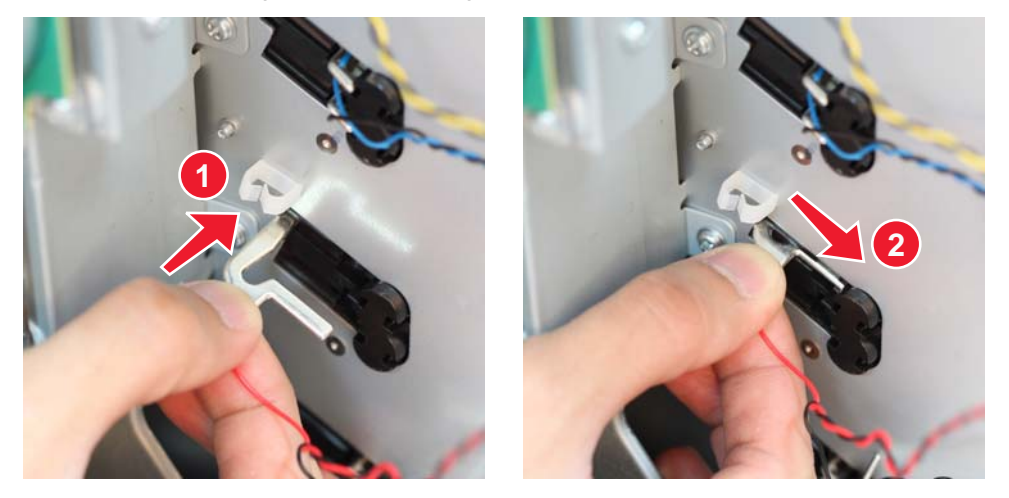

**11.** Perform steps 9 and10 to remove all the cartridge contacts.

Previous

Go Back

Next

### **Charge roll contact spring removal**

- **1.** Remove the HVPS. See **["High-voltage power supply \(HVPS\) removal" on page 4-118](#page-411-0)**.
- **2.** Remove the charge roll contact springs (A). Be sure to push the springs under the retainers that hold them in place.

**Installation note:** Make sure the springs are behind the retainers when installing the new springs.

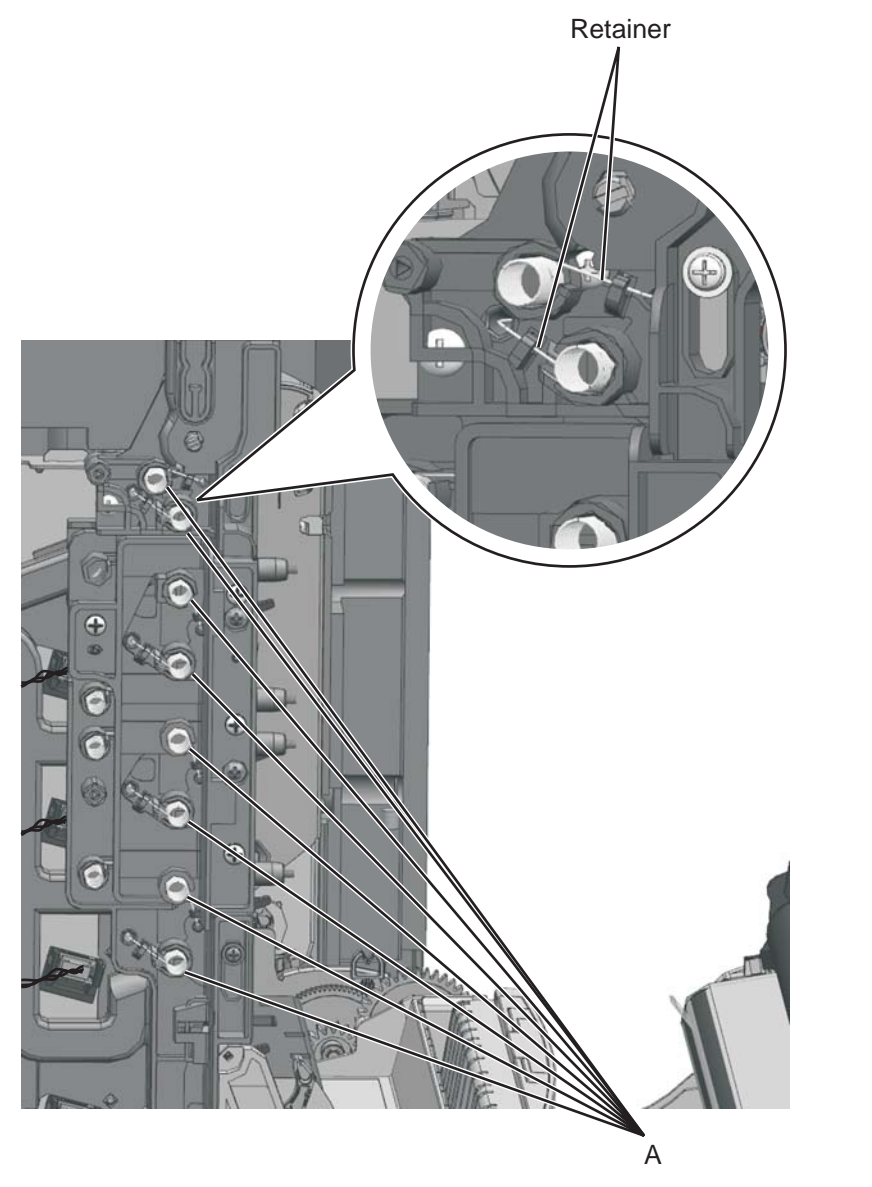

#### **7526**

### **HVPS contact springs removal**

- **1.** Remove the HVPS. See **["High-voltage power supply \(HVPS\) removal" on page 4-118](#page-411-0)**.
- **2.** Pull out the spring that will be replaced:
	- **•** HVPS DB contact spring (A)
	- **•** HVPS DR contact spring (B)
	- **•** HVPS TAR contact spring (C)

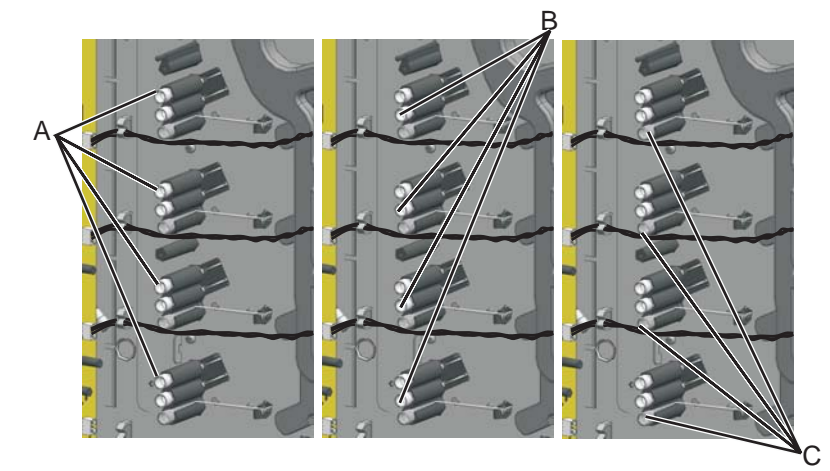

**Installation note:** Refer below for the location of the HVPS DR Contact spring and HVPS DB contact spring.

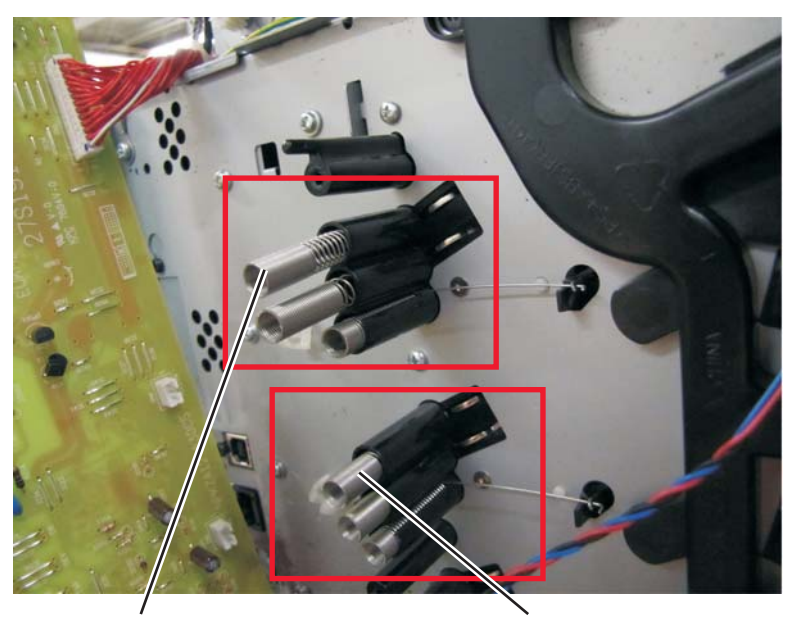

27S1997 HVPS DR Contact 27S1998 HVPS DB Contact

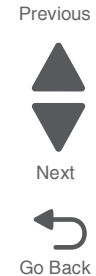

# **Torsion spring removal**

- **1.** Remove all the toner cartridges.
- **2.** Remove the screw (A) and the spring cap (B) of the appropriate contact spring.

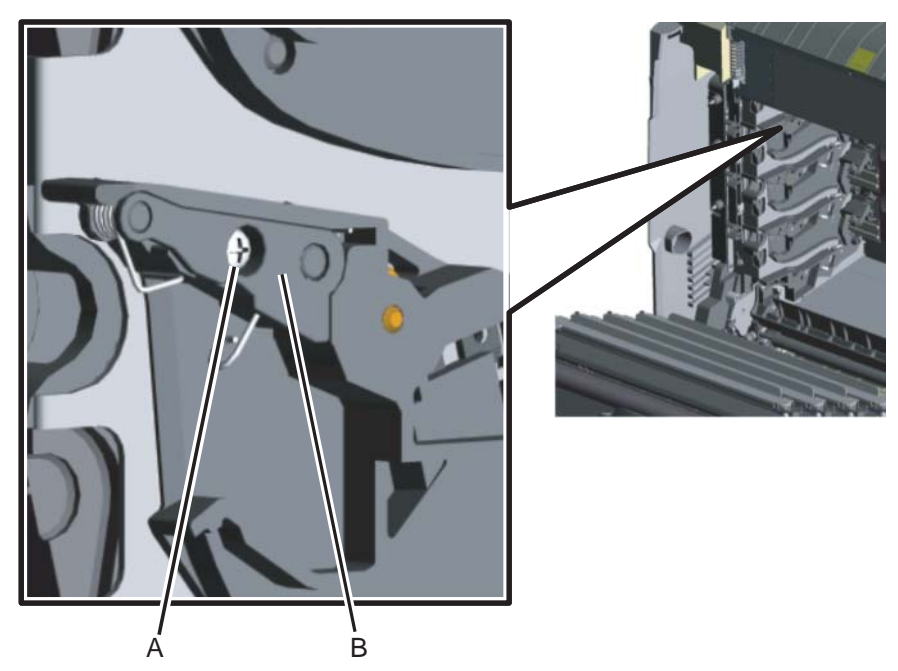

**3.** Press the lower half (C, D) of the springs, and remove the springs.

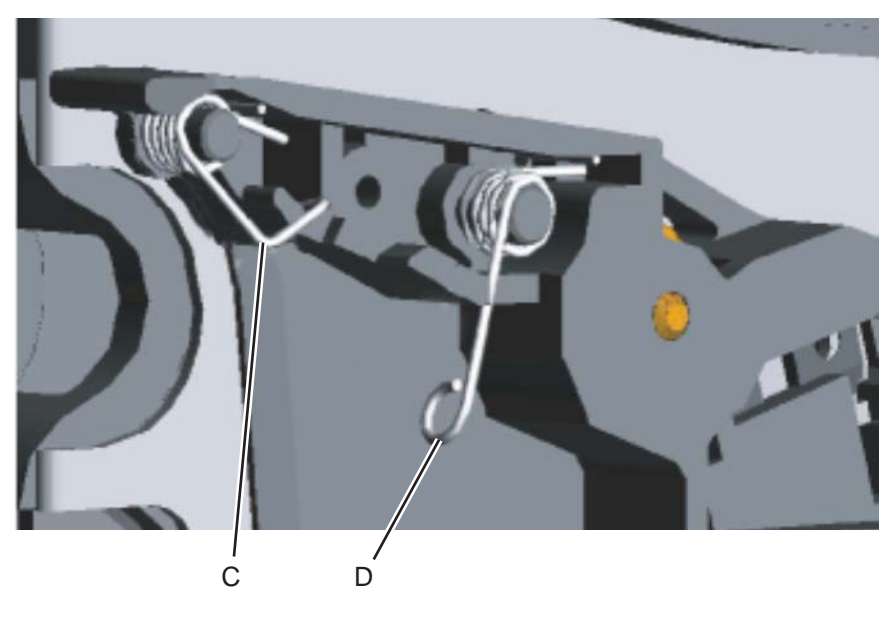

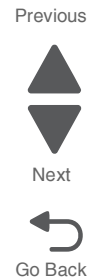

#### **Installation notes:**

**•** When installing, make sure the top half (E) of the spring is under the straight spring (F). This is typical for both types of springs. Also make sure the bottom half (D,G) of both springs are compressed and locked by the appropriate locking tabs (H, I).

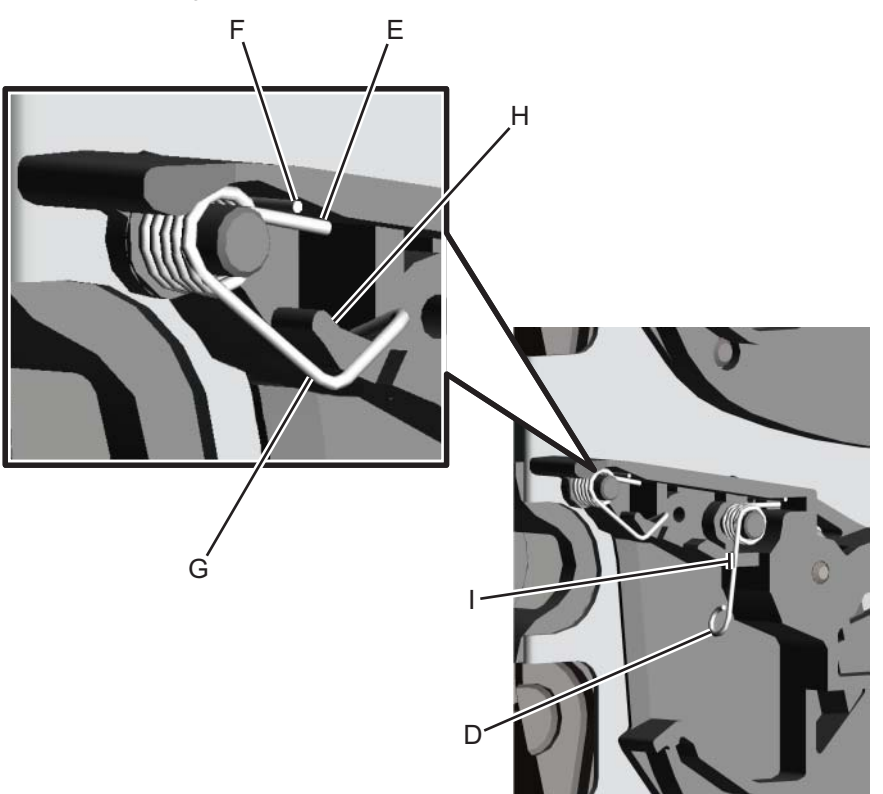

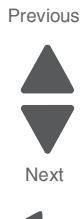

Go Back

# *Cooling fan removal*

- **1.** Remove the rear frame cover. See **["Rear frame cover removal" on page 4-37](#page-330-0)**.
- **2.** Remove the rear cover. See **["Rear cover removal" on page 4-36](#page-329-0)**.
- **3.** Disconnect the cable at the connector JFAN1 (A) on the system board.

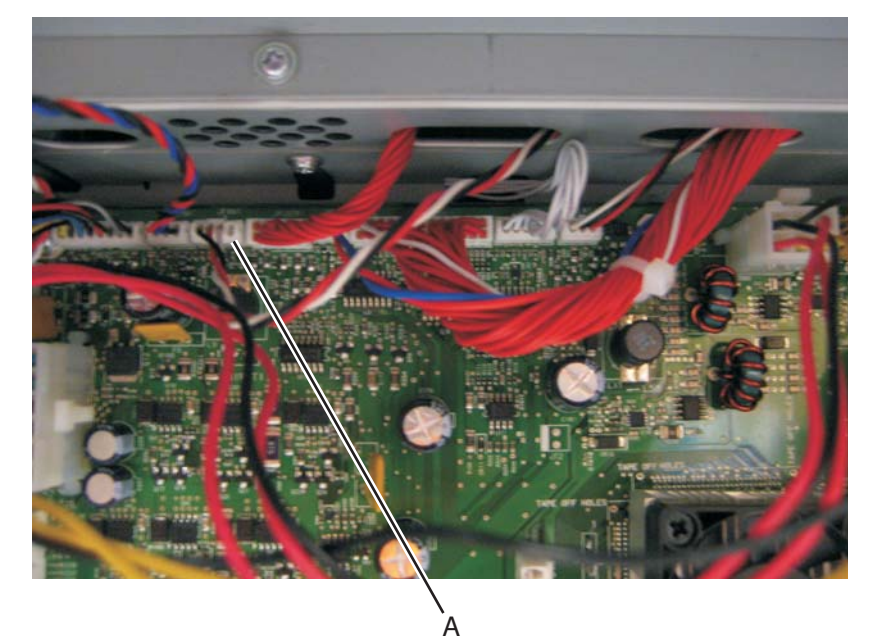

**4.** Remove the two screws (B).

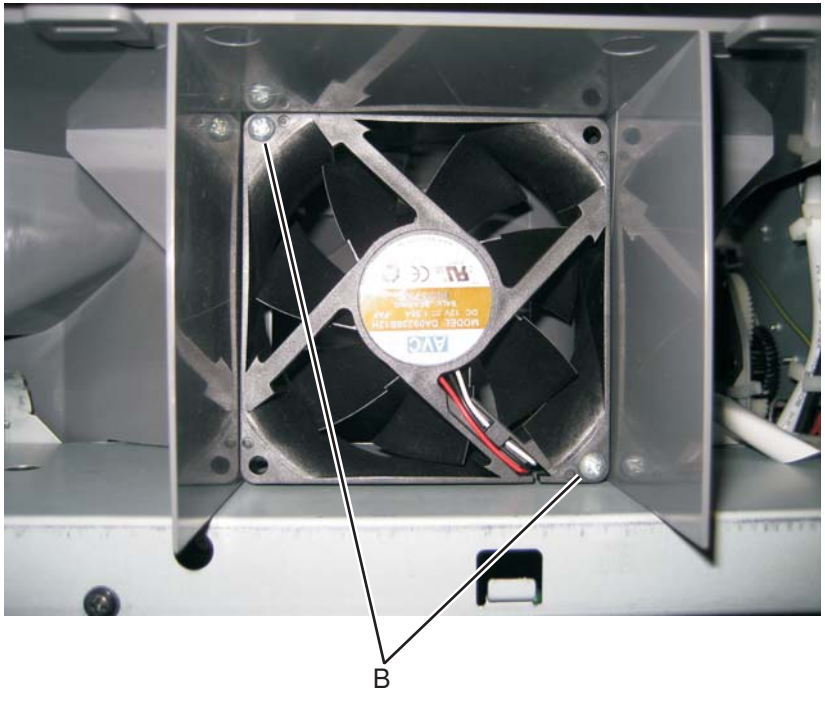

**5.** Remove the cooling fan.

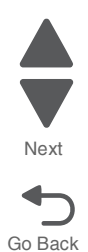

Previous

#### **7526**

# *Cooling fan filter removal*

- **1.** Remove the rear cover. See **["Rear cover removal" on page 4-36](#page-329-0)**.
- **2.** Turn the cover over.
- **3.** Squeeze the right side of the filter, and remove it from the tabs (A).

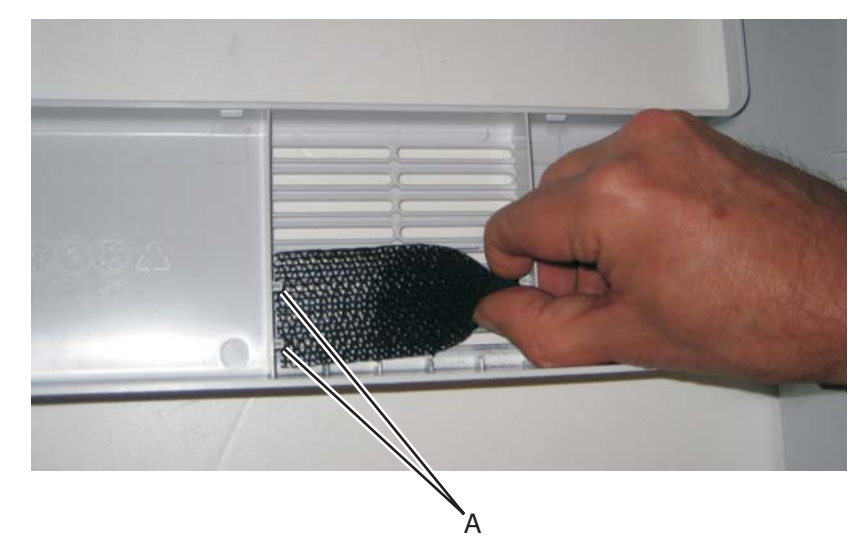

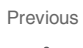

Go Back

Next

### *CPU fan removal*

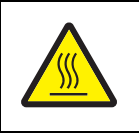

### **CAUTION—HOT SURFACE**

The inside of the printer might be hot. To reduce the risk of injury from a hot component, allow the surface to cool before touching.

- **1.** Remove the rear frame cover. See **["Rear frame cover removal" on page 4-37](#page-330-0)**.
- **2.** Disconnect the cable (A), and then remove the four screws (B).

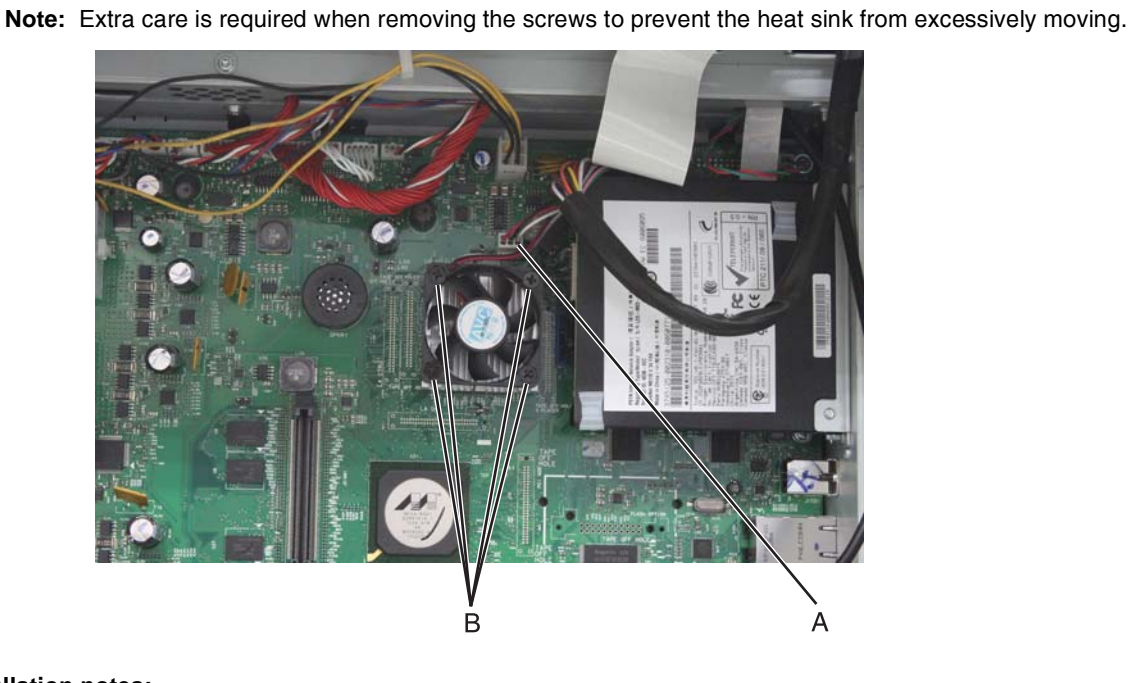

### **Installation notes:**

- **1.** Orient the fan so that airflow is to the heat sink.
- **2.** Extra care is required when installing the fan to prevent the heat sink from excessively moving.

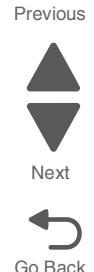

# *Duplex reference edge guide assembly removal*

- **1.** Remove the paper tray.
- **2.** Disconnect the transfer module cable (A).
- **3.** Press the two tabs (B) to release the front access door cover assembly.
- **4.** Press the two tabs (C) on either side of the transfer module, and lift out the transfer module. **Note:** Leave the photoconductor units on the transport belt when removing.

**Warning:** To avoid damaging the photoconductor drum, hold the photoconductor units by their handle and place the photoconductor units on a clean surface. Never expose the photoconductor units to light for a prolonged period of time. See **["Handing the photoconductor unit" on page 4-3](#page-296-0)** for additional information.

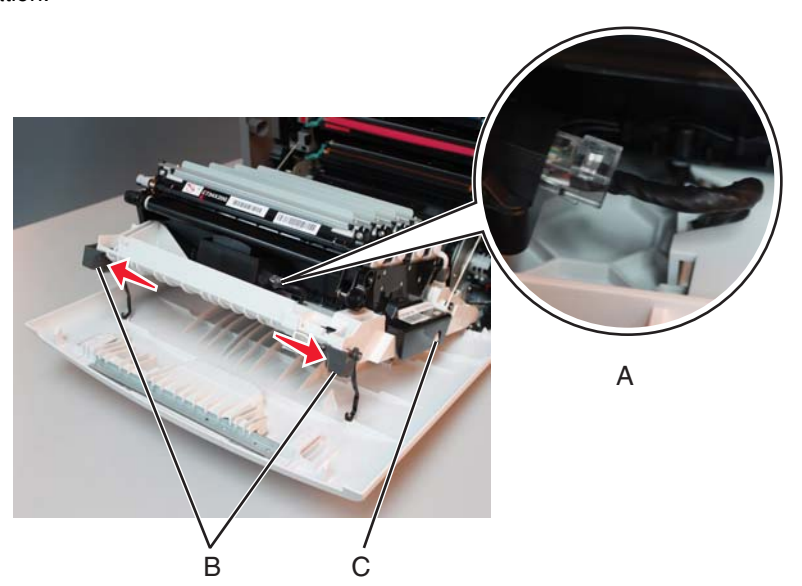

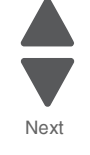

Previous

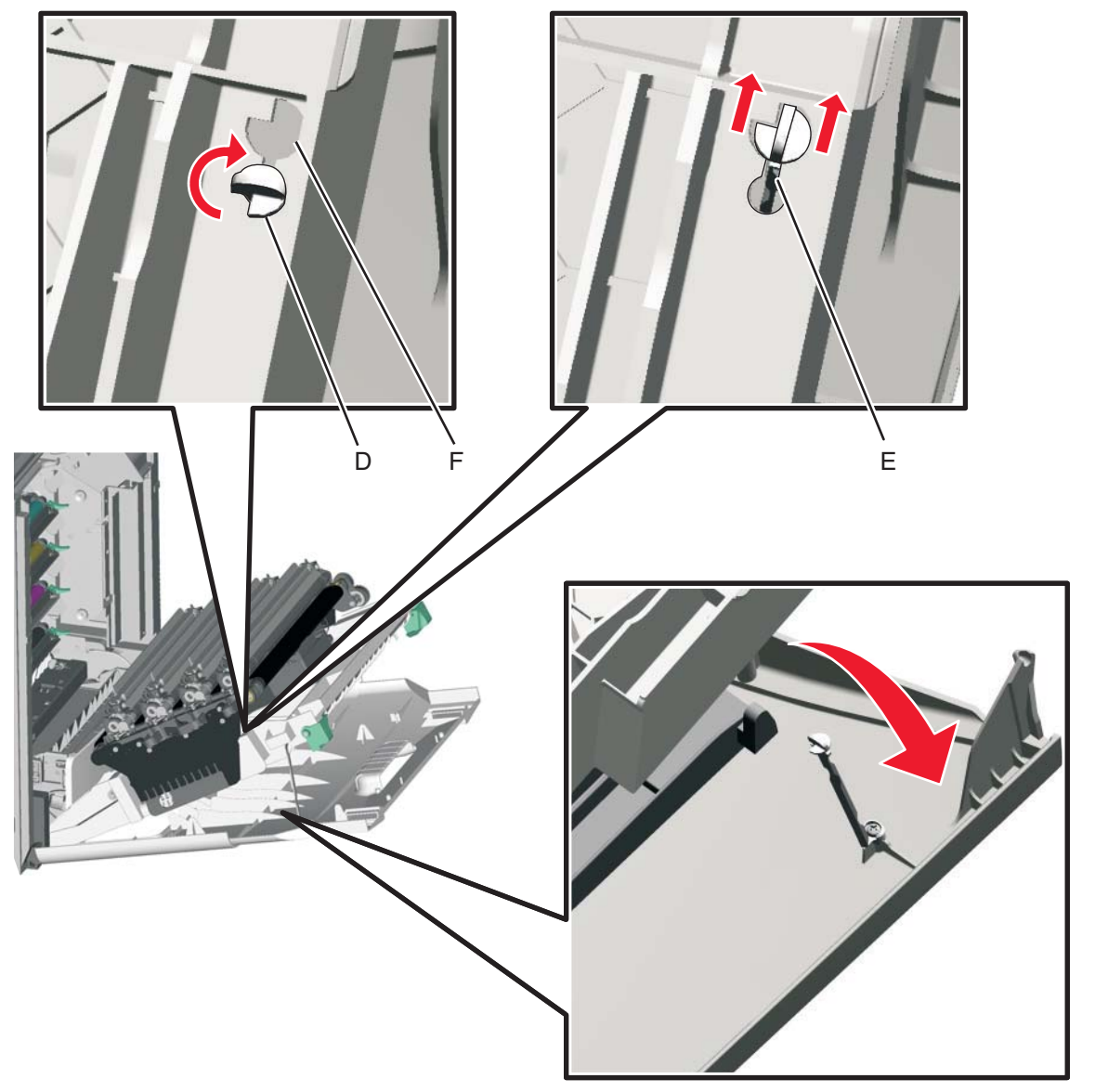

**5.** Looking down at the keyed end of the restraint (D), twist the end clockwise, slide the restraint upward through the slit (E), and slip the end of the restraint through the keyed hole (F). Repeat for the other side.

Previous

Go Back

Next

**6.** Close the front access door assembly.

**7.** Remove the two screws (G) on the duplex aligner, and then remove the screw (H) securing the duplex reference edge guide assembly.

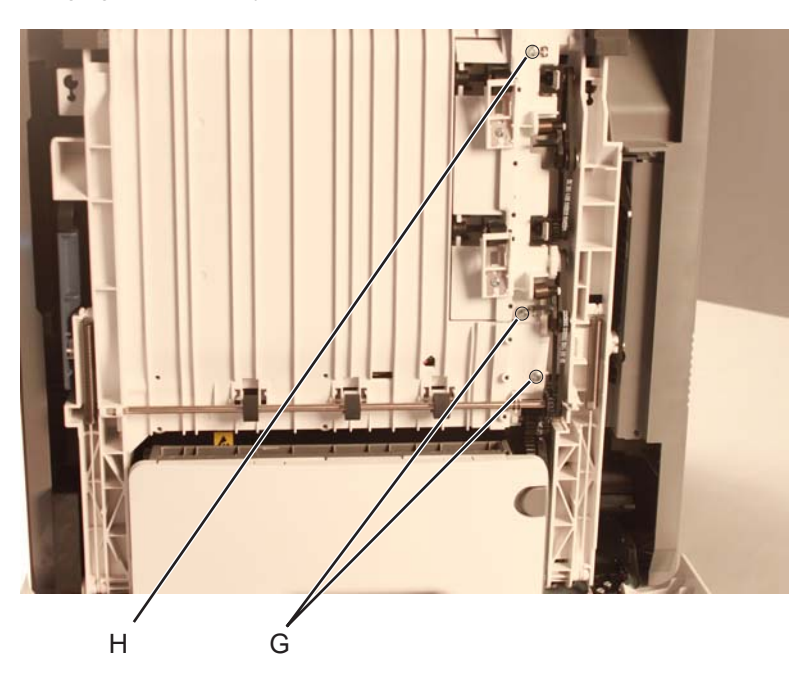

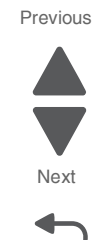

Go Back

**8.** Remove the duplex reference edge guide assembly.

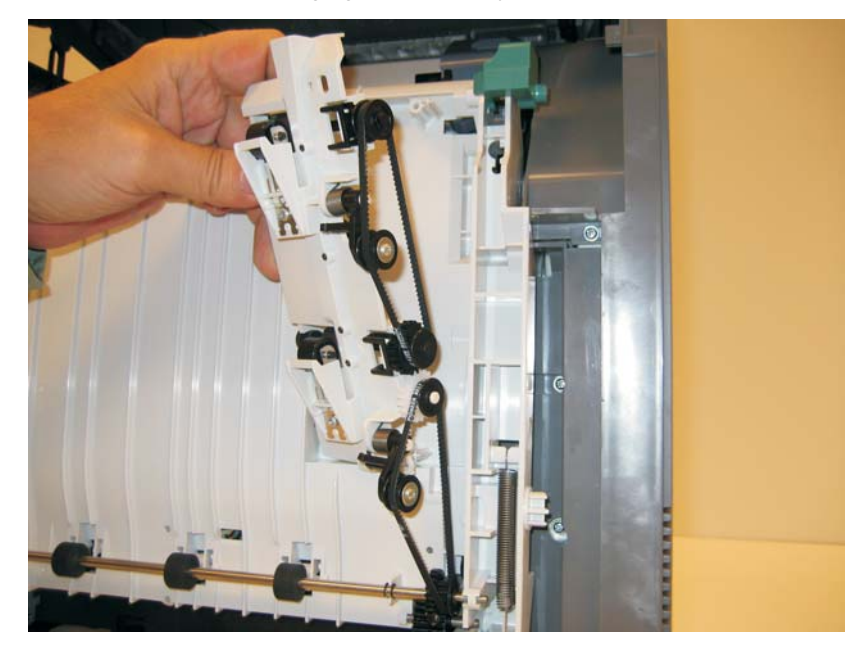

# *Electrophotographic (EP) drive assembly removal*

See **["EP drive assembly" on page 7-7](#page-600-0)** for the part number.

- **1.** Remove the paper tray.
- **2.** Disconnect the transfer module cable (A).
- **3.** Press the two tabs (B) to release the front access door cover assembly.
- **4.** Press the two tabs (C) on either side of the transfer module, and lift out the transfer module. **Note:** Leave the photoconductor units on the transport belt when removing.

**Warning:** To avoid damaging the photoconductor drum, hold the photoconductor units by their handle and place the photoconductor units on a clean surface. Never expose the photoconductor units to light for a prolonged period of time. See **["Handing the photoconductor unit" on page 4-3](#page-296-0)** for additional information.

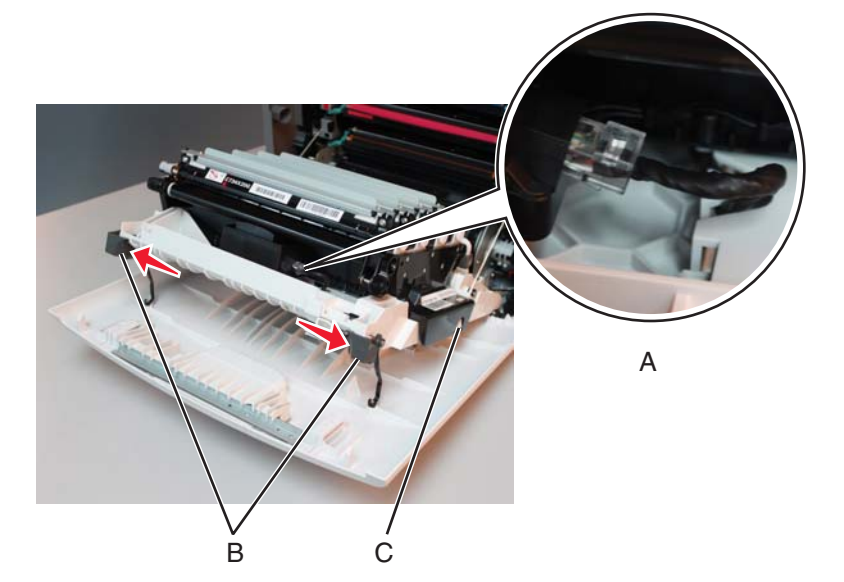

- **5.** Remove the cartridges.
- **6.** Remove the low-voltage power supply (LVPS). See **["Low-voltage power supply \(LVPS\) removal" on](#page-416-0)  [page 4-123](#page-416-0)**.

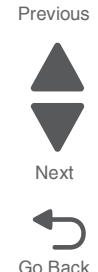

**7.** Disconnect the cartridge 1/fuser motor cable (two connectors) (D), and remove the cables from the cable retainers (E).

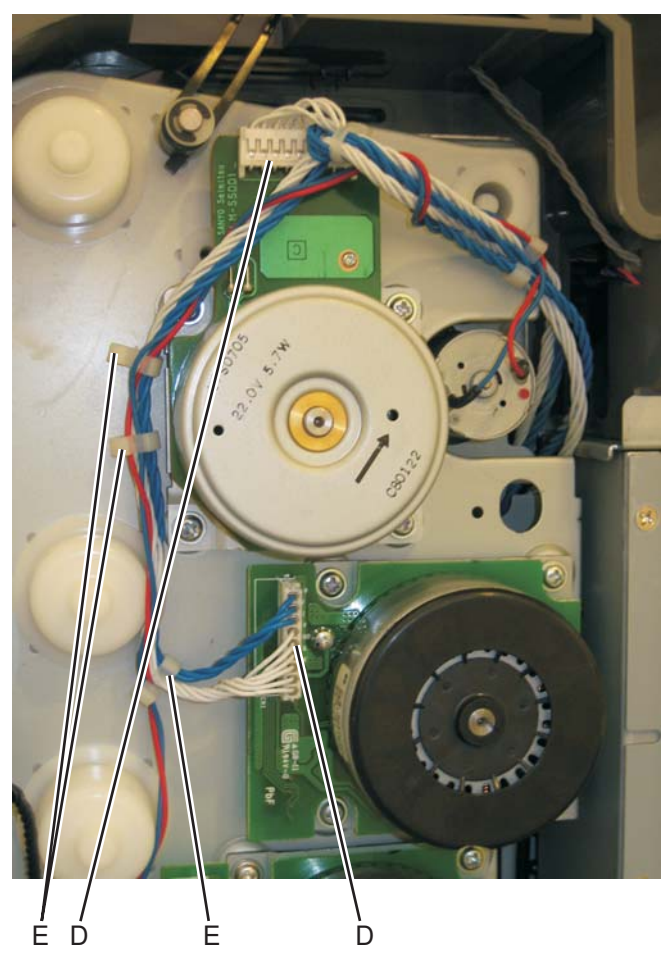

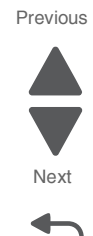

Go Back

**8.** Disconnect the camshaft/transport cable connector (F), and remove the cable from the cable clamp (G).

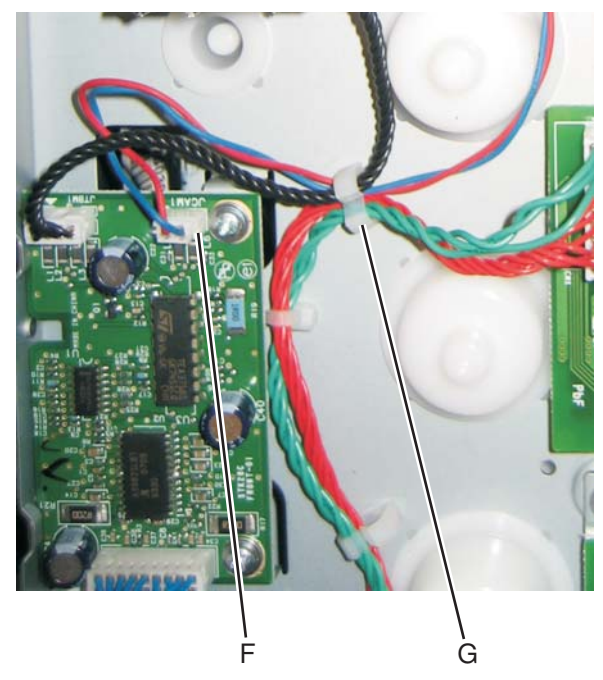

**9.** Unwind the camshaft/transport cable and the cartridge 1/fuser cables (H). **Note:** Be sure to rewind the camshaft/transport cable around the other cables with about four twists to keep them from interfering with or being damaged by the motors.

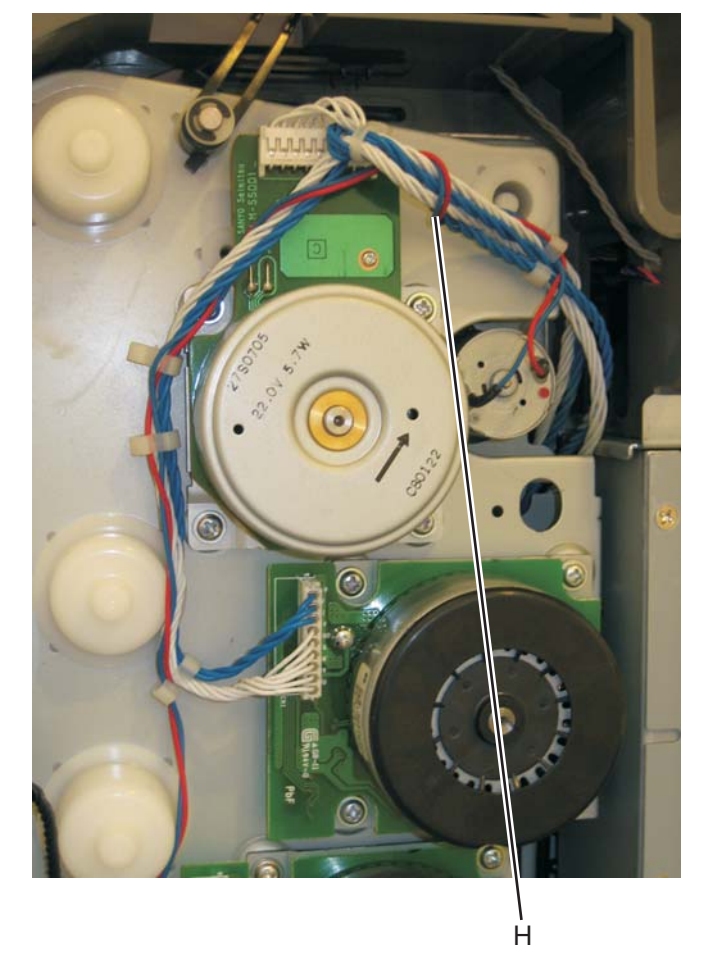

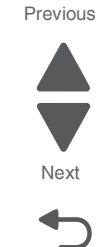

Go Back

**10.** Disconnect the cartridge 2/cartridge 3 motor cable (two connectors) (J), and remove the cable from the cable clamps (K).

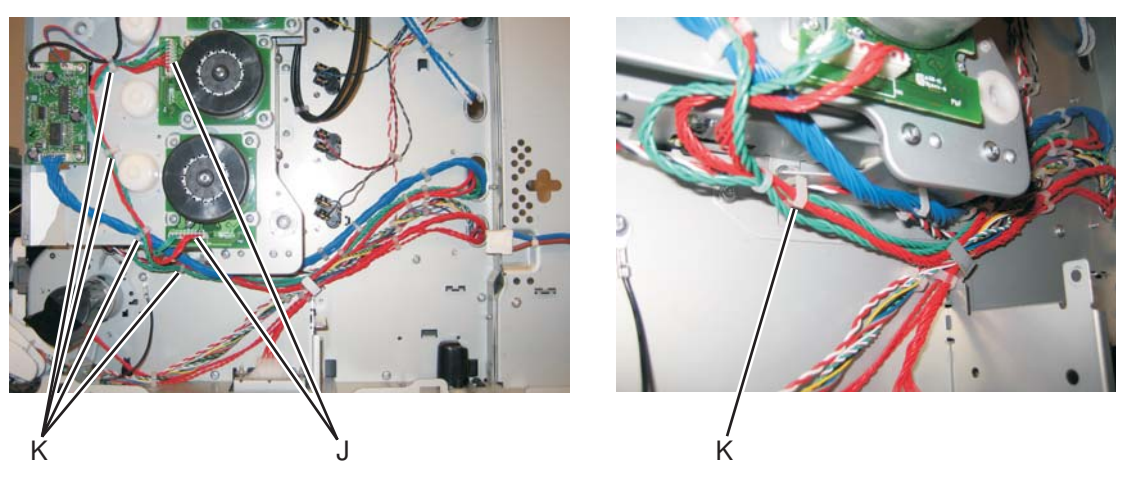

**11.** Disconnect the motor drive cable connector (L), and remove the cable from the cable clamps (M)

Go Back

Next

Previous

**12.** Remove the two screws (N) to remove the motor driver card assembly.

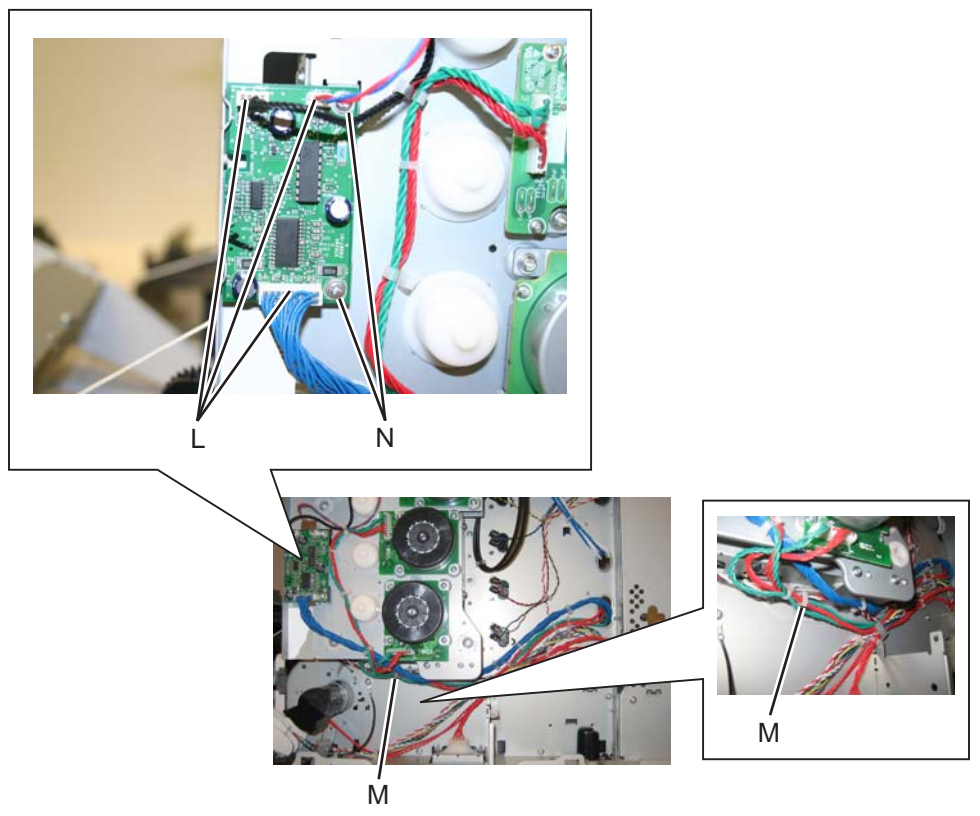

**13.** Remove the three screws (P) on the front.

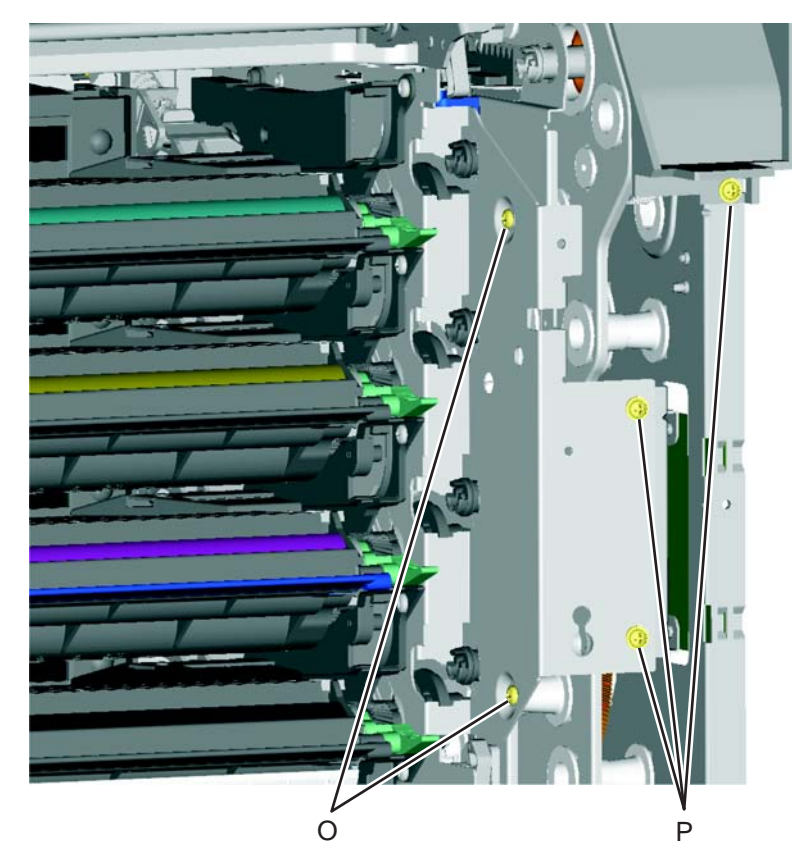

**14.** Remove the two screws (O) on the inside.

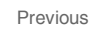

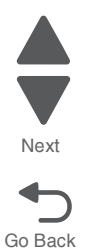

Previous

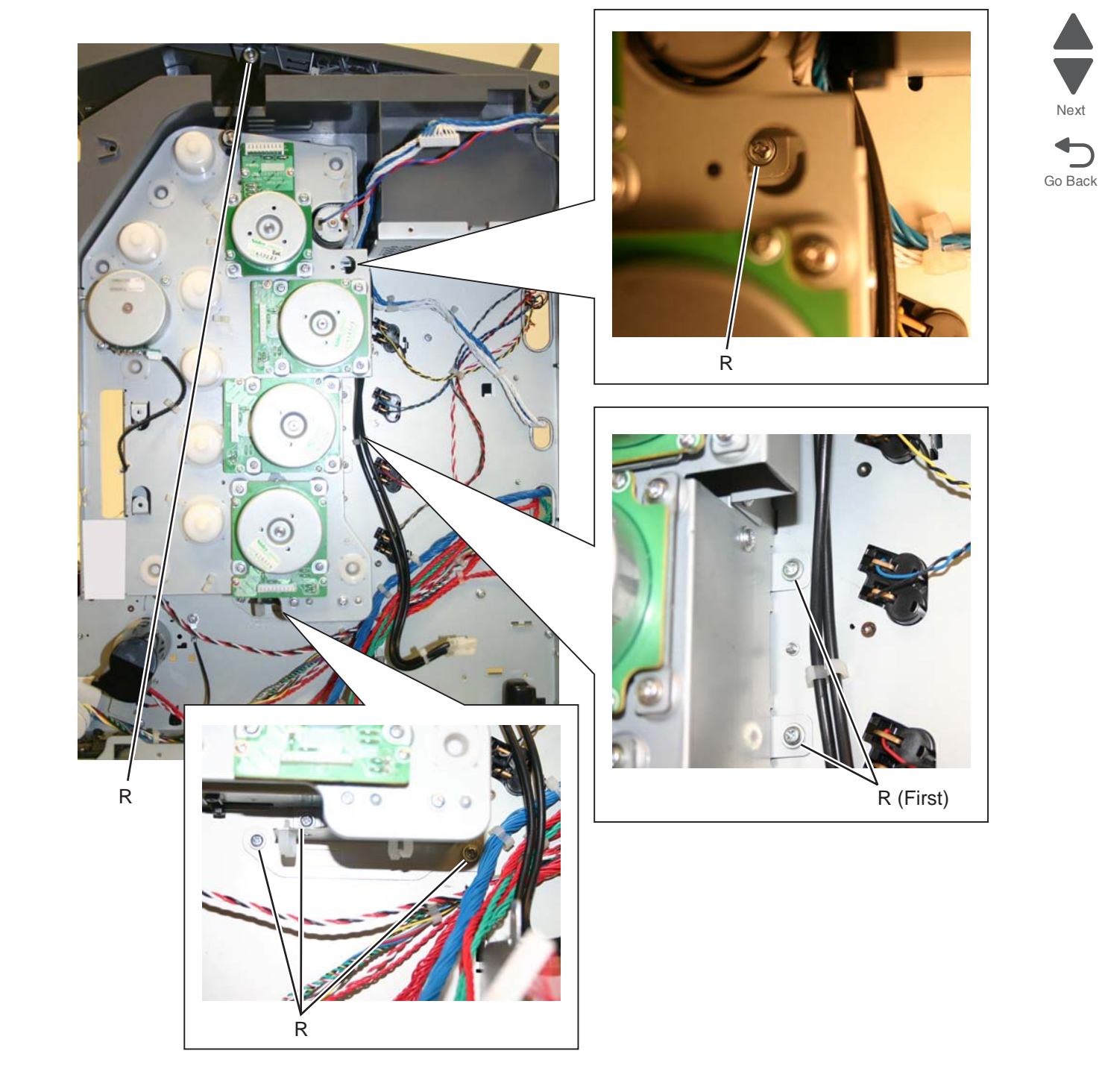

**15.** Remove the seven screws (R) securing the EP drive.

**16.** Remove the 5 V interlock switch cable from the restraint (S) on the backside of the EP drive.

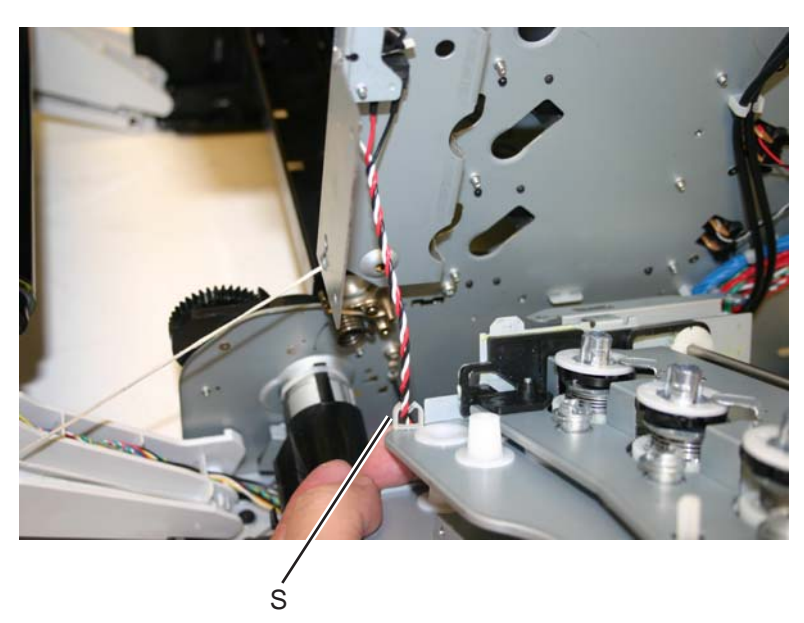

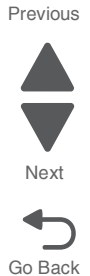

**17.** Remove the EP drive.

#### **Installation notes:**

The EP drive assembly for the single-function printers and the multiple-function printers (MFP) are the same, except for the fuser retract link. The package comes with the EP drive assembly with the single-function printer link installed. To set up the EP drive for the multiple-function printer (MFP), exchange the links.

#### **To change the fuser retract link:**

- **1.** Remove the E-clip (A) and the follower cam.
- **2.** Remove the fuser retract link (B), and discard.

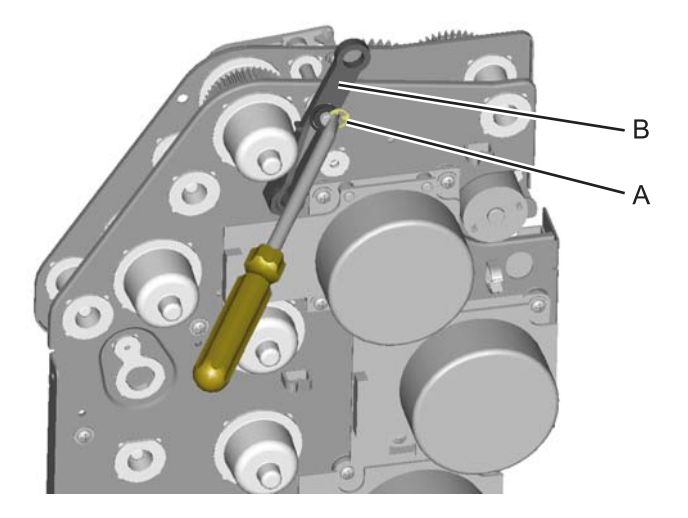

**3.** Install the new fuser retract link (C), the follower cam (D), and the E-clip (E). Previous **Note:** Be sure to orient the follower cam so that the smaller diameter side is against the fuser retract link, and the larger diameter is next to the E-clip.Go Back Ď Ċ Ε

Repair information **4-93**

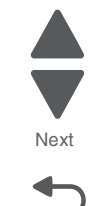

### **To install the EP drive:**

- **1.** Push the actuator rack all the way to the right (A).
- **2.** Pull the link all the way up (B).

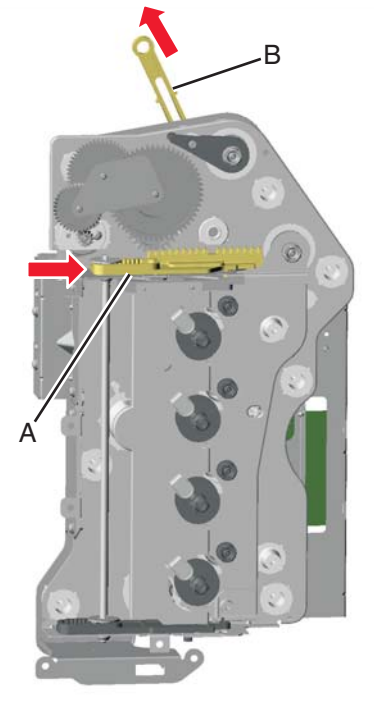

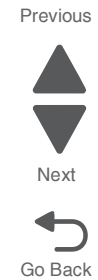

**Note:** After installing the EP drive assembly, be sure to test the link by moving it up and down. It should move freely and not rub against any motor cables.

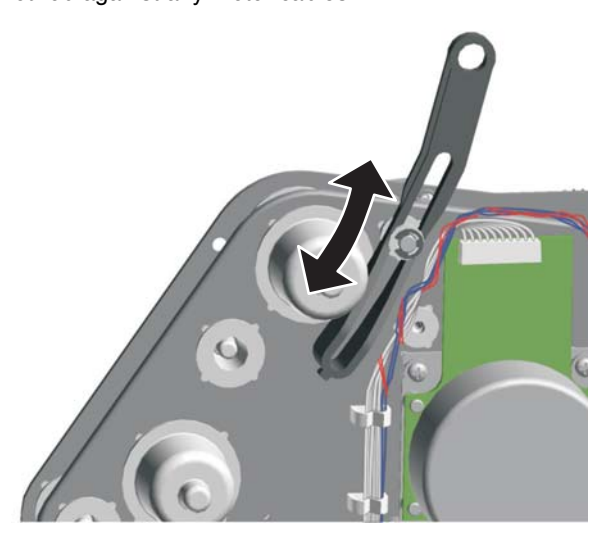

**3.** Fasten the 5 V interlock cable into the cable retainer (C) on the bottom of the EP drive.

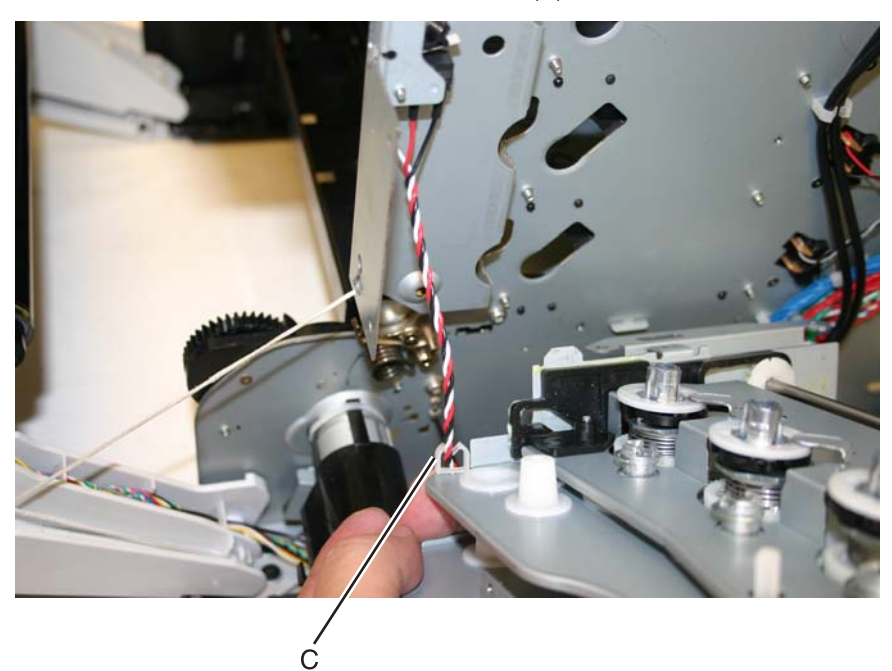

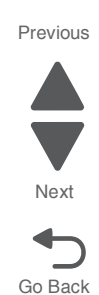

**4.** Align the gear so the first gear tooth (D) of the top cover camshaft meshes with the first two gear teeth (E) after the flat area in the EP drive actuator rack, and then seat the right side of the top cover camshaft into the boss (F) on the EP drive.

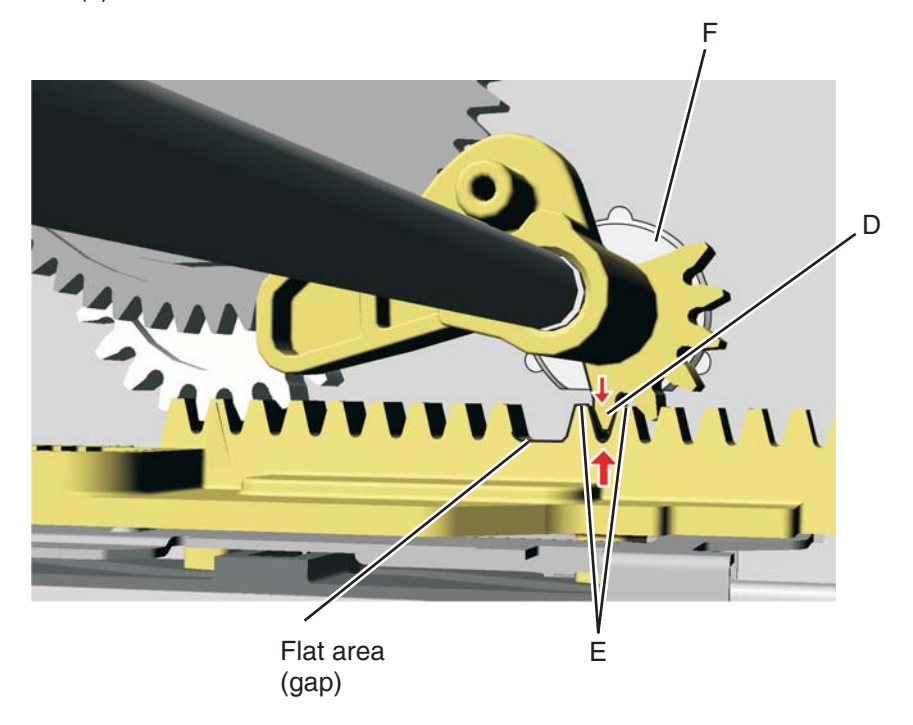

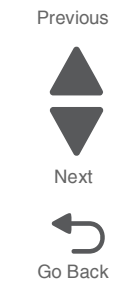

**5.** Hold the drive in place while replacing the first of the seven screws, then continue replacing the rest of the screws (G).

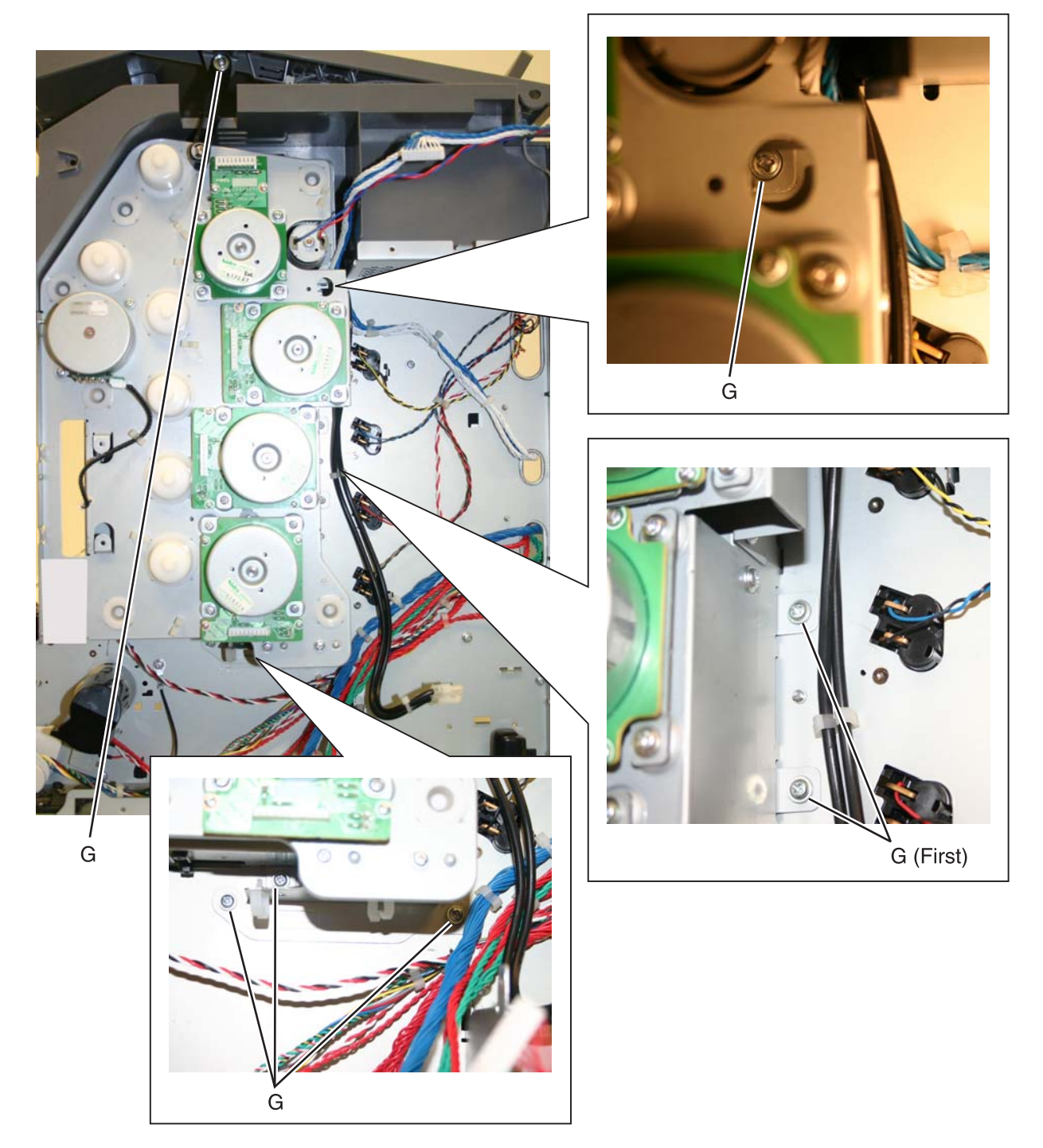

- **6.** Replace the two screws (H) from the inside.
- **7.** Replace the three screws (J) on front.

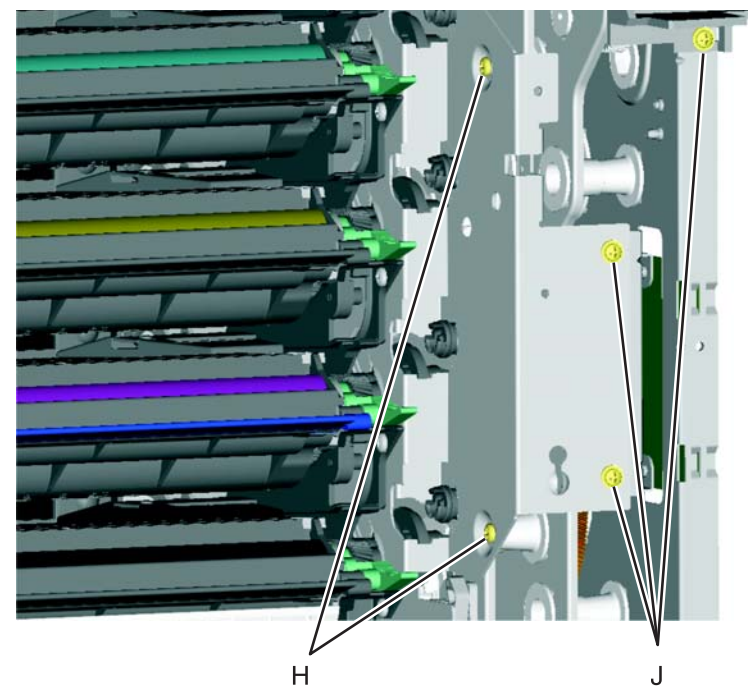

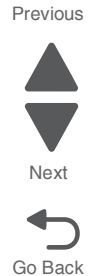

- **8.** Wind the camshaft cable (K) around the cartridge 1/fuser cables about four times to make sure they do not interfere with or are damaged by the fuser motor.
- **9.** Connect the cartridge 1/fuser motor cable (two connectors) (L), and place the cables in the cable retainers (M).

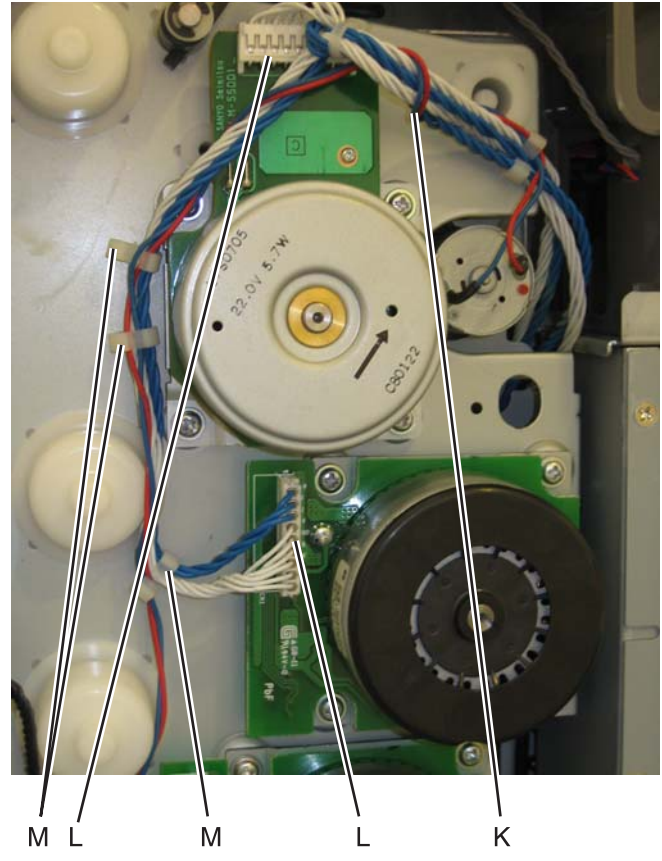

**10.** Connect the cartridge 2/cartridge 3 motor cable (two connectors) (N), and make sure the cable is in the cable clamps (O).

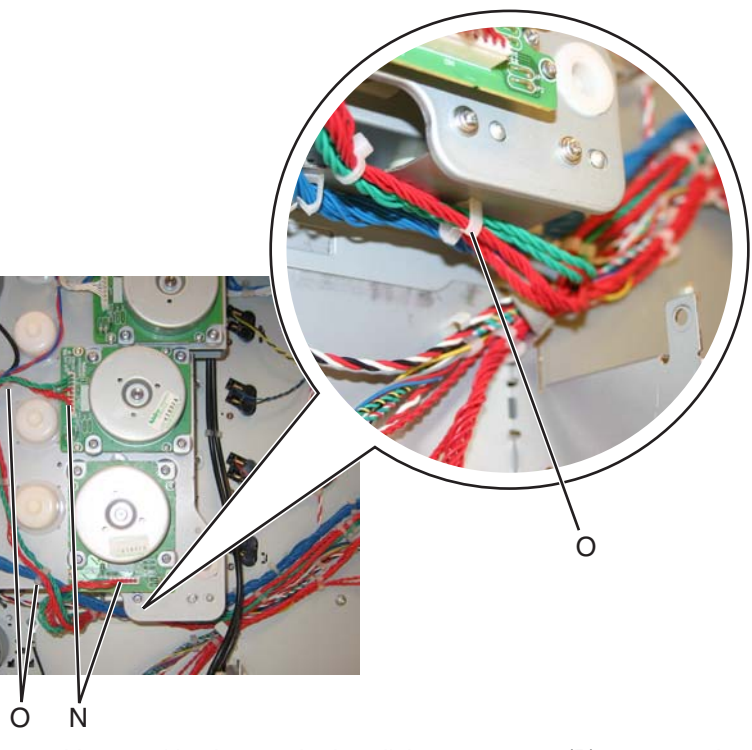

- **11.** Hold the motor driver card in place and reinstall the two screws (P) to secure the motor driver card.
- **12.** Connect the three connectors (Q), and secure the cables in the cable clamps (R).

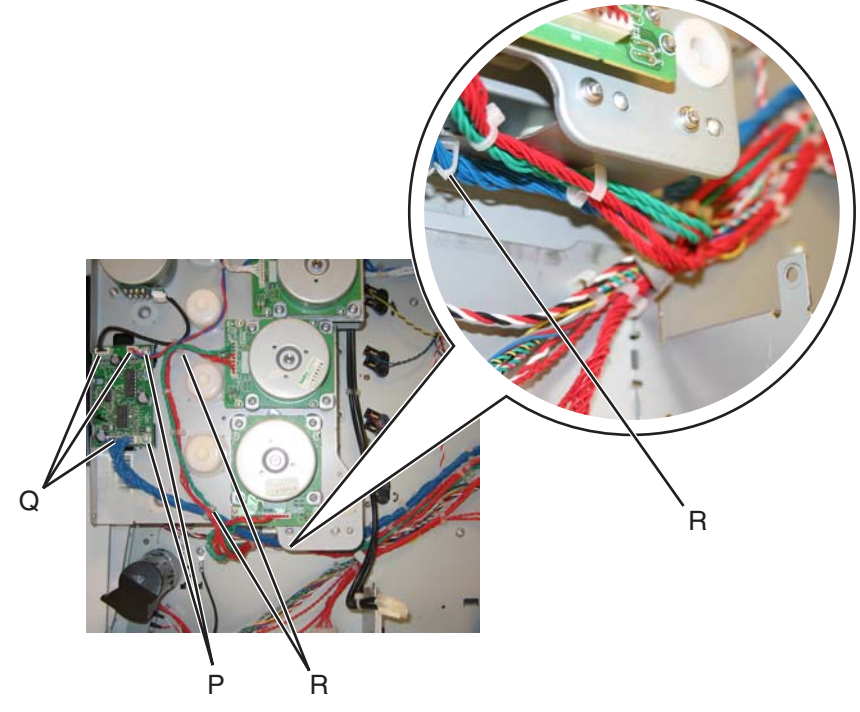

- **13.** Reinstall the low-voltage power supply (LVPS).
- **14.** Replace the right and rear covers.
- **15.** Replace the transport belt module and developer units.
- **16.** Replace the cartridges and the fuser.

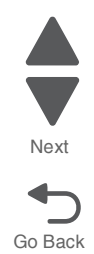

Previous

**17.** Replace the paper tray.

### *Fax modem removal*

- **Warning:** This part might contain customer confidential information. See **["Data Security Notice" on page 4-1](#page-294-0)** for more details. After removing this part, return it to your next level of support so any data can be removed. If the customer requests to keep the part, they must sign a confirmation of memory device retention form.
- **1.** Remove the rear frame cover. See **["Rear frame cover removal" on page 4-37](#page-330-0)**.
- **2.** Open the left door cover.
- **3.** Loosen the two screws (A) securing the fax modem, and then lift the card to remove it.
- **4.** Disconnect the cable (B) from the connector on the system board. The connector is under the card.

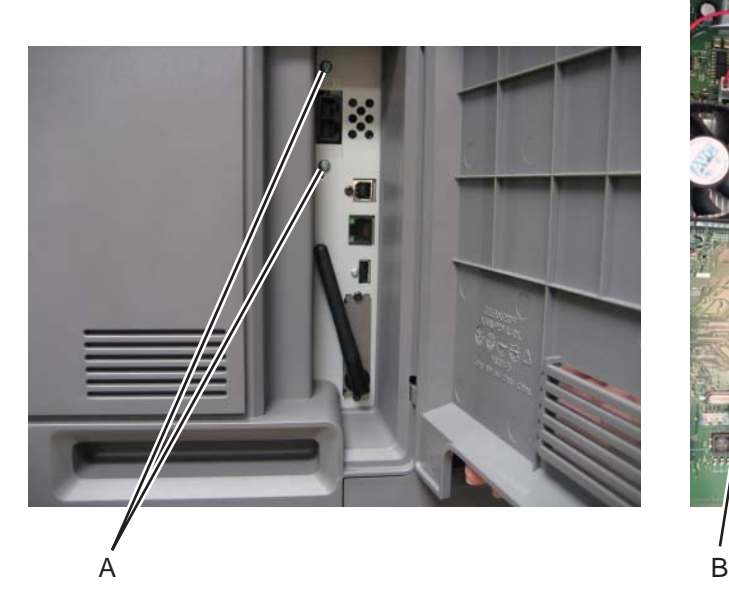

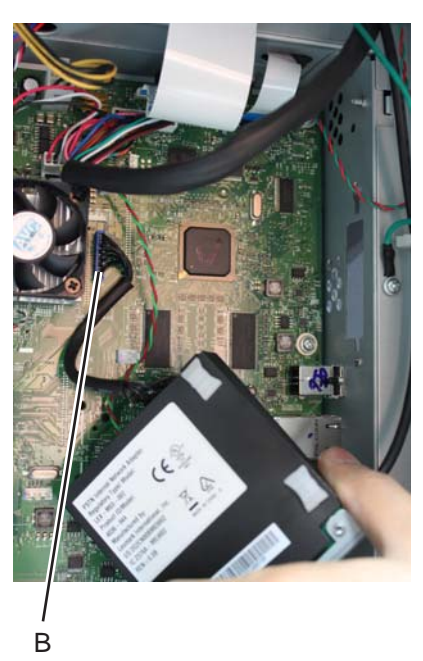

**5.** Lift, and remove the fax modem.

Go Back

Next

Previous

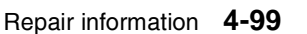

# *Front door assembly removal*

See the part number for the Front door assembly for the specific model you need on.

- **1.** Remove the front access cover assembly. See **["Front access cover assembly removal" on page 4-21](#page-314-0)**.
- **2.** Remove the LVPS. See **["Low-voltage power supply \(LVPS\) removal" on page 4-123](#page-416-0)**.
- **3.** Disconnect the JTPS1 cable (A) from the system board.

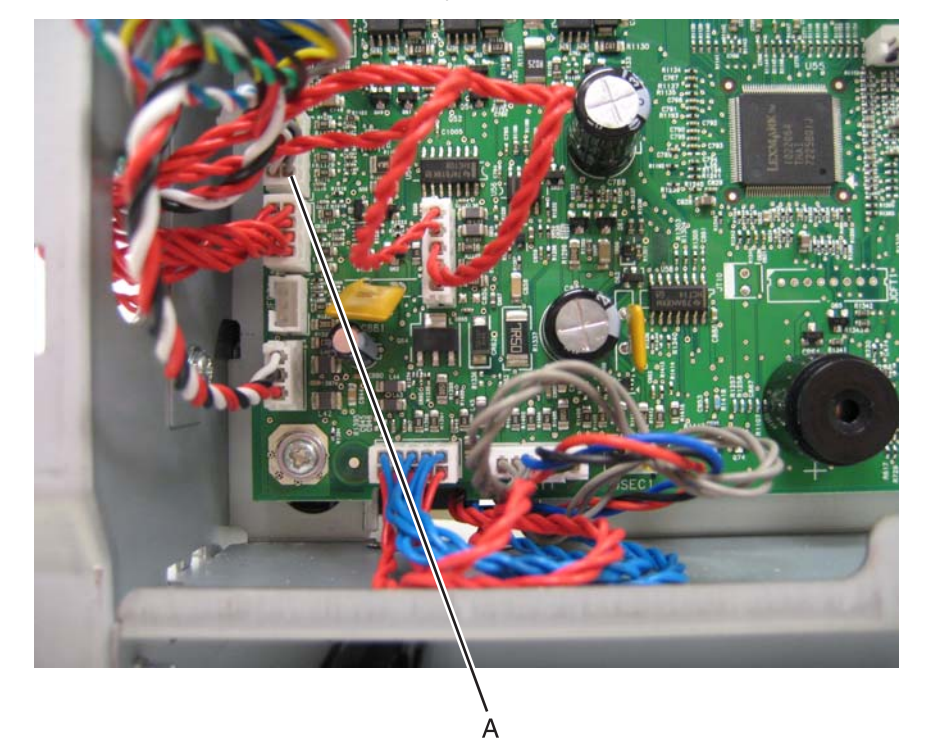

- **4.** Release the left and right front door assembly cable.
- **5.** Release the cable springs (B) from the front door assembly.

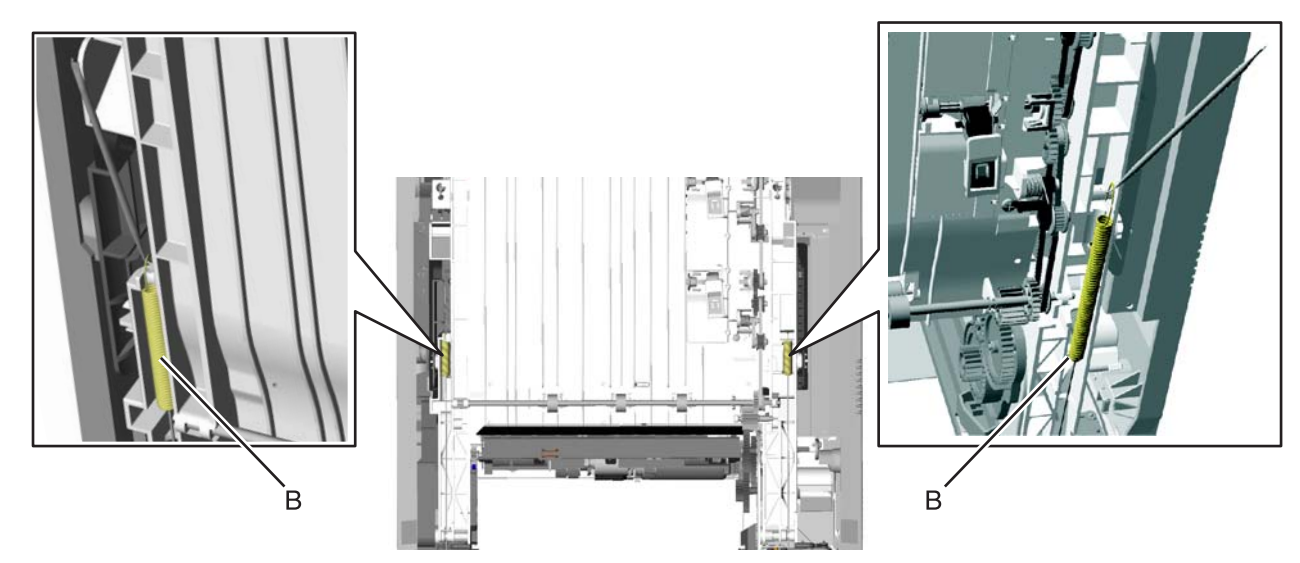

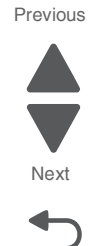

Go Back

- **6.** Open the front door assembly.
- **7.** Unwrap and remove the cable from the left and right pulleys (C).

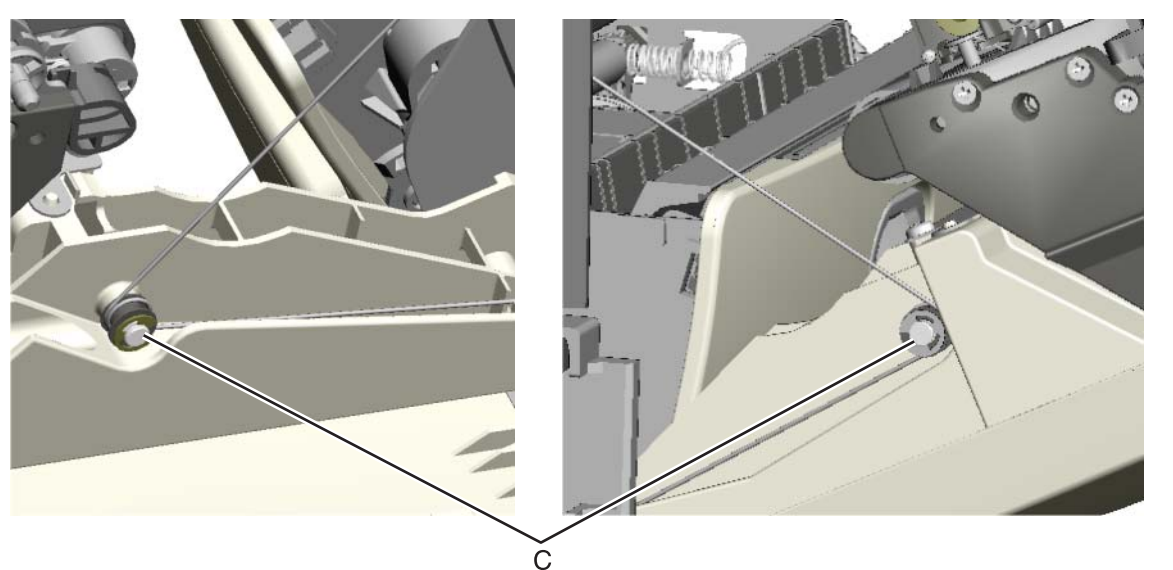

**8.** Close the front door assembly, and remove the mounting screw (D) and the cap (E).

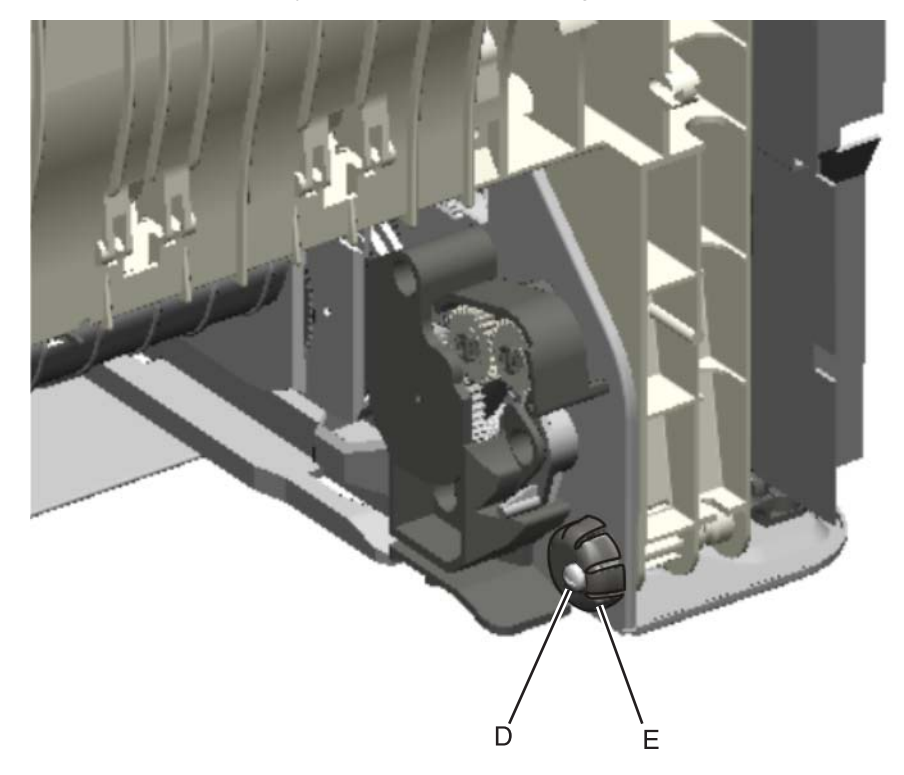

Go Back

Next

Previous

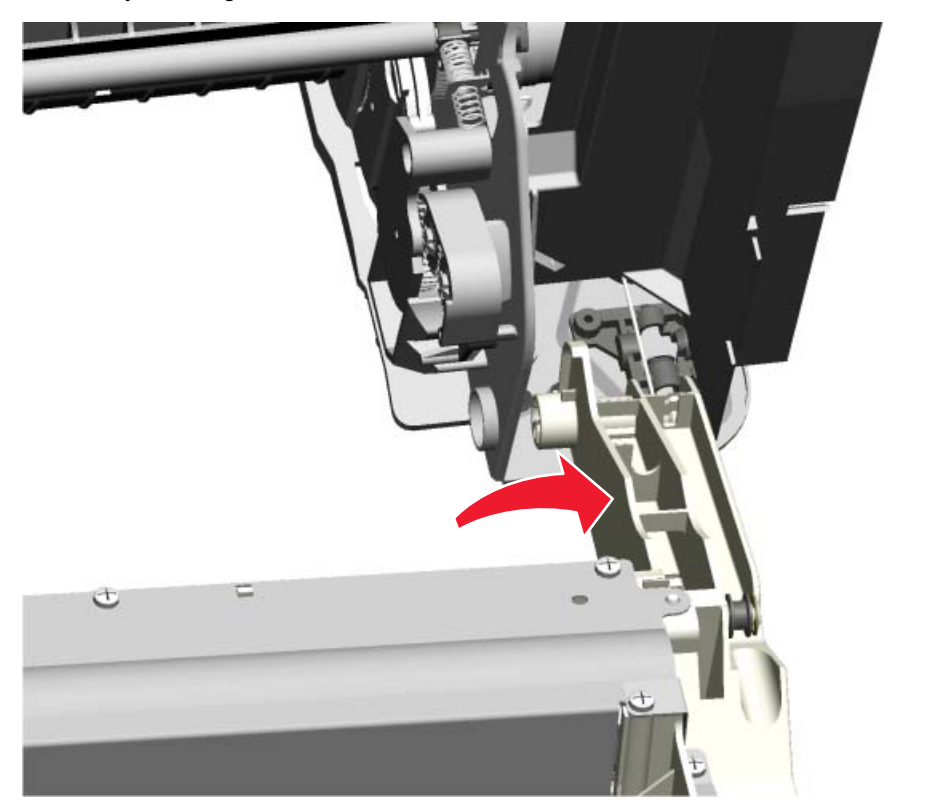

**9.** Open the front door assembly, slide it to the right, and remove. You need to press firmly to slide the front door assembly to the right.

**Installation note:** See **["Front door assembly front cable \(left\) removal" on page 4-103](#page-396-0)** and **["Front door](#page-401-0)  [assembly front cable \(right\) removal" on page 4-108](#page-401-0)** for proper installation of the cable restraints.

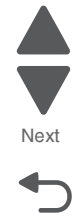

Go Back
### *Front door assembly front cable (left) removal*

- **1.** Remove the paper tray.
- **2.** Disconnect the transfer module cable (A).
- **3.** Press the two tabs (B) to release the front access door cover assembly.
- **4.** Press the two tabs (C) on either side of the transfer module, and lift out the transfer module. **Note:** Leave the photoconductor units on the transport belt when removing.

**Warning:** To avoid damaging the photoconductor drum, hold the photoconductor units by their handle and place the photoconductor units on a clean surface. Never expose the photoconductor units to light for a prolonged period of time. See **["Handing the photoconductor unit" on page 4-3](#page-296-0)** for additional information.

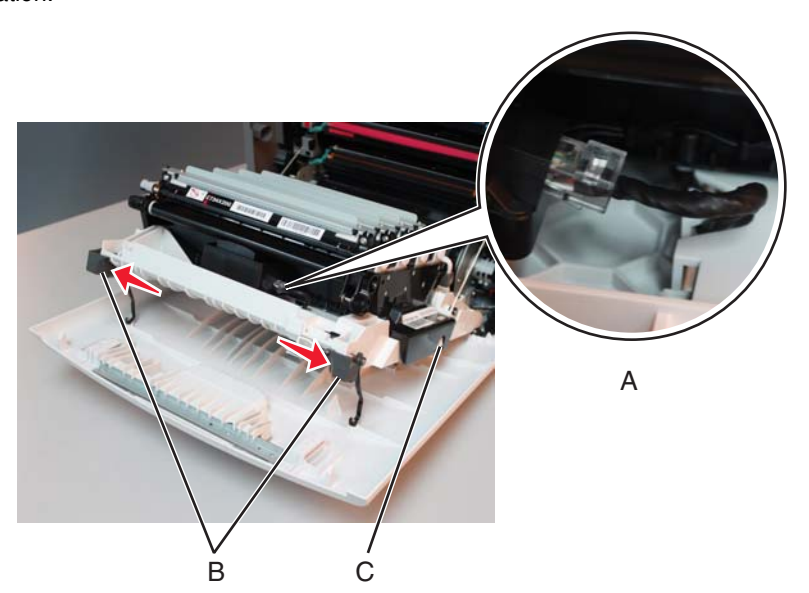

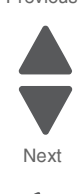

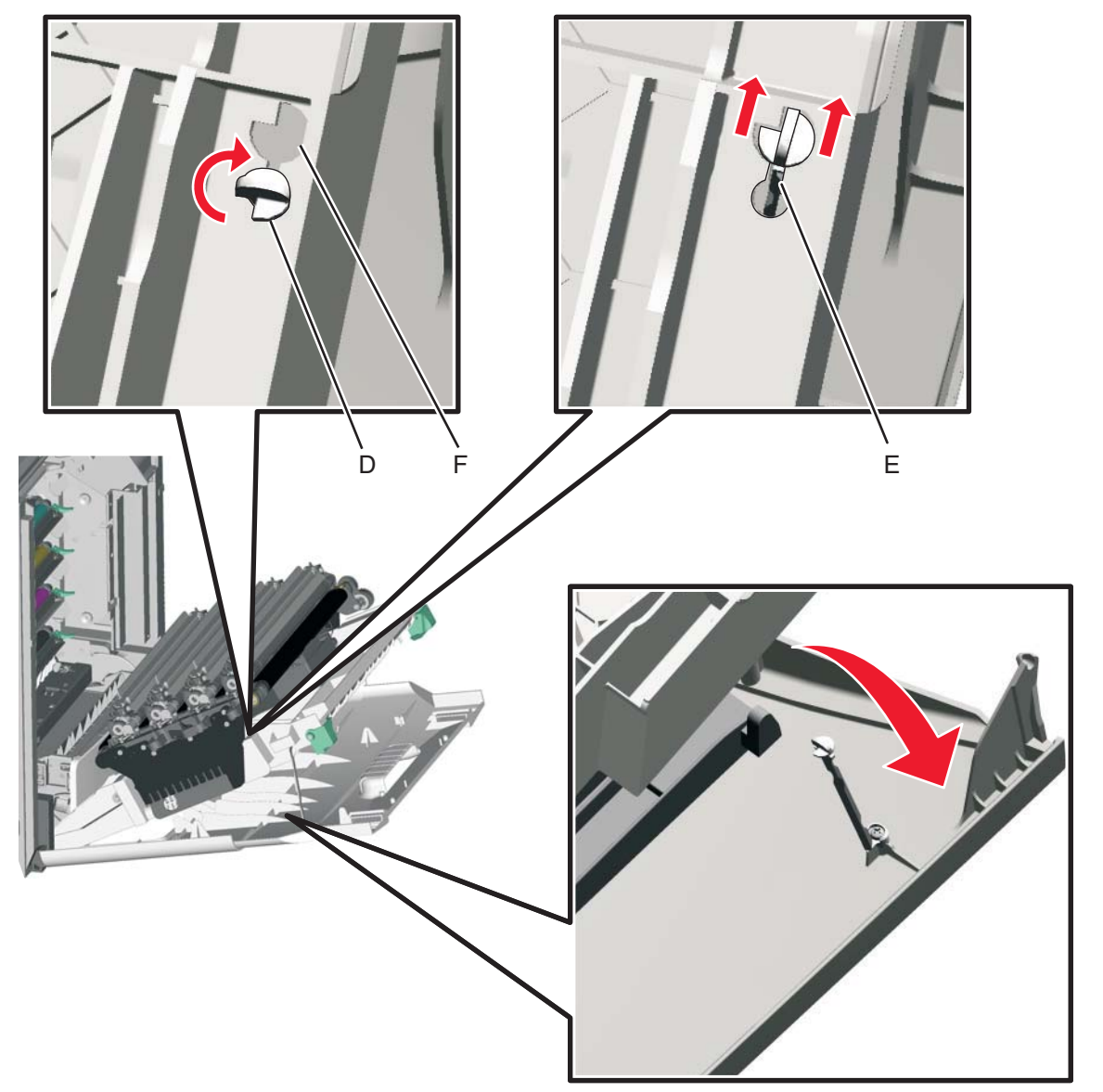

**5.** Looking down at the keyed end of the restraint (D), twist the end clockwise, slide the restraint upward through the slit (E), and slip the end of the restraint through the keyed hole (F). Repeat for the other side.

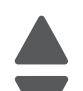

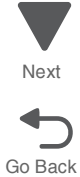

- **6.** Remove the fuser. See **["Fuser assembly removal" on page 4-112](#page-405-0)**.
- **7.** Push down on both of the front door locking mechanism simultaneously to close the camshaft.

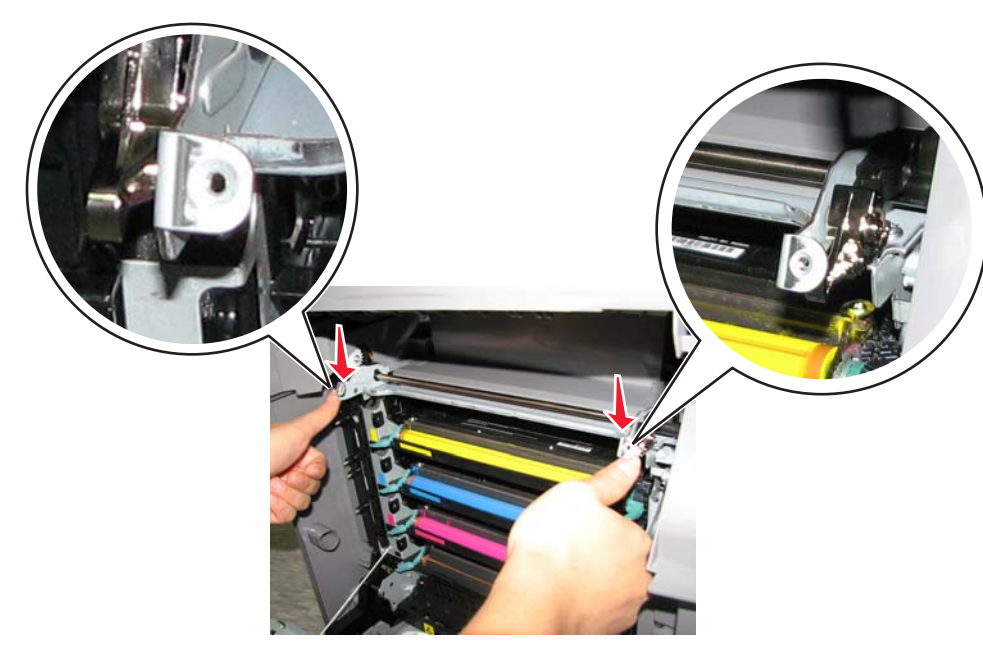

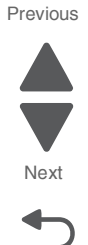

- **8.** Close the front access door assembly.
- **9.** Release the cable spring (G) from the front door assembly. **Note:** In order to access the springs, make sure the top access cover is closed.

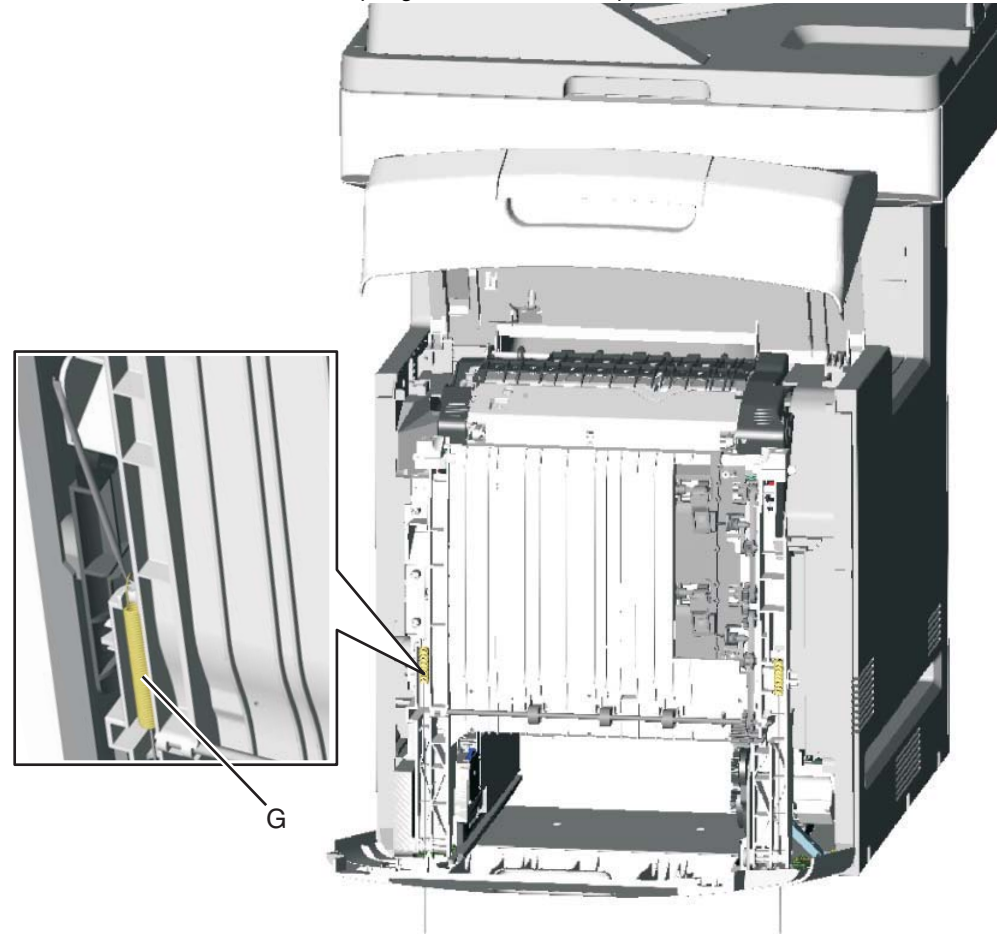

**10.**Remove the end of the cable (H) from the frame.

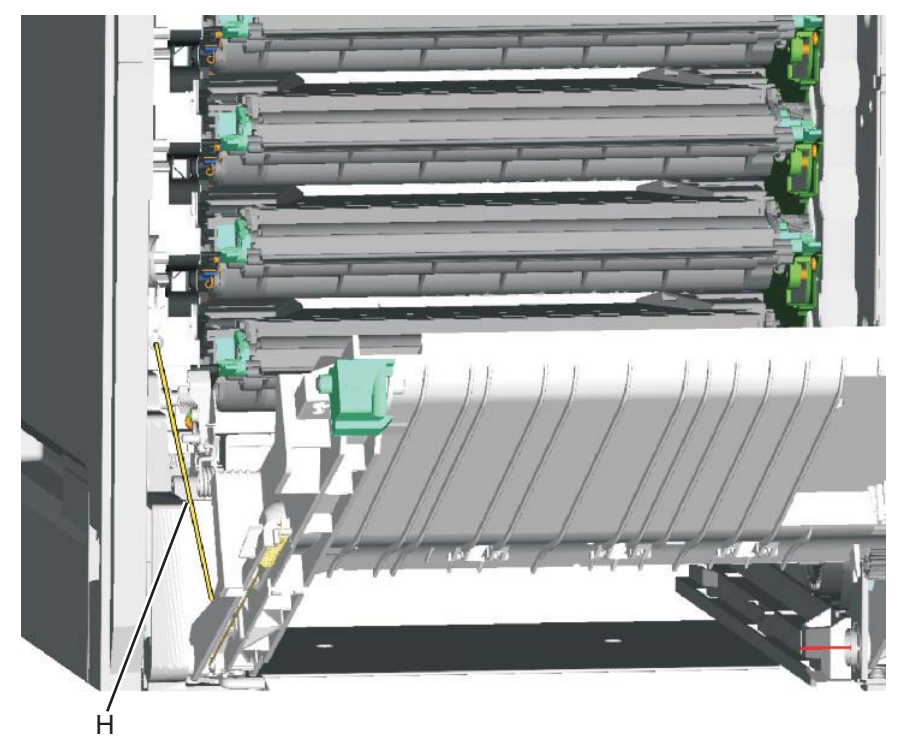

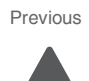

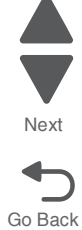

#### **Installation notes:**

**•** The longer cable installs on the left side of the printer.

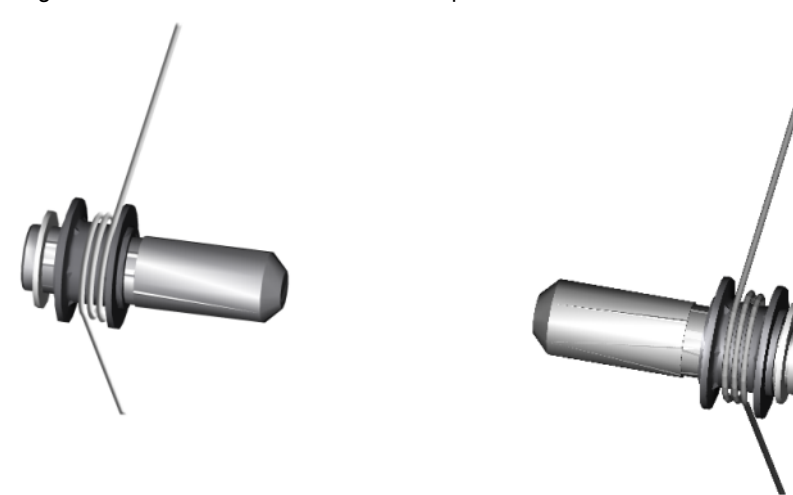

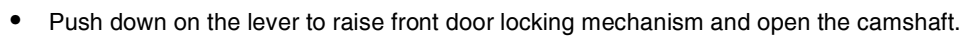

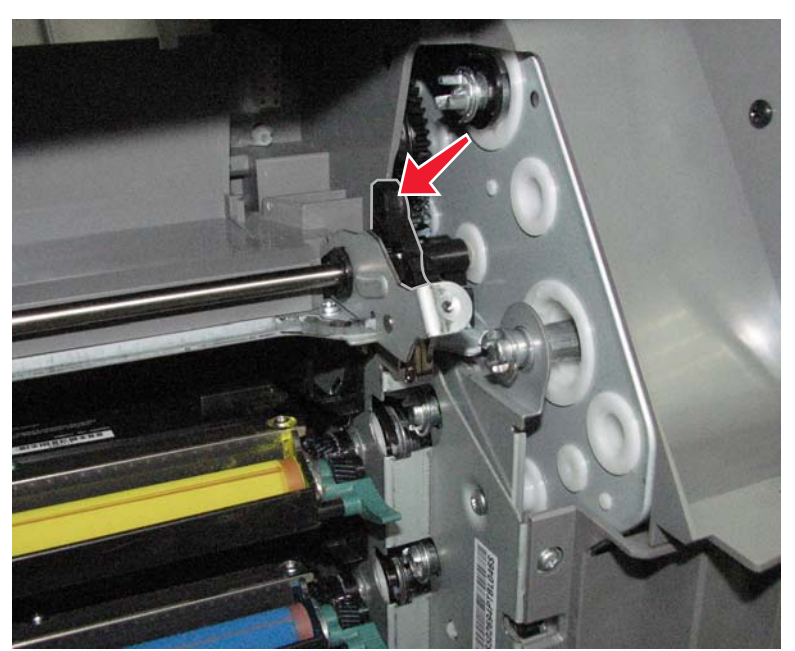

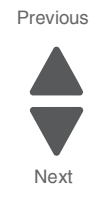

- **1.** Remove the paper tray.
- **2.** Disconnect the transfer module cable (A).
- **3.** Press the two tabs (B) to release the front access door cover assembly.
- **4.** Press the two tabs (C) on either side of the transfer module, and lift out the transfer module. **Note:** Leave the photoconductor units on the transport belt when removing.

**Warning:** To avoid damaging the photoconductor drum, hold the photoconductor units by their handle and place the photoconductor units on a clean surface. Never expose the photoconductor units to light for a prolonged period of time. See **["Handing the photoconductor unit" on page 4-3](#page-296-0)** for additional information.

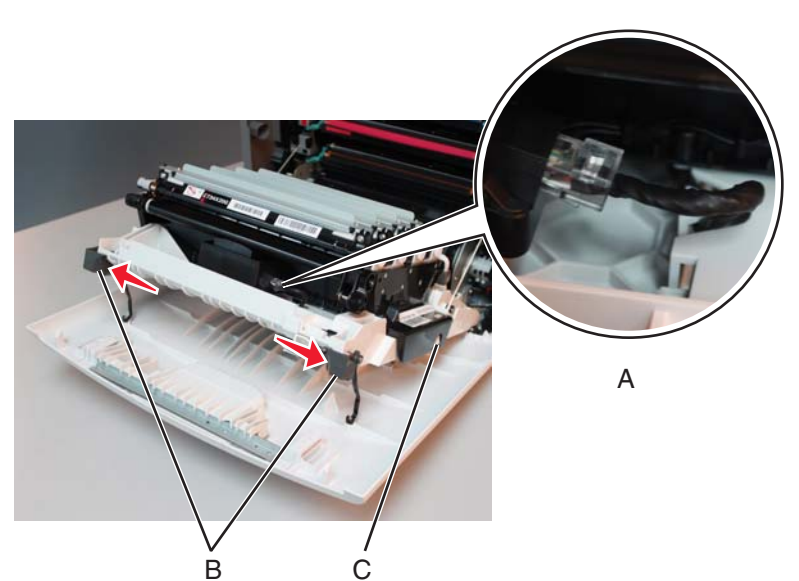

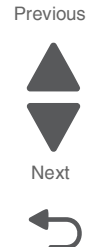

Go Back

Next

Previous

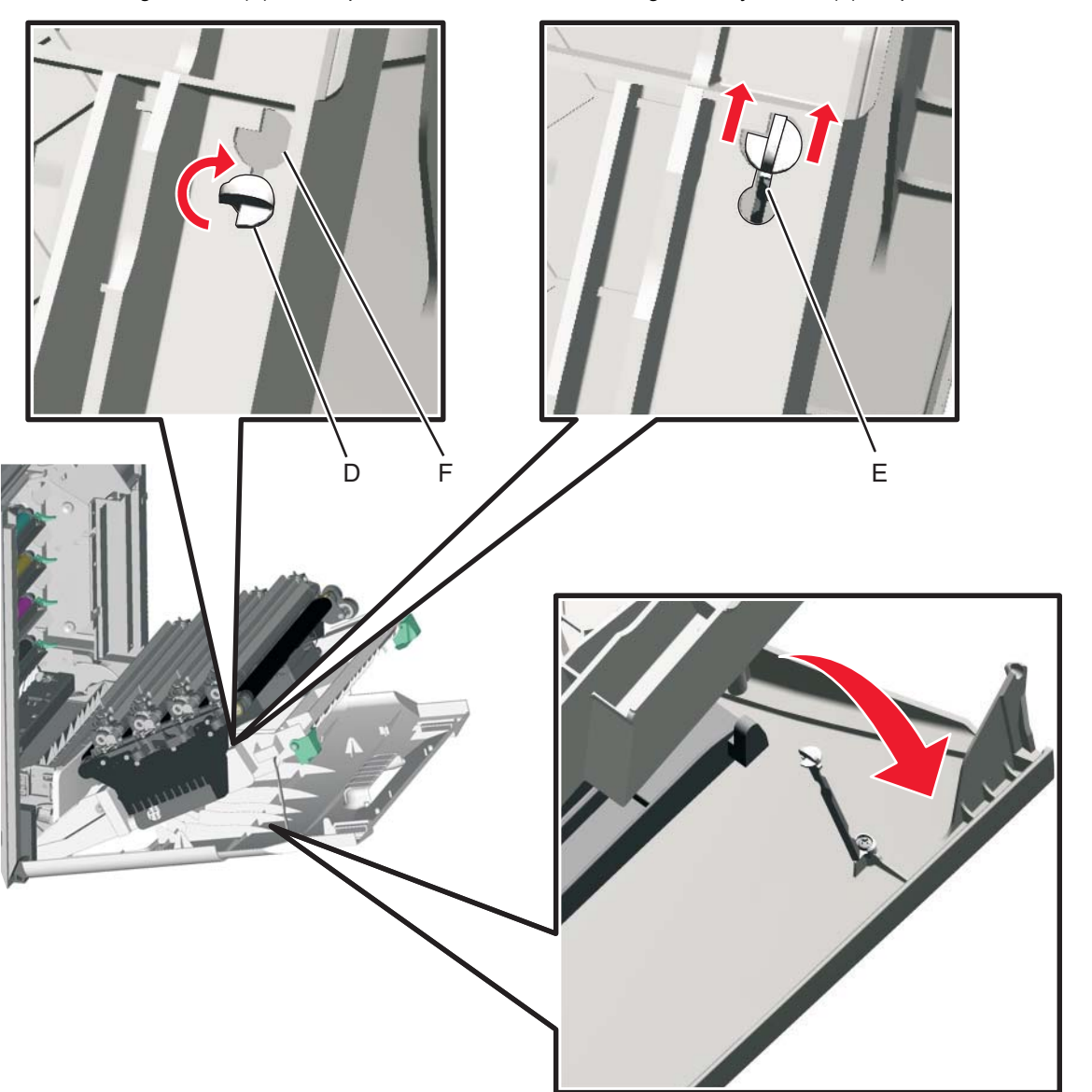

**5.** Looking down at the keyed end of the restraint (D), twist the end clockwise, slide the restraint upward through the slit (E), and slip the end of the restraint through the keyed hole (F). Repeat for the other side. **6.** Close the front access door assembly.

**7.** Release the spring (G) from the front door assembly. **Note:** In order to access the springs, make sure the top access cover is closed.

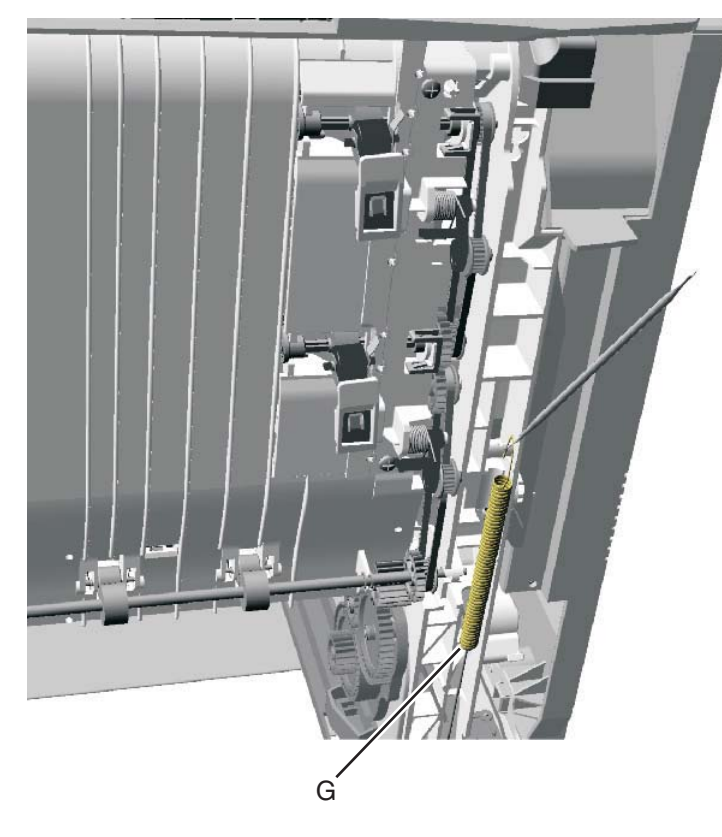

**8.** Remove the end of the cable (H) from the frame.

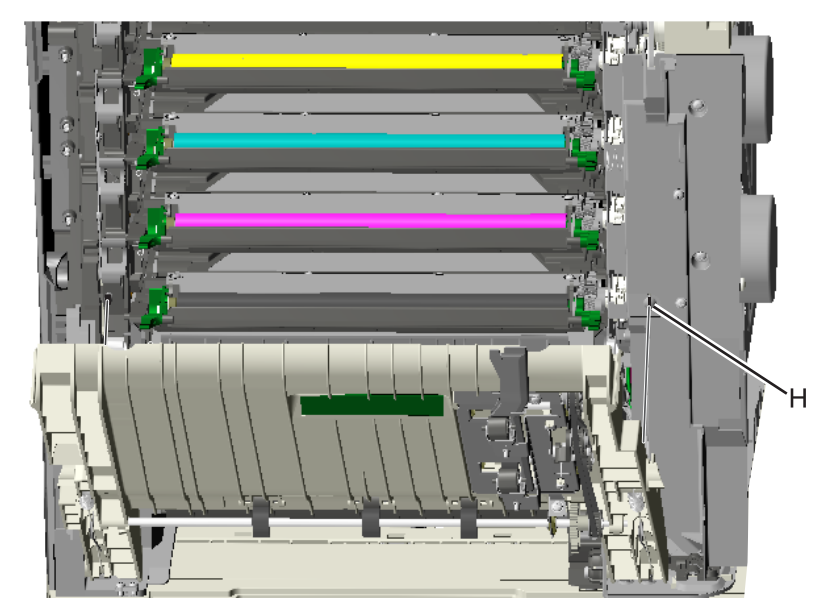

**9.** Remove the right restraint cable.

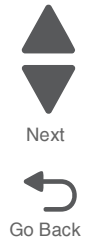

#### **Installation notes:**

The shorter restraint cable installs on the right side of the printer.

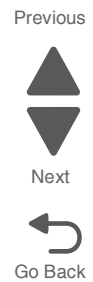

#### <span id="page-405-0"></span>*Fuser assembly removal*

```
See "Fuser assembly, 115 V", "Fuser assembly, 230 V", or "Fuser assembly, 100 V" on page 7-5 for the 
part number.
```
B  $\overline{\wedge}$ 

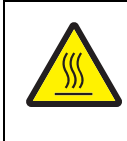

#### **CAUTION—HOT SURFACE:**

The inside of the printer might be hot. To reduce the risk of injury from a hot component, allow the surface to cool before touching.

- **1.** Turn off the printer.
- **2.** Open the top access door.
- **3.** Open the front access door.
- **4.** Rotate the fuser thumbscrews (A) counterclockwise until loosened.
- **5.** Grasp the handles (B), slide the fuser out from the printer.

A **Installation note:** If you install a new fuser, be sure to reset the fuser counter in the Configuration Menu. To

reset the counter:

- **1.** Turn off the multifunction printer, press and hold buttons **2** and **6**, turn on the MFP, and release the buttons when the progress bar displays.
- **2.** Touch **Reset Fuser Cnt** from the Configuration Menu.
- **3.** Touch **Yes** or **No**.
- **4.** Select **Exit Config Menu**.

See **["Reset Fuser Count" on page 3-30](#page-231-0)**.

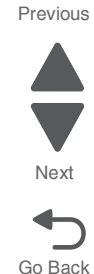

#### **7526**

## *Fuser AC cable removal*

**Note:** The LVPS to fuser AC cable is black.

- **1.** Remove the top cover assembly. See **["Top cover assembly removal" on page 4-44](#page-337-0)**.
- **2.** Turn the top cover assembly over.
- **3.** Slide the connector down, and remove the connector from the keyed hole (A).

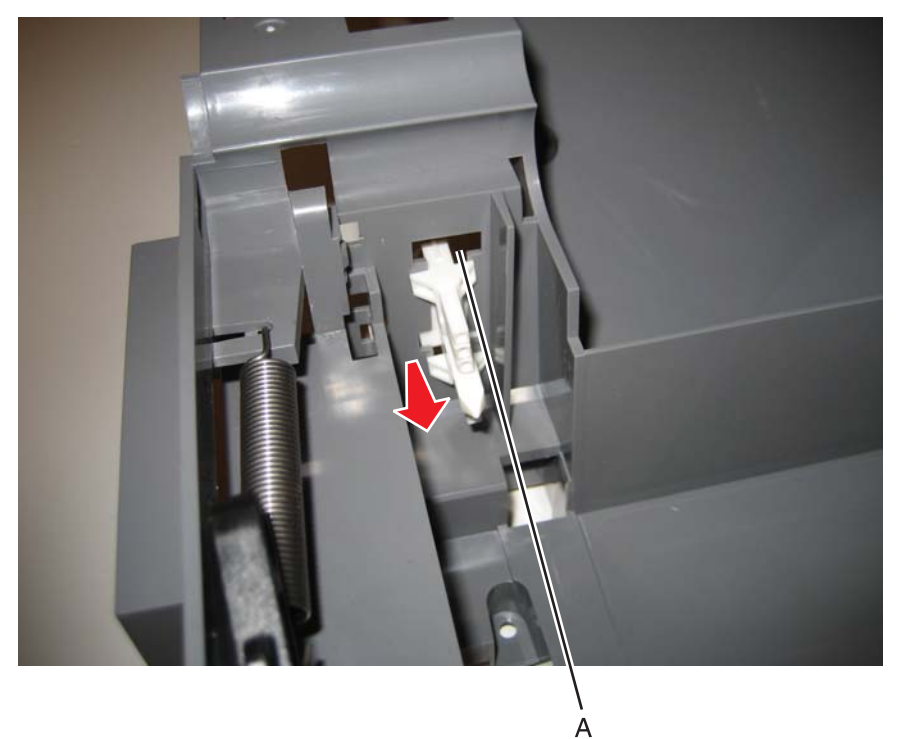

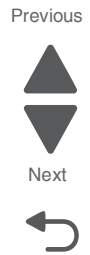

- 
- **4.** Remove the cable from the cable openings (B). **Note:** Observe the routing of the cable for reinstallation.

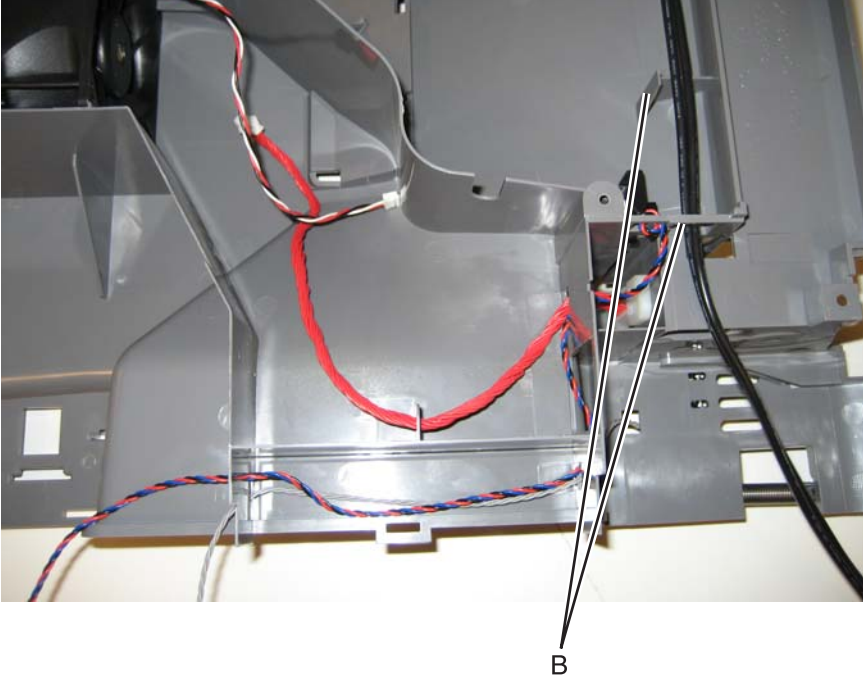

**5.** Remove the cable from the cable restraint (C) on the right side, and remove the cable.

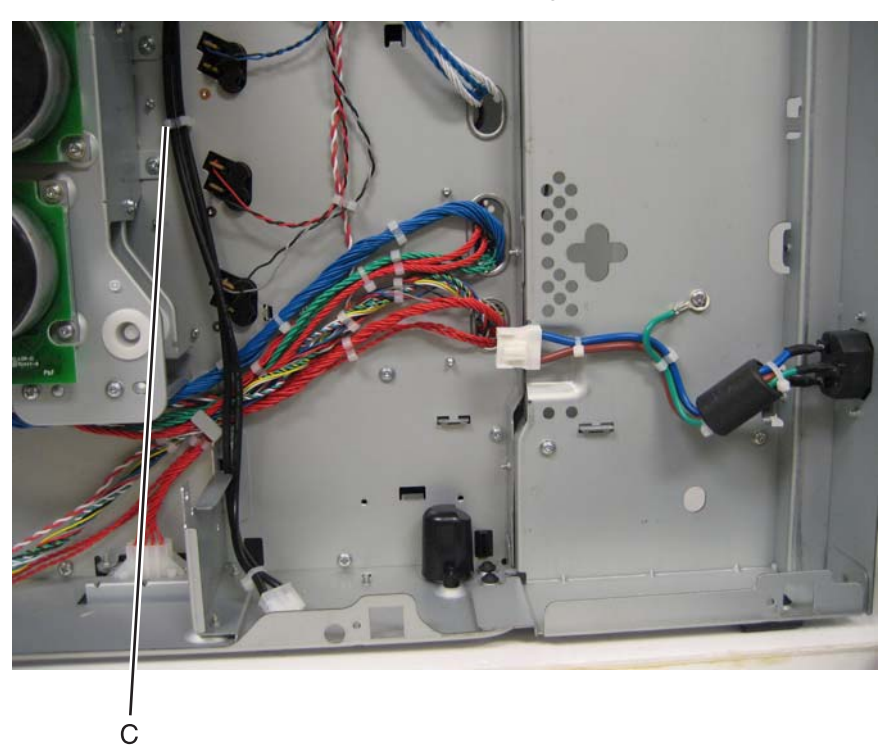

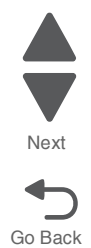

#### *Fuser DC cable removal*

**Note:** The fuser to system board autoconnect cable is red.

- **1.** Remove the top cover assembly. See **["Top cover assembly removal" on page 4-44](#page-337-0)**.
- **2.** Turn the top cover assembly over.
- **3.** Remove the connector (A) from the top cover assembly. **Warning:** You will damage the old connector in the process. Be careful not to damage the top cover assembly.
- **4.** Pull the cable through the openings (B) in the top cover assembly.

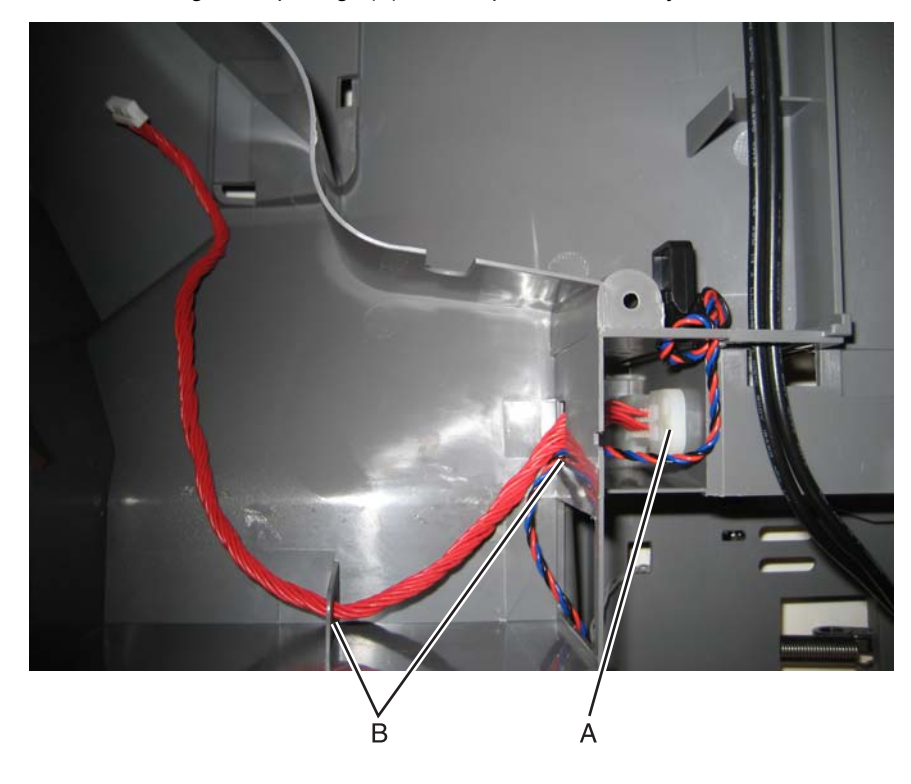

Repair information **4-115**

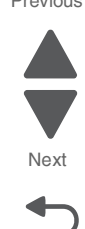

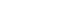

### *Hard drive assembly removal*

- **Warning:** This part might contain customer confidential information. See **["Data Security Notice" on page 4-1](#page-294-0)** for more details. After removing this part, return it to your next level of support so any data can be removed. If the customer requests to keep the part, they must sign a confirmation of memory device retention form.
- **1.** Remove the rear frame cover. See **["Rear frame cover removal" on page 4-37](#page-330-0)**.
- **2.** Press the locking tab (A) as you disconnect the hard disk cable from the system board.

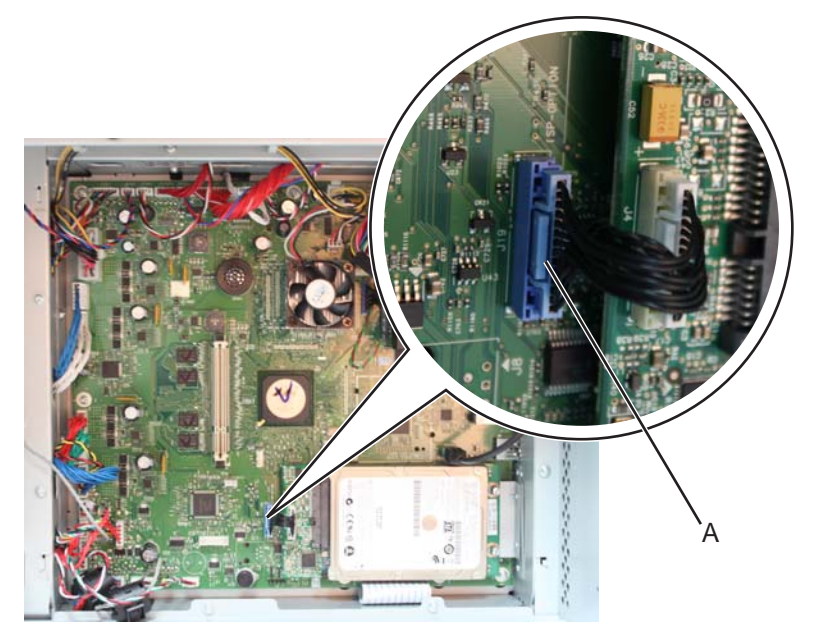

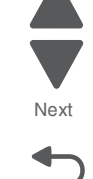

Previous

**3.** Open the left cover door, and remove the two screws (B).

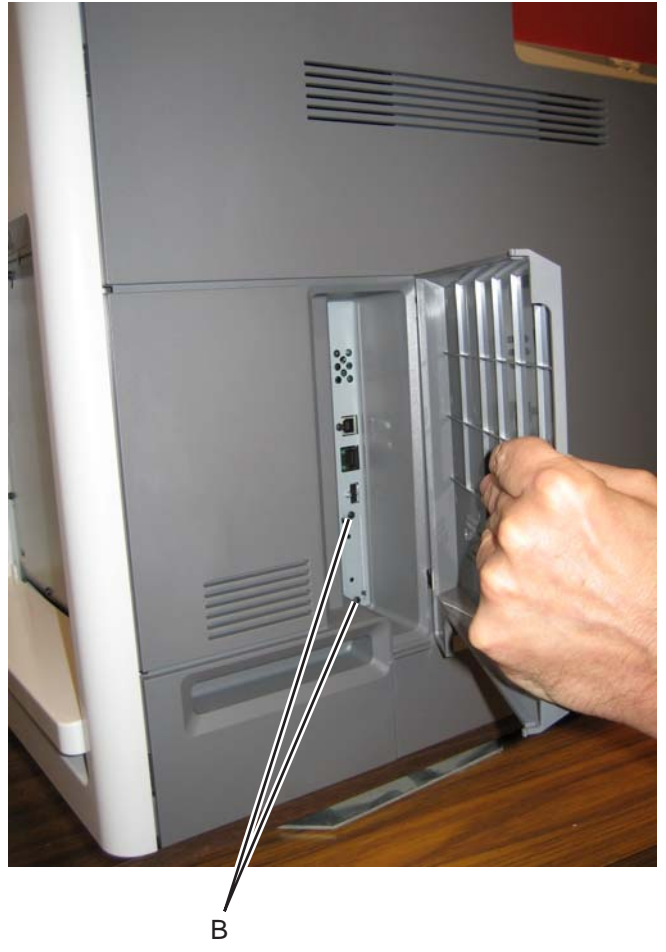

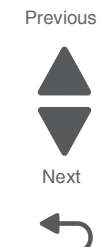

Go Back

**4.** Pull the hard disk straight out to *pop* the hard disk standoffs free of the system board.

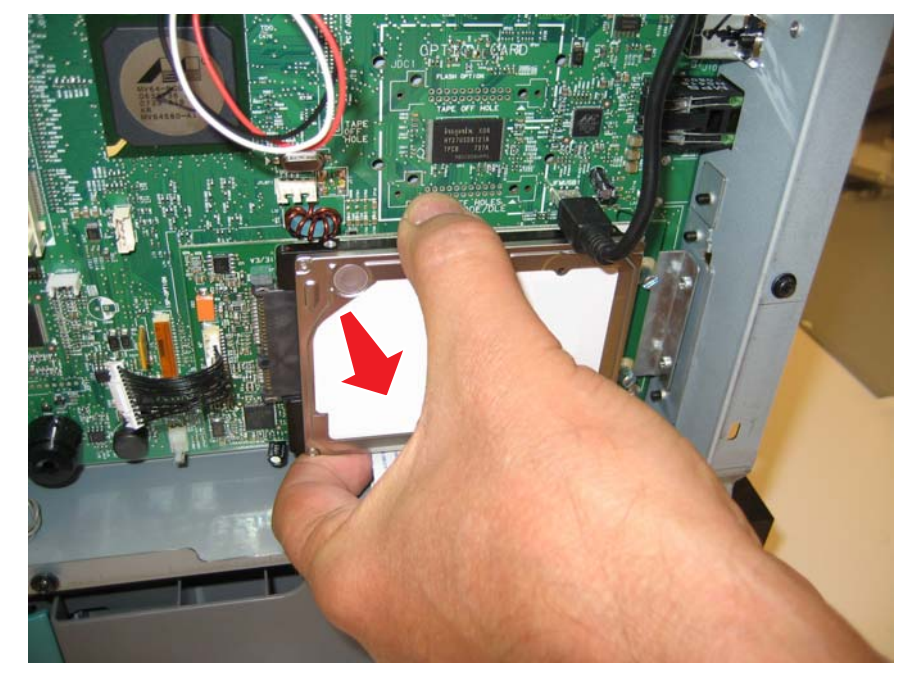

# *High-voltage power supply (HVPS) removal*

See **["High-voltage power supply" on page 7-11](#page-604-0)** for the part number.

- **1.** Remove the left cover. See **["Left cover removal" on page 4-24](#page-317-0)**.
- **2.** Remove the six mounting screws (A).

W

 $\mathbb{H}$  .

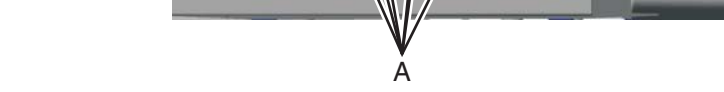

**3.** Release the locking tab (B) from the front, lower corner of the HVPS.

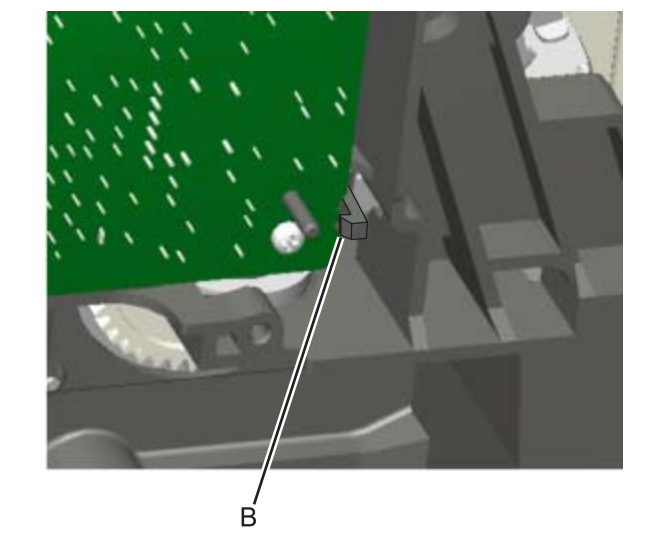

u

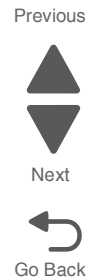

Go Back

Next

Previous

**4.** Disconnect the five connectors (C) from the HVPS.

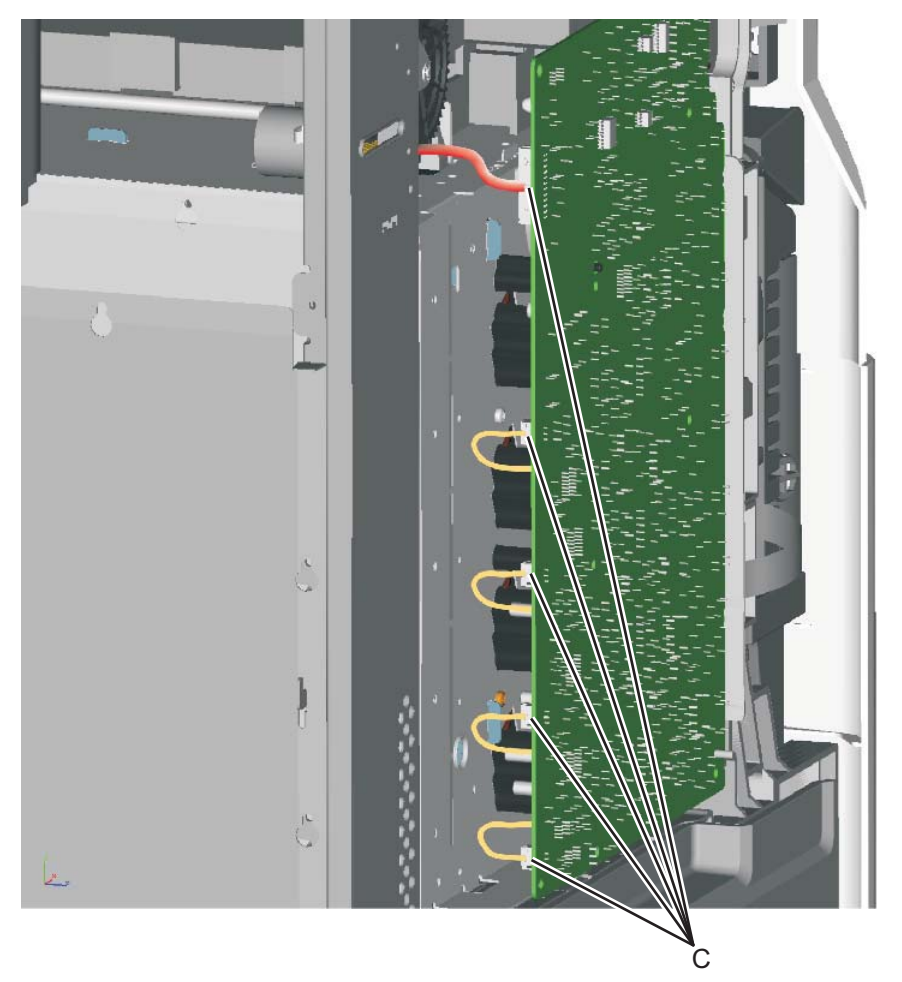

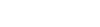

#### **Installation notes:**

- **•** Make sure to replace the spring when replacing the HVPS.
- **•** There are two types of spring forces on the cartridge contacts. Make sure to put the springs in their appropriate slots and in the proper orientation as shown below.

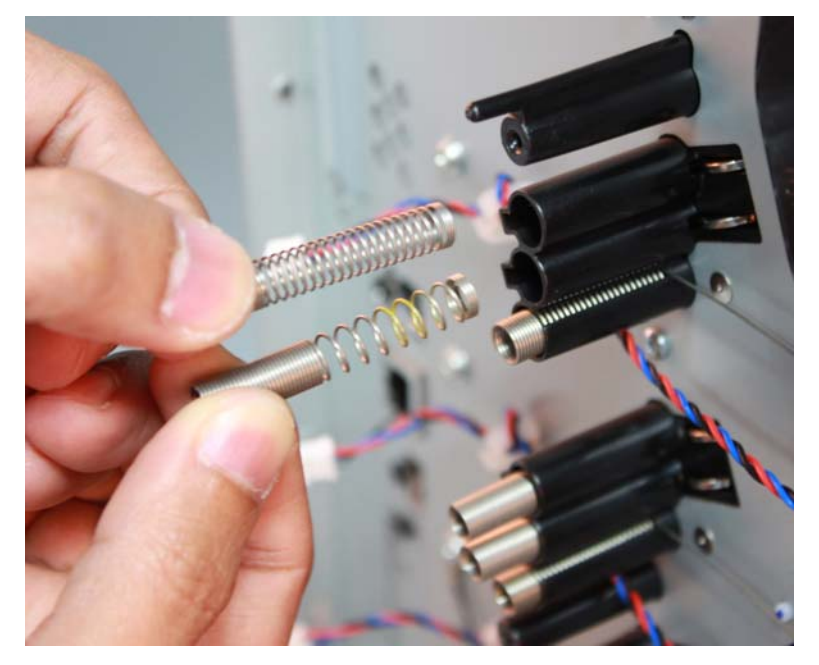

#### *High-voltage power supply (HVPS) cable removal*

- **1.** Remove the top cover assembly. See **["Top cover assembly removal" on page 4-44](#page-337-0)**.
- **2.** Disconnect the cable connector at JHVPS1 (A) on the system board, and extract the cable through the opening (B) in the frame.

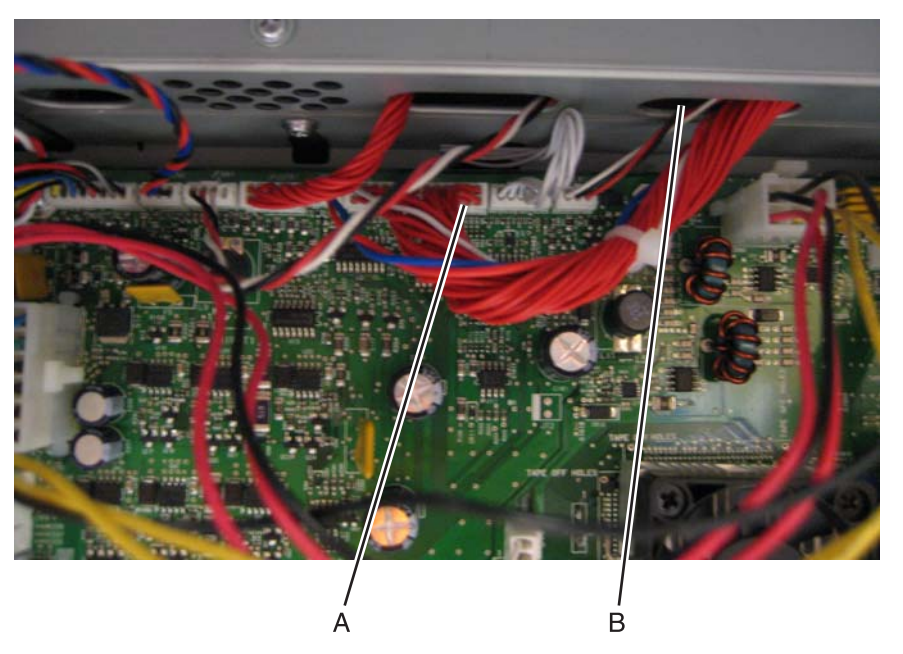

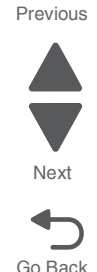

- **3.** Disconnect the cable connector (C) from the back of the HVPS.
- **4.** Remove the cable from the two cable restraints (D).

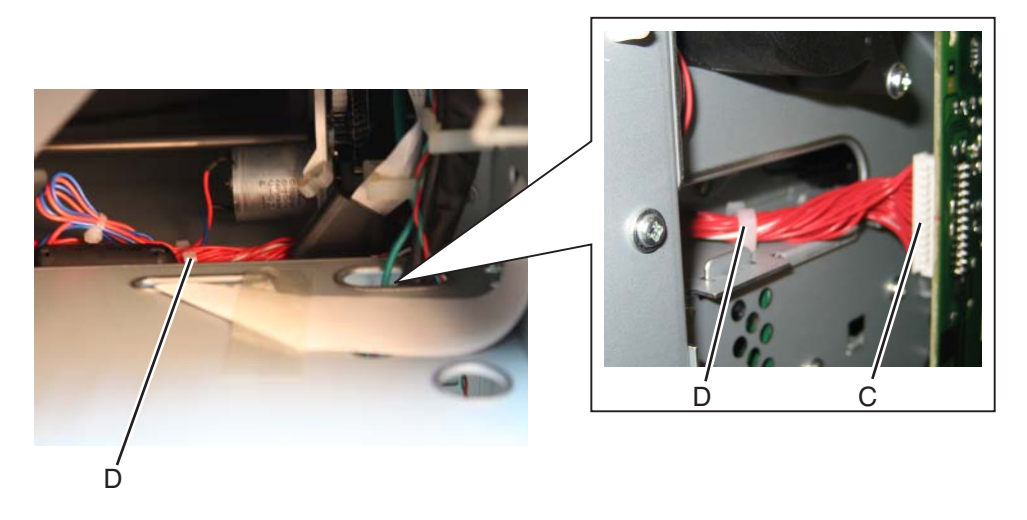

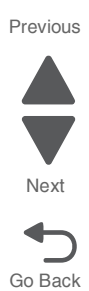

# *Left bellcrank assembly removal*

See **["Left bellcrank assembly, with spring" on page 7-5](#page-598-3)** for the part number.

- **1.** Remove the left cover. See **["Left cover removal" on page 4-24](#page-317-0)**.
- **2.** Remove the C-clip (A).

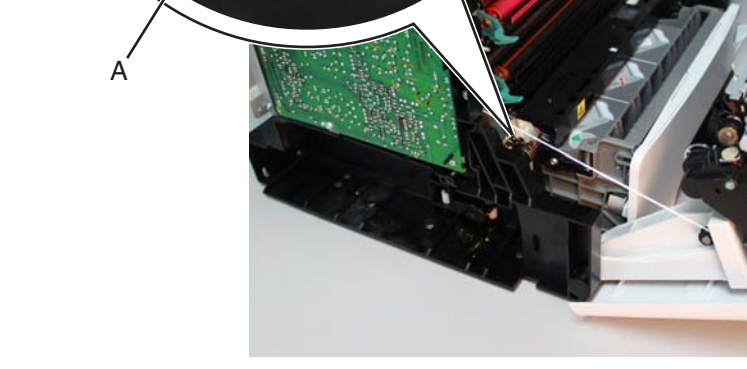

**3.** Remove the left bellcrank assembly.

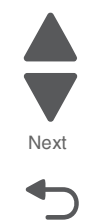

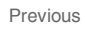

### <span id="page-416-0"></span>*Low-voltage power supply (LVPS) removal*

See **["Low-voltage power supply" on page 7-7](#page-600-0)** for the part number.

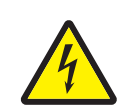

**1.** Remove the right cover. See **["Right cover removal" on page 4-38](#page-331-0)**. **2.** Remove the rear frame cover. See **["Rear frame cover removal" on page 4-37](#page-330-0)**.

- **3.** Disconnect the connector at JLVPS1 connector (A) and at JLVPS2 (B) on the system board.
- **4.** Remove the cable from the cable restraints (C).

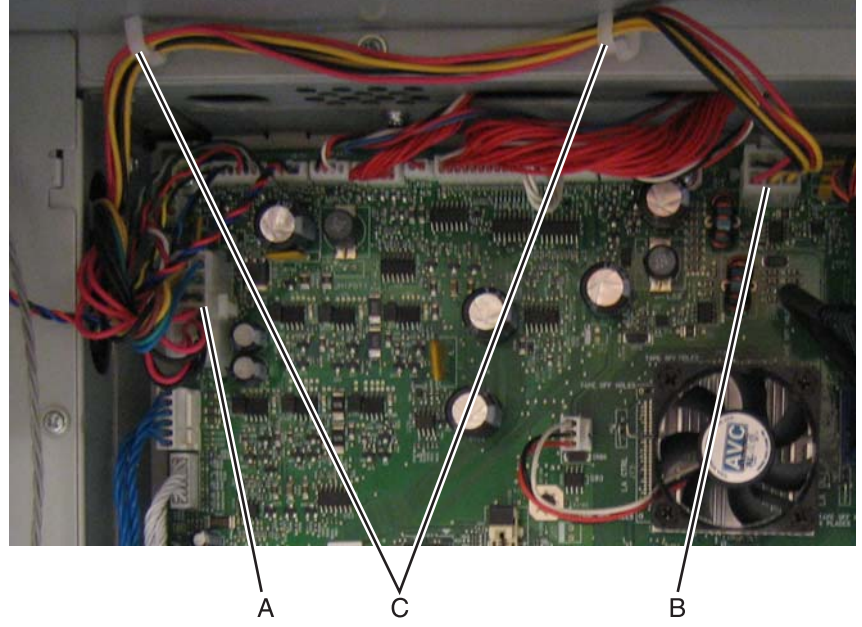

- **d.** Remove the five LVPS mounting screws (D).
- **e.** Press the latch and pull back to disconnect the fuser AC cable from the LVPS (E).
- **f.** Press the latch and pull back to disconnect the power AC cable from the LVPS (F).

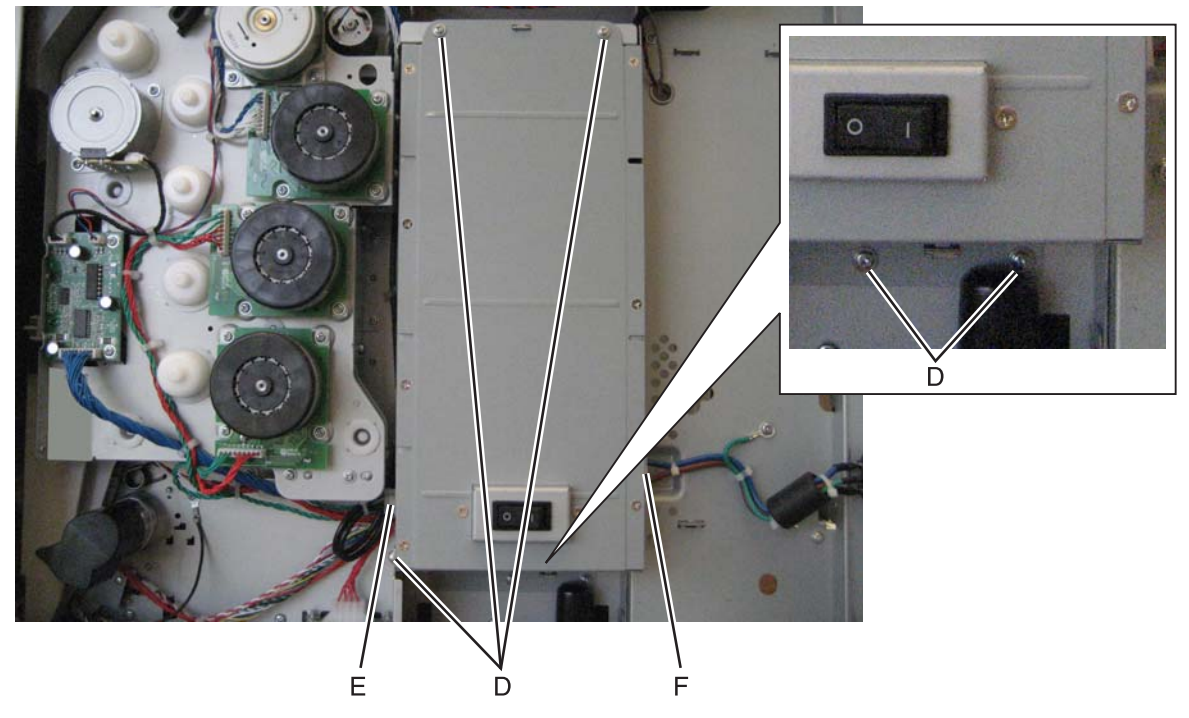

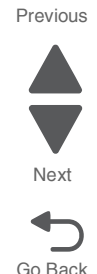

#### **Installation notes:**

**•** When installing the new LVPS, make sure the voltage switch (A) is set for the proper value (115 V or 230 V), depending on the country.

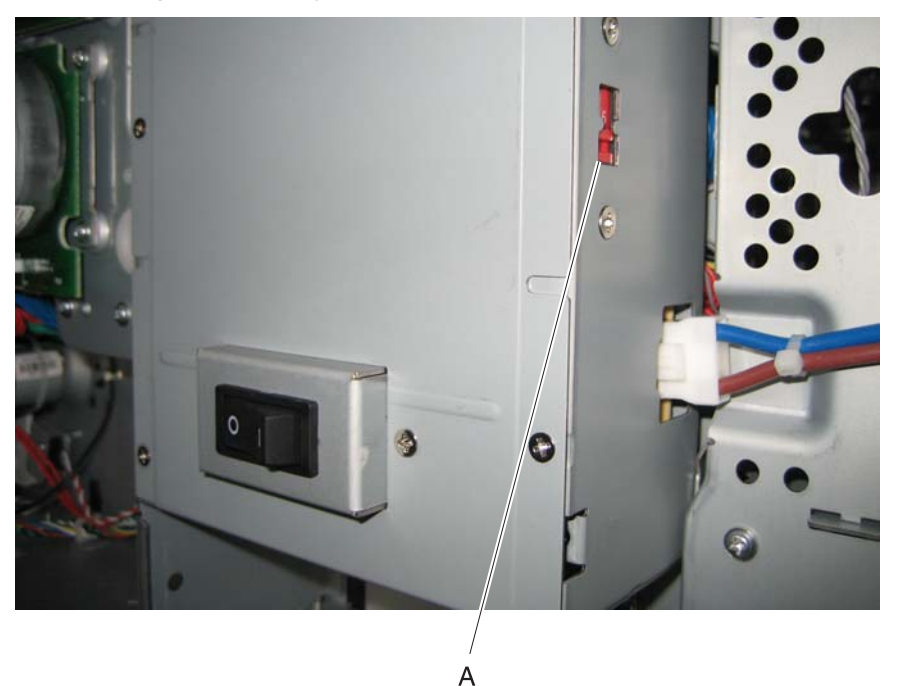

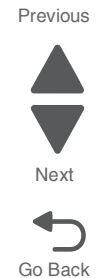

- **•** Install the LVPS, and make sure the fuser AC cable is in the cable guides, and not behind the LVPS.
- **•** Reconnect the fuser AC cable to the LVPS.
- **•** Replace the five LVPS mounting screws.
- **•** Reconnect the cable in connector JLVPS1 on the system board.

#### *Motor driver cable removal*

- **1.** Remove the LVPS. See **["Low-voltage power supply \(LVPS\) removal" on page 4-123](#page-416-0)**.
- **2.** Disconnect the connector in JDVR1 (A) on the system board.

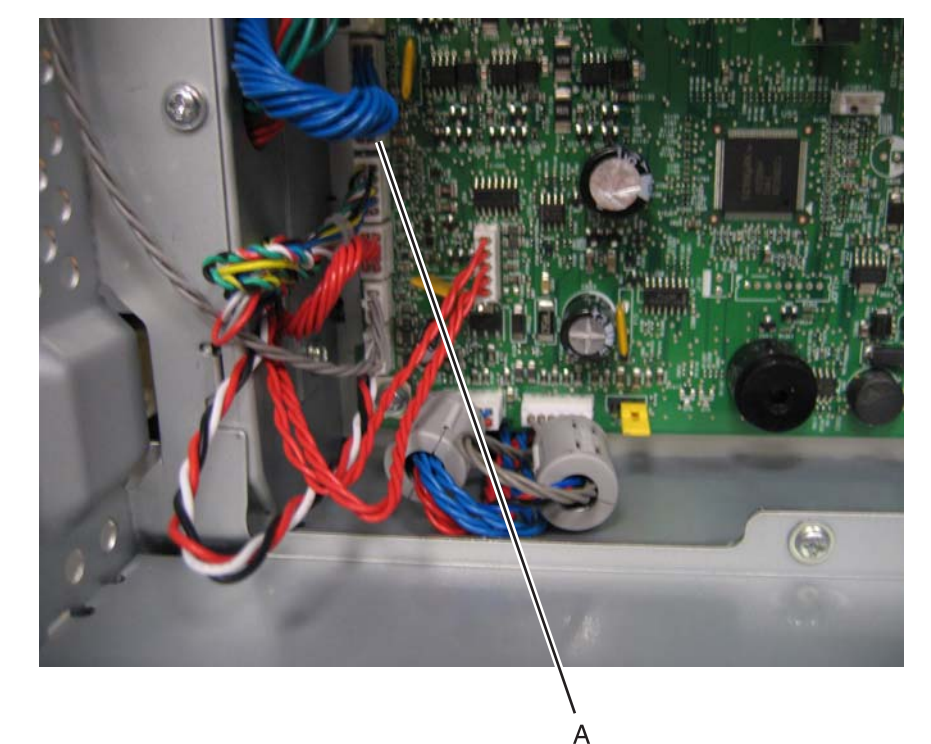

- **3.** Disconnect the connector on the motor driver card (B).
- **4.** Remove the cable from the cable from the four cable retainers (C).

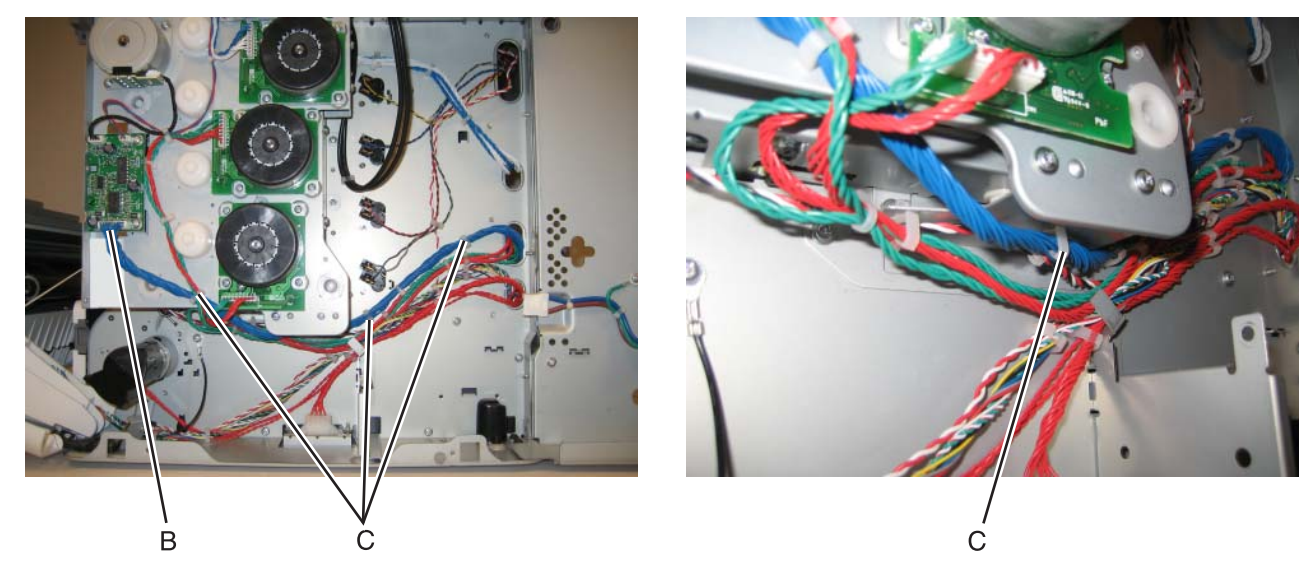

**Installation note:** Pay attention to the routing of the cable and the cable retainers.

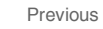

Go Back

Next

- **1.** Remove the right cover. See **["Right cover removal" on page 4-38](#page-331-0)**.
- **2.** Disconnect the three cables (A).
- **3.** Remove the two screws (B), and remove the motor driver card.

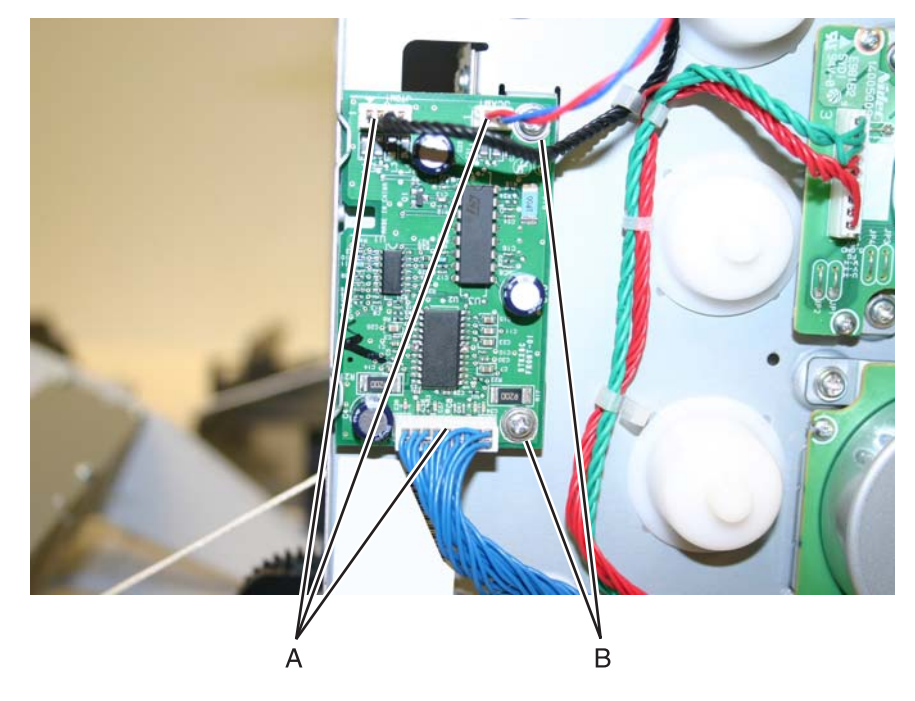

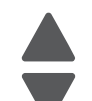

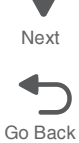

#### **7526**

### <span id="page-420-0"></span>*Multipurpose feeder (MPF)/duplex gear and housing removal*

- **1.** Remove the paper pick mechanism assembly. See **["Paper pick mechanism assembly removal" on](#page-431-0)  [page 4-138](#page-431-0)**.
- **2.** Remove the two E-clips (A) from the gears.

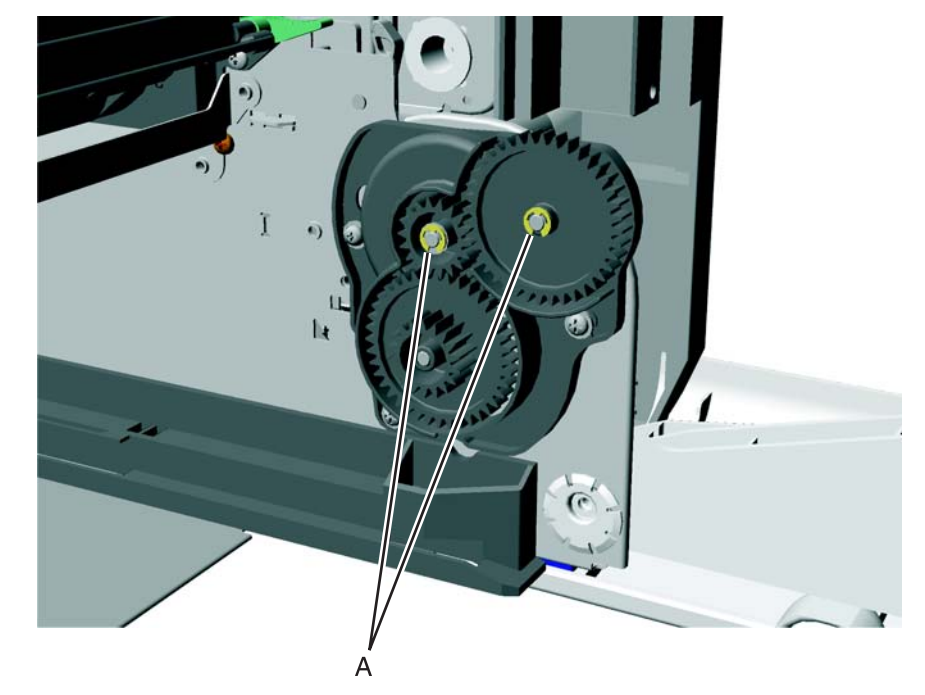

Previous Next

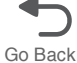

- **3.** Remove the three screws (B).
- **4.** Slide the front gear (C) off.

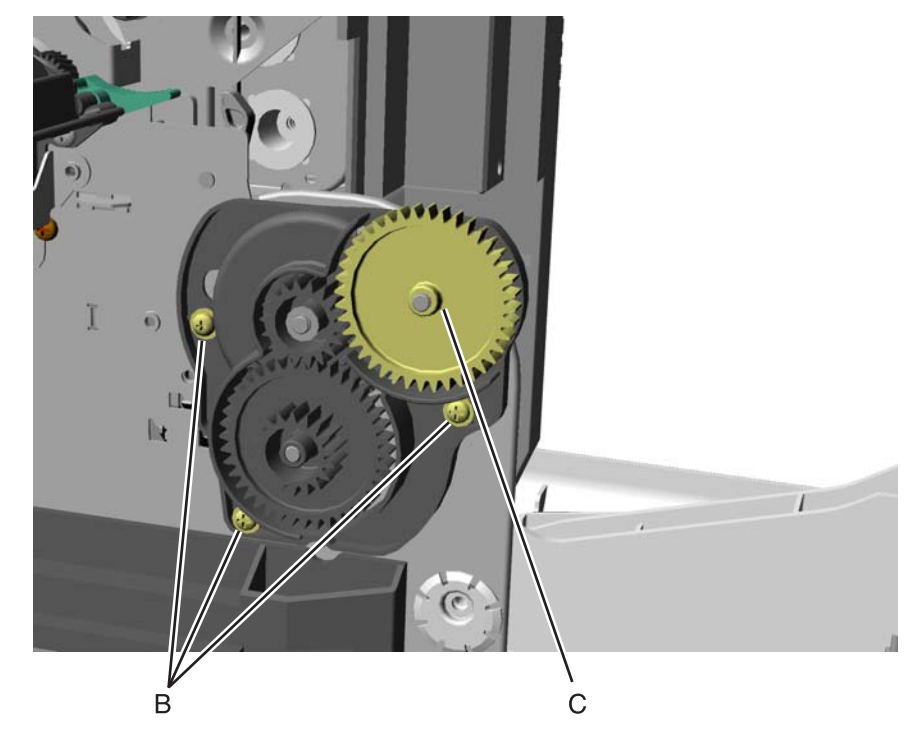

- **5.** Slide a flathead screwdriver up and under the front cover.
- **6.** Slide the remaining two gears and housings off.

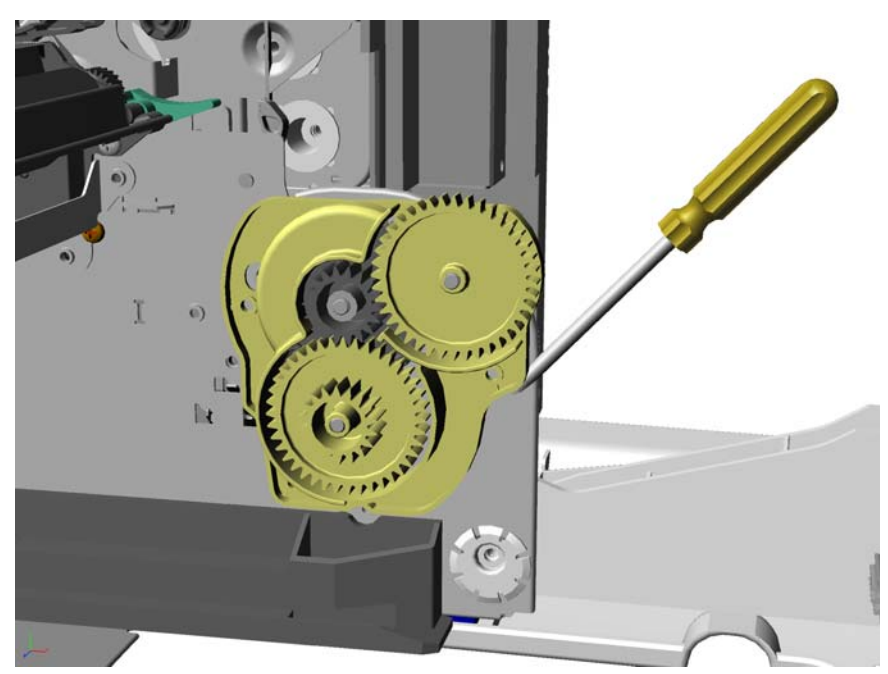

Previous Next

### *Multipurpose feeder (MPF)/duplex motor assembly removal*

See **["MP feeder/duplex motor" on page 7-7](#page-600-1)** for the part number.

- **1.** Remove the low-voltage power supply (LVPS). See **["Low-voltage power supply \(LVPS\) removal" on](#page-416-0)  [page 4-123](#page-416-0)**.
- **2.** Remove the multipurpose feeder/duplex gear and housing. See **["Multipurpose feeder \(MPF\)/duplex](#page-420-0)  [gear and housing removal" on page 4-127](#page-420-0)**.
- **3.** Remove the two multipurpose feeder/duplex motor mounting screws (A).

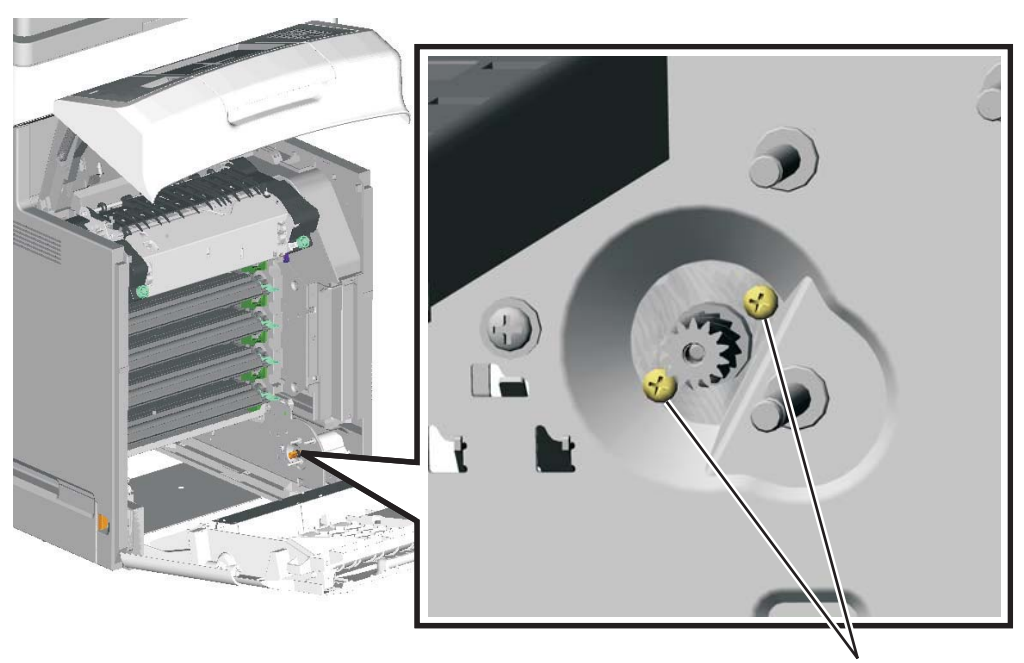

- **4.** Remove the multipurpose/duplex motor from the printer.
- **5.** Push in the prongs (B) of the housing to remove the cable tie (C).

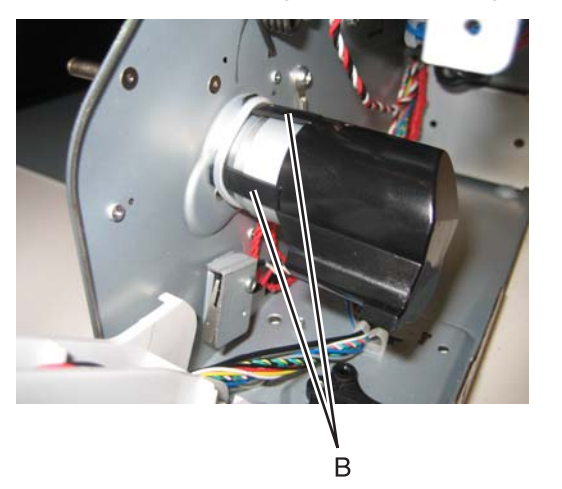

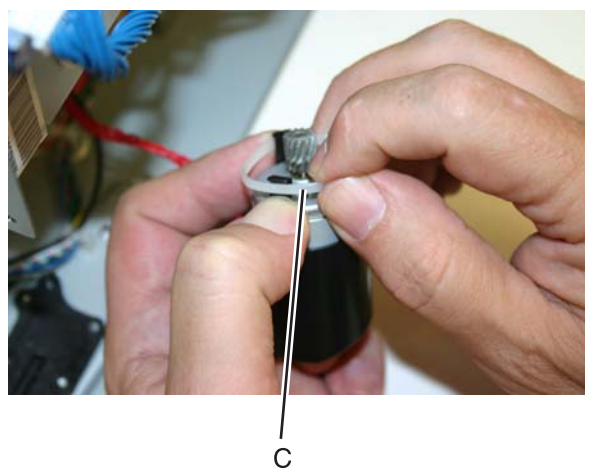

A

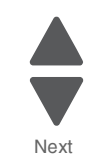

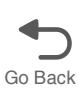

**7.** Disconnect the connector (D) from the motor.

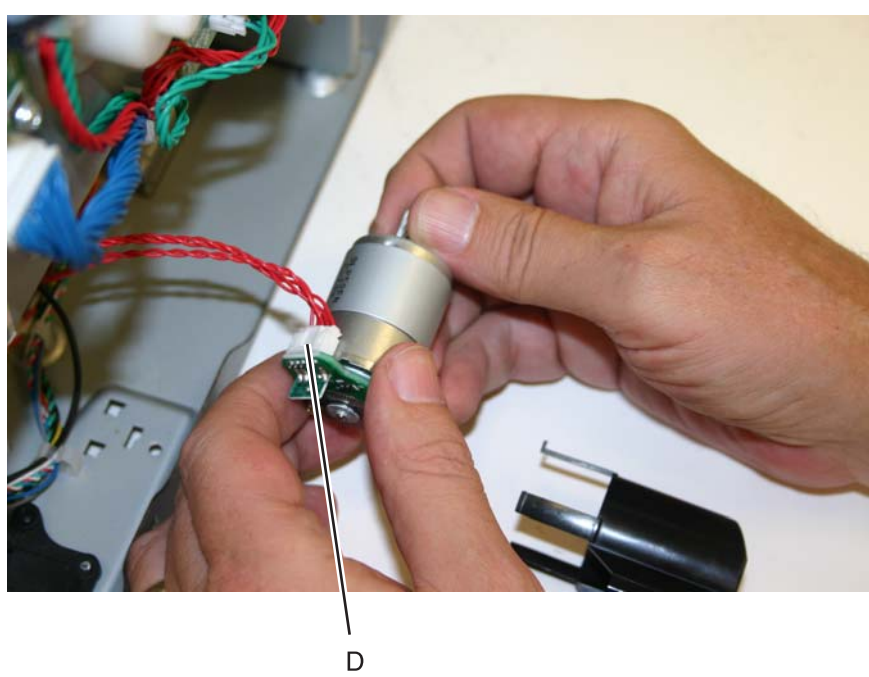

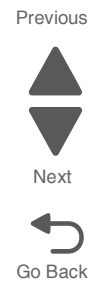

#### **Installation notes:**

- **1.** Connect the cable (A) at the motor.
- **2.** Slide the cable tie (B) onto the motor.

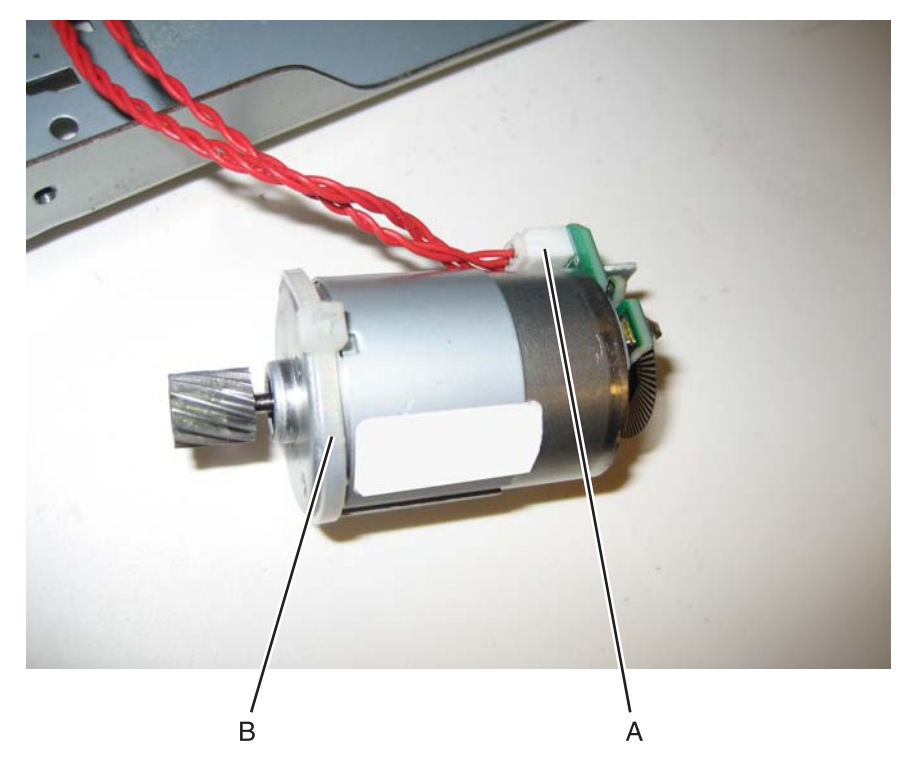

**3.** Insert the motor into the frame.

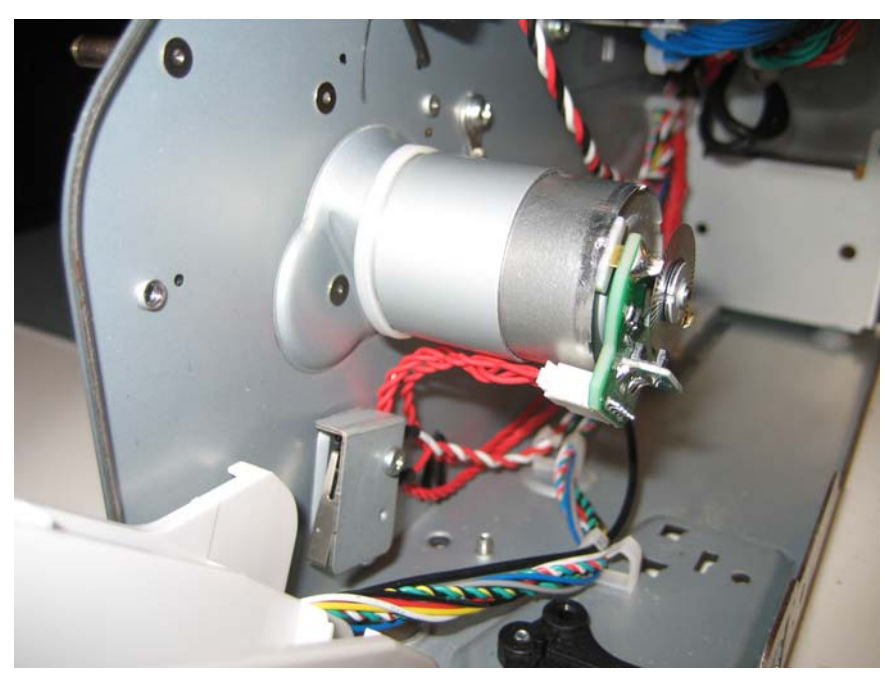

**4.** Replace the screws (C).

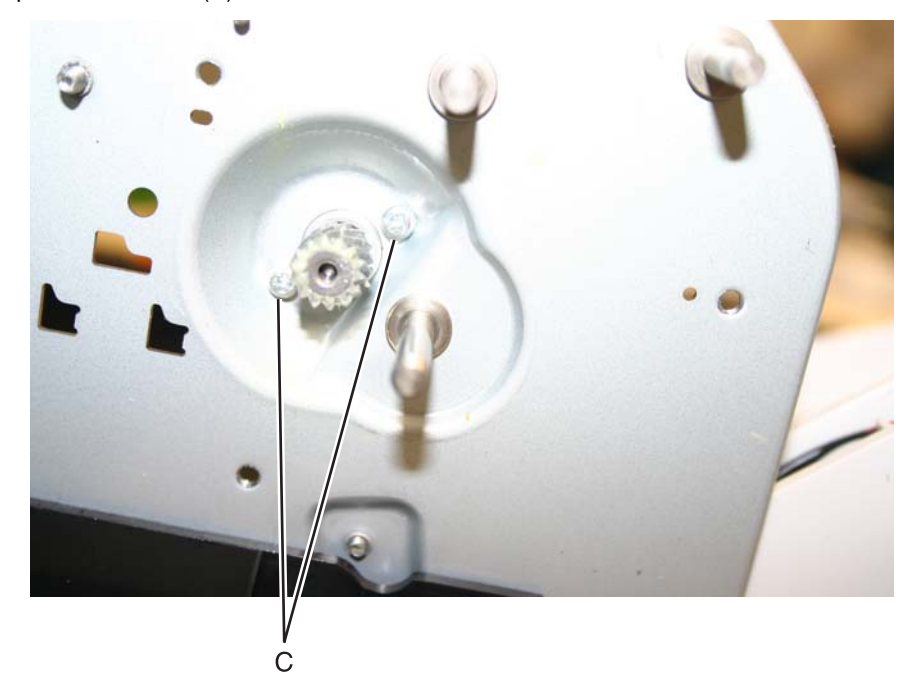

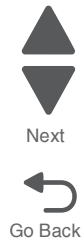

- 
- **5.** Slide the housing onto the motor, making sure the four tabs of the housing slide under the cable tie.

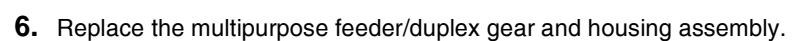

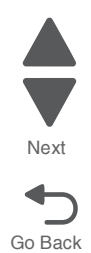

### <span id="page-426-0"></span>*Multipurpose feeder (MPF)/duplex motor cable removal*

- **1.** Remove the multipurpose feeder/duplex motor. See **["Multipurpose feeder \(MPF\)/duplex motor cable](#page-426-0)  [removal" on page 4-133](#page-426-0)**.
- **2.** Disconnect the connector from JDX1 (A) on the system board.

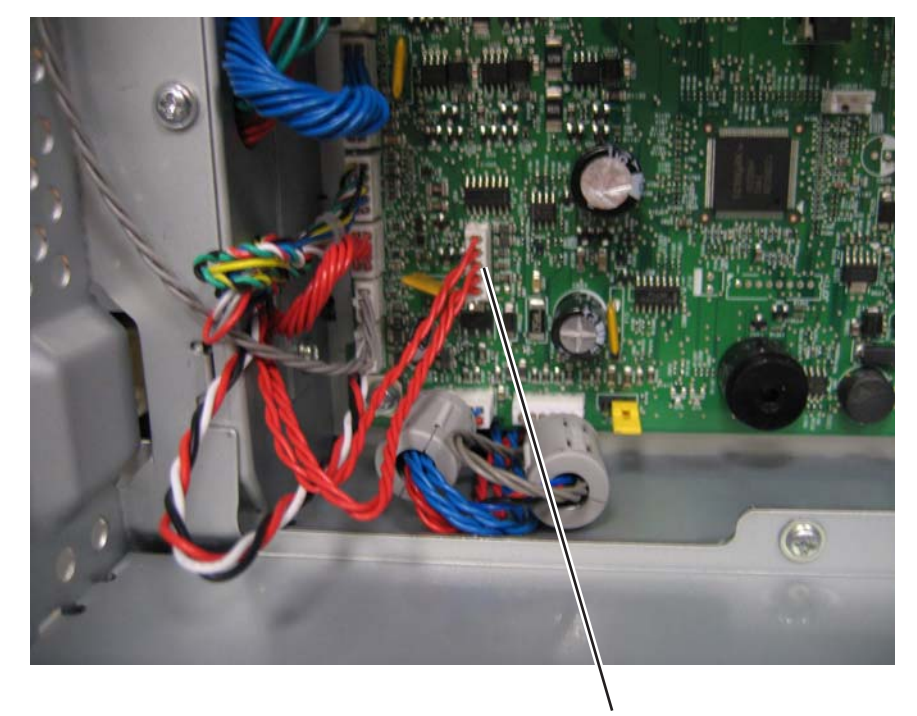

A

**3.** Remove the cable from the cable retainers (B).

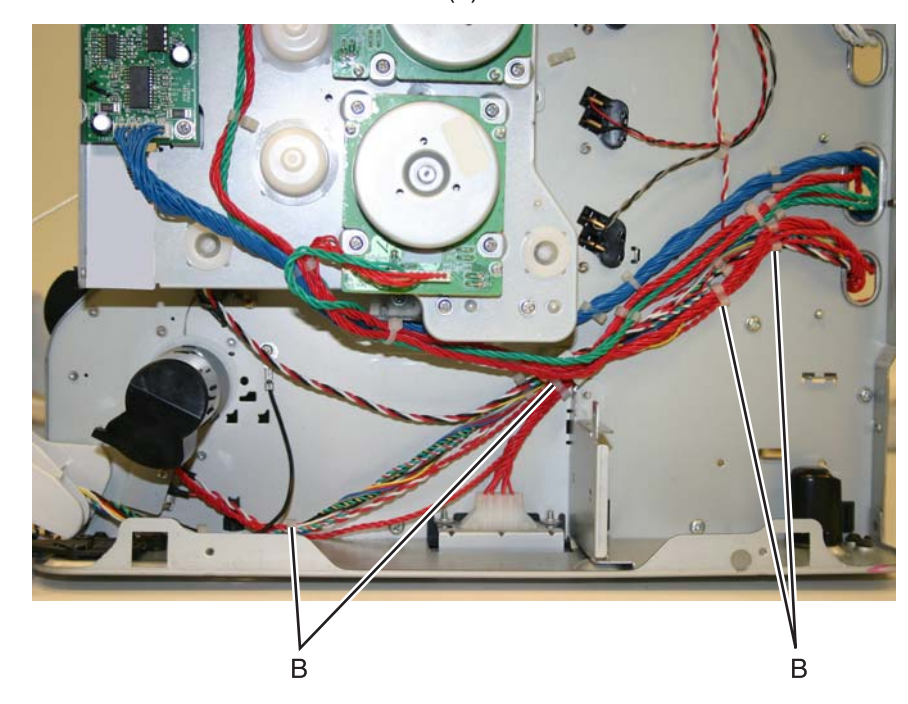

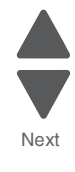

**4-134** Service Manual

# *Multipurpose feeder (MPF) paper present sensor*

- **1.** Remove the right cover. See **["Right cover removal" on page 4-38](#page-331-0)**.
- **2.** Remove the standard 550-sheet input tray.
- **3.** Remove the rear frame cover. See **["Rear frame cover removal" on page 4-37](#page-330-0)**.
- **4.** Remove the Low-voltage power supply (LVPS). See **["Low-voltage power supply \(LVPS\) removal" on](#page-416-0)  [page 4-123](#page-416-0)**.
- **5.** Remove the three screws (A) securing the tray rail that contains the paper present sensor.

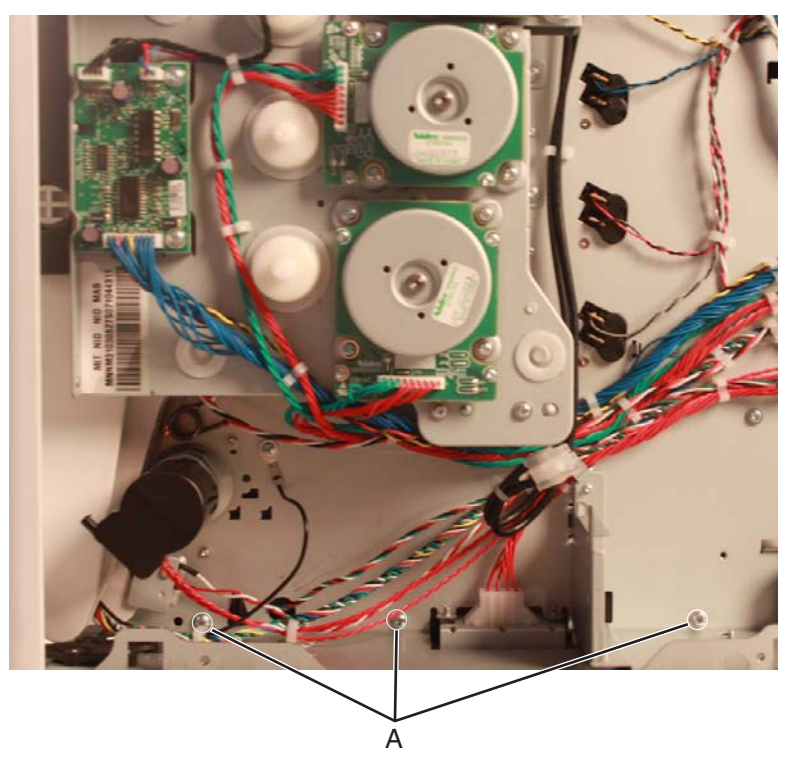

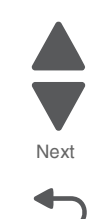

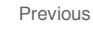

**6.** Remove the JMPFPP1 connector (B) from the system board, then remove the cable.

**Installation note:** Pay attention to the routing of the cable.

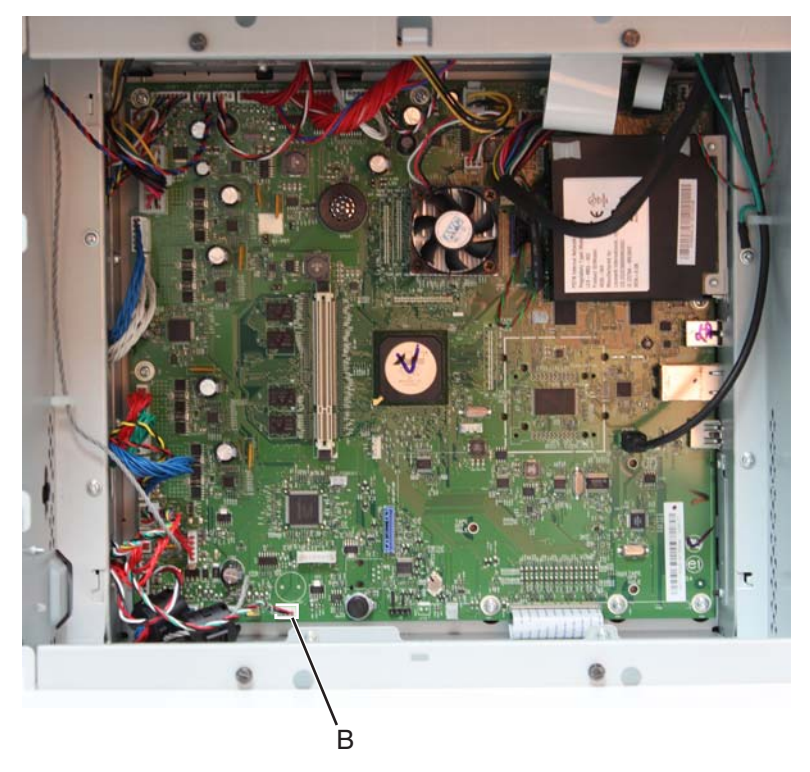

**7.** Remove the MPF paper sensor bracket from the machine.

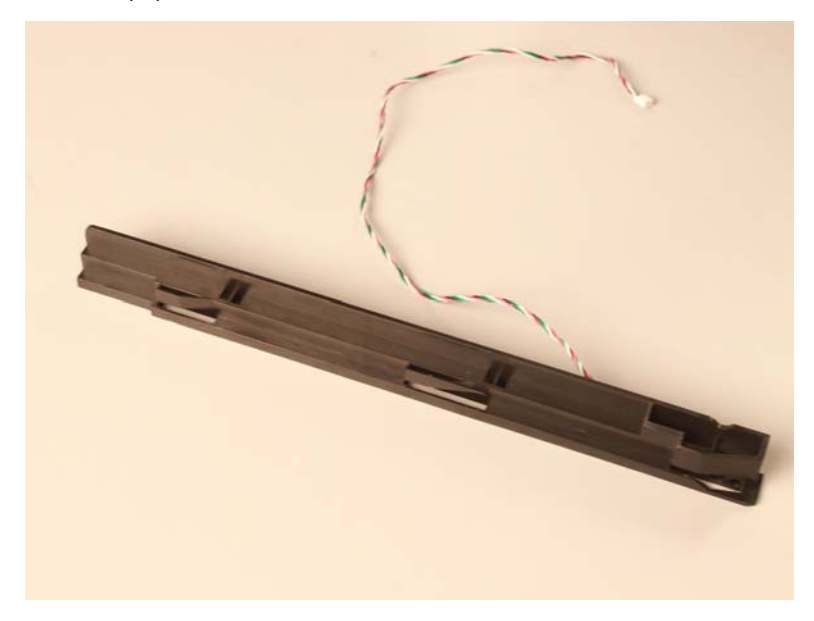

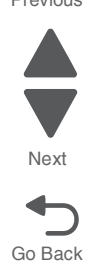

**8.** Pry the sensor off the bracket, then disconnect the sensor (C) from the cable (D).

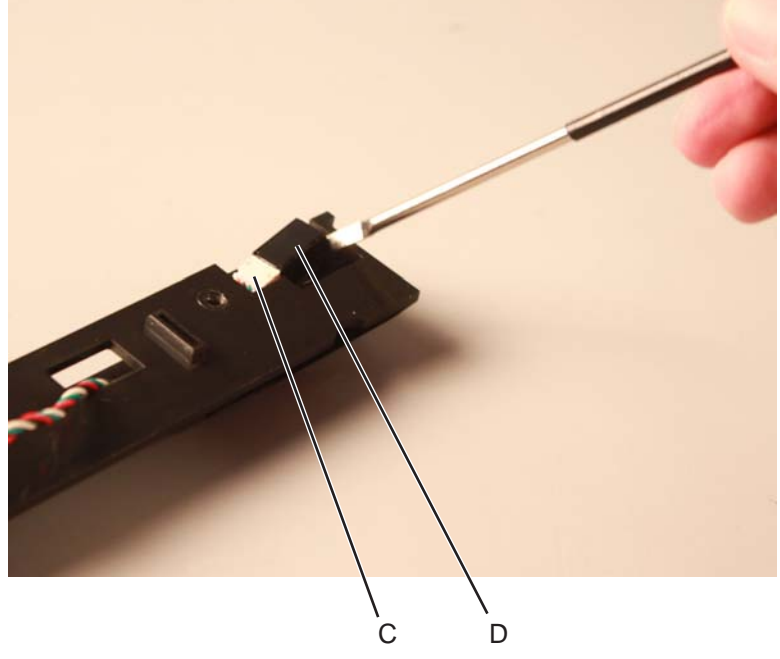

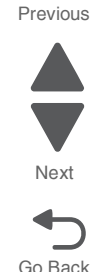

**9.** Remove the cable from the bracket.

**Installation note:** Pay attention to the routing of the cable.

### *Option cable removal*

- **1.** Remove the LVPS. See **["Low-voltage power supply \(LVPS\) removal" on page 4-123](#page-416-0)**.
- **2.** Disconnect the cable connector at JOPT2 (A) on the system board.

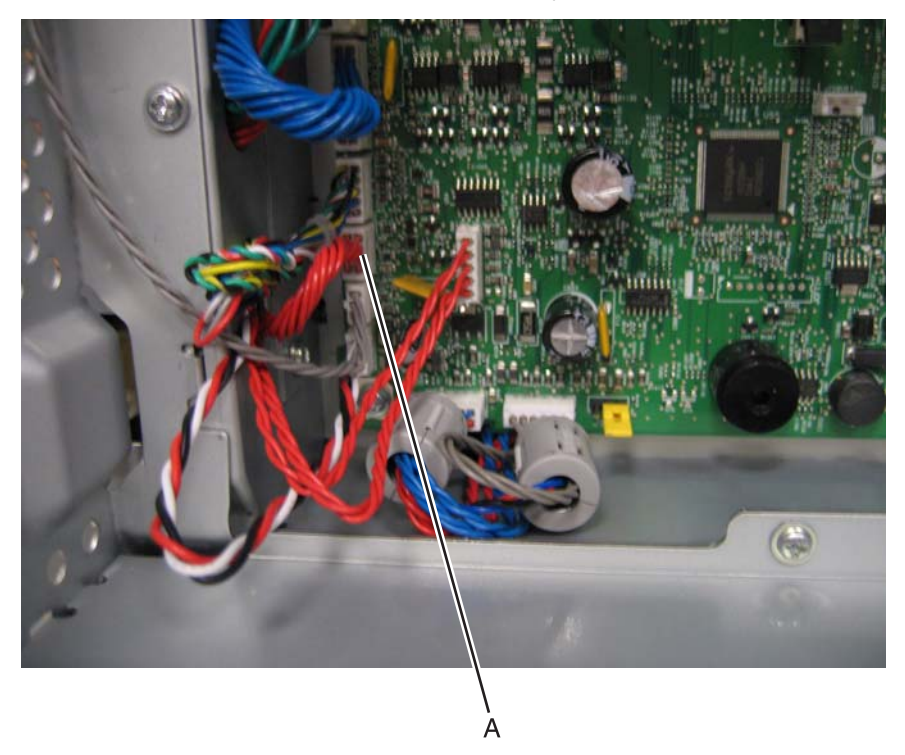

**3.** Replace the rear frame cover to protect the system board.

**4.** Position the printer on its back.

**5.** Remove the two screws (B).

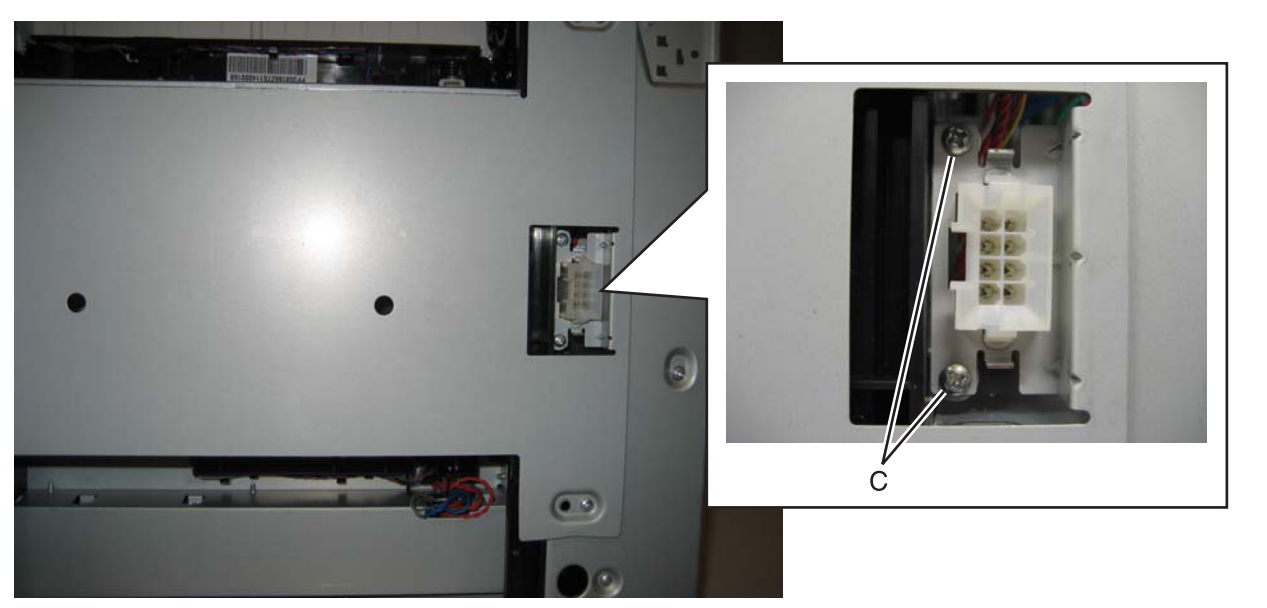

**7526**

**6.** Press the tabs together to remove the option cable connector. **Note:** Be sure to note the cable routing for reinstallation.

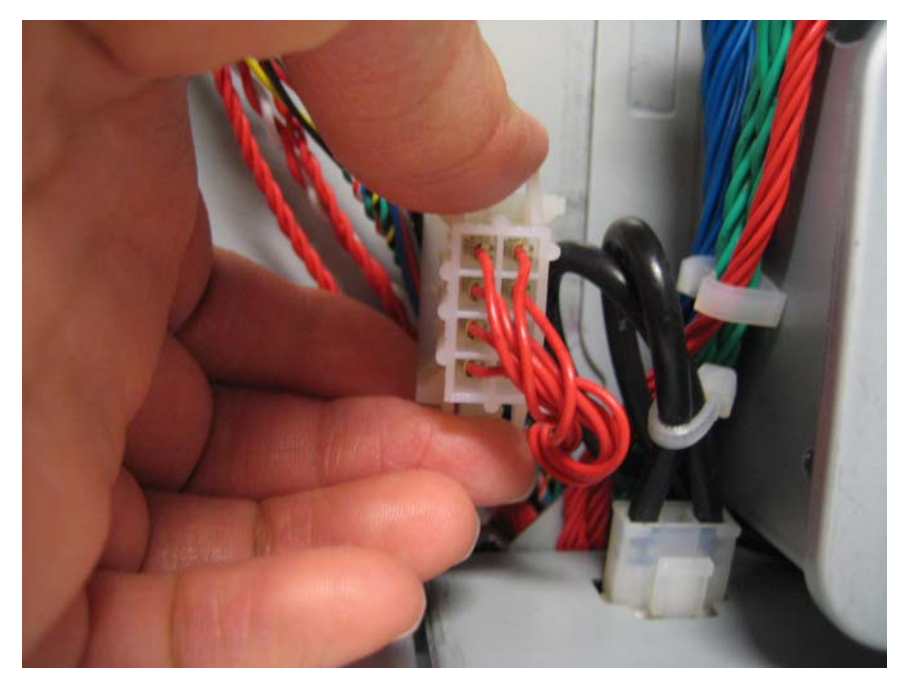

Previous

Go Back

Next

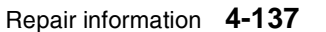

### <span id="page-431-0"></span>*Paper pick mechanism assembly removal*

See **["Paper pick assembly" on page 7-5](#page-598-4)** for the part number.

- **1.** Remove the paper tray.
- **2.** Remove the waste toner assembly. See **["Waste toner assembly removal"](#page-493-0)**.
- **3.** Remove the rear frame cover. See **["Rear frame cover removal" on page 4-37](#page-330-0)**.
- **4.** Disconnect the connector in JFDPCK1 (A) and JTRAY1 (B) on the system board.
- **5.** Open the latch (C) to remove the toroids from the cables.
- **6.** Push the cables through the hole in the frame below the two connectors.
	- B. A C

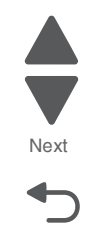

Go Back
- **7.** Open the front access cover.
- **8.** Disconnect the transfer module cable (D).
- **9.** Press the two tabs (E) to release the front access cover assembly.
- **10.** Press the two tabs (F) on either side of the transfer module, and lift out the transfer module. **Note:** Leave the photoconductor units on the transport belt when removing.

**Warning:** To avoid damaging the photoconductor drum, place the transfer module with the photoconductor units on a clean surface. Never expose the photoconductor units to light for a prolonged period of time. Place a clean, dry cloth over the transfer module and photoconductor units until they are required. Lower the front access door cover.

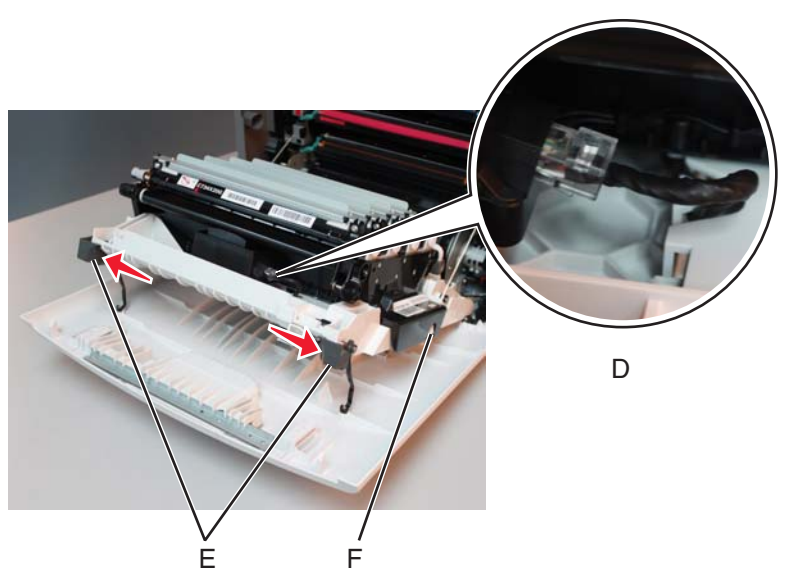

**11.** Remove the toner cartridges.

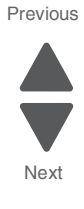

**12.** Remove the four screws (G) from the bottom pan.

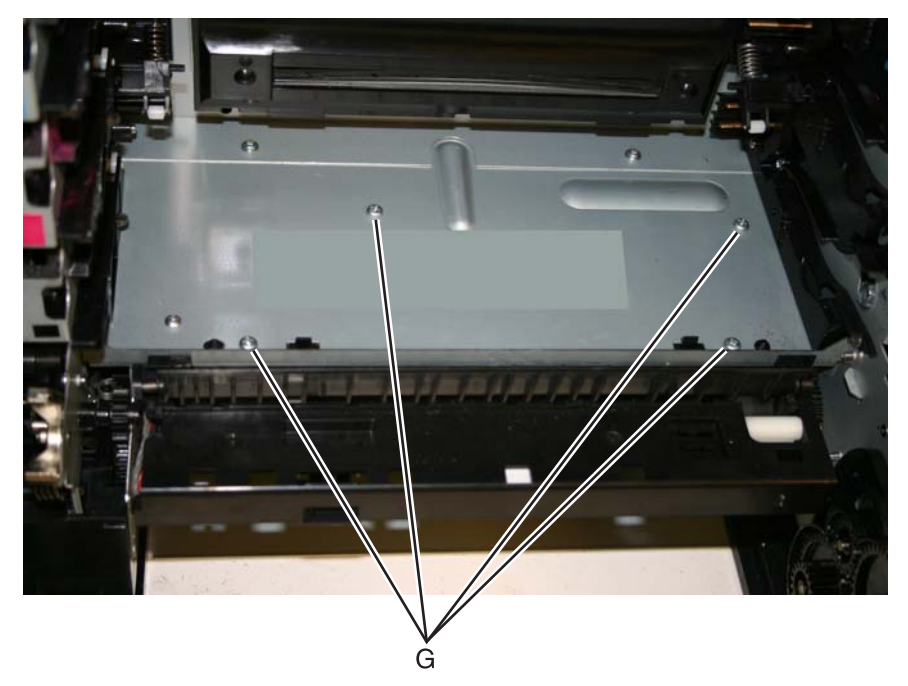

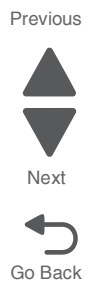

**13.** With one hand, disengage the gear (H), then grasp the paper pick assembly, and pull forward and downward to disengage the assembly until the front (J) and rear locking tabs release (not visible).

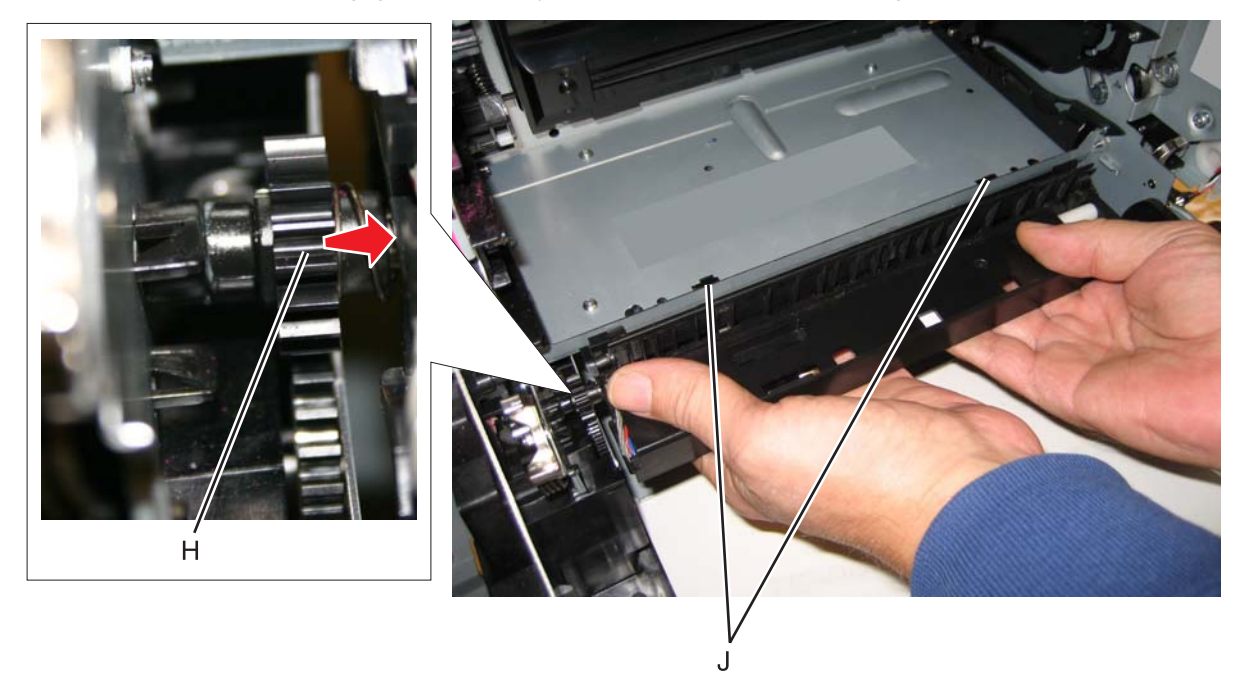

**14.** Lower the paper pick mechanism, and remove through the front of the printer. **Note:** Make sure the JTRAY1 and JTRAY2 connectors do not bind when passing through the frame access hole.

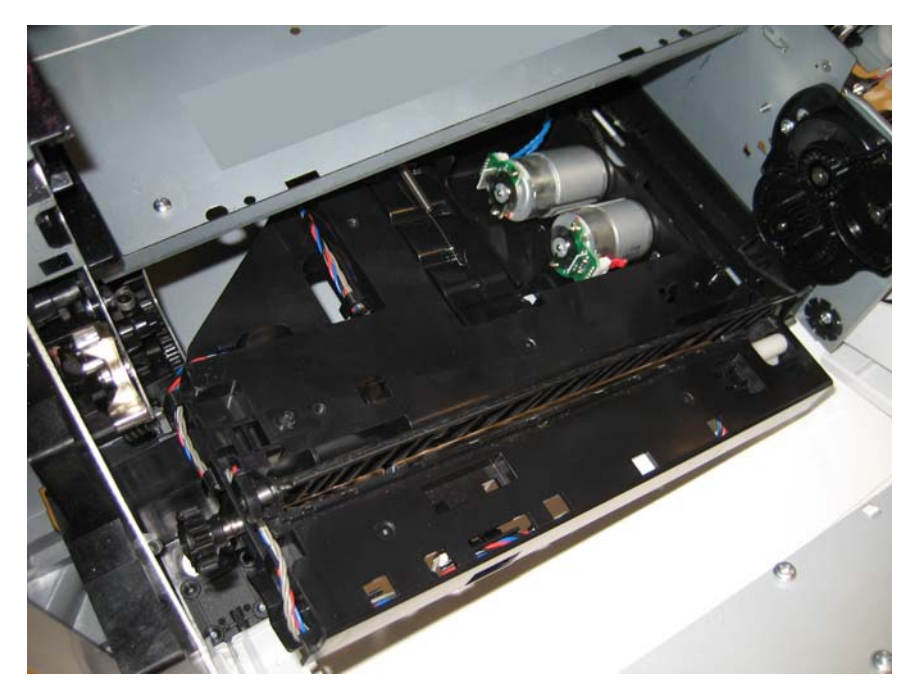

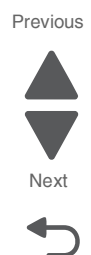

Go Back

#### **Installation notes:**

- **1.** Remove the waste toner assembly. See **["Waste toner assembly removal" on page 4-200](#page-493-0)**.
- **2.** Replace the rear frame cover to protect the system board.
- **3.** Slide the scanner lock to the forward position to lock the flatbed CCD carrier module in the home position.

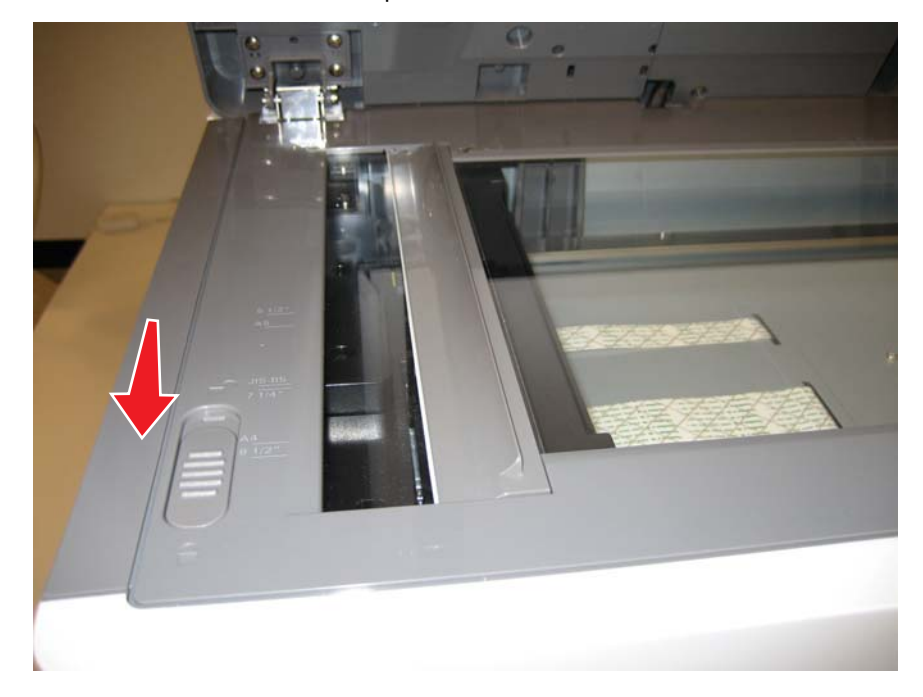

**4.** Tape the ADF (scanner) cover to the flatbed scanner.

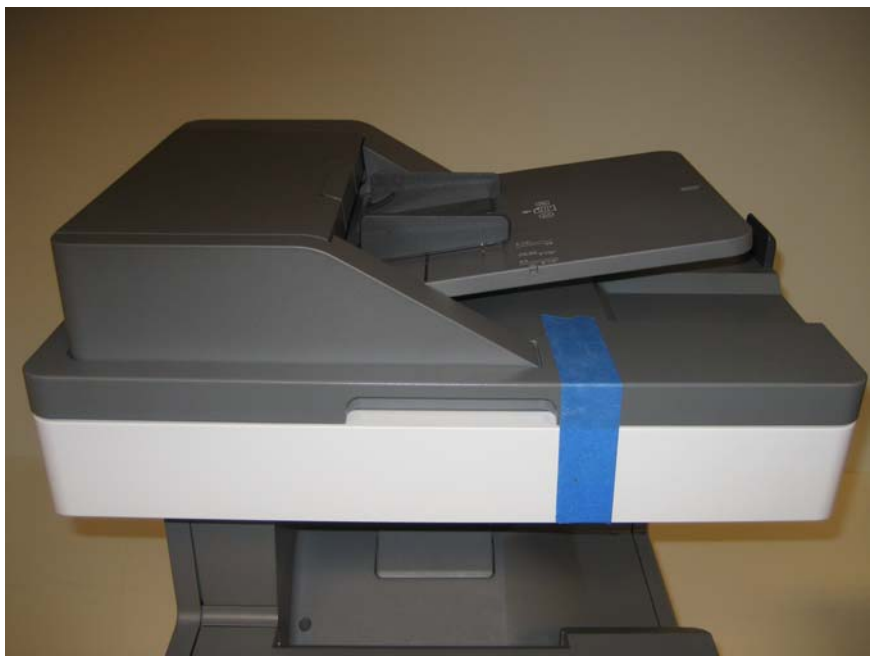

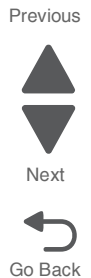

- **5.** Turn the printer on its back.
- **6.** Slide the paper pick assembly toward the back of the printer, and down to engage the tabs (A).
- **7.** Slide the tabs (A), and engage the gear (B).

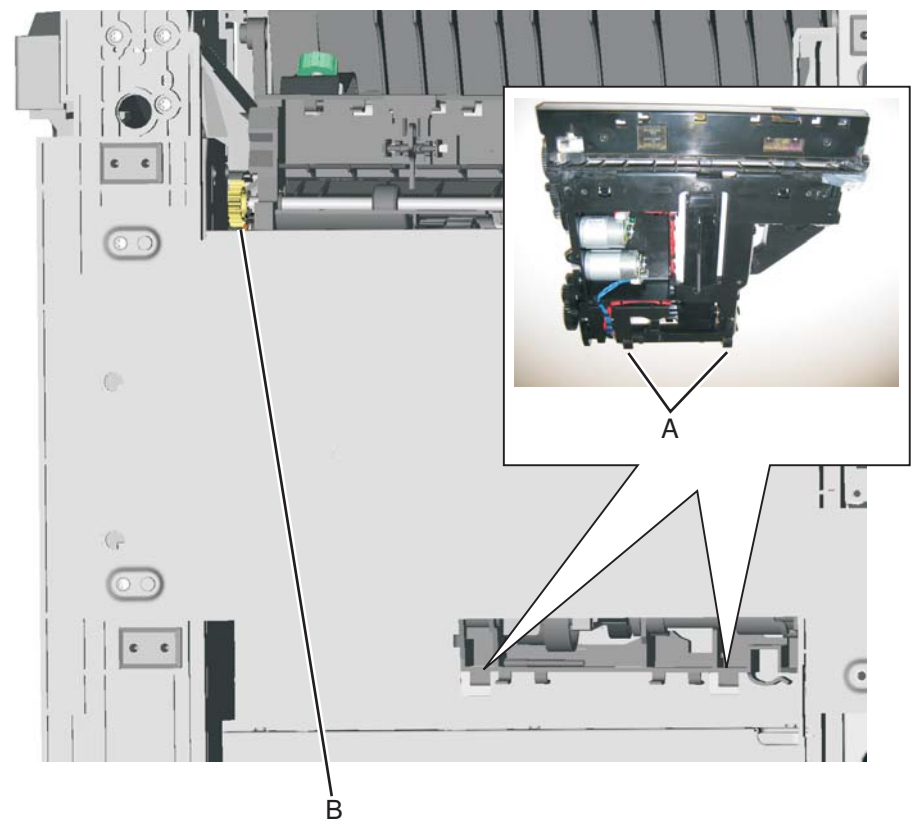

- **8.** Reach into the printer, and replace the front right screw (C) to secure the paper pick assembly. B
- **9.** Set the printer upright.

**10.** Secure the remaining three screws (D).

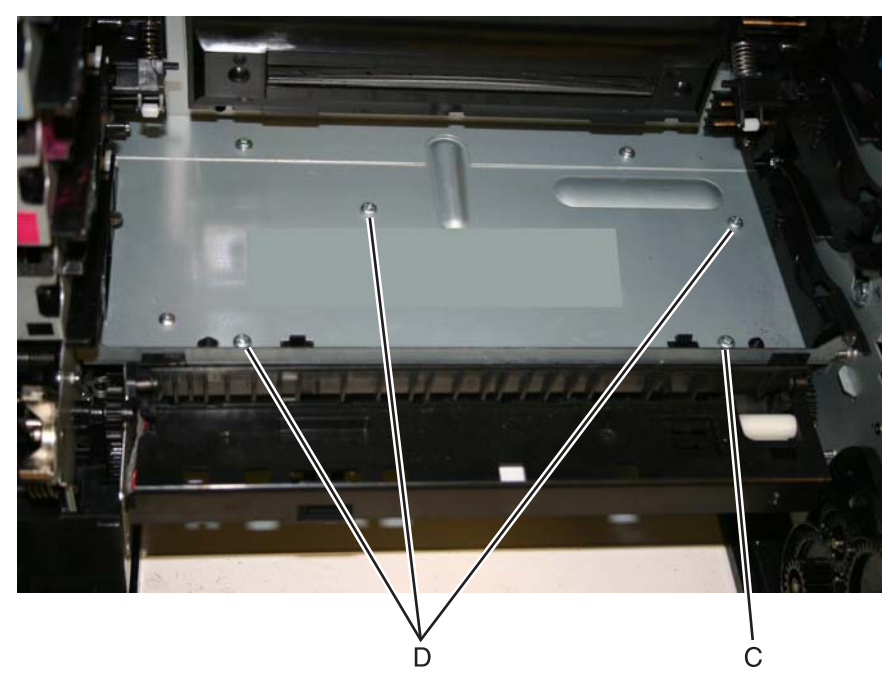

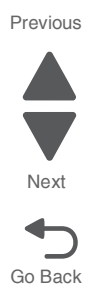

- **11.** Remove the rear frame cover.
- **12.** Route the cables through the hole in the frame, and connect them to JFDPCK1 (E) and JTRAY1 (F).

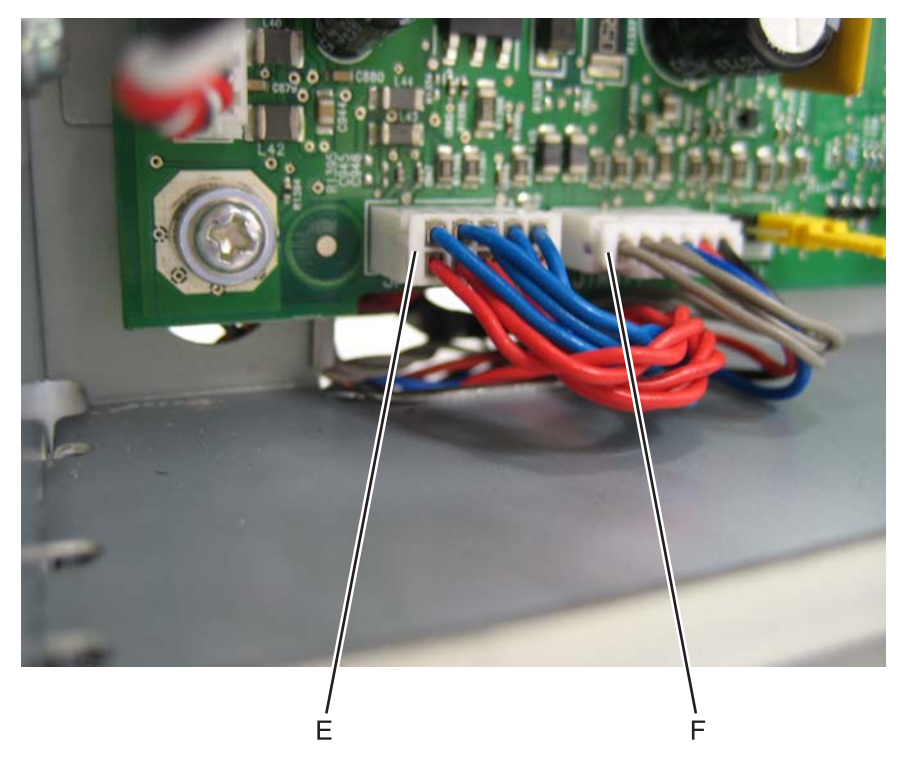

### **13.** Reattach the toroids (G) to the cables.

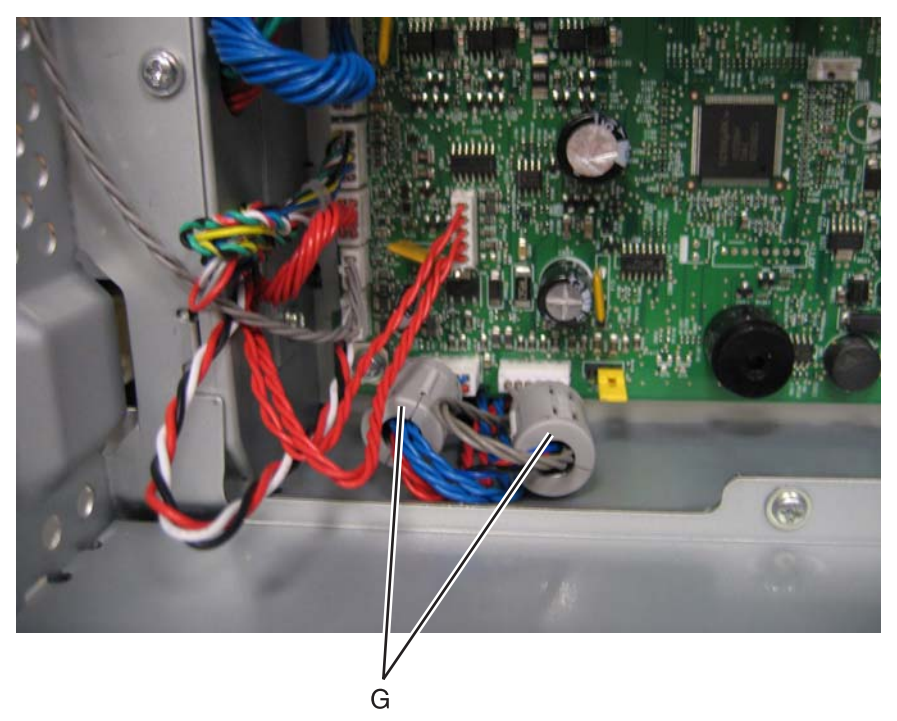

Previous

Go Back Next

- **14.** Replace the rear frame cover.
- **15.** Replace the waste toner assembly.
- **16.** Replace the toner cartridges.
- **17.** Replace the transfer module with the photoconductor units.
- **18.** Close the front access cover.
- **19.** Replace the paper tray.
- **20.** Open the ADF (scanner) cover and slide the scanner lock to the open position.

### *Photoconductor unit removal*

**Note:** This is not a FRU.

- **Warning:** To avoid damaging the photoconductor drum, hold the photoconductor units by their handle and place the photoconductor units on a clean surface. See **["Handing the photoconductor unit" on](#page-296-0)  [page 4-3](#page-296-0)** for additional information.
	- **1.** Open the front access door.
	- **2.** Lift the right end handle (A) of the photoconductor unit, releasing from the mount.
	- **3.** Lift the unit up and away from the left side of printer, ensuring the left end of the photoconductor is released from the holding pin (B).

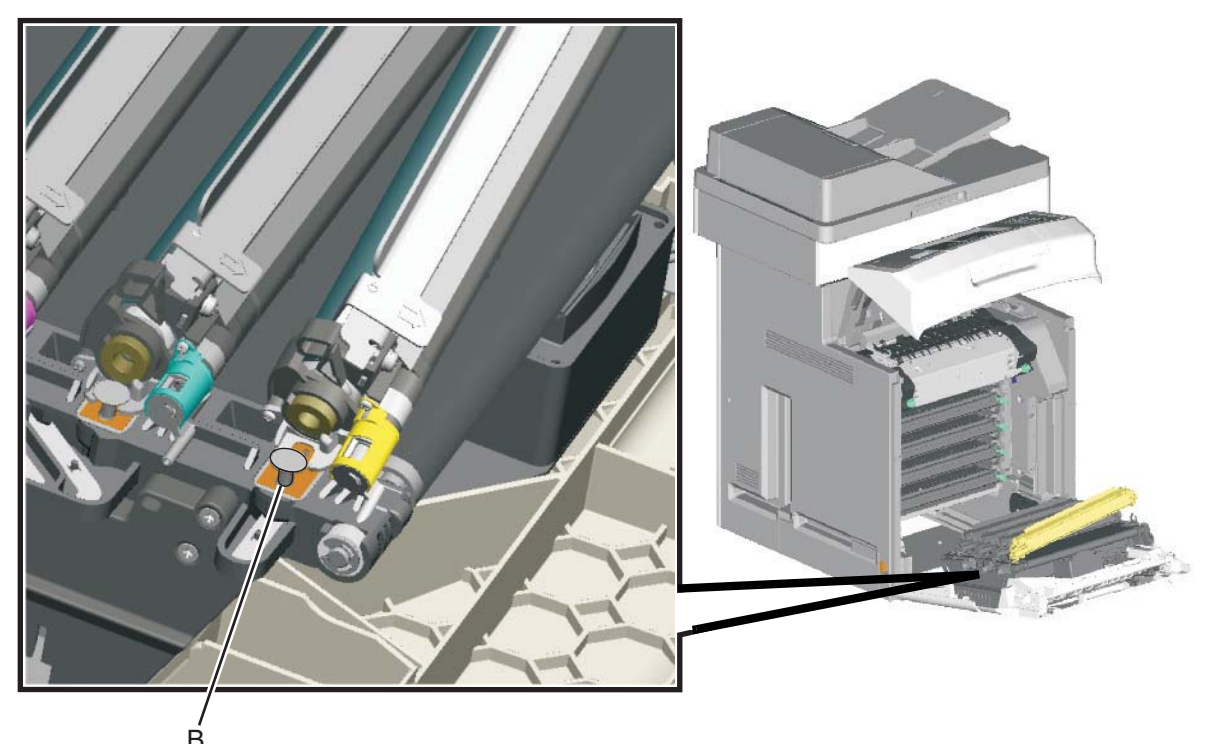

**Installation note:** If a new photoconductor unit is installed, reset the life count value in the printer memory.

- **•** If a message appears on the operator panel:
	- **1.** When 84 <*color*> PC Unit Life Warning or 84 Replace <*color*> PC Unit appears, touch **Supply Replaced**.
		- Replace Supply displays.
	- **2.** Touch **Cyan PC Unit**, **Magenta PC Unit**, **Yellow PC Unit**, or **Black PC Unit** based on the photoconductor unit that was just replaced. <*color*> PC Unit Replaced displays.
	- **3.** Touch **Yes** to clear the message.
	- **•** If no message appears:
	- **1.** Touch **Menus**.
	- **2.** Touch **Supplies Menu**.
	- **3.** Touch **Replace Supply**.
	- **4.** Touch **Cyan PC Unit**, **Magenta PC Unit**, **Yellow PC Unit**, or **Black PC Unit** based on the photoconductor unit that was just replaced. <color> PC Unit Replaced displays.

Touch **Yes**.

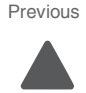

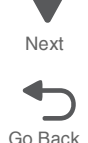

## *Pick tires removal and replacement*

See for the part number.

The autocompensator pick roll tires are located in the base printer. There are also tires in all input options. If you have additional input options, and you are having problems with media picking, replace these tires also. Always replace the pick tires in pairs. The tires come in a package of two.

**Warning:** Remove only the rubber tires and not the pick tire assembly to avoid losing small parts.

- **1.** Remove the paper tray.
- **2.** Pull the paper pick arm (A) down.

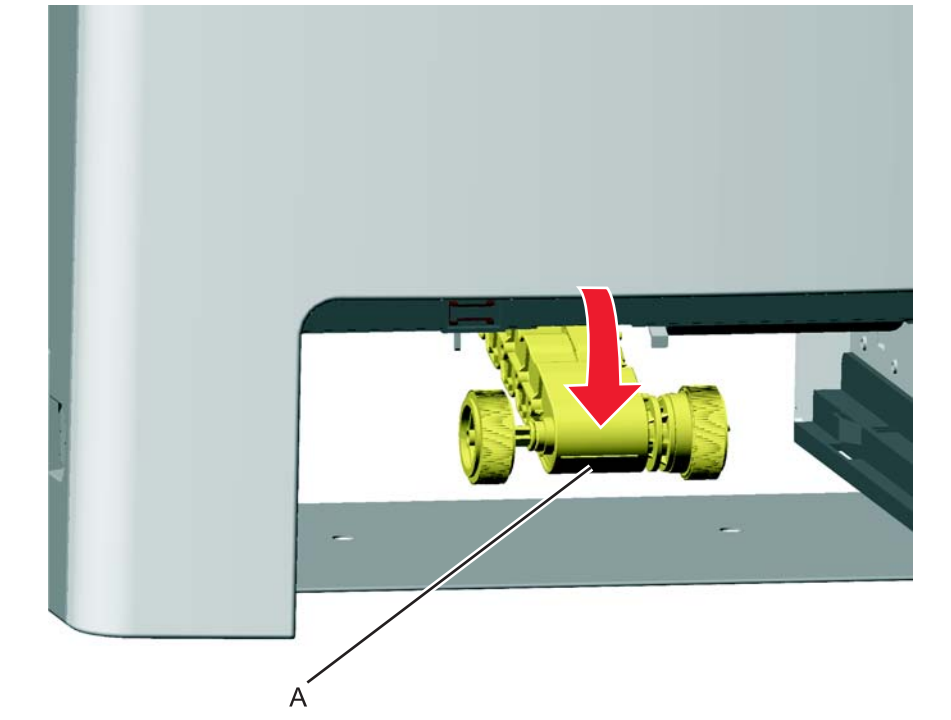

**3.** Remove the pick tire (B) from the pick tire assembly (C). Repeat for the other pick tire (D).

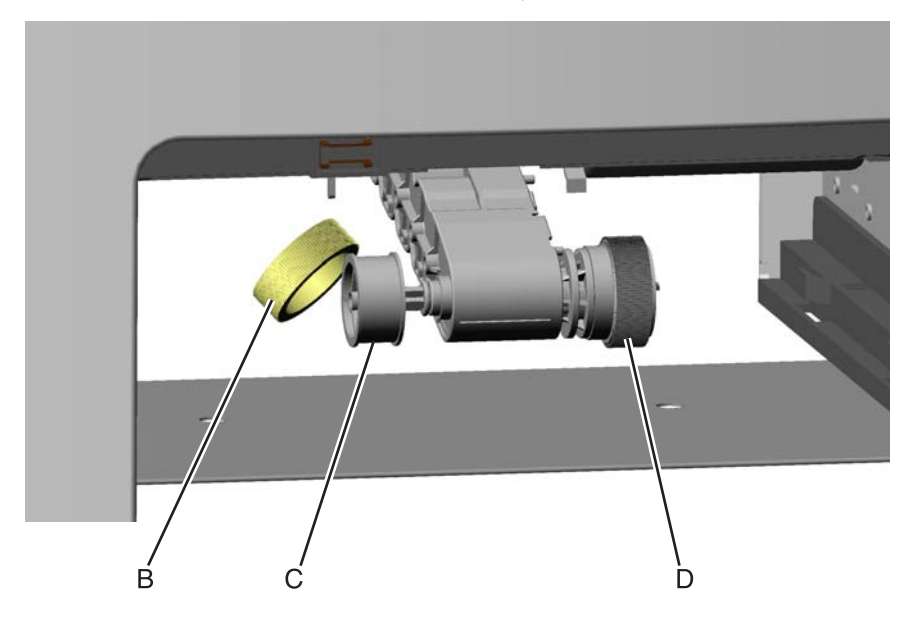

**Installation notes:** Install the new rubber tires with the surface texture turning in the direction as shown.

**Note:** Feel the rubber surface to verify it turns properly in the direction shown.

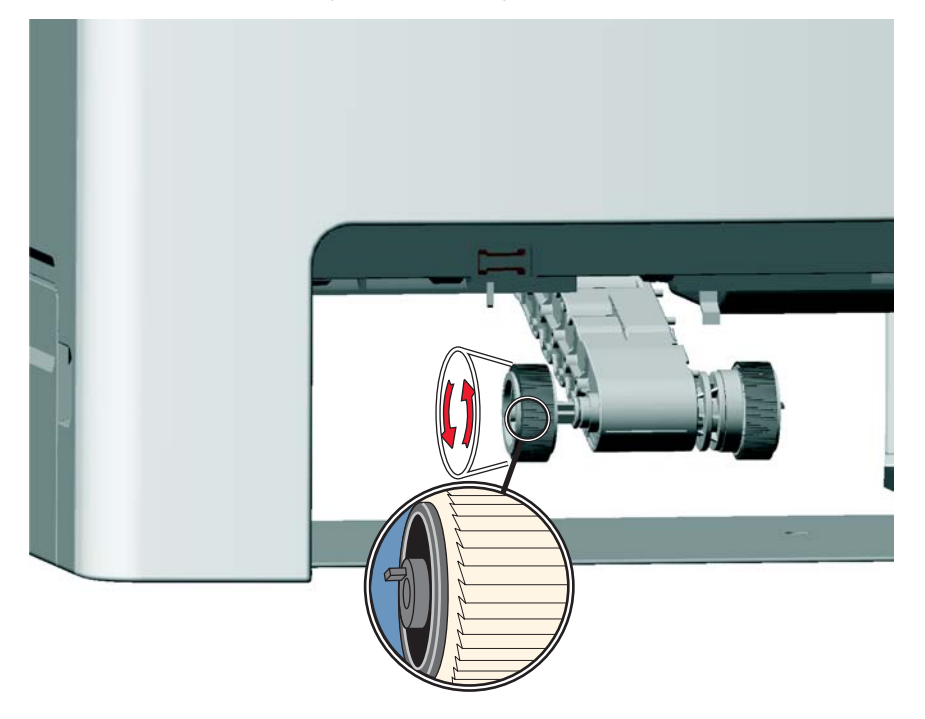

## *Printer pad removal*

- **1.** Slide the corner of the printer containing the damaged pad over the corner of the table.
- **2.** Remove the side cover that corresponds to the damaged pad so you can see if the pad fully seats in the installation holes.
- **3.** Pull the pad (A) from the bottom of the printer. There are two rubber connectors.

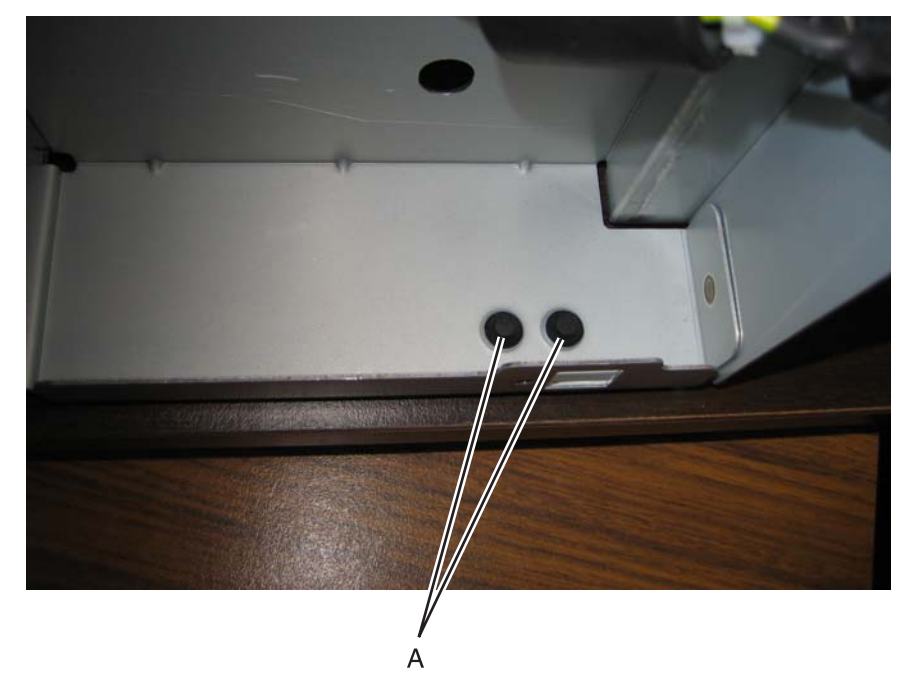

**Installation note:** Verify that the pad fully seats in the installation holes.

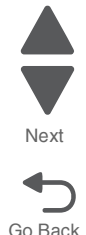

## *Printhead removal, installation, and adjustment*

See **["Printhead assembly" on page 7-9](#page-602-0)** for the part number.

### **Service tip—Testing the new printhead**

See **["Printhead verification" on page 3-52](#page-253-0)** for quick way to verify that the NVRAM on a printhead is good before you install the printhead.

#### **Printhead removal**

- **1.** Turn the printer off.
- **2.** Disconnect the power cord from the electrical outlet and from the printer.
- **3.** Remove the paper tray.
- **4.** Open the top access door.
- **5.** Open the front access door.
- **6.** Remove the fuser.

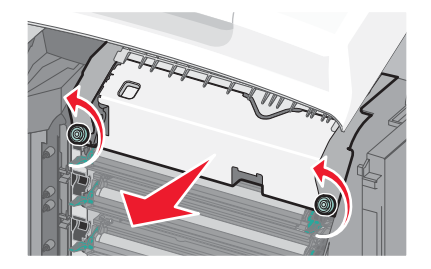

- **7.** Remove the transfer module and photoconductor units.
	- **a.** Disconnect the transfer module cable (A).
	- **b.** Press the two tabs (B) to release the front access cover assembly.
	- **c.** Press the two tabs (C) on either side of the transfer module, and lift out the transfer module. **Note:** Leave the photoconductor units on the transport belt when removing.

**Warning:** To avoid damaging the photoconductor drum, place the transfer module with the photoconductor units on a clean surface. Never expose the photoconductor units to light for a prolonged period of time. You can place a clean, dry cloth over the transfer module and photoconductor units until they are required.

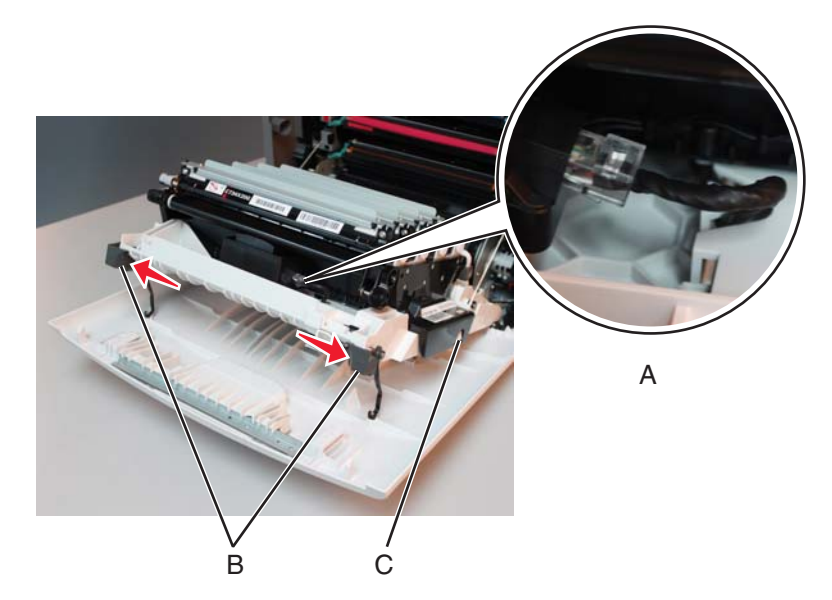

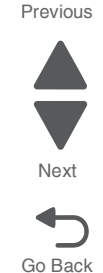

**8.** Remove all of the toner cartridges.

**a.** Remove the four screws (D).

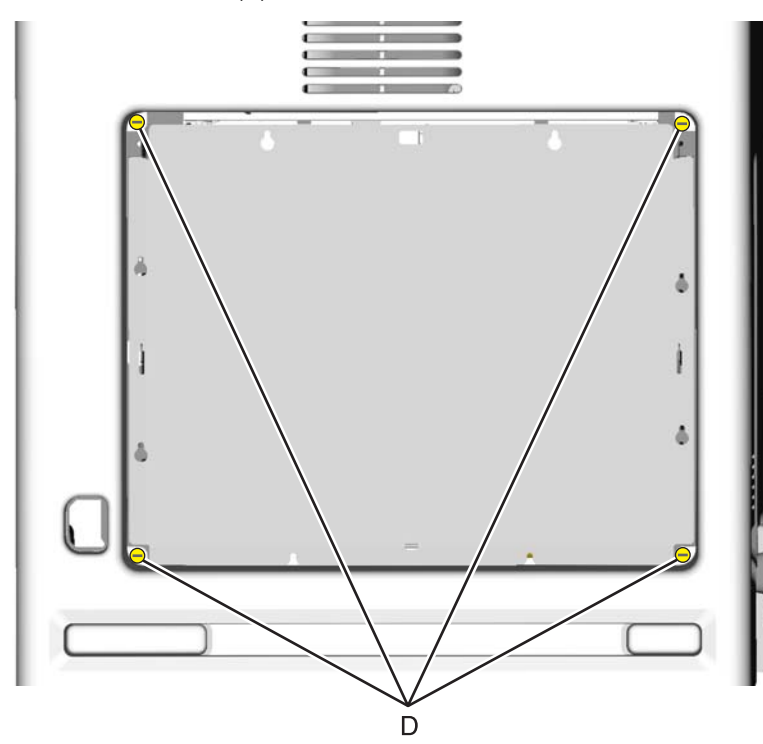

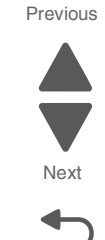

- **b.** Lift the rear cover and remove it.
- **9.** Remove the rear frame cover.
	- **a.** Loosen the eight screws (E).
	- **b.** Lift the rear frame cover, and remove.

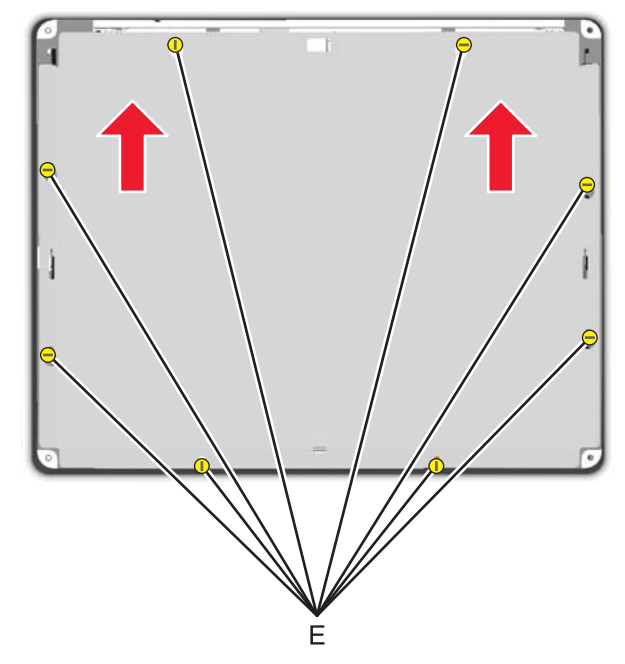

- **10.** Remove the right cover. See **["Right cover removal" on page 4-38](#page-331-0)**.
- **11.** Remove the left cover with the left door cover attached. See **["Left cover removal" on page 4-24](#page-317-0)**.
- **12.** Remove the system board support shield. See **["System board support shield removal" on page 4-171](#page-464-0)**.
- **13.** Remove the printhead.
	- **a.** Remove the printhead mounting screws (F).

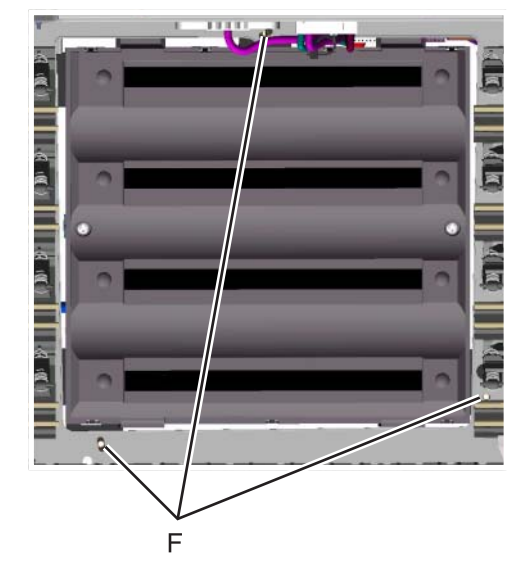

**7526**

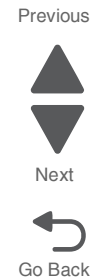

**b.** While holding the printhead in place, loosen the printhead alignment screw (G) until the printhead comes out easily.

**Warning:** Secure the printhead when loosening the printhead alignment screw. Failure to do this allows the printhead to fall out of the printer, potentially damaging the printhead.

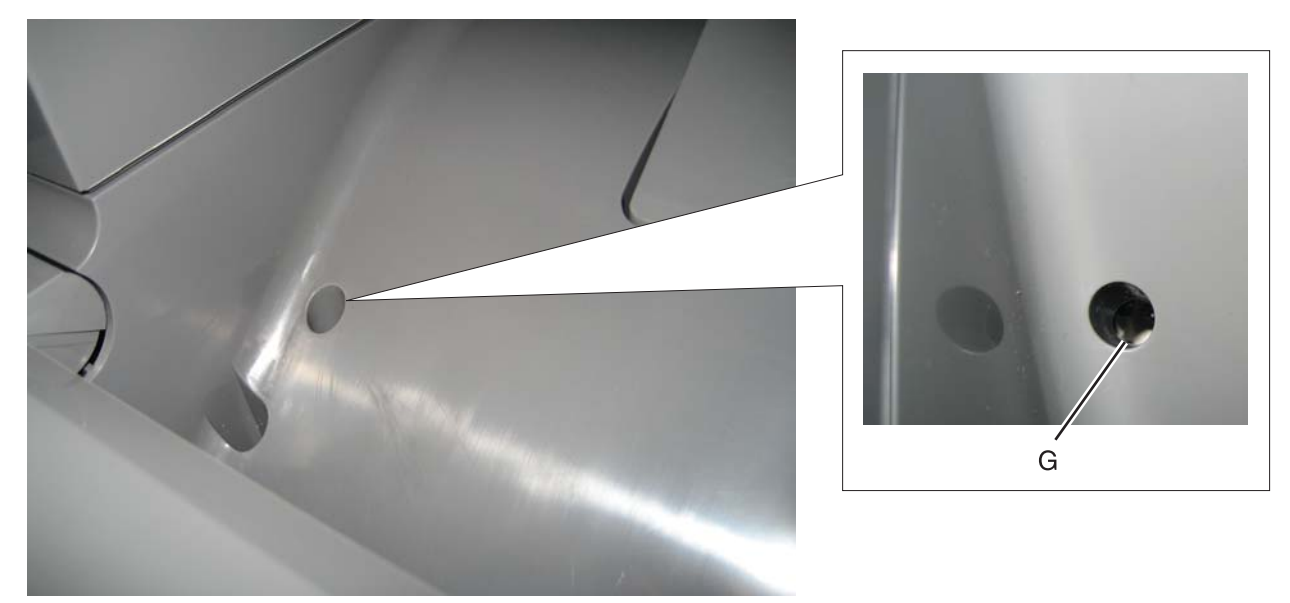

#### **Install the printhead and replace parts**

#### **Warning:**

- **•** When reinstalling the printhead, it is important to keep in mind that the printhead mounting screws should be **initially tightened just enough to hold the printhead in the printer**. The printer parts are installed with the printhead mounting screws loose so you can print the pages that will be used to align the black plane to the printer frame. This also allows the black skew adjustment with the printhead alignment screw.
- **•** Once the black skew is aligned, the mounting screws will be fully tightened, and the next steps of alignment can be completed.
- **1.** When installing the printhead, visually center the printhead and center the hole in the frame (A).

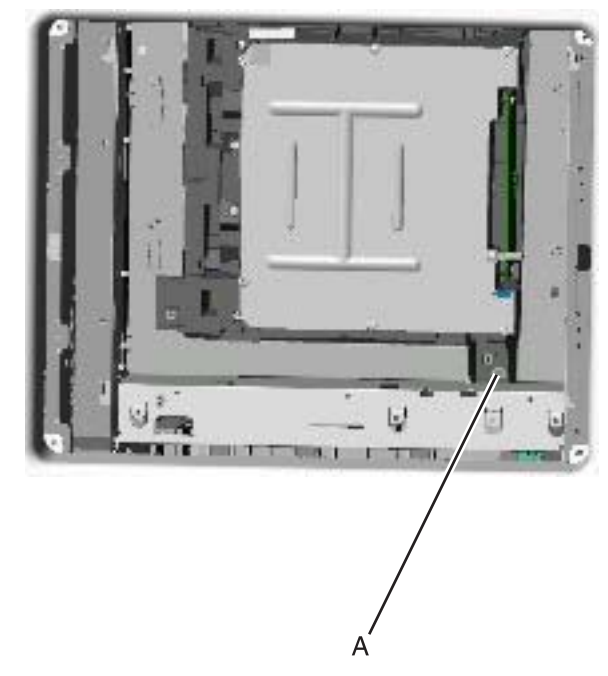

**2.** Loosely attach the printhead mounting screws (B). **Warning:** Do not fully tighten the printhead mounting screws until skew has been adjusted.

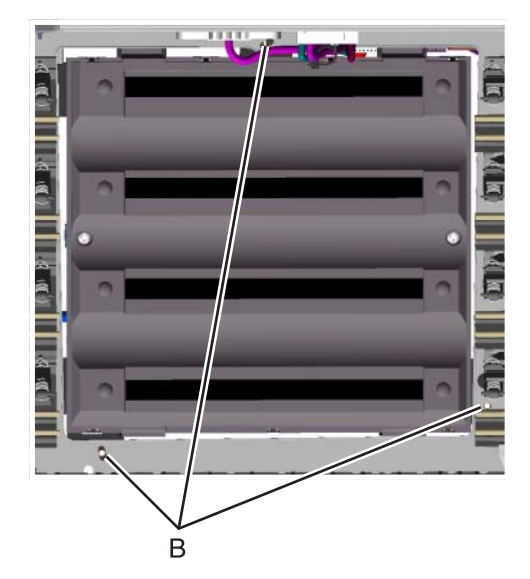

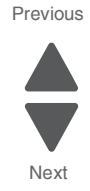

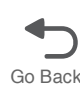

**3.** Lightly tighten the alignment screw (C).

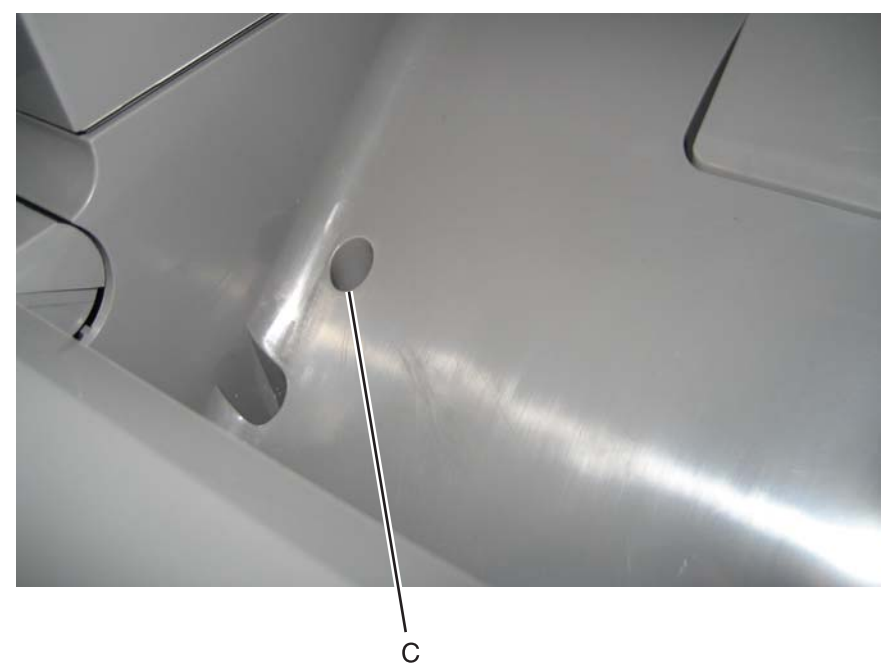

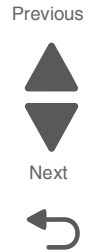

Go Back

- **4.** Feed the ground cable through the hole in bottom left side of the frame.
- **5.** Replace the system board support shield.
	- **a.** Loosely attache the two mounting screws (D2).
	- **b.** Set the system board shield in place. **Note:** Check that the ribbon cables do not rub against the edges of the frame.
	- **c.** Replace the remaining system board shield screws (D) in the following order:
		- **•** Replace the five screws (D1) from the inner right side of the support shield.
		- **•** Replace the two mounting screws (D2) to the top of the support shield.
		- **•** Replace the three screws (D3) from the bottom of the support shield.
		- **•** Replace the five mounting screws (D4) to the outer left side of the printer.

**Note:** Be sure to connect the printhead ground cable (D5) to the fourth screw from the top.

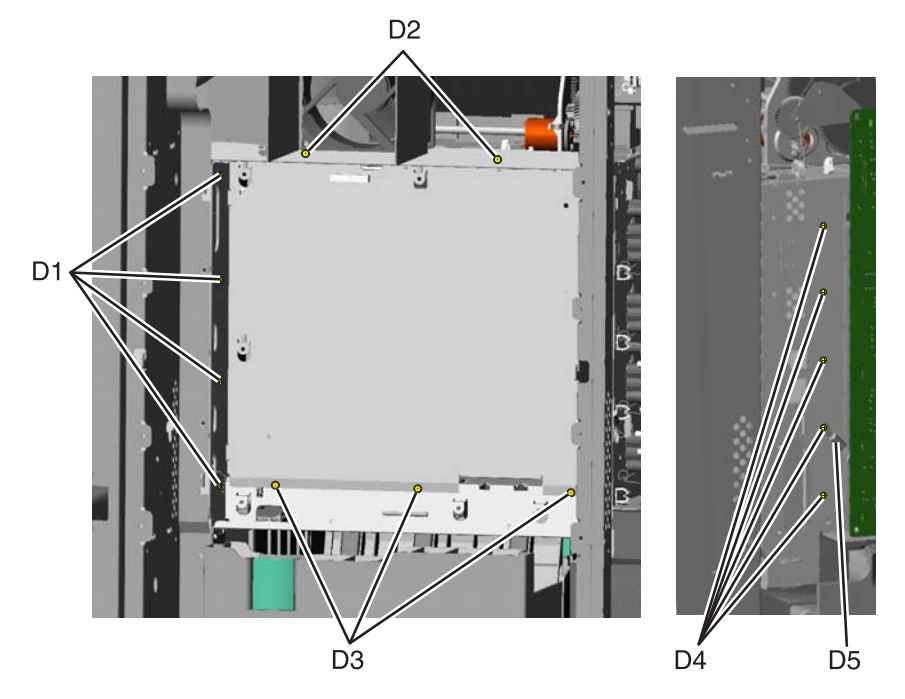

- **6.** Replace the system board.
	- **a.** Place the system board in position.

**Note:** Check that the mirror motor cable, printhead, and UICC cables do not rub against the edges of the frame.

- **b.** Replace the nine screws (E) in the system board in the following order:
	- **•** Loosely attach the four corners (E1) in a clockwise order, beginning with the left top center.
	- **•** Replace the USB connector screw (E2).
	- **•** Replace the top center, right center side, and left center side (E3)
	- **•** Tighten the top left corner and the top right corner.
	- **•** Replace the two screws on the center bottom (E4)
	- **•** Tighten the bottom right and the bottom left corners (E1).

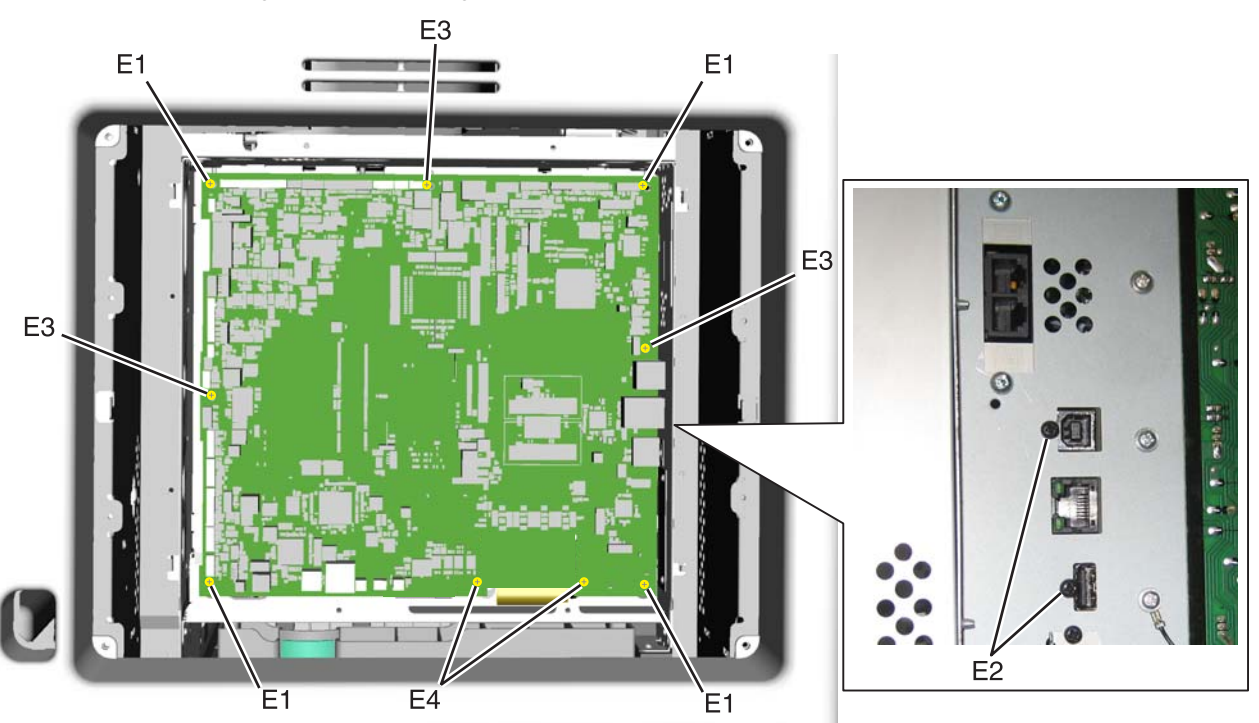

**c.** Route the cables through the access holes on the right side of the printer.

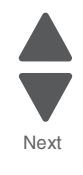

Previous

- **d.** Replace the ground strap (F) on the screw (G), and tighten the screw.
- **e.** Replace the two screws (H) for the hard disk shield.

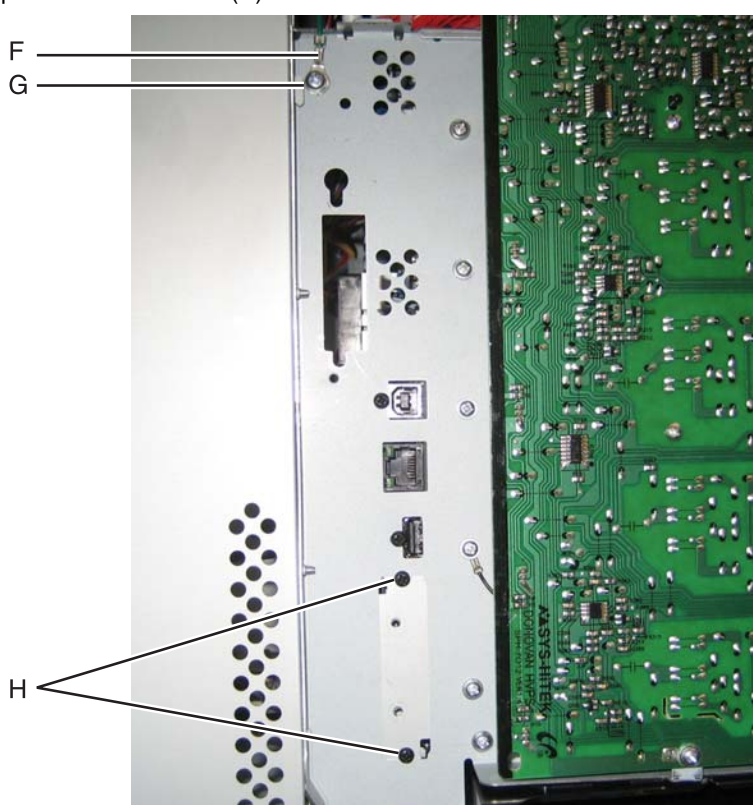

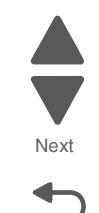

Previous

**f.** Reconnect all the connectors to the system board. Use the diagram below for a guideline. **Warning:** Be careful reconnecting the printhead ribbon cable (J) and the UICC cable (K). Ribbon cables can be damaged easily and should be handled carefully.

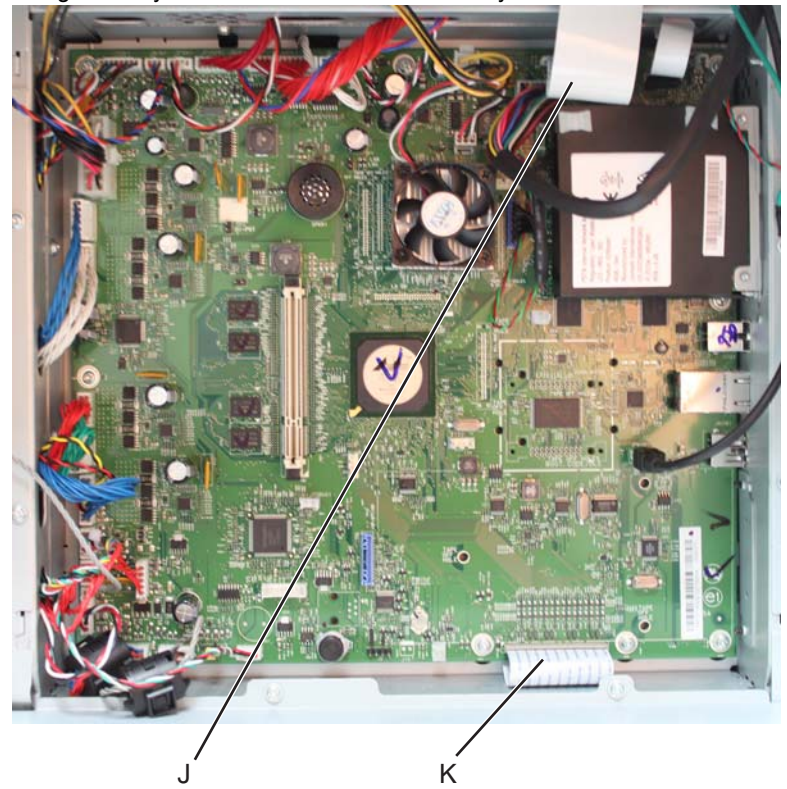

- **g.** Replace the fax modem card and/or the hard disk, if appropriate.
- **7.** Replace the LVPS.
	- **a.** Install the LVPS.
	- **b.** Replace the five LVPS mounting screws.
	- **c.** Reconnect the AC LVPS cable to the LVPS.
	- **d.** Reconnect the AC power cable to the LVPS.
	- **e.** Reconnect the AC LVPS cable to the JLVPS1 connector on the system board.
- **8.** Replace the right cover.
	- **a.** Slide the right cover up until it locks into position.
	- **b.** Replace the three screws.
- **9.** Replace the left cover.
	- **a.** Place the printer on the table with the left side edge hanging over slightly.
	- **b.** Slide the cover up until it locks into position.
	- **c.** Replace the three screws.
- **10.** Replace the rear frame cover.
	- **a.** Replace the rear frame cover.
	- **b.** Tighten the eight screws.
- **11.** Replace the rear cover.
	- **a.** Place the two top tabs in the slots.
	- **b.** Replace the four screws.
- **12.** Reinstall the transfer module with the photoconductor units still attached.
- **13.** Reconnect the transfer module cable.
- **14.** Replace the toner cartridges.
- **15.** Replace the fuser.
- **16.** Close the front access door.
- **17.** Close the top access door.
- **18.** Replace the paper tray.

#### **Printhead alignment**

**Note:** The printhead mounting screws should be initially tightened **just enough to hold the printhead in the printer**.

There is one printhead that houses the four color planes. The black plane is aligned to the printer, and the color planes are internally aligned to black. Electrical alignment is done to fine tune the alignment of the color planes to the black plane after the printhead is installed and black skew is adjusted using the alignment screw.

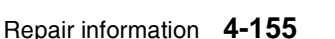

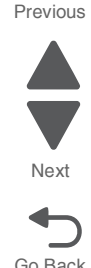

### **Skew (black)**

- **1.** Connect the electrical cord into the printer.
- **2.** Connect the electrical cord into the outlet.
- **3.** Set the skew for black.
	- **a.** Open the top access cover.
	- **b.** Open the front access cover.
	- **c.** Enter Diagnostic mode (turn off the printer, press and hold 3 and 6, turn on the printer, and release the buttons when the progress bar appears).
	- **d.** Select **Registration**.
	- **e.** Adjust the value beside Skew to zero with the left and right arrows, and touch **Submit**.
	- **f.** Touch **Quick Test**. A page similar to this one prints:

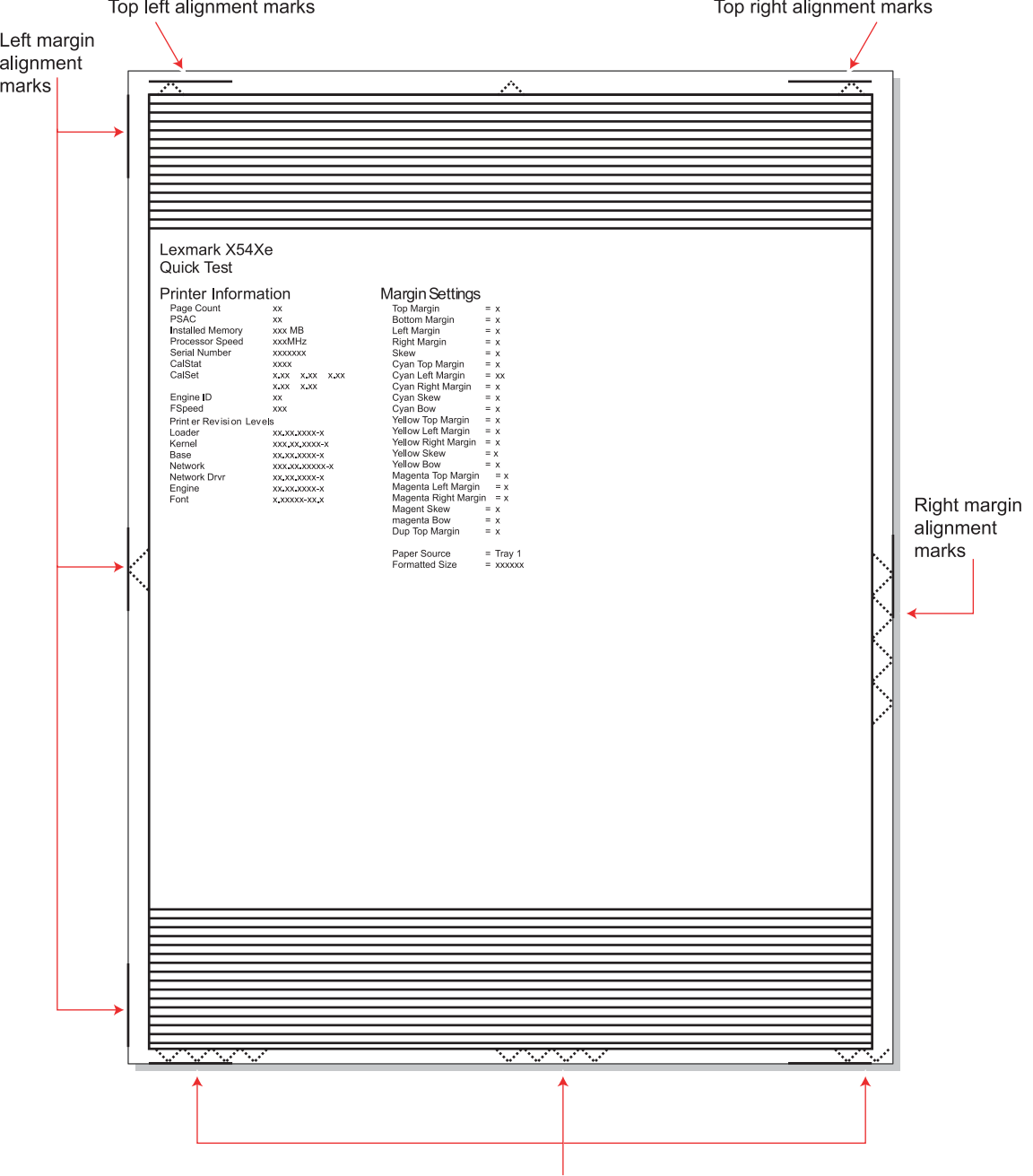

Bottom margin alignment marks

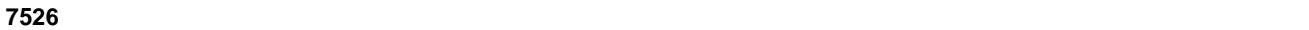

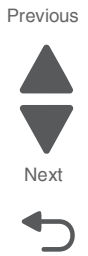

Go Back

**Next** 

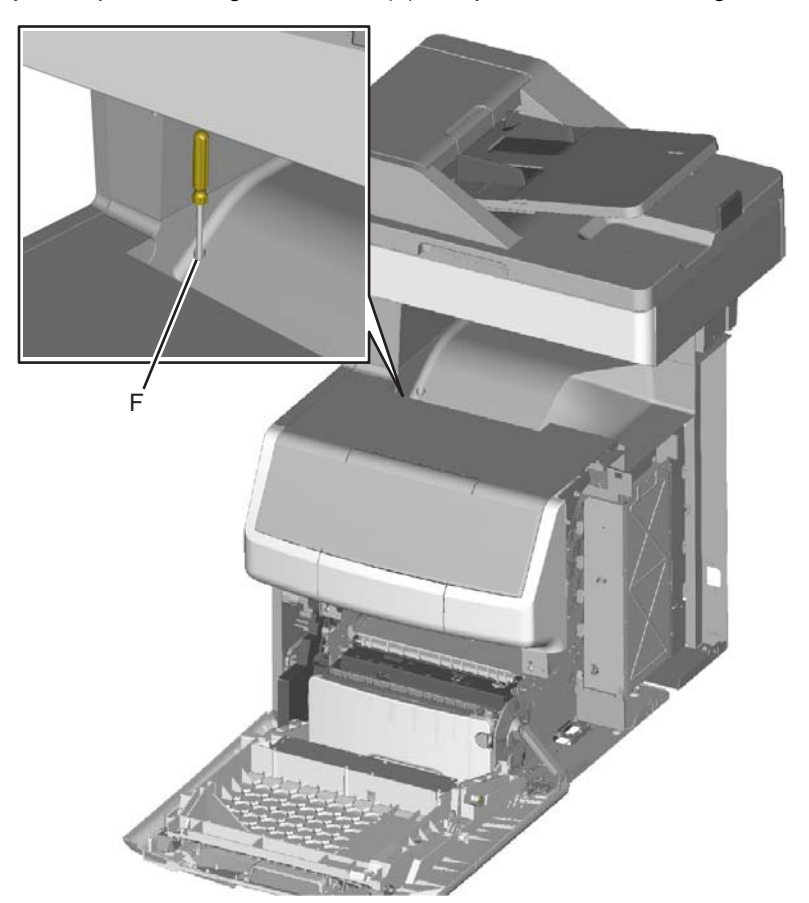

Previous **g.** Adjust the printhead alignment screw (A) to adjust the skew and straighten the image on the printout.

If the top right alignment marks are lower than the top left alignment marks, rotate the alignment screw counterclockwise a full revolution, and print the Quick Test page. Repeat adjusting the screw and printing the Quick Test page until the top alignment marks are the same distance from the top of the media.

**Note:** One rotation of the printhead alignment screw equals approximately 0.5 millimeter movement of the top edge print alignment marks.

**h.** When the top right and top left alignment marks are both showing and are even on the page, the skew is aligned.

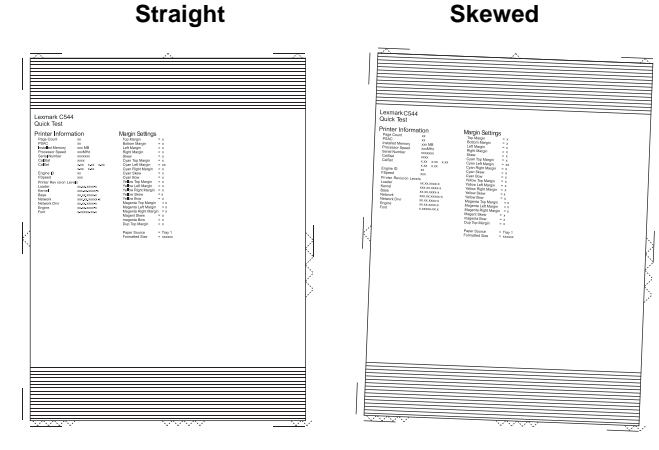

- **4.** Tighten the printhead mounting screws.
	- **a.** Turn off the printer.
	- **b.** Disconnect the power cord from the electrical outlet.
- **d.** Press the two tabs on either side of the transfer module, and lift out the transfer module with the photoconductor units in place.
- **e.** Remove all of the toner cartridges.
- **f.** Tighten the printhead mounting screws in the following order: G1, G2, and G3.

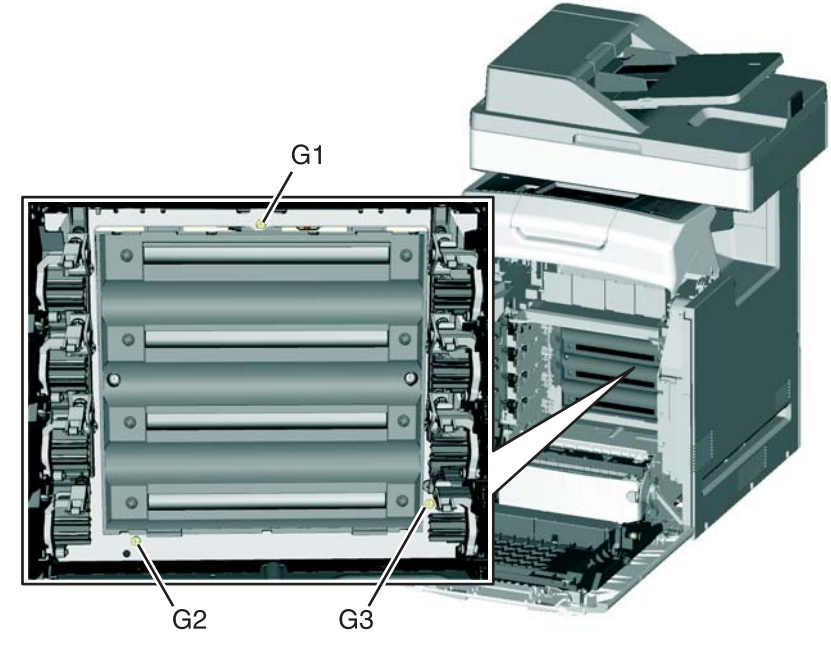

- **5.** Replace the toner cartridges.
- **6.** Reinstall the transfer module and the photoconductor units.
- **7.** Connect the transfer module cable.

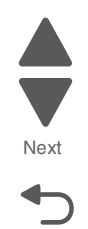

Previous

### **Registration (black)**

#### **Top Margin**

- **1.** Reconnect the power cord to the electrical outlet, but do not turn on the printer yet.
- **2.** Enter Diagnostic mode (press and hold **3** and **6**, turn on the printer, and release the buttons when the progress bar appears).
- **3.** Touch **Registration**.
- **4.** Touch **Quick Test**.

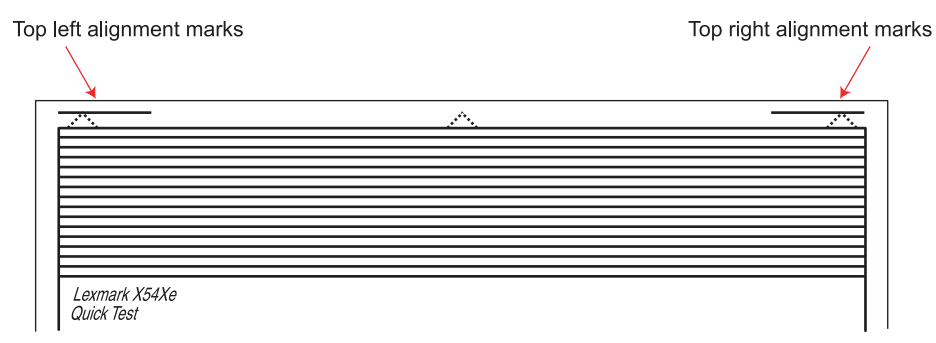

- **5.** Beside **Top Margin**, use the arrows to change the values.
	- **a.** Adjust the values until both top alignment marks are on the top edge of the print.
		- **•** The right arrow increases the value and moves the top alignment marks down the page.
		- **•** The left arrow decreases the value and moves the top alignment marks up the page.
	- **b.** Touch **Submit** to save the changes in value, and then touch **Registration** to return to the Registration menu.
- **6.** Print the Quick Test page, and check the top alignment marks. Repeat adjustment of the top margin and printing of the Quick Test page until top margin is set.

#### **Bottom Margin**

**1.** Adjust the bottom margin until the points of the bottom margin alignment marks are visible and touching the edge of the paper.

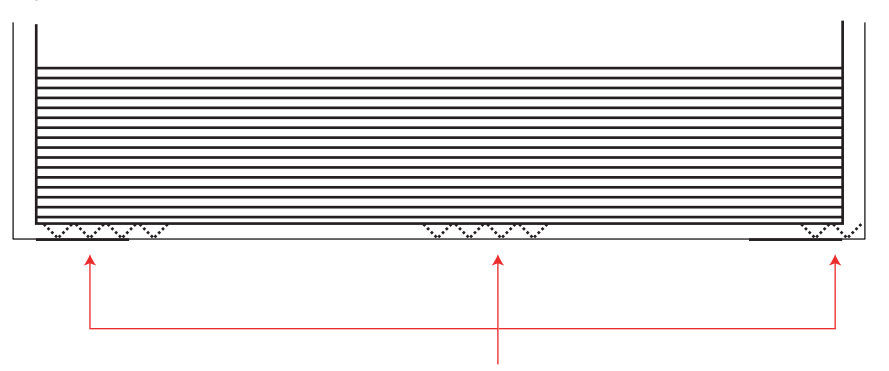

Bottom margin alignment marks

- **•** The right arrow increases the value and moves the bottom alignment marks up the page.
- **•** The left arrow decreases the value and moves the bottom alignment marks down the page.
- **2.** Touch **Submit** to save the changes in values.
- **3.** Print the Quick Test page, and repeat this process until the bottom margin is adjusted.

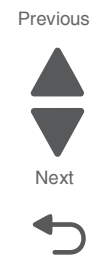

#### **Left Margin**

**1.** Adjust the left margin until the points of the left alignment marks touch the edge of the page.

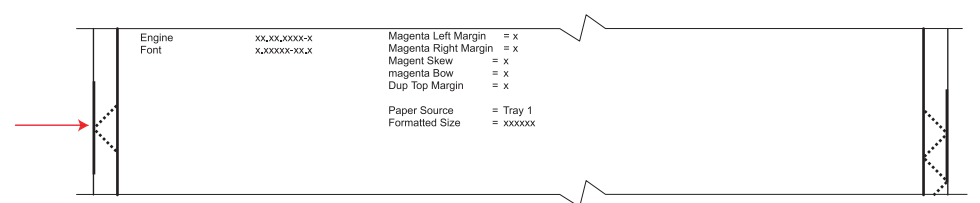

- **•** The right arrow increases the value and moves the left side alignment marks to the right.
- **•** The left arrow decreases the value and moves the left side alignment marks to the left.
- **2.** Press **Submit** to save the changes in values.
- **3.** Print the Quick Test page, and check the left alignment marks each time until you are satisfied.

#### **Right Margin**

**1.** Adjust the right margin until the points of the left alignment marks touch the edge of the page.

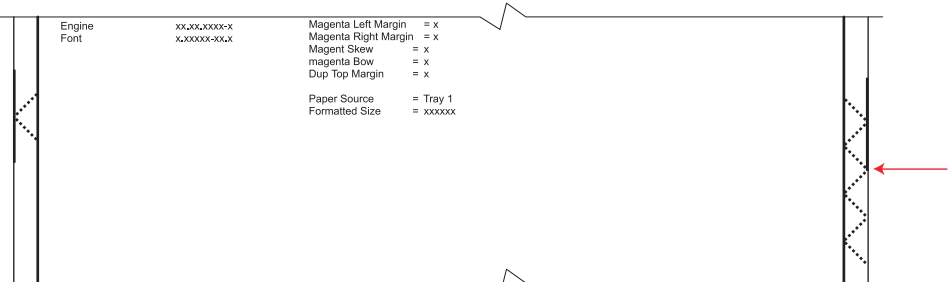

- **•** The right arrow increases the value and moves the right side alignment marks to the left.
- **•** The left arrow decreases the value and moves the right side alignment marks to the right.
- **2.** Touch **Submit** to save the changes in values.
- **3.** Print the Quick Test page, and check the results. Repeat if necessary.
- **4.** When the registration is complete, proceed to the color alignments.

### **Alignment (cyan, yellow, and magenta)**

- **1.** Touch **Back** until you reach the top menu, and touch **Alignment Menu**.
- **2.** Select **Cyan**.
- **3.** Touch the left or right arrows to set **Top Margin** to zero.
- **4.** Do the same for **Left Margin**, **Right Margin**, **Bottom Margin**, **Skew**, and **Bow**.
- **5.** Touch **Submit** to enter all the values. It is important to set all the values to zero before starting.
- **6.** Touch **Quick Test** in the Cyan menu.

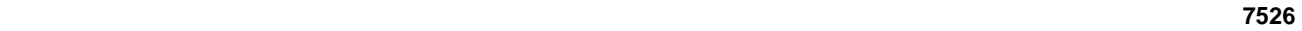

Previous Next

Go Back

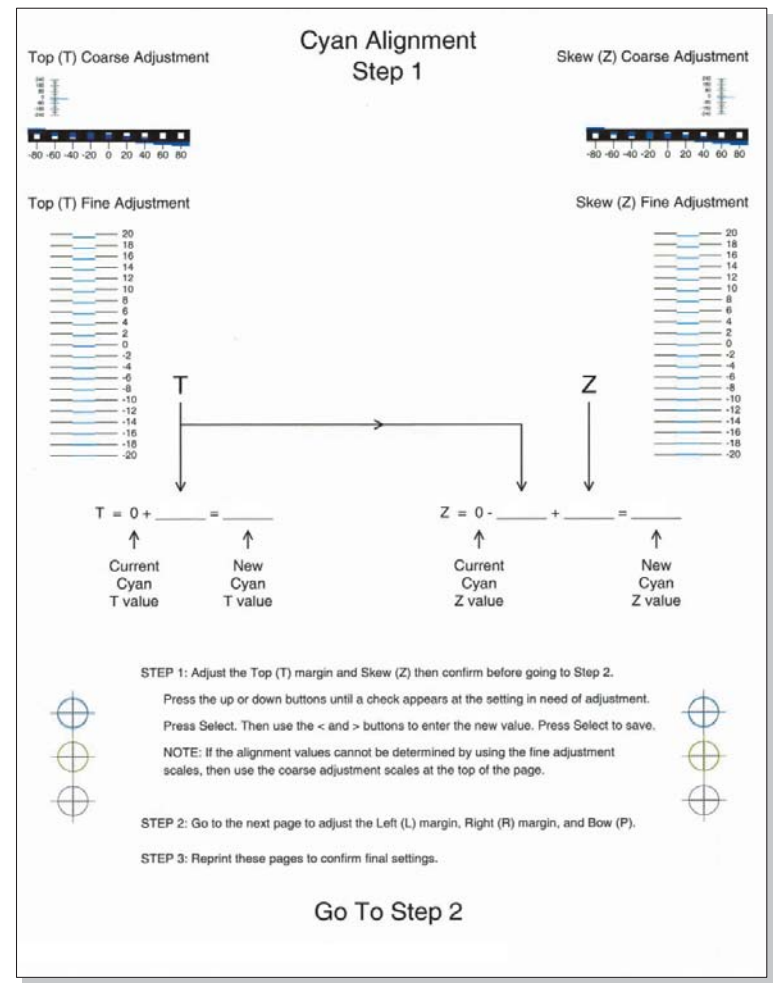

Two pages print. You may have to print these pages several times until you get T (**Top Margin**) and Z (Skew) aligned. Do not go to step 2 until T and Z are aligned. The first page is similar to the following: **7.** Determine the line under Fine Adjustment that is closest. If the value is beyond the Fine Adjustment scale, use either of the Coarse Adjustment scales.

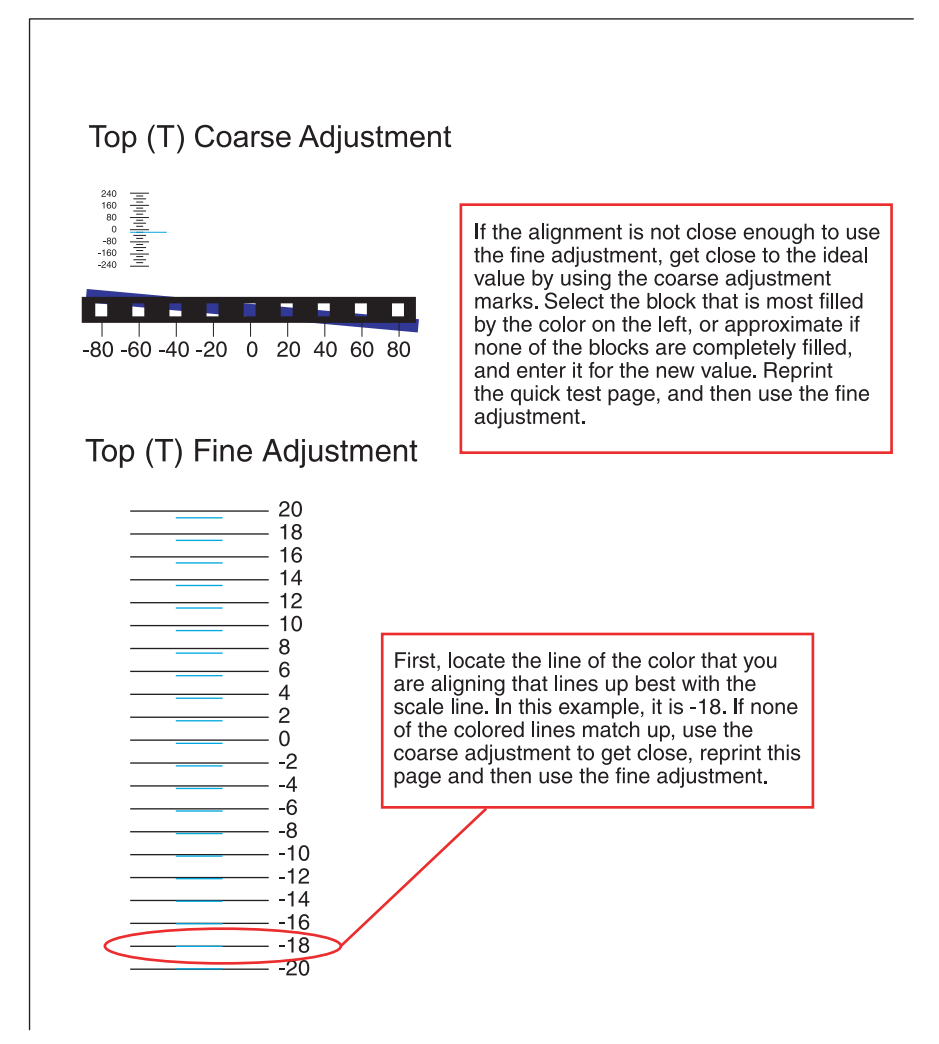

**8.** Enter the number determined from the Fine Adjustment scale or the Coarse Adjustment scales on the part of the page for the "T" value. The current value is automatically entered on the sheet. At this point, it should be zero.

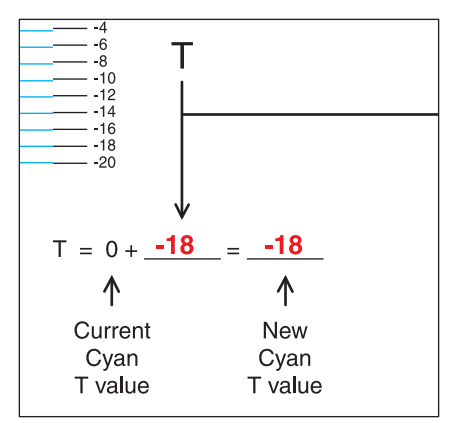

- **9.** Enter the "New Cyan T value" on the operator panel using the left and right arrows, and press **Submit** to save the value.
- **10.** Reprint the Quick Test, and evaluate whether you are at zero changes.

Go Back

Next

**11.** Repeat this process for skew (Z). Don't forget to subtract the T value and add the current cyan Z value to obtain the new skew (Z) value. An example is shown below:

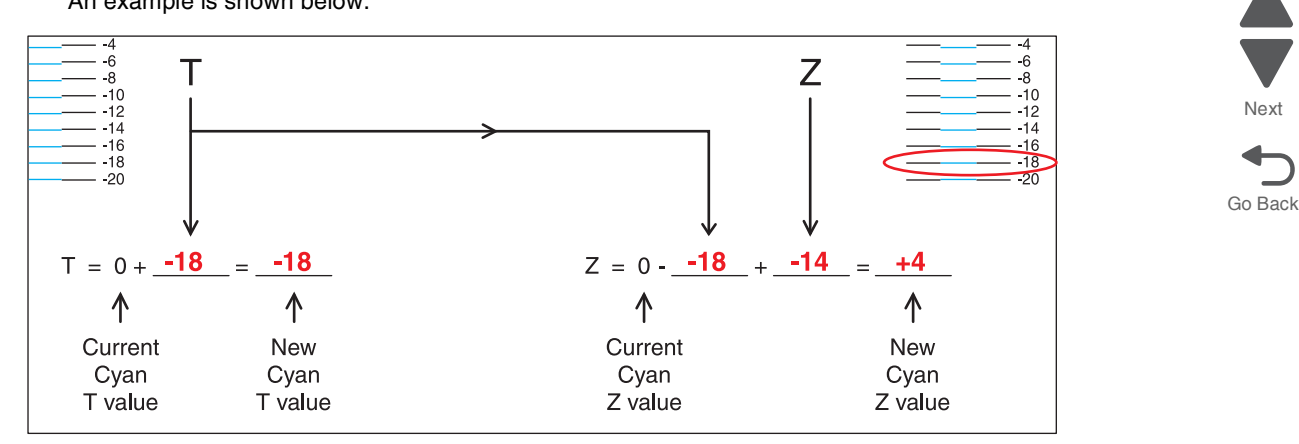

**12.** Continue to follow the directions on the bottom of the first page to find the Cyan Top Margin (T), the Skew (Z), and on the second page of the Quick Test page, the Left Margin (L), Right Margin (R), and Bow (P).

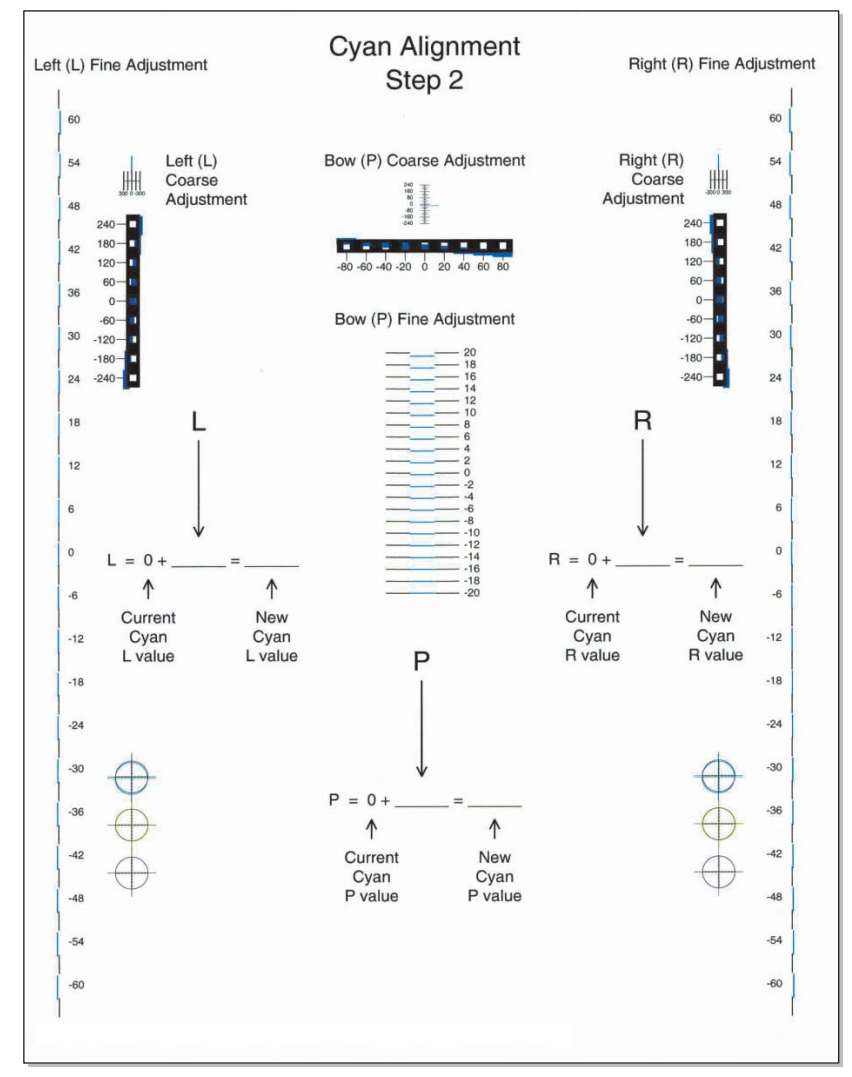

**13.** Repeat steps 2 through 11 for yellow and magenta. **Note:** Start each color group by setting the Top Margin, Left Margin, Right Margin, Bottom Margin, Skew, and Bow to zero.

# *Right bellcrank assembly removal*

See **["Right bellcrank assembly, with spring" on page 7-5](#page-598-0)** for the part number.

- **1.** Remove the right cover. See **["Right cover removal" on page 4-38](#page-331-0)**.
- **2.** Remove the C-clip (A).

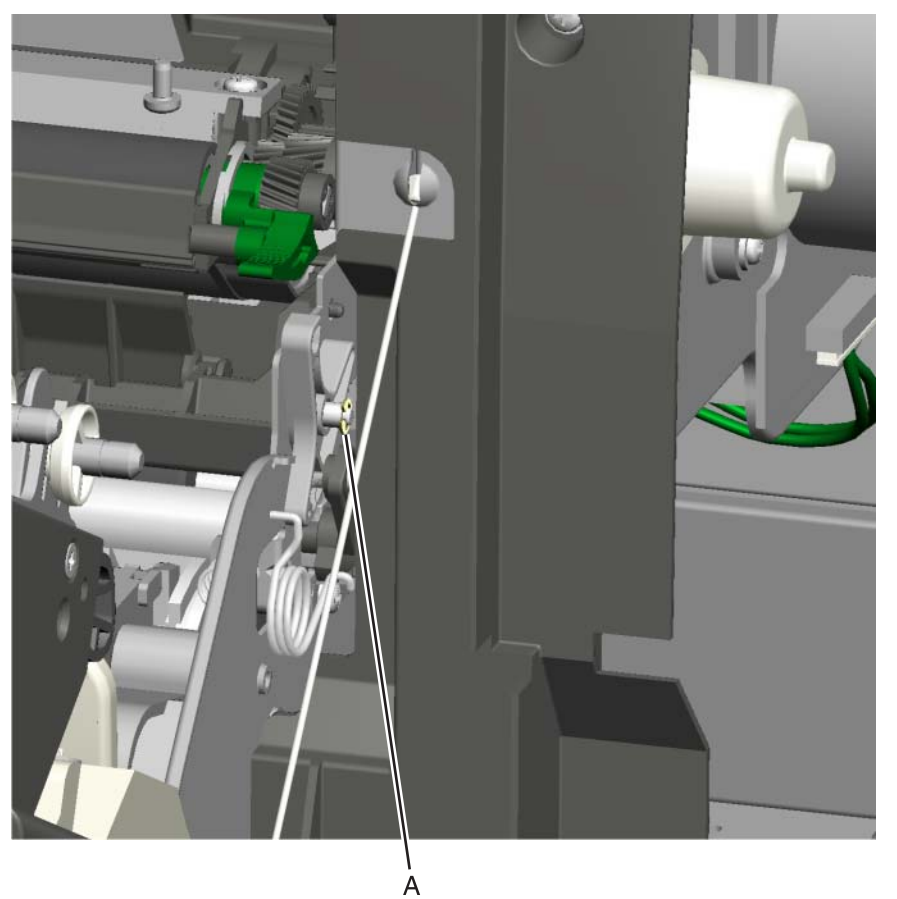

**3.** Remove the right bellcrank assembly.

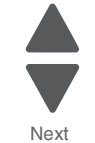

Go Back

## <span id="page-458-0"></span>*System board removal*

See the system board part number for the model you need on **[page 7-9](#page-602-1)**.

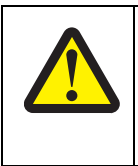

#### **CAUTION**

This product contains a lithium battery. THERE IS A RISK OF EXPLOSION IF THE BATTERY IS REPLACED BY AN INCORRECT TYPE. Discard used batteries according to the battery manufacturer's instructions and local regulations.

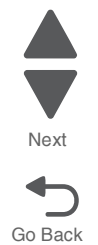

Previous

**Warning:** This part might contain customer confidential information. See **["Data Security Notice" on page 4-1](#page-294-0)** for more details. After removing this part, return it to your next level of support so any data can be removed. If the customer requests to keep the part, they must sign a confirmation of memory device retention form.

**Warning:** When replacing any one of the following components:

- **• System board**
- **• UICC**
- **• Top access cover assembly**

**Only replace one component at a time. Replace the required component, and perform a POR before replacing a second component listed above. If this procedure is not followed, the printer will be rendered inoperable.** 

**Warning:** Be careful not to damage the ribbon cables when removing the system board.

- **1.** Remove the left cover. See **["Left cover removal" on page 4-24](#page-317-0)**.
- **2.** Remove the rear frame cover. See **["Rear frame cover removal" on page 4-37](#page-330-0)**.
- **3.** Remove the hard disk if one is installed. See **["Hard drive assembly removal" on page 4-116](#page-409-0)**.
- **4.** Remove the wireless network card if one is installed. See **["Wireless network card removal" on](#page-508-0)  [page 4-215](#page-508-0)**.
- **5.** Remove the fax modem if one is installed. See **["Fax modem removal" on page 4-99](#page-392-0)**.
- **6.** Remove all the screws (A) from the left side of the printer so you can remove the system board, including:
	- **•** USB port connector (1 screw)
	- **•** Ethernet port connector (1 screws)
	- **•** Modem shield (1 screws)
	- **•** Hard disk shield (2 screws)

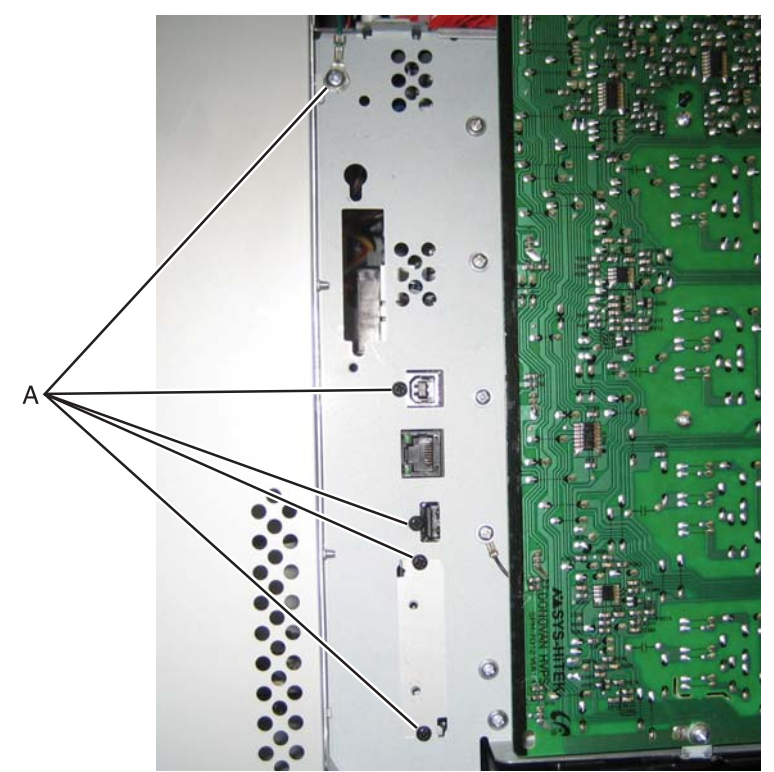

**7.** Disconnect all the cables from the system board.

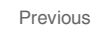

Go Back

Next

Previous Next

Go Back

**Warning:** Do not use tools to remove the UICC cable (B) or the printhead ribbon cable (C). Flat ribbon cables can be damaged and should be removed gently by hand. When installing, carefully line up the cable, and press straight into the connector.

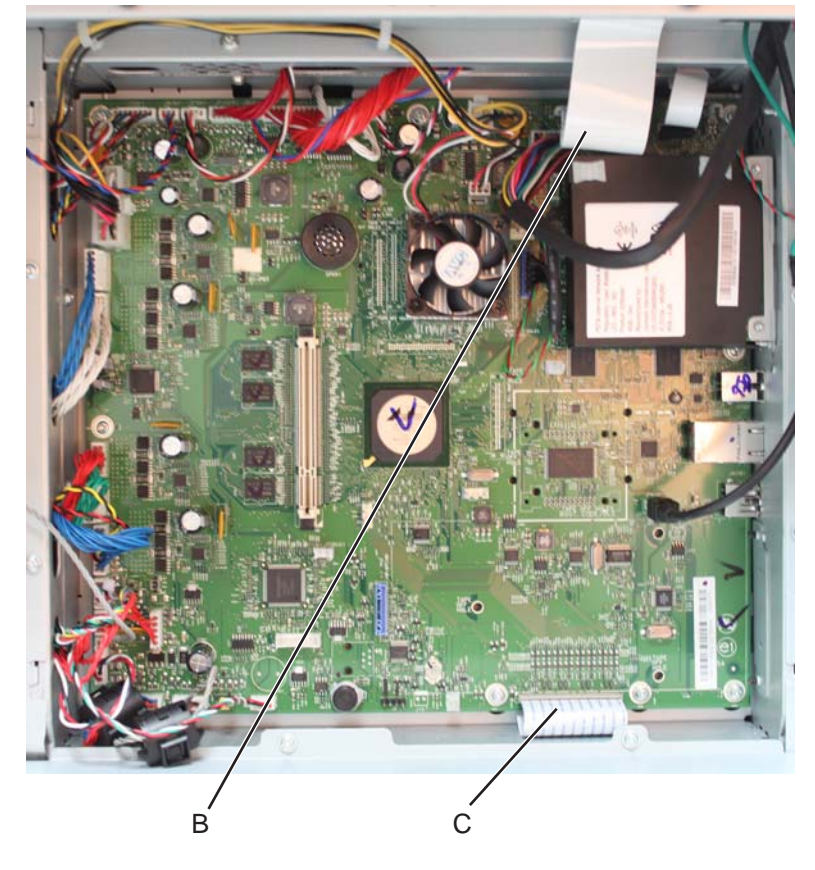

**8.** Remove the nine screws (D) from the system board.

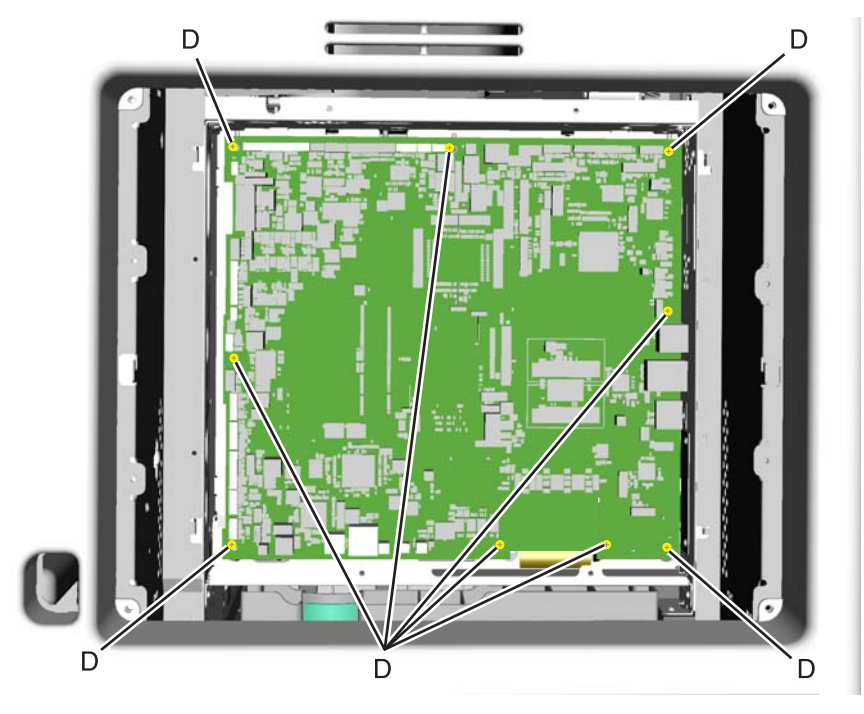

**9.** Remove the system board.

#### **Installation notes:**

**1.** Place the system board in position.

**Note:** Check that the mirror motor cable and the printhead cable do not rub against the edges of the frame.

- **2.** Replace the nine screws (A) in the system board in the following order:
	- **•** Loosely attach the four corners (A1) in a clockwise order, beginning with the left top corner.
	- **•** Replace the USB connector screw (A2).
	- **•** Replace the top center, right center side, and left center side (A3).
	- **•** Tighten the top left corner and top right corner.
	- **•** Replace the two screws on the center bottom (A4).
	- **•** Tighten the bottom right and bottom left corners (A1).

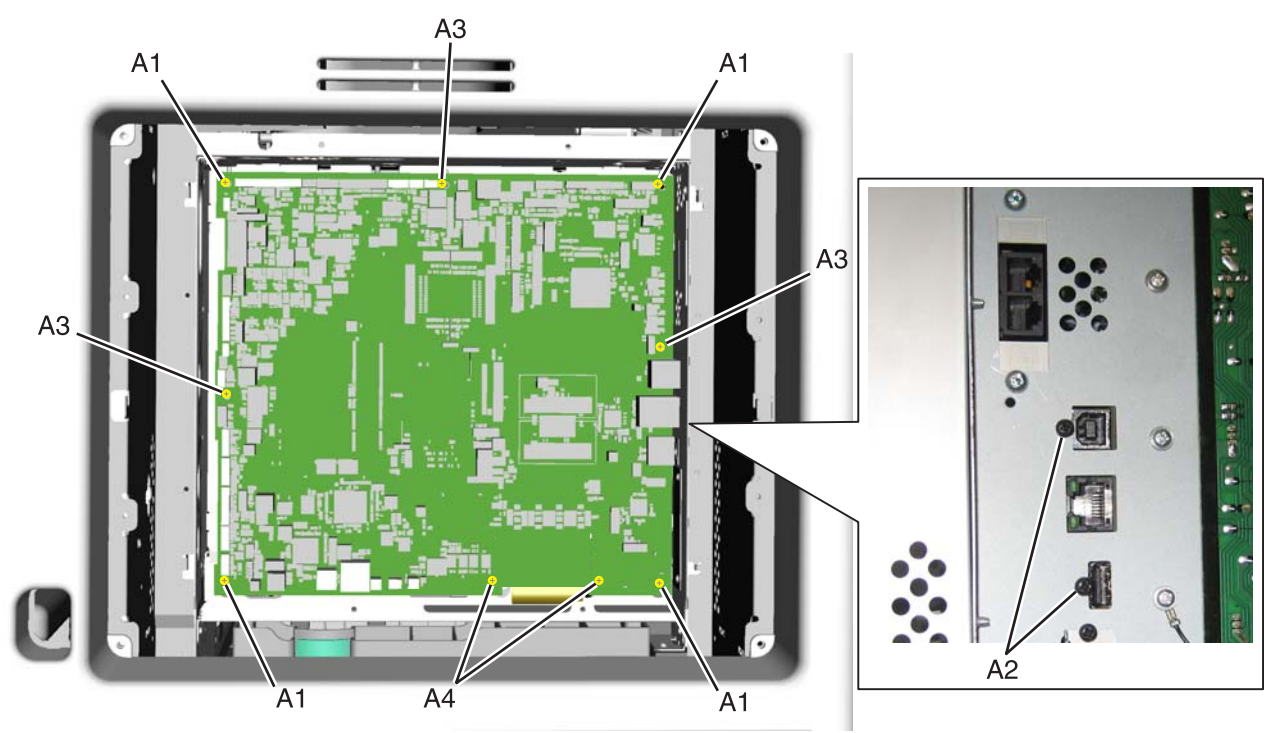

**3.** Route the cables through the access holes on the right side of the printer.

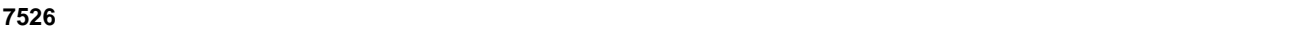

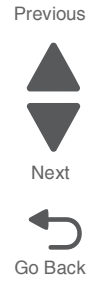

- **4.** Replace all the screws (B) from the left side of the printer, including:
	- **•** Ethernet port connector (1 screws)
	- **•** Modem shield (1 screws)
	- **•** Hard disk shield (2 screws)
	- **•** Ground screw (1 screw)

**Note:** Be sure to attach the ground wire (C) to the ground screw.

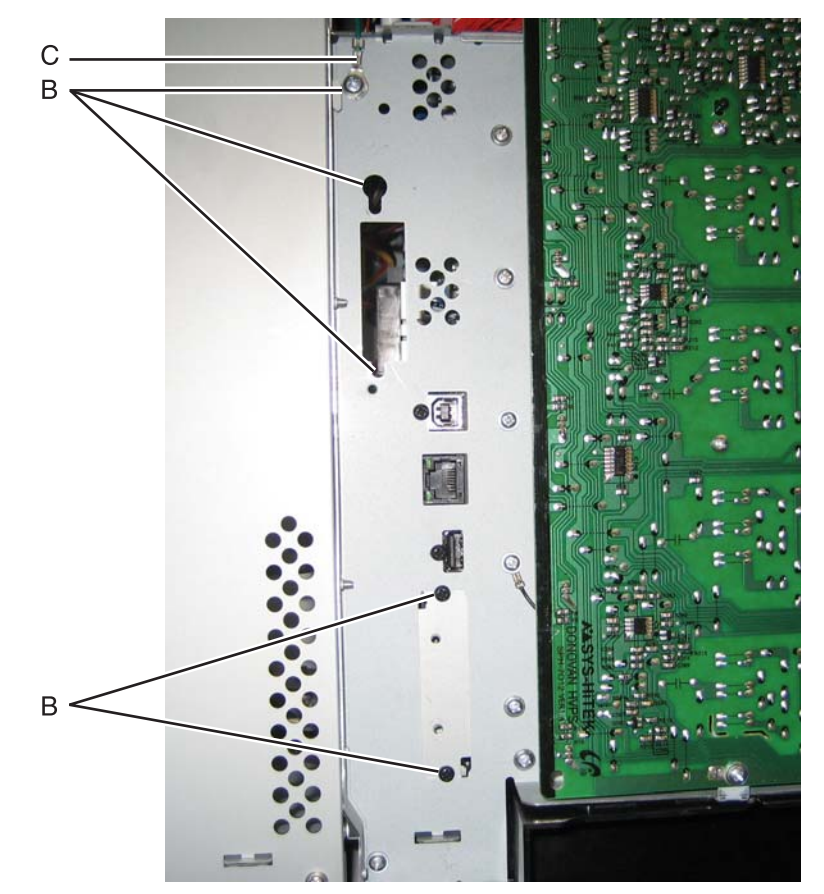

Go Back

Next

**5.** Reconnect all the connectors to the system board. Use the diagram below for a guideline. **Warning:** Be careful reconnecting the printhead ribbon cable (D) and the MDC cable (E). Ribbon cables can be damaged easily and should be handled carefully.

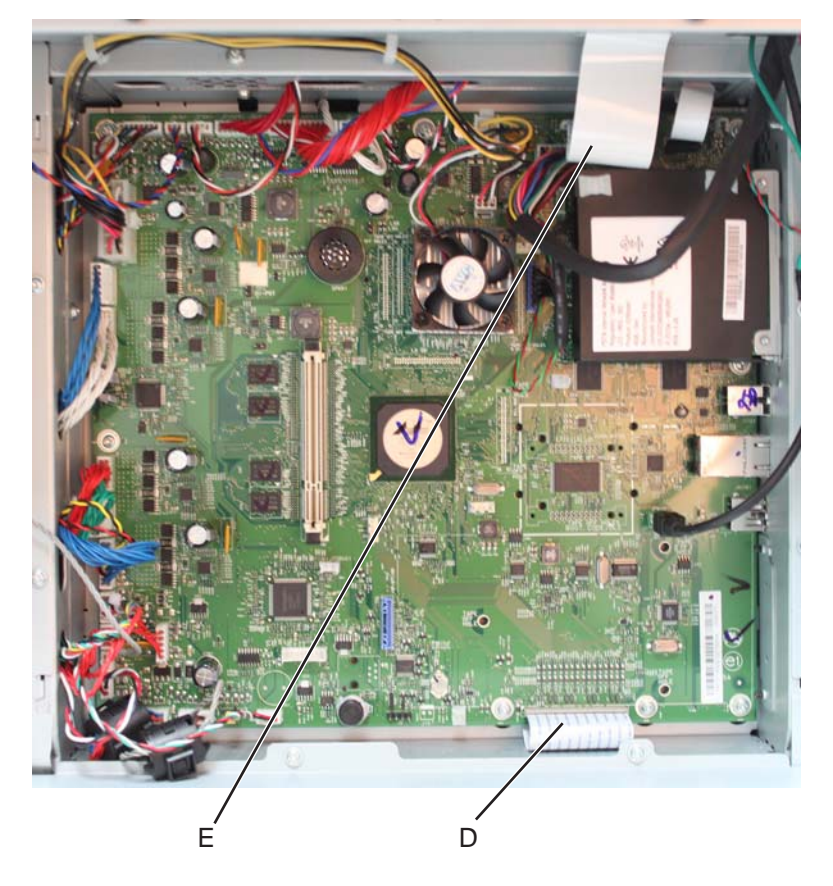

- **6.** Install the toroids, hard disk, modem, and wireless network card, if appropriate.
- **7.** Replace the rear cover, rear frame cover, and the left cover.

Previous

## <span id="page-464-0"></span>*System board support shield removal*

See **["System board support shield" on page 7-9](#page-602-2)** for the part number.

- **1.** Remove the system board. See **["System board removal" on page 4-165](#page-458-0)**.
- **2.** Remove the right cover. See **["Right cover removal" on page 4-38](#page-331-0)**.
- **3.** Pull the cables through the access holes on the right side of the printer.
- **4.** Remove the five mounting screws (A) from the outer left side of the printer. **Note:** Make a note of the attachment of the printhead ground cable (B) to the fourth screw from the top for later installation.
- **5.** Remove the four screws (C) from the inner right side of the support shield.

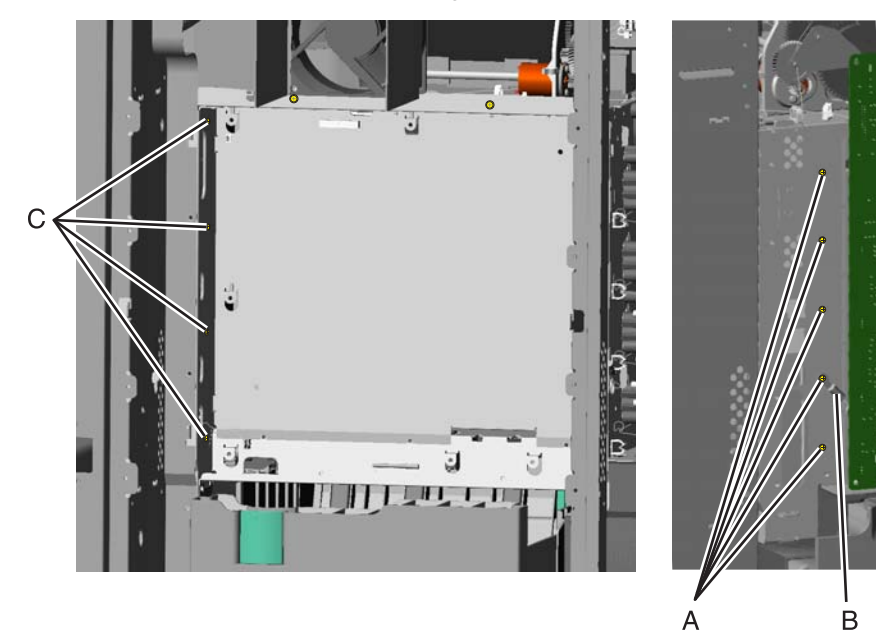

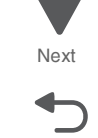

Previous

**6.** Remove the five mounting screws (D) from the top and bottom of the support shield. **Note:** Only the ribbon and mirror motor cables come through the access holes in the system board support shield.

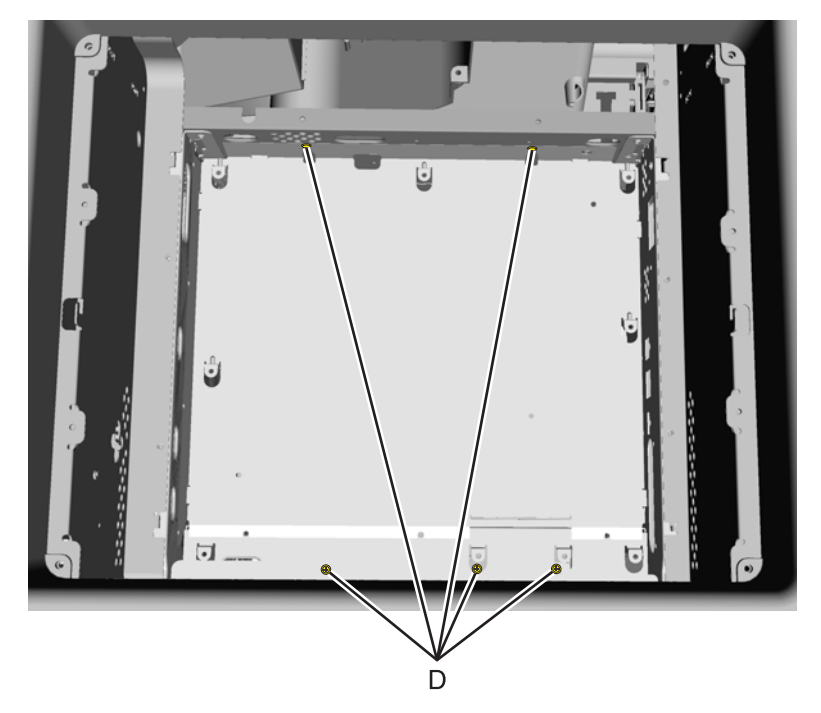

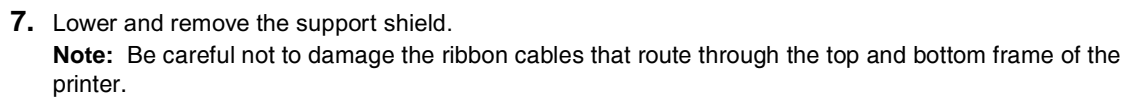

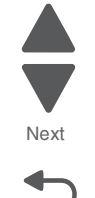

Previous

#### **Installation notes:**

- **1.** Loosely attach the two mounting screws (A).
- **2.** Set the system board shield in place.

**Note:** Check that the ribbon cables do not rub against the edges of the frame.

- **3.** Replace the remaining system board shield screws in the following order:
	- **•** Replace the five screws (B) from the inner right side of the support shield.<br>• Tighten the two mounting screws (A) to the top of the support shield
	- **•** Tighten the two mounting screws (A) to the top of the support shield.
	- **•** Replace the three screws (C) from the bottom of the support shield.
	- **•** Replace the five mounting screws (D) to the outer left side of the printer.

**Note:** Be sure to connect the printhead ground cable (E) to the fourth screw from the top.

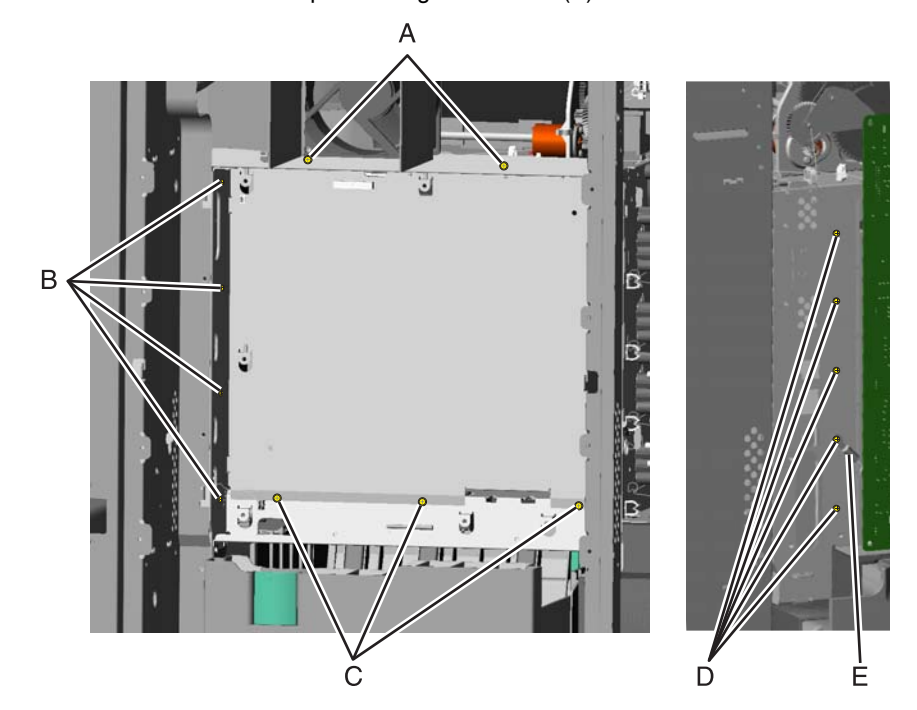

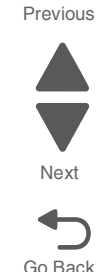

# *Toner level sensor removal*

See **["Toner level sensor" on page 7-11](#page-604-0)** for the part number.

Note the locations of the toner sensors.

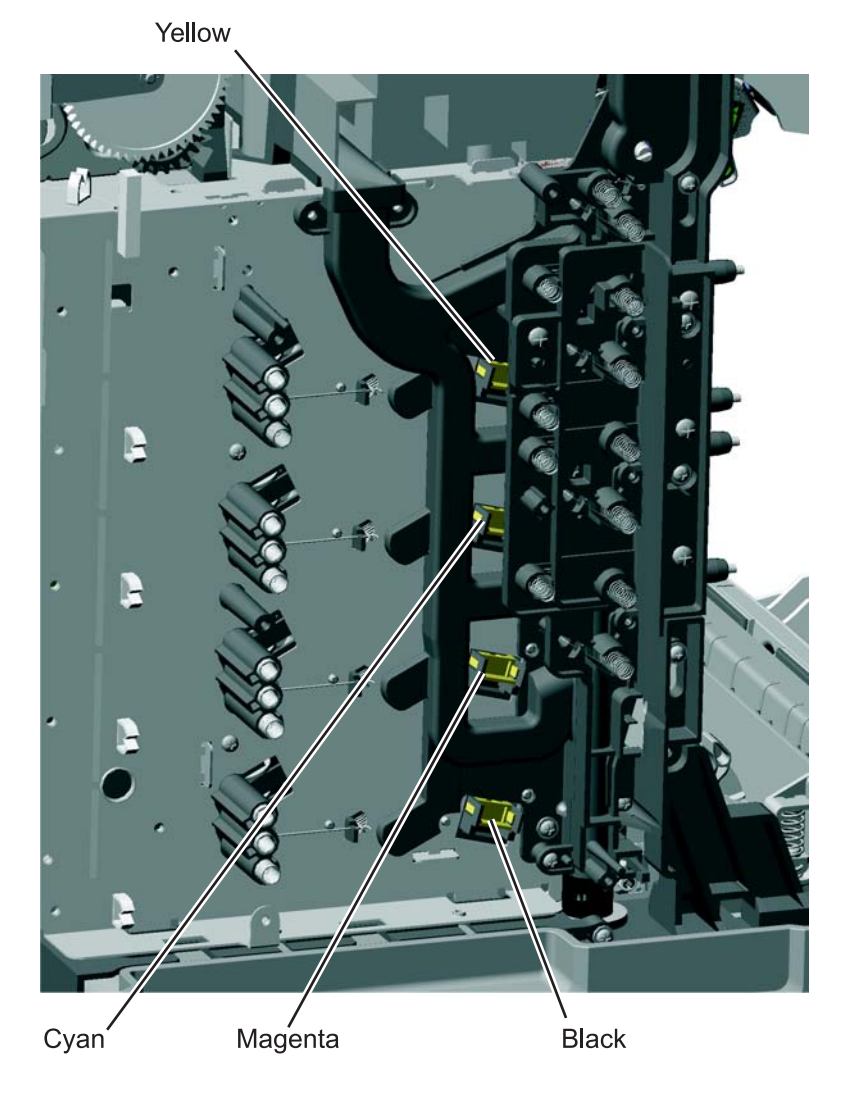

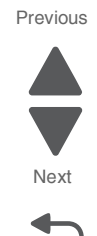
- **1.** Remove the HVPS. See **["High-voltage power supply \(HVPS\) cable removal" on page 4-120](#page-413-0)**.
- **2. For the upper two sensors:** These sensors are more difficult to reach because the toner is difficult to reach:

It is difficult to press both locking tabs at the same time. Using a spring hook, press the locking tab (A), and disengage the sensor on that side. Press the other locking tab (B), and remove the sensor.

**Note:** Use a slight pressure on the cable to keep the first locking tab from relatching, while you disconnect the second locking tab.

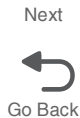

Previous

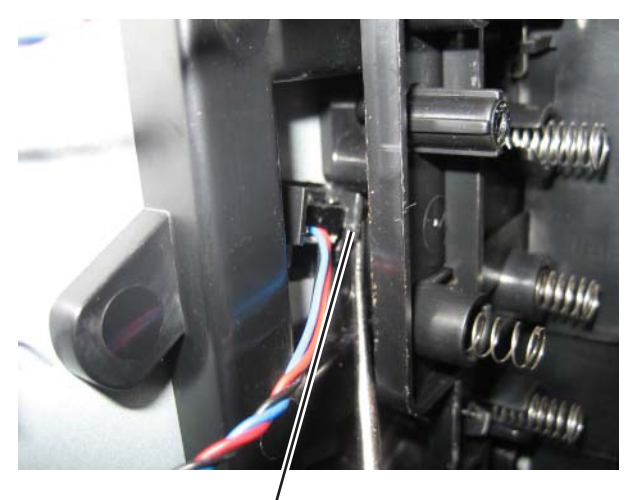

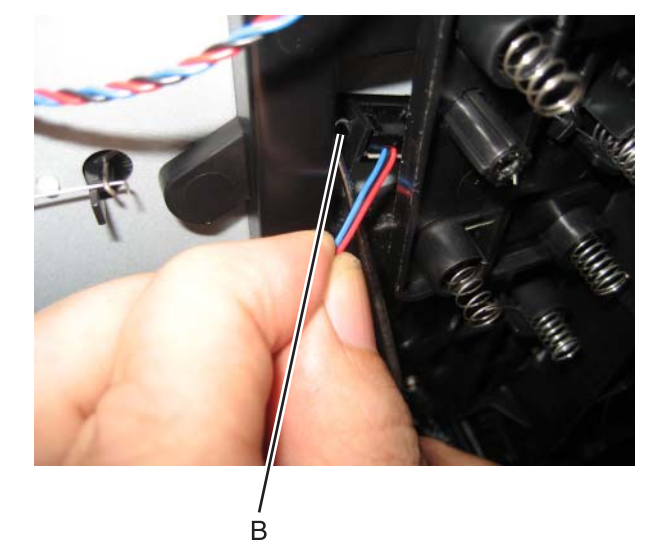

#### **For the lower two sensors:**

A

Using a spring hook, press the locking tab (C), and disengage the sensor on that side. Press the other locking tab (D), and remove the sensor.

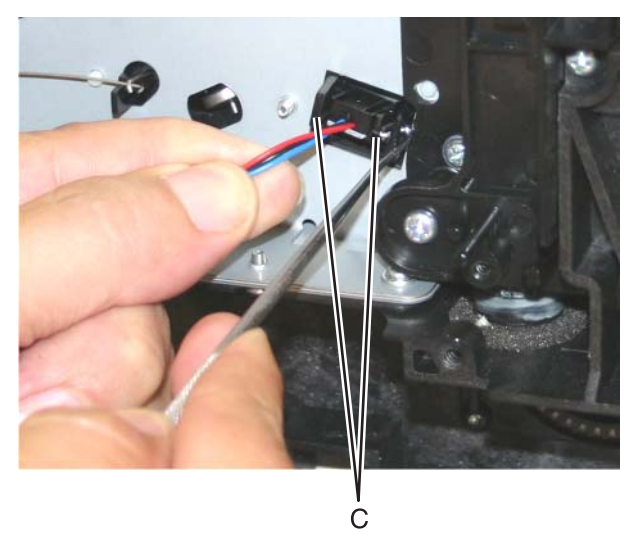

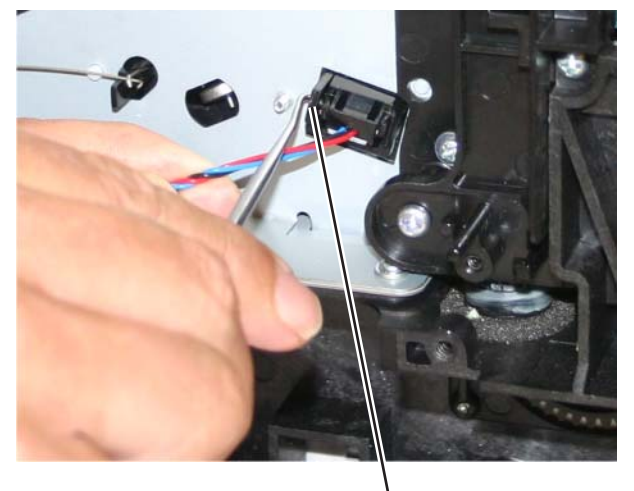

D

Links come two in a package and fit either the right or the left.

### **Lower links**

*Top access cover links removal*

- **1.** Open the top access cover.
- **2.** Remove the side cover that corresponds to the link you need to replace. For example, if you are replacing the right lower link, remove the right cover.
- **3.** Disconnect the spring (A).
- **4.** Remove the two screws (B).

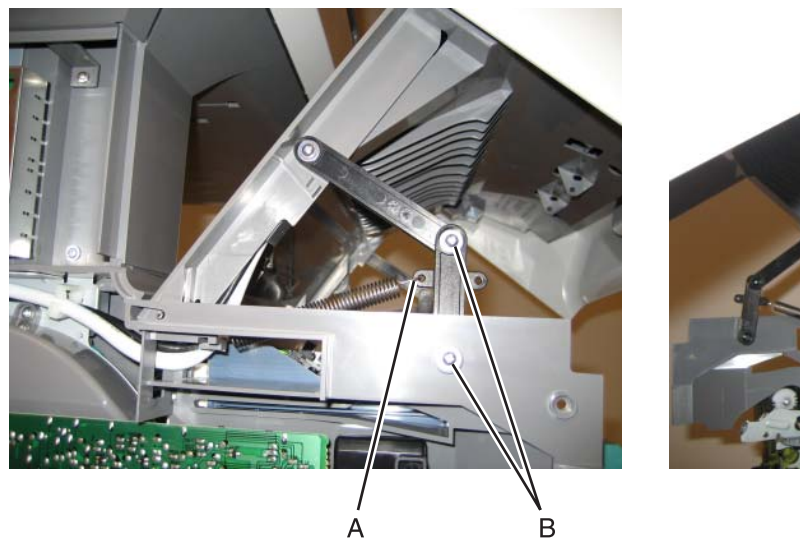

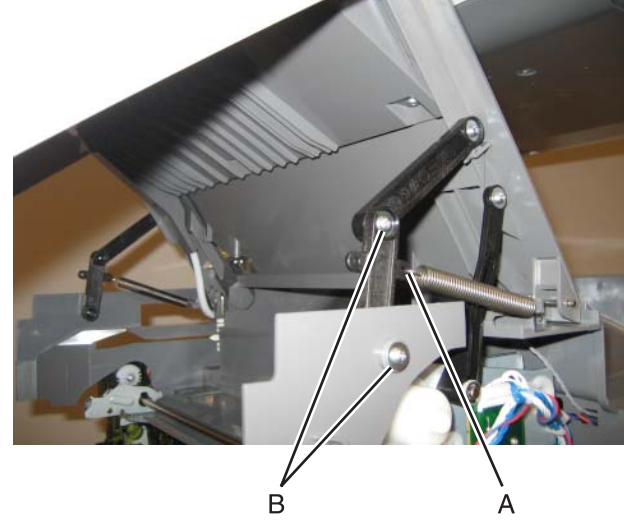

**5.** Remove the link.

## **Upper links**

- **1.** Open the top access cover.
- **2.** Remove the two screws (A) on the link that you need to replace.

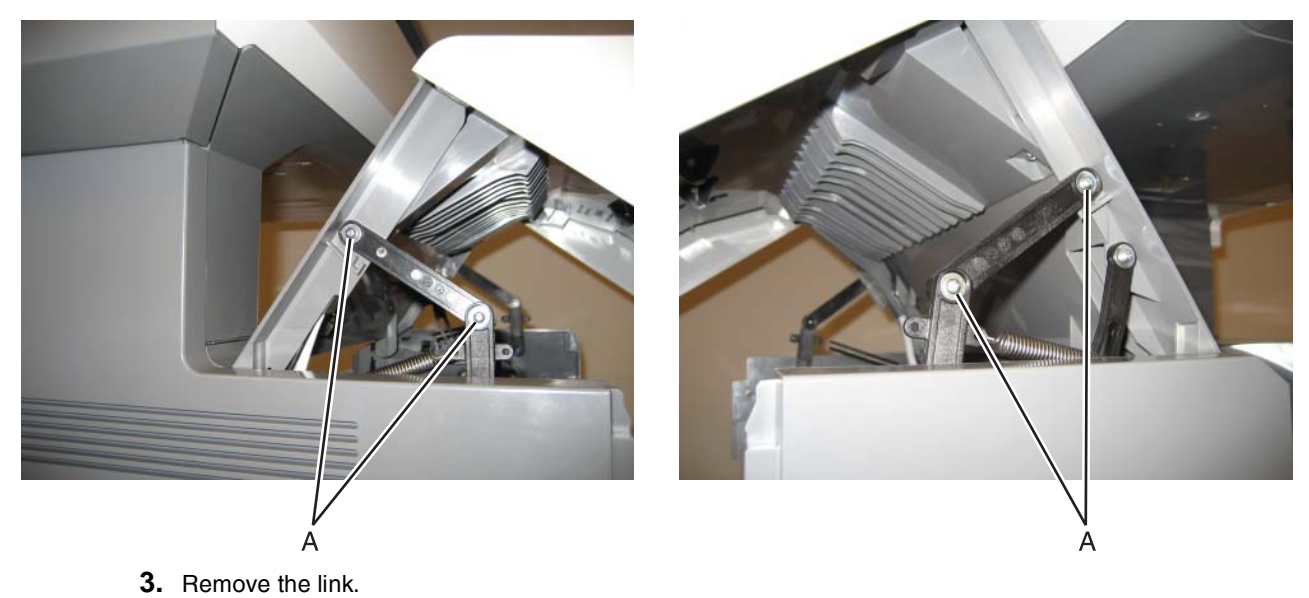

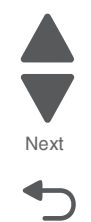

Previous

#### **7526**

### *Top access cover sensor removal*

This cable is gray.

- **1.** Remove the rear frame cover. See **["Rear frame cover removal" on page 4-37](#page-330-0)**
- **2.** Disconnect the cable in connector JFDS1, and remove the cable through the top left frame.

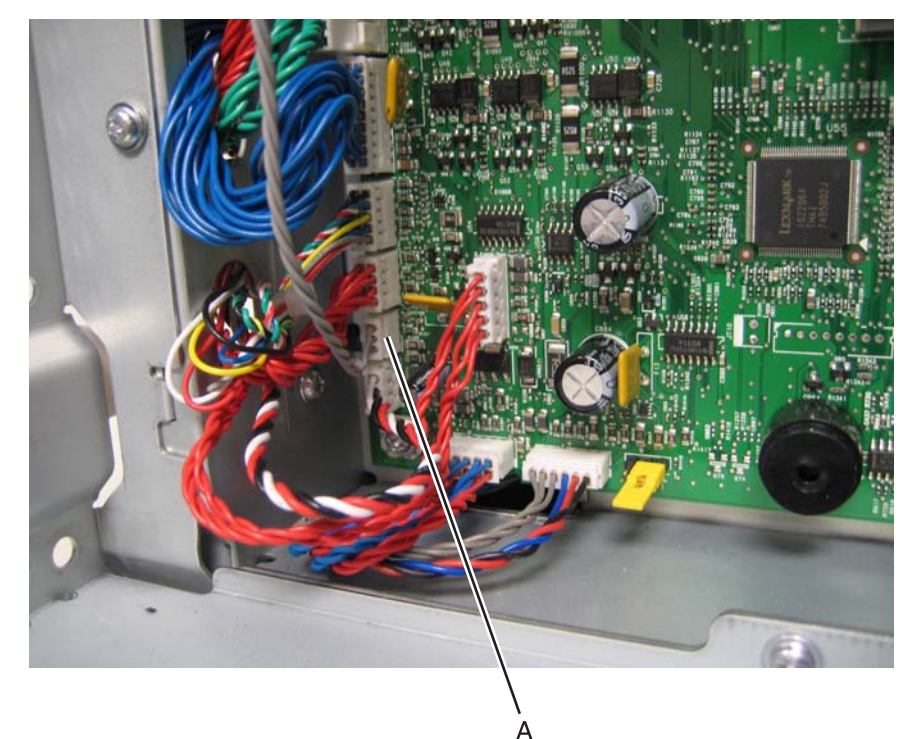

- **3.** Remove the right cover. See **["Right cover removal" on page 4-38](#page-331-0)**.
- **4.** Squeeze the latches (B) to disconnect the sensor from the top access cover.
- **5.** Remove the sensor and cable through the opening (C).

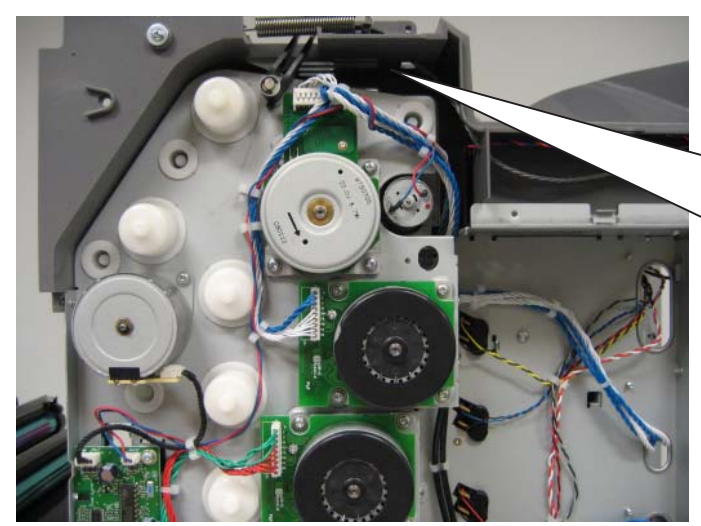

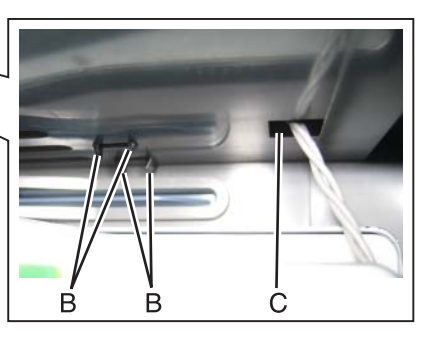

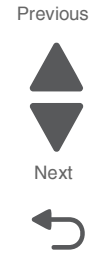

#### **Installation notes:**

- **1.** Turn over the top access cover.
- **2.** Snap the sensor into place. **Note:** Make sure the sensor is replaced with the slot (A) in the center aligned with the gap in the top cover frame. Also note the placement of the cable connector.
- **3.** Route the cable through the opening (B), and through the openings in the other side of the top cover assembly.

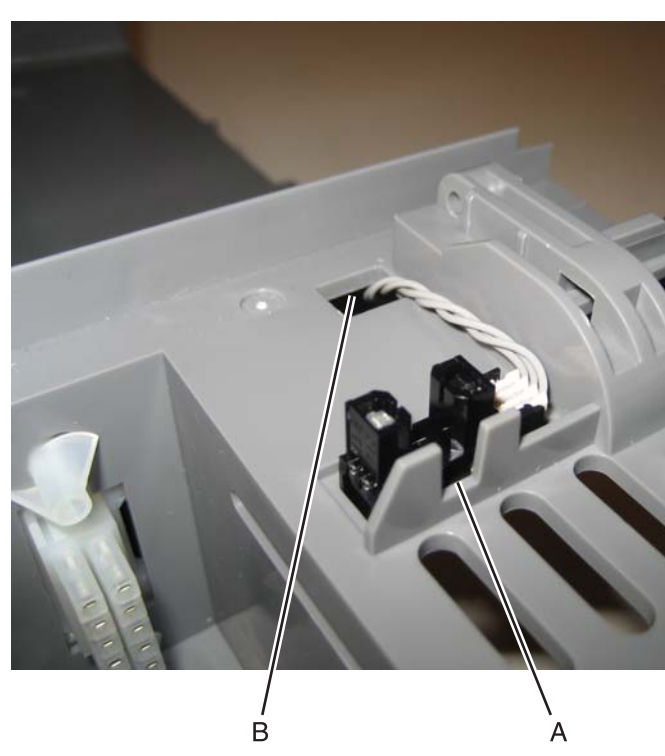

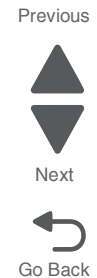

## *Top access cover springs removal*

#### **If the cover will not open**

Lift the top access cover as far as you can, slip the spring hook into the opening between the top access cover and the side cover, hook the link, and pull on the link to open the top access cover.

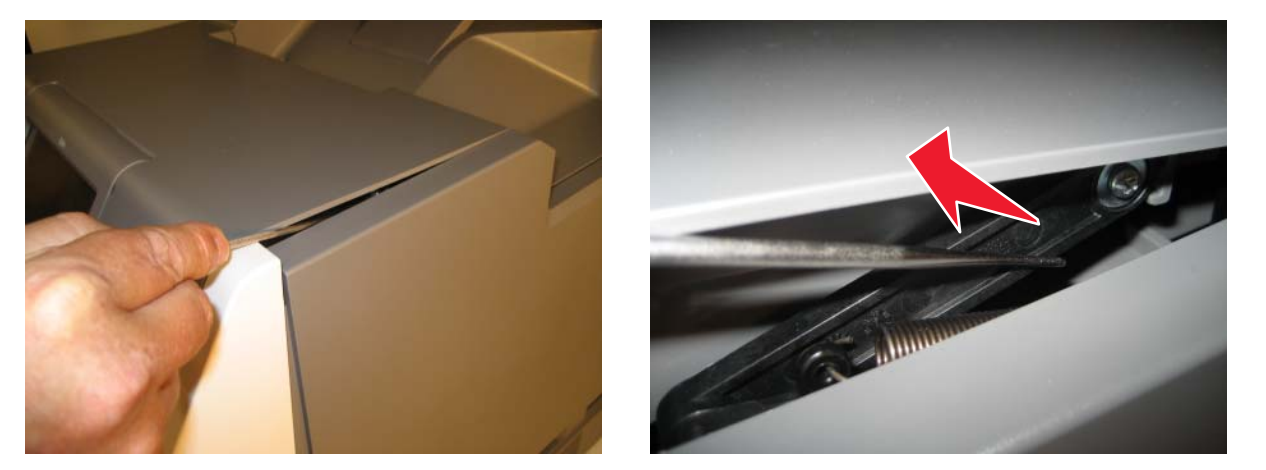

#### **Replacing the right spring**

- **1.** Open the top access cover. **Note:** If the top access cover will not open, see **"If the cover will not open" on page 4-179**.
- **2.** With a spring hook, remove the right spring from the link. **Note:** Depending on the orientation of the spring, the spring will attach from either the inside or the ouside.

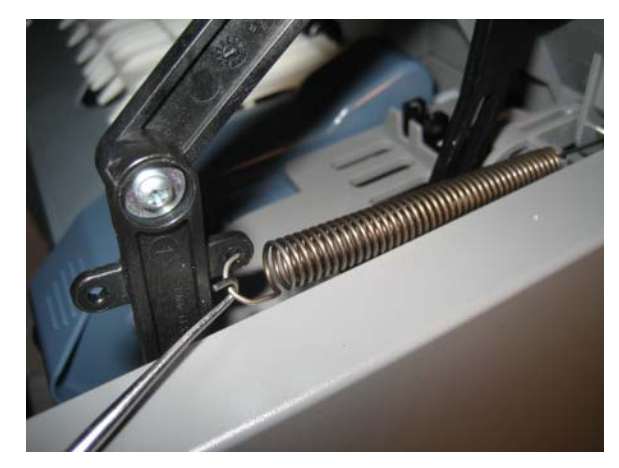

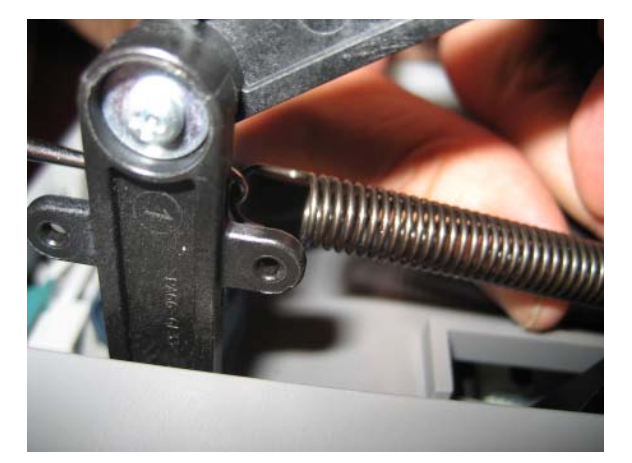

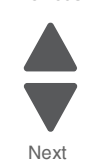

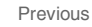

**3.** Pull the pivot upward to unlatch it from the frame then slide the pivot out of the frame and outer top access cover holes.

**Note:** Do not remove the pivot from the inner hole.

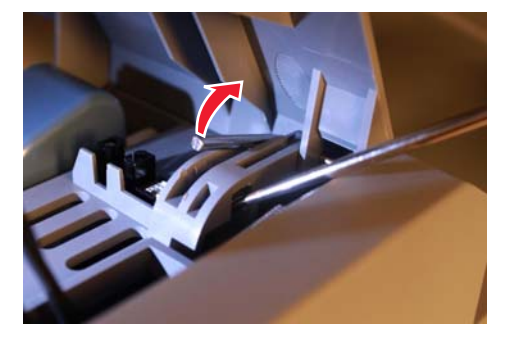

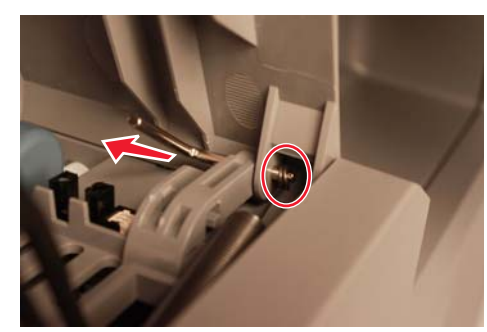

- **4.** Slide out and remove the spring out of the pivot.
- **5.** Insert the new spring in place to hook onto the pivot, and push the pivot back into the outer top access cover holes to secure the spring.

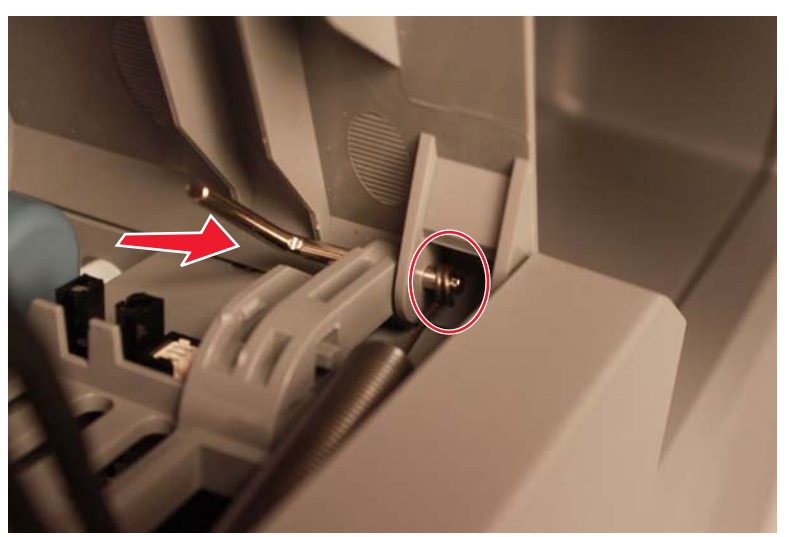

**6.** Push the pivot down to lock it back into place.

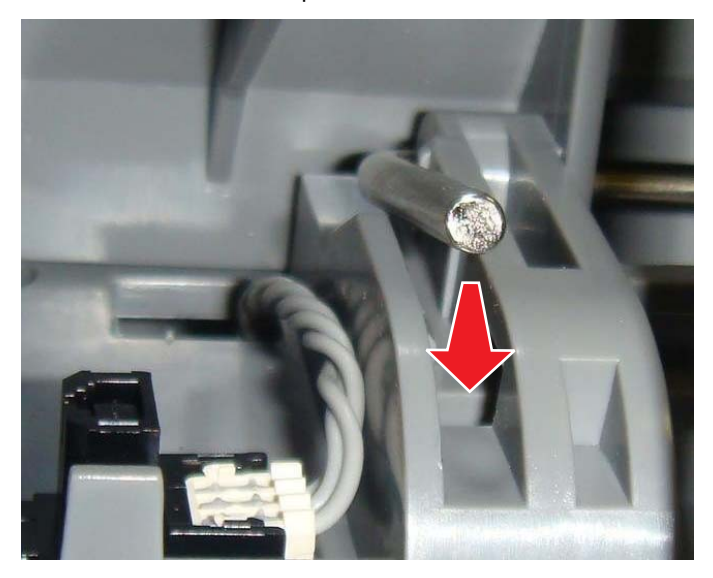

Previous

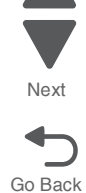

Previous

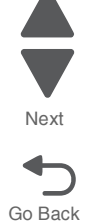

**7.** Attach the other end of the spring onto the link. **Note:** Depending on the orientation of the spring, the spring will attach from either the inside or outside.

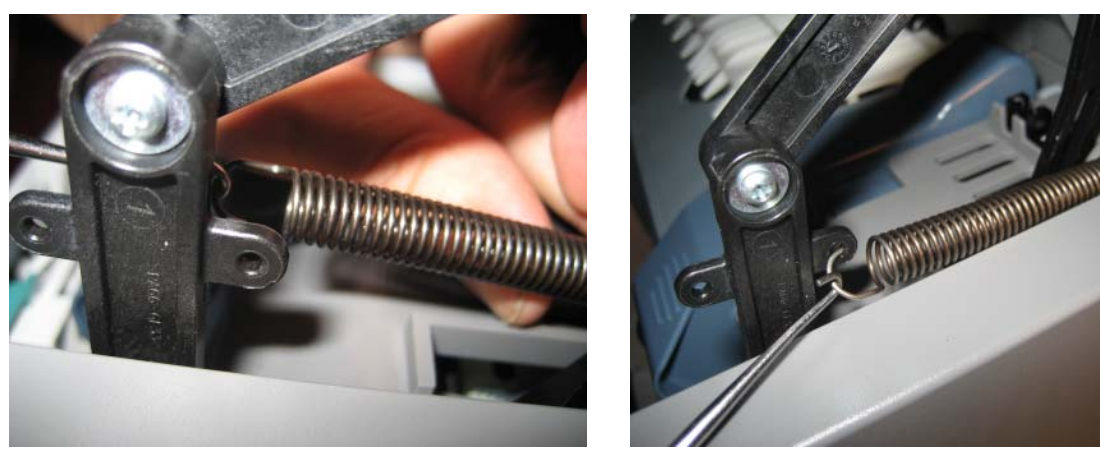

## **Replacing the left spring**

- **1.** Open the top access cover.
- **2.** With a spring hook, detach the spring from the left link.

**Note:** Depending on the orientation of the spring, the spring will attach from the inside or the outside.

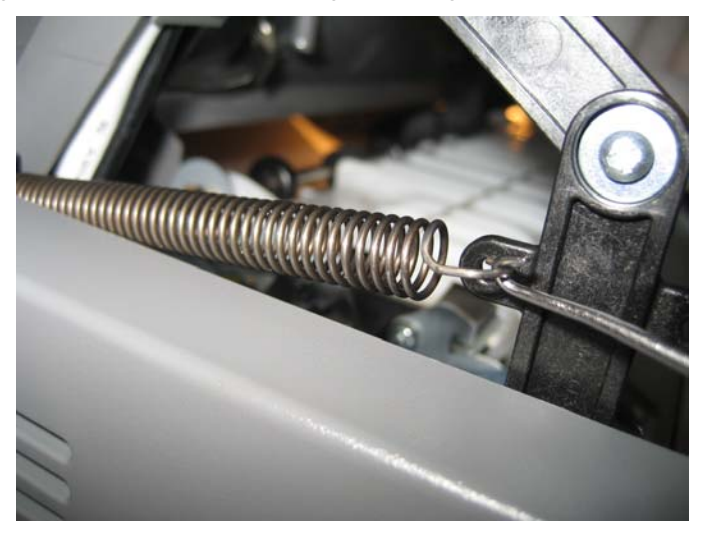

**3.** Pull the pivot upward to unlatch it from the frame then slide the pivot out of the frame and outer top access cover holes.

**Note:** Do not remove the pivot from the inner hole

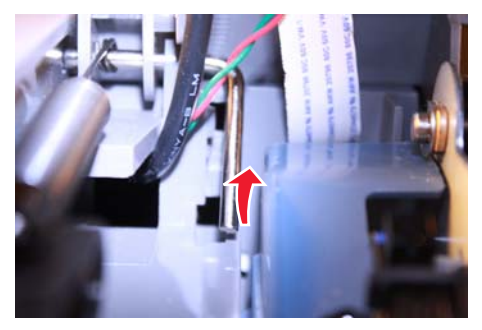

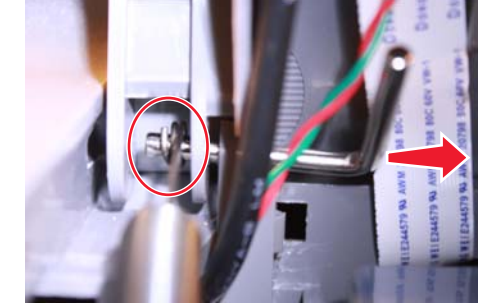

**4.** Slide out and remove the spring from the pivot.

**5.** Place the new spring in place to hook onto the pivot, and push the pivot back into the outer top access cover holes to secure the spring.

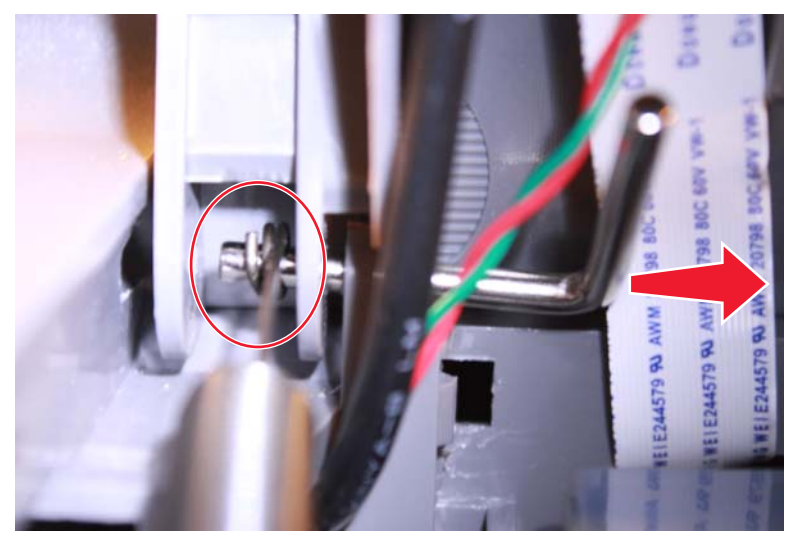

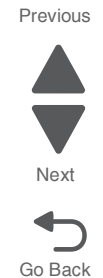

**6.** Push the pivot back into the slot to lock it in place.

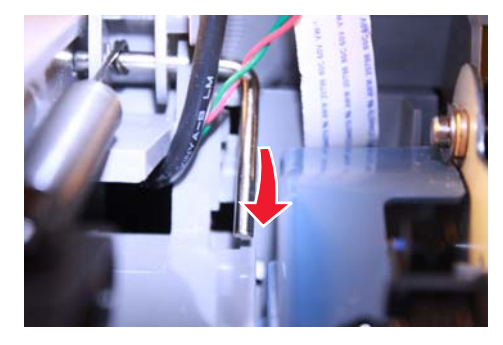

**7.** Attach the other end of the spring to the top access cover link.

**Note:** Depending on the orientation of the spring, the spring will attach from either the inside or outside.

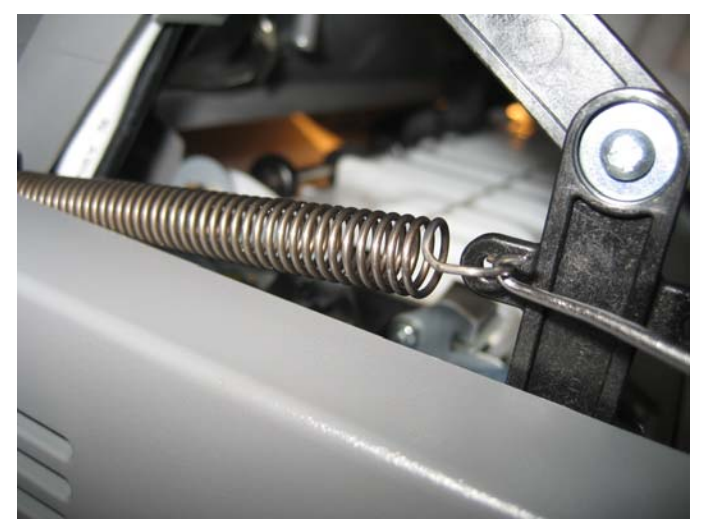

# *Top cover camshaft assembly removal*

See **["Top cover camshaft assembly" on page 7-12](#page-605-0)** for the part number.

- **1.** Remove the top access cover. See **["Top access cover assembly removal" on page 4-40](#page-333-0)**.
- **2.** Remove the fuser. See **["Fuser assembly removal" on page 4-112](#page-405-0)**.
- **3.** Remove the top screw (A), and loosen the other screw (B). This will allow you to flex the EP drive.

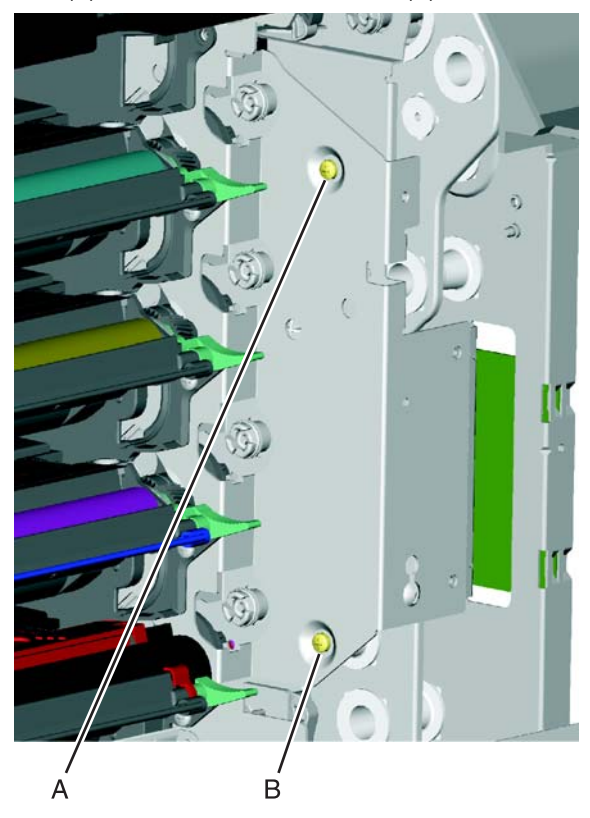

**4.** Remove the two screws (C).

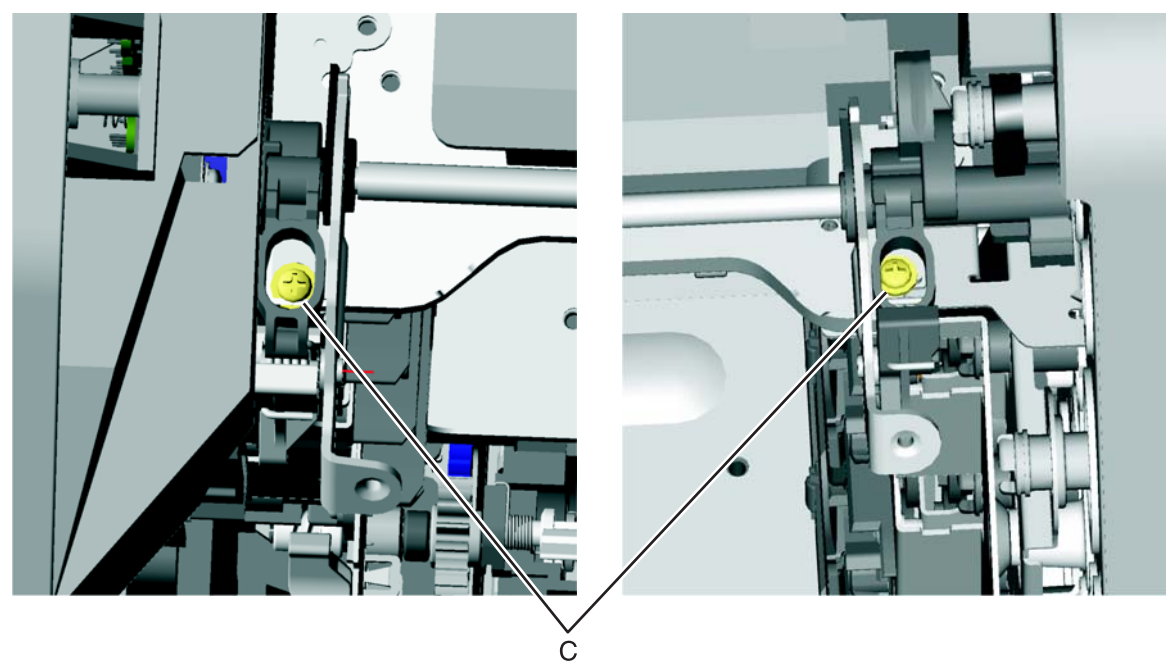

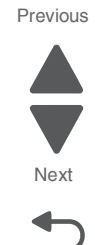

**5.** Rotate the camshaft up using the camshaft actuator handle (D) so you can access the other two screws (E), and remove them.

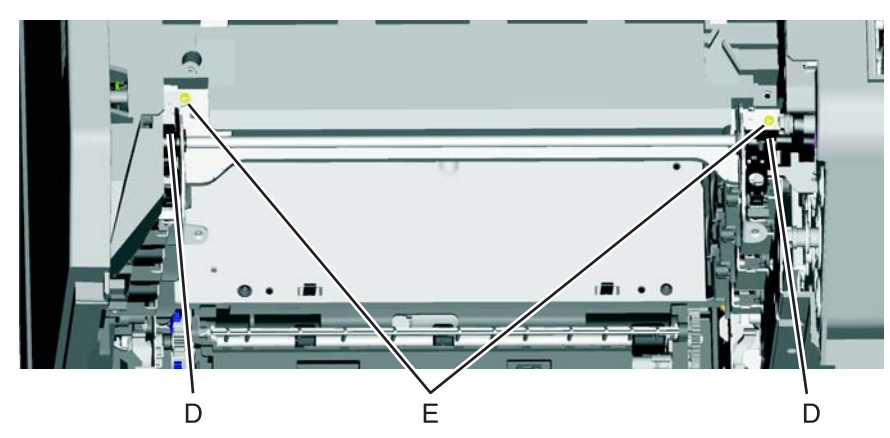

Go Back Next

Previous

**6.** Flex the EP drive assembly to remove the right side of the camshaft from the boss (F) and lift to remove the camshaft.

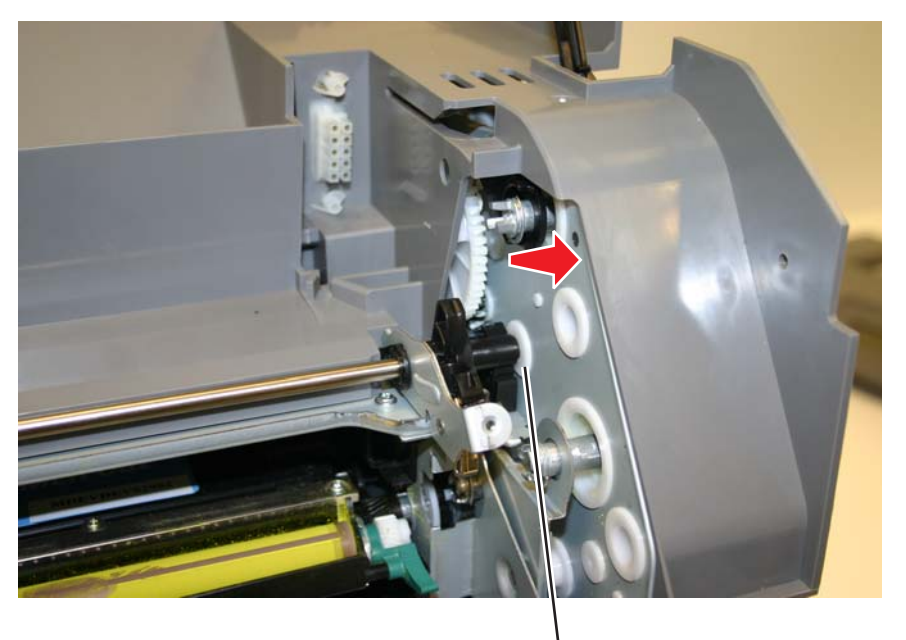

F

#### **Installation notes:**

**1.** On the left side, align the mark on the idler gear (A) with the mark on the camshaft gear (B), and slide the camshaft into place, meshing the gears on the left side.

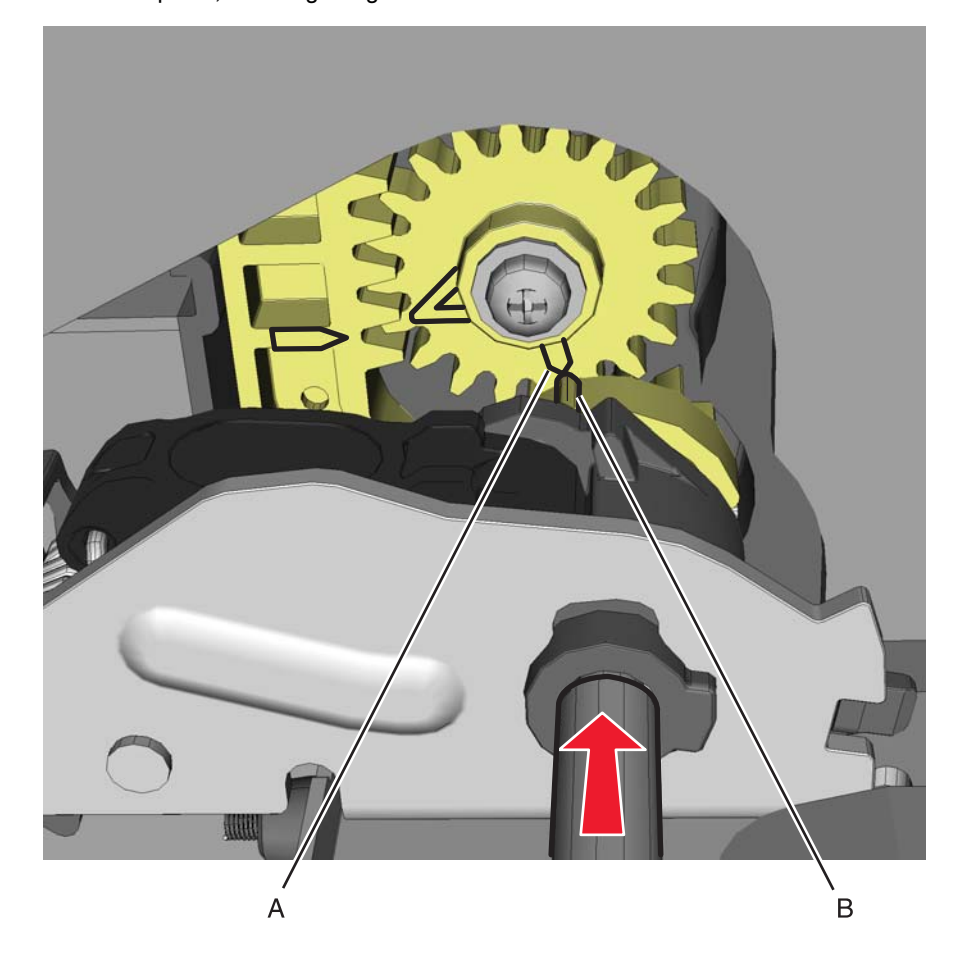

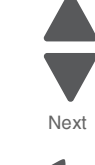

Previous

**2.** Rotate the camshaft up using the camshaft actuator handle (C), and make sure the gears on the right side mesh so the first gear tooth of the camshaft aligns with the first two gear teeth of the EP drive actuator rack (D).

Go Back

Next

Previous

**Note:** Make sure the actuator rack on the EP drive is all the way back.

**3.** Flex the EP drive on the right to seat the end of the shaft into the boss (E) on the EP drive.

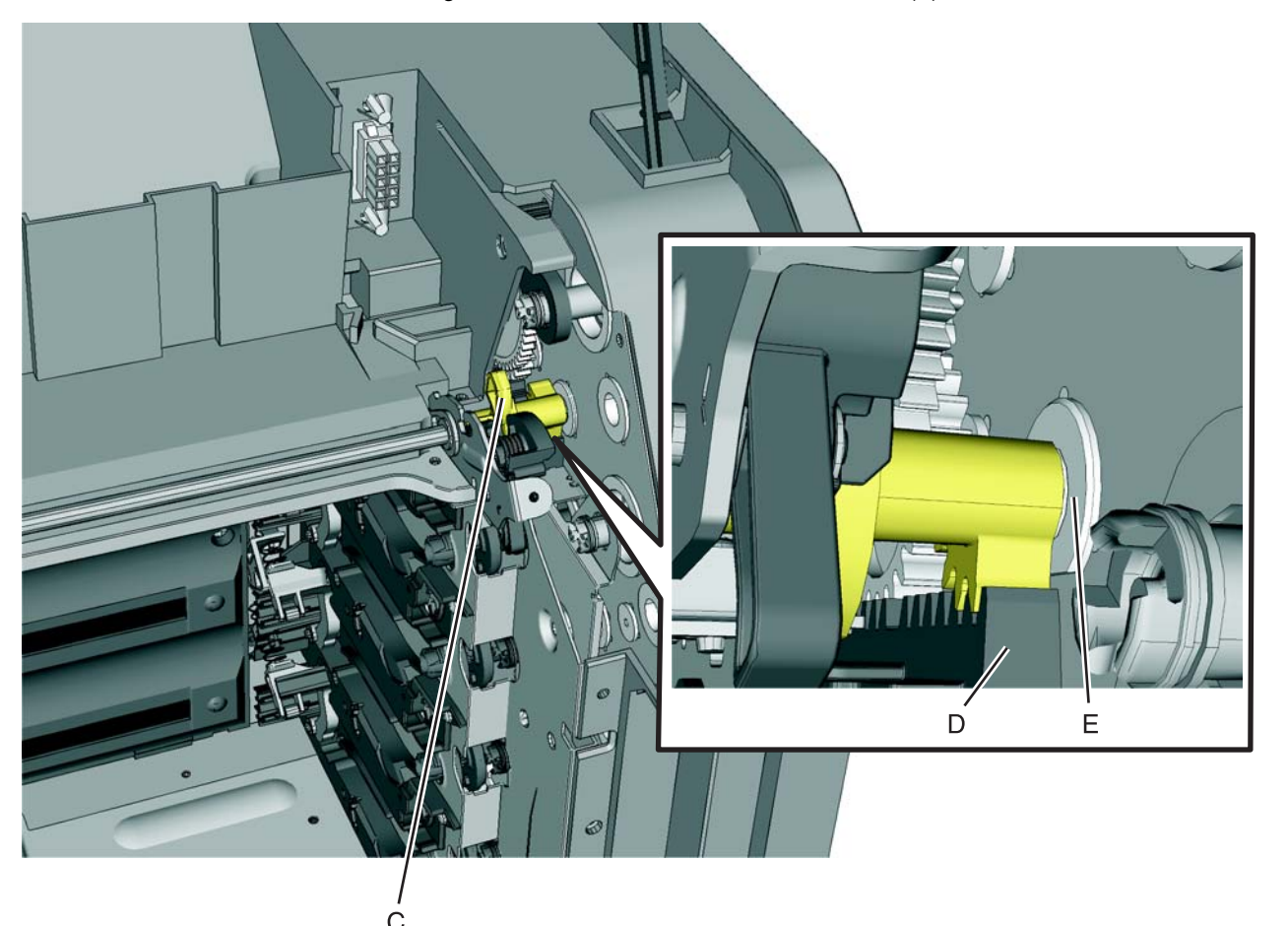

**4.** Rotate the camshaft up using the camshaft actuator handle (F) so you can access the other two screws (G), and remove them.

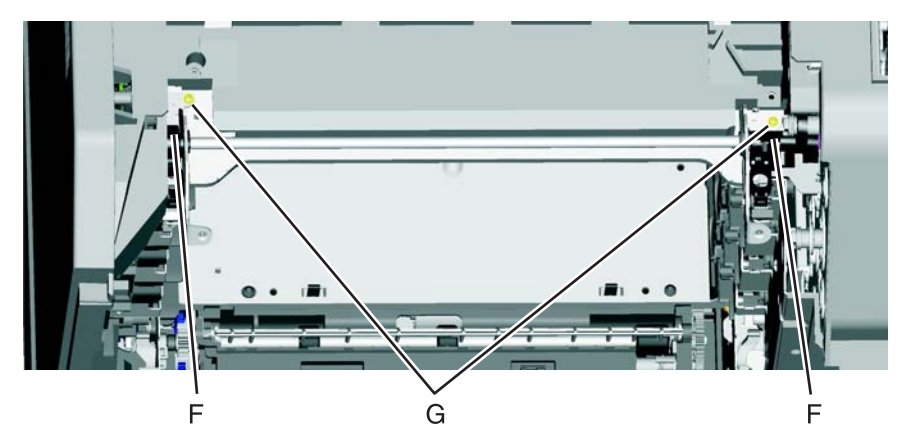

Next

**5.** Rotate the camshaft using the camshaft actuator handle, and replace the two screws (H).

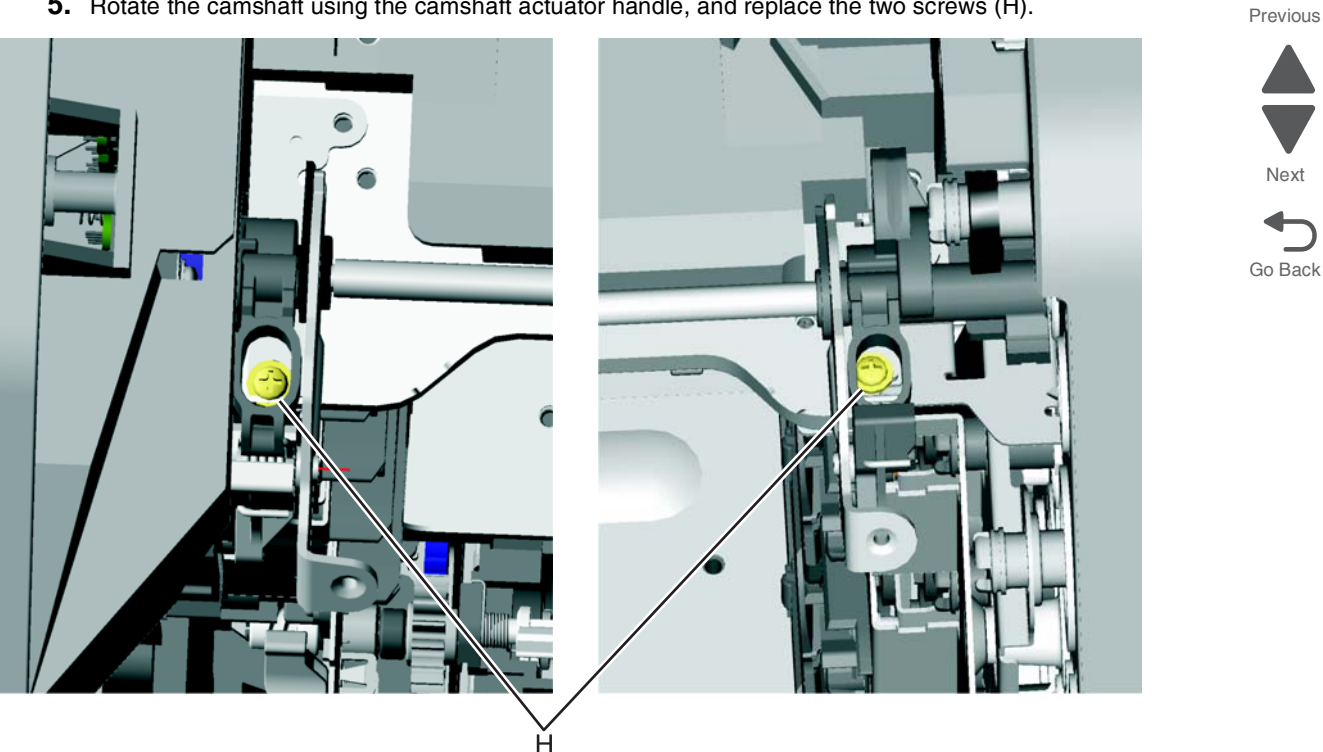

- **6.** Replace the screw in the EP drive that allowed you to flex the EP drive, and tighten the other screw (see step 4 of the removal).
- **7.** Replace the top access cover assembly
- **8.** Replace the fuser, the cartridges, and close the covers.

## *Transfer module removal*

See **["Transfer module" on page 7-5](#page-598-0)** for the part number.

- **1.** Open the top access cover.
- **2.** Open the front access door.
- **3.** Disconnect the transfer module cable (A).
- **4.** Press the two tabs (B) to release the front access cover assembly.
- **5.** Press the two tabs (C) on either side of the transfer module, and lift out the transfer module. **Note:** Leave the photoconductor units on the transport belt when removing.

**Warning:** To avoid damaging the photoconductor drum, place the transfer module with the photoconductor units on a clean surface. Never expose the photoconductor units to light for a prolonged period of time. Place a clean, dry cloth over the transfer module and photoconductor units until they are required.Lower the front access door cover.

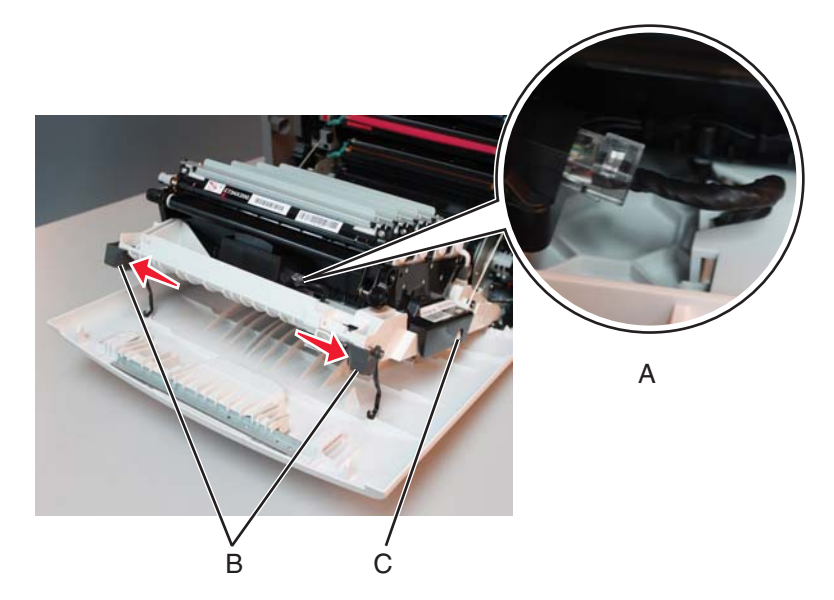

**Note:** If you are removing the transfer module to access another part, leave the photoconductor units attached, and you are done. If you need to replace the transport belt, continue with the next step to remove the separate photoconductor units.

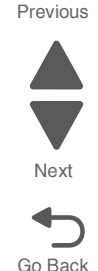

- **6.** Remove the photoconductor units. Lift the right end handle (D) of the photoconductor unit, releasing from the mount.
- **7.** Lift the unit up and away from the left side of printer, ensuring the left end of the photoconductor is released from the holding pin (E).

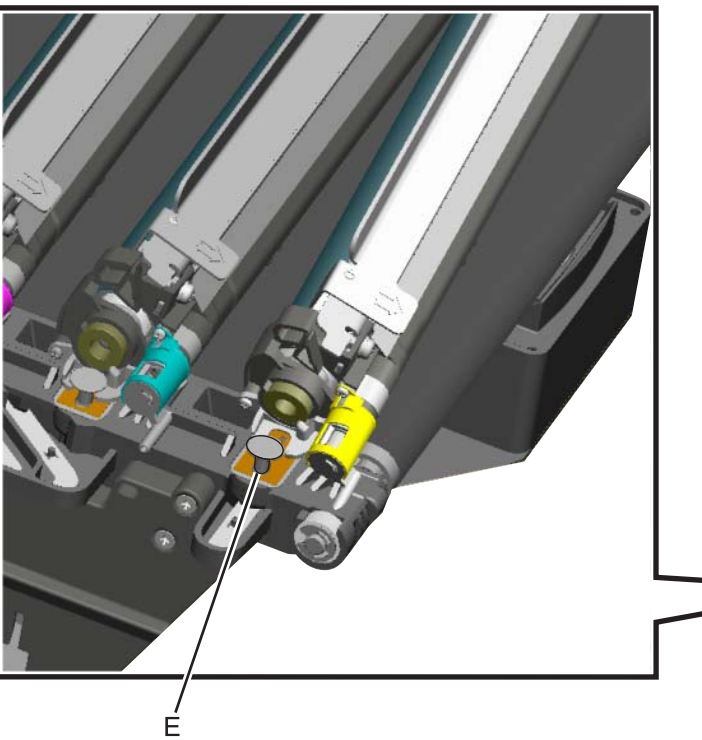

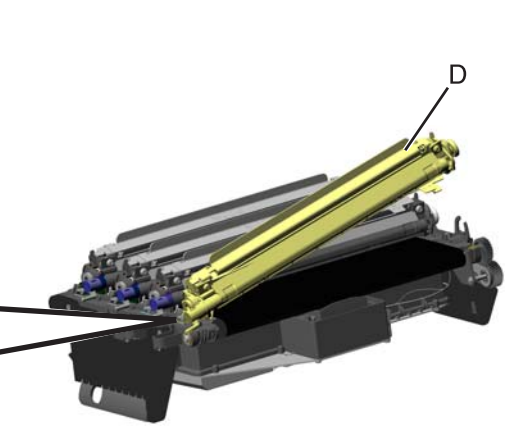

Go Back

Next

Previous

## *Transport cable removal*

- **1.** Remove the LVPS. See **["Low-voltage power supply \(LVPS\) removal" on page 4-123](#page-416-0)**.
- **2.** Disconnect the transfer module cable (transport cable) (A).
- **3.** Press the two tabs (B) to release the front access cover assembly.
- **4.** Press the two tabs (C) on either side of the transfer module, and lift out the transfer module. **Note:** Leave the photoconductor units on the transport belt when removing.

**Warning:** To avoid damaging the photoconductor drum, place the transfer module with the photoconductor units on a clean surface. Never expose the photoconductor units to light for a prolonged period of time. Place a clean, dry cloth over the transfer module and photoconductor units until they are required. Lower the front access door cover.

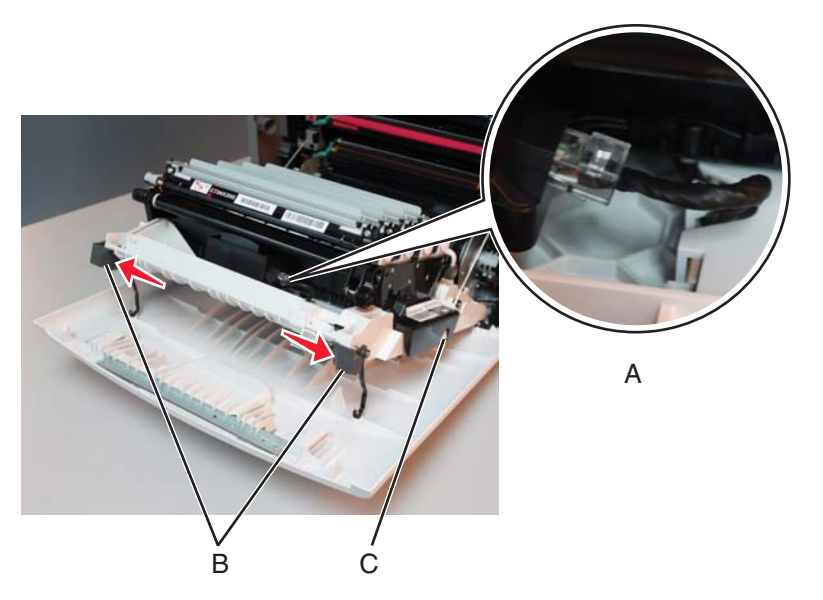

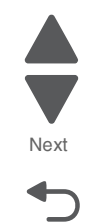

Go Back

Previous

**5.** Disconnect the transport cable from the system board at JTPS1 connector (D). **Note:** The cable connector on the system board end of the cable is smaller than the connector on the front access door, and it may be easier to get that end through the openings.

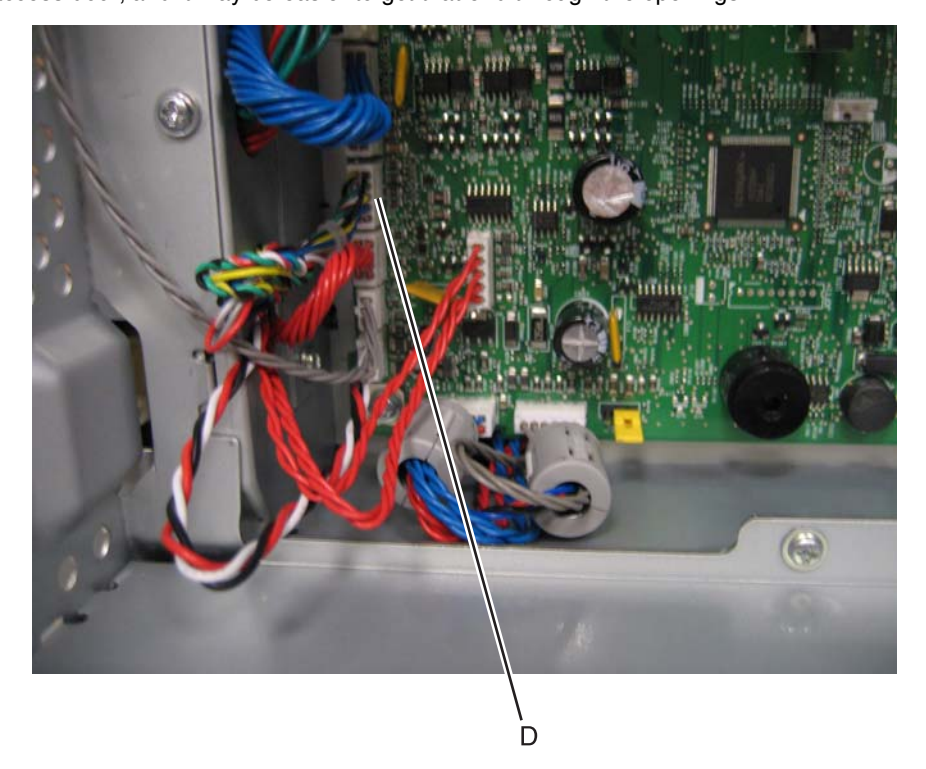

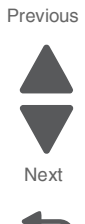

- **6.** Extract the cable through the opening in the frame to the right side of the printer (E).
- **7.** Remove the cable from the five cable restraints (F).
- **8.** Remove the cable from the three openings in the cable channel (G) on the right side of the front access door.

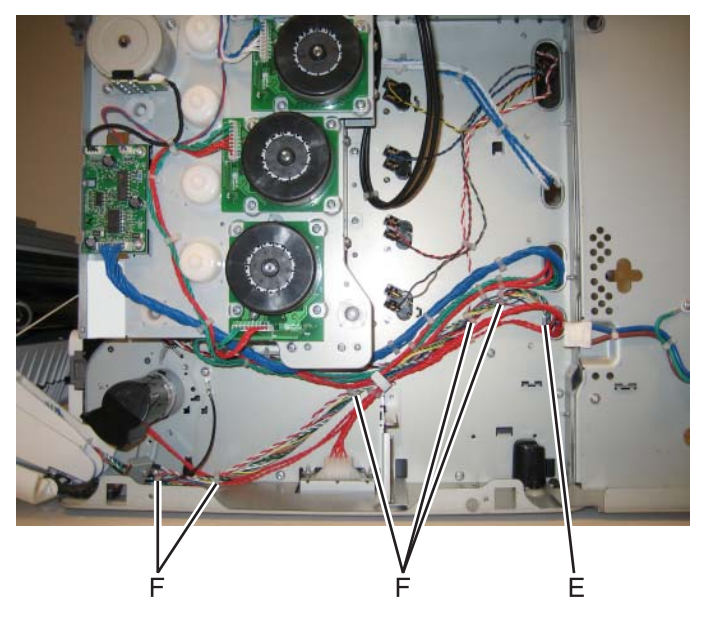

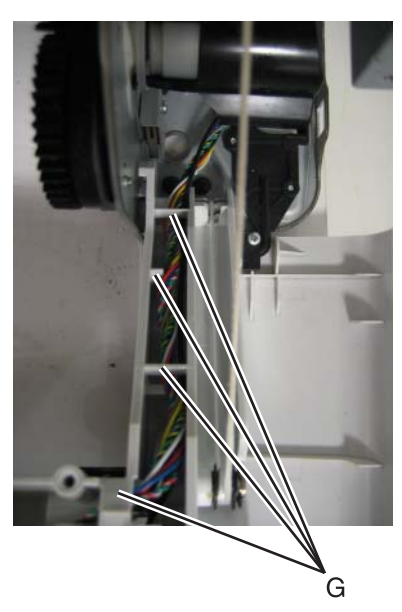

**9.** Remove the six screws (H) from the cable shield.

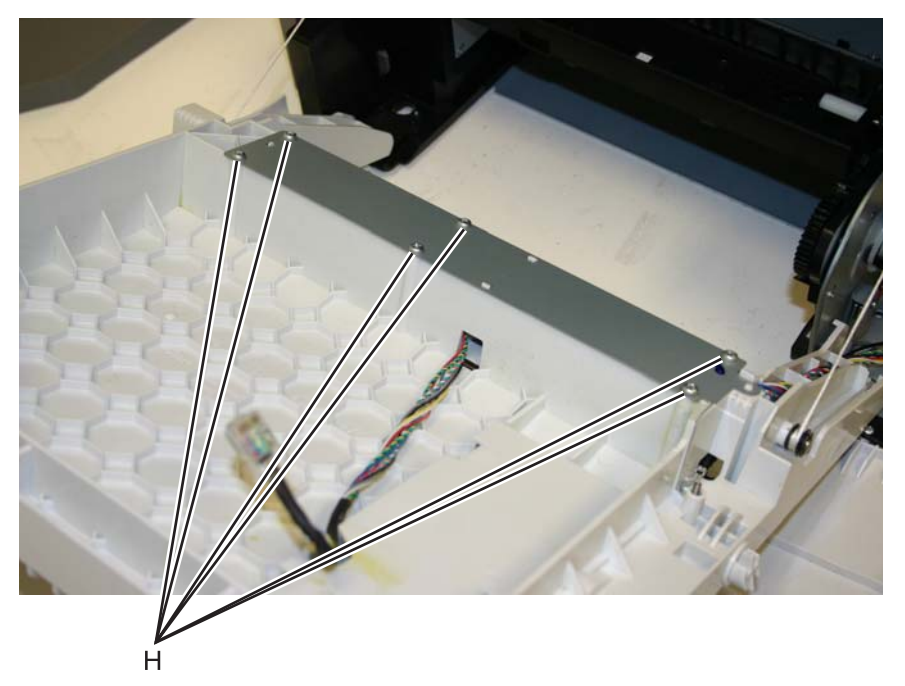

**10.** Remove the cable through the cable channel (J).

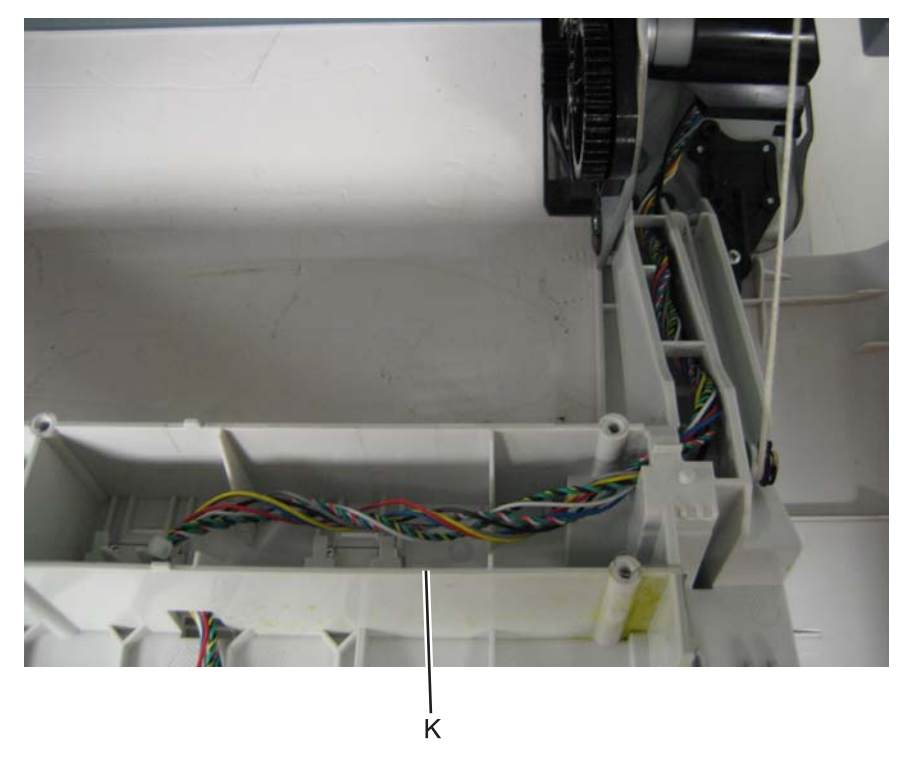

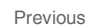

Go Back

Next

# *Transport motor cable removal*

- **1.** Remove the right cover. See **["Right cover removal" on page 4-38](#page-331-0)**.
- **2.** Disconnect the cable from the transport motor drive (A).
- **3.** Disconnect the cable from the transport motor (B).

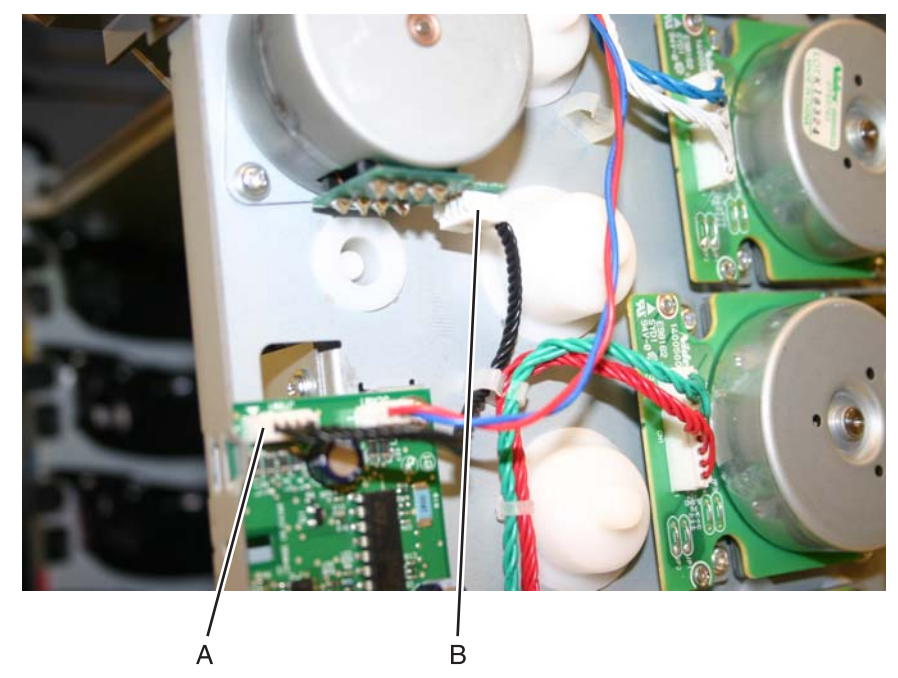

**4.** Remove the cable.

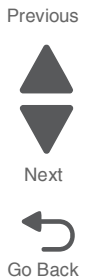

## *UICC card removal*

**Warning:** This part might contain customer confidential information. See **["Data Security Notice" on page 4-1](#page-294-0)** for more details. After removing this part, return it to your next level of support so any data can be removed. If the customer requests to keep the part, they must sign a confirmation of memory device retention form.

**Warning:** When replacing any one of the following components:

- **• System board**
- **• UICC**
- **• Top access cover assembly**

**Only replace one component at a time. Replace the required component, and perform a POR before replacing a second component listed above. If this procedure is not followed, the printer will be rendered inoperable.**

- **1.** Remove the top access cover assembly. See **["Top access cover assembly removal" on page 4-40](#page-333-0)**.
- **2.** Place the top access assembly on a soft lint-free cloth with the touchscreen facing down.
- **3.** Remove the six smaller screws (A) securing the position guide cover.

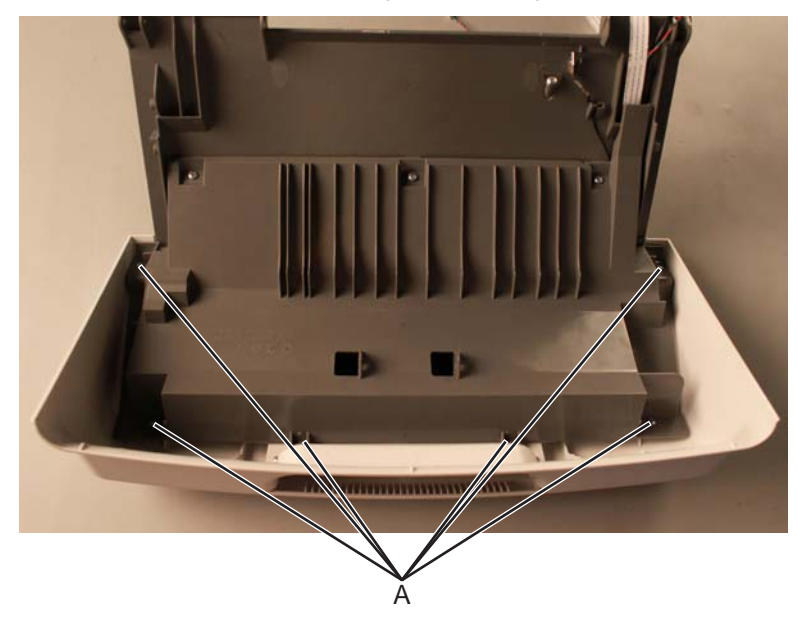

Previous

**4.** Remove the five larger screws (B) and the two smaller screws on the side (C), then remove the position guide cover to access the cables.

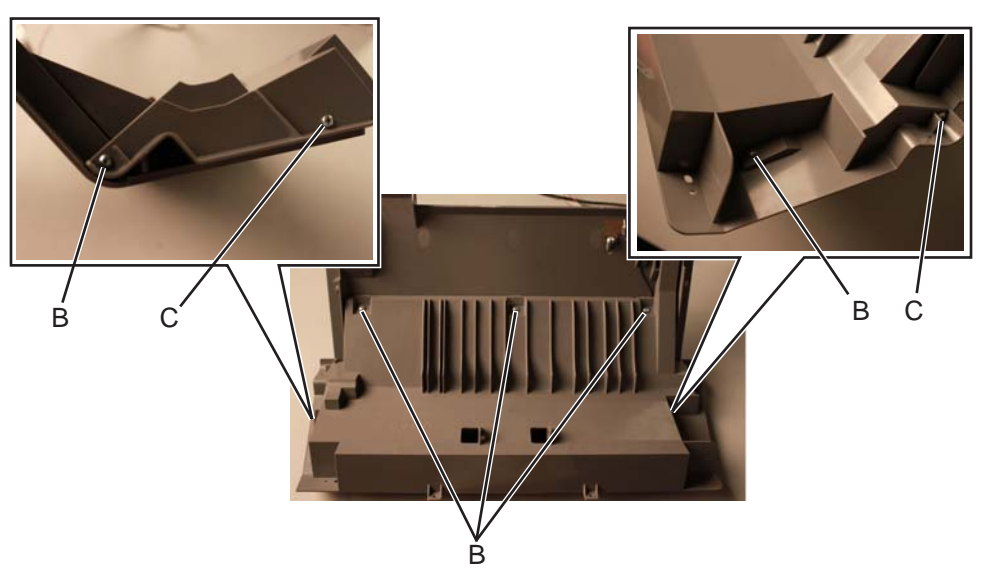

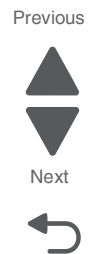

**5.** Flip open the lock on the UICC cable (D) and LCD interface card cable (E) connectors, then disconnect the cables from the connector.

Go Back

Next

Previous

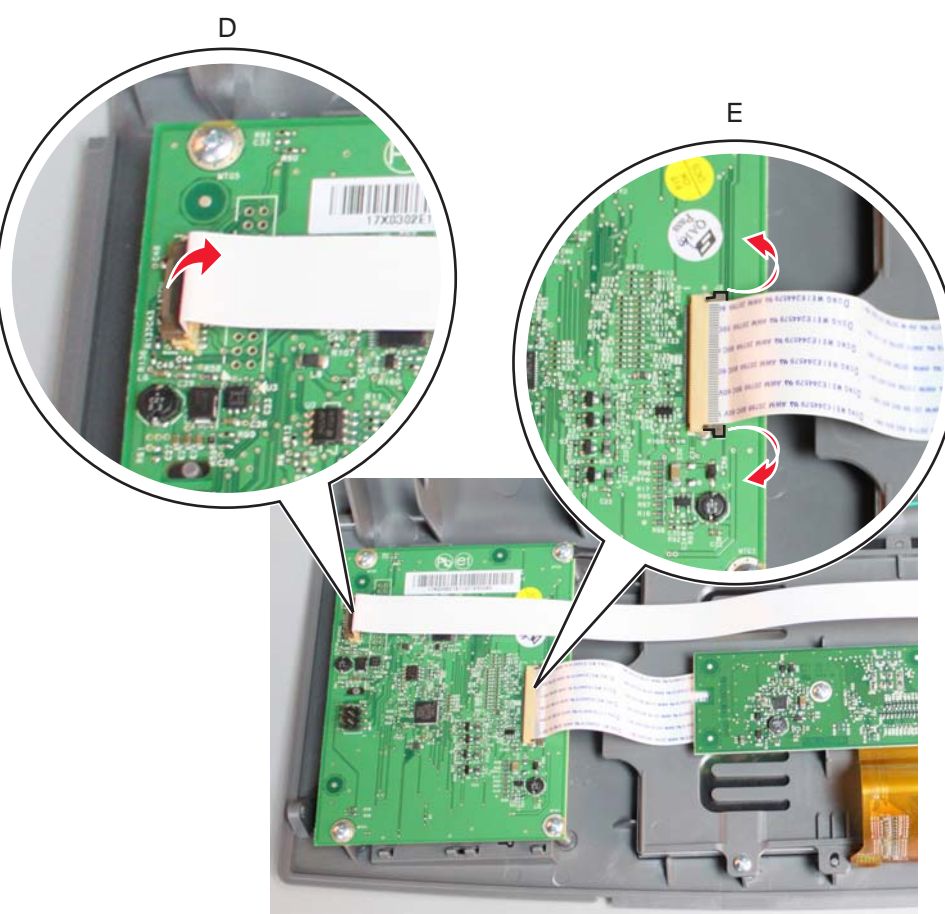

**6.** Remove the four screws (F) securing the UICC card.

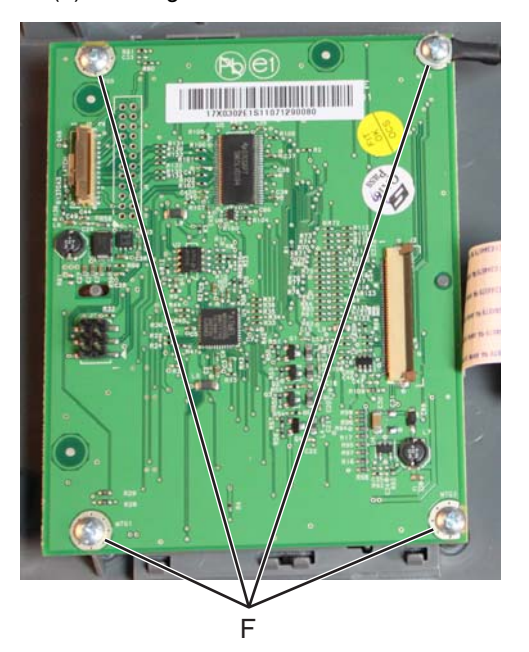

**7.** Remove the UICC card.

## *UICC cable removal*

- **1.** Remove the top access cover assembly. See **["Top access cover assembly removal" on page 4-40](#page-333-0)**.
- **2.** Place the top access assembly on a soft lint-free cloth with the touchscreen facing down.
- **3.** Remove the six smaller screws (A) securing the position guide cover.

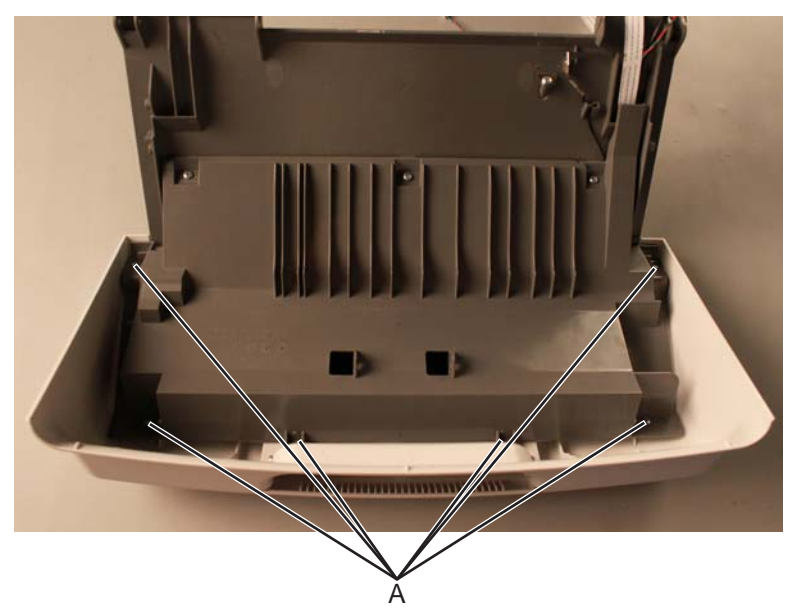

**4.** Remove the five larger screws (B) and the two smaller screws on the side (C), then remove the position guide cover to access the cables.

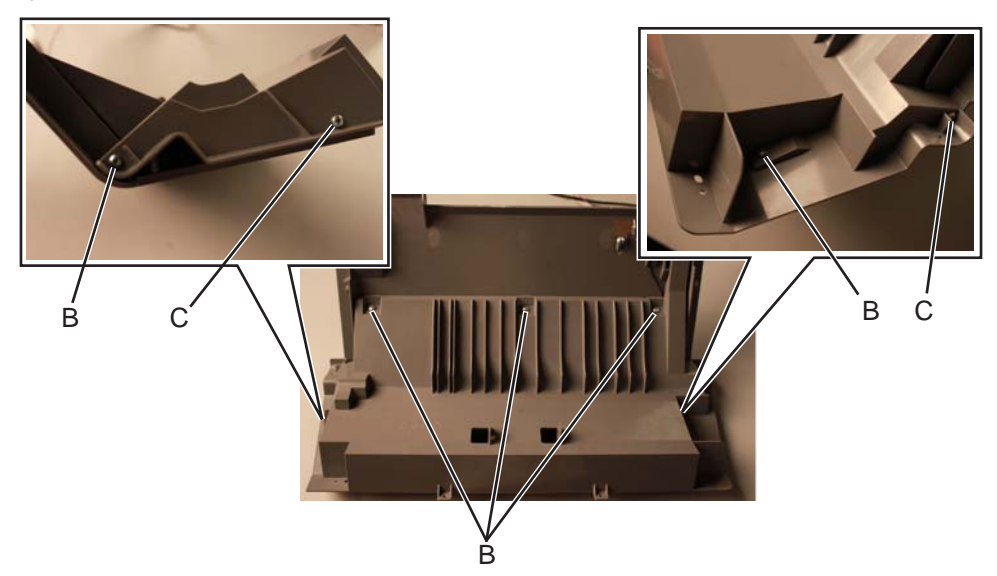

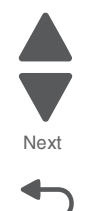

**5.** Flip open the lock on the UICC cable, then disconnect the cable from the connector.

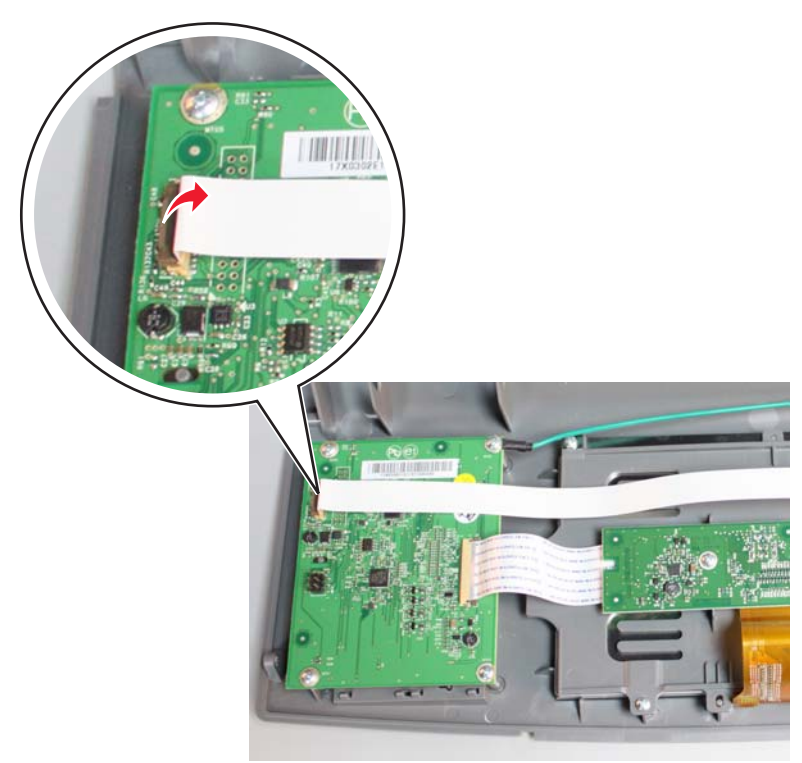

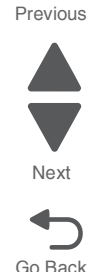

**6.** Remove the UICC cable.

**Installation note:** Pay attention to the routing of the UICC cable. and make sure it is properly connected to the UICC connector.

# *USB connector cable removal (front panel)*

- **1.** Remove the top access cover. See **["Top access cover assembly removal" on page 4-40](#page-333-0)**.
- **2.** Place the top access assembly on a soft lint-free cloth with the touchscreen facing down.
- **3.** Remove the six smaller screws (A) securing the position guide cover.

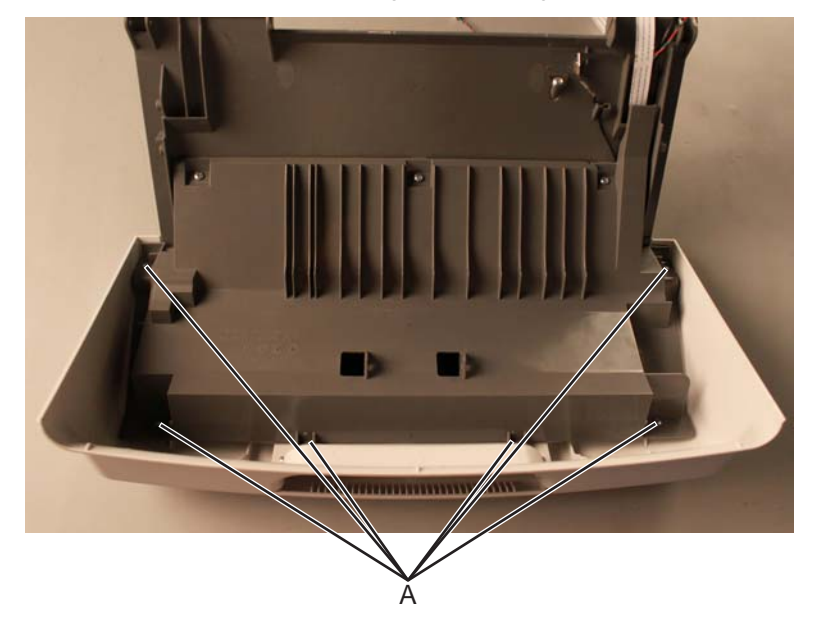

**4.** Remove the five larger screws (B) and the two smaller screws on the side (C), then remove the position guide cover to access the cables.

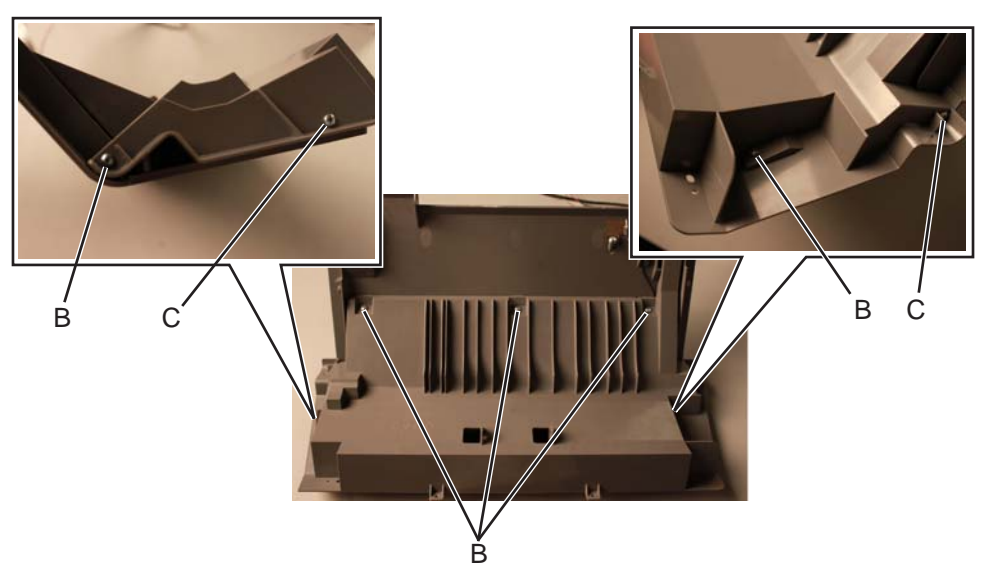

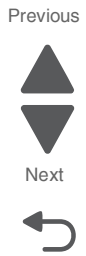

Go Back

**5.** Disconnect the USB ground cable (D) and remove the screw (E) securing the USB connector.

**Note:** Pay attention to the routing of the ground cable

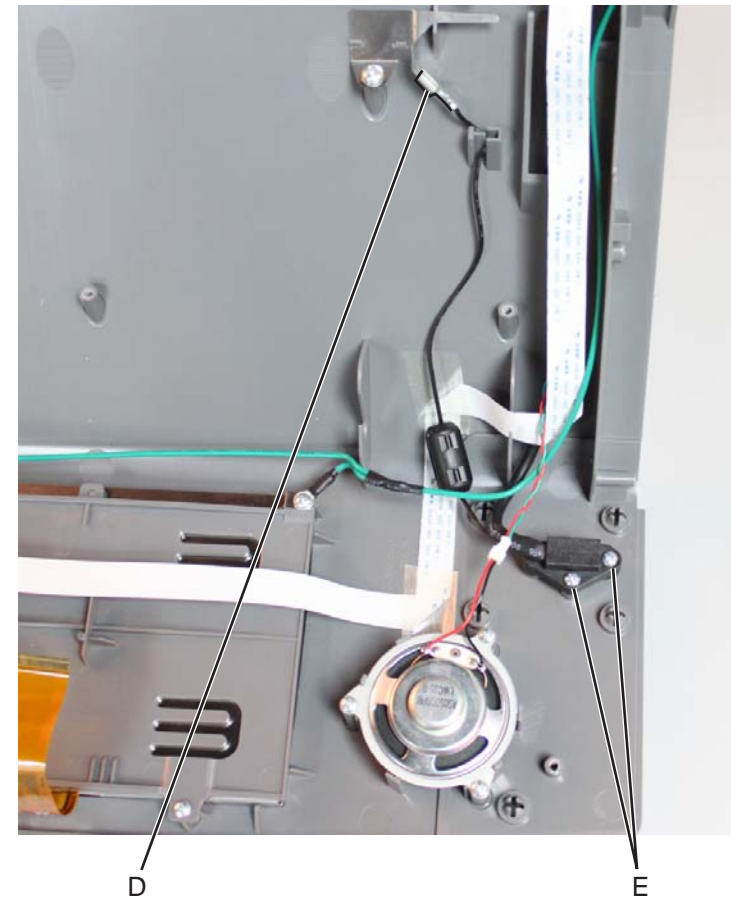

**6.** Remove the USB connector cable with the ground cable

**Note:** This is not a FRU.

- **1.** Press the waste toner release latch (A).
- **2.** Swing the front of the waste toner assembly away from the printer and remove.

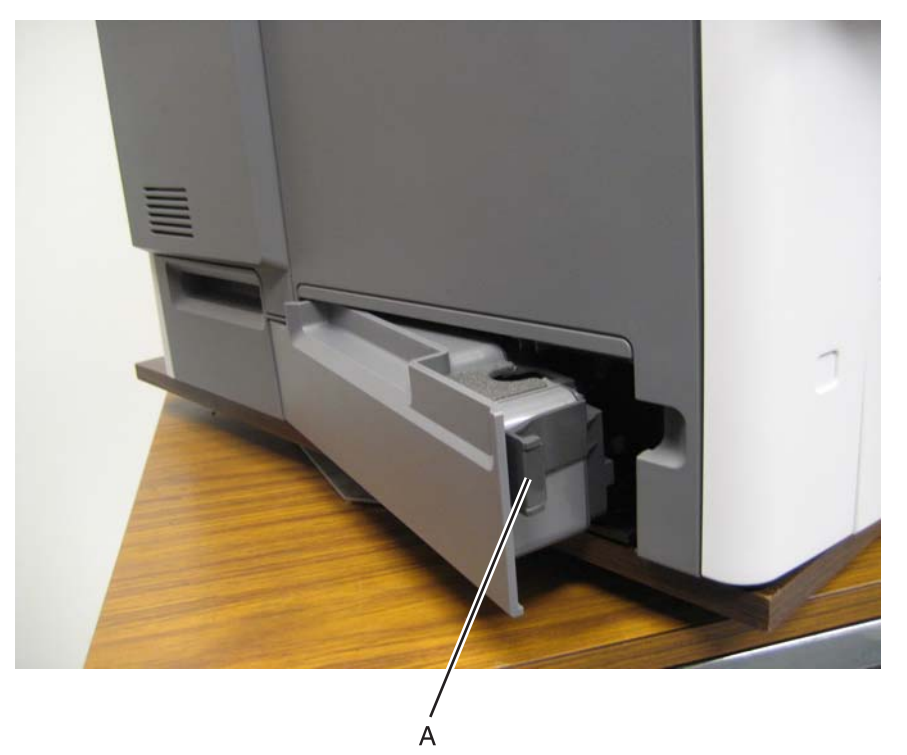

**7526**

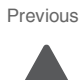

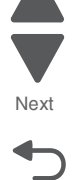

## *Waste toner HV contact assembly removal*

- **1.** Disconnect the transfer module cable (A).
- **2.** Press the two tabs (B) to release the front access cover assembly.
- **3.** Press the two tabs (C) on either side of the transfer module, and lift out the transfer module. **Note:** Leave the photoconductor units on the transport belt when removing.

**Warning:** To avoid damaging the photoconductor drum, place the transfer module with the photoconductor units on a clean surface. Never expose the photoconductor units to light for a prolonged period of time. Place a clean, dry cloth over the transfer module and photoconductor units until they are required.

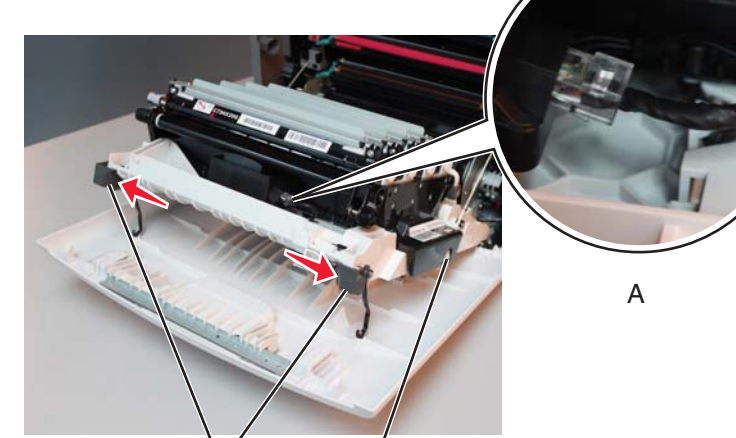

**4.** Remove the left cover. See **["Left cover removal" on page 4-24](#page-317-0)**.

B C

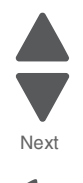

Previous

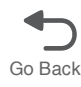

**5.** Remove the six mounting screws (D) holding the HVPS in place.

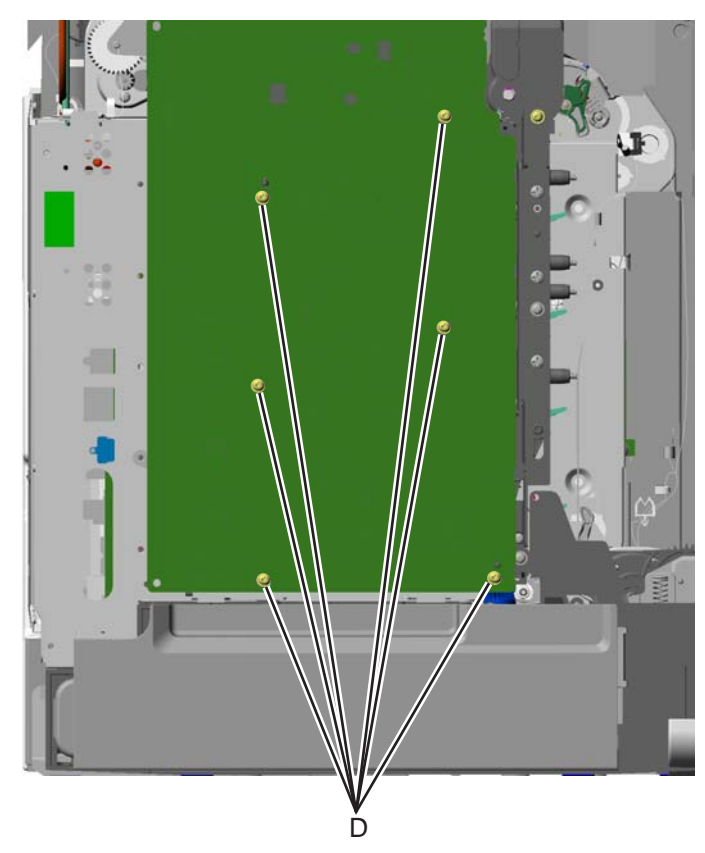

**6.** Release the locking tab (E) from the front, lower corner of the HVPS.

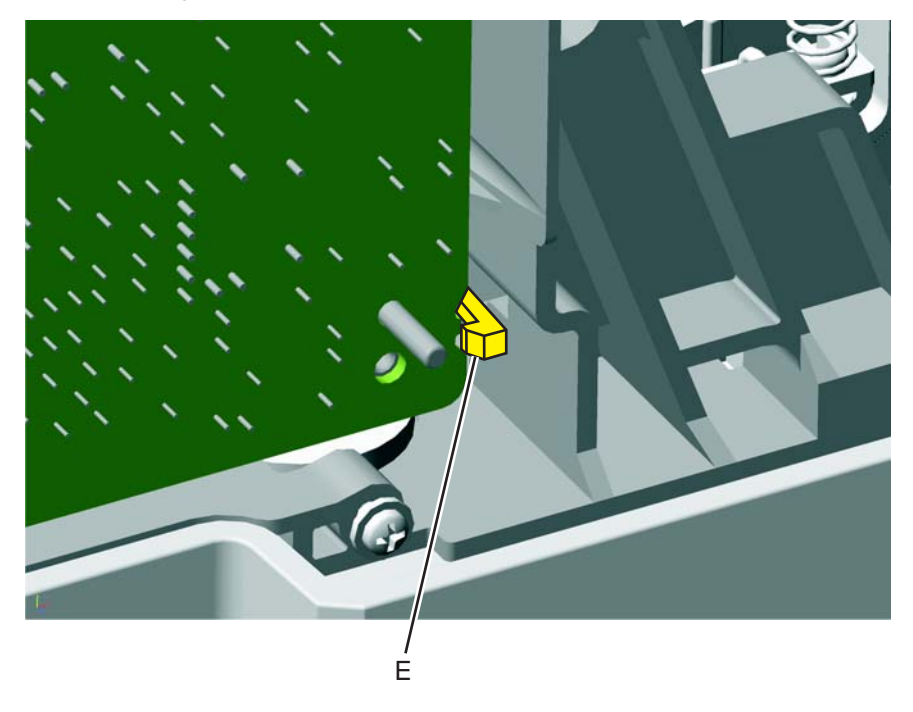

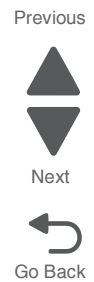

## **7.** Lay the board to the left.

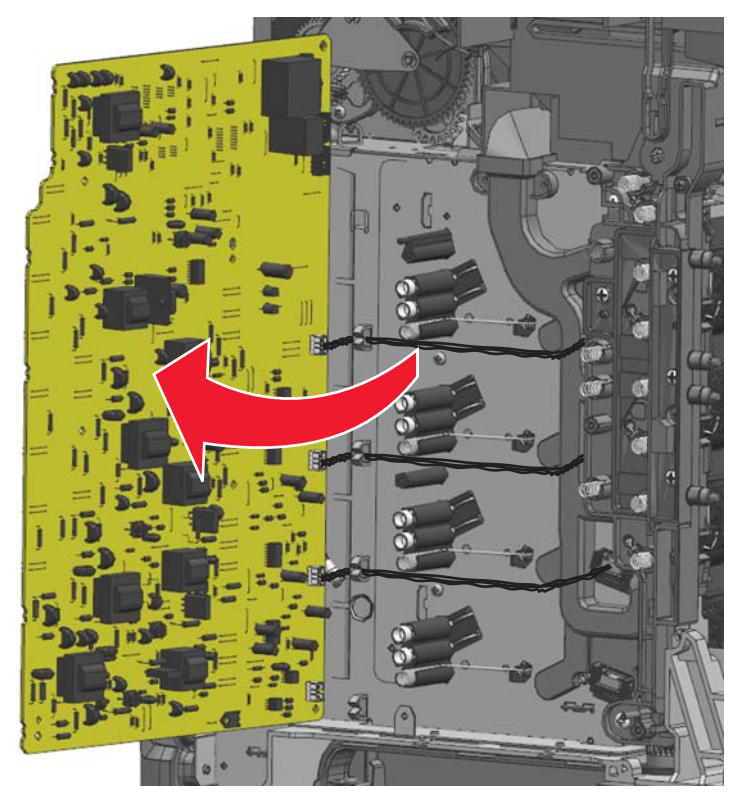

**8.** Disconnect the three top toner level sensor cables (F) from the HVPS.

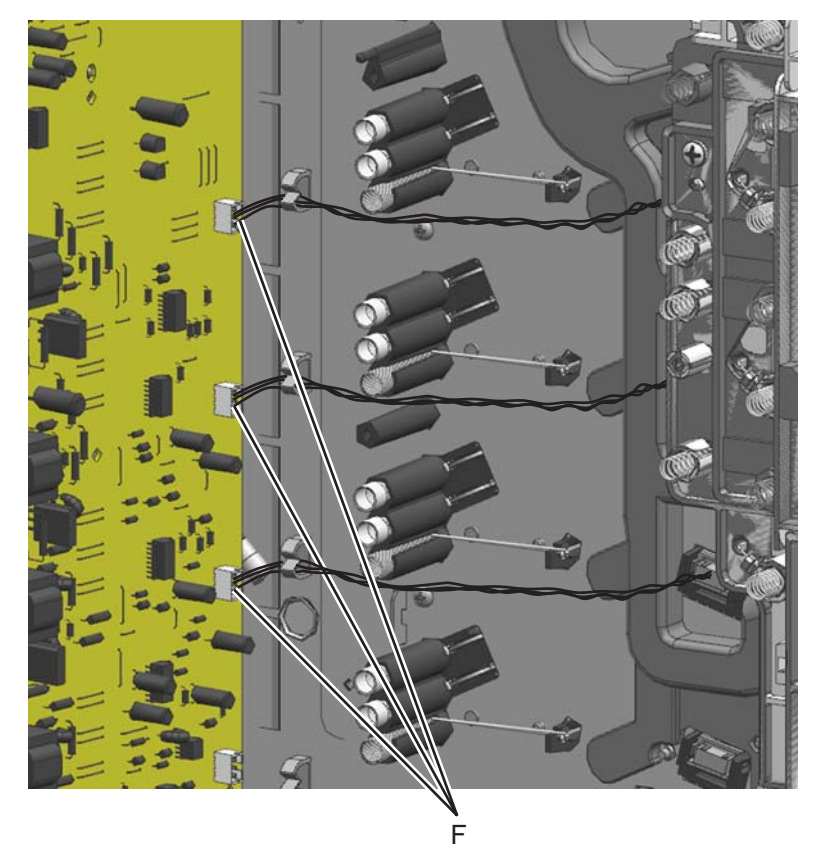

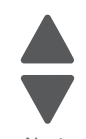

Previous

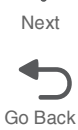

**9.** Remove the two screws (G).

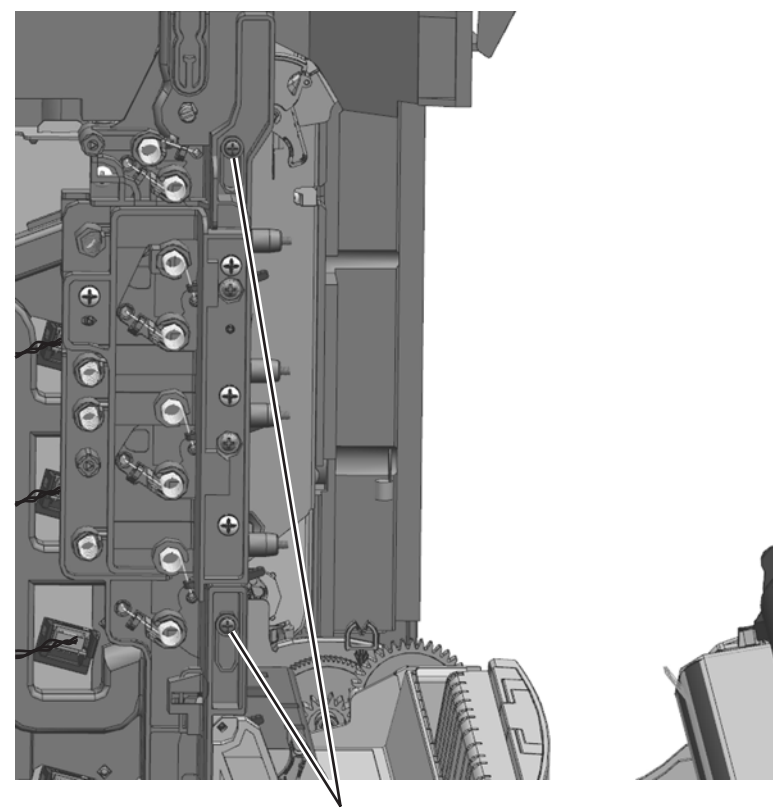

G (18B1236)

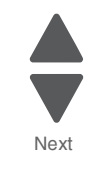

Previous

**10.**Remove the cleaner shutter actuator (H) from the waste toner HV contact assembly.

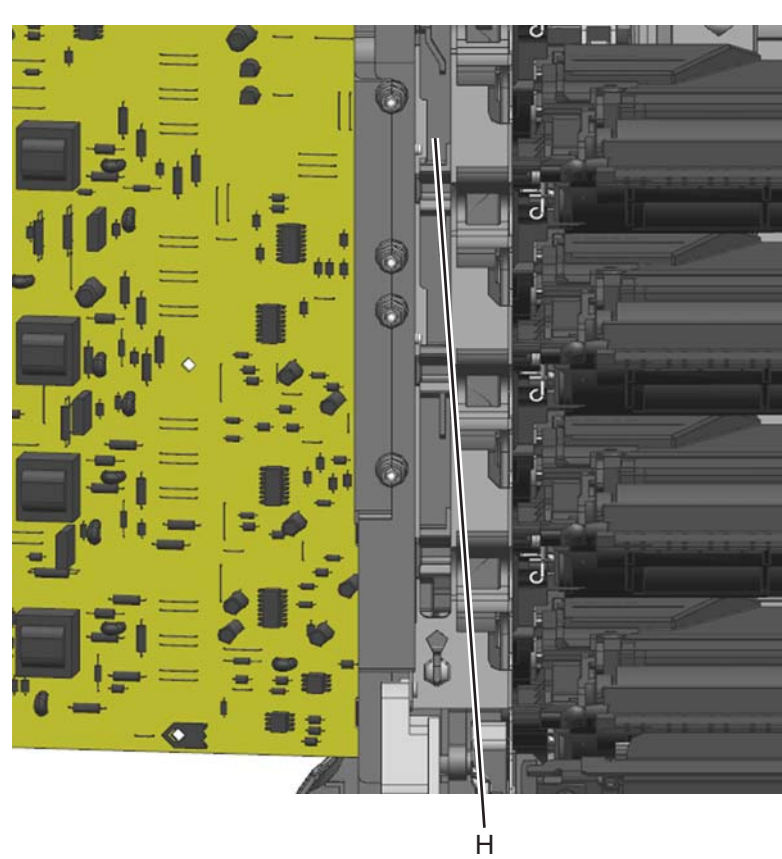

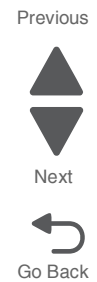

**11.**Remove the four screws (J), the two screws (K), and the screw (L). Tilt the Waste toner HV contact assembly forward and up to remove it.

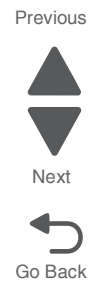

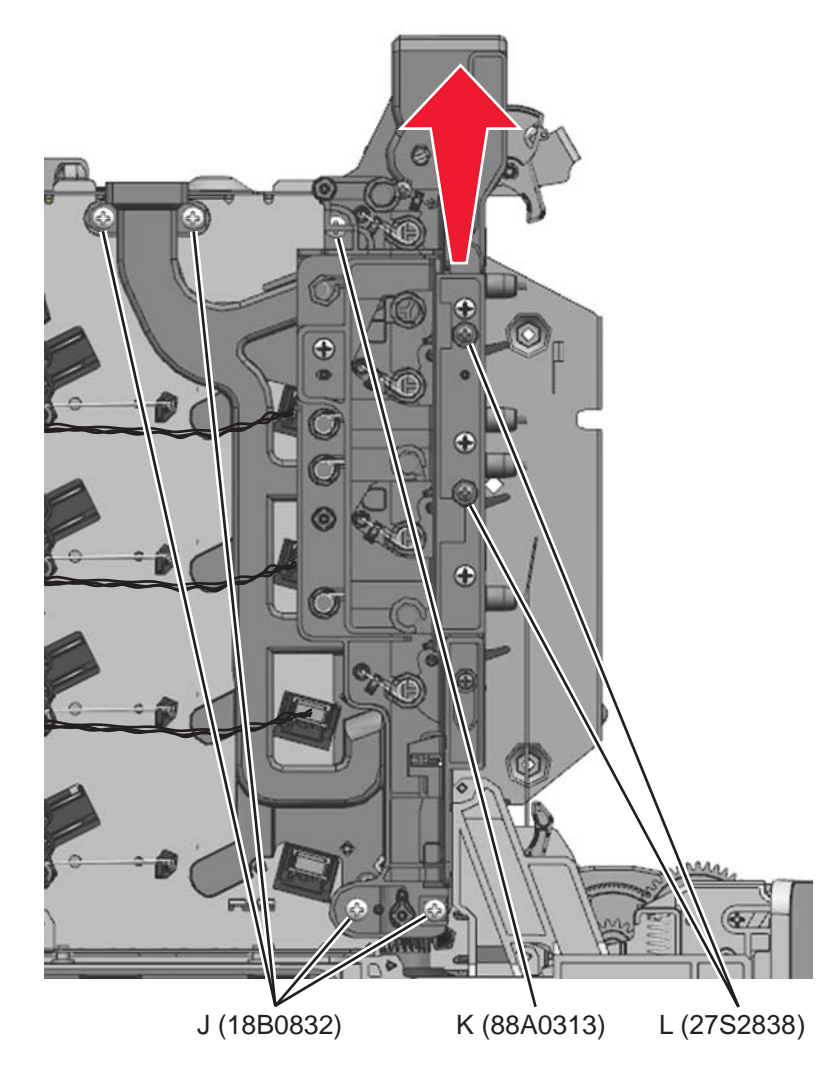

**7526**

**Installation note:** Do the following procedures when re-installing the waste tone HV contact assembly:

- **1.** Remove the fuser.
- **2.** Remove all four toner cartridges
- **3.** Remove the four sets of torsion springs. Remove the screw (A) and the spring cap (B) of the appropriate contact spring.

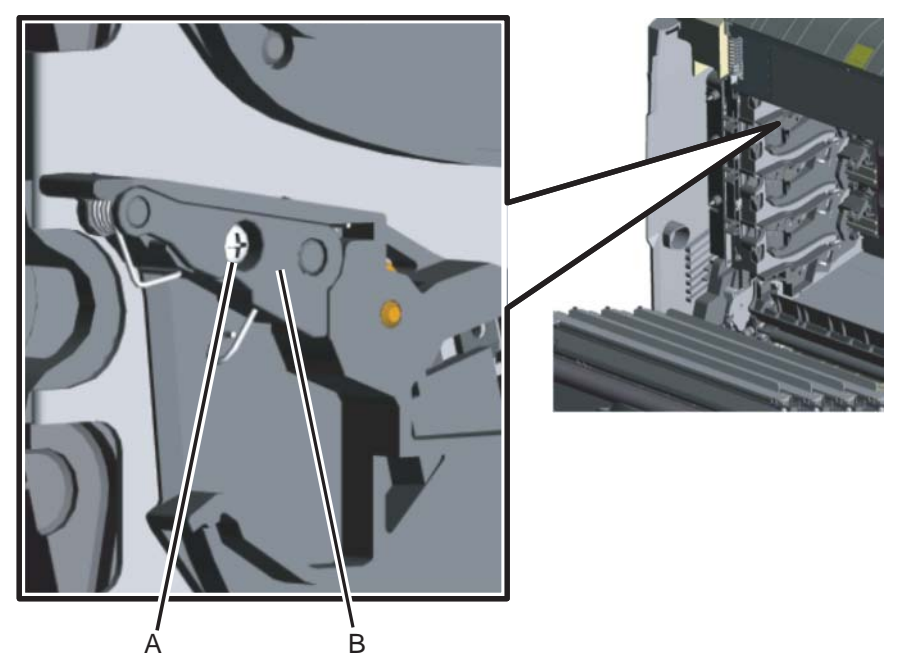

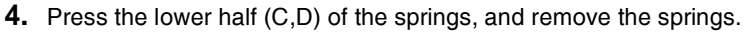

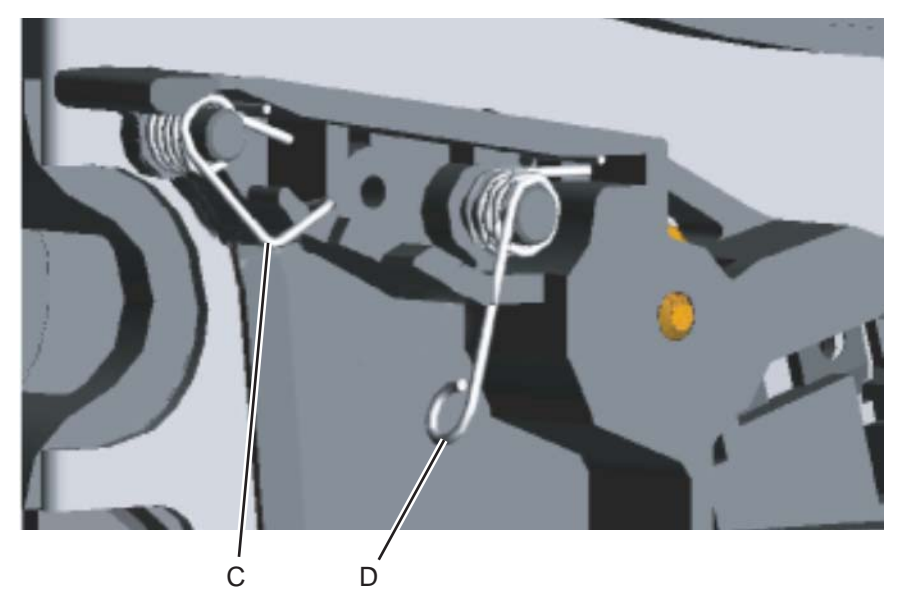

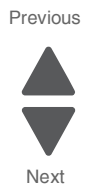

**5.** Install the waste toner HV contact assembly into place. Route the toner level sensor cables (E) through the holes in the waste toner HV contact assembly while positioning the assembly. Make sure the aligner shaft worm gear is aligned as shown.

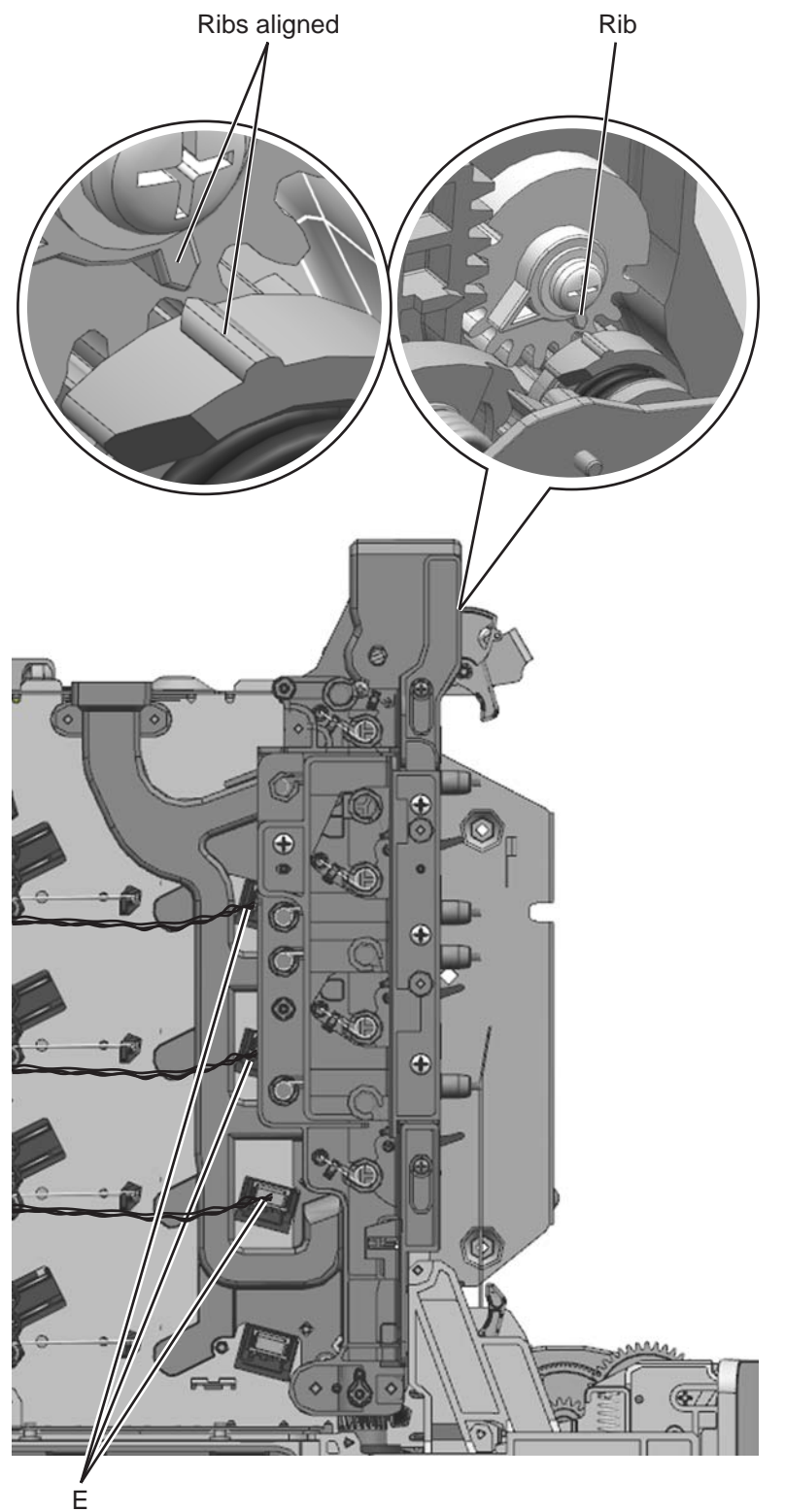

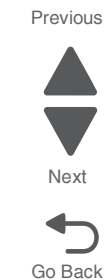

**6.** Install the seven screws in the order shown below.

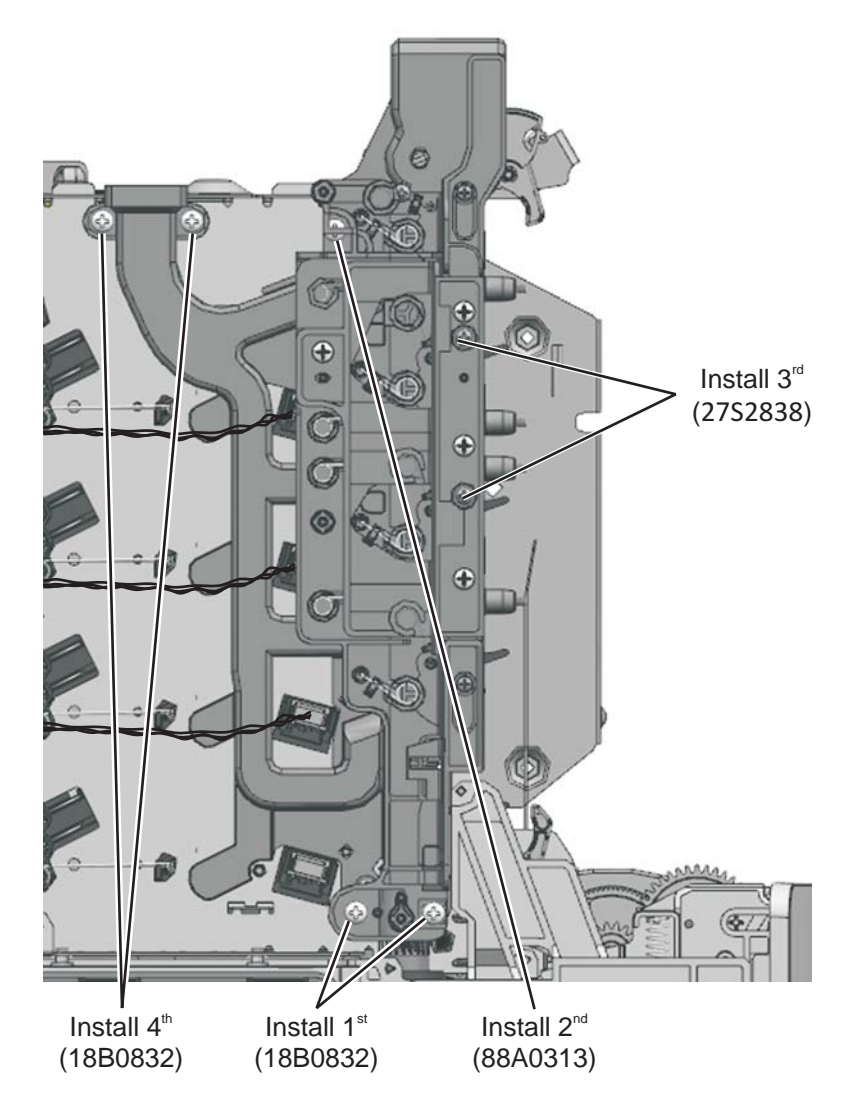

Previous

**7.** Use two screws (F) to attach the cleaner shutter actuator to the Waste toner HV contact assembly. Make sure the gear aligns as shown.

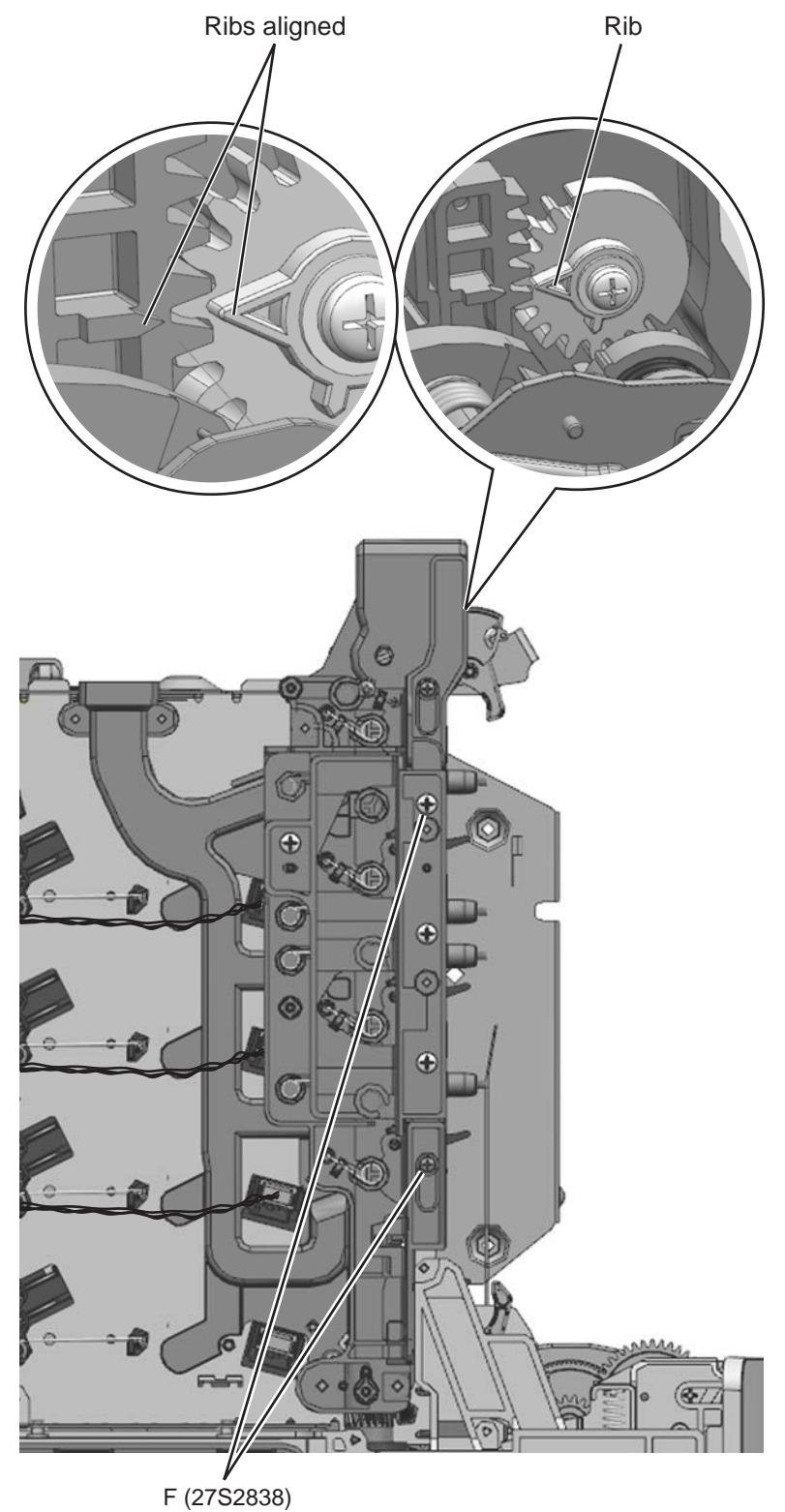

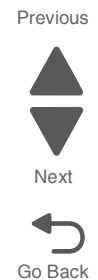
Go Back

Next

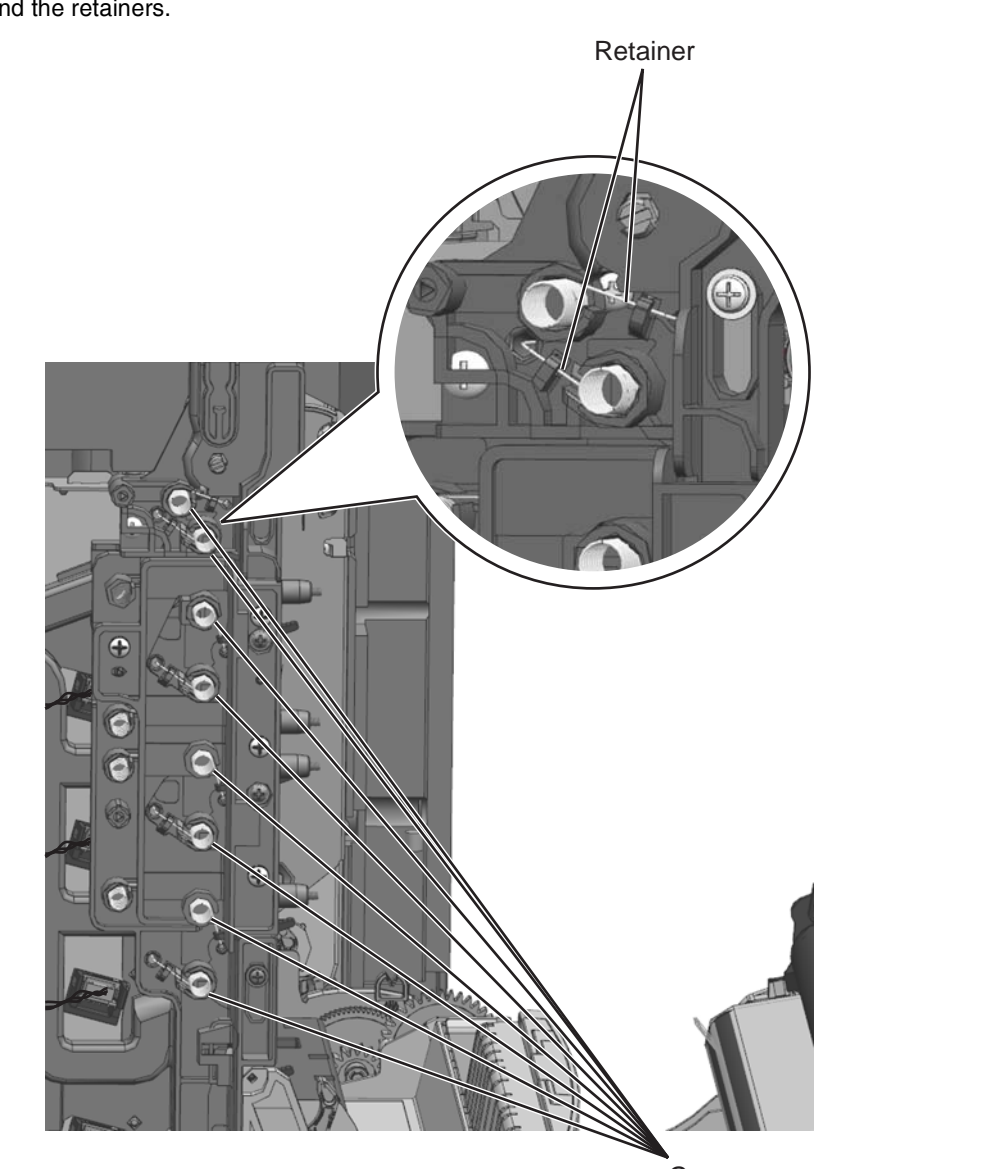

Previous **8.** Attach the eight springs (G) to the Waste toner HV contact assembly as shown. Make sure the springs are behind the retainers.

 $\mathbf{G}$ 

**9.** Install the contact springs. When installing each contact spring, make sure the top half (H) of the spring is under the straight spring (J). This is typical for both types of springs. Also make sure that the bottom half (K,L) of both springs are compressed and locked by the appropriate locking tabs (M,N).

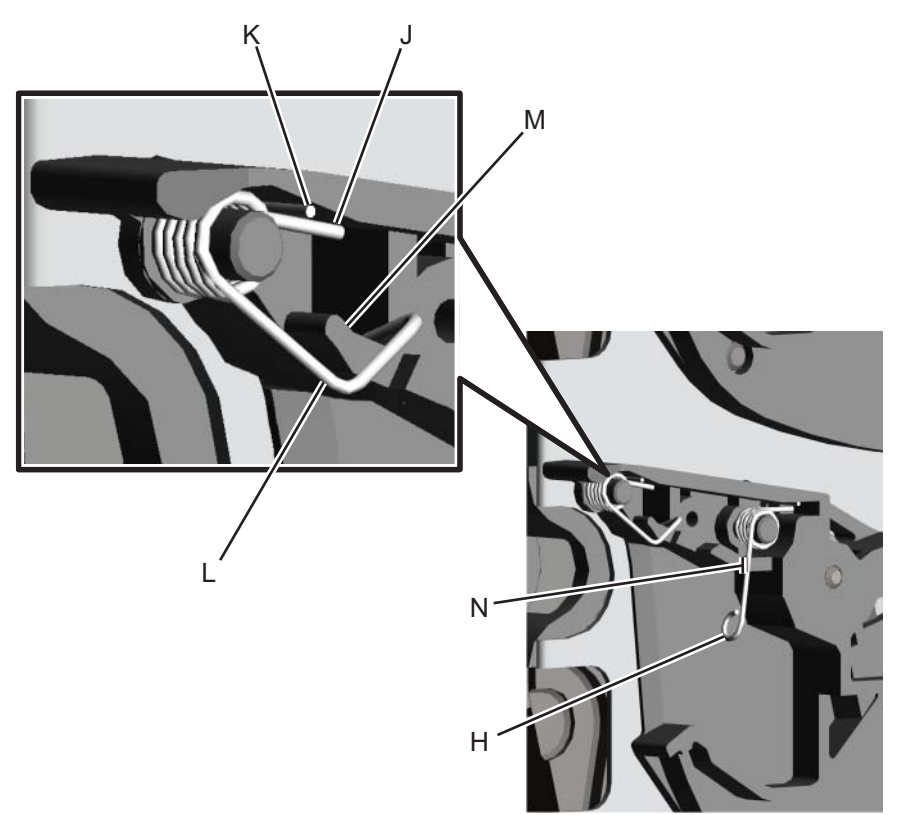

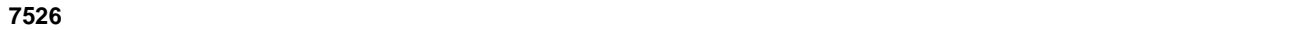

Go Back

Next

Previous

**10.**Connect the three top toner level sensor cables to the HVPS, making sure the cables (O) are attached properly to the retainers (P).

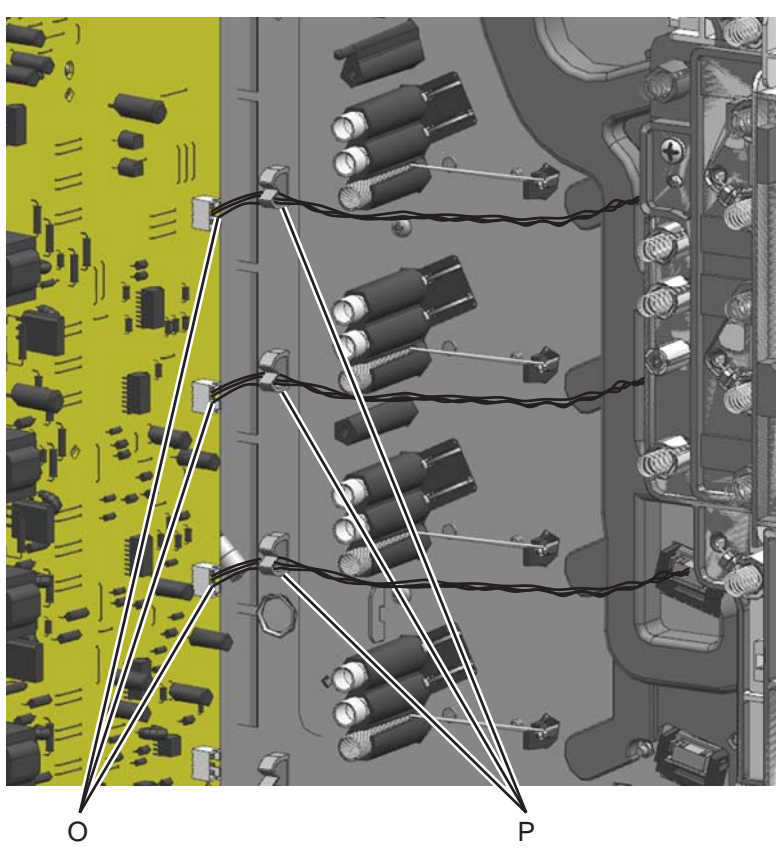

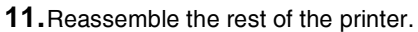

Repair information **4-213**

### Previous

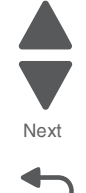

### <span id="page-507-0"></span>*Wireless network antenna removal*

- **1.** Remove the wireless network card. see **["Wireless network card removal" on page 4-215](#page-508-0)**.
- **2.** Disconnect the wireless network antenna cable (A) from the wireless network card.

- 
- **3.** With pliers, squeeze the inner tabs (B), and pull the antenna out.

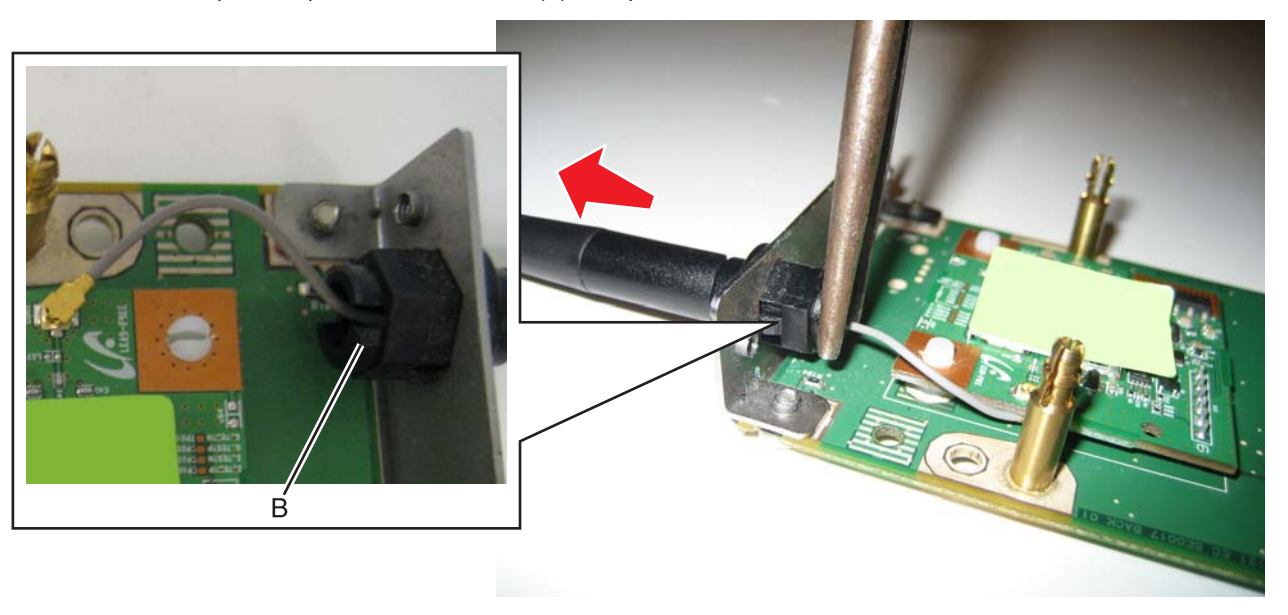

**4.** Pull the cable through, and remove the antenna with the cable.

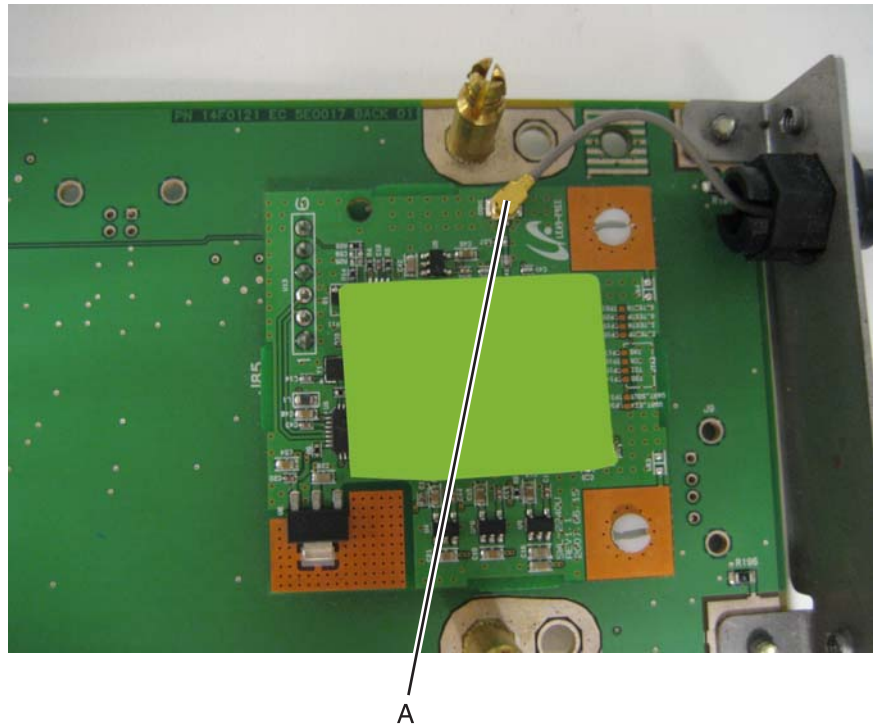

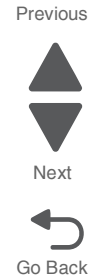

#### **7526**

### <span id="page-508-0"></span>*Wireless network card removal*

- **1.** Remove the rear frame cover. See **["Rear frame cover removal" on page 4-37](#page-330-0)**.
- **2.** Squeeze the connector (A) to disconnect the wireless cable from the system board at J5.

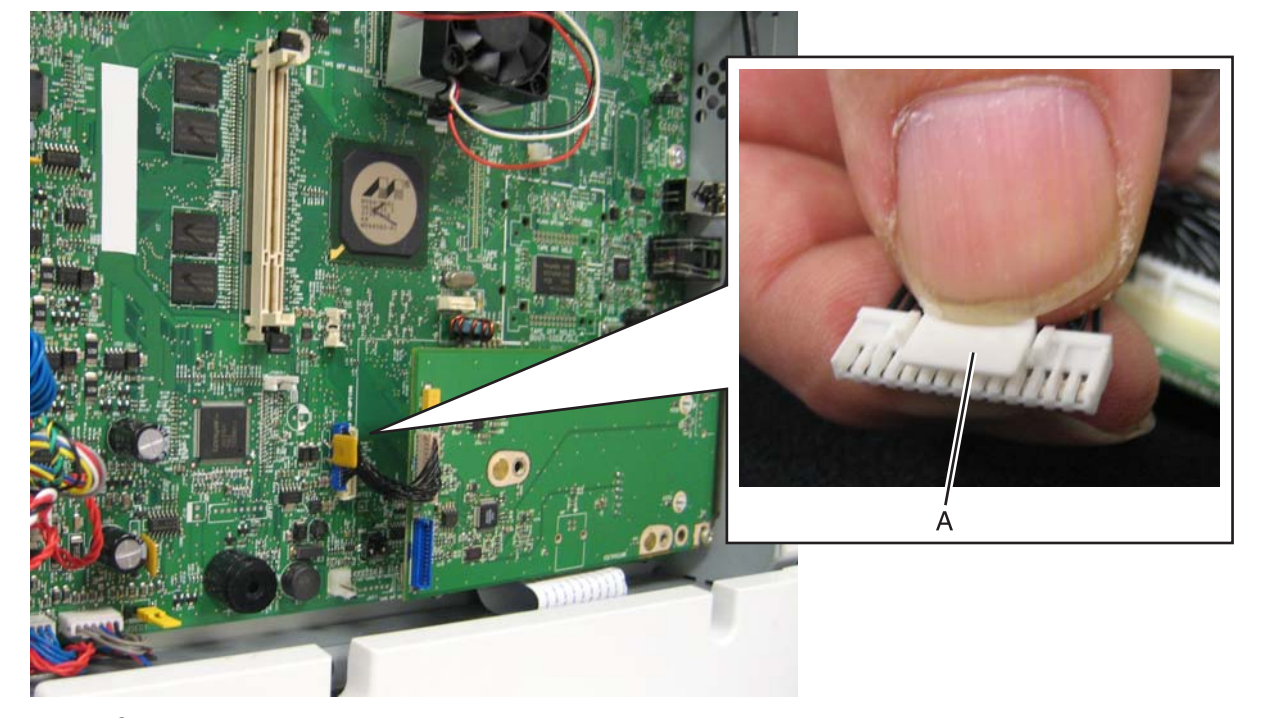

- **3.** Open the left door cover.
- **4.** Remove the two screws (B) that secure the card into place.

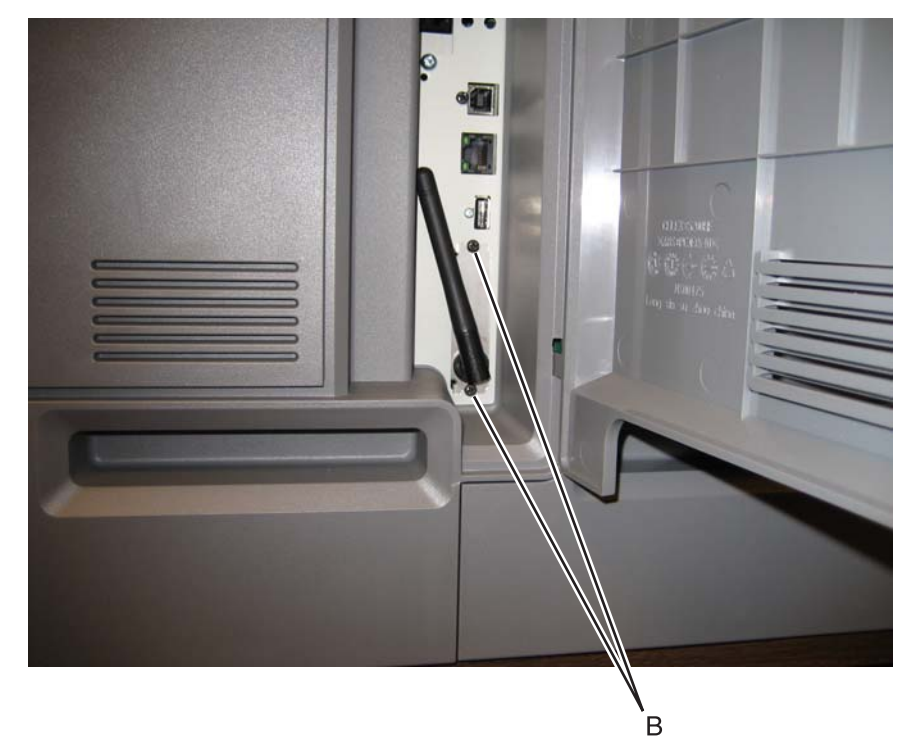

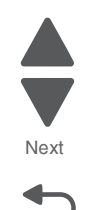

**5.** *Pop* the posts (C) on the card from the sockets (holes) in the system board.

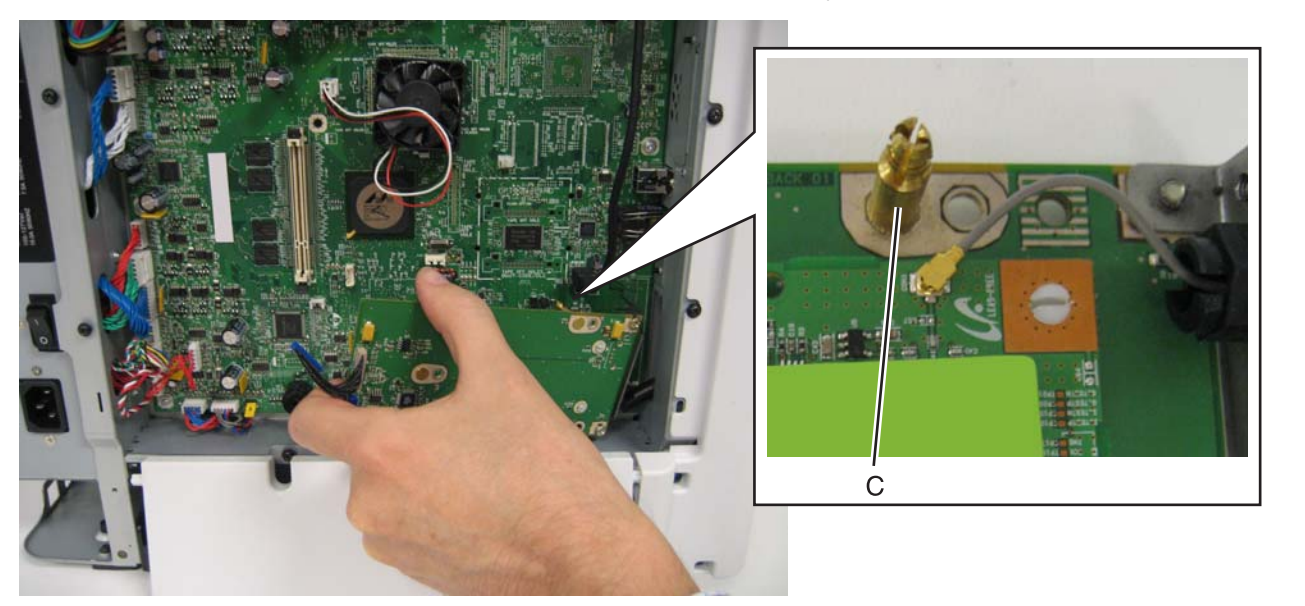

Go Back

Next

Previous

**Note:** If you are removing the wireless network card to access another part, leave the antenna attached to the card, and you are done. If you need to replace the wireless network card FRU, continue with the next step to remove the separate wireless network antenna FRU.

**6.** Remove the wireless network antenna. See **["Wireless network antenna removal" on page 4-214](#page-507-0)**.

# **Scanner flatbed and automatic document feeder (ADF)**

# <span id="page-510-0"></span>*ADF front cover removal*

- **1.** Open the ADF front cover.
- **2.** Remove the two screws (A).

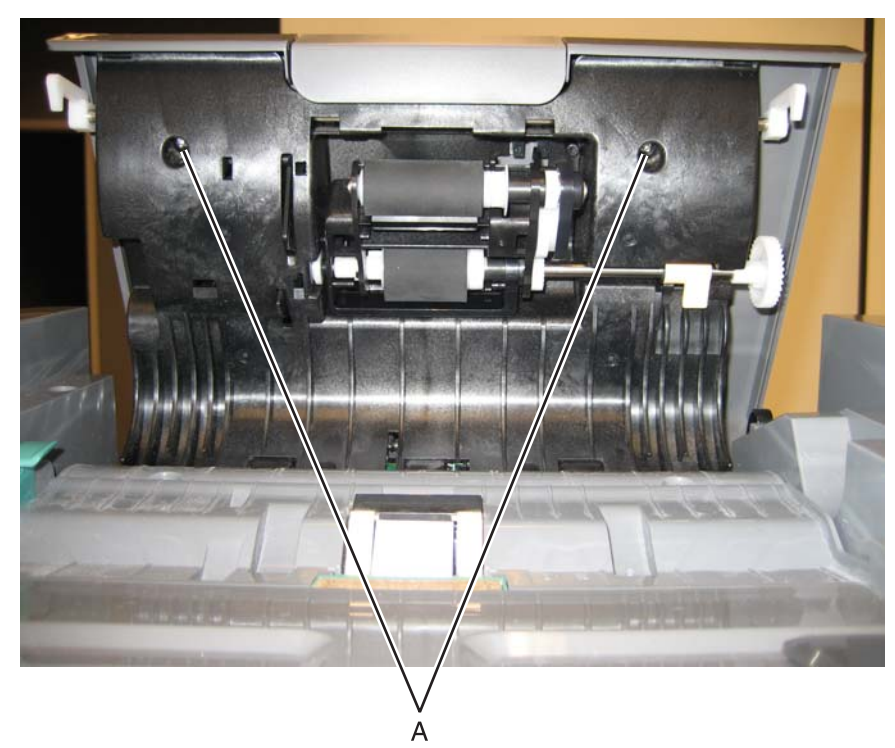

- **3.** Close the ADF front cover.
- **4.** Separate the cover from the ADF case assembly by pressing on the release and cover.

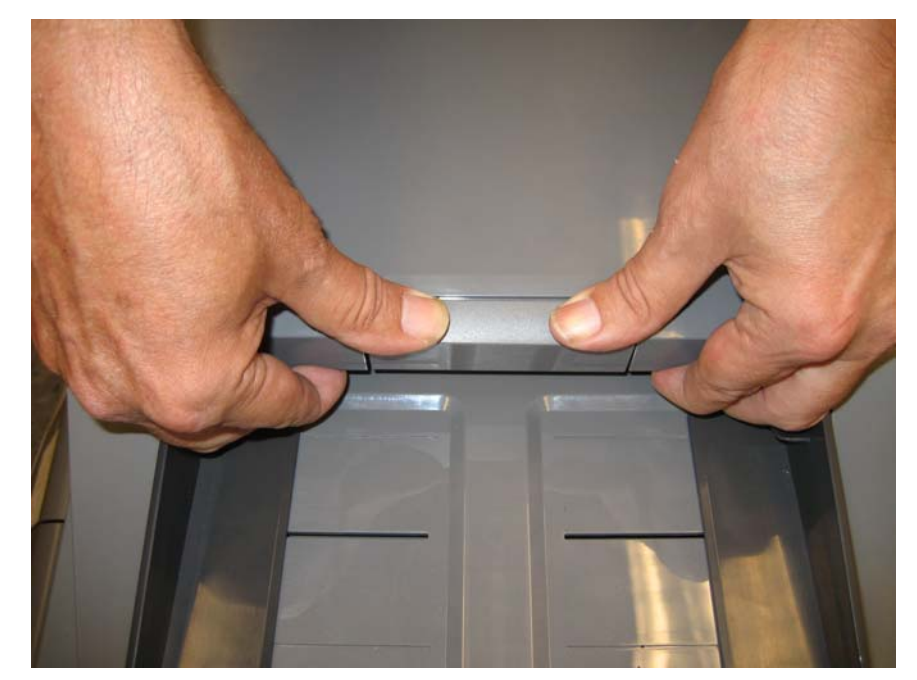

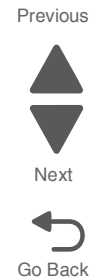

### **5.** Lift the cover from the ADF.

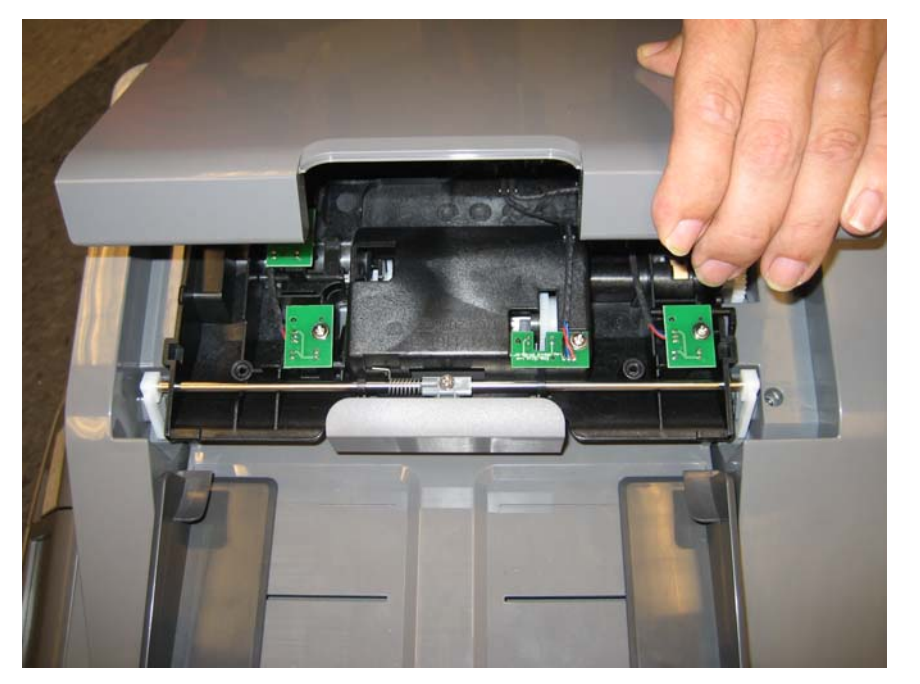

Previous

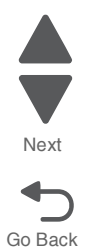

#### **7526**

# *ADF front side cover removal*

- **1.** Remove the input tray. See **["Input tray removal" on page 4-231](#page-524-0)**.
- **2.** Open the ADF front cover.
- **3.** Remove the screw (A).

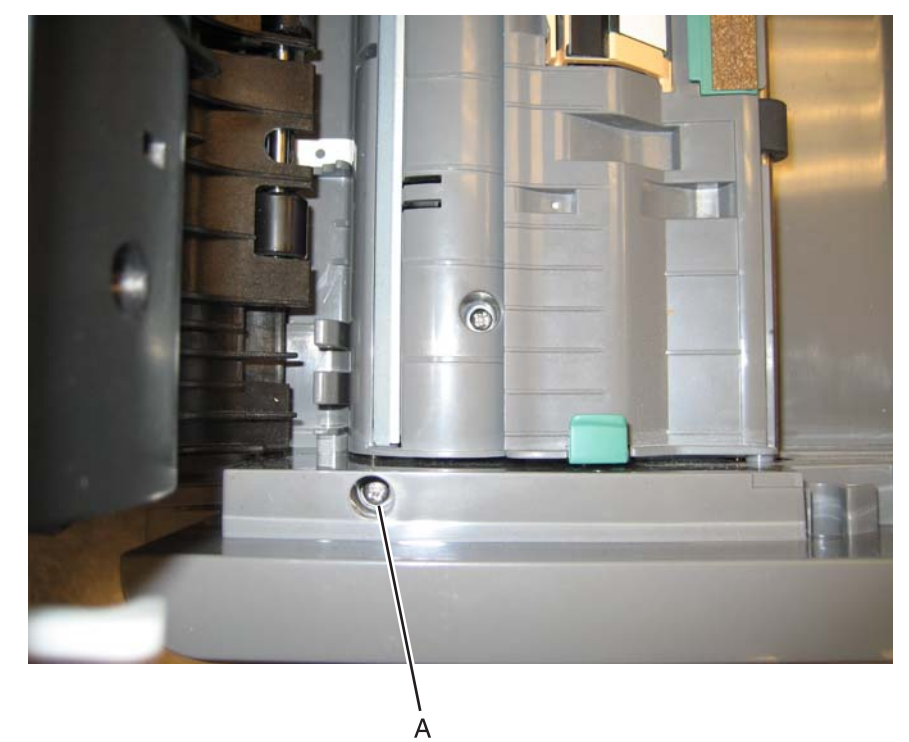

**4.** Lift the cover to remove.

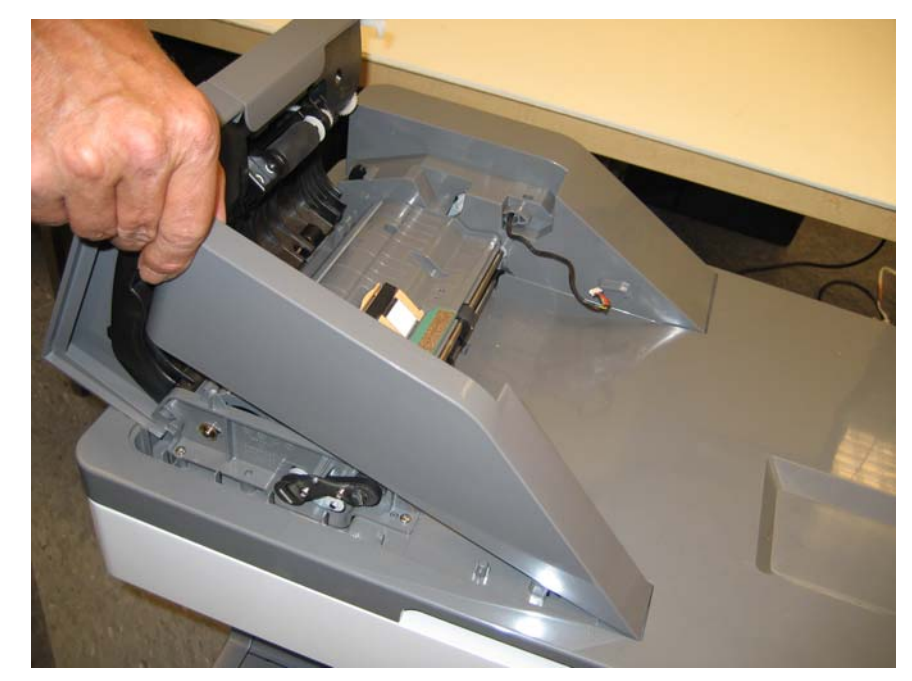

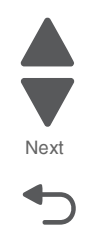

#### **Installation notes:** Insert the tab into the slot, and lower it into place.

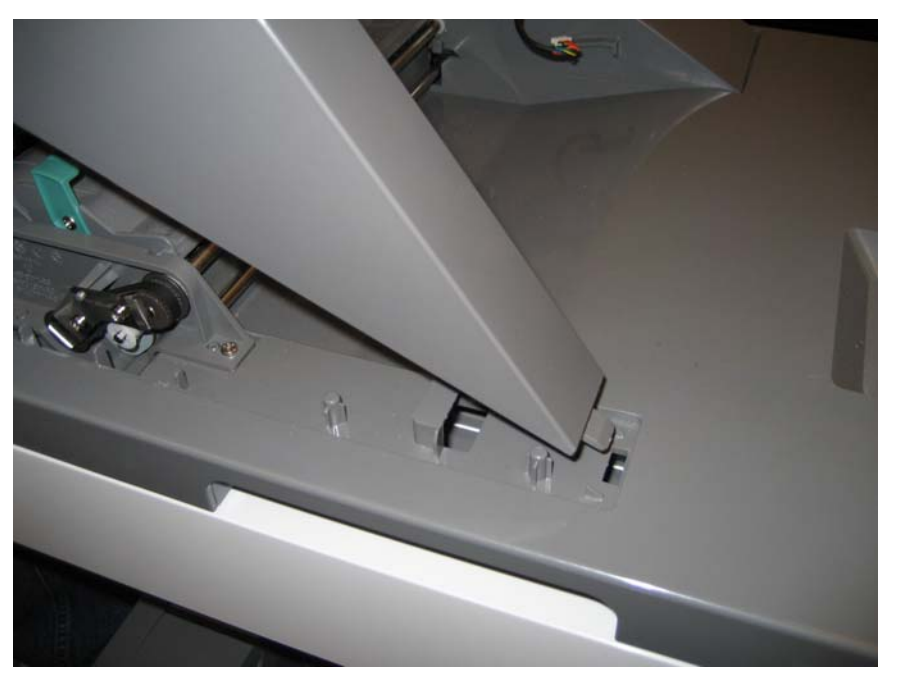

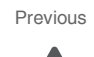

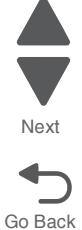

# *ADF handle cover removal*

- **1.** Open the ADF.
- **2.** Remove the two screws (A) in the handle cover.

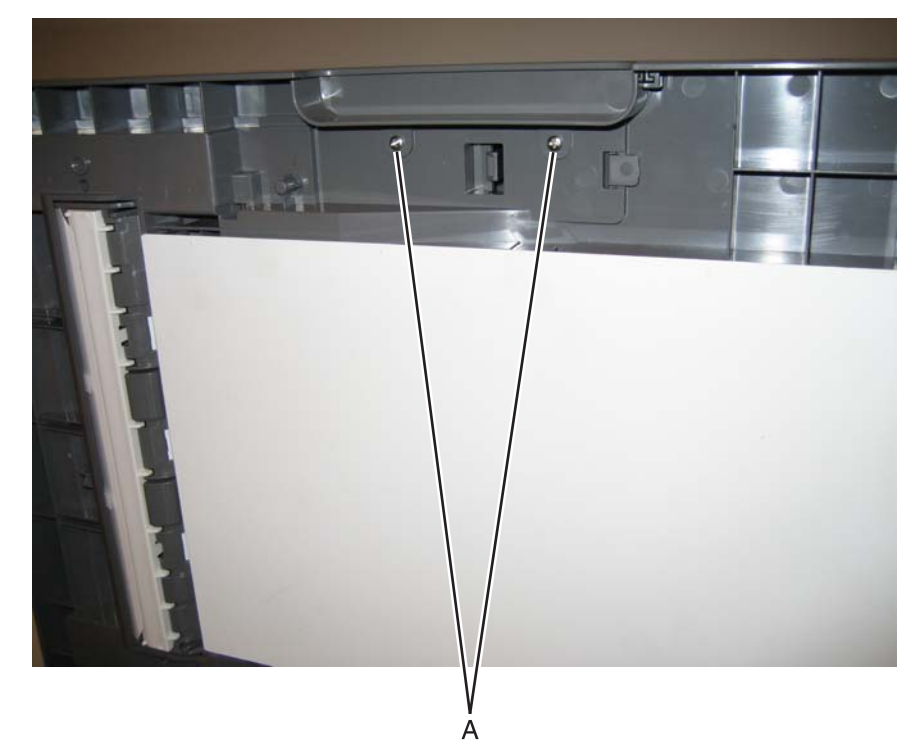

**3.** Remove the handle cover.

## <span id="page-514-0"></span>*ADF motor side cover removal*

- **1.** Remove the input tray. See **["Input tray removal" on page 4-231](#page-524-0)**.
- **2.** Remove the ADF front cover. See **["ADF front cover removal" on page 4-217](#page-510-0)**.
- **3.** Open the ADF case assembly.
- **4.** Remove the two screws (A).

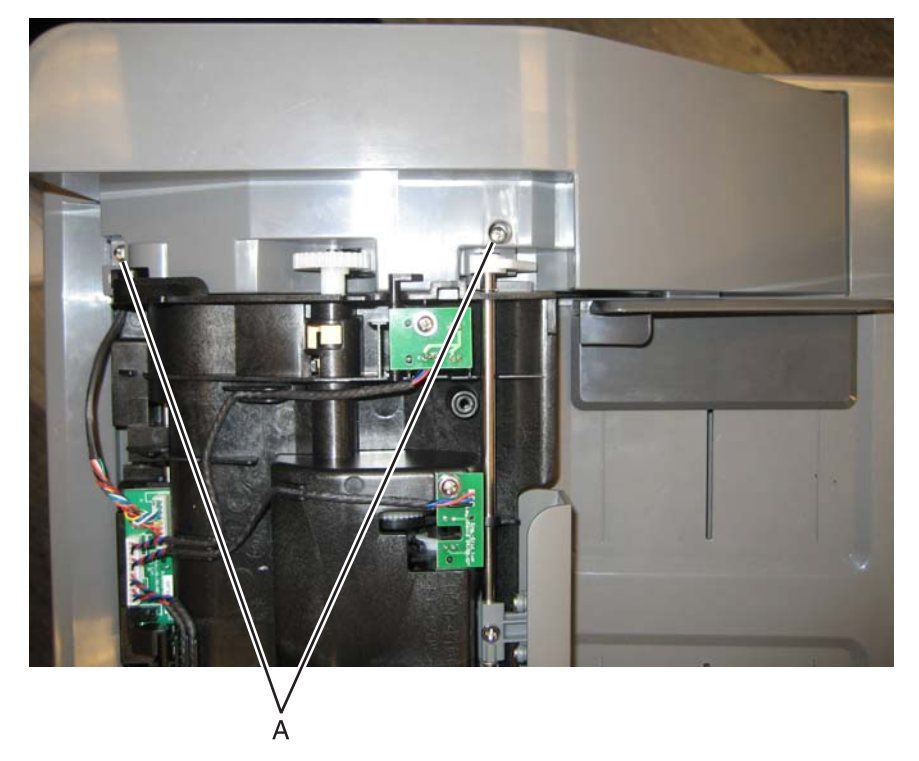

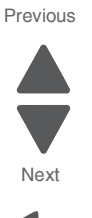

**5.** Lift the ADF motor side cover, and disconnect the tray connector (B).

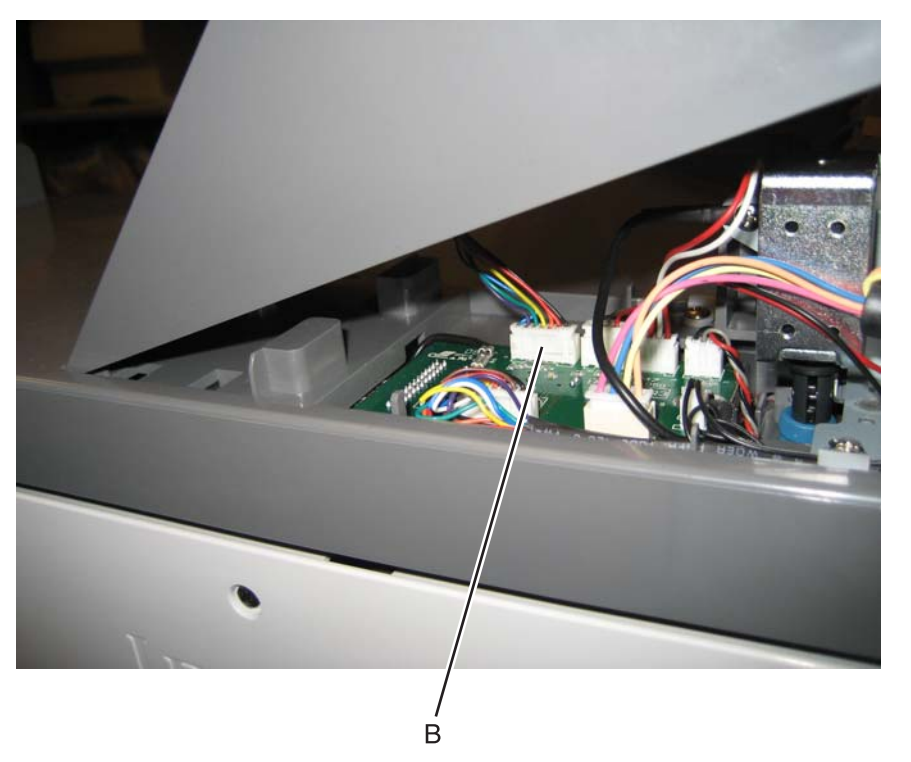

**Note:** If you are removing the ADF motor side cover to access another part, leave the cable attached, and you are done. If you need to replace the ADF motor side cover FRU, continue with the next step to remove the separate left door cover FRU. Reinstall the cable in the new ADF motor side cover.

**6.** Gently pull the cable through the hole (C) in the side of the ADF motor side cover.

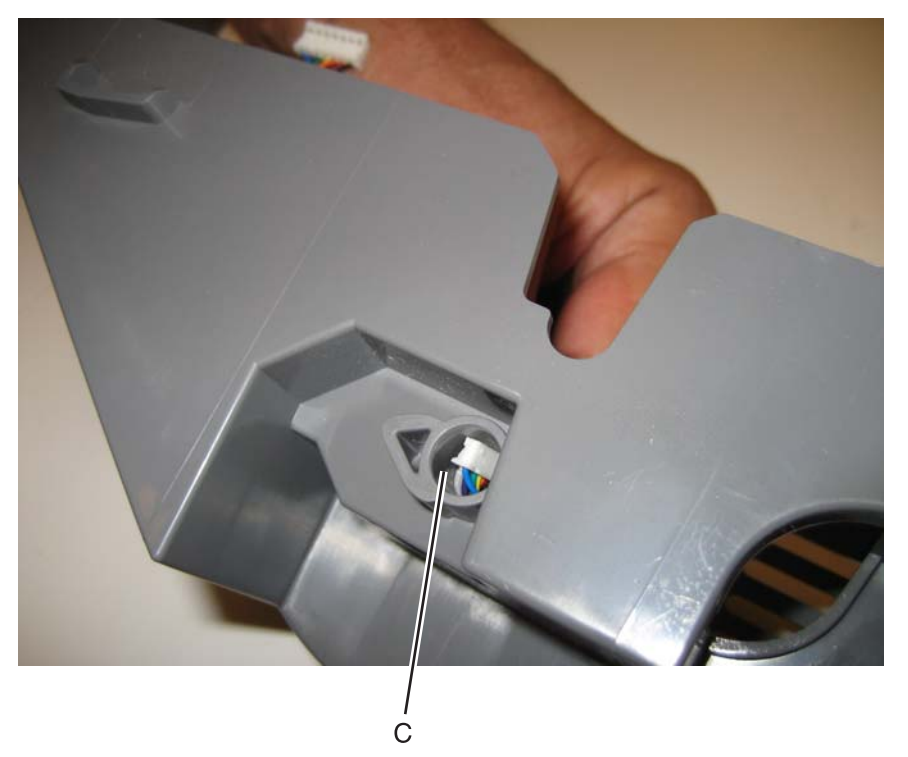

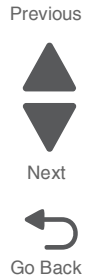

**7.** Remove the screw (D) to remove the cable from the ADF motor side cover.

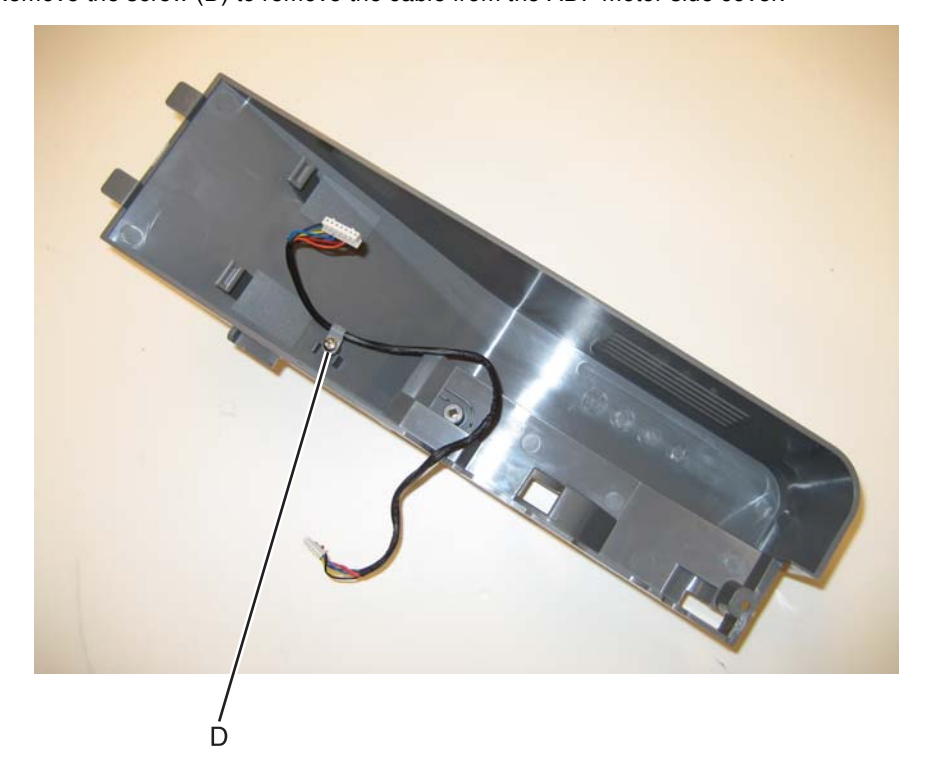

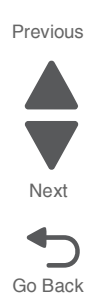

#### **Installation notes:**

- **•** Install the cable from the old FRU in the new FRU.
- **•** Be sure to route the cable through the hole. The smaller connector goes through the hole.
- **•** Insert the tab though into the slot, and then lower the ADF motor side cover into place.

# *ADF upper case cover removal*

- **1.** Open the ADF cover.
- **2.** Remove the two screws (A).

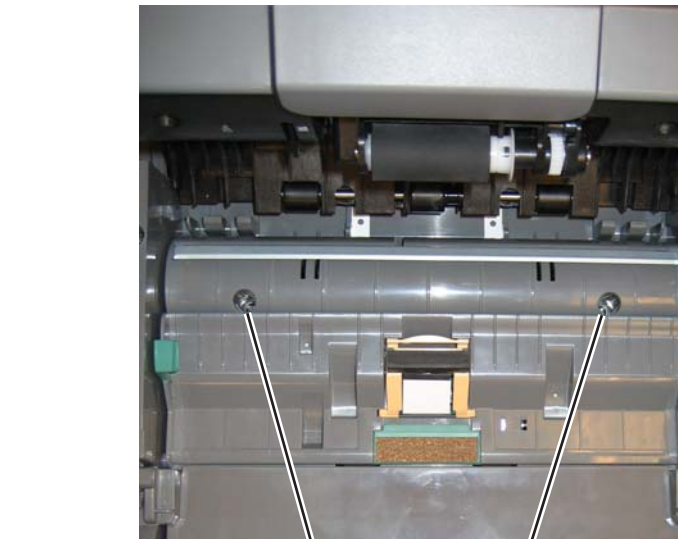

A

ħ

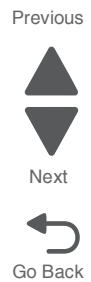

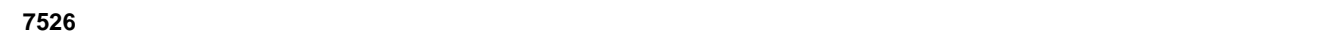

Previous

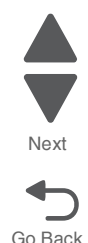

**3.** Lift the ADF upper case cover up to access the ground screw, and remove the ground screw (B).

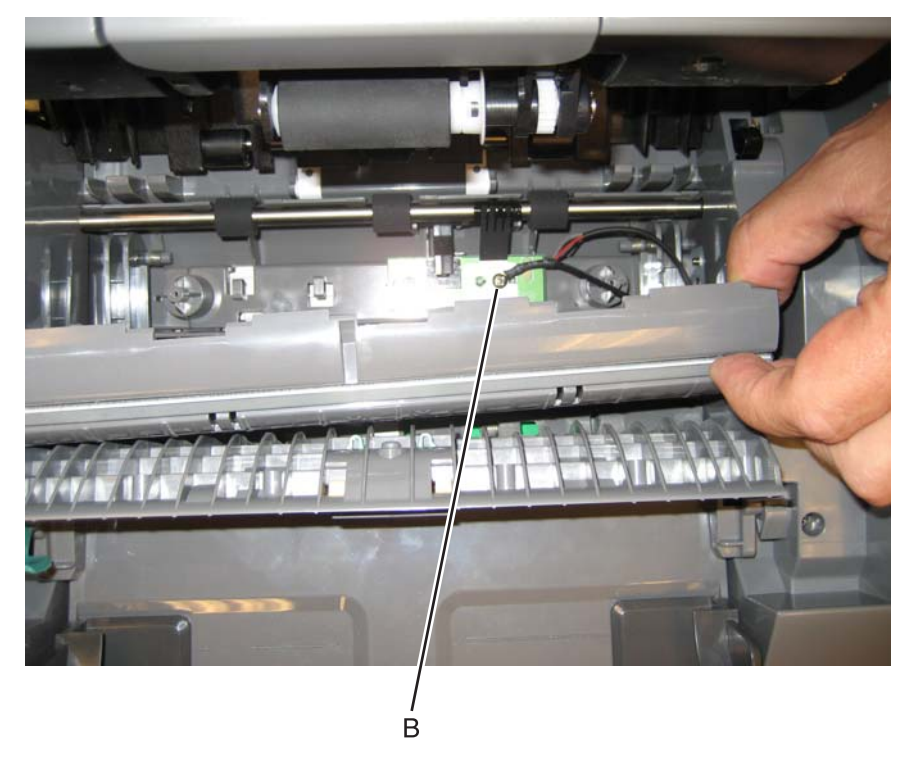

**Note:** If you are removing the ADF upper case cover to access another part, leave the cable attached, and you are done. If you need to replace the ADF upper case cover, continue with the next step to remove the separate cable.

**4.** Remove the screw (C) holding the ground cable on the ADF upper case cover. The cable is not part of the new FRU, and is reinstalled on the new FRU.

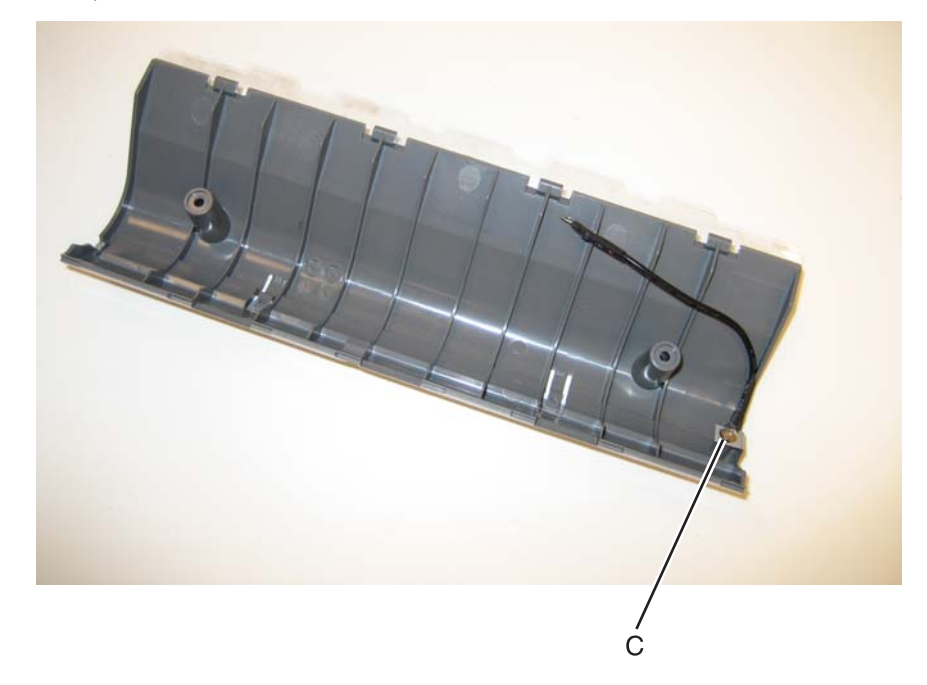

# *Flatbed cave LED card and cover removal*

The flatbed cave LED card and the flatbed cave LED cover are separate FRUs. The removal for each is the same.

**1.** Remove the screw (A).

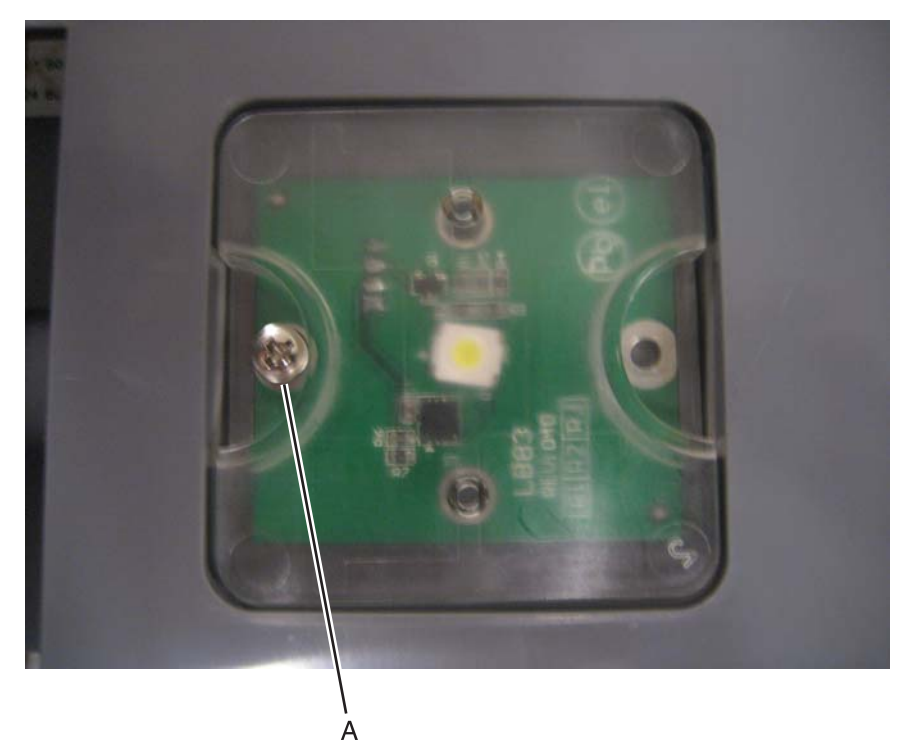

- **2.** Pull the assembly down.
- **3.** Disconnect the cable (B).

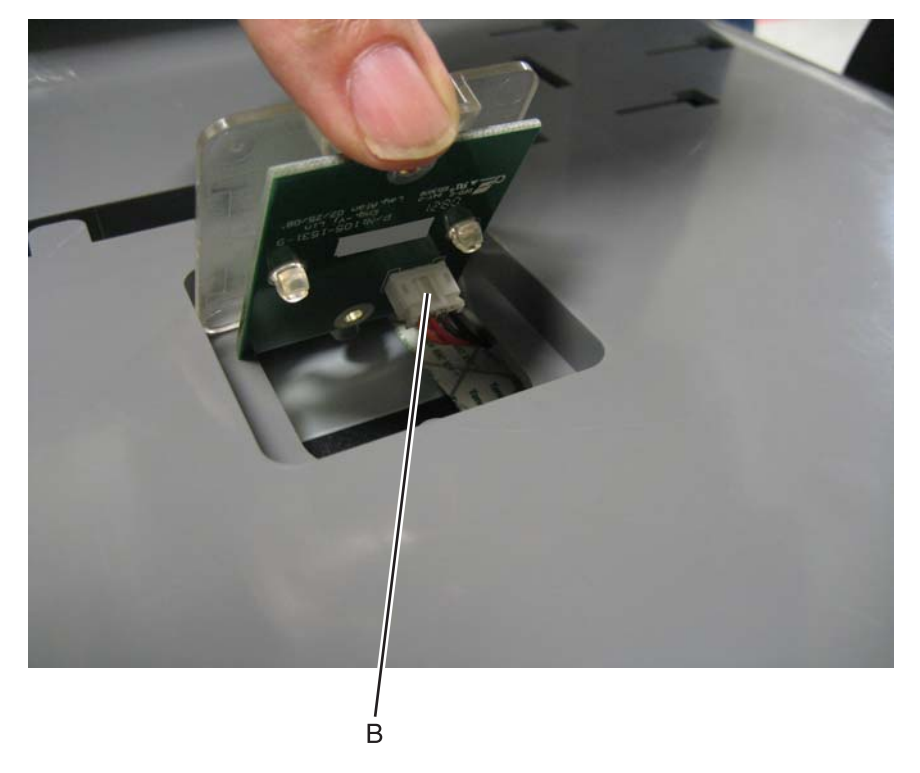

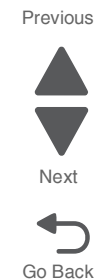

**4.** Pinch each of the two clear posts (C), separate the flatbed cave LED cover from the flatbed cave LED card.

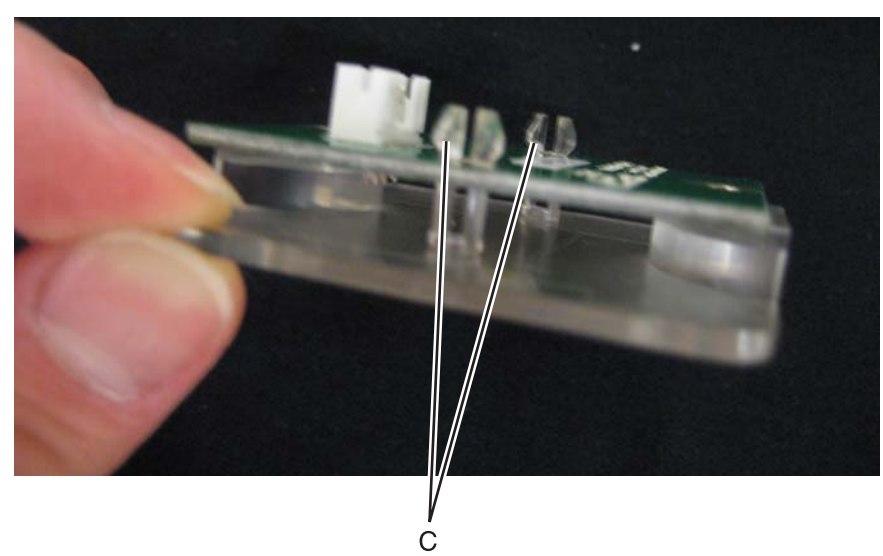

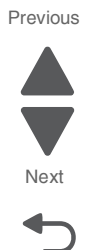

Go Back

**5.** Separate the FRU you need to replace.

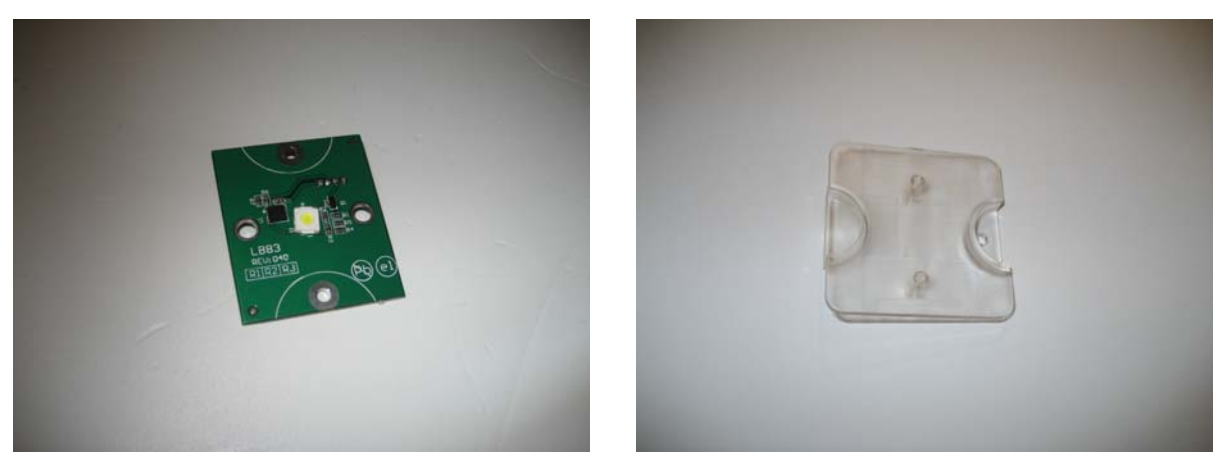

# *Flatbed with glass cover removal*

- **1.** Remove the ADF. See **["ADF removal \(entire\)" on page 4-237](#page-530-0)**.
- **2.** Disconnect the two cables (A).

#### **3.** Remove the scanner left cover. See **["Scanner left cover removal" on page 4-233](#page-526-0)**. **4.** Remove the scanner right cover. See **["Scanner right cover removal" on page 4-235](#page-528-0)**.

- 
- **5.** Remove the four screws (B).

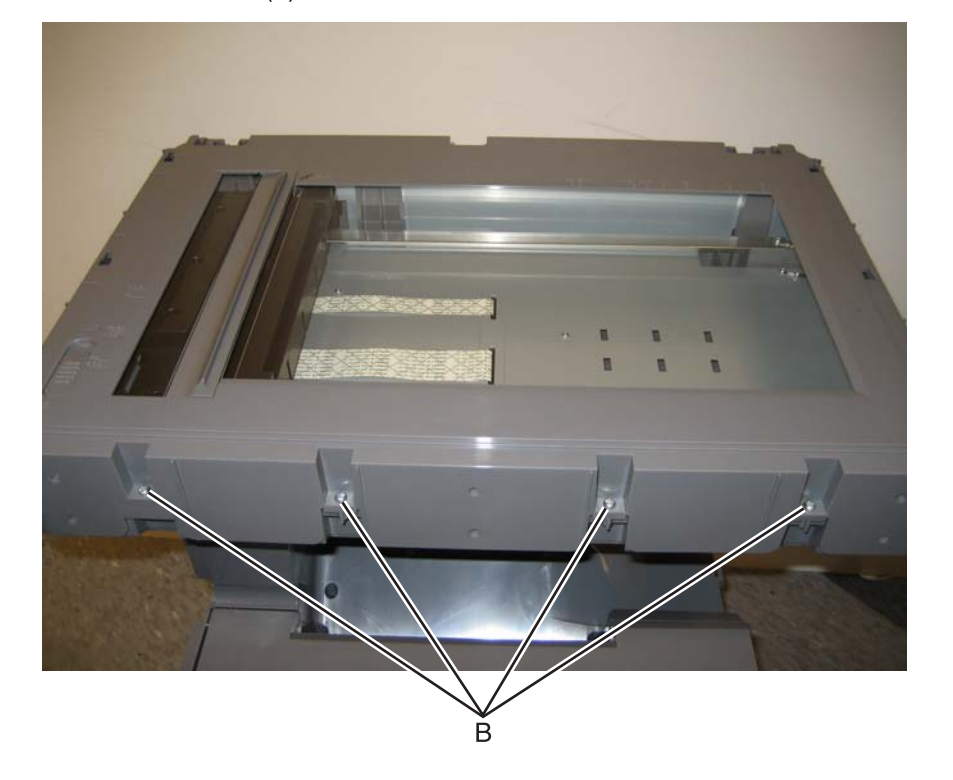

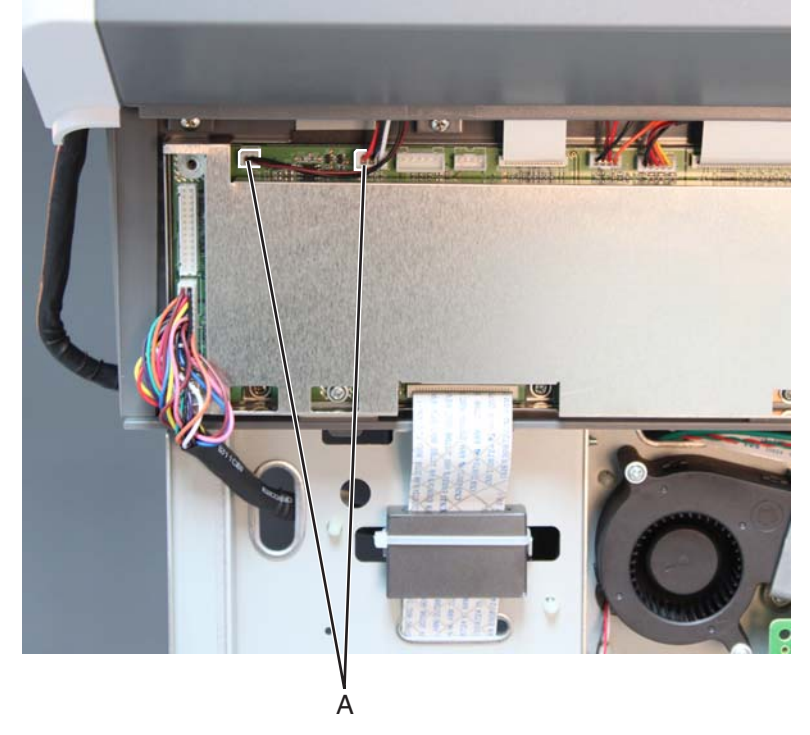

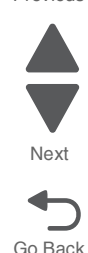

**6.** Remove the four screws (C) from the right and left sides.

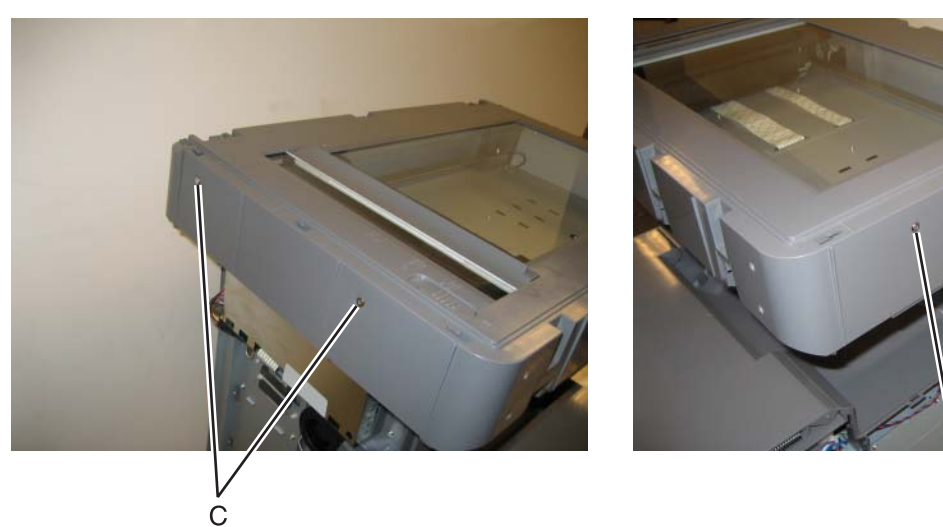

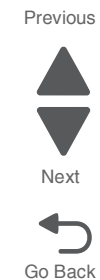

**7.** Remove the two screws (D) from the top.

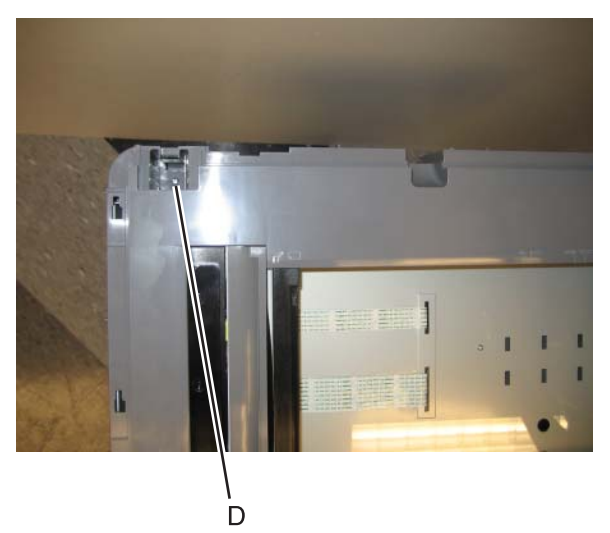

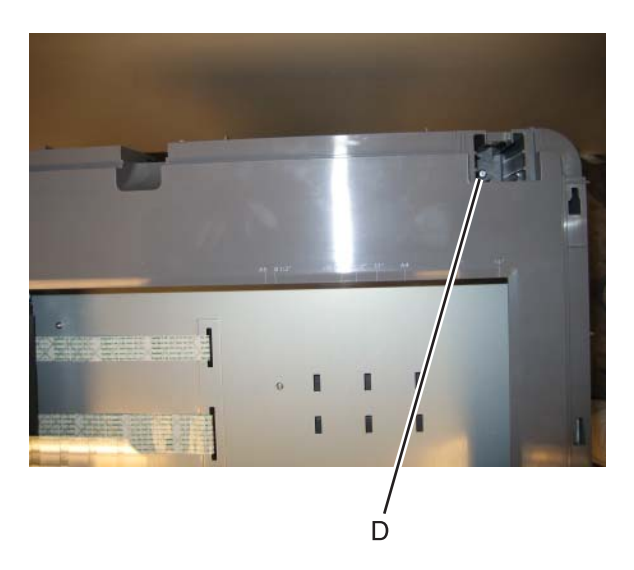

 $\overline{C}$ 

**8.** Lift up and extract the two cables (E) through the frame.

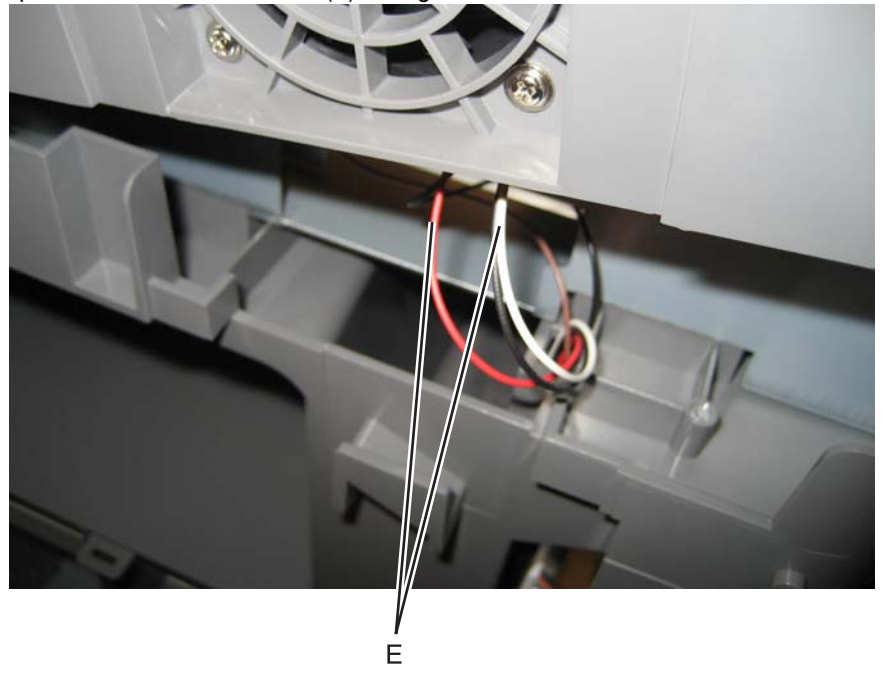

**9.** Remove the flatbed with glass cover.

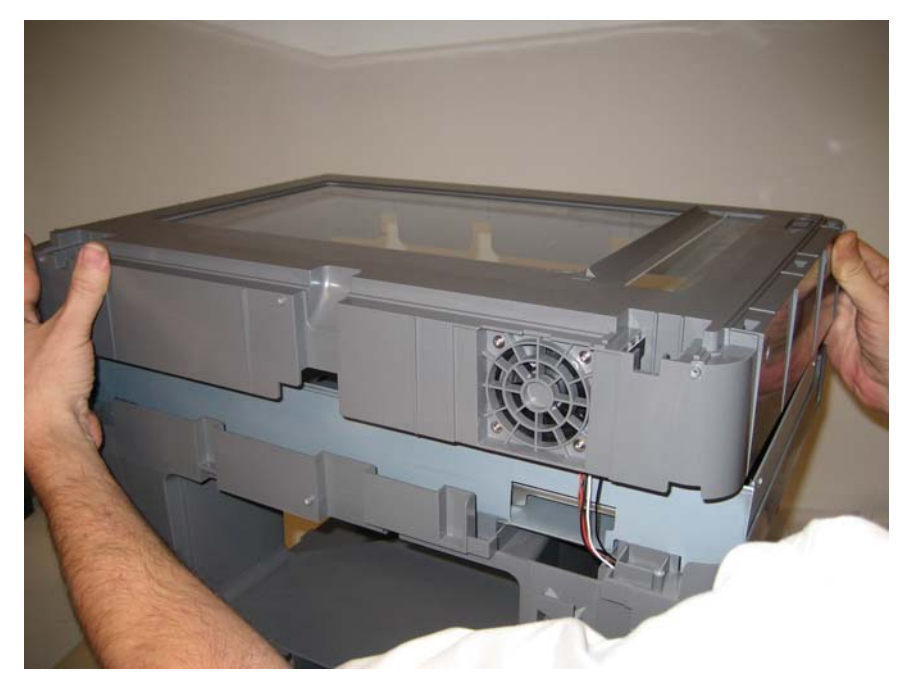

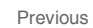

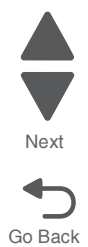

# <span id="page-524-0"></span>*Input tray removal*

- **1.** Lift the input tray.
- **2.** Remove the screw (A) securing the cable cover.

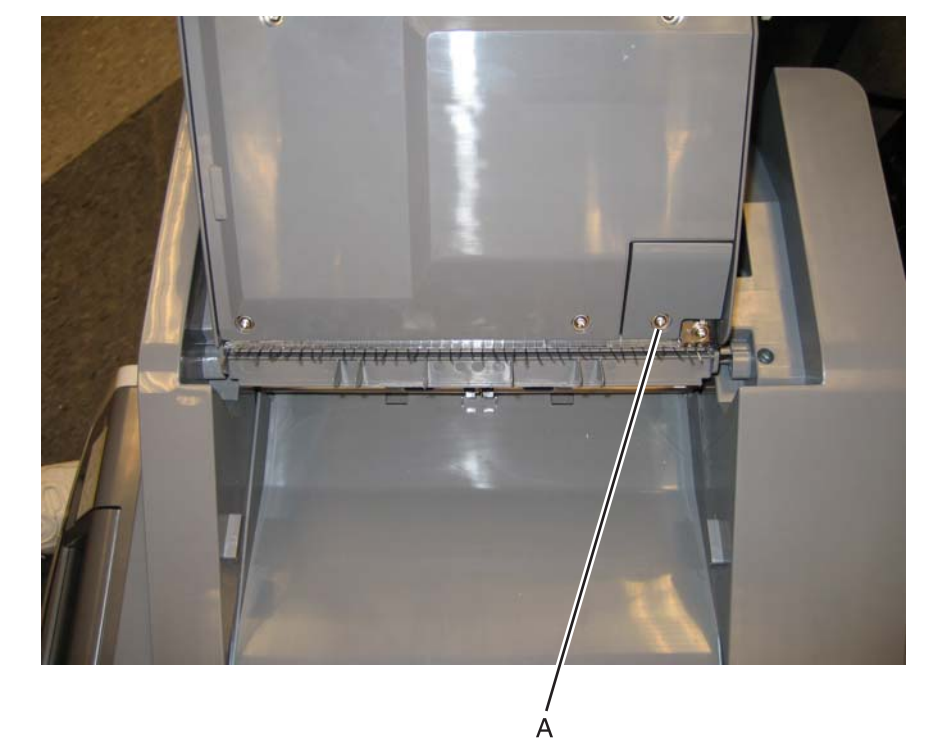

**3.** Disconnect the cable connector (B).

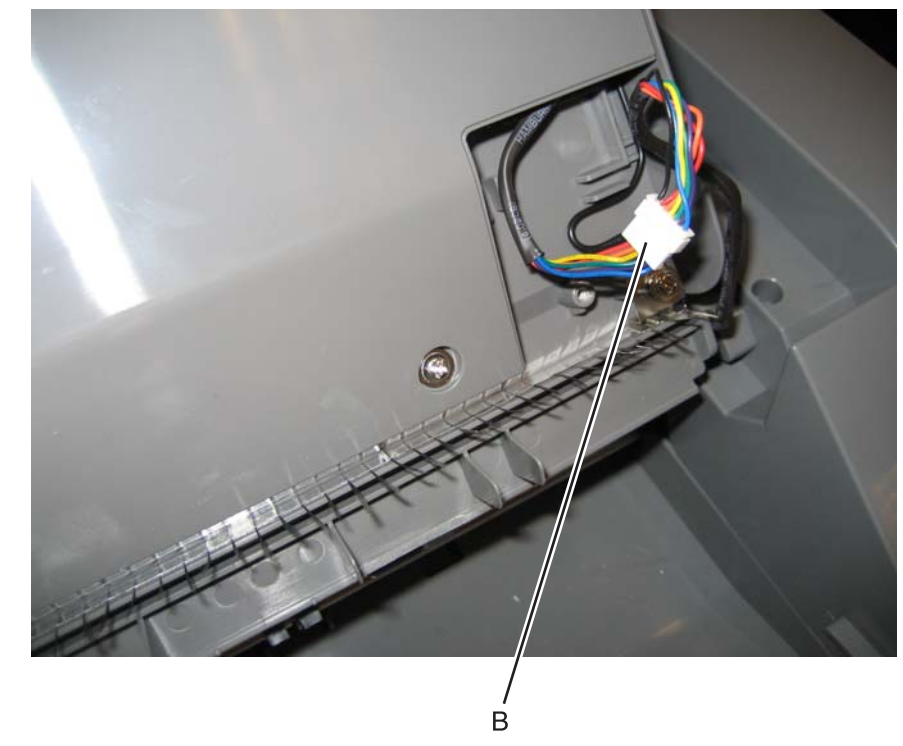

**4.** Lift the left front side, and ease the rear right edge out.

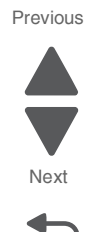

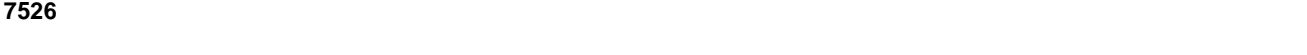

**5.** Disengage the cable from the channel, and remove the tray. **Note:** Observe the routing for re-installation.

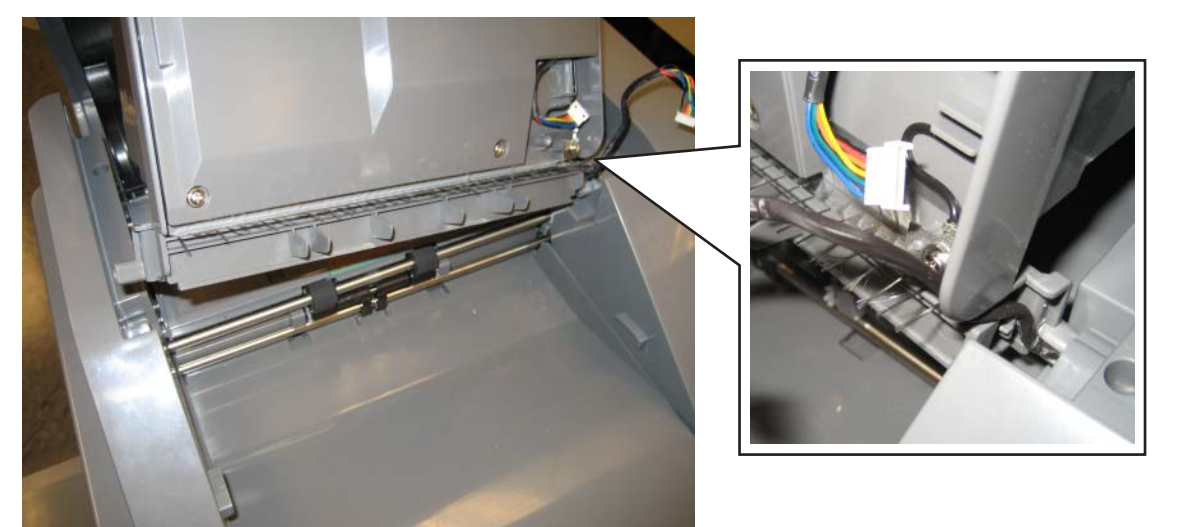

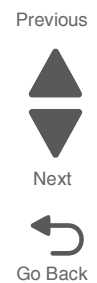

### <span id="page-525-0"></span>*Scanner front cover removal*

- **1.** Open the ADF.
- **2.** Grasp the front cover and the top right, and pull to remove the scanner front cover.

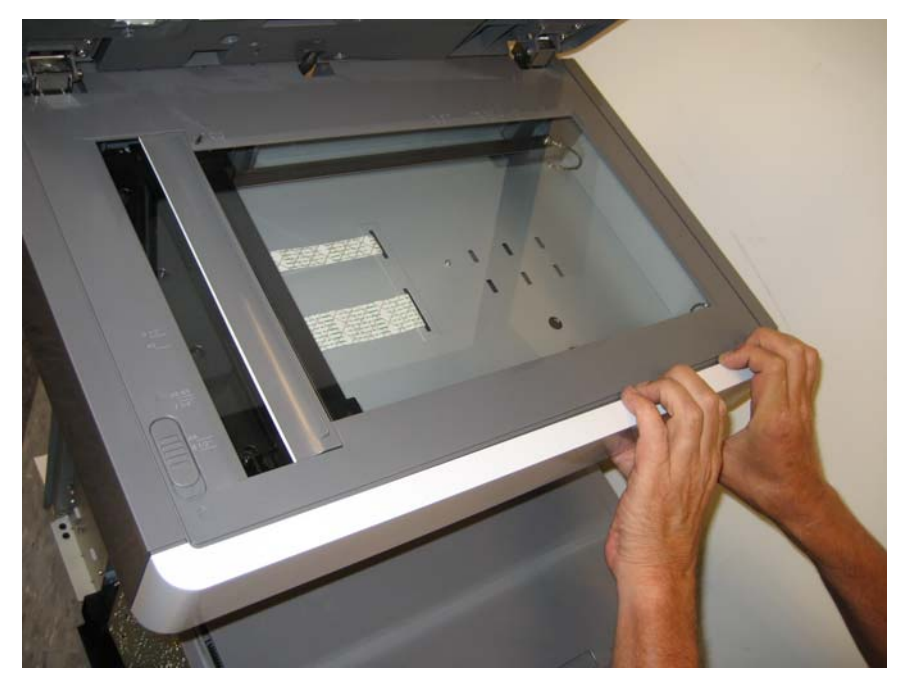

### <span id="page-526-0"></span>*Scanner left cover removal*

- **1.** Remove the scanner front cover. See **["Scanner front cover removal" on page 4-232](#page-525-0)**.
- **2.** Remove the left cover. See **["Left cover removal" on page 4-24](#page-317-0)**.
- **3.** Remove the three screws (A).

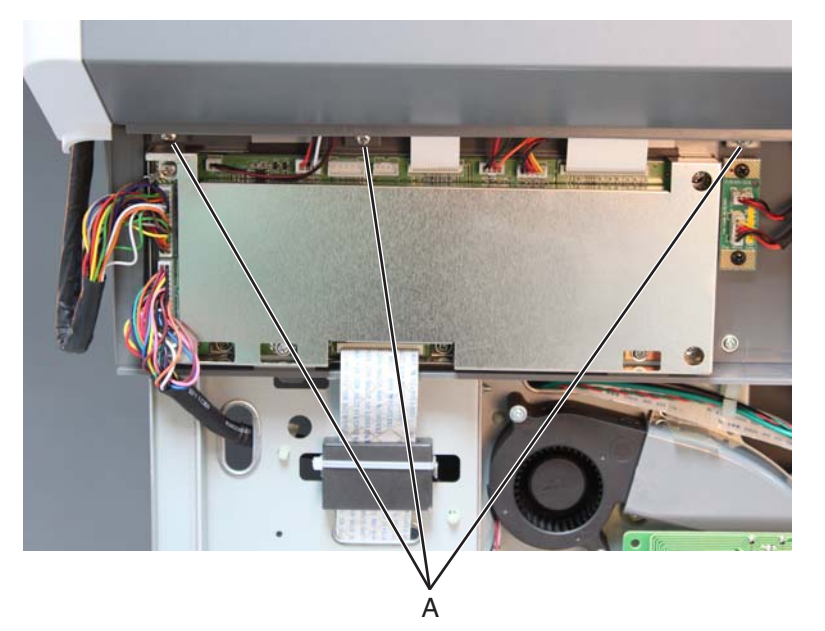

**4.** Pull the bottom out, and slide it toward the front.

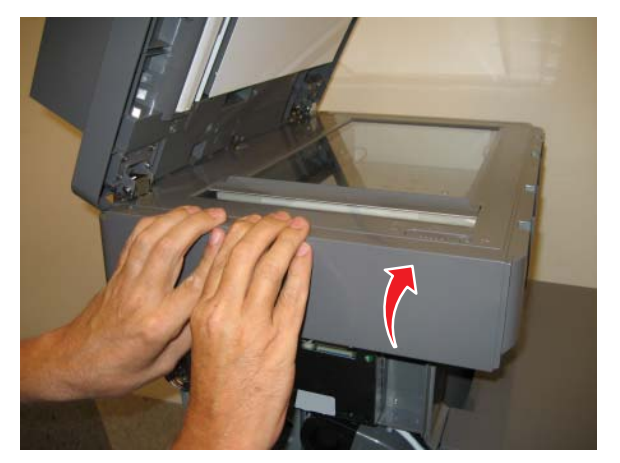

**5.** Lift the left cover away.

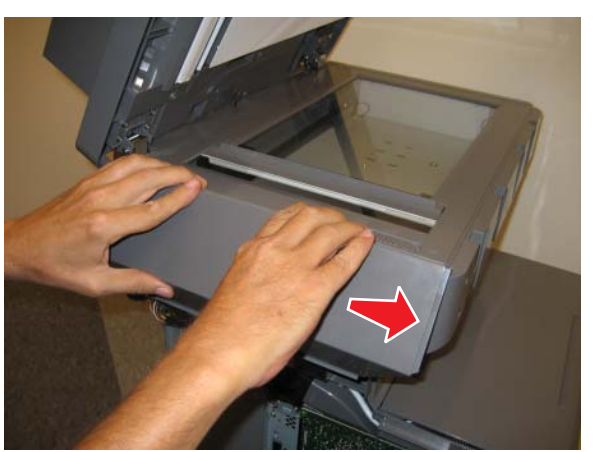

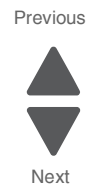

# <span id="page-527-0"></span>*Scanner rear cover removal*

**1.** Remove the six screws (A).

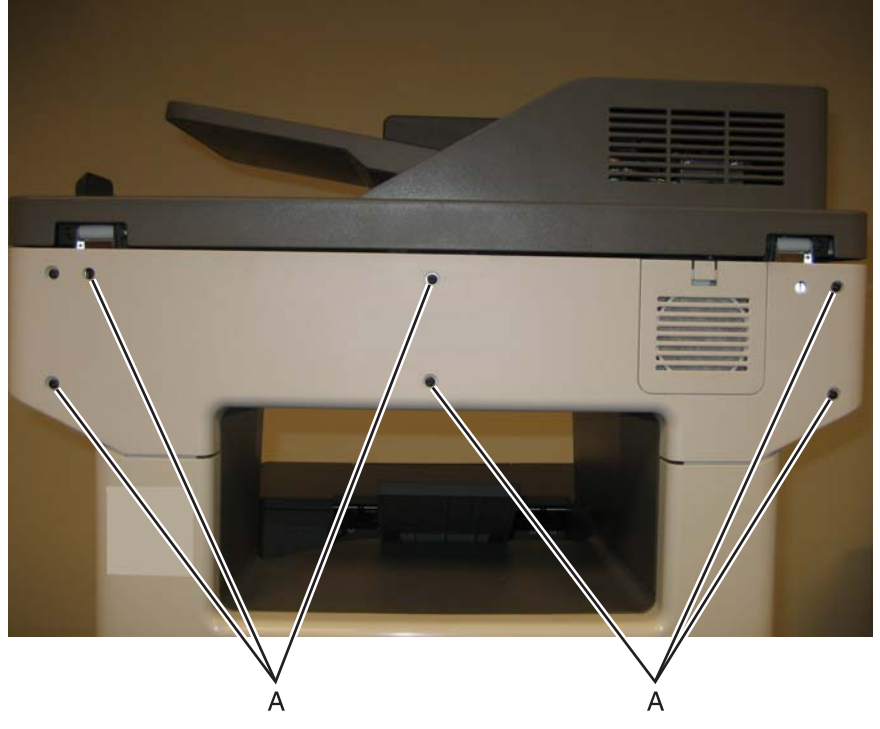

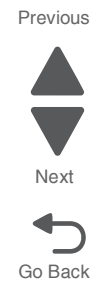

**2.** Remove the scanner rear cover. **Note:** Make sure the flatbed filter does not get lost.

# <span id="page-528-0"></span>*Scanner right cover removal*

- **1.** Remove the scanner front cover. See **["Scanner front cover removal" on page 4-232](#page-525-0)**.
- **2.** Remove the right cover. See **["Right cover removal" on page 4-38](#page-331-0)**.
- **3.** Remove the screw (A).

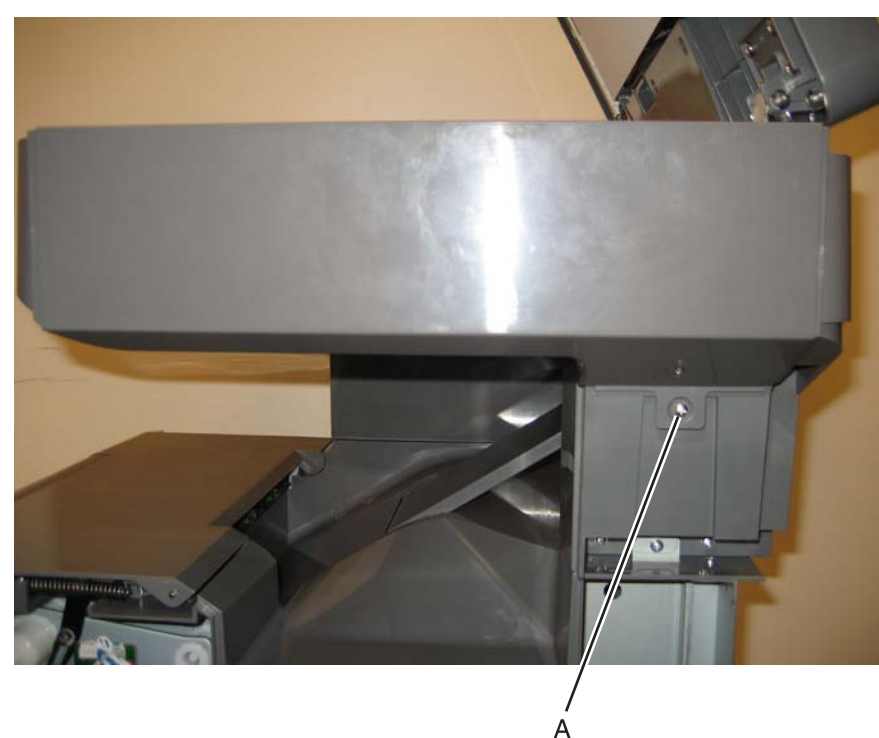

**4.** Slide the cover toward the front of the multifunction printer.

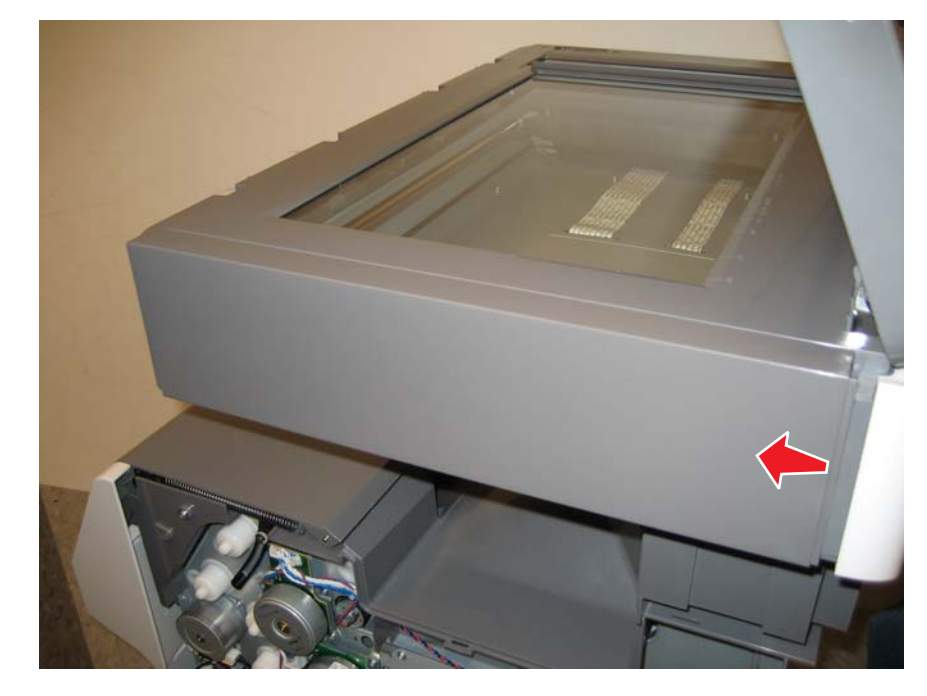

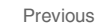

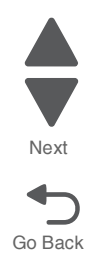

**5.** Grasp the cover on the lower right, and pull up.

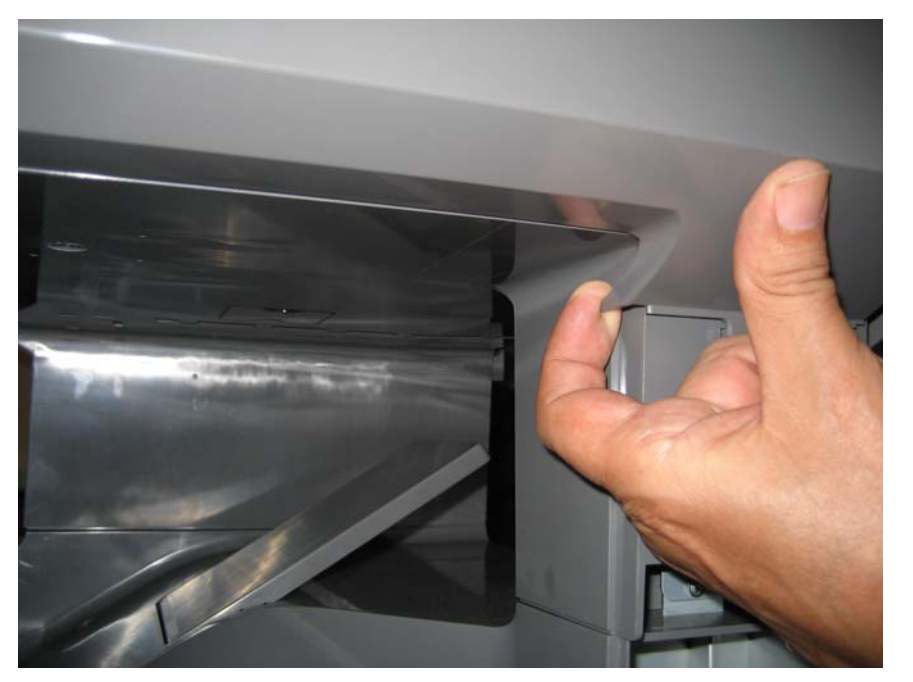

Previous

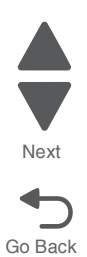

# <span id="page-530-0"></span>*ADF removal (entire)*

- **1.** Remove the left cover. See **["Left cover removal" on page 4-24](#page-317-0)**.
- **2.** Remove the ground screw (A) secured to the MDC card.
- **3.** Disconnect the cable (B).

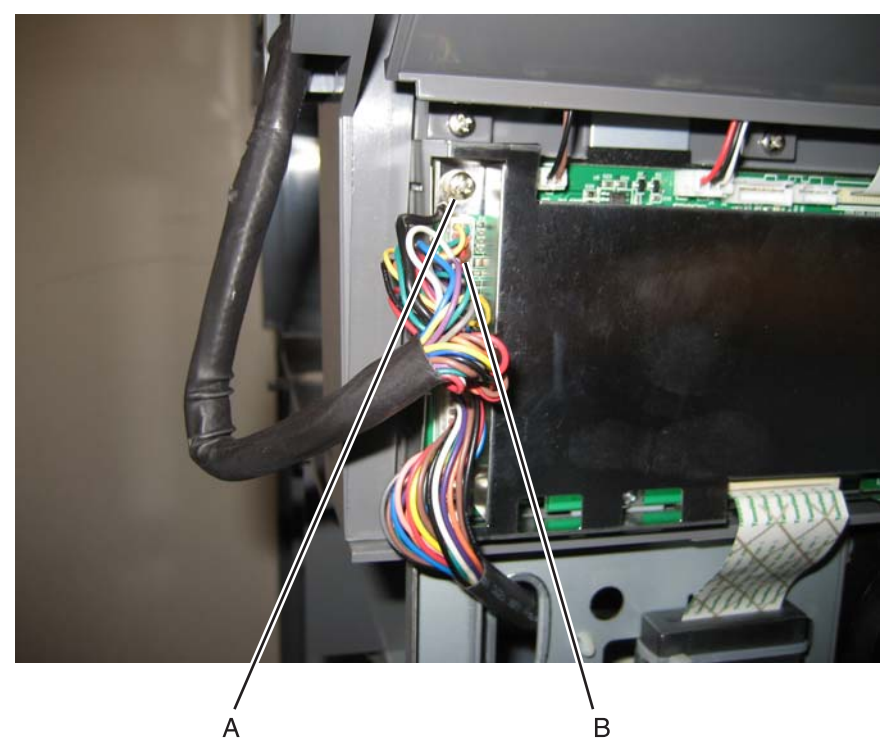

**4.** Remove the scanner rear cover. See **["Scanner rear cover removal" on page 4-234](#page-527-0)**

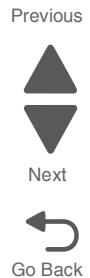

- **5.** Remove the screw (C) that secures the ground cable.
- **6.** Remove the cable from the cable restraint (D).

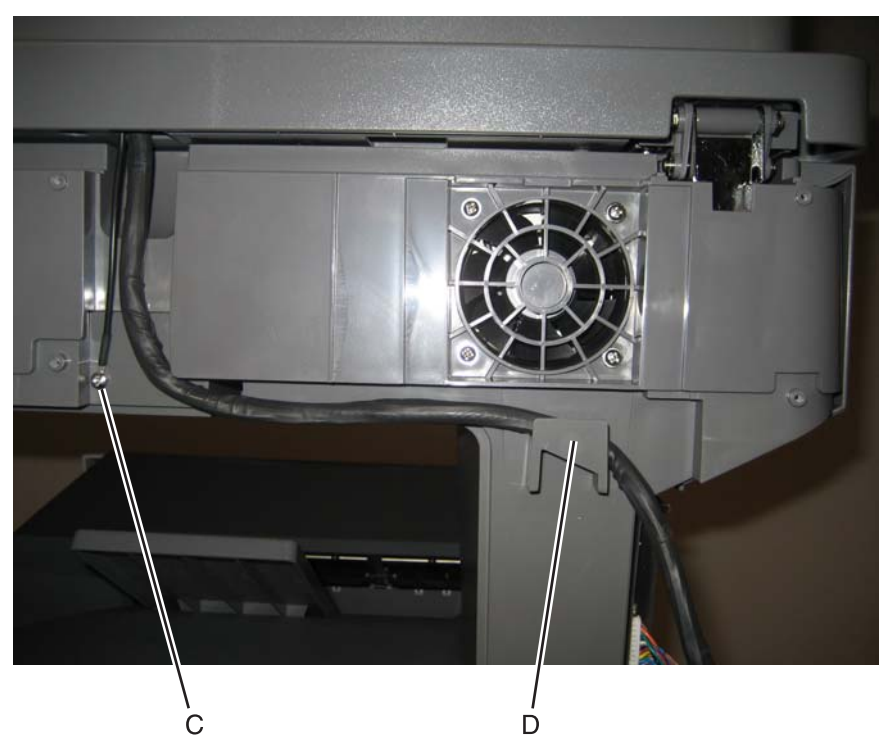

**7.** LIft the ADF until it has resistance, press the release tabs (D), and complete removing the ADF. **Note:** It may be easier to release the tab closest to the left side first.

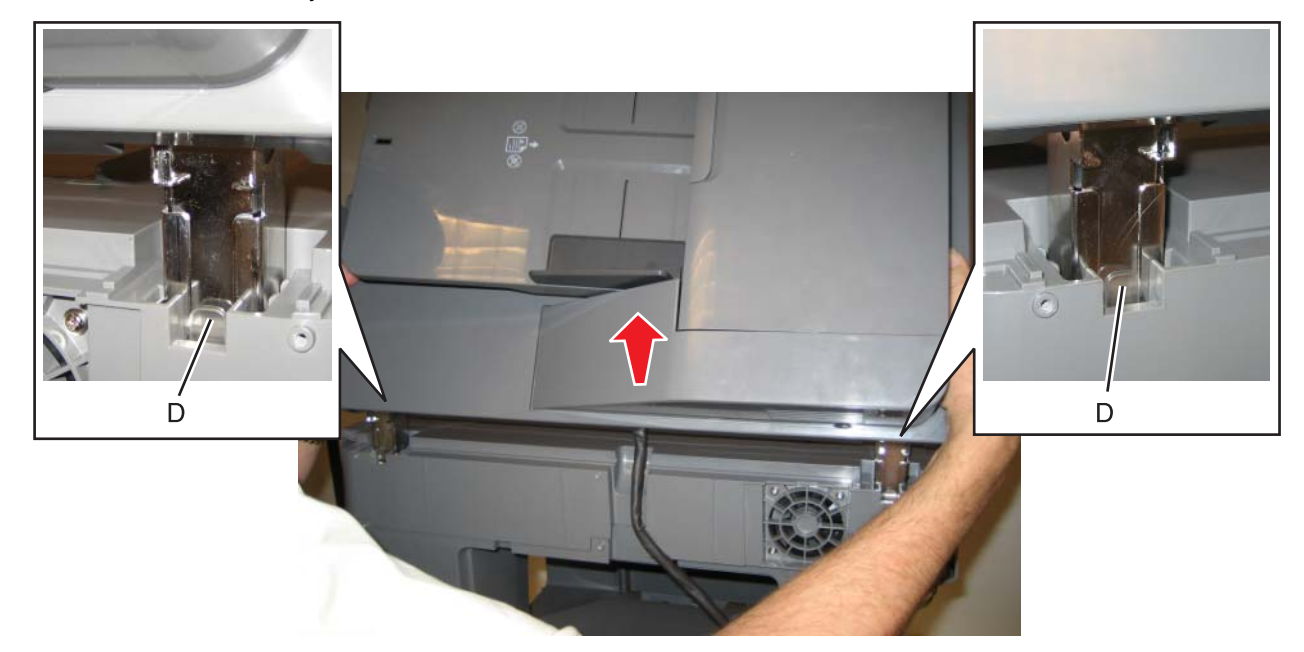

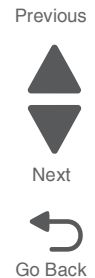

**7526**

**Installation note:** Make sure to attach the ground cable to the screw (see step 5 from previous page).

**Warning:** Whenever you replace the ADF (entire), the flatbed scanner, or the MDC card, perform the **["Scanner](#page-237-0)  [Manual Registration"](#page-237-0)** in Configuration menu.

To enter Config Menu:

- **1.** Turn off the multifunction printer.
- **2.** Press and hold buttons **2** and **6**.
- **3.** Turn on the MFP.
- **4.** Release the buttons when the progress bar displays.

# *ADF case assembly removal*

- **1.** Remove the ADF front cover. See **["ADF front cover removal" on page 4-217](#page-510-0)**.
- **2.** Disconnect the sensor cable (A).

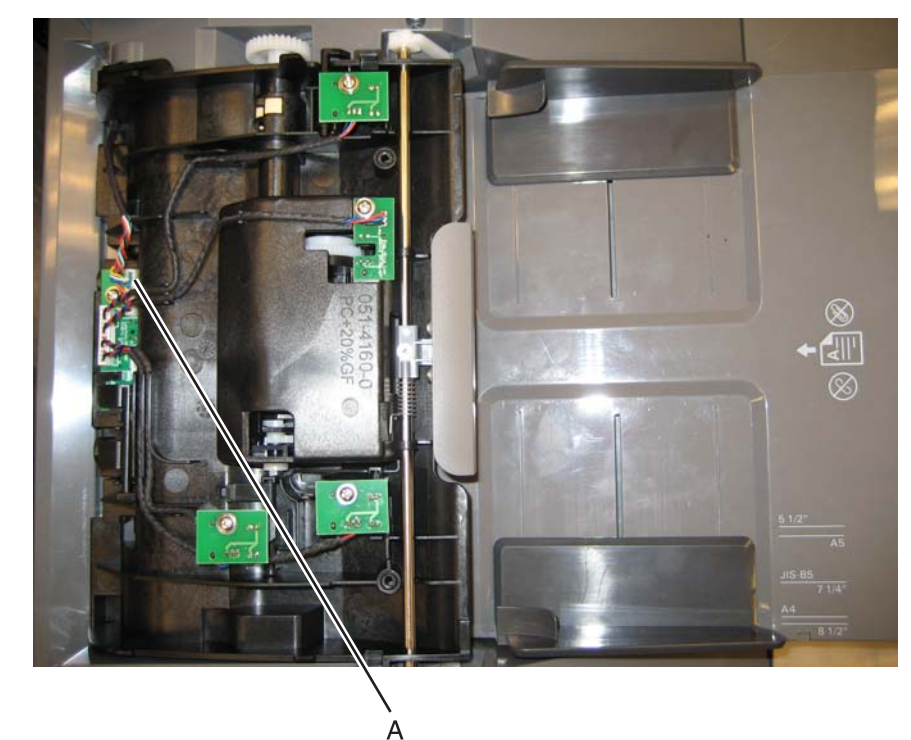

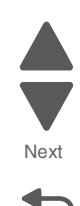

**3.** Rotate the ADF case assembly until the flattened shaft ends come out of the opening.

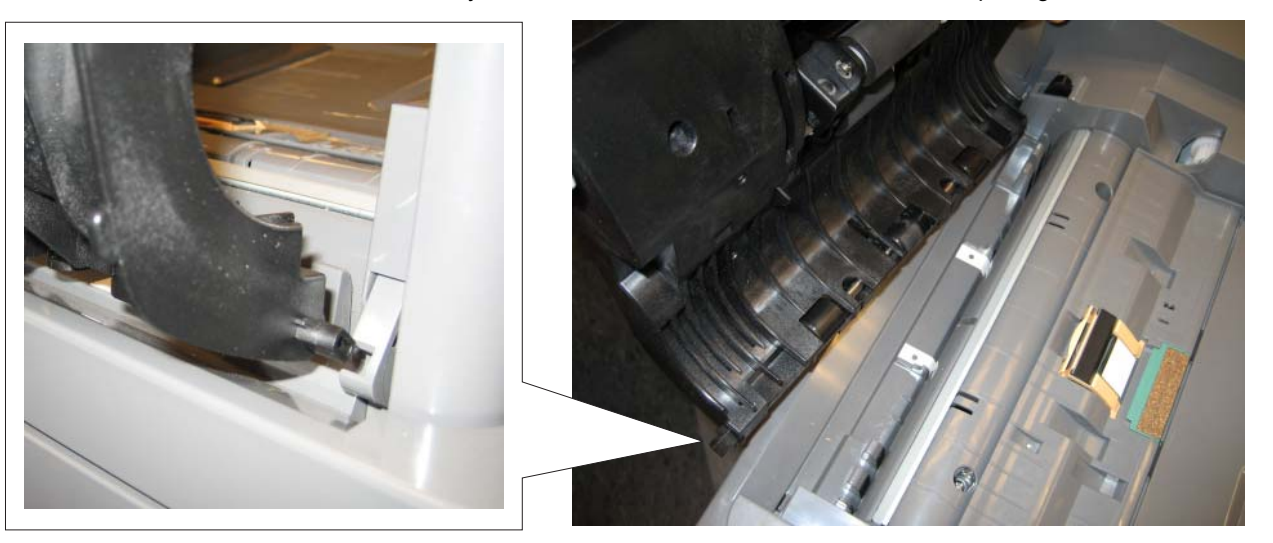

**4.** Remove the sensor cable from the narrow retainer by untwisting the cable wires and easing them out individually.

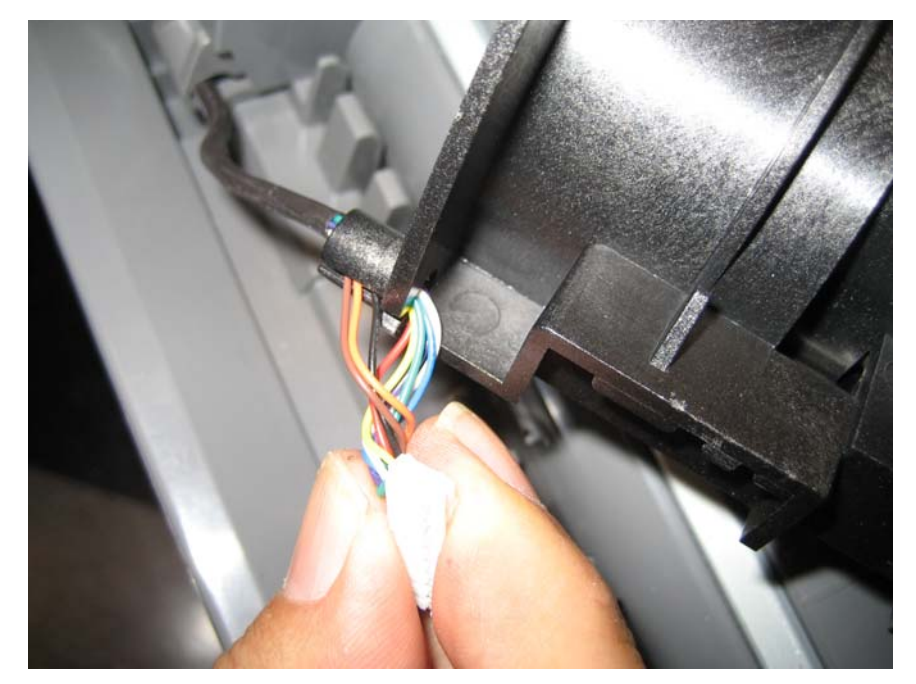

**5.** Remove the ADF case assembly.

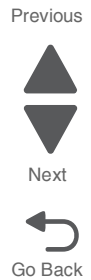

#### **7526**

### *ADF skew sensor card removal*

- **1.** Remove the ADF front cover. See **["ADF front cover removal" on page 4-217](#page-510-0)**.
- **2.** Disconnect all cables, and remove the screw (B) from the skew sensor card (A).

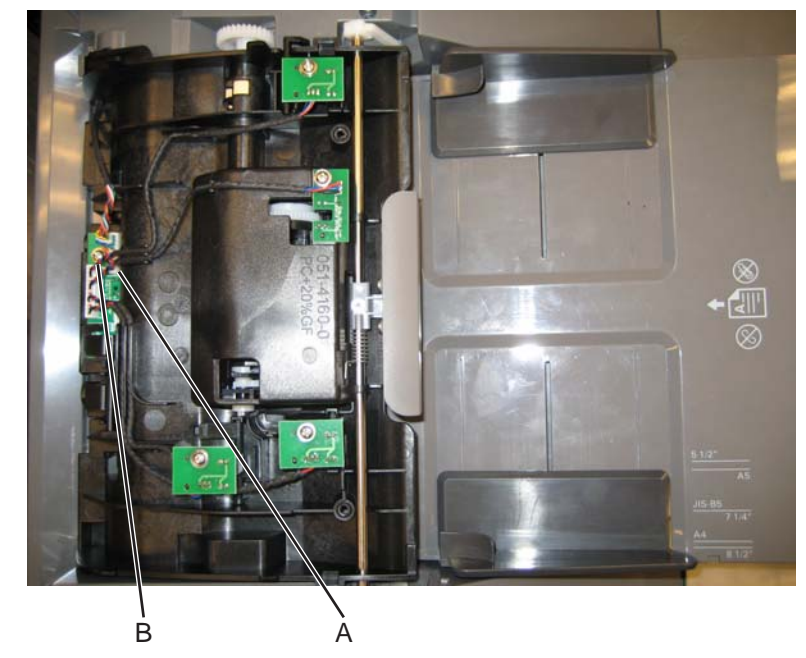

**3.** Remove the skew sensor card.

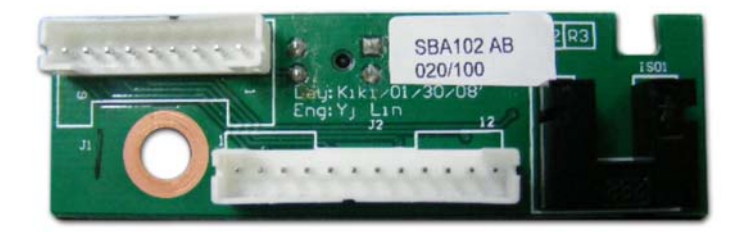

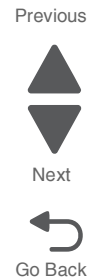

### *ADF closed cover flag removal*

- **1.** Remove the ADF front cover. See **["ADF front cover removal" on page 4-217](#page-510-0)**.
- **2.** Remove the screw (A).
- **3.** Lift the sensor (B) out of the way.

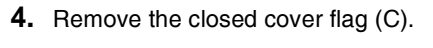

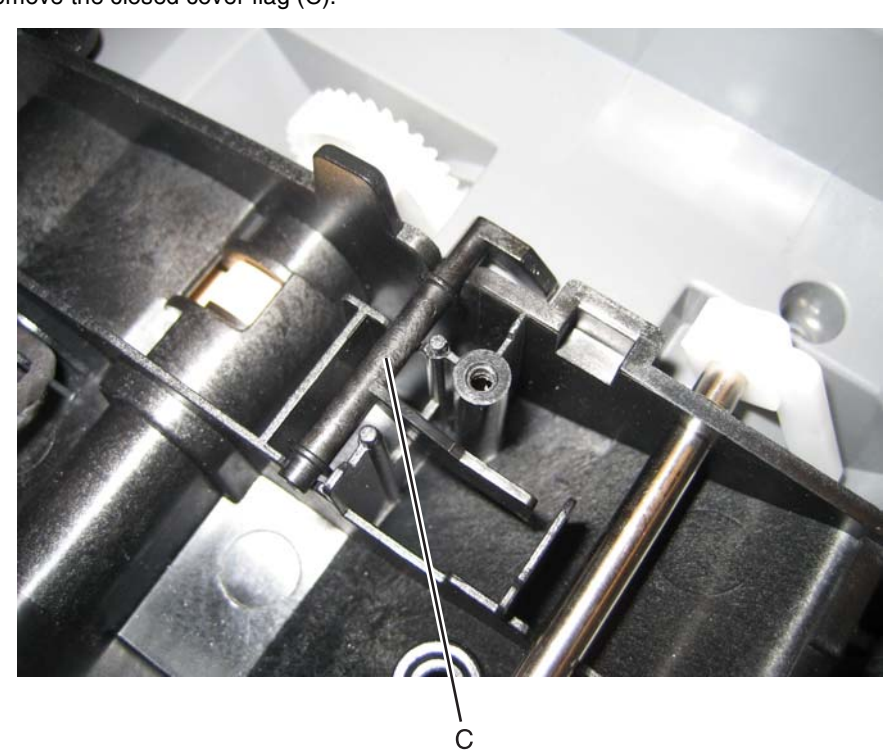

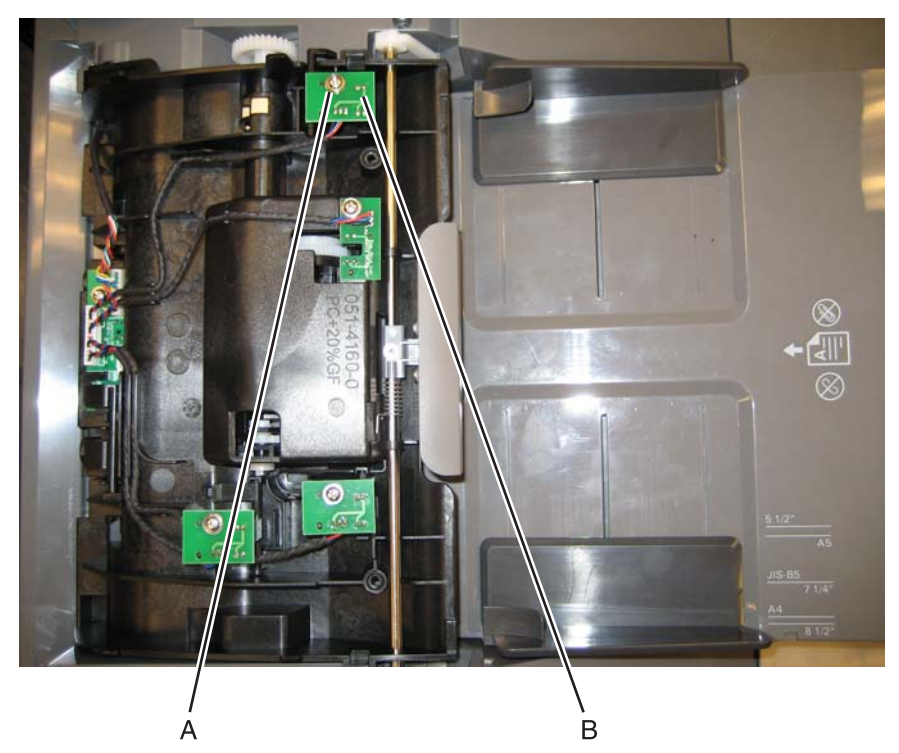

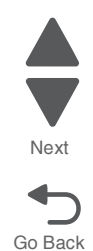

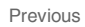

#### **7526**

# *ADF exit sensor (with cable) removal*

- **1.** Remove the ADF motor side cover. See **["ADF motor side cover removal" on page 4-221](#page-514-0)**.
- **2.** Disconnect the output sensor cable.

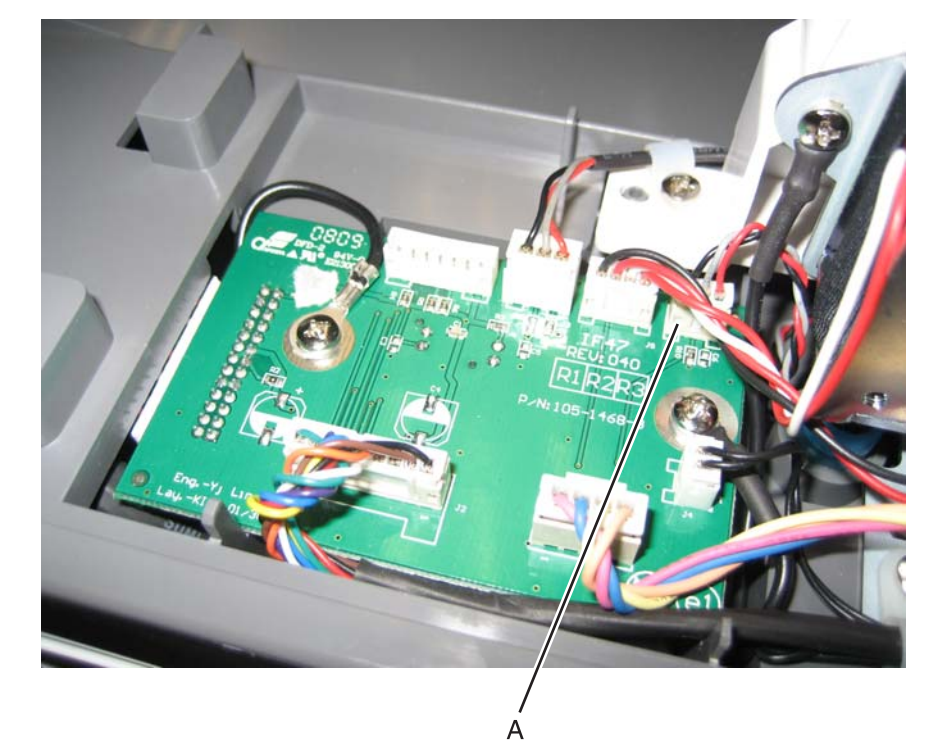

**3.** Push the cable and connector through the opening (B) in the ADF frame.

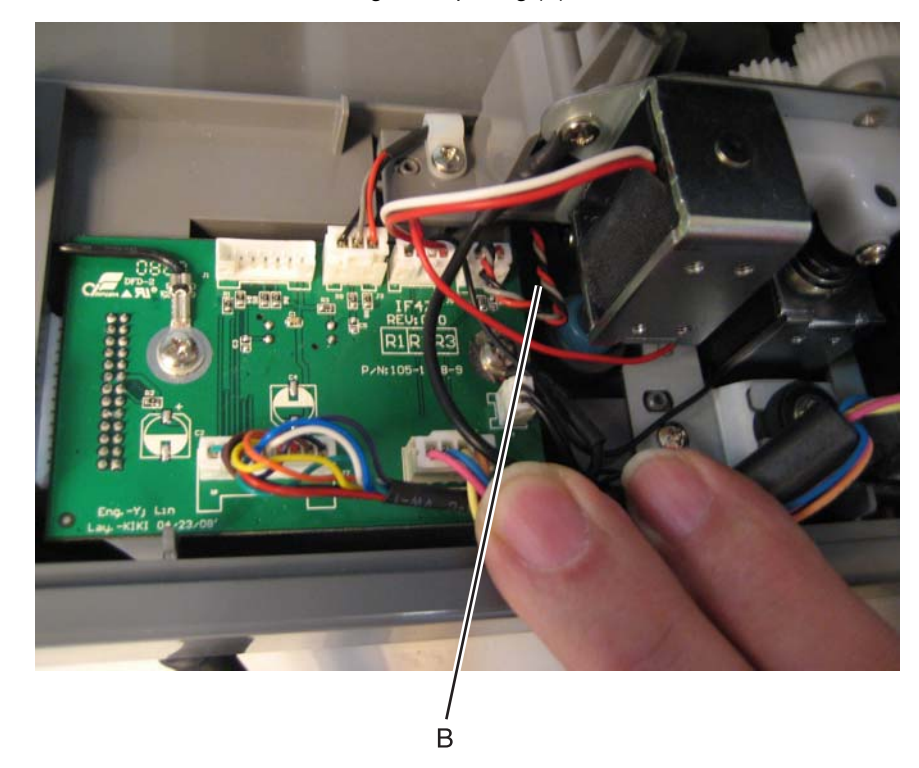

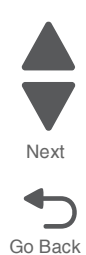

- **4.** Remove the ADF pressure plate cover. See **["ADF pressure plate cover removal" on page 4-253](#page-546-0)**
- **5.** Use a flat-blade screwdriver to open the latch (C) the output sensor card.

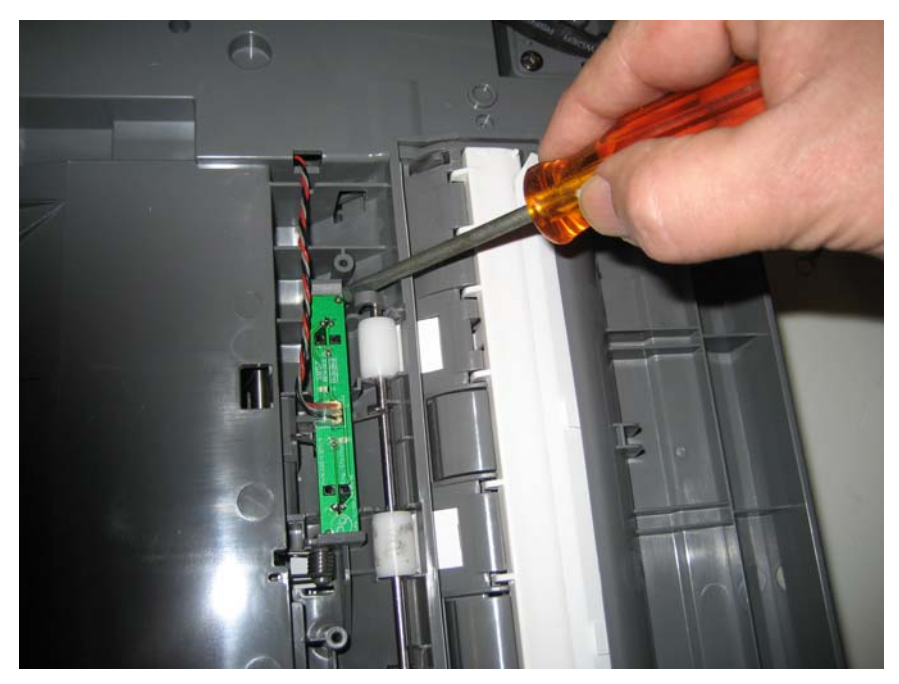

**6.** Remove the ADF exit sensor and cable.

# *ADF hinge (left and right) removal*

The hinges are removed in a similar manner. Only one hinge is shown in this removal.

- **1.** Remove the ADF. See **["ADF removal \(entire\)" on page 4-237](#page-530-0)**.
- **2.** Turn the ADF over.
- **3.** Remove the four screws (A) of the hinge you want to remove.

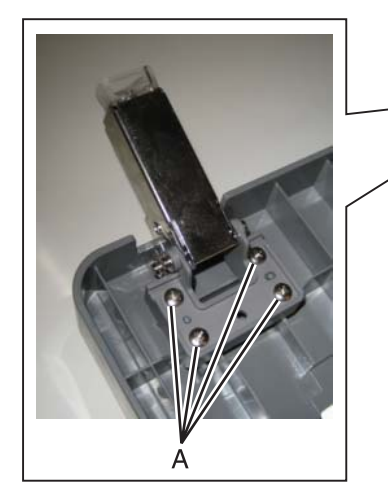

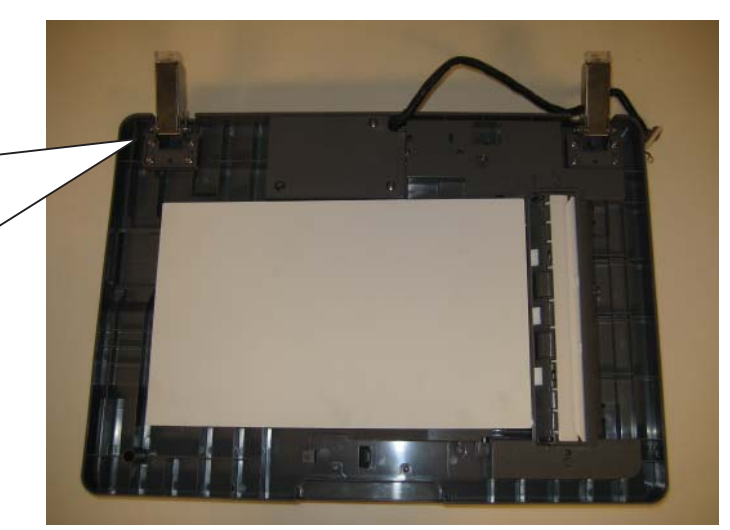

**4.** Remove the hinge.

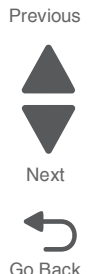

#### **7526**

#### **Installation notes:**

**Note:** The hinges are different. The heavy weight hinge has a blue dot on the side and should be installed on the side indicated below.

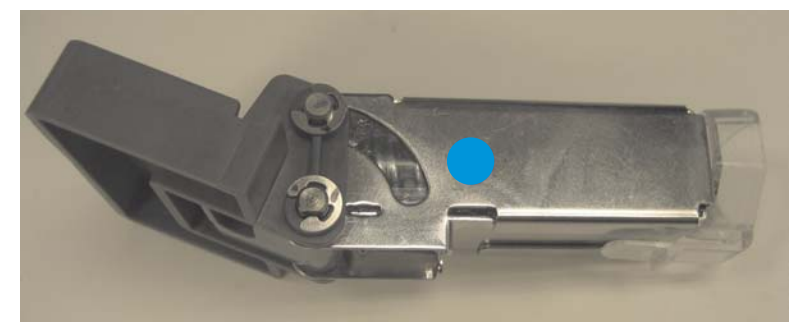

- **1.** Install the heavy weight hinge with the blue dot in the position indicated below.
- **2.** Replace the four screws (A).

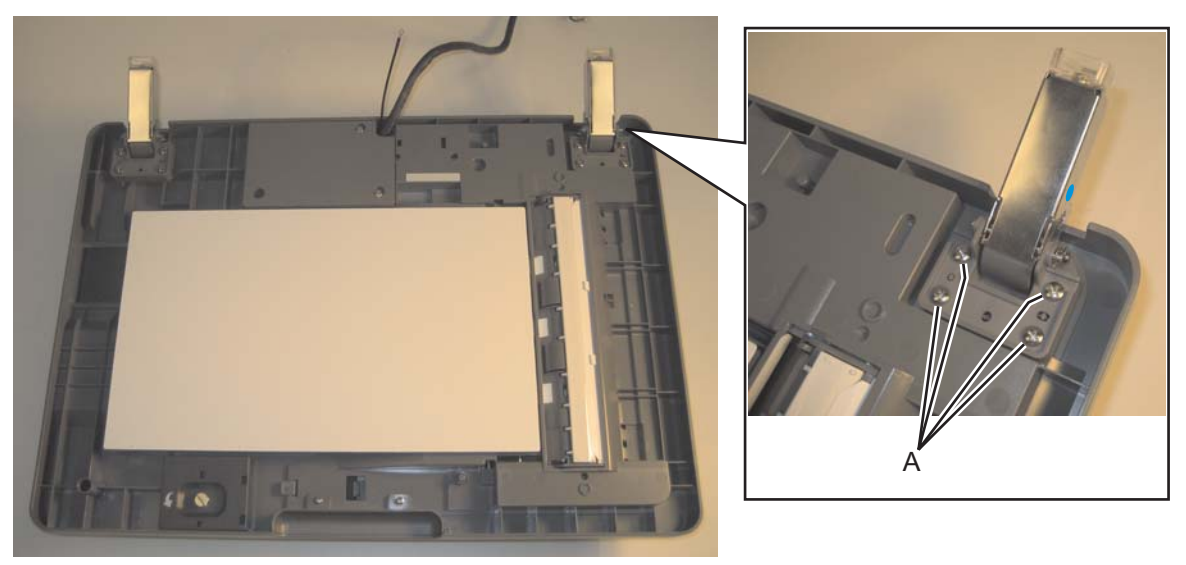

**3.** Install the lighter weight hinge on the other side, and replace the four screws.

Previous

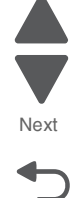

# *ADF motor gear train removal*

- **1.** Remove the ADF motor side cover. See **["ADF motor side cover removal" on page 4-221](#page-514-0)**.
- **2.** Disconnect the three connectors (A).

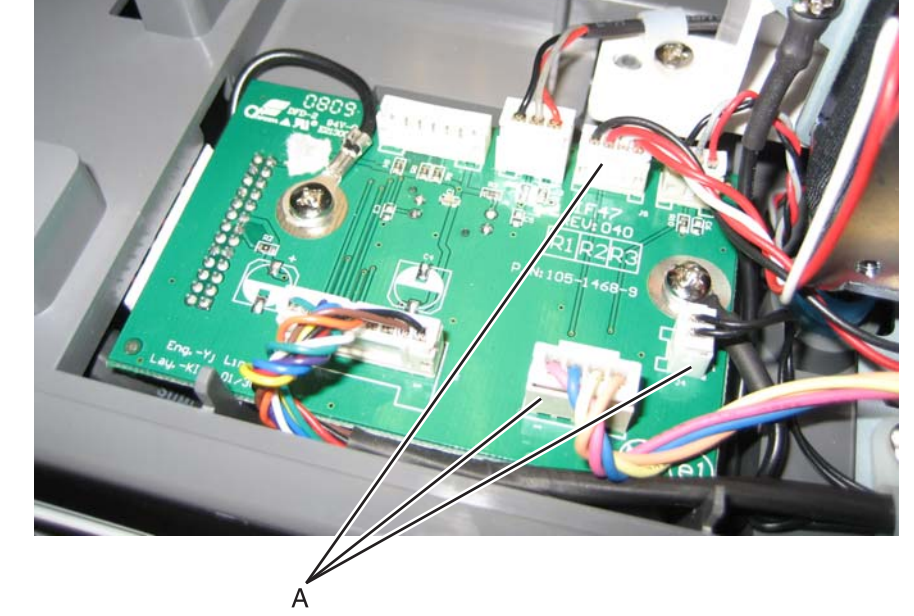

**3.** Remove the two screws (B), and the two ground screw (C).

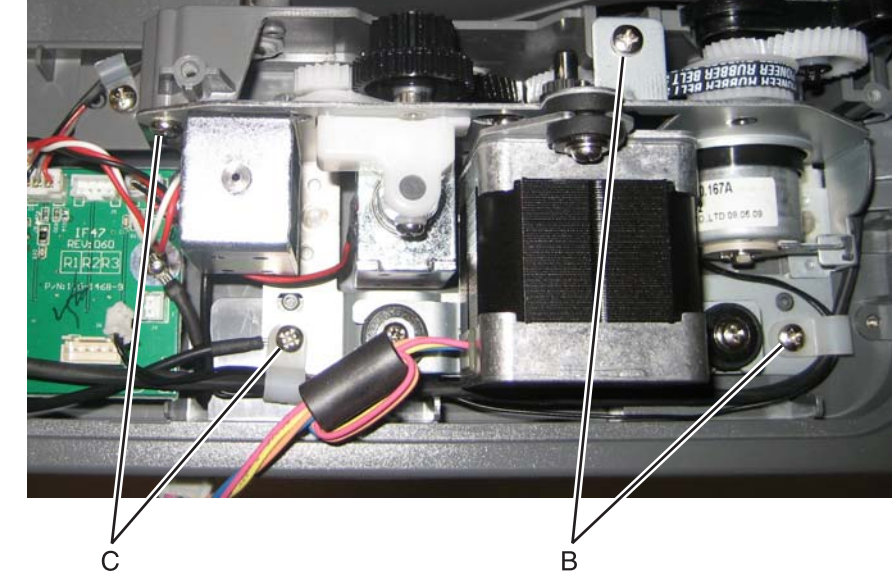

**4.** Remove the ADF motor gear train. **Note:** Be sure to note the routing of the clutch motor cable.

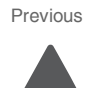

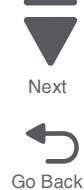
#### **Installation notes:**

**1.** Place the ADF motor gear train assembly over the clutch motor, and make sure the clutch motor cable (A) is through the housing.

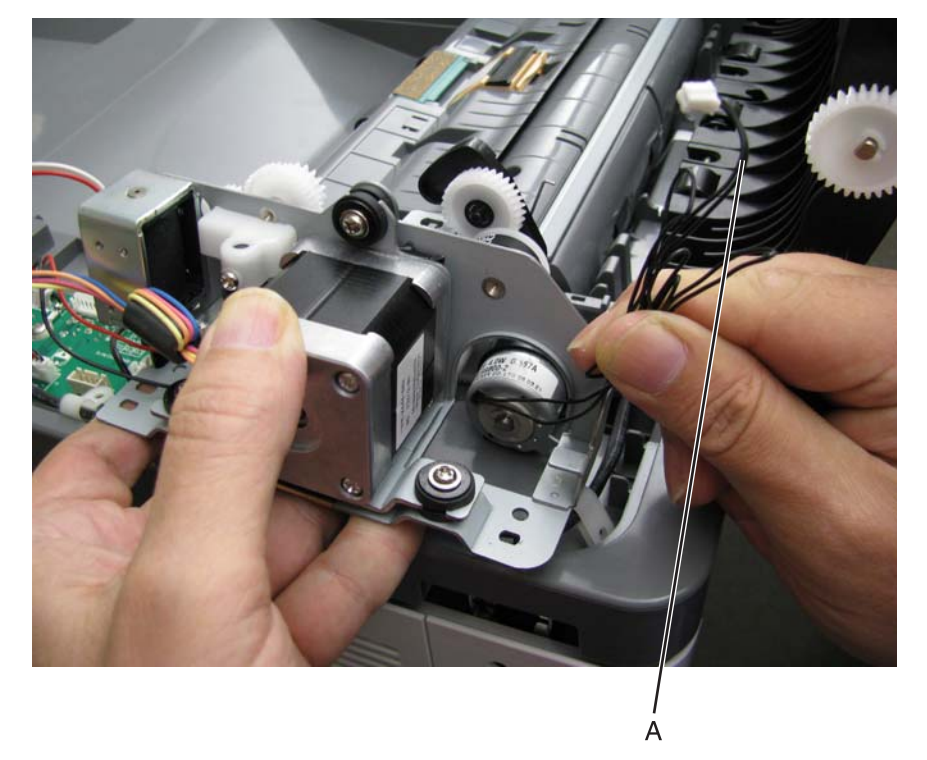

- **2.** Make sure the fork of the clutch assembly (B) is up, and the gear (C) is up.
- **3.** Slide the left side of the ADF motor gear train assembly into place, and then press down on the lever (D) with your finger to make sure the arm of the motor gear assembly slides in **below** the ledge.

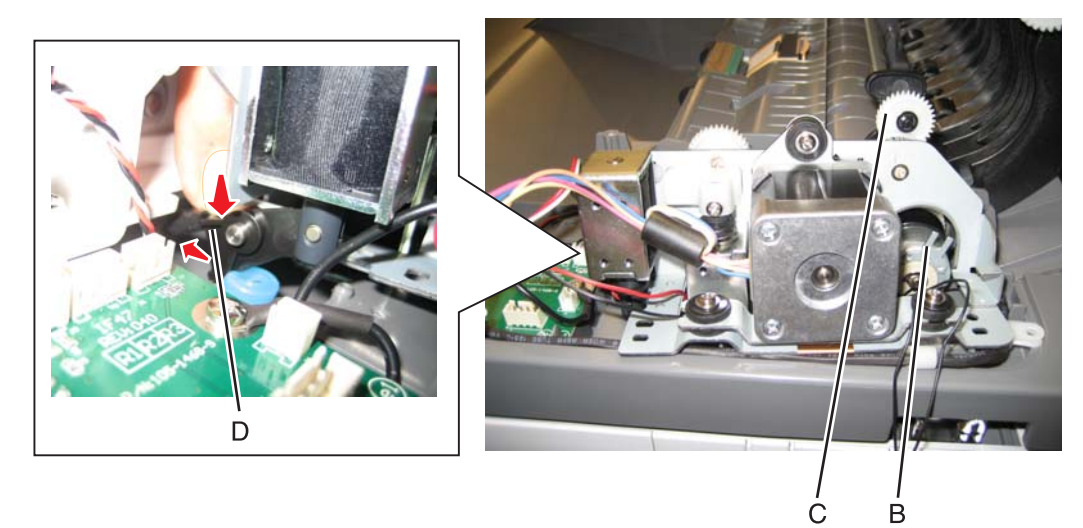

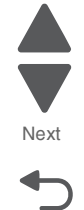

Go Back

Ġ

**4.** Slide the right side of the ADF motor gear train assembly into place, making sure that the fork (E) engages the plate (F).

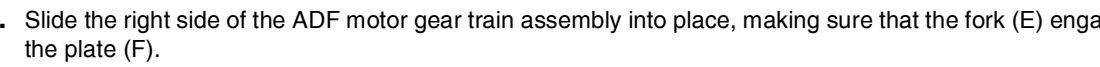

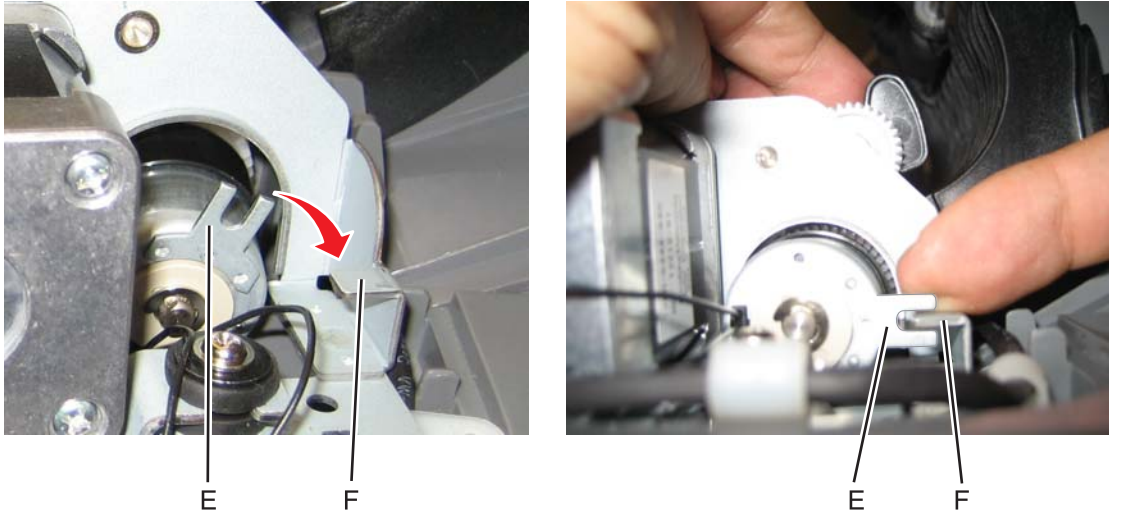

Next

Go Back

**5.** Rotate the gear arm (G) down until the spring (H) latches into the frame.

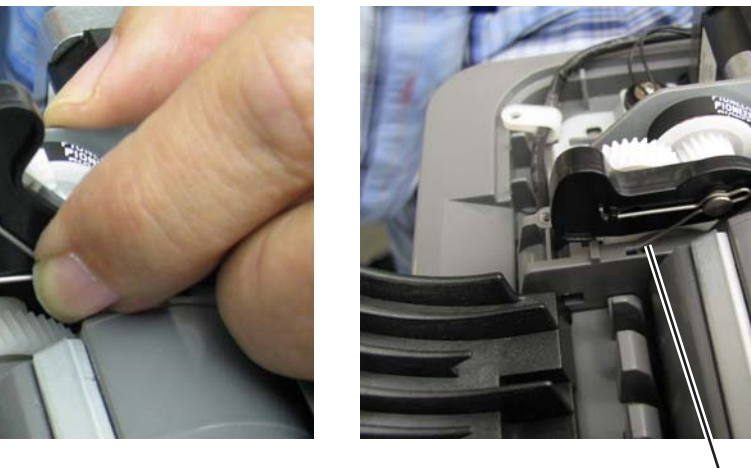

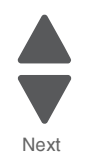

Previous

 $(a)$ 

Go Back

Next

Previous

- **6.** Route the clutch assembly cable through the cable retainers (J).
- **7.** Replace the four screws (K), making sure that the ground cable (L) is attached to the indicated screw.

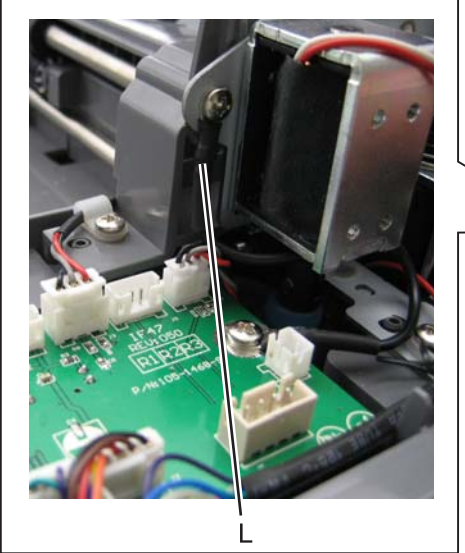

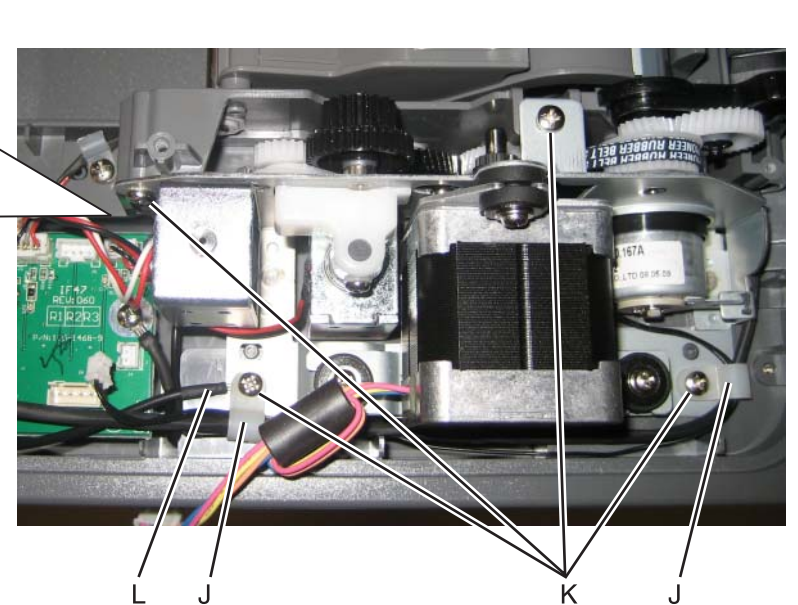

- **8.** Reconnect the cables.
- **9.** Replace the covers and ADF input tray.

# *ADF paper stop removal*

Pull the paper stop all the way out, and slide out.

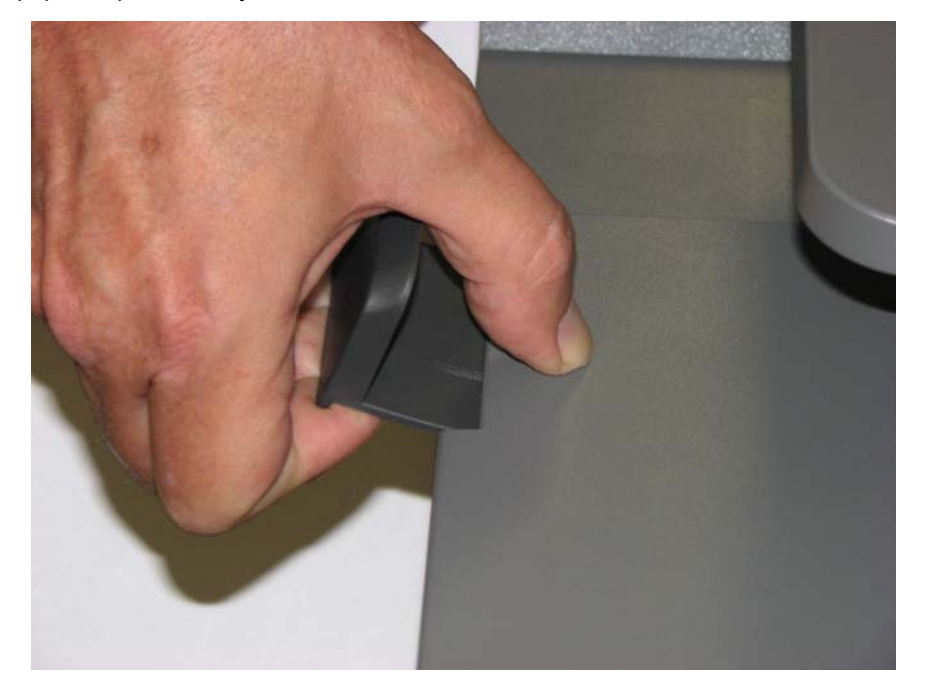

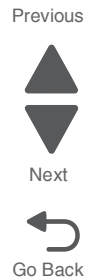

# <span id="page-543-0"></span>*ADF pick pad removal*

- **1.** Open the ADF cover.
- **2.** Lift the pick pad (A), and remove the pad. **Note:** Although the spring is not part of the ADF pick pad FRU, be careful not to lose the spring.

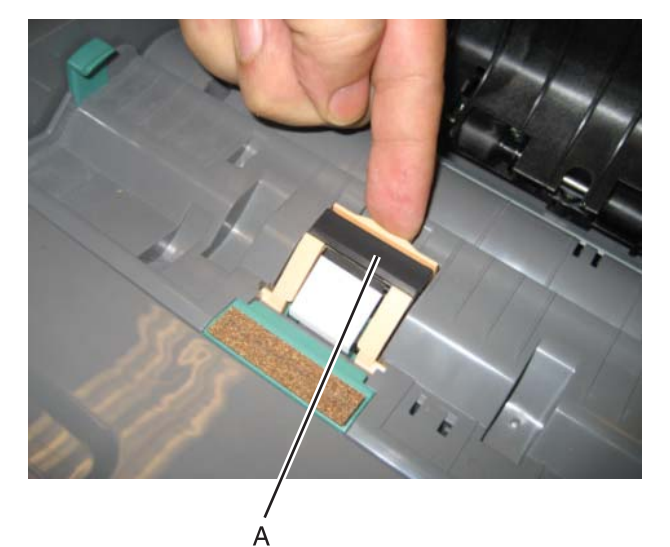

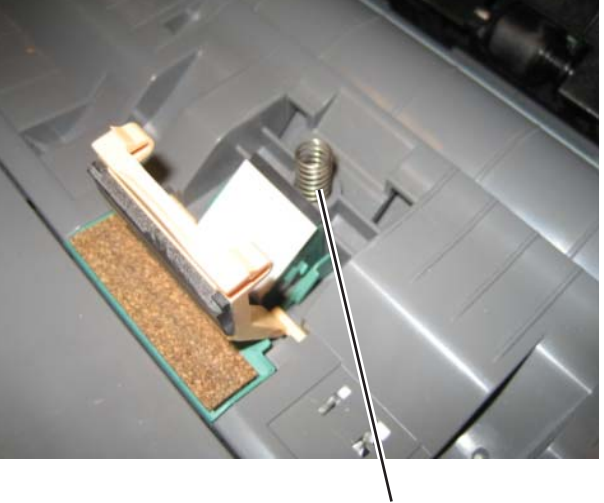

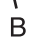

#### **7526**

## *ADF pick pad spring removal*

- **1.** Remove the ADF pick pad. See **["ADF pick pad removal" on page 4-250](#page-543-0)**.
- **2.** Lift out the spring (A).

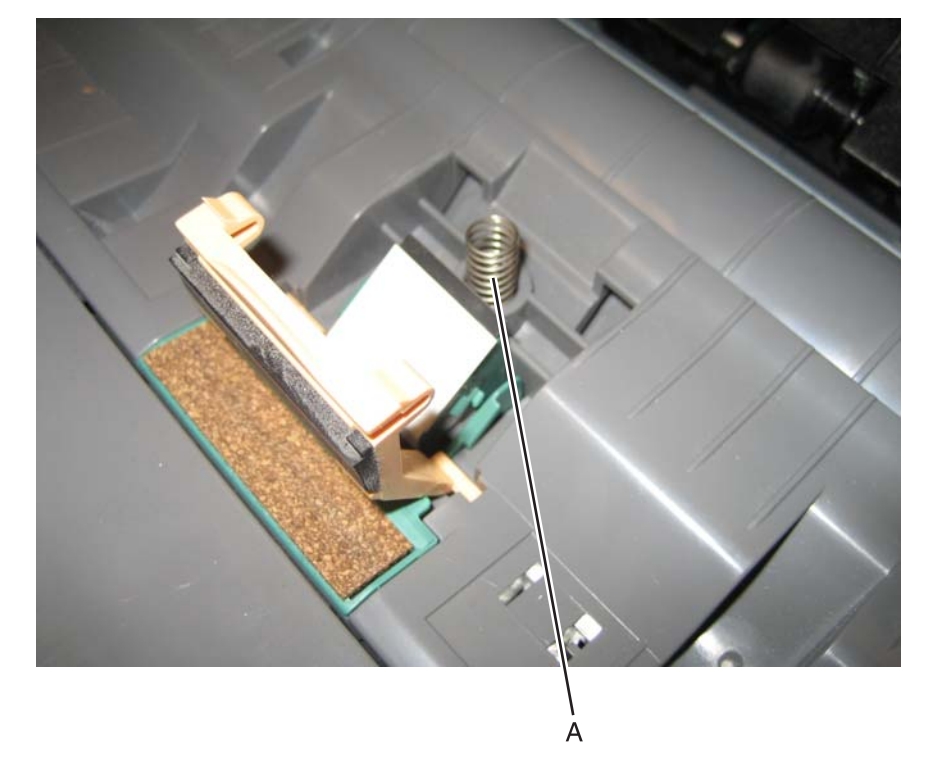

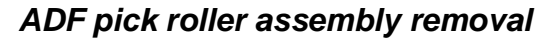

- **1.** Open the ADF.
- **2.** Rotate the locking lever (A), and remove the ADF pick roller assembly.

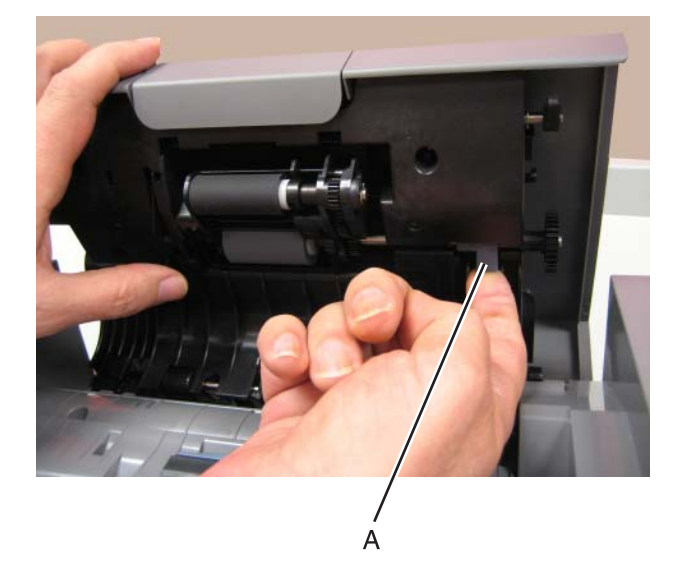

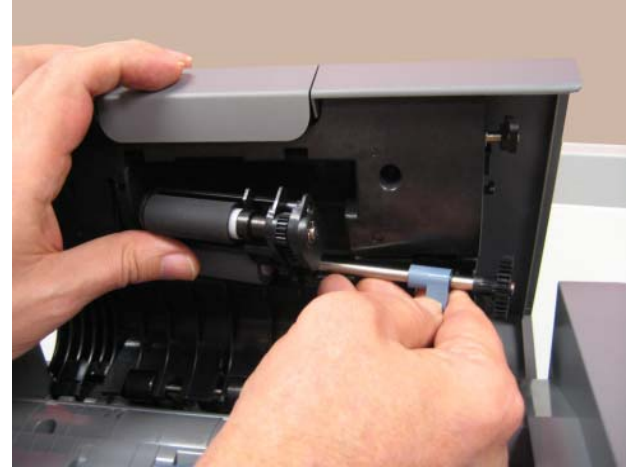

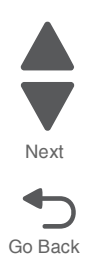

#### **Installation notes:**

- **1.** Install the left side of the ADF pick roller assembly first.
- **2.** Push the assembly flat into the ADF, while turning the gear on the right (A).

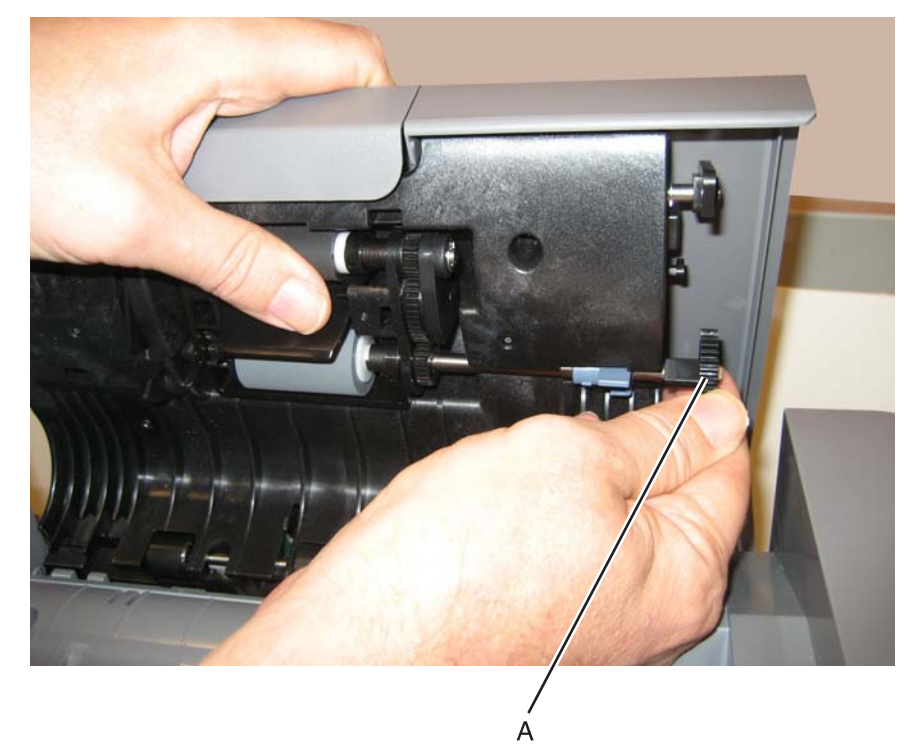

**3.** When the assembly *clicks* into position, rotate the locking lever until it is flat against the ADF.

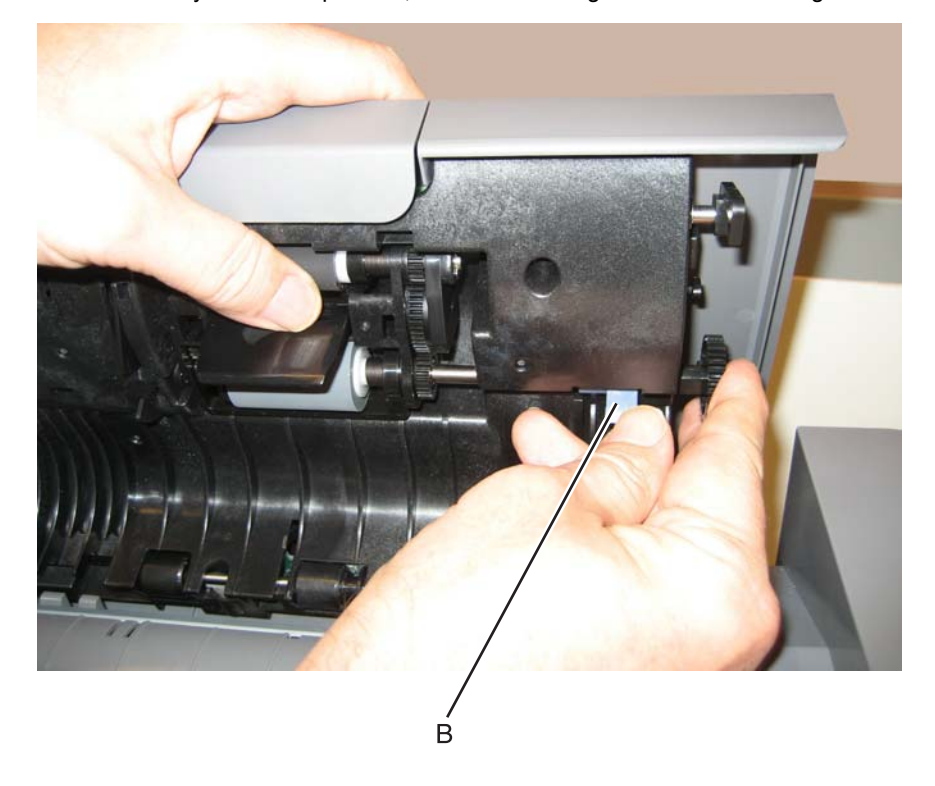

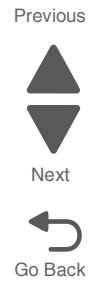

- - Go Back

Next

Previous

**4.** Verify that the installation was correct by pressing the ADF pick roller into the ADF door, then pulling the door down until the ADF pick roller assembly smoothly falls forward, without falling out.

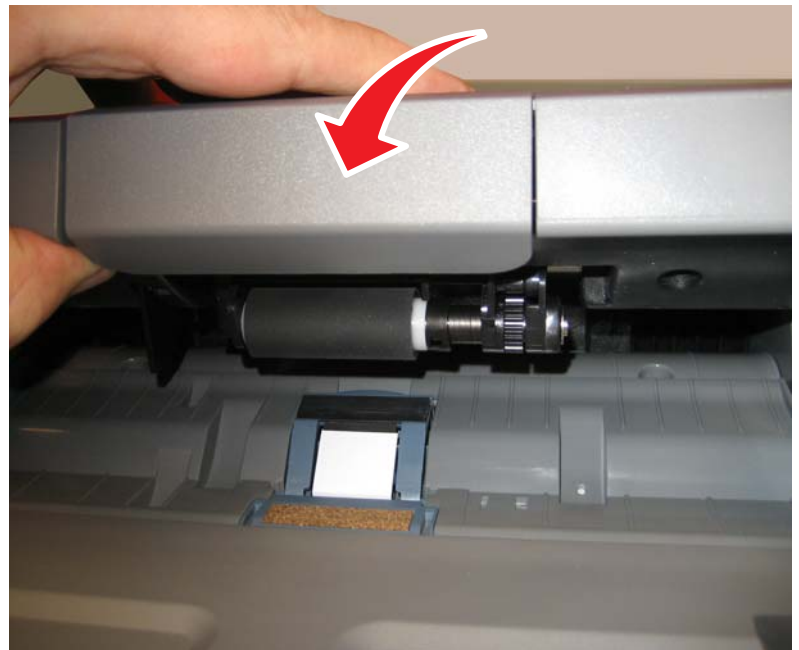

# *ADF pressure plate cover removal*

- **1.** Open the ADF.
- **2.** Use a flatblade screwdriver to release the tabs.

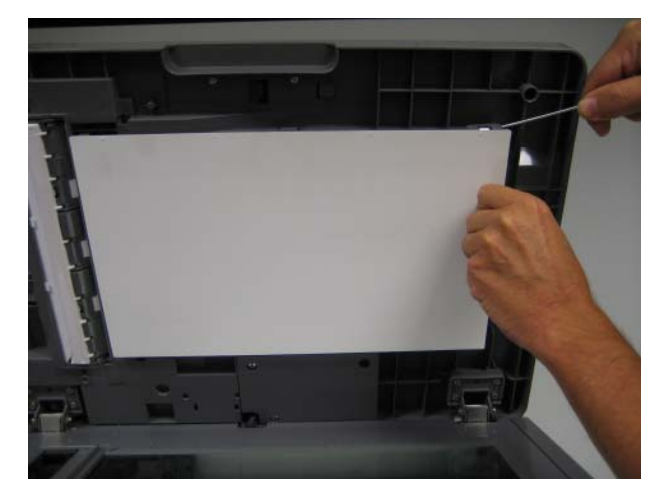

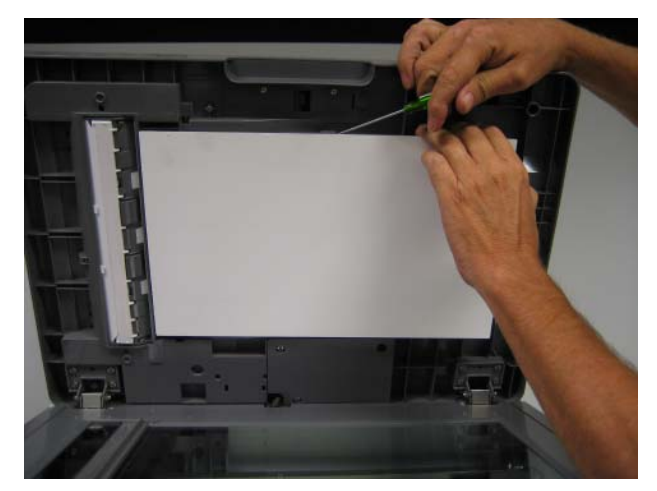

**3.** Pull the pressure plate cover down, and remove it.

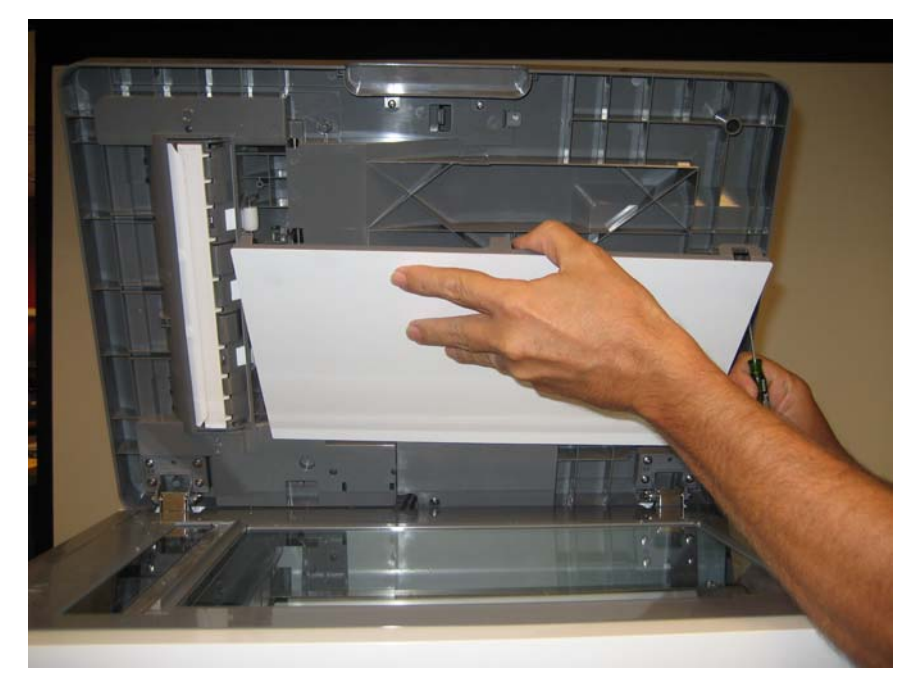

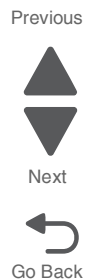

#### **Installation note:**

Set the pressure plate face down over the glass of the flatbed, and close the ADF. The ADF pressure pad will *snap* into place as the ADF is lowered.

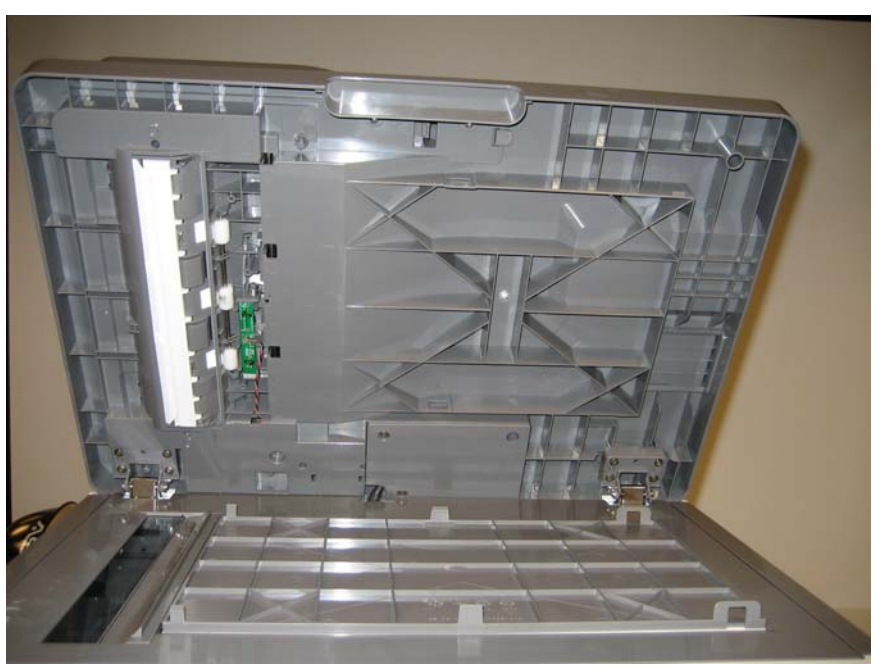

### *ADF separator pad removal*

- **1.** Open the ADF cover.
- **2.** Lift the ADF separator pad (A), and remove the pad.
	- **Note:** Cover the separator pad with your other hand to prevent the pad from flying away and getting lost or hitting someone.

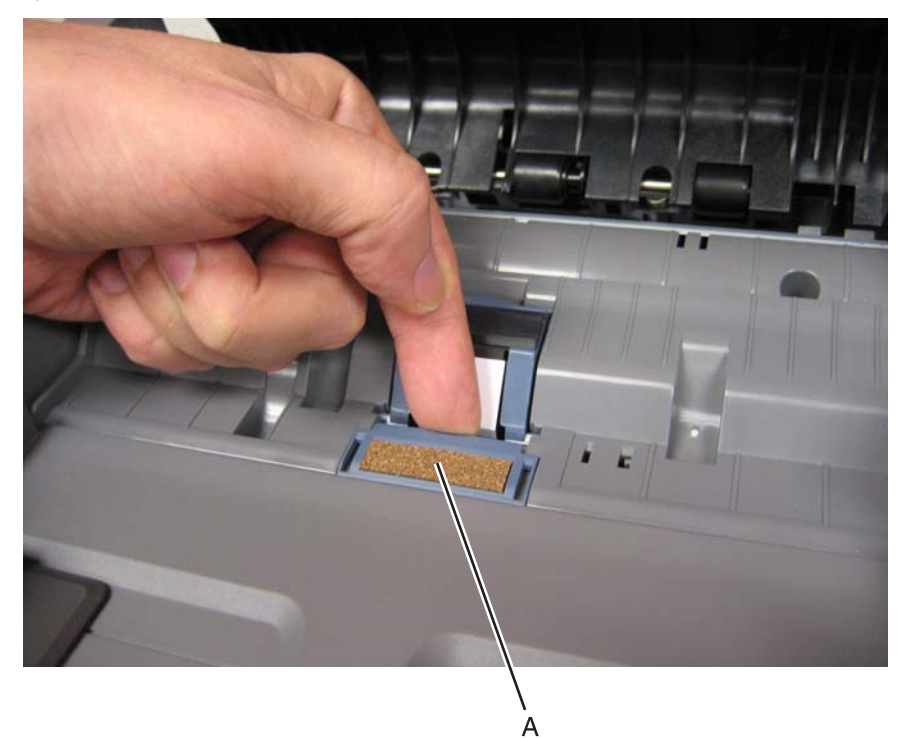

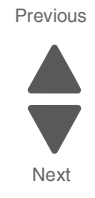

Go Back

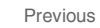

Go Back

Next

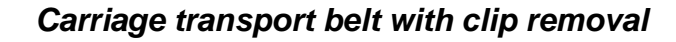

- **1.** Remove the flatbed CCD carrier module. See **["Flatbed CCD carrier module removal" on page 4-259](#page-552-0)**.
- **2.** Remove the two screws (A) on either end of the carriage transport belt.

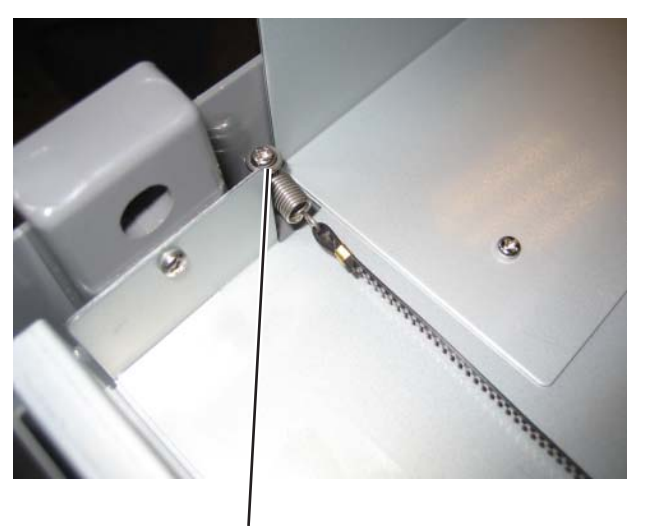

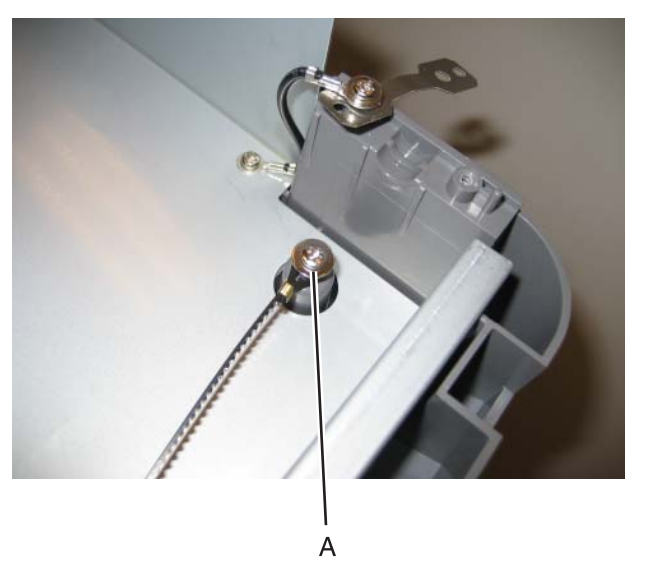

**3.** Remove the cable from the posts.

#### **Installation notes:**

A

**•** Be sure to route the carriage transport belt correctly.

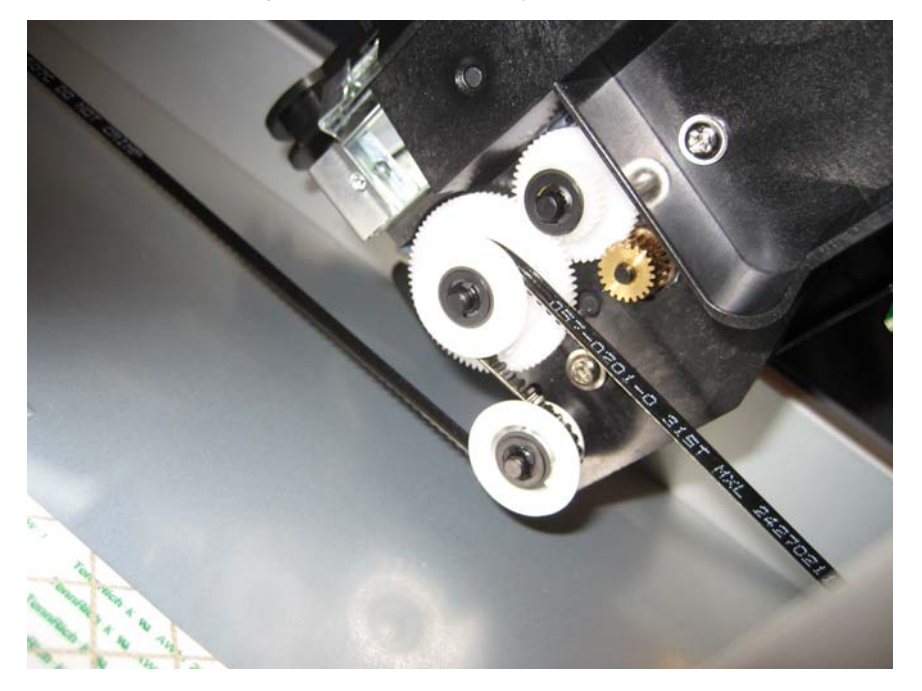

**•** Be sure to face the toothed edge (A) on the cable as shown.

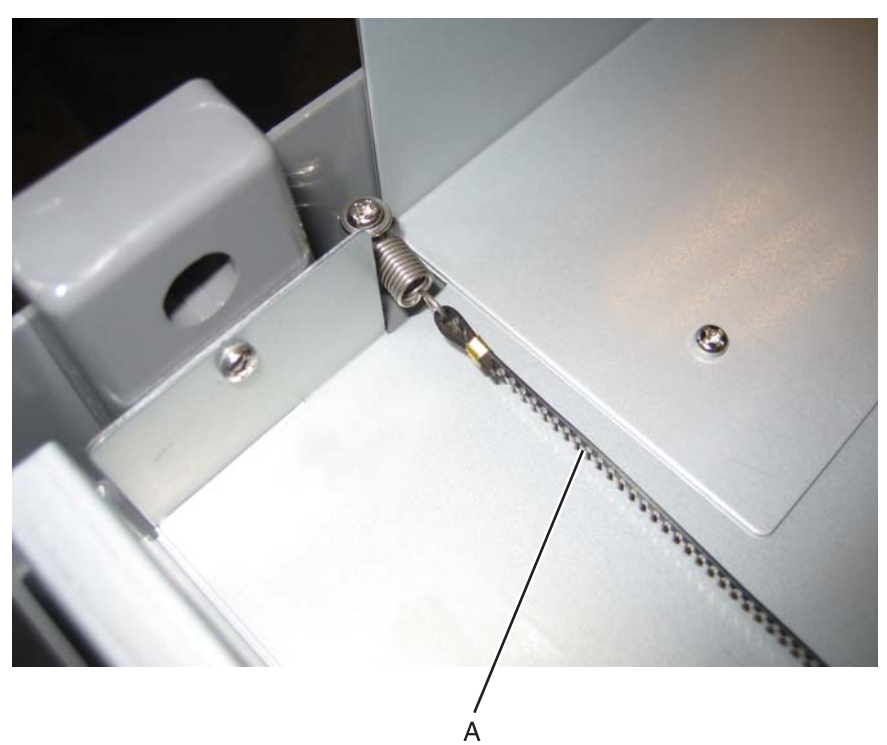

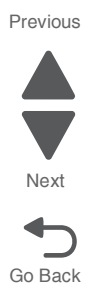

#### *ESD brush removal*

- **1.** Remove the ADF upper case cover. See **["ADF upper case cover removal" on page 4-224](#page-517-0)**.
- **2.** Gently pry the brush off the two posts with a flat-bladed screwdriver. **Note:** One post firmly holds the brush, and the other post is a alignment guide.

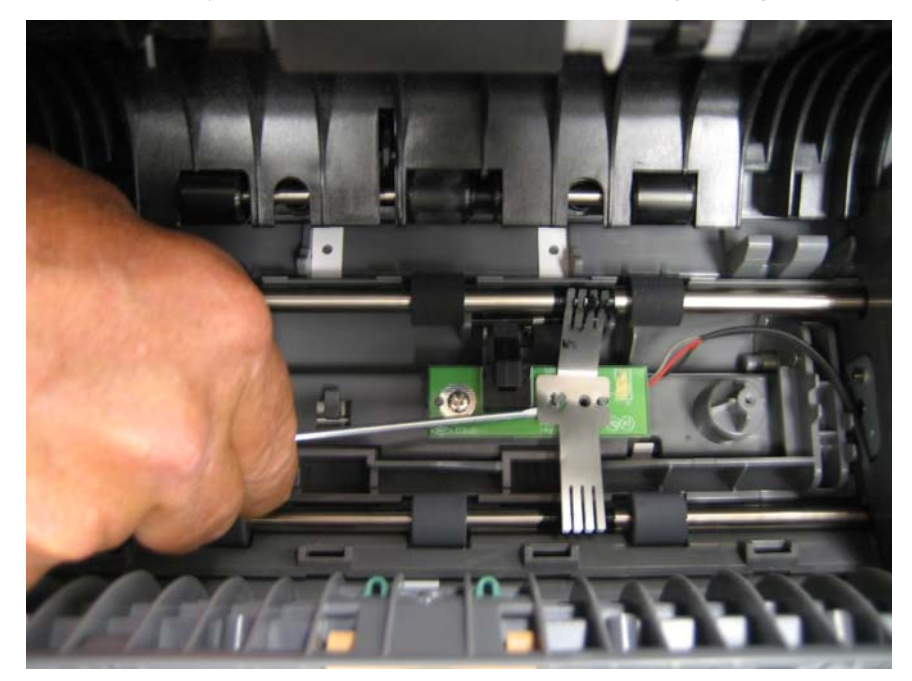

**Installation note:** Be sure to *snap* the post securely in position.

# *Flatbed air filter removal*

**1.** Press the tab (A) and remove the filter door cover.

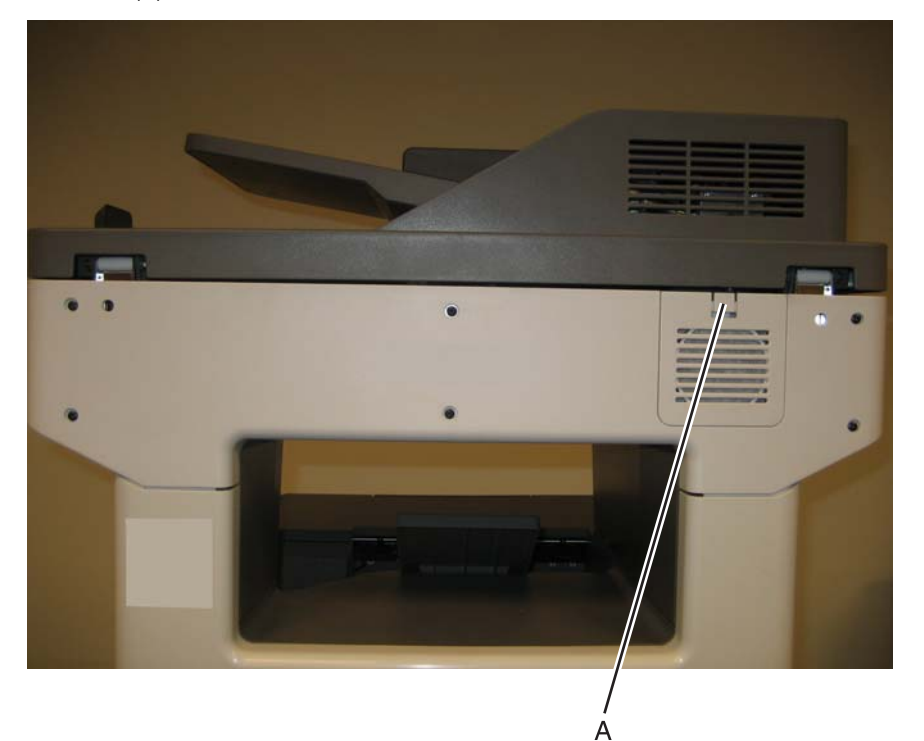

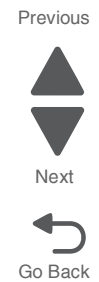

**2.** Remove the filter.

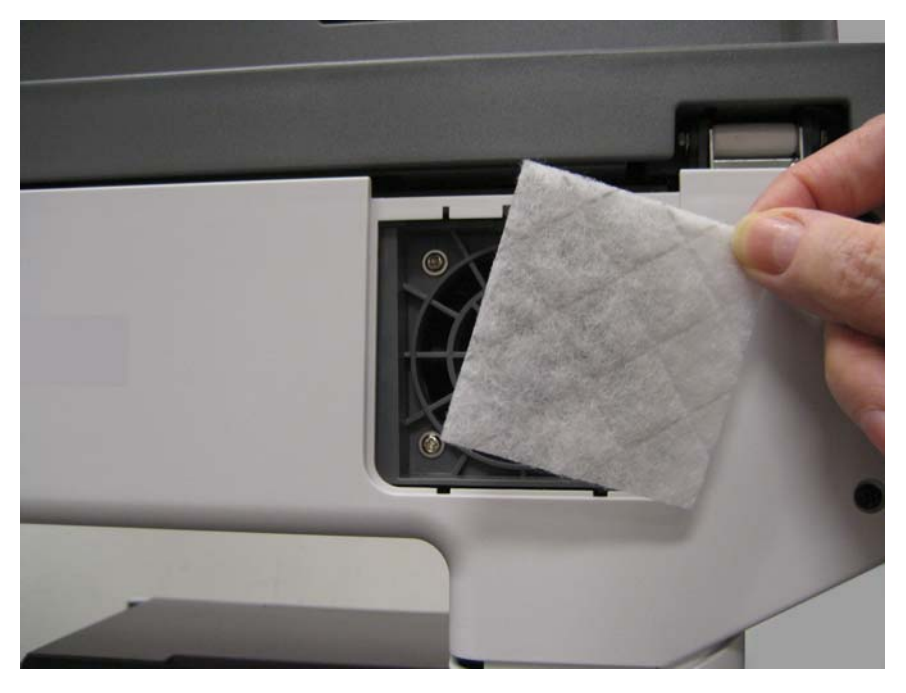

#### **7526**

### <span id="page-552-0"></span>*Flatbed CCD carrier module removal*

- **1.** Remove the flatbed with glass cover. See **["Flatbed with glass cover removal" on page 4-228](#page-521-0)**.
- **2.** Remove the two screws (A), and remove the cover.

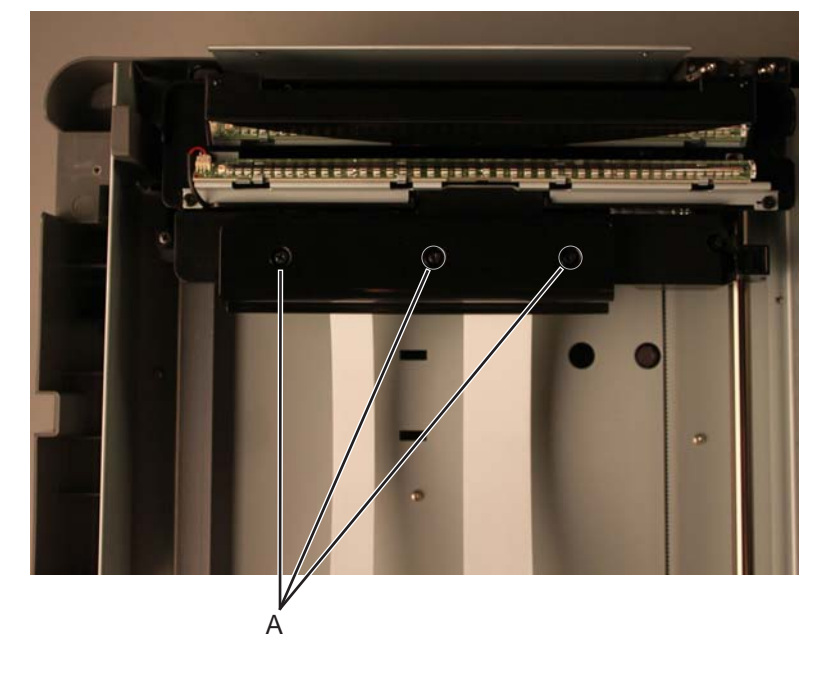

Previous

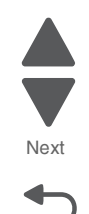

Go Back

**Warning:** Be careful disconnecting and reconnecting the ribbon cables. Ribbon cables can be damaged easily and should be handled carefully.

Go Back

Next

Previous

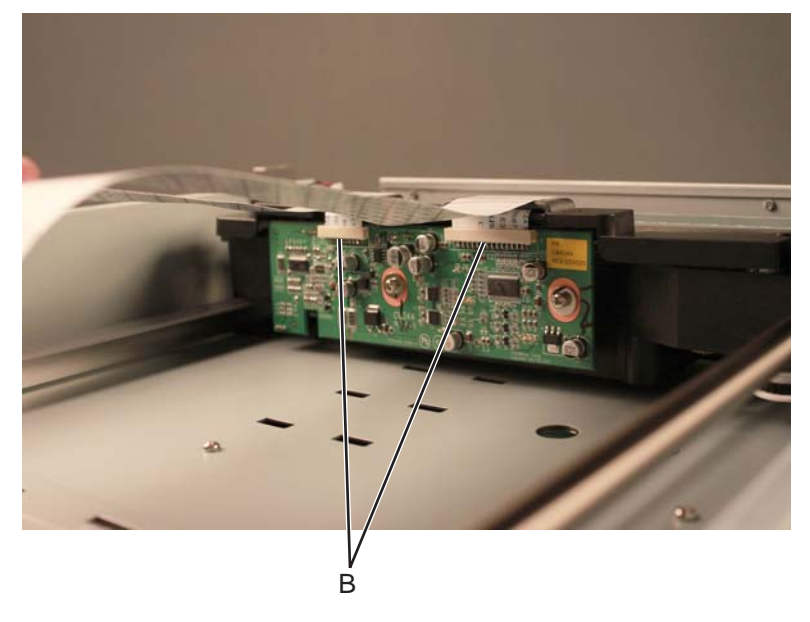

**4.** Loosen the ground screw (C), and remove the screw (D).

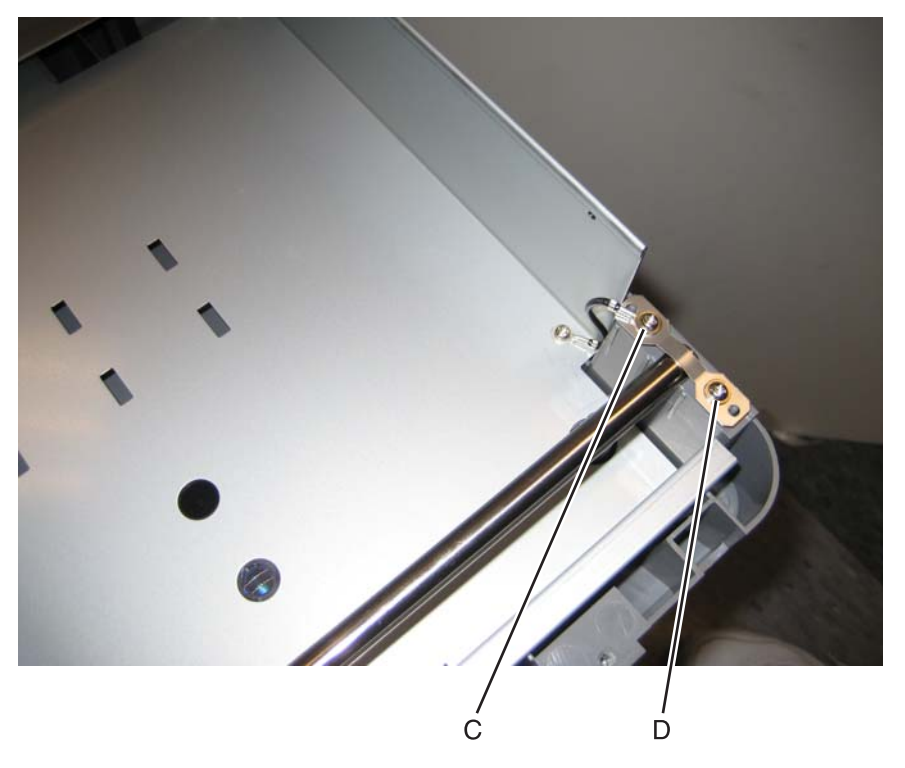

**4-260** Service Manual

**5.** Rotate the clip (E).

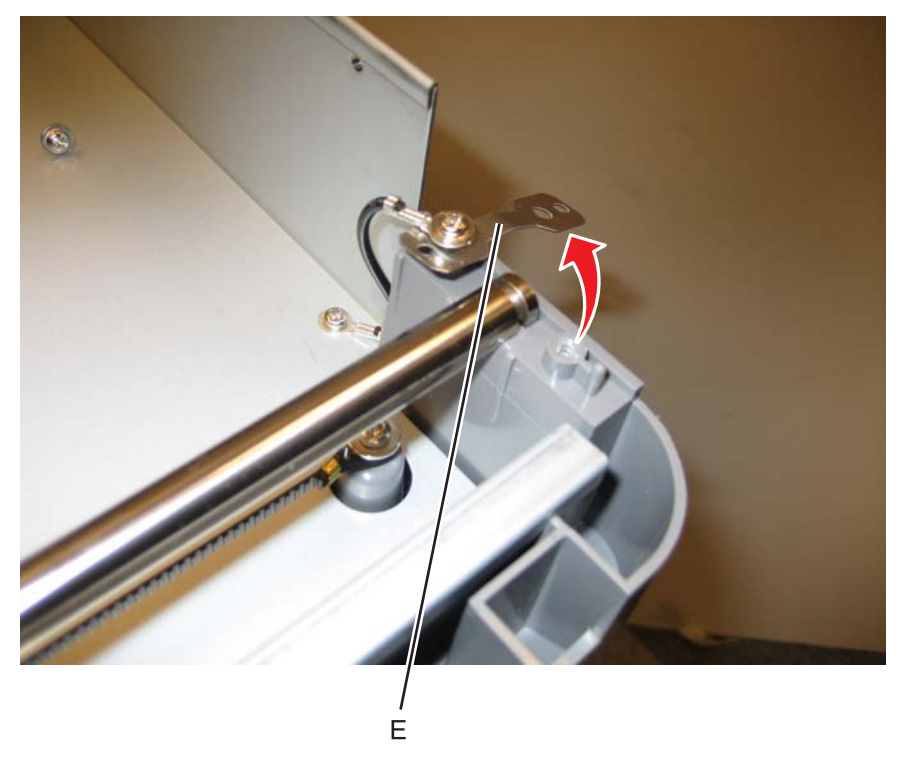

**7526**

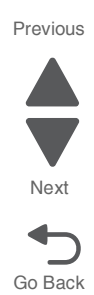

**6.** Lift rod and slide the flatbed CCD carrier module off the rod.

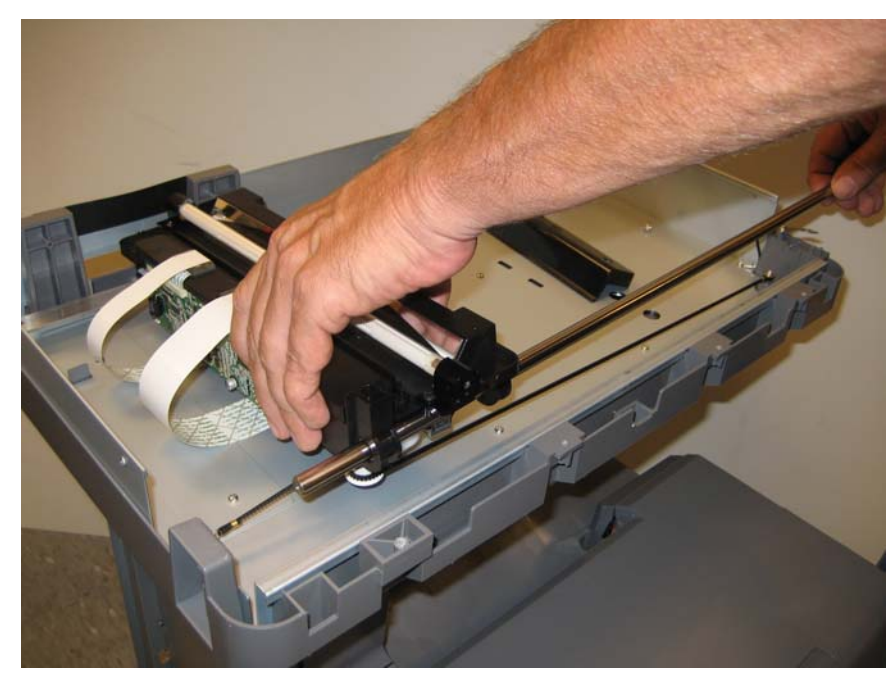

#### **Installation note:**

Be sure to route the carriage transport belt correctly.

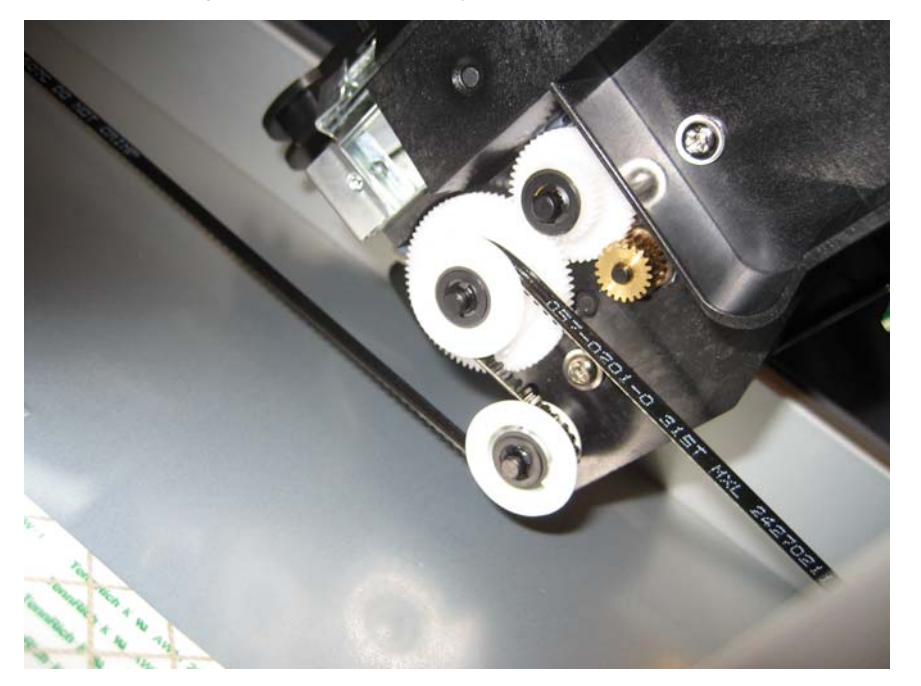

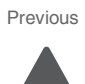

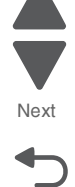

Go Back

# *Flatbed cooling fan removal*

- **1.** Remove the flatbed with glass cover. See **["Flatbed with glass cover removal" on page 4-228](#page-521-0)**.
- **2.** Remove the four (A) screws.

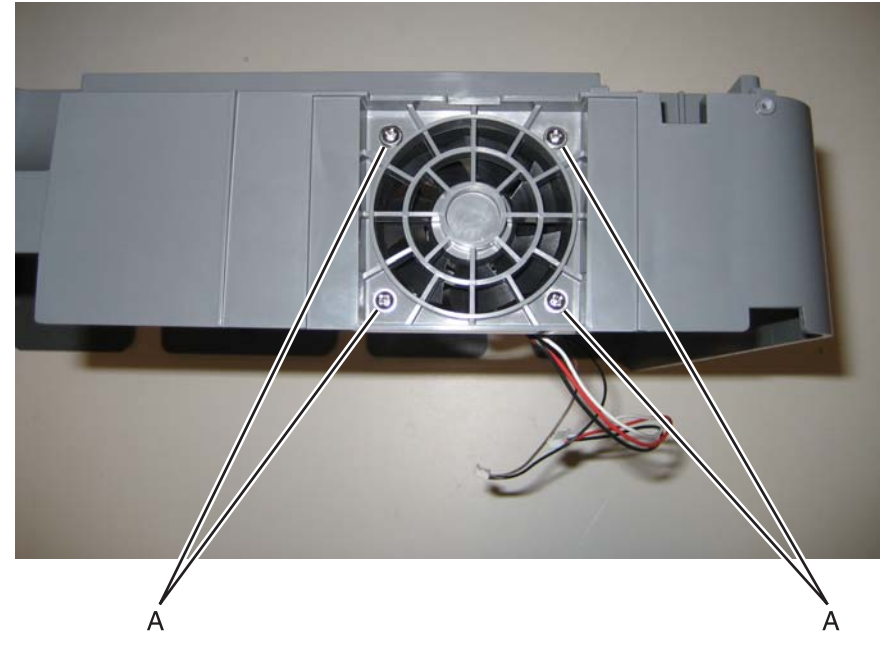

**3.** Remove the fan.

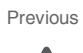

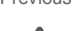

Go Back

Next

### *Flatbed scanner removal*

- **1.** Remove the ADF. See **["ADF removal \(entire\)" on page 4-237](#page-530-0)**.
- **2.** Remove the right cover. See **["Right cover removal" on page 4-38](#page-331-0)**.
- **3.** Remove the two screws (A) and the smaller screw (B) on the right side.

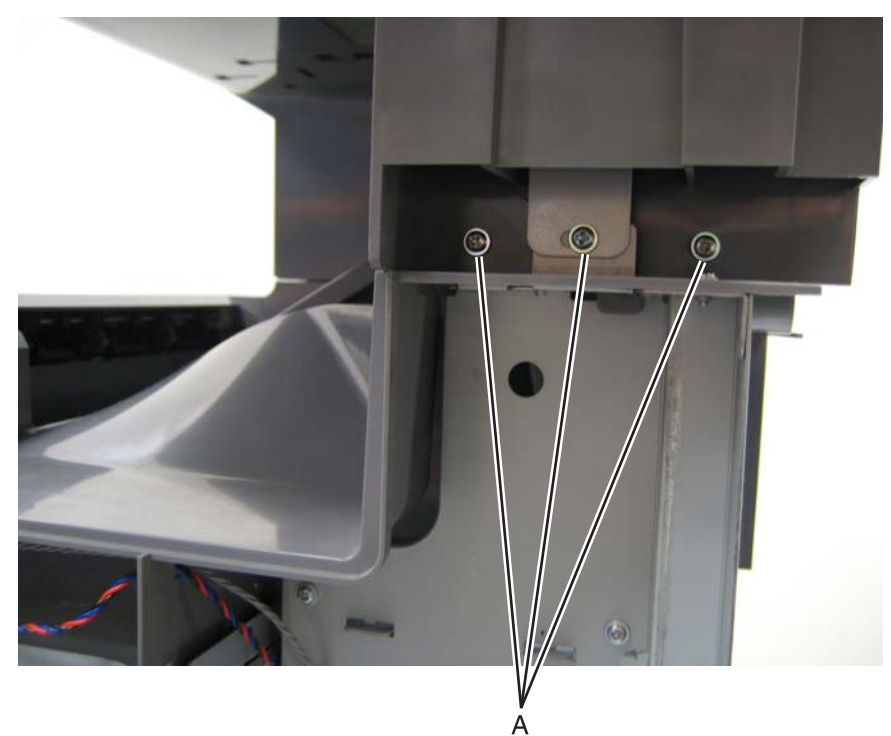

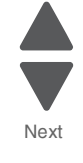

Previous

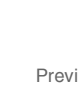

**4.** Disconnect the two cables (C) at the connectors on the MDC card (ribbon cable). **Note:** Be careful disconnecting and reconnecting the ribbon cables. Ribbon cables can be damaged easily and should be handled carefully.

**7526**

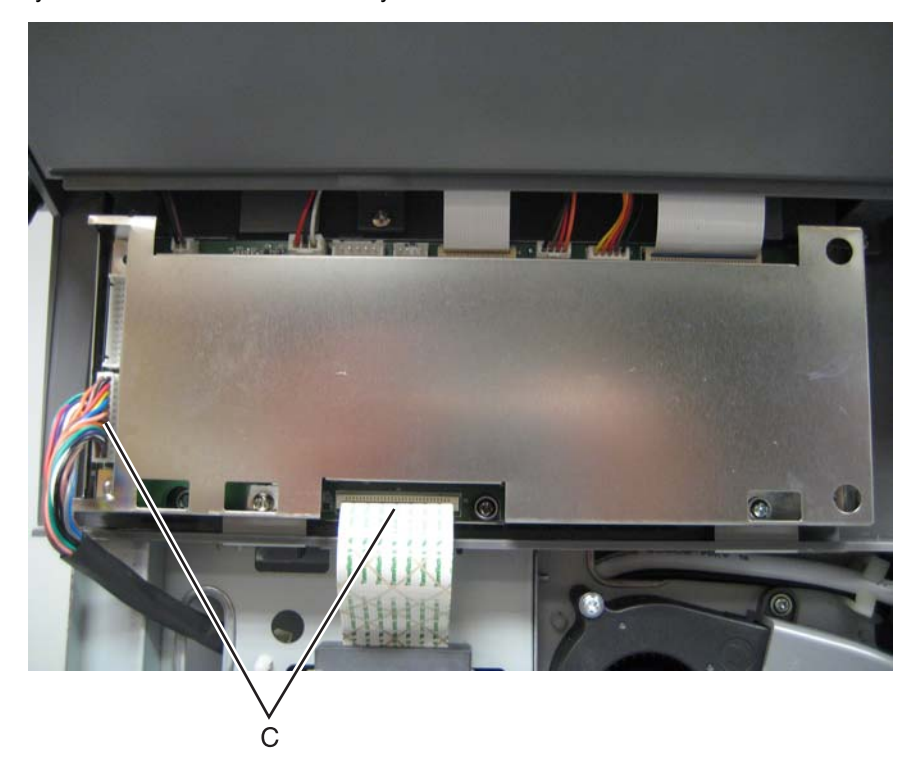

**5.** Remove the 3 long screws (D) and the two short screws (E).

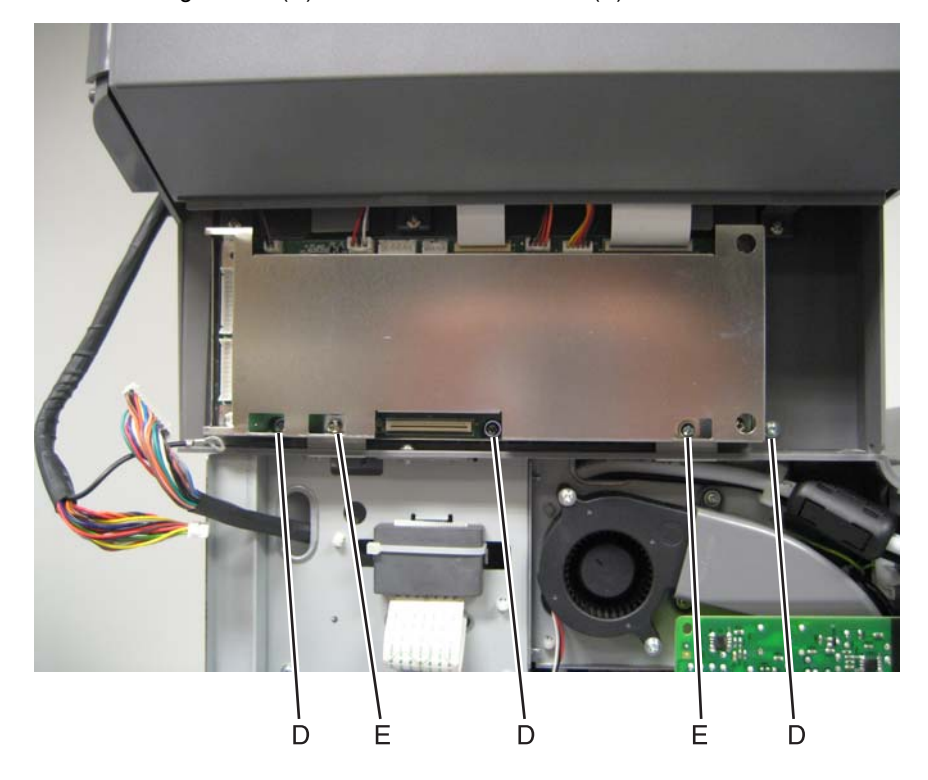

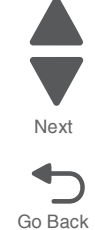

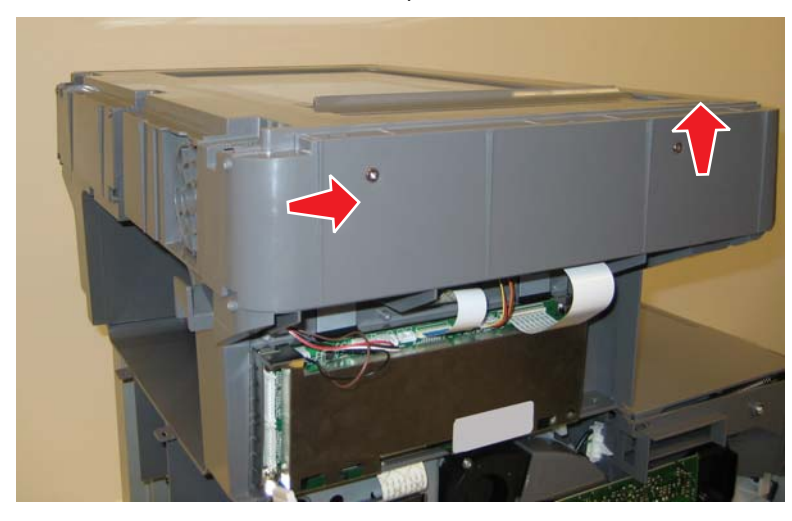

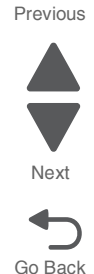

**Warning:** Whenever you replace the ADF (entire), the flatbed scanner, or the MDC card, perform the **["Scanner](#page-237-0)  [Manual Registration"](#page-237-0)** in Configuration menu.

To enter Config Menu:

- **1.** Turn off the multifunction printer.
- **2.** Press and hold buttons **2** and **6**.
- **3.** Turn on the MFP.
- **4.** Release the buttons when the progress bar displays.

### *Paper present LED card removal*

- **1.** Remove the input tray. See **["Input tray removal" on page 4-231](#page-524-0)**.
- **2.** Remove the six screws (A) securing the underside of the input tray.

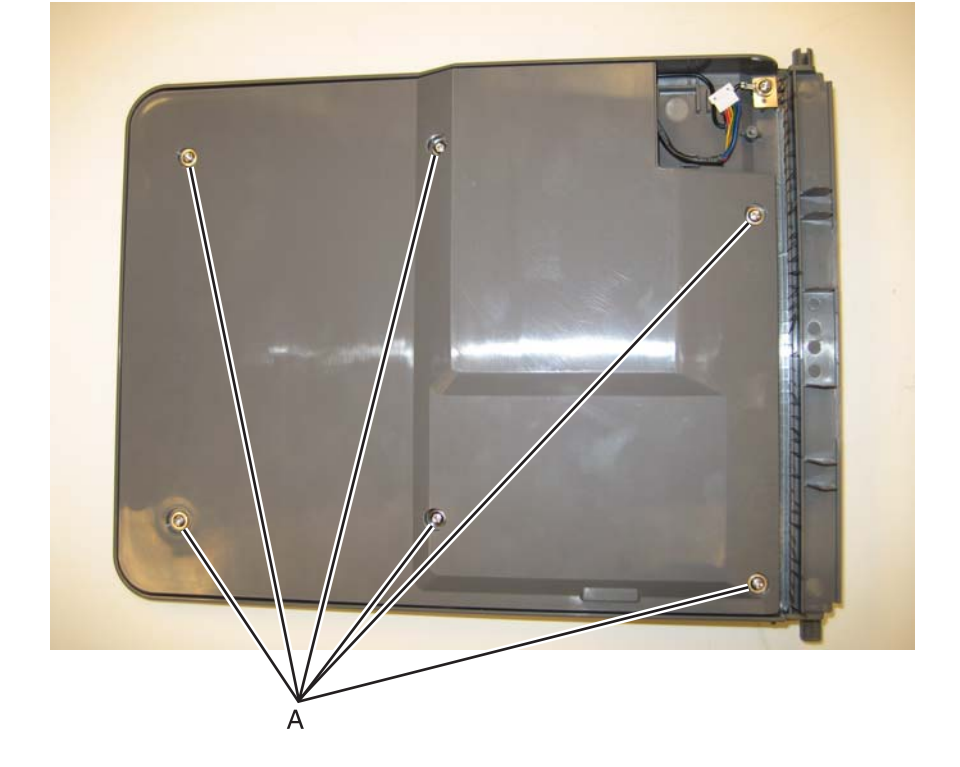

- **3.** Disconnect the cable at the connector (B). **Note:** Observe the routing of the cable for re-installation.
- **4.** Remove the screw (C) securing the LED to the input tray, and removal the paper present LED card.

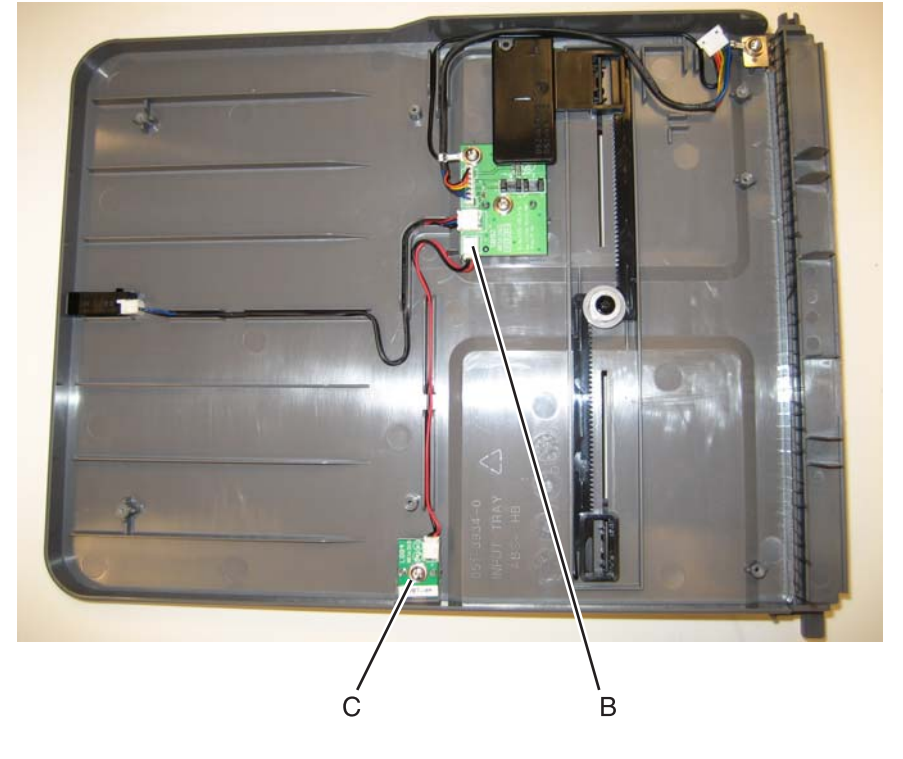

### *Scanner ICC card removal*

- **1.** Remove the ADF. See **["ADF removal \(entire\)"](#page-530-0)**
- **2.** Turn the ADF over. Be sure to brace the ADF to prevent damage.
- **3.** Remove the three screws (A) securing the MDC cable cover, and remove the cover.

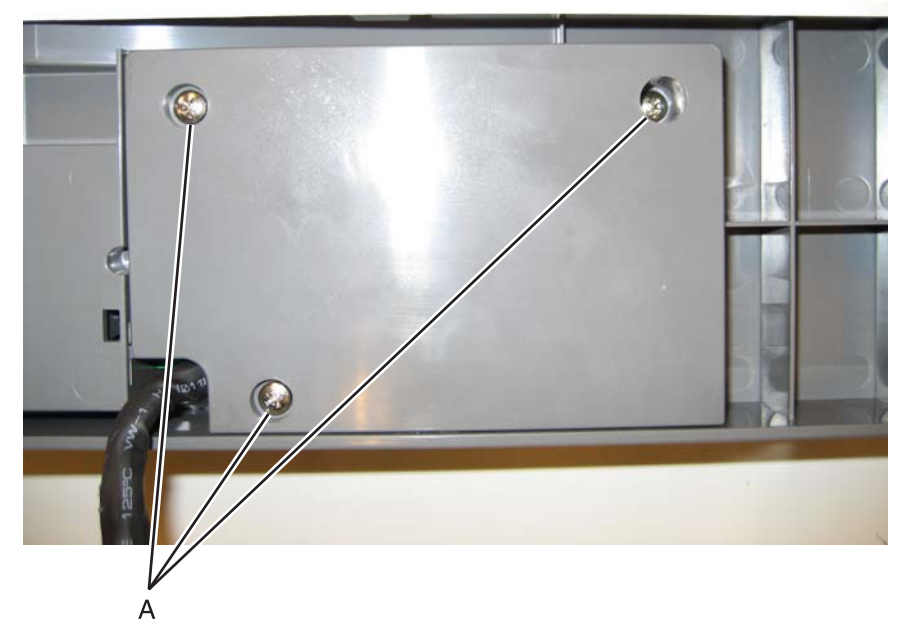

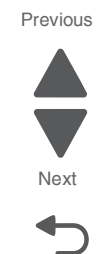

Go Back

**4.** Disconnect the ICC cable (B) from the scanner ICC card.

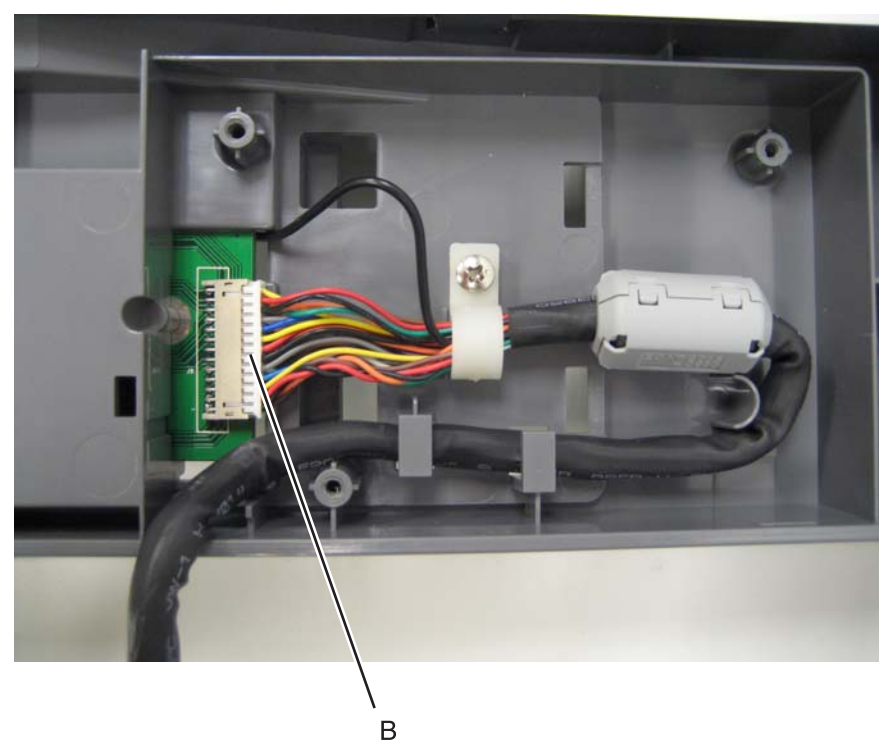

Previous

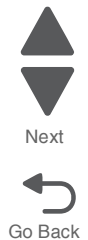

- **5.** Turn the ADF over.
- **6.** Remove the ADF motor side cover. See **["ADF motor side cover removal" on page 4-221](#page-514-0)**.
- **7.** Disconnect all the cables.
- **8.** Remove the two screws (C), and the ground cables from the screws (D). **Note:** Be sure to reconnect the ground cables when you reinstall the card.

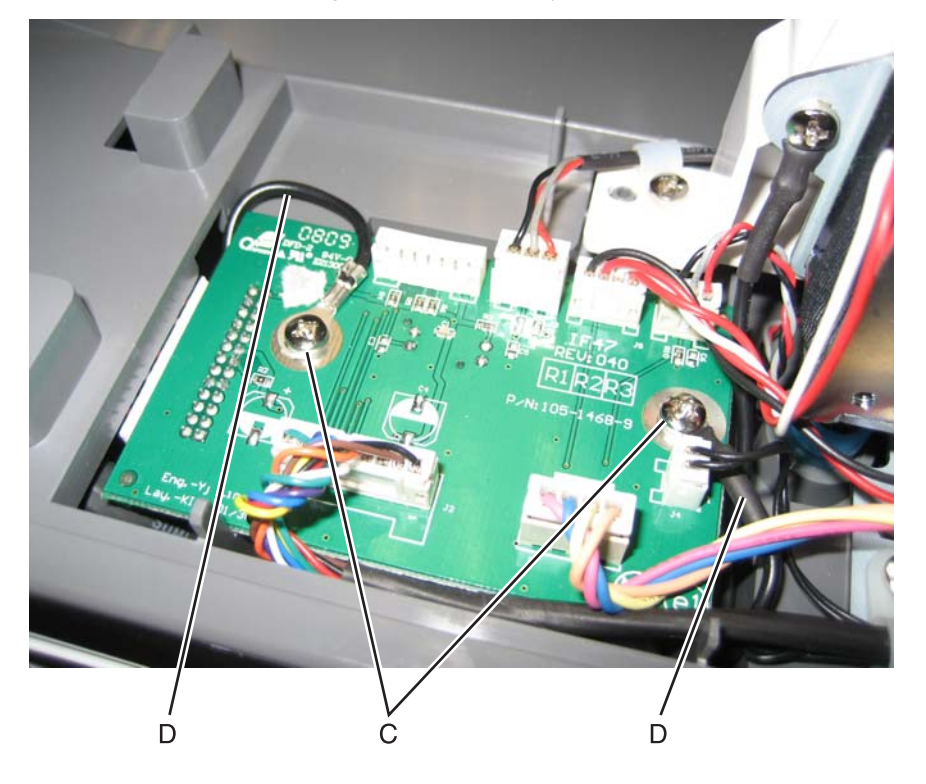

**9.** Remove the card.

### *Scanner ICC cable removal*

- **1.** Remove the ADF. See **["ADF removal \(entire\)"](#page-530-0)**
- **2.** Turn the ADF over. Be sure to brace the ADF to prevent damage.
- **3.** Remove the three screws (A) securing the MDC cable cover, and remove the cover.

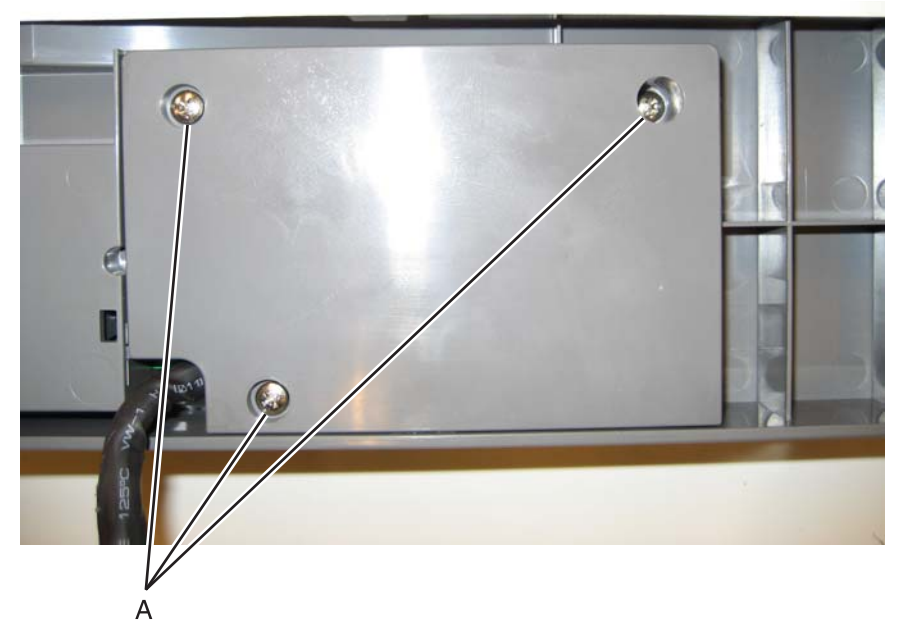

- **4.** Disconnect the ICC cable (B) from the scanner ICC card.
- **5.** Remove the screw (C) securing the cable tie-down, and remove the cable from the tie-down.
- **6.** Remove the cable from the cable restraints (D), and note the routing.
- **7.** Open the clips (E) on the toroid, and set it aside for reinstallation later.

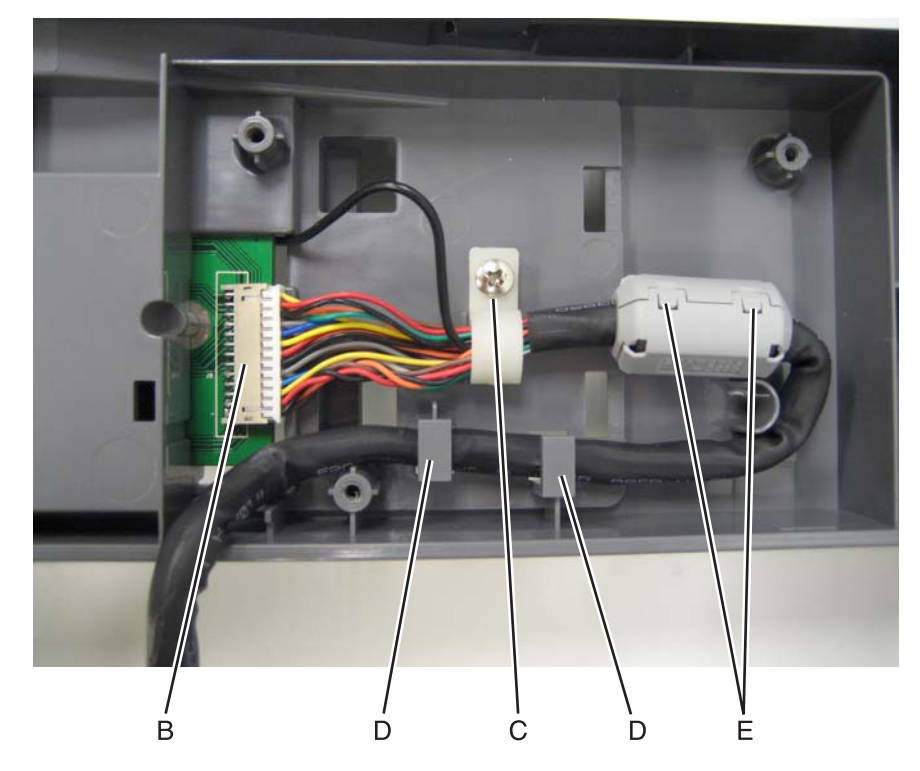

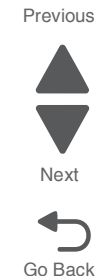

- **8.** Turn the ADF over.
- **9.** Remove the ADF motor side cover. See **["ADF motor side cover removal" on page 4-221](#page-514-0)**.
- **10.** Remove the screw (F) and disconnect the scanner ICC cable ground cable (G).

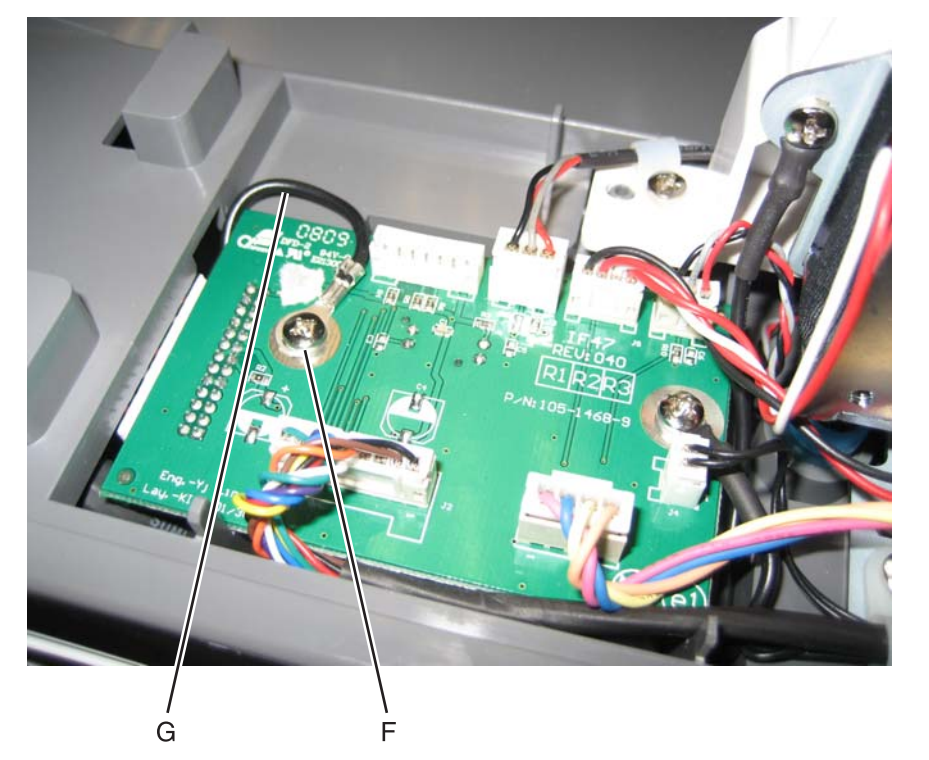

**11.** Remove the scanner ICC cable.

#### *Scanner MDC card removal*

- **Warning:** This part might contain customer confidential information. See **["Data Security Notice" on page 4-1](#page-294-0)** for more details. After removing this part, return it to your next level of support so any data can be removed. If the customer requests to keep the part, they must sign a confirmation of memory device retention form.
- **1.** Remove the rear cover. See **["Rear cover removal" on page 4-36](#page-329-0)**.
- **2.** Remove the left cover. See **["Left cover removal" on page 4-24](#page-317-0)**.

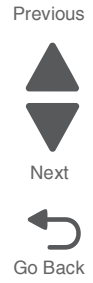

**3.** Remove the screw (A) that secures the ground cable, and remove the ADF cable (B).

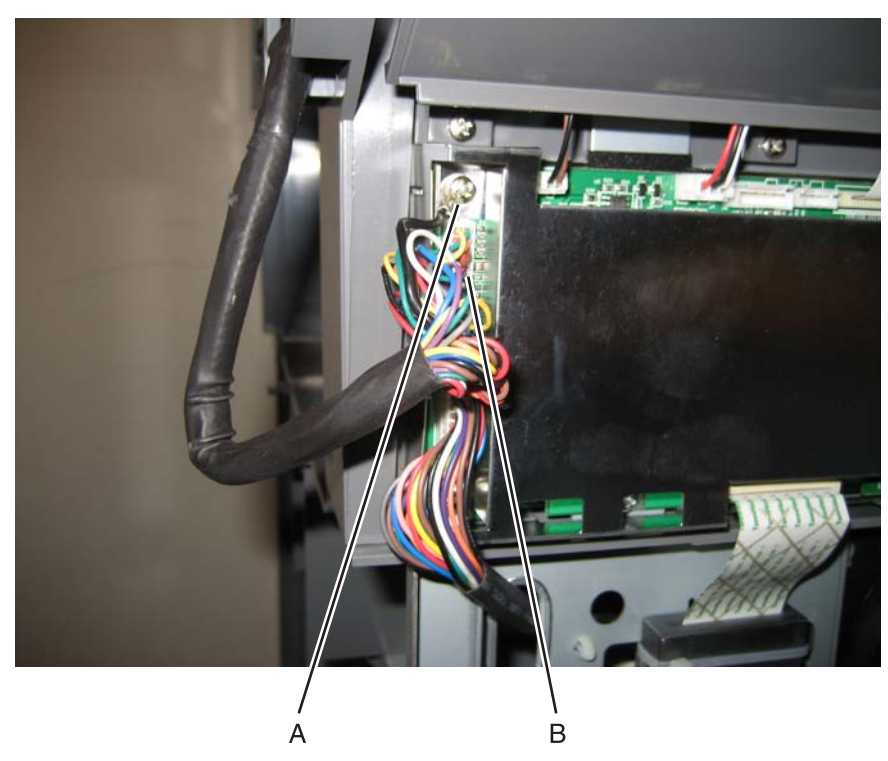

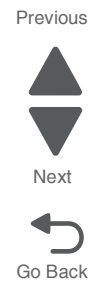

**Warning:** Be careful when disconnecting and reconnecting the ribbon cables. Ribbon cables can be damaged easily and should be handled carefully.

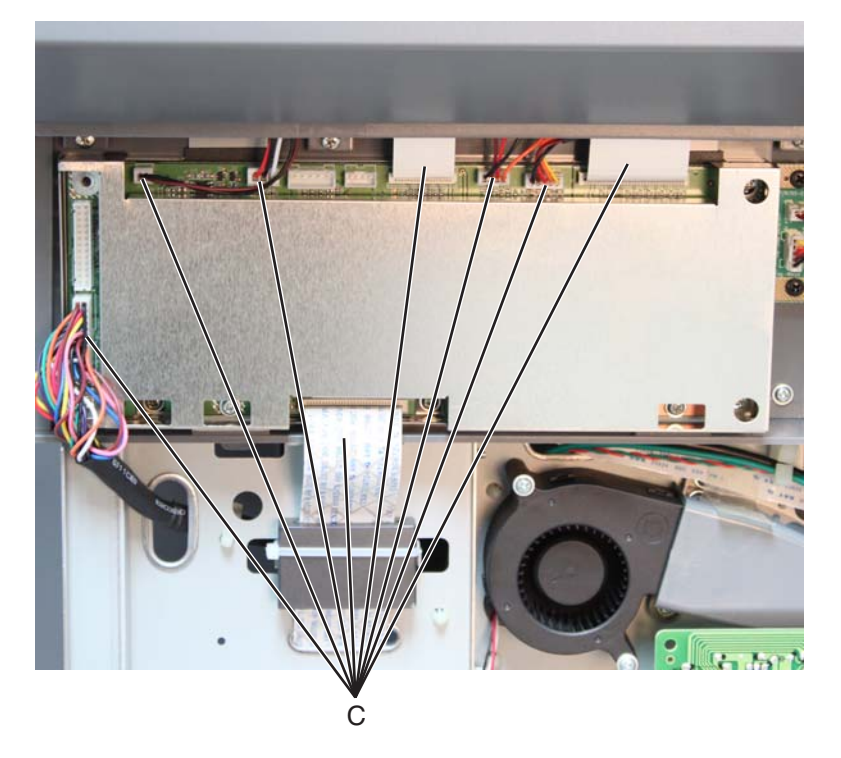

**5.** Remove the three screws (D) from the MDC card cage.

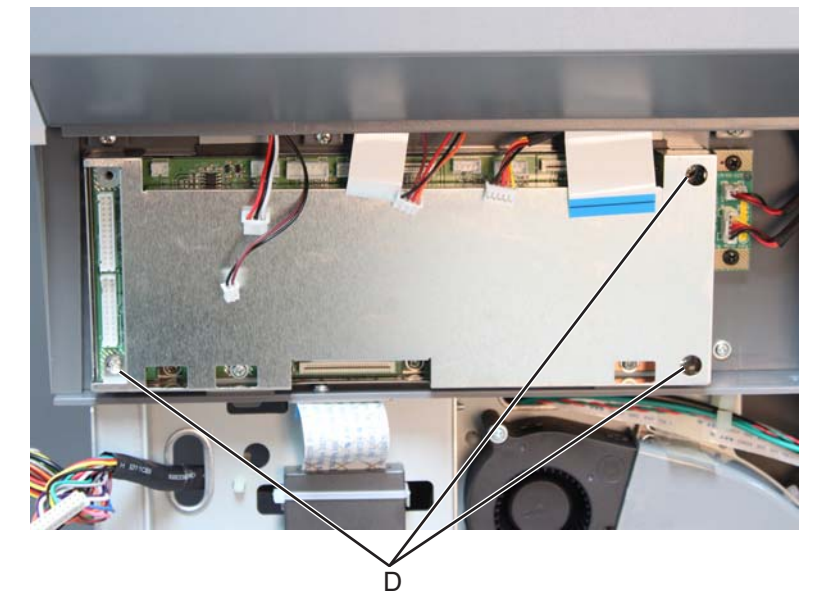

**6.** Remove the MDC card cage.

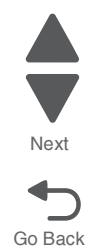

Previous

**7.** Remove the three screws (E) securing the MDC card, and remove the MDC card.

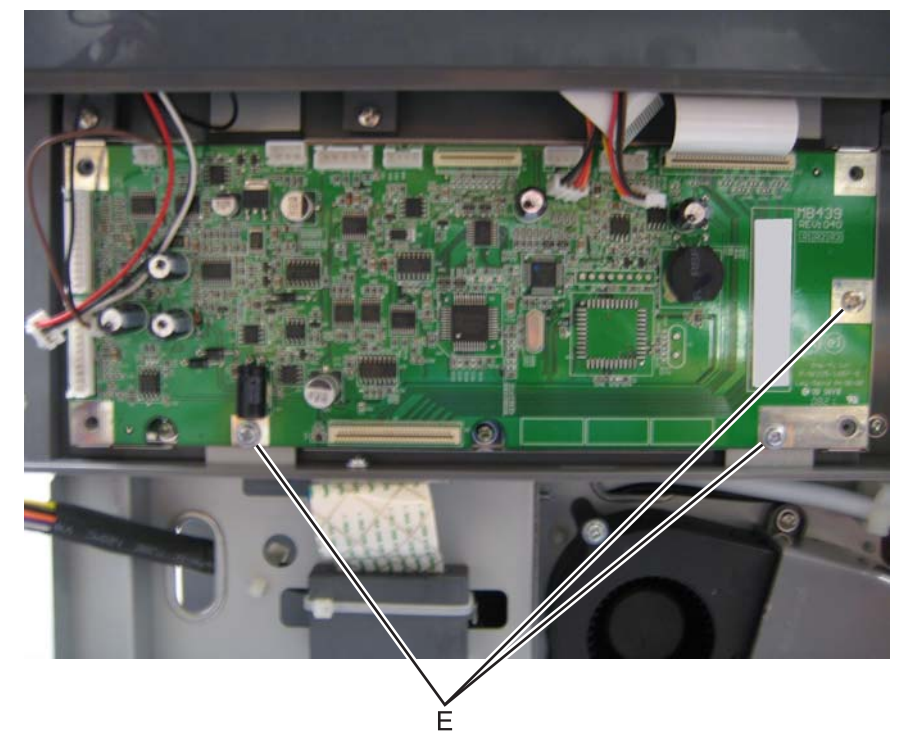

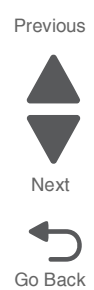

**Warning:** Whenever you replace the ADF (entire), the flatbed (entire), or the MDC card, perform the **["Scanner](#page-237-0)  [Manual Registration"](#page-237-0)** in Configuration menu.

To enter Config Menu:

- **1.** Turn off the multifunction printer.
- **2.** Press and hold buttons **2** and **6**.
- **3.** Turn on the MFP.
- **4.** Release the buttons when the progress bar displays.

# **High-capacity input tray (HCIT) option removals**

# <span id="page-567-0"></span>*HCIT media tray assembly removal*

**Note:** When removing the high-capacity input tray (HCIT) media tray assembly, it is not necessary to remove it from the base machine and the caster base.

- **1.** Open the HCIT media tray assembly (A) until it reaches a stop.
- **2.** Press the latches (B) on the left and right side of the HCIT tray slides.

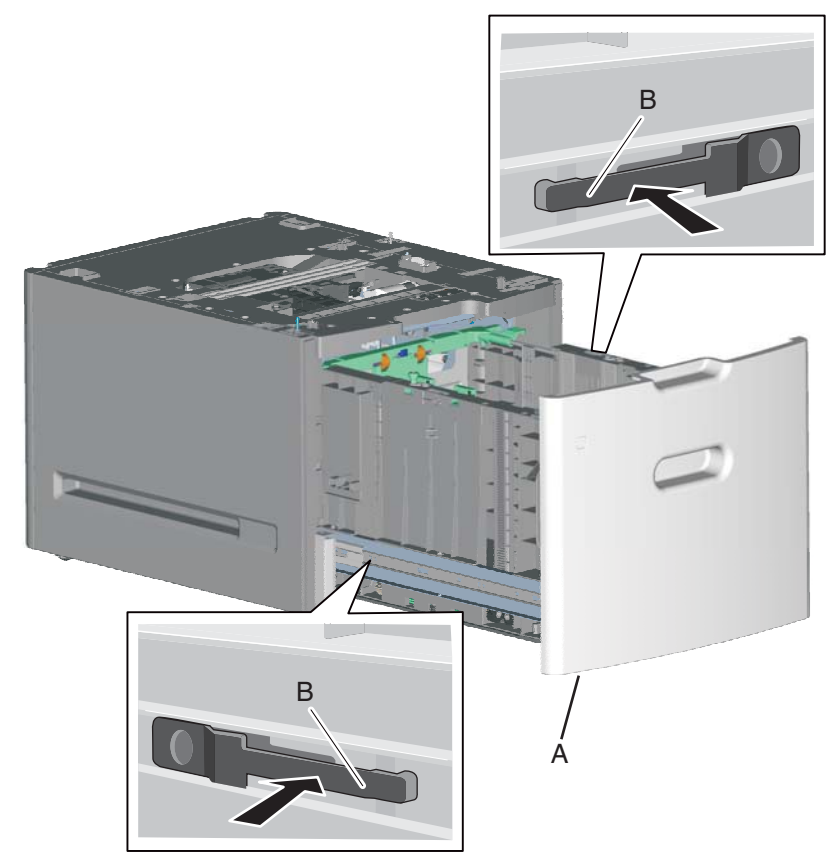

**3.** Slide the HCIT media tray assembly out of the drawer.

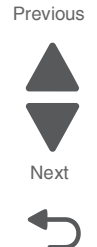

Go Back

### *HCIT front tray cover removal*

**Note:** When removing the high-capacity input tray (HCIT) front tray cover, it is not necessary to remove the HCIT media tray assembly from the base machine and the caster base.

- **1.** Remove the HCIT media tray assembly. See **["HCIT media tray assembly removal" on page 4-274](#page-567-0)**.
- **2.** Remove the six screws (A) securing the HCIT front tray cover to the media tray assembly.
- **3.** Remove the HCIT front tray cover.

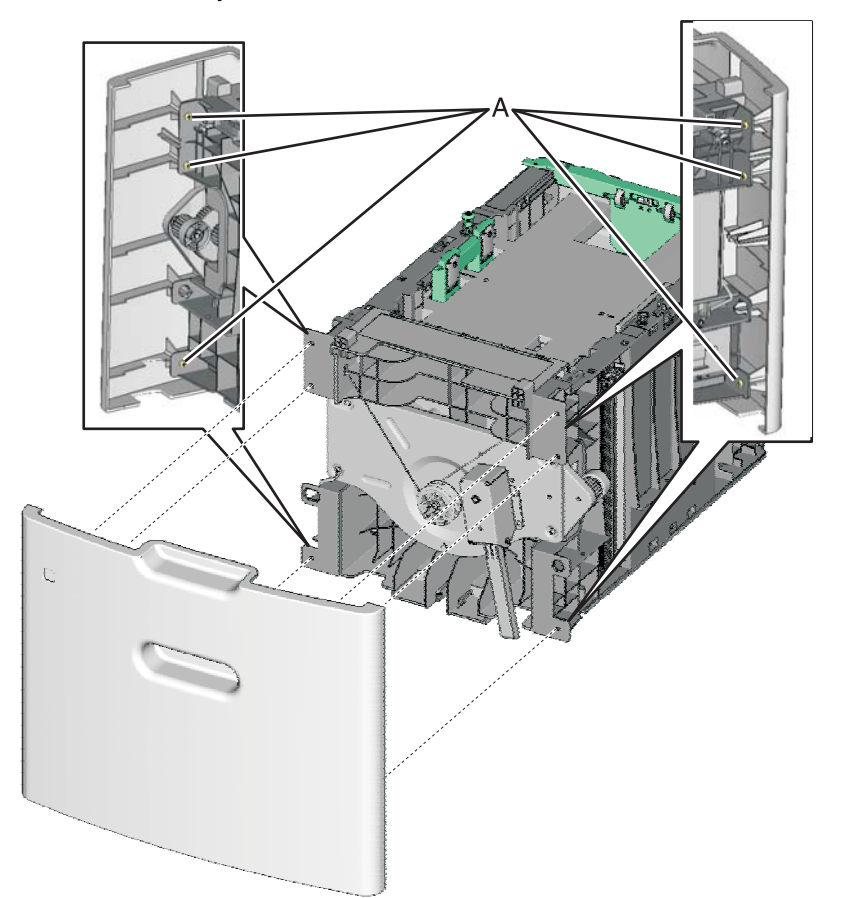

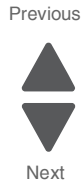

Go Back

# <span id="page-569-0"></span>*HCIT rear cover removal*

- **1.** Remove the four screws (A) securing the HCIT rear cover to the drawer.
- **2.** Remove the HCIT rear cover.

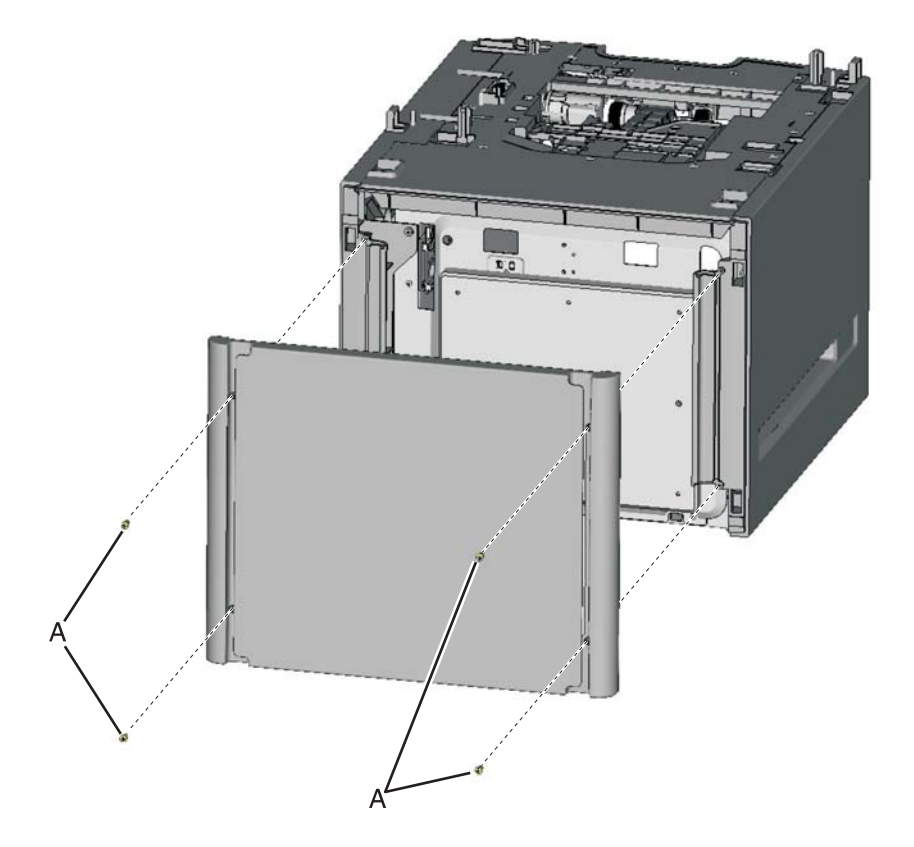

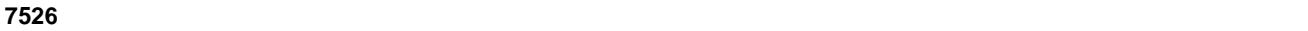

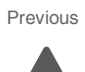

Go Back

Next

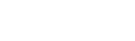

Previous

Next

### <span id="page-570-0"></span>*HCIT right cover removal*

- **1.** Carefully remove the printer or multifunction printer from the high-capacity input tray (HCIT) and remove the HCIT from the caster base.
- **2.** Remove the HCIT media tray assembly. See **["HCIT media tray assembly removal" on page 4-274](#page-567-0)**.
- **3.** Remove the HCIT rear cover. See **["HCIT rear cover removal" on page 4-276](#page-569-0)**.
- **4.** Remove the six screws (A) securing the HCIT right cover to the drawer.

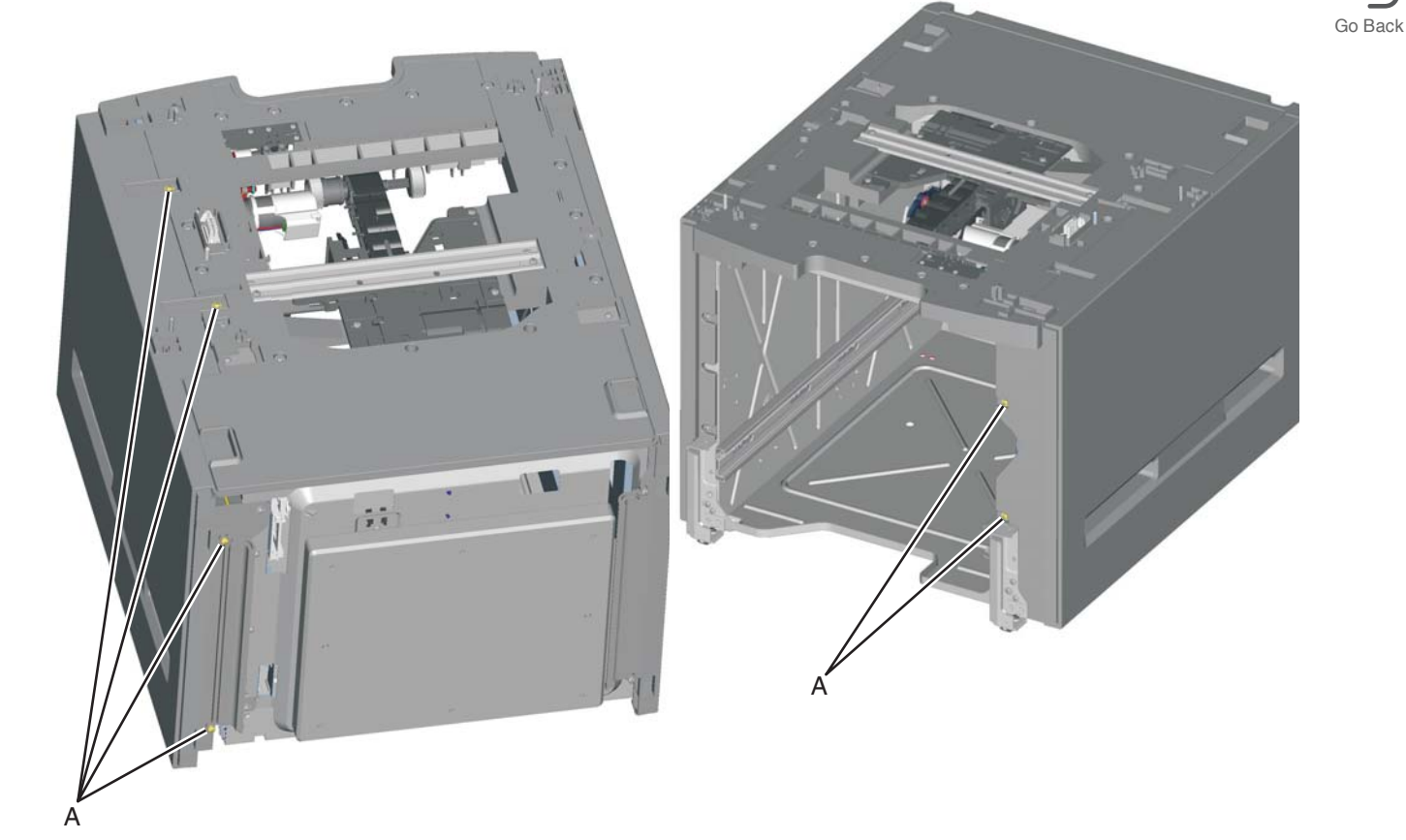

**5.** Remove the HCIT right cover.

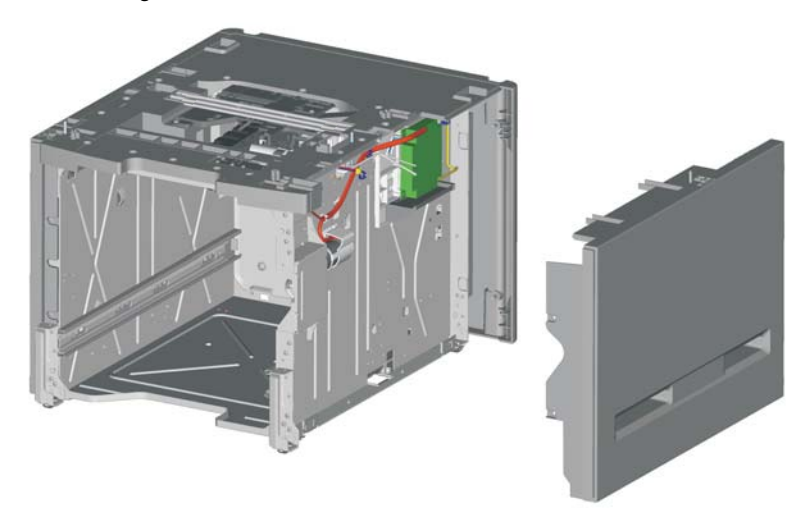

### *HCIT left cover removal*

- **1.** Carefully remove the printer or multifunction printer from the high-capacity input tray (HCIT) and remove the HCIT from the caster base.
- **2.** Remove the HCIT media tray assembly. See **["HCIT media tray assembly removal" on page 4-274](#page-567-0)**.
- **3.** Remove the HCIT rear cover. See **["HCIT rear cover removal" on page 4-276](#page-569-0)**.
- **4.** Remove the six screws (A) securing the HCIT left cover to the drawer.

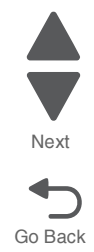

Previous

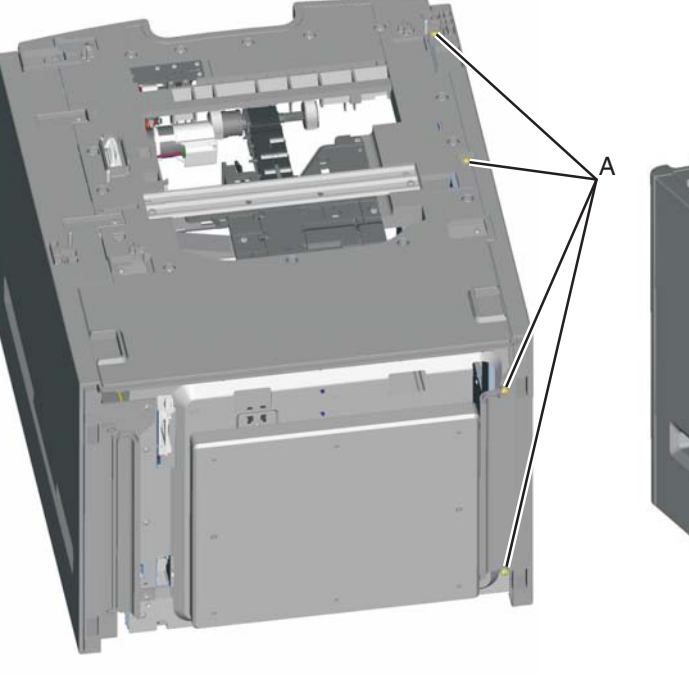

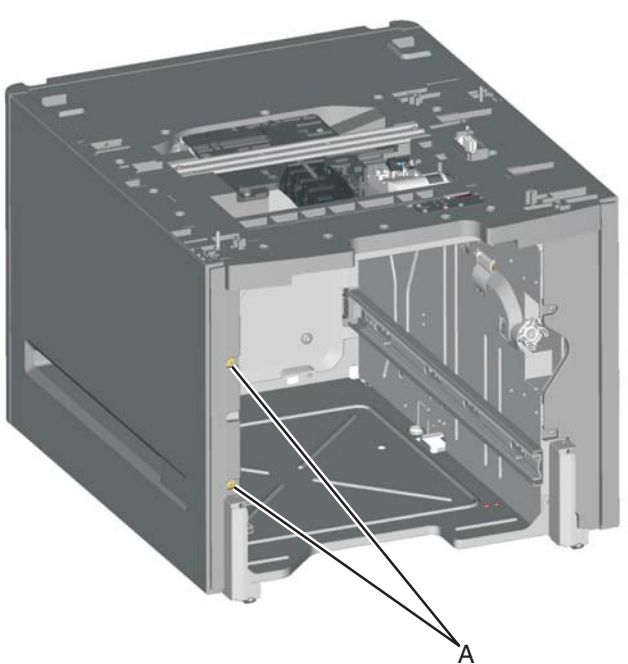

**5.** Remove the HCIT left cover.

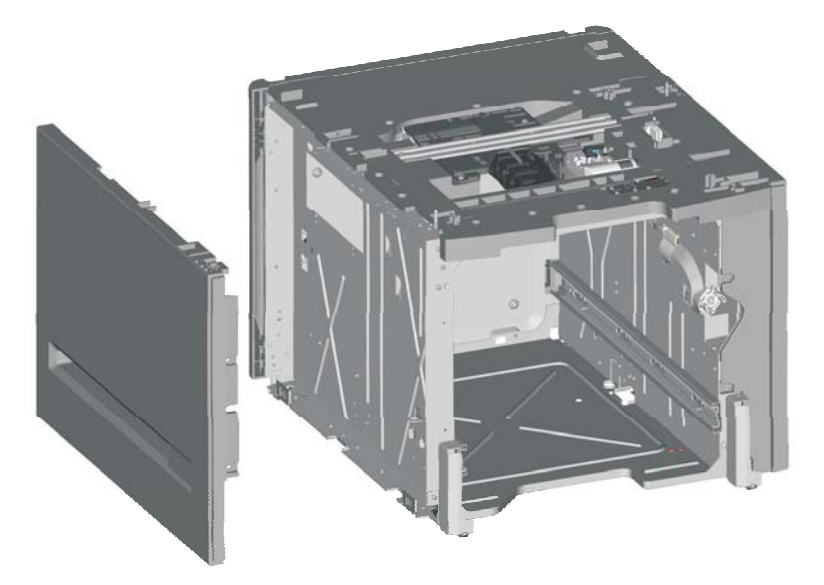

Go Back

Next

Previous

### *Feed with bushing roller removal*

- **1.** Remove the high-capacity input tray (HCIT) top plate assembly. See **["Top plate assembly removal" on](#page-581-0)  [page 4-288](#page-581-0)**.
- **2.** Remove the four screws (A) securing the pass thru sensor bracket to the top plate assembly. **Note:** The bushing may come off when removing the pass thru sensor bracket.

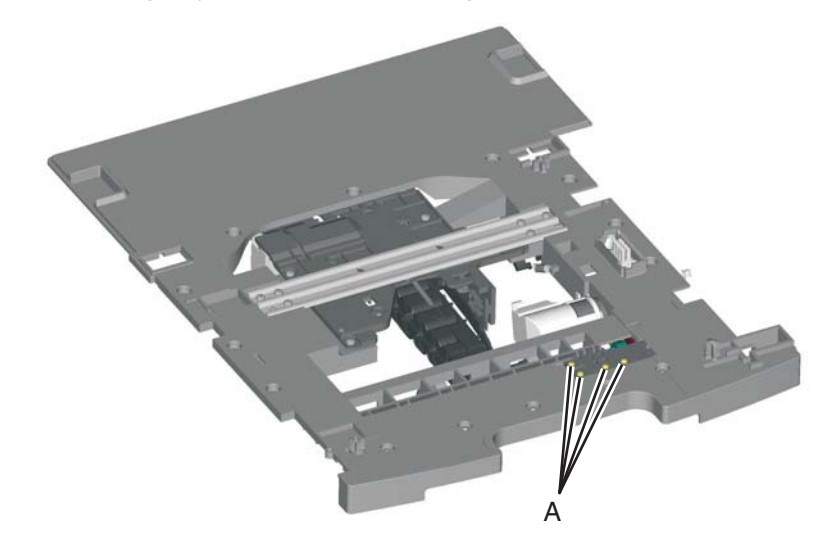

- **3.** Remove the screw (B) securing the 46T gear (C) to the top plate assembly.
- **4.** Remove the 46T gear.
- **5.** *Snap* loose the feed roller (D), and remove.

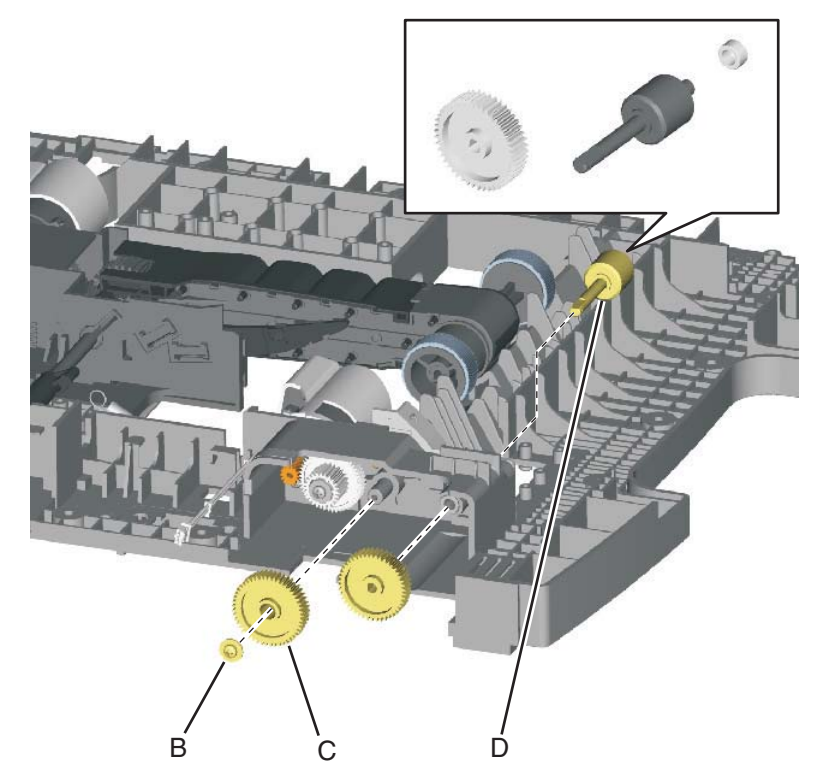

# *HCIT controller board assembly removal*

- **1.** Remove the HCIT right cover. See **["HCIT right cover removal" on page 4-277](#page-570-0)**.
- **2.** Disconnect the seven connectors (A) from the HCIT controller board.

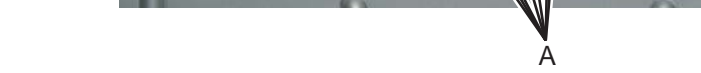

- **3.** Remove the ground screw (B) from the HCIT controller board.
- **4.** Remove the two screws (C) securing the HCIT controller board to the card mount option.

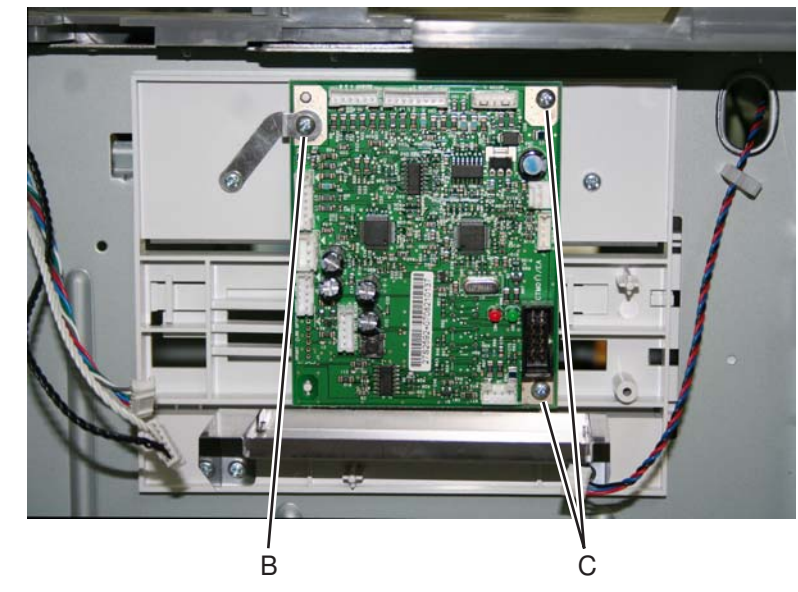

**5.** Remove the HCIT controller board.

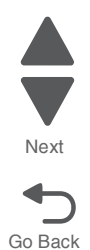

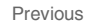

#### **7526**

### *HCIT drawer slide assembly removal*

The left and right drawer slide assemblies are the same, and only one is in a package. The instructions below are for removing the left slide, but removing the right slide is similar.

- **1.** Remove the HCIT media tray assembly. See **["HCIT media tray assembly removal" on page 4-274](#page-567-0)**.
- **2.** Remove the three screws (A) securing the HCIT drawer slide to the side frame.

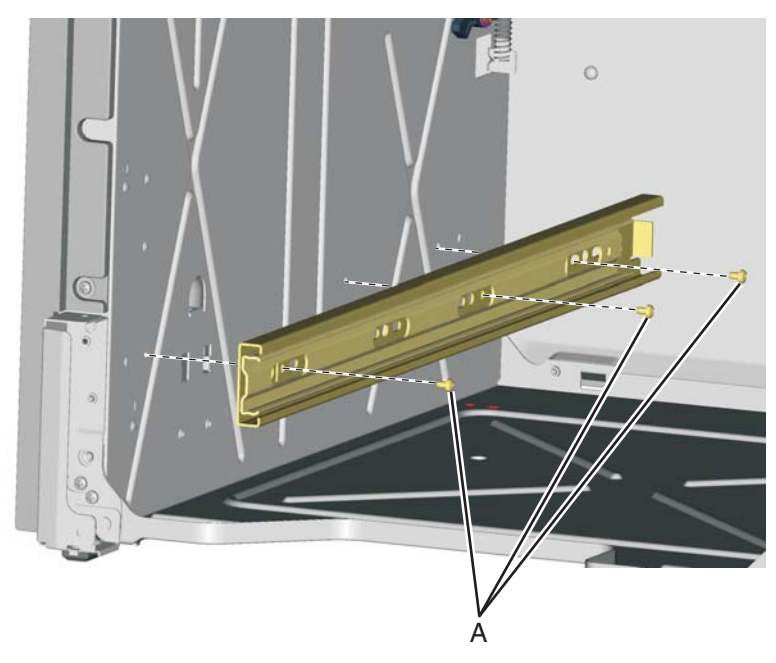

**3.** Remove the HCIT drawer slide.

#### *HCIT elevator motor with sensor removal*

- **1.** Remove the HCIT right cover. See **["HCIT right cover removal" on page 4-277](#page-570-0)**.
- **2.** Disconnect the connector (A) from the HCIT controller board.

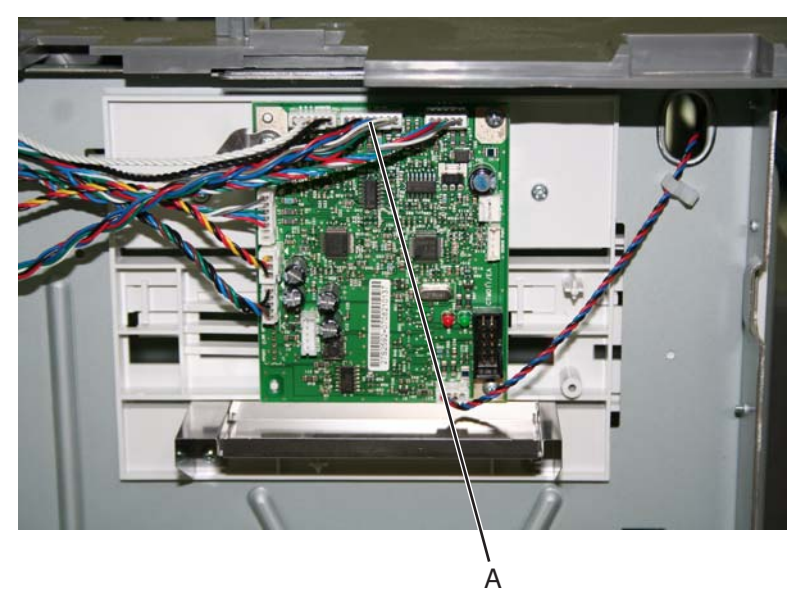

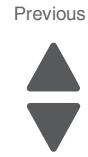

Next

- **3.** Release the hooks (B) securing the pass thru sensor to the top plate assembly.
- **4.** Remove the pass thru sensor from the top plate assembly.
- **5.** Release the harness from the clamps (C).
- **6.** Remove the eight screws (D) securing the elevator motor with sensor to the side frame.

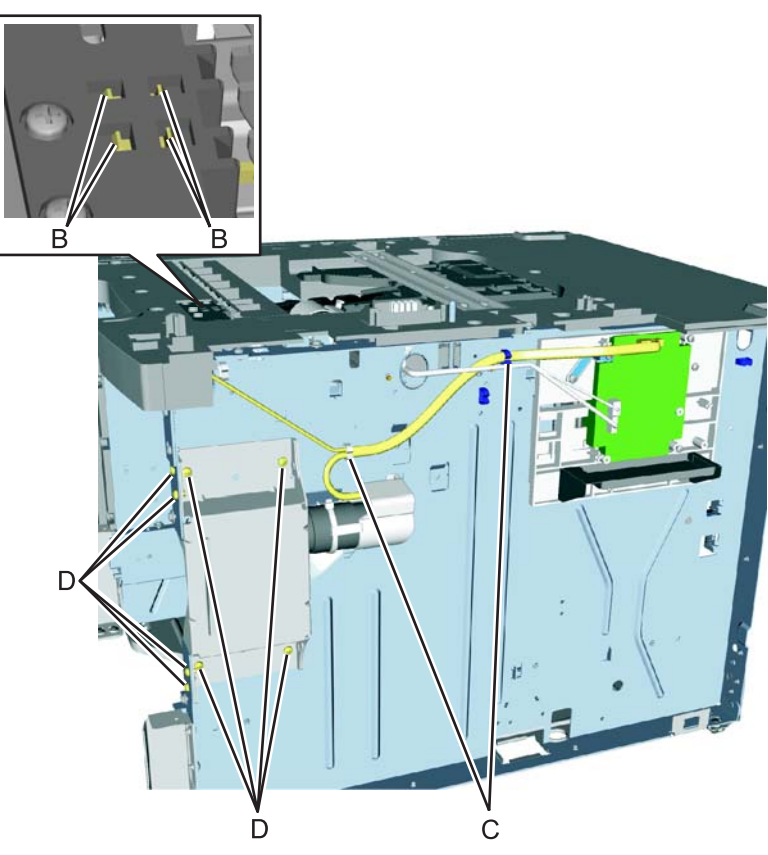

Go Back

Next

Previous

**7.** Remove the elevator motor with sensor.

**4-282** Service Manual

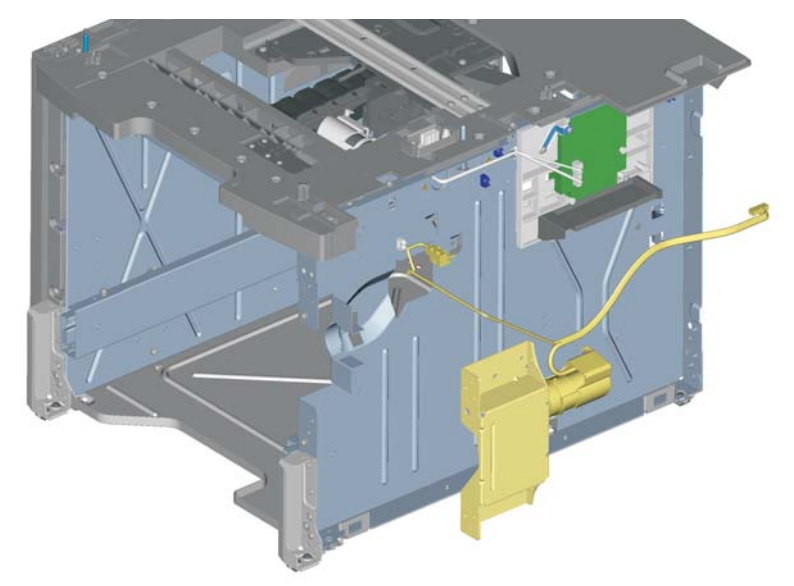
### *HCIT pick tires removal*

- **1.** Remove the high-capacity input tray (HCIT) media tray assembly. See **["HCIT media tray assembly](#page-567-0)  [removal" on page 4-274](#page-567-0)**.
- **2.** Pull the autocompensator pick arm (A) down.

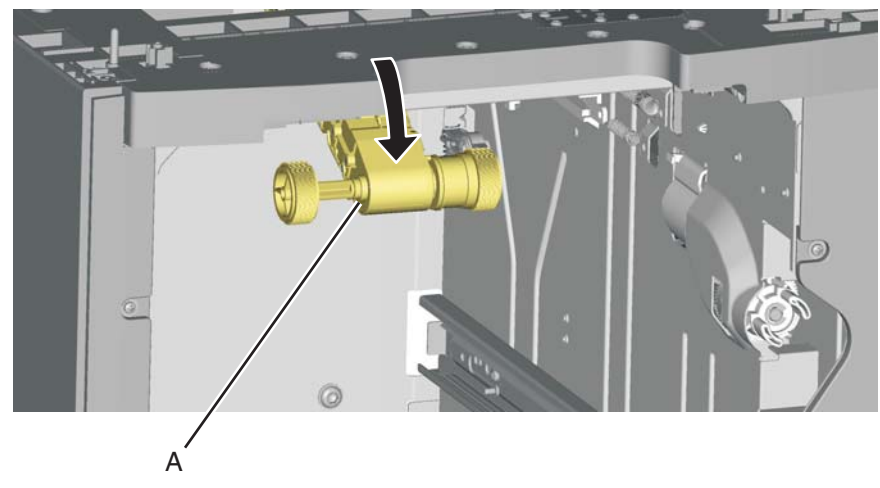

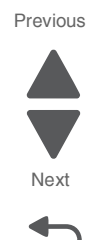

- **3.** Remove the pick tire (B) from the pick roll assembly (C).
- **4.** Repeat for the other pick tire (D).
	- **Note:** Always replace the pick tires as pairs.

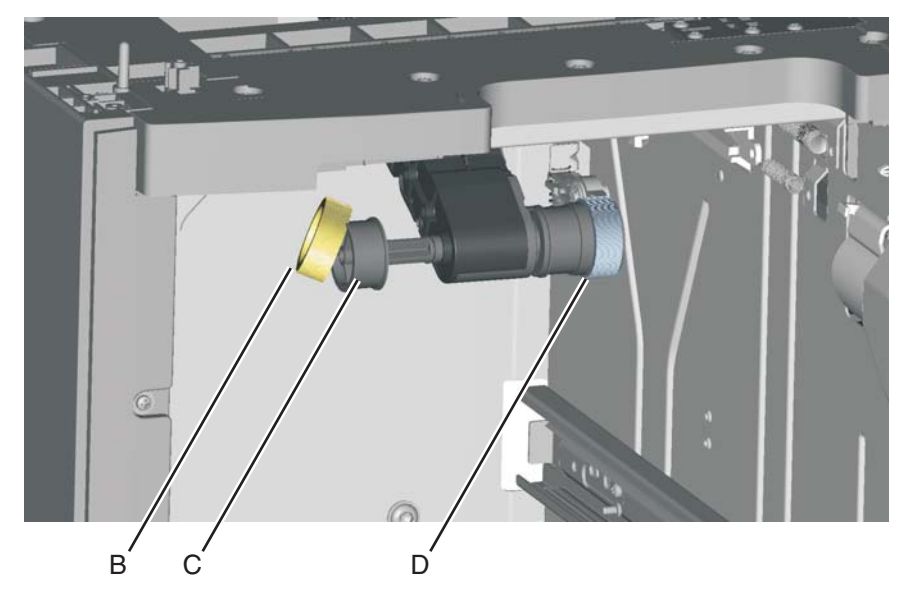

### *HCIT slide assembly with spring removal*

- **1.** Remove the HCIT controller board assembly. See **["HCIT controller board assembly removal" on](#page-573-0)  [page 4-280](#page-573-0)**.
- **2.** Disconnect the two springs (A) from the frame. **Note:** Leave the springs attached to the cam size sensing plate (B) and the actuator switch.
- **3.** Slide the cam size sensing plate (B) through the access hole in the rear side frame.

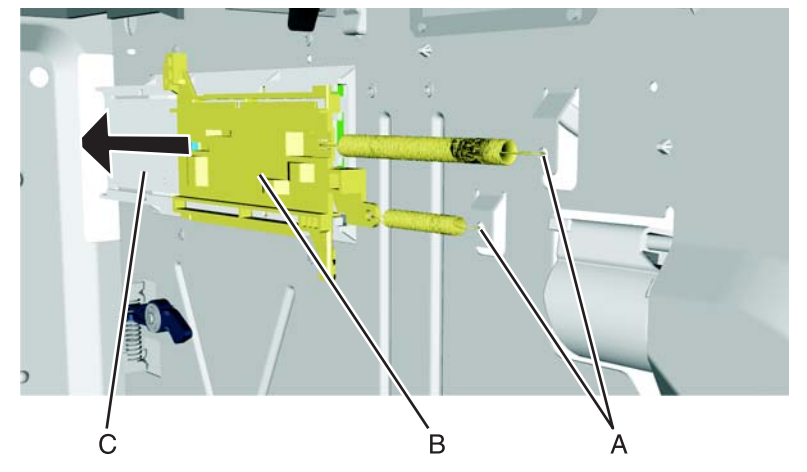

- **4.** Remove the media size actuator from the card mount option (C).
- **5.** *Snap* loose the actuator switch (D), and remove.
- O 癌 ö 囗 Ċ. å, ä D

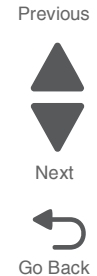

**6.** Remove the four screws (E) securing the card mount option to the frame.

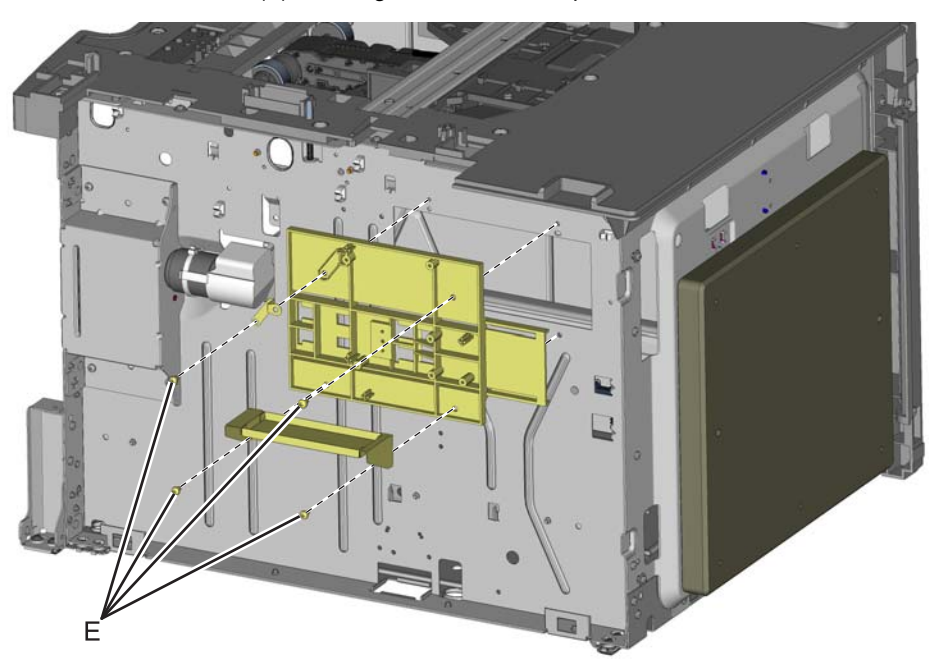

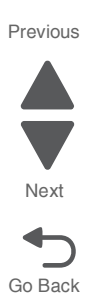

**7.** Remove the card mount option.

#### **Installation note:**

- **1.** Place the card mount option into position, and secure it with the four screws.
- **2.** Reinstall the media size actuator to the card mount option.
- **3.** Reinstall the actuator switch with spring through the inside of the drawer.
- **4.** Reinstall the cam size sensing plate with spring through the access hole in the rear side.
- **5.** Reattach the two springs to the frame.

### *Photointerrupter sensor with cable assembly removal*

- **1.** Remove the high-capacity input tray (HCIT) right cover. See **["HCIT right cover removal" on page 4-277](#page-570-0)**.
- **2.** Disconnect the photointerrupter sensor cable connector (A) from the HCIT controller board.

**3.** Turn the drawer rear side down, and use 4.0 mm Allen wrench to remove the four screws (B) securing the A

counterweight to the rear frame. **Warning:** Do *not* remove the screws without turning the drawer rear side down first. The counterweight is very heavy; it might fall and cause damage.

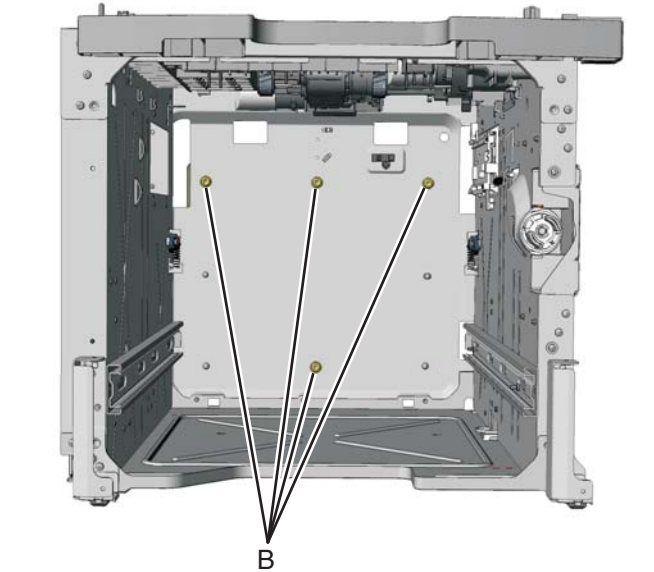

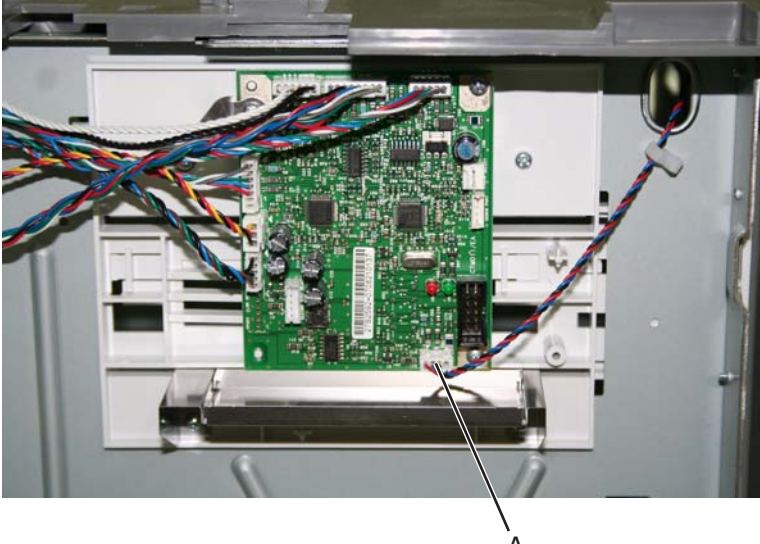

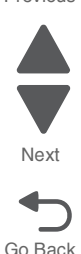

Previous

**4.** Remove the screw (C) securing the sensor to the rear frame, and then release the hooks (D). **Note:** Remove the cable from the restraint, and observe the routing for reinstallation.

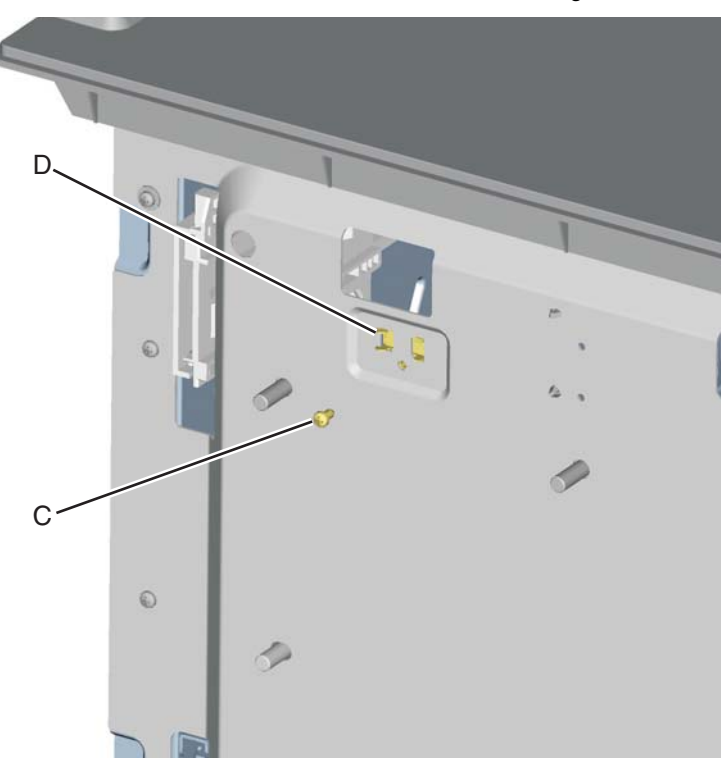

**5.** Remove the photointerrupter sensor with cable assembly.

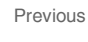

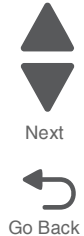

- **1.** Remove the high-capacity input tray (HCIT) right cover. See **["HCIT right cover removal" on page 4-277](#page-570-0)**.
- **2.** Disconnect the five connectors (A) from the HCIT controller board.

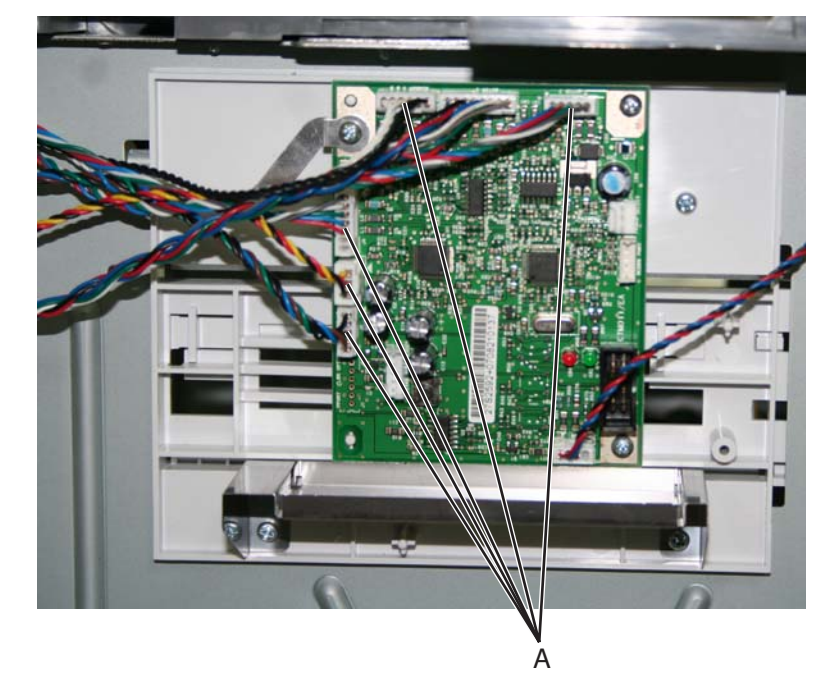

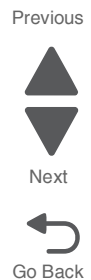

Go Back

Next

Previous

- **3.** Release the hooks (B) securing the pass thru sensor from the top plate assembly.
- **4.** Remove the fourteen screws (C) securing the top plate assembly to the frame.

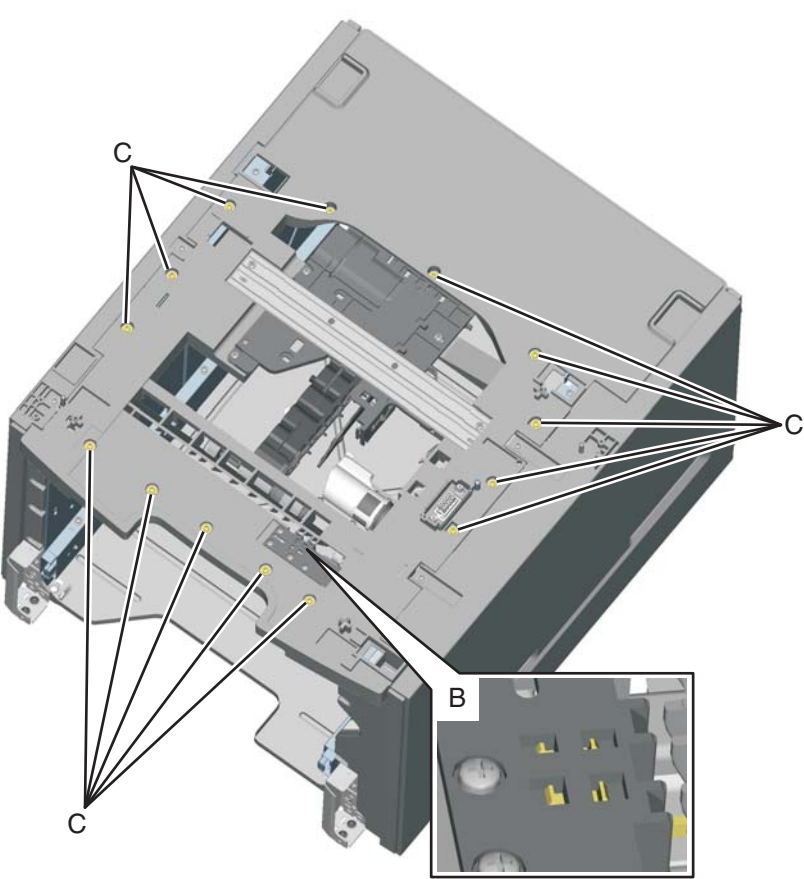

**5.** Remove the top plate assembly.

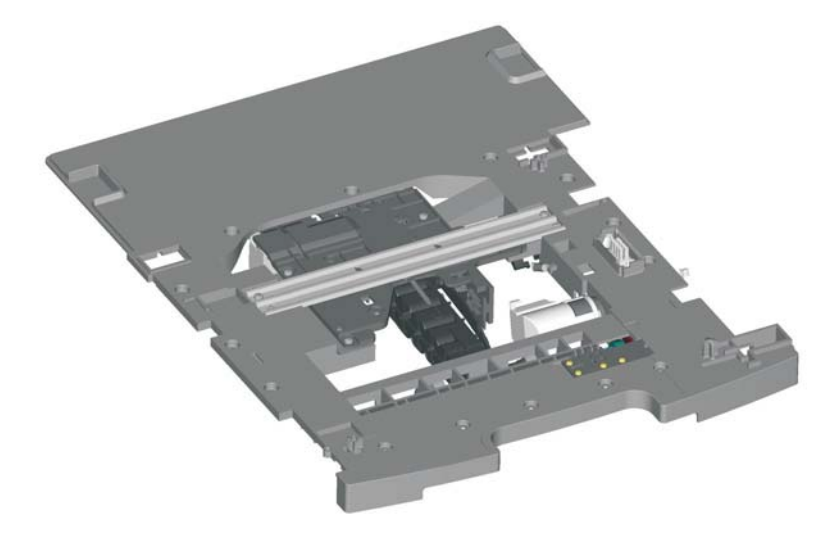

**7526**

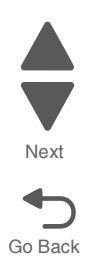

# **5. Connector locations**

# **Locations—printer base**

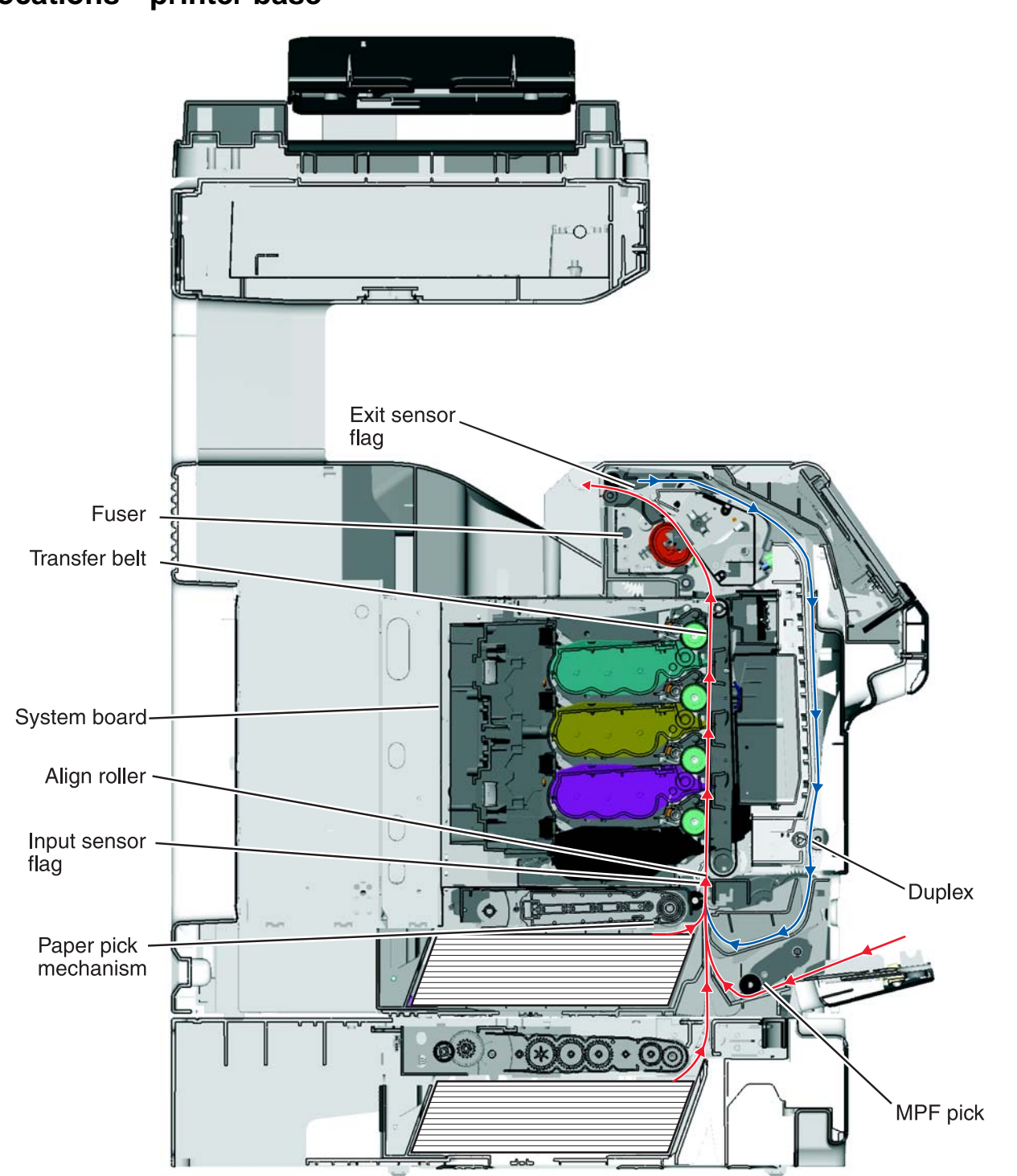

Go Back

Next

### **Connectors**

### <span id="page-585-0"></span>*System board*

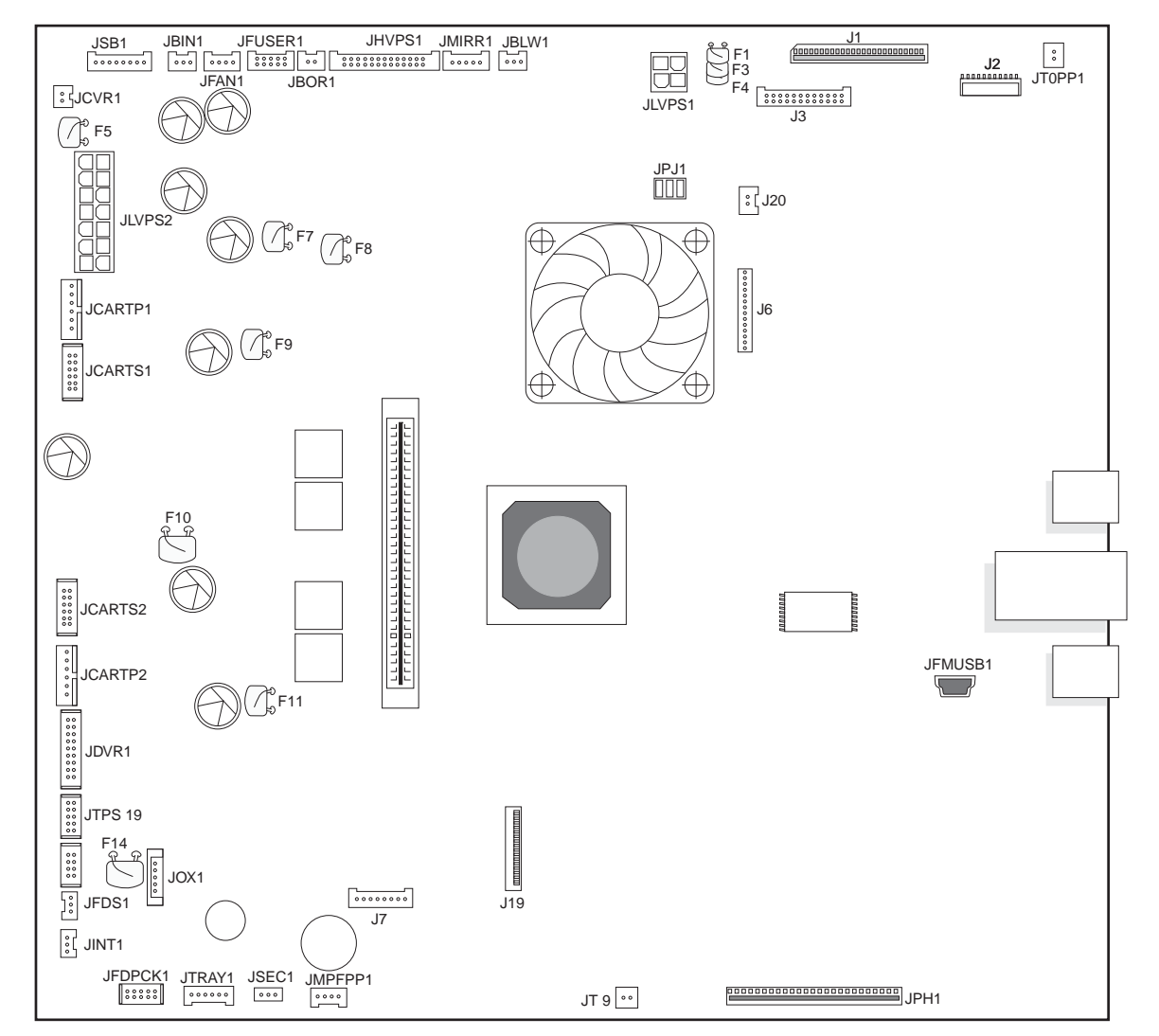

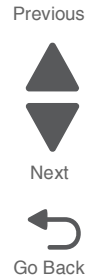

### **System board listing See ["System board" on page 5-2](#page-585-0).**

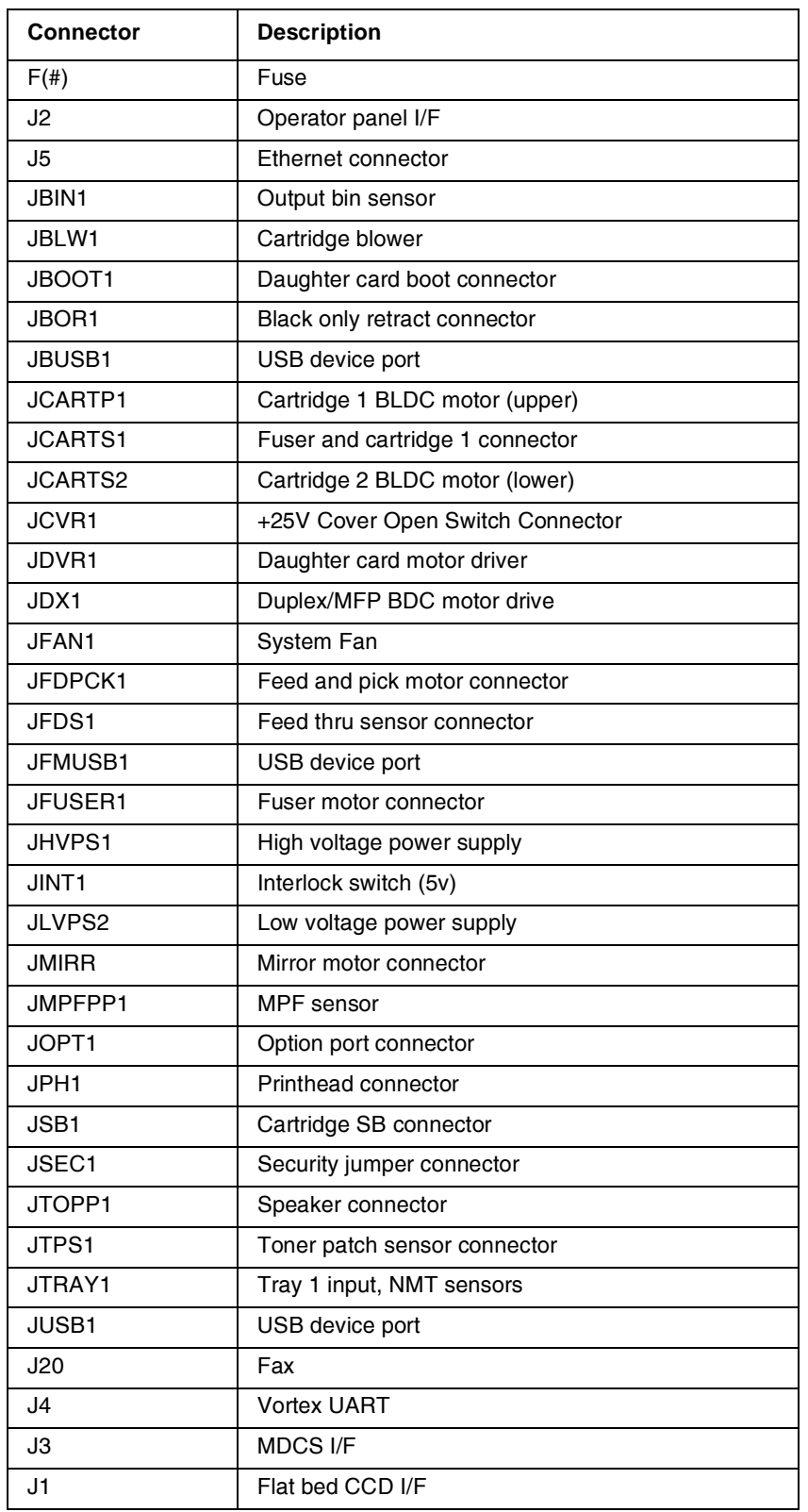

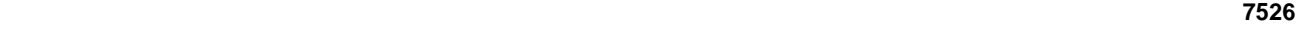

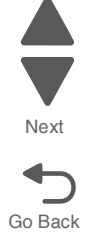

#### **System board listing (continued) See "System board" on page 5-2.**

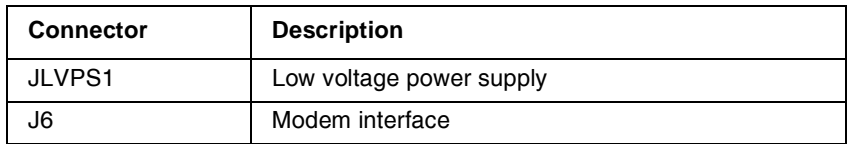

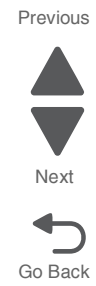

#### **7526**

### **6. Preventive maintenance**

This chapter describes procedures for printer preventive maintenance. Follow these recommendations to help prevent problems and maintain optimum performance.

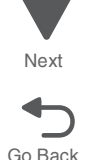

Previous

### **Safety inspection guide**

The purpose of this inspection guide is to aid you in identifying unsafe conditions.

If any unsafe conditions exist, find out how serious the hazard could be and if you can continue before you correct the hazard.

Check the following items:

- **•** Damaged, missing, or altered parts, especially in the area of the On/Off switch and the power supply
- **•** Damaged, missing, or altered covers, especially in the area of the top cover and the power supply cover
- **•** Possible safety exposure from any non-Lexmark attachments

### **Lubrication specifications**

Lubricate only when parts are replaced or as needed, not on a scheduled basis. Use of lubricants other than those specified can cause premature failure. Some unauthorized lubricants may chemically attack polycarbonate parts. Use IBM no. 10 oil, P/N 1280443 (Approved equivalents: Mobil DTE27, Shell Tellus 100, Fuchs Renolin MR30), IBM no. 23 grease (Approved equivalent Shell Darina 1), and grease, P/N 99A0394 to lubricate appropriate areas. Use Nyogel type 774 to lubricate the Fuser Drive Assembly and Nyogel 744 to lubricate the ITU and Cartridge Drive assemblies.

### **Maintenance**

### **Cleaning the scanner glass**

Clean the scanner glass if you encounter print quality problems, such as streaks on copied or scanned images.

- **1.** Slightly dampen a soft, lint-free cloth or paper towel with water.
- **2.** Open the scanner cover.

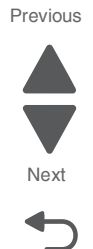

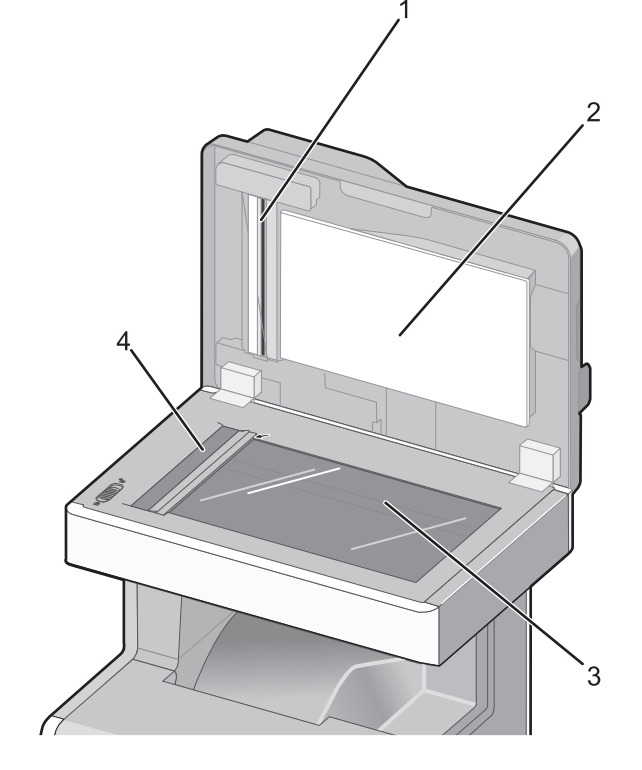

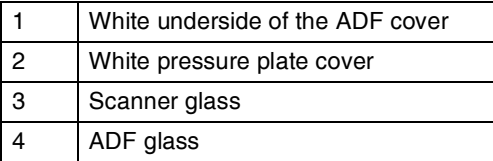

- **3.** Wipe the areas shown, and let them dry.
- **4.** Close the scanner cover.

### **Cleaning the ADF parts**

Clean the ADF parts periodically to maintain optimal printing performance. Residue on the ADF parts may cause print quality issues and false 290–293 paper jam messages.

- **1.** Turn the printer off.
- **2.** Slightly dampen a soft, lint-free cloth with water.
- **3.** Open the ADF cover.
- **4.** Remove the pick roller assembly.

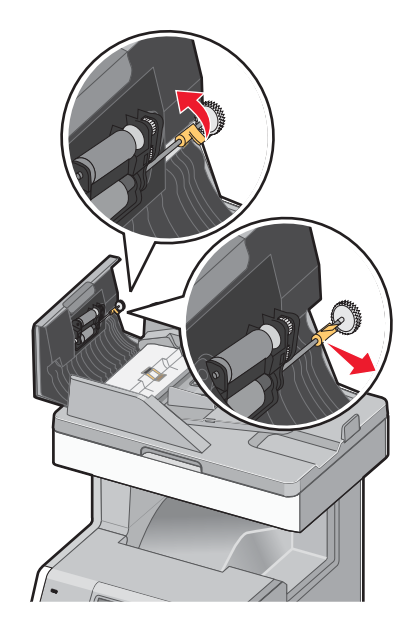

- 
- **5.** Wipe the surface of both pick rollers.
- **6.** Replace the pick roller assembly.

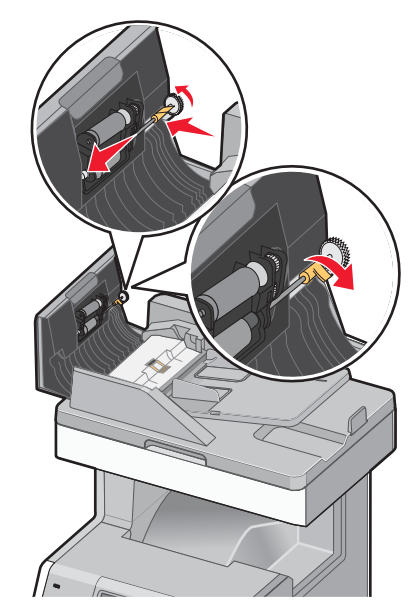

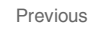

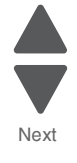

**8.** Wipe the separator pad, and then wipe the pick pad.

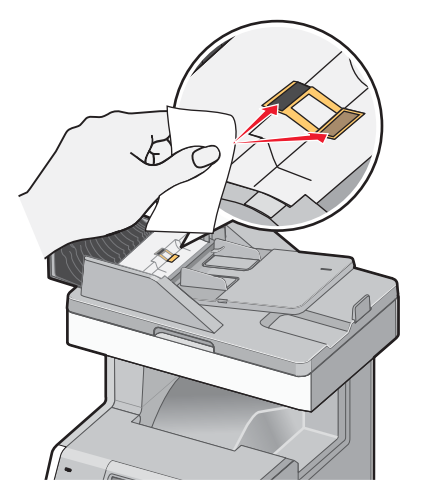

**9.** Pull the flap up as shown, and then wipe the sensor behind it.

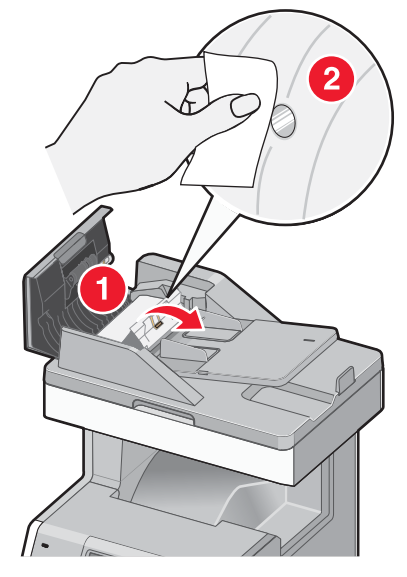

**10.** Close the flap, and then close the ADF cover.

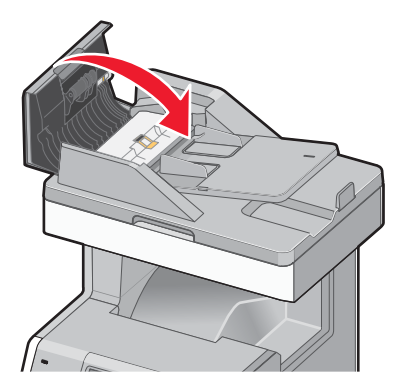

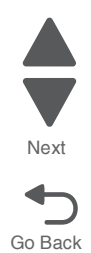

### **Cleaning the printhead lenses**

Clean the printhead lenses when you encounter print quality problems.

- **1.** Turn the printer off, and disconnect the power cord.
- **2.** Open the upper front door, and then open the lower front door. **Warning: Potential Damage**—To avoid overexposing the photoconductors, do not leave the front doors open for more than 10 minutes.
- **3.** Remove all four toner cartridges. Do not remove the photoconductors for this procedure.
- **4.** Locate the four printhead lenses.

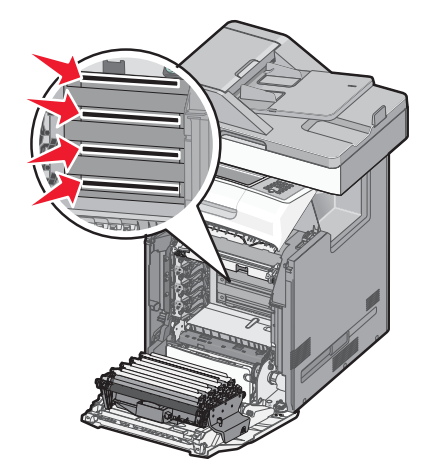

- **5.** Clean the lenses using a can of compressed air. **Warning: Potential Damage**—Do not touch the printhead lenses.
- **6.** Reinstall the four toner cartridges.
- **7.** Close the lower front door, and then close the upper front door.

### **Spare ADF supplies**

The printer comes with a spare separator pad and flatbed air filter, located under the scanner. To access the spare parts, remove the slotted screw.

**Note:** It is recommended that the ADF area and parts be cleaned periodically.

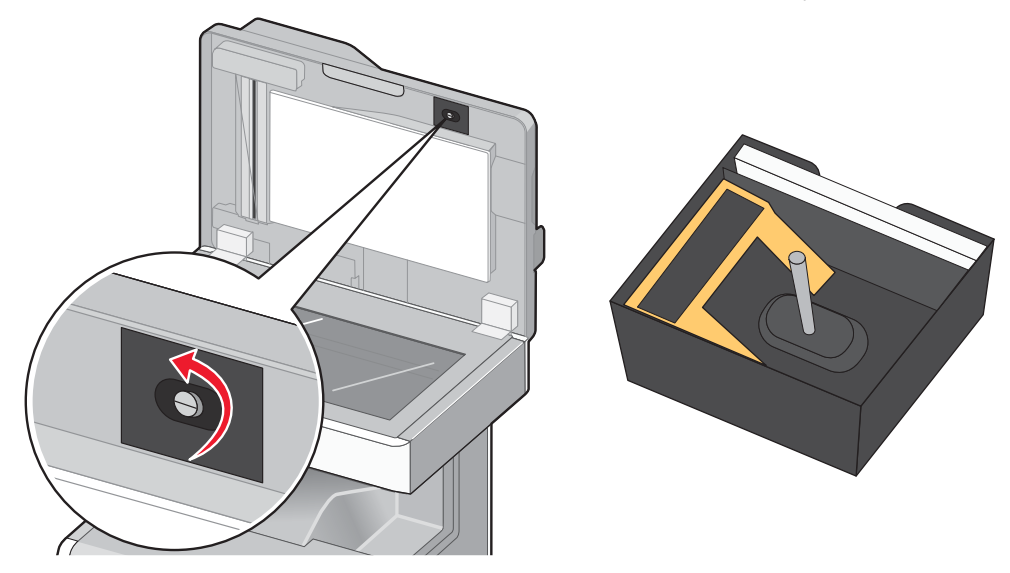

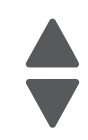

Previous

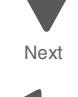

**7526**

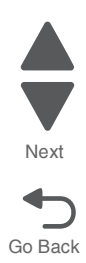

### **7. Parts catalog**

### **How to use this parts catalog**

The following legend is used in the parts catalog:

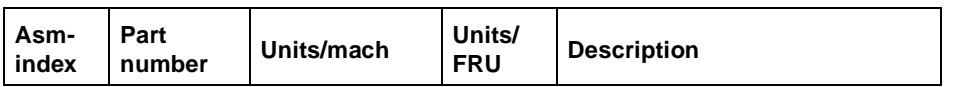

- **• Asm-index**: Identifies the assembly and the item in the diagram. For example, 3-1 indicates Assembly 3 and item number 1 in the table.
- **• Part number**: Identifies the unique number that identifies this FRU.
- **• Units/mach**: Refers to the number of units actually used in the base machine or product.
- **• Units/option**: Refers to the number of units in a particular option. It does not include the rest of the base machine.
- **• Units/FRU**: Refers to the number of units packaged together and identified by the part number.
- **• NS**: (Not shown) in the Asm-Index column indicates that the part is procurable but is not pictured in the illustration.

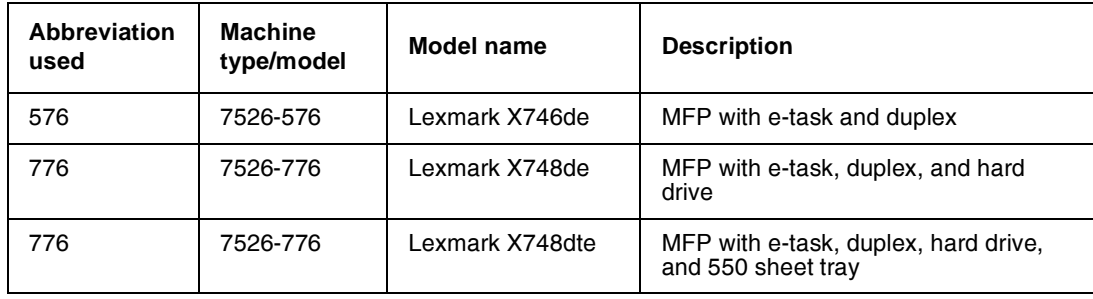

**•** Model information used in the parts catalog:

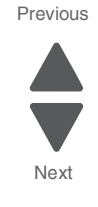

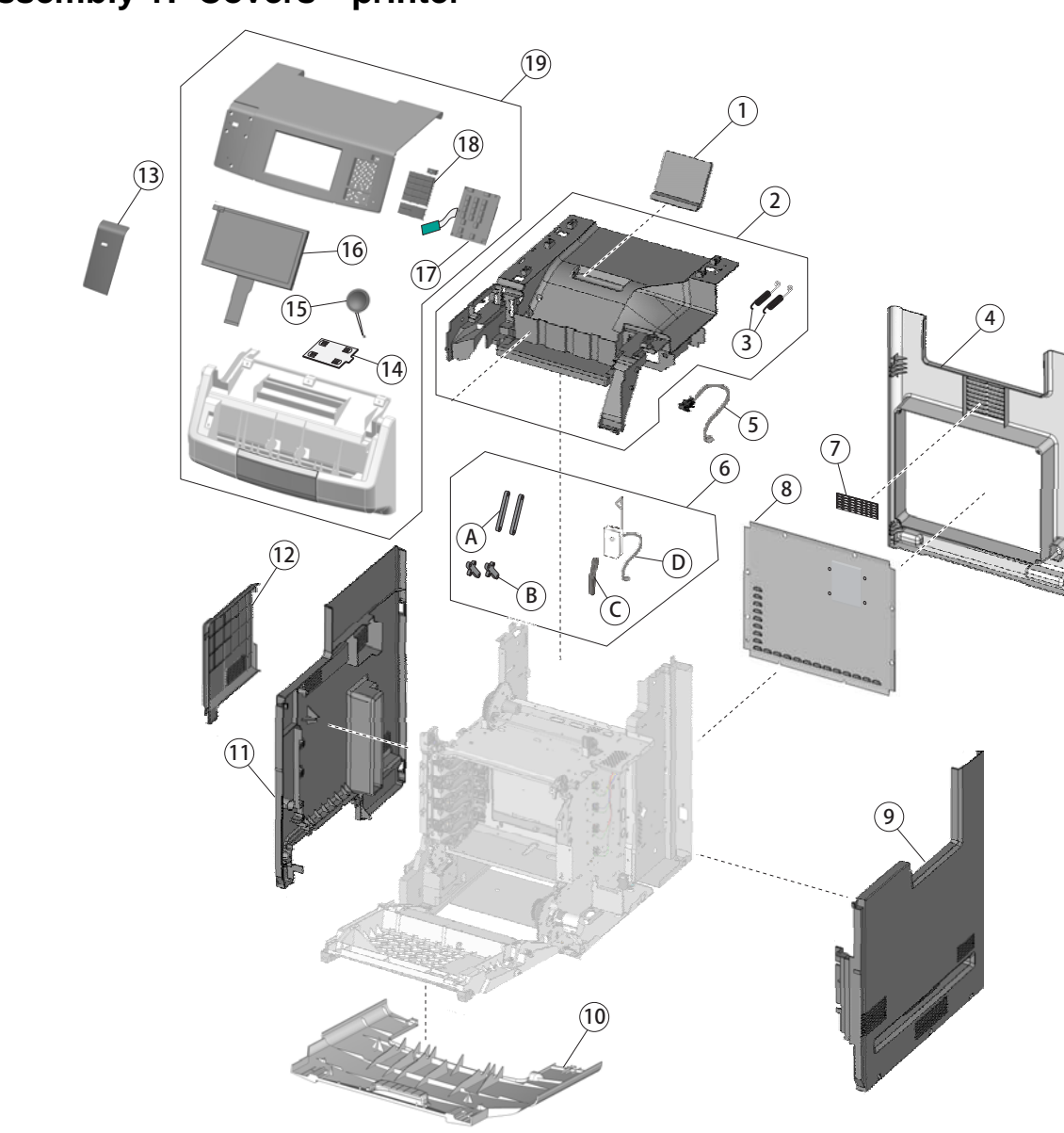

Go Back

Next

Previous

# **Assembly 1: Covers—printer**

# **Assembly 1: Covers—Printer**

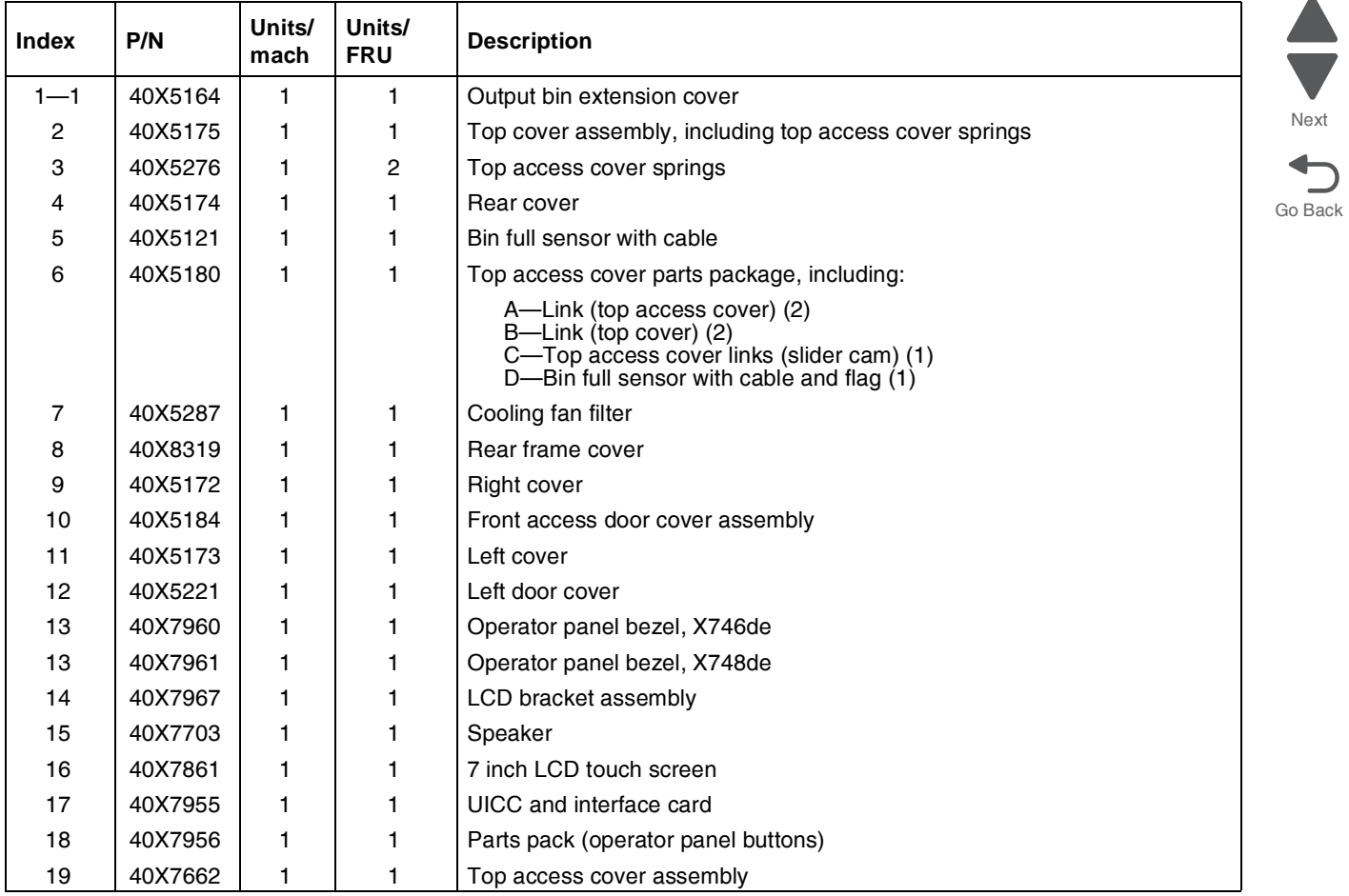

**7526**

# **Assembly 2: Front**

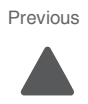

Go Back

Next

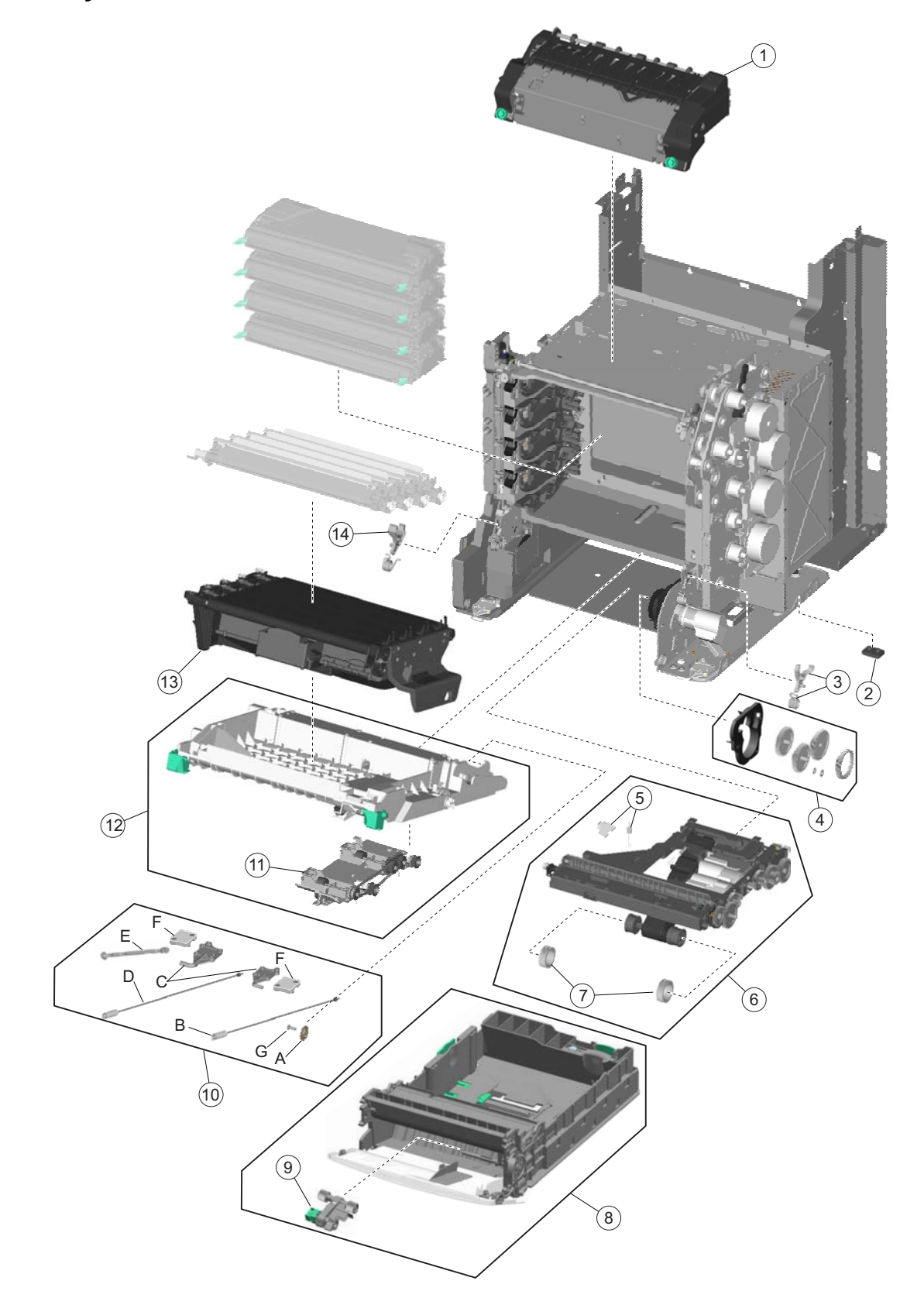

# **Assembly 2: Front**

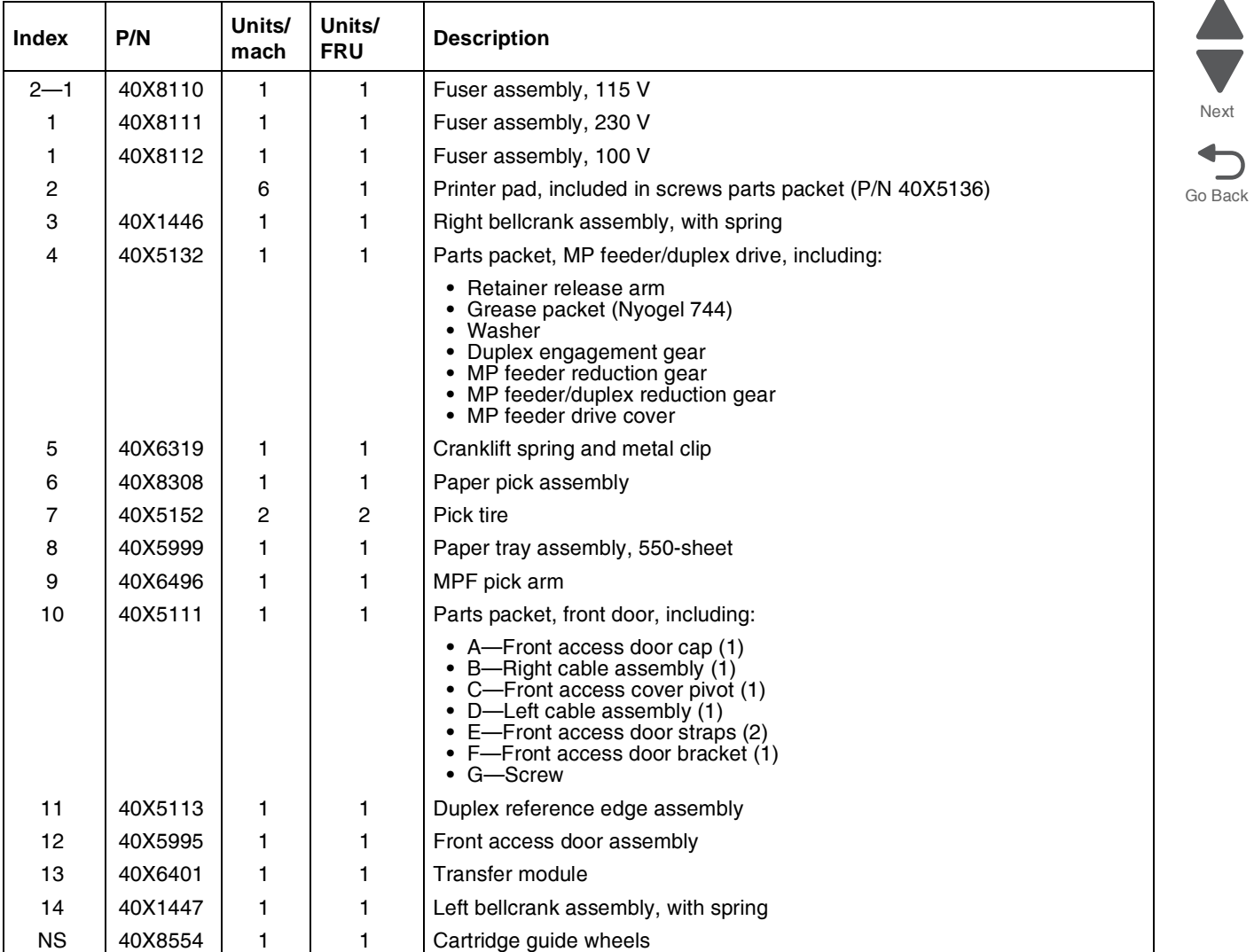

# **Assembly 3: Right**

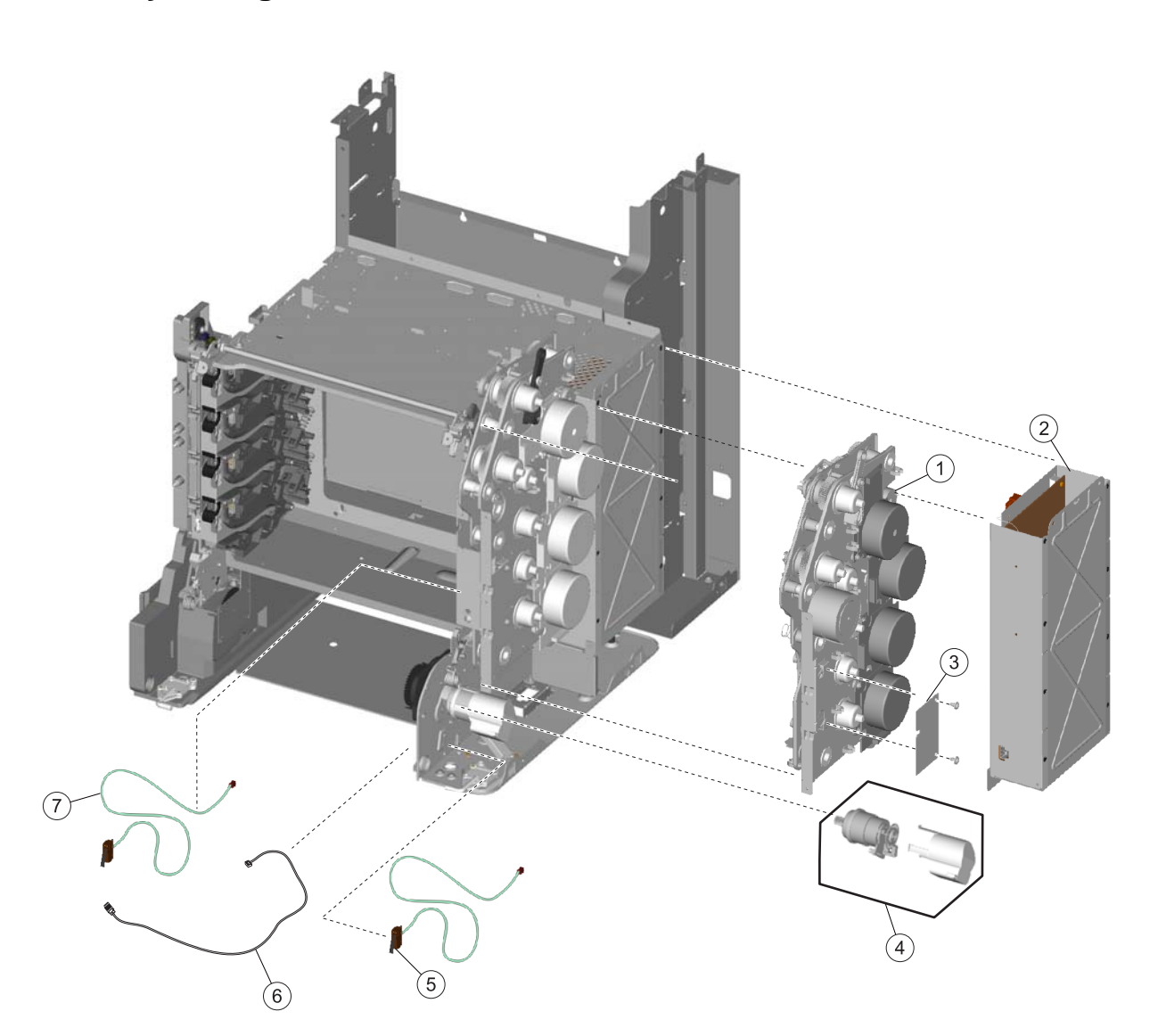

Previous Next

# **Assembly 3: Right**

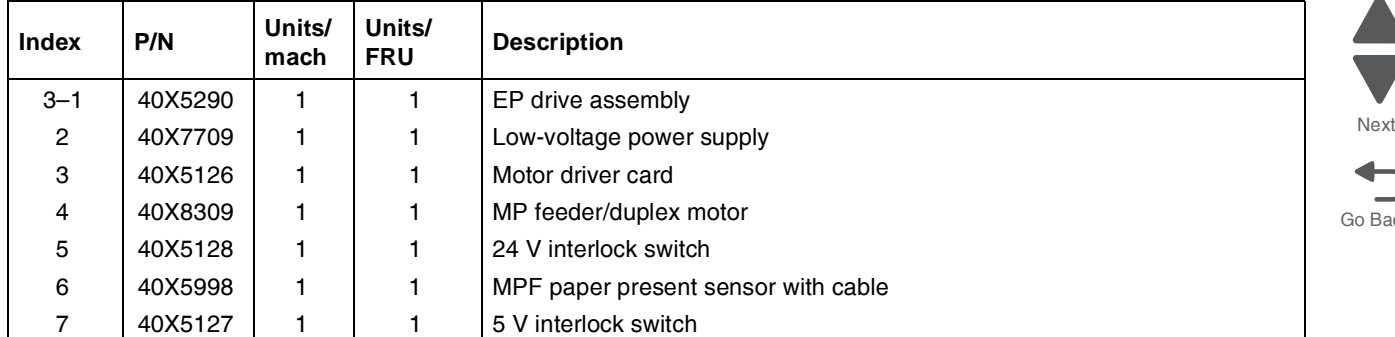

### $\blacktriangle$  $\blacksquare$  $\overline{\phantom{a}}$ Next  $\sum_{\text{ack}}$

# **Assembly 4: Rear**

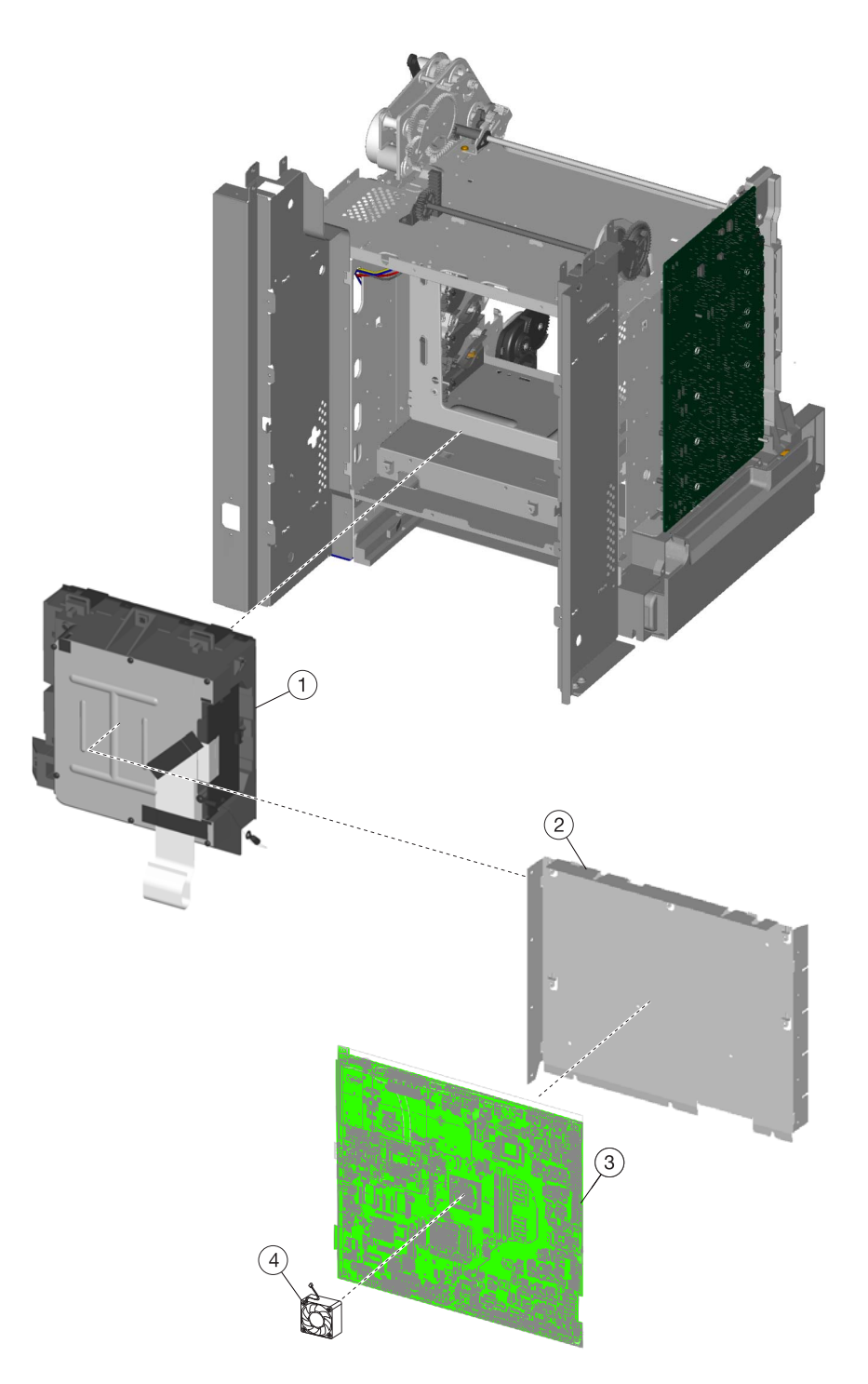

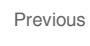

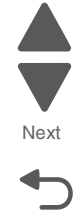

# **Assembly 4: Rear**

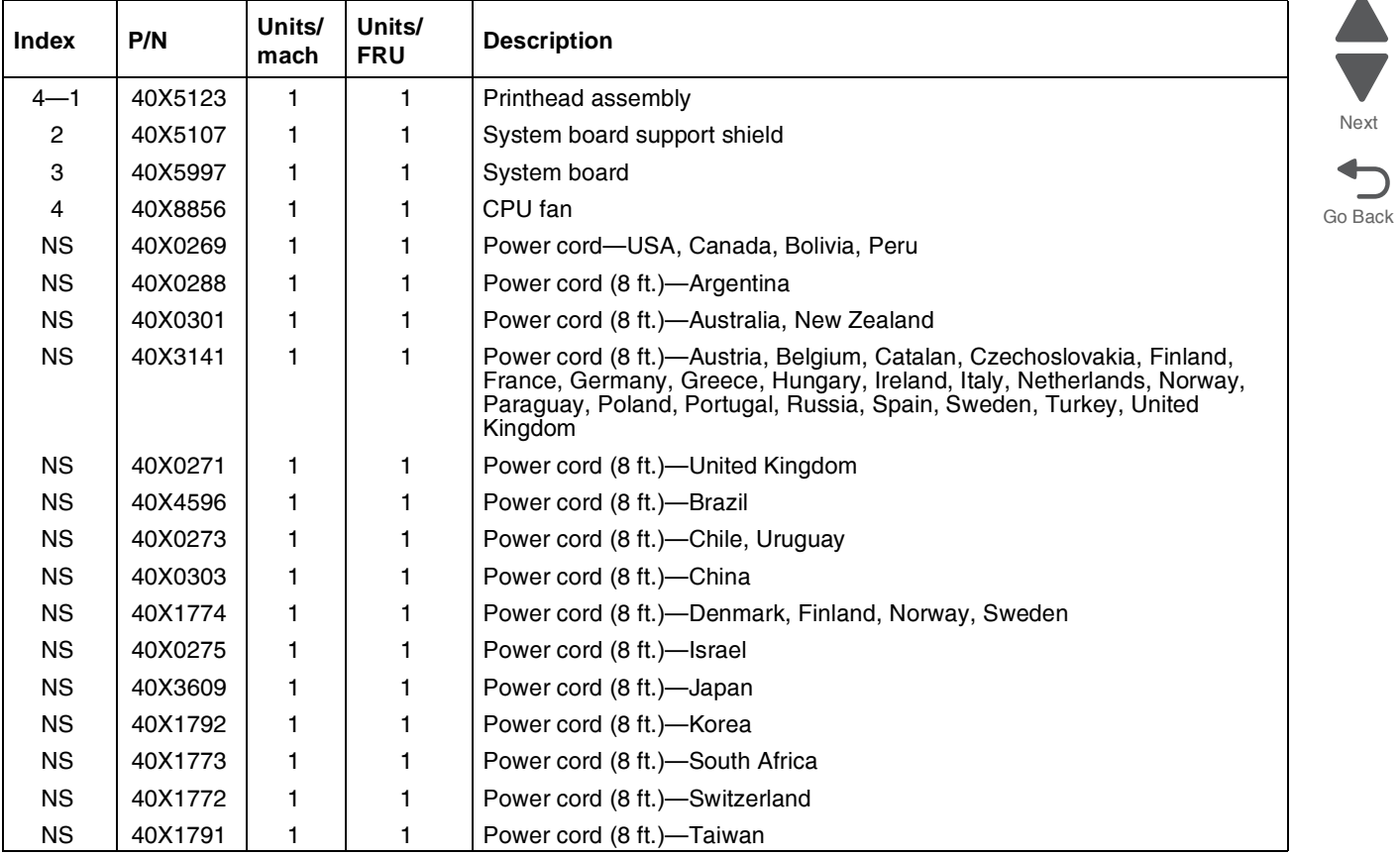

Previous

 $\blacksquare$ 

# **Assembly 5: Left**

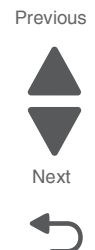

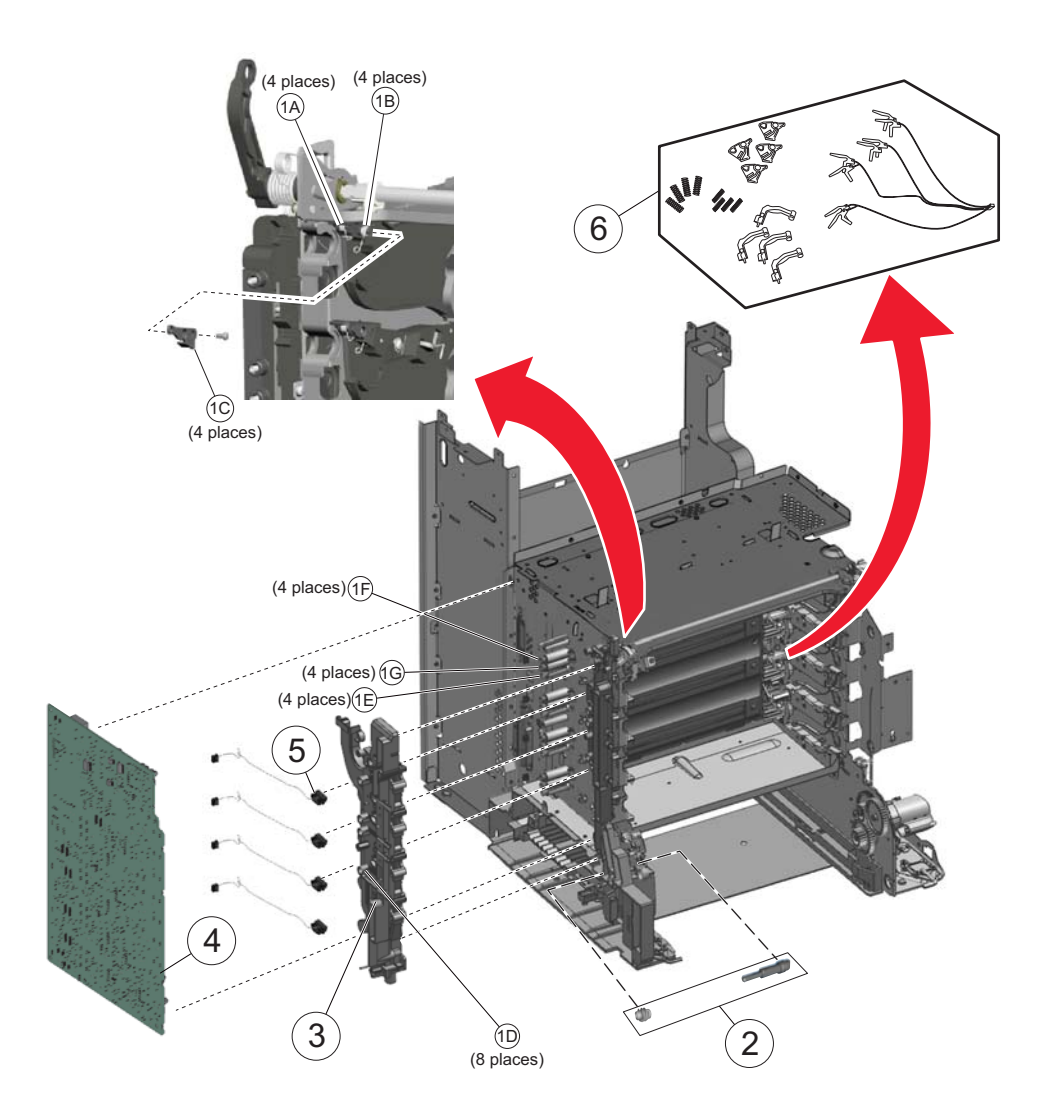

# **Assembly 5: Left**

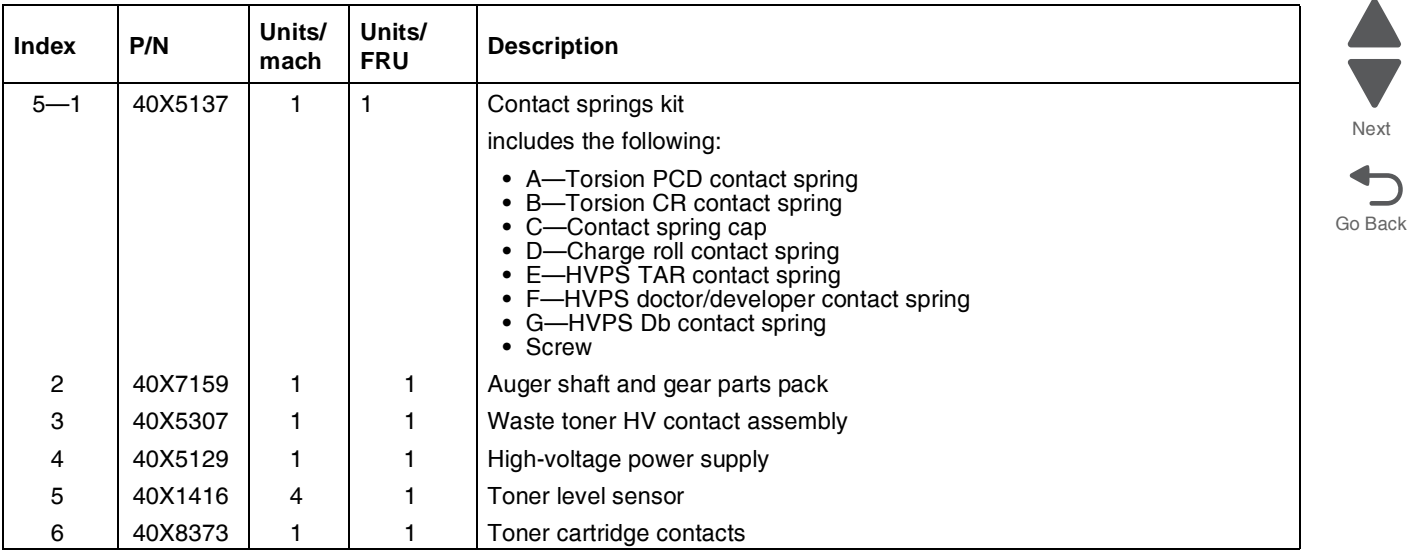

# **Assembly 6: Top**

Go Back Previous Next

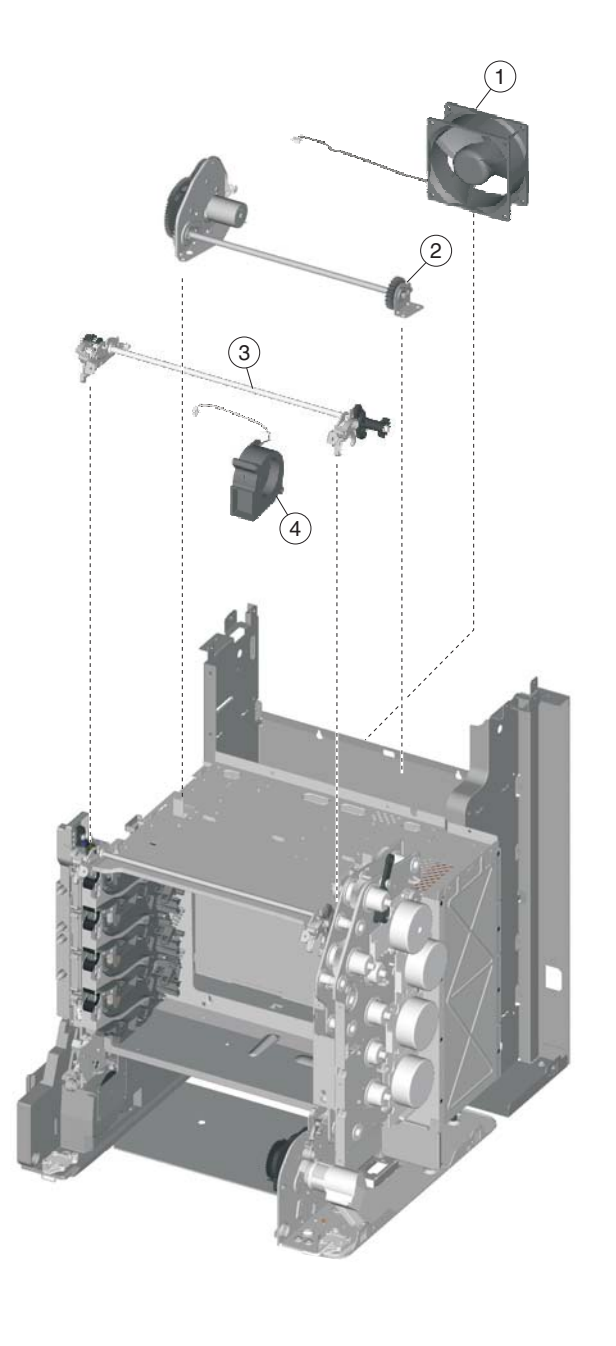

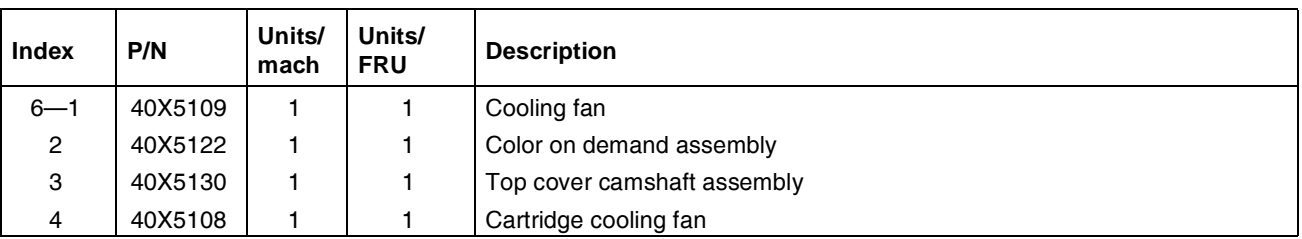

**7526**

# **Assembly 7: Cable parts packet**

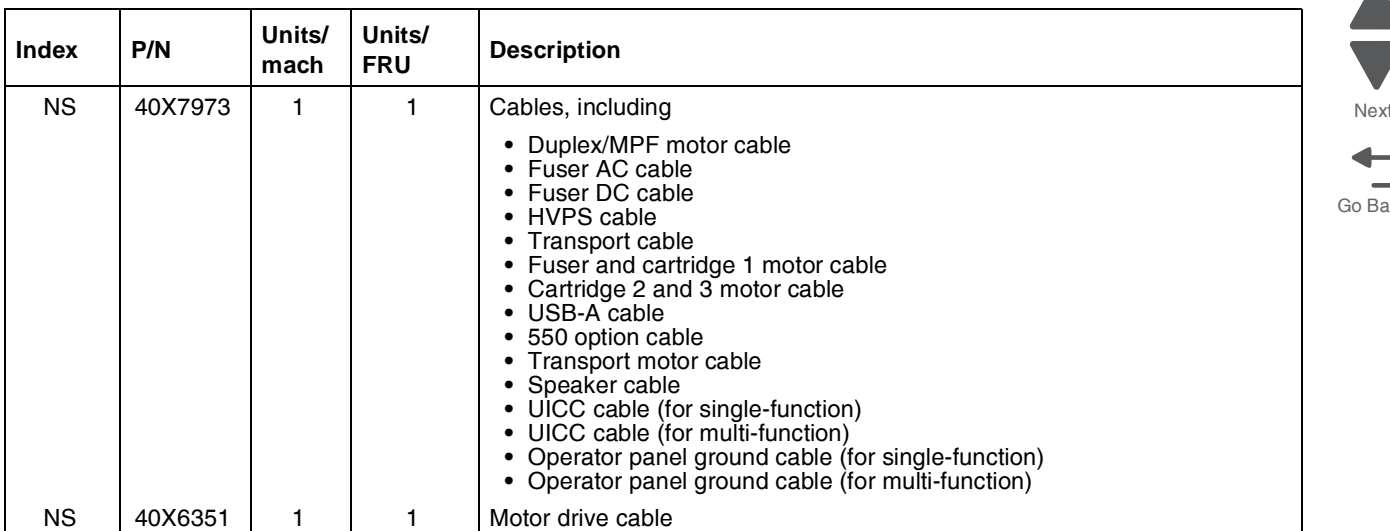

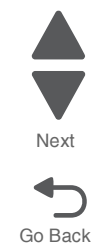

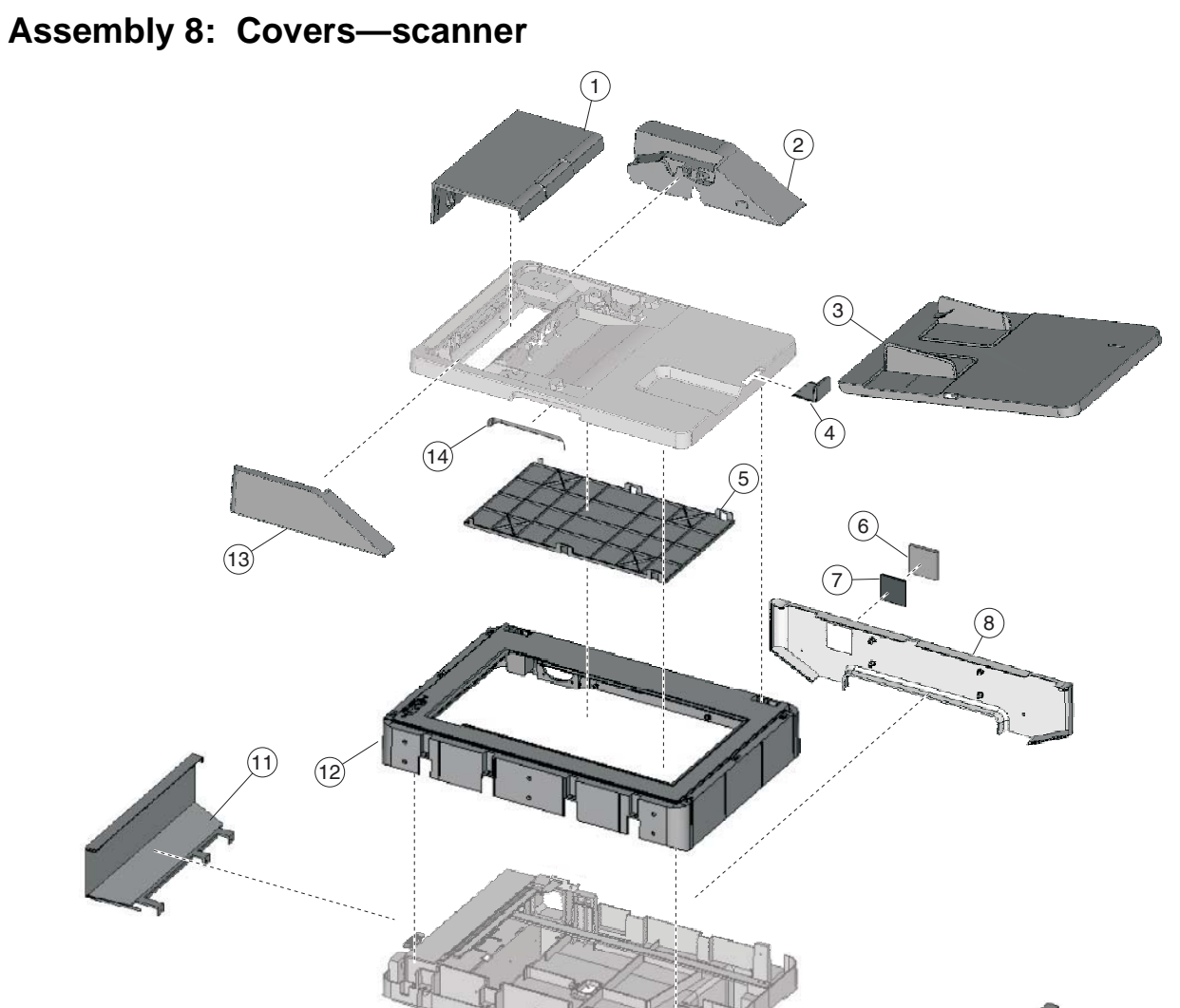

 $\boxed{9}$ 

 $(10)$ 

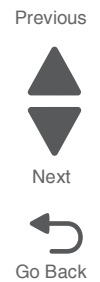

# **Assembly 8: Covers—Scanner**

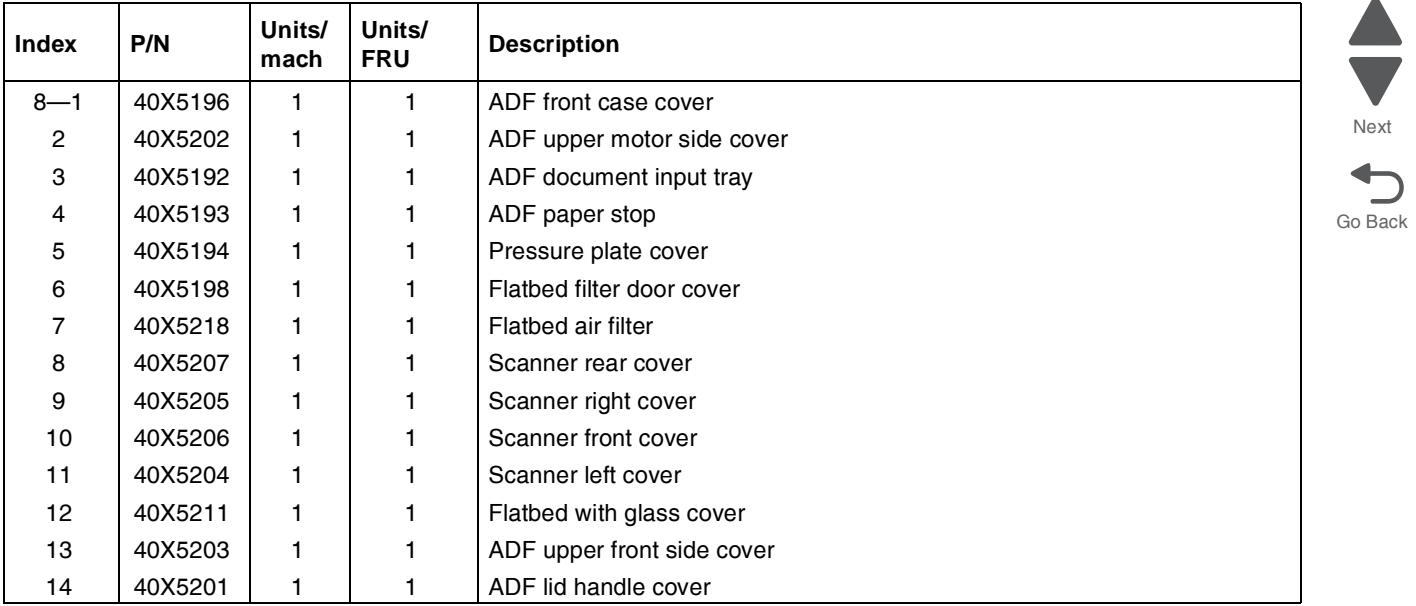

**7526**

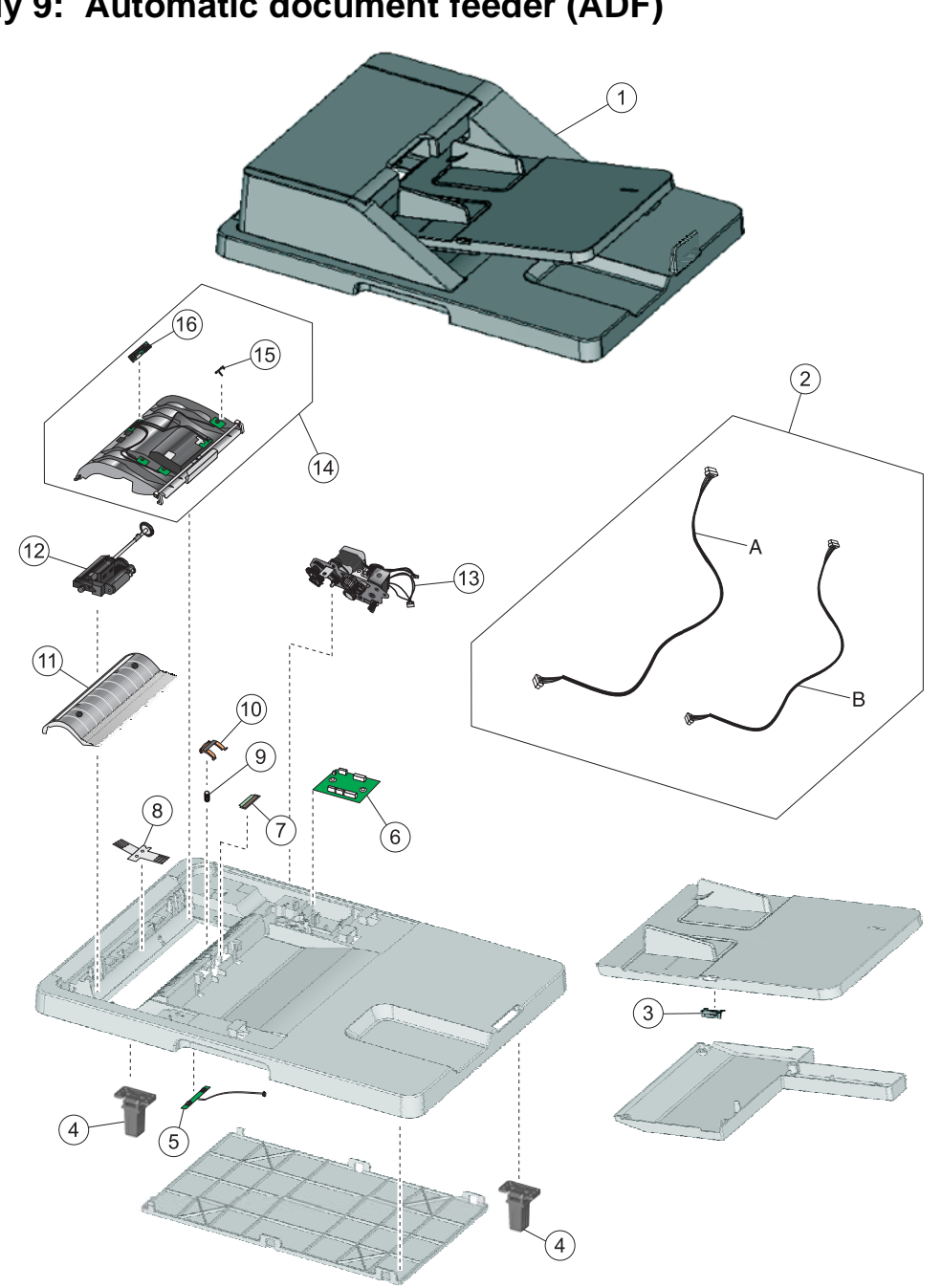

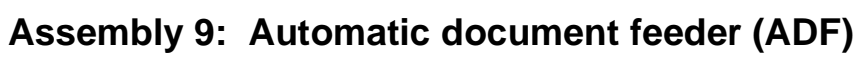

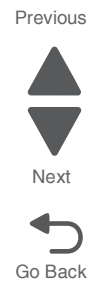

# **Assembly 9: Automatic document feeder (ADF)**

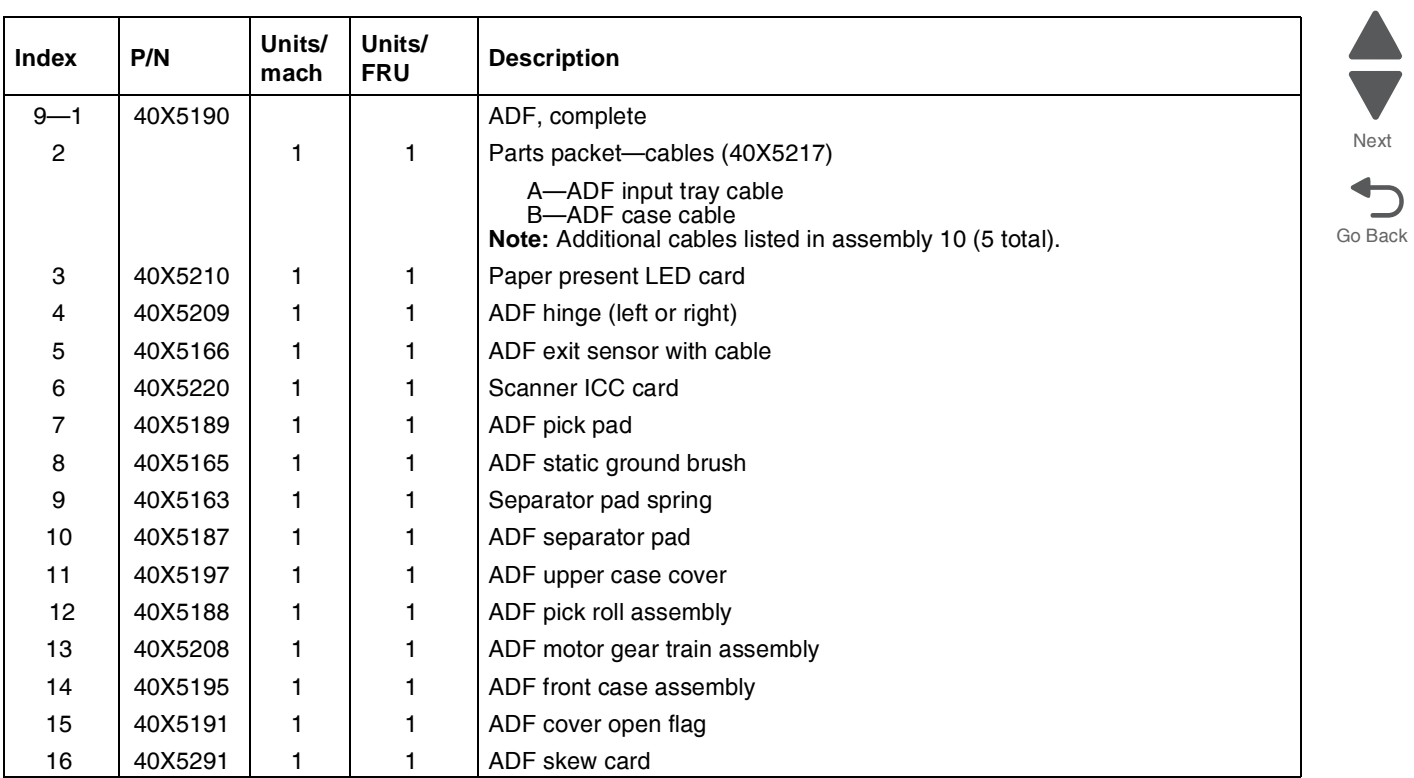

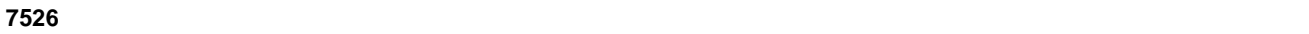

# **Assembly 10: Flatbed scanner**

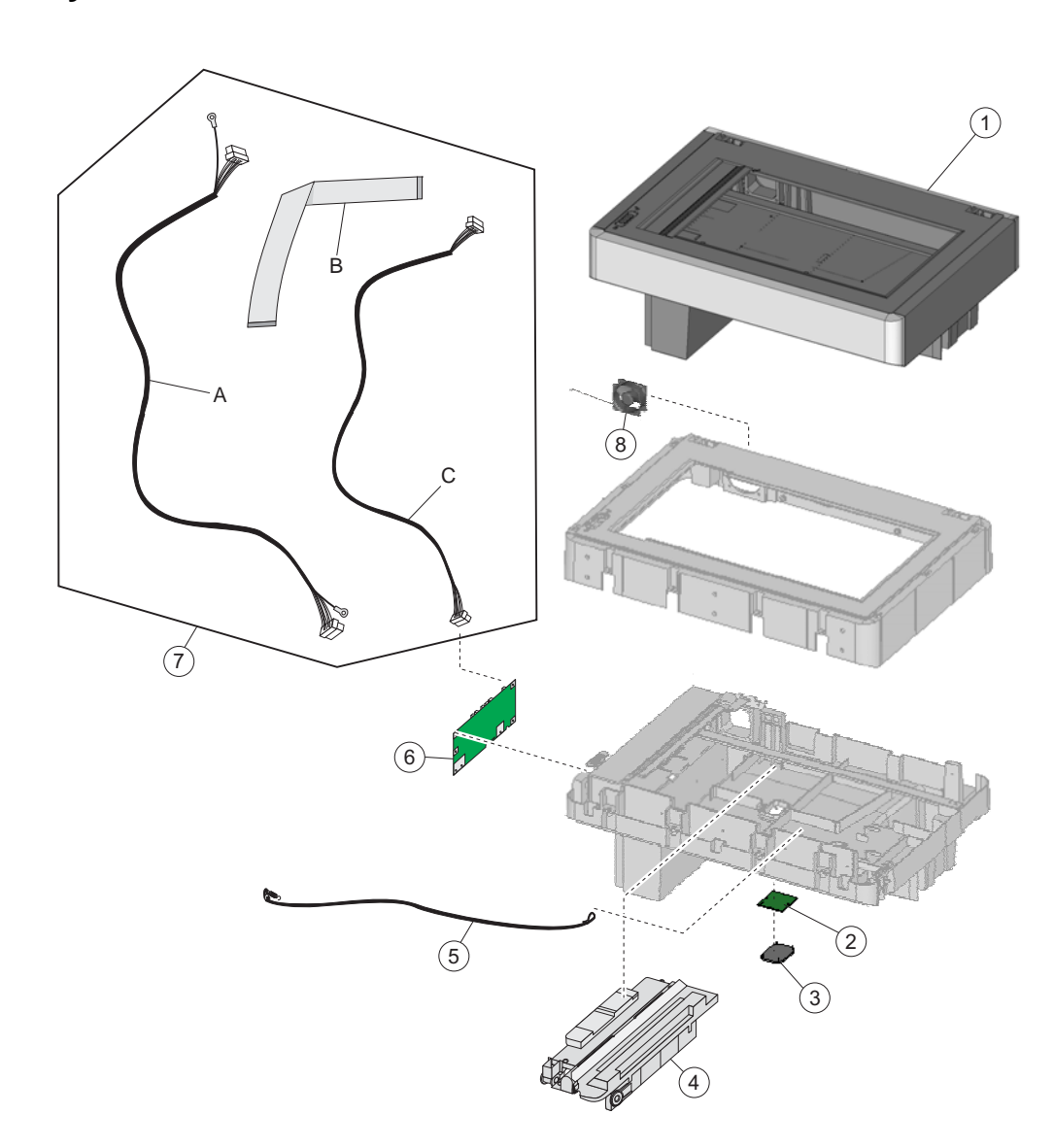

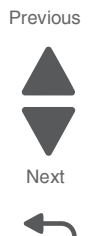

Go Back

**7-18** Service Manual
**7526**

Previous

## **Assembly 10: Flatbed scanner**

<span id="page-612-7"></span><span id="page-612-6"></span><span id="page-612-5"></span><span id="page-612-4"></span><span id="page-612-3"></span><span id="page-612-2"></span><span id="page-612-1"></span><span id="page-612-0"></span>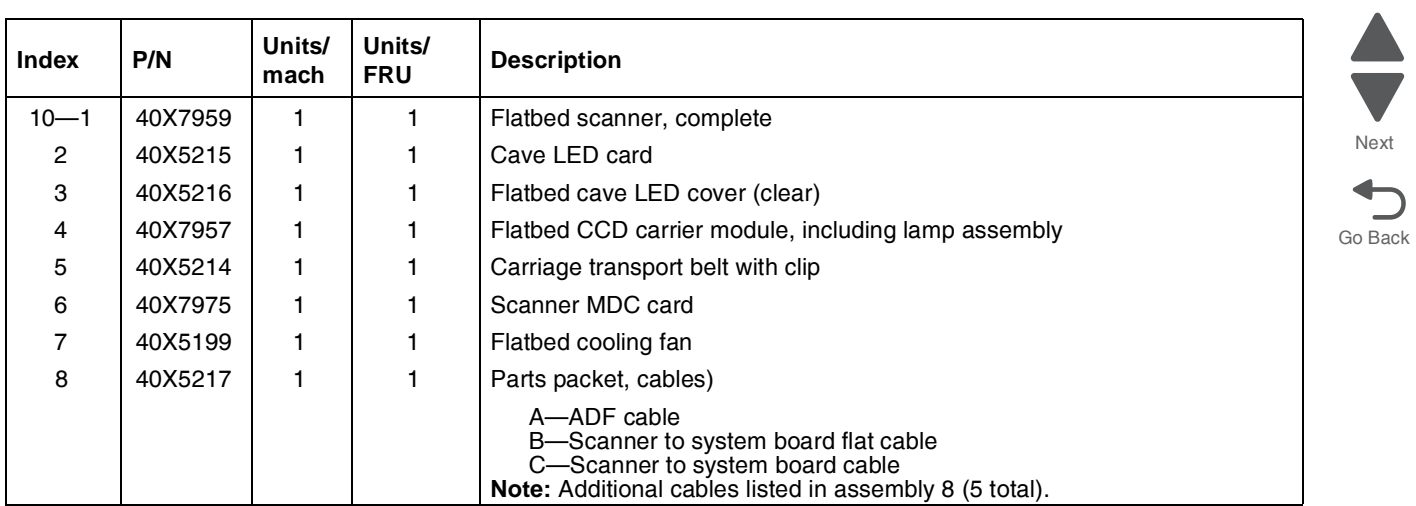

## **Assembly 11: Optional 550-sheet media drawer and tray**

<span id="page-613-0"></span>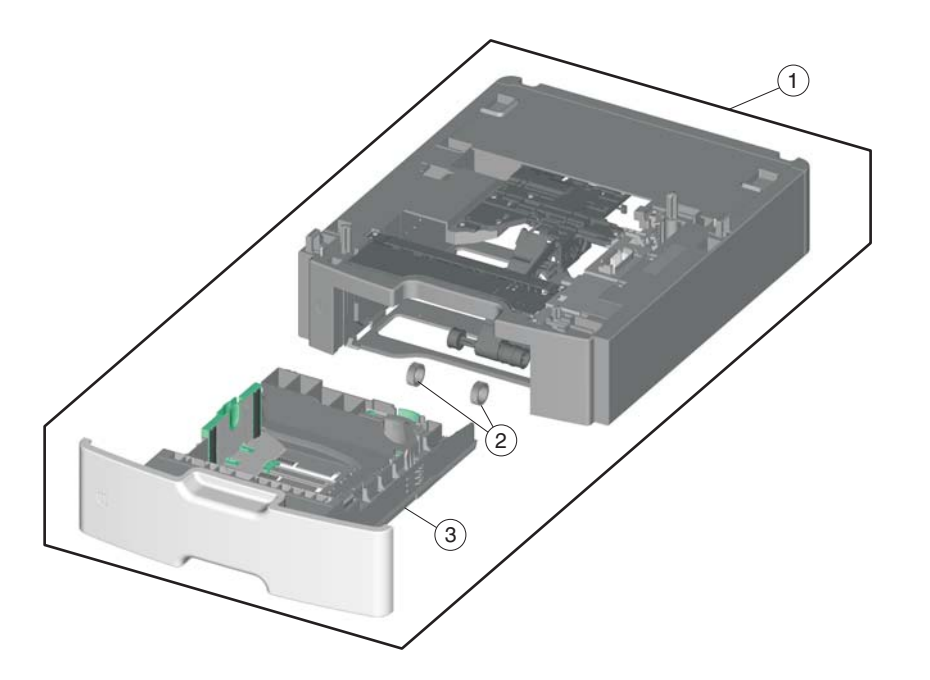

<span id="page-613-3"></span><span id="page-613-2"></span><span id="page-613-1"></span>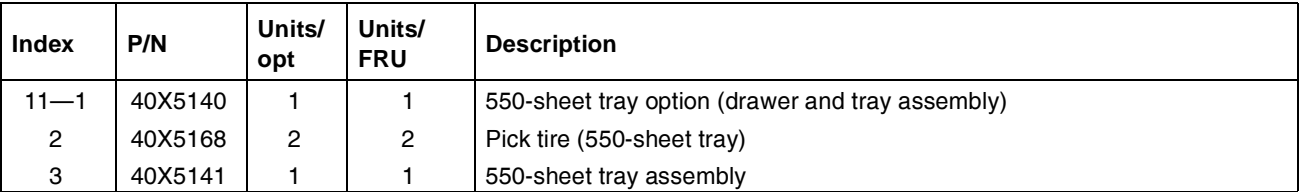

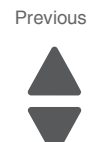

Go Back

Next

# **Assembly 12: Optional special media tray assembly**

<span id="page-614-0"></span>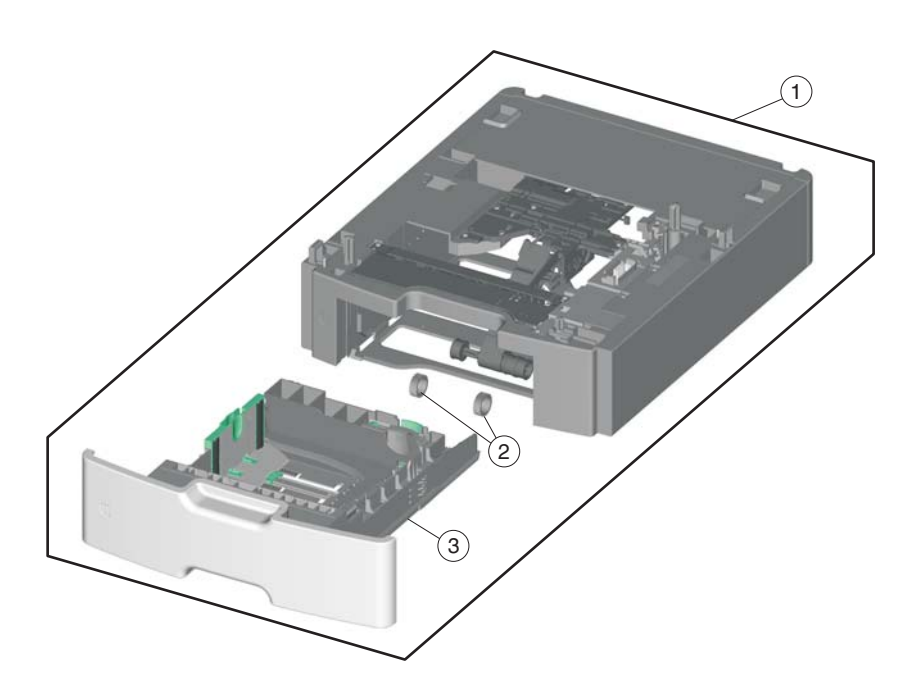

<span id="page-614-3"></span><span id="page-614-2"></span><span id="page-614-1"></span>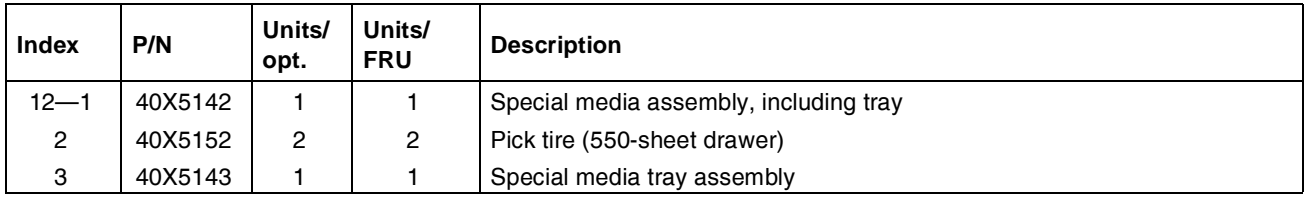

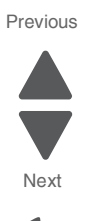

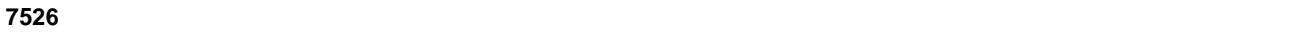

## **Assembly 13: Optional high-capacity input option (HCIT)**

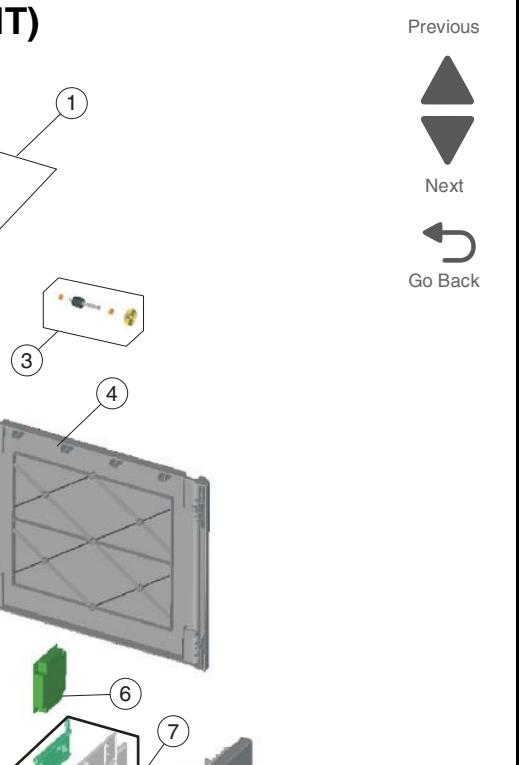

<span id="page-615-0"></span>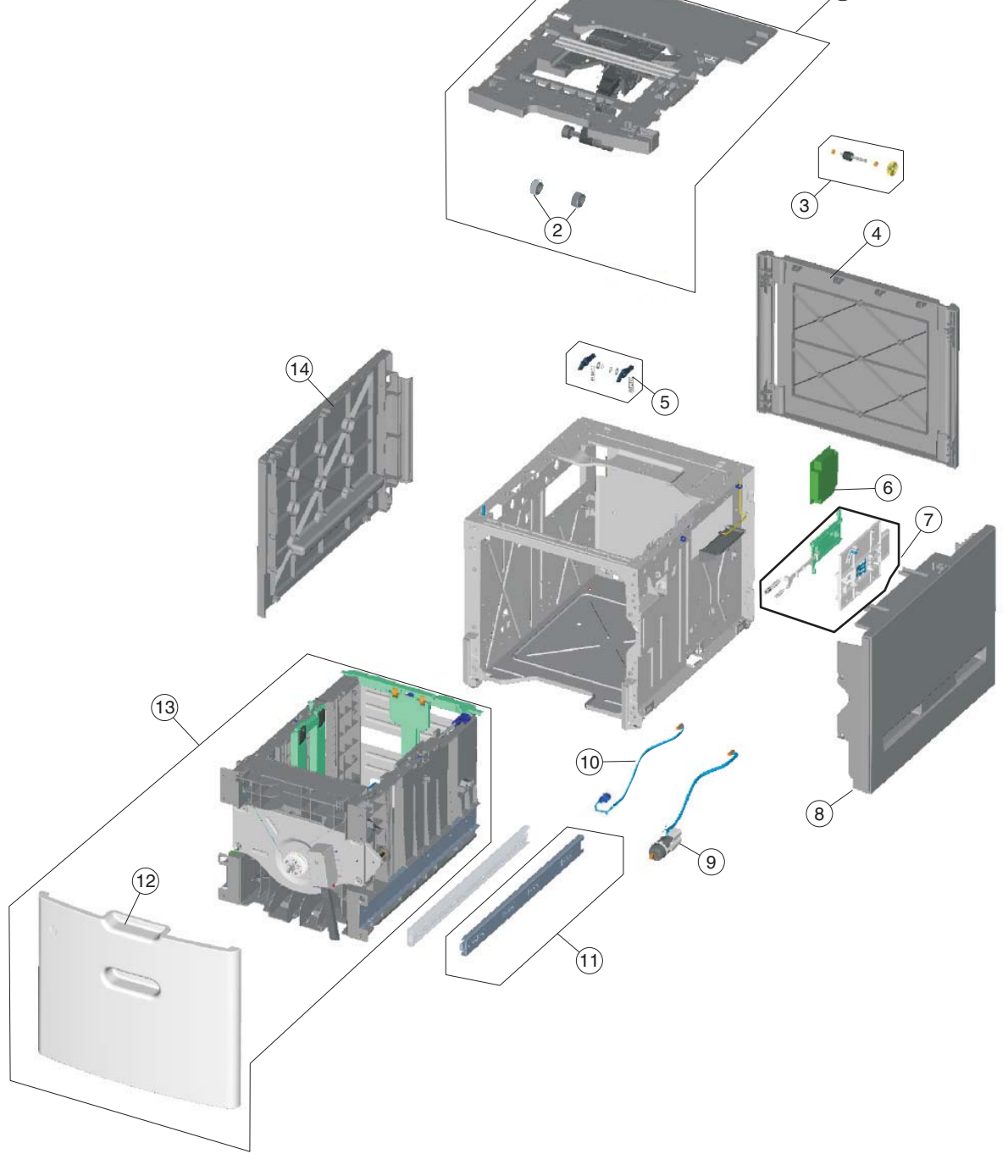

**7-22** Service Manual

# **Assembly 13: Optional high-capacity input option (HCIT)**

<span id="page-616-12"></span><span id="page-616-11"></span><span id="page-616-10"></span><span id="page-616-9"></span><span id="page-616-8"></span><span id="page-616-7"></span><span id="page-616-6"></span><span id="page-616-5"></span><span id="page-616-4"></span><span id="page-616-3"></span><span id="page-616-2"></span><span id="page-616-1"></span><span id="page-616-0"></span>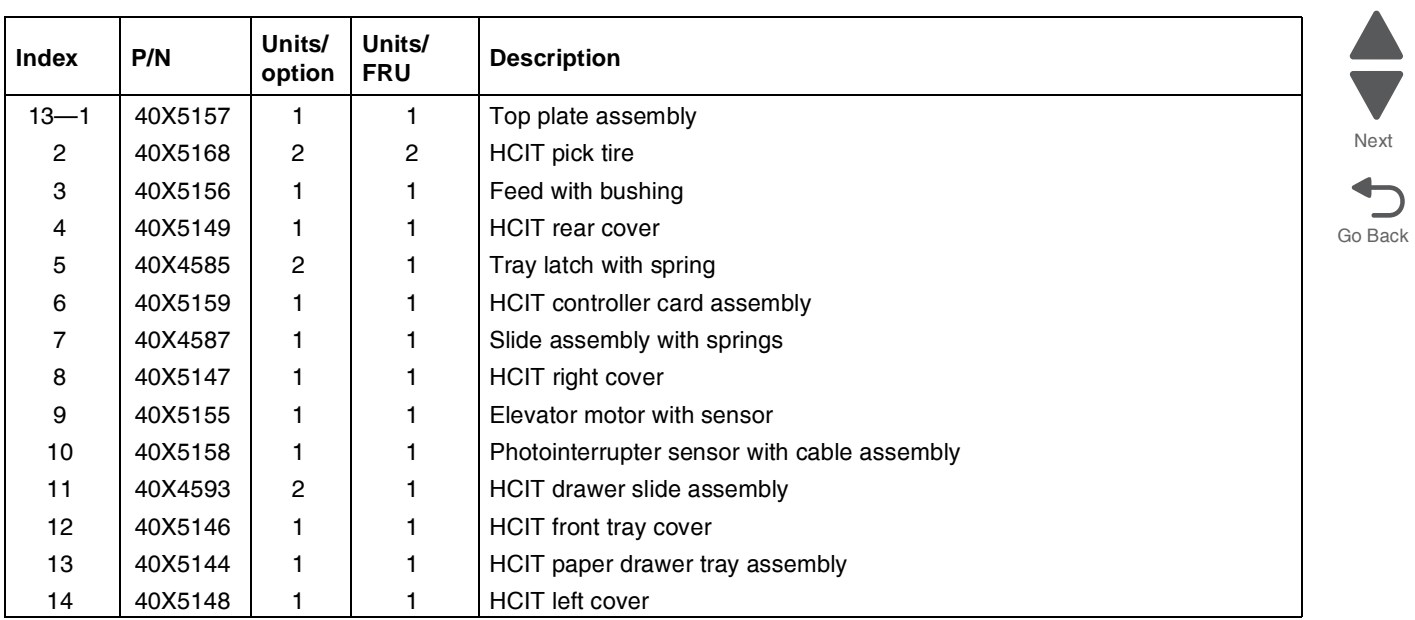

Previous

## <span id="page-617-4"></span><span id="page-617-3"></span><span id="page-617-2"></span>**Assembly 14: Options and features**

<span id="page-617-40"></span><span id="page-617-39"></span><span id="page-617-38"></span><span id="page-617-37"></span><span id="page-617-36"></span><span id="page-617-35"></span><span id="page-617-34"></span><span id="page-617-33"></span><span id="page-617-32"></span><span id="page-617-31"></span><span id="page-617-30"></span><span id="page-617-29"></span><span id="page-617-28"></span><span id="page-617-27"></span><span id="page-617-26"></span><span id="page-617-25"></span><span id="page-617-24"></span><span id="page-617-23"></span><span id="page-617-22"></span><span id="page-617-21"></span><span id="page-617-20"></span><span id="page-617-19"></span><span id="page-617-18"></span><span id="page-617-17"></span><span id="page-617-16"></span><span id="page-617-15"></span><span id="page-617-14"></span><span id="page-617-13"></span><span id="page-617-12"></span><span id="page-617-11"></span><span id="page-617-10"></span><span id="page-617-9"></span><span id="page-617-8"></span><span id="page-617-7"></span><span id="page-617-6"></span><span id="page-617-5"></span><span id="page-617-1"></span><span id="page-617-0"></span>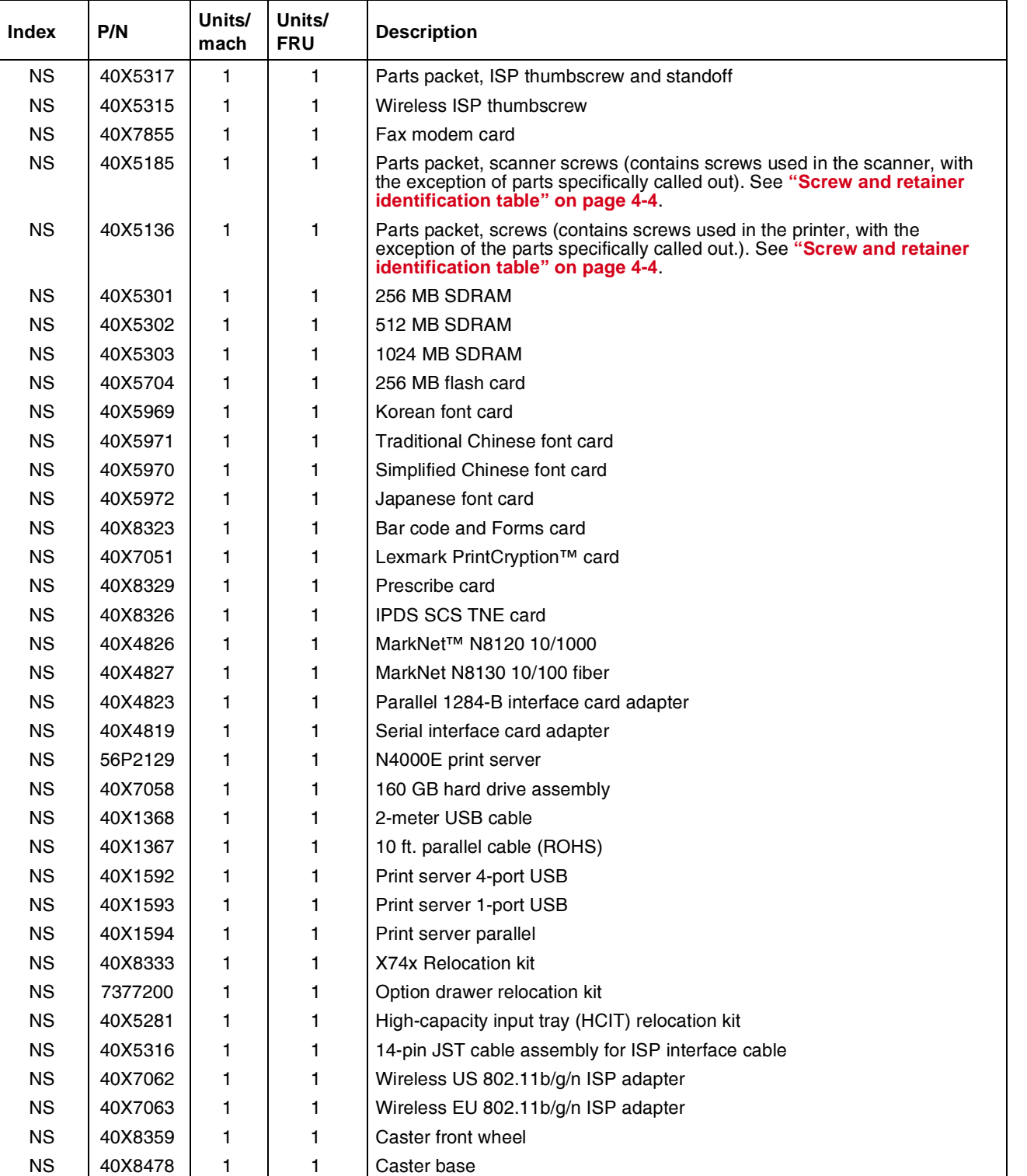

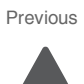

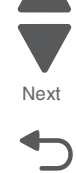

## **Index**

#### **Numerics**

1xx service error codes **[2-20](#page-59-0)** –**[2-22](#page-61-0)** 24 V interlock switch parts catalog **[7-6](#page-599-0)** removal **[4-50](#page-343-0)** theory **[3-92](#page-293-0)** 2xx paper jam codes **[2-22](#page-61-1)** –**[2-36](#page-75-0)** 3x–8x attendance messages **[2-11](#page-50-0)** –**[2-19](#page-58-0)** 5 V interlock switch cable removal **[4-48](#page-341-0)** parts catalog **[7-6](#page-599-0)** theory **[3-91](#page-292-0)** 8xx scanner errors **[2-37](#page-76-0)** –**[2-39](#page-78-0)** 9xx service error codes **[2-39](#page-78-1)** –**[2-45](#page-84-0)**

## **A**

acronyms **[1-16](#page-37-0)** ADF ADF exit sensor **[4-243](#page-536-0)** ADF front side cover, removal **[4-219](#page-512-0)** ADF handle cover **[4-220](#page-513-0)** ADF motor side cover **[4-221](#page-514-0)** ADF removal **[4-237](#page-530-0)** ADF upper case cover **[4-224](#page-517-0)** case assembly **[4-239](#page-532-0)** cleaning **[6-3](#page-590-0)** closed cover flag **[4-242](#page-535-0)** ESD brush **[4-257](#page-550-0)** front cover, removal **[4-217](#page-510-0)** hinge removal **[4-244](#page-537-0)** motor gear train **[4-246](#page-539-0)** paper stop **[4-250](#page-543-0)** parts catalog **[7-16](#page-609-0)** pick pad **[4-250](#page-543-1)** pick pad spring **[4-251](#page-544-0)** pick roller assembly **[4-251](#page-544-1)** pressure plate cover **[4-253](#page-546-0)** separator pad **[4-255](#page-548-0)** skew sensor card **[4-241](#page-534-0)** spare supplies **[6-5](#page-592-0)** specifications **[1-4](#page-25-0)** adjustments **[4-10](#page-303-0)** alignment diagnostics menu **[3-8](#page-209-0)** printhead **[4-10](#page-303-1)** Auto Align Adj **[3-38](#page-239-0)** Auto Color Adj **[3-38](#page-239-1)** autocompensator [See paper pick mechanism](#page-90-0)

### **B**

bellcrank left bellcrank **[4-122](#page-415-0)** parts catalog **[7-5](#page-598-0)** right bellcrank **[4-164](#page-457-0)** bezel parts catalog **[7-2](#page-595-0)** removal **[4-30](#page-323-0)** bin full sensor assembly, removal **[4-52](#page-345-0)** Black Only Mode **[3-31](#page-232-0)** [black only retract \(BOR\), see color on demand assembly](#page-358-0) [blower fan, see cartridge cooling fan](#page-346-0) Button Test **[3-13](#page-214-0)** buttons description **[2-2](#page-41-0)** removals **[4-31](#page-324-0)** buttons, operator panel **[4-31](#page-324-1)**

### **C**

cables cartridge motor 1/fuser **[4-62](#page-355-0)** cartridge motor 2/3 cable **[4-64](#page-357-0)** fuser AC **[4-113](#page-406-0)** fuser DC **[4-115](#page-408-0)** HVPS cable **[4-120](#page-413-0)** motor driver cable **[4-125](#page-418-0)** MP feeder/duplex motor **[4-133](#page-426-0)** option cable **[4-136](#page-429-0)** transport cable **[4-190](#page-483-0)** transport motor cable **[4-193](#page-486-0)** USB connector **[4-198](#page-491-0)** cables, parts catalog **[7-13](#page-606-0)** cam service check **[2-60](#page-99-0)** camshaft, top cover **[4-183](#page-476-0)** cartridge cooling fan **[4-53](#page-346-1)** parts catalog **[7-12](#page-605-0)** service check **[2-134](#page-173-0)** cartridge motor 1/fuser cable **[4-62](#page-355-1)** cartridge motor 2/3 cable, removal **[4-64](#page-357-1)** cleaning ADF **[6-3](#page-590-1)** printhead lenses **[6-5](#page-592-1)** scanner glass **[6-2](#page-589-0)** Color Alignment **[3-39](#page-240-0)** Color Lock Out **[3-31](#page-232-1)** Color On Demand (COD) assembly parts catalog **[7-12](#page-605-1)** removal **[4-65](#page-358-1)** service check **[2-62](#page-101-0)** Color Trapping **[3-32](#page-233-0)** configuration ID **[3-22](#page-223-0)** configuration menu accessing **[3-1](#page-202-0)** Auto Align Adj **[3-38](#page-239-2)** Auto Color Adj **[3-38](#page-239-3)** available tests **[3-29](#page-230-0)** Color Alignment **[3-39](#page-240-1)** Color Lock Out **[3-31](#page-232-2)** Color Trapping **[3-32](#page-233-1)**

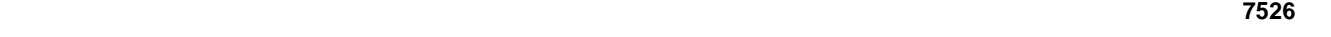

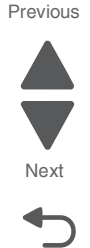

Disk Encryption **[3-41](#page-242-0)** Download Emuls **[3-33](#page-234-0)** Energy Conserve **[3-34](#page-235-0)** Enforce Color Order **[3-39](#page-240-2)** Env Prompts **[3-40](#page-241-0)** Event Log **[3-32](#page-233-2)** exit Config Menu **[3-47](#page-248-0)** Factory Defaults **[3-33](#page-234-1)** Fax Storage Location **[3-36](#page-237-0)** Font Sharpening **[3-43](#page-244-0)** Format Fax Storage **[3-35](#page-236-0)** Jobs on Disk **[3-41](#page-242-1)** Min Copy Memory **[3-34](#page-235-1)** Motor Calibration **[3-40](#page-241-1)** Numpad Job Assist **[3-34](#page-235-2)** Panel Menus **[3-33](#page-234-2)** Paper Prompts **[3-40](#page-241-2)** PPDS Emulation **[3-33](#page-234-3)** Prt Quality Pages **[3-31](#page-232-3)** Reset Fuser Cnt **[3-30](#page-231-0)** Size Sensing **[3-32](#page-233-3)** USB Scan to Local **[3-30](#page-231-1)** contact springs parts catalog **[7-10](#page-603-0)** removal **[4-70](#page-363-0)** [control panel, see operator panel](#page-41-1) cooling fan parts catalog **[7-2](#page-595-1)**, **[7-12](#page-605-1)** removal **[4-80](#page-373-0)** cooling fan filter parts catalog **[7-2](#page-595-1)** removal **[4-81](#page-374-0)** covers multifunction printer **[4-21](#page-314-0)** parts catalog **[7-2](#page-595-2)** scanner **[7-14](#page-607-0)** scanner flatbed and ADF **[4-217](#page-510-1)**

## **D**

dead printer service check **[2-149](#page-188-0)** defaults **[3-21](#page-222-0)** EP Defaults **[3-23](#page-224-0)** factory defaults **[3-33](#page-234-4)** diagnostics menu accessing **[3-1](#page-202-1)** ALIGNMENT **[3-8](#page-209-1)** available tests **[3-2](#page-203-0)** Device Tests Disk Test/Clean **[3-20](#page-221-0)** Flash Test **[3-21](#page-222-1)** Quick Disk Test **[3-20](#page-221-1)** Duplex Tests Print Test (duplex) **[3-16](#page-217-0)** Quick Test **[3-15](#page-216-0)** Top Margin **[3-17](#page-218-0)** Event Log Clear Log **[3-26](#page-227-0)** Display Log **[3-25](#page-226-0)** Print Log **[3-25](#page-226-1)** exit diagnostics **[3-28](#page-229-0)**

Hardware Tests Button Test **[3-13](#page-214-1)** DRAM Test **[3-13](#page-214-2)** Panel Test **[3-12](#page-213-0)** Motor Tests Align Motor Test **[3-8](#page-209-2)** Mirror Motor Test **[3-19](#page-220-0)** Motor Calibration **[3-23](#page-224-1)** Servo Laser Test **[3-19](#page-220-1)** Print Tests input source tests **[3-11](#page-212-0)** Prt Quality Pgs **[3-12](#page-213-1)** Printer Setup Configuration ID **[3-22](#page-223-1)** DC Charge Adjust **[3-24](#page-225-0)** Defaults **[3-21](#page-222-2)** Dev Bias Adj **[3-24](#page-225-1)** Engine Setting 1–4 **[3-22](#page-223-2)** EP Defaults **[3-23](#page-224-2)** Fuser Temp **[3-24](#page-225-2)** Model Name **[3-22](#page-223-3)** Page Counts **[3-21](#page-222-3)** Reset Calibration **[3-23](#page-224-3)** Serial Number **[3-22](#page-223-4)** Transfer Adjust **[3-24](#page-225-3)** Registration **[3-5](#page-206-0)** Bottom Margin **[3-6](#page-207-0)** Left Margin **[3-6](#page-207-1)** Quick Test **[3-7](#page-208-0)** Right Margin **[3-6](#page-207-2)** Skew **[3-5](#page-206-1)** Top Margin **[3-6](#page-207-3)** Scanner Tests ASIC Test **[3-26](#page-227-1)** Feed Test **[3-26](#page-227-2)** Sensor Test **[3-27](#page-228-0)** Sensor Tests **[3-18](#page-219-0)** Disk Encryption **[3-41](#page-242-2)** DRAM Test **[3-13](#page-214-3)** duplex duplex reference edge guide assembly **[4-83](#page-376-0)** gear and housing removal **[4-127](#page-420-0)** motor assembly removal **[4-129](#page-422-0)** motor cable removal **[4-133](#page-426-1)** multipurpose feeder/duplex motor assembly **[4-129](#page-422-1)** Print Test **[3-16](#page-217-1)** Quick Test **[3-15](#page-216-1)** service check **[2-57](#page-96-0)** theory **[3-79](#page-280-0)** Top Margin **[3-17](#page-218-1)** duplex motor cable, removal **[4-133](#page-426-2)** duplex reference edge guide **[4-83](#page-376-1)**, **[7-4](#page-597-0)**

## **E**

E-clip identification **[4-4](#page-297-1)** electrical interlock **[3-91](#page-292-1)** 24 V interlock switch **[3-92](#page-293-1)** 5 V interlock switch **[3-91](#page-292-2)** electrophotographic (EP) drive assembly fuser retract link **[4-92](#page-385-0)**

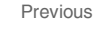

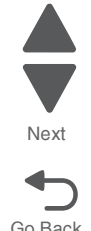

parts catalog **[7-6](#page-599-1)** removal **[4-86](#page-379-0)** service check **[2-53](#page-92-0)**, **[2-54](#page-93-0)** electrophotographic (EP) process **[3-81](#page-282-0)** charging **[3-83](#page-284-0)** cleaning **[3-90](#page-291-0)** developing **[3-87](#page-288-0)** exposing **[3-86](#page-287-0)** fusing **[3-89](#page-290-0)** main components **[3-81](#page-282-1)** transferring **[3-88](#page-289-0)** Energy Conserve **[3-34](#page-235-3)** Enforce Color Order **[3-39](#page-240-3)** engine setting **[3-22](#page-223-5)** Env Prompts **[3-40](#page-241-3)** error codes and messages 1xx service error codes **[2-20](#page-59-1)**–**[2-22](#page-61-2)** 2xx paper jams **[2-22](#page-61-3)**–**[2-36](#page-75-1)** 3x–8x attendance messages **[2-11](#page-50-1)**–**[2-19](#page-58-1)** 9xx service error codes **[2-39](#page-78-2)**–**[2-45](#page-84-1)** ESD-sensitive parts **[4-1](#page-294-0)** event log configuration menu **[3-32](#page-233-4)** diagnostics mode **[3-25](#page-226-2)** exit sensor service check **[2-117](#page-156-0)**

#### **F**

Factory Defaults **[3-33](#page-234-5)** fans cartridge cooling **[4-53](#page-346-2)** cooling fan **[4-80](#page-373-1)** service check **[2-133](#page-172-0)** fasteners **[4-4](#page-297-1)** fax modem parts catalog **[7-24](#page-617-0)** removal **[4-99](#page-392-0)** filter cooling fan filter **[4-81](#page-374-1)** flatbed air filter **[4-258](#page-551-0)** spare air filter **[6-5](#page-592-0)** Flash Test **[3-21](#page-222-4)** flatbed carriage transport belt **[4-256](#page-549-0)** cleaning **[6-2](#page-589-1)** flatbed (entire) **[4-264](#page-557-0)** flatbed cave LED card and cover **[4-226](#page-519-0)** flatbed CCD carrier module **[4-259](#page-552-0)** flatbed cooling fan **[4-263](#page-556-0)** flatbed with glass cover **[4-228](#page-521-0)** lock **[2-37](#page-76-1)**, **[4-141](#page-434-0)** parts catalog **[7-18](#page-611-0)** scanner front cover **[4-232](#page-525-0)** scanner left cover **[4-233](#page-526-0)** scanner MDC card **[4-270](#page-563-0)** scanner rear cover **[4-234](#page-527-0)** scanner right cover **[4-235](#page-528-0)** specifications **[1-4](#page-25-1)** Font Sharpening **[3-43](#page-244-1)** front access cover assembly

removals **[4-21](#page-314-1)** front cover locks **[3-49](#page-250-0)** front door assembly left front cable removal **[4-103](#page-396-0)** parts catalog **[7-4](#page-597-0)** removal **[4-100](#page-393-0)** right front cable removal **[4-108](#page-401-0)** fuser AC cable removal **[4-113](#page-406-1)** fuser assembly parts catalog **[7-4](#page-597-1)** removal **[4-112](#page-405-0)** Reset Fuser Cnt **[3-30](#page-231-2)** service check **[2-48](#page-87-0)**, **[2-51](#page-90-1)** fuser DC cable removal **[4-115](#page-408-1)** fuser retract link **[4-92](#page-385-1)**

#### **H**

hard drive assembly parts catalog **[7-24](#page-617-1)** removal **[4-116](#page-409-0)** high-capacity input tray (HCIT) controller board assembly **[4-280](#page-573-0)** drawer slide assembly **[4-281](#page-574-0)** elevator motor with sensor **[4-281](#page-574-1)** feed with bushing roller **[4-279](#page-572-0)** front tray cover **[4-275](#page-568-0)** left cover **[4-278](#page-571-0)** media tray assembly **[4-274](#page-567-0)** photointerrupter sensor with cable assembly **[4-286](#page-579-0)** pick tires **[4-283](#page-576-0)** rear cover **[4-276](#page-569-0)** right cover **[4-277](#page-570-0)** slide assembly with spring **[4-284](#page-577-0)** top plate assembly **[4-288](#page-581-0)** high-voltage power supply (HVPS) cable removal **[4-120](#page-413-1)** parts catalog **[7-10](#page-603-1)** removal **[4-118](#page-411-0)**

### **I**

input tray parts catalog **[7-14](#page-607-1)** removal **[4-231](#page-524-0)**

## **J**

jams common messages (diagram) **[3-57](#page-258-0)** paper jam messages **[2-22](#page-61-4)** paper path **[3-69](#page-270-0)** Jobs on Disk **[3-41](#page-242-3)**

#### **L**

links, top access cover **[4-176](#page-469-0)** lithium battery **[iv-xvii](#page-16-0)**, **[4-165](#page-458-0)** lock flatbed lock **[2-37](#page-76-1)**, **[4-141](#page-434-1)** front cover locked **[3-49](#page-250-1)** front cover locks **[3-49](#page-250-2)**

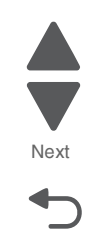

Previous

low-voltage power supply (LVPS) parts catalog **[7-6](#page-599-0)** removal **[4-123](#page-416-0)** service check **[2-130](#page-169-0)** lubrication specifications **[6-1](#page-588-0)**

#### **M**

maintenance, scheduled **[6-2](#page-589-2)** mechanical drive bump aligner drive **[3-76](#page-277-0)** duplex drive **[3-79](#page-280-1)** fuser drive **[3-78](#page-279-0)** paper pick mechanism drive **[3-75](#page-276-0)** photoconductor unit/toner cartridge drive **[3-77](#page-278-0)** transfer belt drive **[3-78](#page-279-1)** media error jam locations **[3-57](#page-258-1)** input and output capacities **[1-11](#page-32-0)** input and output sizes and types **[1-12](#page-33-0)** paper path **[5-1](#page-584-0)** specifications **[1-9](#page-30-0)** media guidelines **[1-14](#page-35-0)** menus configuration menu **[3-29](#page-230-1)** diagnostics menu **[3-2](#page-203-1)** user menus **[2-7](#page-46-0)** Mirror Motor Test **[3-19](#page-220-2)** Model Name **[3-22](#page-223-6)** models **[1-1](#page-22-0)** Motor Calibration **[3-40](#page-241-4)** Motor Calibration Test **[3-23](#page-224-4)** motor driver cable removal **[4-125](#page-418-1)** card removal **[4-126](#page-419-0)** MPF paper present sensor service check **[2-133](#page-172-1)** multipurpose feeder (MPF) gear and housing removal **[4-127](#page-420-1)** motor assembly removal **[4-129](#page-422-2)** motor cable removal **[4-133](#page-426-3)** motor parts catalog **[7-6](#page-599-1)**

## **O**

operator panel bezel **[4-30](#page-323-1)** buttons **[4-31](#page-324-2)** description **[2-2](#page-41-2)** identification **[2-2](#page-41-3)** indicator light **[2-2](#page-41-4)** parts catalog **[7-2](#page-595-2)** removal **[4-27](#page-320-0)** service check **[2-151](#page-190-0)** black display, stripes display, and distorted display **[2-152](#page-191-0)** display blank, 5 beeps, LED off **[2-151](#page-190-1)** display blank, 5 beeps, LED on **[2-152](#page-191-1)** one or more buttons fail **[2-151](#page-190-2)** speaker **[4-33](#page-326-0)** option cable, removal **[4-136](#page-429-1)** options and features

description **[1-1](#page-22-1)** parts catalog **[7-24](#page-617-2)**

### **P**

Panel Menus **[3-33](#page-234-6)** Panel Test **[3-12](#page-213-2)** paper [See media](#page-30-1) paper jams, error locations **[3-57](#page-258-2)** paper path diagram **[3-69](#page-270-1)**, **[5-1](#page-584-1)** main components **[3-70](#page-271-0)** mechanical drive **[3-75](#page-276-1)** paper sensing **[3-79](#page-280-2)** print media transport **[3-71](#page-272-0)** paper pick mechanism parts catalog **[7-4](#page-597-0)** removal **[4-138](#page-431-0)** service check **[2-51](#page-90-2)**, **[2-59](#page-98-0)** Paper Prompts **[3-40](#page-241-5)** paper sensing paper exit/duplex entry sensor and bin full flag **[3-80](#page-281-0)** paper pick sensor **[3-79](#page-280-3)** paper support (output bin extension cover) **[4-35](#page-328-0)** paper tray parts catalog **[7-4](#page-597-2)** parts catalog automatic document feeder (ADF) **[7-16](#page-609-1)** cable parts packet **[7-13](#page-606-1)** covers—printer **[7-2](#page-595-3)** covers—scanner **[7-14](#page-607-2)** flatbed scanner **[7-18](#page-611-1)** front **[7-4](#page-597-3)** left **[7-10](#page-603-1)** optional 550-sheet media drawer and tray **[7-20](#page-613-0)** optional high-capacity input option (HCIT) **[7-22](#page-615-0)** optional special media tray assembly **[7-21](#page-614-0)** rear **[7-8](#page-601-0)** right **[7-6](#page-599-2)** top **[7-12](#page-605-0)** Perm Page Count **[3-21](#page-222-5)** photoconductor unit **[4-3](#page-296-0)** handling **[4-3](#page-296-1)** installation **[4-145](#page-438-0)** parts not to be touched **[4-3](#page-296-2)** removal **[4-145](#page-438-1)** transportation/storage **[4-3](#page-296-3)** Pick tires, replacement **[4-146](#page-439-0)** power cords **[7-9](#page-602-0)** power-on self test (POST) service check **[2-114](#page-153-0)**, **[2-115](#page-154-0)**, **[2-117](#page-156-1)**, **[2-119](#page-158-0)**, **[2-120](#page-159-0)**, **[2-122](#page-161-0)**, **[2-123](#page-162-0)**, **[2-124](#page-163-0)**, **[2-125](#page-164-0)**, **[2-126](#page-165-0)**, **[2-127](#page-166-0)**, **[2-128](#page-167-0)**, **[2-130](#page-169-1)**, **[2-131](#page-170-0)** power-on self test (POST) sequence **[2-8](#page-47-0)** PPDS Emulation **[3-33](#page-234-7)** print quality background **[2-155](#page-194-0)** blank page **[2-156](#page-195-0)** blurred or fuzzy print **[2-157](#page-196-0)** half-color page **[2-157](#page-196-1)**

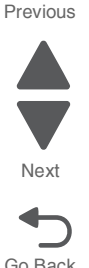

horizontal banding **[2-157](#page-196-2)** horizontal line **[2-157](#page-196-3)** insufficient fusing **[2-158](#page-197-0)** missing image at edge **[2-158](#page-197-1)** mottle (2–5mm speckles) **[2-158](#page-197-2)** narrow vertical line **[2-158](#page-197-3)** random marks **[2-158](#page-197-4)** residual image **[2-158](#page-197-5)** solid color page **[2-159](#page-198-0)** vertical banding **[2-160](#page-199-0)** white gapping **[2-160](#page-199-1)** printer pads parts catalog **[7-4](#page-597-0)** removal **[4-147](#page-440-0)** printhead clean lenses **[6-5](#page-592-2)** parts catalog **[7-8](#page-601-1)** removal **[4-148](#page-441-0)** service check **[2-47](#page-86-0)** verification **[3-52](#page-253-0)** printhead alignment **[4-10](#page-303-2)** printhead verification **[3-52](#page-253-1)** Prt Color Pg Count **[3-21](#page-222-6)** Prt Mono Pg Count **[3-21](#page-222-7)** Prt Quality Pgs configuration menu **[3-31](#page-232-4)** diagnostic menu **[3-12](#page-213-3)**

## **Q**

Quick Disk Test **[3-20](#page-221-2)** Quick Test (duplex) **[3-15](#page-216-2)**

## **R**

removal and cleaning precautions **[4-1](#page-294-0)** removals 24 V interlock switch **[4-50](#page-343-1)** 5 V interlock switch cable **[4-48](#page-341-1)** ADF (entire) **[4-237](#page-530-1)** ADF case assembly **[4-239](#page-532-1)** ADF closed cover flag **[4-242](#page-535-1)** ADF exit sensor **[4-243](#page-536-1)** ADF front cover **[4-217](#page-510-2)** ADF front side cover **[4-219](#page-512-1)** ADF handle cover **[4-220](#page-513-1)** ADF hinge **[4-244](#page-537-1)** ADF motor gear train **[4-246](#page-539-1)** ADF motor side cover **[4-221](#page-514-1)** ADF paper stop **[4-250](#page-543-2)** ADF pick pad **[4-250](#page-543-3)** ADF pick pad spring **[4-251](#page-544-2)** ADF pick roller assembly **[4-251](#page-544-3)** ADF pressure plate cover **[4-253](#page-546-1)** ADF separator pad **[4-255](#page-548-1)** ADF skew sensor card **[4-241](#page-534-0)** ADF upper case cover **[4-224](#page-517-1)** bin full sensor assembly **[4-52](#page-345-1)** carriage transport belt with clip **[4-256](#page-549-1)** cartridge cooling fan **[4-53](#page-346-3)** cartridge motor 1/fuser cable **[4-62](#page-355-2)** cartridge motor 2/3 cable **[4-64](#page-357-2)**

color on demand assembly **[4-65](#page-358-2)** contact springs **[4-70](#page-363-1)** cooling fan **[4-80](#page-373-2)** cooling fan filter **[4-81](#page-374-2)** covers, printer front access cover assembly **[4-21](#page-314-2)** left cover **[4-24](#page-317-0)** left door cover **[4-26](#page-319-0)** operator panel assembly **[4-27](#page-320-1)** operator panel bezel **[4-30](#page-323-2)** operator panel buttons **[4-31](#page-324-3)** operator panel speaker **[4-33](#page-326-1)** output bin extension cover **[4-35](#page-328-1)** rear cover **[4-36](#page-329-0)** rear frame cover **[4-37](#page-330-0)** right cover **[4-38](#page-331-0)** top access cover assembly **[4-40](#page-333-0)** top cover assembly **[4-44](#page-337-0)** covers, scanner and ADF ADF front cover **[4-217](#page-510-3)** ADF front side cover **[4-219](#page-512-2)** ADF handle cover **[4-220](#page-513-2)** ADF motor side cover **[4-221](#page-514-0)** ADF upper case cover **[4-224](#page-517-2)** flatbed cave LED card cover **[4-226](#page-519-1)** flatbed with glass cover **[4-228](#page-521-1)** input tray **[4-231](#page-524-1)** scanner front cover **[4-232](#page-525-1)** scanner left cover **[4-233](#page-526-1)** scanner rear cover **[4-234](#page-527-1)** scanner right cover **[4-235](#page-528-1)** CPU fan **[4-82](#page-375-0)** duplex reference edge guide **[4-83](#page-376-2)** electrophotographic (EP) process drive assembly **[4-86](#page-379-1)** ESD brush **[4-257](#page-550-1)** fax modem **[4-99](#page-392-1)** flatbed air filter **[4-258](#page-551-1)** flatbed cave LED card **[4-226](#page-519-2)** flatbed cave LED cover **[4-226](#page-519-3)** flatbed CCD carrier module **[4-259](#page-552-1)** flatbed cooling fan **[4-263](#page-556-1)** flatbed scanner **[4-264](#page-557-1)** flatbed with glass cover **[4-228](#page-521-2)** front door assembly **[4-100](#page-393-1)** front door assembly cable (left) **[4-103](#page-396-1)** front door assembly cable (right) **[4-108](#page-401-1)** fuser AC cable **[4-113](#page-406-2)** fuser assembly **[4-112](#page-405-1)** fuser DC cable **[4-115](#page-408-2)** hard drive assembly **[4-116](#page-409-1)** high-voltage power supply (HVPS) **[4-118](#page-411-1)** high-voltage power supply cable **[4-120](#page-413-2)** input tray **[4-231](#page-524-1)** left bellcrank **[4-122](#page-415-1)** low voltage power supply (LVPS) **[4-123](#page-416-1)** motor driver cable **[4-125](#page-418-2)** motor driver card **[4-126](#page-419-1)** multipurpose feeder (MPF)

motor cable **[4-133](#page-426-4)**

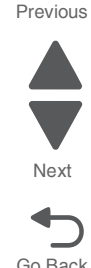

multipurpose feeder/duplex gear and housing **[4-127](#page-420-2)** multipurpose feeder/duplex motor assembly **[4-129](#page-422-3)** operator panel bezel **[4-30](#page-323-3)** operator panel buttons **[4-31](#page-324-4)** operator panel speaker **[4-33](#page-326-2)** option cable **[4-136](#page-429-2)** options HCIT controller board assembly **[4-280](#page-573-1)** HCIT drawer slide assembly **[4-281](#page-574-2)** HCIT elevator motor with sensor **[4-281](#page-574-3)** HCIT feed with bushing roller **[4-279](#page-572-1)** HCIT front tray cover **[4-275](#page-568-1)** HCIT left cover **[4-278](#page-571-1)** HCIT media tray assembly **[4-274](#page-567-1)** HCIT photointerrupter sensor with cable assembly **[4-286](#page-579-1)** HCIT pick tires **[4-283](#page-576-1)** HCIT rear cover **[4-276](#page-569-1)** HCIT right cover **[4-277](#page-570-1)** HCIT slide assembly with spring **[4-284](#page-577-1)** HCIT top plate assembly **[4-288](#page-581-1)** paper pick mechanism assembly **[4-138](#page-431-1)** paper present LED card **[4-266](#page-559-0)** photoconductor unit **[4-145](#page-438-2)** pick roll rubber tires **[4-146](#page-439-1)** precautions **[4-20](#page-313-0)** printer pad **[4-147](#page-440-1)** printhead **[4-148](#page-441-1)** right bellcrank **[4-164](#page-457-1)** scanner front cover **[4-232](#page-525-2)** scanner ICC cable **[4-269](#page-562-0)** scanner ICC card **[4-267](#page-560-0)** scanner left cover **[4-233](#page-526-2)** scanner MDC card **[4-270](#page-563-1)** scanner rear cover **[4-234](#page-527-2)** scanner right cover **[4-235](#page-528-2)** system board **[4-165](#page-458-1)** system board support shield **[4-171](#page-464-0)** toner level sensor **[4-174](#page-467-0)** top access cover links **[4-176](#page-469-0)** top access cover sensor **[4-177](#page-470-0)** top access cover springs **[4-179](#page-472-0)** top cover camshaft assembly **[4-183](#page-476-1)** transfer belt **[4-188](#page-481-0)** transport cable **[4-190](#page-483-1)** transport motor cable **[4-193](#page-486-1)** UICC cable **[4-197](#page-490-0)** UICC card **[4-194](#page-487-0)** USB connector cable **[4-198](#page-491-1)** waste toner assembly **[4-200](#page-493-0)** wireless network antenna **[4-214](#page-507-0)** wireless network card **[4-215](#page-508-0)** Reset Calibration **[3-23](#page-224-5)** Reset Fuser Cnt **[3-30](#page-231-3)**

### **S**

safety information **[iv-xvii](#page-16-1)** safety inspection guide **[6-1](#page-588-1)** scanner cleaning **[6-2](#page-589-3)**

diagnostics tests **[3-26](#page-227-3)** lock **[2-37](#page-76-2)**, **[4-141](#page-434-2)** scanner specifications **[1-4](#page-25-2)** screw and retainer identification table **[4-4](#page-297-2)** sensors ADF exit sensor **[4-243](#page-536-1)** bin full **[4-52](#page-345-2)** diagnostic tests **[3-18](#page-219-1)** exit sensor service check **[2-117](#page-156-2)** input sensor service check **[2-116](#page-155-0)** paper present LED card **[4-266](#page-559-1)** theory **[3-79](#page-280-4)** toner level **[4-174](#page-467-1)**, **[7-10](#page-603-0)** top access cover **[4-177](#page-470-1)** separator pad removal **[4-255](#page-548-2)** spare **[6-5](#page-592-0)** serial number viewing **[3-22](#page-223-7)** service checks 110.xx—Mirror motor **[2-47](#page-86-1)** 111.xx–114.xx—printhead error **[2-47](#page-86-2)** 120.xx—fuser error **[2-48](#page-87-1)** 140.xx—Autocomp motor error **[2-51](#page-90-3)** 142.xx,—motor error **[2-51](#page-90-4)** 142.xx—fuser motor error **[2-51](#page-90-5)** 143.xx—motor error **[2-53](#page-92-1)** 144.xx—motor error **[2-54](#page-93-1)** 145.xx, 906.05–906.08—motor error **[2-59](#page-98-1)** 146.xx—motor error **[2-57](#page-96-1)** 155.xx—motor error **[2-60](#page-99-1)** 156.xx—motor error **[2-62](#page-101-1)** 31.xx—Cartirdge errors **[2-46](#page-85-0)** 900.xx System software **[2-109](#page-148-0)** 906.01–90604—motor error **[2-51](#page-90-6)** 920.03—POST error **[2-113](#page-152-0)** 920.04—POST error **[2-114](#page-153-1)** 920.05—POST error **[2-115](#page-154-1)** 920.07—POST error **[2-117](#page-156-3)** 920.09–920.12—POST error **[2-119](#page-158-1)**, **[2-120](#page-159-1)**, **[2-122](#page-161-1)**, **[2-123](#page-162-1)** 920.13—POST error **[2-124](#page-163-1)** 920.14—POST error **[2-125](#page-164-1)** 920.15—POST error **[2-126](#page-165-1)** 920.16—POST error **[2-126](#page-165-2)** 920.17—POST error **[2-127](#page-166-1)** 920.18—POST error **[2-128](#page-167-1)** 920.19—POST error **[2-128](#page-167-2)** 920.21—POST error **[2-130](#page-169-2)** 920.23—POST error **[2-131](#page-170-1)** 920.32—MPF paper present sensor not connected **[2-133](#page-172-2)** 925.01, 925.03, 925.05—fan error **[2-133](#page-172-3)** 925.02, 925.04, 925.06—blower error **[2-134](#page-173-1)** 945.xx, 947.xx—Transfer roll error **[2-135](#page-174-0)** dead printer **[2-149](#page-188-1)** exit sensor **[2-117](#page-156-4)** input sensor **[2-116](#page-155-1)** networking **[2-150](#page-189-0)**

Previous

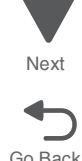

operator panel **[2-151](#page-190-3)** print quality **[2-154](#page-193-0)** service error 900.xx System software error **[2-109](#page-148-1)** service error codes **[2-20](#page-59-2)** Servo Laser Test **[3-19](#page-220-3)** Size Sensing **[3-32](#page-233-5)** skew **[3-5](#page-206-2)**, **[4-10](#page-303-3)** speaker removals **[4-33](#page-326-3)** speaker, operator panel **[4-33](#page-326-4)** specifications acoustic **[1-7](#page-28-0)** clearances **[1-3](#page-24-0)** data streams **[1-5](#page-26-0)** dimensions **[1-2](#page-23-0)** electrical and power **[1-6](#page-27-0)** environment **[1-5](#page-26-1)** mechanical specifications **[1-4](#page-25-3)** media **[1-9](#page-30-2)** memory **[1-4](#page-25-4)** resolution **[1-5](#page-26-2)** start **[2-1](#page-40-0)** supplies, ADF supply space **[6-5](#page-592-0)** symptoms multiple function printer (MFP) **[2-8](#page-47-1)** print quality **[2-9](#page-48-0)** system board parts catalog **[7-8](#page-601-0)** removal **[4-165](#page-458-2)** system board support shield parts catalog **[7-8](#page-601-2)** removal **[4-171](#page-464-1)**

## **T**

test pages print quality test pages **[3-12](#page-213-4)**, **[3-31](#page-232-3)** Quick Test **[3-7](#page-208-1)** quick test (duplex) **[3-15](#page-216-3)** theory electrical interlock 24 V interlock switch **[3-92](#page-293-2)** 5 V interlock switch **[3-91](#page-292-3)** electrophotographic (EP) process charging **[3-83](#page-284-1)** cleaning **[3-90](#page-291-1)** developing **[3-87](#page-288-1)** exposing **[3-86](#page-287-1)** fusing **[3-89](#page-290-1)** main components **[3-81](#page-282-2)** transferring **[3-88](#page-289-1)** electrophotographic process (EP) **[3-81](#page-282-3)** paper path **[3-69](#page-270-2)** main components **[3-70](#page-271-1)** mechanical drive **[3-75](#page-276-2)** paper sensing **[3-79](#page-280-5)** print media transport **[3-71](#page-272-1)** toner level sensor parts catalog **[7-10](#page-603-0)** removal **[4-174](#page-467-2)**

Toner Patch Sensing (TPS) **[3-38](#page-239-4)** tools required **[1-16](#page-37-1)** top access cover parts catalog **[7-2](#page-595-1)** removal **[4-40](#page-333-1)** sensor **[4-177](#page-470-2)** springs **[4-179](#page-472-1)** won't open **[4-179](#page-472-2)** top access cover links, removal **[4-176](#page-469-0)** top cover parts catalog **[7-2](#page-595-4)** removal **[4-44](#page-337-1)** top cover camshaft assembly parts catalog **[7-12](#page-605-1)** removal **[4-183](#page-476-2)** transfer contact assembly, parts catalog **[7-10](#page-603-1)** transfer module parts catalog **[7-4](#page-597-0)** removal **[4-188](#page-481-1)** service check **[2-135](#page-174-1)** transport cable, removal **[4-190](#page-483-2)** transport motor cable, removal **[4-193](#page-486-2)** tray 1 missing service check **[2-161](#page-200-0)**

## **U**

UICC card parts catalog **[7-2](#page-595-1)** removal **[4-194](#page-487-1)** USB connector cable removal **[4-198](#page-491-2)**

#### **V**

voltage switch, LVPS **[4-124](#page-417-0)**

#### **W**

waste toner assembly, removal **[4-200](#page-493-1)** wireless network antenna parts catalog **[7-24](#page-617-3)** removal **[4-214](#page-507-1)** wireless network card parts catalog **[7-24](#page-617-4)** removal **[4-215](#page-508-1)**

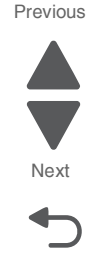

**7526**

Previous

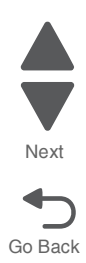

## **Part number index**

#### **P/N** Description **Page**

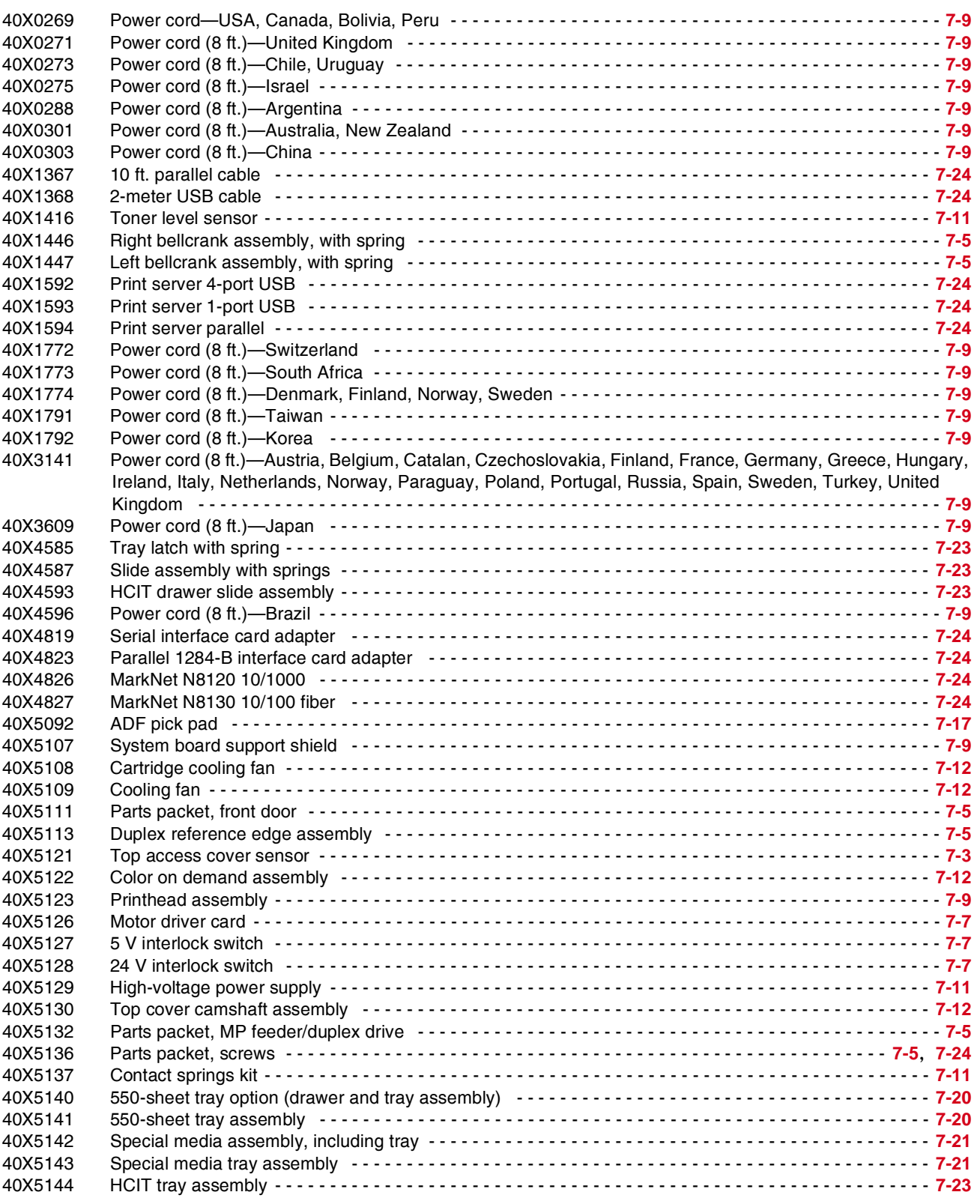

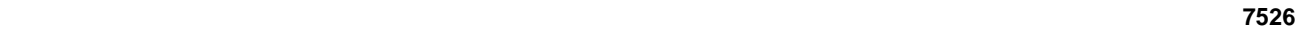

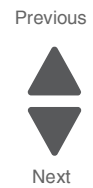

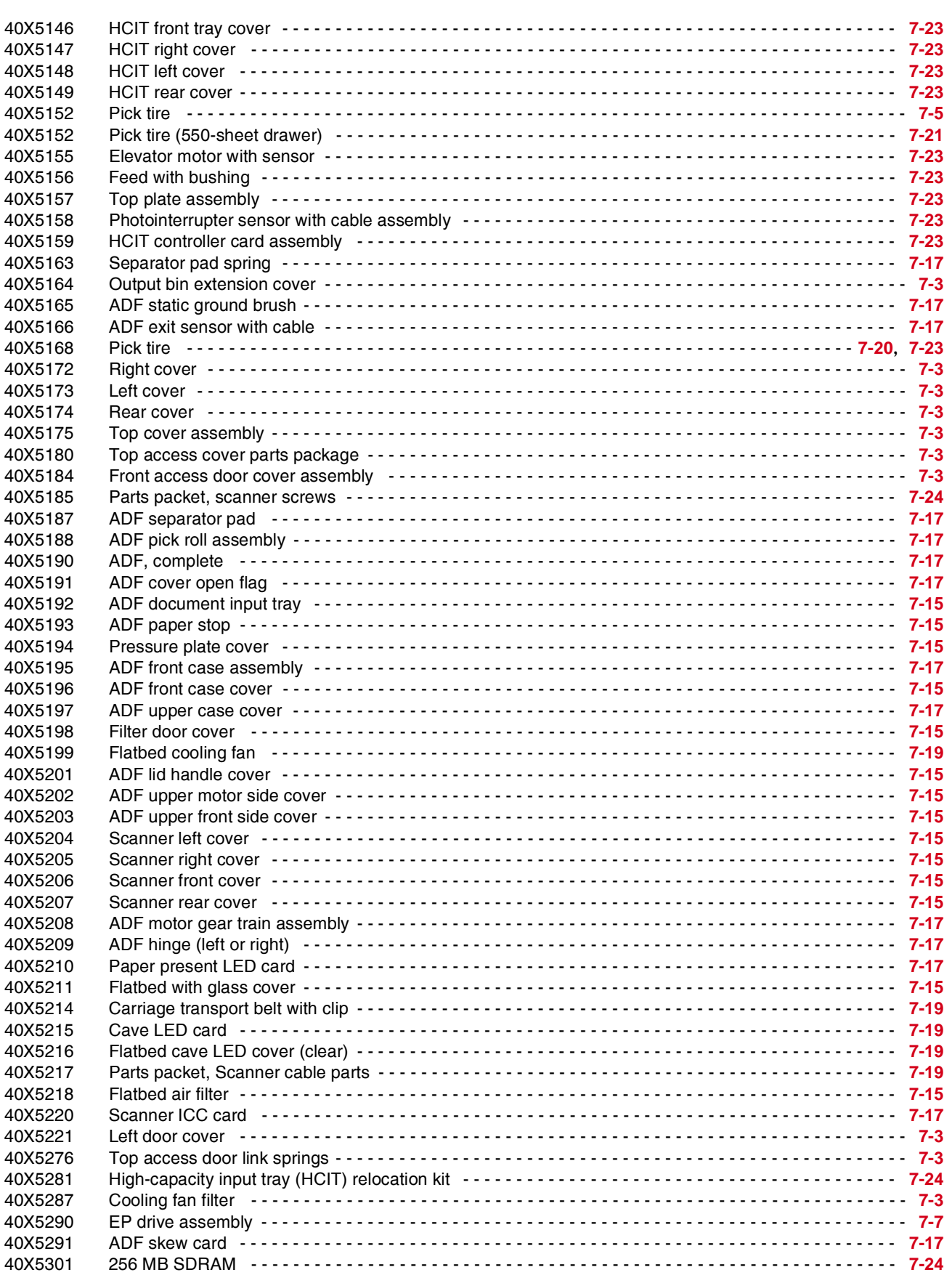

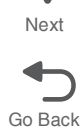

Go Back

Next

Previous

 $\blacksquare$  $\overline{\phantom{0}}$ 

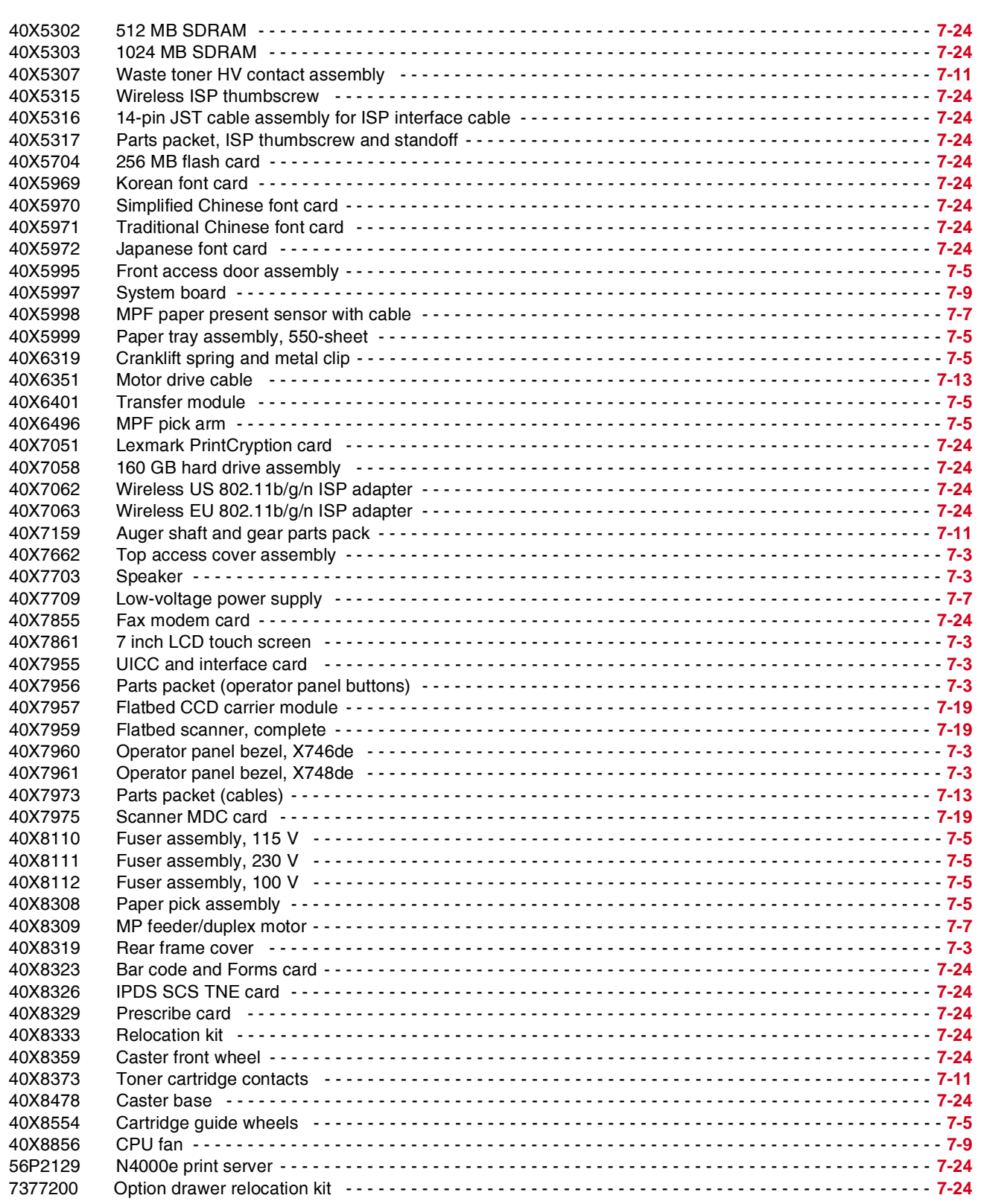

**7526**

Previous

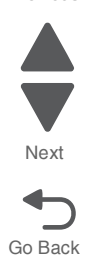